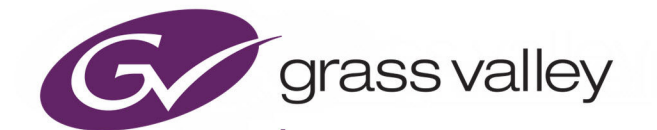

# GV ORBIT

DYNAMIC SYSTEM ORCHESTRATOR VERSION 2.3.0

# **User Guide**

13-03082-170 AG

2021-08-05

www.grassvalley.com

## **Patent Information**

This product may be protected by one or more patents.

For further information, please visit:<www.grassvalley.com/patents/>

## **Copyright and Trademark Notice**

Grass Valley**®**, GV® and the Grass Valley logo and/or any of the Grass Valley products listed in this document are trademarks or registered trademarks of GVBB Holdings SARL, Grass Valley USA, LLC, or one of its affiliates or subsidiaries. All other intellectual property rights are owned by GVBB Holdings SARL, Grass Valley USA, LLC, or one of its affiliates or subsidiaries. All third party intellectual property rights (including logos or icons) remain the property of their respective owners.

Copyright © 2018 - 2021 GVBB Holdings SARL and Grass Valley USA, LLC. All rights reserved.

Specifications are subject to change without notice.

## **Terms and Conditions**

Please read the following terms and conditions carefully. By using GV Orbit documentation, you agree to the following terms and conditions.

Grass Valley hereby grants permission and license to owners of GV Orbit to use their product manuals for their own internal business use. Manuals for Grass Valley products may not be reproduced or transmitted in any form or by any means, electronic or mechanical, including photocopying and recording, for any purpose unless specifically authorized in writing by Grass Valley.

A Grass Valley manual may have been revised to reflect changes made to the product during its manufacturing life. Thus, different versions of a manual may exist for any given product. Care should be taken to ensure that one obtains the proper manual version for a specific product serial number.

Information in this document is subject to change without notice and does not represent a commitment on the part of Grass Valley.

Warranty information is available from the Legal Terms and Conditions section of Grass Valley's website ([www.grassvalley.com\)](http://www.grassvalley.com).

Title GV Orbit User Guide Part Number 13-03082-170 AG Revision 2021-08-05, 17:18

## **Document History**

See also the Release Notes for more information about this release. See [Related](#page-18-0)  [Documentation, on page 19](#page-18-0).

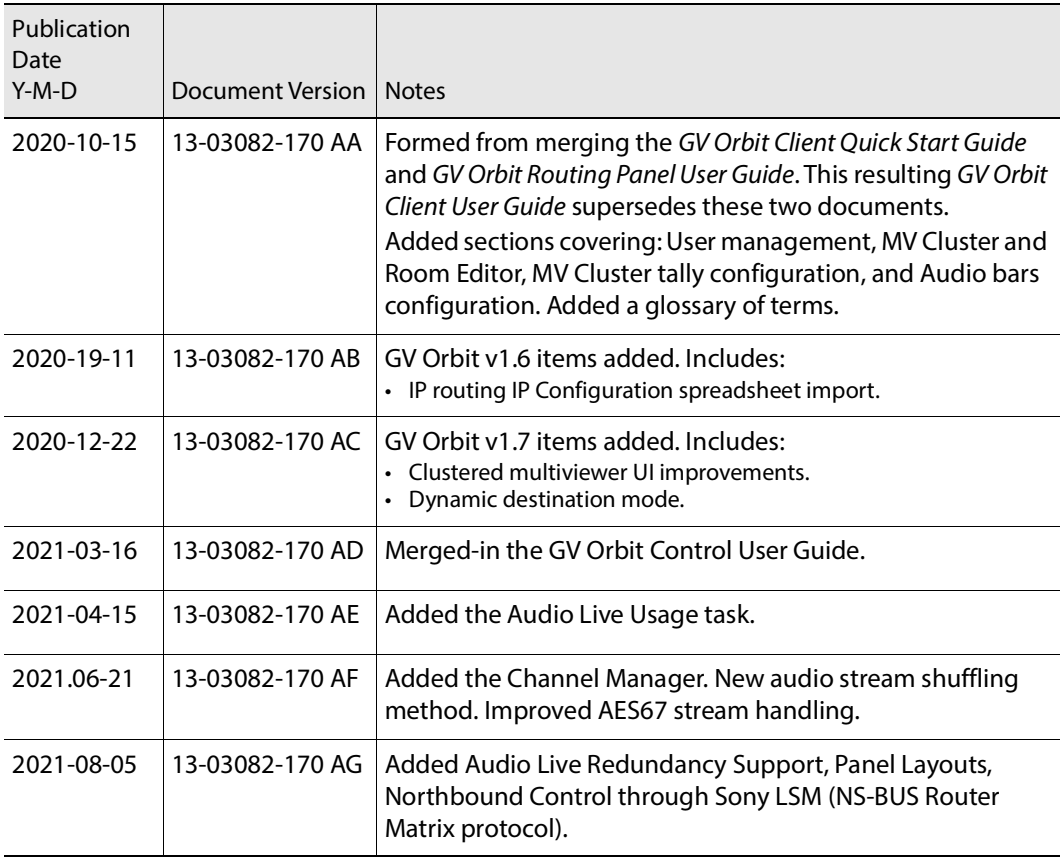

Notices

# **Table of Contents**

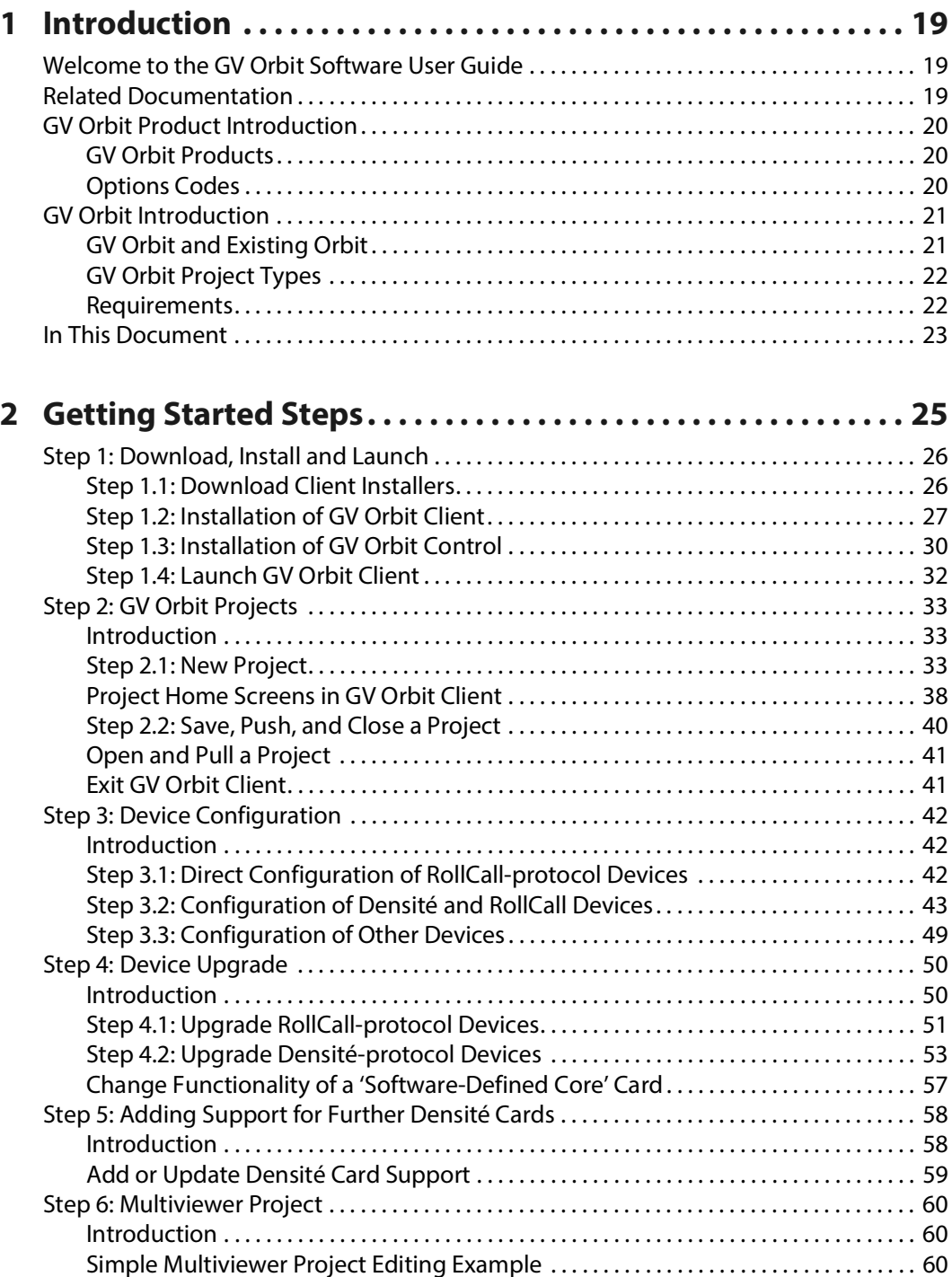

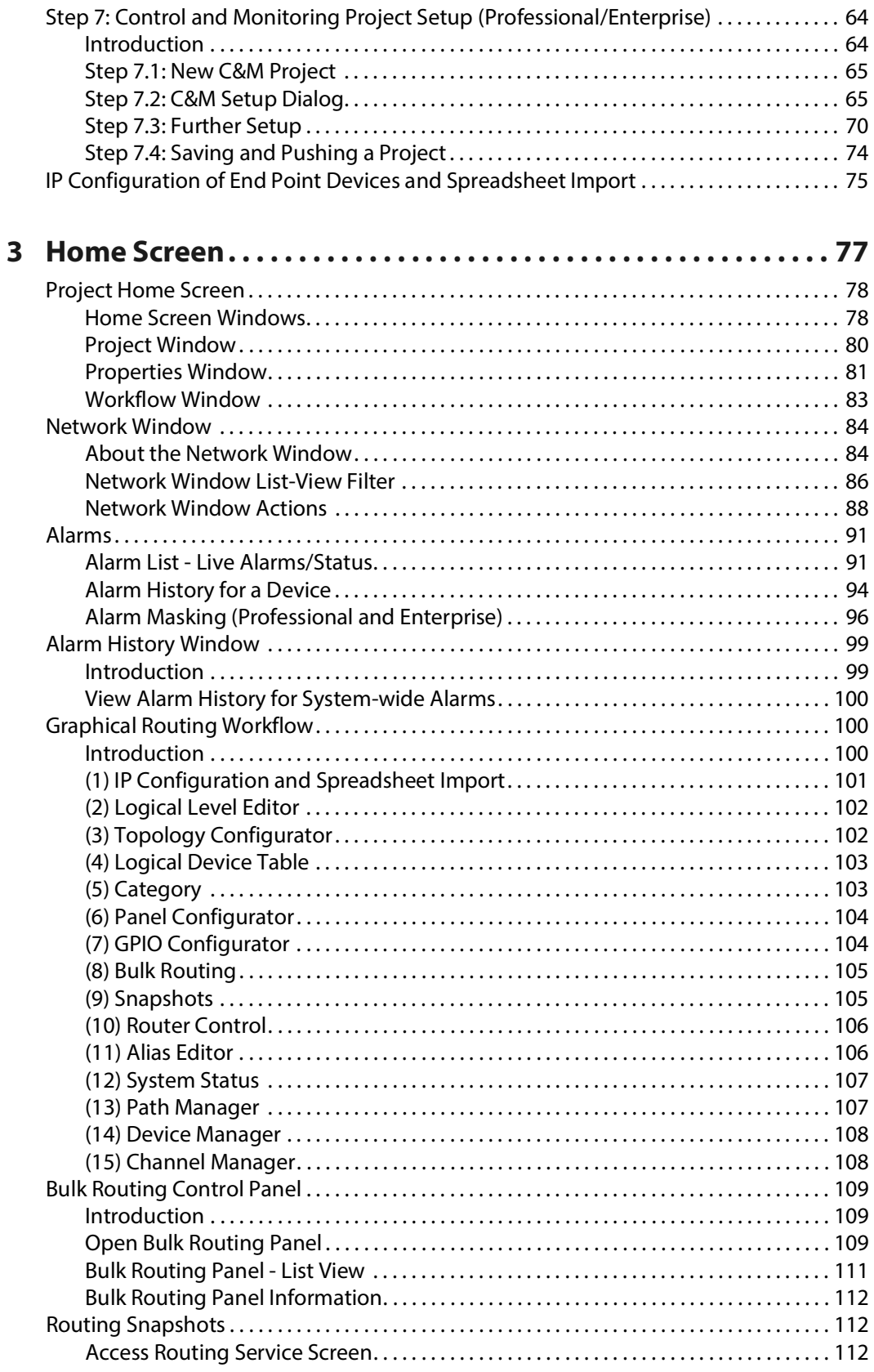

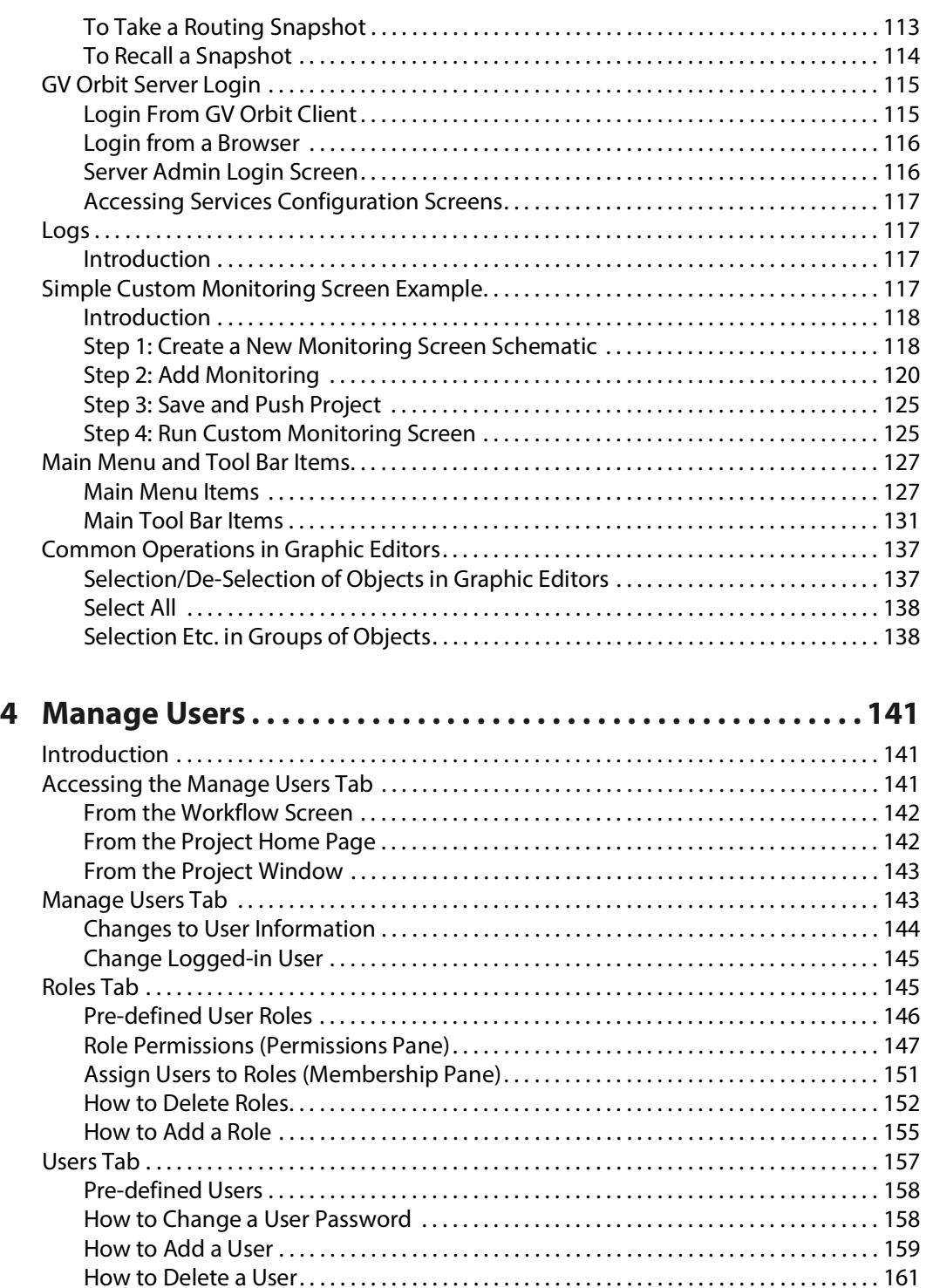

[Permissions Tab. . . . . . . . . . . . . . . . . . . . . . . . . . . . . . . . . . . . . . . . . . . . . . . . . . . . . . . . . . . . . . . . . . 161](#page-160-1) [Custom User Permissions. . . . . . . . . . . . . . . . . . . . . . . . . . . . . . . . . . . . . . . . . . . . . . . . . . . . . 162](#page-161-0) [Using a Custom User Permission. . . . . . . . . . . . . . . . . . . . . . . . . . . . . . . . . . . . . . . . . . . . . . . . . . 163](#page-162-0) [Permission Properties . . . . . . . . . . . . . . . . . . . . . . . . . . . . . . . . . . . . . . . . . . . . . . . . . . . . . . . . 163](#page-162-1) Access Control Example - MapView C&M Screen ................................ 164

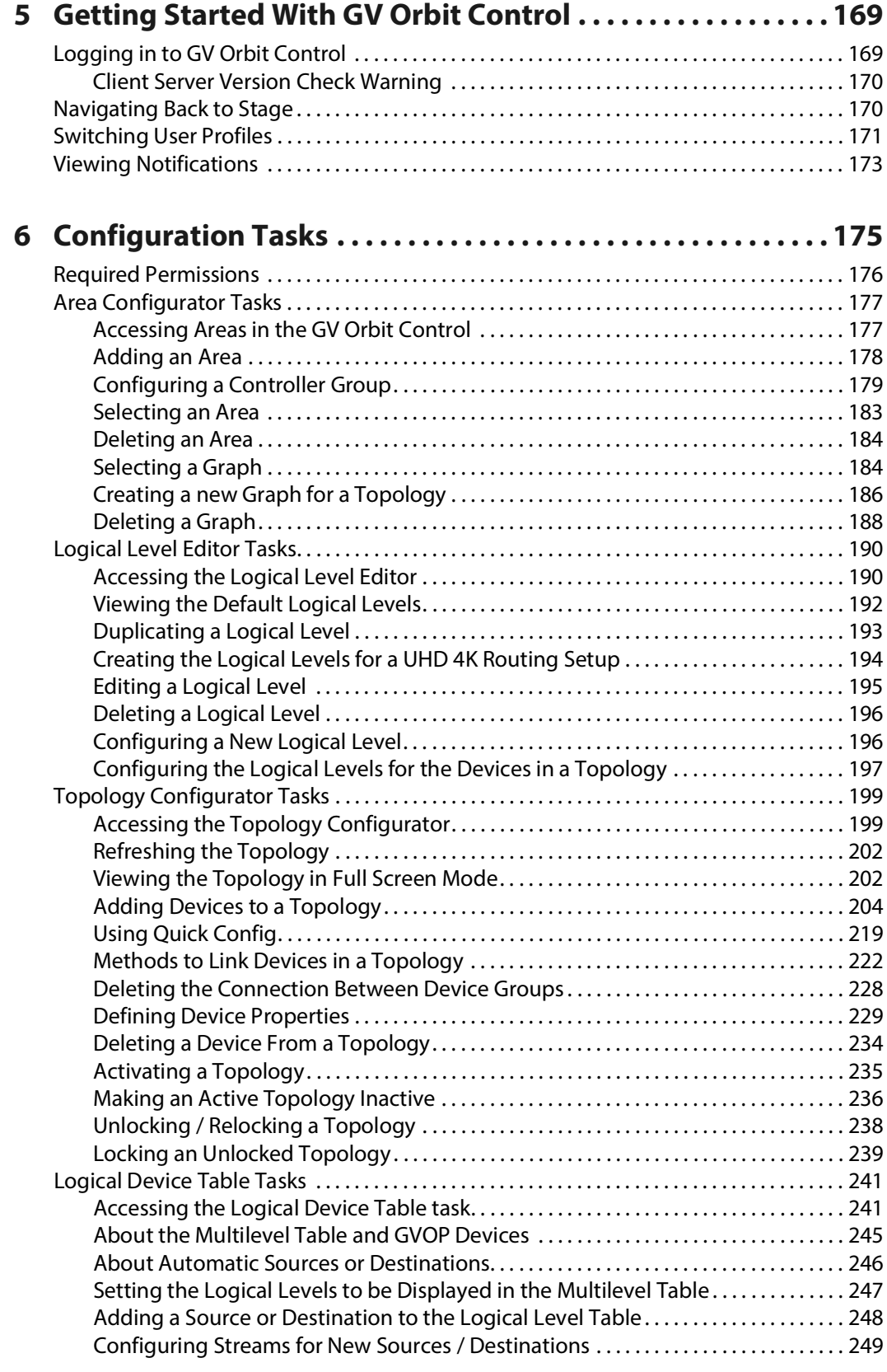

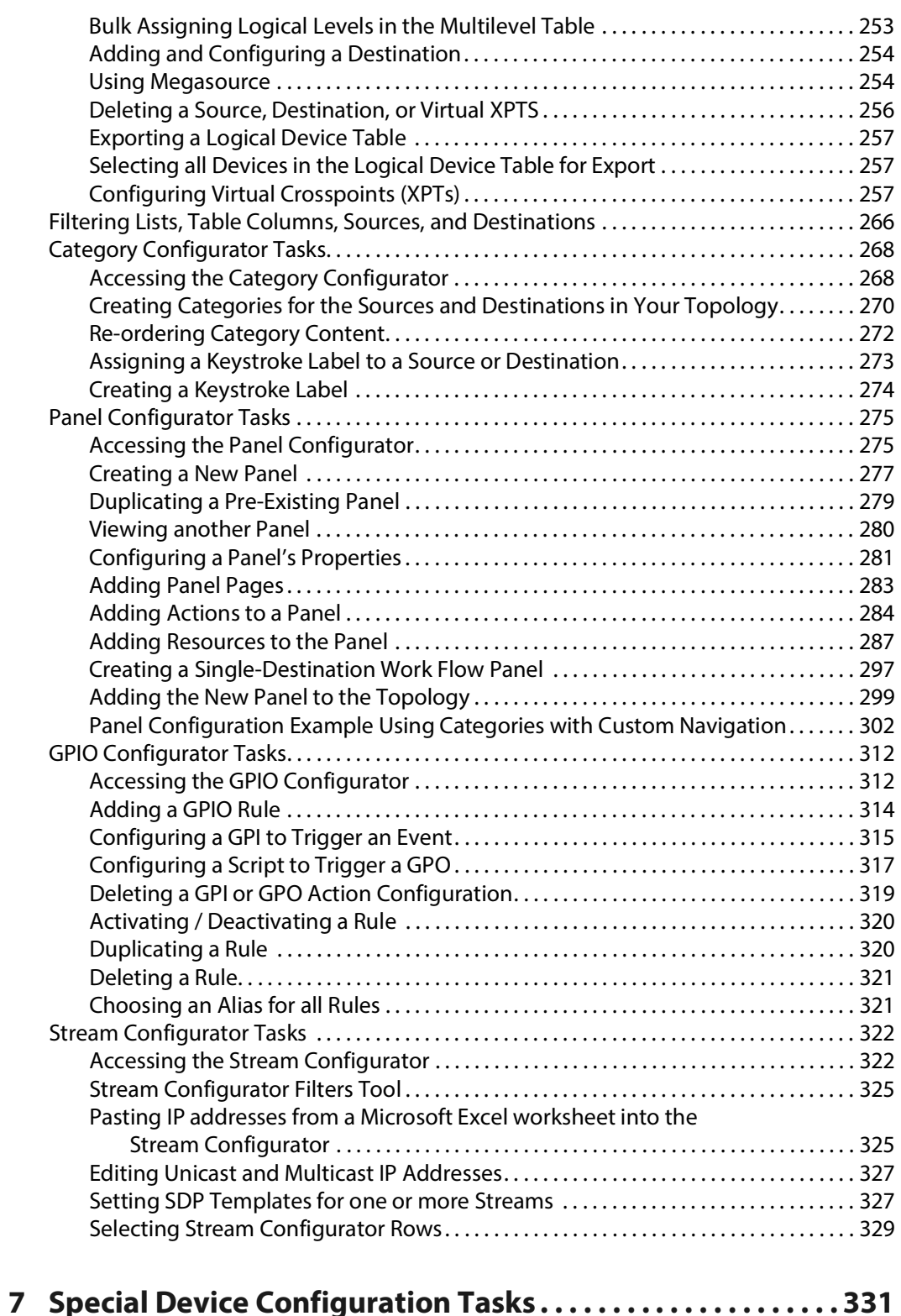

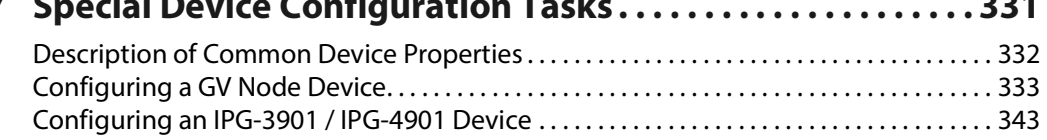

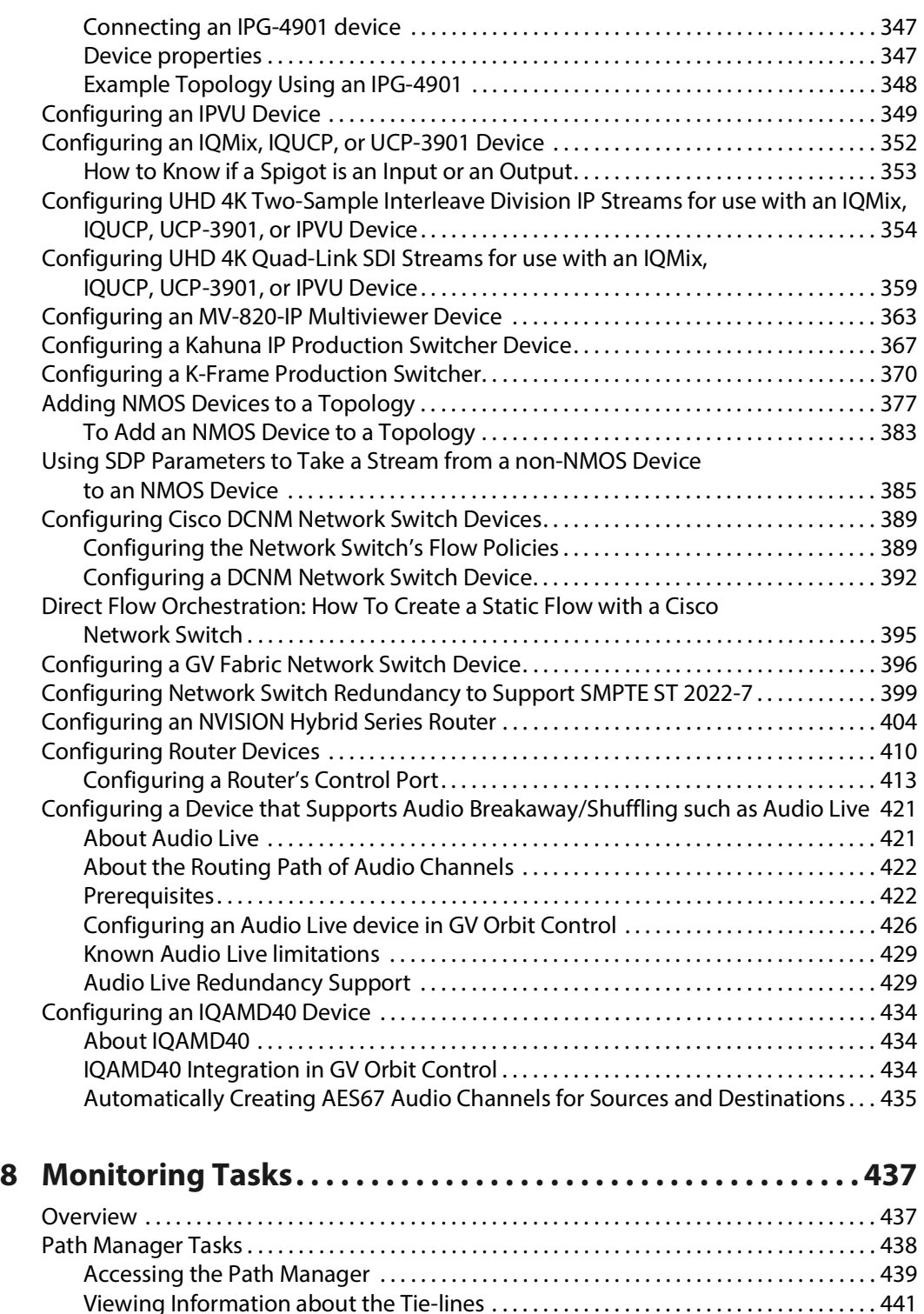

[Viewing Information about the Streams . . . . . . . . . . . . . . . . . . . . . . . . . . . . . . . . . . . . . . 441](#page-440-1) [Viewing Information about the Destinations . . . . . . . . . . . . . . . . . . . . . . . . . . . . . . . . . . 442](#page-441-0) [Viewing Information about the Status . . . . . . . . . . . . . . . . . . . . . . . . . . . . . . . . . . . . . . . . 443](#page-442-0) [System Status Task . . . . . . . . . . . . . . . . . . . . . . . . . . . . . . . . . . . . . . . . . . . . . . . . . . . . . . . . . . . . . . . 445](#page-444-0) [Accessing the System Status Task. . . . . . . . . . . . . . . . . . . . . . . . . . . . . . . . . . . . . . . . . . . . . 445](#page-444-1)

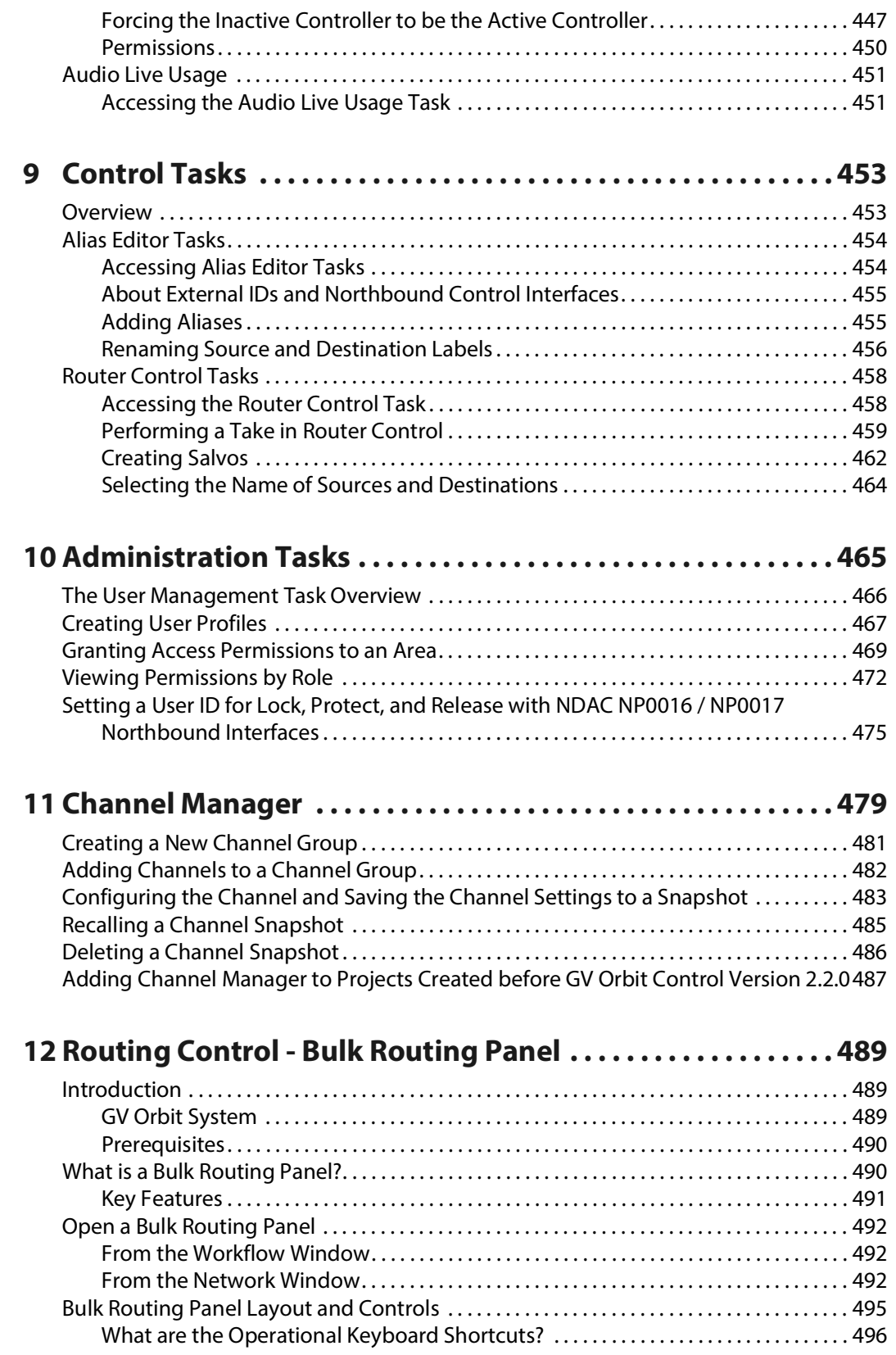

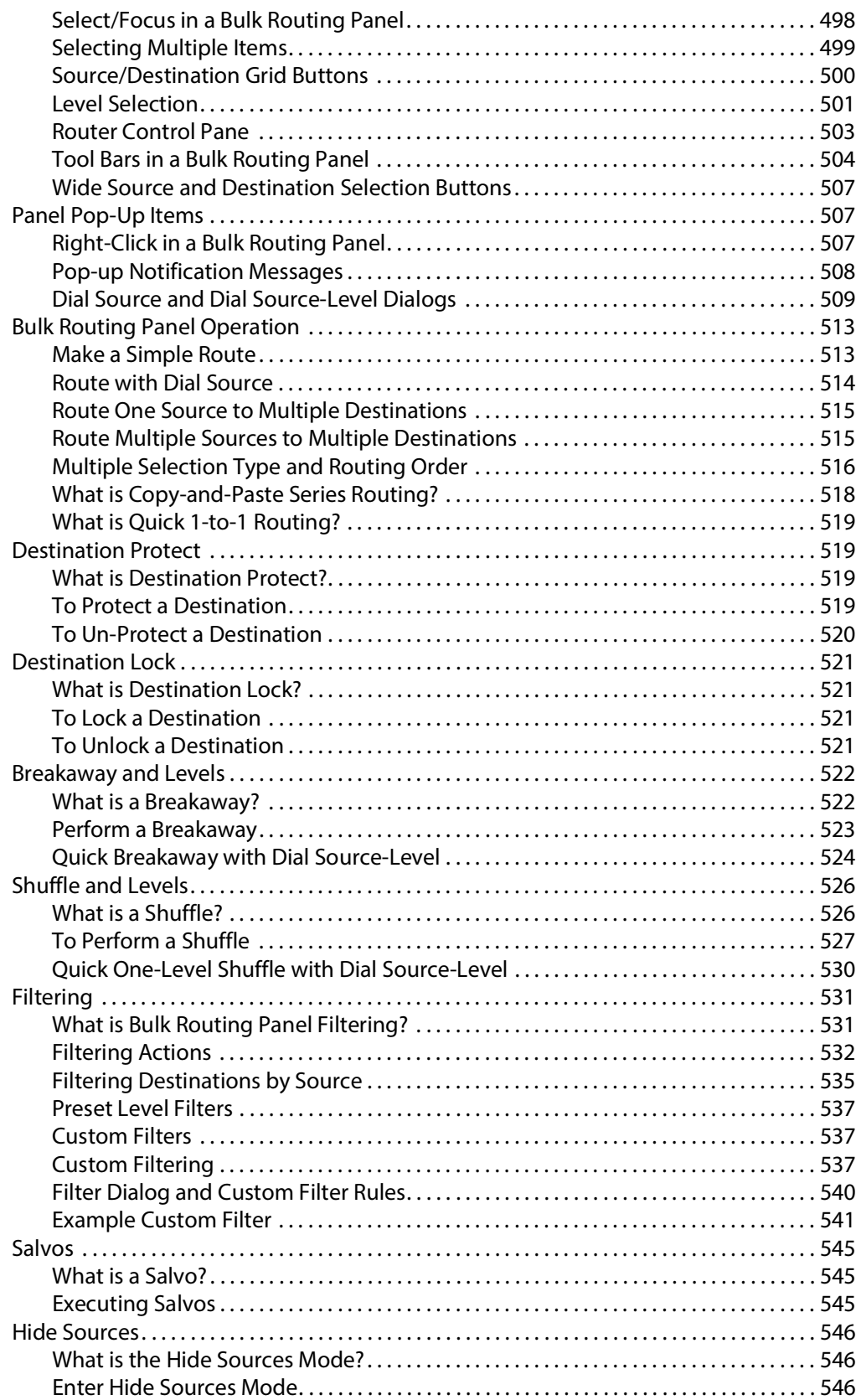

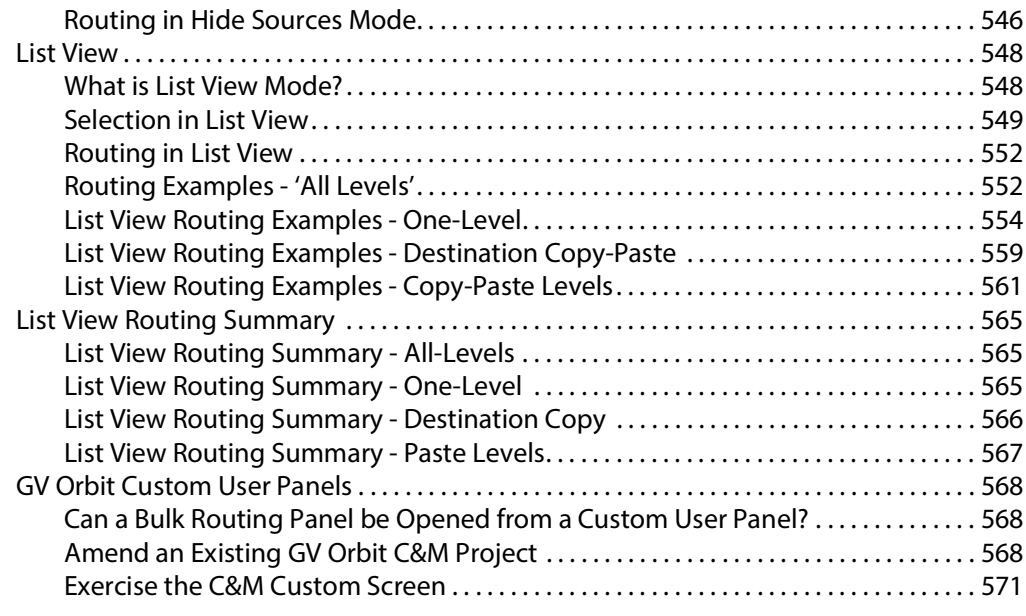

## **[13 Routing Control - XY Routing Panel . . . . . . . . . . . . . . . . . . . . . 575](#page-574-0)** [Introduction . . . . . . . . . . . . . . . . . . . . . . . . . . . . . . . . . . . . . . . . . . . . . . . . . . . . . . . . . . . . . . . . . . . . . 575](#page-574-1) [GV Orbit System . . . . . . . . . . . . . . . . . . . . . . . . . . . . . . . . . . . . . . . . . . . . . . . . . . . . . . . . . . . . . 575](#page-574-2) [Prerequisites. . . . . . . . . . . . . . . . . . . . . . . . . . . . . . . . . . . . . . . . . . . . . . . . . . . . . . . . . . . . . . . . . 576](#page-575-0)

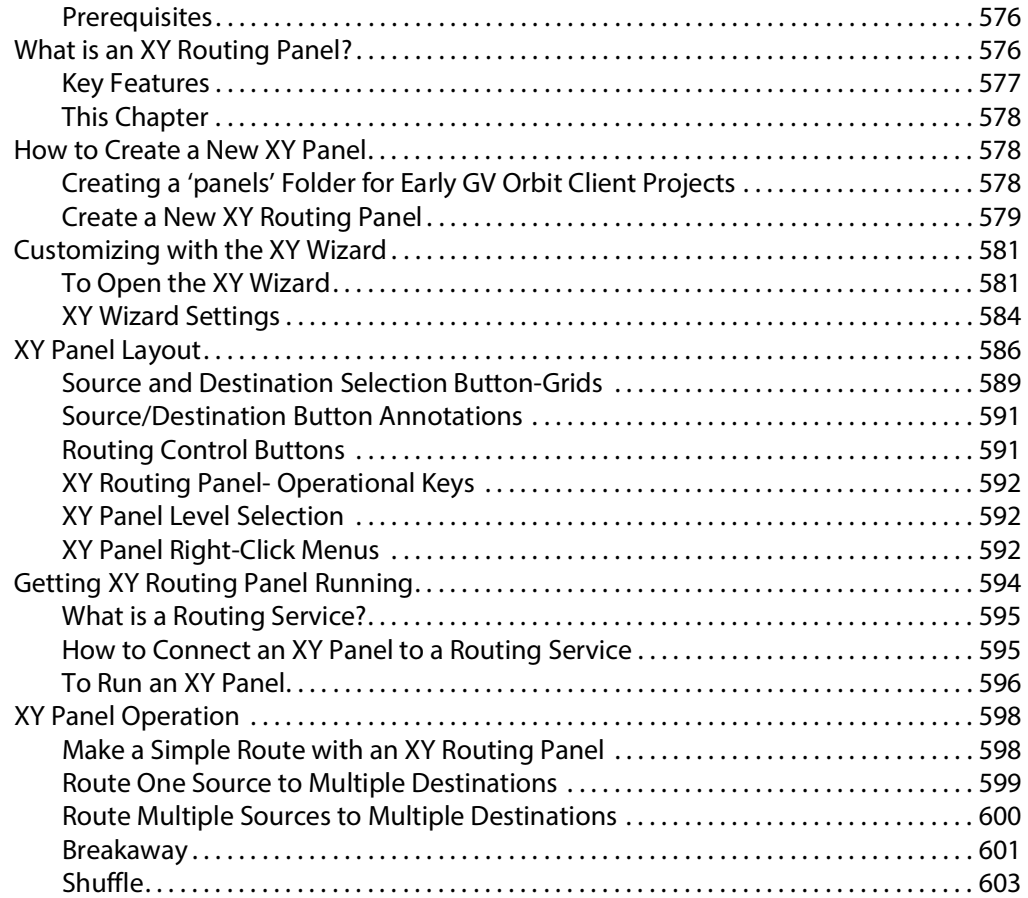

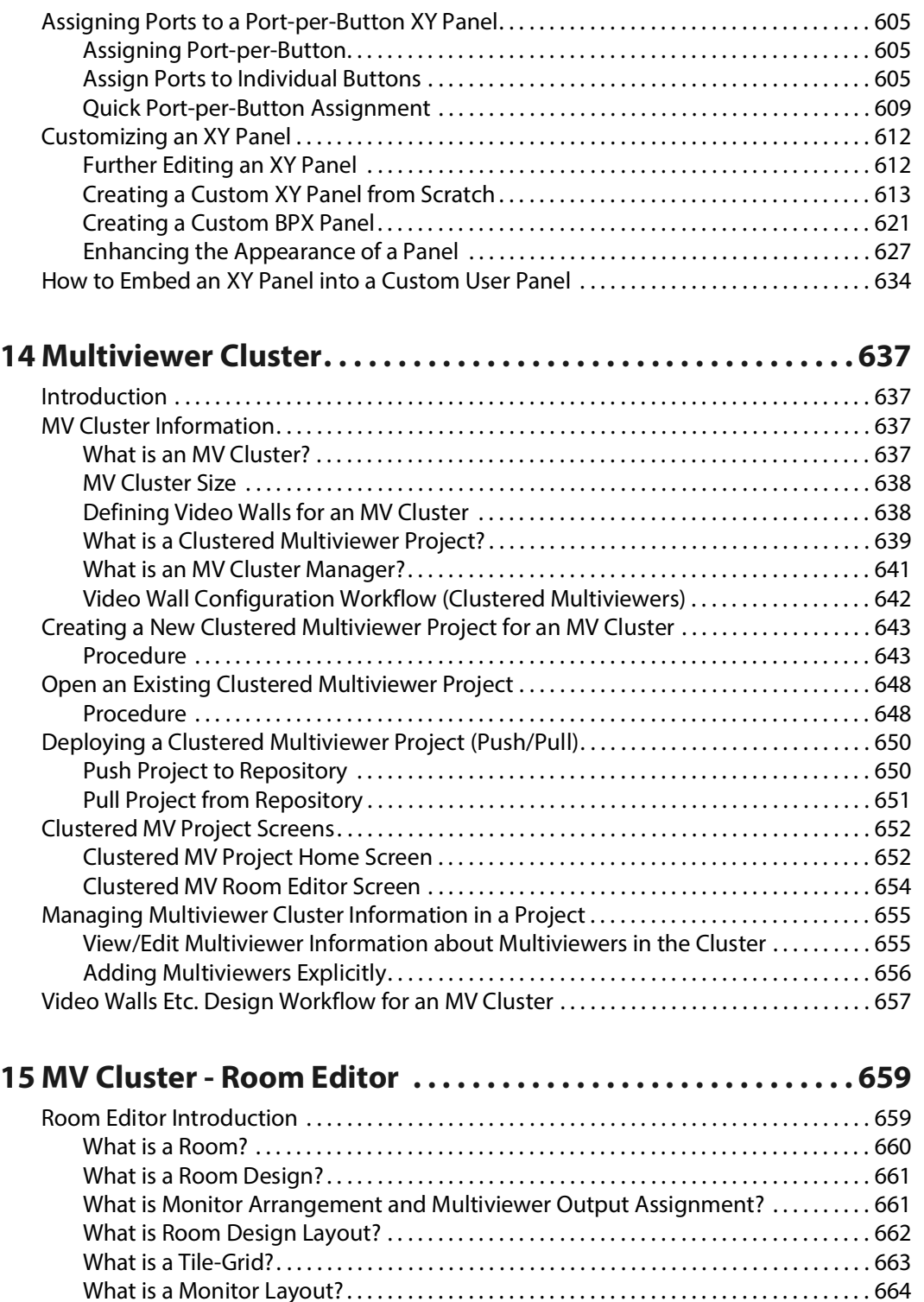

[What is a Room Layout? . . . . . . . . . . . . . . . . . . . . . . . . . . . . . . . . . . . . . . . . . . . . . . . . . . . . . . 664](#page-663-1) [What is Destination Assignment for a Room?. . . . . . . . . . . . . . . . . . . . . . . . . . . . . . . . . . 665](#page-664-0) [What is Static Destination Assignment? . . . . . . . . . . . . . . . . . . . . . . . . . . . . . . . . . . . . . . . 666](#page-665-0) [What is Dynamic Destination Assignment?. . . . . . . . . . . . . . . . . . . . . . . . . . . . . . . . . . . . 667](#page-666-0) [What is X/Y Routing Source Assignment for a Room? . . . . . . . . . . . . . . . . . . . . . . . . . . 668](#page-667-0)

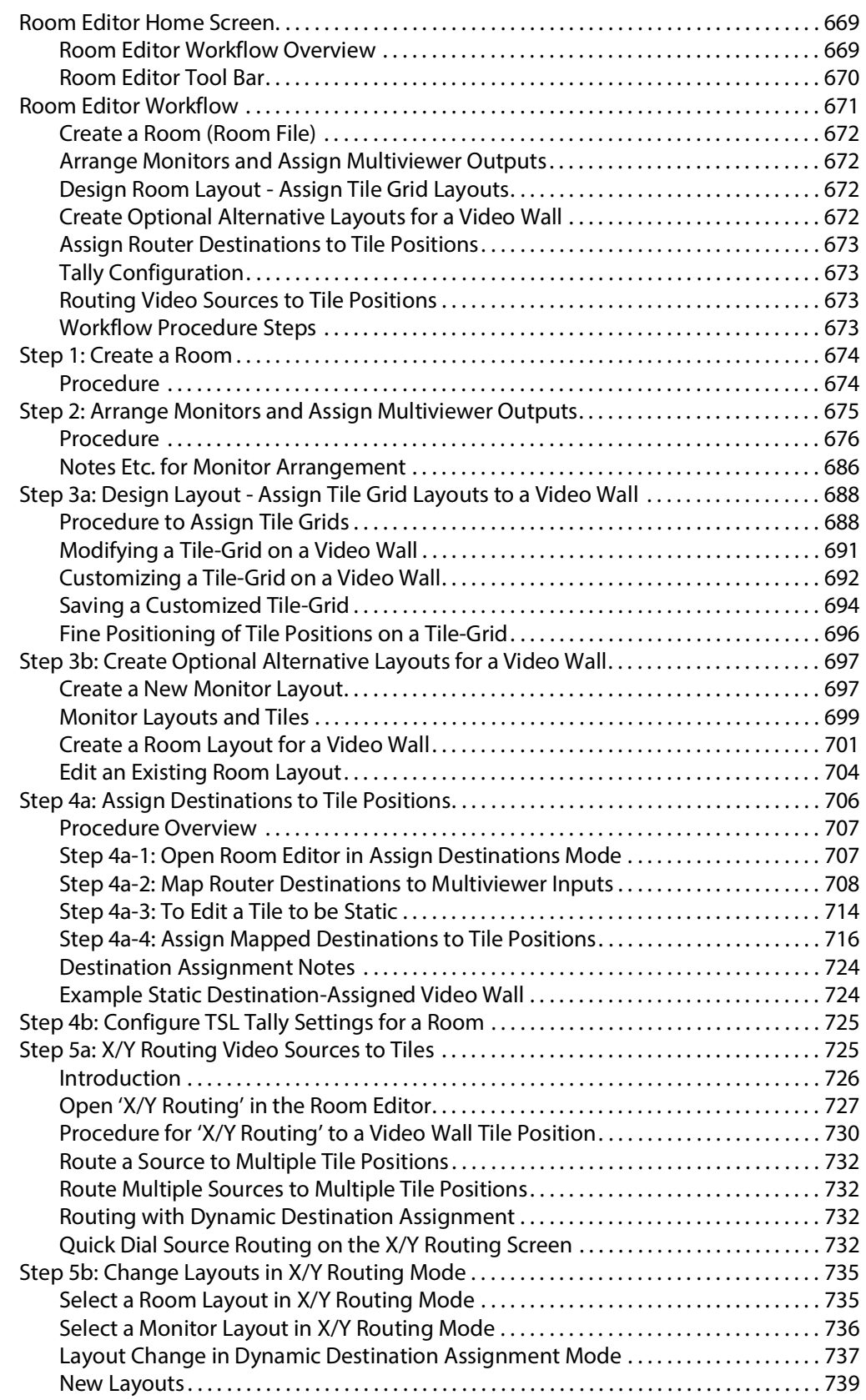

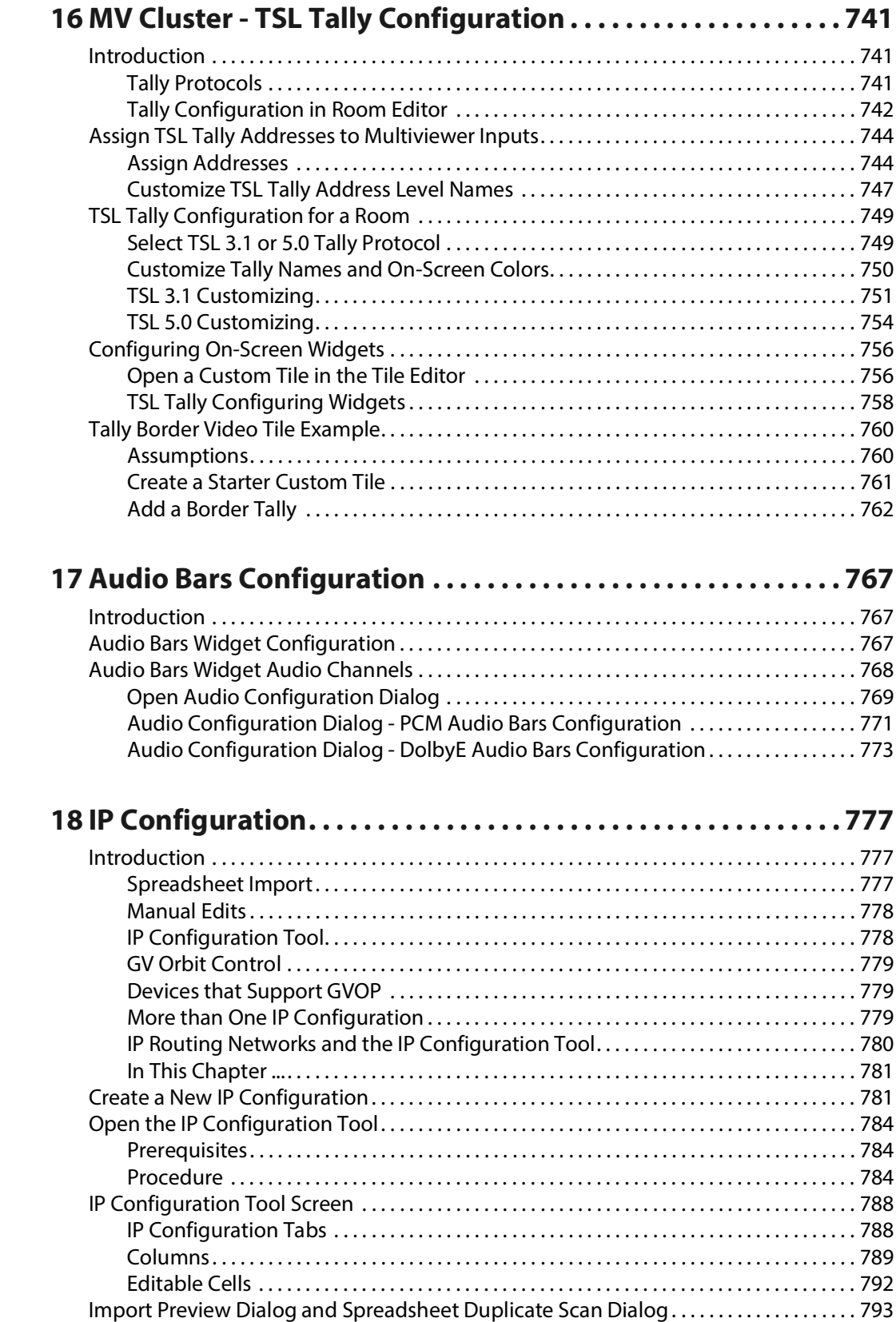

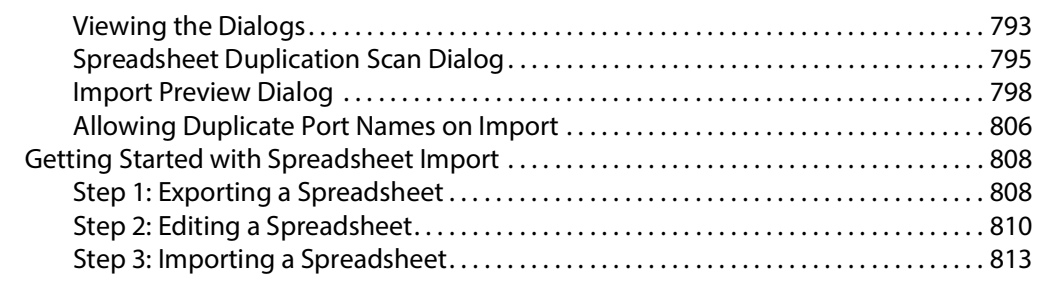

## **[Appendix A Routing Behaviours/Bindings Appendix . . . . . . . 819](#page-818-0)**

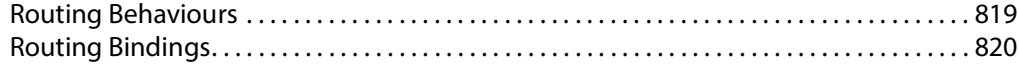

## **[Appendix B IP Configuration Spreadsheet Appendix . . . . . . . 823](#page-822-0)**

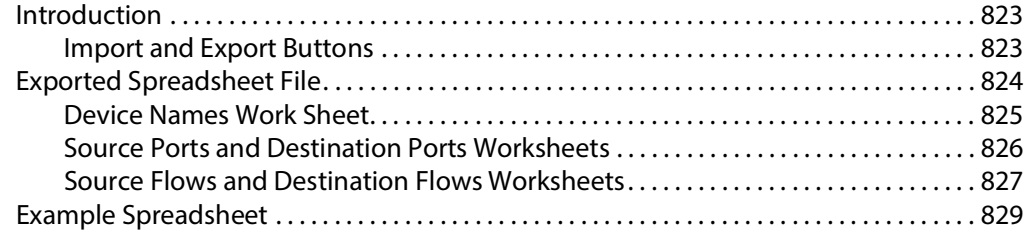

## **Appendix C Network Device Advance Control (NDAC)**

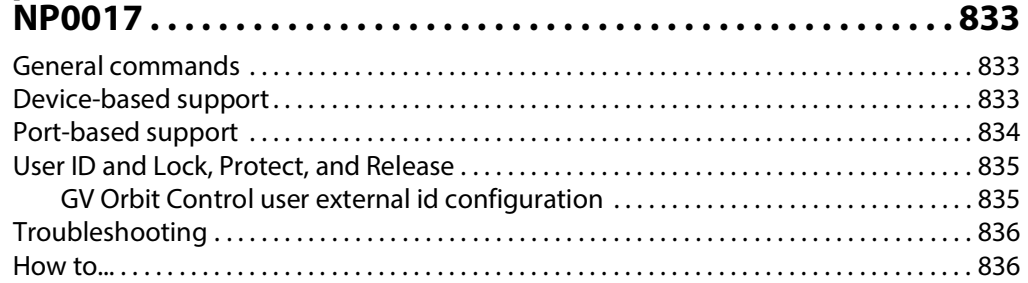

# **Appendix D Northbound Control through Sony LSM [\(NS-BUS Router Matrix protocol\) . . . . . . . . . . . . . . . . . . . . . . . 839](#page-838-0) [Glossary . . . . . . . . . . . . . . . . . . . . . . . . . . . . . . . . . . . . . . . . . . . . . . . . . 841](#page-840-0) [Contact Us . . . . . . . . . . . . . . . . . . . . . . . . . . . . . . . . . . . . . . . . . . . . . . . 846](#page-845-0)**

Table of Contents

# **Introduction**

## <span id="page-18-2"></span><span id="page-18-1"></span>**Welcome to the GV Orbit Software User Guide**

In this first chapter, there is a [GV Orbit Product Introduction](#page-19-0) and [GV Orbit Introduction.](#page-20-0) The next chapter contains [Getting Started Steps](#page-24-1) and subsequent chapters provide additional information and feature descriptions.

See [In This Document, on page 23,](#page-22-0) for a document overview.

The purpose of this guide is to provide a brief introduction to GV Orbit Client and GV Orbit Control and its features.

When you log in to GV Orbit Client you open the Stage.

The GV Orbit Client Stage presents a series of tiles, which are arranged in the order you would perform the tasks if you were to configure a GV Orbit system from start to finish. Each task builds on the last. It all begins by defining one or more areas. Once you have area, you can add logical levels. Then, you can create a topology.

These tasks are described in the chapters that follow.

## <span id="page-18-3"></span><span id="page-18-0"></span>**Related Documentation**

Use the following related documentation to configure GV Orbit and to better understand the available features. You can obtain the latest product documentation from the Documentation Library section of Grass Valley's website (<www.grassvalley.com/docs/gvorbit>).

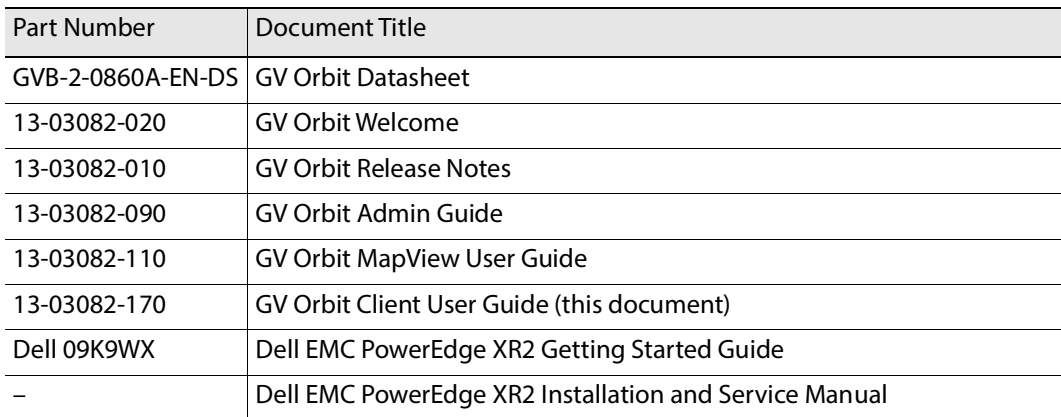

## **Latest Software**

You can obtain the latest GV Orbit software from [Grass](#page-845-1) Valley Technical Support. See Grass [Valley Technical Support, on page 846](#page-845-1).

## <span id="page-19-0"></span>**GV Orbit Product Introduction**

GV Orbit is a single, consolidated, overarching configuration, control and monitoring package specifically designed for the dynamic orchestration of broadcast media networks, whether they be SDI, hybrid or pure IP. The underlying client-server architecture is targeted at open standards-based IP systems with many features and functions specifically crafted to make IP easy.

'Dynamic Orchestration' is GV Orbit's core strength that differentiates it from competitive systems. The ability to build, configure and change systems on-the-fly is hugely powerful, whether it is the adding/removing of devices or simply changing a name. In today's costconscious world, fast and efficient deployment and re-purposing of systems for alternative scenarios or productions is a key requirement.

GV Orbit uses one or more GV Orbit Servers running the GV Orbit services and one or more client computers running [GV Orbit Introduction](#page-20-0) application(s), which provide the user interface(s) to a GV Orbit system.

## <span id="page-19-1"></span>**GV Orbit Products**

The product is offered in the following basic forms:

- GV Orbit **Lite**
- GV Orbit **Professional**
- GV Orbit **Enterprise**

The GV Orbit **Professional** and **Enterprise** products require a GV Orbit Server (GVO-HW) and are shipped with various software license options preinstalled. The options purchased determine the overall functionality and feature set available in a GV Orbit deployment.

The GV Orbit **Lite** product is a free-of-charge download from the Grass Valley website; it operates without a GV Orbit Server and has basic functionality.

## <span id="page-19-2"></span>**Options Codes**

The following table outlines the GV Orbit option codes and the related feature availability.

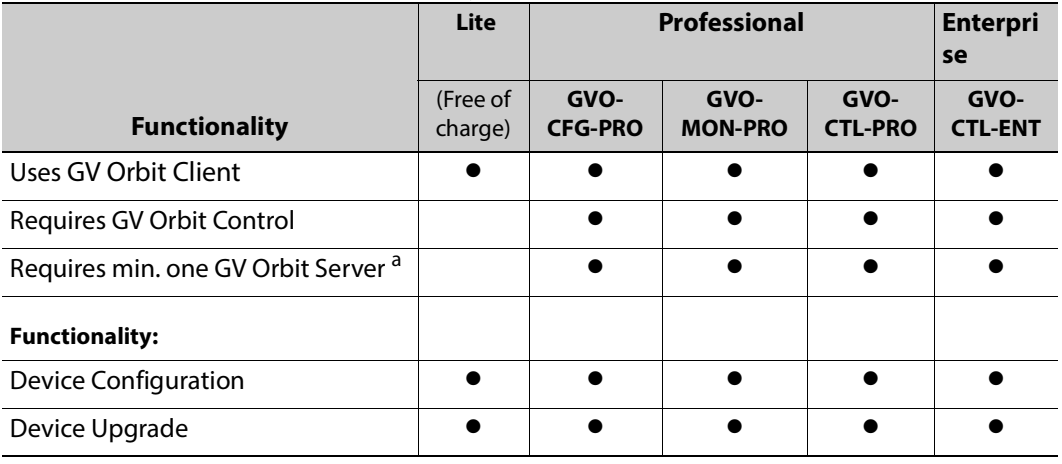

Table 1-1: GV Orbit Products - Functionality and Options Codes

|                                            | Lite                | <b>Professional</b>    |                        |                        | <b>Enterpri</b><br>se  |
|--------------------------------------------|---------------------|------------------------|------------------------|------------------------|------------------------|
| <b>Functionality</b>                       | (Free of<br>charge) | GVO-<br><b>CFG-PRO</b> | GVO-<br><b>MON-PRO</b> | GVO-<br><b>CTL-PRO</b> | GVO-<br><b>CTL-ENT</b> |
| Design MV-8 Series Video Wall              |                     |                        |                        |                        |                        |
| Design MV Cluster Video Walls              |                     |                        |                        |                        |                        |
| Client Real-Time Video Wall <sup>b</sup>   |                     |                        |                        |                        |                        |
| 1 Seat GV Orbit Client/GV Orbit<br>Control |                     |                        |                        |                        |                        |
| <b>Advanced Configuration</b>              |                     |                        |                        |                        |                        |
| <b>Bulk Upgrade</b>                        |                     |                        |                        |                        |                        |
| <b>Custom Screens</b>                      |                     |                        |                        |                        |                        |
| Custom Screens in Web View                 |                     |                        |                        |                        |                        |
| Alarm Logging                              |                     |                        |                        |                        |                        |
| <b>Routing Configuration</b>               |                     |                        |                        |                        |                        |
| Hardware Panel Support                     |                     |                        |                        |                        |                        |
| Simple Routing                             |                     |                        |                        |                        |                        |
| <b>Advanced Routing</b>                    |                     |                        |                        |                        |                        |
| Third-party Device Routing Control         |                     |                        |                        |                        |                        |
| <b>Channel Manager</b>                     |                     |                        |                        |                        |                        |

Table 1-1: GV Orbit Products - Functionality and Options Codes (continued)

a. For system redundancy, purchase two **Professional** or **Enterprise** systems.

b. Displays H.264 video streams from compatible multiviewers (for example, MV-8 series multiviewers).

Sections and/or sub-sections of this guide are marked accordingly as being applicable to **Lite**, and/or **Professional** (Pro), and/or **Enterprise** (Ent) users.

## <span id="page-20-0"></span>**GV Orbit Introduction**

GV Orbit comprises two client applications:

- 1 **GV Orbit Client**.
- 2 **GV Orbit Control**, launched from within the GV Orbit Client.

Both client applications are installable on PCs running Microsoft Windows™. All the steps required to download, install and get started are covered in this guide.

## <span id="page-20-1"></span>**GV Orbit and Existing Orbit**

GV Orbit Client may be installed on the same client PC as the older Orbit client application.

Legacy Orbit projects can be opened and run by GV Orbit Client. However, any new features offered by GV Orbit will not be available in legacy Orbit projects run in GV Orbit Client.

**Note:** GV Orbit projects cannot be opened by a legacy Orbit client.

## <span id="page-21-0"></span>**GV Orbit Project Types**

GV Orbit uses a project-based workflow.

The Control and Monitoring project (C&M project) is the main GV Orbit project type and is used for control and monitoring, and for routing control applications in GV Orbit **Professional** and **Enterprise**.

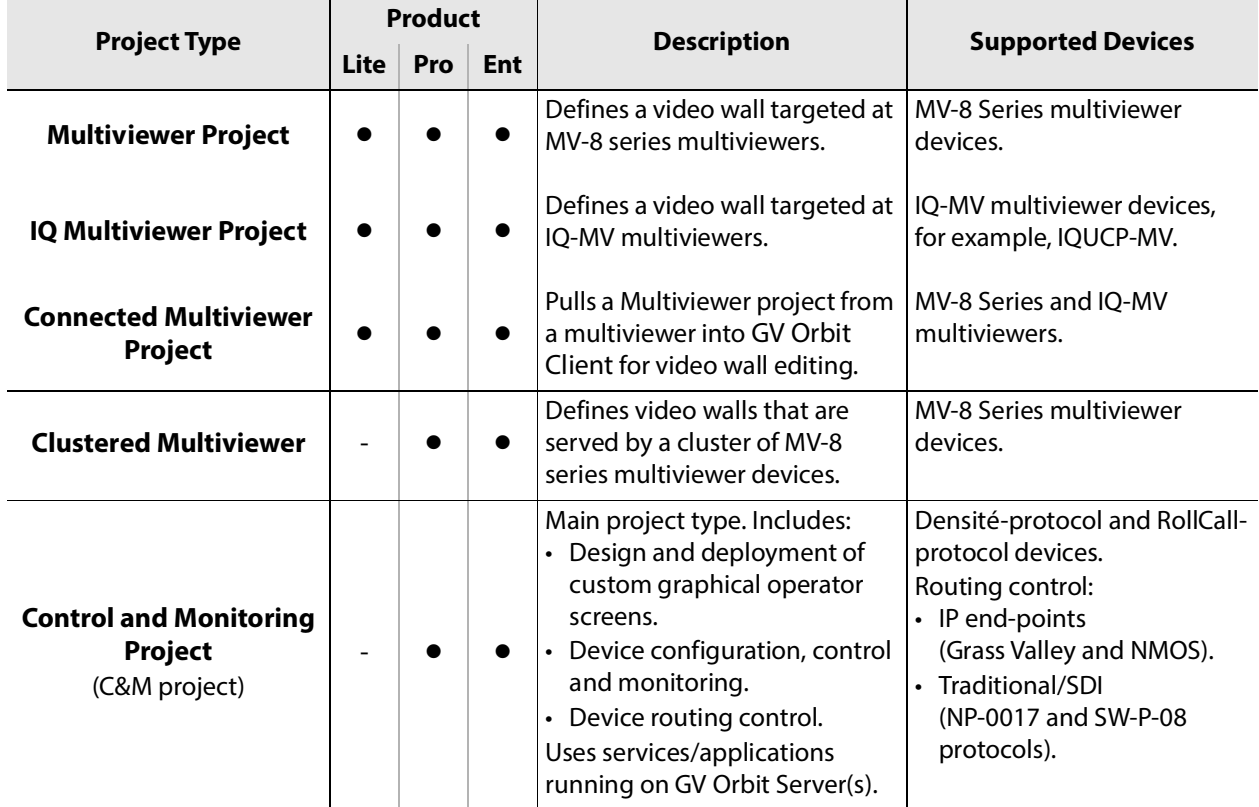

<span id="page-21-2"></span>Table 1-2: GV Orbit Project Types

## <span id="page-21-1"></span>**Requirements**

For a full list of requirements for running GV Orbit, refer to the GV Orbit Release Notes, see [Related Documentation, on page 19.](#page-18-3)

**Domain IDs and IP Ports**

A GV Orbit system employs 'domains' to segregate internal communications. Domains are specified with a Domain ID number (1 to 252) and each Domain uses separate IP ports. (For further information about IP Ports and Domain IDs for the GV Orbit Client and GV Orbit Server, refer to the GV Orbit Release Notes see [Related Documentation, on page 19](#page-18-3).)

#### **Note:**

You can change the Domain ID numbers. When using changed Domain ID numbers, recalculate the IP port numbers; refer to the GV Orbit Release Notes in [Related Documentation, on page 19](#page-18-3).

**GV Orbit Services Requirements**

#### **Lite:**

There are no GV Orbit Servers in a GV Orbit **Lite** installation and, as a result, no GV Orbit services in a GV Orbit **Lite** system.

#### **Professional and Enterprise:**

GV Orbit requires at least one GV Orbit Server running configured GV Orbit Services. Refer to related GV Orbit documentation, see [Related Documentation, on page 19](#page-18-3). Specifically, for information on GV Orbit services, refer to the GV Orbit Admin Guide.

## <span id="page-22-0"></span>**In This Document**

This document describes some steps for getting started with GV Orbit Client and then proceeds to describe other features.

- • [Chapter 2, Getting Started Steps, on page 25.](#page-24-1)
- • [Chapter 3, Home Screen, on page 77.](#page-76-1)
- • [Chapter 4, Manage Users, on page 141](#page-140-3).
- • [Chapter 5, Getting Started With GV Orbit Control, on page 169.](#page-168-2)
- • [Chapter 6, Configuration Tasks, on page 175](#page-174-1)
- • [Chapter 7, Special Device Configuration Tasks, on page 331](#page-330-1)
- • [Chapter 8, Monitoring Tasks, on page 437](#page-436-2)
- • [Chapter 9,](#page-452-2) [Control Tasks, on page 453](#page-452-2)
- • [Chapter 10,](#page-464-1) [Administration Tasks, on page 465](#page-464-1)
- Routing control panels:
	- • [Chapter 12,](#page-488-3) [Routing Control Bulk Routing Panel, on page 489](#page-488-3).
	- • [Chapter 13,](#page-574-3) [Routing Control XY Routing Panel, on page 575.](#page-574-3)
- Clustered multiviewers (applications with multiple multiviewers):
	- • [Chapter 14,](#page-636-4) [Multiviewer Cluster, on page 637](#page-636-4).
	- • [Chapter 15,](#page-658-2) [MV Cluster Room Editor, on page 659.](#page-658-2)
	- • [Chapter 16,](#page-740-3) [MV Cluster TSL Tally Configuration, on page 741.](#page-740-3)
	- • [Chapter 17,](#page-766-3) [Audio Bars Configuration, on page 767.](#page-766-3)
- IP configuration for IP routing:
	- • [Chapter 18,](#page-776-3) [IP Configuration, on page 777](#page-776-3).

At the end of the document there is a handy [Glossary of Terms.](#page-840-1)

# <span id="page-24-1"></span>**Getting Started Steps 2**

<span id="page-24-0"></span>Summary contents of this chapter:

## **[Getting Started Steps](#page-24-0)**

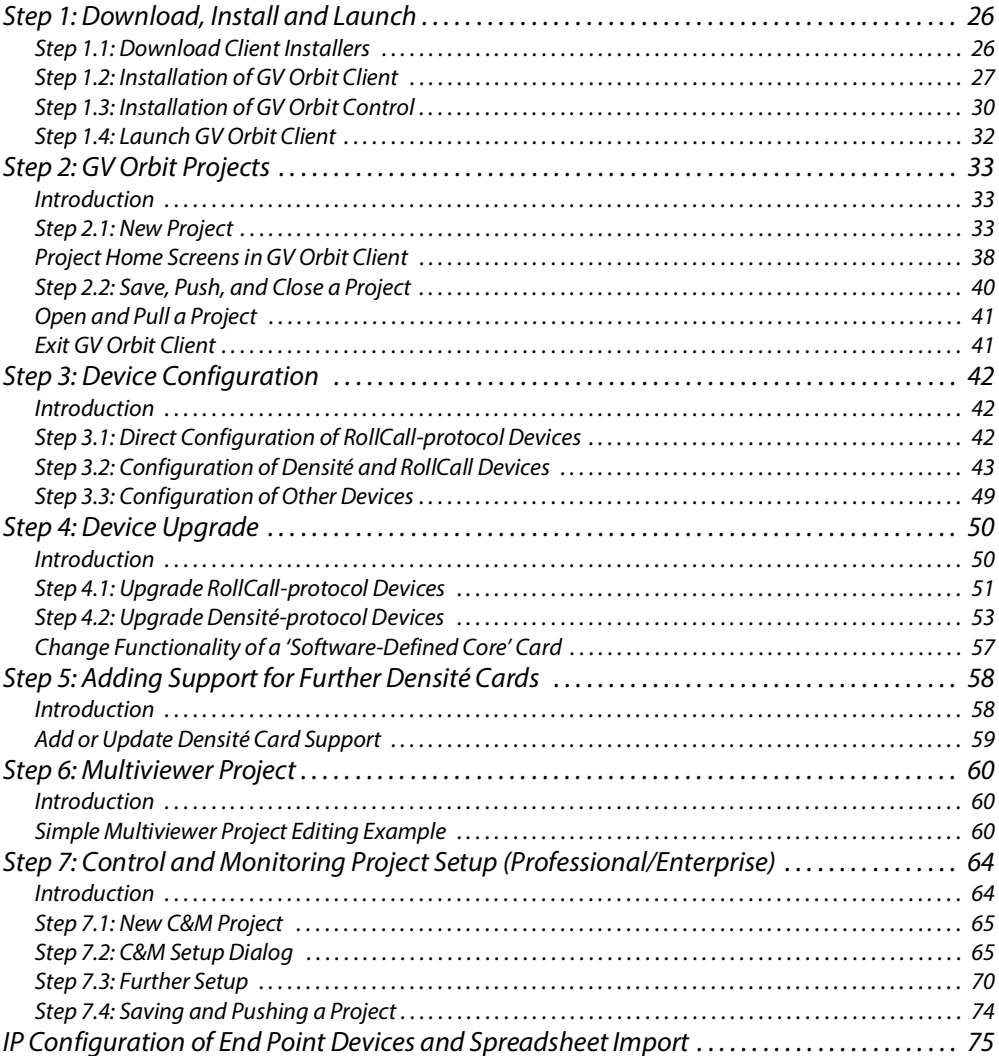

The purpose of this chapter is to provide the minimum steps required to install, configure and get started with the GV Orbit Client application.

## <span id="page-25-0"></span>**Step 1: Download, Install and Launch**

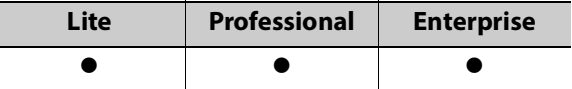

This section describes how to download/install client installers and launch GV Orbit Client.

- [Step 1.1: Download Client Installers, on page 26](#page-25-1).
- [Step 1.2: Installation of GV Orbit Client, on page 27.](#page-26-0)
- [Step 1.3: Installation of GV Orbit Control, on page 30.](#page-29-0)
- [Step 1.4: Launch GV Orbit Client, on page 32](#page-31-0).

## <span id="page-25-1"></span>**Step 1.1: Download Client Installers**

## **Download Installer for GV Orbit Lite**

On the client PC:

- 1 Go to<https://community.grassvalley.com/support/s/productdownloads>
	- The Grass Valley product downloads login web page is shown.
- 2 If you already have a Grass Valley support login user name and password, then click **Login** and login here.
- 3 If you require a Grass Valley support user name and password, then click **Request Portal Access**, fill in your details and click **Send Request** to request Grass Valley portal access.

Login information will subsequently be sent to you.

The GV Orbit **Lite** client installer has been downloaded.

## **Download Installers for GV Orbit Professional and Enterprise**

GV Orbit **Professional** and **Enterprise** use one or more GV Orbit Servers which are the source of client installers in GV Orbit **Professional** and **Enterprise** systems.

#### **Note:**

Downloading of the **GV Orbit Client** installer is separate from the downloading of the **GV Orbit Control** installer.

Download both the **GV Orbit Client** and the **GV Orbit Control** installer from the GV Orbit Server's admin page. (Thus, client versions are kept compatible.)

For full download instructions, refer to the GV Orbit Admin Guide, see [Related](#page-18-0)  [Documentation, on page 19](#page-18-0).

On the client PC:

1 Enter the GV Orbit Server's IP address into a browser. (Chrome recommended.)

The GV Orbit Server **Admin Login** screen appears. (See [Figure 2-1.](#page-26-1))

2 Click on each of the client installer download links to download the installers.

| ovboxslp3 - welcome->read | $+$<br>$\times$                                             | $\sim$                          |
|---------------------------|-------------------------------------------------------------|---------------------------------|
| C<br>$\rightarrow$        | 172.19.79.151/cgi-bin/acf/acf-util/welcome/read             | ÷                               |
| gyboxslp3<br>G            |                                                             | Log in   Home                   |
|                           |                                                             |                                 |
|                           | <b>GV Orbit</b>                                             |                                 |
|                           | Please log in to access configuration and monitoring views. |                                 |
|                           | <b>Downloads</b><br><b>GV Orbit Client download</b>         |                                 |
|                           | <b>GV Orbit Control Client download</b>                     | Client installer download links |

<span id="page-26-1"></span>Fig. 2-1: GV Orbit Server Admin Login Screen

**Note:** Client installers on the GV Orbit Server are updated with a server update. After a server update, download and reinstall the clients (recommended).

## <span id="page-26-0"></span>**Step 1.2: Installation of GV Orbit Client**

ł.

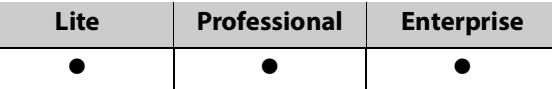

Installation of GV Orbit Client and of GV Orbit Control is done separately. This section covers GV Orbit Client installation, including some information about any existing, legacy Orbit installs.

(For GV Orbit Control installation, see [Step 1.3: Installation of GV Orbit Control, on page 30](#page-29-0).)

## **Legacy Orbit Client Users**

For users with the older, legacy 'Orbit' client already installed on the client PC, the following applies:

- GV Orbit Client may be installed on the same client PC as the legacy 'Orbit' client application.
- GV Orbit Client and the legacy 'Orbit' client must not be run together.
- At installation, GV Orbit Client inherits registry settings from any already-installed legacy 'Orbit' client (for example, multicast/unicast discovery setting, and 'recent projects' list).

**Install GV Orbit Client** 

**Note:** GV Orbit Client installs into client PC's 'Program Files' folder by default.

1 Run the downloaded installer file on the client PC.

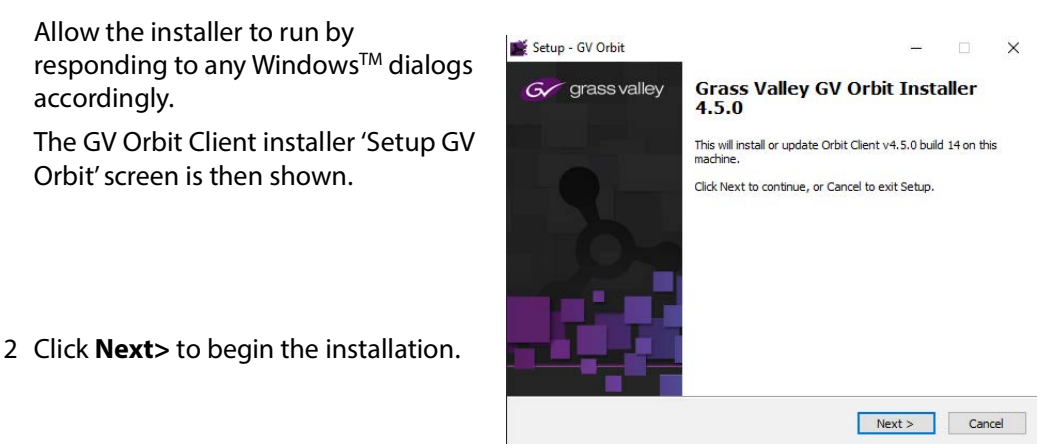

Fig. 2-2: GV Orbit Client's Setup Screen

3 Accept the License Agreement in the following dialog and click **Next>**.

Allow the installer to run by

Orbit' screen is then shown.

accordingly.

The installer will install into the folder of an existing installation of GV Orbit Client.

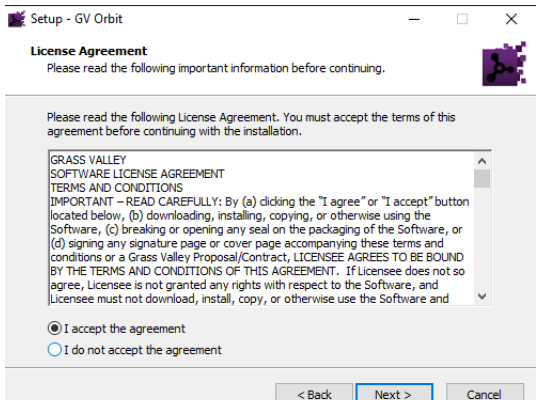

Fig. 2-3: GV Orbit Client's Setup Screen

- 4 If no previous GV Orbit Client is found, then an installation folder is prompted for. (Default folder location is C:\Program Files\Grass Valley\GV Orbit.)
- 5 Select a new folder, if required. Click **Next**.
- 6 At the next dialog, click **Install**.

GV Orbit Client installation begins and a progress bar is shown.

7 When GV Orbit Client installation is complete, the GV Orbit Client setup 'Completing' screen is shown.

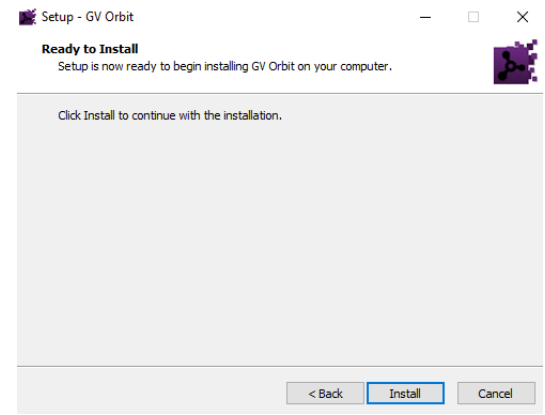

Fig. 2-4: GV Orbit Client Setup 'Completing' Screen

8 Click **Finish** and the GV Orbit Client application launches and shows its initial screen. See [Figure 2-6.](#page-28-0)

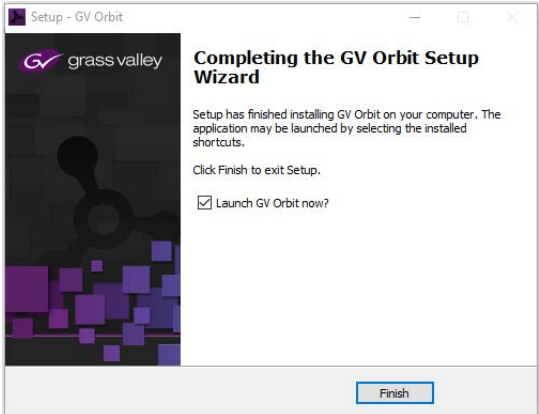

Fig. 2-5: GV Orbit Client Setup 'Completing' Screen

<span id="page-28-0"></span>9 Close the GV Orbit Client application.GV Orbit Client is installed.

#### **Note:**

A shortcut is available from the Microsoft Windows™ Start menu: Start -> Grass Valley -> GV Orbit.

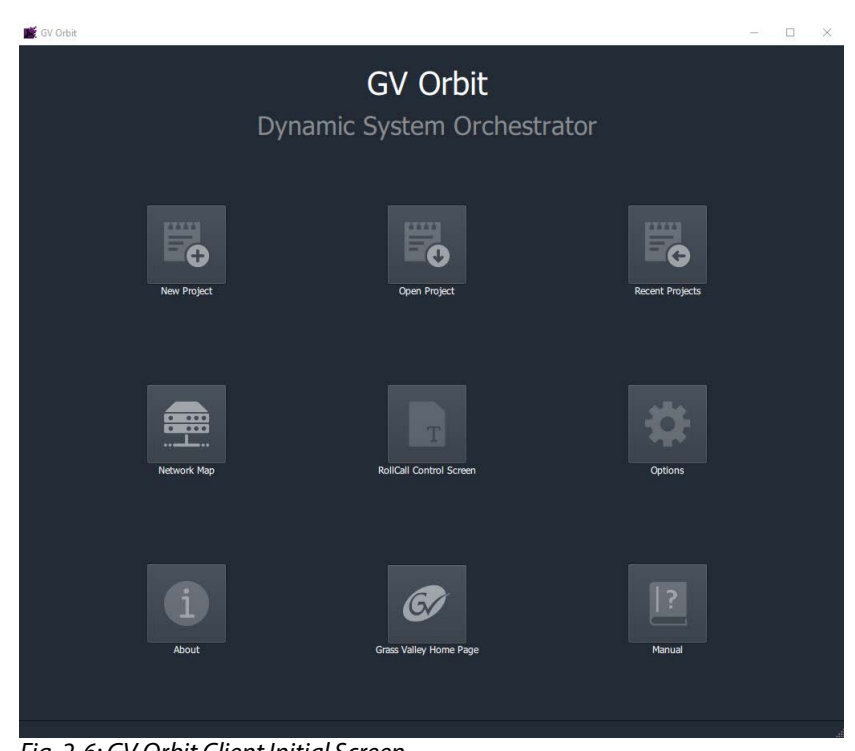

Fig. 2-6: GV Orbit Client Initial Screen

### **Firewall**

1 Check that the GV Orbit Client application is not blocked by your client PC's firewall.

**Note:** Firewall:

'orbit.exe' should be on a list of allowed apps (or programs) that can communicate through the client PC's firewall. These PC settings may be controlled by your network administrator.

## <span id="page-29-0"></span>**Step 1.3: Installation of GV Orbit Control**

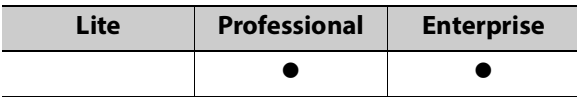

This sub-section is applicable to GV Orbit **Professional** and **Enterprise** product versions.

```
Note:
```
The GV Orbit Control installs into a user folder on the client PC. Thus it is normally only available to the person installing the software on that PC.

- 1 Log into the client PC under the username / password of the person who will be operating the GV Orbit clients.
- 2 Run the downloaded GV Orbit Control installer file.

Allow the file to run on the client PC by responding to any dialogs accordingly.

A splash screen is shown during installation:

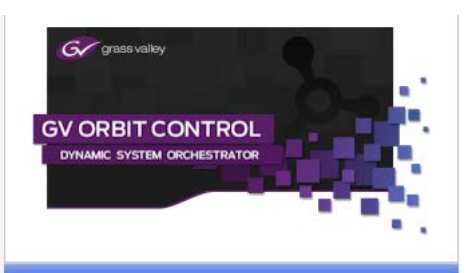

3 When the installation is complete, the GV Orbit Control login screen appears.

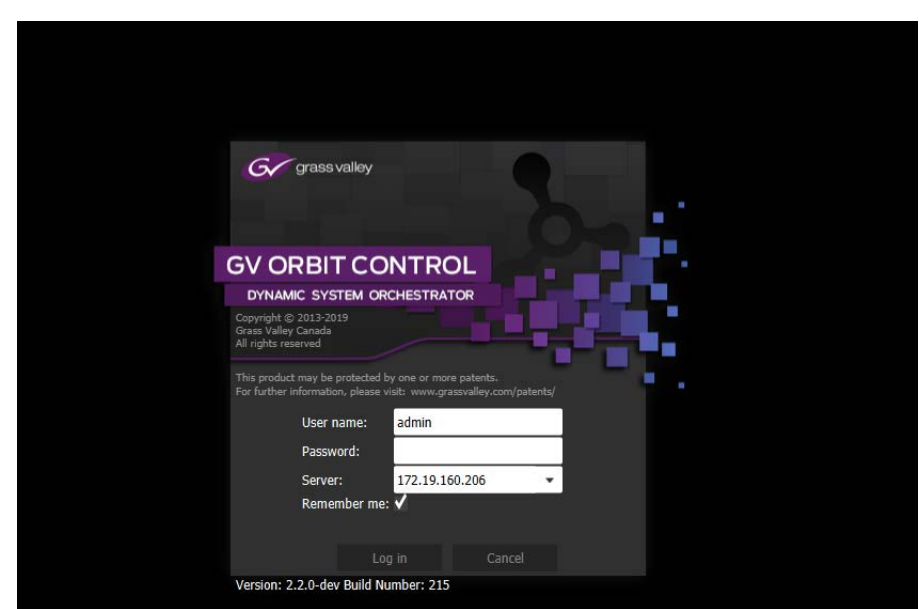

Fig. 2-7: GV Orbit Control Login Screen

- 4 Enter 'admin' for both the **User name** and the **Password**.
- 5 Enter the IP address of the GV Orbit Server in the **Server** text box.
- 6 Click **Log in**.

A blank **GV Orbit Control** screen appears.

| Of Orbit Control Client - admin@172.19.79.151 |                                    |                        |                         |                 | $-$ 0 $\times$     |
|-----------------------------------------------|------------------------------------|------------------------|-------------------------|-----------------|--------------------|
| $\sigma$<br>A Area C Device Graph             |                                    |                        |                         |                 | <b>☆ S</b> admin ▲ |
|                                               | Configuration                      | <b>To</b> Monitoring   | Control                 | Administration  |                    |
|                                               | & Area Configurator                | <b>Ex Path Hanager</b> | <b>All Alias Editor</b> | User Hanagement |                    |
|                                               | Logical Level Editor               | V System Status        | <b>Router Control</b>   |                 |                    |
|                                               | <sup>-</sup> Topology Configurator |                        |                         |                 |                    |
|                                               | <b>G</b> Logical Device Table      |                        |                         |                 |                    |
|                                               | Category Configurator              |                        |                         |                 |                    |
|                                               | <b>ED</b> Panel Configurator       |                        |                         |                 |                    |
|                                               | GPIO Configurator                  |                        |                         |                 |                    |
|                                               | 8 Stream Configurator              |                        |                         |                 |                    |
|                                               |                                    |                        |                         |                 |                    |
|                                               |                                    |                        |                         |                 |                    |
|                                               |                                    |                        |                         |                 |                    |
|                                               |                                    |                        |                         |                 |                    |
|                                               |                                    |                        |                         |                 |                    |
|                                               |                                    |                        |                         |                 |                    |
|                                               |                                    |                        |                         |                 |                    |
|                                               |                                    |                        |                         |                 |                    |
|                                               |                                    |                        |                         |                 |                    |
|                                               |                                    |                        |                         |                 |                    |
|                                               |                                    |                        |                         |                 |                    |
|                                               |                                    |                        |                         |                 |                    |
|                                               |                                    |                        |                         |                 |                    |
|                                               |                                    |                        |                         |                 |                    |
| * Stage                                       | $\bullet$                          |                        |                         |                 |                    |

Fig. 2-8: GV Orbit Control Screen Example

7 Close GV Orbit Control.

GV Orbit Control installation is complete.

The installation folder is in the user folder, for example:

C:\Users\A\_User\AppData\Roaming\JWrapper-GVOrbitControlClient\

#### **Note:**

The GV Orbit Control installs into a user folder on the client PC. Thus it is normally only available to the person installing the software on that PC.

#### **Note:**

You can launch GV Orbit Control manually from Microsoft Windows Start menu or through GV Orbit Client application.

A shortcut is available on the client PC desktop and from the Windows<sup>™</sup> Start menu: Start -> Grass Valley -> GV Orbit Control.

### **Firewall**

1 Check that the installed application is not blocked by your client PC's firewall.

#### **Note: Firewall**:

'GVOrbitControlClient.exe' should be on a list of allowed apps (or programs) that can communicate through the client PC's firewall. These PC settings may be controlled by your network administrator.

## <span id="page-31-0"></span>**Step 1.4: Launch GV Orbit Client**

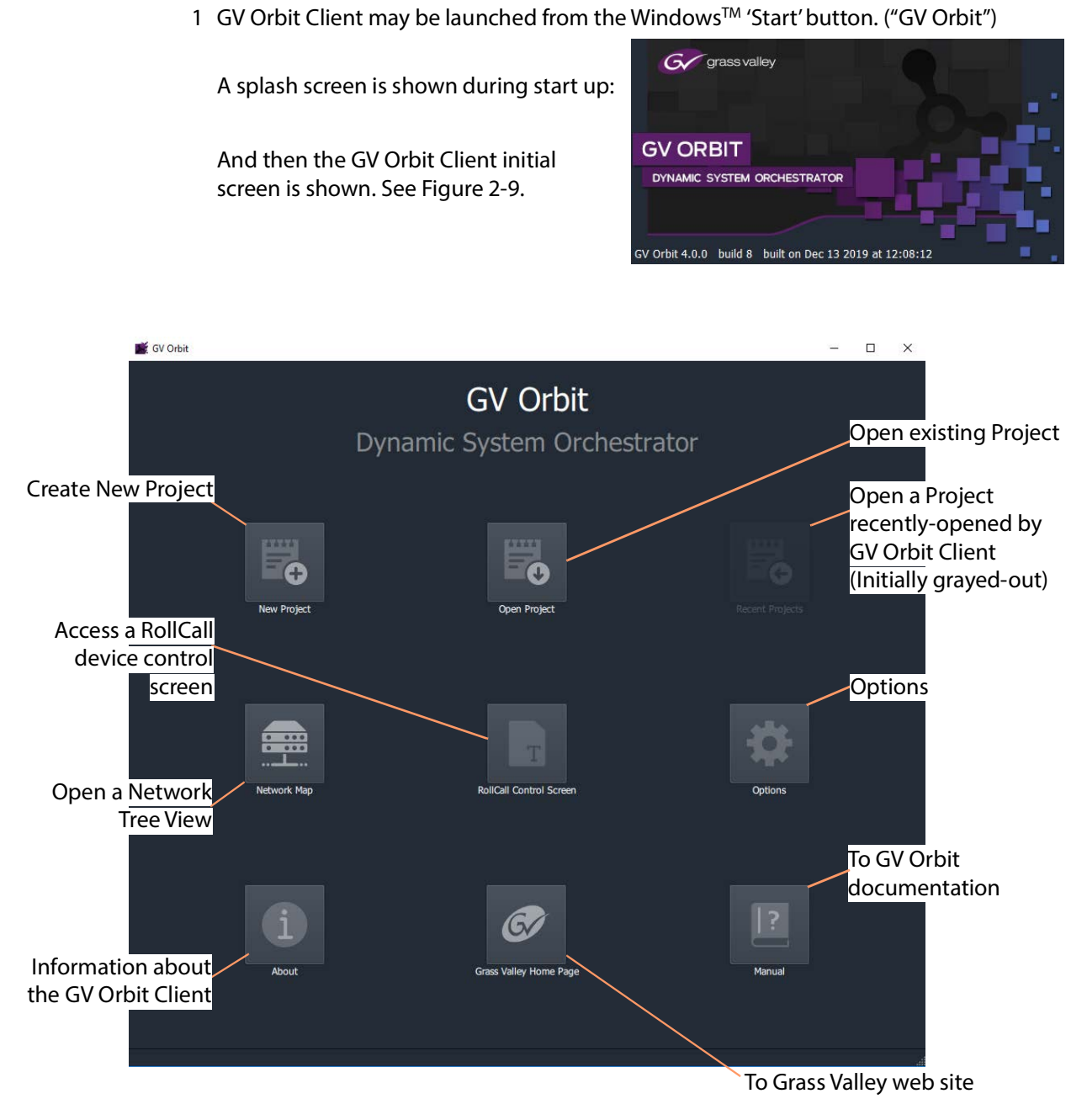

<span id="page-31-1"></span>Fig. 2-9: GV Orbit Client Initial Screen

## <span id="page-32-0"></span>**Step 2: GV Orbit Projects**

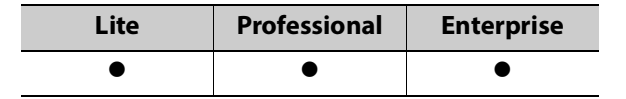

## <span id="page-32-1"></span>**Introduction**

This section describes how to open a project. GV Orbit project types are listed in [Table 1-2](#page-21-2) on [page 22.](#page-21-2) Once a project is created in GV Orbit Client, it can be saved locally on the client PC but it needs to be deployed for use by saving it (pushing it) to either:

- a multiviewer device (multiviewer projects; GV Orbit **Lite**, **Enterprise** and **Professional**); or to
- a GV Orbit Server (C&M projects; GV Orbit **Professional** and **Enterprise** only).

Multiviewer project types are used to define a compatible multiviewer's video wall. These are applicable to GV Orbit **Lite**, **Enterprise** and **Professional**.

The main project type for GV Orbit is a 'Control and Monitoring' project (C&M project) which is used for control and monitoring applications, and for routing control. This project type uses services running on a GV Orbit Server and is applicable to GV Orbit **Professional** and **Enterprise** only.

- [Step 2.1: New Project, on page 33](#page-32-2).
- [Project Home Screens in GV Orbit Client, on page 38.](#page-37-0)
- [Step 2.2: Save, Push, and Close a Project, on page 40.](#page-39-0)
- [Open and Pull a Project, on page 41](#page-40-0).

## <span id="page-32-2"></span>**Step 2.1: New Project**

**To Open a Project from the Initial Screen**

1 Click **New Project**.

The **New Project** dialog is shown.

2 Select a project type.

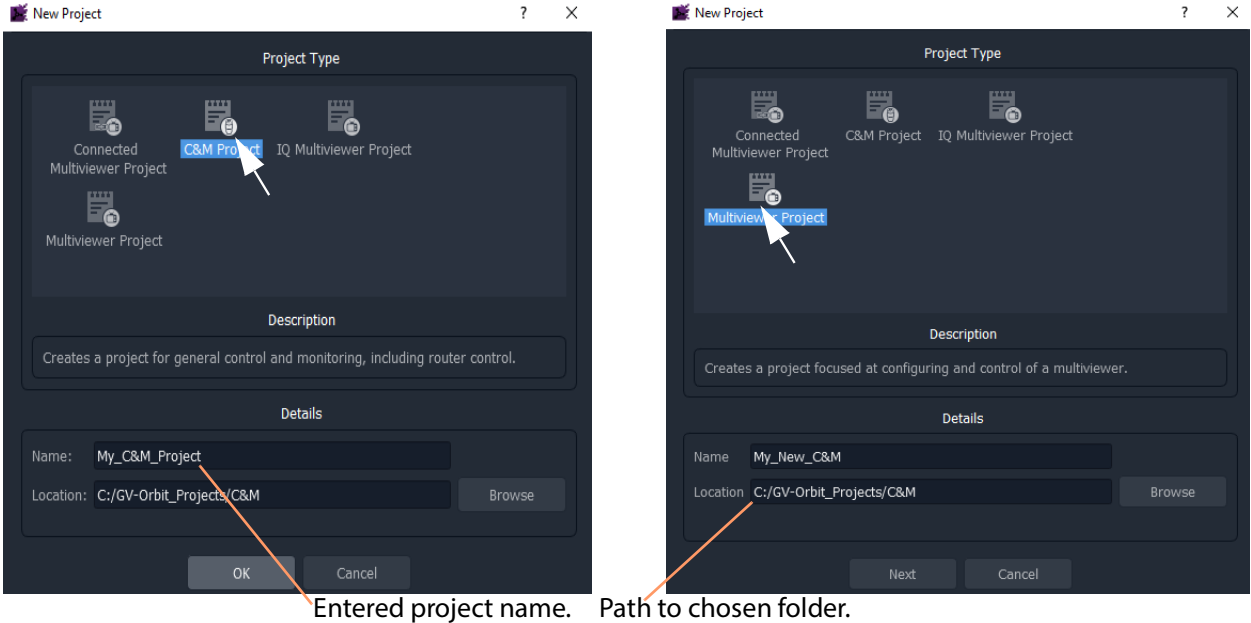

a) C&M project type selected b) Multiviewer project type selected

Fig. 2-10: New Project Dialogs

3 Click **Browse** and browse to a local folder on the client PC (or to a network folder accessible from the client PC) where the new project files will be placed. Click **Choose**.

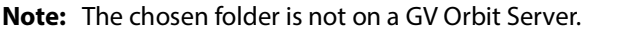

- 4 Enter a name for the new project.
- 5 Click **OK** / **Next**.

A sub-folder is created with the name of the project. It contains the new project files.

- 6 If prompted, answer **Yes** to create a directory (sub-folder).
	- For a Multiviewer project, see [For a Multiviewer Project \(GV Orbit Lite, Enterprise and Professional\), on page 34.](#page-33-0)
	- For a C&M project, see [For a C&M Project \(GV Orbit Enterprise and Professional\), on page 35.](#page-34-0)

<span id="page-33-0"></span>**For a Multiviewer Project** (GV Orbit **Lite**, **Enterprise** and **Professional**)

A dialog is shown for setting up the resolution of the multiviewer head display outputs.

- 1 Select the **Output Size** (1920x1080 or 1280x720).
- 2 Click **OK**.

The new multiviewer project is created and its GV Orbit Client project **Home Screen** is shown. See [Project Home Screens in GV Orbit Client, on page 38](#page-37-0).

### <span id="page-34-0"></span>**For a C&M Project** (GV Orbit **Enterprise** and **Professional**)

For a Control and Monitoring (C&M) project, a **Setup** dialog is shown. (For more information about setting up a C&M project, see [Step 7: Control and](#page-63-0)  [Monitoring Project Setup \(Professional/Enterprise\), on page 64](#page-63-0).)

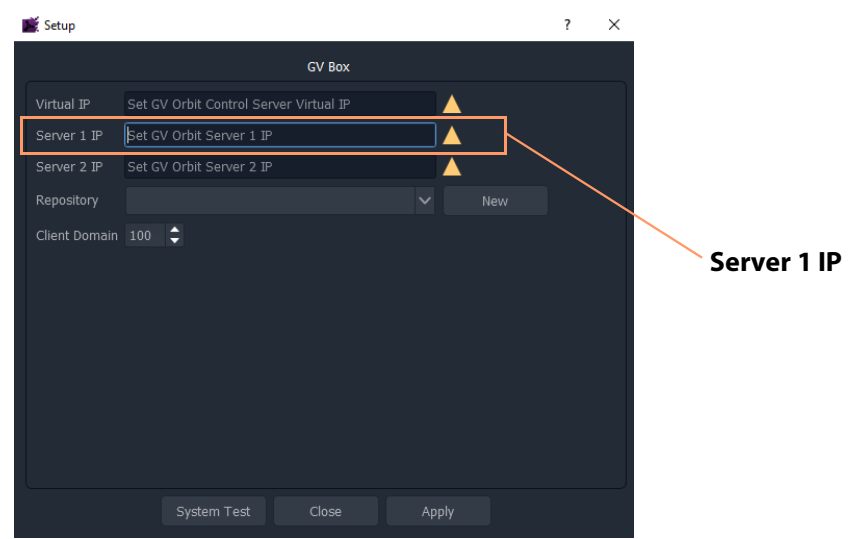

Fig. 2-11: C&M Project Setup Dialog

#### **For the C&M project, in the Setup dialog:**

1 Set **Server 1 IP** to the IP address of the GV Orbit Server. For a GV Orbit Server Cluster, still just enter the IP address of one server. The second server will be discovered automatically in the steps below.

After the IP address is entered, GV Orbit Client carries out some basic system tests; it uses the current **Setup** dialog settings. System connectivity is checked and some basic system information is discovered from the GV Orbit Server.

2 After these system tests are done, the results are listed in the dialog in a console pane. See [Figure 2-12](#page-35-0).

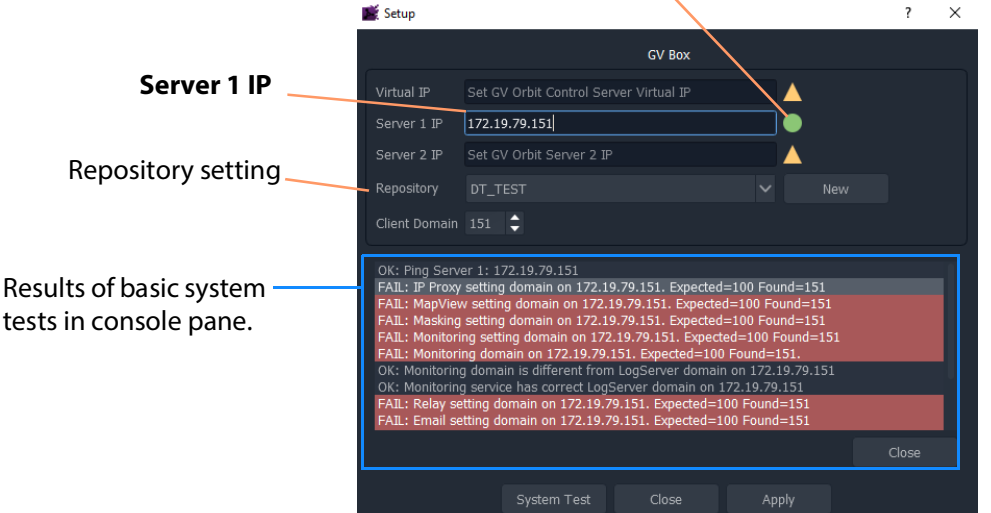

#### Green indicating GV Orbit Client's server connection is OK.

(For more information, see [Step 7: Control and Monitoring Project Setup \(Professional/Enterprise\), on](#page-63-0)  [page 64.](#page-63-0))

<span id="page-35-0"></span>Fig. 2-12: Example Basic System Test Results (Single Server Shown)

#### **Note:**

Some system test console items may be shown in 'red', indicating where discovered information disagrees with settings in the **Setup** dialog. In this case, settings in the dialog are then filled out automatically to be consistent with discovered settings.

A subsequent system re-test (performed below) will clear these red items.

#### **Repository in Setup Dialog**

For deployment, a C&M project is saved to the GV Orbit Server in a **Repository**, one project per **Repository**. This setting selects which **Repository** is used by the project.

- 1 For the **Repository** setting, click **New**.
	- The **Create Repository** dialog is shown:
- 2 Enter a name for the new repository and click **OK**.

#### **System Re-Test**

A system re-test will now remove any red items in the console pane. In the **Setup** dialog:

1 Click **System Test**.

This forces the GV Orbit Client to redo its basic system tests. The results are shown in the console. Any 'red' items from before should now be cleared.

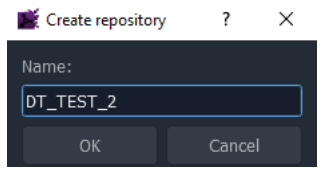
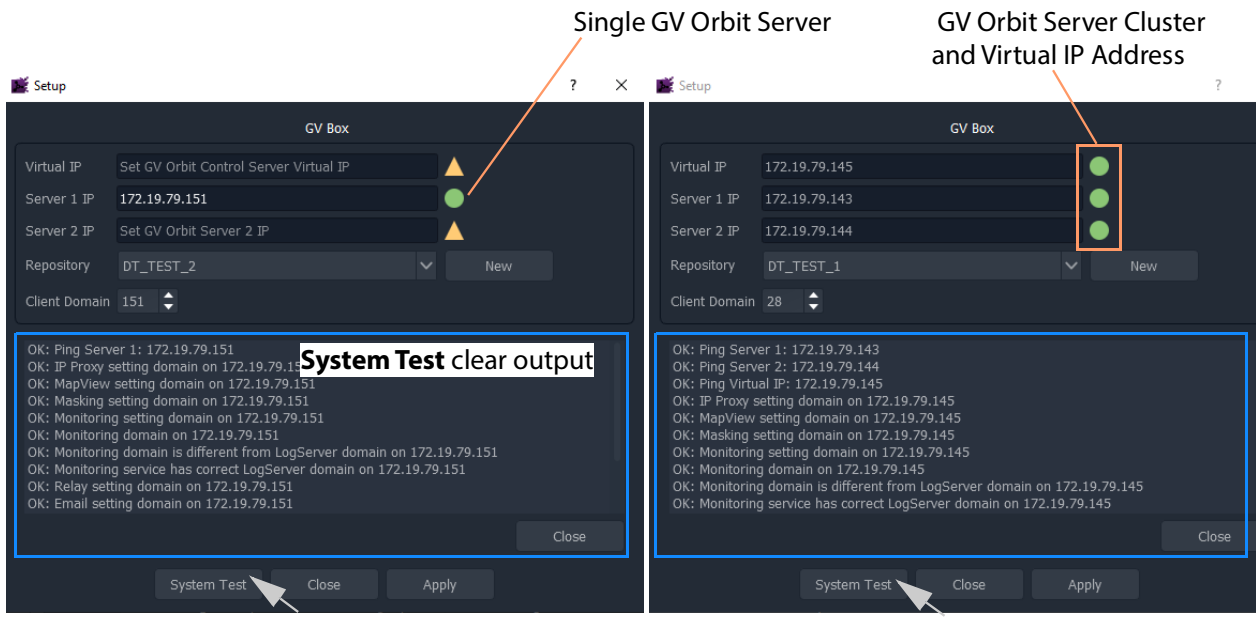

a) Single GV Orbit Server b) GV Orbit Server Cluster

Fig. 2-13: System Test Console Output: a) Single GV Orbit Server. b) GV Orbit Server Cluster.

2 Click **Apply**.

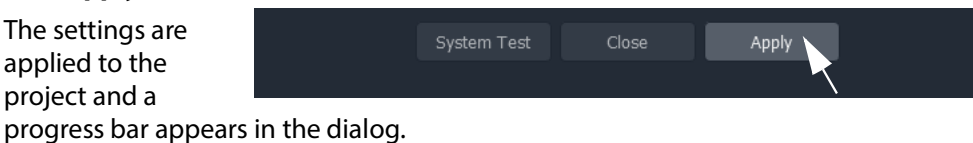

- 3 A pop-up dialog may appear, asking if the local project should be updated from the chosen repository.
	- Click **Yes** to update the local project (and lose any local changes made).

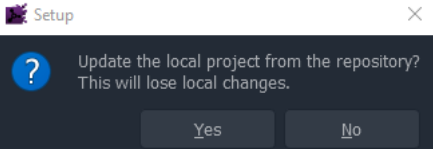

• Click **No** to keep the local project changes (and not pull the project from the repository on the server).

The applying of settings continues and progress is shown in the progress bar:

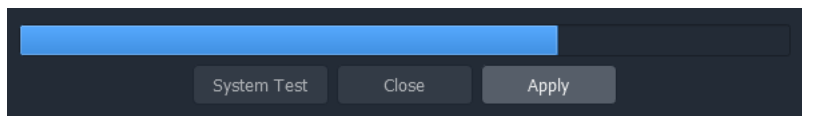

4 A pop-up dialog box confirms when the 'Applying' is all done. Click **OK** in the pop-up to proceed.

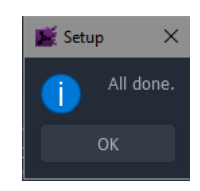

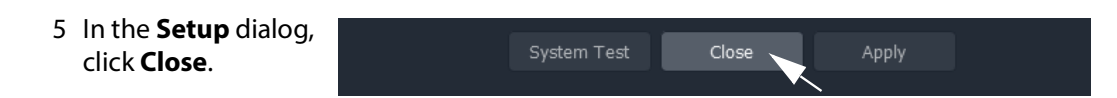

The new C&M project is created in GV Orbit Client and its **Home Screen** is shown. (See [Project Home Screens in GV Orbit Client, on page 38.](#page-37-0))

#### **Note:**

The **Setup** dialog can also be viewed when a C&M project is open by clicking **Connections -> GV Server** in the main menu of GV Orbit Client.

#### **Note:**

Setting up and applying the GV Orbit Server IP address for a project will automatically set up other comms settings for the project.

### <span id="page-37-0"></span>**Project Home Screens in GV Orbit Client**

The project's **Home Screen** is shown and a new GV Orbit project has been created.

#### **Note:**

The **Home Screen** appearance varies according to project type and which GV Orbit Client windows are enabled and being shown.

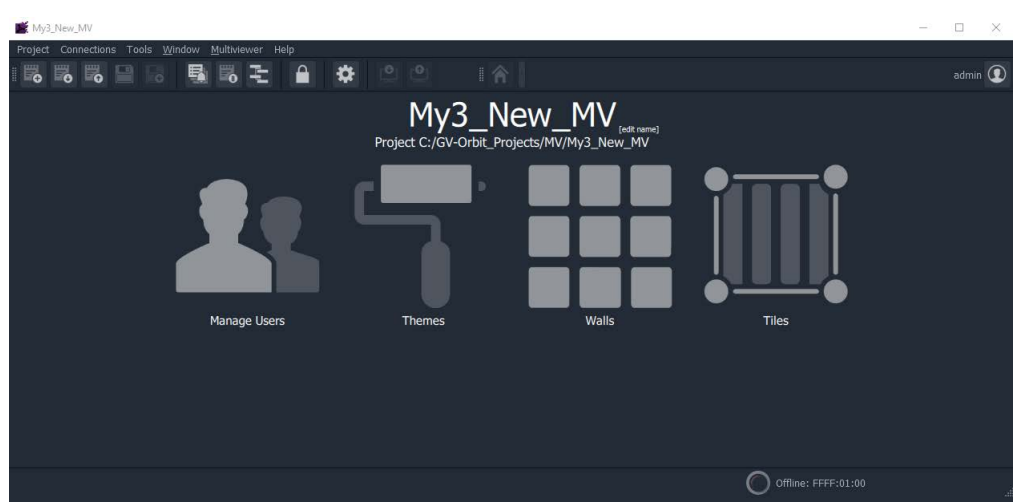

a) Example New Multiviewer Project Home Screen

Click icons to hide/show windows of project Home Screen

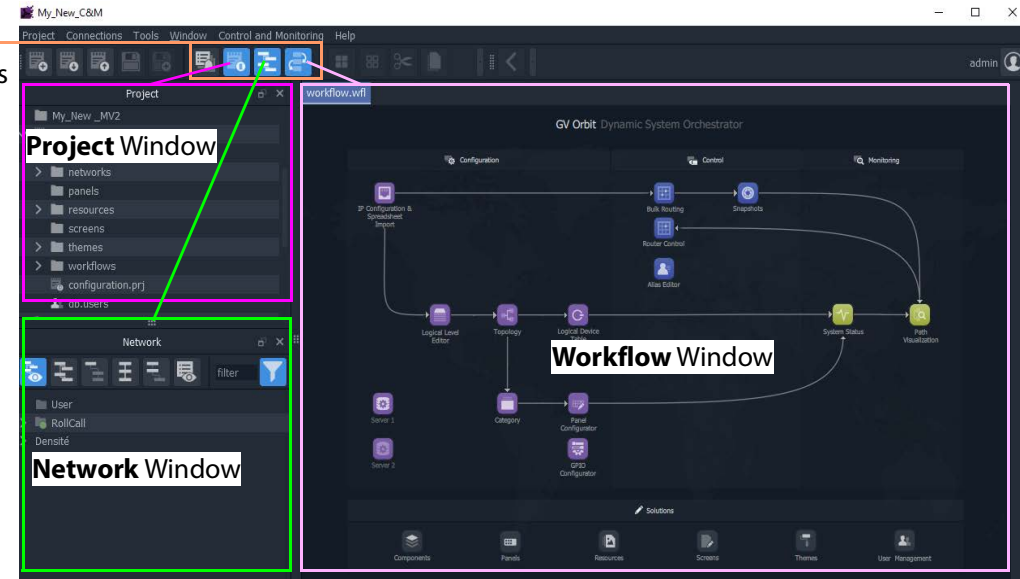

b) Example New C&M [Project Home Screen](#page-77-0) (See Project Home Screen for Information)

Fig. 2-14: GV Orbit Client Home Screen Examples: a) Multiviewer Project; b) C&M Project.

**Note:** A GV Orbit 'Multiviewer' project type is typically for singlemultiviewer designs. For video walls designs that are served by a cluster of multiviewers (MV Cluster), then use the GV Orbit 'Clustered Multiviewer' project type (described in [Chapter 14,](#page-636-0) [Multiviewer Cluster, on page 637\)](#page-636-0).

**Note:** A C&M project type is for GV Orbit **Professional** and **Enterprise** only. A C&M project can be created in GV Orbit **Lite**, but may not be used.

 $\Box$  $\mathbf{x}$ 

### **Step 2.2: Save, Push, and Close a Project**

#### **Step 2.2.1: Save a Project Locally**

To locally save a project from GV Orbit Client:

1 Click **Project -> Save Project** in the main menu to save the project into the local folder on the client PC.

#### **Step 2.2.2: Push Project (Save to Server)**

To push an open project back into a repository (on the GV Orbit Server, or on a multiviewer device):

1 Click **Project -> Push** in the main menu.

A **Choose Projects** dialog is shown. Projects are listed that have been opened by the GV Orbit Client before. These appear in the **Project** window on the client.

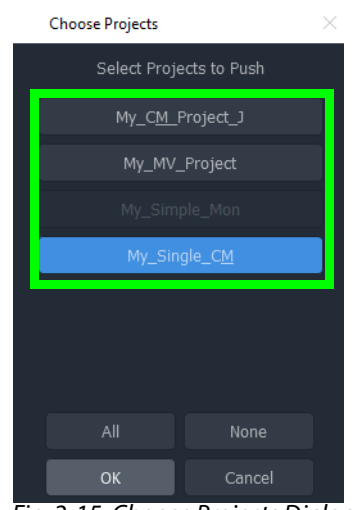

<span id="page-39-0"></span>Fig. 2-15: Choose Projects Dialog

2 Select the project to be pushed. More than one may be selected. Click **OK**. The project is pushed to the repository.

Once a project is in a repository, it is deployed for use:

- **Multiviewer project** A project is pushed to a multiviewer which can then adopt the project's video wall design.
- **C&M project** A project is pushed to the GV Orbit Server. Applications/services etc. on the server can then access the project. For example, the Web Renderer service can read the project and render its custom operator screens for viewing in a web browser.

#### **Step 2.2.3: Close a Project**

To close a project in GV Orbit Client:

• Click **Project -> Close Project** to close the project.

## **Open and Pull a Project**

### **Open Existing Local Project**

To open an existing local project from the GV Orbit **Initial Screen**:

1 Click the **Open Project** icon.

The **Open** dialog is shown:

- 2 Browse into the local project folder required and select the 'configuration.prj' file within it.
- 3 Click **Open**.

A login screen is shown.

4 For a new project, enter **User name** 'admin' and **Password** 'admin' and click **Login**.

The project's **Home Screen** is shown.

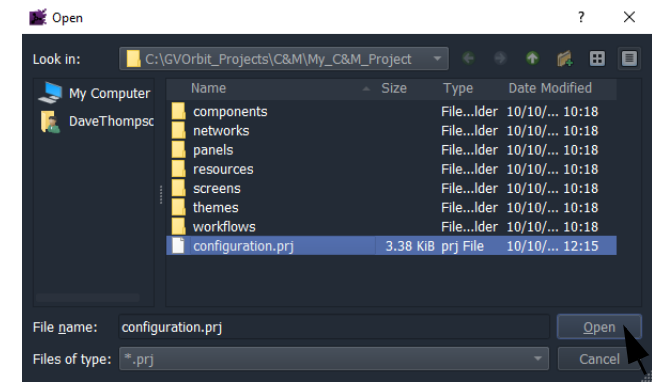

**Note:** New GV Orbit projects have **User name** 'admin' , **Password** 'admin.

**Pull a Project (Load from Server)**

To pull a project from a repository (on the GV Orbit Server, or on a compatible multiviewer):

1 Click **Project -> Pull** in the main menu.

A **Choose Projects** dialog is shown. (See [Figure 2-15.](#page-39-0))

- 2 Select the project to pull.
- 3 Click **OK**.

The project is pulled from the repository, stored locally on the client PC, and is opened by the GV Orbit Client.

#### **Note: Pull** and **Push**:

When connecting to a repository, you may be prompted to **Pull** a project from a **Repository**. **Pull** a project in order to either:

- edit the project locally (any local project is overwritten); or
- run the project locally (for example, to run operator screens).

Do not **Pull**:

• if a local project has all been created or changed and which needs to be put into a **Repository**. (This requires a **Push**.)

### **Exit GV Orbit Client**

Save the project locally and push it to be deployed, as required, before exiting GV Orbit Client.

To exit and close the GV Orbit Client application:

1 Click **Project -> Exit**.

The application shuts down and exits.

# **Step 3: Device Configuration**

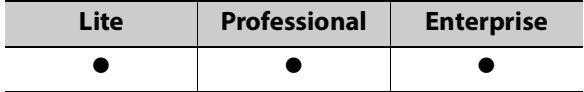

### **Introduction**

This section describes how to access device control screens with GV Orbit Client. Devices can then be configured as required. RollCall- and Densité-protocol devices are covered.

- [Step 3.1: Direct Configuration of RollCall-protocol Devices, on page 42.](#page-41-0)
- [Step 3.2: Configuration of Densité and RollCall Devices, on page 43.](#page-42-0)

To configure a device (or unit), you must have the **Device control** permission assigned to your user profile otherwise you will not see this menu option. See [Manage Users, on](#page-140-0)  [page 141.](#page-140-0)

### <span id="page-41-0"></span>**Step 3.1: Direct Configuration of RollCall-protocol Devices**

RollCall-protocol devices can be configured directly from GV Orbit Client with the device's IP address from the GV Orbit Client **Initial Screen**:

1 Click the **RollCall Control Screen** icon, (or, with a project open, in the main menu click **Connections -> RollCall -> RollCall Control Screen**).

The **Open Template** dialog is shown:

- 2 Enter the IP address of the target device.
- 3 Click **OK**.

The control screen is shown in a tab. Click on **x** on tab to close device control screen.

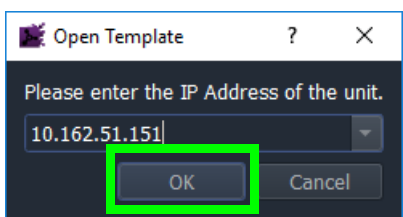

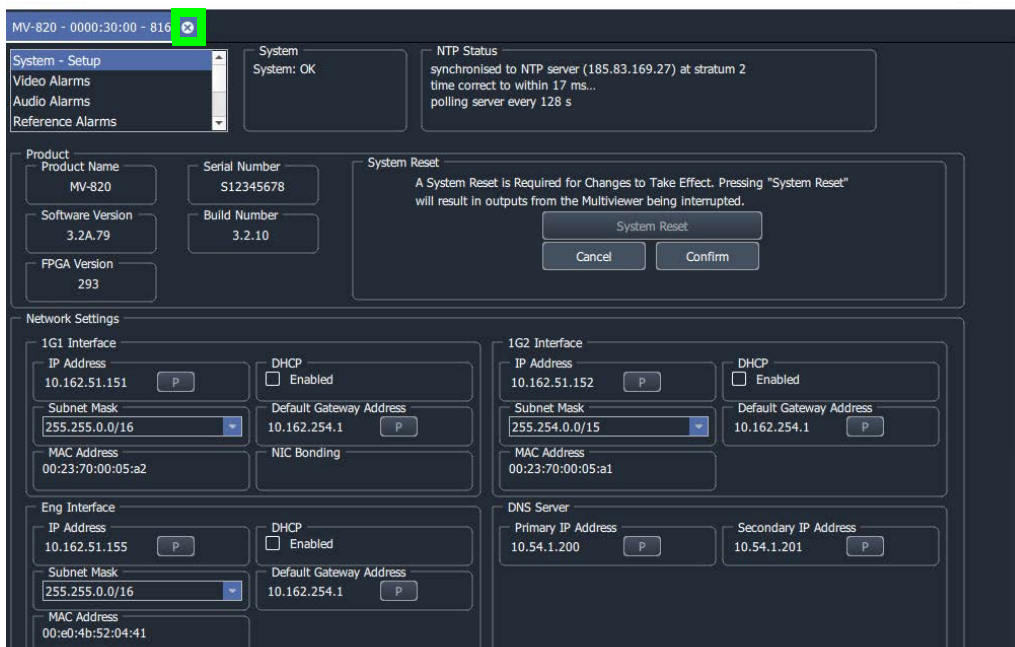

Fig. 2-16: Example Device Control Screen (RollCall-protocol Device shown)

4 When all device configuration changes are complete, close the control screen tab.

### <span id="page-42-0"></span>**Step 3.2: Configuration of Densité and RollCall Devices**

With a GV Orbit project open in GV Orbit Client, GV Orbit **Professional** and **Enterprise** can show RollCall-protocol and Densité-protocol devices with full status indication listed in a **Network** window.

However, GV Orbit **Lite** can only list RollCall-protocol device items in the **Network** window and without any status indication.

<span id="page-42-1"></span>**Network Window Views**

The **Network** window can show devices either in a tree-view or in a list-view. Toggle between these views with the tool bar controls shown in [Figure 2-17.](#page-43-0) See [Network Window, on page 84](#page-83-0) for a description of the Network window.

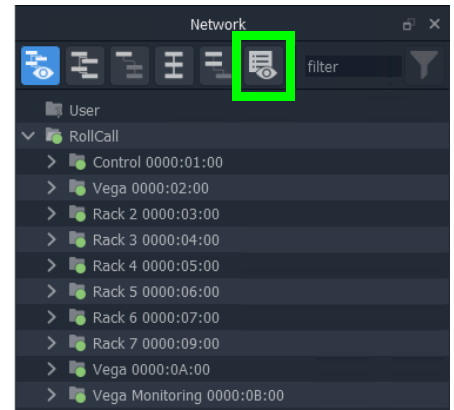

<span id="page-43-0"></span>Fig. 2-17: Network Window Views

Click to show List-View Click to show Tree-View

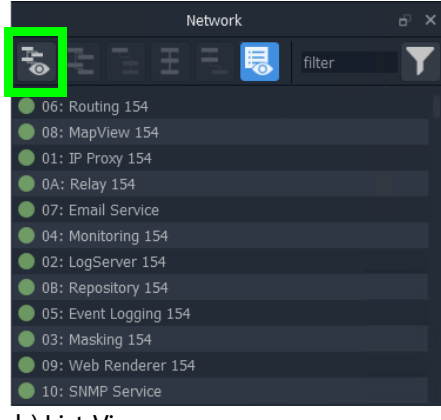

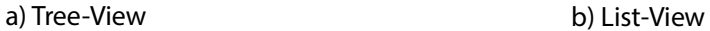

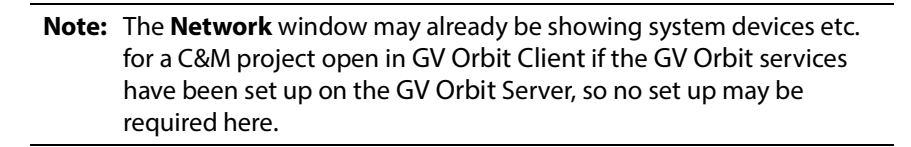

Initial set up of the **Network** window can be done in a project; this is done differently for RollCall-protocol devices than for Densité-protocol devices and each is described below:

- [Step 3.2.1: Network Window Setup For RollCall-protocol Devices](#page-43-1)
- [Step 3.2.2: View a Device Control Screen RollCall Devices](#page-45-0)
- [Step 3.2.3: Network Window Setup For Densité Devices](#page-46-0)
- [Step 3.2.4: View a Device Control Screen Densité Devices](#page-47-0)

<span id="page-43-1"></span>**Step 3.2.1: Network Window Setup For RollCall-protocol Devices**

RollCall device control screens can be viewed with GV Orbit Client via a GV Orbit Server (which runs a GV Orbit IP Proxy service).

To set up the **Network** window:

- 1 For GV Orbit:
	- **Lite**  From the GV Orbit Client **Initial Screen**, click the **Network Map** icon.
	- **Professional** and **Enterprise** and with a C&M project open Click **Connections -> RollCall -> Network Map** in the main menu.

An **Open Network** dialog is shown. (See [Figure 2-18.](#page-44-0))

 $\mathbf{r}$ 

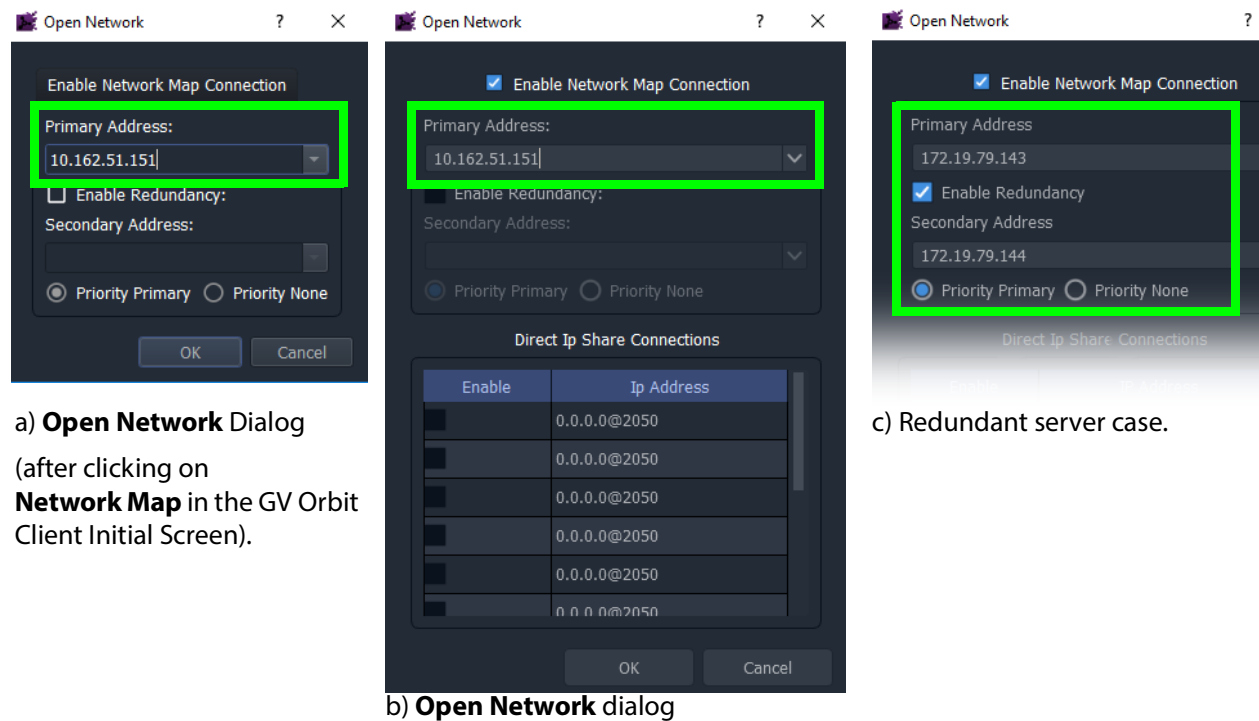

(after clicking on **RollCall -> Network Map** in GV Orbit Client's main menu).

<span id="page-44-0"></span>Fig. 2-18: Open Network Dialogs:

a) After clicking Network Map icon in GV Orbit Client Initial Screen.

b) After clicking RollCall -> Network Map in GV Orbit Client main menu. c) Redundant server case.

- 2 Select **Enable Network Map Connection**, if available in the dialog.
- 3 Enter an IP address for the **Primary Address**:
	- GV Orbit **Lite**: Enter the address of an IQ frame controller to be able to access all devices in the frame.
	- GV Orbit **Professional** and **Enterprise:** Enter the IP address of a GV Orbit Server.

This will connect to the IP Proxy service running on the server and allow access to all devices connected to the IP Proxy service.

**Note:**

The IP address entered in the **Open Network** dialog may be for either:

- a GV Orbit Server, which runs a IP Proxy service; or for
- a single device.
- 4 For redundant GV Orbit systems,

select **Enable Redundancy** and enter the IP address of a second GV Orbit Server.

#### 5 Click **OK**.

A **Network** window appears in the GV Orbit Client:

This can be re-sized. It can show an expandable tree-view of all devices attached to the IP Proxy service.

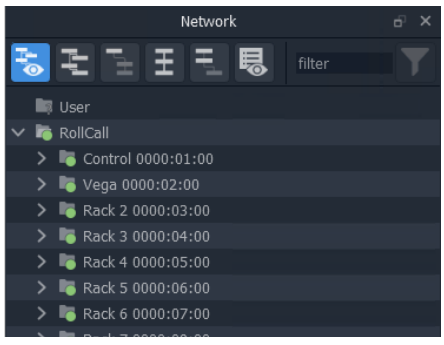

### <span id="page-45-0"></span>**Step 3.2.2: View a Device Control Screen - RollCall Devices**

To view a RollCall device control screen from the **Network** window:

1 Locate the target device in the **Network** window **(**tree-view or list-view). Right-click on the item and select 'Control'.

The control screen and its sub-menus are loaded and are then shown in a tab.

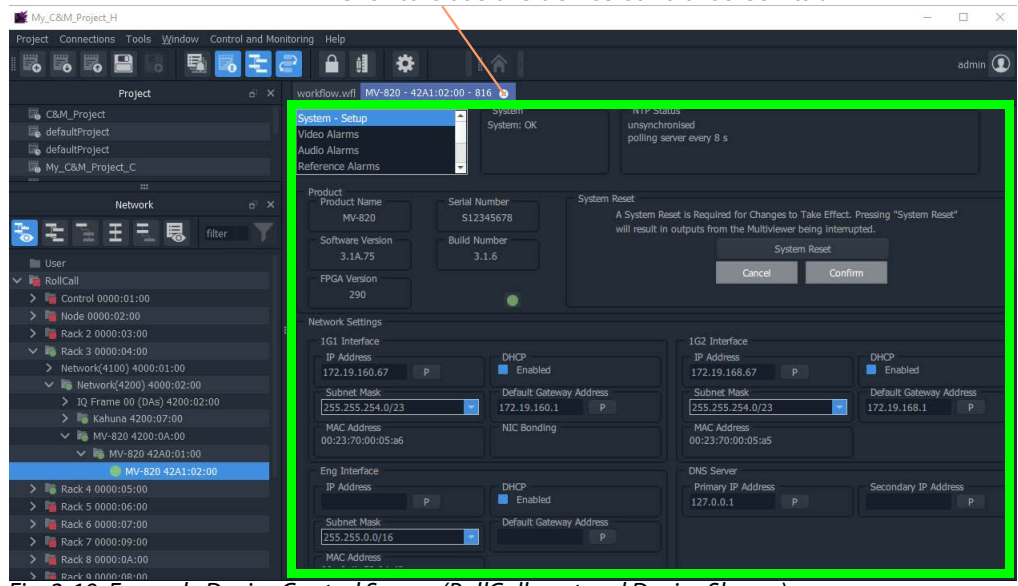

Click to close the device control screen tab

Fig. 2-19: Example Device Control Screen (RollCall-protocol Device Shown)

2 When all required user device configuration changes are done, close the control screen tab.

Right-click on any other device in the **Network** window to display/edit its control screen, as required.

### <span id="page-46-0"></span>**Step 3.2.3: Network Window Setup For Densité Devices**

Densité device control screens (card control panels) can be viewed with GV Orbit Client from the **Network** window via a GV Orbit Server (which runs a GV Orbit Densité service). GV Orbit Client must be configured to connect to the Densité server/service.

In a C&M project open in GV Orbit Client:

1 Click **Connections -> Densité** in the main menu.

The **Densité Configuration** dialog is shown:

- 2 Enter the GV Orbit Server IP address.
- 3 Select:
	- 'Lookup Service'; and
	- 'Densité REST'.
- 4 Enter the **Username** and **Password** (if not already set up) to access the GV Orbit Server (and hence the Densité service).

**Note:** These are not the same login credentials as those used when opening a GV Orbit project with GV Orbit Client.

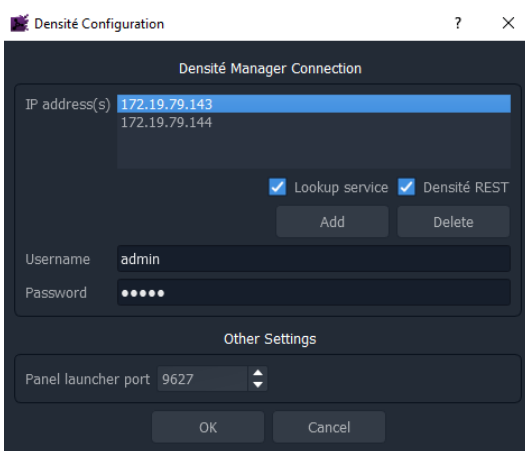

**Note:** Densité service credentials are set up automatically if the **Setup** dialog (**Connections -> GV Server** in main menu) was used when creating the C&M project.

5 Click **OK**.

GV Orbit Client connects to the Densité service on the GV Orbit Server.

6 Add all Densité frames to the Densité service. Refer to the **Densité Manager Service** in the GV Orbit Admin Guide in the [Related Documentation, on page 19.](#page-18-0)

Added Densité frames become visible in the **Network** window.

This has set up the **Network** window in GV Orbit Client to show Densité frames and to show fitted cards supported by the GV Orbit Server.

**Note:** Densité cards can appear in the **Network** window if the card is:

- present in a Densité frame that has been added into the GV Orbit Densité Manager service on the GV Orbit Server; and is
- supported by the GV Orbit Server; and is
- accessible by the GV Orbit Server over the network.

If a Densité card is still not shown in the window, support for it may need to be added to the GV Orbit Server. To add support for other Densité cards, if required, see [Step 5: Adding](#page-57-0)  [Support for Further Densité Cards.](#page-57-0)

**Note:** GV Orbit **Professional** and **Enterprise** ship with native support for some Densité cards. Refer to the GV Orbit release notes for a list of natively-supported Densité cards. See [Related Documentation, on](#page-18-0)  [page 19](#page-18-0).

#### <span id="page-47-0"></span>**Step 3.2.4: View a Device Control Screen - Densité Devices**

You must have the **Device control** permission assigned to your user profile otherwise you will not see this option. See [Manage Users, on page 141.](#page-140-0)

This step assumes that the Densité card is shown in the **Network** window (see [Step 3.2.3:](#page-46-0)  [Network Window Setup For Densité Devices\)](#page-46-0).

> **Note:** Densité cards can appear in the GV Orbit Client **Network** window if the card is:

- present in a Densité frame that has been added into the GV Orbit Densité Manager service;
- supported by the GV Orbit Server; and is
- accessible by the GV Orbit Server over the network.

To add support for a card, see Step 5: Adding Support for Further [Densité Cards](#page-57-0).

To access a Densité device control screen (device control panel) from the **Network** window:

- 1 Locate the target device in the **Network** window.
- 2 Right-click on the device and select 'Control'.

**Note:** An informative message appears (bottom left of GV Orbit Client) while the control screen is being accessed.

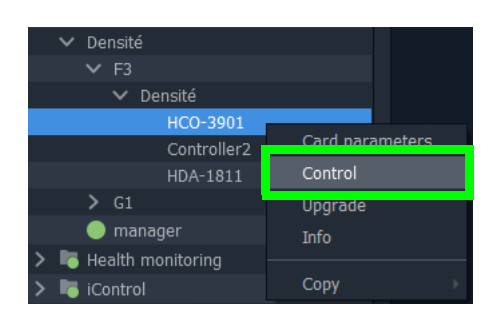

The Densité-protocol device's control screen opens in a separate window (that is, not in the GV Orbit Client's overall window) and

may be obscured on your client PC's screen. Check that this window is not behind the GV Orbit Client window or other windows.

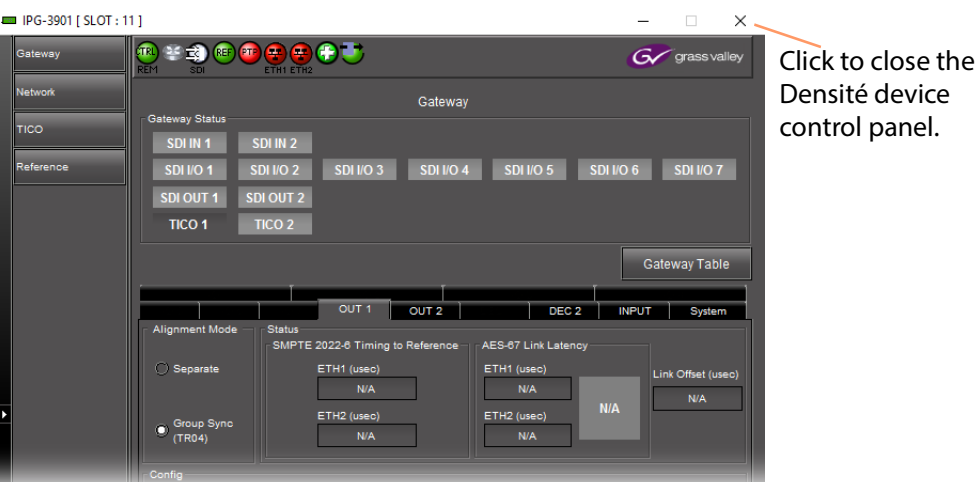

Fig. 2-20: Example Densité Device Control Panel

3 When all the required user device configuration is complete, close the control panel.

Right-click on any other device in the **Network** window to open its control screen, as required.

### **Step 3.3: Configuration of Other Devices**

Devices in a GV Orbit system which may be configured via GV Orbit appear in the GV Orbit Client **Network** window and present a 'Control' drop-down menu option:

• Right-click on such a device and select 'Control' to open their web page in GV Orbit.

| DT_C&M_Test                                                                                                    | $\Box$ | $\times$ |
|----------------------------------------------------------------------------------------------------|--------|----------|
| Project Connections Tools Window Control and Monitoring Help                                                                                                    |        |          |
| $\begin{picture}(120,140)(-0.00,0.00) \put(0,0){\line(1,0){10}} \put(15,0){\line(1,0){10}} \put(15,0){\line(1,0){10}} \put(15,0){\line(1,0){10}} \put(15,0){\line(1,0){10}} \put(15,0){\line(1,0){10}} \put(15,0){\line(1,0){10}} \put(15,0){\line(1,0){10}} \put(15,0){\line(1,0){10}} \put(15,0){\line(1,0){10}} \put(15,0){\line(1,0){10$<br>$\mathbf{C}$<br>▣<br>e,<br>$\frac{1}{2}$<br>e.<br>$\overline{\phantom{a}}$<br>ం |        | admin (  |
| Grass Valley > Login @<br>Project<br>$\overline{a}$ $\times$                                                                                                    |        |          |
| DT_C&M_Test<br><b>GV Fabric Management Console</b>                                                                                                    |        |          |
| <b>G</b> grassvalley<br>DT_Drag-on_Test_2                                                                                                    |        |          |
| Host: qvfabric-1d User: (not logged in) Login<br>MV821-IP                                                                                                    |        |          |
| My_ATP-Monitor<br>$+ + \frac{1}{2}$ IB SM<br>$+$ $ETH$<br>$+ +$ Gatoway<br>$f \phi^{\pm}$ Setup<br>+ Fabric<br>+ Inspotr<br>SAP<br><b>Rama</b> Ports<br>Status<br>Security<br>System                                                                                                    |        |          |
| Route<br>My_Bulk-Routing_001                                                                                                    |        |          |
| My_New_C&M_1                                                                                                    |        |          |
| My_Clust-MV_2                                                                                                    |        |          |
| <b>MV821-IP</b><br>feel.                                                                                                    |        |          |
| Network<br>6x<br>۰<br>۰                                                                                                    |        |          |
| Ξ<br>♦<br>鳯<br>壬<br>ъ<br>÷.<br>œ<br>۰                                                                                                    |        |          |
| $\vee$ <b>i</b> RollCall<br>8                                                                                                    |        |          |
| Please enter your username and password,<br>> Control 0000:01:00                                                                                                    |        |          |
| then click "Login"<br>> Vega 0000:02:00                                                                                                    |        |          |
| > Rack 2 0000:03:00                                                                                                    |        |          |
| $\triangleright$ <b>E</b> Rack 3 0000:04:00                                                                                                    |        |          |
| Account:<br>$\triangleright$ Rack 4 0000:05:00                                                                                                    |        |          |
| > Rack 5 0000:06:00<br>Password:                                                                                                    |        |          |
| > x Rack 6 0000:07:00                                                                                                    |        |          |
| > x Rack 7 0000:09:00<br>Login                                                                                                    |        |          |
| > F Rack 8 0000:0A:00                                                                                                    |        |          |
| > 2 Rack 9 0000:0B:00                                                                                                    |        |          |
| > Rack 11 0000:0C:00<br>e<br>٠                                                                                                    |        |          |
| > Di GV Live Servers 0000:00:00                                                                                                    |        |          |
| $\vee$ <b>x</b> Node 0000:0E:00<br>> 5 UCP3901 E000:01:00                                                                                                    |        |          |
| ۰<br>$\vee$ <b>by</b> Virtual Node E000:10:00                                                                                                    |        |          |
| my Eskrig Management<br>04: gvfabric-10                                                                                                    |        |          |
| Alarm list<br>> F Removed Frames 0000                                                                                                    |        |          |
| Alarm history<br><b>B</b> User                                                                                                    |        |          |
| Alarm masking<br>2020 Grass Valley, Inc.<br>? 0ABCDEFGH                                                                                                    |        |          |
| Upgrade<br>? 0ABCDEFGH12                                                                                                    |        |          |
| Info.<br>Densité                                                                                                    |        |          |
| Control<br>servers                                                                                                    |        |          |

Right-click on device and select 'Control'

Fig. 2-21: Example GV Fabric Device Control Panel

# **Step 4: Device Upgrade**

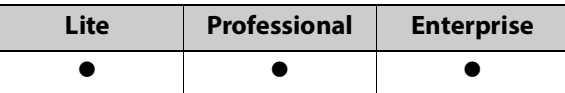

### **Introduction**

This section describes how to upgrade software/firmware on a device using GV Orbit Client.

Upgrade packages for RollCall or Densité cards comprise a version of software and a version of firmware bundled together in a .zip file.

To upgrade a device (or unit):

- You must have the **Device upgrade** permission assigned to your user profile otherwise you will not see this menu option. See [Manage Users, on page 141](#page-140-0).
- The **Network** window must be open and showing the system device to be upgraded. (See [Network Window Views, on page 43.](#page-42-1))

#### **Note:**

Before starting, ensure that the upgrade package file is:

- accessible;
- for the correct RollCall or Densité card model; and is
- the correct version required.

Contact Grass Valley customer support for advice about upgrade packages.

- [Step 4.1: Upgrade RollCall-protocol Devices, on page 51.](#page-50-0)
- [Step 4.2: Upgrade Densité-protocol Devices, on page 53](#page-52-0).

Also see [Change Functionality of a 'Software-Defined Core' Card, on page 57](#page-56-0).

### <span id="page-50-0"></span>**Step 4.1: Upgrade RollCall-protocol Devices**

- **Lite** Simple device upgrade is possible directly from GV Orbit Client.
- **Professional** and **Enterprise** Simple device upgrade and advanced device upgrades are possible with the GVO-CFG-PRO option.

#### **Simple Upgrade**

**Check the Current Software/Firmware Version**

- 1 Open the **Network** window.
- 2 Locate the device to be upgraded, right-click on it and select **Info**.

A **Details** window is shown for the unit, displaying unit information which includes the device's current version of software/firmware.

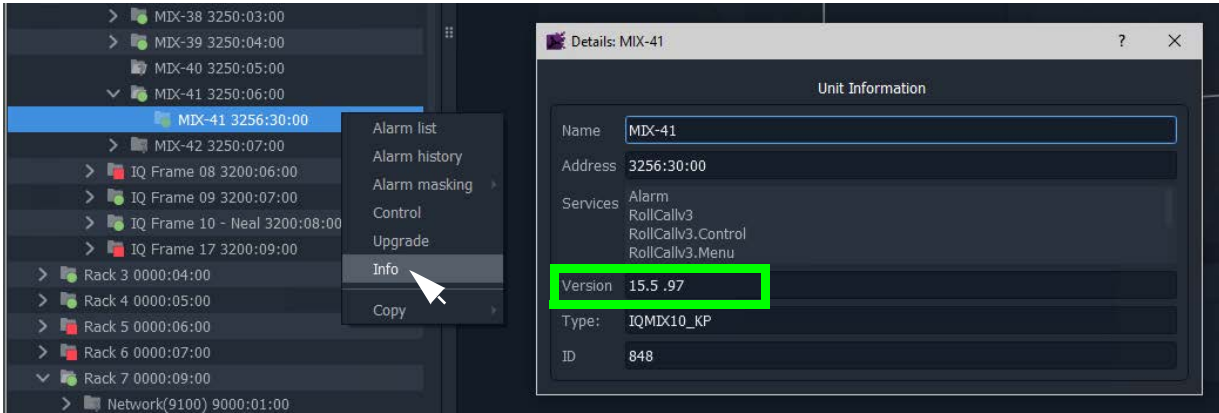

Fig. 2-22: Unit Information in Details Window

3 Close the **Details** window.

**Import Upgrade Packages**

4 Right-click on the tree-view device item and select 'Upgrade'.

The **RollCall Upgrade** window is shown. Any software/firmware upgrade packages

that have been previously uploaded to the GV Orbit Client are shown listed on the left hand side. For a fresh install of GV Orbit Client, no packages are listed.

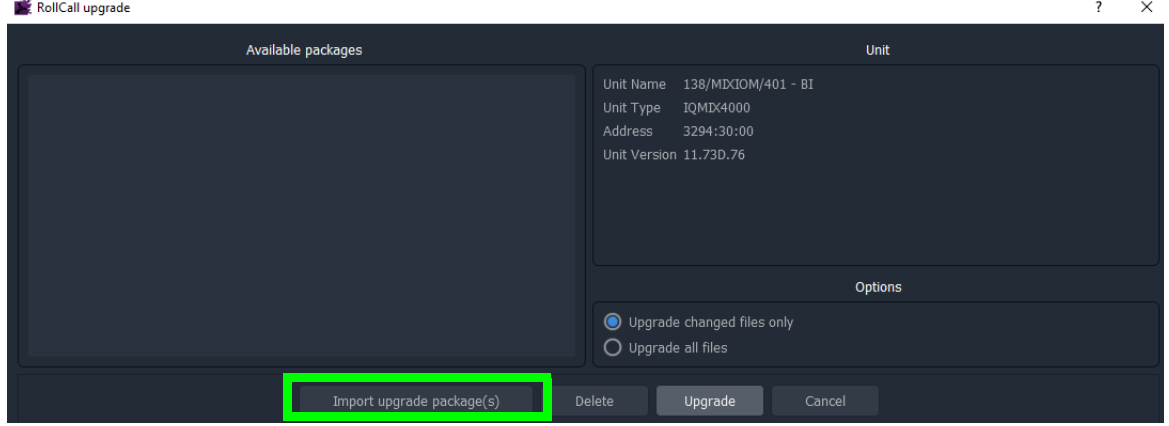

Fig. 2-23: RollCall Upgrade Window

5 Click **Import Upgrade Package(s)** and browse to the upgrade package to be uploaded. Select the package and click **Open**.

The package is imported into the GV Orbit Client.

After the package has been imported, it is listed under 'Available Packages' in the **RollCall Upgrade** window.

**Upgrade the Device**

- 6 Select a package in the 'Available Packages' list of the **RollCall Upgrade** window.
- 7 Select **Upgrade All Files** in the 'Options' pane to upgrade all files on the device, regardless of whether a file is the same on the device and in the upgrade package. (Deselect **Upgrade All Files** for a quicker upgrade.)

| RollCall upgrade                                                         |                           |                                                             |                                                |                | 7 | $\times$ |
|--------------------------------------------------------------------------|---------------------------|-------------------------------------------------------------|------------------------------------------------|----------------|---|----------|
| Available packages                                                       |                           |                                                             |                                                | Unit           |   |          |
| 22<br>15.0 .95 build: 0.22.174<br><b>STA</b><br>11.73D.76 build: 0.20.33 |                           | Unit Name<br>Unit Type<br>Address<br>Unit Version 11.73D.76 | 138/MIXIOM/401 - BI<br>IQMIX4000<br>3294:30:00 |                |   |          |
|                                                                          |                           | Upgrade all files                                           | $\bigcirc$ Upgrade changed files only          | <b>Options</b> |   |          |
|                                                                          | Import upgrade package(s) | Delete                                                      | Upgrade                                        | Cancel         |   |          |

Fig. 2-24: RollCall Upgrade Window

8 Click the **Upgrade** button to start the upgrade of the device.

A message box appears informing you that the upgrade has started and will proceed in the background. Click **OK**.

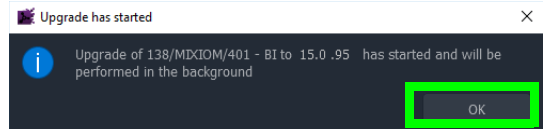

#### **Note:**

You can continue using the GV Orbit Client project while the upgrade proceeds. However, only one RollCall upgrade can be running at any one time.

The progress of the upgrade is reported bottom left in the GV Orbit Client window.

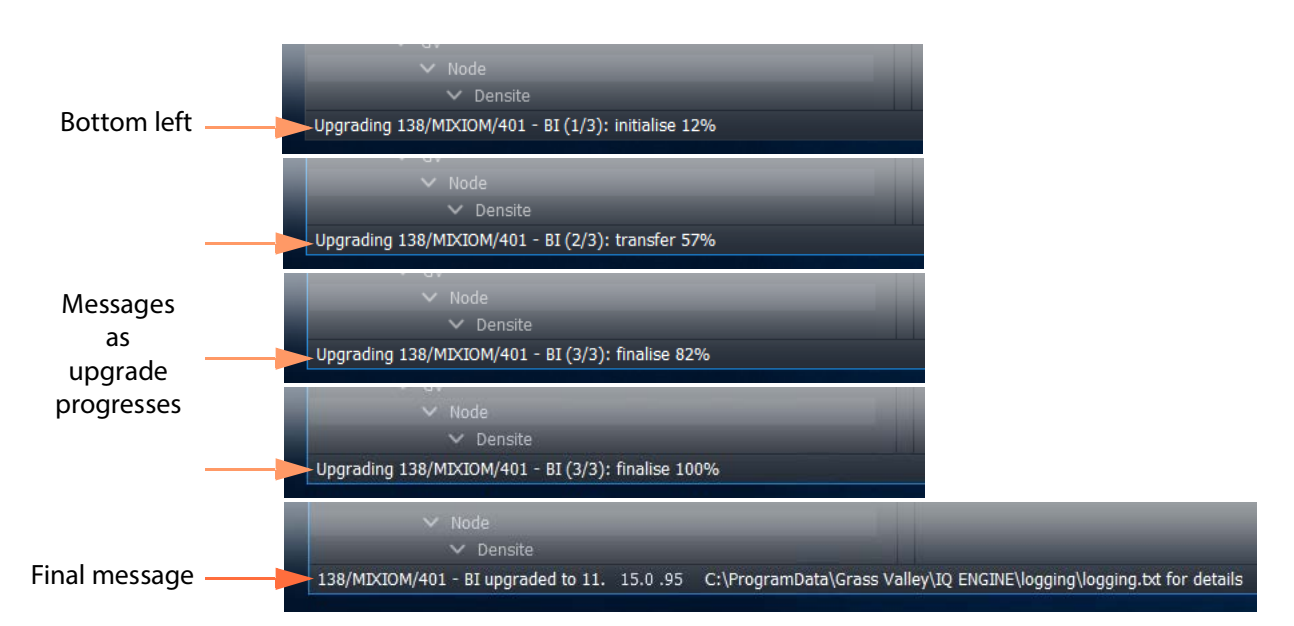

Fig. 2-25: Upgrade Progress Messages (Bottom left in GV Orbit Client window)

- 9 When the device has been upgraded, this is indicated by:
	- a final message at the bottom of the GV Orbit Client window; and also by
	- $\cdot$  a pop-up notification message in the Windows<sup>TM</sup> system tray.

**Check the Upgraded Software/Firmware Version**

- 1 Right-click on the **Network** window upgraded-device item and select **Info**.
	- A **Details** window is shown displaying unit information.
- 2 Check that the device's current (upgraded) version of software/firmware is correct.

#### **Note:**

If the **Network** window is being presented through an IP Proxy then a GV Orbit Server fail-over (in a GV Orbit Server cluster system) during an upgrade will cause a failed upgrade.

### <span id="page-52-0"></span>**Step 4.2: Upgrade Densité-protocol Devices**

• **Lite** - Simple device upgrade of Densité devices is not possible via the GV Orbit Client.

#### **Note:**

Densité modular devices may still be upgraded independently of GV Orbit Client using Grass Valley's iControl Solo product.

• **Professional** and **Enterprise** - Densité device upgrade is possible via GV Orbit Client with the GVO-CFG-PRO option, including upgrade of single and multiple Densité devices.

#### **Device Upgrade (GV Orbit Professional and Enterprise only)**

This sub-section assumes that the Densité card is shown in the **Network** window (see [Step](#page-46-0)  [3.2.3: Network Window Setup For Densité Devices](#page-46-0)).

> **Note:** Densité cards can appear in the GV Orbit Client **Network** window if the card is:

- present in a Densité frame that has been added into the GV Orbit Densité Manager service;
- supported by the GV Orbit Server; and is
- accessible by the GV Orbit Server over the network.

To add support for a card, see [Step 5: Adding Support for Further](#page-57-0)  [Densité Cards](#page-57-0) to be able to see the card to upgrade.

**Check Current Device Software/Firmware Version**

- 1 Open the **Network** window and locate the device to be upgraded.
- 2 Right-click on the device item to be upgraded and select **Info**.

A **Details** window is shown for the unit, displaying unit information which includes the device's current version of software/firmware.

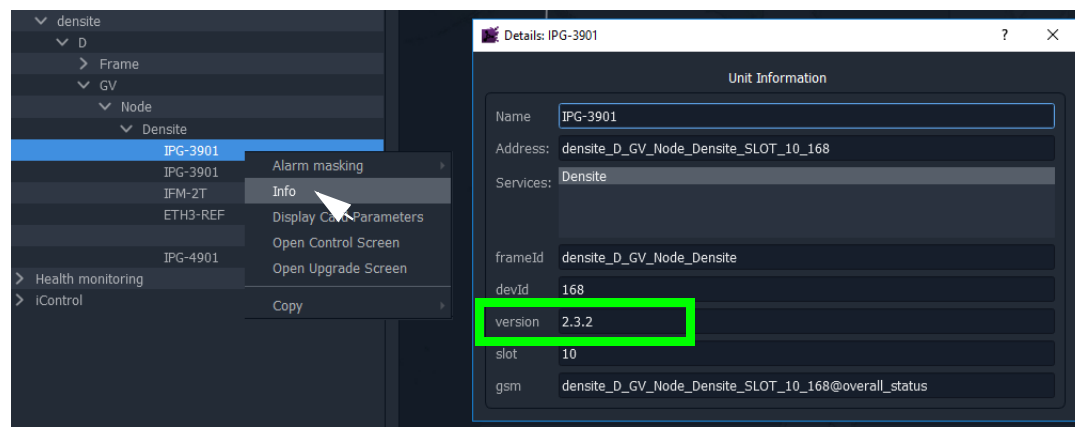

Fig. 2-26: Unit Information in Details Window

3 Close the **Details** window.

<span id="page-53-0"></span>**Import Upgrade Packages**

4 Right-click on the tree-view device item and select 'Upgrade'.

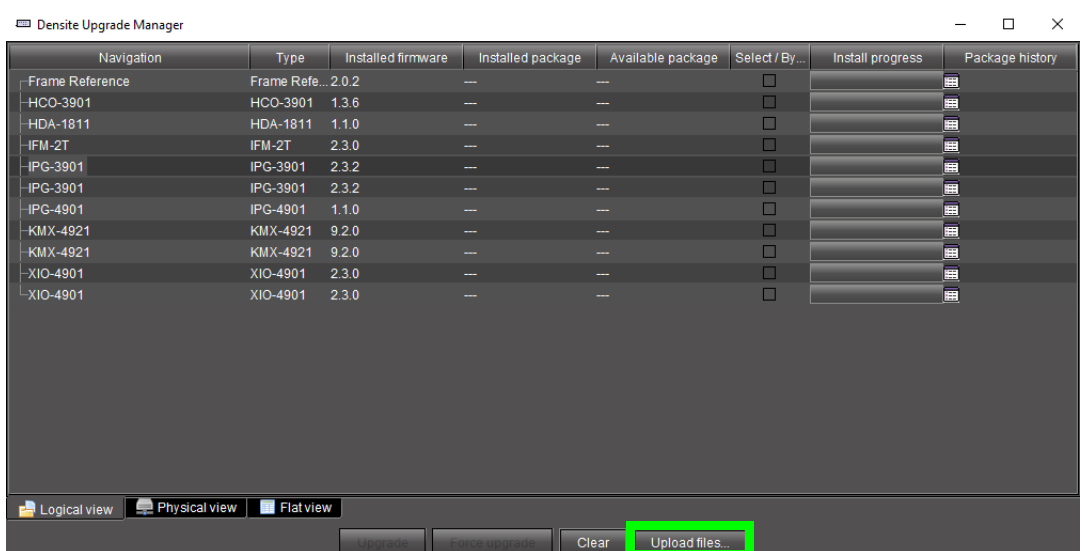

#### The **Densité Upgrade Manager** window is shown.

Fig. 2-27: Densité Upgrade Manager

5 Click **Upload Files...** and browse to the upgrade package to be uploaded. Select the package and click **Open**.

A message window appears prompting you to start the upload.

6 Click **Upload** in the **Progress** window.

Progress of the upload is shown in the window and the package is uploaded to the **Densité Upgrade Manager**.

7 When complete, the **Progress** window shows 100% done, 'Operation finished':

#### Click **Close**.

8 Verify the uploaded package is present in the **Densité** 

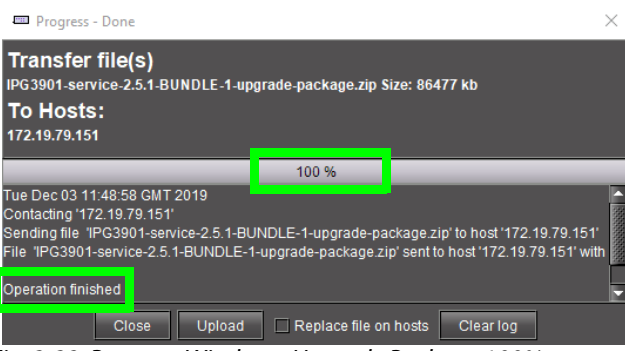

Fig. 2-28: Progress Window - Upgrade Package 100%

**Upgrade Manager** window by clicking in the 'Available package' column and looking in the drop-down list

**Note:** After an upgrade package has been uploaded, it is available in a dropdown box in the 'Available Package' column, in all rows for Densité devices compatible with the newly-uploaded package. For example, for an IPG-3901 package, check in any IPG-3901 device row.

<span id="page-54-0"></span>**Upgrade the Device**

In the **Densité Upgrade Manager** window, in the row for the device to be upgraded:

 $\times$ 

9 Select an upgrade package in the 'Available Package' column's drop-down list.

| Densite Upgrade Manager                    |                  |                    |                   |                                                         |                      |                  | $\Box$          | $\times$ |
|--------------------------------------------|------------------|--------------------|-------------------|---------------------------------------------------------|----------------------|------------------|-----------------|----------|
| Navigation                                 | <b>Type</b>      | Installed firmware | Installed package | Available package                                       | Select / By          | Install progress | Package history |          |
| Frame Reference                            | Frame Refe 2.0.2 |                    |                   |                                                         | □                    |                  | 匣               |          |
| <b>HCO-3901</b>                            | HCO-3901         | 1.3.6              |                   |                                                         | П                    |                  | 囲               |          |
| <b>HDA-1811</b>                            | <b>HDA-1811</b>  | 1.1.0              |                   |                                                         | П                    |                  | 囲               |          |
| $-HFM-2T$                                  | IFM-2T           | 2.3.0              |                   |                                                         | □                    |                  | 圓               |          |
| IPG-3901                                   | IPG-3901         | 2.3.2              |                   |                                                         | $\Box$               |                  | 画               |          |
| $-HG-3901$                                 | IPG-3901         | $2.3.2 \div 2.5.1$ |                   | ---- > 2.5.1-BUNDLE-1 2.5.1-BUNDLE-1 7                  | $\boxed{\mathbf{z}}$ | 0.0%             | 圓               |          |
| IPG-4901                                   | IPG-4901         | 1.1.0              |                   |                                                         | П                    |                  | 囲               |          |
| $-KMX-4921$                                | <b>KMX-4921</b>  | 9.2.0              |                   |                                                         | □                    |                  | 画               |          |
| <b>KMX-4921</b>                            | <b>KMX-4921</b>  | 9.2.0              |                   |                                                         | $\Box$               |                  | 囲               |          |
| $-XIO-4901$                                | XIO-4901         | 2.3.0              |                   |                                                         | □                    |                  | 圓               |          |
| $-XIO-4901$                                | XIO-4901         | 2.3.0              |                   |                                                         | □                    |                  | 匾               |          |
|                                            |                  |                    |                   |                                                         |                      |                  |                 |          |
|                                            |                  |                    |                   |                                                         |                      |                  |                 |          |
|                                            |                  |                    |                   |                                                         |                      |                  |                 |          |
| Physical view<br><b>Explorational view</b> | Flat view        |                    |                   |                                                         |                      |                  |                 |          |
|                                            |                  | Upgrade (1)        | Force upgrade (1) | Upload files<br>Clear                                   |                      |                  |                 |          |
|                                            |                  |                    |                   | Fig. 2. 20 Unarado Window with Coloctod Unarado Dackago |                      |                  |                 |          |

Fig. 2-29: Upgrade Window with Selected Upgrade Package

10 Click the **Upgrade** button to start Upgrade confirmation the upgrade of the device. All cards with upgrade package selections will be upgraded. An **Upgrade Confirmation**

message box appears.

11 Click **Yes** to start the upgrade.

Progress is reported in the 'Install

Progress' column as a progress bar and a percentage (%):

When done, a 'Finished 100%' message appears in the 'Install progress' column.

Do you want to continue?

It's highly recommended that you read the release notes before proceeding.  $\underline{Y}$ es  $\underline{N}$ o

 $\blacksquare$ 

28.1%

田

| Densite Upgrade Manager         |                  |                               |                          |                          |             |                    | □                                                     | $\times$ |
|---------------------------------|------------------|-------------------------------|--------------------------|--------------------------|-------------|--------------------|-------------------------------------------------------|----------|
| Navigation                      | <b>Type</b>      | Installed firmware            | Installed package        | Available package        | Select / By | Install progress   | Package history                                       |          |
| │ <del>┌ F</del> rame Reference | Frame Refe 2.0.2 |                               | ---                      | ---                      | $\Box$      |                    | 囲                                                     |          |
| $HCO-3901$                      | HCO-3901 1.3.6   |                               | ---                      | $\overline{\phantom{a}}$ | $\Box$      |                    | 匾                                                     |          |
| <b>HDA-1811</b>                 | <b>HDA-1811</b>  | 1.1.0                         | --                       | -                        | □           |                    | 囲                                                     |          |
| $-HFM-2T$                       | IFM-2T           | 2.3.0                         | --                       | $\overline{\phantom{a}}$ | $\Box$      |                    | 匣                                                     |          |
| -IPG-3901                       | IPG-3901         | 222                           | --                       | ≂                        | Π           |                    | 囲                                                     |          |
| HPG-3901                        | IPG-3901         | 2.5.1                         | 2.5.1-BUNDLE-1           | ≂                        | $\Box$      | Finished (100.0 %) | Current: 2.5.1-BUNDLE-1                               |          |
| $-HG-4901$                      | IPG-4901         | <b>THE RAIL</b>               | --                       | --                       | П           |                    | 僵                                                     |          |
| $-KMX-4921$                     | <b>KMX-4921</b>  | 9.2.0                         |                          |                          | П           |                    | 匣                                                     |          |
| $-KMX-4921$                     | KMX-4921         | 9.2.0                         |                          |                          |             |                    | =                                                     |          |
| $-XIO-4901$                     | XIO-4901         | 2.3.0                         |                          |                          |             |                    | Upgraded software/firmware version on device is shown |          |
| $-xIO-4901$<br>--               | XIO-4901<br>.    | 2.3.0<br>$\sim$ $\sim$ $\sim$ | $\overline{\phantom{a}}$ | $\overline{\phantom{a}}$ |             |                    | 屇                                                     |          |

Fig. 2-30: Upgrade 'Finished 100%'

12 Close the **Densité Upgrade Manager** window.

**Check Software/Firmware Version on Upgraded Device**

- 13 In the **Network** window, right-click on the upgraded-device item and select **Info**. A **Details** window is shown for the device/unit.
- 14 Check that the newly-upgraded device software/firmware version is correct.

**Note:** The **Densité Upgrade Manager** can upgrade multiple devices.

# <span id="page-56-0"></span>**Change Functionality of a 'Software-Defined Core' Card**

Grass Valley offer a range of cards which have a software-defined core, enabling a user to change the functionality of a card with core packages and licenses. GV Orbit Client enables a user to change such a 'software-defined core' card's functionality.

**Note:** Supported software-defined core cards include:

• UCP-3901 and IQ-UCP cards, with various core packages, including Essence Processing (EP) cores and Multiviewer (MV) cores.

See the documentation on the respective cards for further information and instructions on how to add licenses etc.

**Note: License a card first** before loading a core package into the card. If a core package is loaded but a card is not licensed, then default, 'base' functionality results. See the documentation on the respective card for information.

To change a card's functionality, use the 'upgrade' mechanism in GV Orbit Client:

1 Locate the software-defined core card in the **Network** window.

Network E Montreal 0000:08:00 UCF-3901 8000:01:00 ack 7.00 **D** Rack 8 000 Upgradit<sub>i</sub> Rack 9.0000 Info Rack 11 000 Copy

Fig. 2-31: Software-Defined Core Device in Network Window

2 Right-click on the card item in the tree-view and select 'Upgrade'.

The **RollCall Upgrade** window is shown for the card. The window shows:

- the core package currently in use by the card; and
- all available (imported) core packages.

See [Figure 2-32](#page-57-1).

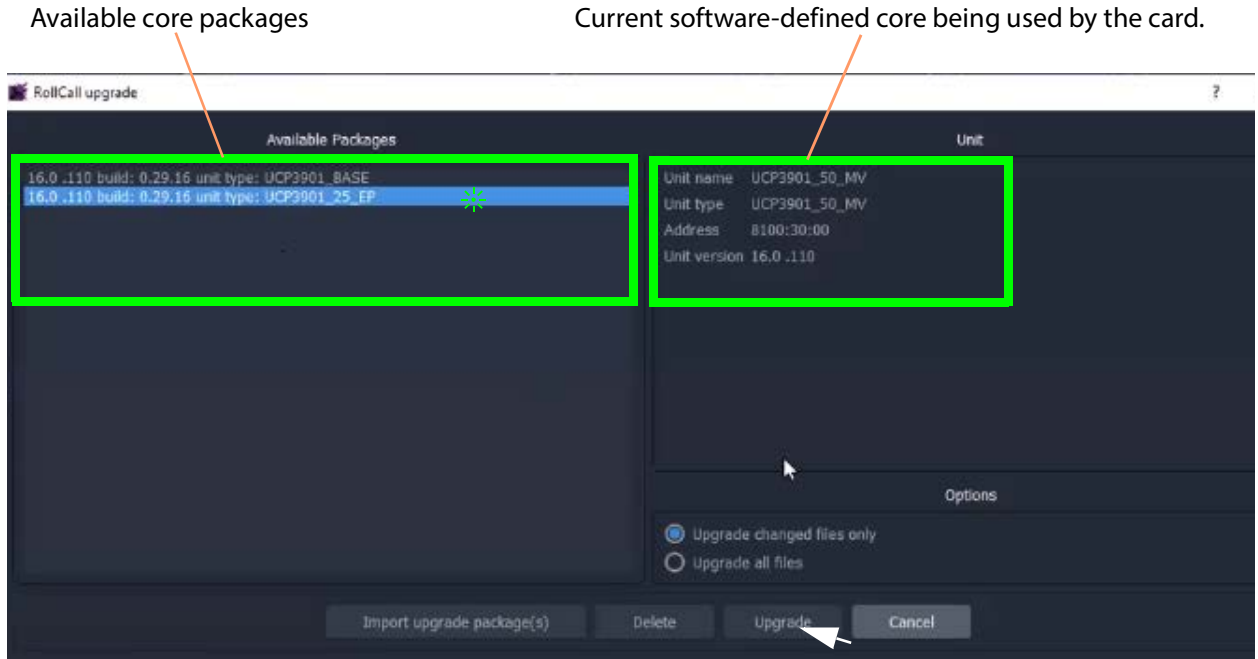

<span id="page-57-1"></span>Fig. 2-32: RollCall Upgrade Window - Available Cores

To import further core packages:

3 Import the core package in a similar way to an upgrade package (see [Step 4.1: Upgrade](#page-50-0)  [RollCall-protocol Devices, on page 51](#page-50-0)).

To load an available (already-imported) core package into the card and change card functionality:

4 Select an available core package and click **Upgrade**. The procedure is similar to upgrading a card (see [Step 4.1: Upgrade RollCall-protocol Devices, on page 51\)](#page-50-0).

The new core package is placed on the card; the card reboots and then adopts the functionality of the new core package if the card is licensed.

# <span id="page-57-0"></span>**Step 5: Adding Support for Further Densité Cards**

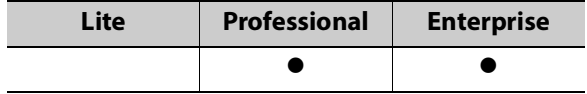

**Introduction**

GV Orbit fully supports all Densité cards. GV Orbit **Professional** and **Enterprise** ship with native support for many Densité cards; for other cards, support needs to be added to your GV Orbit Server. This section describes how to add support for Densité cards to your GV Orbit Server.

Support is added by uploading the requisite Densité card software package. Once uploaded, the GV Orbit Server can recognize the cards and they may be integrated into the **Network** window.

Carry out this procedure to add or to update support of a Densité card.

### **Add or Update Densité Card Support**

Many Densité cards are automatically recognized by GV Orbit. However, some Densité cards may not show in the **Network** window, even though they are physically installed in a Densité frame. For example, a frame's controller card may be shown but one or more cards in the same frame are not shown (in the tree-view nor list-view). To make such cards available, the corresponding card software packages must be uploaded through the Densité Upgrade Manager tool.

> **Note:** Refer to GV Orbit release notes documentation for a list of natively supported Densité cards. See [Related Documentation, on page 19](#page-18-0).

#### Prerequisite:

- All Densité frames are added to the Densité Manager service on the GV Orbit Server. Refer to the **Densité Manager service** in the GV Orbit Admin Guide. See [Related](#page-18-0)  [Documentation, on page 19](#page-18-0).)
- Software package are available for each Densité card type to be added/updated. (See each separate card documentation for how to obtain each software package.)

The procedure is similar to upgrading Densité cards (see [Step 4.2: Upgrade Densité](#page-52-0)[protocol Devices](#page-52-0)):

- 1 Locate a Densité frame item in the **Network** window tree-view and expand it to show all available cards.
- 2 If one or more cards are not shown in the **Network** window tree-view, right-click on a fitted card item (for example, on the frame controller card item) and select 'Upgrade'.

The Densité Upgrade Manager tool is opened showing all the cards in the Densité frame. Some cards may be grayed-out.

For each Densité card type for which support is to be added/updated:

- 3 Import the card's software package. (See [Import Upgrade Packages](#page-53-0) for how to do this.)
- 4 Upgrade each card. (See [Upgrade the Device](#page-54-0) for how to do this).

After a card type has been upgraded, it should appear in the Densité Upgrade Manager tool and not be grayed-out.

Support for the card has now been added to the GV Orbit Server.

When the support for all cards has been added:

5 Close the Densité Upgrade Manager window.

Support for the Densité cards has now been added to the GV Orbit Server and the cards are displayed in the GV Orbit Client's **Network** window.

# **Step 6: Multiviewer Project**

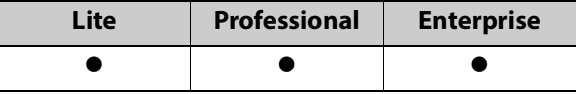

### **Introduction**

This section is applicable to GV Orbit Client and multiviewer applications with single multiviewers that use the GV Orbit 'Multiviewer' project type.

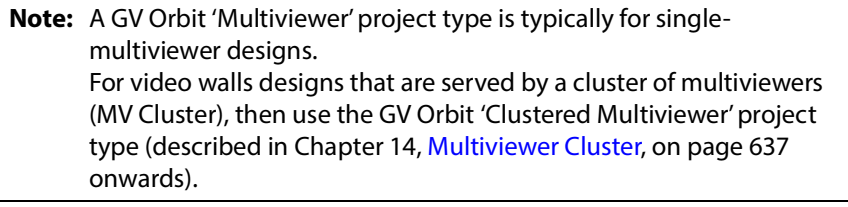

This section describes a simple edit to a GV Orbit (single-multiviewer) 'Multiviewer' project pulled from a multiviewer (MV-8 series or IQ-MV series multiviewer). The simple edit changes the appearance of the video wall and the project is pushed back to the device.

> **Note:** GV Orbit 'Multiviewer' projects are pushed/pulled to/from a compatible (single) multiviewer device rather than to/from a GV Orbit Server.

### **Simple Multiviewer Project Editing Example**

### **Pull Project and Open**

1 Open GV Orbit Client at the initial screen and click **New Project**.

The **New Project** dialog is shown.

- 2 Select **Connected Multiviewer Project** type.
- 3 **Browse** into a new, empty folder (into which project information will be placed).
- 4 Click **Choose**.
- 5 Click **Next**.

A list of available multiviewers is shown.

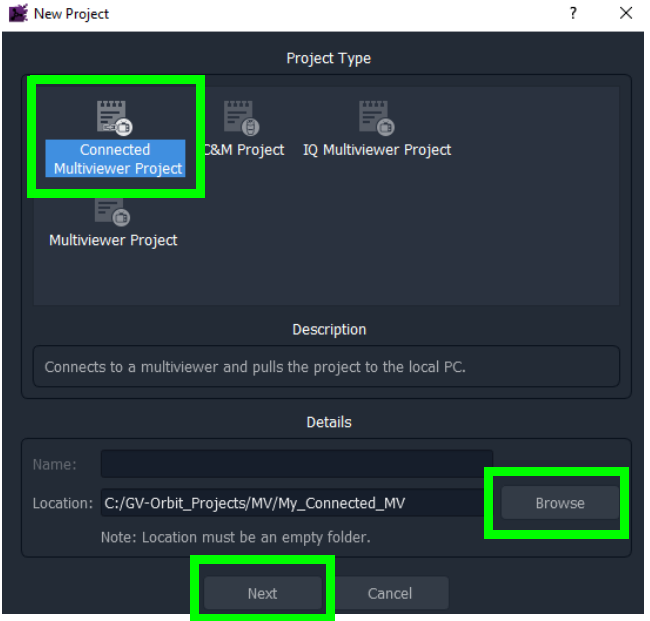

| New Project  |                                                      |                |               |                   |                        |                                      | $\times$     |  |  |
|--------------|------------------------------------------------------|----------------|---------------|-------------------|------------------------|--------------------------------------|--------------|--|--|
|              | Select the Multiviewer you would like to connect to: |                |               |                   |                        |                                      |              |  |  |
| Refresh      |                                                      |                |               |                   |                        |                                      | Specify Host |  |  |
| Domain       | <b>Name</b>                                          | <b>Address</b> | Host          | <b>Ilnit Tyne</b> | <b>Location</b>        | <b>Notes</b>                         | Tyne Id      |  |  |
| $\mathbf{H}$ | Validation MV-821-IP                                 | FFFF:41:00     | 10.162.51.41  | MV-821-IP-MAIN    | <b>Rack Room</b>       |                                      | 923          |  |  |
| 39           | <b>MV-831</b>                                        | FFFF:39:00     | 10.102.51.5   | IMV-831           | <b>Leap</b>            | <b>BUDS 39 ROILCAL FEEE 159100</b>   | <b>PET</b>   |  |  |
| 160          | MV-800-160                                           | FFFF:60:00     | 10.162.51.160 | MV-800            | Lab bench              | MV-800 DDS=160 RollCall=60 Lab bench | 784          |  |  |
| 166          | Validation MV-800                                    | FFFF:66:00     | 10.162.51.166 | MV-800            | <b>Validation Rack</b> | DDS=166, RollCall=66                 | 784          |  |  |
| 151          | <b>FRED</b>                                          | 1000:30:00     | 10.162.51.151 | MV-820            | Lab bench              | JG DDS=151, RollCall=1000:30:00      | 816          |  |  |
| 23           | MV-820-IP                                            | 6000:01:00     | 10.162.51.220 | MV-820-IP-MAIN    | Lab                    | Development MV-820-IP                | 885          |  |  |
| 180          | Validation MV-820                                    | FFFF:80:00     | 10.162.51.180 | MV-820            | Validation rack        | DDS=180, RollCall=80                 | 816          |  |  |
| 75           | MV800                                                | FFFF:75:00     | 10.162.51.75  | MV-800            | F <sub>2</sub>         |                                      | 784          |  |  |
| 6            | MV-851-6                                             | FFFF:06:00     | 10.162.51.6   | MV-851            | Lab bench              | MV-851 DDS=6 RollCall=06 Lab bench   | 919          |  |  |
|              |                                                      |                |               |                   |                        |                                      |              |  |  |
|              |                                                      |                |               |                   |                        |                                      |              |  |  |
|              |                                                      | .              | Previous<br>. | OK                | Cancel                 |                                      |              |  |  |

Fig. 2-33: Select Multiviewer to Connect To

**Note:** The IP network used needs to support multicast for automatic discovery of devices to occur (for example, for listing available multiviewers).

6 Select the multiviewer to connect to and click **OK**.

GV Orbit Client connects to the multiviewer, pulls the GV Orbit project from it, attempts to open the project, and shows the login screen.

7 Enter the correct **User name** and **Password** for the accessing the GV Orbit project.

**Note:** The default login for new projects is 'admin' 'admin'.

8 Click **Login**.

The project is opened and the multiviewer project **Home Screen** is shown.

Folder path where project is stored on the client PC.

Name of GV Orbit project (pulled from multiviewer)

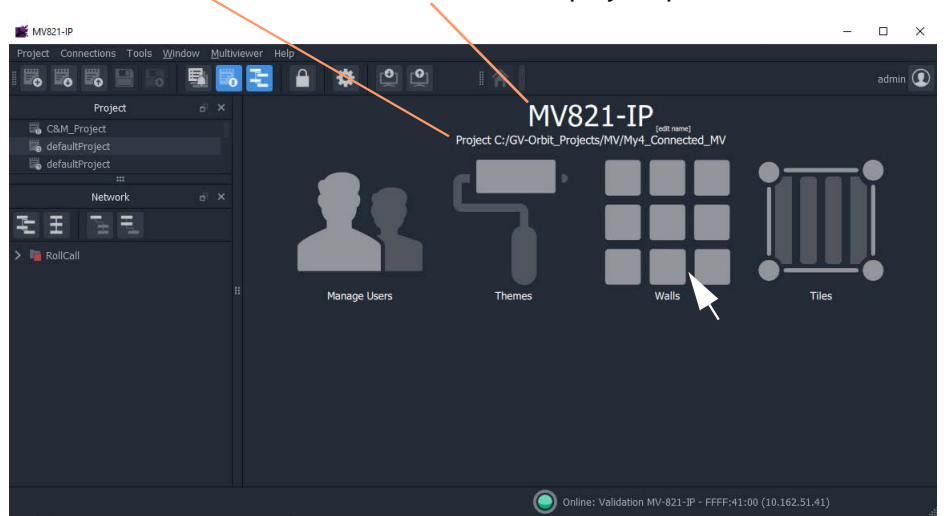

Fig. 2-34: Multiviewer Project Home Screen

The GV Orbit multiviewer project has been pulled from the target multiviewer device, locally stored on the client PC, and opened in GV Orbit Client.

The multiviewer video wall design may now be edited in GV Orbit Client.

#### **Edit the Multiviewer Project**

1 Click on the large **Walls** icon, and select one of the wall items that is shown listed.

The multiviewer video wall design is opened in a tab in the overall GV Orbit Client window. See [Figure 2-35.](#page-61-0)

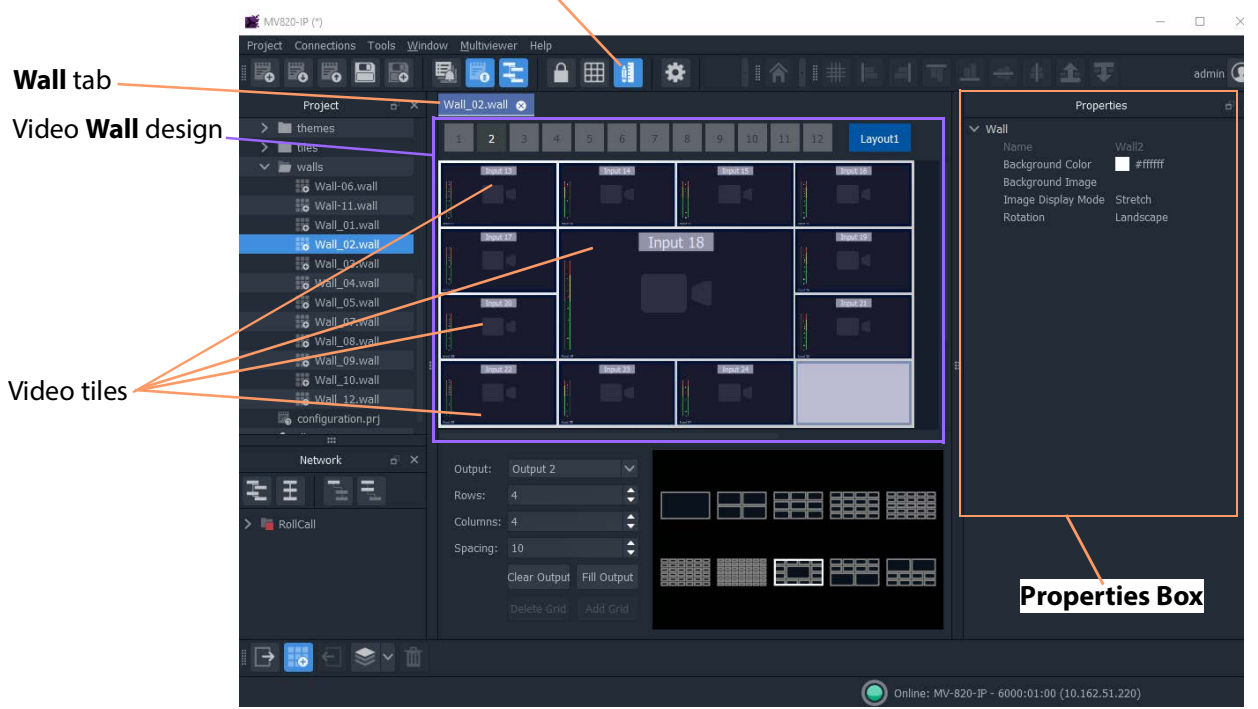

**Run Mode / Design Mode** icon (GV Orbit Client is shown in **Design Mode**)

<span id="page-61-0"></span>Fig. 2-35: Example Video Wall Tab in Wall Editor

The **Wall** tab is the stage on which a **Wall** is:

- designed and edited (in GV Orbit Client **Design** mode); and
- may be run and viewed (in GV Orbit Client **Run** mode). Although a video wall is fully deployed when running on a compatible multiviewer device.
- 2 Click the **Run Mode / Design Mode** tool bar icon to select 'Design Mode'.

**Note:**

Clicking the **Run Mode / Design Mode** tool bar icon toggles between 'Run' and 'Design' modes of GV Orbit Client.

Click to exit Run Mode

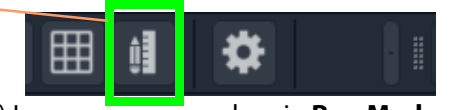

a) Icon appearance when in **Run Mode**

Click to enter Run Mode

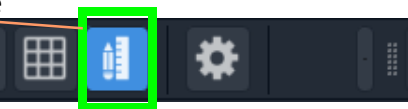

**Note:**

- In **Design Mode**, a project may be edited (for example, a video wall may be modified).
- In **Run Mode**, a project monitors log and alarm data and generates display screens in real-time.

b) Icon appearance when in **Design Mode**

Fig. 2-36: Run Mode / Design Mode Tool Bar Icon

This example edit will do a simple change to the video wall:

- 3 Click on one of the video tiles on the wall to select it. For example, the top-left video tile.
- 4 In the **Properties Box**, change the **Preferences -> Type** property value to 'Analogue Clock' via the drop-down menu.

The selected tile changes to a round-faced clock within the **Wall** tab.

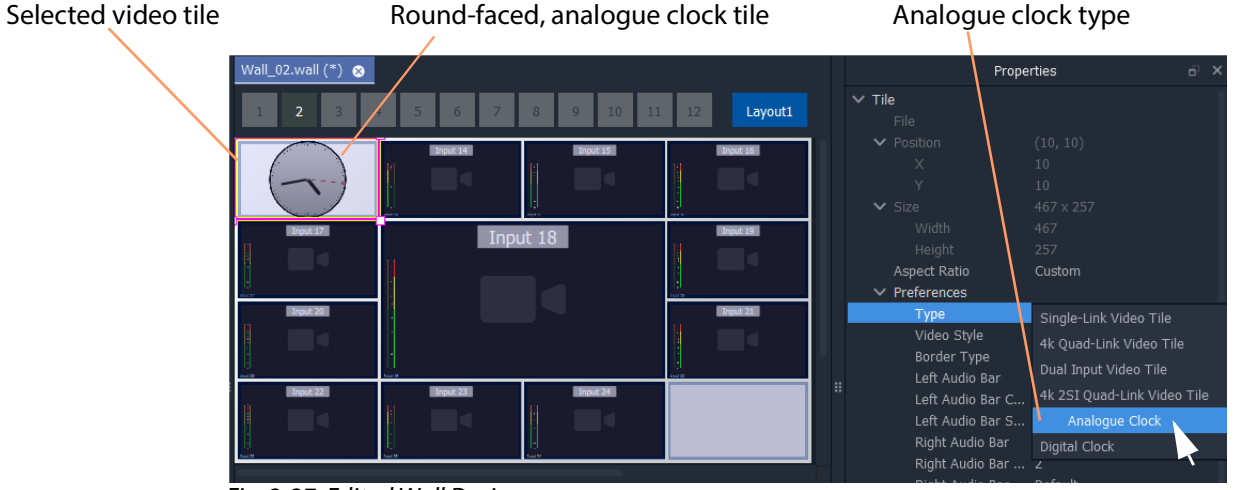

Fig. 2-37: Edited Wall Design

5 Click **Project -> Save Project** to save the whole project locally, including the video wall design.

**Push Project Back to Multiviewer**

1 Click **Project -> Push** in the main menu. The **Choose Projects** dialog is shown.

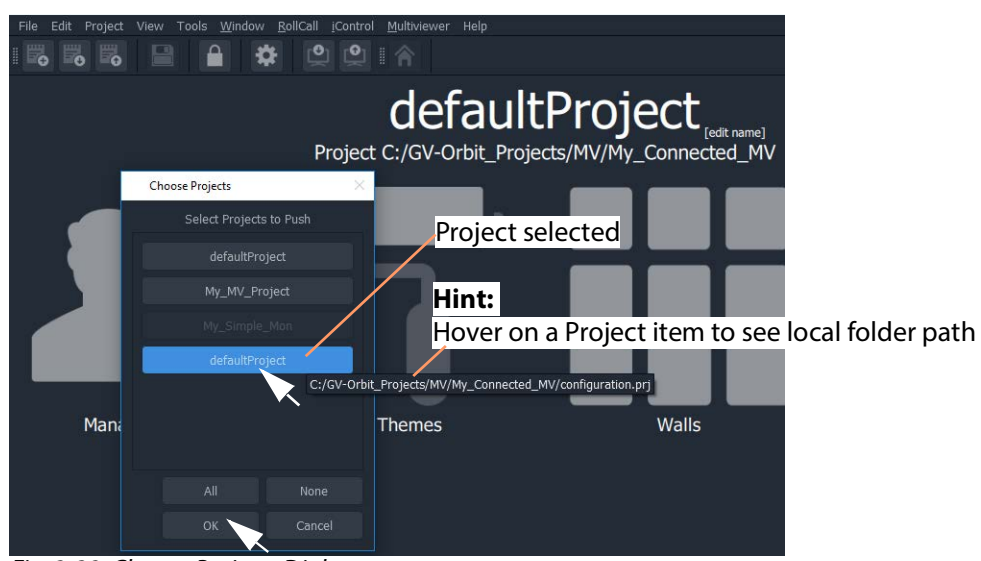

Fig. 2-38: Choose Projects Dialog

- 2 Select just the project to push to the multiviewer.
- 3 Click **OK**.

The selected project is pushed back to the multiviewer. The edited video wall is then used and shown by the multiviewer device.

# **Step 7: Control and Monitoring Project Setup (Professional/Enterprise)**

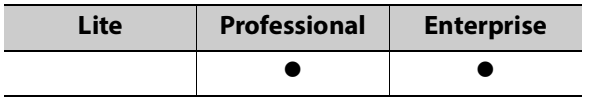

**Introduction**

This section is applicable to GV Orbit **Professional** and **Enterprise** only. It describes setting up a new 'Control and Monitoring' project (C&M project), which is the main project type applicable to GV Orbit **Professional** and **Enterprise**. Following its setting up, a C&M project is ready for use. For example, custom graphical operator screens etc. can be designed, created and used.

All C&M projects are centrally stored in and used from repositories on the GV Orbit Server (one project per repository). The GV Orbit Client application needs to be configured to communicate with the GV Orbit Server(s) (see [Step 7.2: C&M Setup Dialog, on page 65](#page-64-0)). A project is loaded by GV Orbit Client from a server repository and stored locally on the client PC.

#### **Note:**

GV Orbit Client requires network access to one or more GV Orbit Servers running configured GV Orbit services.

• [Step 7.1: New C&M Project, on page 65](#page-64-1).

- [Step 7.2: C&M Setup Dialog, on page 65](#page-64-0).
- [Step 7.3: Further Setup, on page 70.](#page-69-0)
- [Step 7.4: Saving and Pushing a Project, on page 74.](#page-73-0)

### <span id="page-64-1"></span>**Step 7.1: New C&M Project**

From the GV Orbit Client **Initial Screen**:

1 Click **New Project.**

The **New Project** dialog is shown.

- 2 Select the C&M project type.
- 3 Click **Browse** and browse to a folder where the project will be placed. Click **Choose**.
- 4 Enter a name for the new project.
- 5 Click **OK**.

And, if prompted, answer **Yes** to create a directory.

The **Setup** dialog is shown. See [Step](#page-64-0)  [7.2: C&M Setup Dialog, on page 65](#page-64-0).

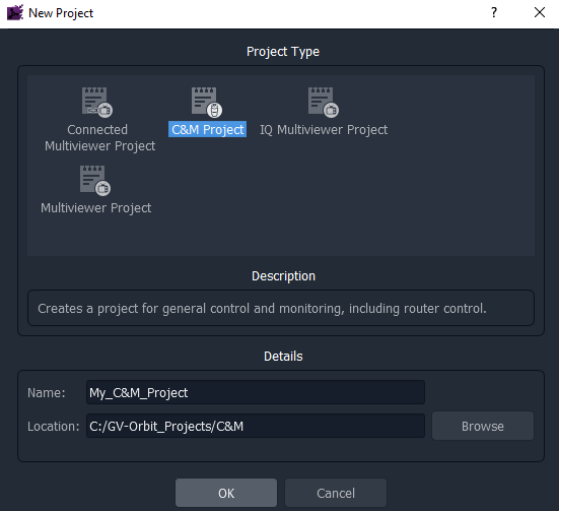

## <span id="page-64-0"></span>**Step 7.2: C&M Setup Dialog**

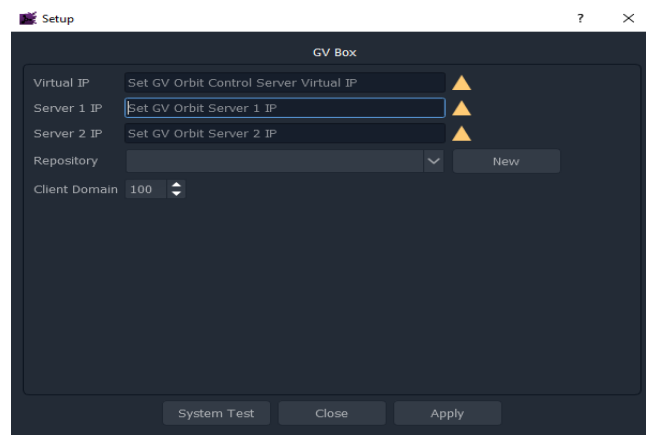

Fig. 2-39: C&M Project Setup Dialog

The C&M **Setup** dialog provides a quick way to enter key project parameters for a project.

The dialog is shown automatically when creating a new C&M project. And it can be accessed when an existing C&M project is open by clicking **Connections -> GV Server** in the main menu.

#### **Note:**

Some key project parameters are entered in the **Setup** dialog and used for the project settings. Some settings may be subsequently edited by you if required. Refer to [Step 7.3.1: Project Variables \(Project -> Edit Variables\), on](#page-69-1)  [page 70](#page-69-1).

### **Server IP Address(es)**

1 Enter the IP address of the GV Orbit Server into the **Server 1 IP** text box. For a GV Orbit Server Cluster, enter the IP address of one server. The second server's address will be discovered automatically in the steps below.

Check the address is correct.

The GV Orbit Client attempts to connect to the server and performs some basic system tests.

#### **Note: Basic System Tests**:

- 1. Connect to the GV Orbit Server.
	- A good connection status is shown with a green light indicator.
- 2. Find out other GV Orbit system information from the server.
- 3. Fill out settings in the **Setup** dialog.

For example:

- **Client Domain** number being used (default is 100).
- Available **Repositories** on the server.
- IP address of any second GV Orbit Server; and any IP address being commonly used by the servers ('Virtual IP').

The resulting connection status from the basic system tests is indicated in a console pane showing any system messages issued. See [Figure 2-40a](#page-66-0).

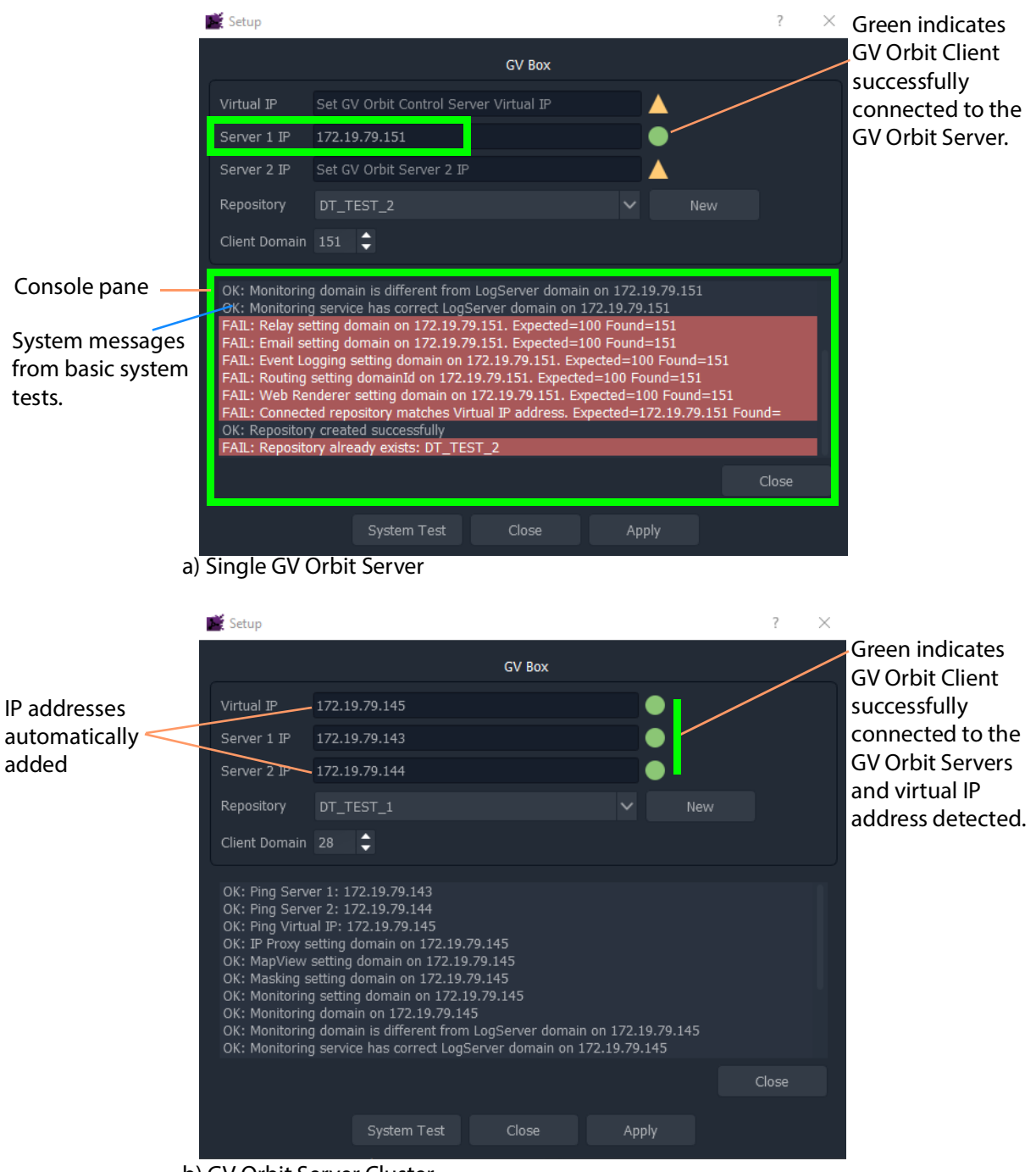

b) GV Orbit Server Cluster

<span id="page-66-0"></span>Fig. 2-40: C&M Project Setup Dialog: a) Single GV Orbit Server; b) GV Orbit Server Cluster

### **Select a Repository**

#### **Note: Repository**:

Projects may be locally stored on the client PC but, for deployment, a C&M project must be saved to the GV Orbit Server (Pushed) into a **Repository**, one project per **Repository**. Multiple clients can access the same project.

#### **Note:**

The **Repository Manager** service, running on the GV Orbit Server, can be configured on the server and each repository may be set up from there. Alternatively,

a **New** repository may be created from the C&M Project's **Setup** dialog. Available **Repositories** are listed in a drop-down box in the **Setup** dialog.

#### **Note:**

**Pull** a project from a **Repository** to load the project from a server. **Push** a project to a **Repository** to save it back to the GV Orbit Server.

1 In the **Setup** dialog, click **New**.

The **Create Repository** dialog is shown:

2 Enter a name for the new repository and click **OK**.

Alternatively, to select an existing repository:

3 Select a **Repository** in the 'Repository' drop-down list in the **Setup** dialog.

The C&M project will use the project from this **Repository**.

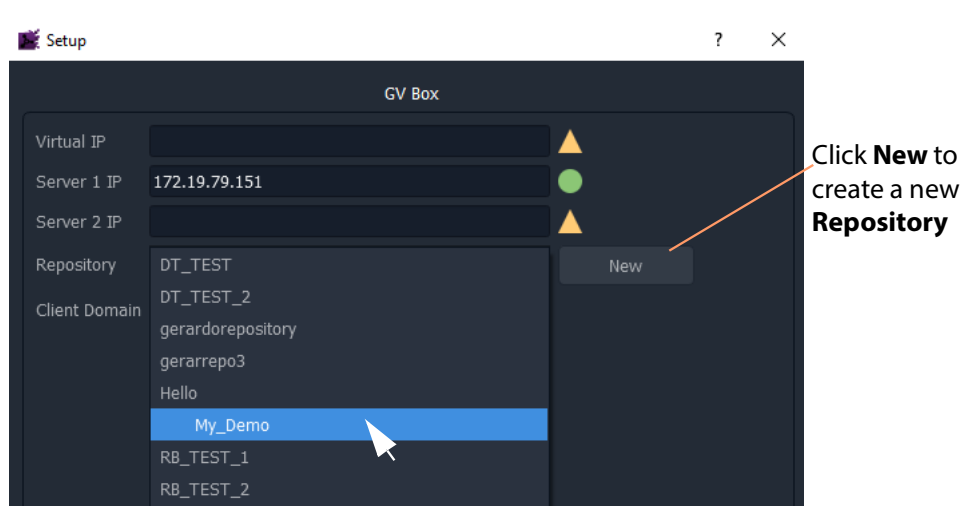

Fig. 2-41: Select a Repository in Setup Dialog

#### **System Re-Test**

1 Click **System Test** to redo the basic system tests.

For the basic system test, GV Orbit Client performs a:

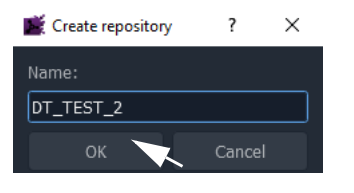

- ping to each server;
- client-server communication check;
- services check on the server; and
- check of service Domain configurations (Monitoring and Log Server services).

The console pane in the **Setup** dialog may have shown some red messages which highlight differences between entered dialog settings and those of the GV Orbit system connected to. (For example, a Client Domain number difference.) Re-do the basic system tests and the red messages should clear.

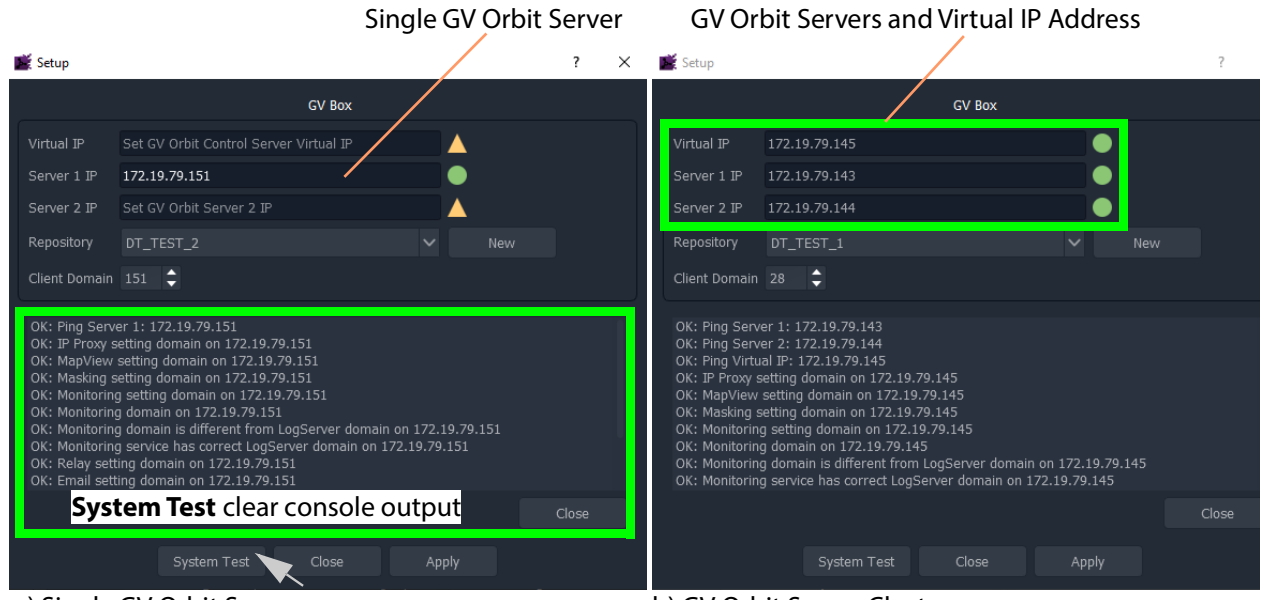

a) Single GV Orbit Server b) GV Orbit Server Cluster

Fig. 2-42: System Test Re-done and Console Output OK: a) Single GV Orbit Server. b) GV Orbit Server Cluster.

**Apply Settings**

- 1 In the **Setup** dialog, click **Apply** to apply these settings to the project.
	- Click **OK** to any pop-up message.
- 2 Click **Close** to close the dialog.

The GV Orbit pulls the project etc. from the repository and shows the **Home Screen**.

#### **Note:**

When connecting to a **Repository**, you may be prompted to **Pull** a project from a **Repository**, so as to retrieve a project from the server. **Pull** a project in order to either:

- edit the project locally (any existing local project is overwritten); or
- run the project locally (for example, to run operator screens).

Do not **Pull** if a local project has been created/changed and it needs to be put into a **Repository**. This requires a **Push** to a repository.

### <span id="page-69-0"></span>**Step 7.3: Further Setup**

Following initial set up, a C&M project is ready for use. Project settings and variables are set up from the settings in a C&M Project's **Setup** window.

This sub-section describes how to adjust the project settings (including project variables) further, if any parameters need changing for some reason.

<span id="page-69-1"></span>**Step 7.3.1: Project Variables (Project -> Edit Variables)**

C&M projects have a set of project variables that are set up when using the C&M Project **Setup** window to establish connection to a GV Orbit Server. This done as part of creating a new C&M Project. (The **Setup** window is also accessed by selecting **Connections -> GV Server** in the main menu.)

The **Project Variables** enable GV Orbit Client workflows, and other user graphical screens, to communicate with GV Orbit services and Server(s).

#### **Note:**

Most **Project Variables** hold default values consistent with the default GV Orbit Server and GV Orbit services settings. Do not change the values of these variables unless the items have been changed from their default.

To access the project variables from the project **Home Screen**:

1 Click **Project -> Edit Variables...** in the main menu.

A **Variables** window is shown for the C&M project.

| <b>Variables</b>  |           | 7<br>$\times$                                                                 |
|-------------------|-----------|-------------------------------------------------------------------------------|
| Filter            |           |                                                                               |
| Name              | Type      | Value                                                                         |
| <b>GVOC IP</b>    | String    | 10.37.81.65                                                                   |
| GVOC Launcher     | String    | %APPDATA%\JWrapper-<br>GVOrbitControlClient\GVOrbitControlClientWinLauncher.e |
| IP Network        | String    | default.net                                                                   |
| Routing Address   | Address   | F110:01:06                                                                    |
| Server IP 1       | String    | 10.37.81.65                                                                   |
| Server IP 2       | String    |                                                                               |
| Show External IDs | Boolean   | true                                                                          |
| Options           | New<br>OK | New(N)<br>Delete<br>Cancel<br>Apply                                           |

Fig. 2-43: C&M Project Variables Window

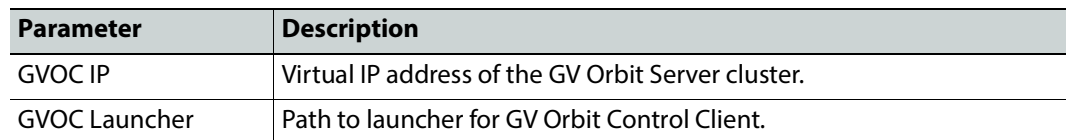

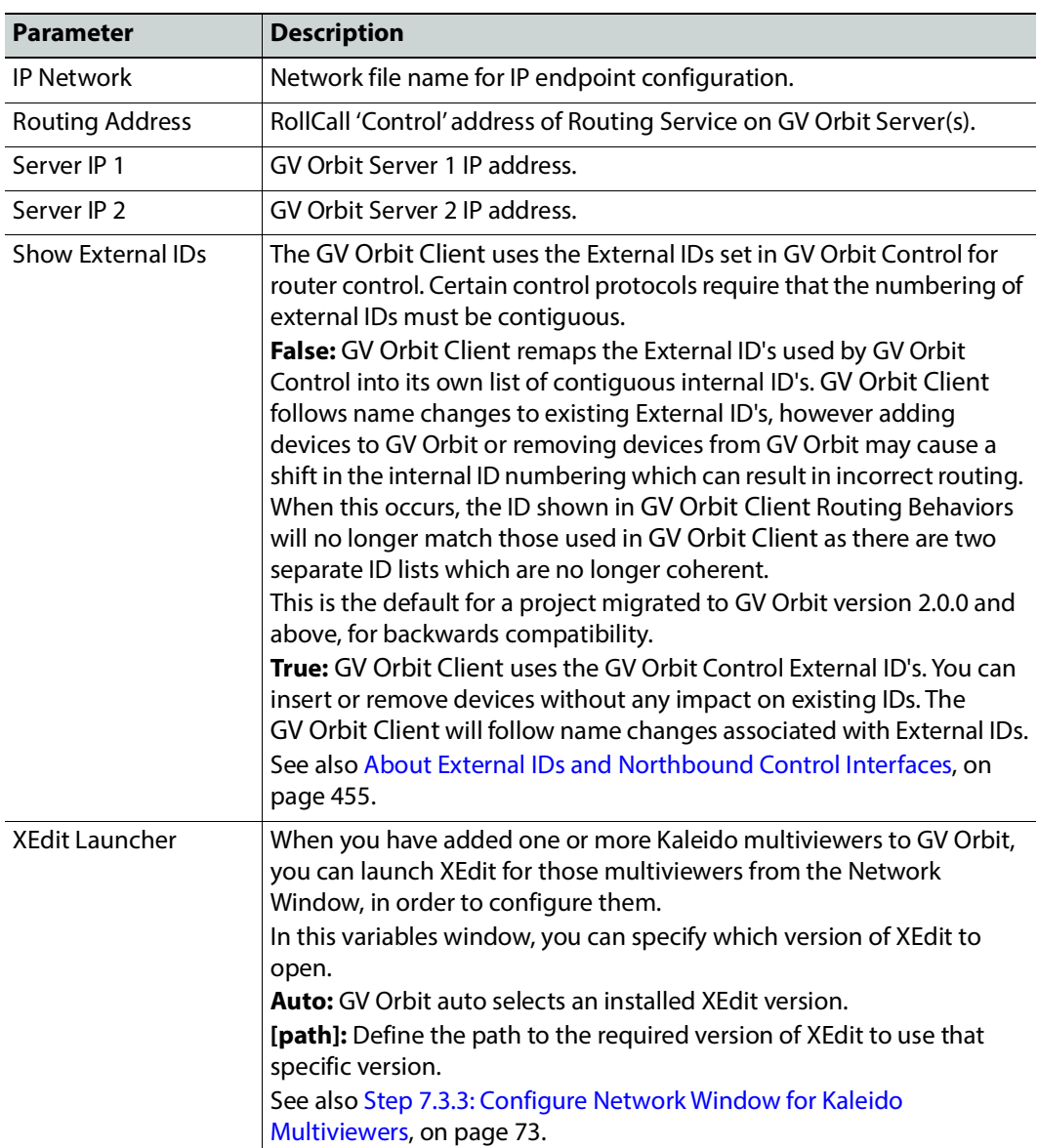

**Note:** For a multiviewer project there are fewer variables.

- 2 Click **OK** when project-variable value changes have been done.
- 3 Click **Project -> Save Project** in the main menu to save the project locally to disk.
- 4 Push the project to the repository when all changes are done.

#### **Custom Project Variables**

The **Variables** window also allows a user to create custom project variables for their own use. For example, the RollCall addresses of system devices, a company name, the TV channel/studio name, etc. These may each be set up as custom project variables and used in custom control and monitoring screens. Custom project variables can be created and deleted.

CAUTION

Do not delete any of the C&M project variables presented here.

**Step 7.3.2: Client Domain Number (Connections -> GVOP)**

To configure the **Client Domain** for the GV Orbit Client to use for the project:

1 Click **Connections -> GVOP** in the main menu.

The **GV Orchestration Protocol** dialog is shown.

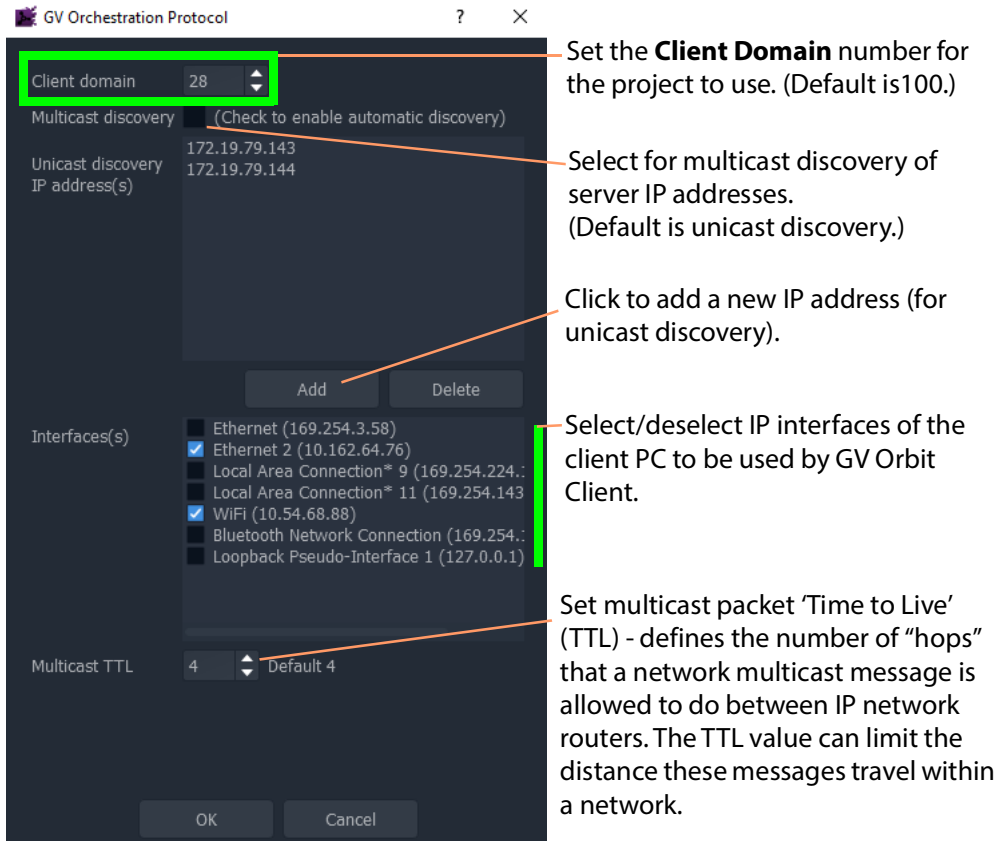

<span id="page-71-0"></span>Fig. 2-44: GV Orchestration Protocol Dialog

- 2 Set the **Domain** number of the Client Domain that the C&M project will use. (Default is 100.)
- 3 Other project parameters can be changed in the dialog, see [Figure 2-44](#page-71-0).
- 4 Click **OK** to finish and close the dialog.

**Step 7.3.3: Configure Network Window for Densité-protocol Devices**

1 Click **Connections -> Densité** in the main menu.

The **iControl/Densité Configuration** dialog is shown.
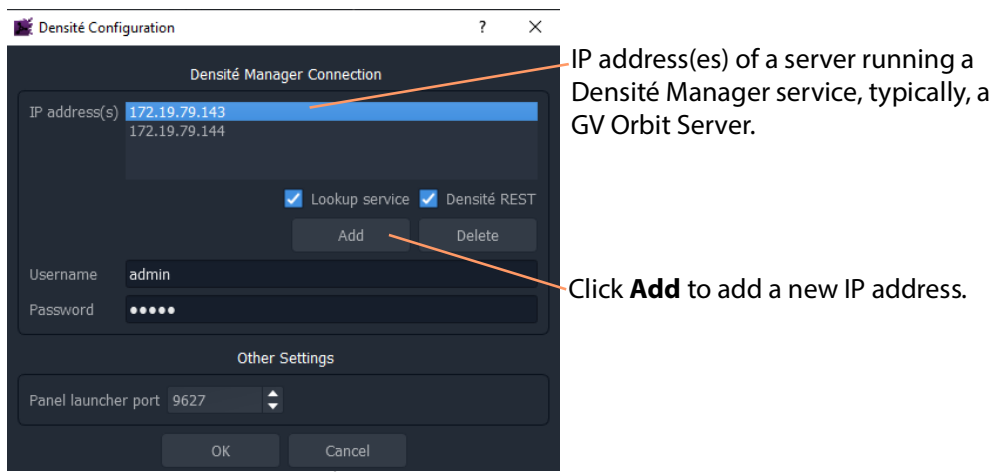

Fig. 2-45: iControl/Densité Configuration Dialog

- 2 Click **Add** and enter the IP address(es) of GV Orbit Server(s) (which run a Densité Manager service), or add the IP address of a server.
- 3 Select 'Lookup Service' and 'Densité REST'.
- 4 Enter the **Username** and **Password** to access the Densité Manager service.
- 5 Click **OK** to finish and close the dialog.

Finally:

- 6 Click **Project -> Save Project** in the main menu to save the project locally.
- 7 Push the project to the repository when all changes are done. See [Step 7.4: Saving and](#page-73-0)  [Pushing a Project, on page 74.](#page-73-0)

**Step 7.3.3: Configure Network Window for Kaleido Multiviewers**

By adding one or more Kaleido multiviewers to GV Orbit, you can launch XEdit for those multiviewers from the Network Window, in order to configure them. See also [Network](#page-83-0)  [Window, on page 84](#page-83-0).

You can specify which version of XEdit to open through the **Project** > **Edit variables** > **XEdit** Launcher. See [Step 7.3.1: Project Variables \(Project -> Edit Variables\), on page 70](#page-69-0)

**PREREQUISITE:** XEdit needs to be pre-installed on the same PC as GV Orbit. Either use the online installer by connecting to a Kaleido multiviewer in a web browser or obtain an offline installer from Grass Valley Support.

1 Click **Connections -> Kaleido** in the main menu.

The **Kaleido Configuration** dialog is shown.

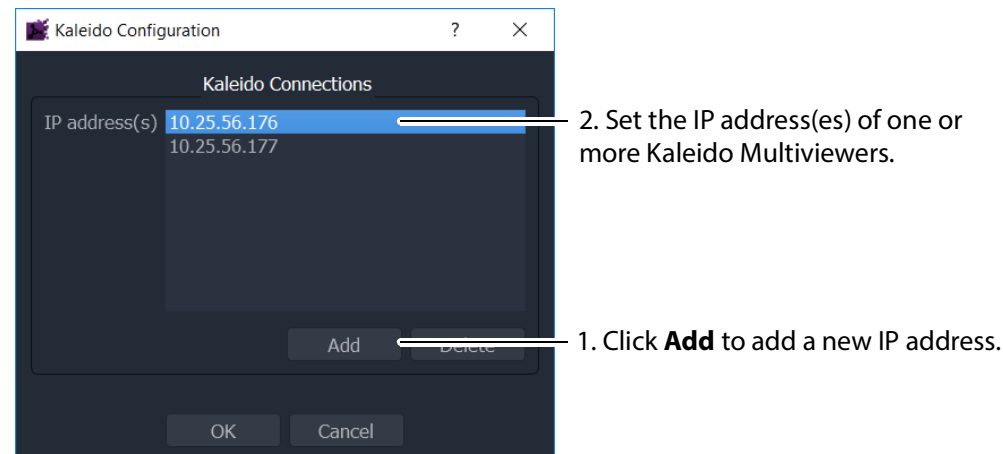

- 2 Click **Add** and enter the IP address(es) of one or more Kaleido Multiviewers.
- 3 Click **OK** to finish and close the dialog.

The Kaliedo Multiviewer(s) are added to the the Network Window from which you can launch XEdit for those multiviewers.

- 4 Click **Project -> Save Project** in the main menu to save the project locally.
- 5 Push the project to the repository when all changes are done. See [Step 7.4: Saving and](#page-73-0)  [Pushing a Project, on page 74.](#page-73-0)
- 6 Right-click the multiviewer's IP address in the Network Window to launch XEdit for that multiviewer in order to configure it. See also [Network Window, on page 84.](#page-83-0)

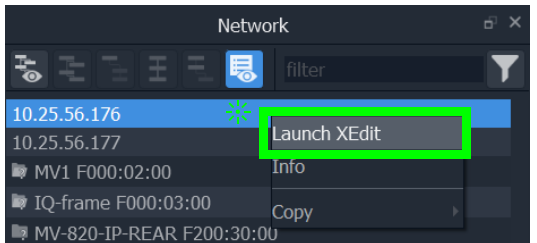

Connecting to another Kaleido will switch the running instance of XEdit to the newlyrequested Kaleido.

## <span id="page-73-0"></span>**Step 7.4: Saving and Pushing a Project**

#### **Save Project (Locally)**

To save a project locally to the folder on the client PC:

• Click **Project -> Save Project** in the main menu.

**Push Project (Save to Server)**

To push a project back into a repository (on the GV Orbit Server):

• Click **Project -> Push**. (See [Step 2.2.2: Push Project \(Save to Server\), on page 40.](#page-39-0)) In the **Choose Project** dialog, select the project to be pushed and click **OK**.

#### **Pull Project (Load from Server)**

To pull a project from a repository (on the GV Orbit Server):

• Click **Project -> Pull** in the main menu.

#### **Close Project**

To close a project that is open in GV Orbit Client:

• Click **Project -> Close Project** in the main menu.

## <span id="page-74-0"></span>**IP Configuration of End Point Devices and Spreadsheet Import**

Access the IP Routing endpoint configuration editing tool and a new, default GV Orbit C&M project (see [Graphical Routing Workflow, on page 100](#page-99-0) for more information).

1 In the Graphical Routing Workflow screen, click IP Configuration and Spreadsheet Import.

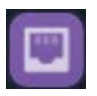

See [Graphical Routing Workflow, on page 100](#page-99-0) for more information.

2 Click the **Comms Setup** button:

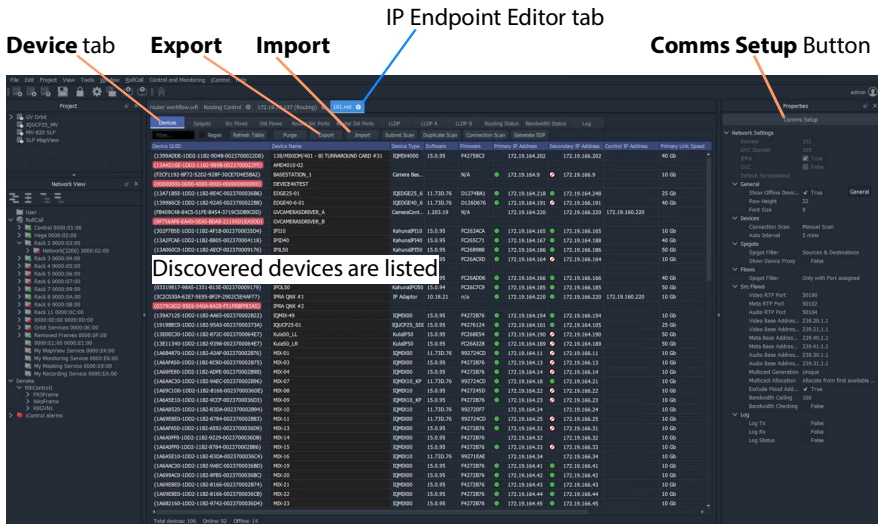

#### 3 Select **Routing System** controller type to be 'GVOC'.

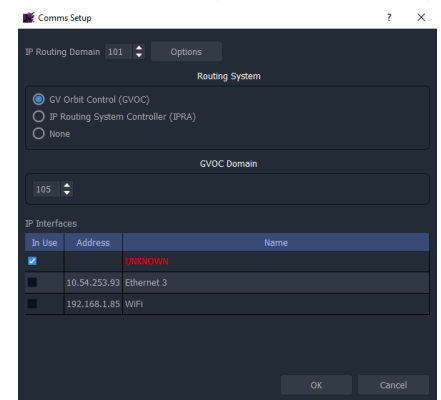

- 4 Leave the GVOC domain number at its default (105).
- 5 Select the client PC network **IP interfaces** to use.
- 6 Click OK. GV Orbit Client will discover IP End-points and list them.
- 7 Click on the **Devices** tab to see the listed devices.
- 8 Click **Export** to export the discovered IP end-point devices and their current settings. (A spreadsheet file, .xlsx file, is exported and this shows the spreadsheet file format. Settings include: device names, router port numbers, source/destination IP flows, and multi-cast IP addresses etc.)
- 9 Edit the spreadsheet file to change settings and/or add more IP end-point devices.
- 10 Click **Import** to import IP End-point device settings via a spreadsheet.
- 11 Select **Project -> Save Project** from the main menu. Close the IP Endpoint Editor tab. Fig. 2-46: IP Endpoint Configuration Editor tab in GV Orbit Client (Device sub-tab shown)

This screen also allows:

- Manual configuration of end-points, if required.
- Review IP End-point settings, edit settings, validate settings, make engineering routes, if required.
- Monitor bandwidths at device interfaces, if required.

**Note:** SDI 'end-point' configuration etc. is set up via GV Orbit Control in the remaining controls on the routing workflow.

# **Home Screen**

## <span id="page-76-0"></span>Summary contents of this chapter:<br>Home Screen

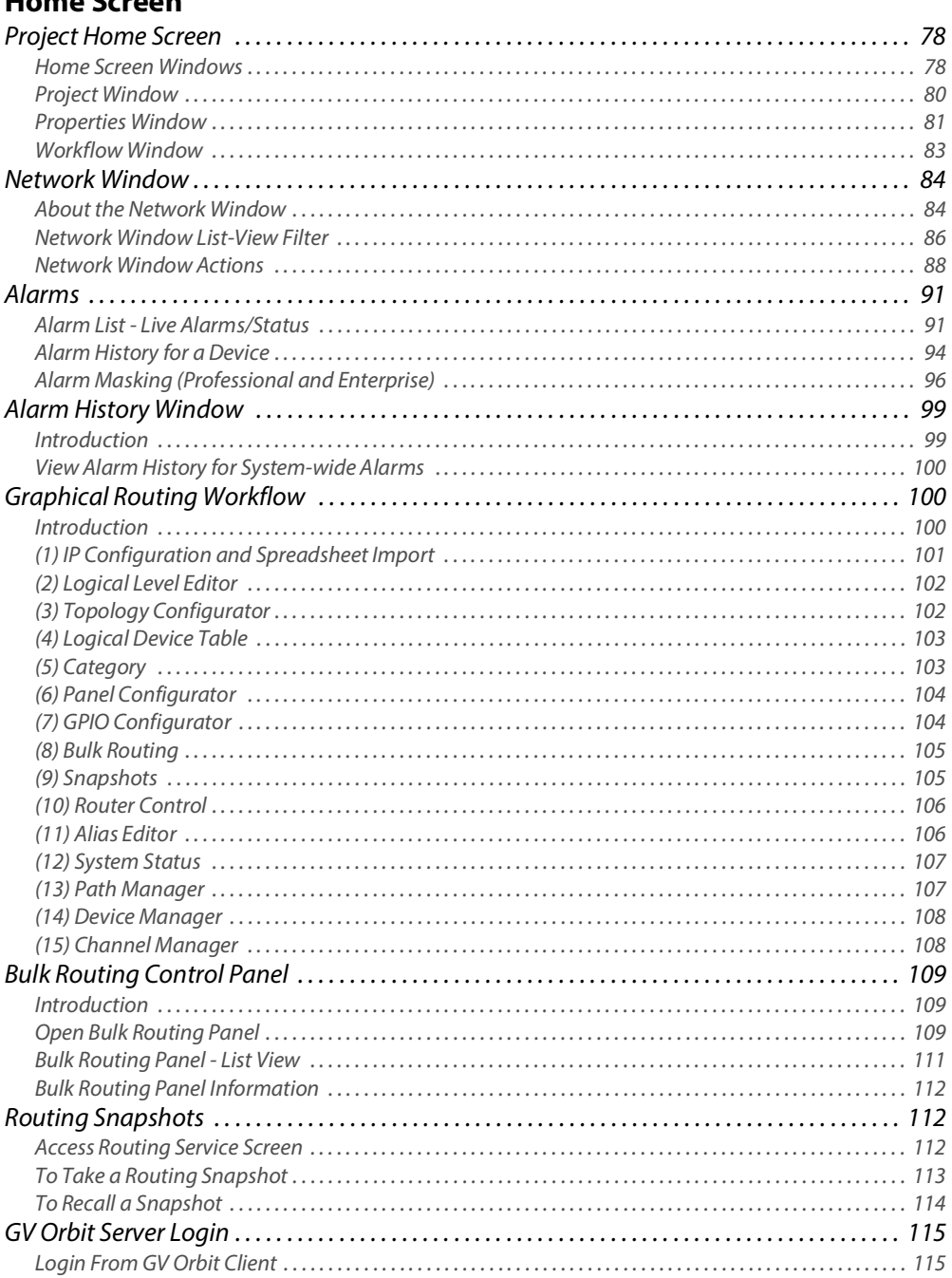

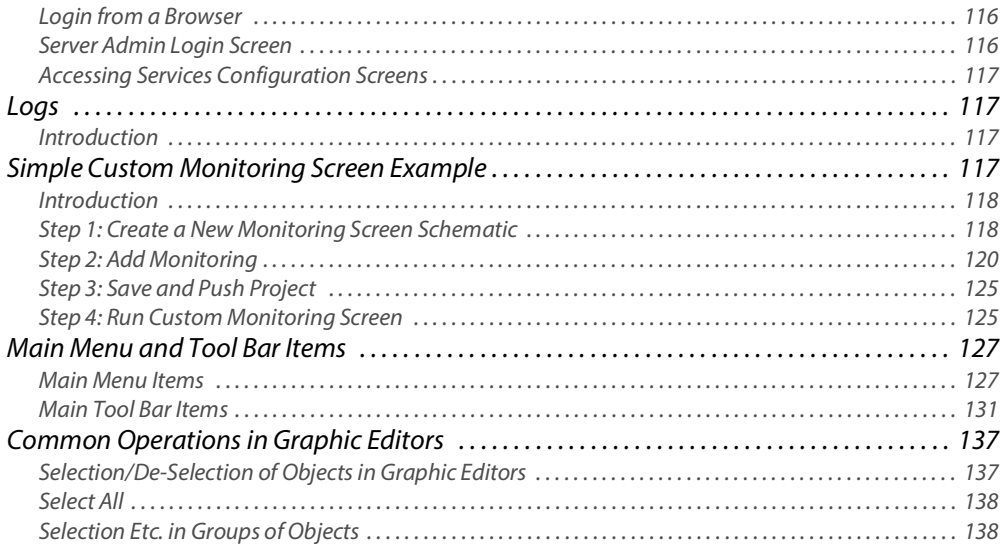

## <span id="page-77-0"></span>**Project Home Screen**

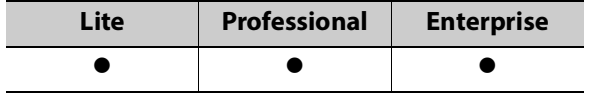

## <span id="page-77-1"></span>**Home Screen Windows**

The appearance of the GV Orbit Client project **Home Screen** varies according to project type and according to which GV Orbit Client windows are enabled and being shown. Use tool bar icons to show/hide windows.

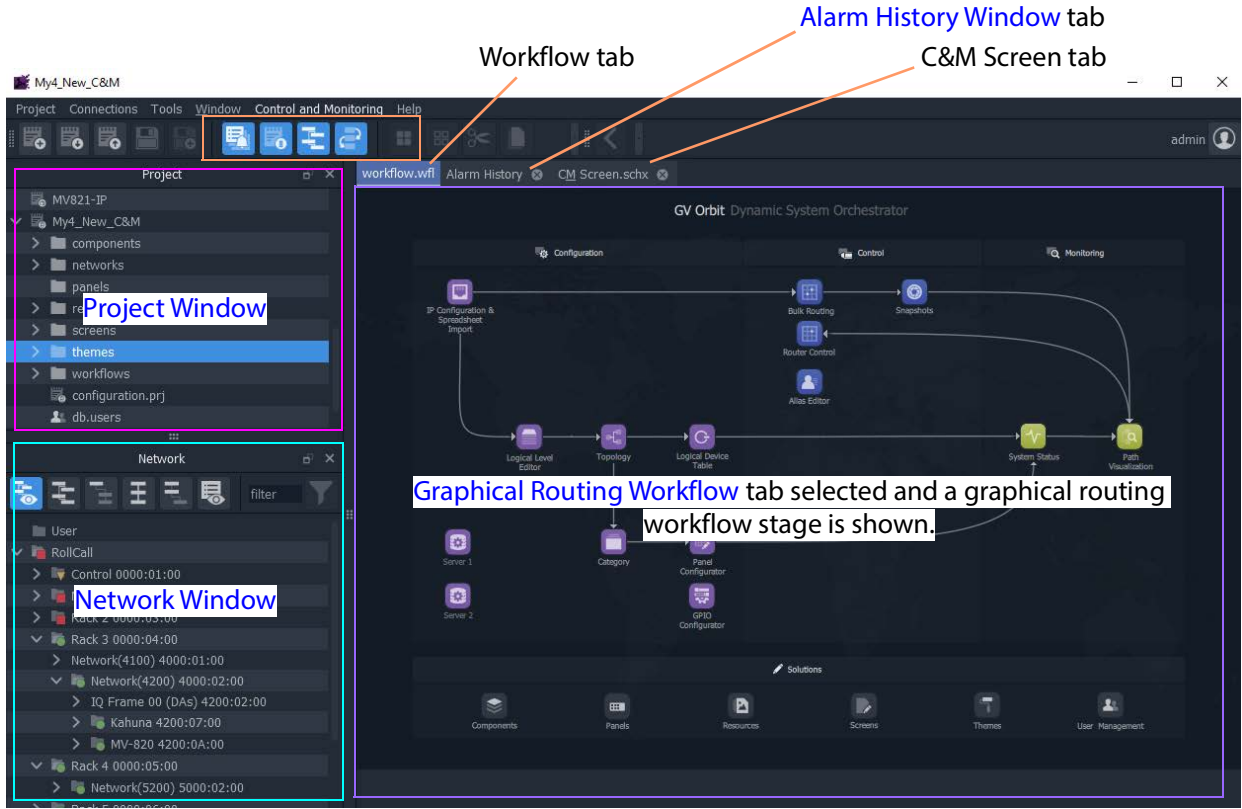

Fig. 3-1: GV Orbit Client Project Home Screen Windows

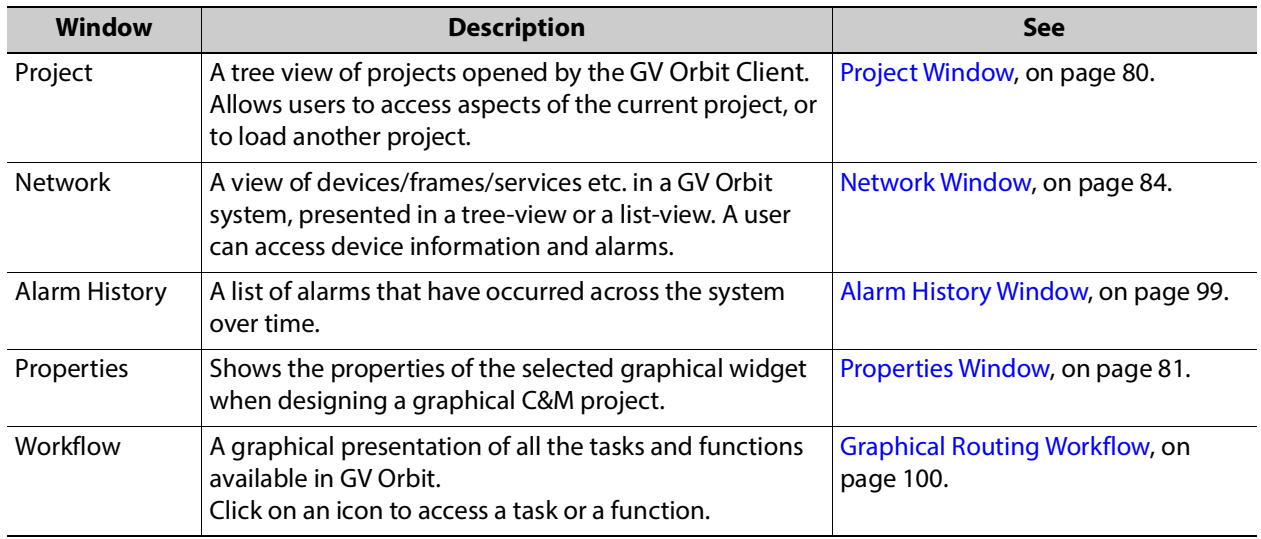

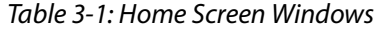

Click the following tool bar icons to show/hide windows in the **Home Screen**:

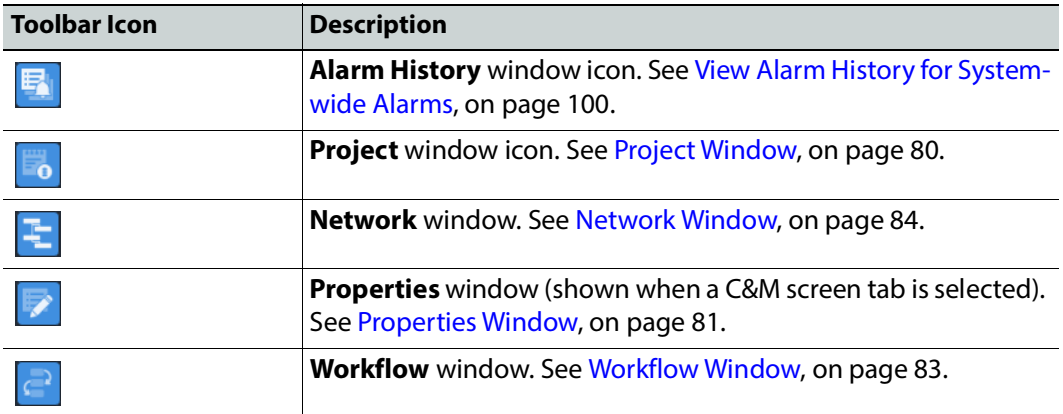

**Close All Windows**

To close all windows and just see a default workflow:

• Click **Window -> Close All** in the main menu.

## <span id="page-79-0"></span>**Project Window**

The **Project** window lists the project currently open and any projects previously opened by the GV Orbit Client on the client PC.

The currently-open project is expandable in a tree view to show the various project items. You can access and manage different aspects/functions of the project from this tree view item.

#### **Project Tree-Items**

Project items seen when a project is expanded include:

- **Components** Graphical custom components that appear on GV Orbit Client graphical control and monitoring screens.
- **Networks** IP End-point configuration files, used in IP routing control set up.
- **Panels** Soft XY Router control panels, created with a wizard and user-customizable.
- **Resources** Imported resource items used in the project (for example, logo images etc.).
- **Screens**  C&M project user-defined graphical control/monitoring screens.
- **Themes** The appearance of each graphical element on a GV Orbit custom graphical screen (multiviewer video wall screen, or C&M project control and monitoring screen) can have a style applied to it. A theme is a set of styles that can be applied to a project.
- **Workflows** Workflow screen.
- **configuration.prj** The GV Orbit project file. Select this file when opening an existing project in GV Orbit Client. Do not edit this file.

Project Currently-open O IQUCP25\_MV **B** MV-820 SLP project My\_C&M\_Project Project is  $\blacksquare$  components networks expanded panels resource screen: themes workflows  $\overline{\mathbb{F}}_{\mathbf{0}}$  configuration.prj  $\perp$  db.users SLP MapView Fig. 3-2: Project Window

- **db.users** Project users, user roles and their associated permissions can be managed. New user names and logins etc. can be set up.
- **Grids** Imported tile-grid layouts for all multiviewer projects.
- **Tiles** Video wall tile designs for all multiviewer projects.
- **Rooms** Video wall designs for 'Clustered Multiviewer' projects.
- **Walls** Video wall designs for 'Multiviewer' projects.

#### **Note:**

Some project items are also accessible via icons in the routing workflow window (see [Graphical Routing Workflow, on page 100\)](#page-99-2).

#### **Note:**

Some project items may be specific to certain project types.

#### **Project Window Actions**

Right-click on a **Project** window tree-view item to open, import, or create a new item.

For example, right click on:

- **Screens** Select **New Screen** to create a new user screen in a C&M project.
- **Walls** Select **New** to create a new video wall in a single-multiviewer project.
- **Resources** Select **Import File(s)** to import an image file into a project.
- **db.users**
	- Select **Open** to open the User Management window in a tab to set up users and roles.
	- Select **Import user database** to import users from another project.
- **<**Project Name**>** Select **Rename** project to rename the project.

#### <span id="page-80-0"></span>**Properties Window**

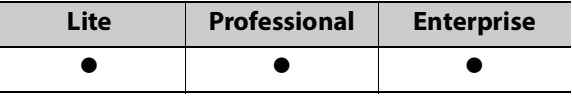

The **Properties** window shows the properties of a selected graphical widget or on-screen item when designing/editing a C&M screen in GV Orbit Client in 'Design' mode. The window may be shown when a C&M screen tab, or a multiviewer video wall, or other graphical GV Orbit project item is selected.

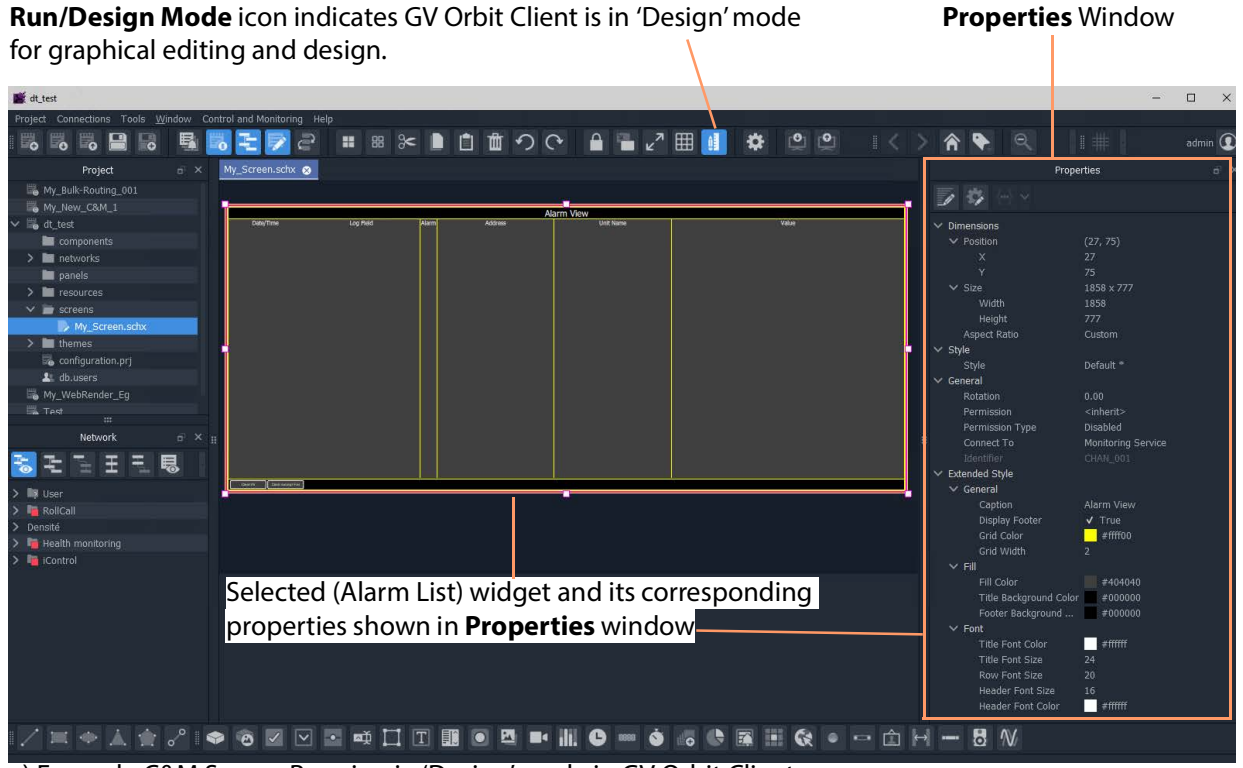

a) Example C&M Screen Running in 'Design' mode in GV Orbit Client

b) Example C&M Screen Running in GV Orbit Client

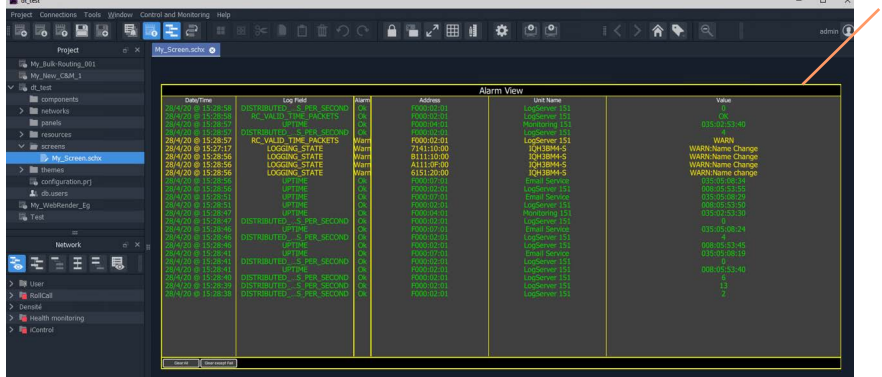

Alarm List widget showing live alarms in a system

Fig. 3-3: Properties Window Example: a) In Design Mode; b) In Run Mode.

## <span id="page-82-0"></span>**Workflow Window**

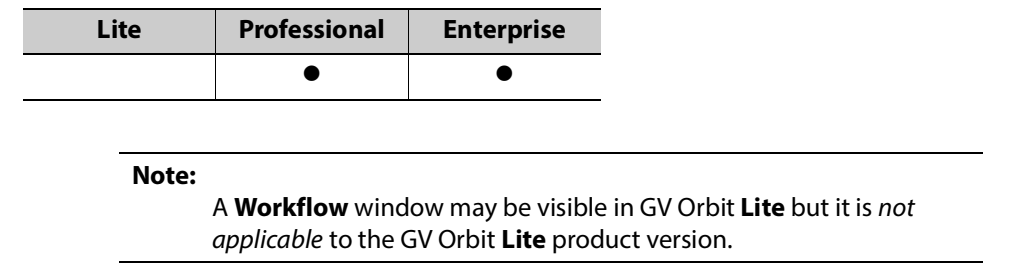

A workflow window shows a graphical representation of all the tasks and functions available in GV Orbit **Professional** and **Enterprise** systems. The **Workflow** window is the stage which presents all the tasks and functions the system has to offer to the GV Orbit user. Click on a workflow icon for direct access to a task or a function.

#### **View WorkFlow Stage**

To view the **Workflow** stage:

1 Click the  $\left| \right|$  icon in the tool bar.

**Workflow** stage is then shown in a tab.

2 Select the workflow tab (if it is not already selected) to view it.

The workflow in [Figure 3-4](#page-82-1) is available to all new projects.

<span id="page-82-1"></span>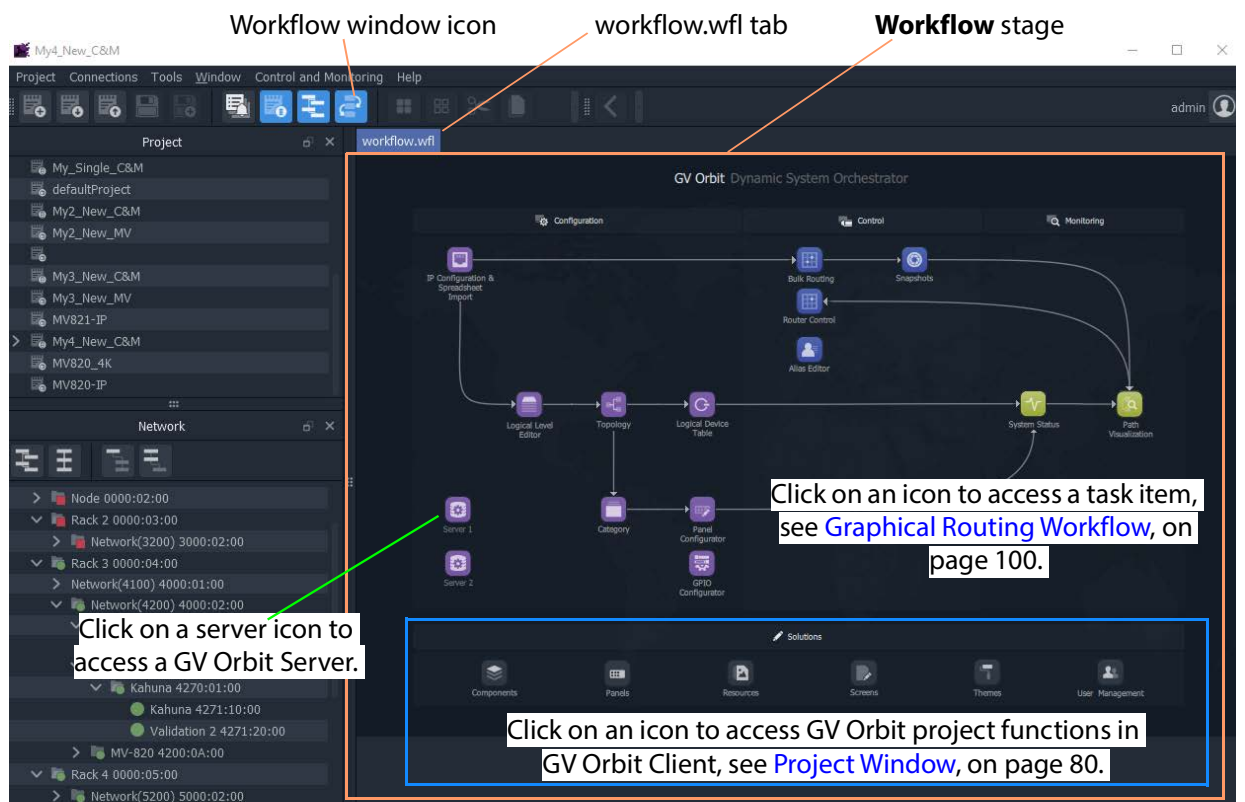

Fig. 3-4: Graphical Routing Workflow Stage

The graphical **Workflow** stage makes it easy to understand how tasks and functions are related and each icon provides direct access to the task/function it represents.

The workflow is optimized for carrying out the system configuration required:

- when re-purposing an existing routing infrastructure; or
- for the steps to set up a fresh, new routing environment.

Routing configuration and control is done through the GV Orbit Control application running on a GV Orbit Server, which supports Grass Valley NP0017 and SW-P-08 protocols. Both IP and SDI routing etc. may be controlled. The GV Orbit Control uses the GV Orbit Control service running on the GV Orbit Server.

## <span id="page-83-1"></span><span id="page-83-0"></span>**Network Window**

#### <span id="page-83-2"></span>**About the Network Window**

The **Network** window shows a tree-view or a list-view of devices/frames/services etc. in a GV Orbit system. A user can access control screens, information and alarms about these items from the window.

#### **Note:**

To set up the **Network** window for a project, see [Network Window Views, on](#page-42-0)  [page 43](#page-42-0) onwards.

See [Step 3.2.1: Network Window Setup For RollCall-protocol Devices, on](#page-43-0)  [page 44](#page-43-0); [Step 3.2.2: View a Device Control Screen - RollCall Devices, on](#page-45-0)  [page 46](#page-45-0); [Step 3.2.3: Network Window Setup For Densité Devices, on page 47](#page-46-0); and [Step 3.2.4: View a Device Control Screen - Densité Devices, on page 48](#page-47-0).

**Note:** Automatically discovered devices: For devices that are automatically discoverable by a GV Orbit system, these are shown in the **Network** window. For example, GV Fabric IP switch.

**Show/Hide Network Window**

In the **Network** window's main tool bar, click  $\|\cdot\|$  to show / hide the **Network** window.

#### **Tree-View and List-View**

The **Network** window shows a tree-view or a list-view of devices/frames/services etc. in a GV Orbit system. A user can access control screens, information and alarms about these items from the window. For more information, see [Network Window](#page-83-1) for more information.

#### **Note:**

To set up the **Network** window for a project, see [Network Window Views, on](#page-42-0)  [page 43](#page-42-0) onwards.

The tree-view and list-view forms of the **Network** window are shown in [Figure 3-5](#page-84-0).

The tree-view presents a hierarchical view of system devices/units/frames/services. See [Figure 3-5a](#page-84-0). The tree-view's expand/collapse controls are presented in [Figure 3-5a](#page-84-0).

The list-view is a flattened view, listing all system devices/units/frames/services. See [Figure 3-5b](#page-84-0). The list may be filtered, see [Network Window List-View Filter](#page-85-0) for a description of the list-view filter controls.

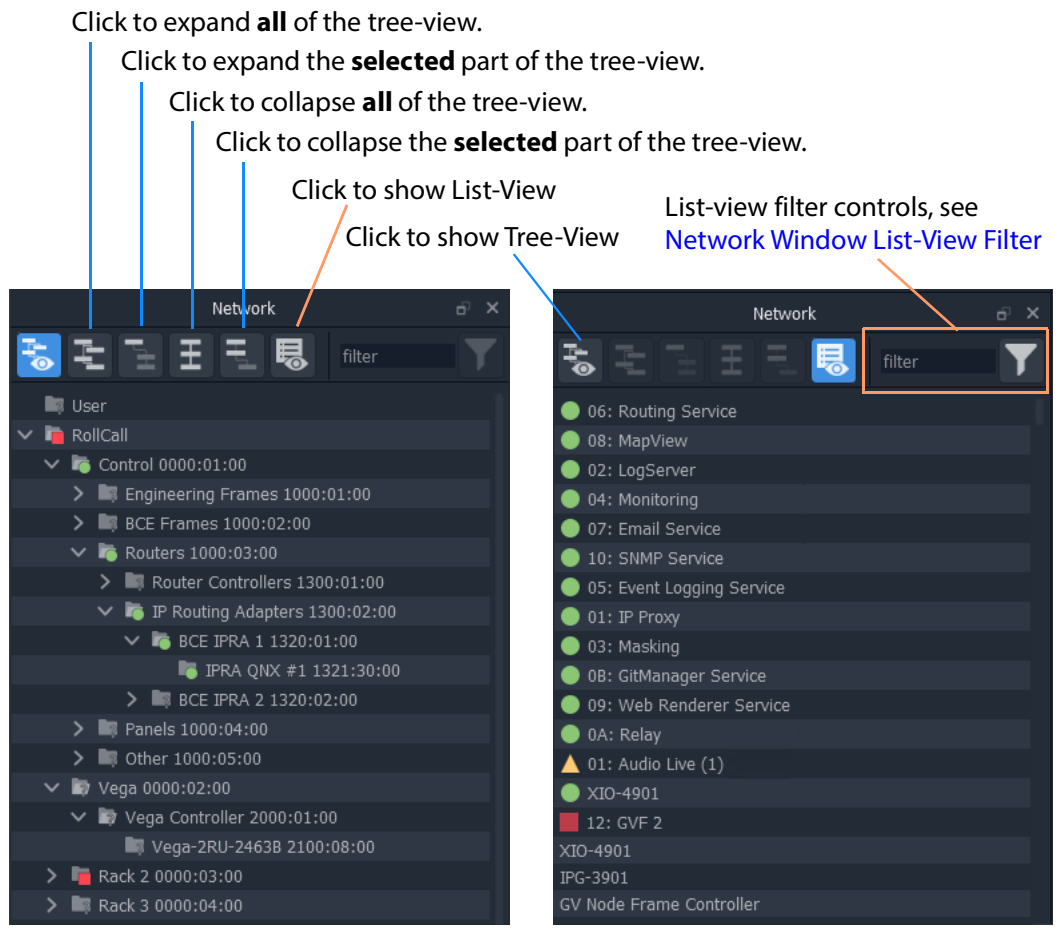

a) Tree-View b) List-View

<span id="page-84-0"></span>Fig. 3-5: Network Window: a) Tree-View; b) List-View.

## **Network Window Actions**

Locate a device in the **Network** window and right-click on the item. The following actions are possible in GV Orbit:

- **Lite**, **Professional** and **Enterprise**:
	- [Device Information](#page-88-0)  View information about a device.
	- [Card Parameters](#page-88-1)  View Densité-protocol device parameters.
	- [Device Control](#page-89-0)  View and change device configuration settings. (**Lite**: RollCall devices only.)
	- [Upgrade Device](#page-90-2) Upgrade (or downgrade) device software/firmware.
- And for **Professional** and **Enterprise** only:
	- [Alarm List Live Alarms/Status](#page-90-1)  View a list of a device's live status and alarms.
	- [Alarm History for a Device](#page-93-0) View the alarm history of a device.

• [Alarm Masking \(Professional and Enterprise\)](#page-95-0) - Mask device alarms.

### <span id="page-85-0"></span>**Network Window List-View Filter**

In the **Network** window, the displaying of items in the list-view can be filtered. Filtering can be done:

- with a text string; and/or
- by card type; and/or
- by alarm state.

The filter controls are shown in [Figure 3-6.](#page-85-1)

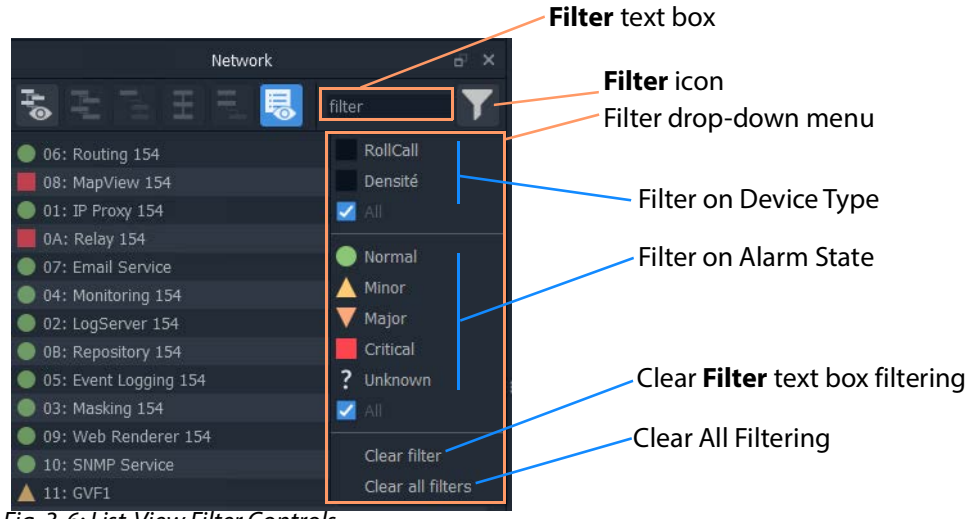

Fig. 3-6: List-View Filter Controls

#### <span id="page-85-1"></span>**Filter Example 1: Filter List Item Name**

To filter the **Network** window list-view for a particular device by its name:

- 1 Enter a fragment of text in the **Filter** text box. For example, "UCP or "XIO".
	- The displayed names are those containing the entered text. See [Figure 3-7](#page-86-0)b or c.

| Network                                 | $E_X$ | Network                          | $e^x$ $\times$ | F X<br>Network                 |
|-----------------------------------------|-------|----------------------------------|----------------|--------------------------------|
| 专注二王三<br>filter                         | Y     | 电压压压<br>喝<br>₷<br>UCP            |                | $F_{\odot}$ = $-$<br>王三<br>XIO |
| 06: Routing 154                         |       | C IQUCP25-01 3282:30:00          |                | XIO-4901                       |
| 08: MapView 154                         |       | UCP25-03 6143:30:00              |                | XIO-4901                       |
| 01: IP Proxy 154                        |       | UCP50-06 3285:30:00              |                |                                |
| 0A: Relay 154                           |       | UCP50-05 614B:30:00              |                |                                |
| 07: Email Service                       |       | UCP50-01 6147:30:00              |                |                                |
| 04: Monitoring 154                      |       | <b>E</b> UCP50-02-ATF 6148:30:00 |                |                                |
| 02: LogServer 154                       |       | UCP50-03-ATF 6149:30:00          |                |                                |
| <b>OB: Repository 154</b>               |       | UCP25-04 6144:30:00              |                |                                |
| 05: Event Logging 154                   |       | UCP25-105-ATF 3266:30:00         |                |                                |
| <b>03: Masking 154</b>                  |       | UCP25-09 614A:30:00              |                |                                |
| 09: Web Renderer 154                    |       | UCP25-06-ATF 6146:30:00          |                |                                |
| 10: SNMP Service                        |       | <b>E</b> UCP25-05-ATF 6145:30:00 |                |                                |
| $\triangle$ 11: GVF1                    |       | UCP25-2 6140:02:00               |                |                                |
| 13: GVF2                                |       | ? 01: IQUCP25-01                 |                |                                |
| a) Unfiltered.                          |       | b) Filtered on "UCP"             |                | c) Filtered on "XIO"           |
| IPG-3901                                |       | ? 05: UCP25-04                   |                |                                |
| IPG-4901                                |       | ? 07: UCP25-05-ATF               |                |                                |
| XIO-4901                                |       | ? 0A: UCP50-06                   |                |                                |
| IPG-3901                                |       | ? 09: UCP25-06-ATF               |                |                                |
| ETH3-REF                                |       | ? 0B: UCP50-01                   |                |                                |
| XIO-4901                                |       | ? 0D: UCP50-02-ATF               |                |                                |
| GV Node Frame Controller<br>Controller2 |       | ? 0F: UCP50-03-ATF               |                |                                |
| HCO-3901                                |       | ? 11: UCP25-09                   |                |                                |
| HDA-1811                                |       | ? 13: UCP50-05                   |                |                                |
| Densite frame GVNode2 on densite        |       |                                  |                |                                |

<span id="page-86-0"></span>Fig. 3-7: List-View Filtered Names on Text

2 Click on the **Filter** icon and select 'Clear Filter'.

The text box is cleared and the text--box filtering is cleared.

**Filter Example 2: Filter Device Type and then Alarm State**

With all filters cleared, to filter on a device type and then their alarm states:

1 Click on the **Filter** icon and select 'RollCall'.

RollCall-protocol devices are shown. See [Figure 3-8](#page-87-1)a.

2 Click on the **Filter** icon and select 'Minor.

'Minor Warning' RollCall-protocol devices are shown. See [Figure 3-8c](#page-87-1).

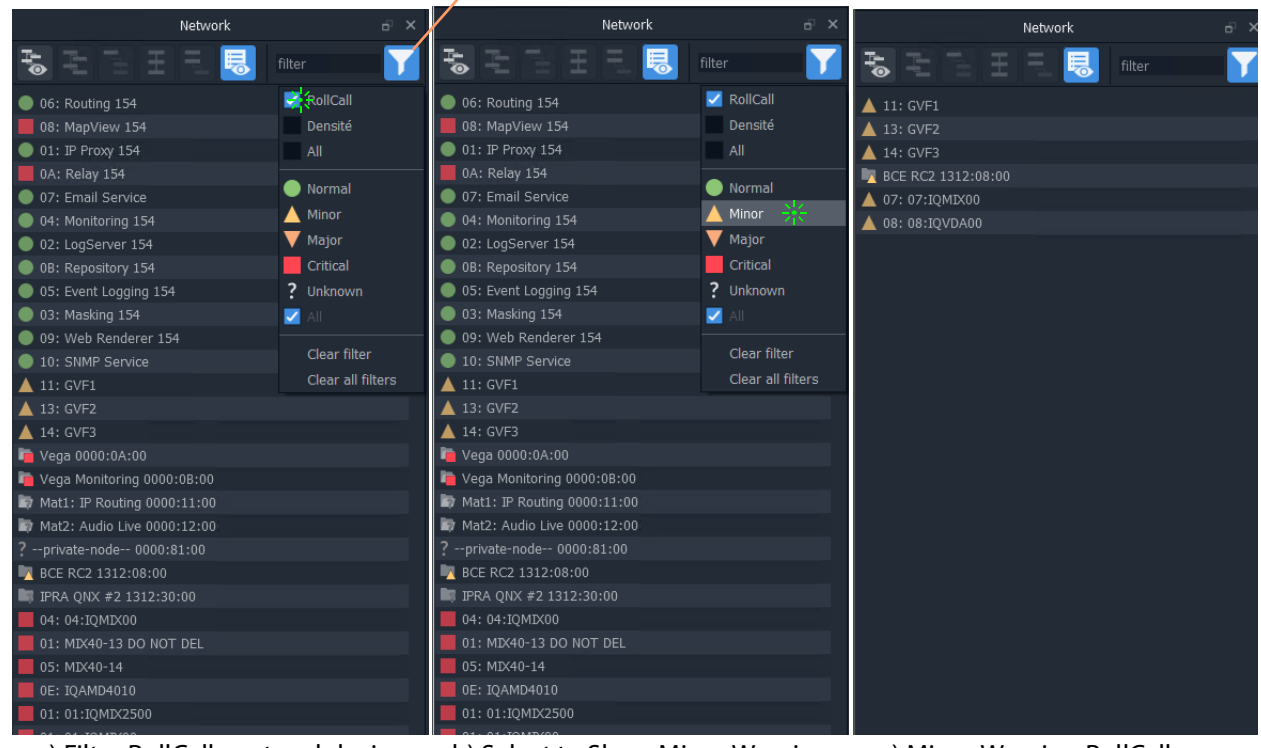

**Filter** icon indicates some filtering is active

a) Filter RollCall-protocol devices b) Select to Show Minor Warning c) Minor Warning RollCall-Alarm States

protocol devices shown

<span id="page-87-1"></span>Fig. 3-8: Filter on Device Type and then Alarm State

To clear the alarms:

3 Click on the **Filter** icon and select 'Clear All Filters'. All filters are cleared and all devices are shown.

## <span id="page-87-0"></span>**Network Window Actions**

Locate a device in the **Network** window and right-click on the item.

The following actions are possible in GV Orbit:

- **Lite**, **Professional** and **Enterprise**:
	- [Device Information](#page-88-0)  View information about a device.
	- [Card Parameters](#page-88-1)  View Densité-protocol device parameters.
	- [Device Control](#page-89-0)  View and change device configuration settings. (**Lite**: RollCall devices only.)
	- [Upgrade Device](#page-90-2) Upgrade (or downgrade) device software/firmware.
- And for **Professional** and **Enterprise** only:
	- [Alarm List Live Alarms/Status](#page-90-1)  View a list of a devices' live status and alarms.
- [Alarm History for a Device](#page-93-0) View the alarm history of a device.
- [Alarm Masking \(Professional and Enterprise\)](#page-95-0)  Mask device alarms.

#### <span id="page-88-0"></span>**Device Information**

To inspect device information from the **Network** window (tree-view or list-view):

1 Right-click on a device and select 'Info'.

Device information is shown in a **Details** pop-up window.

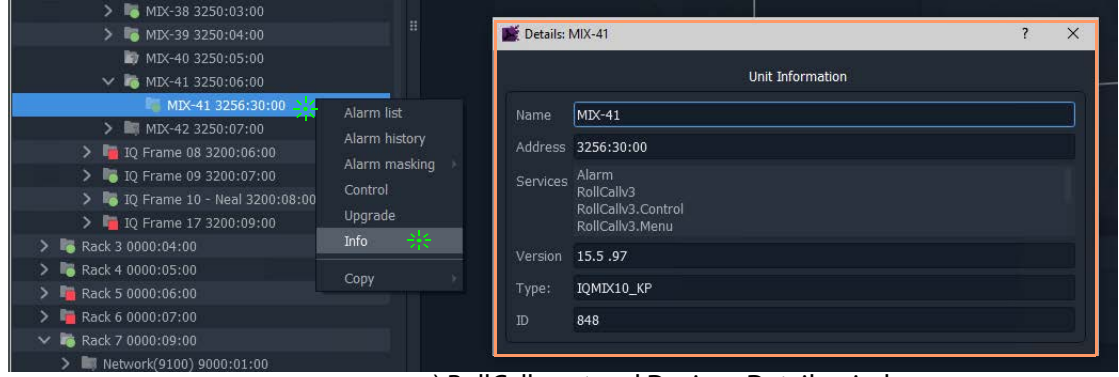

#### a) RollCall-protocol Device - Details window

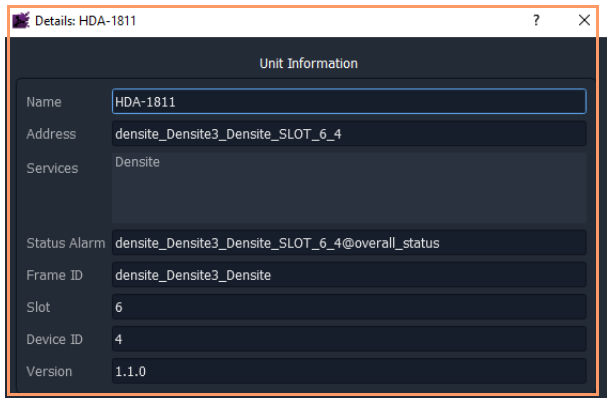

b) Densité-protocol Device - Details window

Fig. 3-9: Device Info - Details Pop-up Windows

#### <span id="page-88-1"></span>**Card Parameters**

To view a Densité-protocol device's parameter settings from the **Network** window:

1 Right-click on a Densité-protocol device and select 'Card Parameters**'**.

A summary of the device's parameter settings is shown in a tab. See [Figure 3-10.](#page-89-1)

| dt test                                                               |                       |                      |        |             |            |                                                                             | $\Box$            |
|-----------------------------------------------------------------------|-----------------------|----------------------|--------|-------------|------------|-----------------------------------------------------------------------------|-------------------|
| Project Connections Tools Window Control and Monitoring Help          |                       |                      |        |             |            |                                                                             |                   |
| R<br>Ŧ.                                                               | ு<br>ු<br>₩           | 合令<br>$\mathbb{C}$   |        |             |            |                                                                             | admir             |
| E <sub>1</sub><br>Network                                             | HDA-1811 @ HCO-3901 @ |                      |        |             |            |                                                                             |                   |
| 県<br>filter.                                                          | ilter Parameter Id V  |                      |        |             |            | Clear                                                                       |                   |
| <b>Ba</b> User                                                        | Parameter Id          | Name                 | Type   | Access Type | Value Type | Choices                                                                     | <b>Current Va</b> |
| <b>RollCall</b>                                                       | aAqcAlcBypassPGM1     | ALC Bypass           | choice | read/write  | string     | OFF;ON                                                                      | ON:               |
| Control 0000:01:00<br>$\triangleright$ $\blacksquare$ Vega 0000:02:00 | aAqcAlcBypassPGM2     | ALC Bypass           | choice | read/write  | string     | OFF;ON                                                                      | ON                |
| Rack 2 0000:03:00                                                     | aAqcAlcBypassPGM3     | ALC Bypass           | choice | read/write  | string     | OFF:ON                                                                      | ON                |
| Rack 3 0000:04:00                                                     | aAqcAlcBypassPGM4     | ALC Bypass           | choice | read/write  | string     | OFF;ON                                                                      | ON                |
| Rack 4 0000:05:00<br>Rack 5 0000:06:00                                | aAqcAlcBypassPGM5     | ALC Bypass           | choice | read/write  | string     | OFF:ON                                                                      | ON                |
| Rack 6 0000:07:00                                                     | aAqcAlcBypassPGM6     | ALC Bypass           | choice | read/write  | string     | OFF;ON                                                                      | ON                |
| Rack 7 0000:09:00                                                     | aAqcAlcBypassPGM7     | ALC Bypass           | choice | read/write  | string     | OFF:ON                                                                      | ON                |
| Rack 8 0000:0A:00<br>Rack 9 0000:0B:00                                | aAqcAlcBypassPGM8     | ALC Bypass           | choice | read/write  | string     | OFF:ON                                                                      | ON                |
| R Rack 11 0000:0C:00                                                  | aAqcAlcRespTimePGM1   | Response Time        | choice | read/write  | string     | 5 sec:10 sec:15 sec:20 sec:30 sec:45 sec:1 min:5 min:10 m 15 sec            |                   |
| Removed Frames 0000:0F:00                                             | aAqcAlcRespTimePGM2   | Response Time        | choice | read/write  | string     | 5 sec;10 sec;15 sec;20 sec;30 sec;45 sec;1 min;5 min;10 m 15 sec            |                   |
| Densité<br>$\vee$ densite                                             | aAgcAlcRespTimePGM3   | Response Time        | choice | read/write  | string     | 5 sec;10 sec;15 sec;20 sec;30 sec;45 sec;1 min;5 min;10 m 15 sec            |                   |
| $\vee$ Densite3                                                       |                       |                      | choice | read/write  |            |                                                                             |                   |
| $\vee$ Densite                                                        | aAqcAlcRespTimePGM4   | Response Time        |        |             | string     | 5 sec;10 sec;15 sec;20 sec;30 sec;45 sec;1 min;5 min;10 m 15 sec            |                   |
| HCO-3901<br>Card parameters .-<br>Controller                          | aAqcAlcRespTimePGM5   | Response Time        | choice | read/write  | string     | 5 sec;10 sec;15 sec;20 sec;30 sec;45 sec;1 min;5 min;10 m 15 sec            |                   |
| Control<br>HDA-1811                                                   | aAqcAlcRespTimePGM6   | Response Time        | choice | read/write  | string     | 5 sec;10 sec;15 sec;20 sec;30 sec;45 sec;1 min;5 min;10 m 15 sec            |                   |
| > GVNode<br>Upgrade<br><b>Health monitoring</b><br>Info               | aAqcAlcRespTimePGM7   | <b>Response Time</b> | choice | read/write  | string     | 5 sec;10 sec;15 sec;20 sec;30 sec;45 sec;1 min;5 min;10 m 15 sec            |                   |
| <b>E</b> iControl                                                     | aAqcAlcRespTimePGM8   | <b>Response Time</b> | choice | read/write  | string     | 5 sec;10 sec;15 sec;20 sec;30 sec;45 sec;1 min;5 min;10 m 15 sec            |                   |
| Copy                                                                  | aAgcCh1               | CH1                  | choice | write       | string     | CH 1; CH 2; CH 3; CH 4; CH 5; CH 6; CH 7; CH 8; CH 9; CH 10; CH  Write only |                   |
|                                                                       | aAgcCh10              | CH 10                | choice | write       | string     | CH 1; CH 2; CH 3; CH 4; CH 5; CH 6; CH 7; CH 8; CH 9; CH 10; CH  Write only |                   |
|                                                                       | aAgcCh11              | CH 11                | choice | write       | string     | CH 1:CH 2:CH 3:CH 4:CH 5:CH 6:CH 7:CH 8:CH 9:CH 10:CH  Write only           |                   |
|                                                                       | aAgcCh12              | CH 12                | choice | write       | string     | CH 1; CH 2; CH 3; CH 4; CH 5; CH 6; CH 7; CH 8; CH 9; CH 10; CH  Write only |                   |
|                                                                       | aAgcCh13              | CH 13                | choice | write       | string     | CH 1: CH 2: CH 3: CH 4: CH 5: CH 6: CH 7: CH 8: CH 9: CH 10: CH  Write only |                   |
|                                                                       | aAgcCh14              | CH 14                | choice | write       | string     | CH 1:CH 2:CH 3:CH 4:CH 5:CH 6:CH 7:CH 8:CH 9:CH 10:CH  Write only           |                   |

Right-click and select 'Card Parameters', a summary of card parameters is shown in a tab

<span id="page-89-1"></span>Fig. 3-10: Card Parameters Tab

- 2 Click on a column heading to sort the listed parameters on a column.
- 3 Use the filter controls to restrict the shown listed items. See [Figure 3-11.](#page-89-2)

Example: Filtering on parameter name containing 'Resp'

| ________       |                      |        |             |            |                                                                  |                      |
|----------------|----------------------|--------|-------------|------------|------------------------------------------------------------------|----------------------|
| Filter<br>Name | Resp<br>$\mathbf{v}$ |        |             |            | Clear                                                            |                      |
| Parameter Id   | Name                 | Type   | Access Type | Value Type | Choices                                                          | <b>Current Value</b> |
| spTimePGM1     | Response Time        | choice | read/write  | string     | 5 sec;10 sec;15 sec;20 sec;30 sec;45 sec;1 min;5 min;10 m 15 sec |                      |
| spTimePGM2     | Response Time        | choice | read/write  | string     | 5 sec;10 sec;15 sec;20 sec;30 sec;45 sec;1 min;5 min;10 m 15 sec |                      |
| spTimePGM3     | Response Time        | choice | read/write  | string     | 5 sec;10 sec;15 sec;20 sec;30 sec;45 sec;1 min;5 min;10 m 15 sec |                      |
| spTimePGM4     | Response Time        | choice | read/write  | string     | 5 sec;10 sec;15 sec;20 sec;30 sec;45 sec;1 min;5 min;10 m 15 sec |                      |
| ipTimePGM5     | Response Time        | choice | read/write  | string     | 5 sec;10 sec;15 sec;20 sec;30 sec;45 sec;1 min;5 min;10 m 15 sec |                      |
| spTimePGM6     | Response Time        | choice | read/write  | string     | 5 sec;10 sec;15 sec;20 sec;30 sec;45 sec;1 min;5 min;10 m 15 sec |                      |
| spTimePGM7     | Response Time        | choice | read/write  | string     | 5 sec;10 sec;15 sec;20 sec;30 sec;45 sec;1 min;5 min;10 m 15 sec |                      |
| spTimePGM8     | Response Time        | choice | read/write  | string     | 5 sec;10 sec;15 sec;20 sec;30 sec;45 sec;1 min;5 min;10 m 15 sec |                      |

<span id="page-89-2"></span>Fig. 3-11: Example Filtered Card Parameters

4 Read/Write card parameters can be entered via the 'Current Value' column.

#### <span id="page-89-0"></span>**Device Control**

To inspect a device's configuration settings from the **Network** window:

1 Right-click on a device and select 'Control**'** to view the device's control screen. (See [Step](#page-42-1)  [3.2: Configuration of Densité and RollCall Devices, on page 43.](#page-42-1))

**Note:** For GV Fabric IP Switch devices, the control screen that is opened in the GV Orbit Client window is the device's web page.

#### <span id="page-90-2"></span>**Upgrade Device**

To upgrade a device from the **Network** window:

1 Right-click on a device and select 'Upgrade' to open the device's upgrade screen. (See [Step 4: Device Upgrade, on page 50](#page-49-0).)

#### **Alarms**

See [Alarms](#page-90-0) section for more information.

## <span id="page-90-0"></span>**Alarms**

**Note:** Alarms in GV Orbit v1.2 onwards:

In GV Orbit systems, alarms are handled 'behind the scenes' with internal addresses. These addresses have changed for GV Orbit v1.2.0 onwards:

- **v1.2.0 onwards**: Alarm-addresses for Densité-protocol devices are now aligned with the respective device/card address.
- **Earlier than v1.2.0**: Densité-protocol device alarm-addresses are separate and are not aligned to device addresses.

#### CAUTION

As a result of this alarm addressing change, when upgrading to GV Orbit v1.2.0 onwards, addresses specified for alarms must be changed. This applies to custom operator panels of C&M projects and to Alarm Behaviours.

#### <span id="page-90-1"></span>**Alarm List - Live Alarms/Status**

#### **Professional** and **Enterprise** only.

#### **Alarm List Window**

To inspect live alarms and status of a device/frame/service from the **Network** window:

1 Right-click on a device item in the **Network** window and select '**Alarm List'**.

The live status and alarms reported by the device/frame/service are listed in an **Alarm List** window. See examples shown in [Figure 3-12](#page-91-0)a and b, and [Figure 3-13a](#page-92-0) and b.

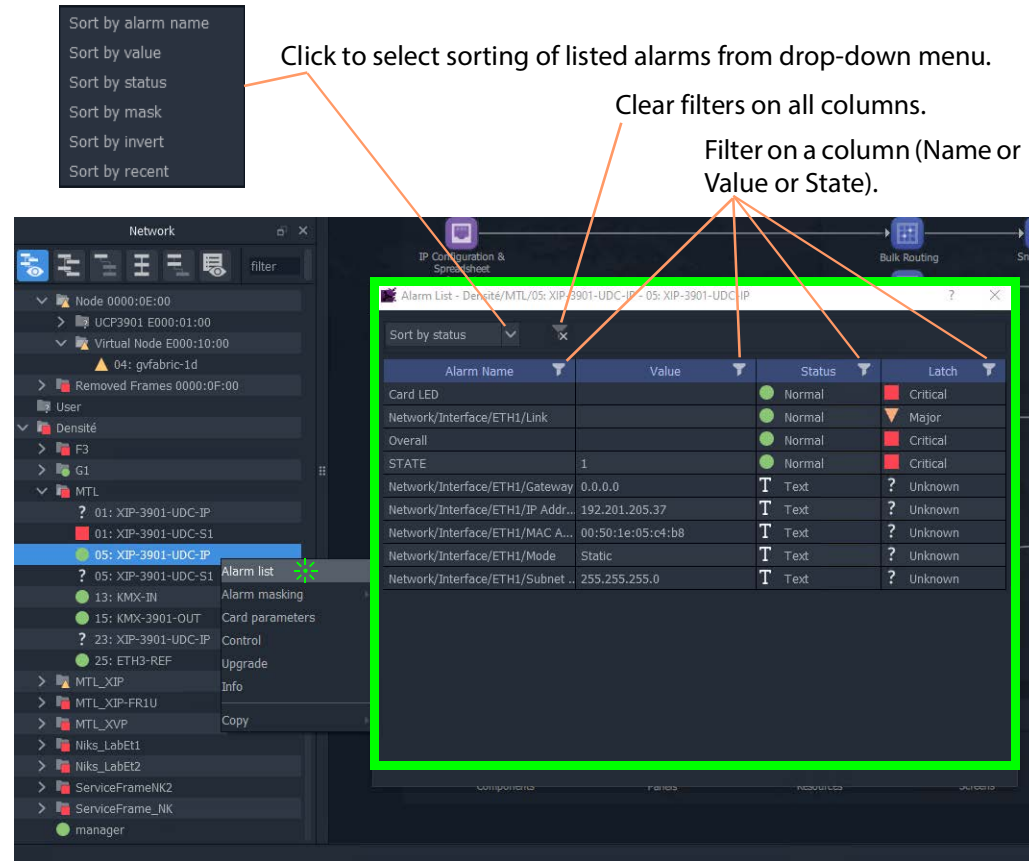

#### a) Alarm List example for a system device, XIP device

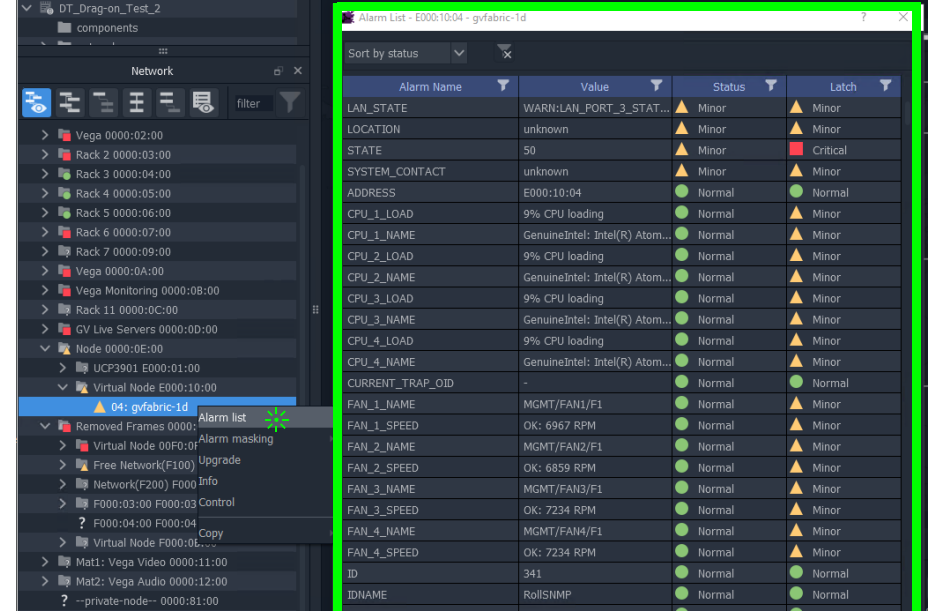

<span id="page-91-0"></span>b) Alarm List for an Auto-discovered GV Fabric IP Switch

Fig. 3-12: Example Alarm List Windows for: a) System Device (XIP shown); b) GV Fabric IP Switch.

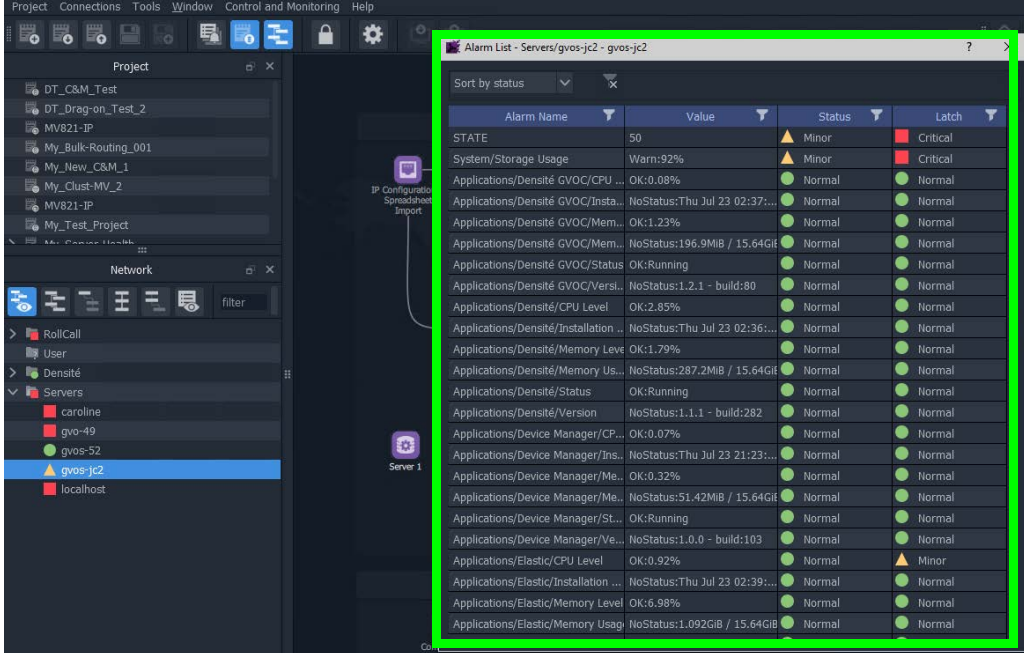

#### a) Alarm List for a GV Orbit Server

| My_C&M_Project_H                                                               |                  |                                                           |                      |                                          |                       |
|--------------------------------------------------------------------------------|------------------|-----------------------------------------------------------|----------------------|------------------------------------------|-----------------------|
| My_C&M_Project_J                                                               |                  | Alarm List - F000:02:01 - LogServer 151                   |                      |                                          |                       |
| <sub>o</sub> cm_prj                                                            |                  | $\overline{\mathbf{x}}$<br>Sort by Status<br>$\checkmark$ |                      |                                          |                       |
| My_MV_Project                                                                  |                  |                                                           |                      |                                          |                       |
| My_New_C&M                                                                     |                  | T<br>Alarm Name                                           | ▼<br>Value           | T<br><b>Status</b>                       | Latch                 |
| My_Simple_Mon                                                                  |                  | DISTRIBUTED_LOG_SERVER_MA WARN: 0 Match                   |                      | Minor                                    | Minor                 |
| My_Single_C&M                                                                  |                  | RC_VALID_TIME_PACKETS                                     | <b>WARN</b>          | Minor                                    | Minor                 |
| My2_New_C&M                                                                    |                  | DISTRIBUTED_WRITER_SAMPLE 1542                            |                      | OK                                       | ●<br>$\alpha$         |
| My2_New_MV                                                                     |                  | DISTRIBUTED WRITER SAMPLE 1542                            |                      | $\alpha$<br>$\qquad \qquad \blacksquare$ | $\bullet$ ok          |
| My3_New_C&M                                                                    |                  | DISTRIBUTED WRITES PER SE 6                               |                      | $\bullet$<br>OK                          | $\bullet$ ok          |
| My3_New_MV                                                                     |                  | ID                                                        | 924                  | $\bullet$ ok                             | $\bullet$ ok          |
| $m_{\text{max}}$<br>$\mathbf{m}$                                               |                  | <b>IDNAME</b>                                             | LogServer Service    | $\bullet$ ok                             | $\bullet$ ok          |
| Network                                                                        | $\overline{p}$ X | <b>IPADDRESS</b>                                          | 172.19.79.151        | OK                                       | $\bullet$ ok          |
| るミュ王も息<br>filter                                                               |                  | <b>IPCONNECT</b>                                          | Connected            | OK                                       | $\bullet$<br>OK       |
|                                                                                |                  | <b>IPNAME</b>                                             | qvboxslp3            | OK                                       | $\bullet$ ok          |
| <b>I</b> User                                                                  |                  | LOG SERVER NAME                                           | LogServer151         | OK<br>$\bullet$                          | $\bullet$ ok          |
| $\vee$ <b>la</b> RollCall                                                      |                  | <b>MSG</b>                                                | Unit Present         | $\bullet$ ok                             | $\bullet$ ok          |
| > Frame 17 0000:01:00                                                          |                  | ×<br><b>NAME</b>                                          | LogServer 151        | OK                                       | $\bullet$<br>OK       |
| $\vee$ $\blacksquare$ GV Orbit Services 0000:0F:00                             |                  | NUM_IP_ENDPOINTS                                          | $\mathbf{0}$         | OK                                       | $\bullet$ ok          |
| > P Froxy F000:01:00                                                           |                  | NUM IP ENDPOINTS CONNECTED 0                              |                      | OK                                       | $\bullet$<br>$\alpha$ |
| $\vee$ $\blacksquare$ Log Server F000:02:00                                    |                  | NUM IP ENDPOINTS DISCONNE 0                               |                      | $\bullet$ ok                             | $\bullet$ ok          |
| 0 01: LogServer 151<br>$\triangleright$ $\blacksquare$ Virtual Node F000:03:00 | Alarm list       | RC_RX_QUEUE_SIZE                                          | $\Omega$             | $\bullet$<br>OK                          | $\bullet$ ok          |
| $\bullet$ Monitoring F000:04:00                                                | Alarm history    | REDUNDANT_READER_SAMPLE_ 0                                |                      | $\bullet$ ok                             | $\bullet$ ok          |
| Event Logging F000:05:00                                                       | Alarm masking    | REDUNDANT_READER_SAMPLE_ 0                                |                      | $\bullet$<br>OK                          | $\bullet$<br>$\alpha$ |
| Routing F000:06:00                                                             | <b>Info</b>      | REDUNDANT_READS_PER_SECO 0                                |                      | OK                                       | $\bullet$ ok          |
| Email F000:07:00                                                               | Open panel       | REDUNDANT WRITER SAMPLE  0                                |                      | OK                                       | $\bullet$<br>OK       |
| Map View F000:08:00                                                            | Copy             | REDUNDANT_WRITER_SAMPLE_ 1                                |                      | $\bullet$ ok                             | $\bullet$ ok          |
| Web Renderer F000:09:00                                                        |                  | RESTARTED AT                                              | 2019-12-13T10:45:16Z | $\bullet$ ok                             | $\bullet$ ok          |
| Relay F000:0A:00                                                               |                  | ROLLCALL_IP                                               | 127.0.0.1            | $\bullet$ ok                             | $\bullet$ ok          |
| > Repository Manager F000:0B:00                                                |                  |                                                           |                      |                                          |                       |
|                                                                                |                  |                                                           |                      |                                          |                       |

<span id="page-92-0"></span>b) Alarm List for a GV Orbit Service

Fig. 3-13: Example Alarm List Windows for: a) GV Orbit Server; b) GV Orbit Service.

#### **Alarm List Window Masking**

In the **Alarm List** window, alarms can be masked:

- at a *device-level:* or
- individual alarms for a device can be masked (alarm-level).

Right-click on an item in the **Alarm List** window to see masking options. See [Alarm](#page-95-0)  [Masking \(Professional and Enterprise\), on page 96](#page-95-0) for further information on masking.

#### Right-click options

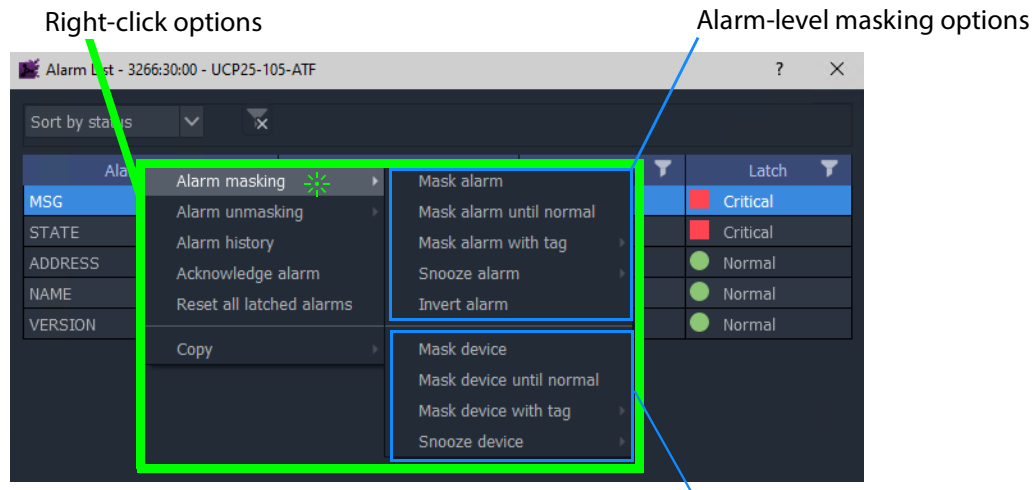

Device-level masking options

<span id="page-93-1"></span>Fig. 3-14: Alarm List Window Right-Click Options

## <span id="page-93-0"></span>**Alarm History for a Device**

#### **Professional** and **Enterprise** only.

#### **Note:**

The **Alarm History** window uses the following GV Orbit services: IP Proxy, Log Server, Monitoring, Event Logging, and Densité Manager. These services are all required for **Alarm History**.

To inspect the history of device status and alarms from the **Network** window:

1 Right-click on a device in the **Network** window and select '**Alarm History**'.

The status messages and alarms etc. reported by the device are listed in a new **History** window tab. The address of the device is shown in the window tab. See [Figure 3-15](#page-95-1).

2 Click the search icon  $\left( \mathbf{Q} \right)$  in the **History** window.

The **Search Parameters** dialog is shown.

3 Select a **Log Data Source** from the drop-down menu.

#### **Note:**

The **Log Data Source** dropdown menu lists the **Event Logging** filters that are set up on the GV Orbit Server's **Event Logging** service.

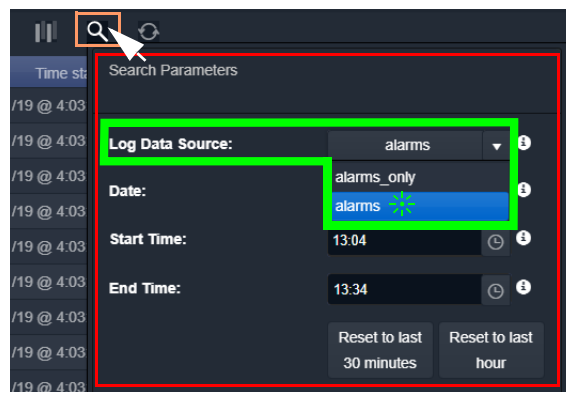

This selects an alarm data source to view in the window.

#### **Note:**

See [Alarm History Window, on page 99](#page-98-0) for further information on data sources and the controls in this tab window.

#### 4 To close the **Search Parameters** dialog,

(re-)click on the search icon (or click somewhere else in the **History** window).

The selected data source is shown in the **History** window. (See [Alarm History Window, on page 99](#page-98-0) for further information.)

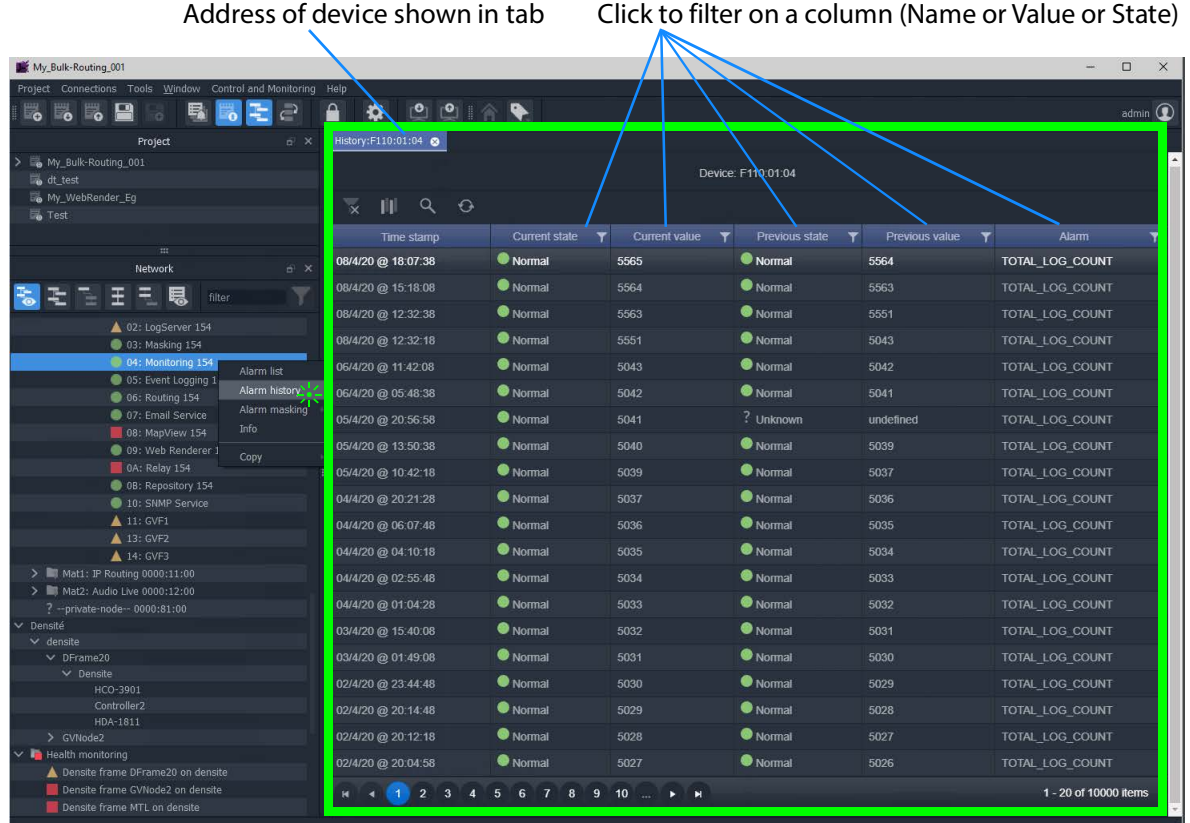

(See [Alarm History Window, on page 99](#page-98-0) for further information on the **History** window.)

<span id="page-95-1"></span>Fig. 3-15: Example History Window

**Note:** Masked alarms are shown "grayed-out" in the **History** window.

## <span id="page-95-0"></span>**Alarm Masking (Professional and Enterprise)**

Alarm masking may be done on a device (**device-level** masking), or it may be done on a an individual alarm from a device (**alarm-level** masking):

- **Device-level** masking/unmasking can be done from the **Network** window, or from the **Alarm List** window for a device.
- **Alarm-level** masking/unmasking may be done from a device's the **Alarm List** window.

Device-level masking is applied separately and additionally to any alarm-level masking. For example, if an alarm-level mask is applied to alarm A for a device and then a devicelevel mask is applied to the device, when the device-level mask is removed, the alarm-levelmask will still apply.

#### **Apply a Device-Level Mask**

To mask alarms associated with a device, from the **Network** window:

1 Right-click on a device, select 'Alarm Masking'. See [Figure 3-19](#page-98-2).

| UCP25-04 6144:30:00                                |                                | 14/4/20 @ 09:17:20                    |                                             |
|----------------------------------------------------|--------------------------------|---------------------------------------|---------------------------------------------|
| UCP25-105-ATF 3266:30:00<br>UCP25-09 614A:30:00    | Alarm list                     | 14/4/20 @ 09:17:20<br>н               |                                             |
| UCP25-06-ATF 6146:30:00<br>UCP25-05-ATF 6145:30:00 | Alarm history<br>Alarm masking | 14/4/20 @ 09:17:20<br>Mask device     | 'Mask device until<br>normal' is grayed-out |
| UCP25-2 6140:02:00                                 | Info                           | Mask device until normal              | for devices with OK                         |
|                                                    | Copy                           | Mask device with tag<br>Snooze device | status.                                     |
|                                                    |                                | Unmask                                |                                             |

Fig. 3-16: 'Alarm Masking' Menu Options

- 2 Select one masking option from:
	- **Mask Device**  Mask all alarms from a device/unit/frame/service.
	- **Mask Device Until Normal** Mask alarms from a device/unit until alarm state is OK ('green'). For example, mask a device/unit until any fault/error is corrected. **Note:** This menu item is grayed-out for devices with an OK Alarm state.
	- **Mask Device with Tag** Mask a device with a Masking Tag. See [Alarm Masking](#page-96-0)  [Tags.](#page-96-0)
	- **Snooze Device** Mask alarms from a device/unit for a period of time. See [Alarm](#page-98-3)  [Masking Snooze Times.](#page-98-3)
	- **Unmask** Unmask a device or a set of tagged devices.

**Note:** Masking or unmasking menu options may be grayed-out in the menu.

**Apply an Alarm-Level Mask**

Mask an alarm from a device, from the device's **Alarm List** window. See [Figure 3-14 on page](#page-93-1)  [94.](#page-93-1)

#### <span id="page-96-0"></span>**Alarm Masking Tags**

A set of device(s) can be masked with a **Masking Tag**.

| UCP25-105-ATF 3266:30:00<br>UCP25-09 614A:30:00<br>UCP25-06-ATF 6146:30:00 | Alarm list<br>Alarm history | Ħ                        | O<br>Server 1 | Category                 |
|----------------------------------------------------------------------------|-----------------------------|--------------------------|---------------|--------------------------|
| UCP25-05-ATF 6145:30:00                                                    | Alarm masking               | Mask device              |               |                          |
| UCP25-2 6140:02:00                                                         | Info                        | Mask device until normal |               |                          |
|                                                                            | Copy                        | Mask device with tag     |               | Mask-Tag_Channel1        |
|                                                                            |                             | Snooze device            |               | Mask-Tag Backup-Channels |
|                                                                            |                             | Unmask                   |               |                          |

Fig. 3-17: Mask a Device with a Masking Tag

**Masking Tags** are created in the 'Tools > Options > Monitoring' dialog from the main menu and provide a flexible, multiple and layered masking facility.

<span id="page-97-0"></span>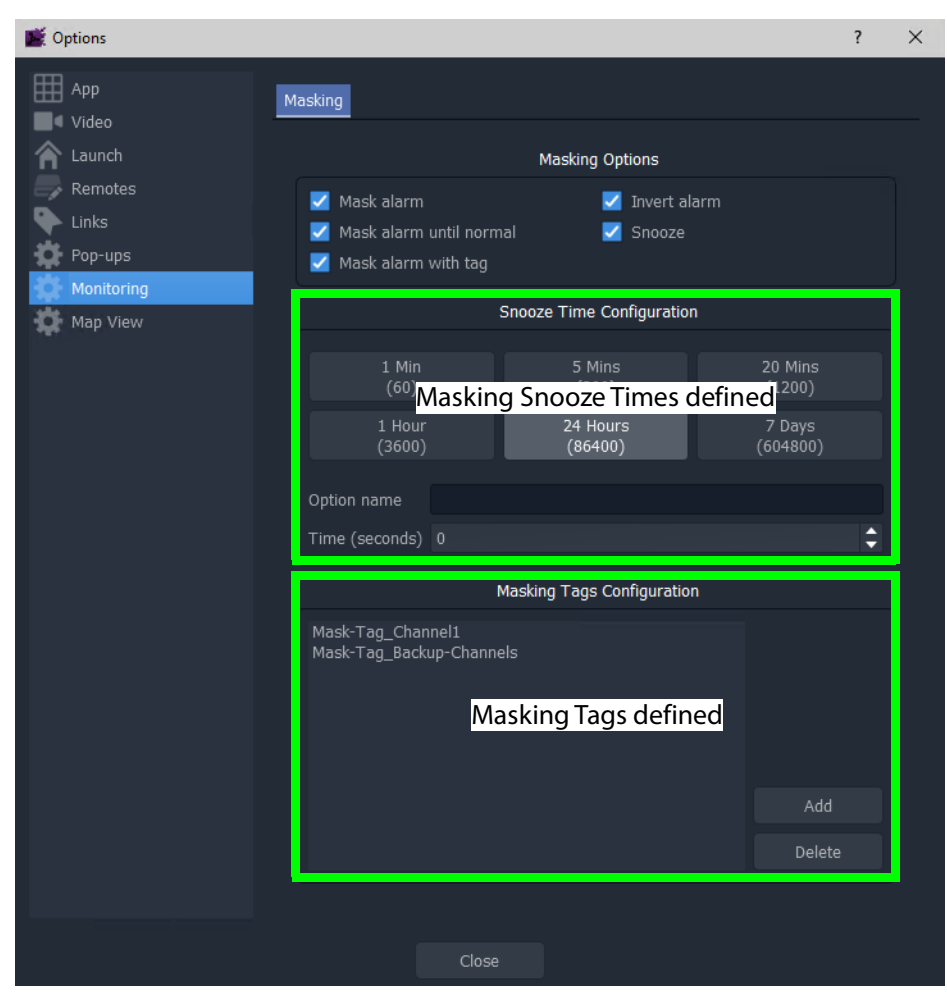

Fig. 3-18: Tools > Options > Monitoring Dialog

#### <span id="page-98-3"></span>**Alarm Masking Snooze Times**

Alarms for a device/unit/frame/service may be masked for a period of time.

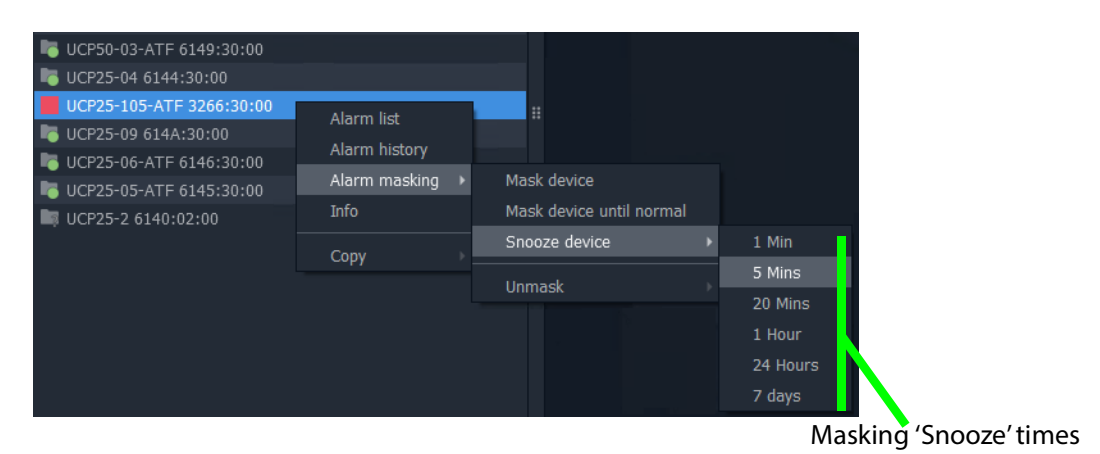

<span id="page-98-2"></span>Fig. 3-19: Masking Snooze Times

The selectable masking snooze times are configurable, see 'Tools > Options > Monitoring' in main menu in [Figure 3-18 on page 98.](#page-97-0)

## <span id="page-98-0"></span>**Alarm History Window**

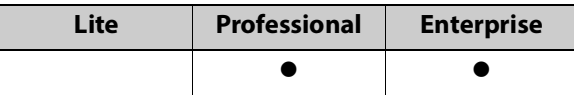

<span id="page-98-1"></span>**Introduction**

The GV Orbit Client **Alarm History** window can show the history of system-wide alarms and status messages which are read from the **Event Logging** service on the GV Orbit Server.

#### **Note:**

The **History** window is similar to the window shown for [Alarm History for](#page-93-0)  [a Device, on page 94.](#page-93-0)

#### **Note:**

By default, the **History** window sources event log data from the event log store which is set up as default in the **Event Logging** service. For example, the event log for which the **Default Index** setting is selected. A user can change the event log data source for an **History** window . For example, change **Log Data Source** in the **Search Parameter** dialog.

#### A GV Orbit **Professional** or **Enterprise** user can:

- Select an event log data-set to use from the event log store.
- Search for messages from a particular time period.

• Filter what is shown in the pages (for example, to just display minor alarms).

**Note:** Log Data Sources:

A **History** windowsources log data from the GV Orbit system event log store. All events are logged by an **Event Logging** service running on the GV Orbit Server (see [Simple Custom Monitoring Screen Example, on page 117\)](#page-116-3). Depending on a log data-set's configuration, some and/or all events and alarms are logged. A store may be selected as the log data source for display in the **History** window.

## <span id="page-99-1"></span>**View Alarm History for System-wide Alarms**

To view the **Alarm History** for GV Orbit system-wide alarms:

1 Click the **Alarm History** icon in the main tool bar.

The **History** window appears in a tab. **Note:** The tab shows no specific device address when showing system-wide alarms.

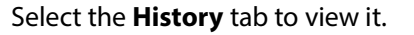

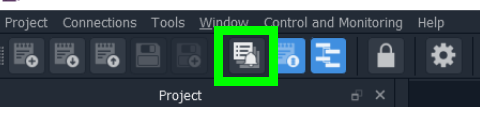

For further information about the Alarm History, refer to **Event Log Viewer (Alarm History)** in the GV Orbit Admin Guide. See [Related Documentation, on page 19](#page-18-0).

## <span id="page-99-2"></span><span id="page-99-0"></span>**Graphical Routing Workflow**

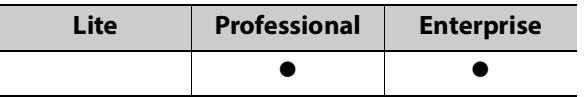

<span id="page-99-3"></span>**Introduction**

The factory-set **Workflow** stage shows a graphical workflow for routing system configuration and control with clickable icons to access tools through GV Orbit Control.

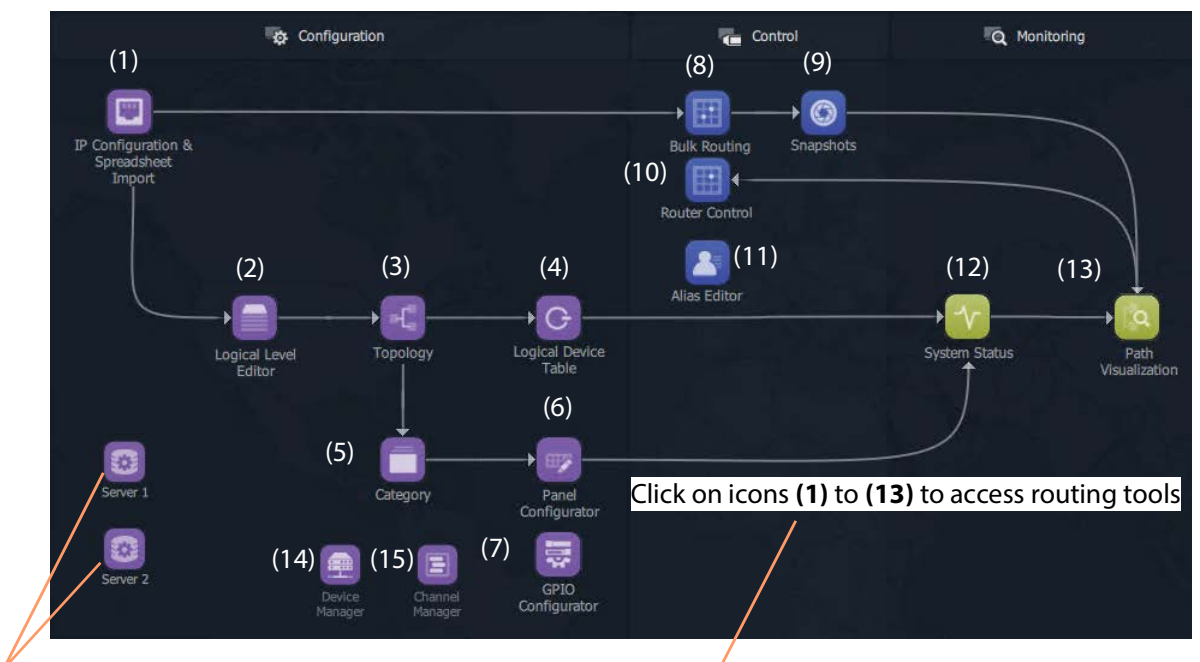

Click on server icons to access landing pages for each GV Orbit Server. Each icon **(1)** to **(15)** is described in the [Steps for Graphical Routing Workflow Stage Icons](#page-100-1) table, on [page 101](#page-100-1).

<span id="page-100-2"></span>Fig. 3-20: Graphical Routing Workflow Stage - with Icons **(1)** to **(13)**

<span id="page-100-1"></span>Table 3-2: Steps for Graphical Routing Workflow Stage Icons

**Steps relating to icons in [Figure 3-20 Graphical Routing Workflow Stage - with Icons \(1\) to](#page-100-2)  [\(13\), on page 101](#page-100-2)**

## <span id="page-100-0"></span>**(1) IP Configuration and Spreadsheet Import**

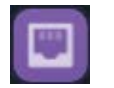

Access the IP Routing endpoint configuration editing tool or create a new default GV Orbit C&M project. See [IP Configuration of End Point Devices and Spreadsheet Import, on page 75](#page-74-0) for more information. See also [IP Configuration, on page 777.](#page-776-0)

**Steps relating to icons in Figure 3-20 Graphical Routing Workflow Stage - with Icons (1) to (13), on page 101**

## <span id="page-101-0"></span>**(2) Logical Level Editor**

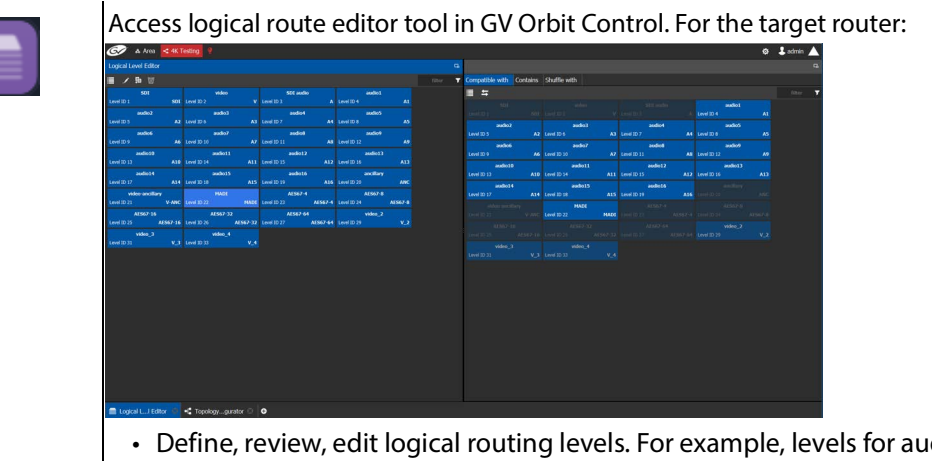

• Define, review, edit logical routing levels. For example, levels for audio channel(s), video channels, SDI video, ancillary data etc.

See [Logical Level Editor Tasks, on page 190.](#page-189-0)

## <span id="page-101-1"></span>**(3) Topology Configurator**

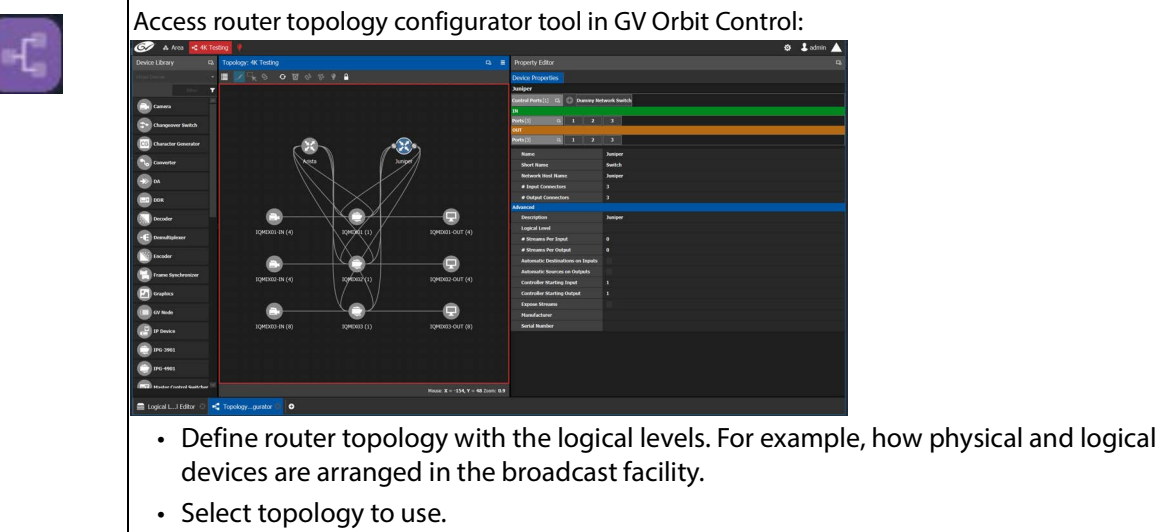

See [Topology Configurator Tasks, on page 199.](#page-198-0)

**Steps relating to icons in Figure 3-20 Graphical Routing Workflow Stage - with Icons (1) to (13), on page 101**

## <span id="page-102-0"></span>**(4) Logical Device Table**

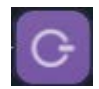

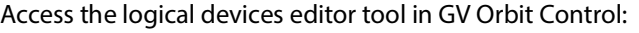

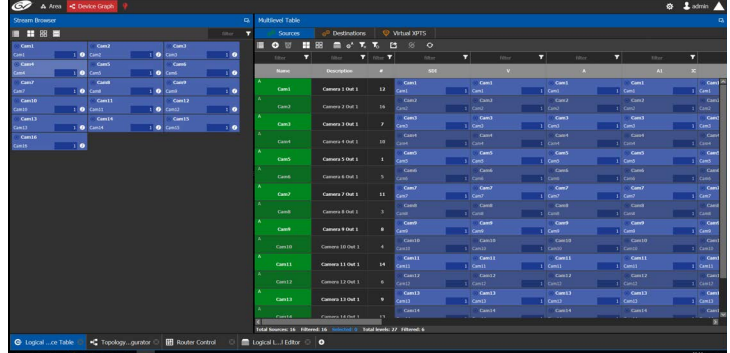

- Define logical devices in a table.
- Configure levels and IP streams.
- Configure audio shuffled streams and break-away streams.
- Create virtual crosspoints and logical destinations devices. See [Logical Device Table Tasks, on page 241.](#page-240-0)

## <span id="page-102-1"></span>**(5) Category**

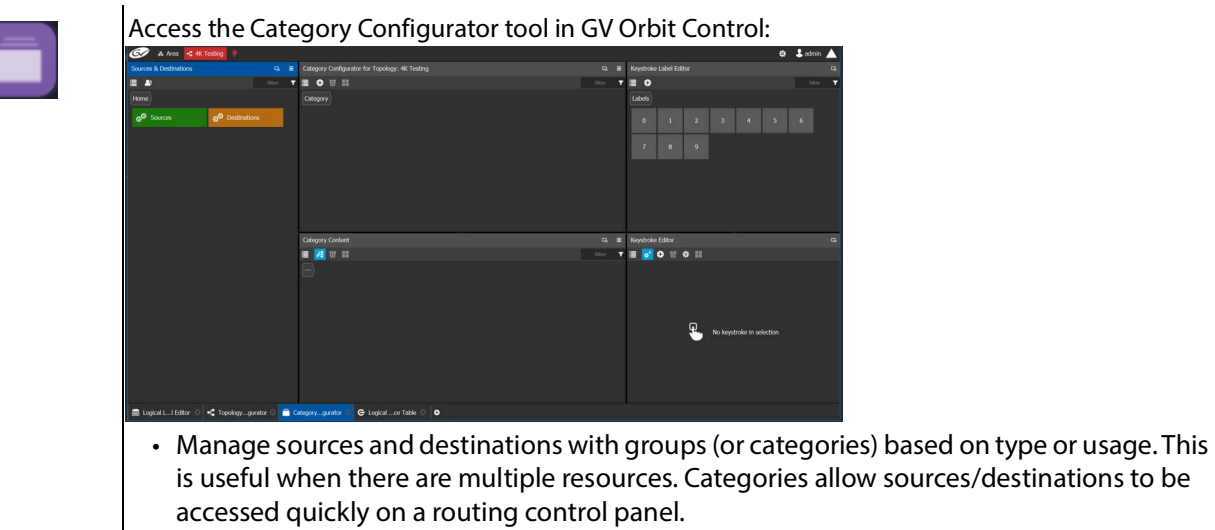

See [Category Configurator Tasks, on page 268.](#page-267-0)

**Steps relating to icons in Figure 3-20 Graphical Routing Workflow Stage - with Icons (1) to (13), on page 101**

## <span id="page-103-0"></span>**(6) Panel Configurator**

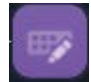

#### Access the Panel Configurator tool in GV Orbit Control:

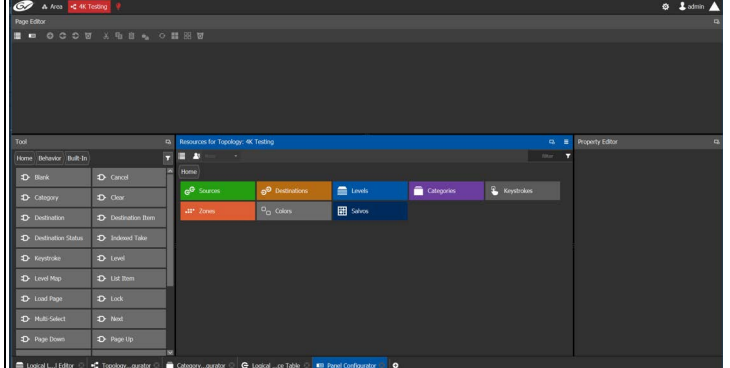

- Create soft router control panel designs.
- Add buttons and behaviors to a routing control panel.
- Push the design to soft or hard panels.
- See [Panel Configurator Tasks, on page 275.](#page-274-0)

## <span id="page-103-1"></span>**(7) GPIO Configurator**

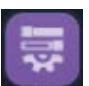

Access the GPIO Configurator tool for GPIs and GPOs on supported panels (for example, GPI-1501) with GV Orbit Control:

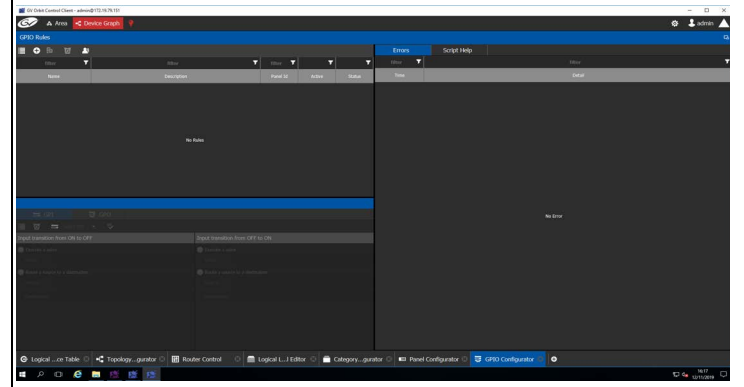

- Add rules for GPIs to trigger events such as a salvo or routing a source to a destination.
- Add rules for GPOs to activate on combinations of conditions.
- See [GPIO Configurator Tasks, on page 312.](#page-311-0)

**Steps relating to icons in Figure 3-20 Graphical Routing Workflow Stage - with Icons (1) to (13), on page 101**

## <span id="page-104-0"></span>**(8) Bulk Routing**

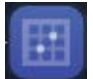

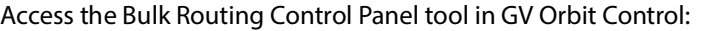

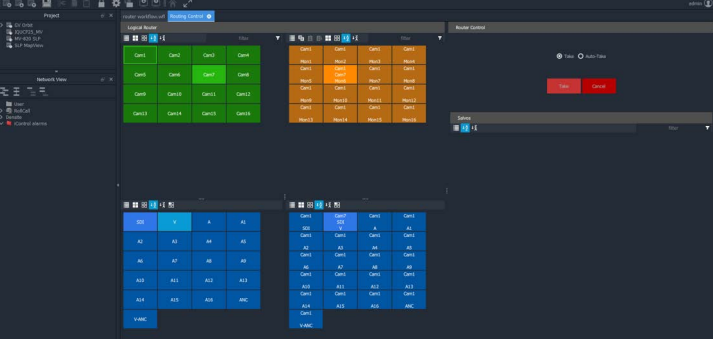

- Make routes between sources and destinations.
- Form break-away routes and shuffled routes.
- Execute salvos.

For an introduction to the Bulk Routing Control panel, see Bulk Routing Control Panel, on [page 109](#page-108-0).

## <span id="page-104-1"></span>**(9) Snapshots**

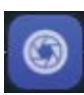

Access the Snapshots tab of the GV Orbit Routing Service that runs on the GV Orbit Server.

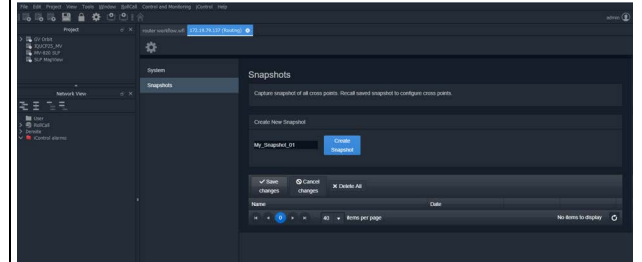

- Recall routing snapshots.
- Create and save new snapshots.

Refer to **Routing Service** in the GV Orbit Admin Guide, specifically the **Snapshots Screen**. See [Related Documentation, on page 19](#page-18-0).

**Steps relating to icons in Figure 3-20 Graphical Routing Workflow Stage - with Icons (1) to (13), on page 101**

 $\blacksquare$ 

## <span id="page-105-0"></span>**(10) Router Control**

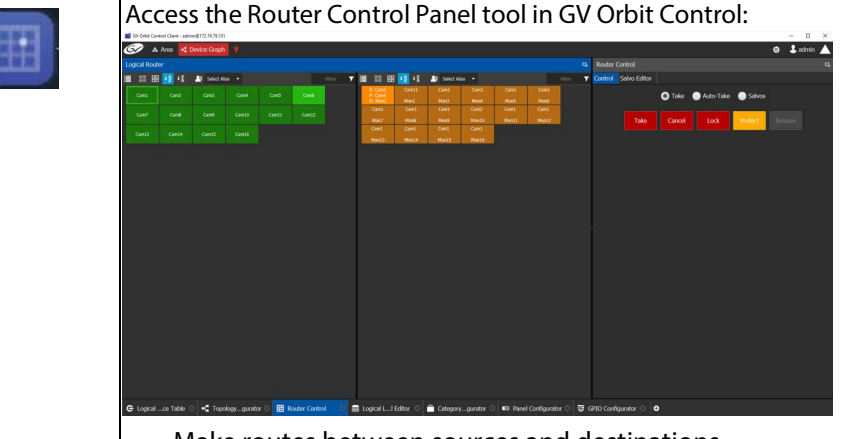

- Make routes between sources and destinations.
- Create and execute salvos.
- See [Router Control Tasks, on page 458](#page-457-0).

## <span id="page-105-1"></span>**(11) Alias Editor**

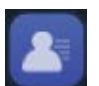

Access the Alias editor tool in GV Orbit Control:

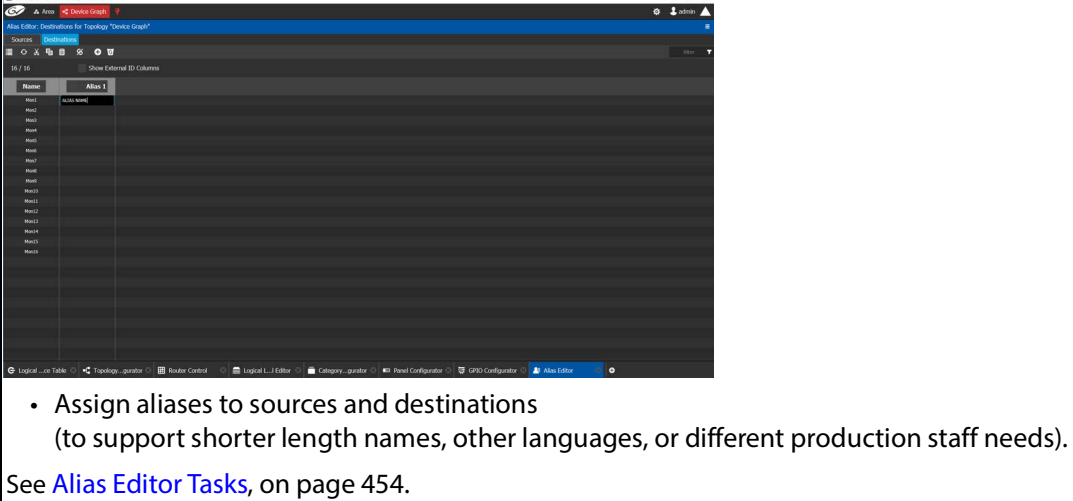

**Steps relating to icons in Figure 3-20 Graphical Routing Workflow Stage - with Icons (1) to (13), on page 101**

## <span id="page-106-0"></span>**(12) System Status**

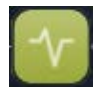

Access the System Status screen of the GV Orbit Control router controllers:

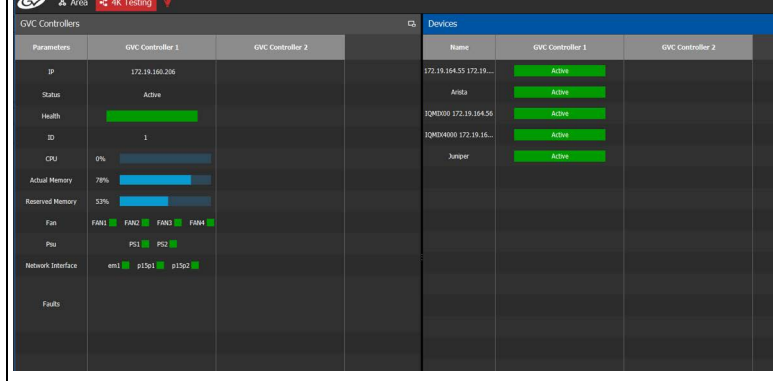

- Monitor the health of GV Orbit Control router controller(s).
- View device health for a selected topology.
- Manual fail-over, if required.
- See [System Status Task, on page 445](#page-444-0).

## <span id="page-106-1"></span>**(13) Path Manager**

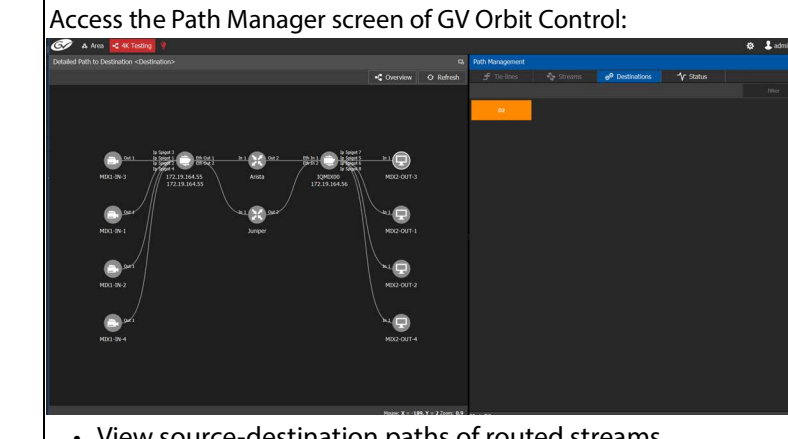

- View source-destination paths of routed streams.
- View Tie-Line usage information, including % bandwidth used.
- See [Path Manager Tasks, on page 438](#page-437-0).

**Steps relating to icons in Figure 3-20 Graphical Routing Workflow Stage - with Icons (1) to (13), on page 101**

## <span id="page-107-0"></span>**(14) Device Manager**

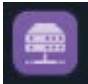

The GV Orbit **Device Manager** service lists and manages the connections to supported devices from a GV Orbit system to provide device operating status and information for the purpose of device health monitoring.

| Project Connections Tools Window Control and Monitoring Help |                          |   |                                                                      |        |   |                |          |                       |
|--------------------------------------------------------------|--------------------------|---|----------------------------------------------------------------------|--------|---|----------------|----------|-----------------------|
| 風味                                                           | 12 1 1 1 1               |   |                                                                      |        |   |                |          | $admin$ $\circled{1}$ |
|                                                              |                          |   | Alarm List - Snmp/Generic/SNMPConnection/10.37.73.210 - 10.37.73.210 |        |   | $\overline{?}$ | $\times$ | $n \times$            |
| るモニ王三鳥<br>filter                                             | Sort by status<br>$\vee$ | 瞏 |                                                                      |        |   |                |          |                       |
| <b>III</b> User<br>$\vee$ <b>la</b> RollCall                 | Alarm Name               | T | 7<br>Value                                                           | Status | ۳ | Latch          | T        |                       |
| > = Virtual Node 0000:0F:00                                  | <b>STATE</b>             |   |                                                                      | Mormal |   | Normal         |          |                       |
| Densité                                                      | System Up Time           |   | 654176601                                                            | Normal |   | Normal         |          |                       |
| Kaleido                                                      | System Description       |   | 11 Timestamp: 2021-02-12T15:37:412 M                                 |        |   | ? Unknown      |          |                       |
| <b>G</b> Servers                                             | System Name              |   | C Duration: 0 hours 0 mins 0 seconds at                              |        |   | ? Unknown      |          |                       |
| <b>is</b> Snmp<br>v                                          |                          |   |                                                                      |        |   |                |          |                       |
| $\vee$ <b>To</b> Generic                                     |                          |   |                                                                      |        |   |                |          |                       |
| $\vee$ <b>is</b> SNMPConnection                              |                          |   |                                                                      |        |   |                |          |                       |
| N.C<br>10.37.73.210                                          |                          |   |                                                                      |        |   |                |          |                       |
|                                                              |                          |   |                                                                      |        |   |                |          |                       |
|                                                              |                          |   |                                                                      |        |   |                |          |                       |
|                                                              |                          |   |                                                                      |        |   |                |          |                       |
|                                                              |                          |   |                                                                      |        |   |                |          |                       |
|                                                              |                          |   |                                                                      |        |   |                |          |                       |
|                                                              |                          |   |                                                                      |        |   |                |          |                       |
|                                                              |                          |   |                                                                      |        |   |                |          |                       |

See **Device Manager** in the GV Orbit Admin Guide. See [Related Documentation, on page 19.](#page-18-0)

## <span id="page-107-1"></span>**(15) Channel Manager**

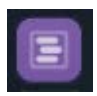

The **Channel Manager** service supports Densité cards such as the XIP-3901-UDC-IF that have two independent processing channels. It allows you to easily visualize, manage, and operate XIP processing channels as individual devices without you having to know what physical device the channel is on.

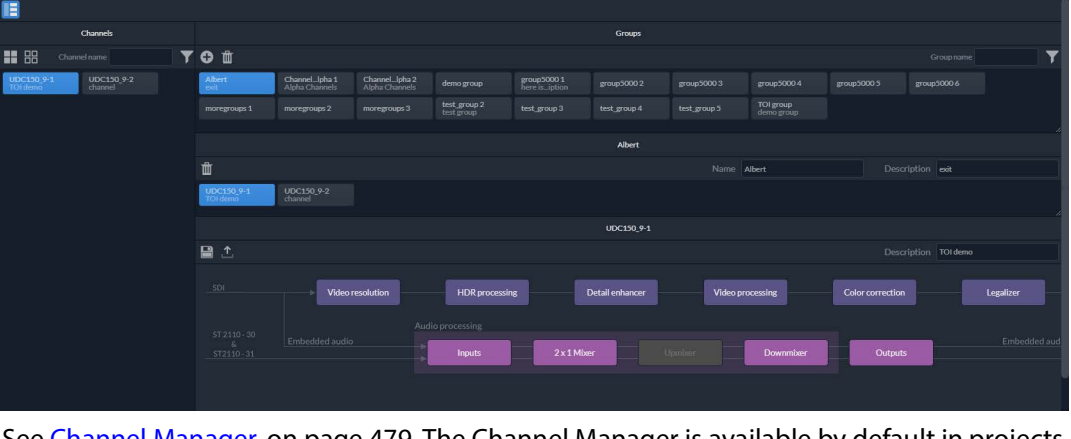

See [Channel Manager, on page 479.](#page-478-0) The Channel Manager is available by default in projects created in GV Orbit Control version 2.2.0 and above. To add it to projects created before this, see [Adding Channel Manager to Projects Created before GV Orbit Control Version 2.2.0, on](#page-486-0)  [page 487](#page-486-0).
# **Bulk Routing Control Panel**

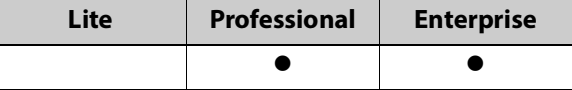

## **Introduction**

The Bulk Routing Control Panel is a built-in router control panel accessible from GV Orbit Client. It requires the GV Orbit **Routing** service to be running on GV Orbit Server(s). IP routing or traditional (for example, SDI) routing may be controlled.

**More Information on Bulk Routing Panel**

For more information, see [Chapter 13, Routing Control - XY Routing Panel, on page 575.](#page-574-0)

## **Open Bulk Routing Panel**

- 1 Open an existing C&M project and set the GV Orbit Client window size to 1920x1080.
- 2 Click on the **Bulk Routing** icon in the **Graphical Routing Workflow** stage.

A **Bulk Routing Panel** is shown in a window tab in the GV Orbit Client. See [Figure 3-21](#page-109-0).

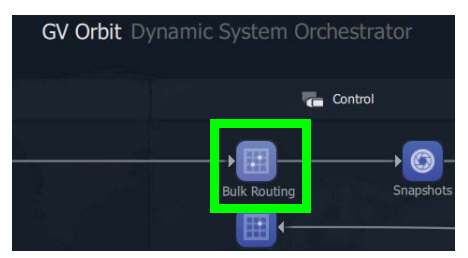

Filtering boxes to limit items shown,

|                   |             |                      |              |                              |                                                  |                              |                                |   | see Filtering, on page 531       |
|-------------------|-------------|----------------------|--------------|------------------------------|--------------------------------------------------|------------------------------|--------------------------------|---|----------------------------------|
|                   |             |                      |              |                              |                                                  |                              |                                |   |                                  |
| Routing Service @ |             |                      |              | <b>Logical Router</b>        |                                                  |                              |                                |   | <b>Router Control</b>            |
|                   |             |                      | filter       | ED<br><b>T</b>               | 自動體器特                                            |                              | filter                         | Ŧ | 瞬                                |
|                   |             |                      |              | $S11-2$                      | $S11-2$                                          | $S11-2$                      | $S11-1$                        |   |                                  |
| S10-143           | S10-144     | S10-4BCDEF           | S10-1  BCDEF | x<br>MV10-1                  | MV10-2                                           | MV10-3                       | MV10-4                         |   |                                  |
| $S11-1$           | $S11-2$     | $S11-3$              | $S11-4$      | $S11-2$                      | $S11-3$                                          | $S11-2$<br>x                 | $S11-1$                        |   | <b>O</b> Take <b>O</b> Auto-Take |
|                   |             |                      |              | MV10-5                       | MV10-6                                           | MV10-7                       | MV10-8                         |   |                                  |
| $S11-5$           | $S11-6$     | $S11-7$              | $S11-8$      | $S11-1$                      | $511 - 1$<br>$511 - 14$                          | $S11-1$                      | $S11-1$                        |   | Cancel<br>Take                   |
|                   |             |                      |              | MV10-9<br>$S11-2$            | MV10-10<br>$S11-2$                               | MV10-11<br>$S11-2$           | MV10-12<br>$S11-1$             |   |                                  |
| $S11-9$           | $S11-10$    | $S11 - 11$           | $S11-12$     | MV10-13                      | MV10-14                                          | MV10-15                      | MV10-16                        |   | <b>Router Control Pane</b>       |
|                   |             |                      |              | $S11-1$                      | $S11-1$                                          | $S11-1$                      | $S11-1$                        |   | Release<br>Protect<br>Lock       |
| $S11 - 13$        | $S11 - 14$  | $S11 - 15$           | $S11 - 16$   | MV10-17                      | MV10-18                                          | MV10-19                      | MV10-20                        |   |                                  |
| S11-17            |             |                      | S11-20       | $S11-1$                      | $S11-1$                                          | $S11-1$                      | $S11-1$                        |   |                                  |
|                   | Source Grid |                      |              |                              | MV10-21 Destination Grid                         |                              | MV10-24                        |   | Salvos                           |
| $S11 - 21$        | $S11-22$    | $S11-23$             | $S11 - 24$   | $S10-5$<br>Ľ                 | $S10-5$                                          | $S11-1$                      | $S11-1$                        |   | <b>■ +2 + k</b><br>filter<br>T   |
|                   |             |                      |              | MV10-25<br>$511 - 1$         | MV10-26<br>$S11-1$                               | MV10-27<br>$511 - 1$         | MV10-28<br>$S10-5$             |   | m                                |
| S11-25            | S11-26      | S11-27               | S11-28       | MV10-29                      | MV10-30                                          | MV10-31                      | Ľ<br>x<br>MV10-32              |   | S10-1 to MV11 S11-1 to MV10      |
|                   |             |                      |              | $S11-1$                      | S10-142                                          | S10-140                      | $S11-1$                        |   | Salvos Pane                      |
| $S11 - 29$        | S11-30      | S11-31               | S11-32       |                              | $\mathbf x$                                      |                              |                                |   |                                  |
| ▤                 |             | Video, Audio 1 to 16 |              | <b>H</b> H<br>T<br>E         | <b>+2 +7</b><br>68                               | Video, Audio 1 to 16         |                                | T |                                  |
| V                 | A1          | A2                   | A3           | $S11-1$<br>$S11 - 14$        | $S11-1$<br>$S11 - 14$<br>A1                      | $S11-1$<br>$S11 - 14$<br>A2  | $S11-1$<br>$S11 - 14$<br>A3    |   |                                  |
| A4                | A5          | A6                   | A7           | $S11-1$<br>$S11 - 14$<br>A4  | $S11-1$<br>$S11 - 14$<br>Destination Levels Grid | $S11-1$<br>$S11-14$          | $S11-1$<br>$S11 - 14$          |   |                                  |
| <b>A8</b>         | A9          | Source Levels Grid-  |              | $S11-1$                      | $S11 - 14$                                       |                              |                                |   |                                  |
|                   |             | A10                  | A11          | $S11 - 14$<br>A <sub>8</sub> | A9                                               | $S11 - 14$<br>A10            | $S11 - 14$<br>A11              |   |                                  |
| A12               | A13         | A14                  | A15          | $S11-1$<br>$S11 - 14$<br>A12 | $S11-1$<br>$S11 - 14$<br>A13                     | $S11-1$<br>$S11 - 14$<br>A14 | $511 - 1$<br>$S11 - 14$<br>A15 |   |                                  |
| A16               |             |                      |              | $S11-1$<br>$S11 - 14$<br>A16 |                                                  |                              |                                |   |                                  |

<span id="page-109-0"></span>Fig. 3-21: Example Bulk Routing Panel

#### **Troubleshooting**

If problems are encountered when opening a Bulk Routing Panel, carry out the following checks:

1 Check that the project's **Client Domain** is set for the GV Orbit system.

(Click **Connections -> GVOP** in the main menu. Set **Client Domain** to be the system's 'Client Domain' number.)

- 2 The project's **Routing Address** project variable (a RollCall address) should be set to the **Routing** service's **Logging Address**. To verify this:
	- To see the project variables, click **Project -> Edit Variables** in the main menu.
	- To see the **Routing** service's **Logging Address**: Log into the GV Orbit Server and access the **Routing** service's 'System' configuration screen. (See [GV Orbit Server Login, on page 115,](#page-114-0) and [Accessing](#page-116-0)  [Services Configuration Screens, on page 117](#page-116-0).)

To save any changes made to the project settings:

- 3 Click **Project -> Save Project** in the main menu to save the project locally.
- 4 Click **Project -> Push** to push and save the project to the GV Orbit Server.

**Alternative Open Bulk Routing Panel (Network Window)**

The Bulk Routing Panel may also be opened from the **Network** window in GV Orbit Client:

- 1 Display the **Network** window tree-view (click  $\mathbb{I}$  in the main tool bar to toggle displaying the window) and expand the tree-view.
- 2 In the **Network** window, locate the '**Routing** service' item. (The item's name is the **Routing** service's "Logging Name".)
- 3 Right-click on the **Routing** service item and select **Open Panel**.

A Bulk Routing Panel is shown in a window tab in the GV Orbit Client. See [Figure 3-21 on page](#page-109-0)  [110](#page-109-0).

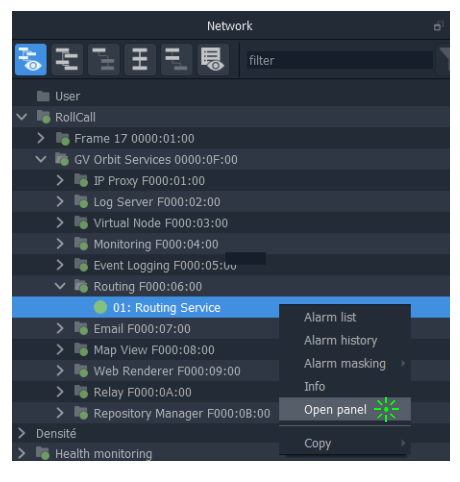

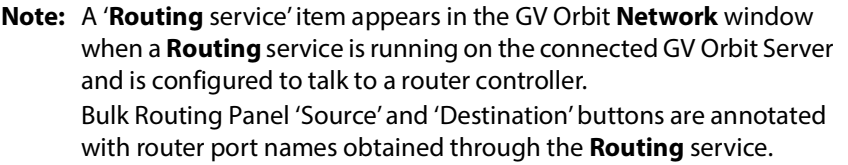

## **Bulk Routing Panel - List View**

**List View** is a level-centric view of a Bulk Routing Panel, allowing a user to focus on routing to Destination Levels. **List View** presents all of the destinations in a 'list' format; each list item is a Destination with all of its Levels.

#### To access **List View** mode:

- 1 Open the Bulk Routing Panel and set the GV Orbit Client window size to 1920x1080.
- 2 In the Destination Grid's tool bar, click on the **List View** icon.

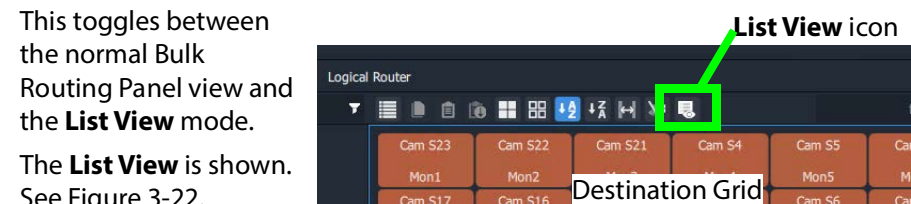

See [Figure 3-22](#page-111-0).

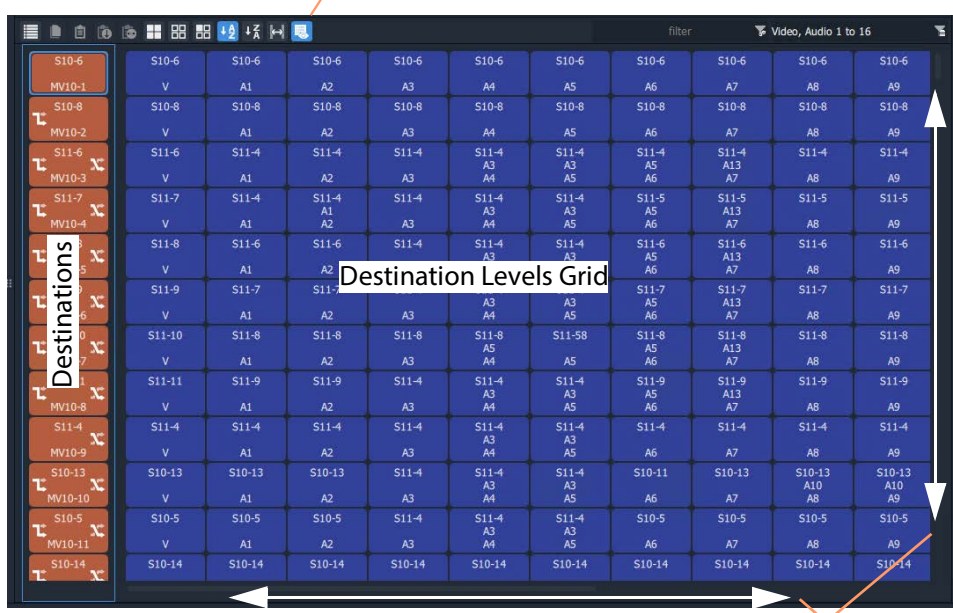

#### Click icon to toggle between **List View** and the normal view

<span id="page-111-0"></span>Fig. 3-22: Bulk Routing Panel - List View

## **Bulk Routing Panel Information**

For further Bulk Routing Panel information, including about **List View** and about general operation, refer to [Chapter 13](#page-574-0), [Routing Control - XY Routing Panel, on page 575.](#page-574-0)

## **Routing Snapshots**

Snapshots of all routes and crosspoints in a GV Orbit system can be taken and restored from the GV Orbit Client with the **Routing** service configuration screen.

## **Access Routing Service Screen**

- 1 Go to the GV Orbit Client workflow.wfl **Workflow** window.
- 2 Click on the **Snapshots** icon.

The GV Orbit Server window is shown in a tab.

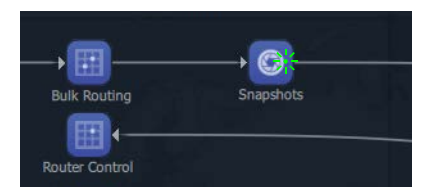

Scrollable list of destinations

vorkflow.wfl . @ <mark>\_gvboxslp3 - welcome->read . @</mark> \_

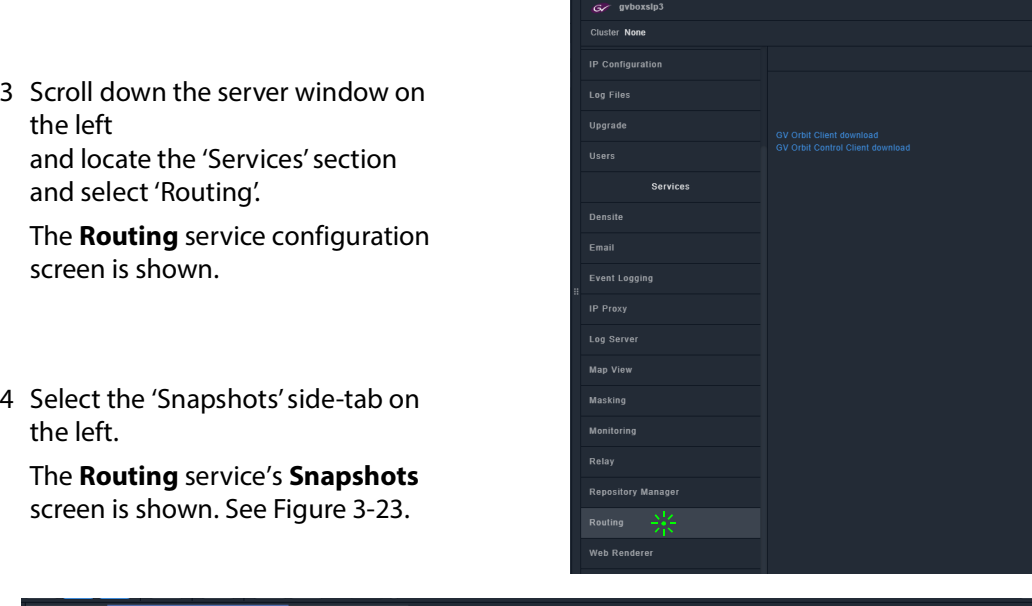

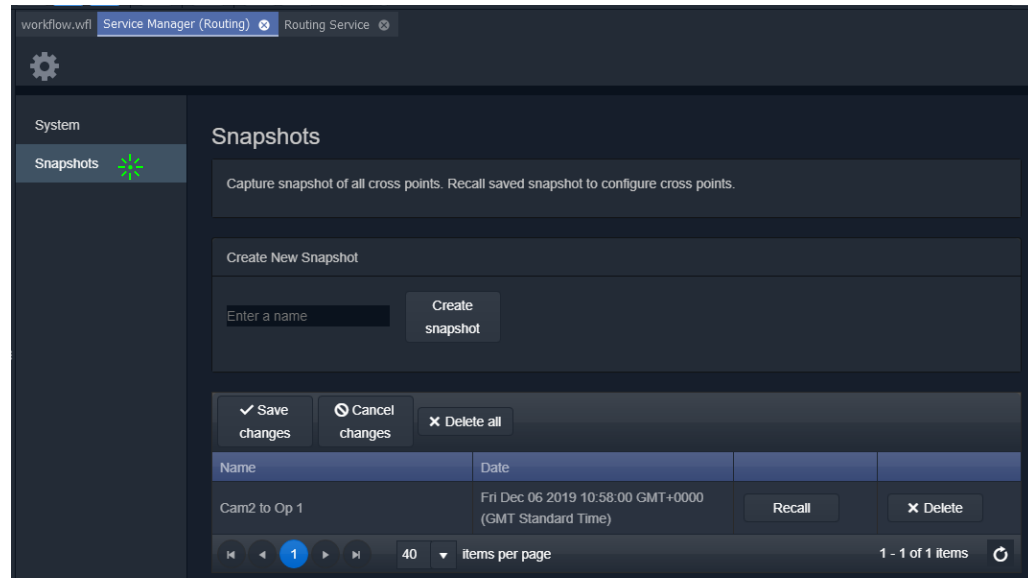

<span id="page-112-0"></span>Fig. 3-23: Routing Service Snapshots Configuration Screen

# **To Take a Routing Snapshot**

In the **Routing** service **Snapshots** screen:

- 1 Enter a name for the new snapshot.
- 2 Click **Create Snapshot**.

| Snapshots                                                                              |                                                          |        |                       |  |  |  |  |  |  |
|----------------------------------------------------------------------------------------|----------------------------------------------------------|--------|-----------------------|--|--|--|--|--|--|
| Capture snapshot of all cross points. Recall saved snapshot to configure cross points. |                                                          |        |                       |  |  |  |  |  |  |
| <b>Create New Snapshot</b>                                                             |                                                          |        |                       |  |  |  |  |  |  |
| My_Routing_Snapshot                                                                    | Create<br>snapshot                                       |        |                       |  |  |  |  |  |  |
| <b>Q</b> Cancel<br>$\vee$ Save<br>X Delete all<br>changes<br>changes                   |                                                          |        |                       |  |  |  |  |  |  |
| <b>Name</b>                                                                            | Date                                                     |        |                       |  |  |  |  |  |  |
| Cam2 to Op 1                                                                           | Fri Dec 06 2019 10:58:00 GMT+0000<br>(GMT Standard Time) | Recall | X Delete              |  |  |  |  |  |  |
| 40<br>$\blacksquare$<br>N                                                              | items per page                                           |        | 1 - 1 of 1 items<br>Ő |  |  |  |  |  |  |

Fig. 3-24: Routing Service Snapshots Configuration Screen

A snapshot of all routes and crosspoints is taken. And the new snapshot appears in the list.

| Snapshots                                                                                             |                                                          |        |                         |  |  |  |  |  |  |
|----------------------------------------------------------------------------------------------------|----------------------------------------------------------|--------|-------------------------|--|--|--|--|--|--|
| Capture snapshot of all cross points. Recall saved snapshot to configure cross points.                |                                                          |        |                         |  |  |  |  |  |  |
| <b>Create New Snapshot</b>                                                                            |                                                          |        |                         |  |  |  |  |  |  |
| Enter a name                                                                                          | <b>Create</b><br>snapshot                                |        |                         |  |  |  |  |  |  |
| $\vee$ Save<br><b>Q</b> Cancel<br>X Delete all<br>changes<br>changes                                  |                                                          |        |                         |  |  |  |  |  |  |
| <b>Name</b>                                                                                           | Date                                                     |        |                         |  |  |  |  |  |  |
| Cam2 to Op 1                                                                                          | Fri Dec 06 2019 10:58:00 GMT+0000<br>(GMT Standard Time) | Recall | <b>X</b> Delete         |  |  |  |  |  |  |
| Fri Dec 06 2019 11:29:39 GMT+0000<br>My_Routing_Snapshot<br>Recall<br>X Delete<br>(GMT Standard Time) |                                                          |        |                         |  |  |  |  |  |  |
| 40<br>ы<br>м<br>≂                                                                                     | items per page                                           |        | $1 - 2$ of 2 items<br>Ò |  |  |  |  |  |  |

Fig. 3-25: New Snapshot Item in List

3 Click **Save Changes**.

## **To Recall a Snapshot**

#### In the **Routing** service **Snapshots** screen:

- 1 Find a snapshot in the list and click **Recall**.
	- The signal routing and crosspoint settings present when the snapshot was taken are

restored.

| Snapshots                                                                              |                                                          |          |                    |   |  |  |  |  |  |
|----------------------------------------------------------------------------------------|----------------------------------------------------------|----------|--------------------|---|--|--|--|--|--|
| Capture snapshot of all cross points. Recall saved snapshot to configure cross points. |                                                          |          |                    |   |  |  |  |  |  |
| <b>Create New Snapshot</b>                                                             |                                                          |          |                    |   |  |  |  |  |  |
| Enter a name                                                                           | Create<br>snapshot                                       |          |                    |   |  |  |  |  |  |
| $\vee$ Save<br><b>Q</b> Cancel<br>X Delete all<br>changes<br>changes                   |                                                          |          |                    |   |  |  |  |  |  |
| <b>Name</b>                                                                            | <b>Date</b>                                              |          |                    |   |  |  |  |  |  |
| Cam2 to Op 1                                                                           | Fri Dec 06 2019 10:58:00 GMT+0000<br>(GMT Standard Time) | Recall   | <b>×</b> Delete    |   |  |  |  |  |  |
| My Routing Snapshot                                                                    | Fri Dec 06 2019 11:28:17 GMT+0000<br>(GMT Standard Time) | X Delete |                    |   |  |  |  |  |  |
| 40<br>ы<br>М                                                                           | items per page                                           |          | $1 - 2$ of 2 items | Ò |  |  |  |  |  |

Fig. 3-26: Recall Snapshot

# <span id="page-114-0"></span>**GV Orbit Server Login**

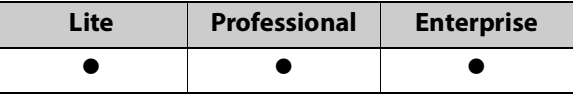

This section describes how to log into a GV Orbit Server from either the GV Orbit Client or with a web browser. When logged in, various configurations can be viewed, including settings for the GV Orbit services.

Refer to the **Launching and Logging in to GV Orbit Admin Interface** in the GV Orbit Admin Guide. See [Related Documentation, on page 19.](#page-18-0)

## **Login From GV Orbit Client**

With a GV Orbit C&M project open in GV Orbit Client, to open a GV Orbit Server's **Home** stage:

1 Either:

- click **Project -> URLs** in the main menu and select the GV Orbit Server item; or
- click on a server icon in the **Workflow** stage (for example, **Server 1**).

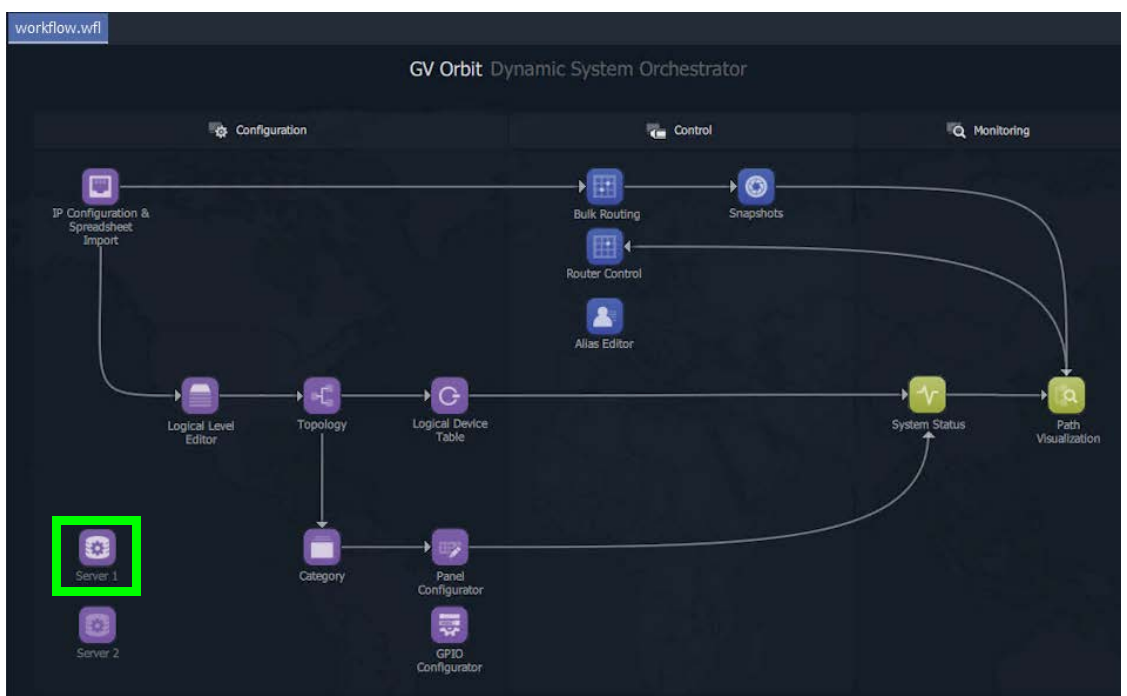

Fig. 3-27: Click on Server Icon in Workflow Stage

The GV Orbit Server **Admin Login** screen is then shown. See [Figure 3-28 on page 116.](#page-115-0)

## **Login from a Browser**

To log into a GV Orbit Server from a browser:

1 Enter the IP address of a GV Orbit Client into a web browser (Chrome recommended). The GV Orbit Server **Admin Login** screen is shown. See [Figure 3-28](#page-115-0).

## **Server Admin Login Screen**

For more details about the GV Orbit Server and logging in, refer to the GV Orbit Admin Guide in [Related Documentation, on page 19](#page-18-0).

<span id="page-115-0"></span>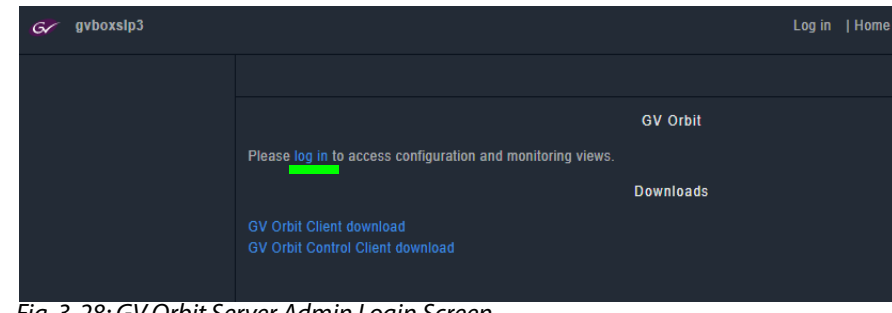

Fig. 3-28: GV Orbit Server Admin Login Screen

#### **Note:**

The GV Orbit Client and GV Orbit Control Client installers may also be downloaded from the GV Orbit Server **Admin Login** screen.

1 Click **Log in**.

A login screen is shown.

2 Enter the **User ID** and **Password** (the default user ID is 'admin' with password 'admin'). Click **Login**.

The GV Orbit Server **Home** stage is shown. See [Figure 3-1 on page 79.](#page-78-0)

#### <span id="page-116-0"></span>**Accessing Services Configuration Screens**

Services should be set up by the GV Orbit system administrator. Services running on the GV Orbit Server are configured via their configuration screens accessible from the GV Orbit Server **Home** stage.

For information about the server and services, refer to the GV Orbit Admin Guide. See [Related Documentation, on page 19.](#page-18-0)

## **Logs**

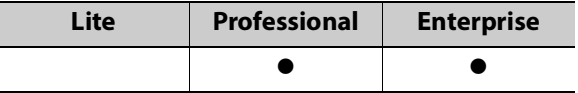

#### **Introduction**

Logs are kept for system device status/alarm messages (events) and also for applications/services running on the GV Orbit Server.

- [Simple Custom Monitoring Screen Example](#page-116-1)  In an operating GV Orbit system, GV Orbit device/service status, alarm messages and events are logged by a GV Orbit service running on a GV Orbit Server. Events etc. are logged to an event log data set. This is set up when configuring the **Event Logging** service on the server.
- Server Application and Service Log Files Each application/service running on the GV Orbit Server also has a set of log files.

For further information about the log files, refer to **Event Log Setup Screen** in the GV Orbit Admin Guide. See [Related Documentation, on page 19.](#page-18-0)

## <span id="page-116-1"></span>**Simple Custom Monitoring Screen Example**

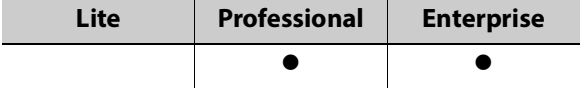

## **Introduction**

A simple custom graphical operator screen is presented here. The example describes a monitoring screen using a C&M project; device status is monitored by the screen.

This requires:

- a configured C&M project;
- a configured GV Orbit Server; and
- the following minimum GV Orbit services to be running:
	- IP Proxy
	- Log Server
	- Monitoring
	- Densité.

Steps:

- [Step 1: Create a New Monitoring Screen Schematic, on page 118](#page-117-0).
- [Step 2: Add Monitoring, on page 120](#page-119-0).
- [Step 3: Save and Push Project, on page 125](#page-124-0).
- [Step 4: Run Custom Monitoring Screen, on page 125](#page-124-1).

## <span id="page-117-0"></span>**Step 1: Create a New Monitoring Screen Schematic**

- 1 Open the C&M Project and show the **Project** window and the **Workflow** window with the **Workflow** stage.
- 2 On the workflow stage, click on the **Screens** icon.

The **Screens** dialog is shown.

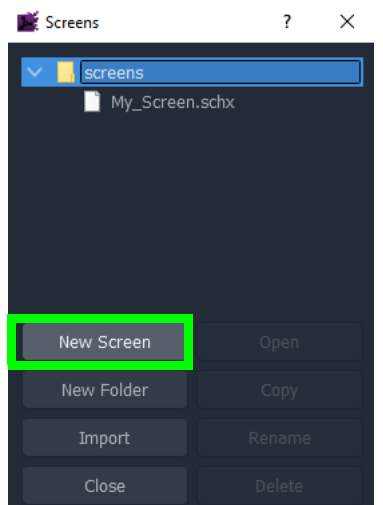

Fig. 3-29: Screens Dialog

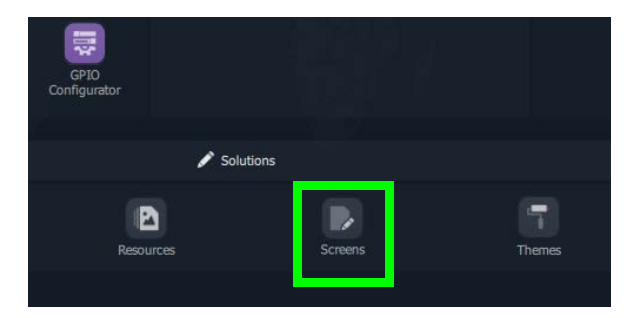

#### 3 Click **New Screen**.

The **New Screen** dialog is shown.

4 Enter a name for the new screen schematic and click **OK**.

A new, blank custom screen schematic is created. The new, blank schematic is shown in a window tab in GV Orbit Client. See [Figure 3-30.](#page-118-0)

#### **Note:**

A custom screen schematic is shown in GV Orbit Client; this is the 'stage' on which the schematic is:

- designed when GV Orbit Client is in **Design Mode**; and
- run and operated when GV Orbit Client is in **Run Mode**.

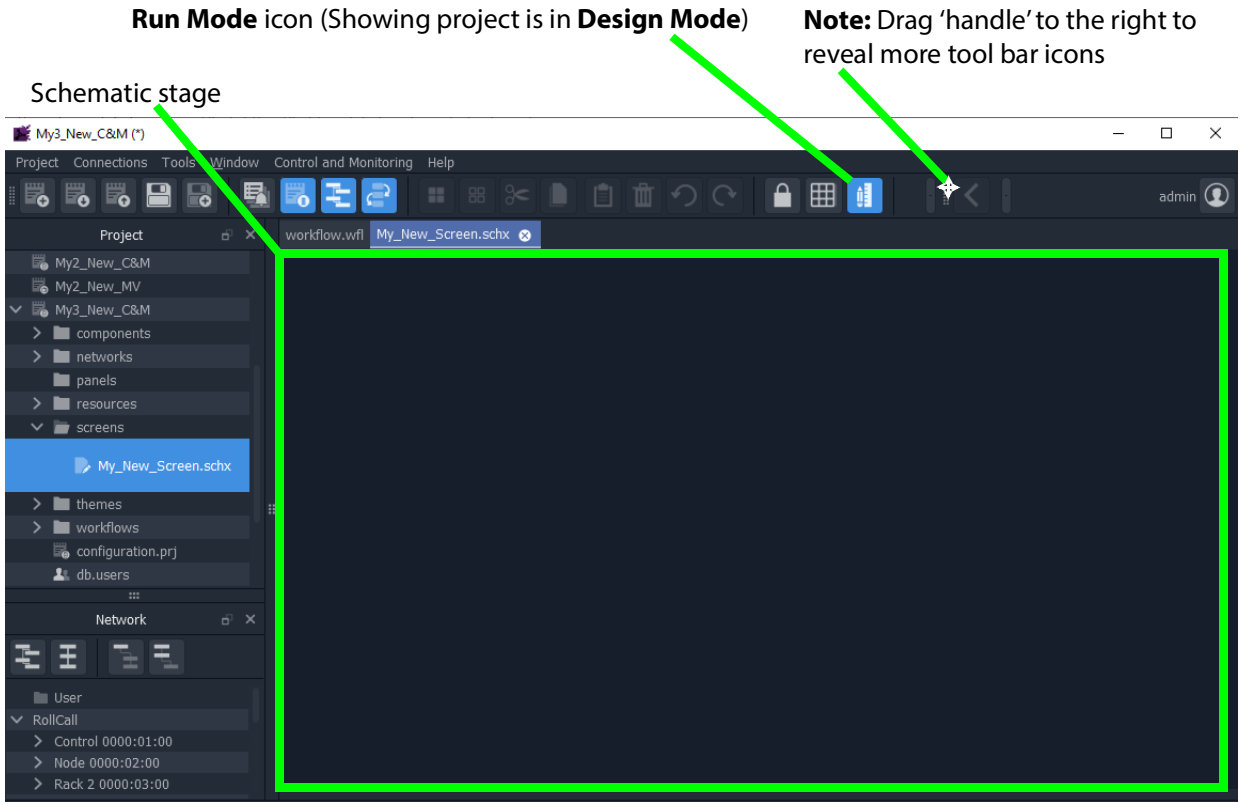

Fig. 3-30: New, Blank Custom Schematic

<span id="page-118-0"></span>5 Click the **Run Mode** tool bar icon to select GV Orbit Client **Design Mode**. See [Figure 3-](#page-119-1) [31.](#page-119-1)

**Note:** A project's 'mode' toggles between **Run Mode** and **Design Mode**.

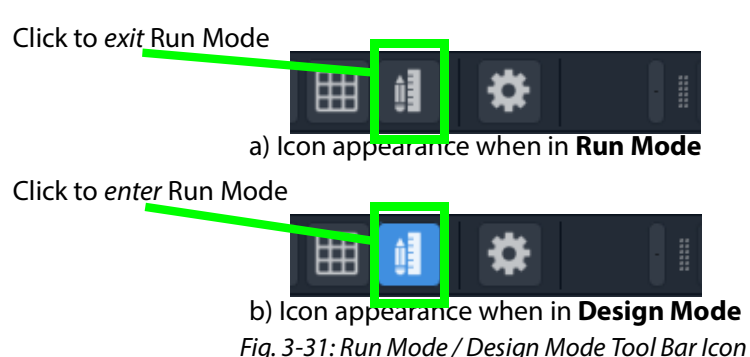

#### **Note:**

In **Design Mode**, a project may be edited (for example, a video wall may be modified).

In **Run Mode**, a project monitors log and alarm data and displays updated custom operator screens in real-time.

## <span id="page-119-0"></span>**Step 2: Add Monitoring**

<span id="page-119-1"></span>A control and monitoring (C&M) screen will monitor items in a system with individual or aggregate alarms for a device (or collection of devices), or an individual alarm (or collection of alarms). This is quick and easy to achieve with GV Orbit Client.

Items to be monitored can be dragged onto a C&M screen either from the **Network** window or from an **Alarm List** window. One or more devices or device alarms can be monitored.

#### **Add Monitoring of Devices**

For a C&M screen schematic open in GV Orbit Client in **Design Mode**:

- 1 Expand the **Network** window to find a RollCall- or Densité-protocol device to monitor.
- 2 Drag a device onto the C&M screen schematic, and release.

At release, GV Orbit Client pops up a list of options. These control what will be created from the drag. See [Figure 3-32a](#page-120-0).

([Figure 3-32](#page-120-0)b shows the resulting Run Mode screen appearance, see later steps.)

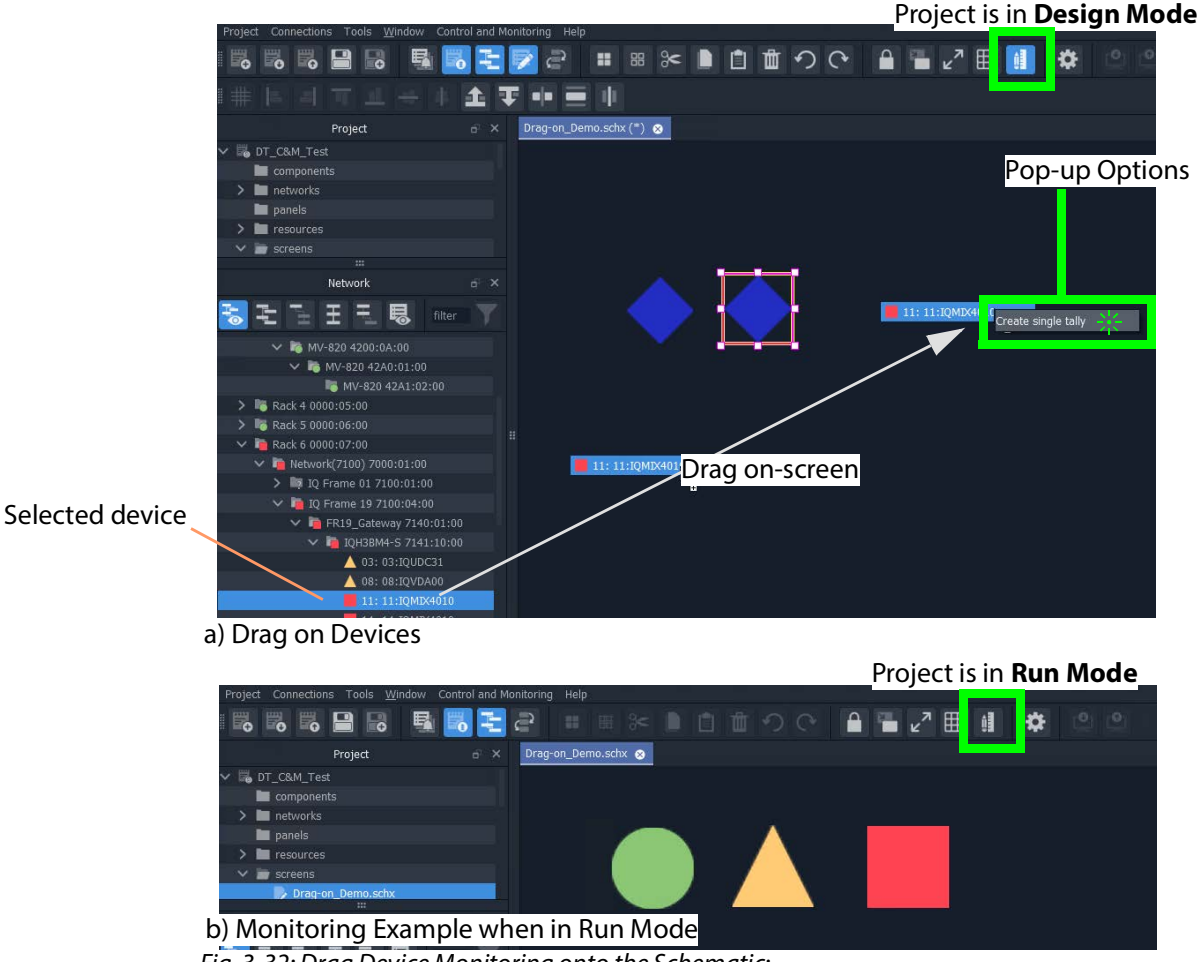

<span id="page-120-0"></span>Fig. 3-32: Drag Device Monitoring onto the Schematic: a) Drag on Devices; b) Monitoring Shown when in Run Mode

3 Click 'Create Single Tally' in the pop-up options list.

GV Orbit Client then infers a default, graphical Tally widget on the schematic which is automatically set up to graphically indicate the overall status of the device when in Run Mode.

4 Drag on more devices, as required.

([Figure 3-32](#page-120-0)b shows what the graphical items may look like in **Run Mode**.)

This has quickly added simple device alarm state monitoring to the C&M project.

**Note:** Add Device: Dragging a device onto the schematic and releasing it on top of an existing monitoring Tally widget will add the device to the screen widget, thus creating an aggregate alarm.

#### **Add Monitoring of Alarms**

Device alarm monitoring can also be added:

1 Expand the **Network** window to find a device to monitor. Then right-click on the device item and select 'Alarm List'.

The device's alarms are all shown in a pop-up **Alarm List** window.

2 Select one or more alarms in the **Alarm List** window and drag them onto the C&M screen schematic, and release.

(To select more than one alarm item, click on an item to select it, and select more with CTRL-click.)

At release, a list of options pops up which will control what will be created from the drag. See [Figure 3-33.](#page-121-0)

**Note:** Pop-up Options: These pop-up options are described in ['Drag-On' Options, on page 123.](#page-122-0)

| Pop-up options:                                                                                                    | Create multiple labels<br>Create multiple tallies<br>Create multiple stateful labels<br>Create single aggregate tally |                                                                                                    | <b>Alarm List window</b>                                                                                  | Selected alarms                                                      |                                                                        |
|----------------------------------------------------------------------------------------------------|----------------------------------------------------------------------------------------------------|----------------------------------------------------------------------------------------------------|----------------------------------------------------------------------------------------------------|----------------------------------------------------------------------|------------------------------------------------------------------------|
| Drag-on_Demo.schx (*) @                                                                                                    |                                                                                                    |                                                                                                    |                                                                                                    |                                                                      | $\overline{?}$<br>$\times$                                             |
| <b>INP</b><br>Create multiple labels<br>Create multiple tallies<br>Create multiple stateful labels<br>Create single aggregate tally | Critical<br>Critical<br>Drag on screen                                                                                | Alarm List - 3291:20:0F - 15:IQHCO31<br>Sort by status<br>$\checkmark$<br>Alarm Name<br>INPUT_2_EMBEDDED_AUDIO_1_ FAIL:Input Lost<br>NPUT_2_EMBEDDED_AUDIO_1<br>INPUT_2_STATE<br>INPUT STATE | $\overline{\mathbf{x}}$<br>۳<br>Value<br><b>FAIL: Input Lost</b><br>FAIL:Lost<br>FAIL: INPUT_1_STATE=FAIL | <b>Status</b><br>Critical<br>Critical<br>Critical<br><b>Critical</b> | 7<br>T<br>Latch<br><b>Critical</b><br>Critical<br>Critical<br>Critical |
|                                                                                                    |                                                                                                    | IO_1_ERROR                                                                                                    | FAIL: INPUT 1 STATE=FAIL                                                                                  | Critical                                                             | <b>Critical</b>                                                        |
|                                                                                                    |                                                                                                    | <b>IO 2 ERROR</b>                                                                                                    | FAIL: INPUT_2_STATE=FAIL                                                                                  | <b>Critical</b>                                                      | Critical                                                               |
|                                                                                                    |                                                                                                    | MASTER_STATE                                                                                                    | FAIL                                                                                                    | <b>Critical</b>                                                      | <b>Critical</b>                                                        |
|                                                                                                    |                                                                                                    | OUTPUT 1 STATE                                                                                                    | FAIL: Input                                                                                               | <b>Critical</b>                                                      | Critical                                                               |
|                                                                                                    |                                                                                                    | REFERENCE_1_STATE                                                                                                    | FAIL:Lost                                                                                                 | <b>Critical</b>                                                      | <b>Critical</b>                                                        |
|                                                                                                    |                                                                                                    | SPIGOT_1_STATE                                                                                                    | STATE=FAI<br>FAIL: INPUT                                                                                  | Critical                                                             | Critical                                                               |
| <b>GENLOCK 1 STATE</b><br>WARN:Freerun                                                                                              | <b>A</b> Minor<br>A Minor                                                                                             | SPIGOT_2_STATE                                                                                                    | FAIL: INPUT 2_STATE=FAIL                                                                                  | <b>Critical</b>                                                      | <b>Critical</b>                                                        |
|                                                                                                    |                                                                                                    | <b>STATE</b>                                                                                                    | 100                                                                                                    | Critical                                                             | <b>Critical</b>                                                        |
|                                                                                                    |                                                                                                    | TIME REF                                                                                                    | FAIL:REFERENCE 1 STATE                                                                                    | <b>Critical</b>                                                      | <b>Critical</b>                                                        |
|                                                                                                    |                                                                                                    | GENLOCK_1_STATE                                                                                                    | WARN:Freerun                                                                                              | <b>A</b> Minor                                                       | Minor                                                                  |
|                                                                                                    |                                                                                                    | INPUT_1_STANDARD                                                                                                    | Unknown                                                                                                   | Minor                                                                | <b>A</b> Minor                                                         |
|                                                                                                    |                                                                                                    | INPUT_2_STANDARD                                                                                                    | Unknown                                                                                                   | Minor                                                                | Minor                                                                  |
|                                                                                                    |                                                                                                    | LAST MODIFIED                                                                                                    |                                                                                                    | Minor                                                                | $\triangle$ Minor                                                      |
|                                                                                                    |                                                                                                    | REFERENCE_1_STANDARD                                                                                                    | Unknown                                                                                                   | A Minor                                                              | <b>A</b> Minor                                                         |
|                                                                                                    |                                                                                                    | REFERENCE_1_TYPE                                                                                                    | WARN:Unknown                                                                                              | <b>A</b> Minor                                                       | <b>A</b> Minor                                                         |
|                                                                                                    |                                                                                                    | ADDRESS                                                                                                    | 3291:20:0F                                                                                                | <b>O</b> Normal                                                      | <b>Normal</b>                                                          |
|                                                                                                    |                                                                                                    | <b>BUILD NUMBER</b>                                                                                                    | 5016.5016.5016                                                                                            | <b>O</b> Normal                                                      | <b>O</b> Normal                                                        |
|                                                                                                    |                                                                                                    | CMD_101_STATE                                                                                                    | OK:Unused                                                                                                 | Normal                                                               | ◉<br>Normal                                                            |
|                                                                                                    |                                                                                                    | CMD_102_STATE                                                                                                    | OK:Unused                                                                                                 | Normal                                                               | Normal                                                                 |
| <b>GPI 1 STATE</b><br>OK:Unused                                                                                                    | Normal<br>Normal                                                                                                    | CMD_103_STATE                                                                                                    | OK:Unused                                                                                                 | Normal                                                               | <b>Wormal</b>                                                          |
|                                                                                                    |                                                                                                    | CMD_104_STATE                                                                                                    | OK:Unused                                                                                                 | <b>Normal</b>                                                        | Normal                                                                 |
|                                                                                                    |                                                                                                    | FIRMWARE_VERSION                                                                                                    | 4979                                                                                                    | Normal                                                               | <b>Normal</b>                                                          |
|                                                                                                    | C&M project is in Design Mode                                                                                         | <b>GPI 1 STATE</b>                                                                                                    | OK:Unused                                                                                                 | Normal                                                               | <b>Normal</b>                                                          |
|                                                                                                    |                                                                                                    | <b>GPI 2 STATE</b>                                                                                                    | OK:Unused                                                                                                 | <b>O</b> Normal                                                      | Normal                                                                 |

<span id="page-121-0"></span>Fig. 3-33: Drag Alarm Monitoring onto the C&M Screen Schematic

3 Select the pop-up option required.

GV Orbit Client then infers graphical monitoring widget(s) on the schematic which are automatically set up to indicate the alarm status.

This has quickly added simple device alarm monitoring to the C&M project.

<span id="page-122-0"></span>**Note:** Add an Alarm:

Dragging an alarm (from the same or from a different device) onto an existing monitoring widget will add the alarm to the screen widget.

**Note:** Right-click Drag:

Right-click dragging will use the last pop-up option selected and will avoid you having to select the same pop-up option each time.

**Note:** Label Style Change:

A text label is difficult to see against a black background. In this case, change the label's appearance by selecting it and changing its 'Style' property value, see [Text Label Style Change, on page 124.](#page-123-1)

When all monitoring widgets have been added, proceed to [Step 3: Save and Push Project,](#page-124-0)  [on page 125](#page-124-0).

**'Drag-On' Options**

The pop-up options for creating graphical, on-screen from the 'drag-on' item(s) are shown in [Table 3-3](#page-122-1). [Figure 3-34b](#page-123-0) and [Figure 3-34c](#page-123-0) show the result of each option **Design Mode** and in **Run Mode** respectively.

<span id="page-122-1"></span>Table 3-3: 'Drag-On Options

|    | <b>Option</b>                     | <b>Description</b>                                                                                           |
|----|-----------------------------------|----------------------------------------------------------------------------------------------------|
| A) | Create multiple labels            | Creates a text label per item.                                                                               |
| B) | Create multiple tallies           | Creates a graphical Tally widget per item, to show the individual<br>alarm state of each item.               |
|    | Create multiple 'stateful' labels | Creates a colorful text label per item, where the text color indicates<br>each individual alarm state.       |
|    | Create single aggregate tally     | Creates one graphical Tally widget to show a combined, aggregate<br>alarm state of all the dragged-on items. |

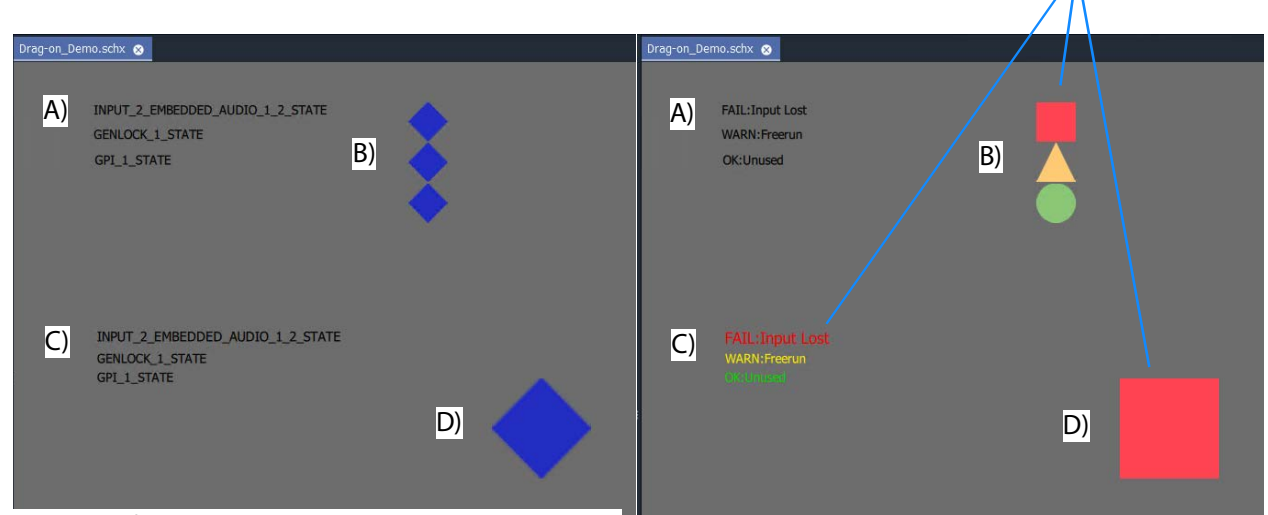

These graphical items show alarm state.

a) Result of options A), B), C), and D) in **Design Mode** <mark>b</mark>) Result of options A), B), C), and D) in **Run Mode** 

<span id="page-123-0"></span>Fig. 3-34: Dragged-on Monitoring Options A), B), C), and D) in: a) Design Mode; b) Run Mode.

#### <span id="page-123-1"></span>**Text Label Style Change**

When creating a text label with this 'drag-on' method, the resulting default label may be difficult to see (for example, if against a black background). In this case, change the appearance of the text label by changing its 'Style' property value, see [Figure 3-35](#page-124-2)a and [Figure 3-35](#page-124-2)b.

• Select the label(s) on the schematic.

In the **Properties** box, click on the Style' property's value (see [Figure 3-35a](#page-124-2)).

A drop-down menu is shown.

- Select a Style value from the drop-down menu, for example 'Solid Caption'.
- Click 'Yes' in the dialog that is shown.

The label appearance has been changed (see [Figure 3-35](#page-124-2)b).

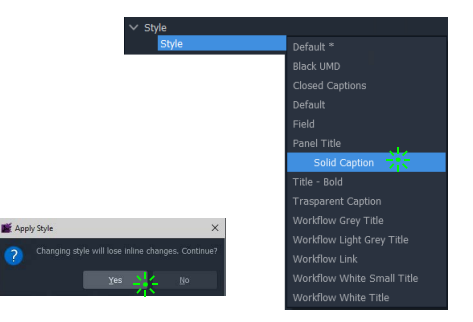

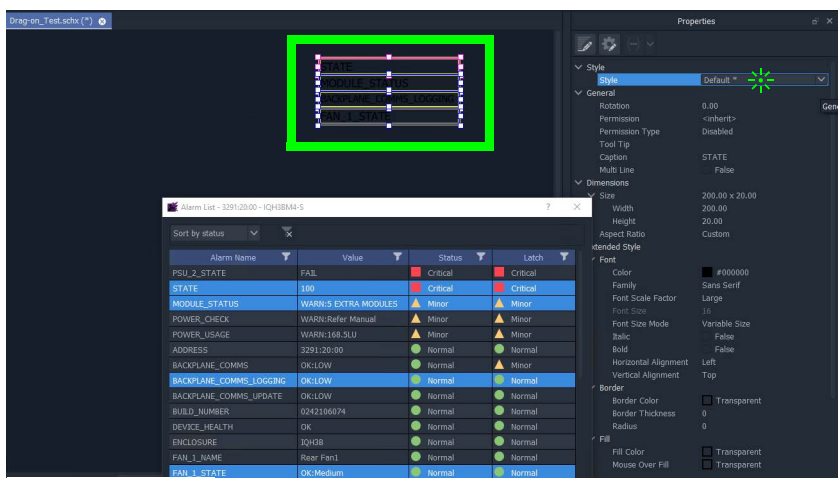

a) Selected Labels

|                                                           |                             |                               |                                      | Properties                                                                     |               | $a^2 \times$ |
|-----------------------------------------------------------|-----------------------------|-------------------------------|--------------------------------------|--------------------------------------------------------------------------------|---------------|--------------|
|                                                           |                             |                               |                                      | $\overline{\phantom{a}}$<br>$\left\langle \omega_{\rm e} \right\rangle$ $\sim$ |               |              |
|                                                           |                             | <b>STATE</b>                  |                                      | $\times$ Style                                                                 |               |              |
|                                                           |                             | <b>MODULE_STATUS</b>          |                                      | Style                                                                          | Default       |              |
|                                                           |                             | BACKPLANE_COMMS_LOGGING       |                                      | $\times$ Screen                                                                |               |              |
|                                                           |                             |                               |                                      | $\vee$ Dimensions                                                              |               |              |
|                                                           |                             | FAN_1_STATE                   |                                      | $\times$ Page Size                                                             | 1920 x 1080   |              |
|                                                           |                             |                               |                                      | Width<br>Height                                                                | 1920<br>1080  |              |
| Alarm List - 3291:20:00 - IQH3BM4-                        |                             |                               | $\overline{\phantom{a}}$<br>$\times$ | $\vee$ General                                                                 |               |              |
|                                                           |                             |                               |                                      | Title                                                                          |               |              |
| $\overline{\mathbf{x}}$<br>Sort by status<br>$\checkmark$ |                             |                               |                                      | Top Level                                                                      | Ealse         |              |
|                                                           |                             |                               |                                      | Permission                                                                     | <none></none> |              |
| ۳<br>Alarm Name                                           | <b>T</b><br>Value           | $\mathbf{r}$<br><b>Status</b> | ۳<br>Latch                           | Permission Type                                                                | Denied        |              |
| PSU 2 STATE                                               | FAIL                        | Critical                      | Critical                             | Redirection                                                                    |               |              |
| <b>STATE</b>                                              | 100                         | Critical                      | Critical                             | $\times$ Layout Properties                                                     |               |              |
| <b>MODULE STATUS</b>                                      | <b>WARN:5 EXTRA MODULES</b> | A Minor                       | <b>A</b> Minor                       | Layout                                                                         | Scaled        |              |
| POWER_CHECK                                               | WARN:Refer Manual           | A Minor                       | $\blacktriangle$ Minor               | Margin                                                                         | $\alpha$      |              |
| POWER USAGE                                               | WARN:168.5LU                | A Minor                       | A Minor                              | Spacing<br>Columns                                                             | 6<br>3        |              |
| <b>ADDRESS</b>                                            | 3291:20:00                  | ٠<br>Normal                   | ٠<br>Normal                          | <b>Extended Style</b>                                                          |               |              |
| BACKPLANE COMMS                                           | OK:LOW                      | Normal                        | $\triangle$ Minor                    | $\times$ Background                                                            |               |              |
| BACKPLANE COMMS LOGGING                                   | OK:LOW                      | Normal                        | Normal                               | Background Color                                                               | Transparent   |              |
| BACKPLANE_COMMS_UPDATE                                    | OK:LOW                      | Normal                        | Wormal                               | Show Background Ima                                                            | False         |              |
| <b>BUILD NUMBER</b>                                       | 0242106074                  | Normal                        | Wormal                               | Background Image                                                               |               |              |
| DEVICE HEALTH                                             | OK                          | Normal                        | Wormal                               | Fill Mode                                                                      | Stretch       |              |
| <b>ENCLOSURE</b>                                          | <b>IOH3B</b>                | <b>Normal</b>                 | Wormal                               |                                                                                |               |              |
|                                                           |                             |                               |                                      |                                                                                |               |              |
| FAN 1 NAME                                                | Rear Fan1                   | Wormal                        | Wormal                               |                                                                                |               |              |
| <b>FAN 1 STATE</b>                                        | OK:Medium                   | <b>Normal</b>                 | Normal                               |                                                                                |               |              |
| FAN_2_NAME                                                | Rear Fan2                   | Normal                        | Wormal                               |                                                                                |               |              |
| FAN_2_STATE                                               | OK: Medium                  | Wormal                        | Wormal                               |                                                                                |               |              |
| FAN_STATE                                                 | OK:                         | <b>Normal</b>                 | Wormal                               |                                                                                |               |              |
|                                                           |                             |                               |                                      |                                                                                |               |              |

<span id="page-124-2"></span>Fig. 3-35: Changing Text Label Style Property b) New Text Label Style

## <span id="page-124-0"></span>**Step 3: Save and Push Project**

When all the required device/alarm monitoring is added to the C&M project screen:

- 1 Click **Project -> Save Project** in the main menu to save the project locally.
- 2 Click **Project -> Push** to push the project to the GV Orbit Server repository.

# <span id="page-124-1"></span>**Step 4: Run Custom Monitoring Screen**

1 Click the **Design/Run Mode** tool bar icon to take GV Orbit Client out of 'Design Mode' and into 'Run Mode':

GV Orbit Client runs the C&M project and gets device status information to display on the custom monitoring screen's **Lamp** widgets, which illuminate red/yellow/green to show device status. See [Figure 3-36](#page-125-0).

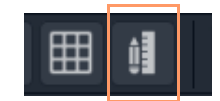

Icon when in **Run Mode**

| My_Single_C&M<br>Project Connections Tools Window Control and Monitoring<br>Help<br>.<br>$\bullet$<br>$\parallel$ 1 $\parallel$<br>e<br>鲟<br>50<br>్ం<br>$\bullet$<br>workflow.wfl Single_Mon_Eg.schx @<br>Project<br>d' X<br>My_Single_C&M<br>components<br>networks<br>panels<br>resources<br>screens<br>themes<br>workflows<br>$\mathbb{R}^2$<br>Network<br>d x<br>Ξ<br>Device status shown in Network window is reflected<br><b>User</b><br>in the custom monitoring screen<br>$\vee$ <b>F</b> RollCall<br>$\vee$ <b>Frame 17 0000:01:00</b><br>$\vee$ = TOH3BM4-S 1000:20-00<br>1: MDX40-47<br>$+2$ $ -18$<br>7: 138/MIXIOM/<br>A: MIX40-20<br>D: IQCAG00<br>E: IQGPI00<br>F: IQHCO31 |             | Project in Run Mode |
|----------------------------------------------------------------------------------------------------|-------------|---------------------|
|                                                                                                    |             |                     |
|                                                                                                    |             |                     |
|                                                                                                    |             |                     |
|                                                                                                    |             |                     |
|                                                                                                    |             |                     |
|                                                                                                    |             |                     |
|                                                                                                    |             |                     |
|                                                                                                    |             |                     |
|                                                                                                    |             |                     |
|                                                                                                    |             |                     |
|                                                                                                    |             |                     |
|                                                                                                    |             |                     |
|                                                                                                    |             |                     |
|                                                                                                    |             |                     |
|                                                                                                    |             |                     |
|                                                                                                    |             |                     |
|                                                                                                    |             |                     |
|                                                                                                    |             |                     |
|                                                                                                    |             |                     |
|                                                                                                    |             |                     |
|                                                                                                    |             |                     |
|                                                                                                    |             |                     |
|                                                                                                    |             |                     |
|                                                                                                    |             |                     |
|                                                                                                    |             |                     |
|                                                                                                    | ogServer_MC |                     |
| 90: WIN-FLN61OD3J0F<br>г.<br>3.36 Charles Contains Marchers Economic Domain - in CUO delt Client                                                                                                    |             |                     |

<span id="page-125-0"></span>Fig. 3-36: Simple Custom Monitor Example Running in GV Orbit Client

**Note:** Tally Widget graphics: The graphics shown by these Tally widgets are:

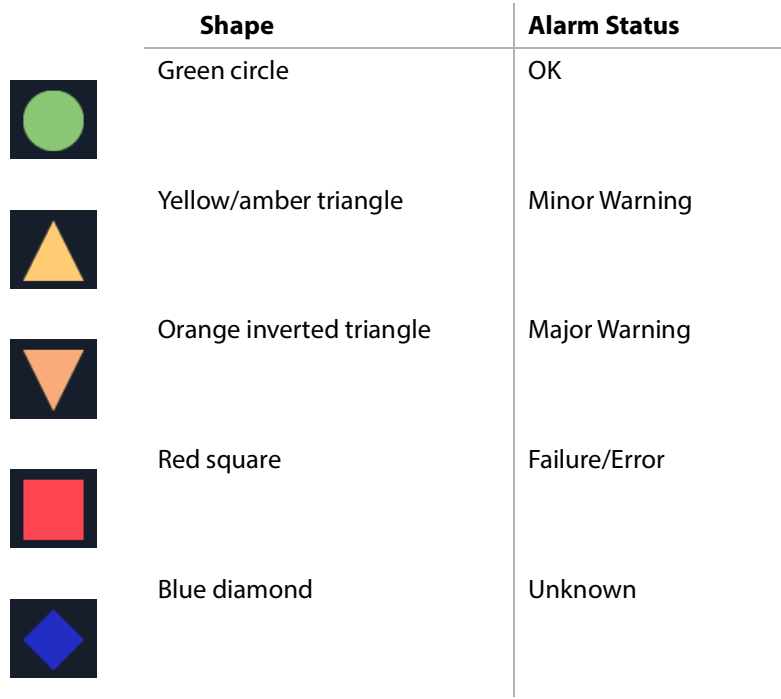

- 2 To go back to 'Design Mode', click the **Design/Run Mode** icon again.
- 3 To save the project locally,
- click **Project -> Save Project** from the main menu.
- 4 To push the project back to the GV Orbit Server:
	- click **Project -> Push** from the main menu;
	- select the project name in the list (it may already be selected/highlighted); and
	- click **OK**.
- 5 To close the project, click **Project -> Close Project**.
- 6 To close the GV Orbit Client application, click **Project -> Exit**.

## **Main Menu and Tool Bar Items**

This section describes the **Home Screen**'s main menu items and main tool bar items:

- [Main Menu Items](#page-126-1)
- [Main Tool Bar Items](#page-130-1)

#### And:

• [Common Operations in Graphic Editors](#page-136-0)

## <span id="page-126-1"></span>**Main Menu Items**

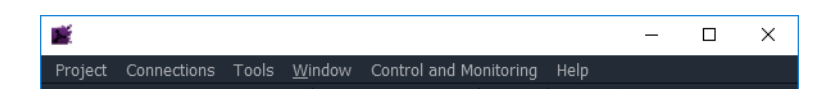

**Note:** The main menu items shown depend on the type of GV Orbit project open in GV Orbit Client.

- [Project Menu, on page 127](#page-126-0)
- [Connections Menu, on page 128](#page-127-0)
- [Tools Menu, on page 129](#page-128-0)
- [Window Menu, on page 129](#page-128-1)
- [Multiviewer Menu Items, on page 130](#page-129-0)
- [Help Menu, on page 131](#page-130-0)

#### <span id="page-126-0"></span>**Project Menu**

#### Table 3-4: Project Menu Items

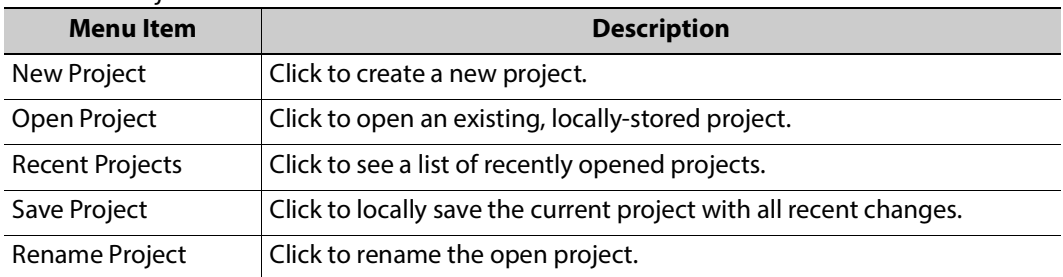

| <b>Menultem</b>       | <b>Description</b>                                                  |
|-----------------------|---------------------------------------------------------------------|
| Close Project         | Click to close the open project.                                    |
| Pull                  | Click to pull a project from a repository (on a GV Orbit Server).   |
| Push                  | Click to push a project to a repository (on a GV Orbit Server).     |
| <b>Recent Files</b>   | Click to see a list of recently opened files.                       |
| Save File             | Click to locally save the open file.                                |
| Save File As          | Click to locally save the open file as a new file.                  |
| Close                 | Click to close the open file.                                       |
| Set Home              | Click to set the currently open schematic to be the home schematic. |
| <b>Edit Variables</b> | Click to see and edit project variables.                            |
| URLs                  | Click to see and access URLs defined in the project.                |
| Exit                  | Click to close any project and exit GV Orbit Client.                |

Table 3-4: Project Menu Items (continued)

#### <span id="page-127-0"></span>**Connections Menu**

**Note:** Setting up GV Orbit server IP address:

When the GV Orbit server IP address is set up (either at the start of a project, or in the 'Connections > GV Server 'menu), then the 'RollCall-, 'Densité-, and 'GVOP-Connections' > menu item settings are automatically filled out and applied.

Table 3-5: Connections Menu Items

| <b>Menultem</b>  | <b>Description</b>                                                                                                    |
|------------------|----------------------------------------------------------------------------------------------------|
| <b>GV Server</b> | Click to set up project connection to GV Orbit Server.<br><b>Note:</b> Setting this up will automatically cause the other settings in the<br>'Connections' menu to be set up and applied.                                                                                                    |
| Kaleido          | Click to set up a connection to a Kaleido multiviewer by entering its IP<br>Address and the multiviewer is then added to the Network View. See<br>Step 7.3.3: Configure Network Window for Kaleido Multiviewers, on<br>page 73.                                                                                                    |
| <b>RollCall</b>  | Click to set up RollCall connection settings and options.<br><b>Network Map:</b> See Step 3.2.1: Network Window Setup For RollCall-<br>protocol Devices, on page 44.<br><b>Connect To:</b> See Step 3.1: Direct Configuration of RollCall-protocol<br>Devices, on page 42.<br>RollCall Control Screen: See Step 3.2.2: View a Device Control Screen -<br>RollCall Devices, on page 46. |
| <b>Densité</b>   | Click to configure Densité connection settings. See Step 7.3.3:<br>Configure Network Window for Densité-protocol Devices, on page 72.                                                                                                    |
| <b>GVOP</b>      | Click to set up GV Orchestration Protocol settings. See Step 7.3.2: Client<br>Domain Number (Connections -> GVOP), on page 72.                                                                                                    |

## <span id="page-128-0"></span>**Tools Menu**

#### Table 3-6: Tools Menu Items

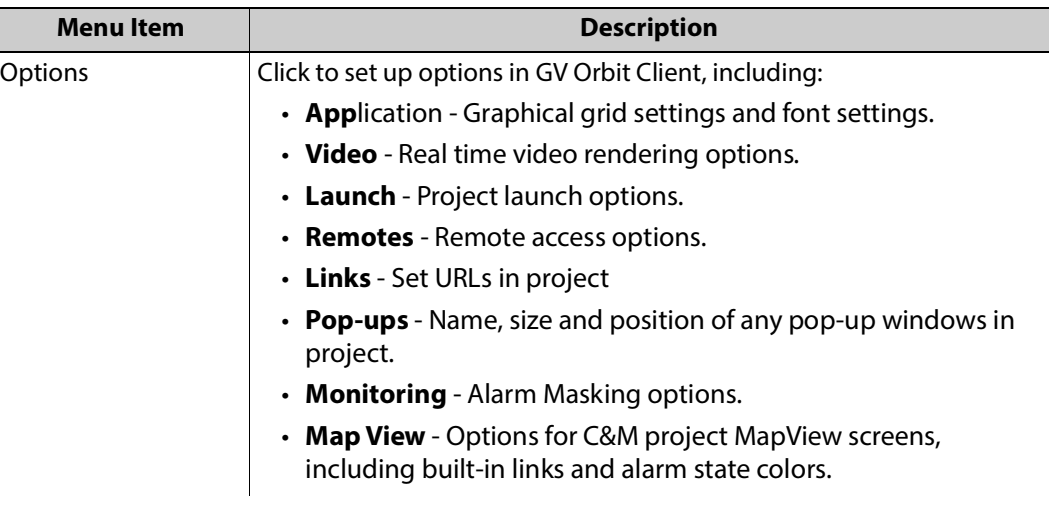

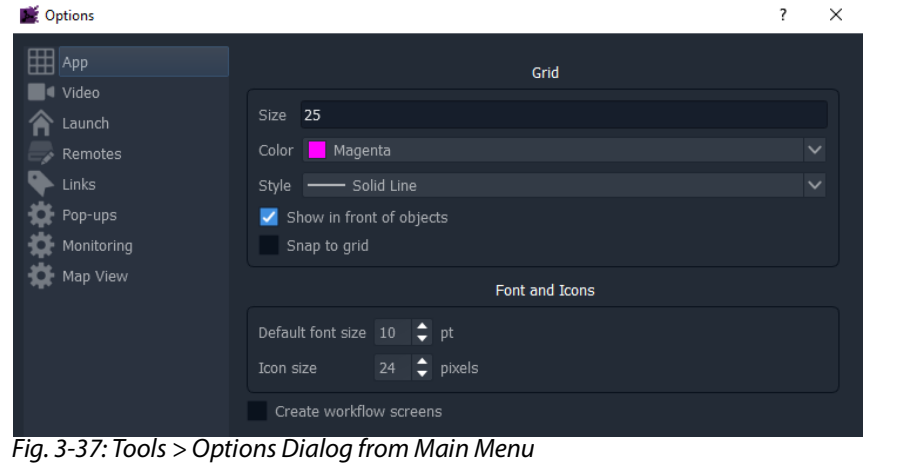

#### <span id="page-128-1"></span>**Window Menu**

These menu items apply when more than one window (tab) is open in GV Orbit Client. Menu options may be grayed-out if they do not apply.

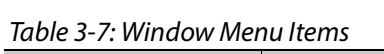

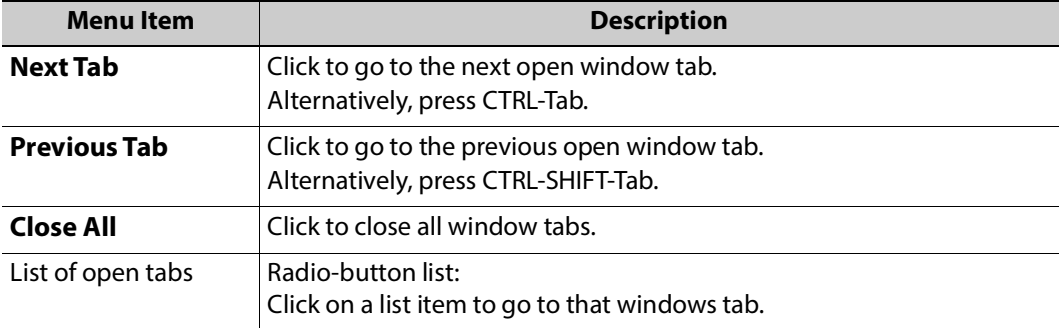

#### <span id="page-129-0"></span>**Multiviewer Menu Items**

**Multiviewer Menu (Single-Multiviewer Project)**

This menu appear for non-clustered, single multiviewer cases.

Table 3-8: Multiviewer Menu Items

| <b>Menultem</b>      | <b>Description</b>                                                                                                    |  |  |  |  |  |
|----------------------|----------------------------------------------------------------------------------------------------|--|--|--|--|--|
| <b>Properties</b>    | Click to see multiviewer device information.                                                                                                    |  |  |  |  |  |
| <b>Input Alarms</b>  | Click to enable and configure alarms on each multiviewer input. Alarms<br>include video alarms and audio alarms.                                                                                                    |  |  |  |  |  |
| <b>Unit Alarms</b>   | Click to enable and configure specific alarms for the multiviewer<br>device. For example, 'genlock state'.                                                                                                    |  |  |  |  |  |
| <b>Input Audio</b>   | Set up input audio related settings, including: 'audio metering type',<br>digital audio reference level, audio loudness and phase engines.                                                                                                    |  |  |  |  |  |
|                      | <b>Note:</b> The 'audio metering type' setting defines:                                                                                                    |  |  |  |  |  |
|                      | • the ballistics of all audio metering data generated by the<br>device; and                                                                                                    |  |  |  |  |  |
|                      | • the default audio meter scale for graphical Audio Bars<br>widgets on the multiviewer's video wall.                                                                                                    |  |  |  |  |  |
|                      | CAUTION The audio metering data ballistics set up here applies<br>globally for the multiviewer device. All audio metering<br>data generated by the device will have the same<br>ballistics.<br>A GV Orbit multiviewer project may change an audio<br>meter type locally on a video wall tile/schematic which<br>locally changes the meter scale only; the audio<br>metering data used will still have the global ballistics<br>type. |  |  |  |  |  |
| <b>Output Audio</b>  | Set up the audio sources for each of the audio channels in each of the<br>multiviewer outputs. Up to eight stereo channels are embedded in<br>each output.                                                                                                    |  |  |  |  |  |
| <b>Units</b>         | Select the units published by a Grass Valley Log Server that a<br>multiviewer may view.                                                                                                    |  |  |  |  |  |
| <b>Download Logs</b> | Obtain logs from a multiviewer unit.                                                                                                    |  |  |  |  |  |

**Note:** The Alarm items are described in the user manual for the MV-8 Series multiviewer devices. See the MV-8 Series Core Multiviewer User Manual.

**Multiviewer Menu (Clustered Multiviewer Project)**

This menu appears for clustered multiviewer cases.

#### Table 3-9: Multiviewer Menu Items

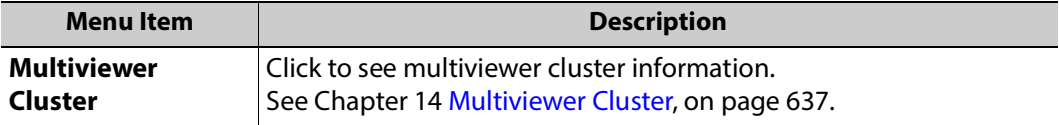

<span id="page-130-0"></span>**Help Menu**

Table 3-10: Help Menu Items

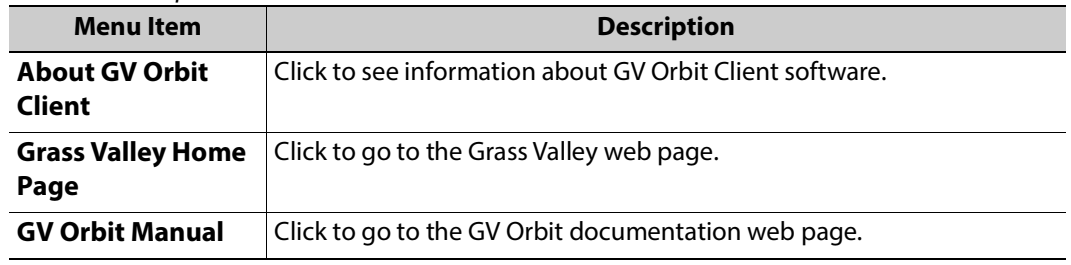

## <span id="page-130-1"></span>**Main Tool Bar Items**

Tool bar icons implement some main menu functions.

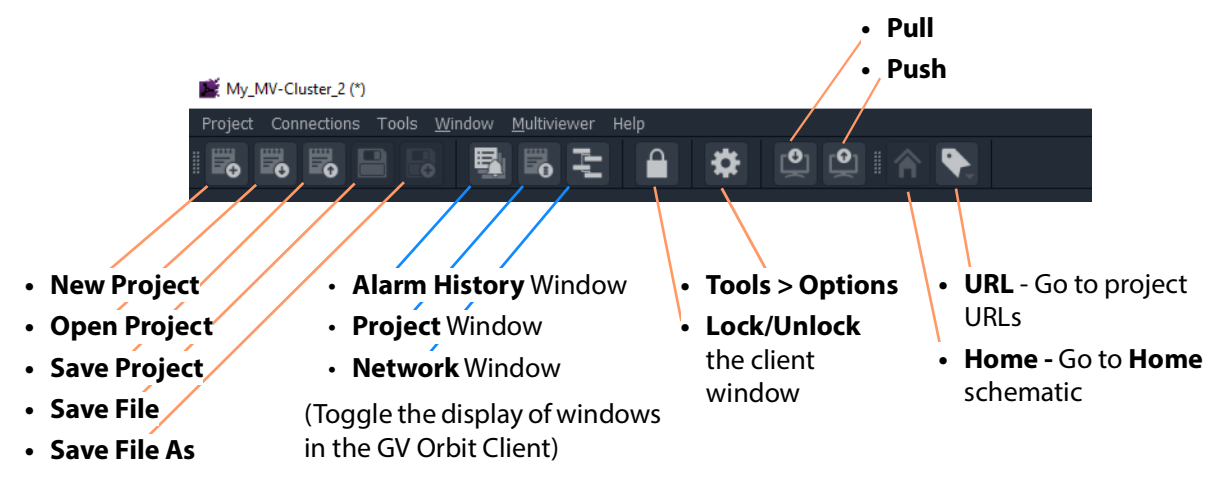

Fig. 3-38: Main Tool Bar Items

The tool icons shown depend on the type of project open in GV Orbit Client and on the editing function being carried out. For example, further Tool Bar items are shown when a multiviewer video wall is open. See [Main Tool Bar with a Graphic Editor Open.](#page-131-0)

#### <span id="page-131-0"></span>**Main Tool Bar with a Graphic Editor Open**

Additional tool bar icons are shown here. See [Main Tool Bar Items](#page-130-1) for the other icons.

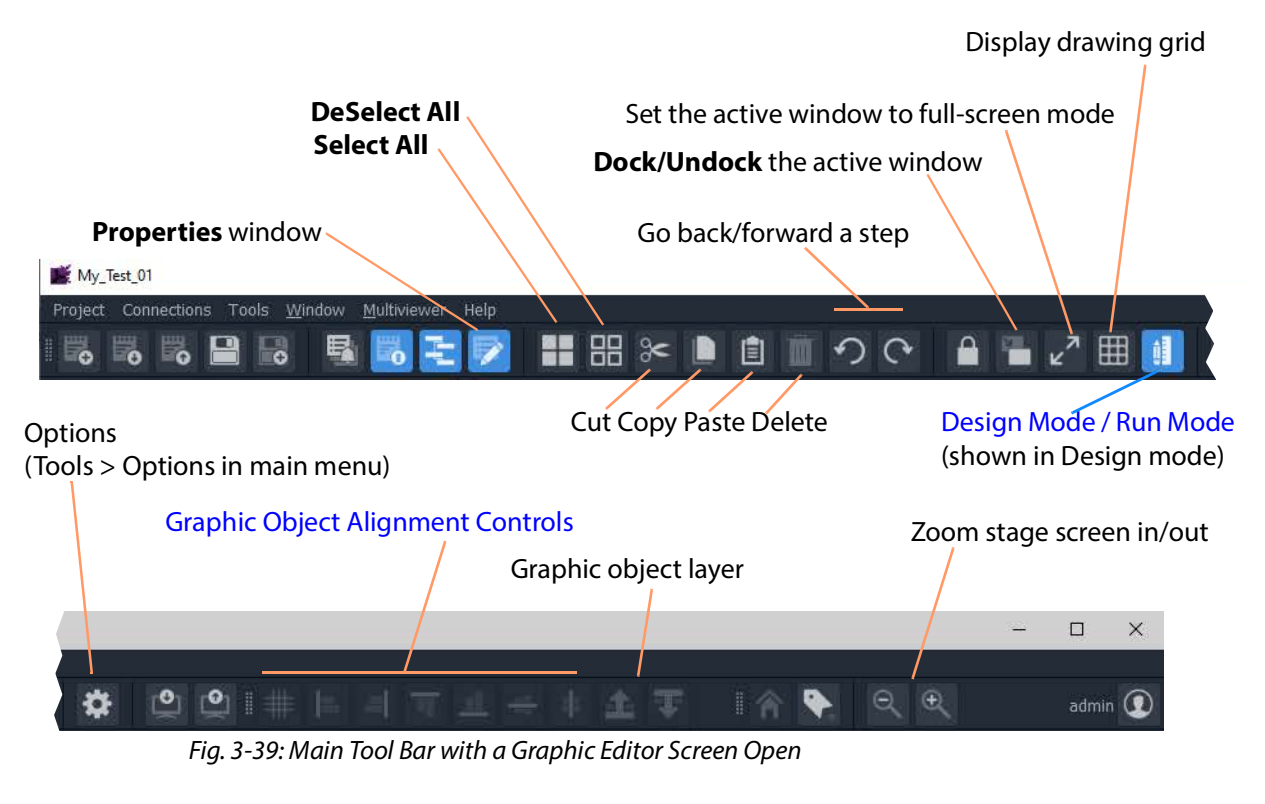

**Note:** Object selection/deselection operations used in graphic editors in GV Orbit Client are described [Selection/De-Selection of Objects in](#page-136-1)  [Graphic Editors, on page 137](#page-136-1).

<span id="page-131-1"></span>**Design Mode / Run Mode**

Clicking on the **Run Mode / Design Mode** tool bar icon toggles between 'Run' and 'Design' modes of GV Orbit Client.

#### Click to exit Run Mode

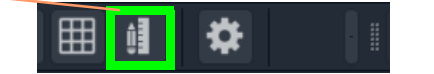

a) Icon appearance when in **Run Mode**

Click to enter Run Mode

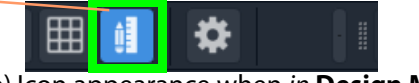

b) Icon appearance when in **Design Mode**

Fig. 3-40: Run Mode / Design Mode Tool Bar Icon

#### **Note:**

- In **Design Mode**, a project may be edited (for example, a video wall may be modified).
- In **Run Mode**, a project monitors log and alarm data and generates display screens in real-time.

#### **Note:** The **Design Mode / Run Mode** tool bar icon may not be shown if changing between these modes is not applicable in the screen mode of the GV Orbit project shown.

#### **Full-Screen View**

The graphical stage area can be viewed in full-screen mode. There are two ways to do this,

**To Enter/Leave Full Screen Mode - Short Cut**

To enter or to leave the full screen mode, when in a graphical screen:

• Press ALT-Enter.

This toggles full-screen mode on/off.

#### **To View Full-screen**

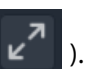

1 Click the **Full Screen** button (  $K^{\text{th}}$  ).

Set the active window to full-screen mode

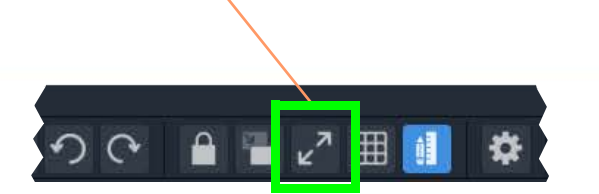

Fig. 3-41: Main Tool Bar with a Graphic Editor Screen Open

#### **To Exit Full-Screen Mode**

1 Right-click on the (full) screen and select 'Full screen' in the pop-up menu to exit full screen mode.

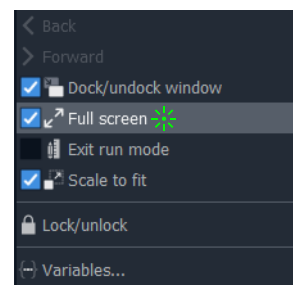

Fig. 3-42: Main Tool Bar with a Graphic Editor Screen Open

#### <span id="page-133-0"></span>**Graphic Object Alignment Controls**

The graphic object controls are used in most graphical editing screens in GV Orbit Client. The controls are grayed out where they are not used.

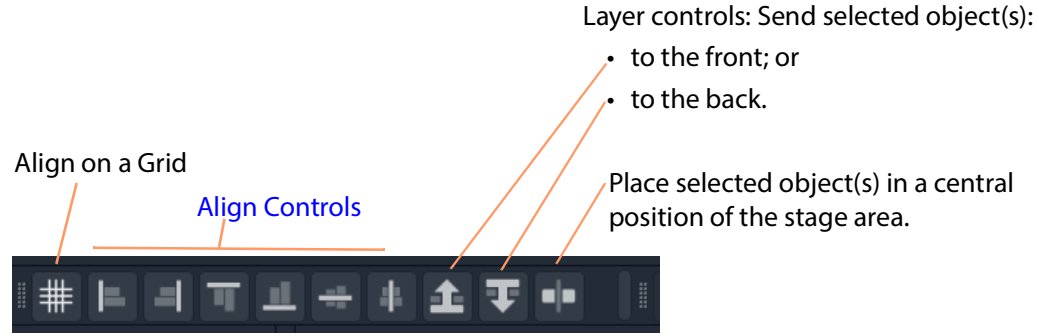

Fig. 3-43: Graphic Object Alignment Tool Bar Controls

#### <span id="page-133-2"></span>**Align Controls**

**Note:** Object selection/deselection operations used in graphic editors in GV Orbit Client are described [Selection/De-Selection of Objects in](#page-136-1)  [Graphic Editors, on page 137](#page-136-1).

To use an align control in one of the GV Orbit Client's graphical editor tools:

- 1 Select a graphical object. (See [Figure 3-44](#page-133-1)a.) This will be the object that will be aligned to.
- 2 SHIFT-select one or more further graphical objects. (See [Figure 3-44](#page-133-1)b.)
- 3 Click on an align control in the main tool bar.

The alignment is done to the first object selected. (See [Figure 3-44c](#page-133-1).)

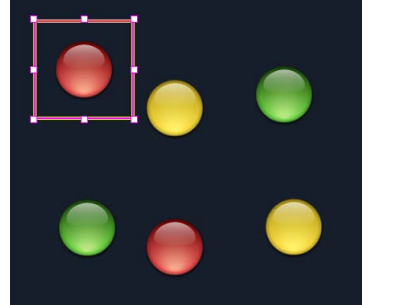

a) Select an object to align to. b) SHIFT-Select further objects. c) Objects aligned.

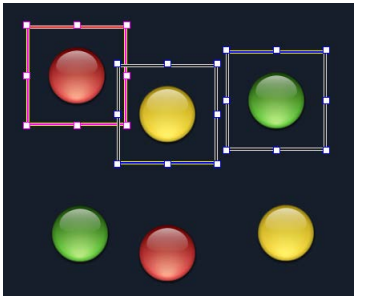

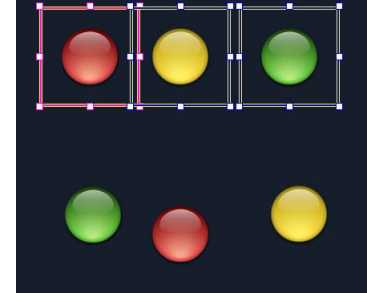

<span id="page-133-1"></span>Fig. 3-44: Alignment Example

**Align on a Grid**

Use this control to arrange selected objects (see [Figure 3-45a](#page-135-0)) in a grid arrangement. In one of the GV Orbit Client's graphical editor tools:

- 1 Select all of the graphical objects to be arranged in a grid. (See [Figure 3-45b](#page-135-0).)
- 2 Click on the **Align to Grid** tool icon. (See [Figure 3-45b](#page-135-0).)

'Align to Grid' controls are shown in the **Properties** box. (See [Figure 3-45](#page-135-0)c.)

- 3 Set the following 'Align to Grid' control values:
	- **Num Rows** number of rows required in the resulting grid of objects. (For example,  $= 3$ .)
	- **Row Spacing** number of pixels between rows of the resulting grid. (For example,  $= 50$ .)
	- **Col Spacing** number of pixels between columns of objects in the resulting grid. (For example, =20.)
- 4 Click **Apply**. (See [Figure 3-45](#page-135-0)c.)

The object alignment is done to the specified grid. (See [Figure 3-44](#page-133-1)d and [Figure 3-44](#page-133-1)e.)

|                                                  |                                |                             | Properties          | E <sub>1</sub> |
|--------------------------------------------------|--------------------------------|-----------------------------|---------------------|----------------|
|                                                  |                                |                             |                     |                |
|                                                  |                                |                             |                     |                |
|                                                  |                                | $\vee$ Style                |                     |                |
|                                                  |                                | Style                       | Default             |                |
|                                                  |                                | $\vee$ General              |                     |                |
|                                                  |                                | Rotation                    | 0.00                |                |
|                                                  |                                | Permission                  | <inherit></inherit> |                |
|                                                  |                                | Permission Type             | Disabled            |                |
|                                                  |                                | $\vee$ Dimensions           |                     |                |
|                                                  |                                | $\vee$ Size                 | 128.00 x 128.00     |                |
| a) Objects                                       |                                | Width                       | 128.00              |                |
|                                                  |                                | Height                      | 128.00              |                |
| ■ 器※■ 自画の☆<br>€<br>ங்<br>$\mathbf{e}$<br>r.<br>囲 |                                | Aspect Ratio                | Custom              |                |
| my_Test_3.tile                                   |                                | $\vee$ Tally                |                     |                |
|                                                  | 35<br>$\overline{\mathscr{L}}$ | Lamp Color                  | Red                 |                |
| <b>Click Align to Grid</b>                       | $\times$ Style<br>Style        | Lamp Flashing               | False               |                |
|                                                  | $\vee$ General<br>Rotation     | $\vee$ Extended Style       |                     |                |
|                                                  | Permission<br>Permission Type  |                             |                     | ◚              |
|                                                  | Dimensions<br>$\times$ Size    | Num Rows:<br>$\overline{3}$ |                     | ≂              |
|                                                  | Width<br>Height                | Row Spacing:                |                     |                |
|                                                  | Aspect Ratio<br>$\times$ Tally |                             |                     |                |
|                                                  | Lamp Color<br>Lamp Flashing    | 10                          |                     | ≑              |
|                                                  | Extended Style                 |                             |                     |                |
|                                                  | Num Rows: 3                    | ∩                           |                     |                |
| Selected objects                                 | Row Spacing:<br>$10\,$         |                             |                     |                |
|                                                  |                                | Col Spacing:                |                     |                |
|                                                  | Col Spacing:                   | $\theta$                    |                     | ◚              |
|                                                  |                                |                             |                     | Ψ              |
|                                                  |                                | □                           |                     |                |
|                                                  |                                |                             |                     |                |
| b) Select objects. Click Alian to Grid icon.     |                                |                             | Apply               |                |

c) Align to Grid settings in Properties box

<span id="page-135-0"></span>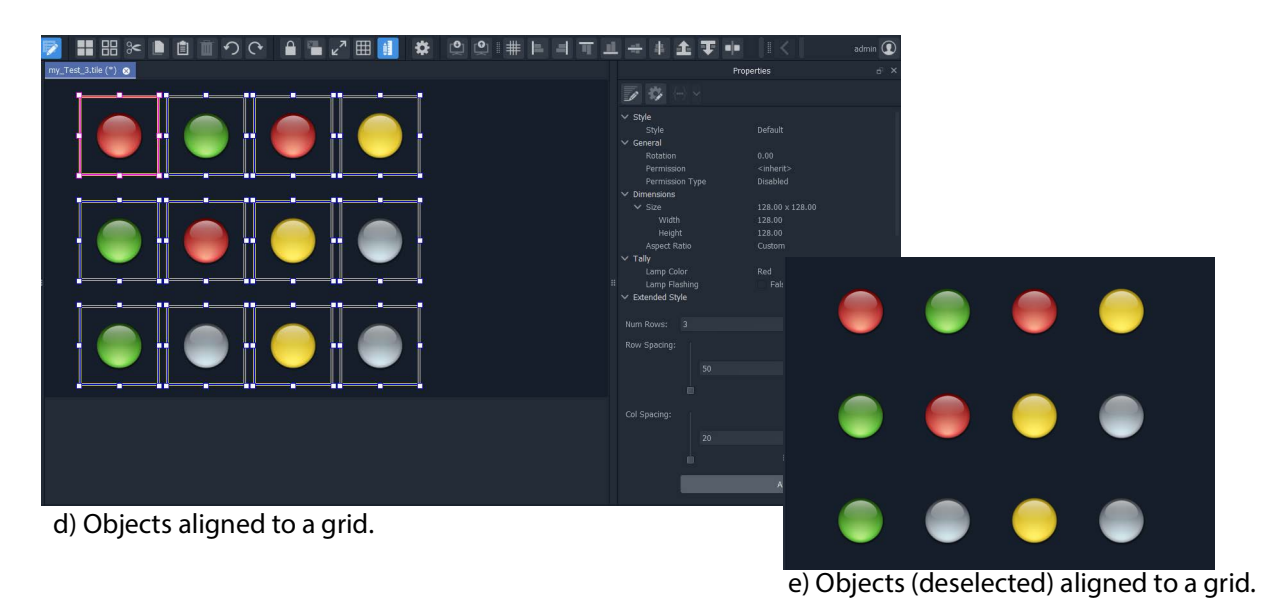

Fig. 3-45: Align to Grid Example

# <span id="page-136-0"></span>**Common Operations in Graphic Editors**

- [Selection/De-Selection of Objects in Graphic Editors](#page-136-1)
- [Selection Etc. in Groups of Objects](#page-137-0)
- [Selection/De-Selection of Objects in Graphic Editors](#page-136-1)

# <span id="page-136-1"></span>**Selection/De-Selection of Objects in Graphic Editors**

This section outlines actions to select and de-select objects in general in any of the graphic editors in GV Orbit Client. For example, in the Wall, Room, Tile, or Screen Editor tools.

| <b>Action</b>                                  | <b>Description</b>                                                                                                    |
|------------------------------------------------|----------------------------------------------------------------------------------------------------|
| <b>Click</b> outside the schematic stage area. | <b>Deselect All</b>                                                                                                    |
| <b>ESC</b>                                     |                                                                                                    |
| Click 'Deselect All' in main tool bar.         |                                                                                                    |
| <b>CTRL-A</b>                                  | Select All                                                                                                    |
| Click 'Select All' in the main tool bar        |                                                                                                    |
| <b>Click</b> on an item.                       | Select                                                                                                    |
| <b>ALT-Click on an item.</b>                   | Select an alternative item from a layer-stack<br>of items.                                                                                                    |
|                                                | Or:                                                                                                    |
|                                                | Select the group of objects that an item<br>belongs to.<br>(For information on groups of objects, see<br>Selection Etc. in Groups of Objects, on<br>page 138.)                                                                                                    |
| <b>SHIFT-Click on an item.</b>                 | Add an item to the current selection.                                                                                                    |
|                                                | Note: When in a router control panel,<br>SHIFT-click selects a contiguous range of<br>sources are destination. For example, in the<br>Routing Control - XY Routing Panel, in the<br>Routing Control - XY Routing Panel, or in the<br>XY Routing Sources screen of the MV Cluster -<br><b>Room Editor.</b> |
| <b>CTRL-Click on an item.</b>                  | Add an item to the current selection when<br>in a Room Editor XY Routing Sources<br>screen.                                                                                                    |
| <b>SHIFT-ALT-Click on an item.</b>             | Add another item to the current selection<br>from a layer-stack of items.                                                                                                    |

Table 3-11: Object Selection / De-selection in a Graphic Editor

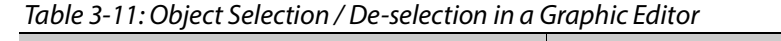

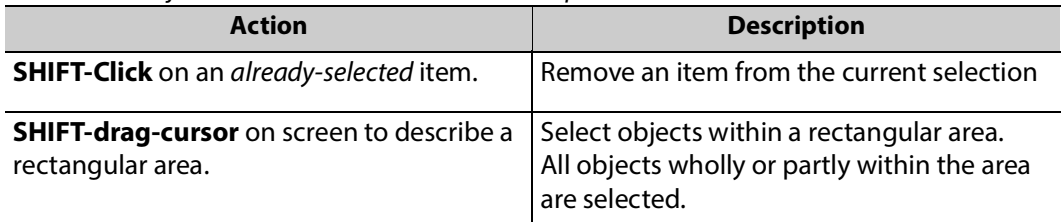

## **Select All**

**Select All** is accomplished via **CTRL-A** or by clicking a **Select All** button when in a graphic editor in GV Orbit Client.

**General Select All**

The **Select All** operation generally selects all objects on a wall or tile etc.

**Select All in Some Screens of the Room Editor**

However, in the **Room Editor** there is some flexibility built into **Select All** when in either the:

- **Design Layout** mode; or
- **X/Y Routing** mode.

In these **Room Editor** modes, then **Select All** is slightly modified:

- if nothing is selected, then **Select All** will select all multiviewer outputs of the video wall.
- if a video tile is selected in a multiviewer output, then **Select All** will select all tiles just belonging to that multiviewer output.

## <span id="page-137-0"></span>**Selection Etc. in Groups of Objects**

## **Grouping Objects Together**

Graphical objects can be grouped together:

- 1 Select the objects. ('Select', and 'SHIFT-select' to add objects to selection.)
- 2 Right-click on the selected objects and select 'Group'. (See [Figure 3-46](#page-138-0)a.)

The objects are grouped together. (See [Figure 3-46b](#page-138-0).)

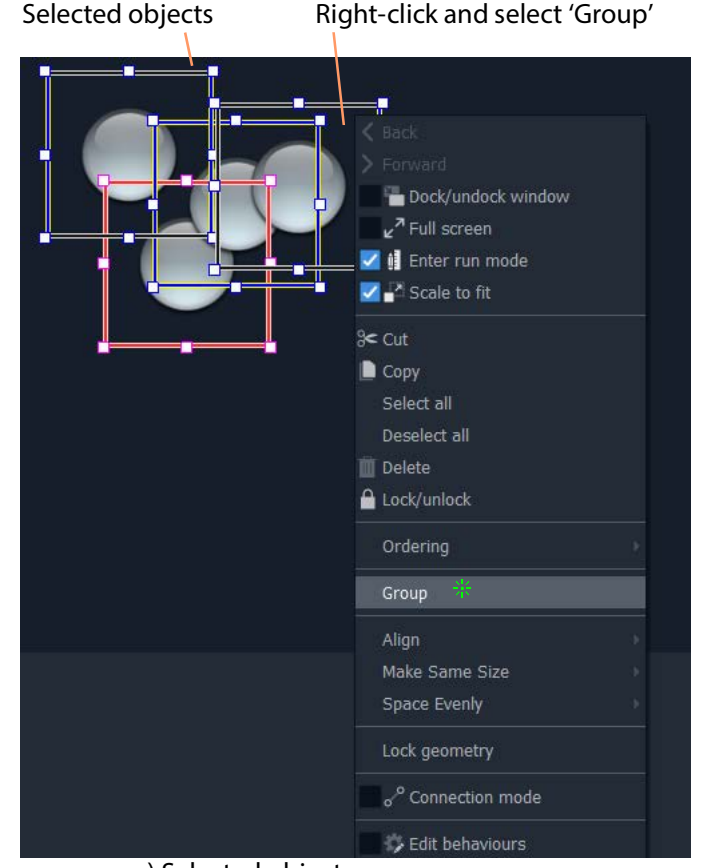

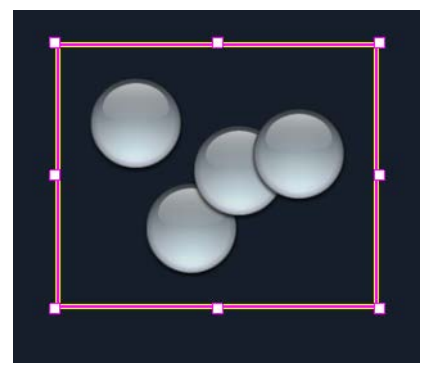

a) Selected objects b) Grouped objects

<span id="page-138-0"></span>Fig. 3-46: Grouping Objects

## **Un-Grouping Objects**

Graphical objects can be un-grouped:

- 1 Select the group of objects.
- 2 Right-click and select 'Un-Group'.

#### **Operations on Groups**

## Table 3-12: Operations on Groups of Objects

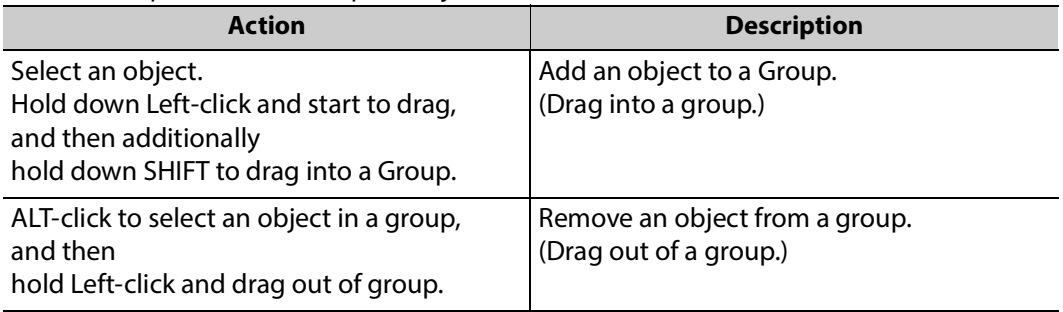

# **Manage Users**

## **Introduction**

GV Orbit Client provides user access control to GV Orbit projects. This controls who can open a GV Orbit project in GV Orbit Client and what editing or operational actions they may perform. Users of a project will require different access to aspects of a project depending on their role.

The GV Orbit Client **Manage Users** screen enables project user roles and levels of user access to be set up and managed.

When opening a project, a user is prompted for a user name and a password when accessing a GV Orbit project.

#### **Default Admin Username and Password**

By default, only an 'admin' user is initially configured in a new project. The 'admin' user has full permissions.

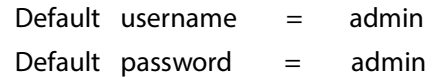

**Note:** The 'admin' user has administrator role permissions which enable all operations within GV Orbit Client to be carried out. The default 'admin' user password should be changed as soon as you log in for the first time, [How to Change a User Password, on page 158](#page-157-0).

**Note:** Administrator user passwords should be recorded and kept secure.

**Note:** The 'Users' described here in this chapter are GV Orbit Client users. These are not users for the GV Orbit Control application in GV Orbit, which utilizes a separate users and user setup. See [User Management](#page-464-0)  [Task, on page 465.](#page-464-0)

## **Accessing the Manage Users Tab**

The **Manage Users** tab is accessible in several ways:

- [From the Workflow Screen.](#page-141-0)
- [From the Project Home Page.](#page-141-1)
- [From the Project Window](#page-142-0).

## <span id="page-141-0"></span>**From the Workflow Screen**

To access the **Manage Users** screen from the GV Orbit **Dynamic System Orchestrator** workflow screen:

1 Click on the 'User Management' icon. See [Figure 4-1.](#page-141-2)

The **Manage Users** tab is opened. See [Figure 4-2 on page 143.](#page-142-1)

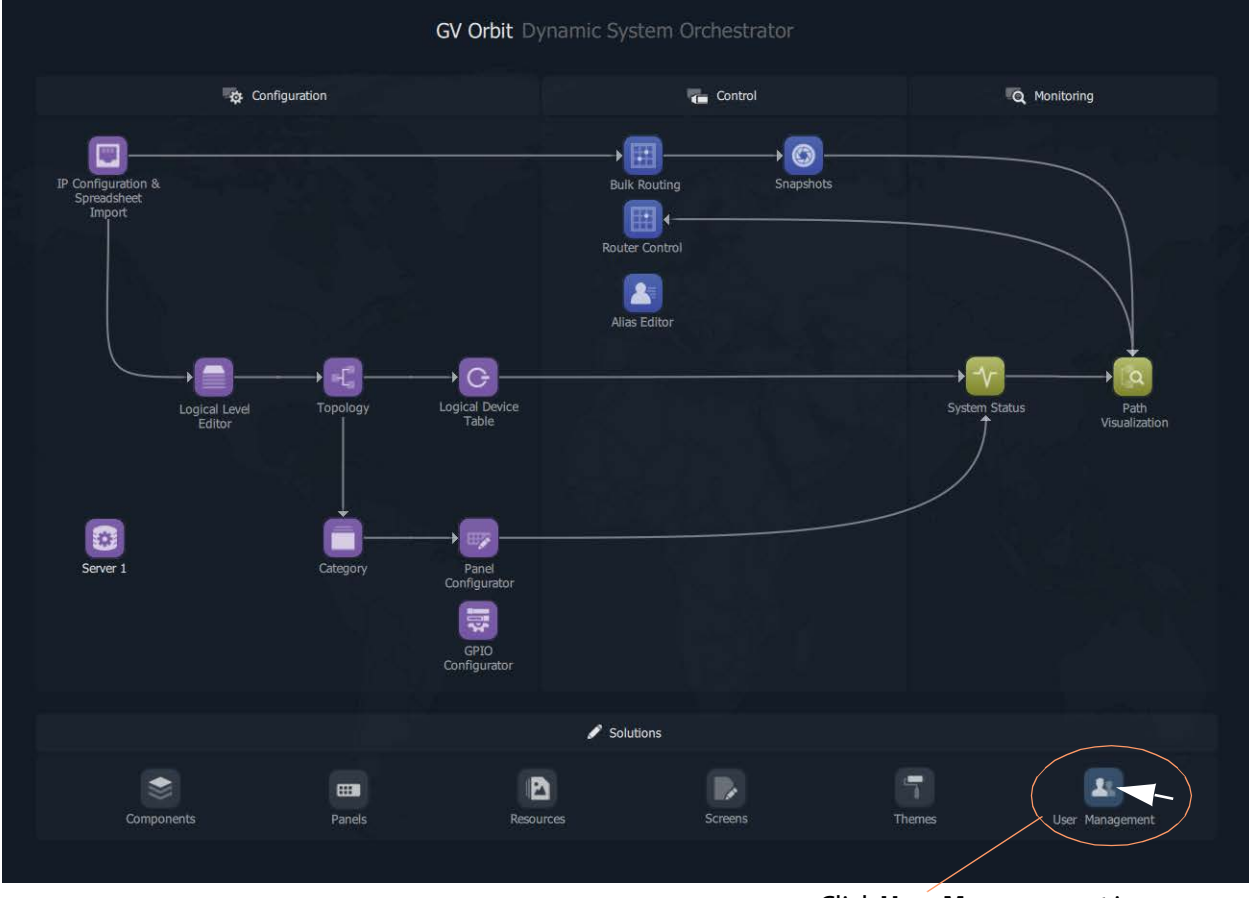

Click **User Management** icon

<span id="page-141-2"></span>Fig. 4-1: Workflow User Management Icon

## <span id="page-141-1"></span>**From the Project Home Page**

The **Manage Users** tab is accessible from a GV Orbit **Project Home** screen (for example, in a multiviewer project):

- 1 Start the GV Orbit Client application.
- 2 Open a (multiviewer) project and log in as an 'admin' user.

The GV Orbit **Project Home** screen is displayed.

3 Click on the large **Manage Users** icon. See [Figure 4-2](#page-142-1).

The **Manage Users** tab is shown. See [Figure 4-4 on page 144.](#page-143-0)

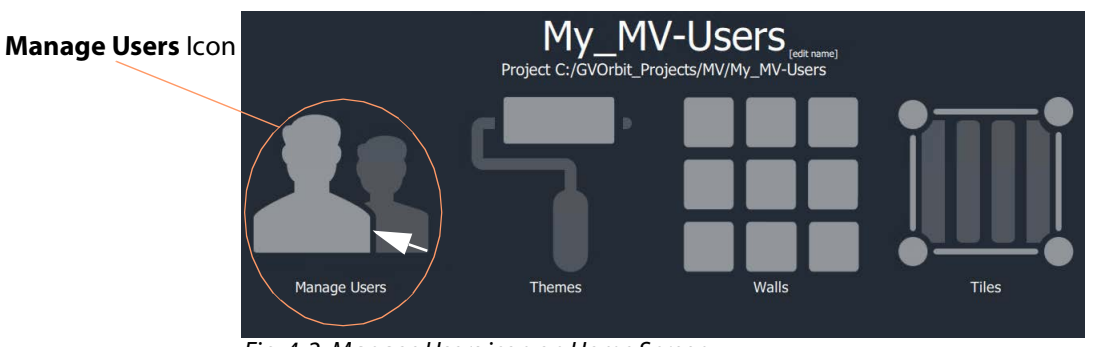

<span id="page-142-1"></span>Fig. 4-2: Manage Users icon on Home Screen

## <span id="page-142-0"></span>**From the Project Window**

The **Manage Users** tab is accessible from the GV Orbit Client **Project** window:

- 1 Start the GV Orbit Client application.
- 2 Open a (multiviewer) project and log in as an 'admin' user.
- 3 Clicking on the icon in the main tool bar ( ) toggles showing the **Project** window.

#### In the **Project** window:

- 4 Locate the name of the current project and expand the item.
- 5 Right-click on the 'db.users' item and select 'Open'. See [Figure 4-3.](#page-142-2)
	- The **Manage Users** tab is shown. See [Figure 4-4 on page 144.](#page-143-0)

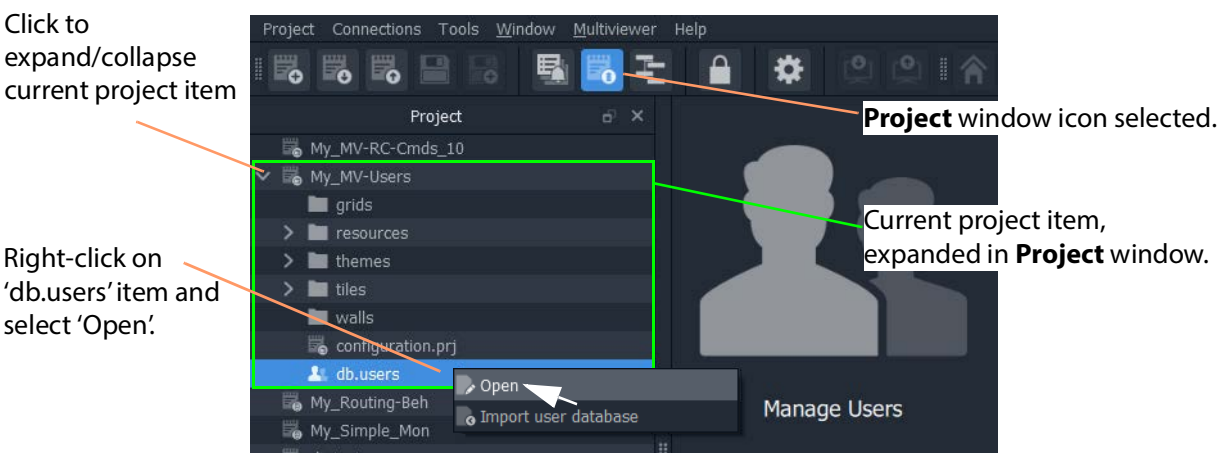

Fig. 4-3: Open Manage Users Tab from Project Window

# **Manage Users Tab**

<span id="page-142-2"></span>**Note:** Managing users: Ensure that you are logged into the GV Orbit project with administrator permissions when managing users.

**Note:** The logged-in User name is shown in the main tool bar of each GV Orbit Client screen.

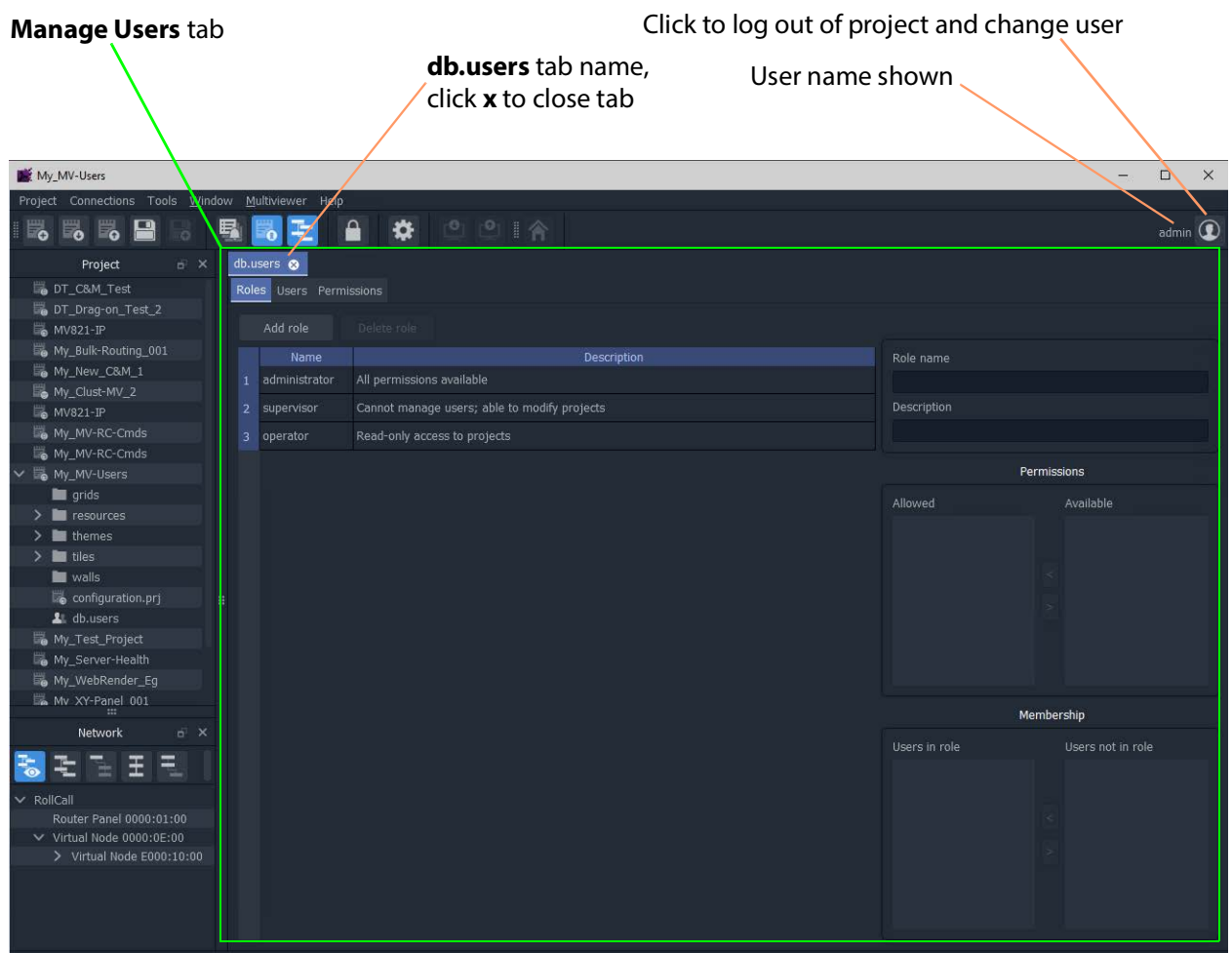

<span id="page-143-0"></span>Fig. 4-4: Manage Users Tab ('Roles' Tab shown)

The **Manage Users** tab is labeled 'db.users' and contains the following 'sub-tabs':

- **Roles**.
- **Users**.
- **Permissions**.

A file with the name "db.users" appears in the **Project** window, see [Figure 4-4.](#page-143-0) This file contains encrypted project information, including user name and password details.

## **Changes to User Information**

If a change has been made to settings in any of the **Manage Users** tabs, an asterisk (\*) is appended to the "**db.users**" label.

Save changes by:

1 Clicking the **Save File** icon in the GV Orbit Client main tool bar.
# **Change Logged-in User**

When logged into a project as a user, it is possible to quickly log out and log back in as another user.

1 Start the GV Orbit Client application, open a project and log in.

The project opens in GV Orbit Client and the currently logged-in User name is shown in the main tool bar.

In the main tool bar:

- 2 Click the **Change User** icon (  $\odot$  ).
	- A **Change User** dialog is shown. See [Figure 4-5.](#page-144-0)
- 3 Click **Yes** to log out and log in (as another user).

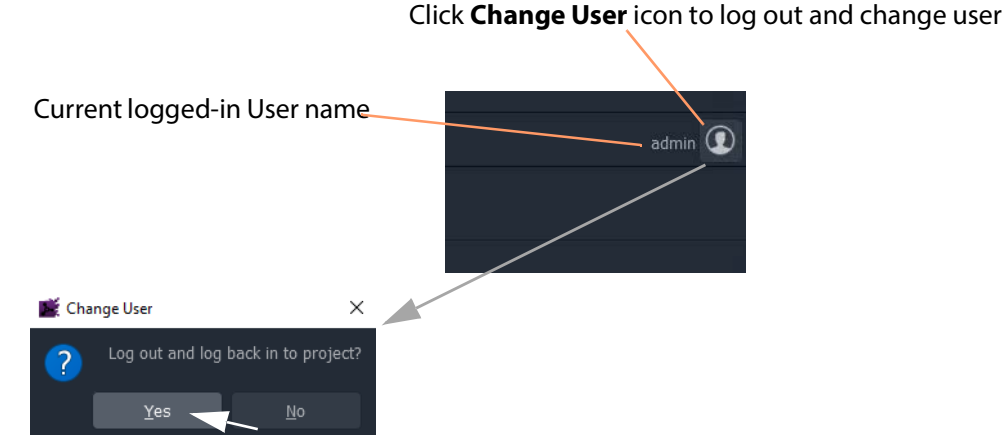

<span id="page-144-0"></span>Fig. 4-5: User Name and Change Users Icon in Main Tool Bar

# <span id="page-144-1"></span>**Roles Tab**

To display the **Roles** tab in the **Manage Users** tab:

1 Click on the **Roles** tab.

The **Roles** tab lists the defined user roles for the GV Orbit project with a brief description of each, see [Figure 4-6.](#page-145-0)

Select a listed **Role** for full role details.

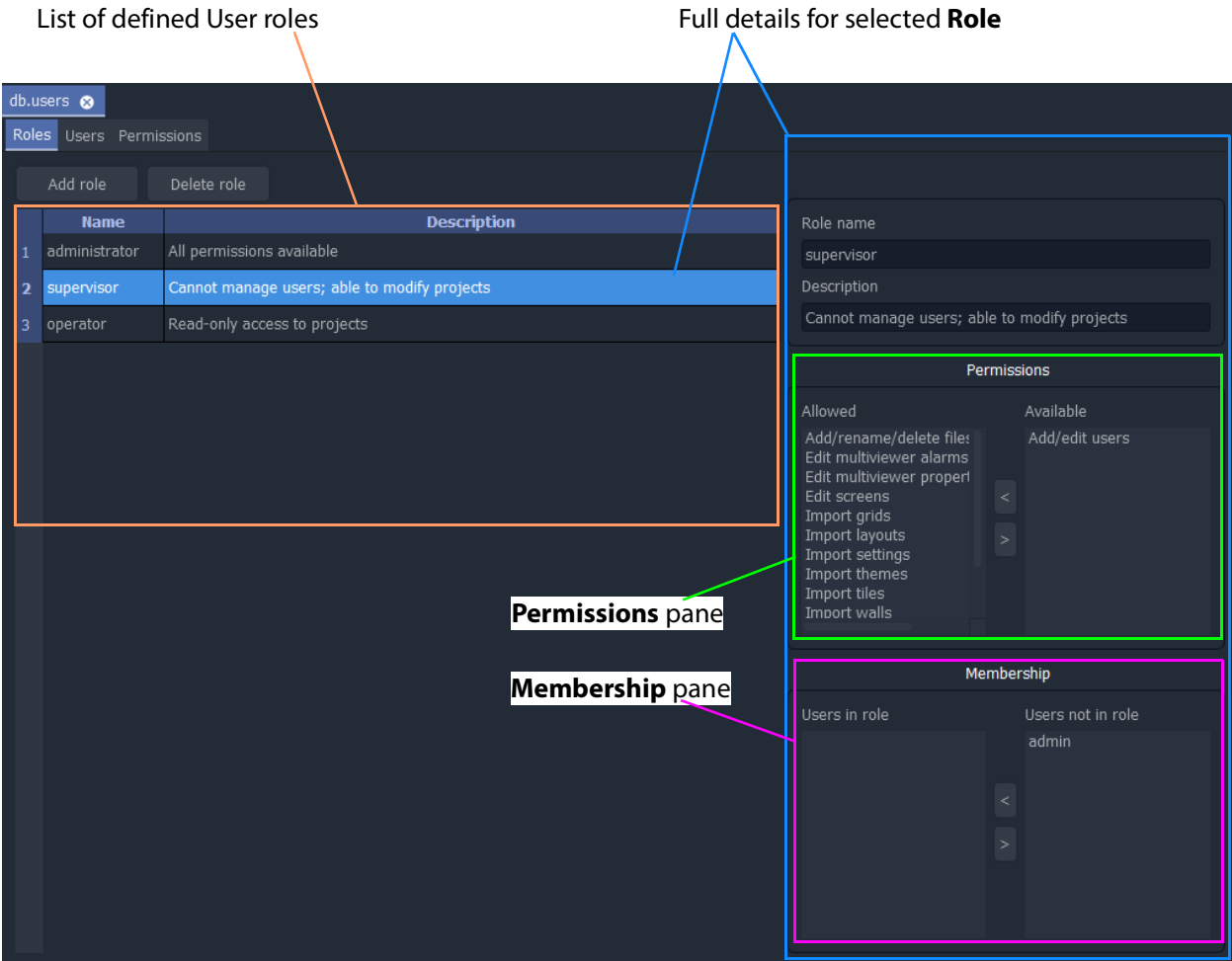

<span id="page-145-0"></span>Fig. 4-6: Roles Tab

The **Roles** tab allows the roles to be viewed, created and edited; it is used to:

- Add and delete roles New roles can be created and roles can also be deleted. See [Roles Tab, on page 145](#page-144-1).
- Edit permissions for each role This defines which operations may be carried out in a role with the **Permissions** pane. See [Edit Role Permissions, on page 151](#page-150-0).
- Edit user roles This assigns a role to each user name. See [Roles Tab, on page 145](#page-144-1).

#### **Pre-defined User Roles**

The following user **Roles** are configured by default in a new GV Orbit project:

- **Administrator** role with all default permissions.
- **Supervisor** role as administrator, but no user management role.
- **Operator** role limited to read-only access to projects.

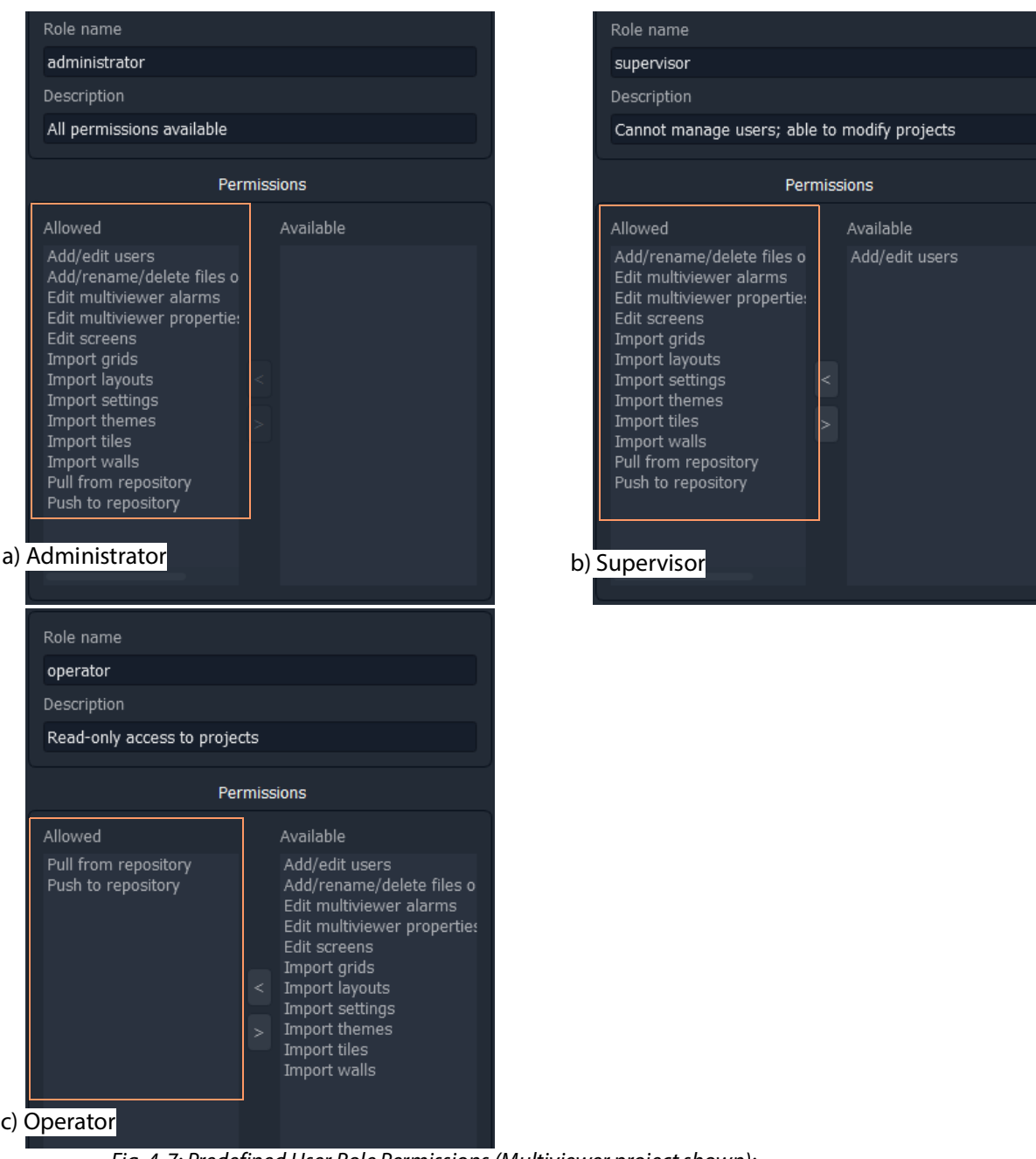

The permissions for each of these roles are listed in [Figure 4-7](#page-146-0).

<span id="page-146-0"></span>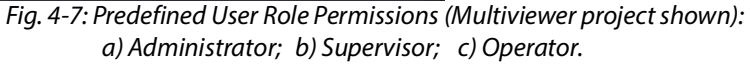

# <span id="page-146-1"></span>**Role Permissions (Permissions Pane)**

A role's permissions are set up in the **Permissions** pane.

Permissions are operations that can be carried out on a GV Orbit project in the GV Orbit Client application. When applied to a user, they form the user's privileges, that is, what each user is allowed to do.

**Note:** A default new project's 'administrator' role has permissions to add/edit users.

1 Select the **Role** in the list in the **Roles** tab.

Permissions information for the selected **Role** is shown in the **Permissions** pane. Permissions that are 'allowed' for the role and others that are 'available' are listed in the **Permissions** pane. See [Figure 4-8](#page-147-0).

**Note:** The list of all permissions varies between GV Orbit project types.

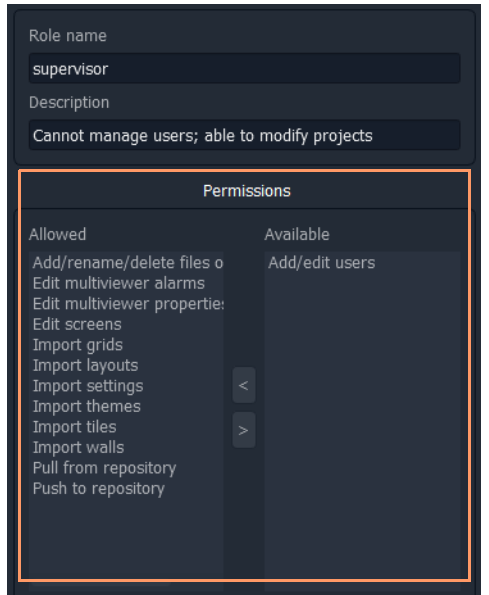

<span id="page-147-0"></span>Fig. 4-8: Permissions (Supervisor Role in a Multiviewer Project Shown)

| <b>Permission</b>               | The ability to                                       | Project<br><b>Type</b> |    |
|---------------------------------|------------------------------------------------------|------------------------|----|
|                                 | <b>MV</b>                                            |                        | IP |
| <b>Purge ALL</b>                | Purge all off-line devices.                          |                        | IP |
| <b>Change multicast options</b> | Change automatic multicast assignment options.       |                        | IP |
| <b>Export ALL</b>               | Export settings for all devices.                     |                        | IP |
| <b>Change flow options</b>      | Change the options used for automatic flow enabling. |                        | IP |
| <b>Assign device ports</b>      | Assign ports for a device.                           |                        | IP |
| <b>Assign ALL ports</b>         | Assign ports for all devices.                        |                        | IP |

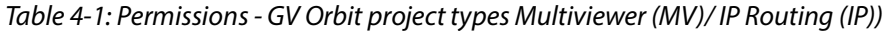

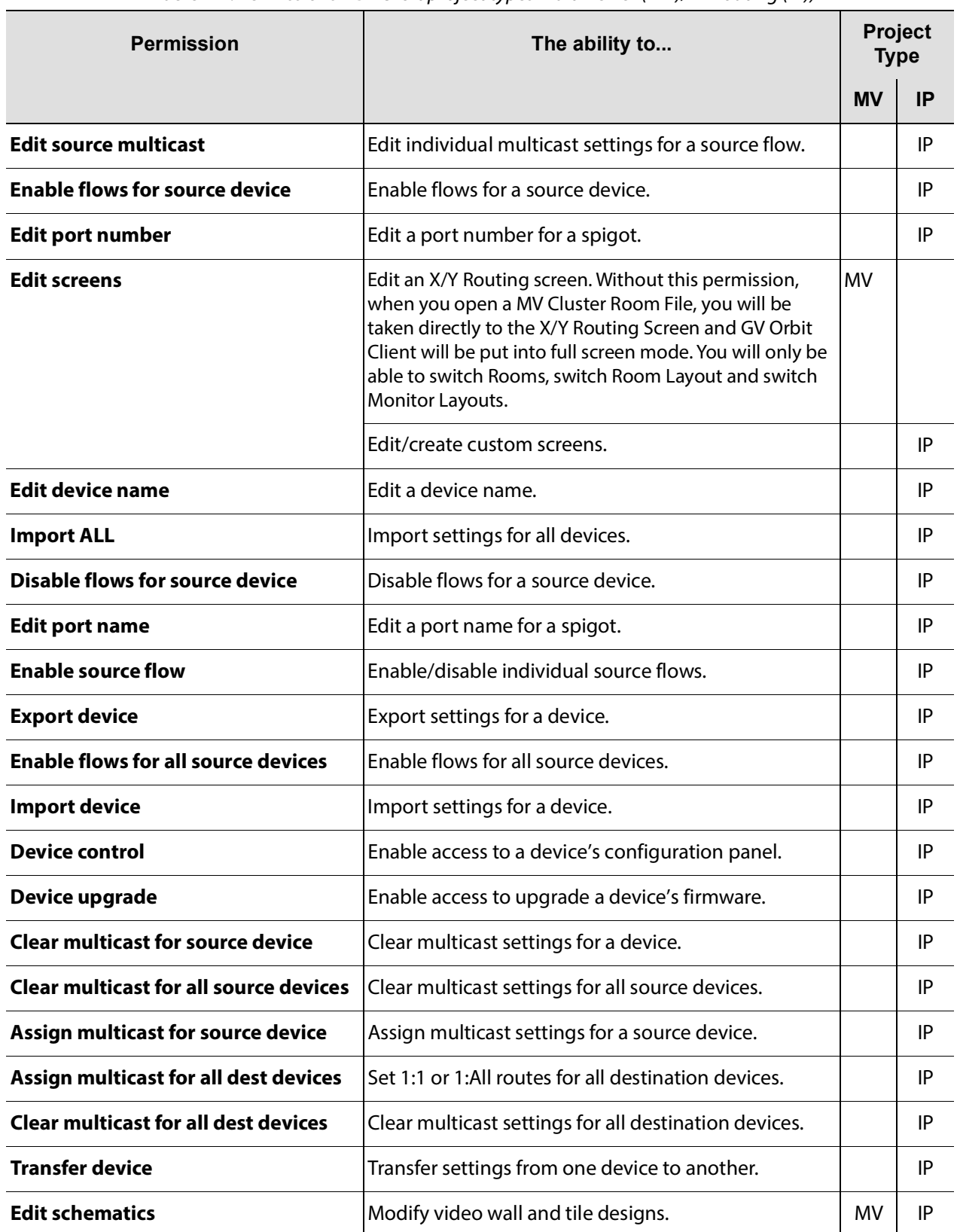

#### Table 4-1: Permissions - GV Orbit project types Multiviewer (MV)/ IP Routing (IP))

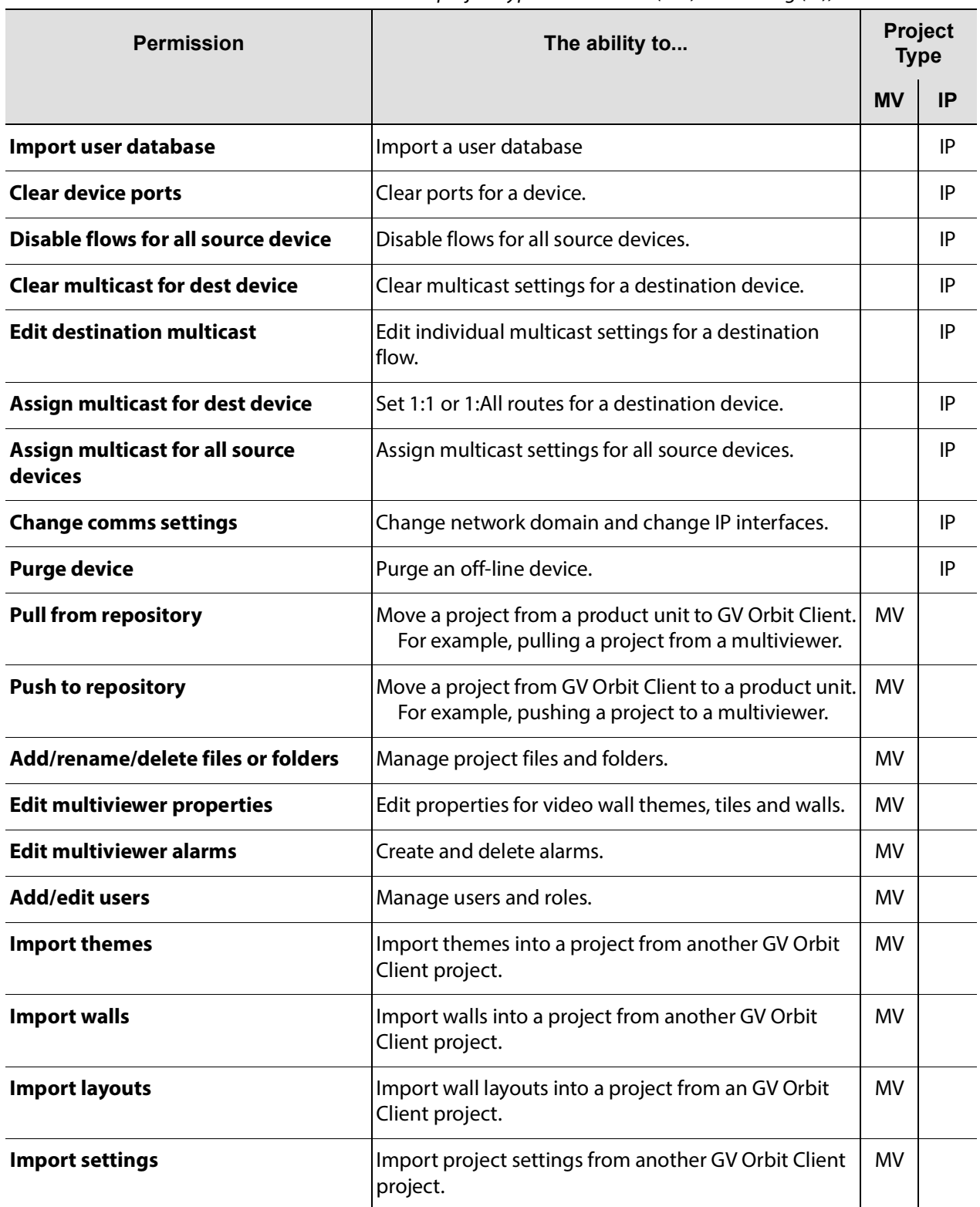

#### Table 4-1: Permissions - GV Orbit project types Multiviewer (MV)/ IP Routing (IP))

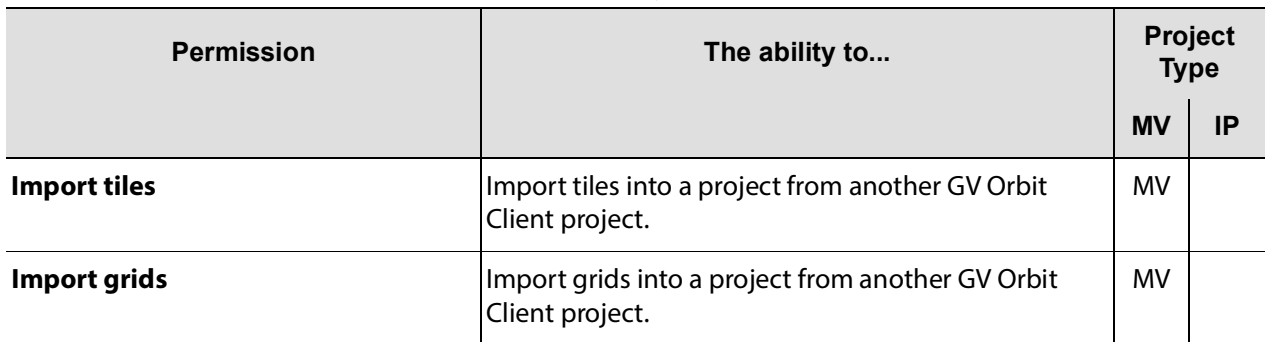

#### Table 4-1: Permissions - GV Orbit project types Multiviewer (MV)/ IP Routing (IP))

#### <span id="page-150-0"></span>**Edit Role Permissions**

To edit the permissions for a **Role**:

- 1 Select a permission on the **Permissions** pane. See [Figure 4-9.](#page-150-1)
- 2 Click **>** or **<** in the pane to move the selected Permission to/from the set of 'allowed'/'available' permissions for the role.
- 3 Add/remove permissions as required.

#### When done:

4 Click **Save File** icon in the main menu to save changes.

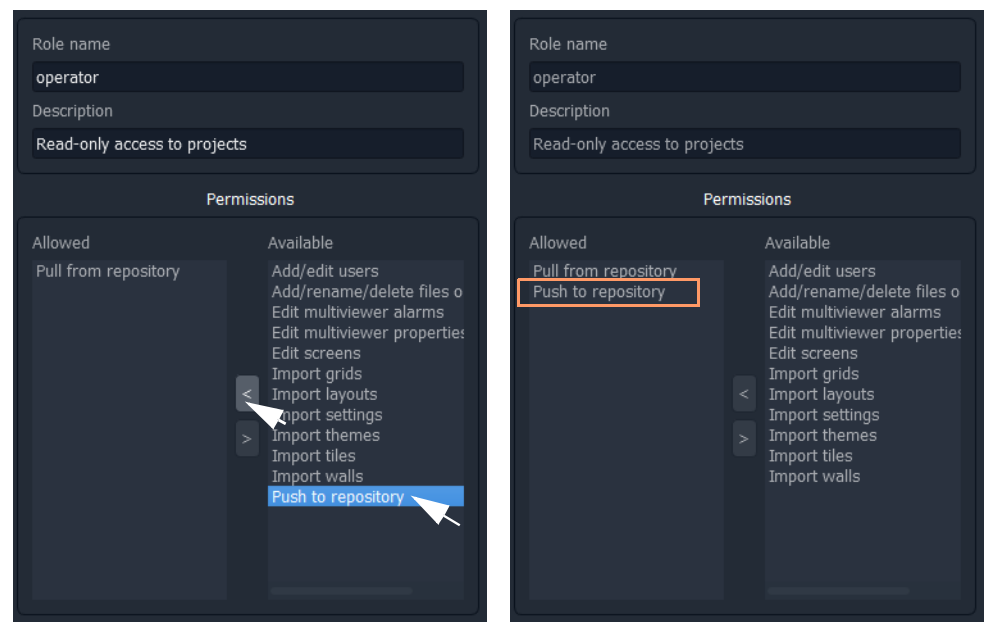

Fig. 4-9: Edit Role Permissions

#### <span id="page-150-2"></span>**Assign Users to Roles (Membership Pane)**

<span id="page-150-1"></span>The **Membership** pane displays the following for the selected **Role**:

• User names assigned in the role - These are listed in the "**Users in Role**" list.

• User names not assigned in the role - These are listed in the "**Users not in Role**" list.

To assign a role to a user, in the **Roles** tab,

1 Select a **Role** in the list.

This selects a role to be edited. (See [Figure 4-10](#page-151-0).)

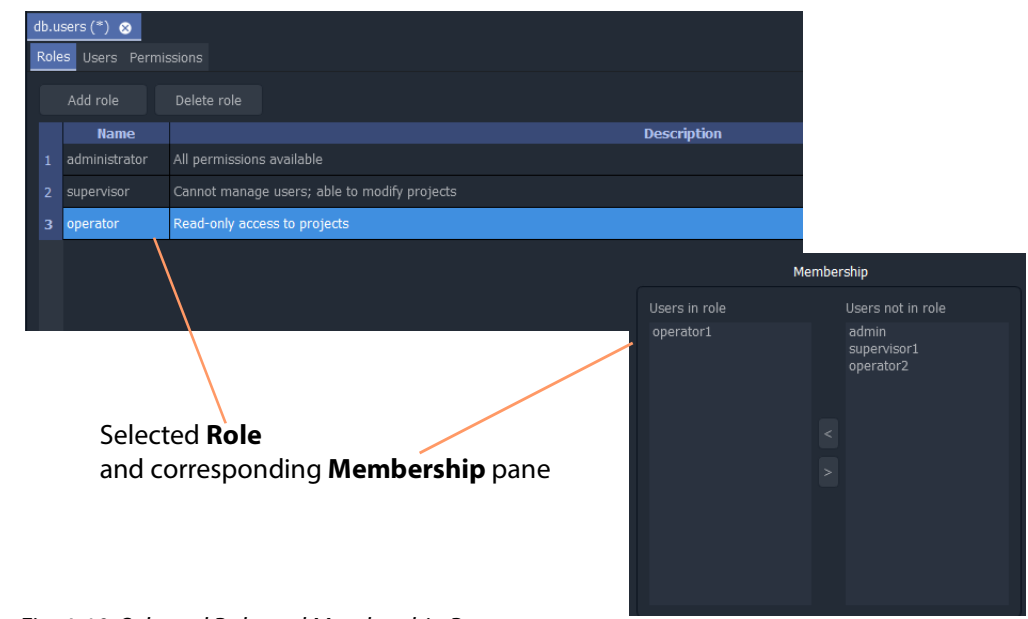

Fig. 4-10: Selected Role and Membership Pane

<span id="page-151-0"></span>To assign a user into a role:

- 2 Click on the user name item in the "**Users not in Role"** list to select an user. (More than one user may be selected. To deselect an item, click on the selected item.)
- 3 Click on the **<** button to add the selected user name(s) to the "**Users in Role"** list.

The selected user(s) move from the "**Users not in Role"** list to the "**Users in Role"** list.

To remove a user from a role:

- 4 Select the user name item in the "**Users in Role"** list.
- 5 Click on the **>** button to remove it from the "**Users in Role"** list.

The selected user name moves to the "**Users not in Role"** list.

Lastly:

6 Save any changes by clicking on the **Save File** icon in the main menu.

#### **How to Delete Roles**

**Note:** A user will lose permissions if they are assigned to a role when the role is deleted. Ensure that no users are assigned in any role to be deleted.

To delete a **Role**, in the **Roles** tab:

1 Select the **Role** to be deleted.

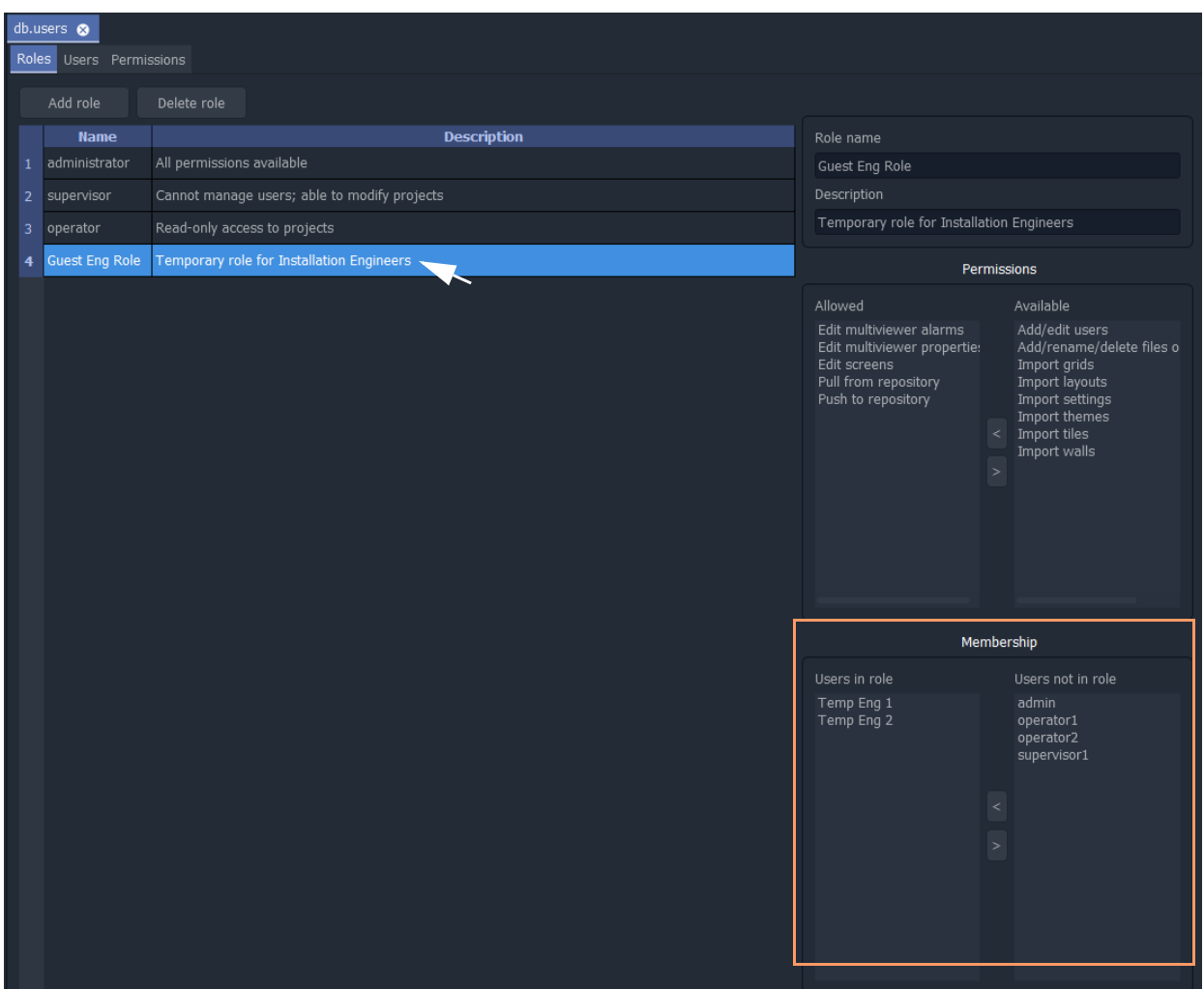

Fig. 4-11: Select a Role for Deletion

2 Review the **Role**'s user details in the **Membership Pane**.

Before deleting a **Role**, there should be no users assigned to that **Role**.

3 Remove any users from the role using the **Membership Pane**.

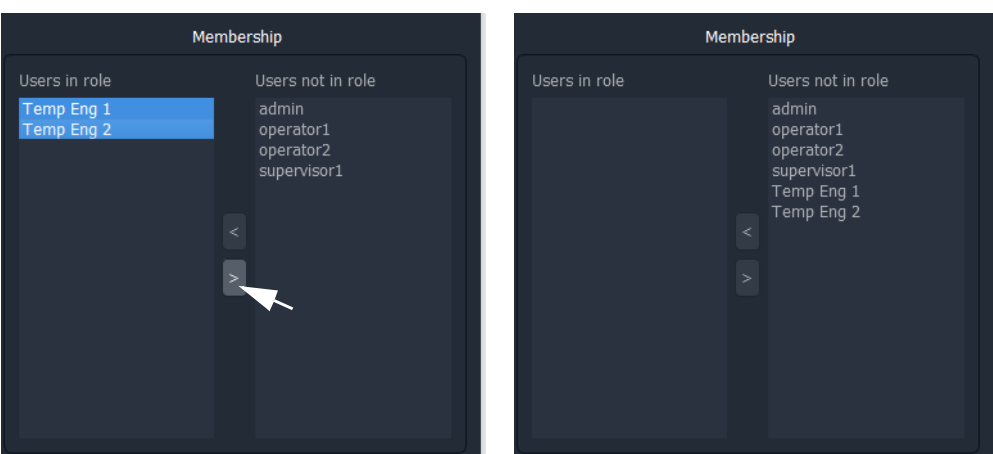

Fig. 4-12: Remove All Users from the Role

4 Click on the **Delete Role** button, see [Figure 4-13.](#page-153-0) A confirmation **Delete Role** dialog box will appear.

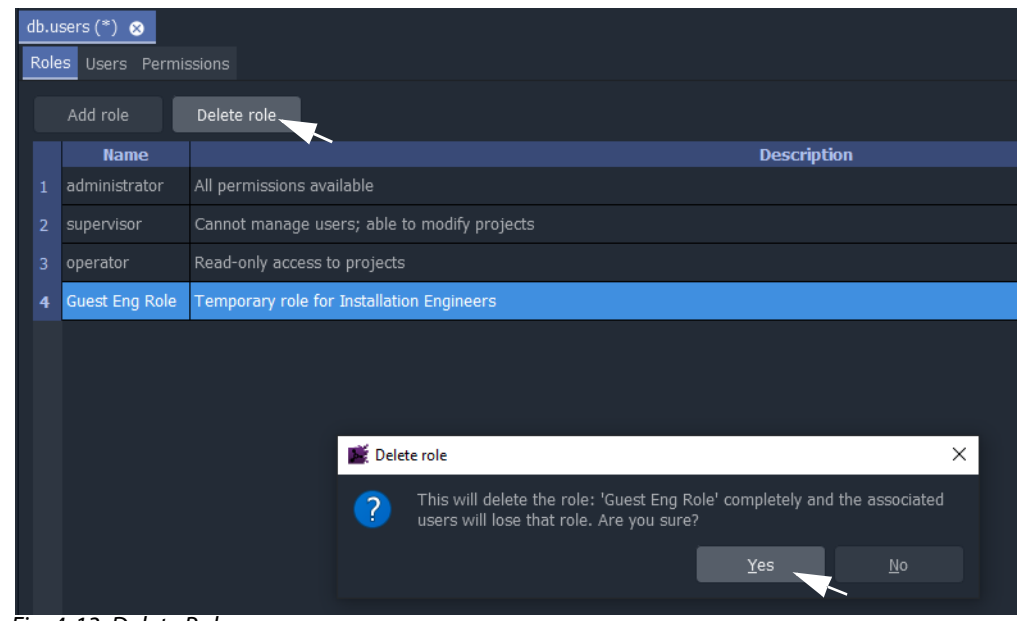

<span id="page-153-0"></span>Fig. 4-13: Delete Role

5 Read the message in the dialog.

If you wish to proceed, click "**Yes**" to confirm that the role should be deleted, otherwise, click "**No**".

The **Role** is deleted from the **Roles** tab.

|                | db.users $(*)$<br>Roles Users Permissions |                                              |                                                                                                    |                                                                                                    |  |  |  |
|----------------|-------------------------------------------|----------------------------------------------|----------------------------------------------------------------------------------------------------|----------------------------------------------------------------------------------------------------|--|--|--|
|                | Add role                                  | Delete role                                  |                                                                                                    |                                                                                                    |  |  |  |
|                | Name                                      | Description                                  | Role name                                                                                                    |                                                                                                    |  |  |  |
| $\mathbf{1}$   | administrator                             | All permissions available                    | Guest Eng Role                                                                                                    |                                                                                                    |  |  |  |
| $\overline{2}$ | supervisor                                | Cannot manage users; able to modify projects | Description                                                                                                    |                                                                                                    |  |  |  |
| $\overline{3}$ | operator                                  | Read-only access to projects                 | Temporary role for Installation Engineers                                                                            |                                                                                                    |  |  |  |
|                |                                           |                                              | Permissions                                                                                                    |                                                                                                    |  |  |  |
|                |                                           |                                              | Allowed                                                                                                    | Available                                                                                                    |  |  |  |
|                |                                           |                                              | Edit multiviewer alarms<br>Edit multiviewer propertie:<br>Edit screens<br>Pull from repository<br>Push to repository | Add/edit users<br>Add/rename/delete files o<br>Import grids<br>Import layouts<br>Import settings<br>Import themes<br>Import tiles<br>Import walls<br>$\,>$ |  |  |  |
|                |                                           |                                              |                                                                                                    | Membership                                                                                                    |  |  |  |
|                |                                           |                                              | Users in role                                                                                                    | Users not in role<br>admin<br>operator1<br>operator2<br>supervisor1<br>Temp Eng 1<br>Temp Eng 2                                                            |  |  |  |

Fig. 4-14: Deleted Role

6 Save any changes by clicking **Save File** icon in the main tool bar.

## **How to Add a Role**

New roles can be added. In the Roles tab:

1 Click **Add New Role**.

A new blank role item is added to the bottom of the roles list in the **Roles** tab.

#### New blank role item

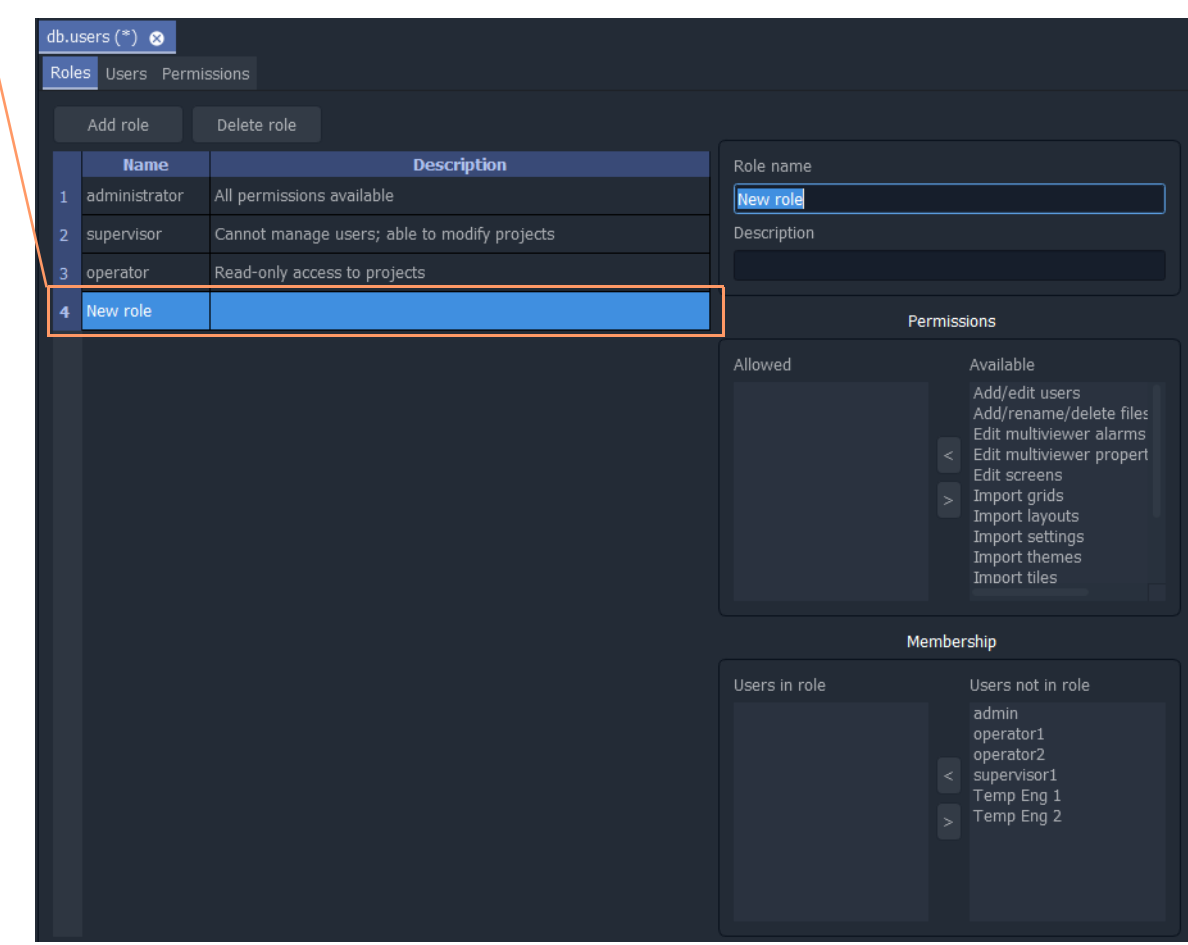

Fig. 4-15: Adding Role

On the right-hand side of the screen:

- 2 Enter a name for the new role in the **Role name** text box. Use a short, descriptive name. (Use characters 'a' to 'z', 'A' to 'Z', 'space' and '0' to '9'.)
- 3 Enter a brief description of the role in the **Description** text box.

The new role's name and description are shown in the list of roles.

- 4 With the new role highlighted, add the permissions required - see [Role Permissions \(Permissions Pane\), on page 147.](#page-146-1)
- 5 With the new role still highlighted, assign any users - see [Assign Users to Roles \(Membership Pane\), on page 151](#page-150-2).
- 6 Save any changes by clicking **Save File** icon in the main tool bar.

A finished new role screen is shown in [Figure 4-16.](#page-156-0)

| db.users $(*)$<br>Roles Users Permissions |               |                                                |                                                                                                    |                                                                                                    |  |  |  |  |
|-------------------------------------------|---------------|------------------------------------------------|----------------------------------------------------------------------------------------------------|----------------------------------------------------------------------------------------------------|--|--|--|--|
|                                           | Add role      | Delete role                                    |                                                                                                    |                                                                                                    |  |  |  |  |
|                                           | Name          | Description                                    | Role name                                                                                                    |                                                                                                    |  |  |  |  |
| 1                                         | administrator | All permissions available                      | Temp Eng Role                                                                                                    |                                                                                                    |  |  |  |  |
| $\overline{2}$                            | supervisor    | Cannot manage users; able to modify projects   | Description                                                                                                    |                                                                                                    |  |  |  |  |
| $\overline{3}$                            | operator      | Read-only access to projects                   | Guest Role for Visiting Installation Engineers                                                                                  |                                                                                                    |  |  |  |  |
| 4                                         | Temp Eng Role | Guest Role for Visiting Installation Engineers | Permissions                                                                                                    |                                                                                                    |  |  |  |  |
|                                           |               |                                                | Allowed<br>Push to repository<br>Pull from repository<br>Edit screens<br>Edit multiviewer alarms<br>Edit multiviewer propertie: | Available<br>Add/edit users<br>Add/rename/delete files o<br>Import grids<br>Import layouts<br>$\,<$<br>Import settings<br>Import themes<br>$\sim$<br>Import tiles<br>Import walls |  |  |  |  |
|                                           |               |                                                | Membership                                                                                                    |                                                                                                    |  |  |  |  |
|                                           |               |                                                | Users in role<br>Temp Eng 1<br>Temp Eng 2                                                                                       | Users not in role<br>admin<br>operator1<br>operator2<br>supervisor1<br>$\langle$<br>$\,>$                                                                                         |  |  |  |  |

<span id="page-156-0"></span>Fig. 4-16: New Role Added

# **Users Tab**

Click on the **Users** tab at the top of the **Manager Users** tab to display the **Users Tab** tab, see [Figure 4-17](#page-157-0). The users of a GV Orbit project can be viewed, edited and created. Users are listed in the main screen area in a graphical **Users List** - a list of icons.

The **Users** tab is used to:

- Change the password of an existing user, see [How to Change a User Password.](#page-157-1)
- Add a new user, see [How to Add a User](#page-158-0).
- Delete an existing user, see [How to Delete a User](#page-160-0).

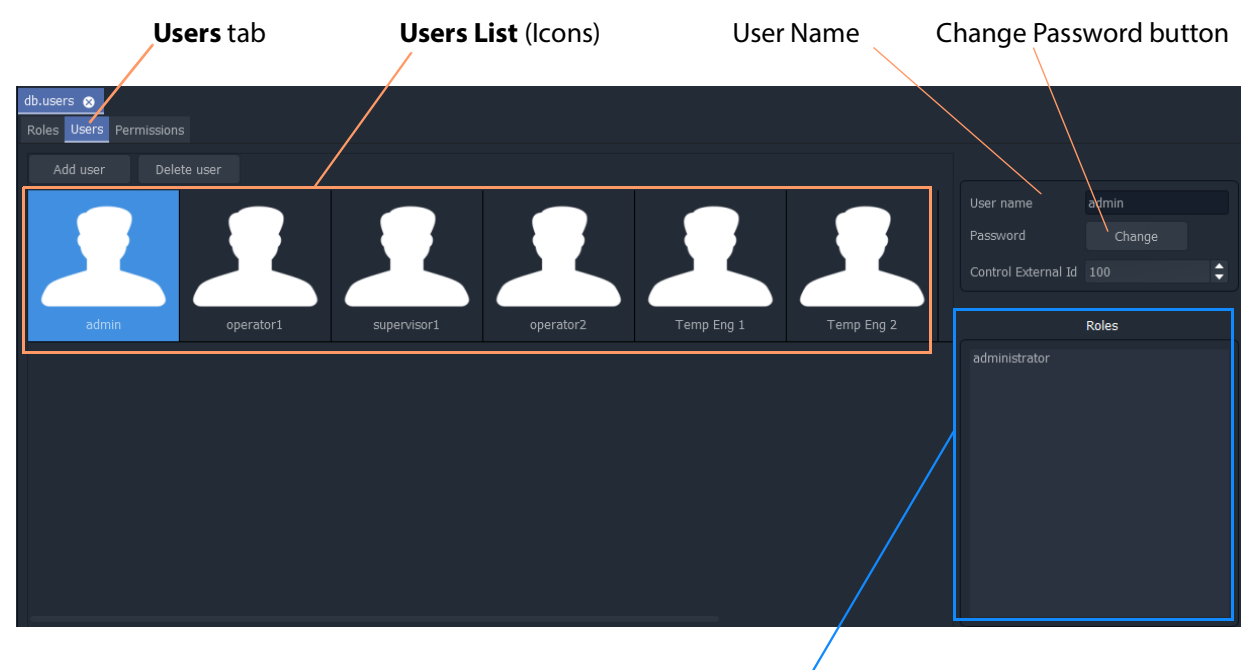

**User Roles** list

<span id="page-157-0"></span>Fig. 4-17: Users Tab

#### **Pre-defined Users**

Initially, in a new GV Orbit project, a user named 'admin' is already defined with full administrator role permissions. This enables all operations within GV Orbit Client to be carried out.

**Default username** - admin

#### **Default password** - admin

The default password for user 'admin' should be changed as soon as you log into a new project, [see section](#page-157-1) .

Record the user names and passwords somewhere safe and secure.

**Note:** Keep a record of the administrator user name and password used.

#### <span id="page-157-1"></span>**How to Change a User Password**

#### In the **Users** tab:

1 Click on a user icon in the **Users List**.

This selects the user to be edited.

2 Click on the **Change** button, located below the **User name** text box.

The change password dialog is displayed. See [Figure 4-18](#page-158-1).

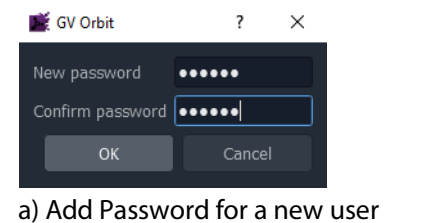

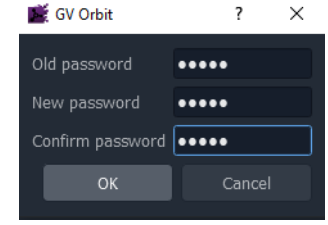

<span id="page-158-1"></span>Fig. 4-18: Change Password Dialogs

b) Change Password for a user

- 3 Enter the original password in the **Old password** text box, if this is shown. Enter the new password in both the **New password** text box and also in the **Confirm password** text box.
- 4 Click **OK** to change the password or click **Cancel** to abandon the change.

If a new password has been set, a "Password changed successfully" message is displayed; click **OK**. See [Figure 4-19](#page-158-2).

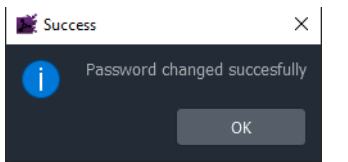

Fig. 4-19: Password Changed Successfully Message

<span id="page-158-2"></span>5 Save any changes by clicking **Save File** icon in the main tool bar.

#### <span id="page-158-0"></span>**How to Add a User**

In the **Users** tab:

- 1 Click **Add User**.
	- A new **User Icon** appears in the graphical **Users List**. See [Figure 4-20](#page-159-0).

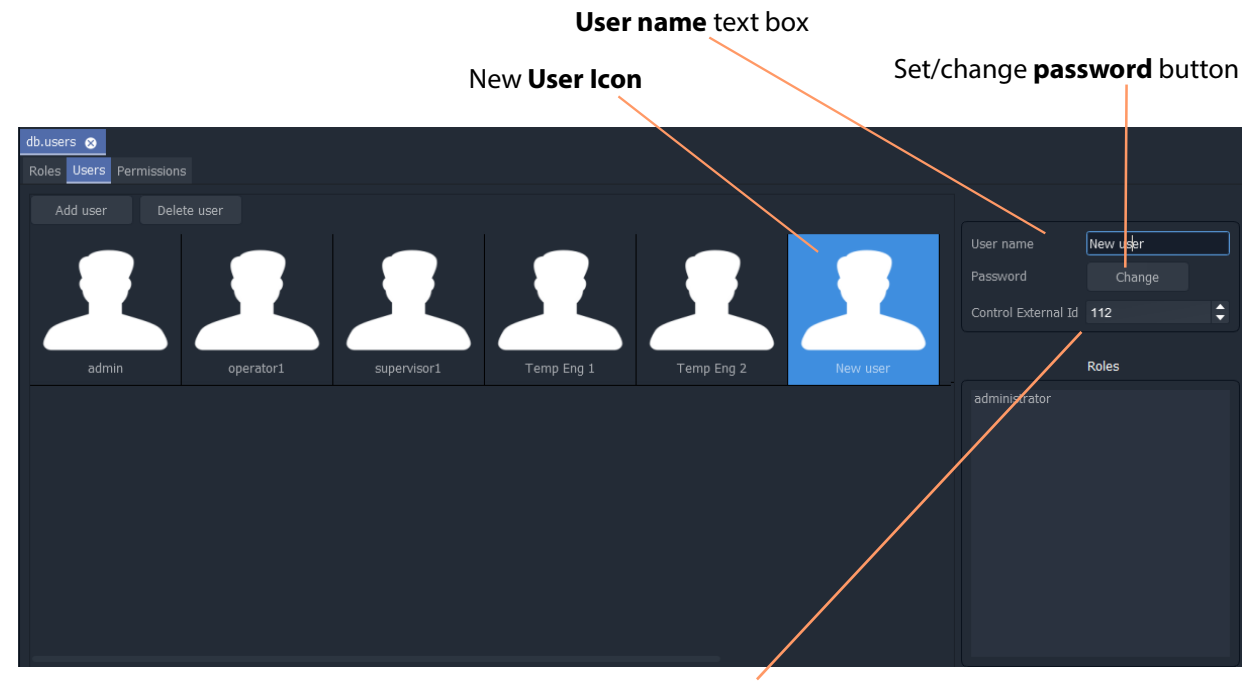

**Control External Id**

<span id="page-159-0"></span>Fig. 4-20: Adding a New User

- 2 Enter a name for the new user in the **User name** text box. (Use characters 'a' to 'z', 'A' to 'Z', 'space' and '0' to '9'.)
- 3 Click on the **Change** button below the **User name** text box.

The **Set New Password** dialog is displayed.

- 4 Enter a new password in the **New password** text box and re-enter it in the **Confirm password** text box.
- 5 Click **OK** to set the password, or click **Cancel** to abandon the change. If a new password has been set,
	- a "Password changed successfully" message is displayed; click **OK**.
- 6 Set the **Control External Id**:
	- If this user is to have a User ID when using the GV Orbit Routing service, set the **Control External Id** that they are to use in their NP0017 router control protocol communications with GV Orbit Control.
	- So that users with different **Control External Id**s cannot release a destination locked by another user or panel user; in GV Orbit Client, each user can be assigned a **Control External Id**. Users with a different **Control External Id** cannot release a destination locked by another with a different **Control External Id**. The admin user or a user with an **Control External Id** set to 0 can override locks set by any other user.

In all cases, you must ensure that the User IDs are coherent between GV Orbit Client and GV Orbit Control. To do this, see [Setting a User ID for Lock, Protect, and Release](#page-474-0)  [with NDAC NP0016 / NP0017 Northbound Interfaces, on page 475](#page-474-0).

7 Save any changes by clicking **Save File** icon in the main tool bar.

A new, empty user has been created.

To assign the user to **Role**(s), see [Assign Users to Roles \(Membership Pane\), on page 151](#page-150-2).

#### <span id="page-160-0"></span>**How to Delete a User**

In the **Users** tab:

- 1 Click on a **User Icon** in the **Users List** to select the user to be deleted.
- 2 Click on the **Delete user** button.

A confirmation message dialog box appears.

- 3 Click **Yes** to confirm user deletion, or click **No** to abandon deleting the user. If the user is deleted, the corresponding user icon disappears from the **Users List**.
- 4 Save any changes by clicking **Save File** icon in the main tool bar.

# **Permissions Tab**

The **Permissions** tab lists the available **Permissions** with a brief description of each.

Permission types:

- **Built-in** By default, a project has built-in Permissions, which are project-typedependent.
- **User** Additionally, a user can create custom **Permissions** for use.

To see the Permissions tab:

1 Click on the **Permissions** tab in the **Manage Users** tab to display the **Permissions** tab.

| db.users $\otimes$<br>Permissions<br>Roles Users |                                    |                                                                     |          |  |  |  |  |
|--------------------------------------------------|------------------------------------|---------------------------------------------------------------------|----------|--|--|--|--|
| Add permission Delete permission                 |                                    |                                                                     |          |  |  |  |  |
|                                                  | Name                               | Description                                                         | Type     |  |  |  |  |
| 1                                                | Edit screens                       | Ability to edit visual elements like tiles, walls, themes, etc.     | built-in |  |  |  |  |
| $\overline{2}$                                   | Pull from repository               |                                                                     | built-in |  |  |  |  |
| 3                                                | Push to repository                 |                                                                     | built-in |  |  |  |  |
| $\overline{4}$                                   | Add/rename/delete files or folders | Add/rename/delete or import project files or directories            | built-in |  |  |  |  |
| 5                                                | Edit multiviewer properties        |                                                                     | built-in |  |  |  |  |
| $6\overline{6}$                                  | Edit multiviewer alarms            |                                                                     | built-in |  |  |  |  |
| $\overline{7}$                                   | Add/edit users                     | Ability to modify user accounts. A user without this permission can | built-in |  |  |  |  |
| 8                                                | Import themes                      | Ability to import theme files from another projext                  | built-in |  |  |  |  |
| 9                                                | Import walls                       | Ability to import wall files from another project                   | built-in |  |  |  |  |
| 10                                               | Import layouts                     | Ability to import layout files from another project                 | built-in |  |  |  |  |
| 11                                               | Import settings                    | Ability to import configuration from another project                | built-in |  |  |  |  |
| 12                                               | Import tiles                       | Ability to import tile files from another project                   | built-in |  |  |  |  |
| 13                                               | Import grids                       | Ability to import grid files from another project                   | built-in |  |  |  |  |
|                                                  |                                    |                                                                     |          |  |  |  |  |
|                                                  |                                    |                                                                     |          |  |  |  |  |
|                                                  |                                    |                                                                     |          |  |  |  |  |
|                                                  |                                    |                                                                     |          |  |  |  |  |

Fig. 4-21: Permissions Tab

#### **Custom User Permissions**

Custom 'user' permissions can be created alongside the existing 'built-in' permissions and they can be assigned to roles. These allow user access/privileges to be tailored to operational needs.

A custom user **Permission** is automatically given to the 'administrator' **Role**.

Access-control to GV Orbit Client project screens or to on-screen graphical widgets can be designed into an GV Orbit Client project using custom 'user' permissions.

**Add Custom User Permission**

#### In the **Permissions** tab:

1 Click **Add Permission**.

A new item is added to the list.

- 2 Enter a name and enter a brief description for the new custom **Permission**. See [Figure 4-22](#page-162-0).
- 3 Save any changes by clicking **Save File** icon in the main tool bar.

| db.users $(*)$ $\otimes$<br>Roles Users<br>Permissions |                                    |                                                                      |             |  |  |  |  |
|--------------------------------------------------------|------------------------------------|----------------------------------------------------------------------|-------------|--|--|--|--|
| Add permission Delete permission                       |                                    |                                                                      |             |  |  |  |  |
|                                                        | <b>Name</b>                        | <b>Description</b>                                                   | <b>Type</b> |  |  |  |  |
| 1                                                      | Edit screens                       | Ability to edit visual elements like tiles, walls, themes, etc.      | built-in    |  |  |  |  |
| $\overline{2}$                                         | Pull from repository               |                                                                      | built-in    |  |  |  |  |
| 3                                                      | Push to repository                 |                                                                      | built-in    |  |  |  |  |
| 4                                                      | Add/rename/delete files or folders | Add/rename/delete or import project files or directories             | built-in    |  |  |  |  |
| 5                                                      | Edit multiviewer properties        |                                                                      | built-in    |  |  |  |  |
| 6                                                      | Edit multiviewer alarms            |                                                                      | built-in    |  |  |  |  |
| 7                                                      | Add/edit users                     | Ability to modify user accounts. A user without this permission can  | built-in    |  |  |  |  |
| 8                                                      | Import themes                      | Ability to import theme files from another projext                   | built-in    |  |  |  |  |
| 9                                                      | Import walls                       | Ability to import wall files from another project                    | built-in    |  |  |  |  |
| 10                                                     | Import layouts                     | Ability to import layout files from another project                  | built-in    |  |  |  |  |
| 11                                                     | Import settings                    | Ability to import configuration from another project                 | built-in    |  |  |  |  |
| 12                                                     | Import tiles                       | Ability to import tile files from another project                    | built-in    |  |  |  |  |
|                                                        | 13 Import grids                    | Ability to import grid files from another project                    | built-in    |  |  |  |  |
| 14                                                     | My Permission                      | Permsiion allows ability to control certain activities bu users etc. | user        |  |  |  |  |
|                                                        |                                    |                                                                      |             |  |  |  |  |
|                                                        |                                    |                                                                      |             |  |  |  |  |
|                                                        |                                    |                                                                      |             |  |  |  |  |

<span id="page-162-0"></span>Fig. 4-22: New Custom User Permission

See [Using a Custom User Permission](#page-162-1).

# <span id="page-162-1"></span>**Using a Custom User Permission**

# **Permission Properties**

In a GV Orbit Client project, a GV Orbit control and monitoring screen can be designed to implement access control for:

- GV Orbit Client project screens; or for
- on-screen graphical widgets (for example, buttons).

This is accomplished by utilizing a screen's or a widget's 'Permission' properties. See [Figure 4-23](#page-163-0).

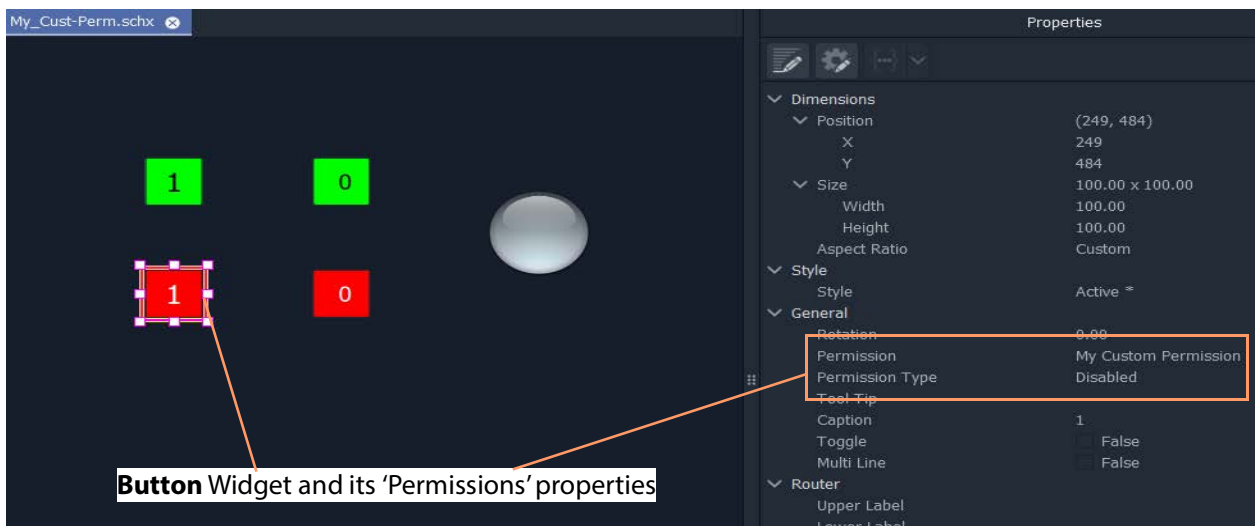

<span id="page-163-0"></span>Fig. 4-23: Permission Properties (Widget shown)

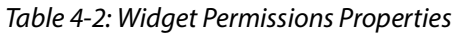

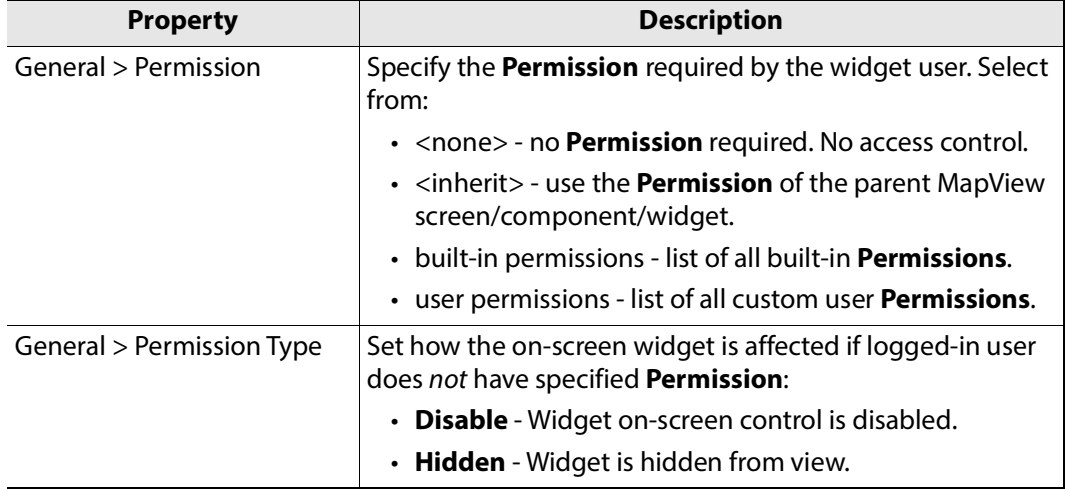

A user's '**Role**', which will include or exclude various permissions, can determine whether a logged-in user:

- may use a widget or access screens in a running GV Orbit Client project; and
- how a widget appears on-screen (disabled or hidden).

This facility could, for example, control access to a MapView screen with certain operationally-sensitive controls and limit them to logged-in users whose role includes a certain (custom) permission.

#### **Access Control Example - MapView C&M Screen**

This is a simple, contrived example on a C&M 'MapView' screen to demonstrate controlled access to a **Button** widget.

In our example:

- 1 A custom 'user' **Permission** has been defined ('My Custom Permission').
- 2 Four **Button** widgets have been configured to turn a **Lamp** widget on/off (see [Figure 4-](#page-165-0) [24\)](#page-165-0):
	- Two (green-colored) **Buttons** control the **Lamp** widget on/off green.

The **Button** widgets do not have any specific **Permissions** properties set.

• Two (red-colored) **Buttons** control the same **Lamp** widget on/off red.

These **Button** widgets require a logged-in user to have a specific, 'user' **Permission** set up.

- 3 There are two **Users** set up for this example (see [Figure 4-25](#page-166-0)):
	- User 'admin' has an administrator **Role**, which includes all **Permissions**, 'built-in' and 'user'.
	- User 'supervisor 1' has a supervisor **Role** which does not include a custom user **Permission.**

When this C&M project is run, the resulting on-screen behavior is shown in [Figure 4-26](#page-167-0). A user without the custom 'user' Permission only sees some grayed-out buttons and is unable to access them.

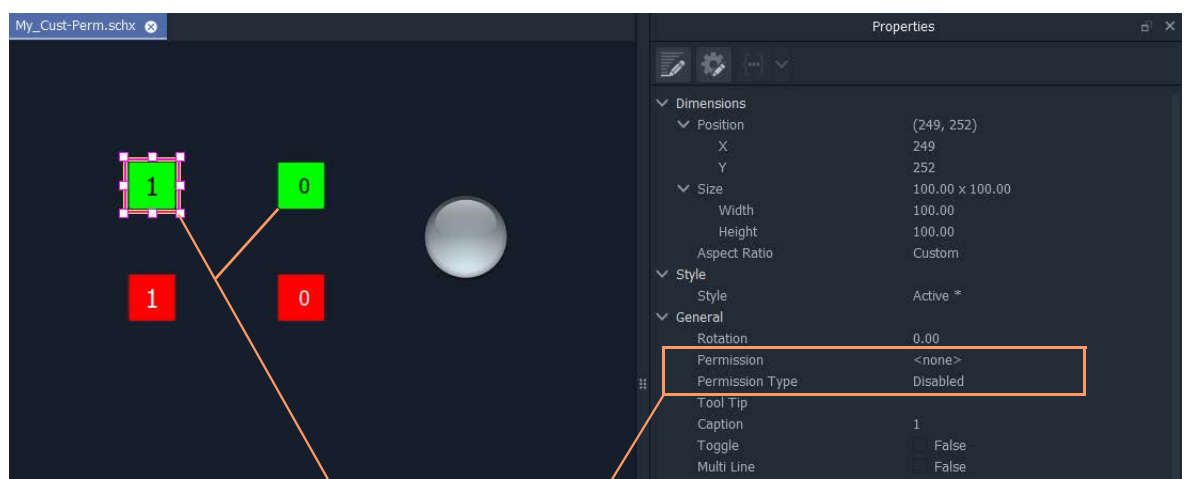

**Button** widgets without any specific Permission set. **Button** widgets with a specific, custom 'user' Permission set up.

<span id="page-165-0"></span>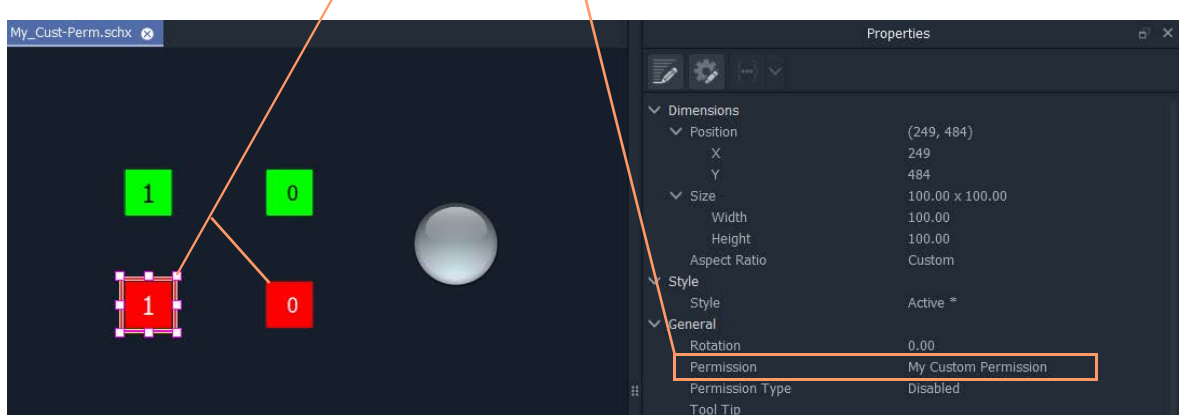

Fig. 4-24: C&M Screen Widget Access Control Example - Buttons

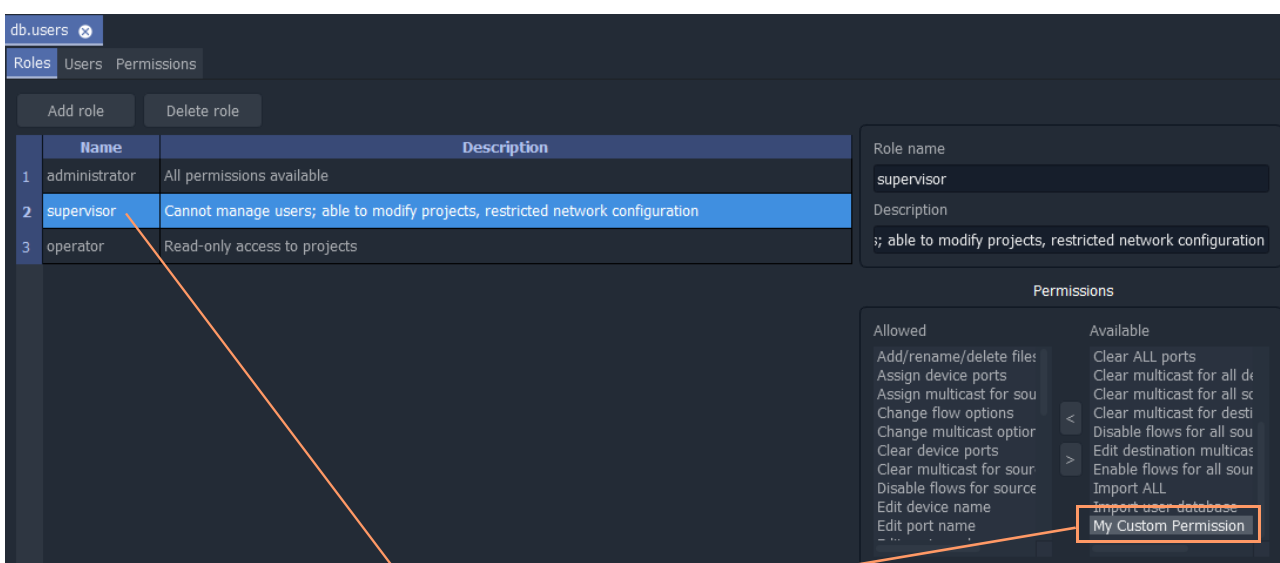

# a) supervisor **Role**, without custom Permission

#### b) administrator **Role**, with custom 'user' Permission

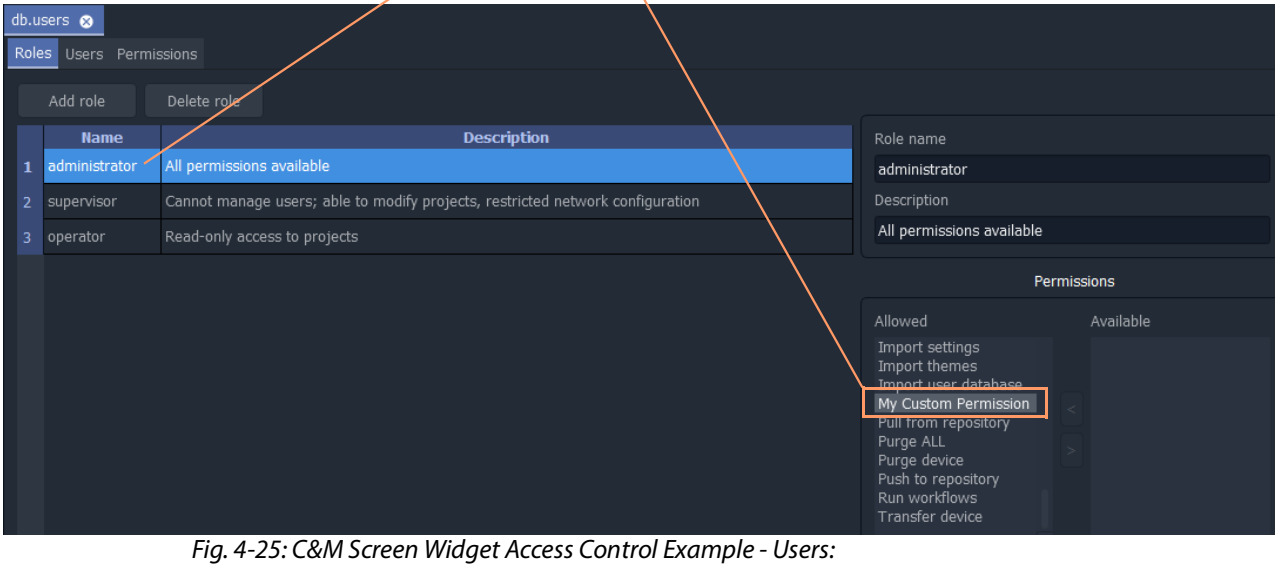

- <span id="page-166-0"></span>a) Supervisor;
- b) Administrator.

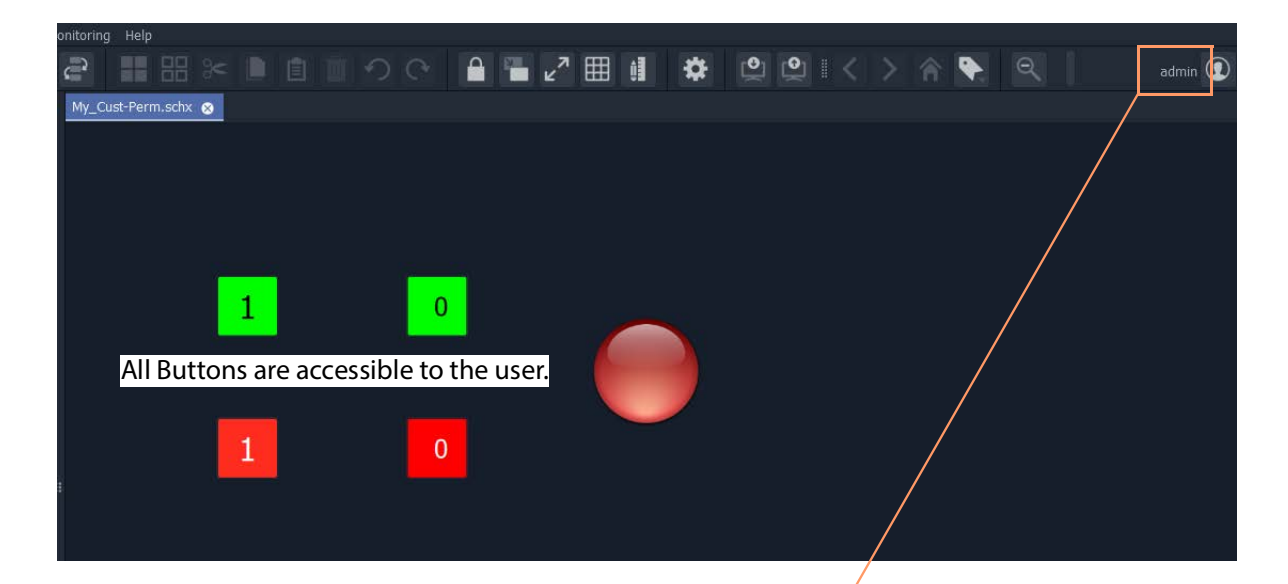

a) Project run when logged in with 'administrator' role

b) Project run when logged in with 'supervisor' role

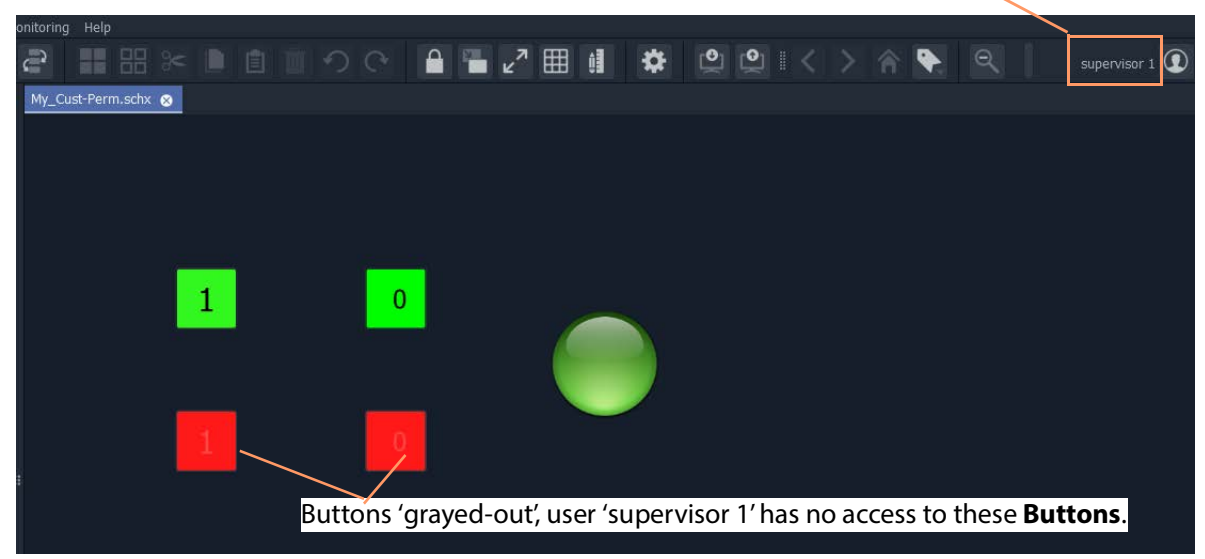

<span id="page-167-0"></span>Fig. 4-26: C&M Screen Widget Access Control Example - Running: a) Logged in as 'administrator' role; b) logged in as 'supervisor' role.

# **Getting Started With GV Orbit Control 5**<br>bit Contro

This chapter describes the following tasks:

- [Launching GV Orbit Control, on page 169](#page-168-0)
- [Logging in to GV Orbit Control, on page 169](#page-168-1)
- [Navigating Back to Stage, on page 170](#page-169-0)
- [Switching User Profiles, on page 171](#page-170-0)
- [Viewing Notifications, on page 173](#page-172-0)

# <span id="page-168-0"></span>**Launching GV Orbit Control**

Once GV Orbit Control is installed on your computer, the shortcut icon appears on your desktop.

For details on installing GV Orbit Control for the first time, refer to the GV Orbit Admin Guide. See [Related Documentation, on page 7](#page-18-0).

# <span id="page-168-1"></span>**Logging in to GV Orbit Control**

**Tip:** Before logging in to GV Orbit Control ensure that you have a valid **user name** and **password**, as well as the **Management IP address** of GV Orbit Admin.

#### **To log in to GV Orbit Control**

1 Click the GV Orbit Control icon on your PC.

The GV Orbit Control login screen appears.

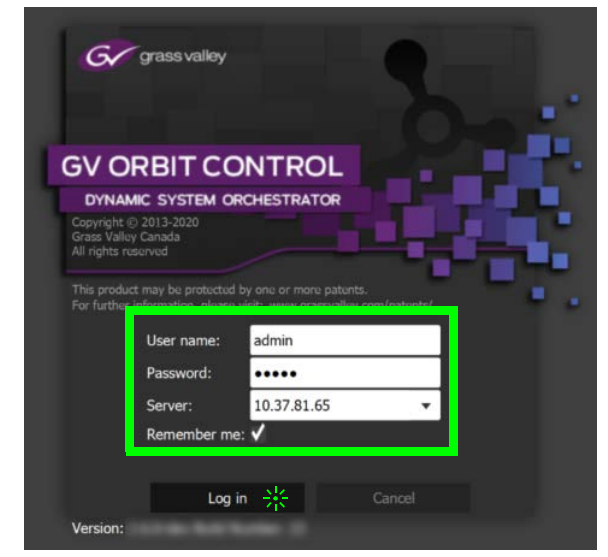

2 Enter your user name and password in the **User name** and **password** text boxes.

- 3 Enter the Management IP address of the GV Orbit Admin in the **Server** text box.
- 4 Click **Log in**.

# **Client Server Version Check Warning**

A warning is displayed if the GV Orbit Control's software version is different from the software version currently running on the connected server. In this case, it is strongly recommended that you download and reinstall the GV Orbit Control's software from the server so that the client and server software versions will match: for details on installing GV Orbit Control, refer to the GV Orbit Admin Guide.

If both client and server software versions are the same, no warning will be displayed and the GV Orbit Control opens normally.

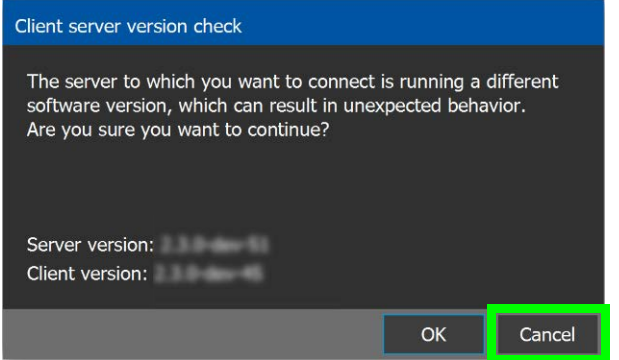

Click **OK** to continue to run the client application regardlessly: this can result in software crashes, database corruption, or other unexpected behavior. Running mismatched software versions is untested and unsupported. Click **Cancel** to go back to the login screen and then close and upgrade your GV Orbit Control.

# <span id="page-169-1"></span><span id="page-169-0"></span>**Navigating Back to Stage**

The Stage is the main entry point to configure GV Orbit Control. At any time, you can return to the Stage view.

#### **To navigate back to Stage**

- 1 Open GV Orbit Control to any task.
- 2 Do one of the following:
	- Click the Stage tab at the bottom or the UI.
	- Click the plus button at the bottom of the UI.

**Tip:** The second option is useful, if you have a lot of tasks open.

|                                       |                                                            |                                                                  |                                                       |                                  |              |                             |   |   | 舂 | $\blacktriangle$ admin |        |
|---------------------------------------|------------------------------------------------------------|------------------------------------------------------------------|-------------------------------------------------------|----------------------------------|--------------|-----------------------------|---|---|---|------------------------|--------|
| Device Library B                      | ogy: Device Graph                                          | $\Box$                                                           | <b>Property Editor</b>                                |                                  |              |                             |   |   |   |                        | $\Box$ |
| Virtual Devices<br>o                  | Select<br>$S$ Link<br>Edit                                 | $\mathbb{Q}$<br>$\sigma$ $\parallel$<br>$\mathbf{C}$<br>$\cdots$ | <b>Device Properties</b>                              |                                  |              |                             |   |   |   |                        |        |
| $\sim$<br>Camera                      |                                                            |                                                                  | blue                                                  |                                  |              |                             |   |   |   |                        |        |
|                                       | ant (100)<br>$rac{1}{1677.60208}$                          | Ξ<br>watt core                                                   | Control Ports [1]                                     | <b>Ca O</b> Dummy Network Switch |              |                             |   |   |   |                        |        |
| Changeove<br>Switch                   | 囲<br>co co<br><b>DRE-2002 197</b>                          |                                                                  | <b>IN</b>                                             |                                  |              |                             |   |   |   |                        |        |
| Character                             |                                                            | e                                                                | Ports [60]<br>$\Box$                                  | $\overline{2}$<br>п              | в            | 4                           | 5 | 6 | 7 | 8                      |        |
| CG<br>Generator                       |                                                            | Repeito                                                          | OUT                                                   |                                  |              |                             |   |   |   |                        |        |
| Converter                             |                                                            | 書<br><b>Sec.</b>                                                 | Ports [60]<br>$\mathbf{D}$                            | $\overline{2}$<br>п              | E            |                             | 5 | 6 |   | 8                      |        |
|                                       |                                                            |                                                                  | <b>Controller Starting Output</b>                     |                                  | 1            |                             |   |   |   |                        | 岗      |
| DA                                    |                                                            |                                                                  | <b>Expose Streams</b>                                 |                                  |              |                             |   |   |   |                        |        |
|                                       |                                                            |                                                                  | Manufacturer                                          |                                  |              |                             |   |   |   |                        |        |
| <b>DDR</b>                            |                                                            |                                                                  | <b>Serial Number</b>                                  |                                  |              |                             |   |   |   |                        |        |
| Decoder                               | \$30,00<br>SHAROLA CO<br>DOX (4)                           |                                                                  | 98.01<br>96-5936-0 (D)<br><b>Dummy Network Switch</b> |                                  |              |                             |   |   |   |                        |        |
|                                       |                                                            |                                                                  | <b>G</b> Name                                         |                                  |              | <b>Dummy Network Switch</b> |   |   |   |                        |        |
| <b>Demultiple</b>                     |                                                            | 同                                                                | <b>G</b> Description                                  |                                  |              | <b>Dummy Network Switch</b> |   |   |   |                        |        |
|                                       | \$57.044<br>$3150 + 4$                                     | <b>WASP CLARK</b>                                                | <b>Connection State 1</b>                             |                                  | unknown      |                             |   |   |   |                        |        |
| Encoder                               |                                                            |                                                                  | <b>Connection State 2</b>                             |                                  | unknown      |                             |   |   |   |                        |        |
| Frame                                 | Ξ                                                          | Ξ                                                                | S Connections From Multiple Servers                   |                                  | $\checkmark$ |                             |   |   |   |                        |        |
| Synchroniz<br>$\overline{\mathbf{v}}$ | 9845.00                                                    | 9854 (X)                                                         | <b>G</b> NAT Box                                      |                                  |              |                             |   |   |   |                        |        |
|                                       |                                                            |                                                                  | S Switch Datapath ID                                  |                                  |              | 00:00:00:00:00:00:00:00     |   |   |   |                        | ×      |
| fage                                  | <sup>-</sup> C Topologgurator<br>$\bullet$<br>$\mathbb{C}$ |                                                                  |                                                       |                                  |              |                             |   |   |   |                        |        |

The home or **Stage** view appears.

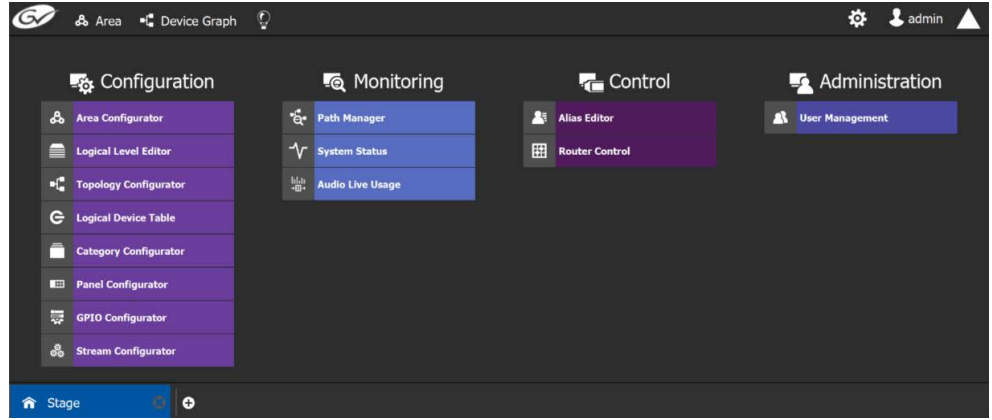

# <span id="page-170-0"></span>**Switching User Profiles**

From the Stage or any open task, you can change to another user profile.

**Note:** Before switching to another user profile, ensure that you have the required user name, password, and Management IP address.

#### **To switch to another user profile**

1 Click on the user profile name at the top right of GV Orbit Control.

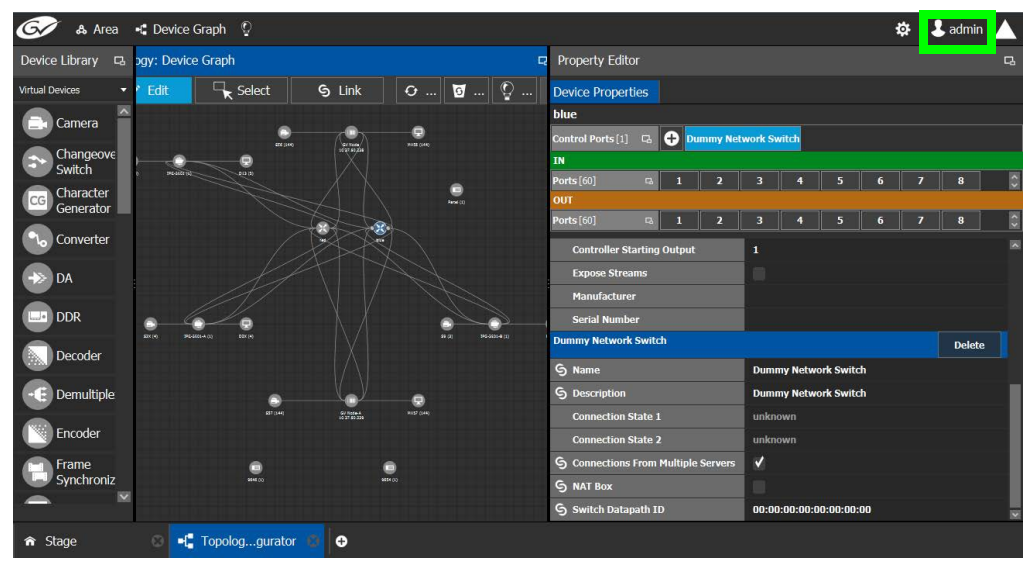

A confirmation message appears.

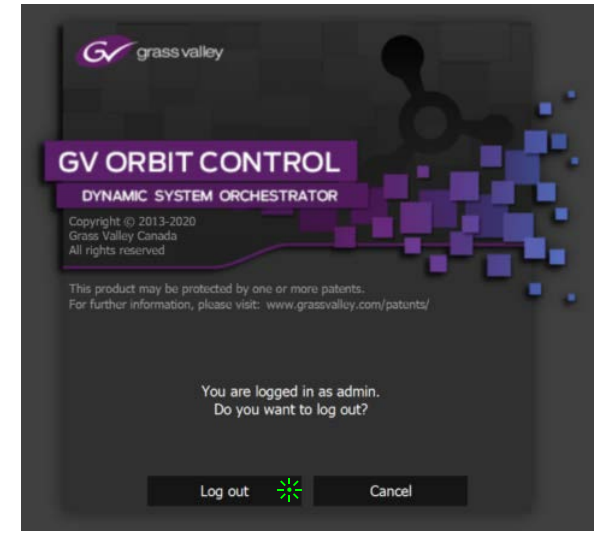

2 Click **Log out** to continue.

The Log in screen appears.

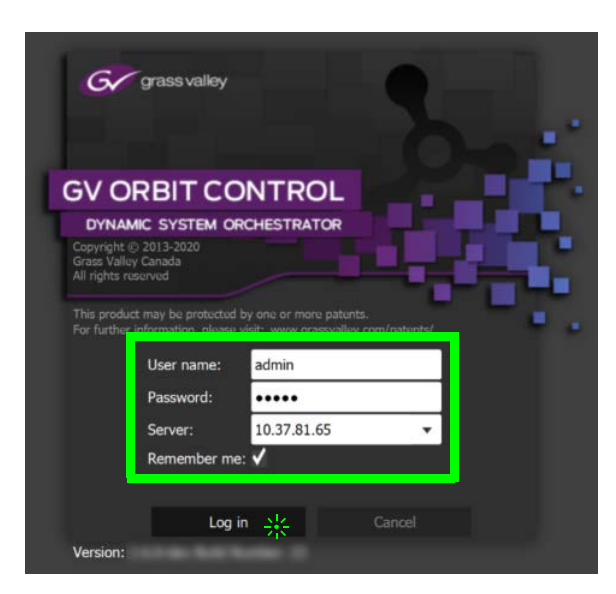

- 3 Enter your login credentials in the **User name** and **Password** text boxes.
- 4 Enter the Management IP address of the GV Orbit server you are connecting to in the **Server** field.
- 5 Click **Log in**.

GV Orbit Control opens to the view applicable to the user.

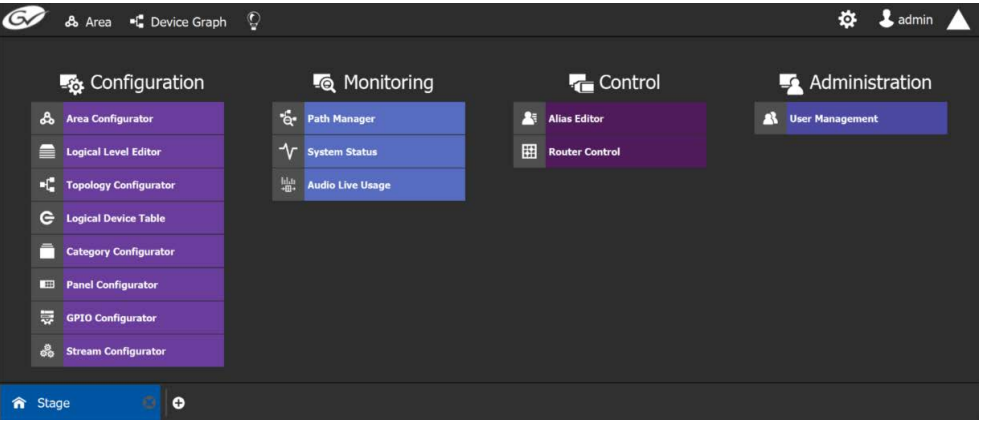

**Note:** Access permissions vary according to the permissions granted to the user's role. For further information, see [Administration Tasks, on page 465.](#page-464-0)

# <span id="page-172-0"></span>**Viewing Notifications**

A notification is an indicator that an event has occurred.

#### **To view your notifications**

1 Log in to GV Orbit Control.

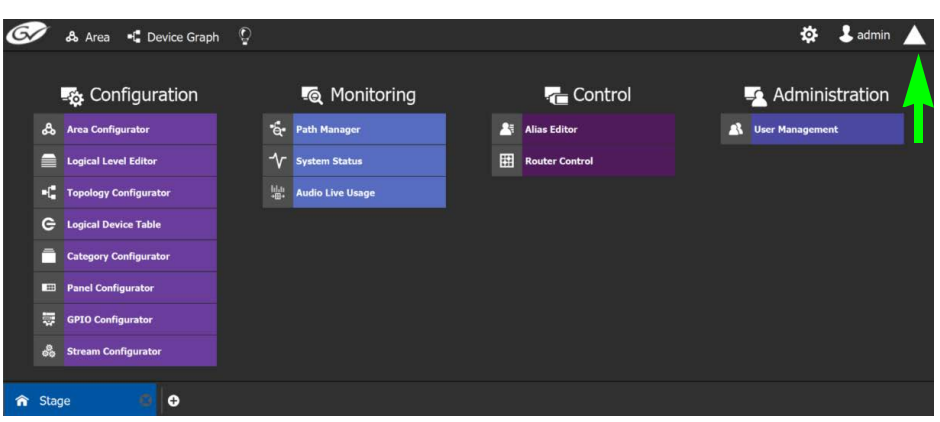

2 Click on the up arrow in the top right corner of the UI.

The Notification window appears.

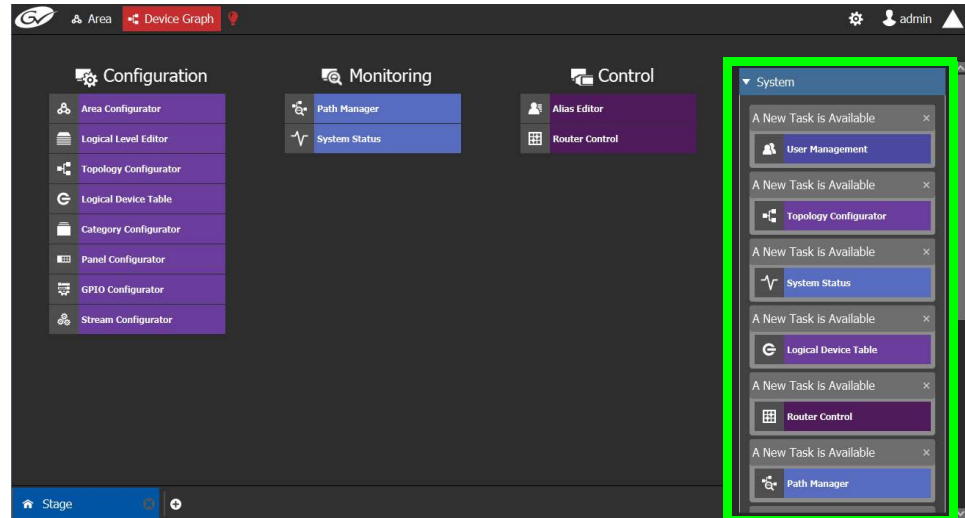

- 3 Expand the **System** list. The list of new events appears.
- 4 Click on a listed event on the right to view it in the UI.

# **Configuration Tasks 6**

The Configuration tasks in GV Orbit Control are used for creating and maintaining areas, topologies, categories, and panels.

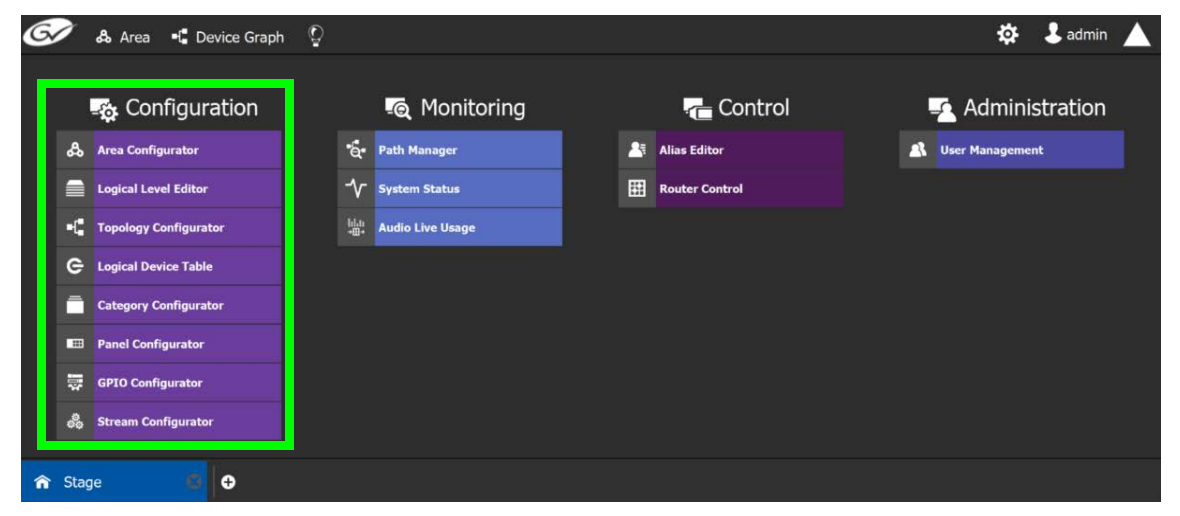

The Configuration Tasks are described under the following headings:

- [Area Configurator Tasks, on page 177](#page-176-0)
- [Logical Level Editor Tasks, on page 190](#page-189-0)
- [Topology Configurator Tasks, on page 199](#page-198-0)
- [Logical Device Table Tasks, on page 241](#page-240-0)
- [Category Configurator Tasks, on page 268](#page-267-0)
- [Panel Configurator Tasks, on page 275](#page-274-0)
- [GPIO Configurator Tasks, on page 312](#page-311-0)
- [Stream Configurator Tasks, on page 322](#page-321-0)

# **Required Permissions**

Only users who are assigned to the Administrators role have View, Edit, and Delete permissions in the Area task. All other configuration tasks are accessible to users with either Administrator or Engineer rights only. For more information, see [Viewing Permissions by](#page-471-0)  [Role, on page 472.](#page-471-0)

# <span id="page-176-0"></span>**Area Configurator Tasks**

The Area Configurator task is used for configuring the Areas and controllers in GV Orbit Control.

An Area is container that is used for grouping together a subset of resources within a system. Typically, these resources are closely related, by physical location, functionality, ownership, and/or logical organization. An area is managed by a single controller group, which is made up of:

- a single controller
- or optionally, two redundant controllers to provide 1:1 fail-over protection

This section describes the following:

- [Accessing Areas in the GV Orbit Control, on page 177](#page-176-1)
- [Adding an Area, on page 178](#page-177-0)
- [Configuring a Controller Group, on page 179](#page-178-0)
- [Selecting an Area, on page 183](#page-182-0)
- [Deleting an Area, on page 184](#page-183-0)

## <span id="page-176-1"></span>**Accessing Areas in the GV Orbit Control**

All configuration in GV Orbit Control begins by creating one or more areas. Once you have the areas defined, you can add the logical levels, the topologies, and so on.

#### **To configure the area in GV Orbit Control**

- 1 Open GV Orbit Control Stage. See [Navigating Back to Stage, on page 170.](#page-169-1)
- 2 Select **Configuration** > **Area Configurator**.

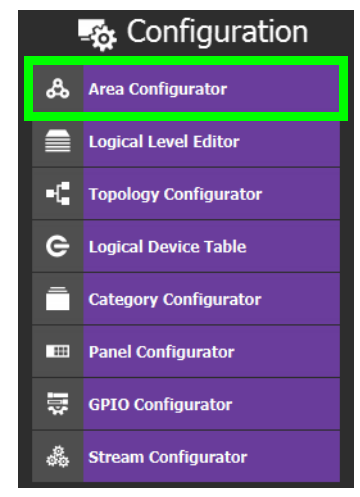

#### The Area Graph appears.

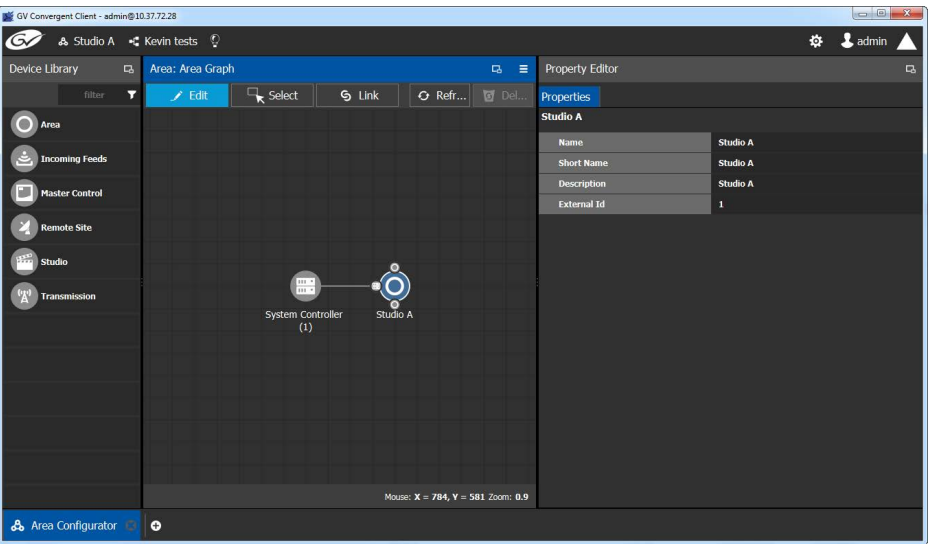

By default, there is one area, called Area. Use the **Property Editor** on the right to rename it and make it easy to identify within your system.

3 Select the Area to access the **Property Editor**.

You are automatically in Edit mode. **Edit** is highlighted in the bar at the top.

- 4 Enter the required information in the **Name**, **Short Name**, **Description**, and **External ID** fields to identify the area.
- 5 Repeat the procedure for each area in your system.

# <span id="page-177-0"></span>**Adding an Area**

You can create multiple areas for your system. This can facilitate configuration and control tasks. Smaller subsets are easier to bring into focus and manage.

#### **To add an area**

- 1 Open GV Orbit Control Stage. See [Navigating Back to Stage, on page 170.](#page-169-1)
- 2 Select **Configuration** > **Area Configurator**. See [Accessing Areas in the GV Orbit](#page-176-1)  [Control, on page 177](#page-176-1).

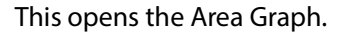

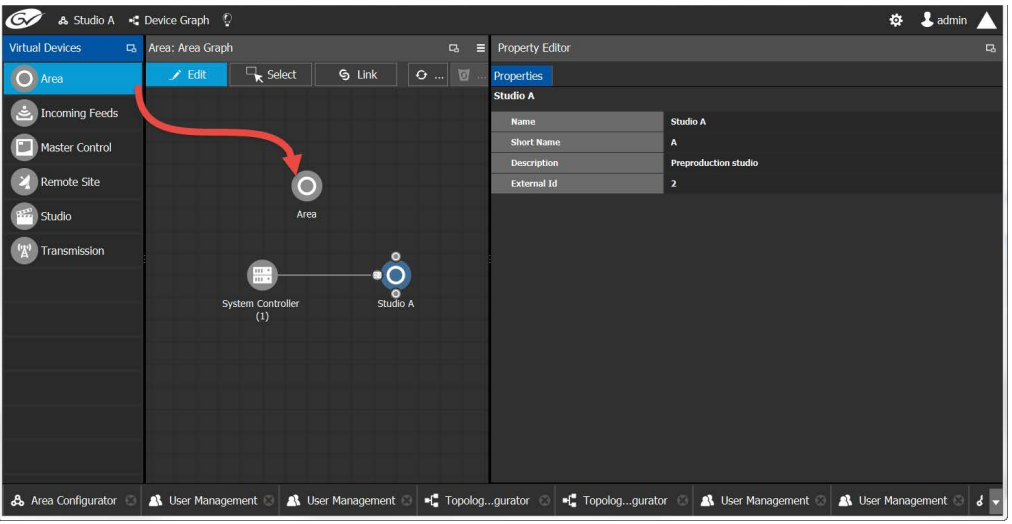

- 3 Select the area tile on the left.
- 4 Drag it to the Area Graph.
- 5 Repeat the procedure as many times as required to add all the areas you require.

Note: Currently, GV Orbit Control supports one Area. Area inter-connectivity and multiple areas (Incoming Feeds, Master Control, Remote Site, Studio, and Transmission) are not supported.

#### <span id="page-178-0"></span>**Configuring a Controller Group**

By default, there is one area and one System Controller group on the Area Configurator Device Graph.

A controller group can have one or more areas. The controller is a physical or virtual server that runs the GV Orbit software.

A Controller group can be made up of either one or two controllers. You need two controllers to implement redundancy or failover protection. In the redundant configuration, one controller is active and the other is on standby. If there is a problem, such as a network connection loss, the standby controller becomes the active controller, automatically. In addition, you can force the standby controller to become the active controller by performing a manual failover operation, at any time.

#### **To configure a controller group**

- 1 Open GV Orbit Control Stage. See [Navigating Back to Stage, on page 170.](#page-169-1)
- 2 Select **Configuration** > **Area Configurator**. See [Accessing Areas in the GV Orbit](#page-176-1)  [Control, on page 177](#page-176-1).

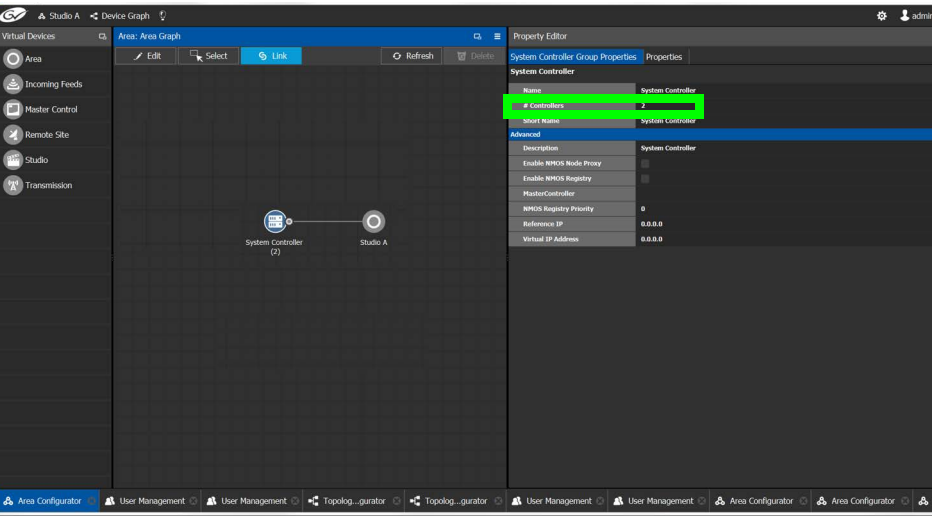

By default, there is one controller and one area on the graph.

3 Select the bubble for the **System Controller** you are configuring.

#### 4 Select the **System Controller Group Properties**.

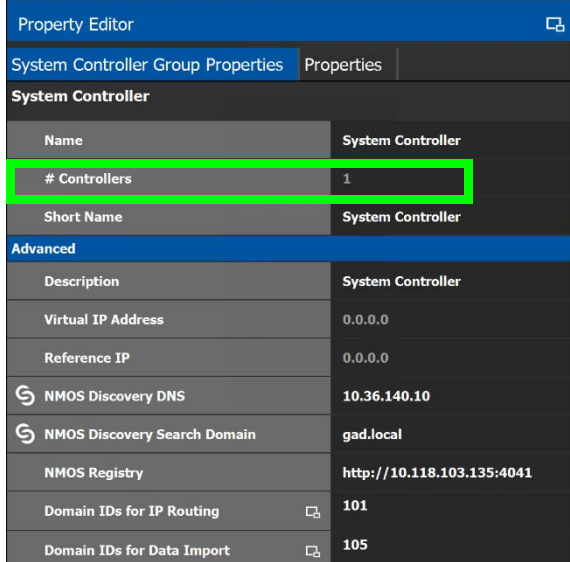

The following properties can be configured for the panel. See also [Description of Common](#page-331-0)  [Device Properties, on page 332](#page-331-0).

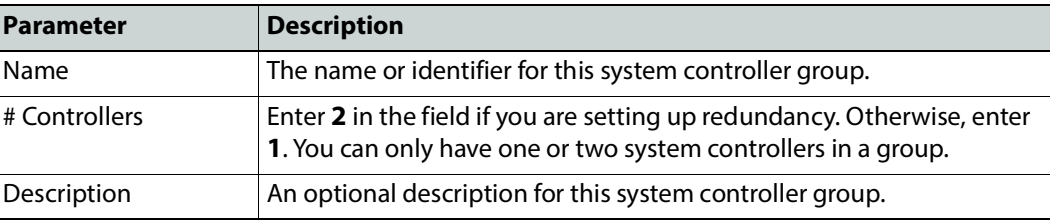
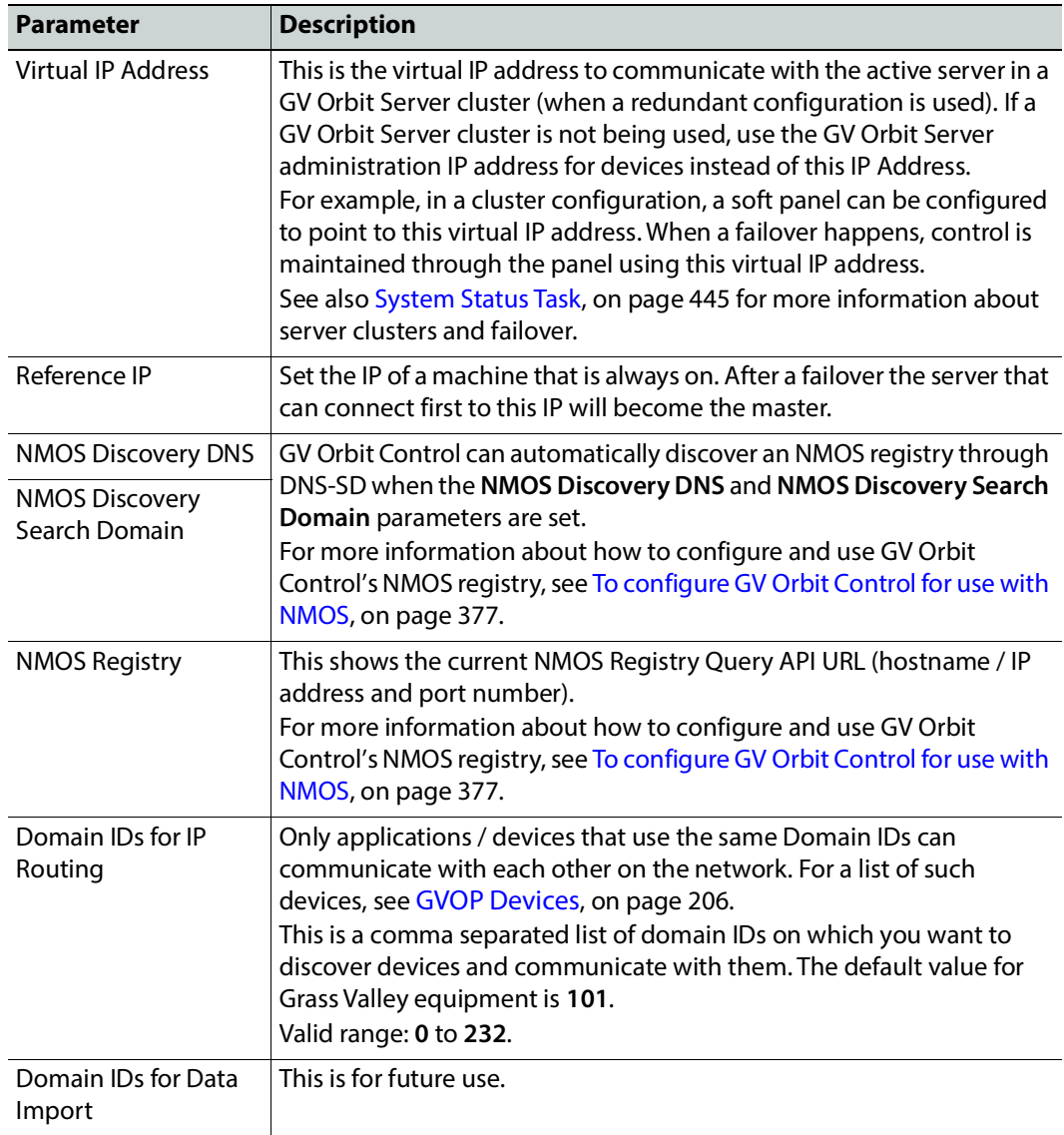

# 5 Select the **Properties** tab.

6 Select **1** under **System Controller** to configure the first controller.

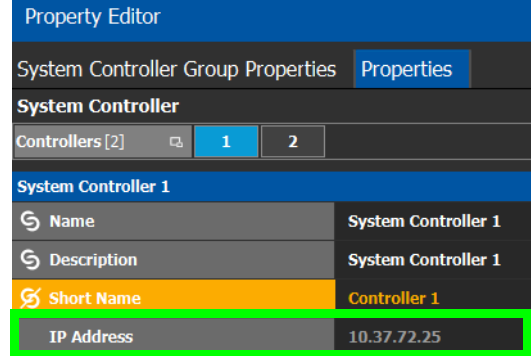

The following properties can be configured for the individual system controller that form the system controller group. See also [Description of Common Device Properties, on](#page-331-0)  [page 332.](#page-331-0)

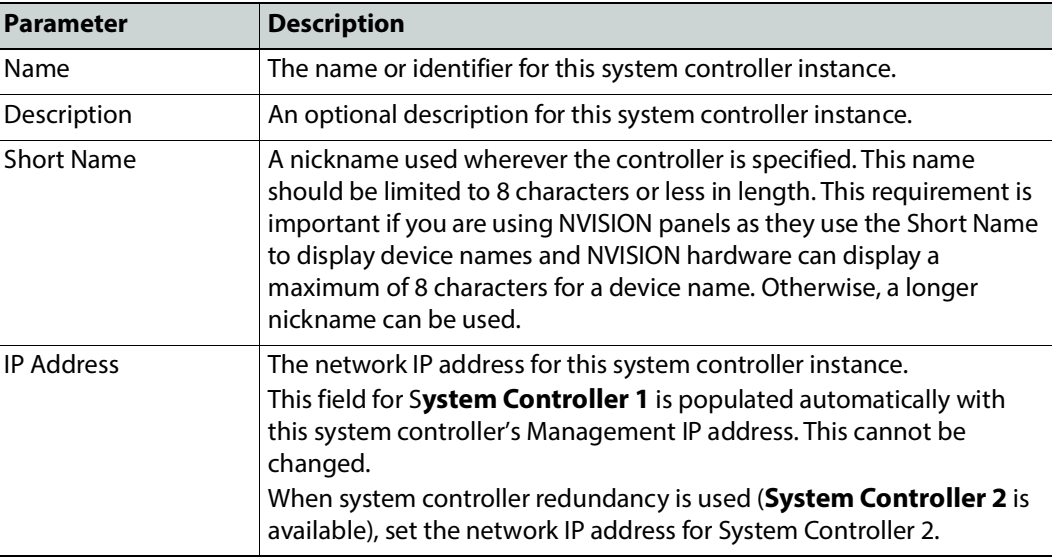

7 Select tab **2** under **System Controller** to configure the second controller.

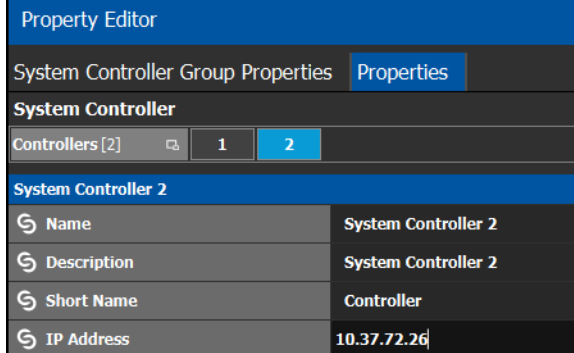

8 Update the identification fields for the second controller and set the network IP address for System Controller 2: see the table above.

A confirmation message is displayed:

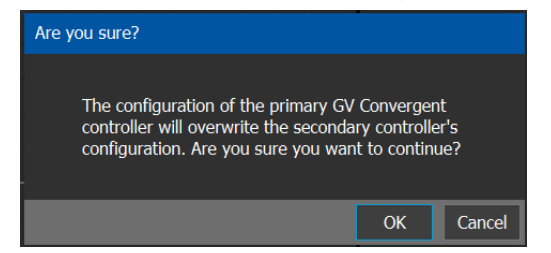

9 Click **OK** to continue.

**Notes** 

When redundancy has been configured, System Controller 2 joins the Controller group automatically as the standby controller. It becomes the active controller in the event of an automatic or manual failover.

When you click OK, the database from Controller 1 is copied to Controller 2

You can view the health of both controllers on the System Status task. The System Status Task page will show the status of the controllers at all times, and the right hand section shows the health of devices specific to a topology. However, you must create your areas and topologies first. See [System Status Task, on page 445](#page-444-0).

# <span id="page-182-0"></span>**Selecting an Area**

You must select an area before you can create or maintain a topology within it. Only one area can be selected at a time.

#### **To switch from one selected area to another**

1 Open GV Orbit Control Stage. See [Navigating Back to Stage, on page 170.](#page-169-0)

The currently selected Area is displayed at the top of the interface.

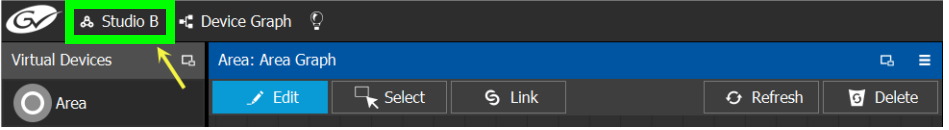

Note: You can perform this procedure from Stage or from any open task. You can always select an area.

2 Click on this area.

A secondary window appears.

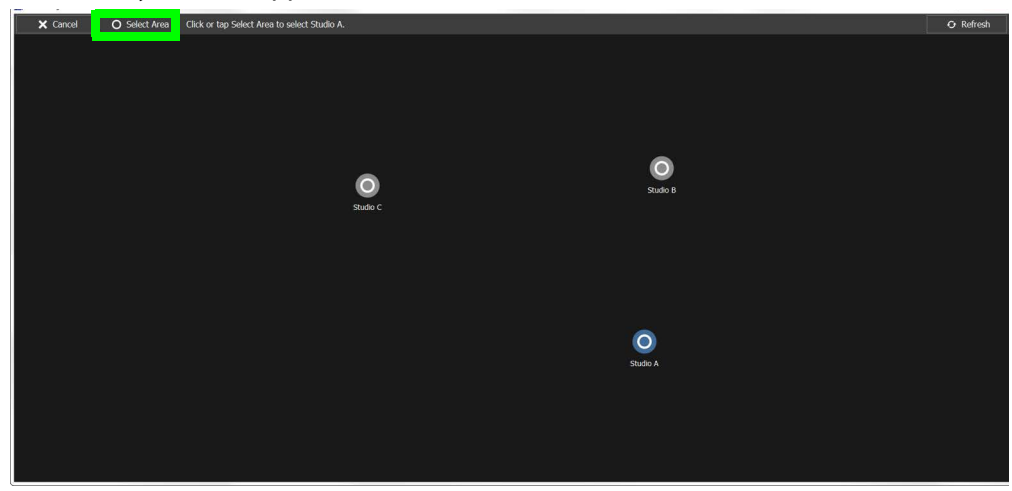

3 Click on the area that you to select.

In the screen shot above, this is Studio A.

4 Click **Select Area** at the top of the window.

# **Deleting an Area**

Note: You cannot delete the currently selected Area. If necessary, make another Area active first. See [Selecting an Area, on page 183](#page-182-0).

#### **To delete an area**

- 1 Select another Area other than the one you are going to delete. See [Selecting an Area,](#page-182-0)  [on page 183](#page-182-0).
- 2 Open GV Orbit Control Stage. See [Navigating Back to Stage, on page 170.](#page-169-0)
- 3 Select **Configuration** > **Area Configurator**. See [Accessing Areas in the GV Orbit](#page-176-0)  [Control, on page 177](#page-176-0).
- 4 Click on the Area you want to delete.
- 5 Click **Delete 6** at the top of the logical level editor.
- 6 A confirmation message appears. It lists the topologies created in the Area.

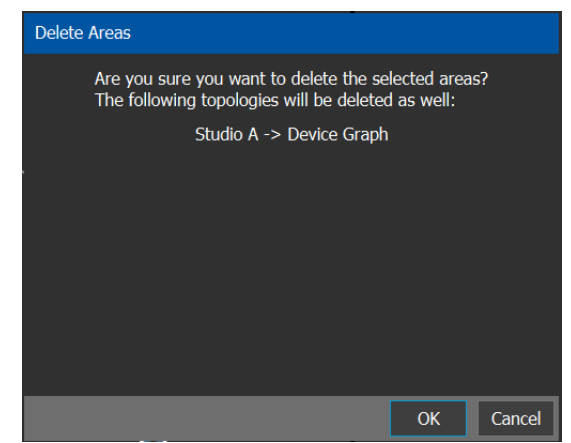

7 Click **OK** to continue.

# <span id="page-183-0"></span>**Selecting a Graph**

In the Area Configurator, you define the various Areas in your system. Within each Area, you can create multiple Graphs, and each Graph contains a Topology. Each topology shows a part of how the various physical and logical devices are arranged and interconnected within the broadcast facility.

To work on a topology, you first need to select the Graph in which the Topology is held. You can work on only one topology at a time.

#### **To select a Graph**

Note: A Graph must be created in an area. Then, it is available only in the area where it was created.

- 1 Select the required Area. See [Selecting an Area, on page 183](#page-182-0).
- 2 Click the Graph icon  $\begin{array}{|c|c|} \hline \end{array}$  that holds the currently active topology at the top left of GV Orbit Control.

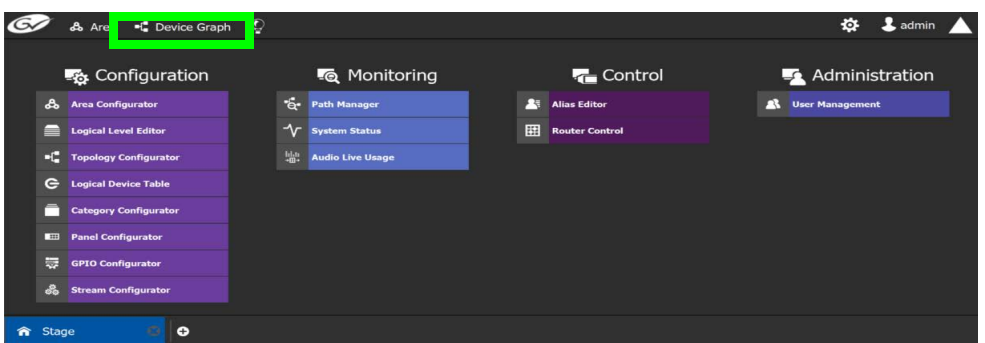

This opens the graphs window. It shows the currently-available graphs for the selected Area. Each Graph contains a Topology.

3 Double-click the Graph you want to update or select the Graph you want to update and then click **Load**.

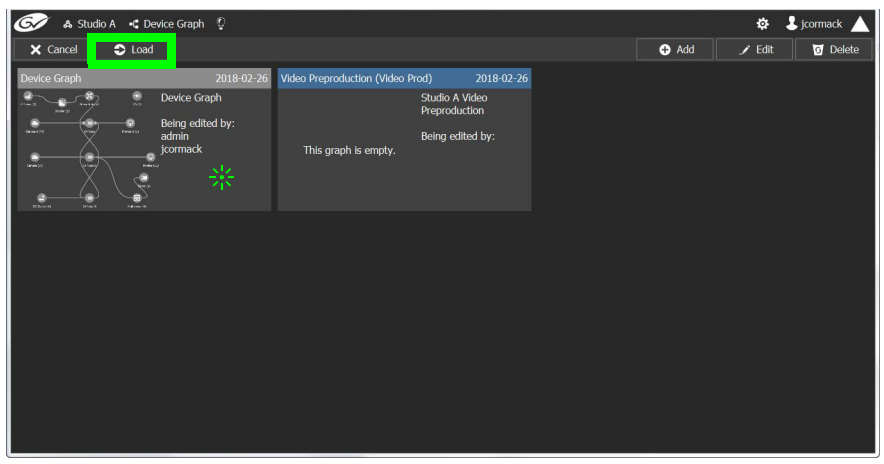

Now, any configuration work you carry out will be on this selected Graph.

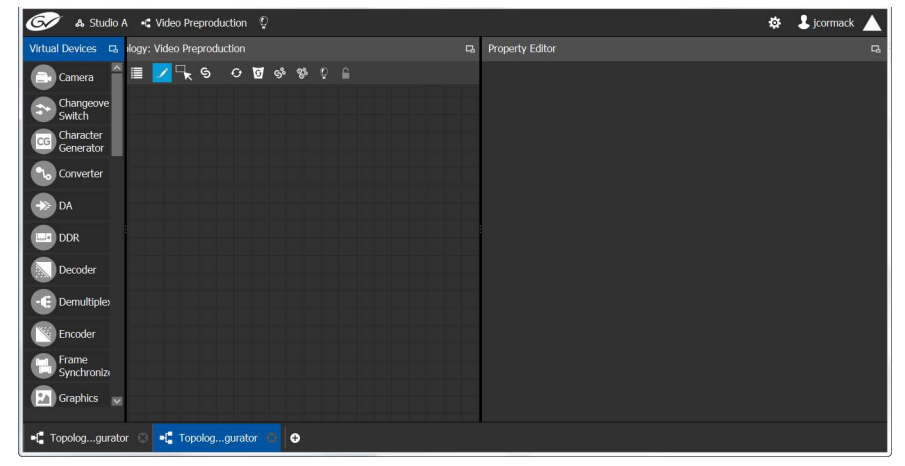

If the topology is new, the Graph is blank. The next step is to begin adding devices. See [Adding Devices to a Topology, on page 204](#page-203-0).

# <span id="page-185-0"></span>**Creating a new Graph for a Topology**

### **To create a new topology**

- 1 Open GV Orbit Control Stage. See [Navigating Back to Stage, on page 170.](#page-169-0)
- 2 Select the required Area. See [Selecting an Area, on page 183](#page-182-0).

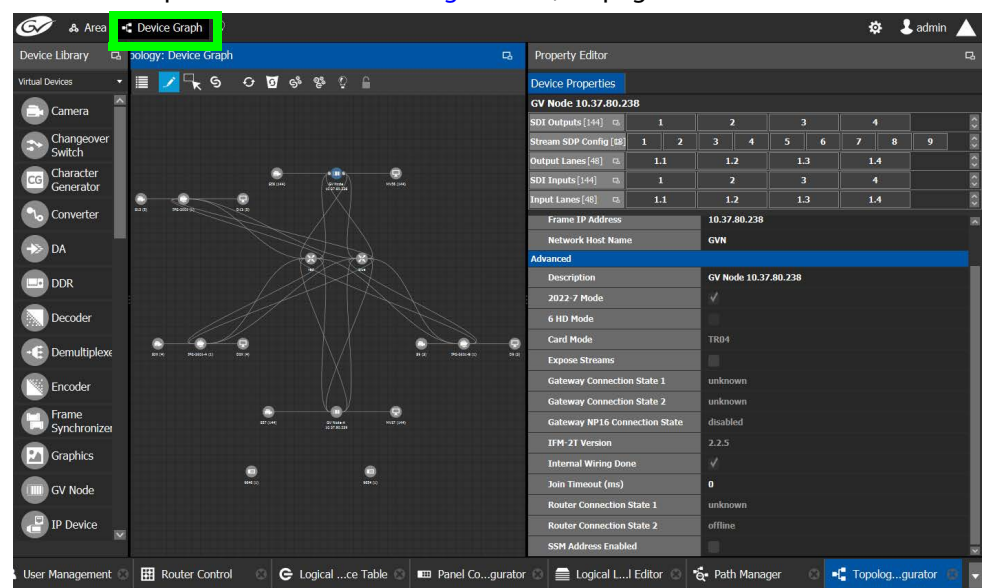

3 Click the Graph icon that holds the currently active topology at the top left of GV Orbit Control.

This opens a secondary window.

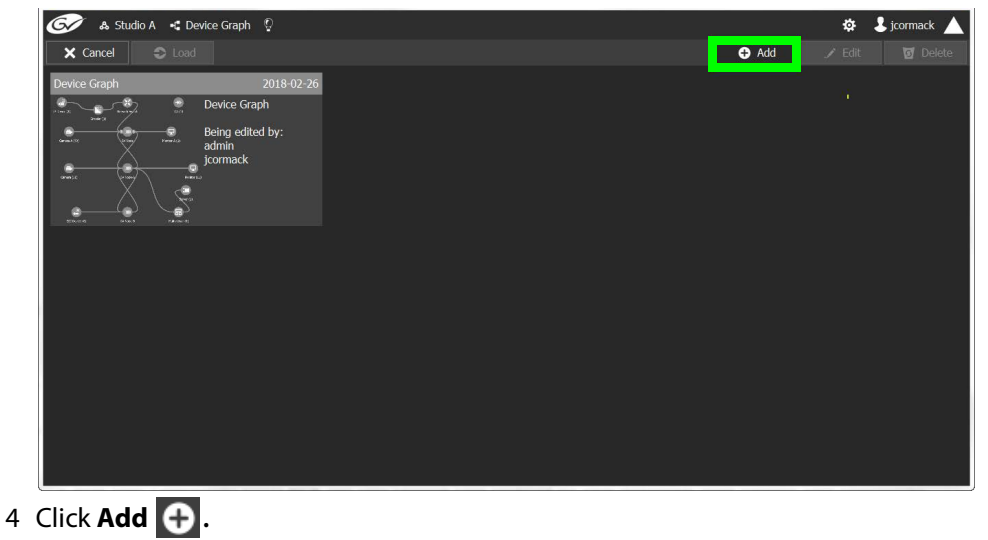

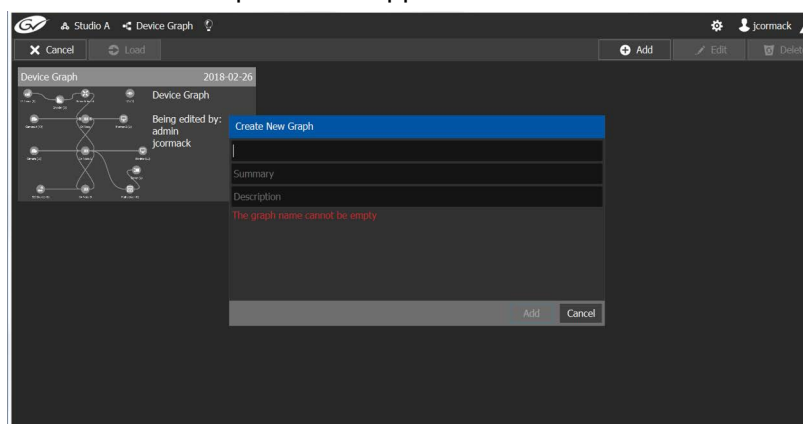

The Create New Graph window appears.

5 Enter a name for the new topology and enter meaningful text in the **Summary** and **Description** fields for easy identification.

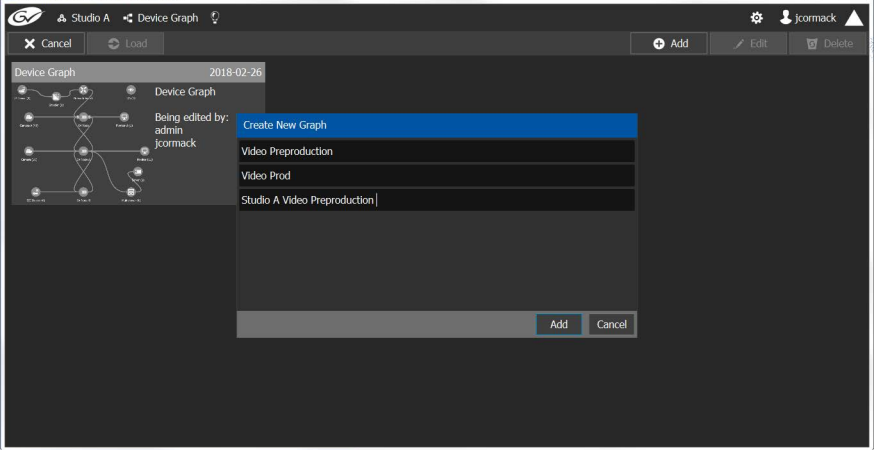

6 Click **Add** on the Create New Graph window.

The new topology appears in the list box with the existing topologies.

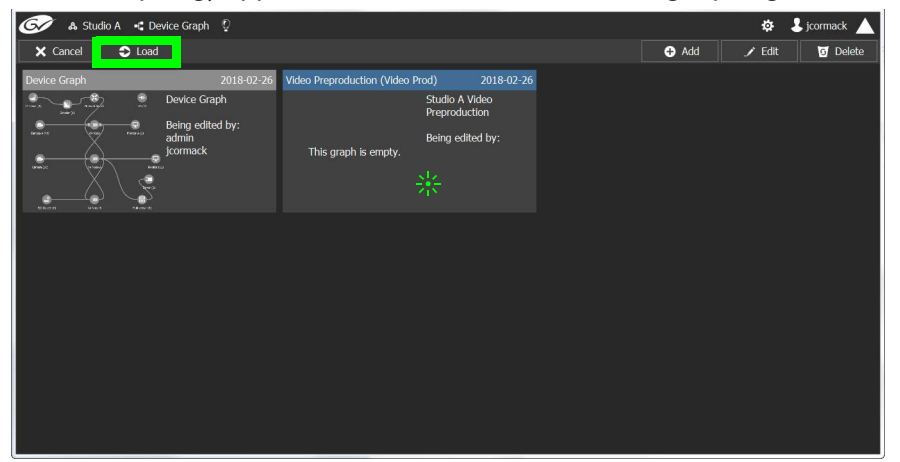

7 Select the new topology and click **Load**. Or double-click the topology.

A Studio A . Video Preproduction Q  $\ddot{Q}$   $\ddot{Q}$  jcormack z **Virtual Devices** Ea vlogy: Video Preproduction **E** Property Editor **EVRS OUSS?** Camera  $\leftrightarrow$  Changeove **Cod** Character  $\bullet$  Converts **DDR** -<sup>2</sup> Demultiple **Ko** Fncoder Frame Graphics Ha Topolog...gurator © Ha Topolog...gurator E O

If the topology is new, the Topology is blank. The next step is to begin adding devices. See [Adding Devices to a Topology, on page 204](#page-203-0).

# **Deleting a Graph**

Only inactive graphs / topologies can be deleted. See [Making an Active Topology Inactive,](#page-235-0)  [on page 236](#page-235-0). You cannot delete all graphs from GV Orbit Control; at least one graph must always be present.

### **To delete a Graph**

- 1 Select the required Area. See [Selecting an Area, on page 183](#page-182-0).
- 2 If you are deleting the active topology, you must first make it inactive. See [Making an](#page-235-0)  [Active Topology Inactive, on page 236](#page-235-0).
- 3 Click the Graph icon  $\begin{bmatrix} 1 \\ 1 \end{bmatrix}$  that holds the currently active topology at the top left of GV Orbit Control.

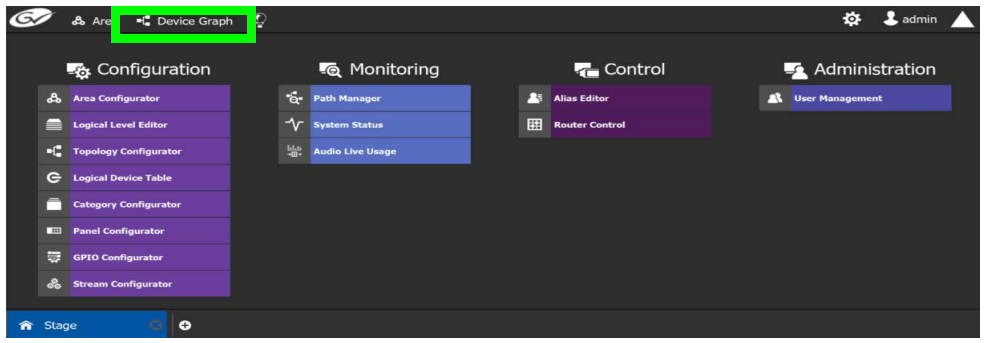

This opens the graphs window. It shows the currently-available graphs for the selected Area.

The selected topology is opened.

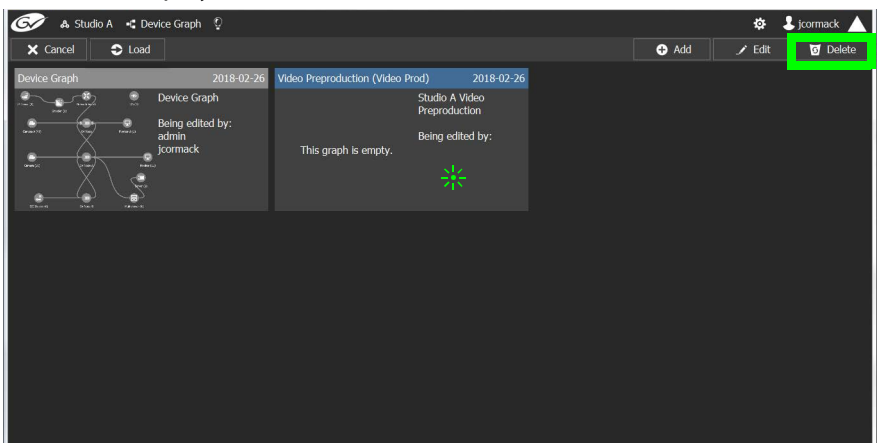

4 Select the Graph you want to delete and then click **Delete**.

### **Deleting the last Graph**

You cannot delete all graphs from GV Orbit Control; at least one graph must always be present. To delete the last graph, proceed as follows.

- 1 Create a new graph (see [Creating a new Graph for a Topology, on page 186\)](#page-185-0)
- 2 Make the new graph active [\(Activating a Topology, on page 235](#page-234-0)).
- 3 Delete the previous graph.

# **Logical Level Editor Tasks**

Logical levels allow for the definition of compatibility and shuffling rules. This gives you complete control of the path definition to prevent routing of incompatible levels. For example, Logical levels are used to identify a stream's video resolution, the number of audio channels, ancillary data, and so on.

Every unique type of stream format in your facility should have a unique Logical Level. These levels are then assigned to sources and destinations (in the Logical Device Table; see [Logical Device Table Tasks, on page 241](#page-240-0)). This allows GV Orbit Control' s routing system to make takes between sources and destinations with signal types that are compatible with each other, and with the underlying hardware, so that takes can be successfully made in the real world.

This section describes the following:

- [Accessing the Logical Level Editor, on page 190](#page-189-0)
- [Viewing the Default Logical Levels, on page 192](#page-191-0)
- [Duplicating a Logical Level, on page 193](#page-192-0)
- [Editing a Logical Level, on page 195](#page-194-0)
- [Deleting a Logical Level, on page 196](#page-195-0)
- [Configuring a New Logical Level, on page 196](#page-195-1)
- [Configuring the Logical Levels for the Devices in a Topology, on page 197](#page-196-0)

# <span id="page-189-0"></span>**Accessing the Logical Level Editor**

Use the Logical Level Editor to define new logical levels and to view the compatibility of the default levels.

#### **To access the Logical Level Editor Task**

- 1 Open GV Orbit Control Stage. See [Navigating Back to Stage, on page 170.](#page-169-0)
- 2 Select an area.
- 3 Select **Configuration** > **Logical Level Editor**.

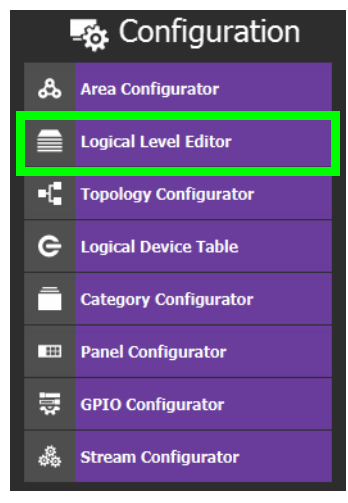

The Logical Level Editor appears.

Note: Only users who are assigned to the Administrators or Engineers role in the selected area have View, Edit, and Delete permissions in the Logical Level Editor task. See [Viewing Permissions by Role, on page 472](#page-471-0).

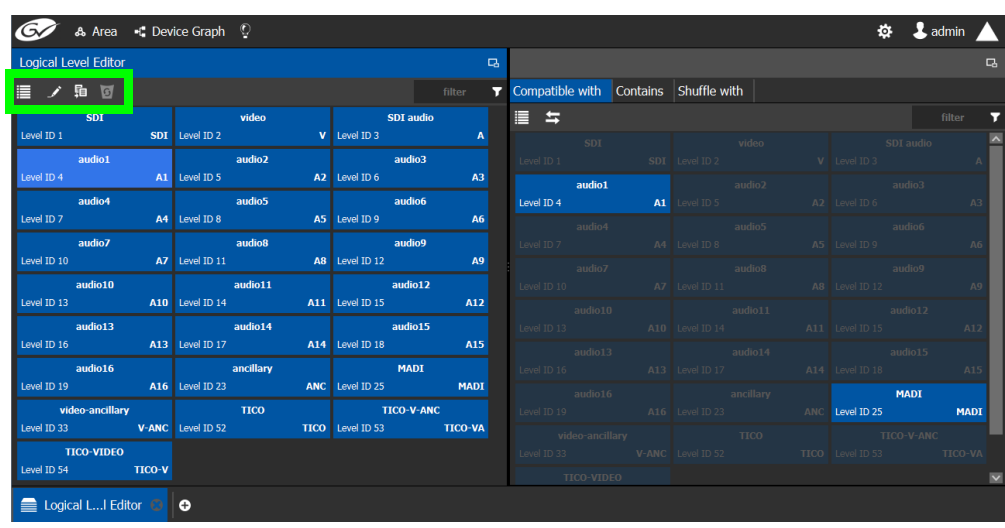

Note: Before you can open the Logical Level Editor, you must open an Area and a Topology. Logical levels are defined specifically for each topology.

The Logical Level Editor has two columns:

- The first column contains tiles for all default logical levels along with the logical levels you have added.
- The second column has three tabs: compatible with, contains and shuffle with. The shuffle with allows a user to configure which audio levels can be shuffled with which. See [Configuring Virtual Crosspoints \(XPTs\), on page 257.](#page-256-0)

### **Logical Level Editor Menu**

The Logical Level Editor menu has the following menu options.

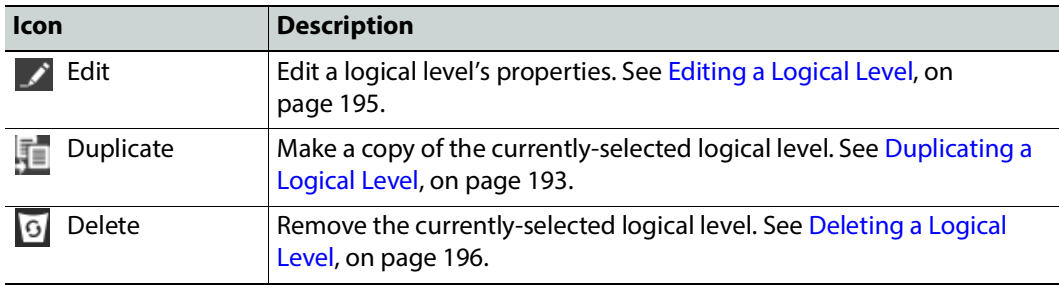

# <span id="page-191-0"></span>**Viewing the Default Logical Levels**

The default logical levels are represented by the first tiles displayed in the **Logical Level Editor** column, beginning with video, then audio, ancillary, and finally AES67. When you create new logical levels, they are added after these ones.

You can change the Short Label and Level ID of a default Logical Level, but not the Name. Click **Edit to do so. Also, you cannot delete a default level.** 

The Audio Live device uses AES67 audio levels. See [AES Logical Levels that are used for IP](#page-423-0)  [Audio Streams, on page 424](#page-423-0) for more information.

# **Verifying the Compatibility of the Default Logical Levels**

Compatibility defines which Logical Levels are compatible when making a take. This is shown in the **Compatible with** tab shown below. When a source and destination use the same Logical Level, or the two Logical Levels are compatible with each other, then a take is possible between the source and destination.

Certain default Logical Levels are compatible with other Logical Levels. For example, **AES67-16** is compatible with **SDI audio**. That is to say, a take between an **AES67-16** source and an **SDI audio** destination is allowed by the router system. See also [AES Logical Levels](#page-423-0)  [that are used for IP Audio Streams, on page 424](#page-423-0).

When you create a Logical Level, you always modify the compatibility between these Logical Levels according to the required source / destination signal types.

### **To verify the compatibility of Logical Levels**

- 1 Open GV Orbit Control Stage. See [Navigating Back to Stage, on page 170.](#page-169-0)
- 2 Select **Configuration** > **Logical Level Editor**. See [Accessing the Logical Level Editor, on](#page-189-0)  [page 190.](#page-189-0)

The Logical Level Editor appears.

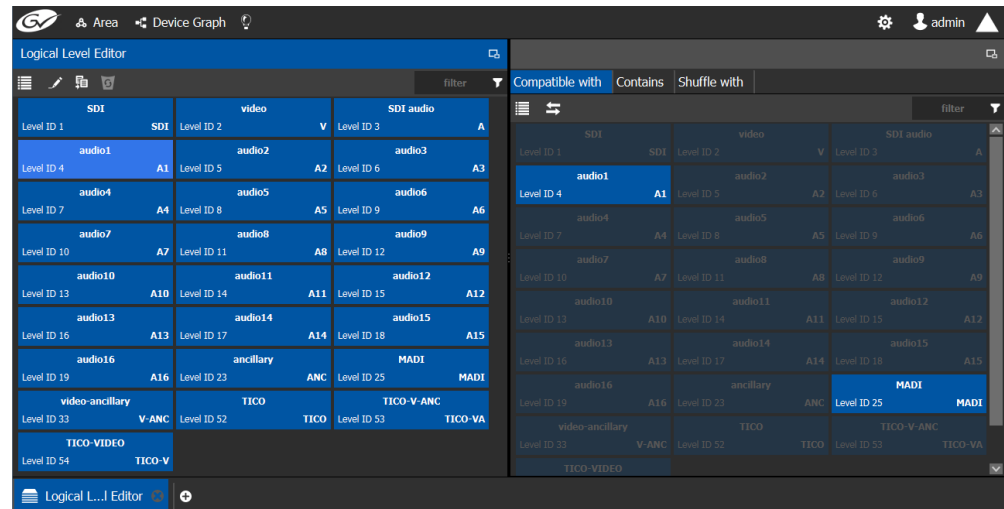

3 Select a logical level tile on the left.

The tiles for the logical levels it is compatible with are highlighted in the right column.

Note: A logical level is always compatible with itself.

### <span id="page-192-1"></span>**Verifying the Component Signal Types of the Default Logical Levels**

Like the compatibility, the signal types of the default logical levels is predefined and cannot be changed. When you create a Logical Level, you always modify the signal type components.

#### **To verify the signal types of the default logical levels**

- 1 Follow the procedure under [Verifying the Component Signal Types of the Default](#page-192-1)  [Logical Levels, on page 193.](#page-192-1)
- 2 When you select a tile for a logical level in **Logical Level Editor**, the compatibility is highlighted in the **Contains** tab.

# <span id="page-192-0"></span>**Duplicating a Logical Level**

A pre-existing logical level can be copied to reuse that logical level's configuration properties and then you only need to modify the necessary logical level properties as required for the new application.

#### **Notes**

Logical levels are specific to topologies. In another topology, you won't see the logical levels you create in the currently selected topology.

Only SDI and TICO levels can be duplicated.

#### **To duplicate a logical level**

- 1 Open GV Orbit Control Stage. See [Navigating Back to Stage, on page 170.](#page-169-0)
- 2 Select **Configuration** > **Logical Level Editor**. See [Accessing the Logical Level Editor, on](#page-189-0)  [page 190.](#page-189-0)
- 3 Select a pre-existing level on the left-hand panel that you want to duplicate.

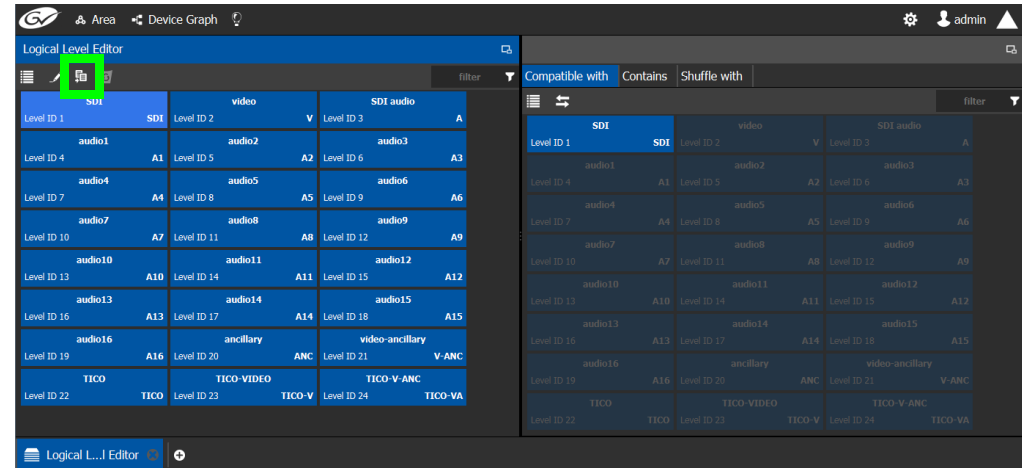

4 Click **Duplicate l**at the top of the interface.

The Logical Level configuration window opens.

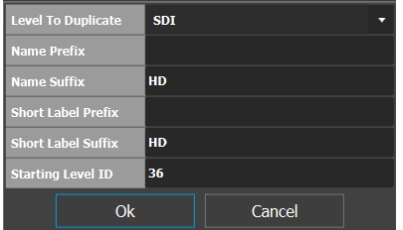

- 5 Enter meaningful names to identify the level in the **Name Prefix**, **Name Suffix**, **Short Label Prefix**, and **Short Label Suffix** text boxes.
- 6 Enter a unique identifier in the **Starting Level ID** text box.
- 7 Click **OK**.

A tile for your new logical level is displayed in the left hand column.

| <b>Logical Level Editor</b>         |                                                                                                    |                                     | $\Box$ |
|-------------------------------------|----------------------------------------------------------------------------------------------------|-------------------------------------|--------|
| ノ 晶 図<br>▤                          |                                                                                                    |                                     | filter |
| video-ancillary                     | <b>TICO-V-ANC</b>                                                                                                    | <b>TICO-VIDEO</b>                   |        |
|                                     | Level ID 33 <b>V-ANC</b> Level ID 34 <b>TICO-VA</b> Level ID 35 <b>TICO-V</b>                                                        |                                     |        |
| <b>SDIHD</b>                        | <b><i>Service Structure VideoHD</i></b>                                                                                              | <b>SDI</b> audioHD                  |        |
|                                     | Level ID 36 <b>SDIHD</b> Level ID 37 <b>VHD</b>                                                                                      | Level ID 38 <b>AHD</b>              |        |
| audio1HD                            | audio2HD                                                                                                    | <b>Example 2016</b> audio3HD        |        |
| Level ID 39 <b>A1HD</b> Level ID 40 |                                                                                                    | A2HD Level ID 41 A3HD               |        |
| audio4HD                            | audio5HD                                                                                                    | audio6HD                            |        |
| Level ID 42 <b>A4HD</b>             | Level ID 43 <b>A5HD</b> Level ID 44                                                                                                  |                                     | A6HD   |
| <b>Example 1</b> audio7HD           | <b>Example 19 audio8HD</b>                                                                                                    | audio9HD                            |        |
| Level ID 45 <b>A7HD</b>             | Level ID 46 <b>A8HD</b>                                                                                                    | Level ID 47 <b>A9HD</b>             |        |
| audio10HD                           | <b>Example 13 audio11HD</b>                                                                                                    | <b>Example 12 audio12HD</b>         |        |
|                                     | Level ID 48 <b>A10HD</b> Level ID 49 <b>A11HD</b> Level ID 50 <b>A12HD</b>                                                           |                                     |        |
| audio13HD                           | <b>Example 2016 audio14HD</b>                                                                                                    | <b>Example 2016</b> audio15HD       |        |
| Level ID 51 <b>Samuel Company</b>   | <b>A13HD</b> Level ID 52 <b>A14HD</b> Level ID 53 <b>A15HD</b>                                                                       |                                     |        |
| audio16HD                           | ancillaryHD<br><b>Contract Contract Contract Contract Contract Contract Contract Contract Contract Contract Contract Contract Co</b> | <b>Example 20 video-ancillaryHD</b> |        |
|                                     | Level ID 54 <b>A16HD</b> Level ID 55 <b>ANCHD</b> Level ID 56 <b>V-ANCHD</b>                                                         |                                     |        |
| Logical L Editor $\odot$            | Θ                                                                                                    |                                     |        |

See [Configuring the Logical Levels for the Devices in a Topology, on page 197.](#page-196-0)

# **Creating the Logical Levels for a UHD 4K Routing Setup**

For an example of how to create the logical levels for UHD routing when a quad-link signal path is used, see:

- [Configuring UHD 4K Two-Sample Interleave Division IP Streams for use with an IQMix,](#page-353-0)  [IQUCP, UCP-3901, or IPVU Device, on page 354](#page-353-0).
- [Configuring UHD 4K Quad-Link SDI Streams for use with an IQMix, IQUCP, UCP-3901, or](#page-358-0)  [IPVU Device, on page 359](#page-358-0).

# <span id="page-194-0"></span>**Editing a Logical Level**

Use the following procedure to modify a logical level's identification information. The **Audio** setting marks that the level is an audio level.

#### **To edit a logical level**

- 1 Open GV Orbit Control Stage. See [Navigating Back to Stage, on page 170.](#page-169-0)
- 2 Select **Configuration** > **Logical Level Editor**. See [Accessing the Logical Level Editor, on](#page-189-0)  [page 190.](#page-189-0)
- 3 Select a level on the left-hand panel that you want to edit.

Note: For the default logical levels, you can modify the Short Label and Level ID. You cannot modify the Name.

4 Click **Edit** at the top of the logical level editor.

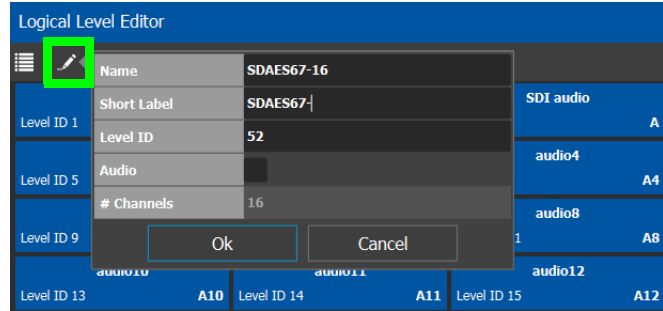

5 Modify the properties as required.

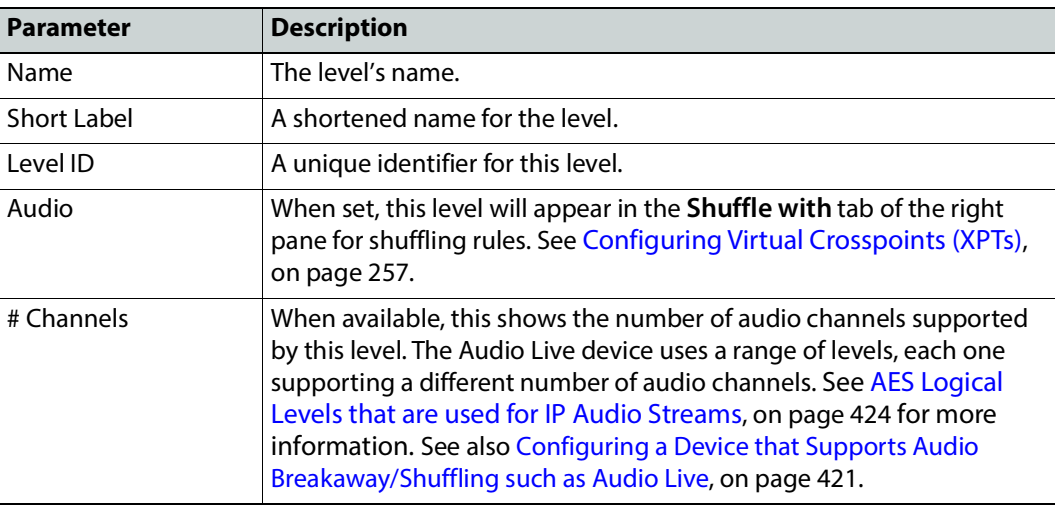

6 Click **OK**.

# <span id="page-195-0"></span>**Deleting a Logical Level**

Use the following procedure to delete a logical level you have created that is no longer required in the selected topology.

Note: You cannot delete the default logical levels. The Delete button is disabled when you click on these levels.

#### **To delete a logical level**

- 1 Open GV Orbit Control Stage. See [Navigating Back to Stage, on page 170.](#page-169-0)
- 2 Select **Configuration** > **Logical Level Editor**. See [Accessing the Logical Level Editor, on](#page-189-0)  [page 190.](#page-189-0)
	- Logical Level Editor  $\Box$ 中国 Ž Ÿ  $\lambda$ video-ancillary TICO-V-ANC **TICO-VIDEO** Level ID 33 V-ANC Level ID 34 **TICO-VA** Level ID 35 **TICO-V SDTHD** dHoehiv **SDI** audioHD Level ID 36 **SDIHD** Level ID 37 VHD Level ID 38 **AHD** audio1HD **OHEoibus** audio<sub>2HD</sub> Level ID 39 A1HD Level ID 40 A2HD Level ID 41 A3HD audio4HD audio5HD audio6HD Level ID 42 Level ID 43 A5HD Level ID 44 A4HD A6HD audio7HD audio8HD **OHPoibus** Level ID 45 A7HD Level ID 46 A8HD Level ID 47 **A9HD** audio11HD audio12HD audio10HD Level ID 48 A10HD Level ID 49 A11HD Level ID 50 **A12HD** audio13HD audio14HD audio15HD Level ID 51 A13HD Level ID 52 A14HD Level ID 53 **A15HD** audio16HD ancillaryHD video-ancillaryHD Level ID 54 A16HD Level ID 55 **ANCHD** Level ID 56 **V-ANCHD** Logical L...I Editor 8  $\bullet$
- 3 Select the tile for the logical level you want to delete.

4 Click **Delete** at the top of the logical level editor.

Note: There is no confirmation for the deletion.

# <span id="page-195-1"></span>**Configuring a New Logical Level**

Use the following procedure to configure a new logical level. This determines which signal types are compatible with this level.

#### **To configure a new logical level**

- 1 Open GV Orbit Control Stage. See [Navigating Back to Stage, on page 170.](#page-169-0)
- 2 Select **Configuration** > **Logical Level Editor**. See [Accessing the Logical Level Editor, on](#page-189-0)  [page 190.](#page-189-0)

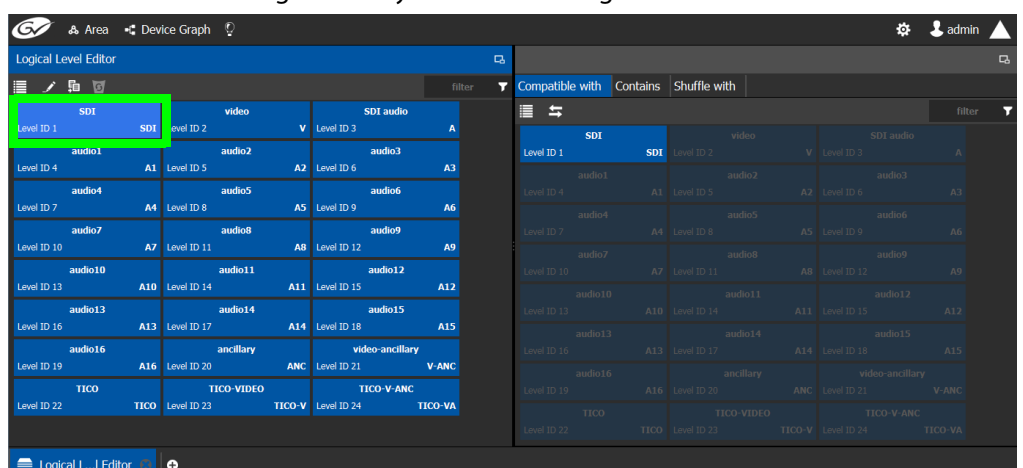

3 Select the tile for the logical level you want to configure.

The tile for your new logical level is automatically highlighted in the right hand column.

4 Select the tiles for the signal types in the right hand column that are compatible. Click a tile a second time to deselect it.

# <span id="page-196-0"></span>**Configuring the Logical Levels for the Devices in a Topology**

Use the following procedure to set the logical levels for the device's sources and destinations in your topology. Logical levels can be used to define the type of signal carried on a physical connection between physical devices. If compatibility is not an issue, the default logical levels may be utilized.

### **To configuring an area in GV Orbit Control**

1 Select the required topology in the area. See [Accessing the Topology Configurator, on](#page-198-0)  [page 199.](#page-198-0)

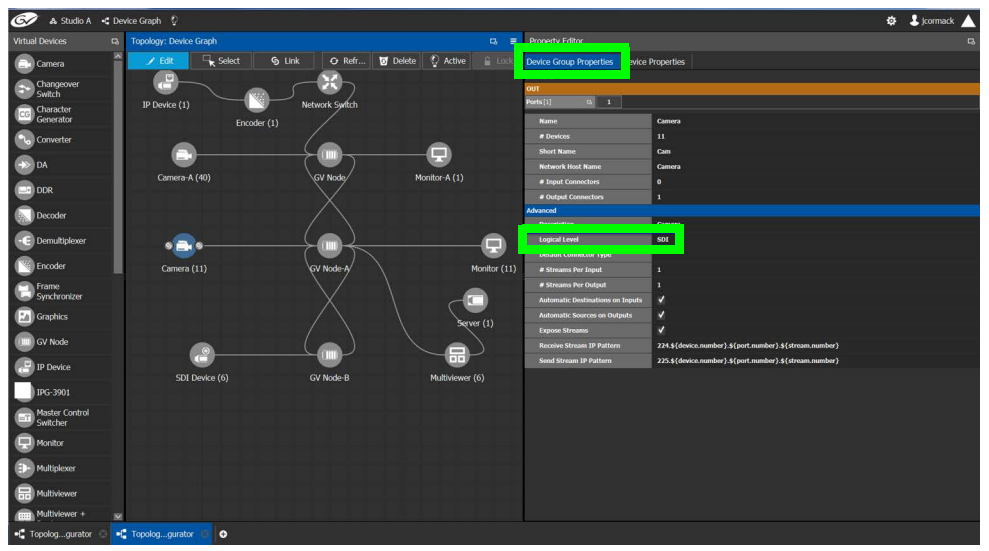

2 Select the device for which you want to configure its logical level.

In the above example, the camera bubble is selected. SDI is the default logical level for cameras.

- 3 Select Device Group Properties.
- 4 Select the **Logical Level** parameter in the **Property Editor**.

This opens the Logical Level list.

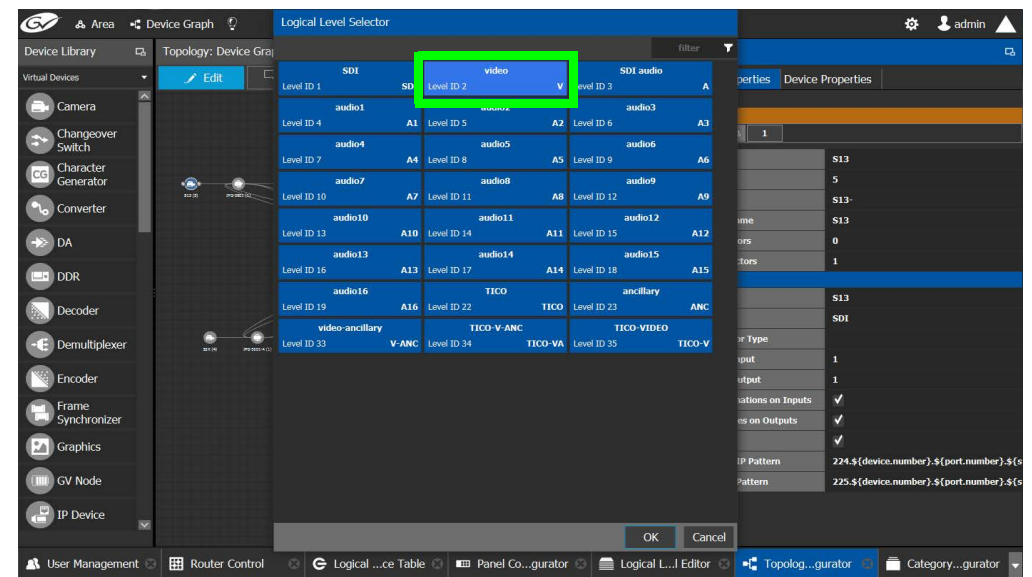

5 Select the required logical level for the device group.

# **Topology Configurator Tasks**

In the Area Configurator, you define the various Areas in your system. Within each Area, you can create multiple Graphs, and each Graph contains a Topology. The topologies show how the various physical and logical devices are arranged and interconnected within the broadcasting facility. See [Area Configurator Tasks, on page 177](#page-176-1) and [Selecting a Graph, on](#page-183-0)  [page 184.](#page-183-0)

These sections describes the following:

- [Accessing the Topology Configurator, on page 199](#page-198-0)
- [Selecting a Graph, on page 184](#page-183-0)
- [Refreshing the Topology, on page 202](#page-201-0)
- [Creating a new Graph for a Topology, on page 186](#page-185-0)
- [Adding Devices to a Topology, on page 204](#page-203-0)
- [Methods to Link Devices in a Topology, on page 222](#page-221-0)
- [Defining Device Properties, on page 229](#page-228-0)
- [Deleting a Device From a Topology, on page 234](#page-233-0)
- [Activating a Topology, on page 235](#page-234-0)
- [Making an Active Topology Inactive, on page 236](#page-235-0)
- [Unlocking / Relocking a Topology, on page 238](#page-237-0)
- [Locking an Unlocked Topology, on page 239](#page-238-0)

Certain devices require a detailed procedure to configure them; see [Special Device](#page-330-0)  [Configuration Tasks, on page 331](#page-330-0) for more information about these devices.

# <span id="page-198-0"></span>**Accessing the Topology Configurator**

You can access the Topology Configurator from Stage or from any open task. Access permissions are required. See also [Selecting a Graph, on page 184.](#page-183-0)

#### **To access the Topology Configurator from Stage**

- 1 Open GV Orbit Control Stage. See [Navigating Back to Stage, on page 170.](#page-169-0)
- 2 Select **Configuration** > **Topology Configurator**.

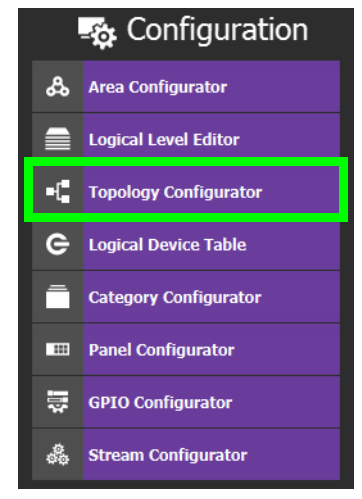

The Topology Configurator appears. The Topology Configurator comprises three sections. The left hand column has a list of bubbles, representing the device groups, such as cameras, routers, and monitors. You drag these onto to the Topology (middle column) and create connections between them. Then, you can configure the properties for the Device Groups in the **Property Editor** (right-hand column).

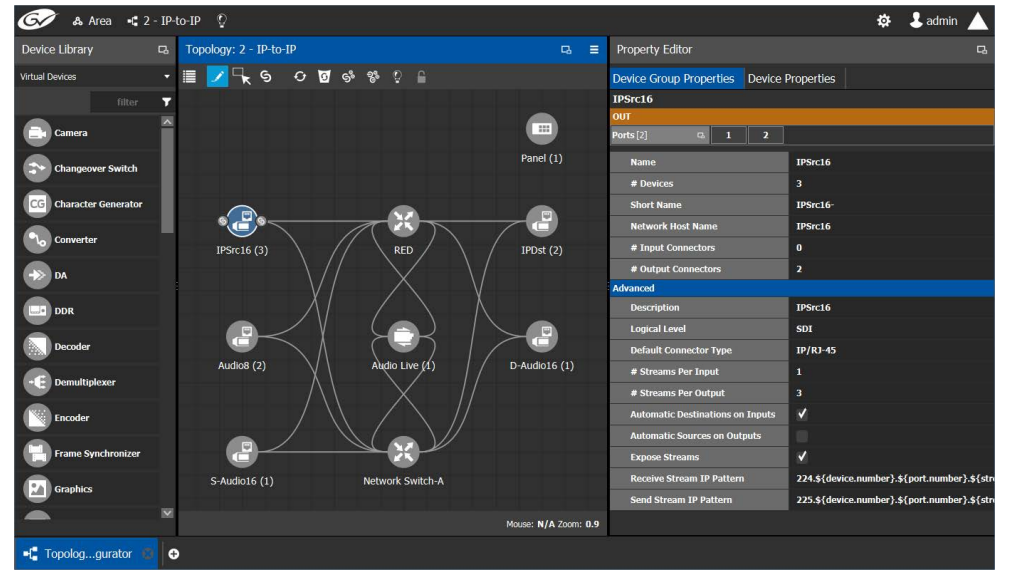

If an Area is open, the Topology Configurator opens in that area. You can switch areas from anywhere in GV Orbit Control. See [Selecting an Area, on page 183.](#page-182-0)

### **Access Permissions**

Access permissions to the Topology Configurator vary according to role. Only users who are assigned to the Administrators or Engineers role can View, Edit, and Delete topologies and device properties. Operators have the right to view topologies and device properties. Maintenance staff and Guests have no access. See [Viewing Permissions by Role, on](#page-471-0)  [page 472.](#page-471-0)

### **Topology Configurator Menu**

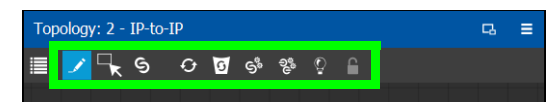

The Topology Configurator has the following menu options.

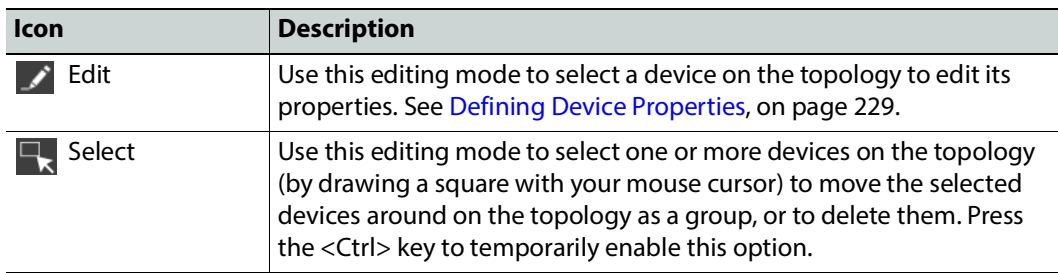

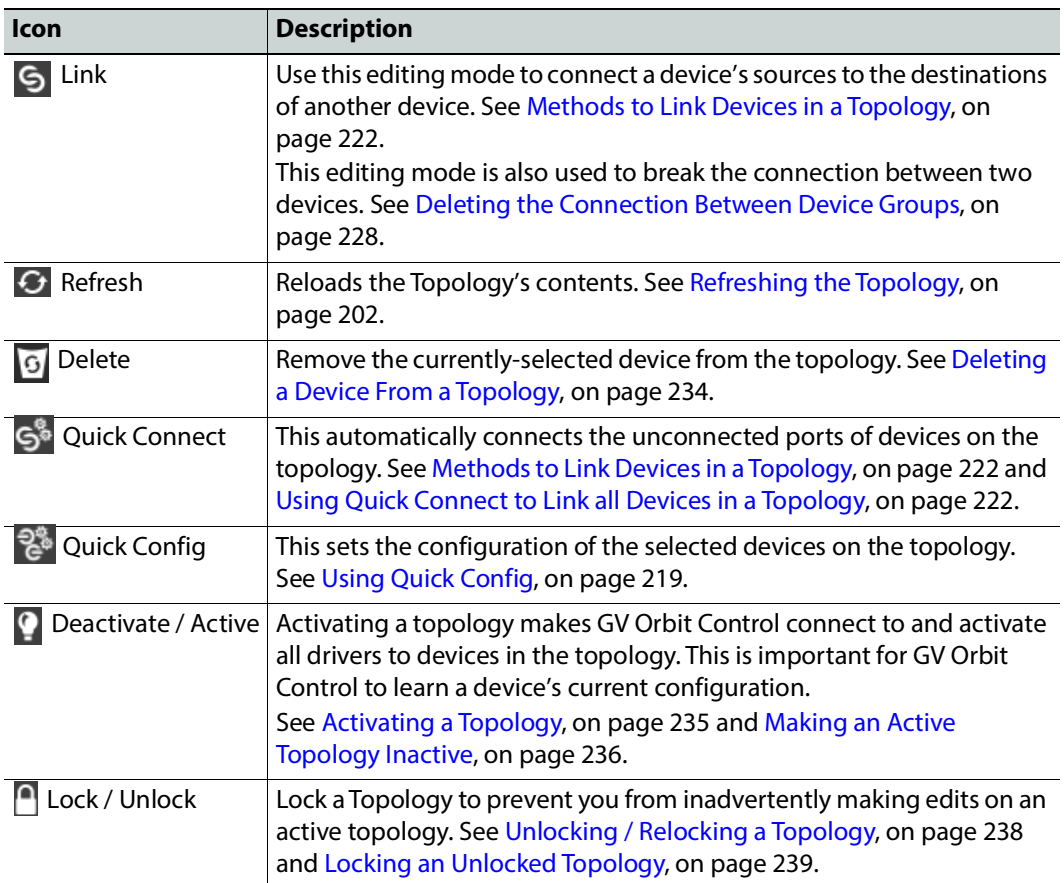

# **How to Identify if a Device Bubble is Selected or Not**

A device bubble has the following selection states.

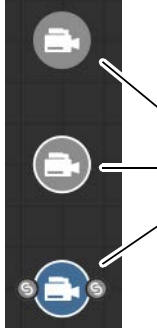

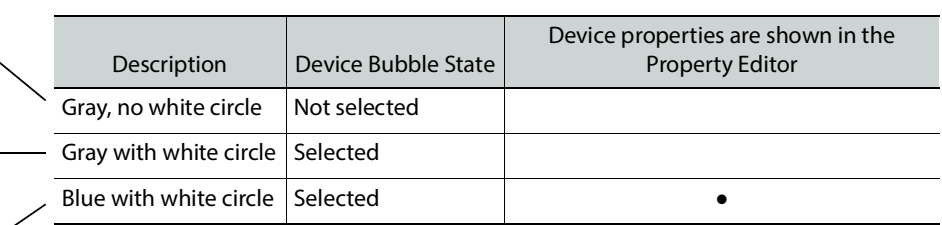

# <span id="page-201-0"></span>**Refreshing the Topology**

If you have added a lot of devices to a topology or made many modifications to it, you may need to refresh the Topology. You can refresh topology regardless of whether it is active or inactive.

### **To refresh the Topology**

1 Open a topology in the Topology Configurator.

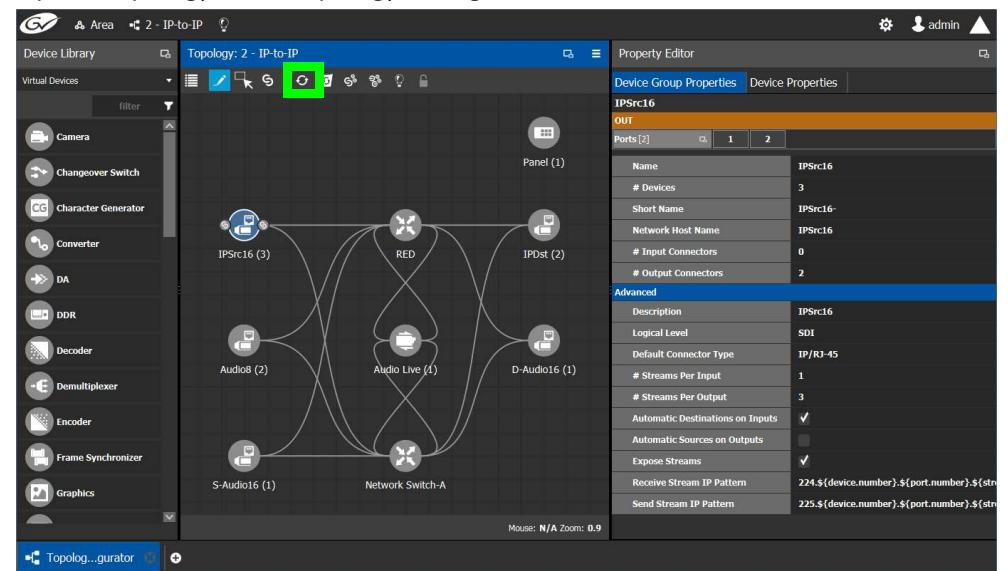

2 Click the Refresh button at the top of the interface.

The topology is inaccessible during the brief time it takes to refresh the window.

# **Viewing the Topology in Full Screen Mode**

By default, the selected topology is displayed in the center of the Topology Configurator task. The devices are displayed on the left and the **Property Editor** is displayed on the right.

### **To view the topology in fullscreen mode**

- 1 Open GV Orbit Control Stage. See [Navigating Back to Stage, on page 170.](#page-169-0)
- 2 Select the required Area. See [Selecting an Area, on page 183](#page-182-0).

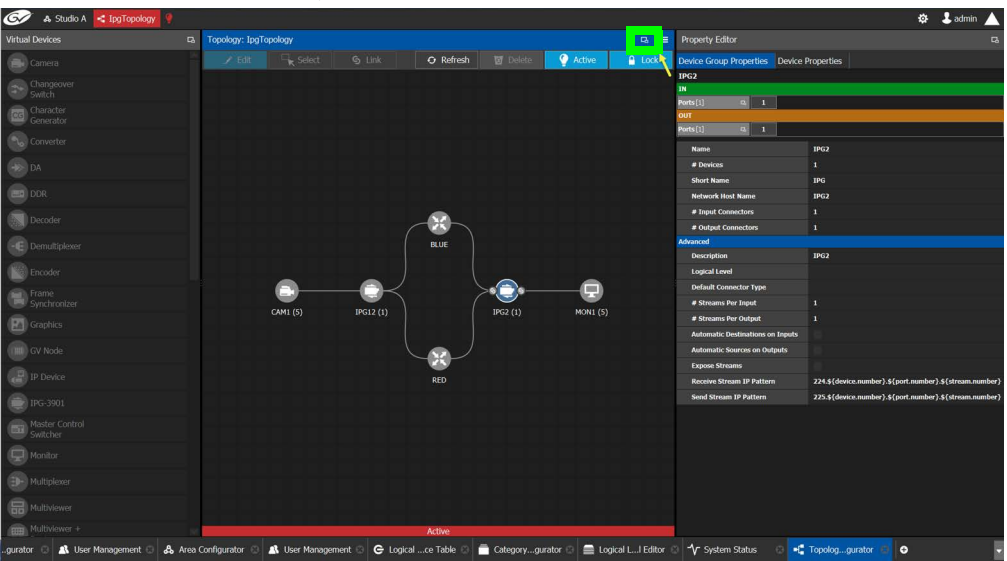

3 Select the required topology. See [Selecting a Graph, on page 184.](#page-183-0)

4 Click the Fullscreen toggle button at the top of the interface.

The Topology expands across all three columns in the Topology Configurator.

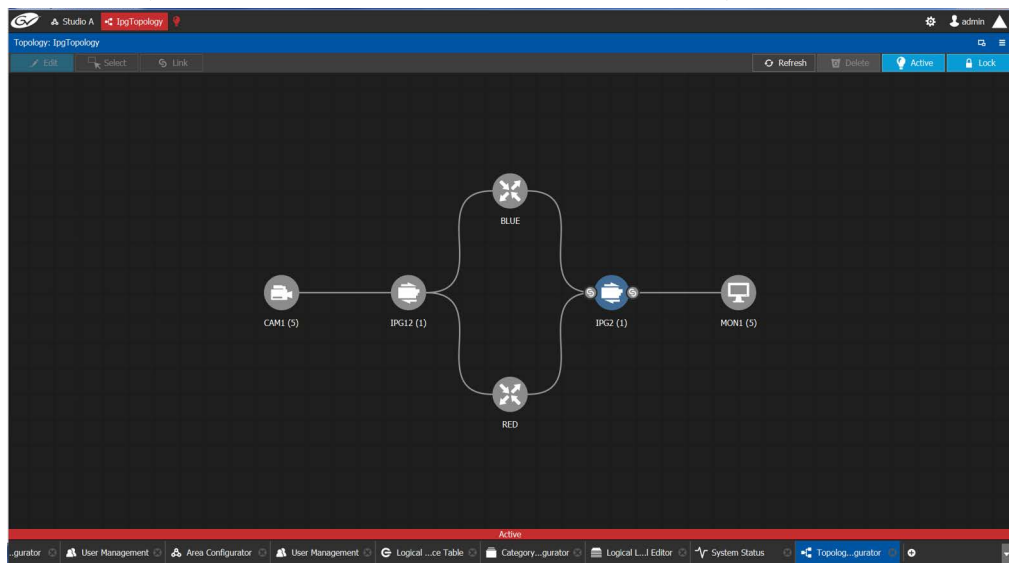

#### TIP

To zoom and center the topology view:

- click the Refresh button.
- double-click an empty space.

### **To return to default mode**

1 When the Topology is in fullscreen mode, click Fullscreen to toggle the display back to the default mode.

# <span id="page-203-0"></span>**Adding Devices to a Topology**

By adding devices to a topology, you are making a representation in GV Orbit Control of the real world equipment you are using, and the physical interconnections made between this equipment.

There are two types of devices in GV Orbit Control.

- Virtual Devices: These are devices that GV Orbit Control does not need to know any of the device's configuration parameters in order to use the device. Therefore, the device can be offline when configuring it in GV Orbit Control. See [To add a Virtual Device to a](#page-203-1)  [topology, on page 204](#page-203-1). Certain devices may require advanced configuration procedures; see [Special Device Configuration Tasks, on page 331.](#page-330-0)
- Discovered: These are devices that GV Orbit Control needs to know the device's configuration parameters in order to know which of the device's spigots have been configured as sources or destinations, the levels, and so on. These devices must be online when configuring them in GV Orbit Control. For more information about discovered devices, see [About Discovered Devices, on page 205.](#page-204-0)

<span id="page-203-1"></span>**To add a Virtual Device to a topology**

Certain Virtual Devices require advanced configuration procedures; see [Special Device](#page-330-0)  [Configuration Tasks, on page 331](#page-330-0) for more information about the specific device you are adding to the Graph, if necessary.

- 1 Select the required Area. See [Selecting an Area, on page 183](#page-182-0).
- 2 Select the required topology. See [Selecting a Graph, on page 184.](#page-183-0)
- 3 The topology must be currently:
	- Activated (see [Activating a Topology, on page 235\)](#page-234-0).
	- Unlocked (see [Unlocking / Relocking a Topology, on page 238](#page-237-0)).
- 4 From the **Device Library**, **Virtual Device** on the left, select **Virtual Devices** from the drop-down list.

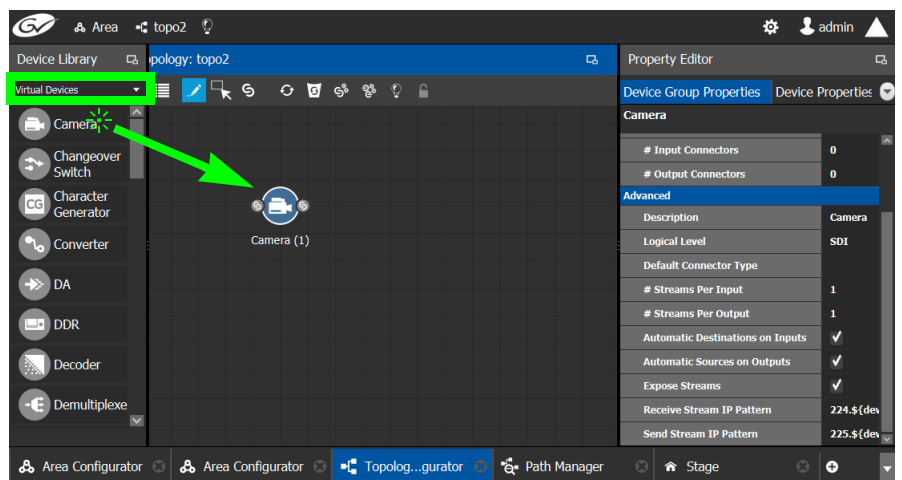

<span id="page-203-2"></span>5 From the **Device Library**, **Virtual Device**, find the device that represents a piece of equipment you want to control: select the device bubble and drag it into position on the Topology and release the mouse button.

Initially, the device bubble represents a single device, such as a single camera. However, a bubble is a device group that can represent one or more devices. See [To name a](#page-204-1)  [device and set the number of devices in the group, on page 205](#page-204-1).

6 Repeat [step 5](#page-203-2) to and the following procedure ([To name a device and set the number of](#page-204-1)  [devices in the group, on page 205](#page-204-1)) until you have added all the required devices to the topology.

<span id="page-204-1"></span>**To name a device and set the number of devices in the group**

A device group is a collection of devices of the same type that can be configured together. All bubbles in a Topology are automatically device groups with the exception of the following devices: IPVU, IPG-3901, IPG-4901, IQMIX, IQUCP, UCP-3901, MV-820-IP, Kahuna-IP, NMOS devices, Audio Live, IQAMD, Network Switch, Router, and GV Node.

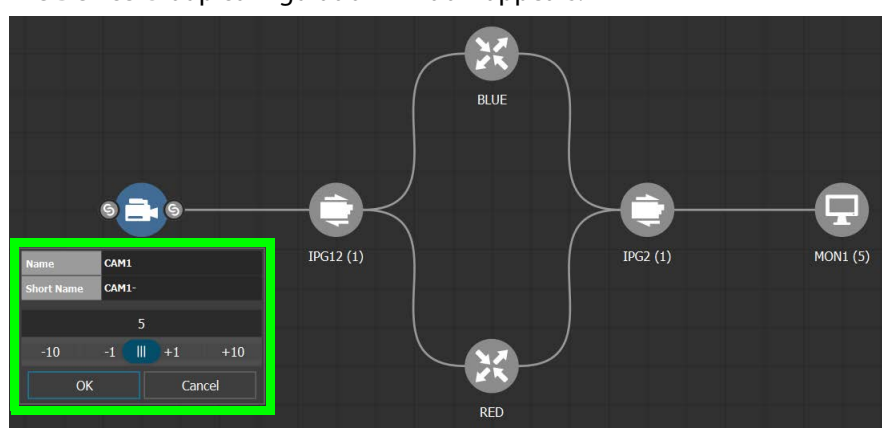

1 Click on the name of the device underneath the bubble to create a device group. The Device Group configuration window appears.

2 Enter meaningful names to identify the device group in the **Name** and **Short Name** fields.

In this case, the Camera device group is named CAM1 to identify the cameras controlled by Controller 1. These parameters can also be set in the **Property Editor**.

- 3 Use the plus and minus buttons to enter the number of device instances are in the device group.
- 4 Click **OK**.

Each device instance is shown and can be individually configured in the **Property Editor**, under **Devices**, by clicking an instance.

In the above example, five monitors, two IPGs, two network switches, and five cameras have been added to the Topology.

### <span id="page-204-0"></span>**About Discovered Devices**

There are two different types of discovered devices:

- NMOS devices discovered with IS-04, that can be senders, receivers or both. For more information, see [Adding NMOS Devices to a Topology, on page 377](#page-376-1).
- Grass Valley devices discovered with GVOP; see below for a list of these devices.

#### <span id="page-205-0"></span>**GVOP Devices**

In order to use discovered GVOP devices in GV Orbit Control, the discovered devices must first be configured through the GV Orbit Client. GV Orbit Control needs to know the device's configuration parameters in order to know which of the device's spigots have been configured as sources or destinations, the levels, and so on. These devices must be online when configuring them in GV Orbit Control.

The following Devices Use GVOP to be discovered by GV Orbit Control.

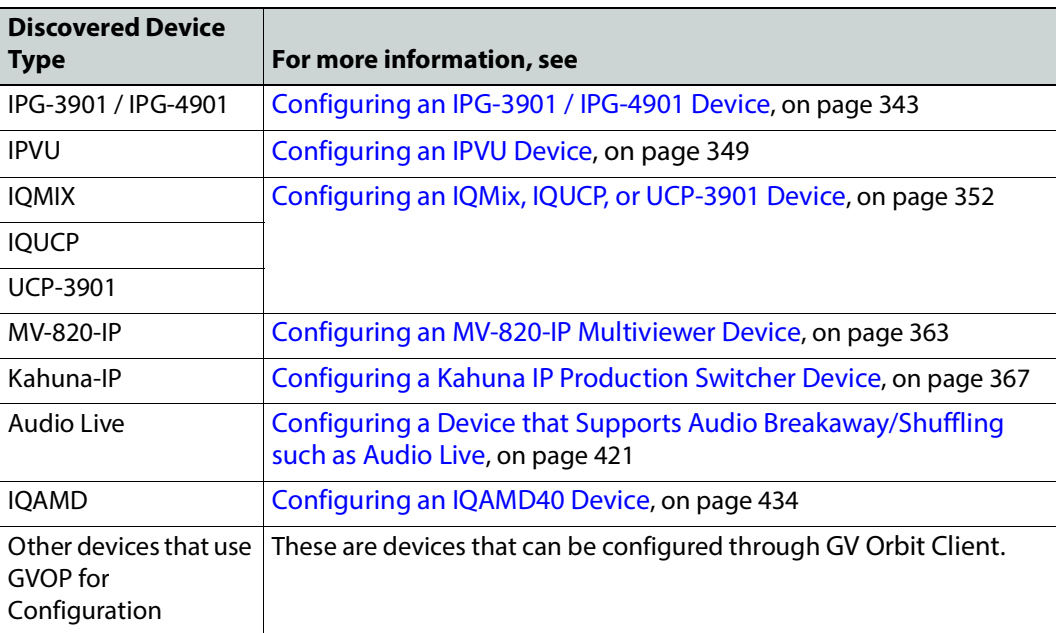

When the **IP Friendly Name** service is running on the GV Orbit Server, and the device uses GVOP for Configuration:

- In GV Orbit Control, GVOP device properties are automatically filled in from when the devices were configured through GV Orbit Client. Changes to those devices' properties in GV Orbit Client are updated in GV Orbit Control in real time. See [Synchronization of](#page-210-0)  [Discovered GVOP Devices, Source, Destination, and Spigot Names made in GV Orbit](#page-210-0)  [Client, on page 211](#page-210-0) for more information.
- The device's current source and destination configuration is read in real time and is updated in the Logical Device Table's Multilevel Table when the **Automatic Sources and Destinations** parameter is set in the device's properties. See [Logical Device Table](#page-240-0)  [Tasks, on page 241,](#page-240-0) [About Automatic Sources or Destinations, on page 246,](#page-245-0) [Device](#page-231-0)  [Properties Definitions, on page 232](#page-231-0), and [Synchronization of Discovered GVOP Devices,](#page-210-0)  [Source, Destination, and Spigot Names made in GV Orbit Client, on page 211](#page-210-0).
- There is no need to use Camera and Monitor devices to create the logical sources/destinations for these devices. Furthermore, Camera and Monitor devices are not created anymore when using the Quick Connect tool. See [Using Quick Connect to](#page-221-1)  [Link all Devices in a Topology, on page 222.](#page-221-1)
- Logical sources/destinations are created using the device spigot streams (Video, Audio, ANC). There is a logical source for each sender spigot and a logical destination for each receiver spigot.

Logical sources/destinations for GVOP devices are created using the audio channels from the spigot streams. The device's spigot configuration must have the **Num Audio Flows** configuration parameter that allow the use of 1, 2 or 4 audio streams.

The device's **Num Audio Flows** configuration parameter is configured on the device's Spigot page by connecting to the card's configuration with GV Orbit Client. See the device's documentation to see if this parameter is supported and how to set it.

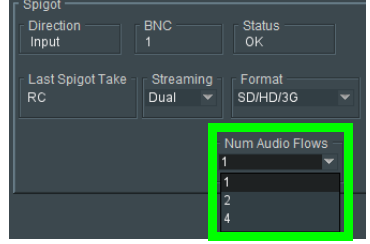

This spigot configuration allows the use of 1, 2 or 4 audio flows where the audio channels count in GV Orbit Control is accordingly adjusted. The 16 audio channels from the automatic logical sources / destinations are accordingly created using the multi audio streams / flows set in the card's configuration.

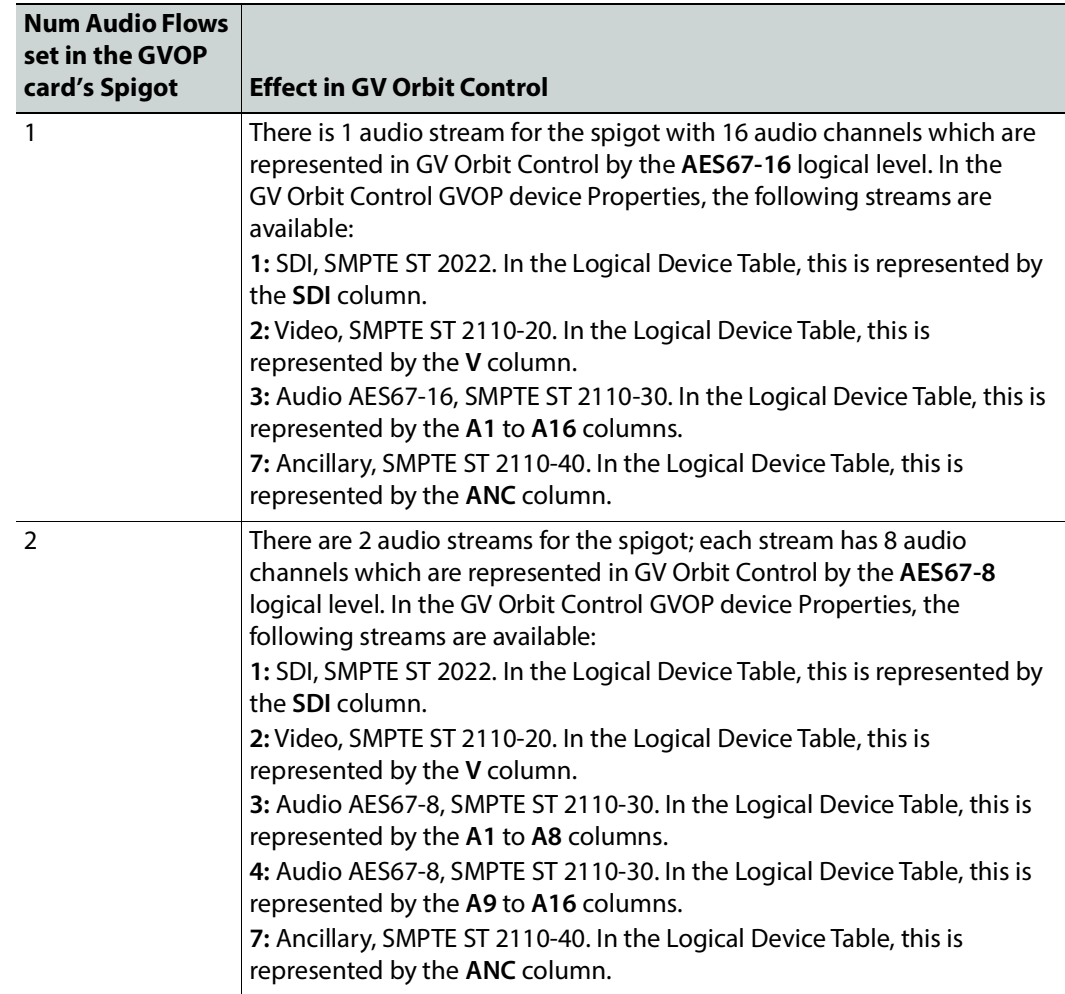

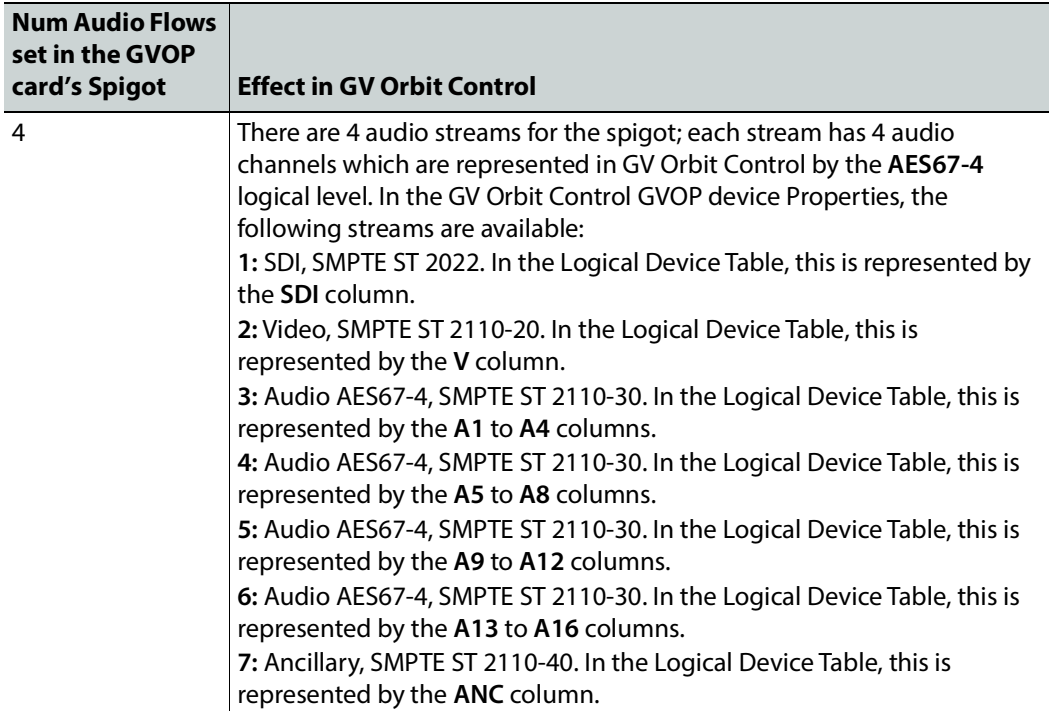

In the GV Orbit Control GVOP device Properties, the number, type of streams, and AES67 Logical Level are updated in real time according to the card's settings made in GV Orbit Client. For example, this screen shows the Properties for a card where the card's **Num Audion Flows** parameter configured to 1 and as a consequence, the level for the audio stream is shown as AES67-16.

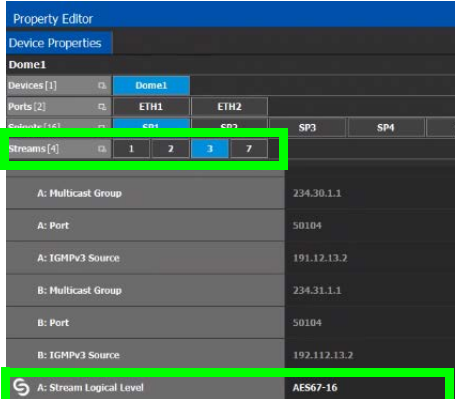

In the Logical Device Table, the GVOP device reflects the configuration settings, where there is only one audio stream.

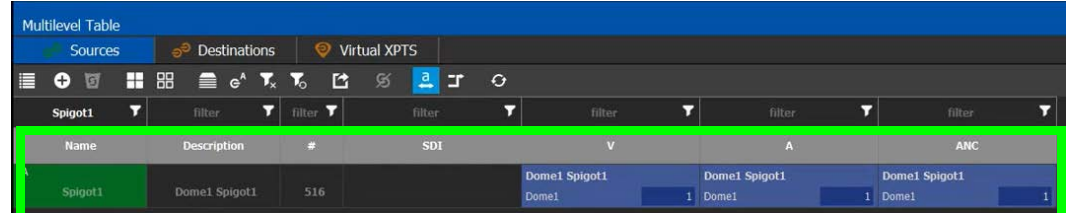

To add a Discovered device to a Topology, see below. See also [AES Logical Levels that are](#page-423-0)  [used for IP Audio Streams, on page 424](#page-423-0).

**To add a Discovered Device to a Topology**

Discovered devices typically require advanced configuration procedures; see [Special](#page-330-0)  [Device Configuration Tasks, on page 331](#page-330-0) for more configuration information about the specific device you are adding to the Graph.

#### **Adding a discovered device to a topology**

- 1 Select the required Area. See [Selecting an Area, on page 183](#page-182-0).
- 2 Select the required topology. See [Selecting a Graph, on page 184.](#page-183-0)
- 3 The topology must be currently:
	- Activated (see [Activating a Topology, on page 235\)](#page-234-0).
	- Unlocked (see [Unlocking / Relocking a Topology, on page 238](#page-237-0)).
- 4 From the **Device Library**, on the left, select **Discovered** from the drop-down list. In the example below, an IQMix was discovered on the network.

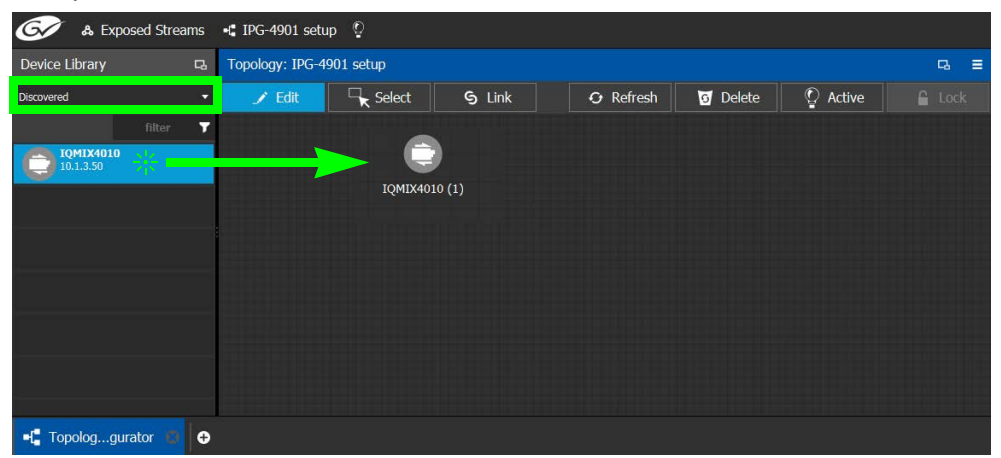

5 From the **Device Library**, **Discovered** find the device that you want to control: select the device bubble and drag it into position on the Topology and release the mouse button.

The device pulled from the **Device Library**, **Discovered** becomes grayed out and another instance of the same device instance cannot be added again to the Topology. However, multiple device instances found in the Device Library can be used to create a device group.

- 6 To create a device group:
	- a From the **Device Library**, **Discovered**, find the device that you want to control: select the device bubble and drag it into position on the Topology and release the mouse button.
	- b From the **Device Library**, **Discovered**, find another identical device that you want to control: select the device bubble and drag it on top of the first device instance already on the Topology and release the mouse button.

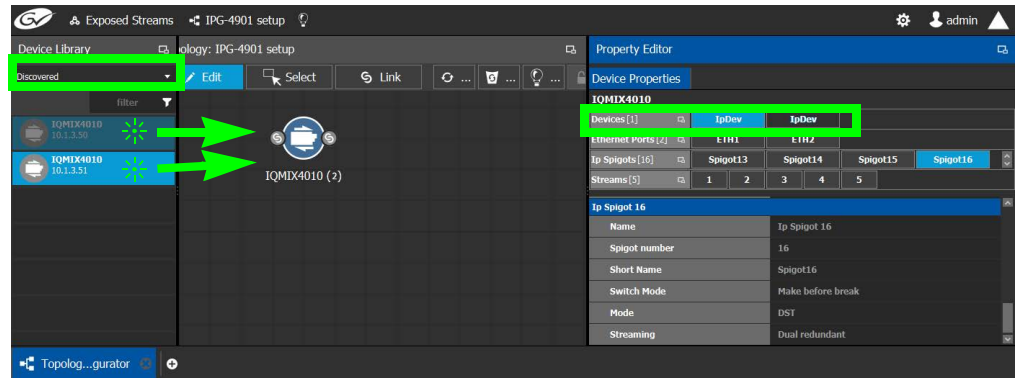

The two device instances are shown and can be individually configured in the **Property Editor**, under **Devices**, by clicking an instance.

7 Click on the name of the device underneath the bubble to name the device or device group.

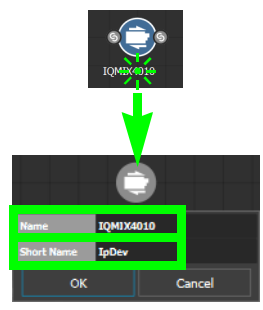

These parameters can also be set in the **Property Editor** when the device bubble is selected.

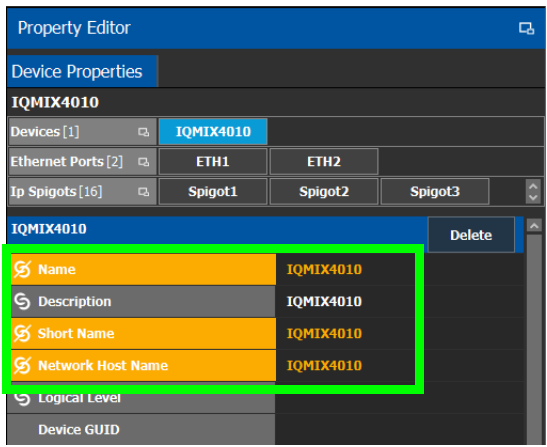

### **Using GVOP Devices**

As of GV Orbit Control version 2.8.0 or higher, the way devices that use GVOP are configured has changed. To identify a device that uses GVOP, see [GVOP Devices, on](#page-205-0)  [page 206.](#page-205-0) This brings new features such as:

- Tighter integration with GV Orbit Client to:
	- Automatically synchronize certain configuration parameters in GV Orbit Control.
	- Allow a spreadsheet import to set many GVOP device parameters in bulk in both GV Orbit Client and GV Orbit Control.

See [Synchronization of Discovered GVOP Devices, Source, Destination, and Spigot](#page-210-0)  [Names made in GV Orbit Client, on page 211](#page-210-0).

- Devices that Use GVOP for Configuration no longer use the SDI camera/monitor bubble.
- Logical sources/destinations related to those GVOP devices will be automatically created using the spigot name (Port Name), once the configured device is added to the topology, even before making the appropriate connections. Those logical sources/destinations are created using the appropriate streams. For gateway devices, the SDI streams will be used and for IP devices, the IP streams will be used.
- The operating method of any GVOP device configured in GV Orbit Control version 2.7.X or earlier will remain unchanged after project migration to version 2.8.0 or higher. However, GVOP devices can be migrated to use this new function model of operation. See [To migrate GVOP Devices for IP routing, on page 218](#page-217-0).

<span id="page-210-0"></span>**Synchronization of Discovered GVOP Devices, Source, Destination, and Spigot Names made in GV Orbit Client**

When the **IP Friendly Name** service is running on the GV Orbit Server, this service pushes certain configuration parameters made in GV Orbit Client to the same discovered GVOP device in GV Orbit Control. Changes to configuration parameters can result from having used the spreadsheet import feature in GV Orbit Client. See also [GVOP Devices, on](#page-205-0)  [page 206.](#page-205-0)

This service uses a common device identifier, the device's GUID. A device's GUID is like a serial number that uniquely identifies individual GVOP devices. Through a device's GUID, the IP Friendly Name service:

- Provides persistence to the GV Orbit system for the naming of discovered GVOP devices. If the **IP Friendly Name** service is not running, Device and Spigot values from the configuration will not be available to GV Orbit Control and in such a case, GV Orbit Control will use the default values for device, spigot and logical source/destination labels. See [Troubleshooting, on page 218.](#page-217-1)
- Updates made to GVOP devices in GV Orbit Client are dynamically reflected to those same devices in GV Orbit Control topology.

For example, by setting the device name in GV Orbit Client, the device name of the same GVOP device in GV Orbit Control will be updated in real time.

The intended workflow is to first configure the device in GV Orbit Client and then integrate the device for routing in GV Orbit Control.

When a discovered GVOP device is added to a Topology in GV Orbit Control, and the device's name is subsequently updated in GV Orbit Client, the device name and the Device Group name will also be automatically updated. However, once a second or more discovered devices have been added to this Device Group, then the name of the Device Group will no longer be updated due to changes made in GV Orbit Client to the name of any device found in the Device Group. The names of the individual devices, regardless of how many of them are in a device group, will always be updated.

Likewise, the device's current source and destination configuration is read in real time and is automatically updated in the Logical Device Table's Multilevel Table when the **Automatic Sources and Destinations** parameter is set in the device's properties. For more information, see [About Automatic Sources or Destinations, on page 246](#page-245-0) and [Device Properties Definitions,](#page-231-0)  [on page 232](#page-231-0).

Logical sources and destinations are created using the appropriate streams. For gateway devices, the SDI streams will be used and for IP devices, the IP streams will be used.

You can still manually create custom logical sources / destinations using the streams of your choice; see [Configuring Streams for New Sources / Destinations, on page 249](#page-248-0).

For gateway devices, the Stream Configurator allows you to expose any stream of your choice, including the device's IP streams. In such a case, the logical sources / destinations created using the SDI streams from the same spigot as the exposed IP streams will not be reachable anymore by GV Orbit Control's pathfinding, since the newly exposed IP streams become the device's edge. See [Stream Configurator Tasks, on page 322.](#page-321-0) The following diagram shows that when IP streams are exposed, the SDI streams are no longer reachable.

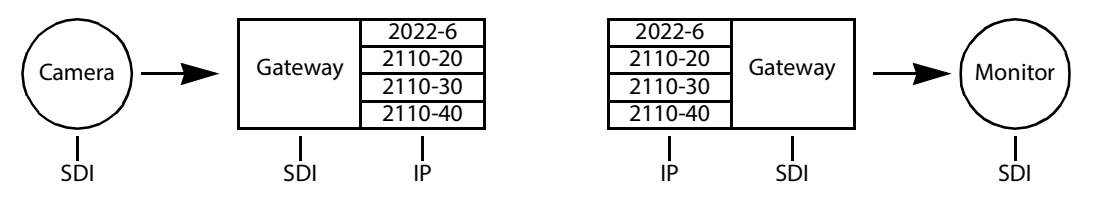

Note: When replacing a failed GVOP device, you will have to replace the device with the new one in the Topology of GV Orbit Control. The swapping of a GVOP device for a replacement one is not supported.

### <span id="page-212-0"></span>**To Configure Device Information in GV Orbit Client**

The following device parameter values are pushed from GV Orbit Client to GV Orbit Control. As a result, in GV Orbit Control, these parameters are read only. The IP Friendly Name service persists this data in the GV Orbit Server. For more information, see [About Automatic Sources](#page-245-0)  [or Destinations, on page 246](#page-245-0) and [Device Properties Definitions, on page 232.](#page-231-0)

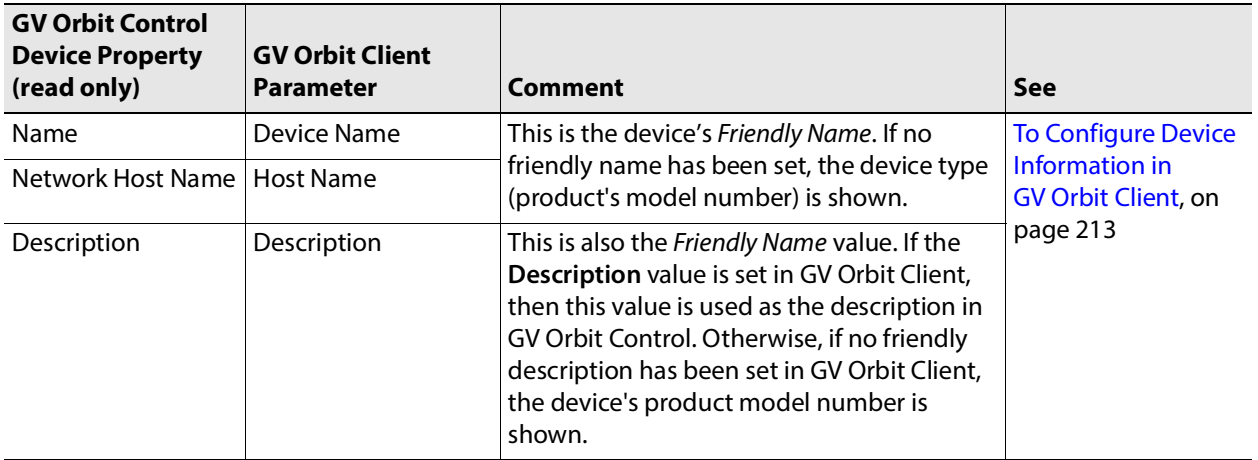

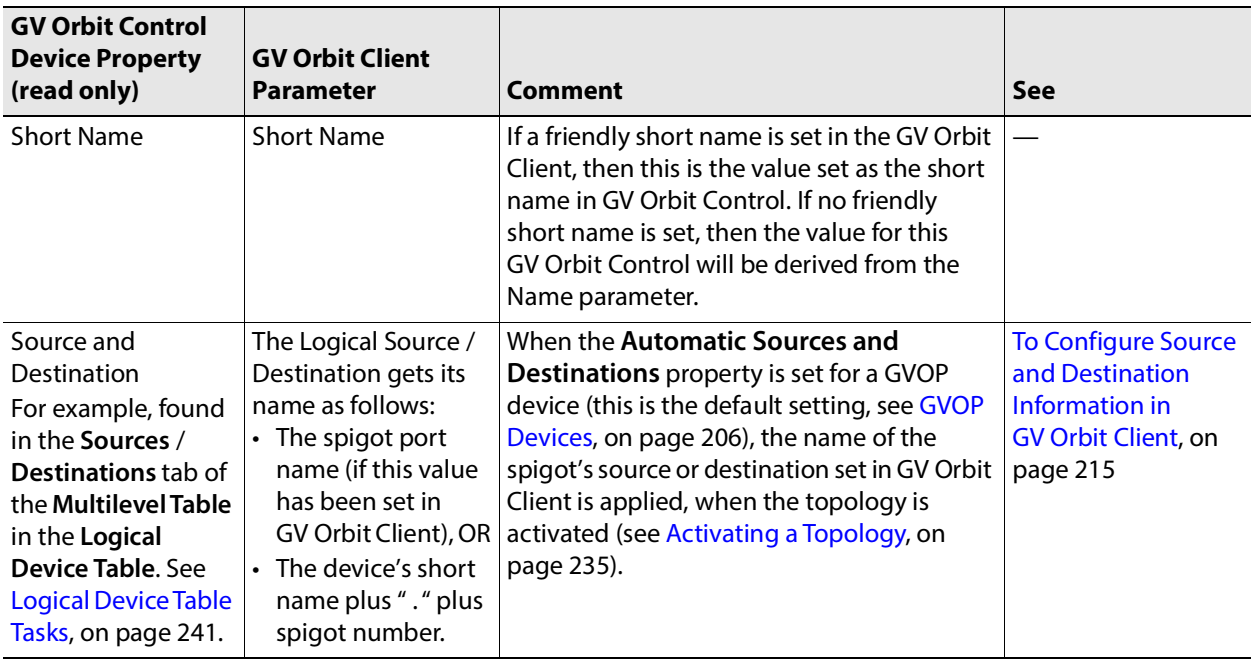

Proceed as follows.

1 In GV Orbit Client, open the **Devices** tab. See also [IP Configuration of End Point Devices](#page-74-0)  [and Spreadsheet Import, on page 75.](#page-74-0)

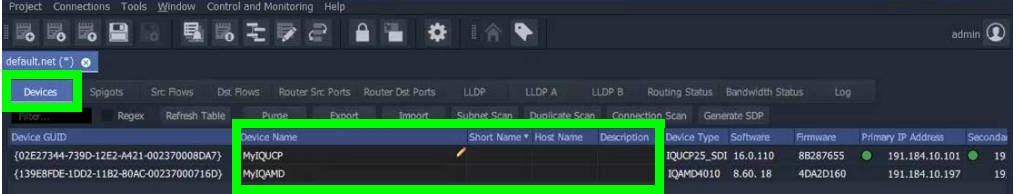

- 2 Identify the device you want to configure.
- 3 Set the **Device Name**, **Short Name**, **Host name**, and **Description** parameters for the device.

This information is immediately updated for the same device in GV Orbit Control.

#### <span id="page-214-0"></span>**To Configure Source and Destination Information in GV Orbit Client**

The following source and destination spigot parameter values are pushed from GV Orbit Client to GV Orbit Control. As a result, in GV Orbit Control, these parameters are read only. The IP Friendly Name service persists this data in the GV Orbit Server. For more information, see [About Automatic Sources or Destinations, on page 246](#page-245-0) and [Device Properties Definitions,](#page-231-0)  [on page 232](#page-231-0).

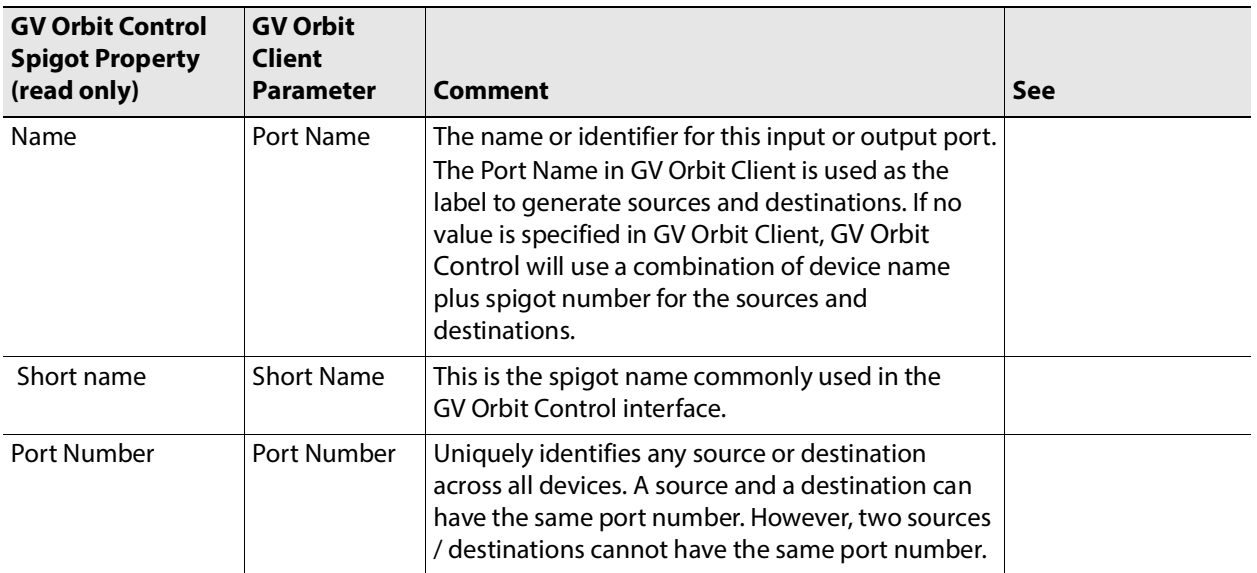

These values can be assigned automatically; see [To Automatically Assign Port Numbers,](#page-215-0)  [Short Names, and Port names in GV Orbit Client, on page 216.](#page-215-0) Proceed as follows.

- 1 In GV Orbit Client, open the **Devices** tab. See also [IP Configuration of End Point Devices](#page-74-0)  [and Spreadsheet Import, on page 75.](#page-74-0)
- 2 Select the device you want to configure.
- 3 Select the **Spigots** tab.

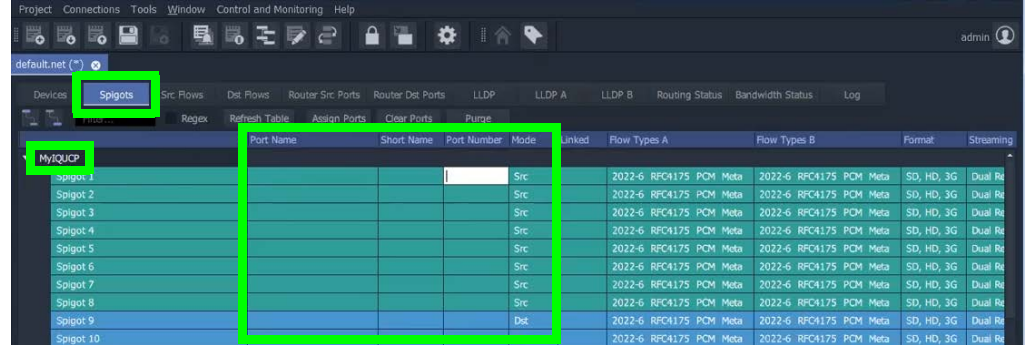

- 4 Identify the device's source (**Src**) and destination (**Dst**) spigots in **Mode**. This reflects the device's current configuration.
- 5 Set the **Port Number**, **Short Name**, and **Port Name** parameter for the spigot.

Enter the **Port Number** FIRST before entering other values. If you try to set a **Short Name** or **Port Name** parameter for a spigot that doesn't have a **Port Number**, then the value you enter is not saved.

This information is immediately updated for the same device in GV Orbit Control.

### <span id="page-215-0"></span>**To Automatically Assign Port Numbers, Short Names, and Port names in GV Orbit Client**

1 Select the **Spigots** tab.

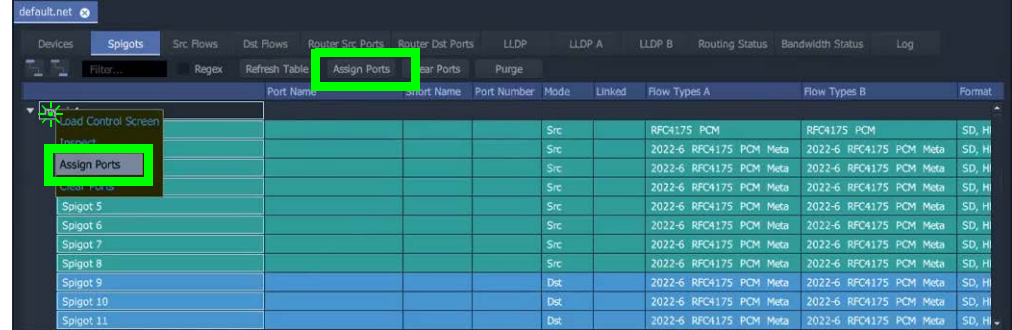

2 Right-click the device's name and select **Assign Ports**. Or click **Assign Ports** above the table to assign ports to all devices.
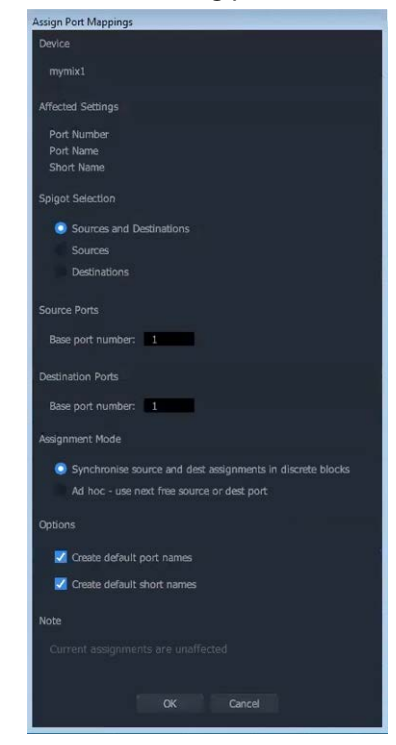

3 Set the following parameters in the **Assign Port Mappings** screen.

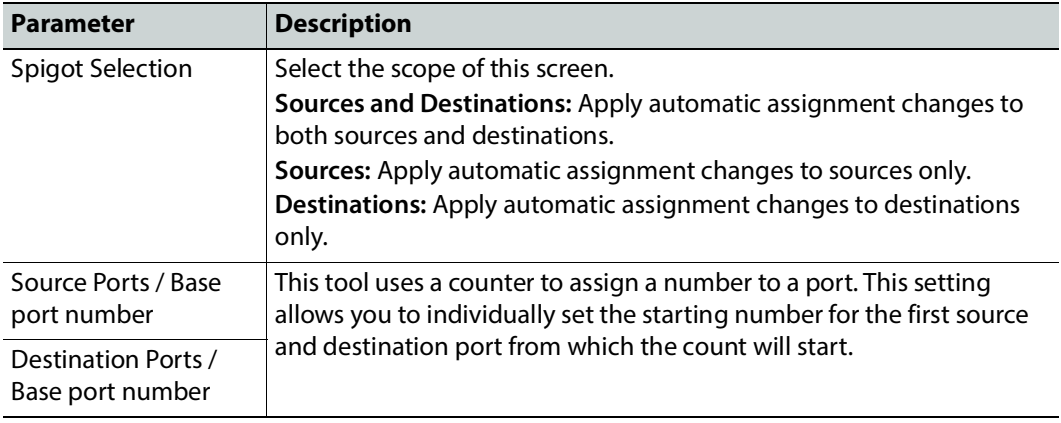

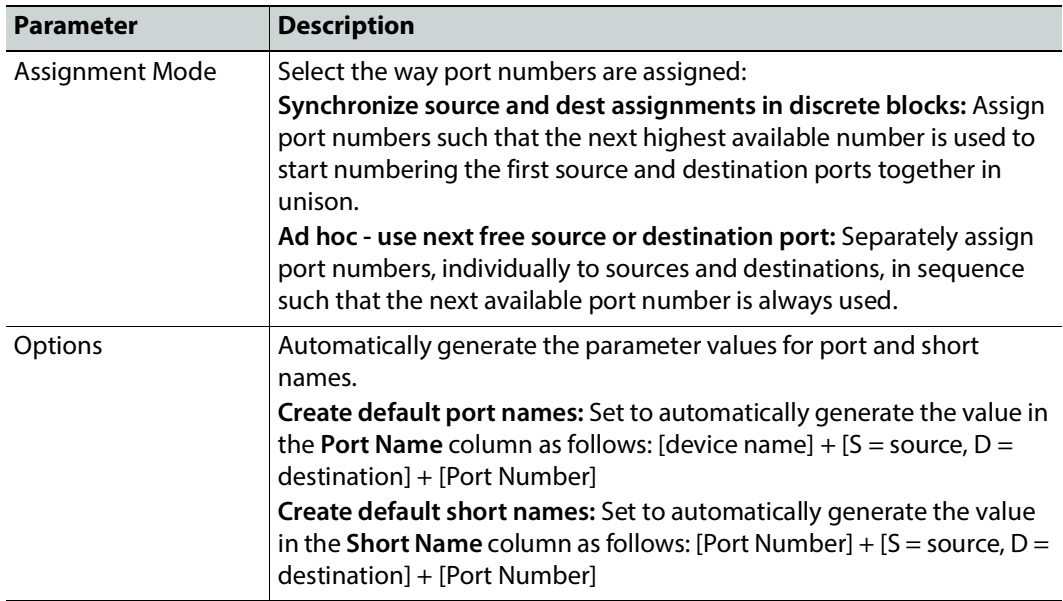

#### 4 Click **OK**.

This information is immediately updated for the same device in GV Orbit Control.

### <span id="page-217-0"></span>**To migrate GVOP Devices for IP routing**

As of GV Orbit Control version 2.8.0 or higher:

- GVOP devices newly added to a Topology will no longer need to be connected to Camera and Monitor devices and the logical sources/destinations will be automatically created when: the device is added to the topology, the topology is activated, and the status of the device's control port is Online.
- The spigots of these devices can be re-named in GV Orbit Client. See [Synchronization](#page-210-0)  [of Discovered GVOP Devices, Source, Destination, and Spigot Names made in GV Orbit](#page-210-0)  [Client, on page 211](#page-210-0).

GVOP devices configured in GV Orbit Control version 2.7.X or earlier are not automatically updated to use this new routing method when a project is migrated to GV Orbit Control version 2.8.0 or higher. If you want to use the new behavior available to GV Orbit Control version 2.8.0 or higher, then you must manually migrate the devices.

To migrate GVOP for IP routing, choose one of the following methods.

- Delete The Camera and Monitor linked to the GVOP device and then set the **Automatic Sources and Destinations** parameter in the device's properties. See [Device Properties](#page-231-0)  [Definitions, on page 232](#page-231-0).
- Delete the GVOP device, the associated Camera and Monitor devices and then add only the GVOP device back to the Topology.

#### **Troubleshooting**

Verify that the IP Friendly Name service is running; if:

- A device's friendly name disappears from the GV Orbit Client.
- The device Name, Short Name and Network Host Name show the device's primary IP address.

Ensure the IP Friendly Name service is installed and running on the GV Orbit Server. Refer to Application Maintenance in the GV Orbit Admin Guide. See [Related Documentation, on](#page-18-0)  [page 7.](#page-18-0)

## <span id="page-218-0"></span>**Using Quick Config**

Quick Config is used to make bulk configuration changes to the selected devices. See [How](#page-200-0)  [to Identify if a Device Bubble is Selected or Not, on page 201](#page-200-0). It can:

- Change a device's logical level.
- Expose or un-expose the device's streams.

Switches allow the changes to apply only to IP streams, SDI streams, inputs, or outputs. For example, Quick Config can be used multiple times: the first time to set the logical level for the device's inputs, and then a second time to set another logical level for the device's outputs.

## <span id="page-218-1"></span>**To set the Quick Config options for the selected devices**

- 1 Select the devices on the Topology you want to configure.
- 2 Click  $\frac{2}{3}$  in the Topology Configurator's toolbar.

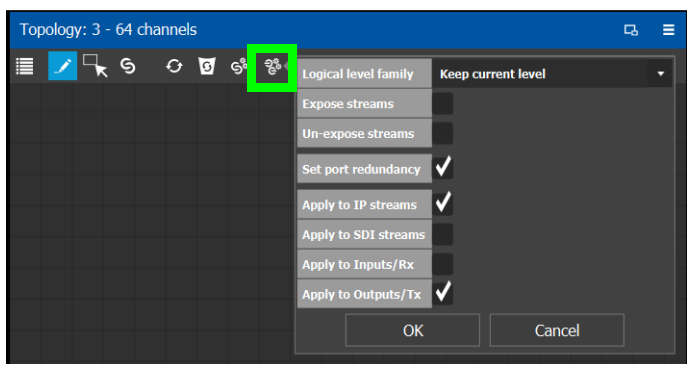

3 Set the following options.

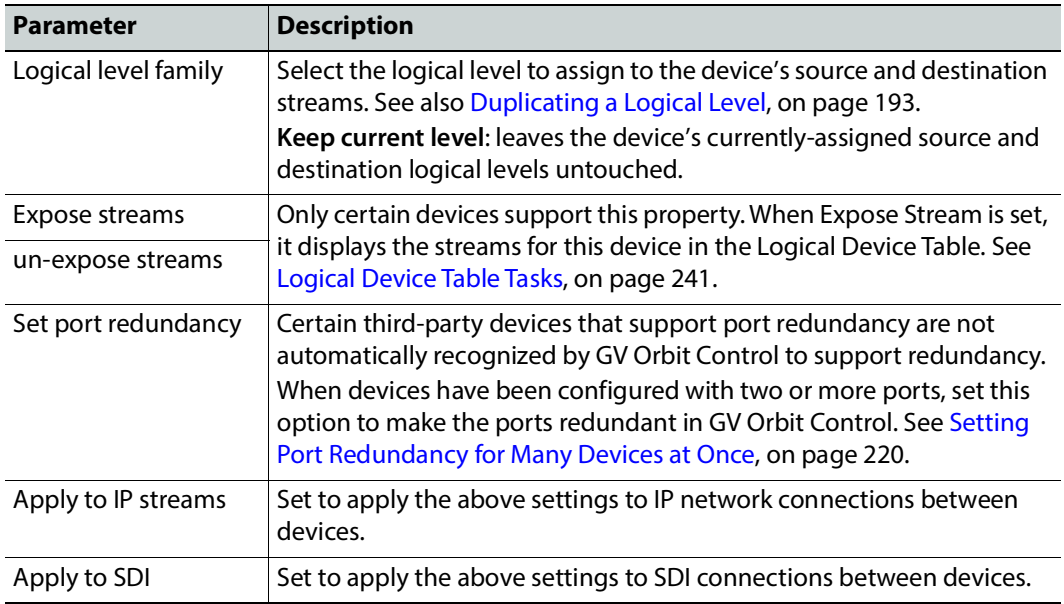

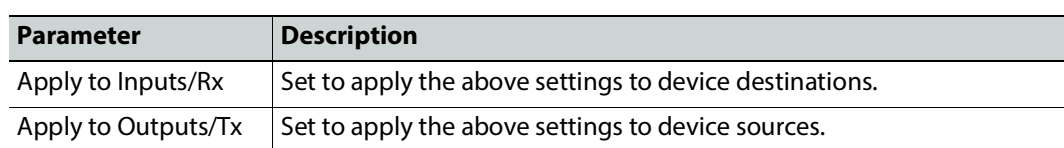

4 Click **OK**.

### <span id="page-219-0"></span>**Setting Port Redundancy for Many Devices at Once**

Redundancy associates a port with another port to create a redundant network traffic flow path for failover protection. The associated port will not be available to carry other traffic. For example, this is a requirement of a SMPTE ST 2022-7 network topology. See also [Configuring Network Switch Redundancy to Support SMPTE ST 2022](#page-398-0)-7, on page 399.

Note: This feature is to only be used with third-party devices.

Certain third-party devices that support port redundancy are not automatically recognized by GV Orbit Control to support redundancy. For such devices, once they have been configured with two or more input / output connectors, use the **Set port redundancy** option in **Quick Config** (see [Using Quick Config, on page 219](#page-218-0)) to make the ports redundant in GV Orbit Control. When completed, the **Redundancy Port** parameter in the **Device Properties** for in / out 1 is in / out 2 and the **Redundancy Port** parameter for in / out 2 is in / out 1. If there are 4 ports, then the **Redundancy Port** parameter for in / out 3 is in / out 4 and the **Redundancy Port** parameter for in / out 4 is in / out 3 and so on.

For more information about **Device Properties,** see [Defining Device Properties, on](#page-228-0)  [page 229.](#page-228-0)

Use other **Quick Config** options to focus the redundancy on the required ports and port direction. For example, to make the selected device's output IP streams redundant, set the Quick Config as shown below.

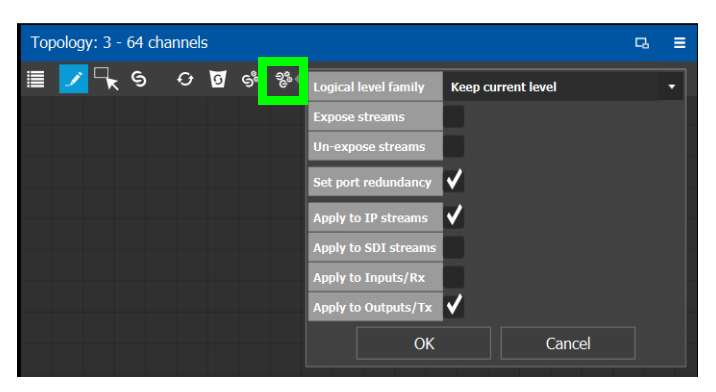

Once these devices have been configured, use the Stream Configurator to set the IP address for a large number of devices in an efficient way. See [Stream Configurator Tasks, on](#page-321-0)  [page 322.](#page-321-0)

#### **Example of how to set port redundancy for many devices at once**

This procedure is an example for the following scenario:

- 100 IP analog-to-digital audio devices have been connected to the network switches with redundant connections.
- Each audio device supplies IP outputs for 16 channels of AES67 audio.

This example makes the IP output connections 1 and 2 redundant for each audio device in a device group of 100 generic IP Devices.

- 1 Open the Topology Configurator. See [Accessing the Topology Configurator, on](#page-198-0)  [page 199.](#page-198-0)
- 2 From the Device Library, drag an **IP Device** onto the Topology Configurator. See [To add](#page-203-0)  [a Virtual Device to a topology, on page 204.](#page-203-0)
- 3 Select the **IP Device**. See [How to Identify if a Device Bubble is Selected or Not, on](#page-200-0)  [page 201.](#page-200-0)
- 4 Set the device group's properties as follows (see Defining Device Properties, on [page 229](#page-228-0) and [Device Properties Definitions, on page 232](#page-231-0)):
	- Set the number of output connections in **# Output Connections** to **2**.
	- Set the logical levels for the device in **Logical Level** to **AES67-16**.
	- For a SMPTE ST 2110 device with three output streams, set the number of streams in **# Streams Per Output** to **3**.
		- Set the logical levels for each of these streams to video, audio, and ancillary found under the individual stream properties.
		- Set the IP address for each stream (video, audio, and ancillary) found under the individual stream properties.
- 5 Set the number of **IP Device** instances to 100 and set a name for the devices. See [To](#page-204-0)  [name a device and set the number of devices in the group, on page 205.](#page-204-0)
- 6 Click  $\frac{2}{3}$  in the Topology Configurator's toolbar while the device group is selected. See [To set the Quick Config options for the selected devices, on page 219.](#page-218-1)
- 7 Set the following Quick Config options:
	- Set port redundancy
	- Apply to IP streams
	- Apply to outputs / Tx
- 8 Click **OK**.

When complete, the **Redundancy Port** parameter in the **Device Properties** for out 1 is out 2 and the **Redundancy Port** parameter for out 2 is out 1 for all device instances. The IP address for these devices can be efficiently set with the Stream Configurator. See [Stream](#page-321-0)  [Configurator Tasks, on page 322](#page-321-0).

## **Methods to Link Devices in a Topology**

Once two or more devices have been added to the Topology Configurator (see [Adding](#page-203-1)  [Devices to a Topology, on page 204\)](#page-203-1), devices can be linked together using the following methods. Using one method does not prevent you from using another method in the future.

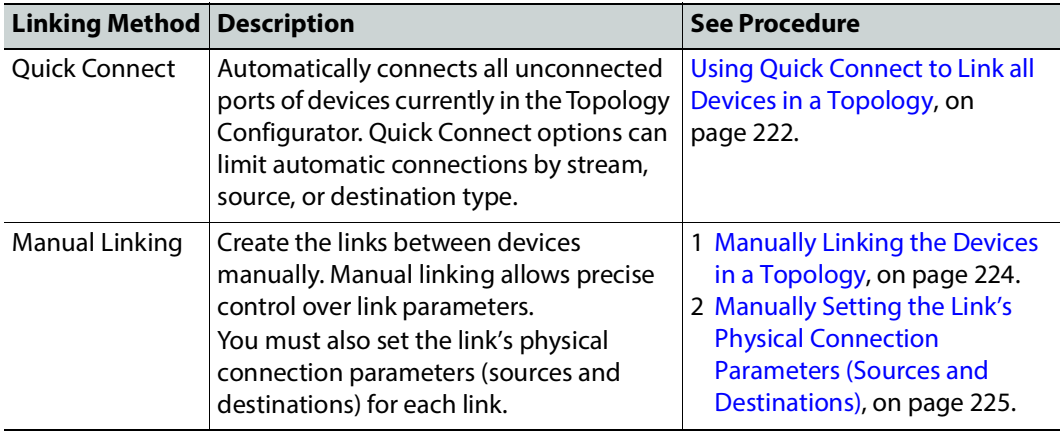

### <span id="page-221-0"></span>**Using Quick Connect to Link all Devices in a Topology**

Quick Connect automatically connects all unconnected ports of:

- All devices currently in the Topology Configurator when no devices are selected.
- The currently selected devices in the Topology Configurator.

See [How to Identify if a Device Bubble is Selected or Not, on page 201.](#page-200-0)

When necessary, it reads the device's configuration to learn:

- Which ports / spigots have been configured as sources or destinations.
- The available IP ports, including control and management ports.

If a NMOS node has been added to the topology and has been configured and is working (see [Adding NMOS Devices to a Topology, on page 377](#page-376-0)), Quick Connect will connect the NMOS node's management ports.

Quick connect also automatically connects the link's physical connection parameters (sources and destinations) for each link.

Once more devices have been added to the topology, or if a link has been cut, Quick Connect can be run again to automatically connect those devices. Quick Connect will ignore pre-existing connections between devices.

Quick Connect has an option to automatically create sources and destinations for SDI inputs and outputs. SDI inputs are connected to Camera device groups, and outputs are connected to Monitor device groups. As a result, these SDI Camera and Monitor devices become available in the Logical Device Table as the device's inputs and outputs. See [Logical](#page-240-0)  [Device Table Tasks, on page 241](#page-240-0).

However, as of GV Orbit Control version 2.8.0 or higher, for devices that use GVOP (see [GVOP Devices, on page 206](#page-205-0)), the sources and destinations of such a device newly added to a Topology will no longer be connected to Camera and Monitor devices by Quick Connect. The sources and destinations of the GVOP device become immediately available in the Logical Device Table when it is added to the Topology and the topology is activated. See [Synchronization of Discovered GVOP Devices, Source, Destination, and Spigot Names made in](#page-210-0)  [GV Orbit Client, on page 211](#page-210-0) for more information.

Quick Connect is found in the Topology Configurator's toolbar.

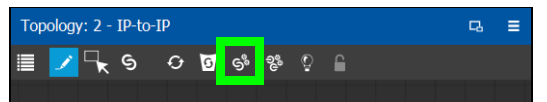

**PREREQUISITES:** The following must have been configured:

- If the system requires physical IP connections to be made, make sure you have at least one network switch device in your topology. If your network uses a second network switch to support redundancy (for example, to support SMPTE ST 2022-7), then you must have at least two network switch devices in your topology. See also [Configuring](#page-398-0)  [Network Switch Redundancy to Support SMPTE ST 2022](#page-398-0)-7, on page 399.
- Ensure that core devices such as those listed in [Special Device Configuration Tasks, on](#page-330-0)  [page 331](#page-330-0) have been added to the topology using drag-and-drop from the Virtual or Discovered devices libraries and have been configured before using this tool. For example, GV Nodes, IPG-X901, IQMix, IQUCP, UCP-3901 cards, Audio Live, and Routers. See [Special Device Configuration Tasks, on page 331](#page-330-0) for specific configuration information about these devices.
- Add the remaining devices to the topology. See Adding Devices to a Topology, on [page 204.](#page-203-1)
- The topology must be currently:
	- Activated (see [Activating a Topology, on page 235\)](#page-234-0).
	- Unlocked (see [Unlocking / Relocking a Topology, on page 238](#page-237-0)).
- All devices must be currently online. That is, no device should be shown in red in the System Status. See [System Status Task, on page 445](#page-444-0).
- The required logical levels have been created. See Accessing the Logical Level Editor, on [page 190.](#page-189-0)

**Using Quick Connect** 

Set the Quick Connect options before using Quick Connect. See [Using Quick Config, on](#page-218-0)  [page 219.](#page-218-0)

1 Click  $\mathbb{S}^3$  in the Topology Configurator's toolbar.

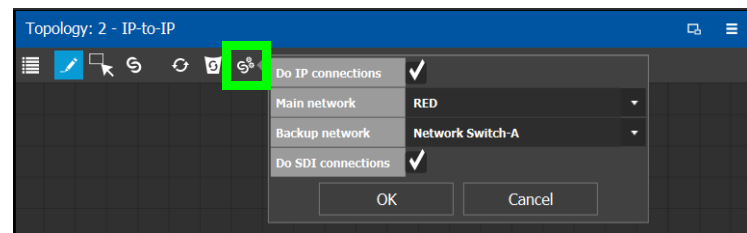

#### 2 Set the following options.

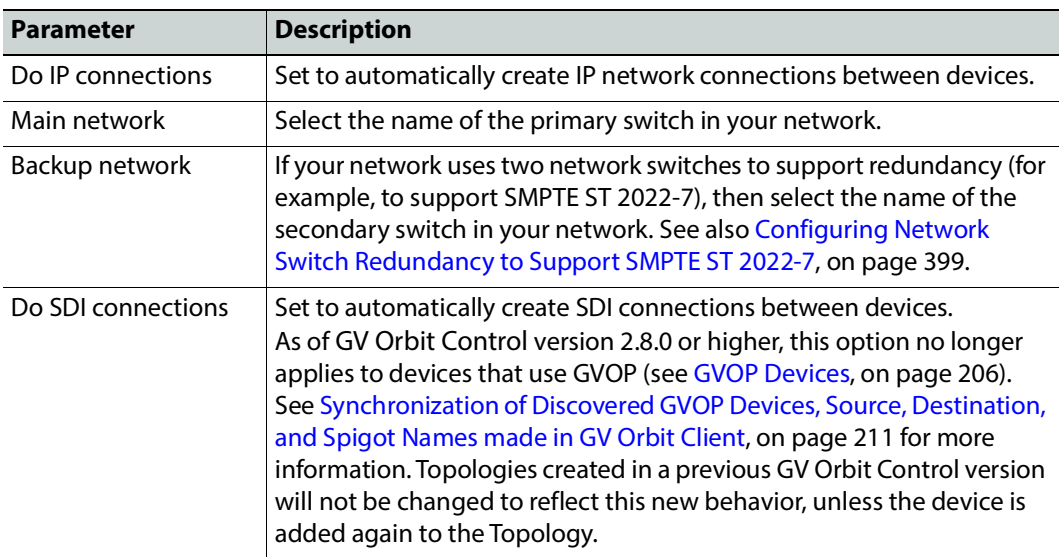

### 3 Click **OK**.

## <span id="page-223-0"></span>**Manually Linking the Devices in a Topology**

Once the device groups are added to the Topology, the next step is to create links between them using the Link mode which allows you to link bubbles with a touch-based device. Otherwise, if you are using a mouse and keyboard interface, you can link devices together using the following procedure while in the Edit mode as well.

### **To link devices or device groups in a topology**

Open the required topology.

- 1 Select the required Area. See [Selecting an Area, on page 183](#page-182-0).
- 2 Select the required topology. See [Selecting a Graph, on page 184.](#page-183-0)

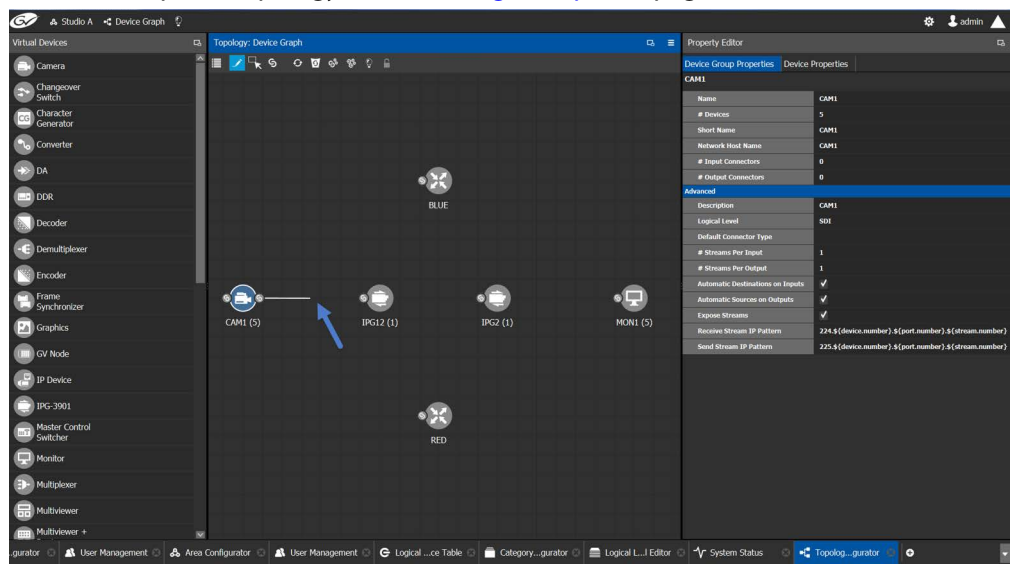

- 3 Click the **Link** button at the top of the interface.
- 4 Select the first bubble in the pair you want to connect.

When the bubble is selected, the device is highlighted in blue and both the bubble's input and outputs ports become available. Input ports are on the left side of the bubble. Output ports are on the right side of the bubble.

5 Select an input or output port on the bubble.

If the input port was selected, the output ports of all the available devices appear. If the output port was selected, the input ports of all the available devices appear.

6 Draw a line, with your mouse, between the ports of the two devices to make the connection between them. Or if you are using a touch-based device, the Link mode allows you to link bubbles together by dragging a bubble over others so that the connectors touch each other and then pull them apart to their final position.

<span id="page-224-0"></span>**Manually Setting the Link's Physical Connection Parameters (Sources and Destinations)**

When a link is selected, the **Physical Connection Table** appears. It is in this table where you create the connections between device ports. When you add devices to a Topology and you then link two devices, you are indicating that the two devices in two groups are virtually connected. Therefore, you need a place to specify how these devices are actually (physically) connected. This is achieved through the Physical Connections Table. It is in this table where you will actually specify that port1 of device1 that is part of group1 is connected physically with port1 of device1 of group2, for example.

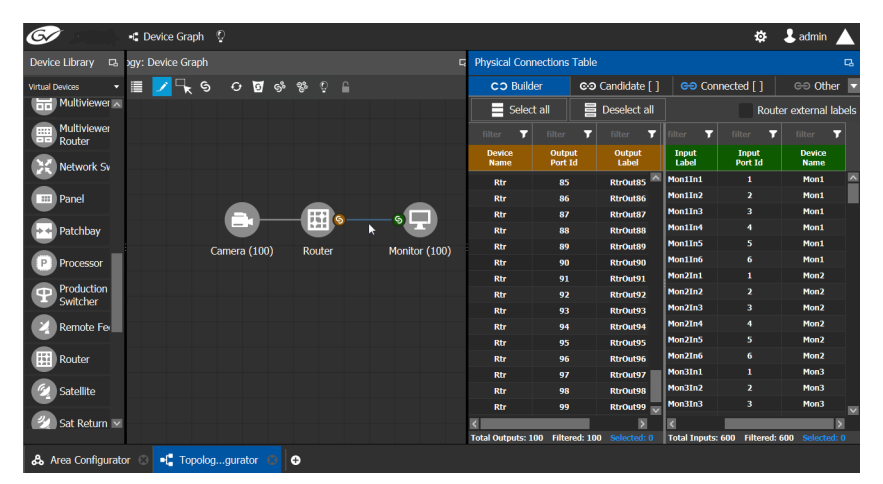

To make a connection, you must start in the Builder tab, and then complete the action in the Candidate tab.

The **Physical Connection Table** uses connection icons as follows.

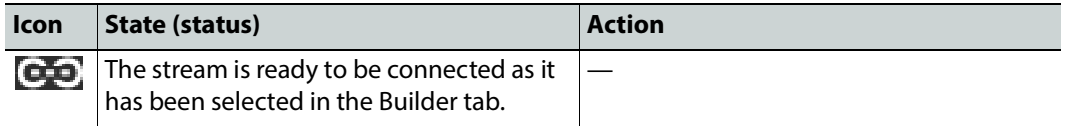

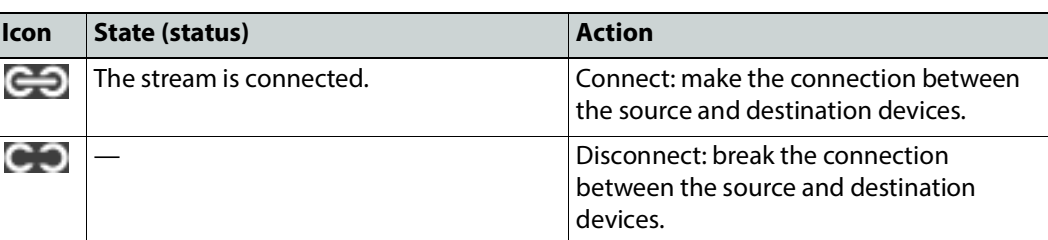

The **Physical Connection Table** uses port type icons as follows. A source's output port type must be linked to the same input port type at the destination.

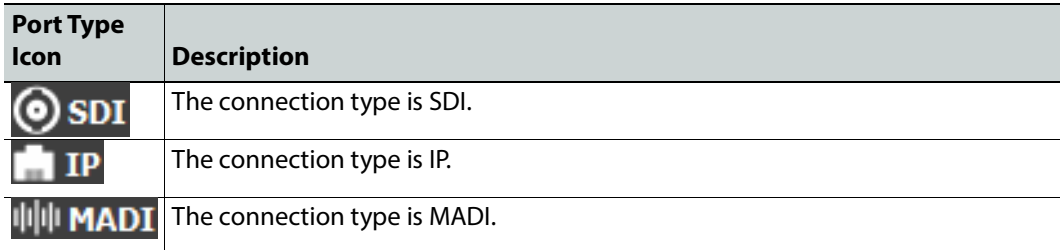

In the **Physical Connection Table**, more than one table row can be selected at a time; to add to a selection, use Shift or Ctrl to select a range of table rows or to add another row to the selection.

### **Builder Tab**

The Builder tab shows all the outputs and the inputs available for connections. The output streams are shown on the left and the inputs are shown on the right for the selected link. By selecting streams in the Builder tab makes them available in the Candidate tab where they are then linked. For extra information about an input or output, set **Router external labels**. The Router external labels are only available for router ports and not all device ports.

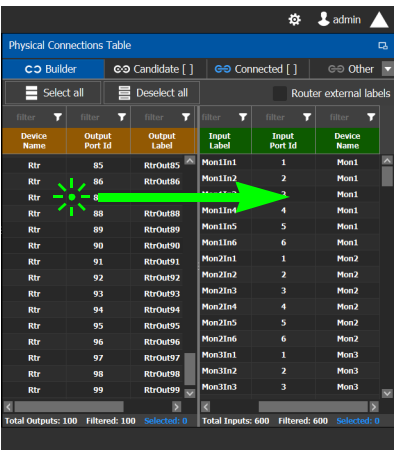

#### **To associate a device's output stream to another device's input**

- 1 Select one or more source output stream table rows that you want to link to destination's input.
- 2 Drag the source output stream table rows onto the destination input(s). The selected items become available in the Candidate tab.

You can bypass the Candidate tab as follows: you select all your destination, and all your sources and then with your right mouse button held down you drag the destinations over the sources. With this method, the only way to review your connections is by going into the Connected tab and disconnecting the wrong/unwanted ones.

### **Candidate Tab**

Once a device's output stream has been associated to another device's input in the Builder tab, you can review these associations to then select the ones you want to link together.

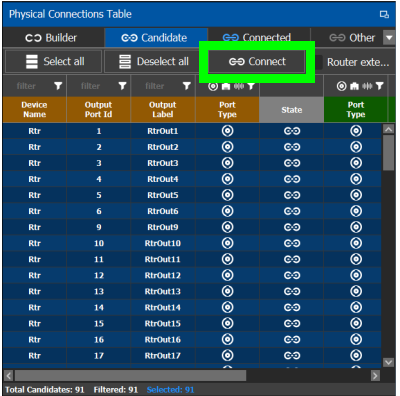

### **To link a device's output stream to another device's input**

- 1 Select one or more table rows that you want to link the source's output stream to the destination's input.
- 2 When satisfied with your selection, click Connect at the top of the table.

### **Connected Tab**

This tab shows the currently linked streams between the source's output and the destination's input. Links can be disconnected in this tab.

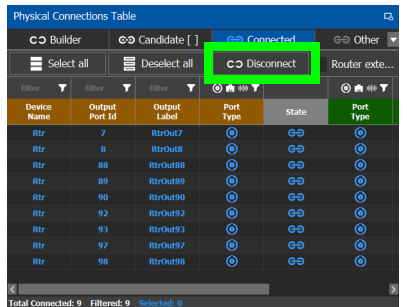

#### **To disconnect a device's output stream from another device's input**

- 1 Select one or more table rows that you want to disconnect the source's output stream to the destination's input.
- 2 When satisfied with your selection, click Disconnect at the top of the table.

### **Other Tab**

This tab will show you all the other connections that a device's ports has on another links. For example, you have device1 with 20 ports, 10 are connected to device2 and 10 to device3. You select the first link and you connect the 10 ports. You select the second link on the Other tab you will see the first 10 ports that you connected.

## **Deleting the Connection Between Device Groups**

## **To delete the connection between devices**

Open the required topology.

- 1 Select the required Area. See [Selecting an Area, on page 183](#page-182-0).
- 2 Select the required topology. See [Adding Devices to a Topology, on page 204](#page-203-1).

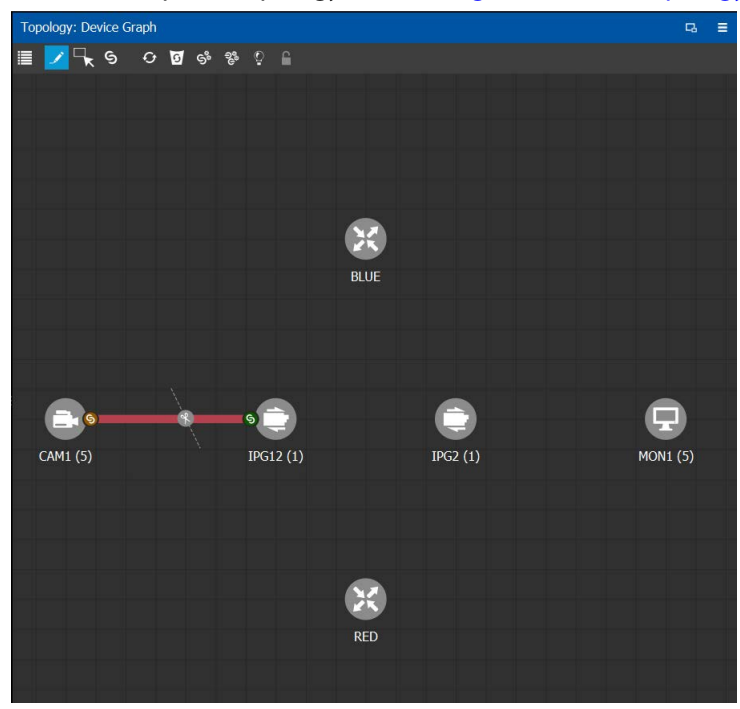

- 3 Select the **Link** button at the top of the interface.
- 4 Draw a line across the connection.

The scissor icon appears on the line and the link turns red.

5 Release the mouse.

The connection link is removed.

## <span id="page-228-0"></span>**Defining Device Properties**

You set the parameters for the selected device in the **Property Editor**.

- The configuration parameters for most devices is intuitive and no further explanation is required. See [Device Properties Definitions, on page 232](#page-231-0) for a primer.
- The configuration of certain devices requires advanced knowledge; see [Special Device](#page-330-0)  [Configuration Tasks, on page 331](#page-330-0) for more information about these devices.

#### **Inheritance of Property Values from the Device Group Properties Tab**

Certain parameter values in the **Device Properties** tab inherit their values from the corresponding parameter values in the **Device Group Properties** tab. This allows you to configure common parameters for a large number of devices at once with a default value.

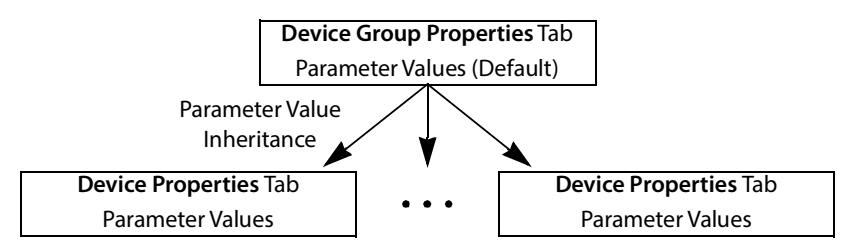

When you change the value of a parameter in the **Device Properties** tab such that it is now different from the corresponding value set in the **Device Group Properties** tab, the parameter will be displayed with an orange background. This is shown below.

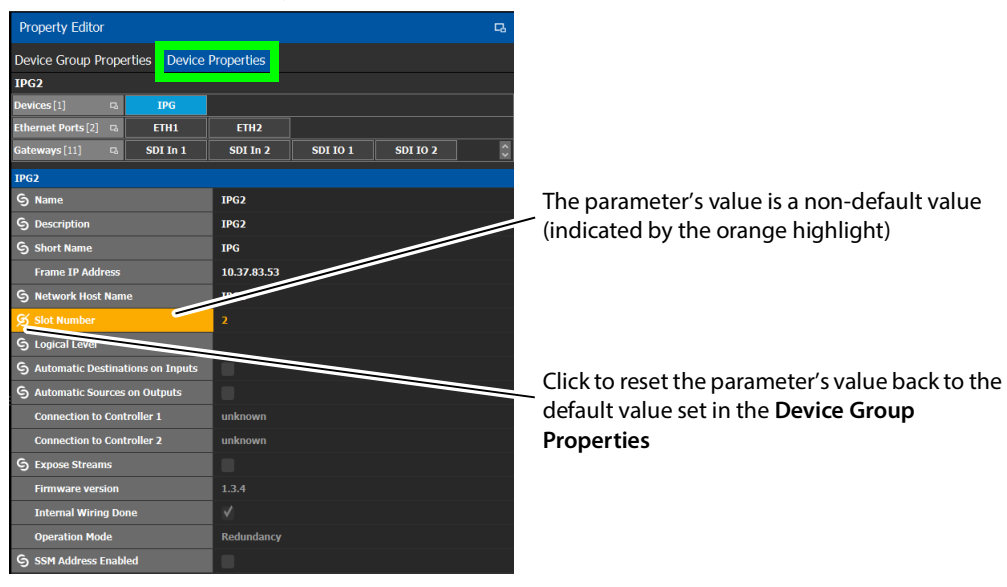

#### **To define properties for a device**

- 1 Open the required topology. See [Selecting a Graph, on page 184.](#page-183-0)
- 2 Select the device you want to configure.

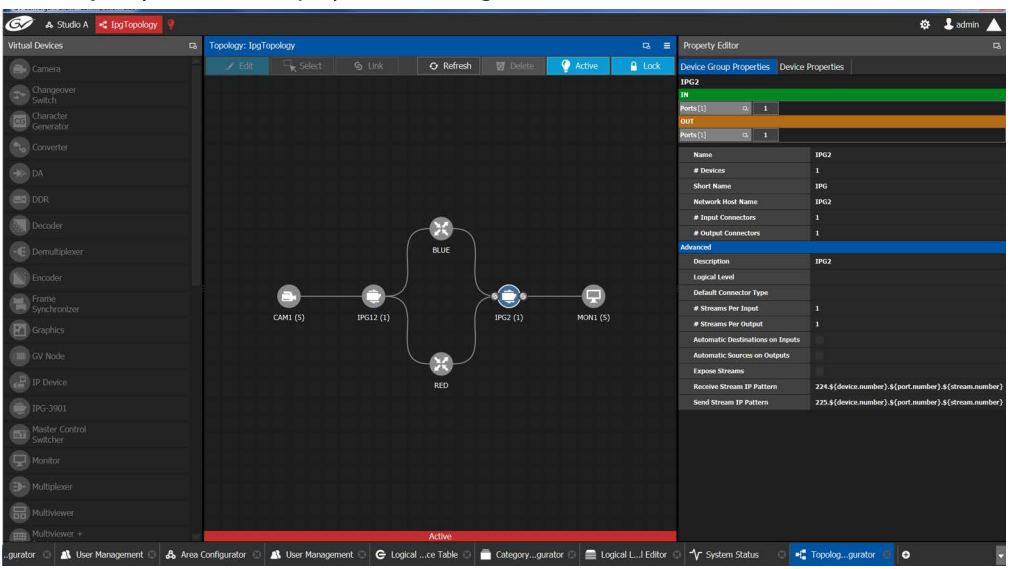

## The **Property Editor** is displayed on the right.

In this case, the IPG2 bubble is selected and the Device Group Properties tab is selected in the **Property Editor**.

3 Select the **Device Properties** tab to view the properties for the individual device. See also [Description of Common Device Properties, on page 332.](#page-331-0)

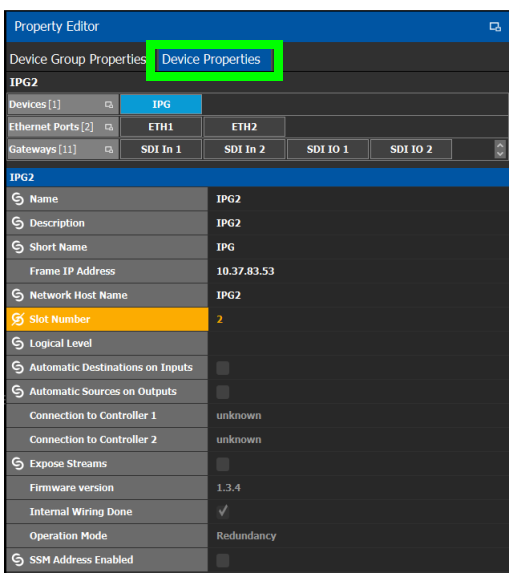

For example, for the Cameras, there is a **Device Group Properties** tab for the camera group and a **Device Properties** tab for each of the five cameras.

### **Camera Device Group Properties**

The **Device Group Properties** tab sets the default parameter values to be passed down to each individual device in the **Device Properties** tab to save time. These default values can be overridden in the at the device level in the **Device Properties** tab.

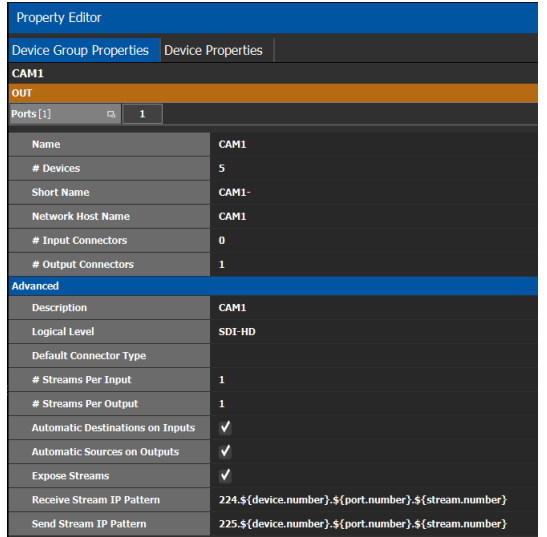

#### **Camera Device Properties**

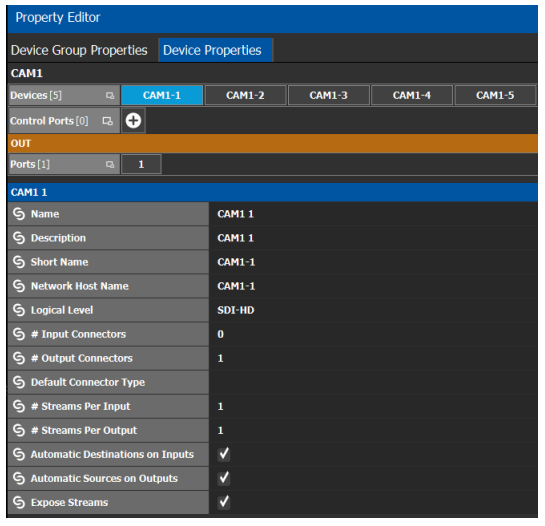

Note: All devices, device groups, and connections have properties.

## <span id="page-231-0"></span>**Device Properties Definitions**

This is a non-exhaustive overview of the device properties parameters.

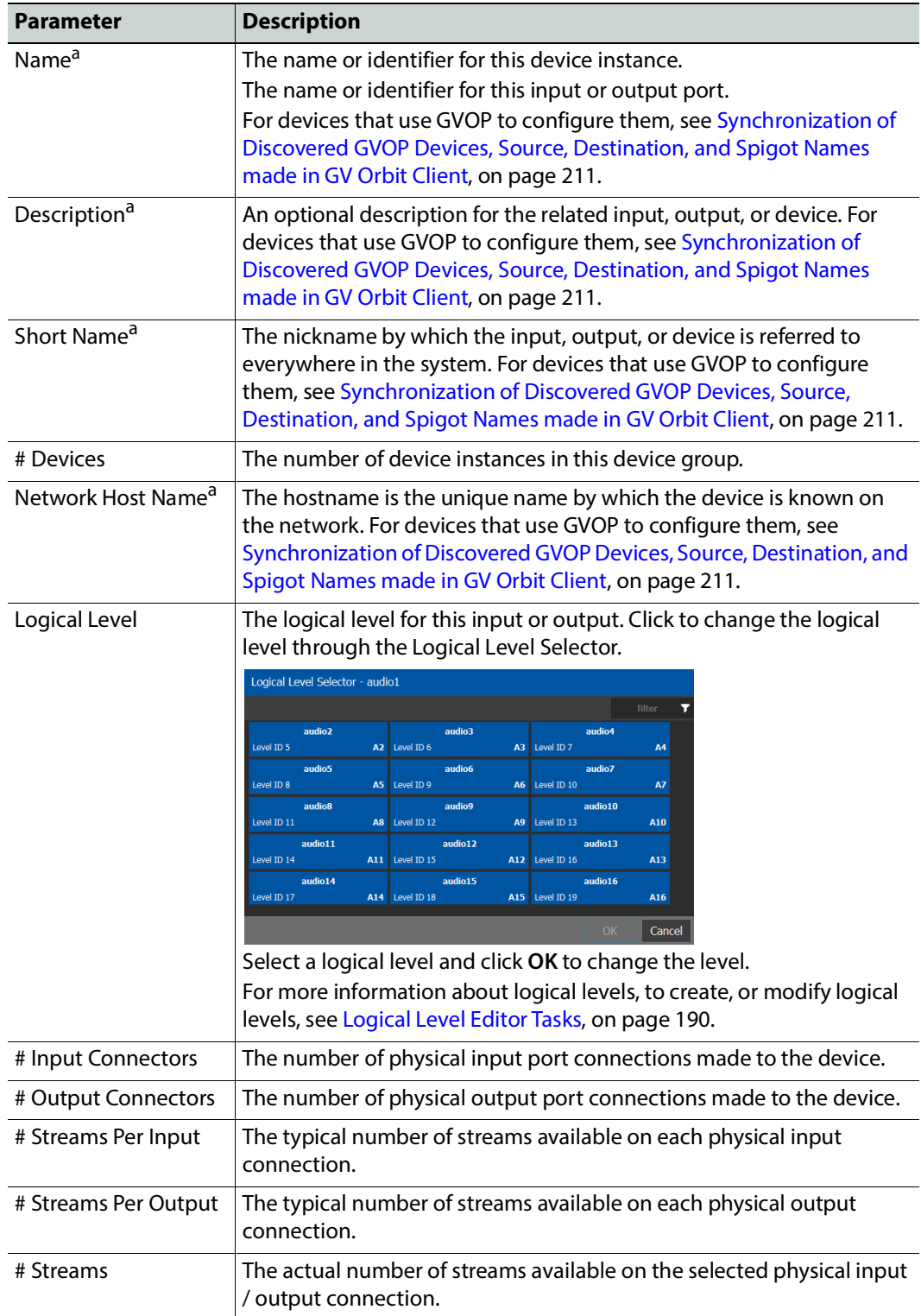

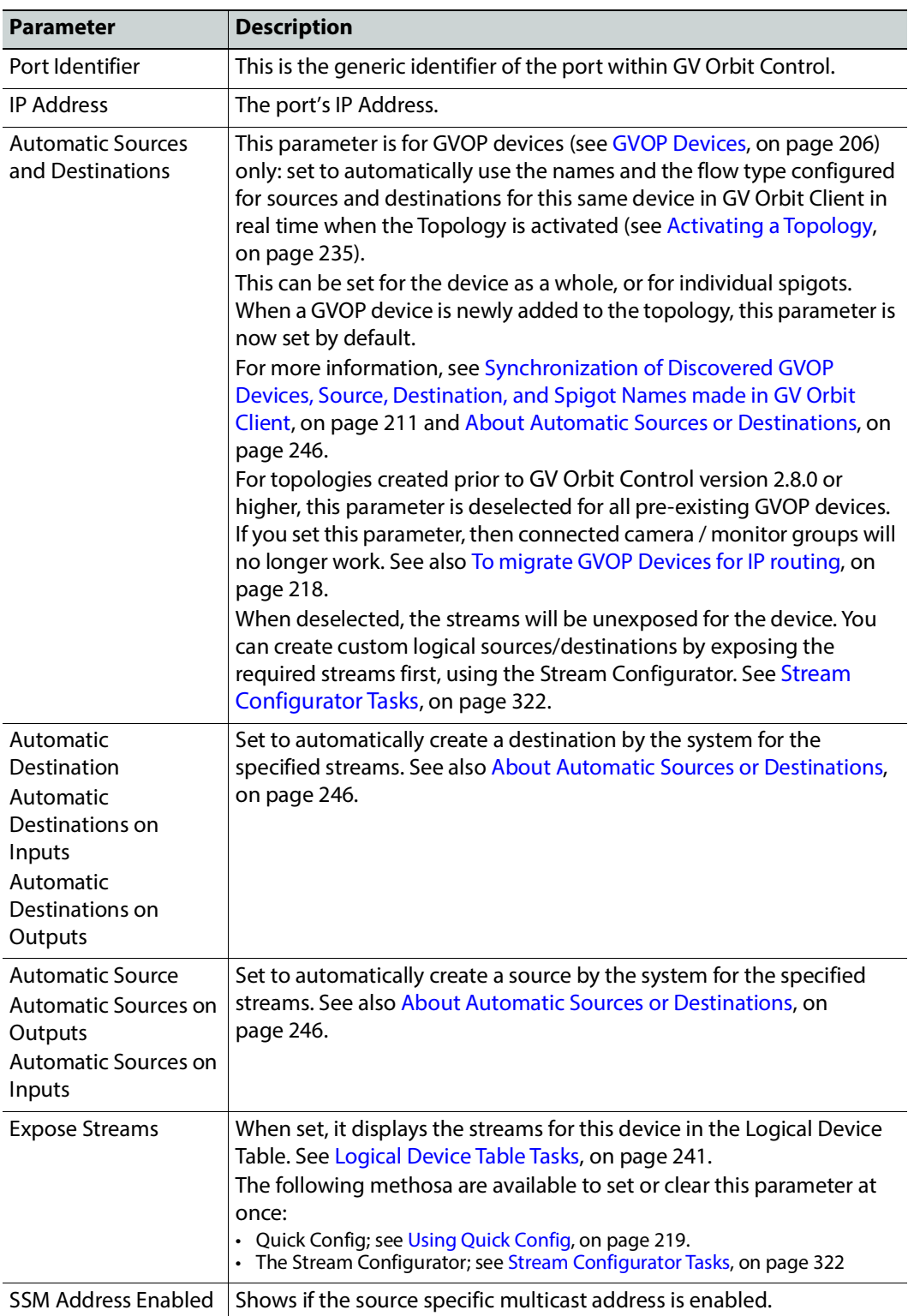

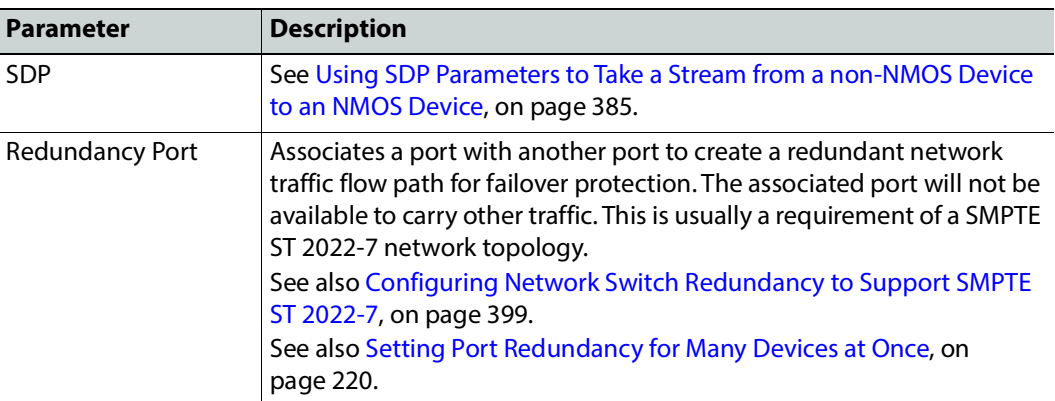

<span id="page-233-0"></span>a.When an asterisk (\*) is shown, parameter cannot be edited in GV Orbit Control. To edit this value, it must be done GV Orbit Client. For more information about this, see [Synchronization of](#page-210-0)  [Discovered GVOP Devices, Source, Destination, and Spigot Names made in GV](#page-210-0) Orbit Client, on page 211.

## **Deleting a Device From a Topology**

You must open a topology in the Topology Configurator before you can delete it.

### **To delete a topology**

- 1 Select the Area. See [Selecting an Area, on page 183.](#page-182-0)
- 2 Select the topology. See [Selecting a Graph, on page 184.](#page-183-0)
- 3 Select the device you want to remove.
- The device is highlighted on the Topology.

#### 4 Click **Delete**.

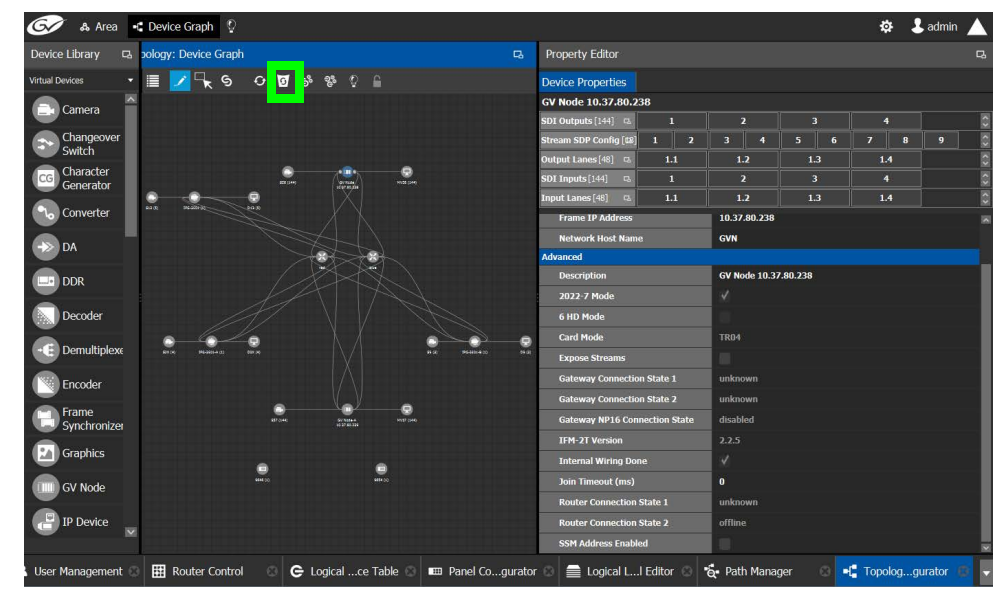

# <span id="page-234-0"></span>**Activating a Topology**

By activating a topology makes GV Orbit Control connect to and activate all drivers to devices in the topology. For example, for a GV Node it means initiating the Densité and NP0016 connections and being able to control them. By activating a topology, panels will become active and light up.

You must select a topology and open it in the Topology Configurator before you can make it active.

Note: Only one topology can be active at a time for each area.

### **To make a topology active**

- 1 Select the required Area. See [Selecting an Area, on page 183](#page-182-0).
- 2 Select the required topology. See [Selecting a Graph, on page 184.](#page-183-0)

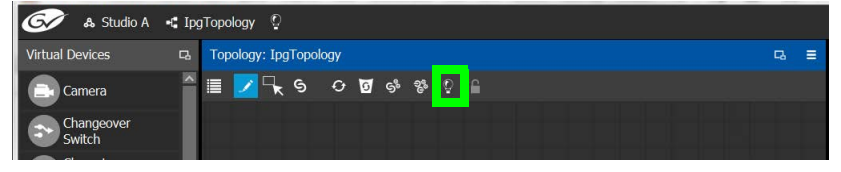

3 Click **Active** at the top of the Topology Configurator.

A confirmation message appears.

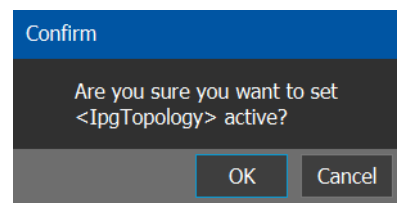

4 Click **OK** to continue.

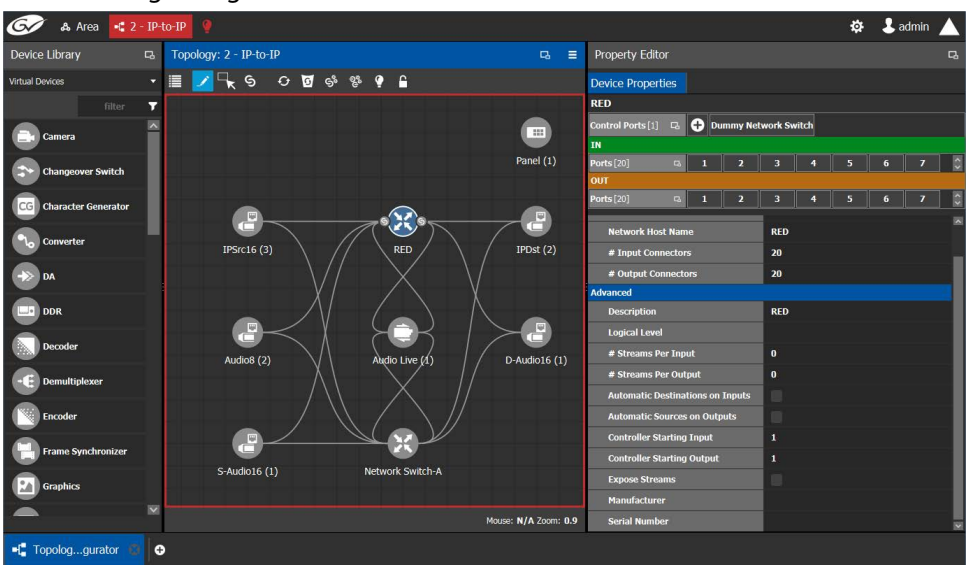

#### The following changes occur.

- The topology name is displayed in red at the top of the Topology Configurator.
- A red lightbulb is displayed beside the topology name.
- A red box appears around the topology.
- Active is written on the bar.
- The topology is locked.
- The red Active bar is displayed on the thumbnail for the active topology.

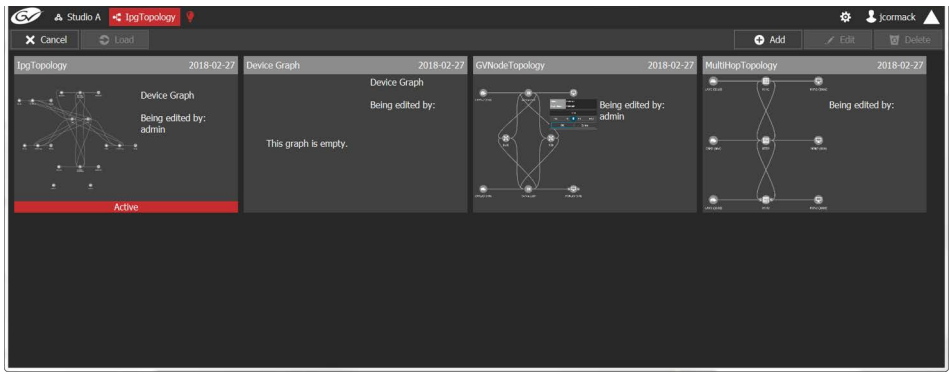

## **Making an Active Topology Inactive**

Only one topology can be active at a time for each area. You must open the active topology in the Topology Configurator before you can make it inactive.

### **To make an active topology inactive**

1 Select the required Area. See [Selecting an Area, on page 183](#page-182-0).

2 Select the required topology. See [Adding Devices to a Topology, on page 204](#page-203-1).

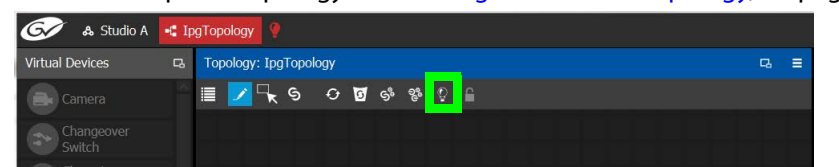

3 Click the **Active** button at the top of the Topology Configurator.

A confirmation message appears.

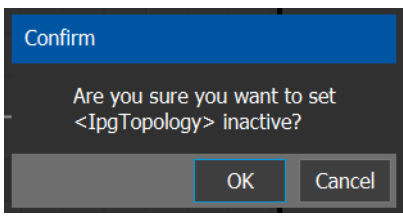

4 Click **OK** to continue.

The following changes occur.

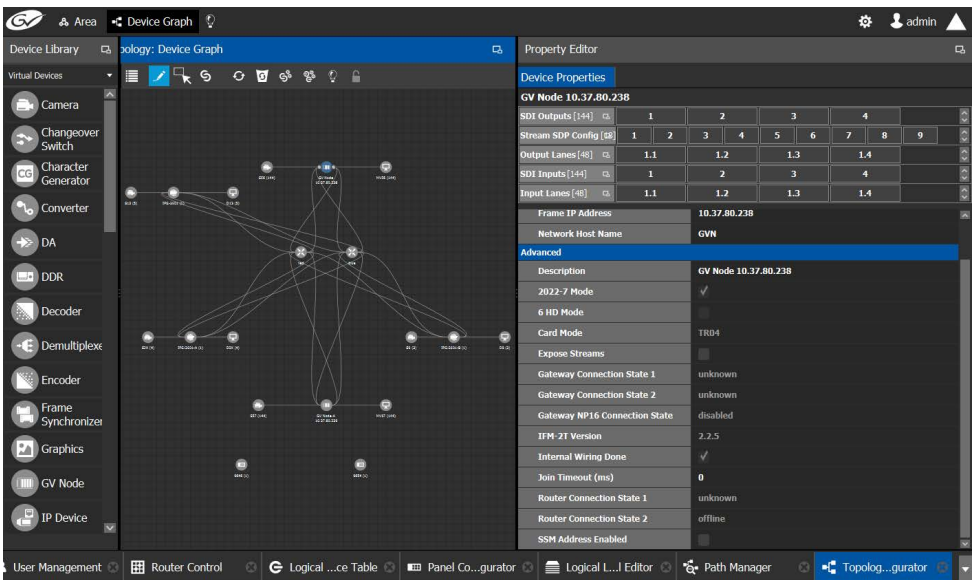

- The topology name no longer appears in red at the top of the Topology Configurator.
- The red bar no longer appears at the base of the Topology.
- The topology is unlocked.
- The red Active bar is no longer displayed on the thumbnail for the active topology in the secondary window.

# <span id="page-237-0"></span>**Unlocking / Relocking a Topology**

A topology is locked automatically when you make it active. The lock only affects the current GV Orbit Control application. If multiple users have the same topology open, then each user can lock/unlock their client to do edits; this setting is not global to all open clients.

### **To unlock an active topology**

- 1 Select the required Area. See [Selecting an Area, on page 183](#page-182-0).
- 2 Select the required topology. See [Selecting a Graph, on page 184.](#page-183-0) This opens the topology in the Topology Configurator.

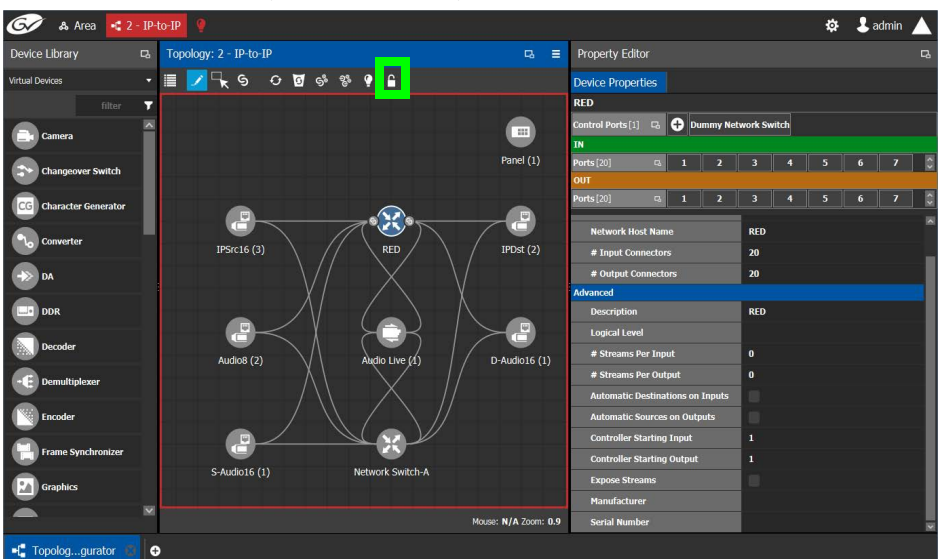

3 Click the **Lock** button.

A confirmation message appears.

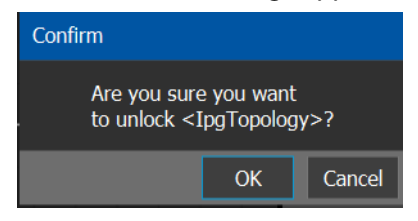

4 Click **OK** to continue.

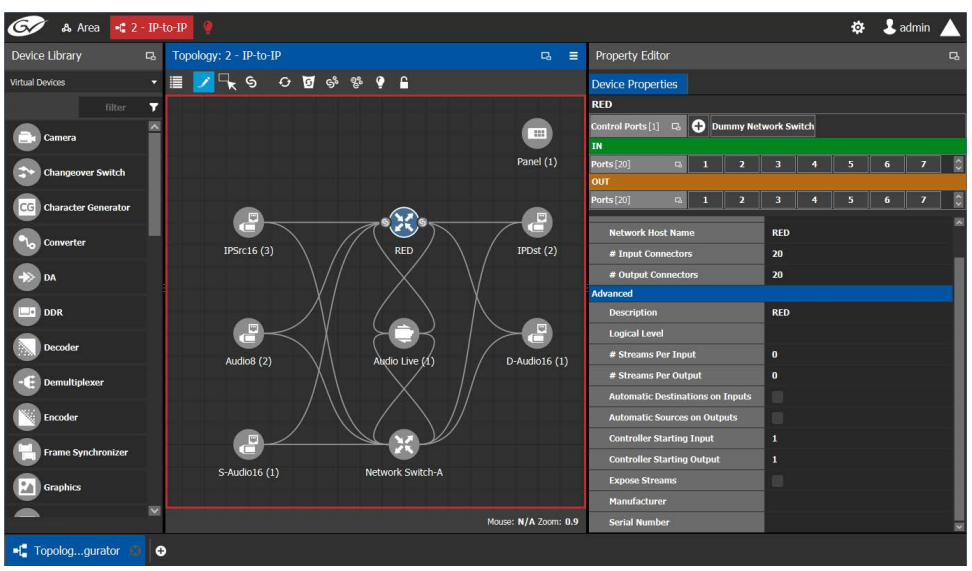

When a topology is unlocked

- The lock icon is unlocked.
- If you have Edit permissions to the Topology Configurator for the selected area, you can modify the active topology.

## **Locking an Unlocked Topology**

It is recommended to relock an unlocked topology, when you have finished your edits. This prevents you from inadvertently making edits on an active topology, such as selecting an object and pressing delete by accident.

Note: You can only lock an unlocked active topology. Inactive topologies cannot be locked or unlocked.

### **To lock a unlocked active topology**

- 1 Select the required Area. See [Selecting an Area, on page 183](#page-182-0).
- 2 Select the required topology. See [Selecting a Graph, on page 184.](#page-183-0)

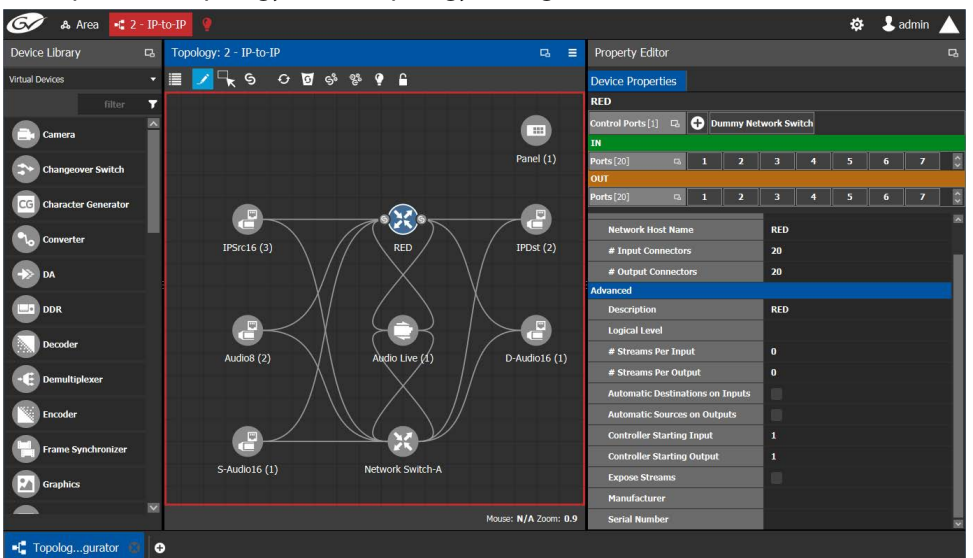

This opens the topology in the Topology Configurator.

3 Click the unlocked Lock button at the top of the Topology Configurator. No confirmation message appears.

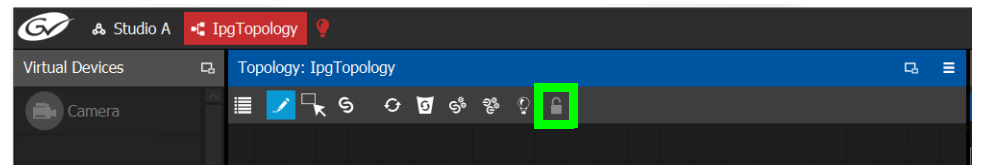

The **Lock** icon switches to the locked state. No one can edit the topology.

# <span id="page-240-0"></span>**Logical Device Table Tasks**

Use the Logical Device Table task to view and configure the streams for the logical levels. Audio shuffling and breakaway can also be configured to create multiple streams with different audio channels (for example, for multi-language support).

The Logical Device Table task is also where you create virtual crosspoints (XPTs) and to configure logical destination devices that are related to these virtual XPTs. See [Configuring](#page-256-0)  [Virtual Crosspoints \(XPTs\), on page 257](#page-256-0).

Megasource is a logical source device that is defined with multiple streams, under multiple logical levels, that can be routed to a logical destination with at least one matching logical level. This allows the definition of a source device with multiple locations in the topology, where the destination devices' logical levels will determine which streams to route. For example, you may connect Bars to two different routers, the destination logical level will determine which of these two source streams are to be used. This is usually the source stream that is local to the destination. Megasource also allows for UHD quad-link sources to share a single stream of 16 channel audio and ancillary data with the 4 video streams. See [Using Megasource, on page 254](#page-253-0) for more information.

## <span id="page-240-1"></span>**Accessing the Logical Device Table task**

## **To access the Logical Device Table Task**

- 1 Open GV Orbit Control Stage. See [Navigating Back to Stage, on page 170.](#page-169-0)
- 2 Select an area. See [Selecting an Area, on page 183.](#page-182-0)
- 3 Select a topology. See [Selecting a Graph, on page 184.](#page-183-0)
- 4 Select **Configuration** > **Logical Device Table**.

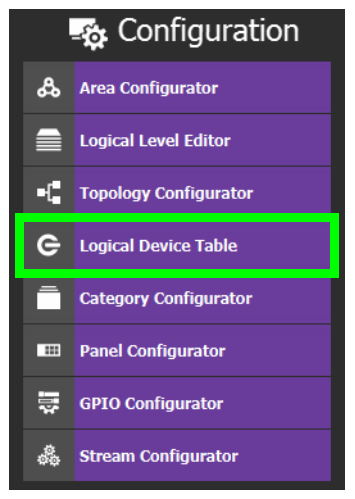

The Logical Device Table task appears.

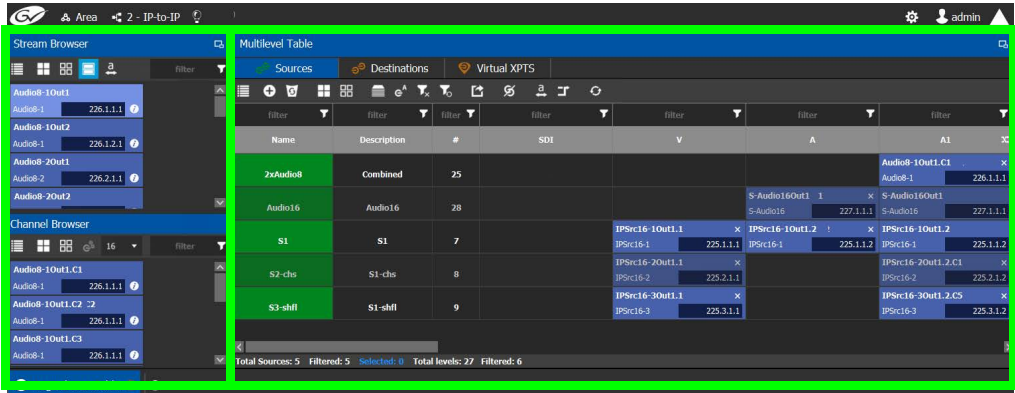

The default streams for your topology, are displayed in the left hand column under **Stream Browser**.

The following tabs are found in the right hand column under **Multilevel Table**.

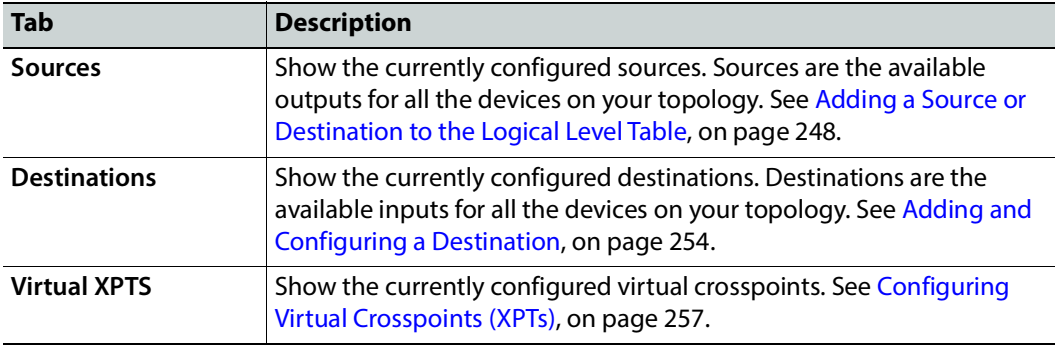

Items in the **Multilevel Table** may be shown as grayed out and they cannot be edited. These devices' configuration properties come from GV Orbit Client. See [Synchronization of Discovered GVOP Devices, Source, Destination, and Spigot Names](#page-210-0)  [made in GV Orbit Client, on page 211.](#page-210-0)

5 Select the **Sources** tab to view the streams from the sources.

The Logical Level associated with the source are displayed. For information on the logical levels, see [Logical Level Editor Tasks, on page 190](#page-189-1).

6 Scroll down in the **Sources** view to see all the levels for the selected source.

## **Stream Browser / Channel Browser**

The Stream Browser shows all currently available steams. When a stream has two or more channels, the Channel Browser gives you access to the individual audio channels in a stream thereby allowing you to implement audio breakaway and audio shuffle for independent audio routing. See [Configuring Streams for New Sources / Destinations, on](#page-248-0)  [page 249.](#page-248-0)

To make use of this feature, streams will need to pass through a device that supports audio breakaway/shuffling, such as a hybrid router, GV Node, or Audio Live. See [Configuring a GV](#page-332-0)  [Node Device, on page 333](#page-332-0) and [Configuring a Device that Supports Audio](#page-420-0)  [Breakaway/Shuffling such as Audio Live, on page 421](#page-420-0).

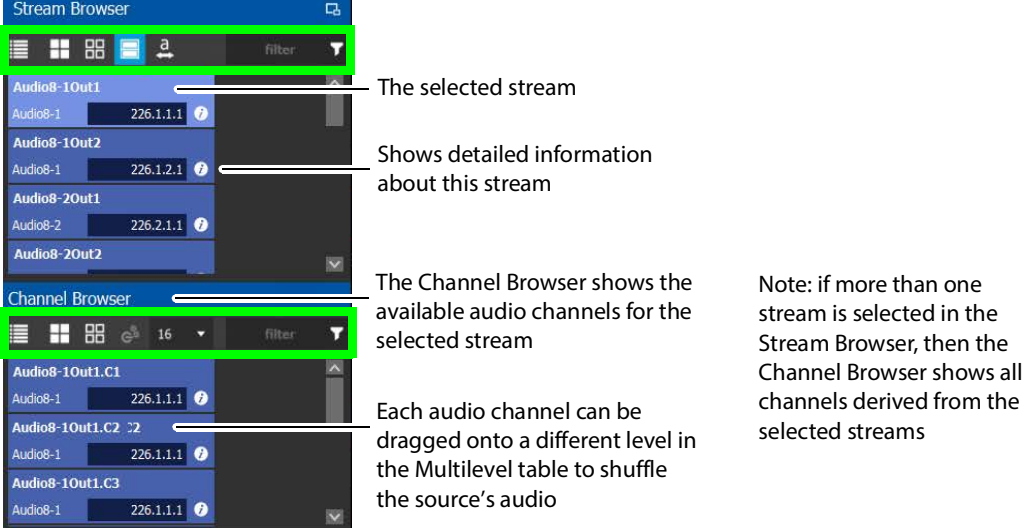

The Stream Browser and Channel Browser menu have the following menu options.

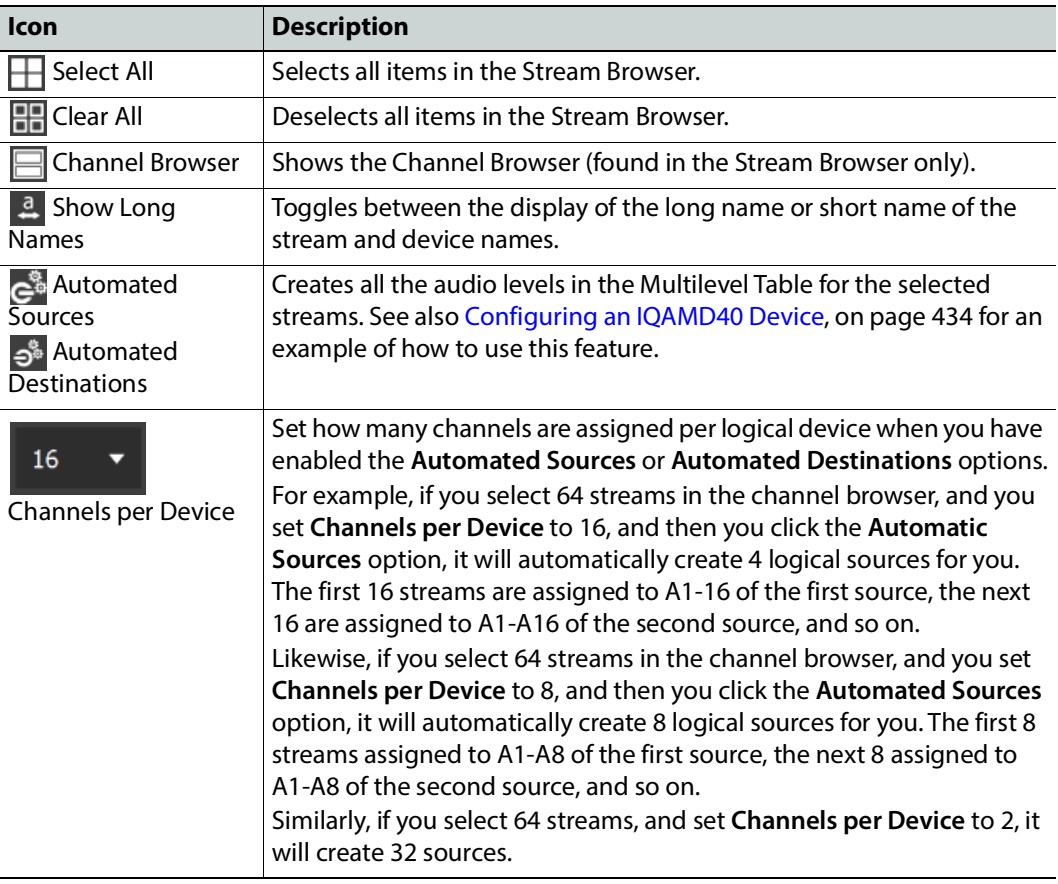

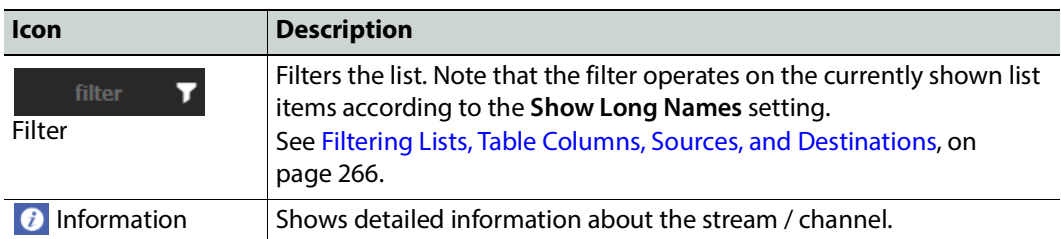

## **Multilevel Table Menu**

The Multilevel Table menu has the following menu options.

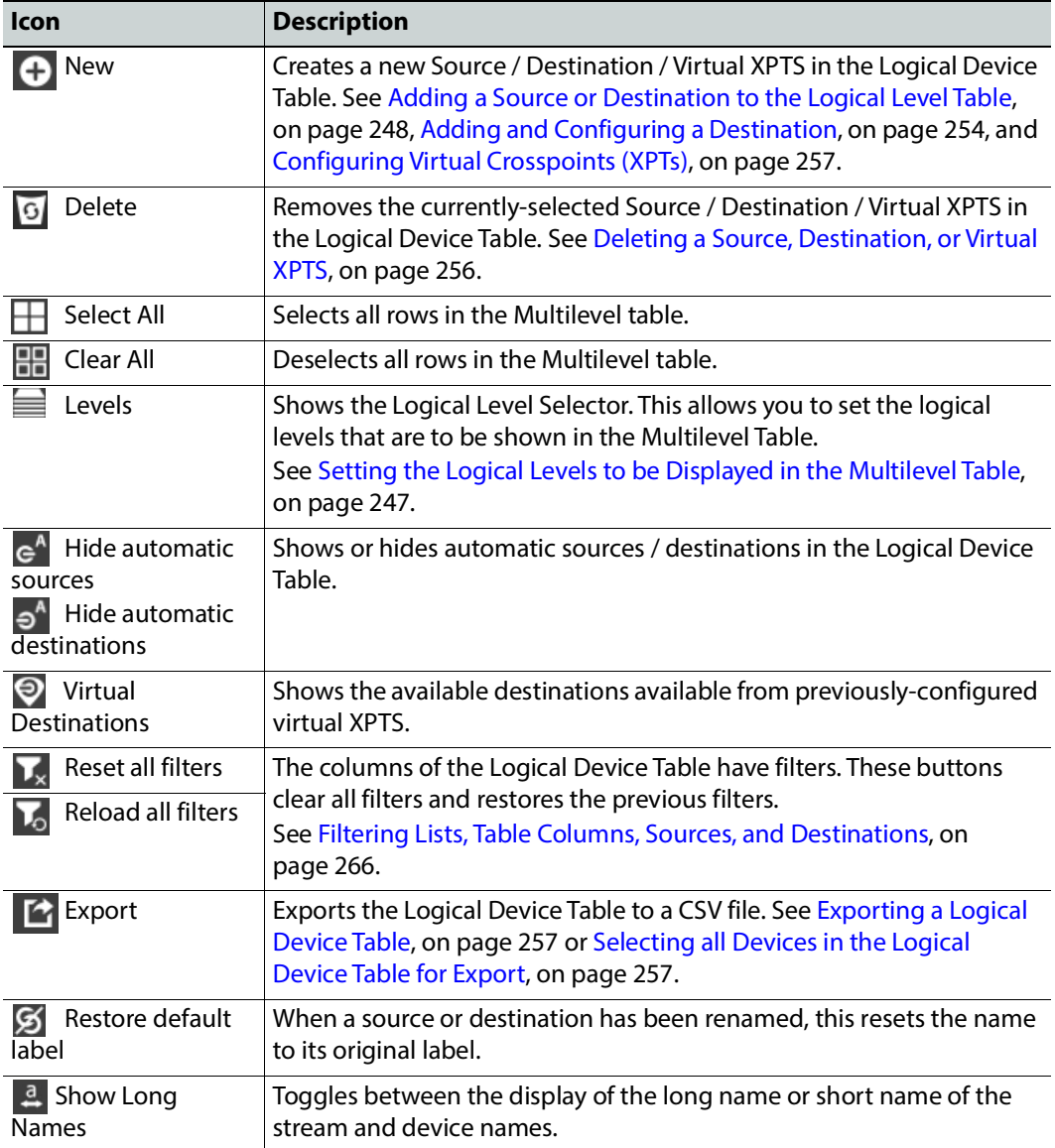

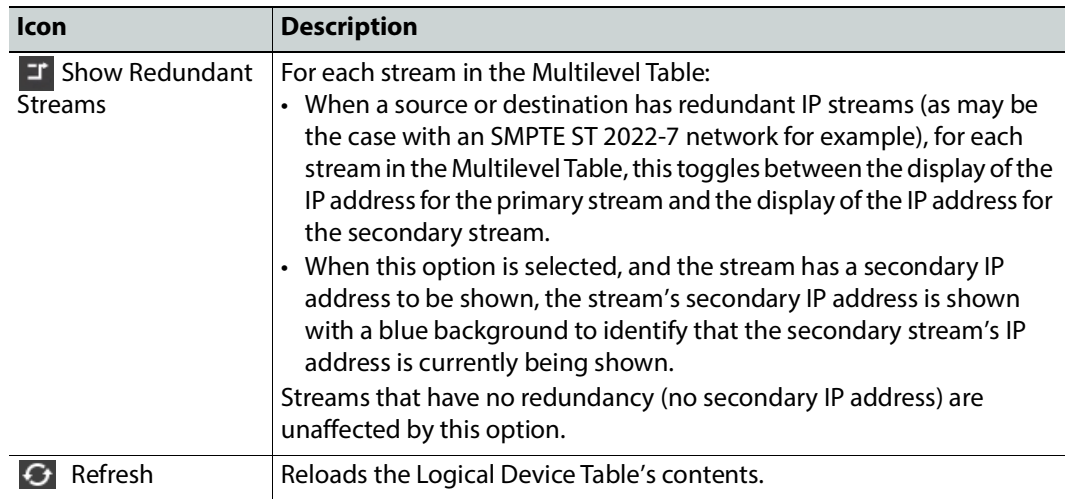

## **About the Multilevel Table and GVOP Devices**

When the following conditions are met, the device's configuration is read from the GVOP device in real time and GV Orbit Client automatically creates / updates sources and destinations for these GVOP devices in the Logical Device Table's Multilevel Table:

- The device uses GVOP (see [GVOP Devices, on page 206\)](#page-205-0), and the **Automatic Sources and Destinations** parameter is enabled in the device's properties (this is the default setting; see [Device Properties Definitions, on page 232](#page-231-0)).
- The device is online.

For example, if the Flow Type for a video flow is assigned to SMPTE2022 in a GVOP device, then in the Multilevel Table, this flow appears as an SDI flow for this device and the SMPTE ST 2110-20, 2110-30, and 2110-40 flows are not used. Likewise, if an SMPTE ST 2110-30 audio flow is set to None, then in the Multilevel Table, this flow is no longer applied to the audio level for the given source or destination.

In addition, if the IP Friendly Name service is running on the GV Orbit Client Server, the custom naming configuration for the device and its spigots<sup>1</sup> is read in real time and it updates the names and descriptions of the sources and destinations in the Logical Device Table's Multilevel Table.

See also [About Automatic Sources or Destinations, on page 246](#page-245-0) and [Synchronization of](#page-210-0)  [Discovered GVOP Devices, Source, Destination, and Spigot Names made in GV Orbit Client,](#page-210-0)  [on page 211](#page-210-0).

<sup>1.</sup>Custom naming for the device and its spigots is carried out in GV Orbit Client.

## <span id="page-245-0"></span>**About Automatic Sources or Destinations**

Certain sources and destinations are created automatically by GV Orbit Control, such as edge devices: cameras, monitors, and so on. Automatic sources or destinations are created when the following properties (as applicable) have been set in the device's property editor:

- Automatic Sources and Destinations
- Automatic Destination
- Automatic Destinations on Inputs
- Automatic Destinations on Outputs
- Automatic Source
- Automatic Sources on Outputs
- Automatic Sources on Inputs

See also [Device Properties Definitions, on page 232](#page-231-0).

The **A** icon is shown next to the name for the row in the Multilevel Table to indicate that the source or destination was automatically created by GV Orbit Control.

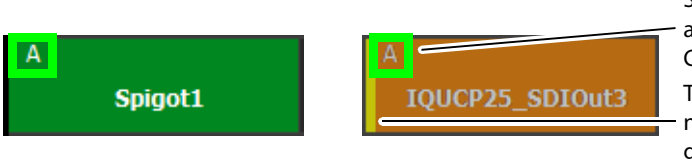

This yellow bar indicates that the Source or destination was automatically created by GV Orbit Control

name is no longer the automaticallygenerated name

Note: You cannot delete a default source from the Logical Level Table. However, you can modify the levels associated with the source. Also, you can modify or delete the sources that you create.

Automatically created sources' and destinations' name can be re-named by double-clicking the name field. A yellow bar indicates that the name of the source or destination is no longer the automatically-generated name. Click **<b>Restore default label** to revert back to the automatically-generated name.

Such automatically generated sources and destinations have icons to represent the source or destination type when shown, for example, in the Panel Configurator, Category Configurator, or elsewhere. A key to a few source and destination icons is shown below. These icons are derived from the icon used to represent the device in the Device Library and on the Topology Configurator. See [Adding Devices to a Topology, on page 204.](#page-203-1)

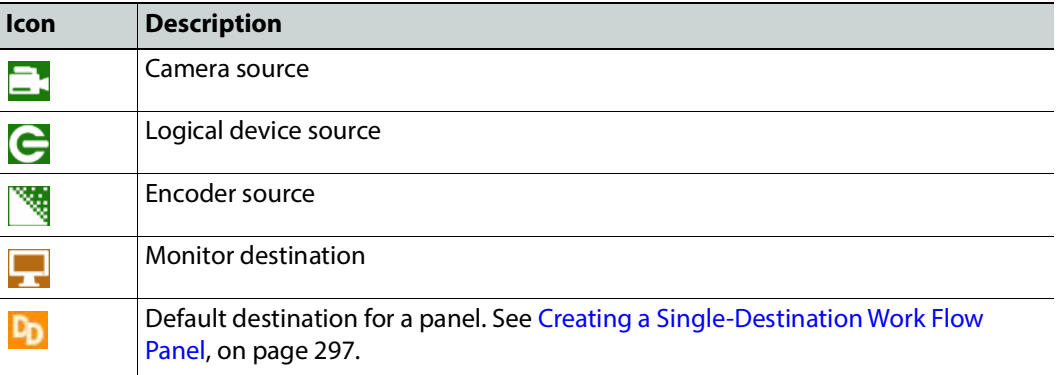

If you try to delete an automatic source or destination from the Logical Device Table, the following message is displayed at the bottom of the task.

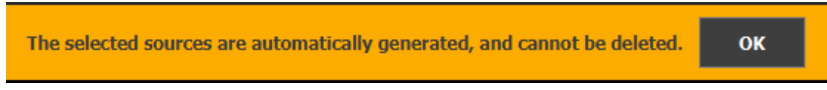

To remove an automatic source or destination, you must deselect the following properties (as applicable) in the device's Property Editor:

- Automatic Sources and Destinations
- Automatic Destination
- Automatic Destinations on Inputs
- Automatic Destinations on Outputs
- Automatic Source
- Automatic Sources on Outputs
- Automatic Sources on Inputs

## <span id="page-246-0"></span>**Setting the Logical Levels to be Displayed in the Multilevel Table**

You can show or hide the Logical Level shown in the Multilevel Table. For example, once you have created custom levels in the Logical Table Editor, you might want to show those levels while hiding others that are not of interest for the moment. Showing or hiding Logical Levels in the Multilevel Table is used to facilitate bulk assignment of sources and destinations in the Multilevel Table. See [Bulk Assigning Logical Levels in the Multilevel](#page-252-0)  [Table, on page 253.](#page-252-0)

### **To modify the logical levels associated with a source / destination**

- 1 Select a Source / destination in the Logical Device Table. See [Accessing the Logical](#page-240-1)  [Device Table task, on page 241](#page-240-1).
- 2 Click the Logical Levels icon  $\blacksquare$  at the top of the table.

A secondary window opens displaying the levels for the selected source / destination.

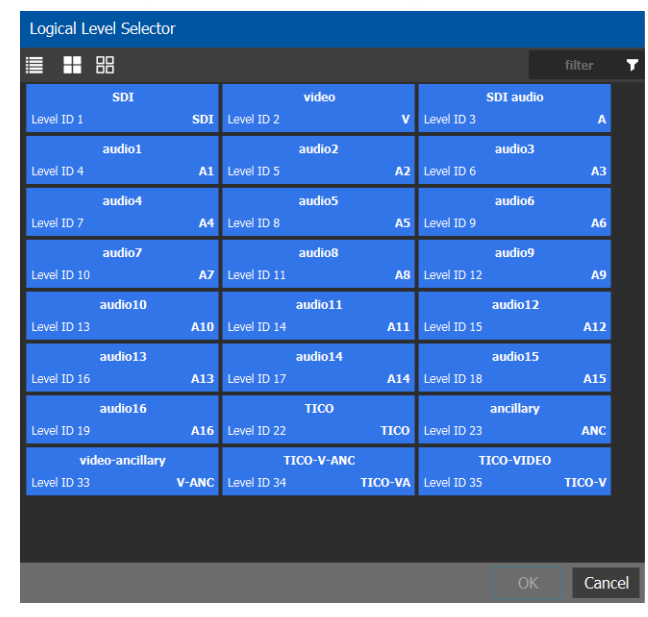

- 3 Select one or more levels you want to use for the selected source / destination.
- 4 Click **OK**.

The columns in the Multilevel Table adjust to show the ones you have selected.

## <span id="page-247-0"></span>**Adding a Source or Destination to the Logical Level Table**

By default, the logical device table displays the sources and destinations in the selected topology in the **Sources** and **Destinations** tabs. You can add a logical device to the table that is not on the topology. You would then have the option of switching to the new logical device in place of the existing device.

### **To add a source or destination to the logical level table**

1 Open the logical level table for the required topology.

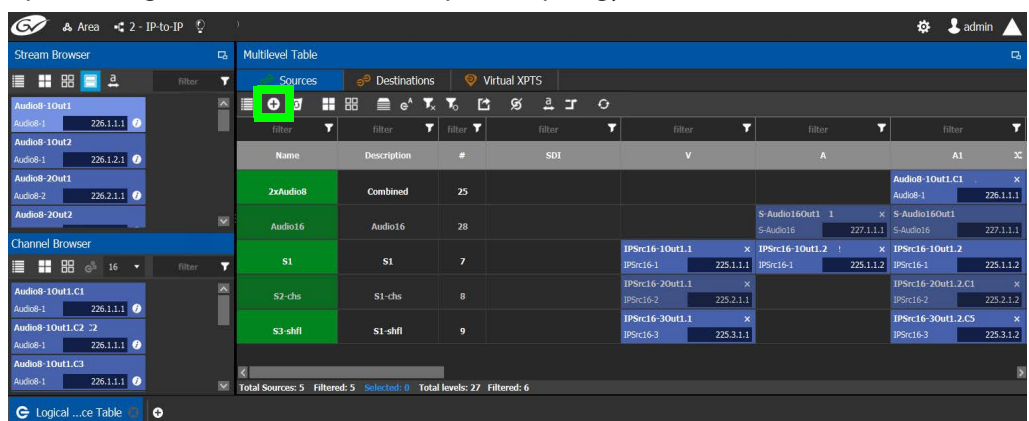

- 2 Select the **Sources** or **Destinations** tab.
- 3 Click **New**  $\bigoplus$  at the top of the **Multilevel Table**.

A secondary window appears.

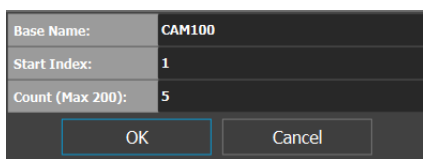

- 4 Enter the required information in the **Base Name**, **Start Index**, and **Count fields**.
- 5 Click **OK**.

New sources / destinations are created. The **Base Name** is displayed under the **Name** and **Description** fields. The number of new sources / destinations created corresponds to the number you enter in the **Count** field.

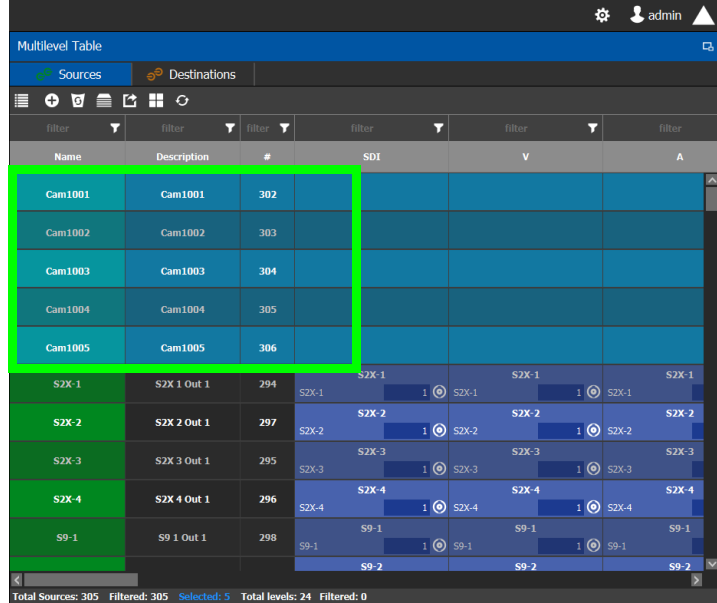

In the example, five new sources are created. The name for each device begins with the base name CAM100. A number is appended to the base name. This begins with the starting index and increases by one for every number in the count.

## <span id="page-248-0"></span>**Configuring Streams for New Sources / Destinations**

After creating new sources / destinations, the next step is to configure the streams for them. Different streams can be assigned to different levels, so that a source / destinations is composed of streams from different devices (to do an implicit breakaway).

For example, the column you drop a stream on in the Multilevel table selects the part of the stream to use to create the logical device. This is shown below for a stream from the Stream Browser.

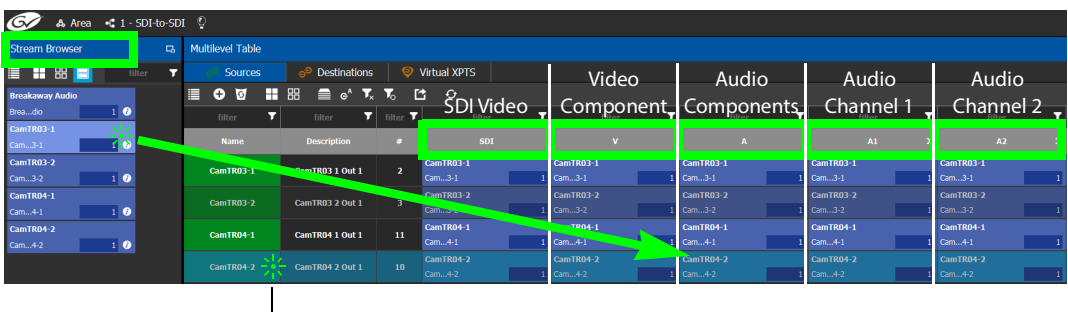

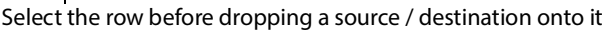

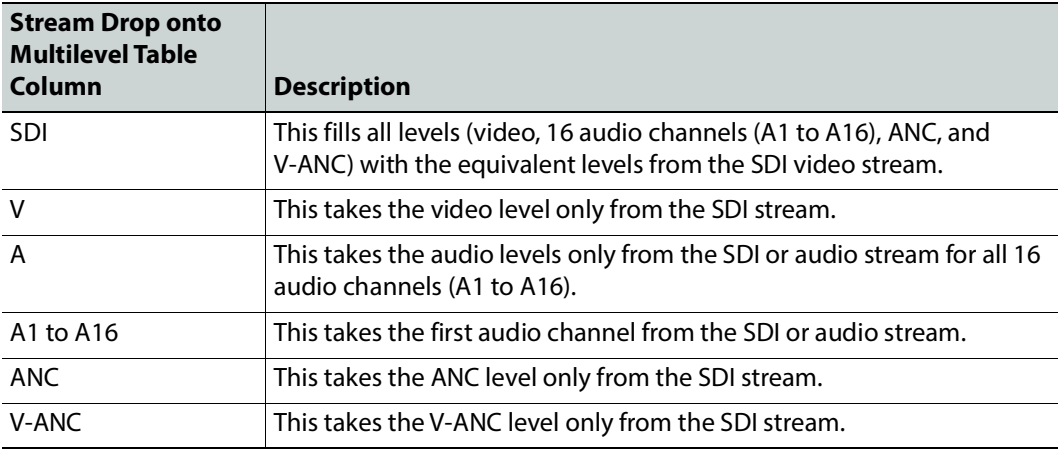

For instance, you could create a source with Video from a GV Node and the audio from an IPG-3901, or IPG-4901. You do this by assigning the GV Node stream under the **SDI** column, and the IPG-3901, or IPG-4901 stream under the Audio (**A**) column. If audio breakaway/shuffling is required to complete the path, GV Orbit Control will automatically choose a route through Audio Live for example.

### **LIMITATIONS**

- Any shuffling done internally in a card through iControl or RollCall is not taken into account by GV Orbit Control and is not controlled by GV Orbit Control. Such shuffling is local to the card and this can result in unexpected shuffling should the card's processing path be dynamically assigned by GV Orbit Control to another use or destination, where such internal shuffling would be detrimental.
- You cannot shuffle audio to the same destination more than once. For example, the same Destination channel is added to a destination from the Channel Browser three times. This will not work and must be avoided, as multiple sources cannot be routed to the same destination. A destination can only resolve to a single source.

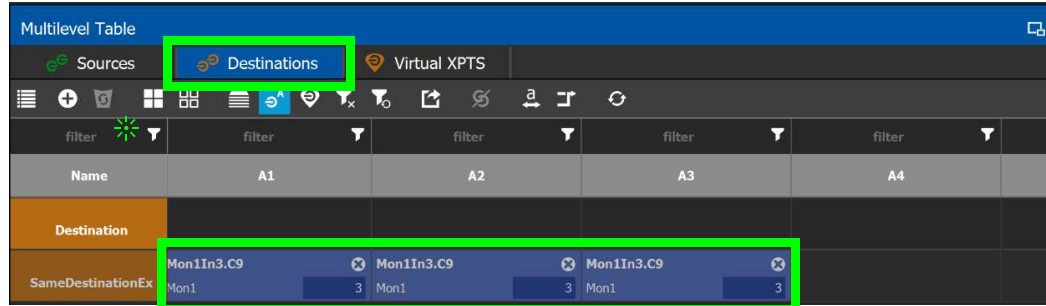

### **To configure streams for the new sources**

1 Open the Logical Device Table for the required topology.

In the left hand column under **Stream Browser**, the default streams for your topology are displayed.

- 2 Add sources to the Logical Level Table. See [Adding a Source or Destination to the](#page-247-0)  [Logical Level Table, on page 248.](#page-247-0)
- 3 Select a source's row to which you want to add a stream.

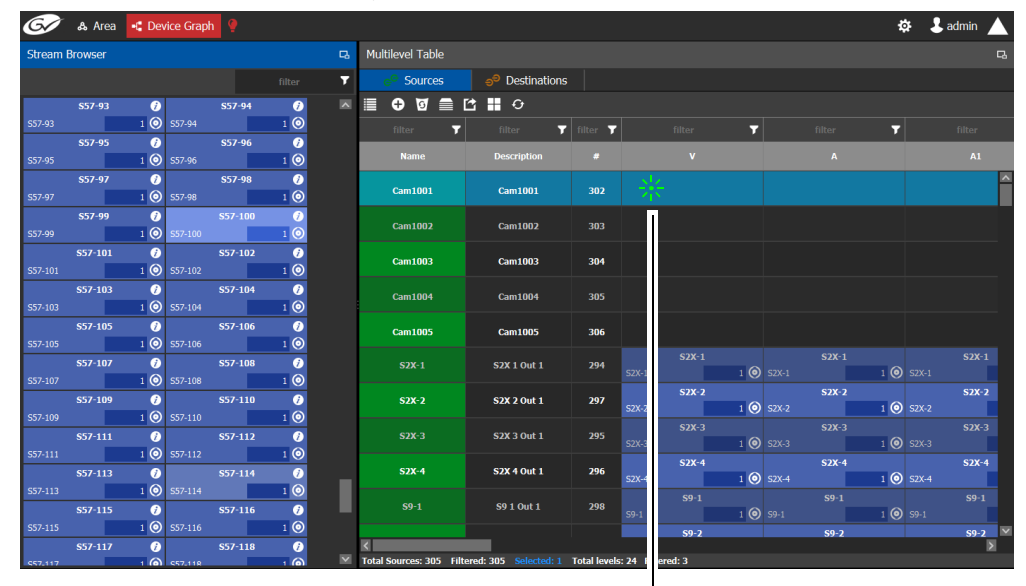

Select the row before dropping a source / destination onto it

- A Area C Device Graph  $\ddot{\mathbf{Q}}$  **&** admin  $\alpha$ Multilevel Table Video Audio  $O$   $I \cong C$   $I \circ$ н . . . . .  $\overline{\bullet}$  $\overline{\bullet}$ Component Components٧I  $\frac{1}{557-91}$  $\overline{\bullet}$  $\overline{\bullet}$ ss7-97 ss7-98  $\bullet$  $\bullet$  $202$ Cam1001  $\odot$ s57-99  $\bullet$  $\overline{\mathbf{c}}$  $\frac{1}{203}$  $C<sub>2</sub>$ m1002  $\tilde{\bullet}$  $\overline{\bullet}$ S57-101  $\bullet$  $s57-102$  $Cam1002$ 304 ssz-103 ss7-104  $\overline{\bullet}$  $Cam100<sup>o</sup>$ ෧ ss7-105  $\bullet$ ss7-106  $\bullet$ **Cam100** 306  $\odot$  $S2X-1$  $S2X-1$ ss7-107 ō  $57 - 108$  $\bullet$ **S2X 1 Out 1**  $294$  $\bullet$  s2x-1  $1$   $\odot$  s2x-1  $s2x-2$  $S2X-2$  $S2X-2$ S57-109 S57-110  $\frac{1}{2}$  $s2x-2$ **S2X 2 Out 1**  $297$ Ō  $\Theta$  szx-z  $\circ$  szx- $\odot$  $S2X-3$  $S2X-3$  $s57-111$ s57-112  $s2x-3$ **S2X 3 Out 1**  $\bullet$  $\overline{\bullet}$ .<br>Da•  $\Theta$  szx  $57 - 11$  $S2X-4$  $S2X-4$  $s2x-4$  $S2X-4$ **S2X 4 Out 1** 57-113  $\odot$  s2x-4  $\odot$  szx- $\odot$  $\odot$  $59<sup>°</sup>$  $\overline{S9-1}$  $s_9-1$  $S9-1$ **S9 1 Out 1**  $557 - 115$  $\bullet$ S57-116  $\bullet$  $\bigcirc$  s9-1  $\odot$  so  $\ddot{\bullet}$ S57-117  $\bullet$  $S57-118$  $\bullet$
- 4 Drag a stream onto the source.

In the above image, a stream is added to a source for its video component. Optionally drag the same stream or another stream from the **Stream Browser** to a source to add its audio components.

5 To create an audio or video breakaway with this new source or destination, once the stream has been assigned to the **SDI** column, drag another stream from the Stream Browser onto the Video (**V**), Audio (**A**, **A1** to **A16**), or **ANC** column to use that specific flow component from that second stream.

To indicate that the source / destination is composed of streams from more than one device (this includes a video or audio breakaway), the following symbol is shown with the name of the new source / destination.

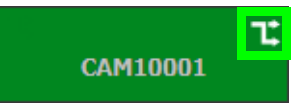
#### **Configuring Streams for Audio Live Audio Channels**

When using Audio Live in your topology or a similar device (see [Configuring a Device that](#page-420-0)  [Supports Audio Breakaway/Shuffling such as Audio Live, on page 421\)](#page-420-0), you can:

- From the Stream Browser, drop the main audio stream (never the redundant audio stream) onto the audio (**A**) column.
- From the Channel Browser, drop one or more audio channels from the stream onto the A1 to A16 column(s). To open the Channel Browser, click  $\Box$ . See also Stream Browser / [Channel Browser, on page 242](#page-241-0).

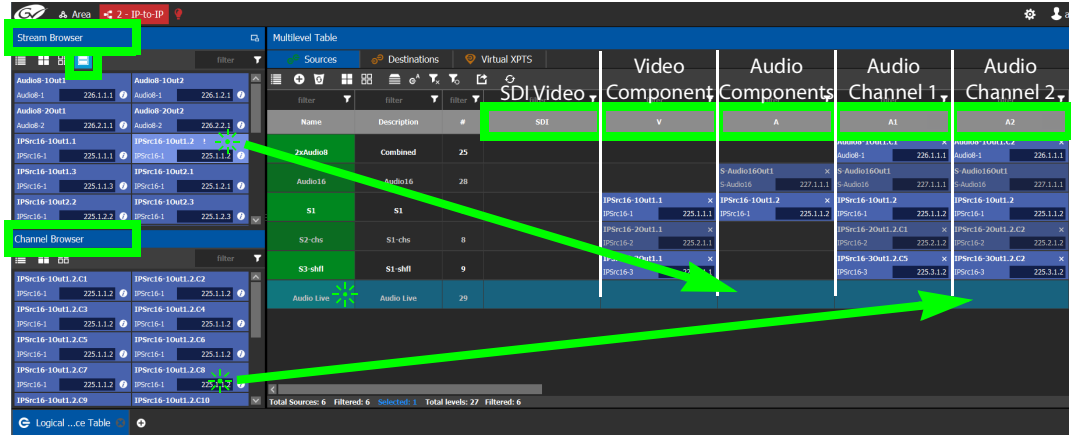

### <span id="page-252-0"></span>**Bulk Assigning Logical Levels in the Multilevel Table**

The Stream Browser and Channel Browser have filters that allow you to refine the stream selection shown. See [Filtering Lists, Table Columns, Sources, and Destinations, on page 266.](#page-265-0) It is often possible that by using filtering, streams can be grouped together so that they can be dropped in bulk onto the Multilevel Table, on a row or a column.

• To bulk drop streams on to a row, select one row first and then select two or more streams to drop onto the row.

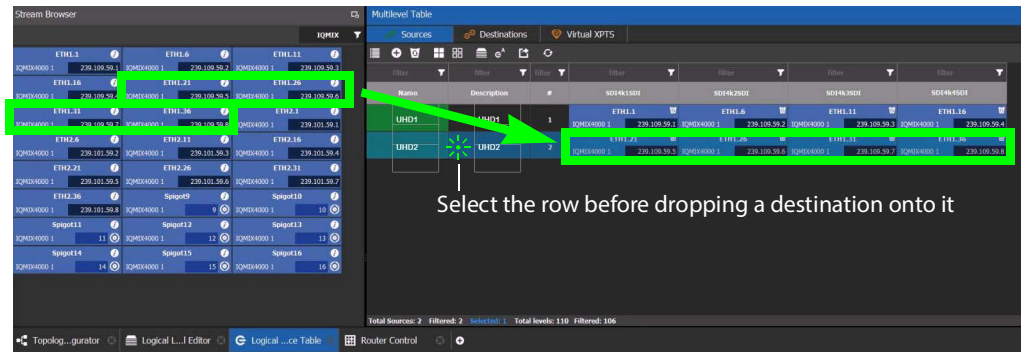

• To bulk drop streams on to a column, select two or more rows first and then select two or more streams to drop onto the column.

# **Adding and Configuring a Destination**

The procedures for adding and configuring destinations are the same as for adding and configuring sources. For details, see [Setting the Logical Levels to be Displayed in the](#page-246-0)  [Multilevel Table, on page 247,](#page-246-0) [Adding a Source or Destination to the Logical Level Table, on](#page-247-0)  [page 248,](#page-247-0) [Configuring Streams for New Sources / Destinations, on page 249](#page-248-0), and [Bulk](#page-252-0)  [Assigning Logical Levels in the Multilevel Table, on page 253.](#page-252-0)

Destinations have the **IP Clean Switch** option which enables the routing of an IP source to a local GV Node destination for a vertically accurate switch.

### **Using Megasource**

Megasource changes GV Orbit Control's pathfinding rules to match exact logical levels before applying best match logic. This allows you to create logical sources where the same or different streams can be added to the logical level columns that share the different custom logical levels. Megasource only applies to sources with multiple stream/level pairings and the filtering happens when a normal destination is used in a route.

When doing a take, the GV Orbit Control's pathfinding algorithm will attempt to find an exact level match between the logical source and the logical destination. Failing to find an exact match, it attempts to find a compatible level match as it currently does. If there is more than one possible compatible match (ambiguous take), it will fail the take because we don't know which stream should be used on the logical destination.

Note that a UHD 4K take is a subset of this feature where there are four SDI levels per logical source and logical destination (one SDI level for each quad-link or two-sample interleave division substream component). See [Creating the Logical Levels for a UHD 4K Routing](#page-193-0)  [Setup, on page 194](#page-193-0) for more information.

For example, you have three SDI signals from the same source. One signal is full resolution 1080p video, the second signal is 720p video, and the third is 480p video. One destination is for the full resolution 1080p video, the second destination is for the 720p video, the second destination is for the 480p video, where the destination devices' logical levels will determine which streams to route.

The following is an example of how to do this.

#### **Using Megasource**

1 Create the following Topology to use for this example. See [Adding Devices to a](#page-203-0)  [Topology, on page 204](#page-203-0).

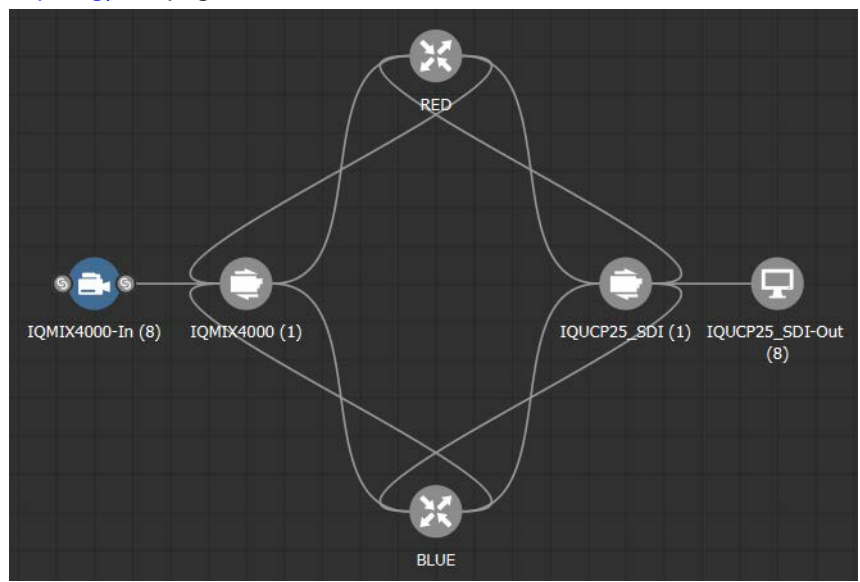

- 2 Create three copies of the **SDI** Logical Level called **SDI-A**, **SDI-B**, and **SDI-C** in the **Logical Level Editor**. See [Duplicating a Logical Level, on page 193.](#page-192-0)
- 3 Click in the **Multilevel Table**, **Sources** tab, of the **Logical Device Table** to hide the automatically-generated sources. See [Multilevel Table Menu, on page 244](#page-243-0).
- 4 Click in the **Multilevel Table**, **Sources** tab, of the **Logical Device Table** to create a new source (shown in this example as Megasource). See [Adding a Source or Destination](#page-247-0)  [to the Logical Level Table, on page 248.](#page-247-0)
- 5 In the Logical Device Table, select a source's row to which you want to add the streams. See [To configure streams for the new sources, on page 251.](#page-250-0)
- 6 From the Stream Browser of the **Logical Device Table**, drag the three source streams onto the Multilevel Table. The first stream represents 1080p video, the second stream represents is 720p video, and the third stream represents 480p video.

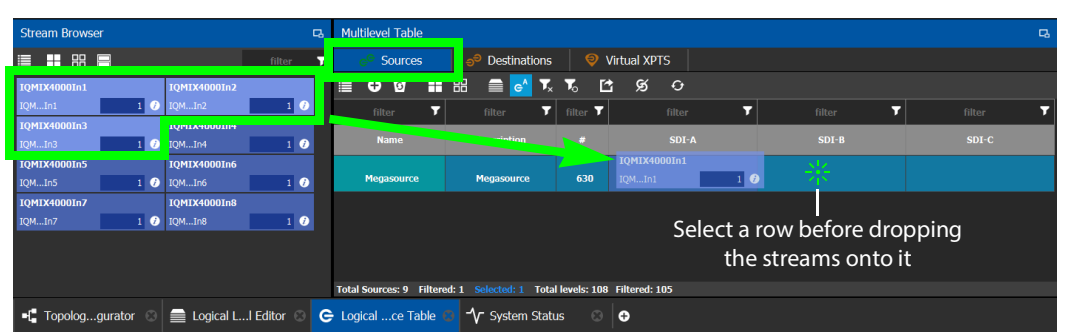

7 Click in the **Multilevel Table**, **Destinations** tab, of the **Logical Device Table** to hide the automatically-generated destinations. See [Multilevel Table Menu, on page 244.](#page-243-0)

- 8 Click  $\bigoplus$  in the Multilevel Table, Destinations tab, of the Logical Device Table to create new destinations, one for each level (1080p, 720p, and 480p video). See [Adding a](#page-247-0)  [Source or Destination to the Logical Level Table, on page 248.](#page-247-0)
- 9 In the Logical Device Table, select the first source's row to which you want to add the streams.
- 10 From the Stream Browser of the **Logical Device Table**, drag the first destination stream onto the Multilevel Table.
- 11 In the Logical Device Table, select the second source's row to which you want to add the streams.
- 12 From the Stream Browser of the **Logical Device Table**, drag the second destination stream onto the Multilevel Table.
- 13 In the Logical Device Table, select the third source's row to which you want to add the streams.
- 14 From the Stream Browser of the **Logical Device Table**, drag the third destination stream onto the Multilevel Table.

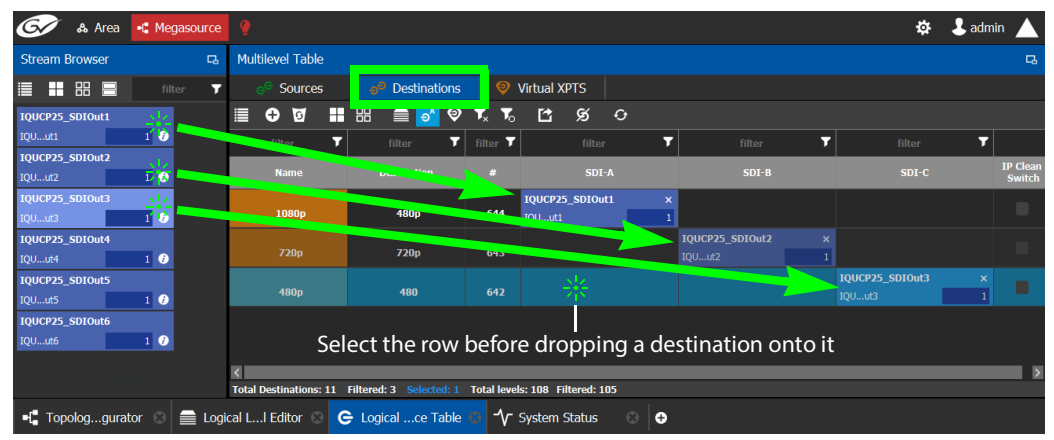

15 Test the configuration by making takes between a logical source and destination that use the Megasource source. See [Performing a Take in Router Control, on page 459.](#page-458-0) See in Pathfinder that the correct source resolution is received by each destination. See [Viewing Information about the Destinations, on page 442](#page-441-0).

### **Deleting a Source, Destination, or Virtual XPTS**

You can delete any source, destination, or virtual XPTS that you have created.

#### **To delete a source, destination, or virtual XPTS**

- 1 Open the Logical Device Table task for the required topology.
- 2 Select the Sources tab, the Destination tab, or virtual XPTS tab according to what you are deleting.
- 3 Select the sources, destinations, or virtual XPTS in the table.

Note: You can delete one or more sources or destinations at the same time.

4 Click the **Delete** icon **6**.

# **Exporting a Logical Device Table**

You can export the data in your logical device table in a csv file.

#### **To export a logical device table**

- 1 Open the Logical Device Table task for the required topology.
- 2 Select the rows you want to export.
- 3 Click the **Export** icon **P**.
- 4 Navigate to the folder where you want to save the file.
- 5 Click **Save**.

### **Selecting all Devices in the Logical Device Table for Export**

You can select all devices in the logical device table, for example, to export the Device Table's configuration data to a csv file.

#### **To select all the devices and save their configuration data**

- 1 Open the Logical Device Table task for the required topology.
- 2 Click the **Select All** icon  $\Box$ .
- 3 Click the **Export** icon **12.**
- 4 Navigate to the folder where you want to save the file.
- 5 Click **Save**.

## **Configuring Virtual Crosspoints (XPTs)**

Without virtual XPTs, only one route can be made for each task. Virtual XPTs are used when multiple outputs are required to be switched to the same source in a single take.

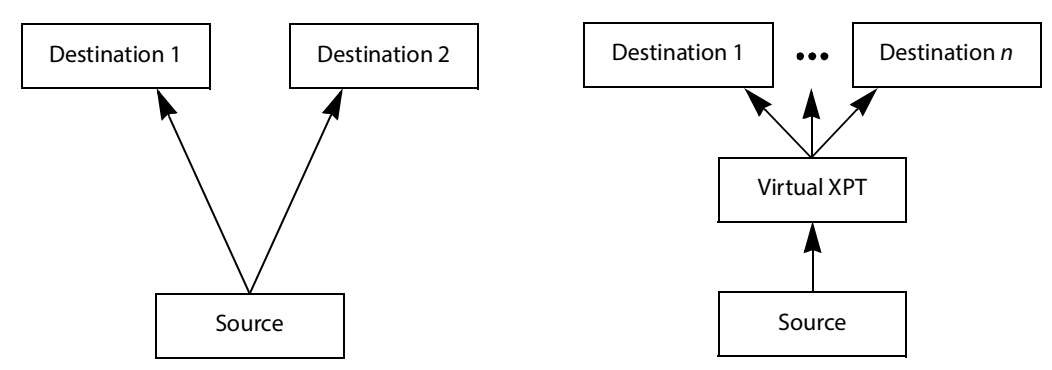

Virtual XPTs can be used to:

- Show user-friendly device names on the operators' control panels. For example, the name of the virtual XPT is shown on control panels when used.
- Hide implementation details from the operator(s). For example, in a transparent fashion, an output signal is also sent to a monitor.

Virtual XPTs are used for the following two primary applications:

- Monitoring: to follow the source routed to a given destination and to route that same source to other destinations as needed.
- Utility DA (distribution and amplifier): to allow for a configurable virtual destination/source that can be routed to other real destinations.

The following virtual XPT functional behaviors are by design:

- A take with a virtual XPT will fail if the path to the source does not exist and as a consequence the virtual source will fail. The status (Tally) will not reflect this.
- A take with a virtual XPT's destination will be ignored if the take fails.
- A logical destination can only be added to one virtual XPT destination at a time. Once a real destination has been added to a virtual XPT, it is no longer available to be used with other virtual destinations. A pop-up message is shown if you try to add a logical destination that has already been added to another virtual XPT. Click **OK** to remove the logical destination from the previous virtual XPT and add to it the new virtual XPT.
- You can only route virtual sources to unrelated virtual destinations that are not associated with the same virtual XPT. This allows you to increase the number of logical destinations devices that can be switched with a single route. Routing a logical source device to the virtual destination of another virtual XPT will route said source to all logical destination devices that the virtual source is routed to. Routing that virtual source to another virtual destination, will mean routing the original logical source device to all destination devices that the corresponding virtual source was routed to, as well.

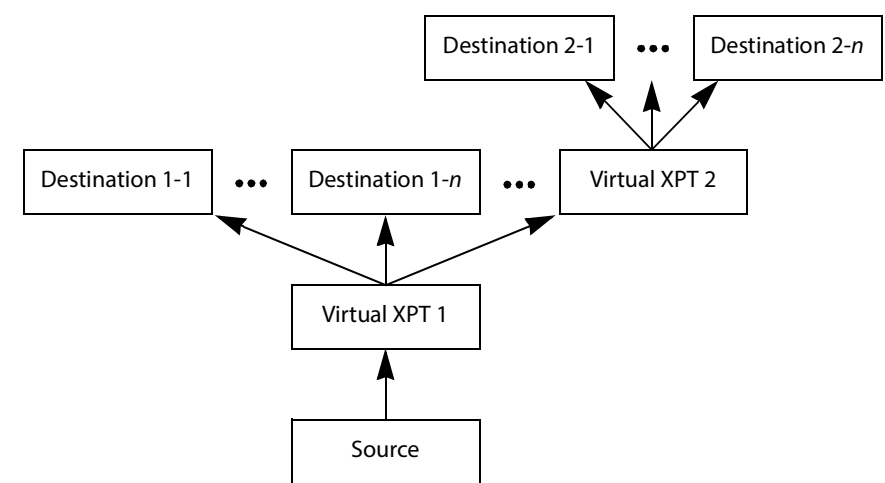

<span id="page-257-0"></span>Routing a logical source device to the virtual destination of another virtual XPT

- A virtual XPT can have up to 100 real logical destinations.
- The status of a virtual XPT is shown in the Path Manager. See [Accessing the Path](#page-438-0)  [Manager, on page 439](#page-438-0).
- Adding a logical destination device to a virtual XPT changes the status of the destination to the virtual source - with the logical source device content being routed to the logical destination device(s). Removing the logical destination device from a virtual XPT, will change the status of that destination to the logical source device.

#### **Virtual XPT Use Scenario 1**

In this scenario, the physical level is set up so that any source routed to destination Z will be taken to the following destinations: R, S, and T.

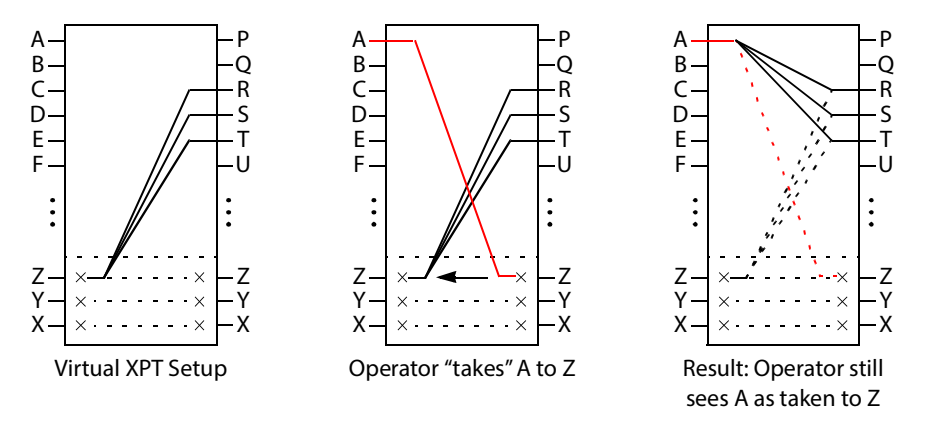

If the operator takes A to Z, the software "discovers" that source Z is virtually routed to R, S, and T. Therefore, it routes A to R, S, and T as real routes.

Here, a source was taken to multiple destinations with a single take, and that fact was concealed from the operator. The operator's control panel reports that A was taken to Z. The Path Manager can be used to know the actual path that was internally used by the router; see the [Path Manager Tasks, on page 438](#page-437-0).

Other inputs can be taken to Z with a similar result: that source will be taken to destinations R, S, and T.

#### **Virtual XPT Use Scenario 2**

In this scenario, the virtual XPT setup is the same as for scenario 2.

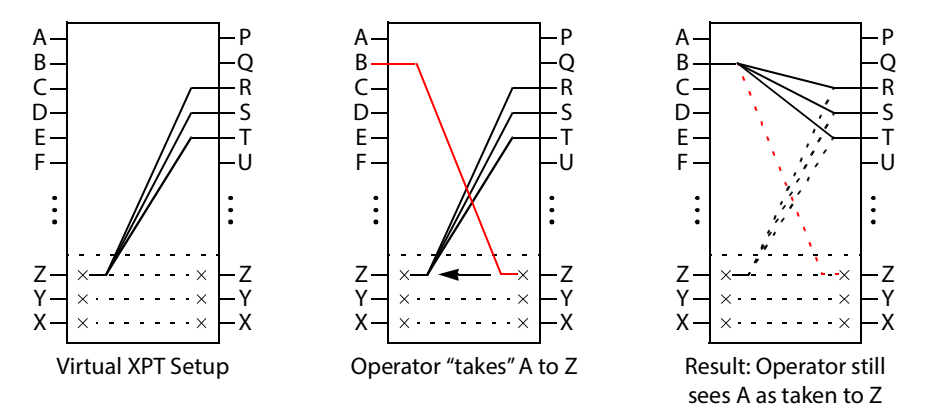

If the operator takes B to Z, the software "discovers" that source Z is virtually routed to R, S, and T. Therefore, it routes B to R, S, and T as real routes.

The operator's control panel reports that A was taken to Z. The operator executed a single take.

This scenario illustrates that any time an operator takes a source to virtual XPT destination n, the router actually takes the source to the real destinations "connected" to virtual XPT source n.

#### <span id="page-259-0"></span>**To create Virtual XPTs**

Virtual XPTs are created in the Logical Device Table task.

- 1 In the Topology Configurator, activate the topology. See [Activating a Topology, on](#page-234-0)  [page 235.](#page-234-0)
- 2 Open the Logical Device Table task. See Accessing the Logical Device Table task, on [page 241.](#page-240-0)
- 3 Select the **Virtual XPTs** tab.

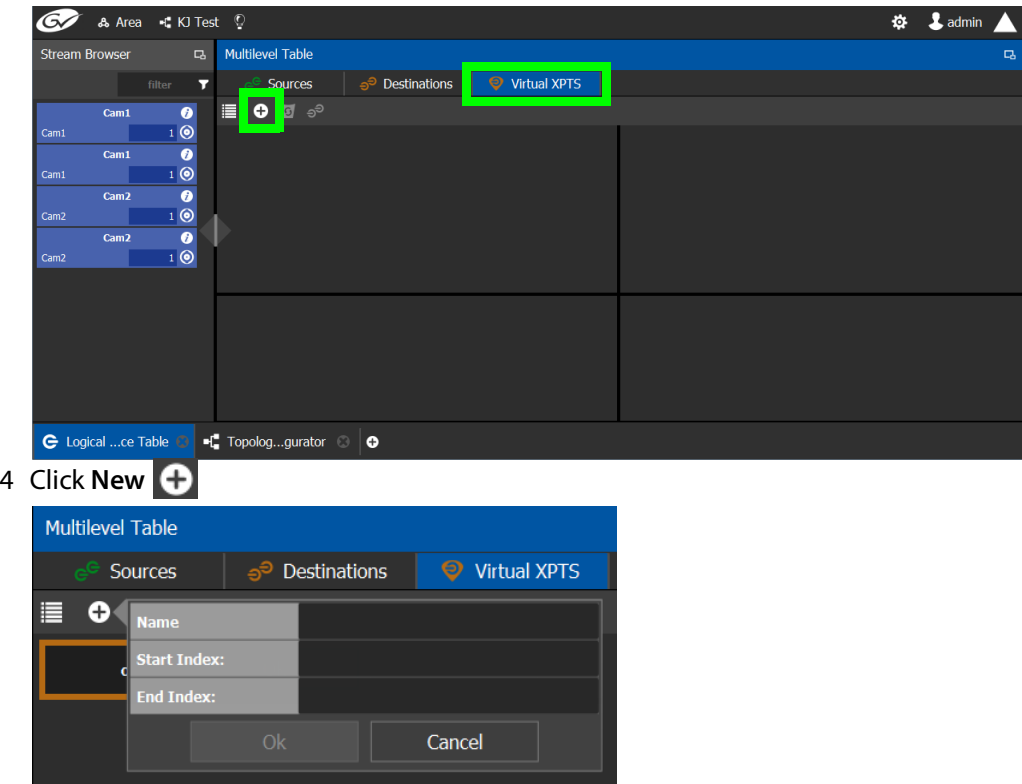

5 Enter a name for the new virtual XPT and click **OK**.

Optionally, a range of virtual XPTs can be created: The **Name** parameter is the prefix for the generated virtual XPTs. The **Start Index** is the index starting value, and the **End Index** is the last index value for the virtual XPT range.

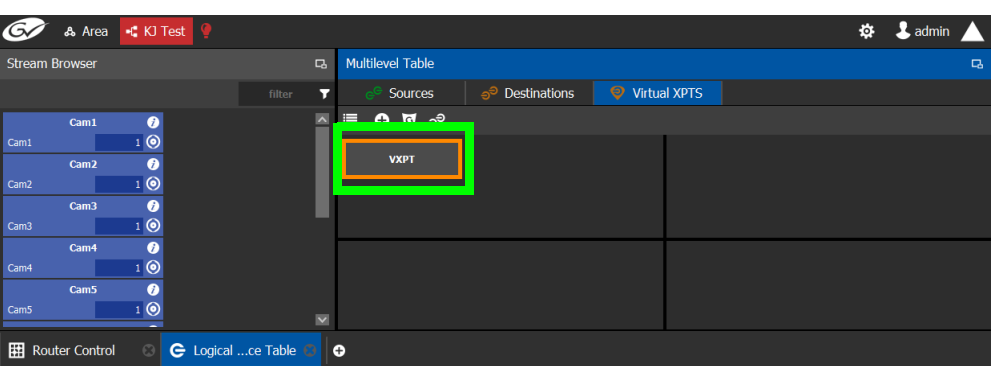

The new virtual XPT is added to the **Multilevel Table** under the **Virtual XPTS** tab.

A new logical source and a new logical destination are created automatically in the system with the name of the virtual XPT.

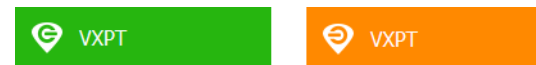

Virtual source and destination filters are available for you to filter on virtual XPTs when configuring the panel, categories, and router control user interfaces. See [Filtering Lists,](#page-265-0)  [Table Columns, Sources, and Destinations, on page 266](#page-265-0)

6 Add the default destinations for the virtual XPT. Select the virtual XPT and then click Destinations  $e^{\theta}$ .

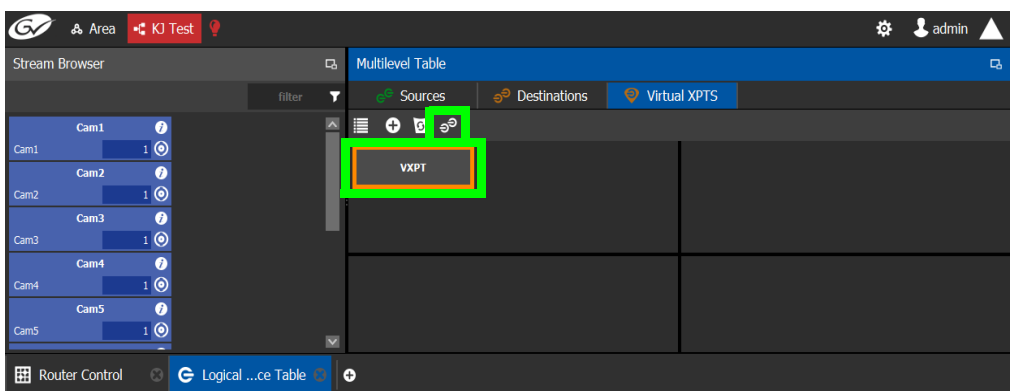

A list of all currently available destinations appears.

7 Select the default destinations the virtual XPT will use and click **OK**.

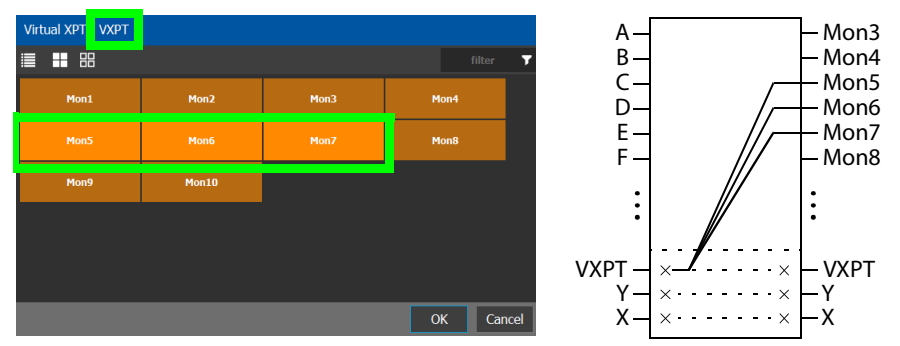

In this scenario, the physical level is set up so that any source routed to destination **VXPT** will be taken to the following destinations: **Mon5**, **Mon6**, and **Mon7**.

Once you have created one or more Virtual XPTs, you can start using them in Router Control.

#### **To perform a take with a Virtual XPT**

You must first create and activate the topology in the Topology Configurator. You perform takes with a Virtual XPT in Router Control. See also [Performing a Take in Router Control, on](#page-458-0)  [page 459.](#page-458-0)

- 1 In the Topology Configurator, activate the topology. See Activating a Topology, on [page 235.](#page-234-0)
- 2 Create a virtual XPT in the Logical Device Table task. See [To create Virtual XPTs, on](#page-259-0)  [page 260.](#page-259-0) As an example, in this procedure, the name of the virtual XPT is **VXPT**.
- 3 Open Router Control. See [Accessing the Router Control Task, on page 458.](#page-457-0)

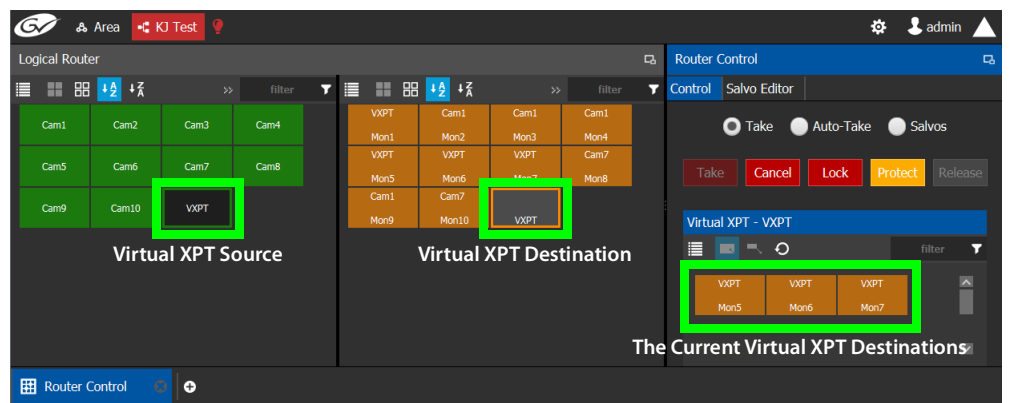

The default virtual XPT destinations that were configured in the Logical Device Table are shown by selecting the virtual XPT destination. See [To create Virtual XPTs, on](#page-259-0)  [page 260.](#page-259-0)

4 To route Cam1 to Mon5, Mon6, and Mon7 using the virtual XPT **VXPT**, perform a take **Cam1** to destination **VXPT**.

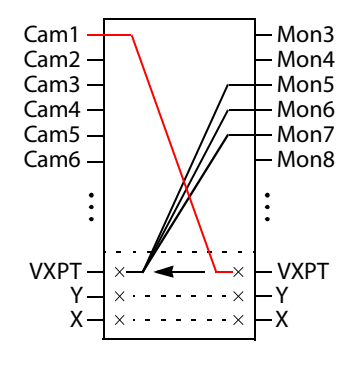

|                |                             | & Area           | <b>10</b><br>+C KJ Test |        |   |             |                  |                   |        |                         |                                 |                              |             | ٠           | L admin |                          |
|----------------|-----------------------------|------------------|-------------------------|--------|---|-------------|------------------|-------------------|--------|-------------------------|---------------------------------|------------------------------|-------------|-------------|---------|--------------------------|
|                | <b>Logical Router</b>       |                  |                         |        |   | $\Box$      |                  |                   |        |                         | <b>Router Control</b><br>$\Box$ |                              |             |             |         |                          |
|                |                             | ■ Ⅲ 照 14 场       | $\gg$                   | filter | Ŧ | H.<br>▤     | <b>BB +2 + ₹</b> | $\gg$             | filter | $\overline{\mathbf{r}}$ | Control                         | Salvo Editor                 |             |             |         |                          |
|                | Cam1                        | Cam <sub>2</sub> | Cam3                    | Cam4   |   | <b>VXPT</b> | Cam1             | Cam1              | Cam1   |                         |                                 | <b>O</b> Take                | Auto-Take   |             | Salvos  |                          |
|                |                             |                  |                         |        |   | Mon1        | Mon <sub>2</sub> | Mon3              | Mon4   |                         |                                 |                              |             |             |         |                          |
|                | Cam5                        | Cam6             | Cam7                    | Cam8   |   | <b>VXPT</b> | <b>VXPT</b>      | <b>VXPT</b>       | Cam7   |                         |                                 |                              |             |             |         |                          |
|                |                             |                  |                         |        |   | Mon5        | Mon6             |                   | Mon8   |                         | <b>Take</b>                     | Cancel                       | Lock        | Protect     | Release |                          |
|                | Cam9                        | Cam10            | <b>VXPT</b>             |        |   | Cam1        | Cam7             | S:<br>P: Cam1     |        |                         |                                 |                              |             |             |         |                          |
|                |                             |                  |                         |        |   | Mon9        | Mon10            | D: VXPT           |        |                         |                                 | Virtual XPT - VXPT           |             |             |         |                          |
|                |                             |                  |                         |        |   |             |                  | S: Current source |        |                         | ▤                               | $\blacksquare$ $\Omega$<br>− |             |             | filter  | ₽                        |
|                |                             |                  |                         |        |   |             |                  |                   |        |                         |                                 |                              |             |             |         |                          |
|                |                             |                  |                         |        |   |             |                  | P: Pending source |        |                         |                                 | <b>VXPT</b>                  | <b>VXPT</b> | <b>VXPT</b> |         | $\overline{\phantom{a}}$ |
|                |                             |                  |                         |        |   |             |                  |                   |        |                         |                                 | Mon <sub>5</sub>             | Mon6        | Mon7        |         |                          |
| D: Destination |                             |                  |                         |        |   |             |                  |                   |        |                         |                                 |                              |             |             |         |                          |
|                |                             |                  |                         |        |   |             |                  |                   |        |                         |                                 |                              |             |             |         | $\overline{\mathbf{v}}$  |
|                | Router Control<br>$\bullet$ |                  |                         |        |   |             |                  |                   |        |                         |                                 |                              |             |             |         |                          |

First click the destination virtual XPT **VXPT** and then click **Cam1** and finally click **Take**.

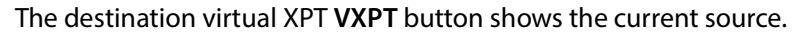

Cam1 Virtual XPT Source **VXPT** 

The Path Manager can be used to know the actual path that was internally used by the router; see the [Path Manager Tasks, on page 438](#page-437-0).

#### **To dynamically add a Virtual XPT destination**

Destinations can dynamically be added to a virtual XPT. In this example, **Mon8**, and **Mon9**  are added to the virtual XPT **VXPT**'s destination.

- 1 In the Topology Configurator, activate the topology. See [Activating a Topology, on](#page-234-0)  [page 235.](#page-234-0)
- 2 First click the source virtual XPT and then click **Mon8** and finally click **Take**.
- 3 First click the source virtual XPT and then click **Mon9** and finally click **Take**.

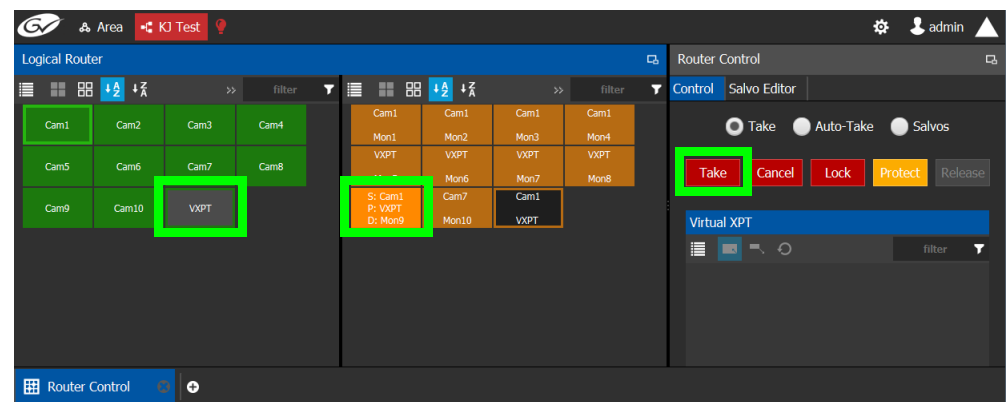

The current destinations for the selected virtual XPT are updated.

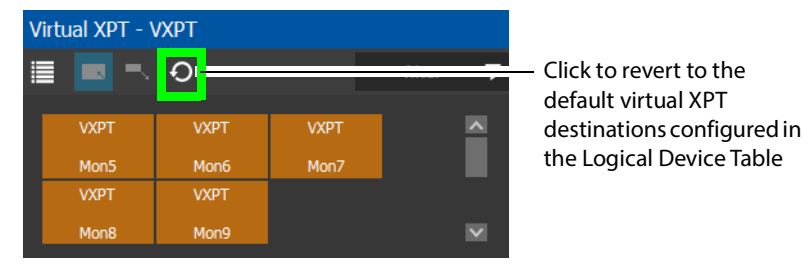

See also [Performing a Take in Router Control, on page 459](#page-458-0) for more information about how to use the controls available in this window. The Path Manager can be used to know the actual path that was internally used by the router; see the Path Manager [Tasks, on page 438.](#page-437-0)

#### **To dynamically remove a Virtual XPT destination**

Destinations can dynamically be removed from a virtual XPT. In this example, **Mon9** is removed from the virtual XPT **VXPT**'s destinations. This is done by assigning the destination to be removed to another source.

- 1 In the Topology Configurator, activate the topology. See [Activating a Topology, on](#page-234-0)  [page 235.](#page-234-0)
	- **C** & Area C KJ Test ☆ & admin ▲ **Logical Router** Router Control Control Salvo Editor ■ ■ 器 +2 +系  $\overline{\mathbf{r}}$ Y. Cam2  $Cam<sub>4</sub>$ **O** Take Auto-Take Salvos  $Cam<sub>1</sub>$ Cam<sub>3</sub>  $Cam<sub>6</sub>$ Cam7 Cam<sub>8</sub> Lock Take ancel Cam Virtual XPT - VXPT ◼◼◥  $\circ$
- 2 First click the destination **Mon9** then click **Cam9** and finally click **Take**.

**Minimize and Expand Virtual XPT Destinations**

In the Router Control Task, when a virtual XPT is routed to another virtual XPT, the second virtual source is nested in the first virtual XPT. See [Routing a logical source device to the](#page-257-0)  [virtual destination of another virtual XPT, on page 258](#page-257-0).

As shown below, when **Minimize Virtual XPT** is selected, the VXPT2 virtual XPT is shown minimized.

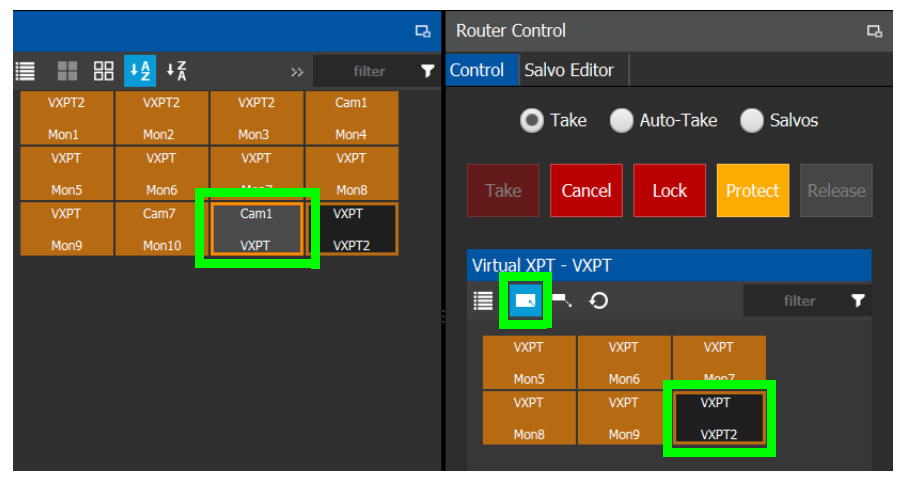

As shown below, when **Expand Virtual XPT is selected, all destinations are shown,** including the nested destinations of all other virtual XPTs.

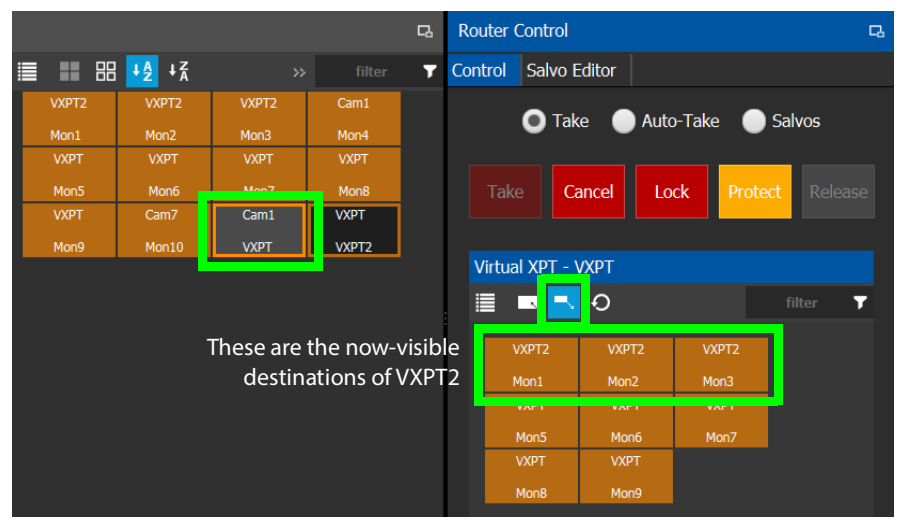

See also [Performing a Take in Router Control, on page 459](#page-458-0) for more information about how to use the other controls available in this window.

# <span id="page-265-0"></span>**Filtering Lists, Table Columns, Sources, and Destinations**

Virtual source and destination filters are available for you to filter on virtual XPTs when configuring the panel and category configurator user interfaces. To show virtual XPT sources or destinations only, enable the **Show virtual** setting in the filters dialog only.

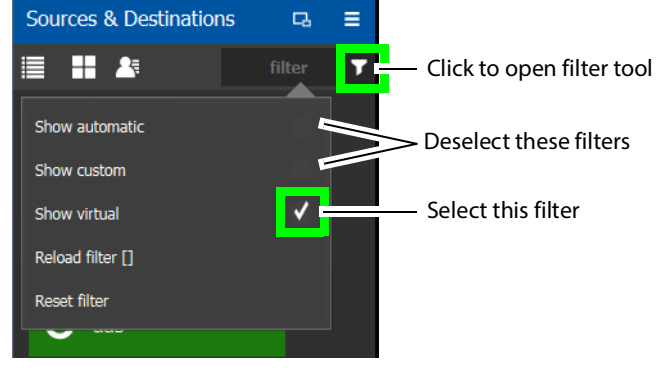

The functions available in a filter adapt to the screen in which the filter is found. For example, the Stream Browser has filters to allow you to filter streams that come from either input or output ports.

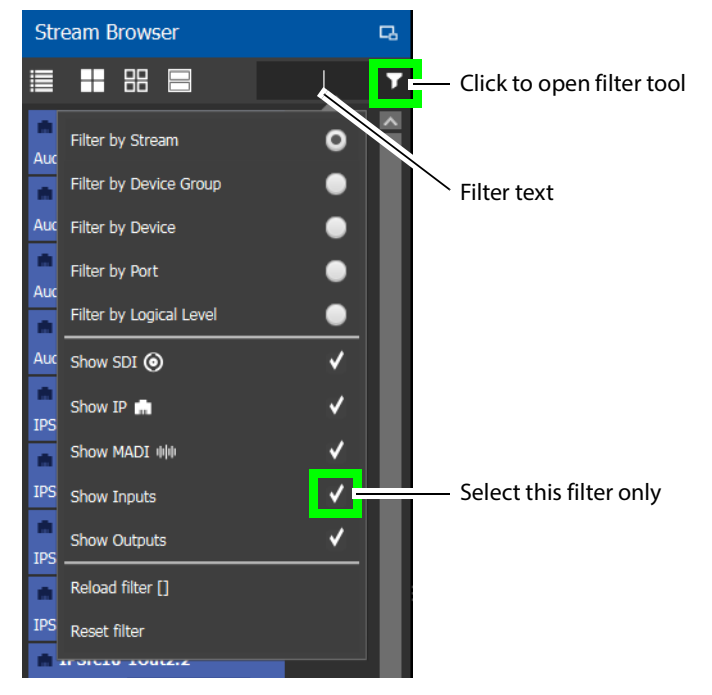

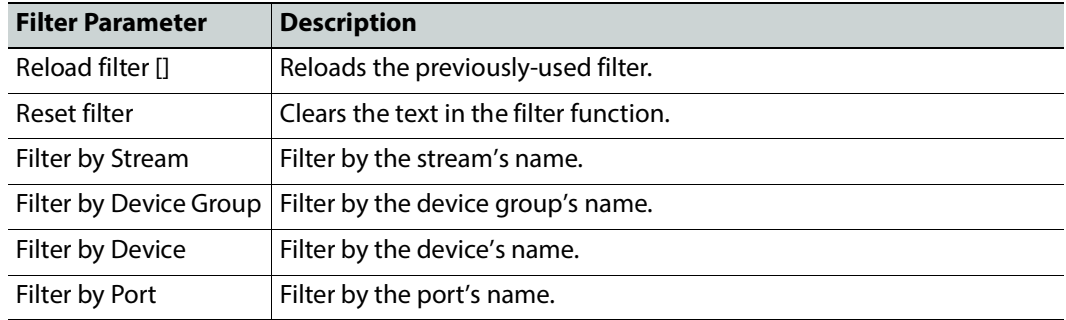

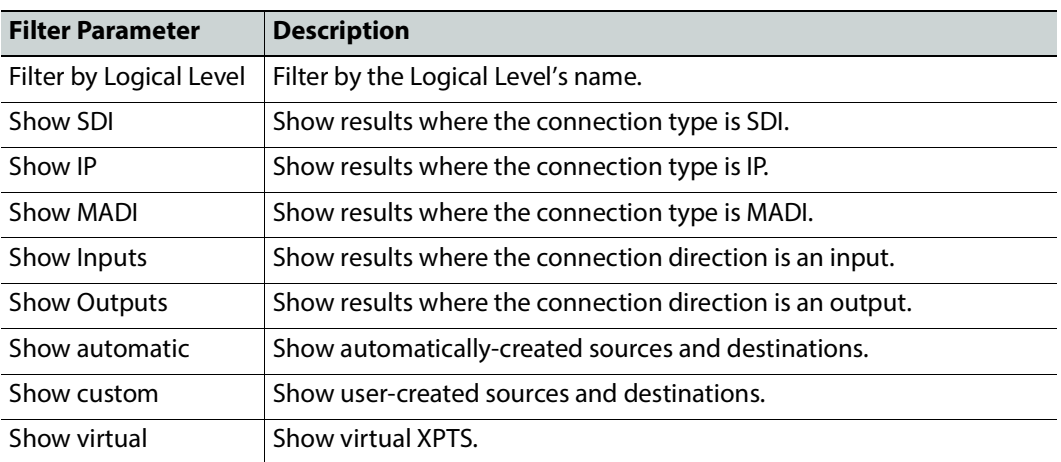

# **Category Configurator Tasks**

Use the Category Configurator to make it easier to manage the sources in your topologies. Creating groups of categories, based on type or use, is useful when you have multiple resources.

Categories are used to group sources and destinations together thereby allowing them to be accessed quickly on a panel, either by adding a category button or by using keyboard shortcuts. See also [Panel Configuration Example Using Categories with Custom Navigation,](#page-301-0)  [on page 302](#page-301-0).

## <span id="page-267-0"></span>**Accessing the Category Configurator**

#### **To access the Category Configurator Task**

- 1 Open GV Orbit Control Stage. See [Navigating Back to Stage, on page 170.](#page-169-0)
- 2 Select an area. See [Selecting an Area, on page 183.](#page-182-0)
- 3 Select a topology. See [Selecting a Graph, on page 184.](#page-183-0)
- 4 Select **Configuration** > **Category Configurator**.

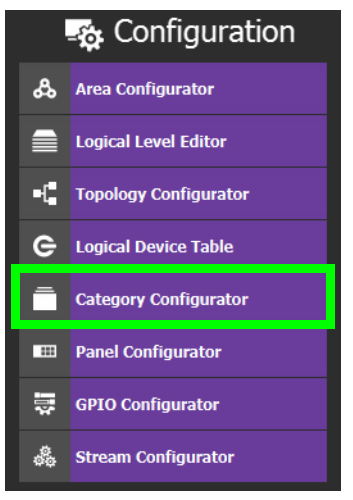

### The Category Configurator task opens:

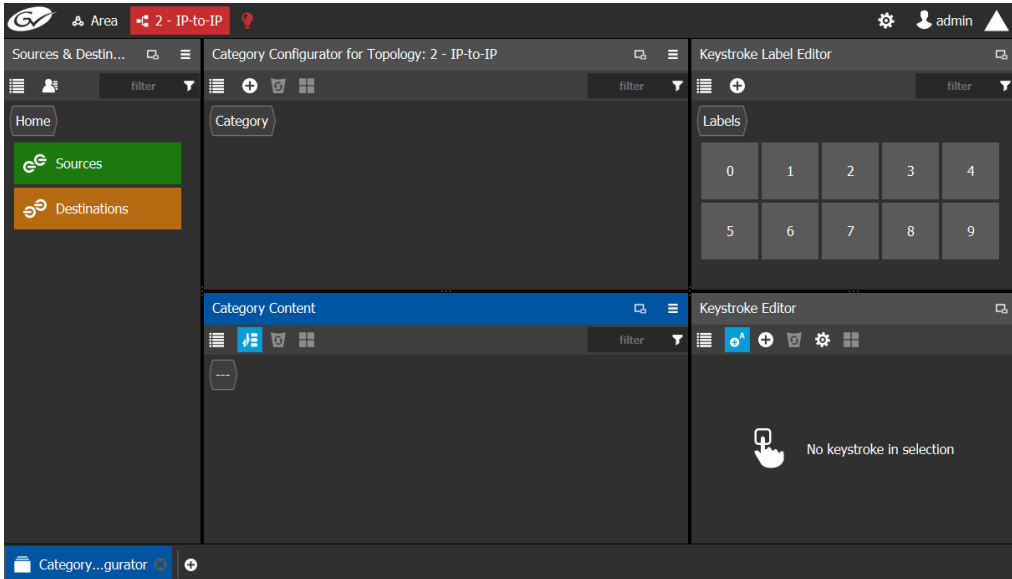

See the following Category Configurator procedures:

- [Creating Categories for the Sources and Destinations in Your Topology, on page 270](#page-269-0)
- [Assigning a Keystroke Label to a Source or Destination, on page 273](#page-272-0)
- [Creating a Keystroke Label, on page 274](#page-273-0)

### **Sources & Destinations Menu**

The Sources & Destinations menu has the following menu options.

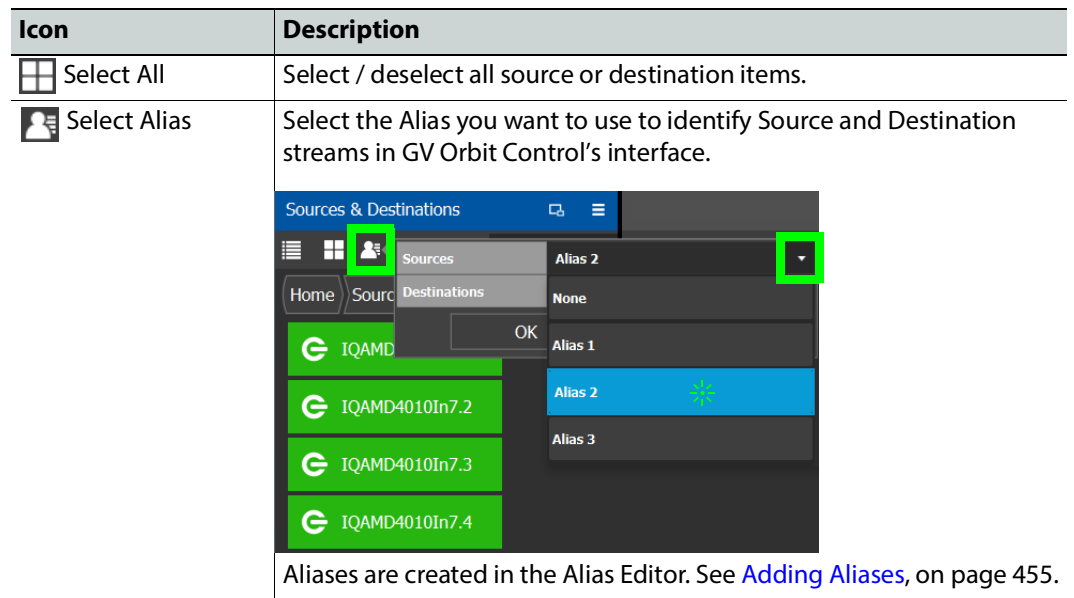

# <span id="page-269-0"></span>**Creating Categories for the Sources and Destinations in Your Topology**

When you first open the Category Configurator, the Home tab appears in the Sources and Destinations tab.

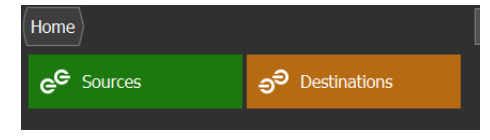

#### **To create a category for your sources**

- 1 Open the Category Configurator task for the required topology. See Accessing the [Category Configurator, on page 268](#page-267-0).
- 2 Click **Add .**  $\bullet$  A Area  $\bullet$  2 - IP-to-IP ¢.  $\ddot{\bullet}$  admin Category Configurator for Topology: 2 - IP-to-IP Sources & Destin...  $\Box$ Keystroke Label Editor  $\Box$  $\mathbf{a}$ EO Ø II **E** 2 Ÿ  $\equiv$  0 Ŧ Home Category Labels Sources ہے  $\mathbf{0}$ ⊖ුට Destinations Category Content Keystroke Editor ■ 4■ 図 器  $\overline{\mathbf{r}}$ **BOODSH** No keystroke in selection Category...gurator **C** C
	- 3 The **Enter a name for the new category** window appears:

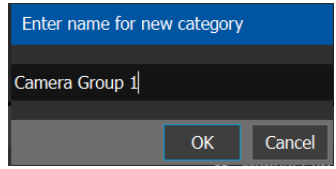

4 Enter a name for the new category and click **OK**.

The new category is added to the top of the **Category Configurator** column.

5 Click **Sources** or **Destinations** to view the available sources / destinations.

All the sources / destinations in the selected topology are displayed. This includes the logical sources you created in the Logical Device Table task. See [Logical Device Table](#page-240-1)  [Tasks, on page 241.](#page-240-1)

- **⊙** & Area <del>€</del> De □ category Configurator for Topology: Device Graph .<br>Sources & Destinations  $\overline{a}$ i. ▋<mark>Ⅱ</mark>  $\blacksquare$   $\bullet$   $\blacksquare$   $\blacksquare$ Ŧ Home Sources  $\boxed{\mathbf{v}}$   $\boxed{\mathsf{category}}$  $\blacksquare$  Cam  $Cam1002$  $Cam1003$  $Cam1004$ Category Content E  $\rightarrow$  S2X-1 **E** <mark>/:</mark> ⊠ :: Ŧ  $\rightarrow$  S2X-2  $\rightarrow$  S2X-3  $\rightarrow$  S2X-4  $\bullet$  S9-1  $\sum_{1}$  S9-2
- 6 Select the newly created category.

The category is added to the lower part of the center column under Category Content.

7 Drag the sources / destinations from the **Sources & Destinations** column to the Category Content area.

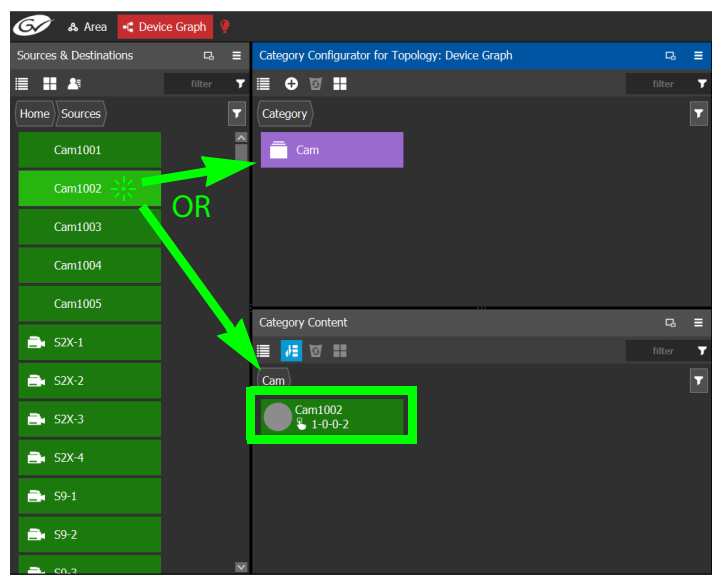

Alternatively, you can drag a source/destination to the created Category button.

When a Category contains only Sources or it contains only Destinations, the Category's symbol will change accordingly to show the type of content. For example, this allows

you to have two Categories with the same name where one only has Sources and the other Category only has Destinations and you can still distinguish them.

Table 1: Meaning of Category Icons

| <b>Icon</b>              | <b>Description</b>                                                                                                  |
|--------------------------|----------------------------------------------------------------------------------------------------|
|                          | The category:<br>• Is empty (contains no Sources or Destinations).<br>• Contains a mix of Sources and Destinations. |
| $\frac{1}{e^{\epsilon}}$ | The category only contains Sources.                                                                                 |
| $\sqrt{\frac{1}{2}}$     | The category only contains Destinations.                                                                            |

8 Click Home to toggle between **Sources** (Green) or **Destinations** (Orange) as necessary.

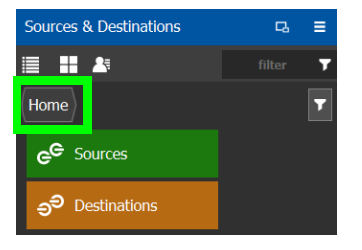

## **Re-ordering Category Content**

The sequence of category content (Sources and Destinations) can be re-ordered so that when a category is used on a panel, the Sources and Destinations will be shown in the order that you want it to be.

- 1 Add Sources and Destinations to a Category. See [Creating Categories for the Sources](#page-269-0)  [and Destinations in Your Topology, on page 270](#page-269-0).
- 2 Re-order the Sources and Destinations in a Category: in the Category Content, drag the Source and Destination tiles into the oder you want them to be.

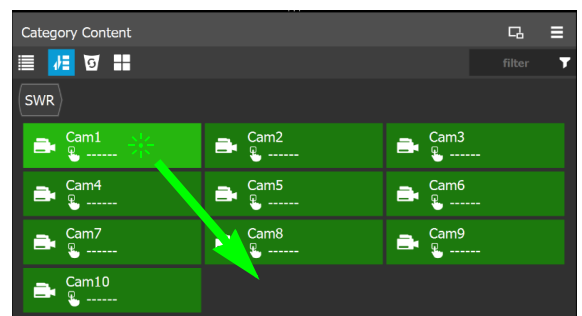

- 3 In the Panel Configurator, add a panel and configure it. See [Panel Configurator Tasks, on](#page-274-0)  [page 275.](#page-274-0)
- 4 Add the Category to a panel button. See [Adding Resources to the Panel, on page 287](#page-286-0).
- 5 For each panel button you have added a Category to, select the panel button individually and set the **Sort Mode** property to **Manual** it in the button's Property Editor. See [Setting the Properties for Panel Resources, on page 292.](#page-291-0)

# <span id="page-272-0"></span>**Assigning a Keystroke Label to a Source or Destination**

A keystroke label can be added to sources and destinations once they have been added to a category. Assigning a keystroke label to a source or destination allows a user to bring up categories by using a keypad on a panel. For example, if you have 100 categories in your system, a panel can bring up category 37 by pressing 3 then 7 instead of browsing through dozens of panel pages. This also applies to selecting sources or destinations. For instance, Cam17 can be directly accessed by pressing 1 then 7 on the panel instead of searching for the Cam17 button.

#### **To add a keystroke label to a source or destination**

- 1 Open the Category Configurator task for the required topology. See Accessing the [Category Configurator, on page 268](#page-267-0).
- 2 Click a **Category** to show sources and destinations that have been configured for that category, shown in **Category Content**.
- 3 From the Keystroke Label Editor drag one or more labels onto a source or destination to create a unique sequence for that source or destination.

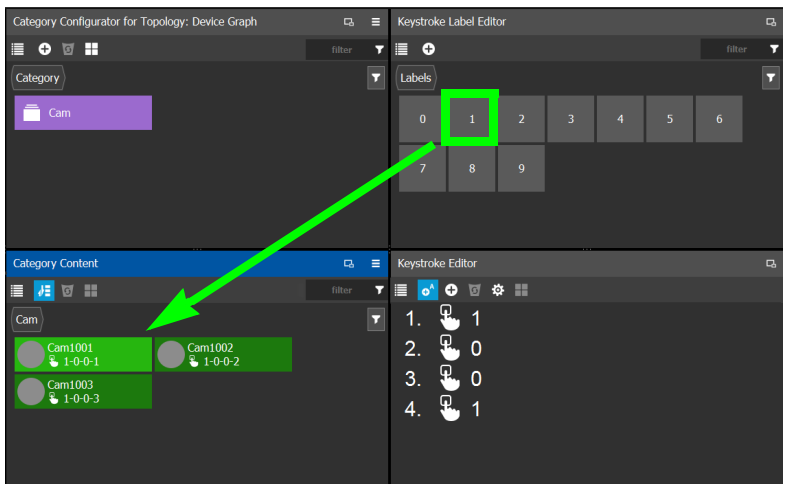

The **Keystroke Editor** shows the current keystroke label for the selected source or destination.

#### **Edit a Source or Destination Keystroke Sequence**

The **Keystroke Editor** allows you to change the selected source or destination's keystroke label. Setting for automatically assigning keystroke labels to a source or destination can also be set.

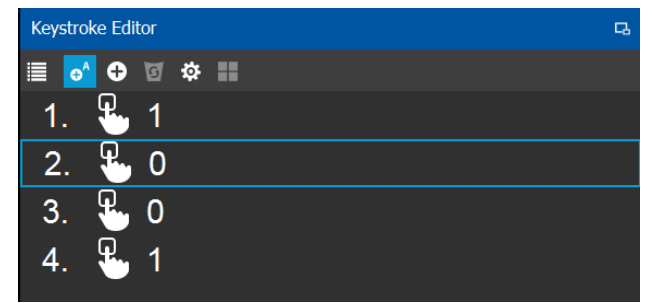

Set **Auto Add** to automatically assign a keystroke to a source or destination as it is added to a category. Click **Options** to configure this feature.

#### **Proceed as follows to delete a keystroke.**

- 1 Select a source or destination shown in **Category Content**.
- 2 Select a keystroke in the **Keystroke Editor** and click Delete.

#### **Proceed as follows to delete all keystrokes.**

- 1 Select a source or destination shown in **Category Content**.
- 2 Click **Clear All** in the **Keystroke Editor**.

### <span id="page-273-0"></span>**Creating a Keystroke Label**

You can assign custom keystrokes to a source or destination. Create a keystroke label to do so.

#### **To creating a keystroke label**

- 1 Open the Category Configurator task for the required topology. See [Accessing the](#page-267-0)  [Category Configurator, on page 268](#page-267-0).
- 2 In the Keystroke Label Editor, click **New** .

The Create a new keystroke label window opens.

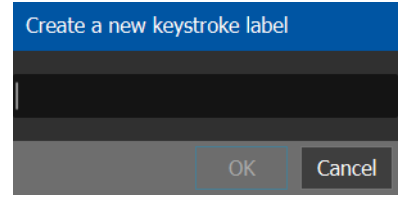

3 Set the keystroke label as required and click **OK**.

# <span id="page-274-0"></span>**Panel Configurator Tasks**

This allows you to add buttons and behaviors to a panel. Those buttons represent sources, destinations, levels, groups and various operations that can be saved under specific configurations and then pushed to a software or hardware panel.

For an example of how to setup and use a panel, see [Panel Configuration Example Using](#page-301-0)  [Categories with Custom Navigation, on page 302](#page-301-0).

### <span id="page-274-1"></span>**Accessing the Panel Configurator**

#### **To access the Panel Configurator Task**

- 1 Open GV Orbit Control Stage. See [Navigating Back to Stage, on page 170.](#page-169-0)
- 2 Select an area. See [Selecting an Area, on page 183.](#page-182-0)
- 3 Select a topology. See [Selecting a Graph, on page 184.](#page-183-0)
- 4 Select **Configuration** > **Panel Configurator**.

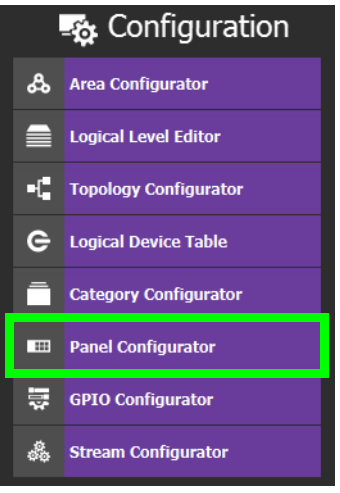

The Panel Configurator task appears:

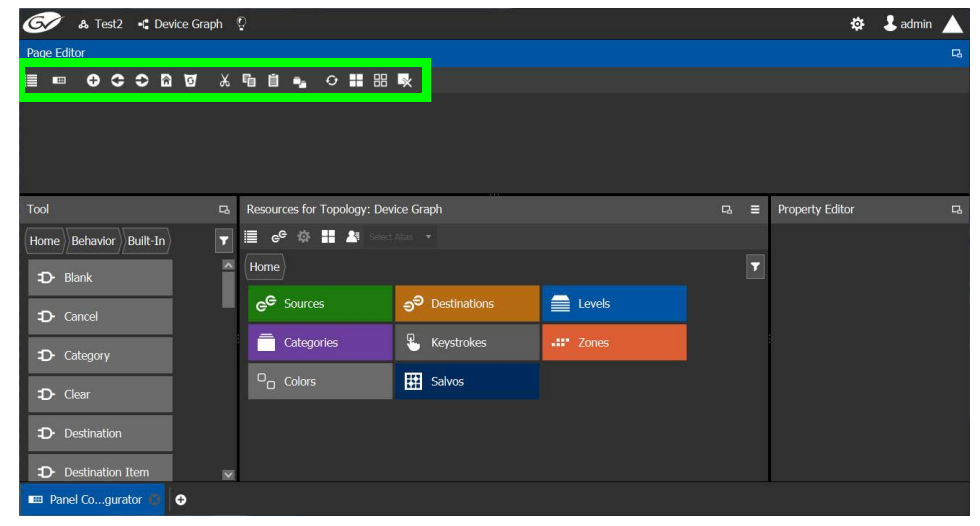

### **Page Editor Menu**

The Page Editor menu has the following menu options.

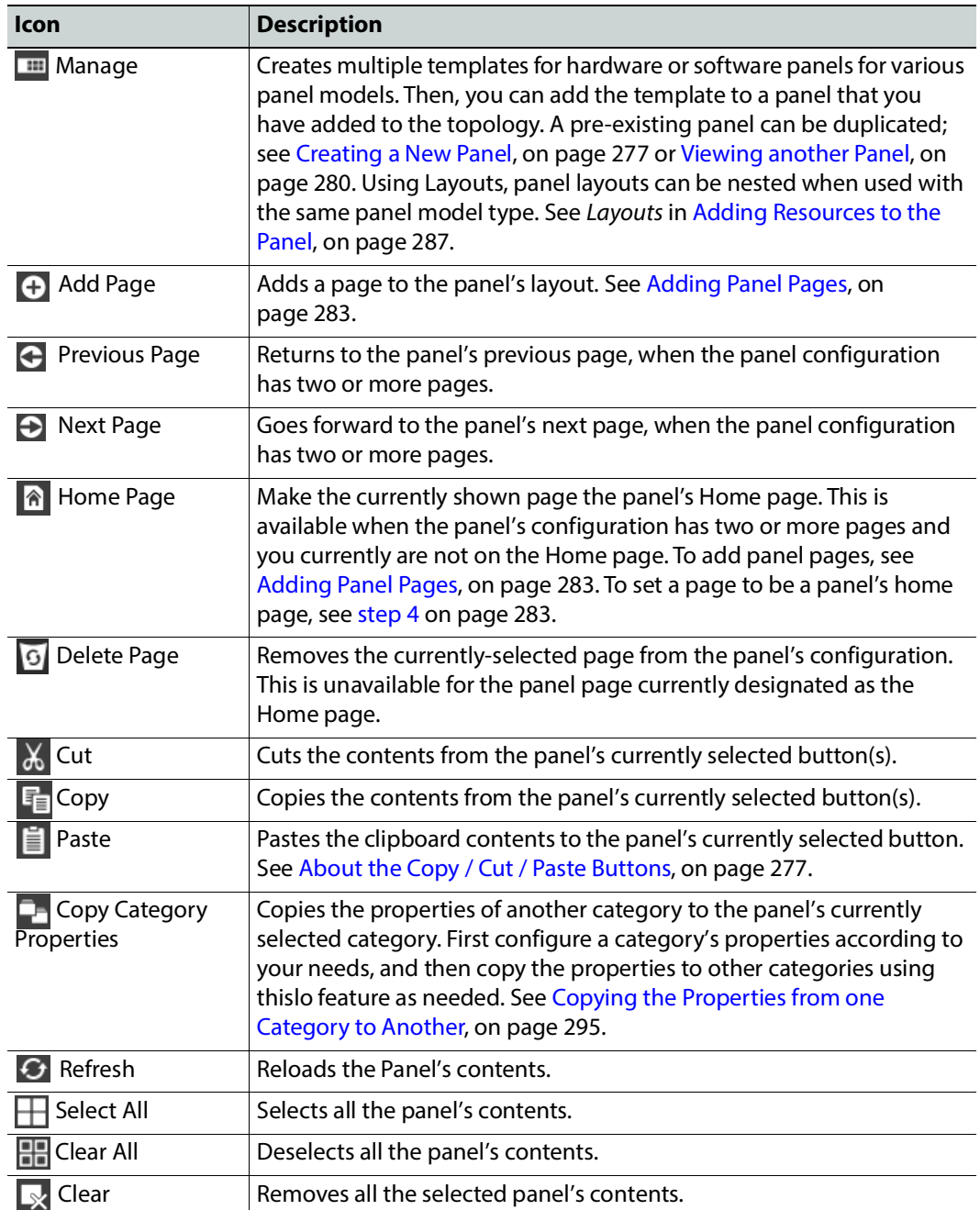

#### <span id="page-276-1"></span>**About the Copy / Cut / Paste Buttons**

Copy / cut / paste buttons can be used from one panel page to another and from one panel to another. Copy / cut / paste can be done using either the icons in the toolbar or through keyboard shortcuts: <ctrl>+X, <ctrl>+C, and <ctrl>+V.

You can multi-select using the <Shift> / <Ctrl> key:

- By holding the <Shift> key and selecting the first and the last button/cell on the panel, all buttons/cells in between are selected. If the first and the last selected buttons/cells are in different lines, the entirety of the lines will be selected between the two buttons/cells.
- By holding the <Ctrl> key, you can toggle the selection by clicking individual buttons/cells on the panel.

### <span id="page-276-0"></span>**Creating a New Panel**

You can create multiple templates for hardware or software panels of various models. Then, you can add the template to a panel that you have added to the topology. A pre-existing panel can be duplicated; see [Viewing another Panel, on page 280](#page-279-0).

#### **To create a new panel**

- 1 Open GV Orbit Control Stage. See [Navigating Back to Stage, on page 170.](#page-169-0)
- 2 Select an area. See [Selecting an Area, on page 183.](#page-182-0)
- 3 Select a topology. See [Selecting a Graph, on page 184.](#page-183-0)
- 4 Select **Configuration** > **Panel Configurator**. See [Accessing the Panel Configurator, on](#page-274-1)  [page 275.](#page-274-1)

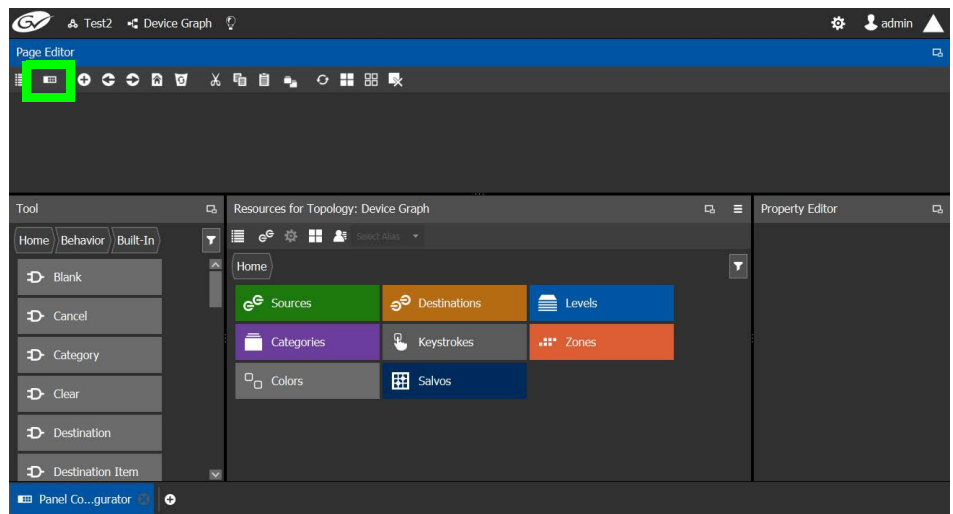

5 Click **Manage**.

A secondary window opens.

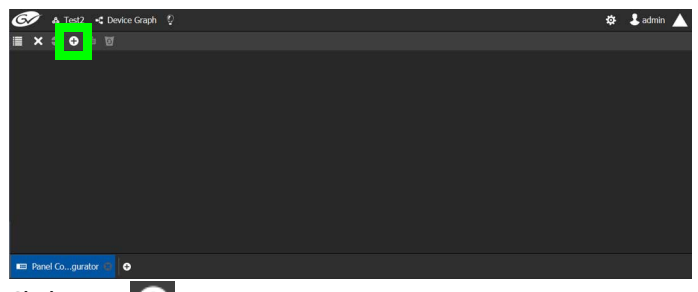

### <span id="page-277-0"></span>6 Click **New**  $\bigoplus$ .

The **New** window appears.

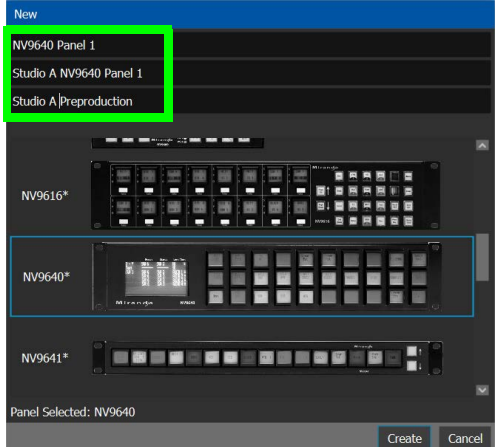

- 7 Enter meaningful text in the **Name**, **Summary**, and **Description** fields to identify the panel.
- 8 Select the required model from the list.
- 9 Click **Create**.

The new panel is added to GV Orbit Control.

Panels can have more than one page. When the panel is shown with a red outline, this indicates that the Home Page is being shown.

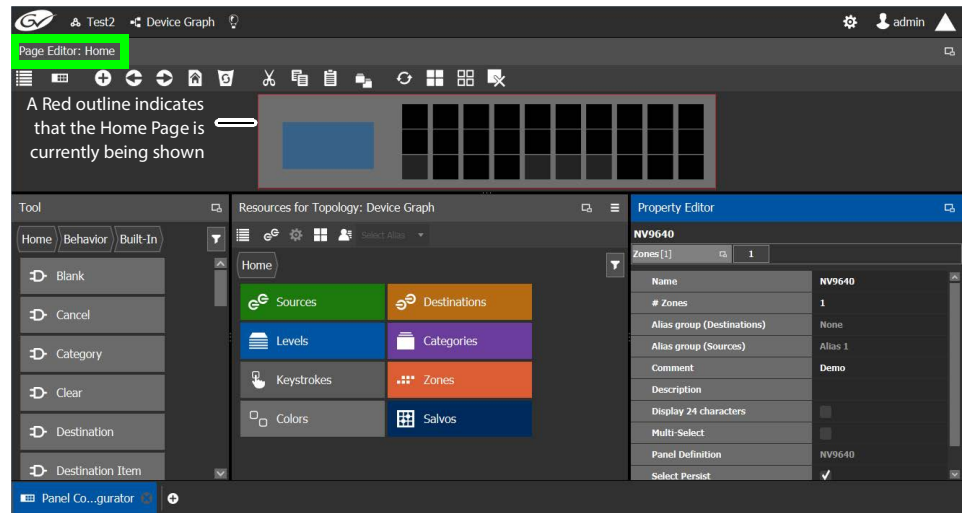

10 Configure the panel's properties; see [Configuring a Panel's Properties, on page 281.](#page-280-0)

### **Duplicating a Pre-Existing Panel**

A pre-existing panel can be copied to reuse that panel's configuration properties and then you only need to modify the necessary panel properties as required for the new application. The new panel configuration will have a new name and any changes to that configuration will not affect the original panel configuration that you chose to base its configuration on.

#### **To duplicate a Pre-Existing Panel**

- 1 Open GV Orbit Control Stage. See [Navigating Back to Stage, on page 170.](#page-169-0)
- 2 Select an area. See [Selecting an Area, on page 183.](#page-182-0)
- 3 Select a topology. See [Selecting a Graph, on page 184.](#page-183-0)
- 4 Select **Configuration** > **Panel Configurator**. See [Accessing the Panel Configurator, on](#page-274-1)  [page 275.](#page-274-1)

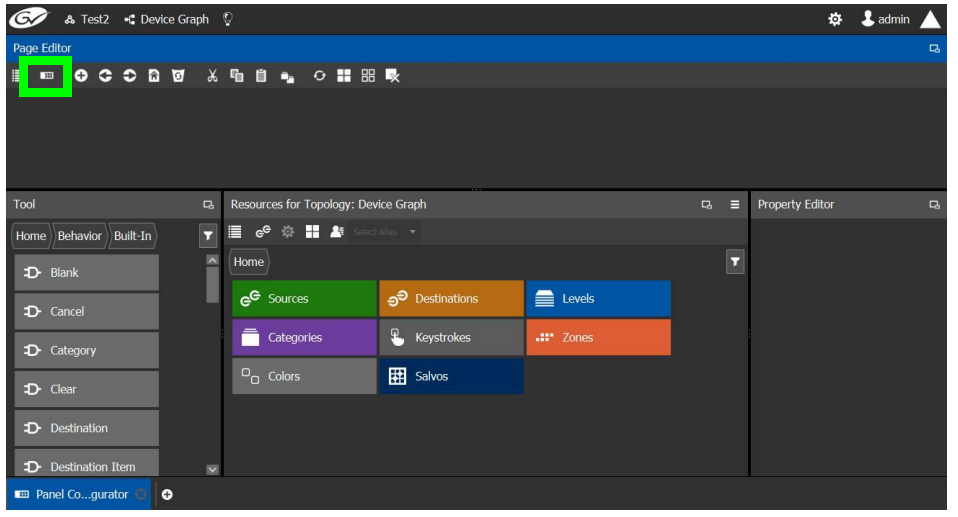

5 Click **Manage**.

A secondary window opens.

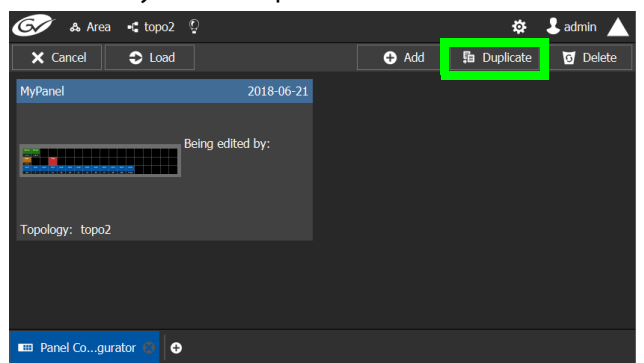

6 Click on a pre-existing panel that you want to duplicate and then click **Duplicate** .

#### The **New Name** window appears.

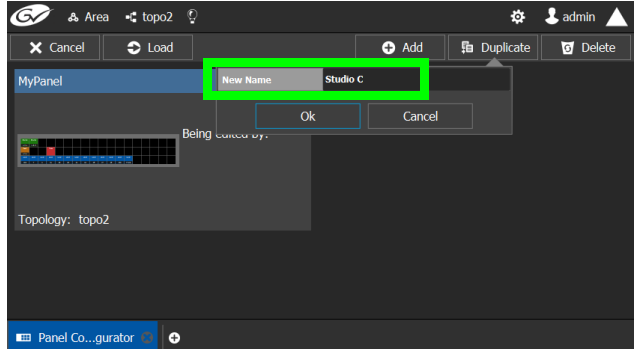

- 7 Enter a name to identify the panel.
- 8 Click **Ok**.
- 9 Configure the panel's properties; see [Configuring a Panel's Properties, on page 281.](#page-280-0)

### <span id="page-279-0"></span>**Viewing another Panel**

When you have configured two or more panels, you can change between configuring them as follows.

#### **To view a Pre-Existing Panel**

- 1 Open GV Orbit Control Stage. See [Navigating Back to Stage, on page 170.](#page-169-0)
- 2 Select an area. See [Selecting an Area, on page 183.](#page-182-0)
- 3 Select a topology. See [Selecting a Graph, on page 184.](#page-183-0)
- 4 Select **Configuration** > **Panel Configurator**. See [Accessing the Panel Configurator, on](#page-274-1)  [page 275.](#page-274-1)

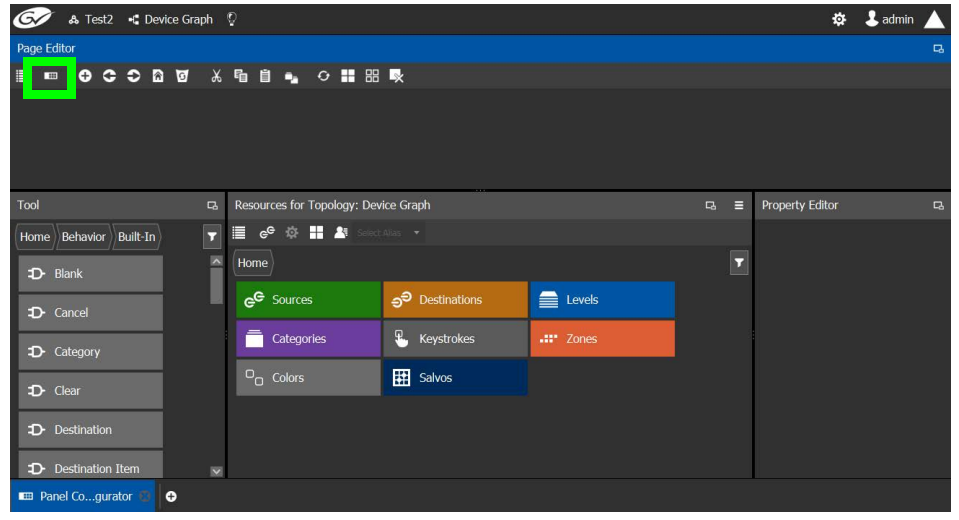

5 Click **Manage**.

A secondary window opens.

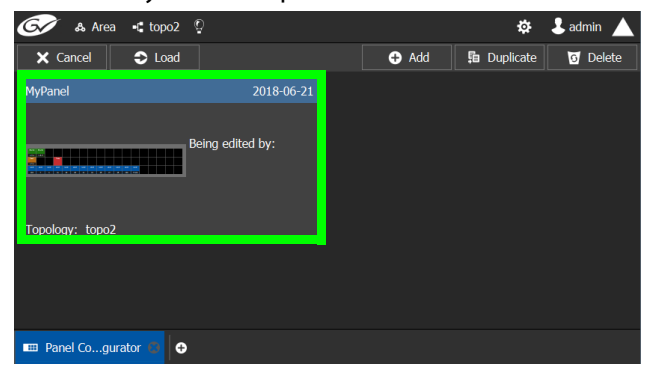

6 Click on a pre-existing panel that you want to view. The configuration for the selected panel appears.

## <span id="page-280-0"></span>**Configuring a Panel's Properties**

Set the basic parameters to configure the panel.

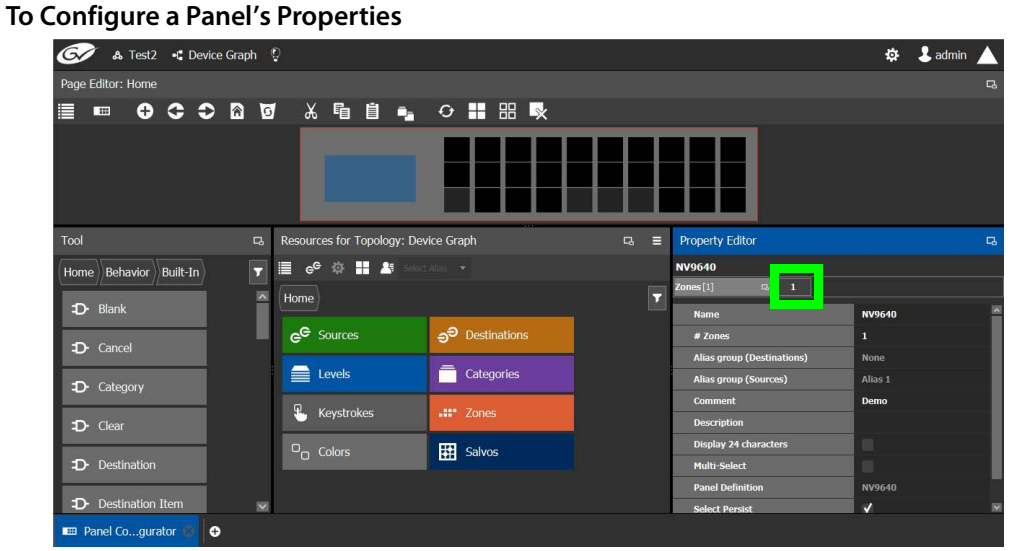

1 Click **1** next to **Zones [1]**.

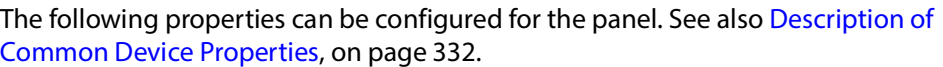

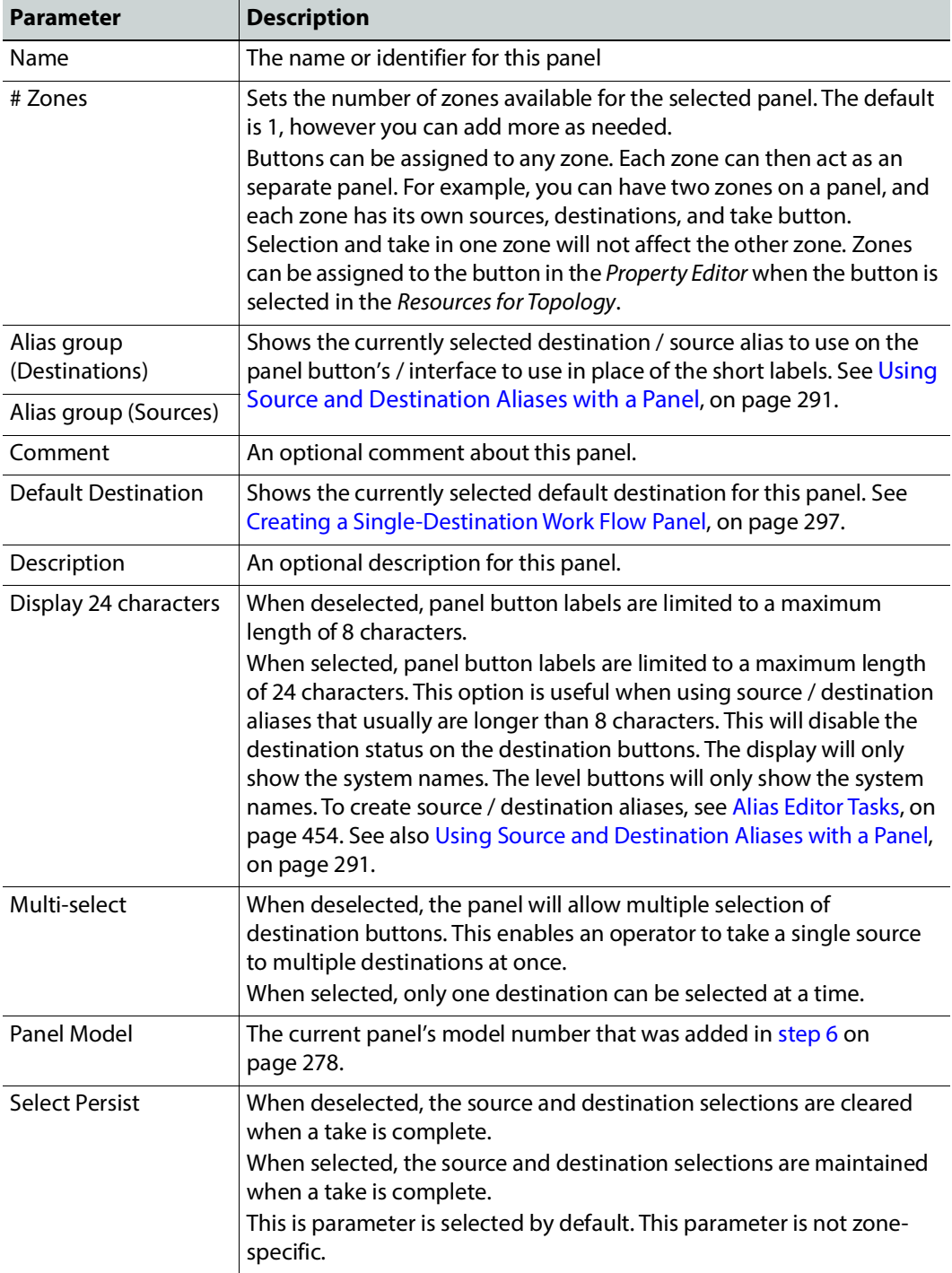

See also [Setting the Properties for Panel Resources, on page 292](#page-291-0).

# <span id="page-282-0"></span>**Adding Panel Pages**

A panel can have one or more pages. Each page can be tailored to a function or purpose. Navigation buttons can be added to the page so the panel user can go page to page. There is more than one way for a panel user to navigate to another page; for example, see Panel [Configuration Example Using Categories with Custom Navigation, on page 302.](#page-301-0)

#### **To add a panel page**

- 1 View a panel. See [Viewing another Panel, on page 280](#page-279-0).
- 2 Configure the panel. See [Configuring a Panel's Properties, on page 281.](#page-280-0)
- 3 In **Tool**, navigate to **Home** > **Pages** and click **Add Page** .

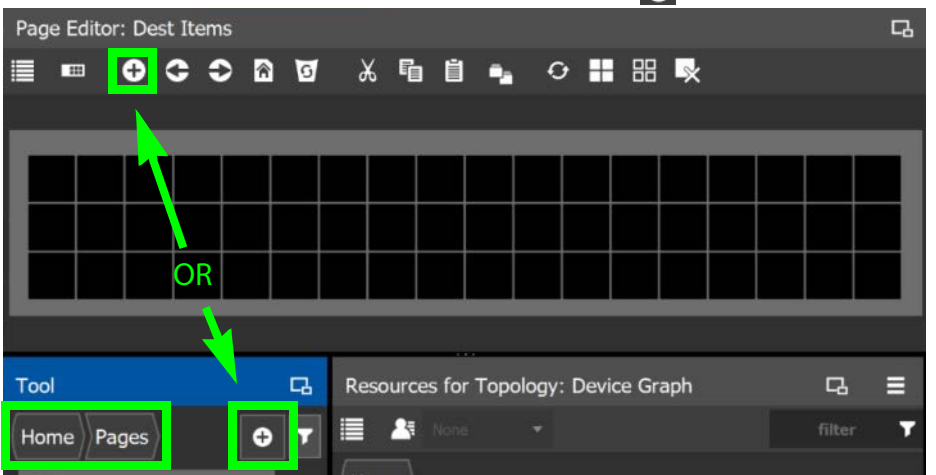

A new page is added to the **Pages** list in the **Tool** pane.

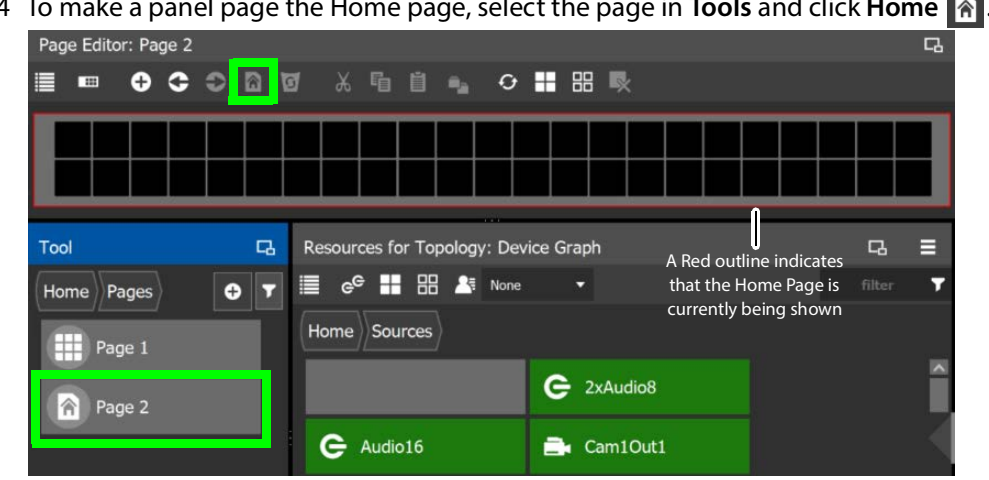

<span id="page-282-1"></span>4 To make a panel page the Home page, select the page in **Tools** and click **Home** .

In the Tool list of panel pages, the Home icon is shown for current Home page. A red outline around the panel image indicates when the Home page is currently being shown.

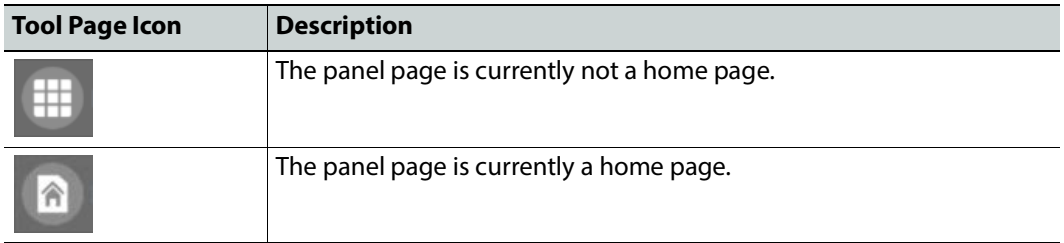

### **Adding Actions to a Panel**

A panel can support a number of actions that must be added to it before the action becomes available to the panel user. For example, add a Take button to a panel as follows.

- 1 Open the Panel Configurator task for the required topology. See [Creating a New Panel,](#page-276-0)  [on page 277](#page-276-0).
- 2 Select the required Panel.
- 3 Drag the **Take** tool from the **Tools** column onto a panel button.

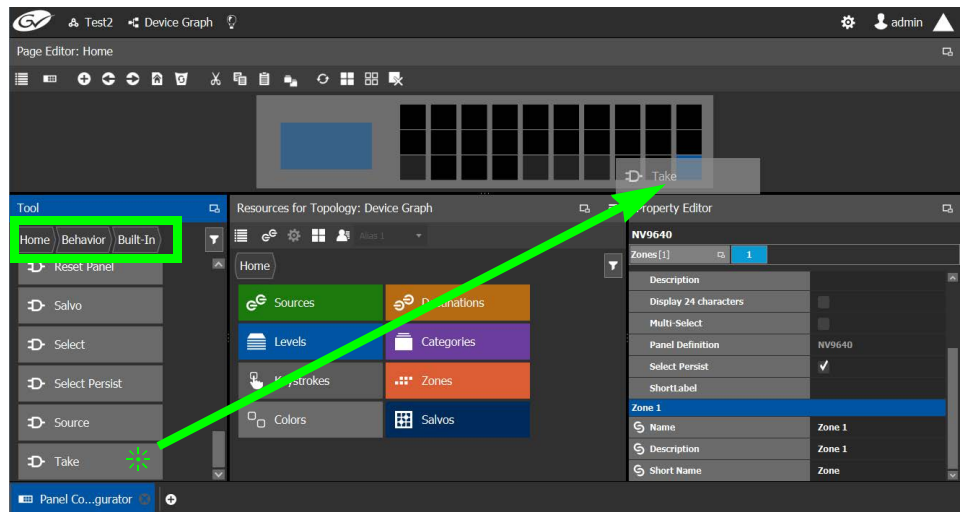

4 If the panel has a display, drag the **Page Up** and **Page Down** tools from the **Tools** column onto panel buttons (some panels have two dedicated buttons set apart for this purpose next to the display).

See the panel's documentation for more specific details about the behavior of panel buttons. The following table provides summary information.

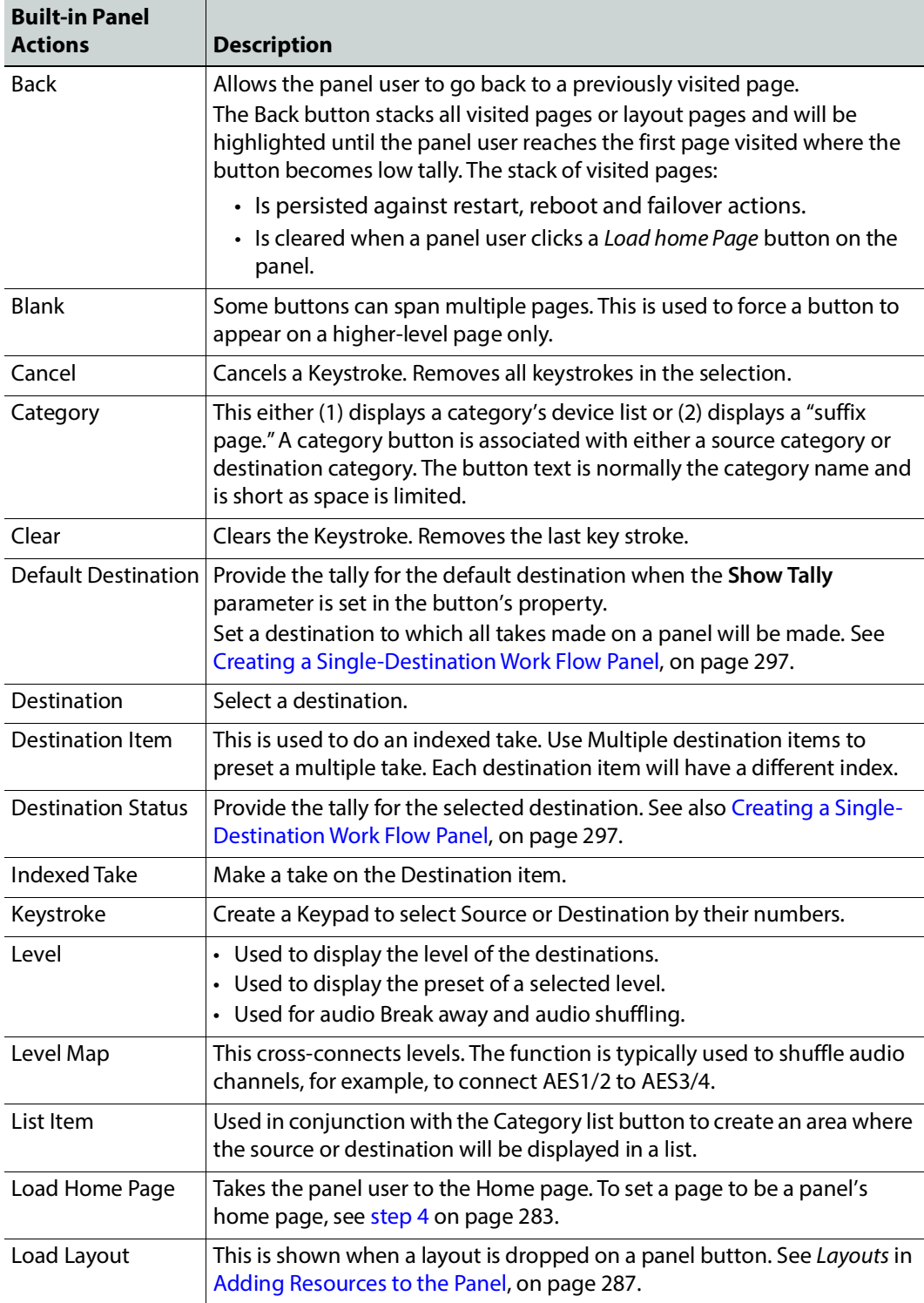

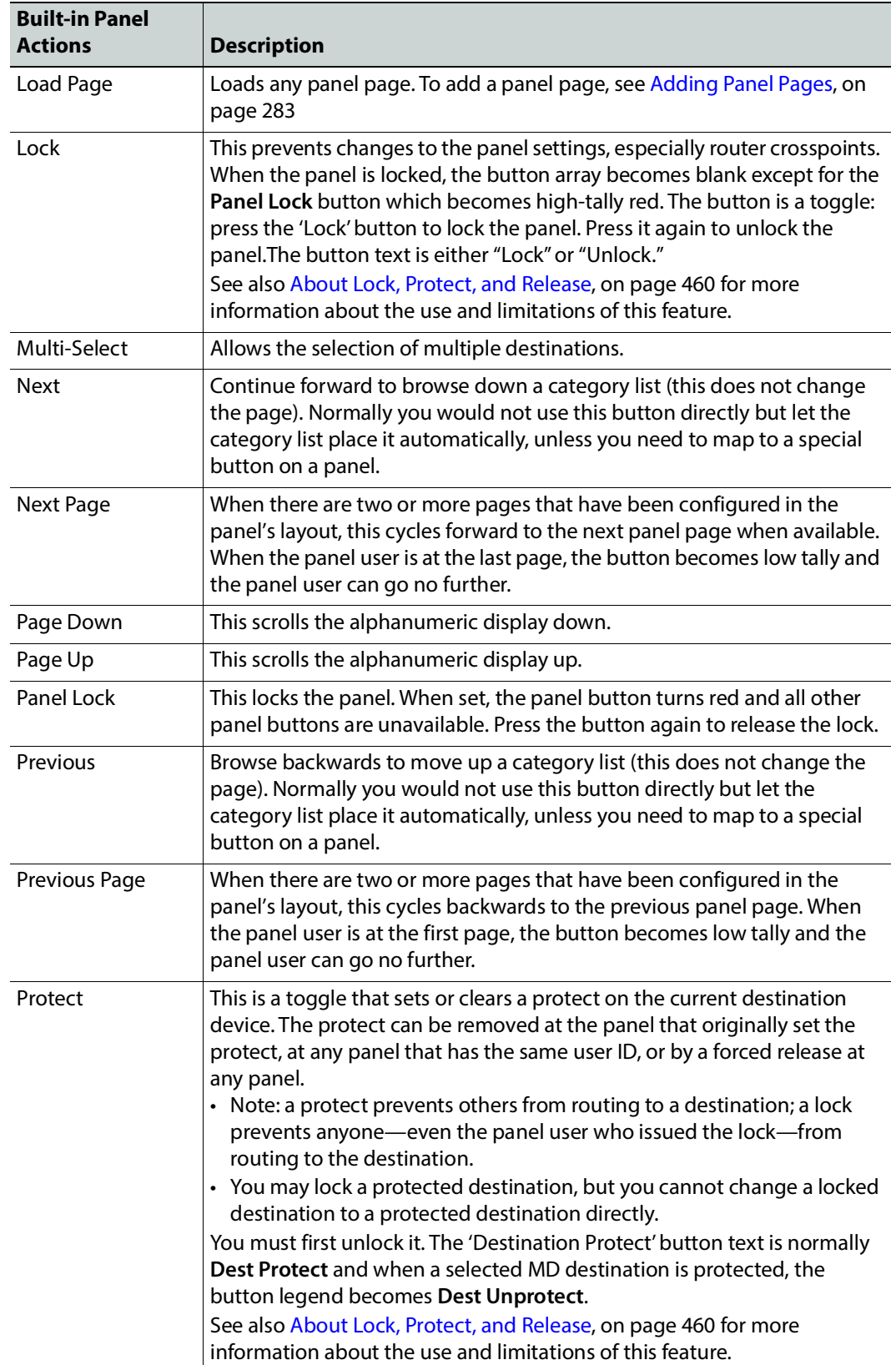

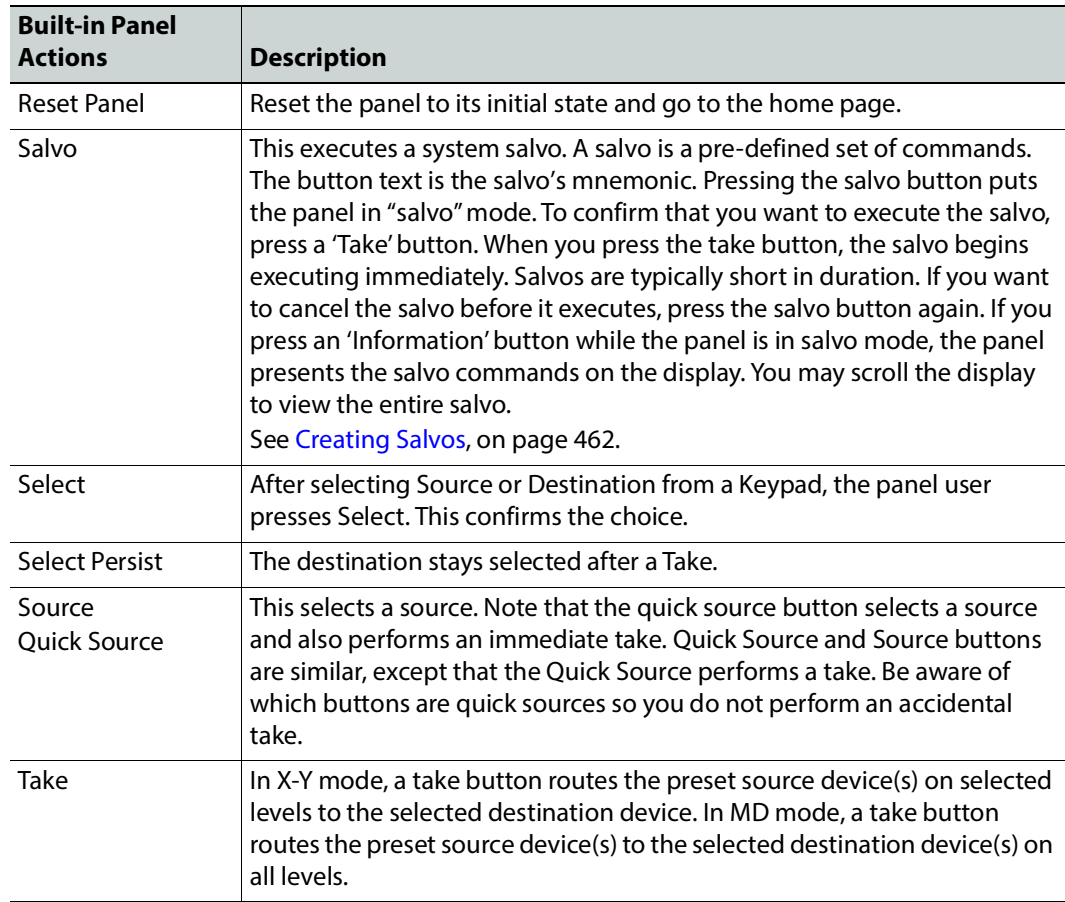

# <span id="page-286-0"></span>**Adding Resources to the Panel**

The Resources for Topology menu has the following menu options.

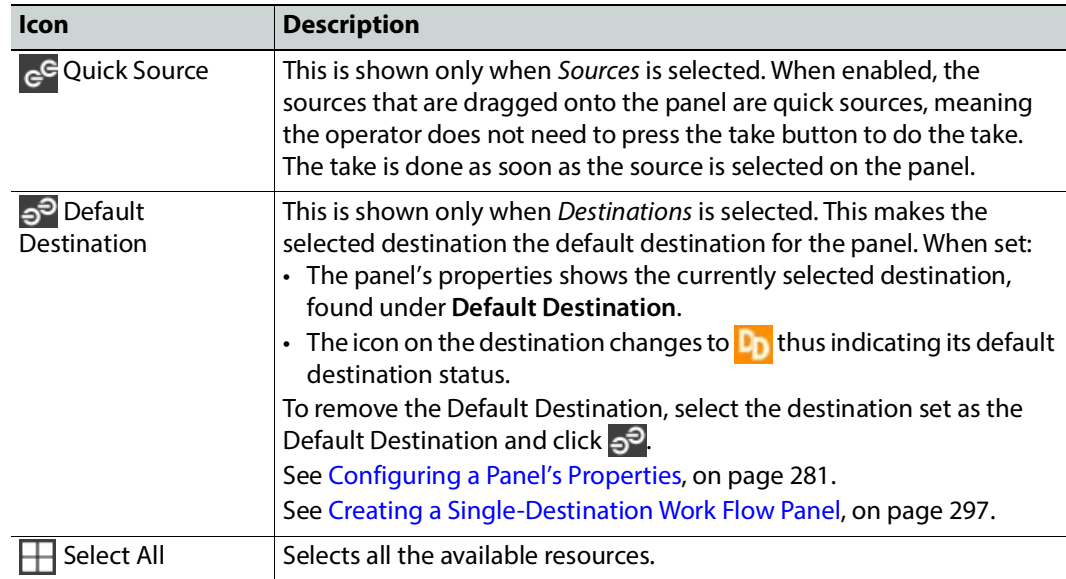

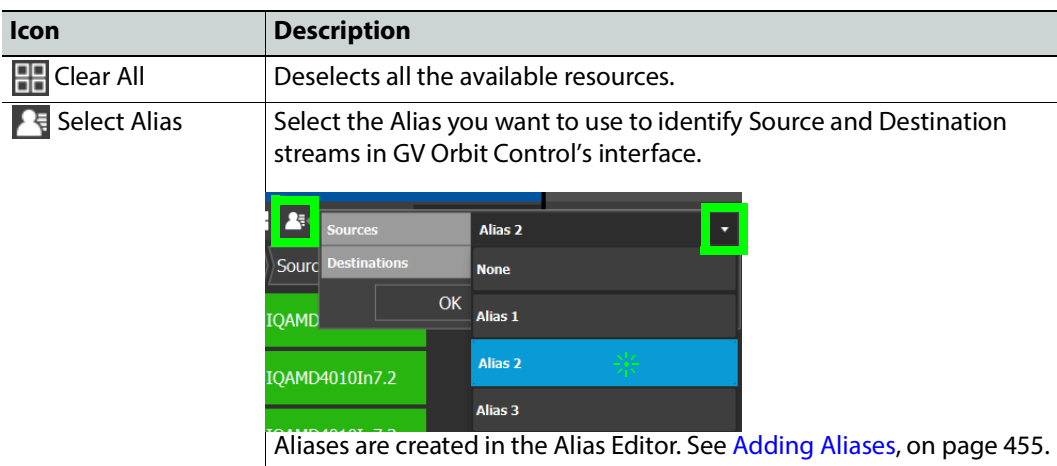

In the Tool list of panel pages, the Home icon is shown for current Home page. A red outline around the panel image indicates when the Home page is currently being
shown. From the Resources for Topology, the following resources can be dropped onto panel buttons.

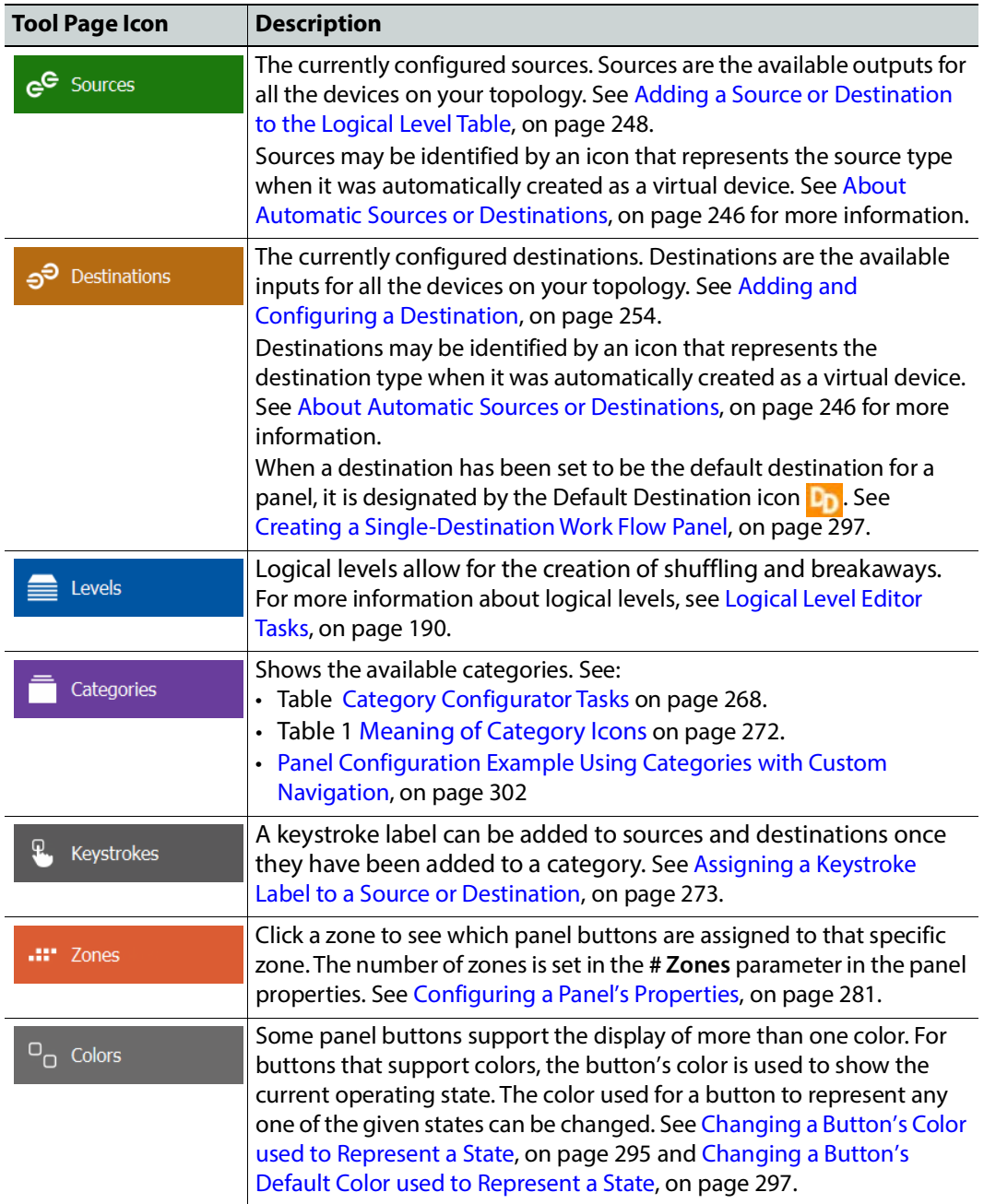

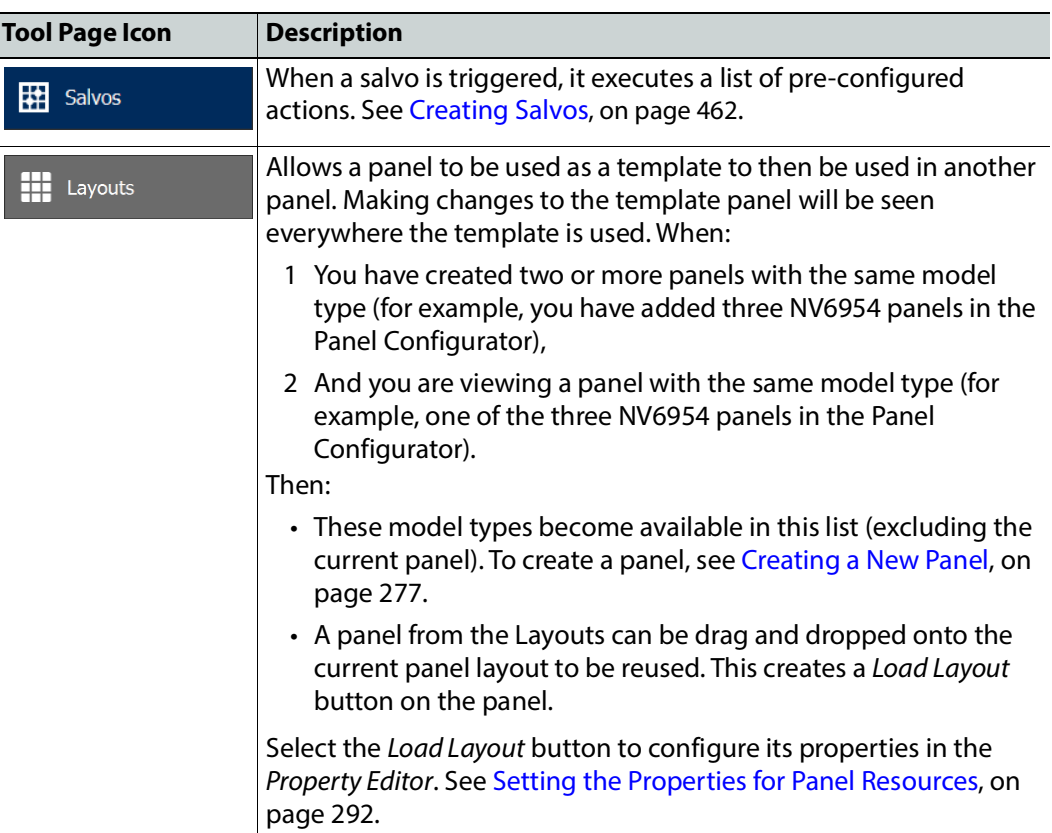

#### **To add panel resources**

- 1 Open the Panel Configurator task for the required topology. See [Creating a New Panel,](#page-276-0)  [on page 277](#page-276-0).
- 2 Select the required Panel. See [Viewing another Panel, on page 280](#page-279-0).

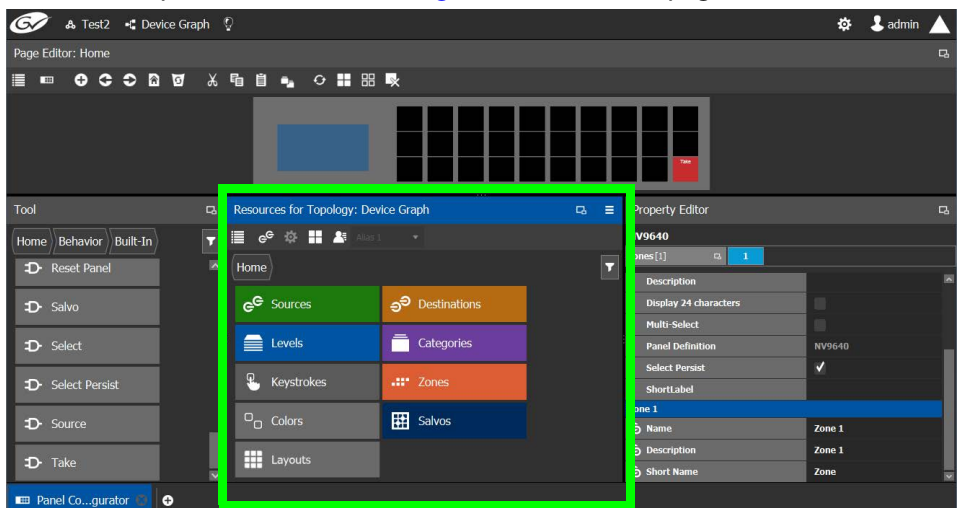

The resources that can be added to the panel are displayed in the lower section of the center column under **Resources for Topology**.

3 Click on resource type to begin adding individual resources to the panel such as **Sources**, **Destinations**, or **Levels**.

#### Resources for Topology: Device Graph E G<sup>G</sup> \$ H A<sup>t</sup> None Home Sources 7  $\rightarrow$  Cam1  $\rightarrow$  Cam2  $\triangle$  Cam3  $\blacksquare$  Cam4  $\triangle$  Cam5  $\Box$  Cam6  $\rightarrow$  Cam7  $\Box$  Cam8  $\rightarrow$  Cam9  $\rightarrow$  Cam10

For example, click **Sources** to add cameras and other types of sources.

All the sources available in the topology are listed. This includes the logical sources you created in the Logical Device Table task. See [Logical Device Table Tasks, on page 241](#page-240-0).

4 Select a resource and drag it to one of the panel buttons at the top of the column. More than one resource can be added at a time; to add to a selection, use Shift or Ctrl to select a range of resources or to add another resource to the selection.

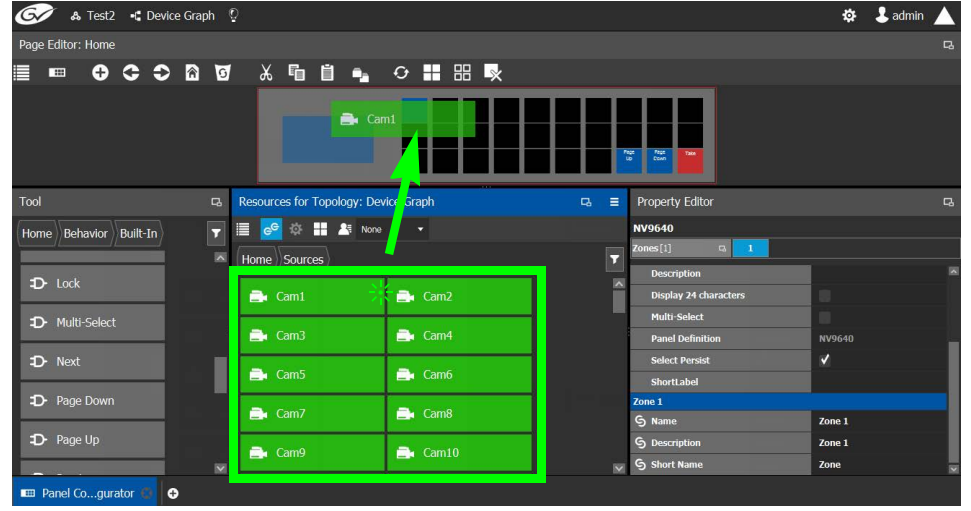

- 5 For each panel button you have added a resource to, select it individually and set the properties for it in the Property Editor. For a Category, see [Setting the Properties for](#page-291-0)  [Panel Resources, on page 292.](#page-291-0)
- 6 Add resources from **Destinations**, **Levels**, and **Keystrokes** to the panel as required.

Note:

Only use the video+ancillary (V-ANC) logical level button unless you are routing in SMPTE ST 2110 mode. For SMPTE ST 2110 mode, you can individually use the Video or the Ancillary logical level buttons.

To directly control a GV Node's internal matrix, you must use the video + ancillary logical level button for video breakaway.

### **Using Source and Destination Aliases with a Panel**

Aliases can be used for a panel to change the name of sources and destinations from short labels to the labels of the corresponding alias. First you must create one or more source and destination aliases; to create an alias, see [Alias Editor Tasks, on page 454.](#page-453-0)

- 1 Under **Resources for Topology**, click **Sources** or **Destinations**.
- 2 Select from the **Select Alias** drop-down list the alias to use for this panel instance.

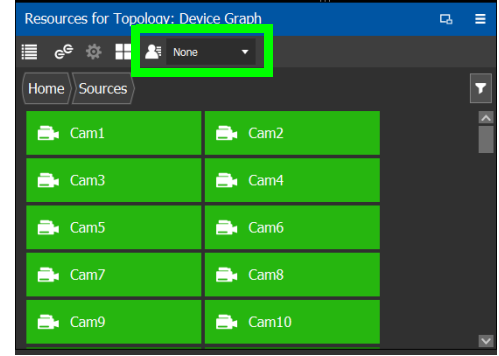

3 If the aliases are longer than 8 characters, consider setting the **Display 24 characters** option for the panel in the Panel's **Property Editor**. See [Creating a New Panel, on](#page-276-0)  [page 277.](#page-276-0)

## <span id="page-291-0"></span>**Setting the Properties for Panel Resources**

When a resource has been added to a panel's button, you can select the button to then configure the properties for it.

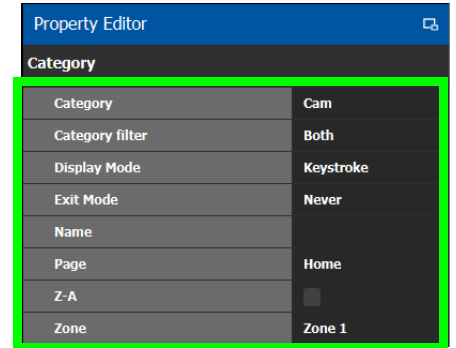

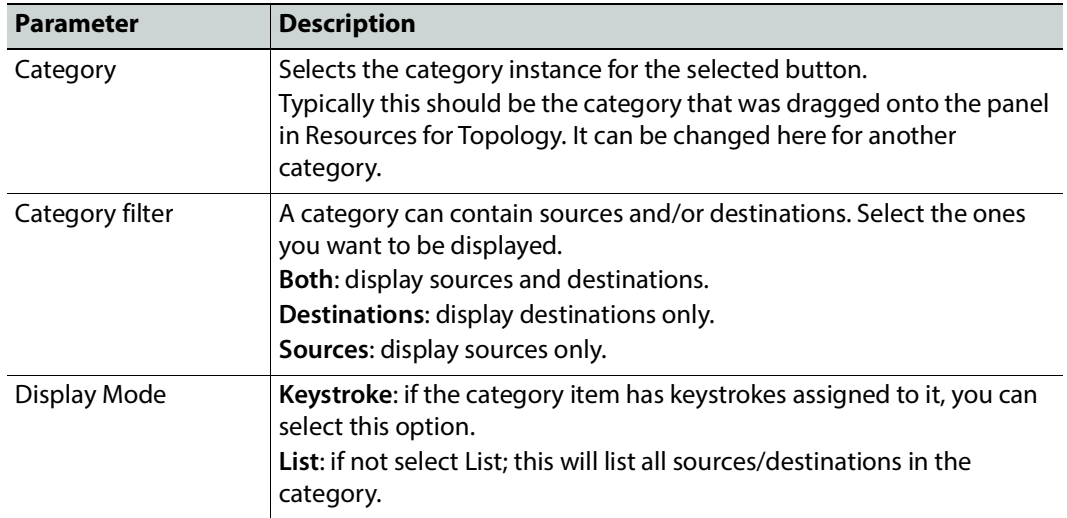

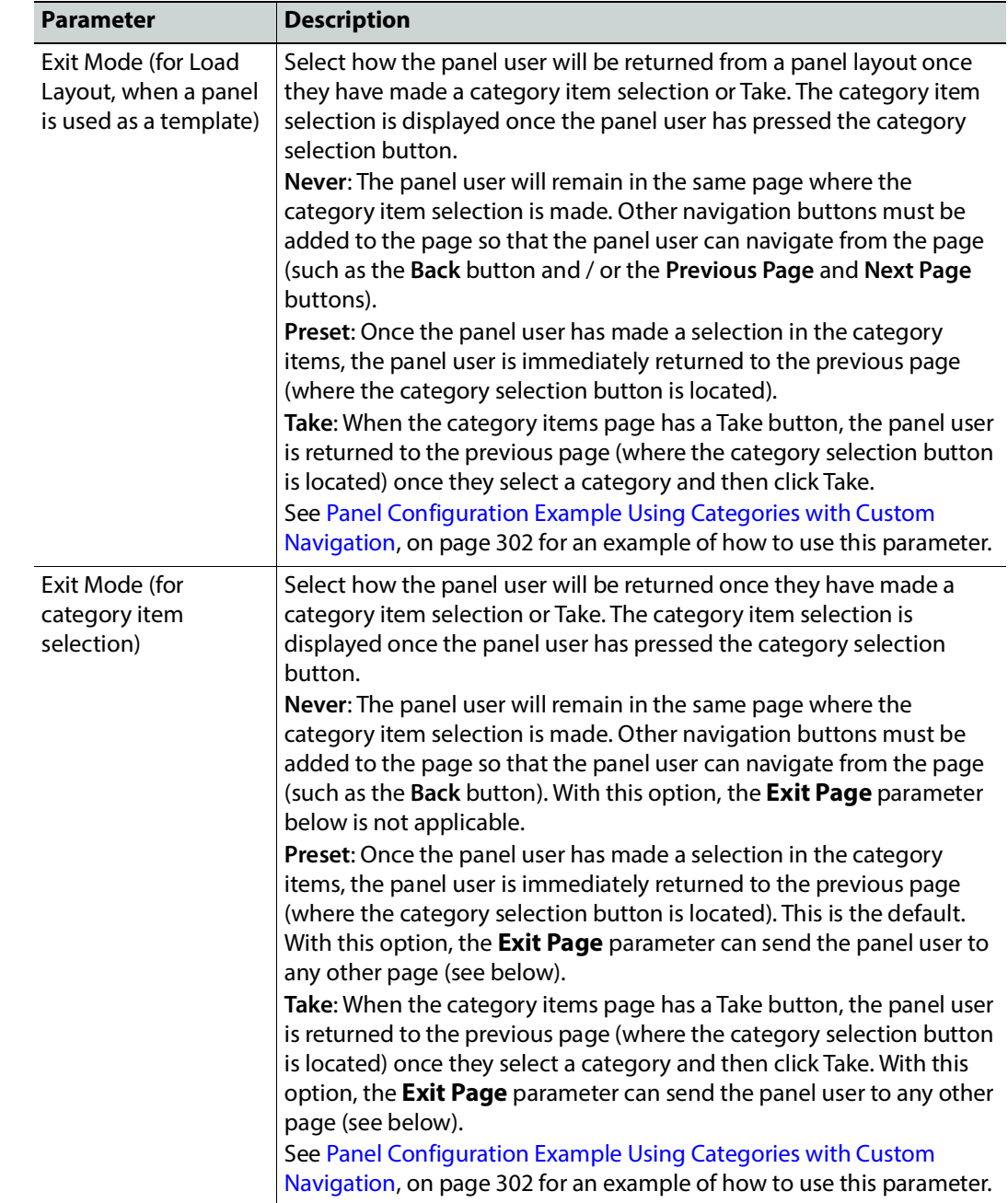

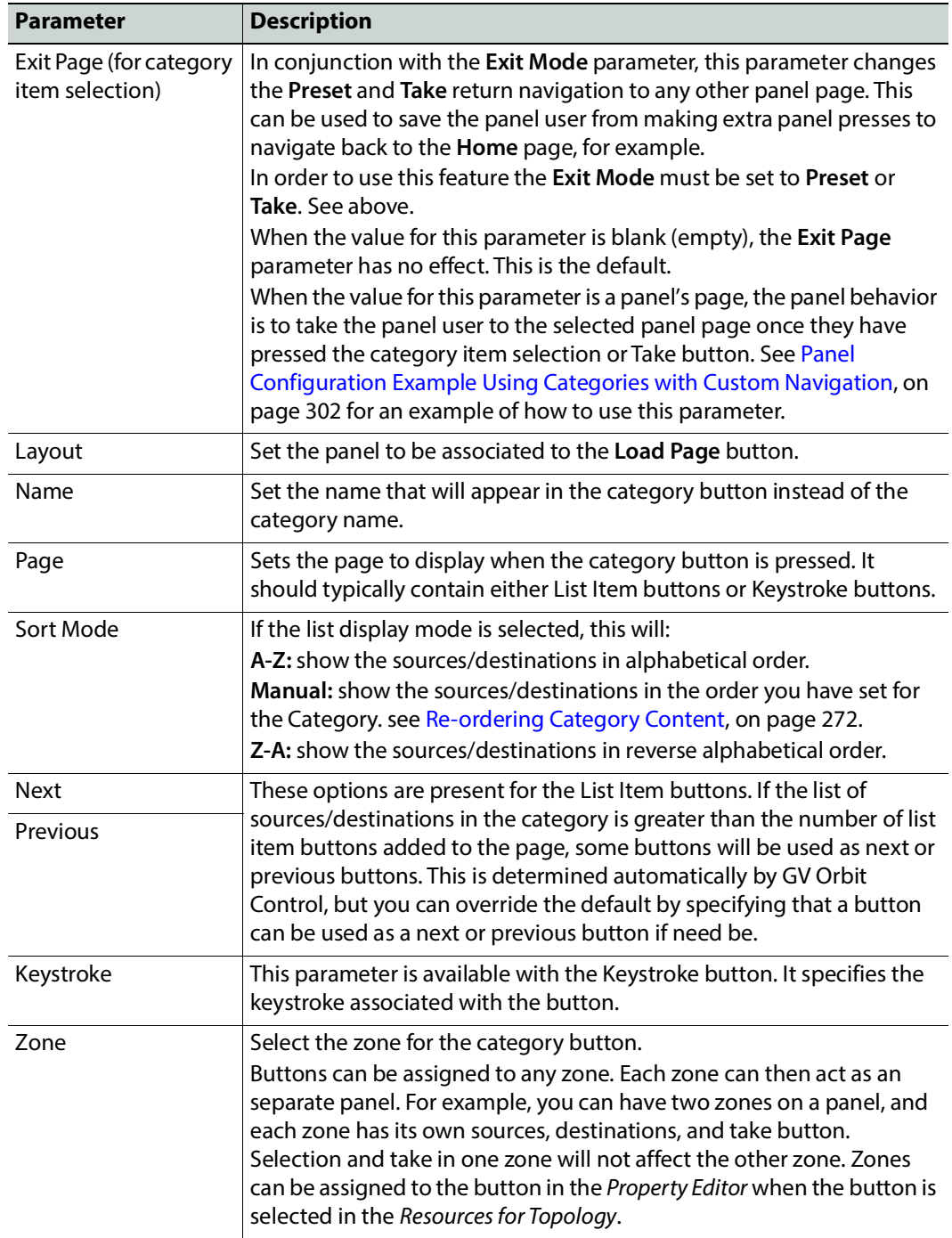

**Copying the Properties from one Category to Another**

Copies the properties of the panel's currently selected category to one or more other categories used on the panel. The scope (the type of parameters) of the copy can be controlled.

### **To copy the Properties from one Category to Another**

- 1 Add two or more categories to the panel. See Adding Resources to the Panel, on [page 287.](#page-286-0)
- 2 Configure the properties of one of the categories according to your needs. See Setting [the Properties for Panel Resources, on page 292.](#page-291-0)
- 3 Select the category from which you want to copy the properties from.
- 4 Click **Copy Category Properties** to copy the properties of the selected category to other categories.

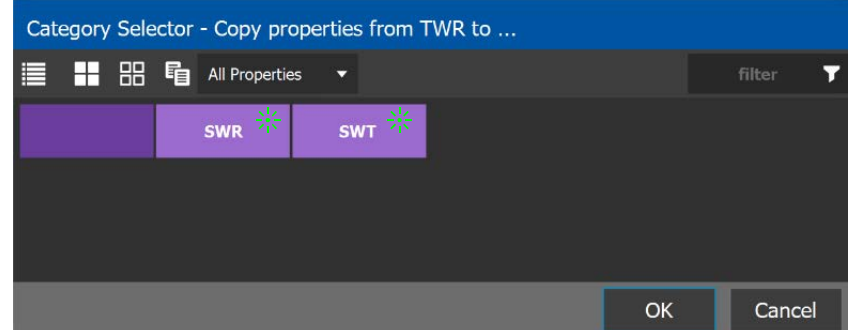

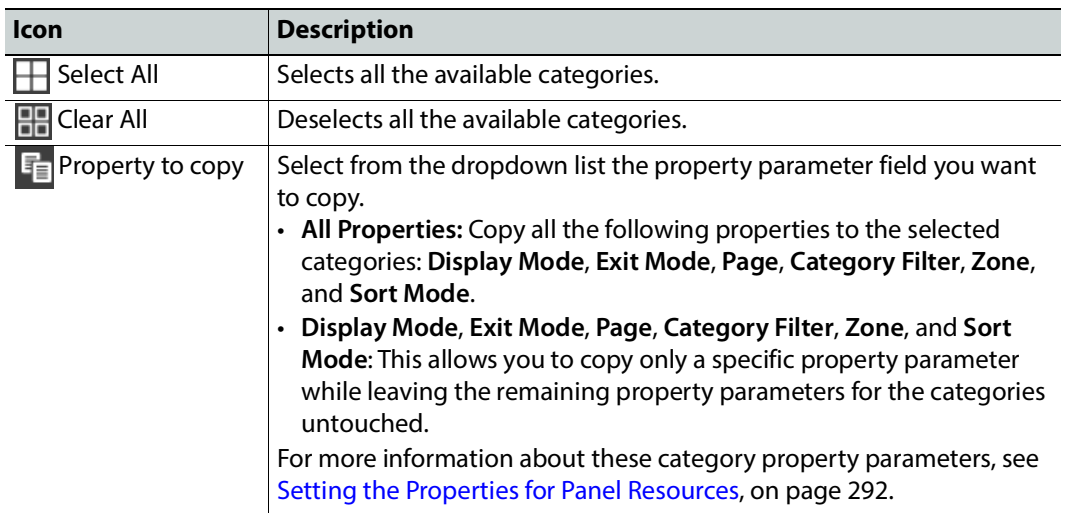

5 Select one or more categories to which you want to copy the properties to. Click **OK**.

<span id="page-294-0"></span>**Changing a Button's Color used to Represent a State**

Some panel buttons support the display of more than one color. For buttons that support colors, the button's color is used to show the current operating state. The color used for a button to represent any one of the given states can be changed as follows.

1 Click a button that has a behavior previously associated to it (a blank button will not work). See [Adding Actions to a Panel, on page 284](#page-283-0) and [Adding Resources to the Panel,](#page-286-0)  [on page 287](#page-286-0).

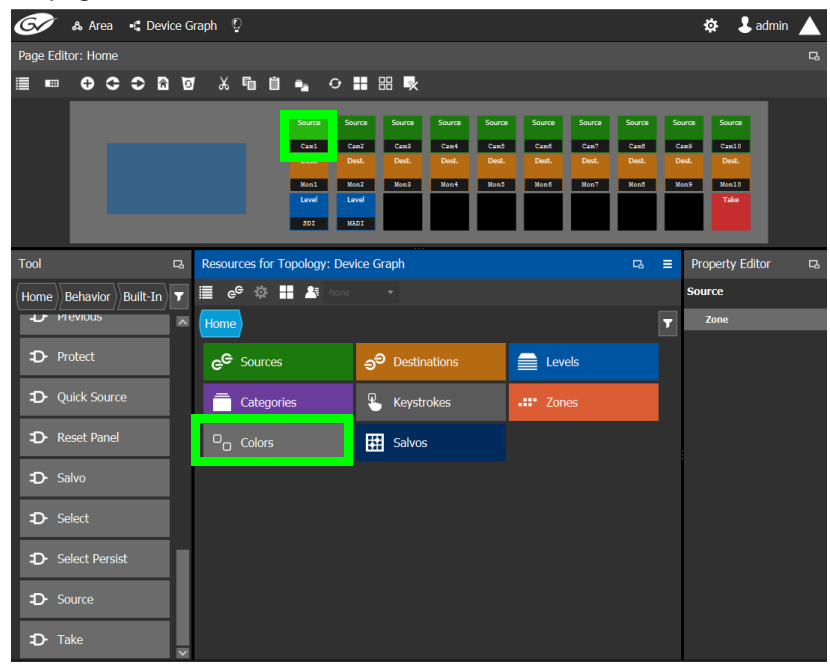

2 Click on the **Colors** resource type.

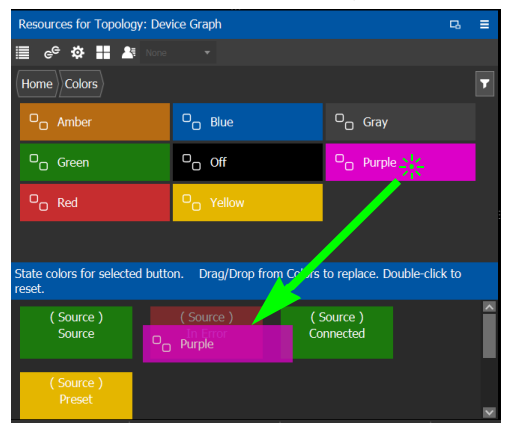

All available state colors for the selected button are shown on the lower half.

3 Drag a color from the color pallet (shown on the upper half ) onto any one the state colors on the lower half.

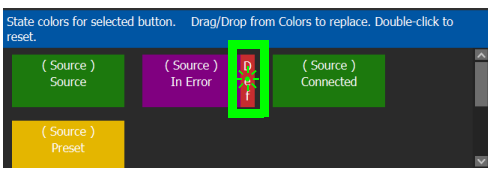

A Def bar appears on the state color which indicates the default color. Double-click the state color to revert to this default color.

### <span id="page-296-0"></span>**Changing a Button's Default Color used to Represent a State**

The default color used by all buttons for a behavior state can be changed when an across the system change is necessary.

- 1 Click the Custom Color Settings icon ...
- 2 Click a behavior that you want to configure, for example, Destination.

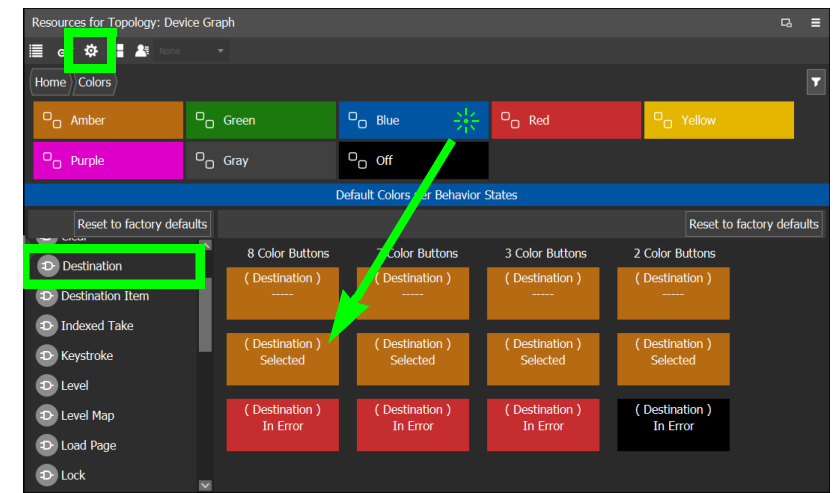

3 Drag a color from the color pallet (shown on the upper half ) onto any one the state colors on the lower half.

Certain panel buttons support fewer colors. The 7, 3, and 2 Color Buttons columns will show how your color choice will be implemented for these reduced color-range buttons.

# <span id="page-296-1"></span>**Creating a Single-Destination Work Flow Panel**

A panel can be configured as an input selector: the panel shows a range of sources, from which the panel operator can choose from, and the selected source will always be routed to a single specific, pre-defined static destination for monitoring. Note that in this example, there are no destination buttons defined on the panel.

#### **To create a single-destination work flow panel**

This example shows how to create a single-destination work flow panel.

- 1 Create a new panel. See [Creating a New Panel, on page 277](#page-276-0).
- 2 Add the sources and a Lock and Take buttons to the panel. See Adding Resources to the [Panel, on page 287](#page-286-0) and [Adding Actions to a Panel, on page 284.](#page-283-0)

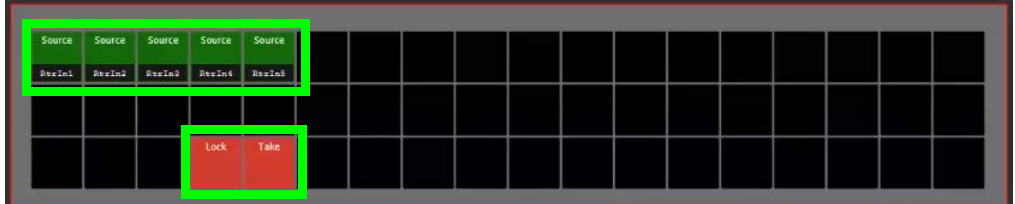

3 Select the destination to which all sources will be routed for this panel: In **Resources for Topology**, **Destinations**, select a destination to which any selected source will be sent.

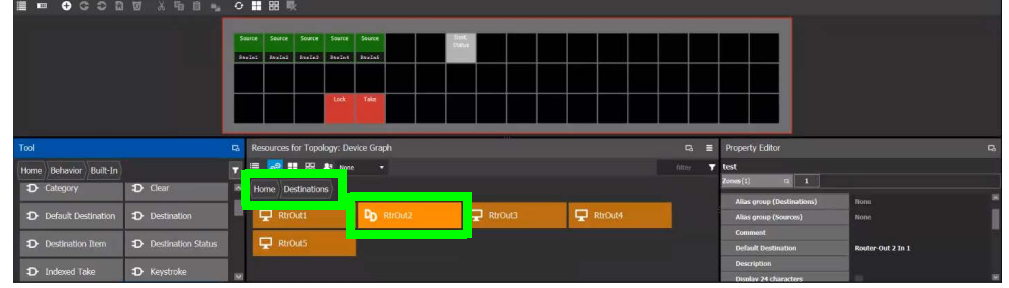

4 Set this destination as the default destination: click Default Destination  $\sigma^2$ . The icon on the destination changes to  $\Gamma_{\text{D}}$ .

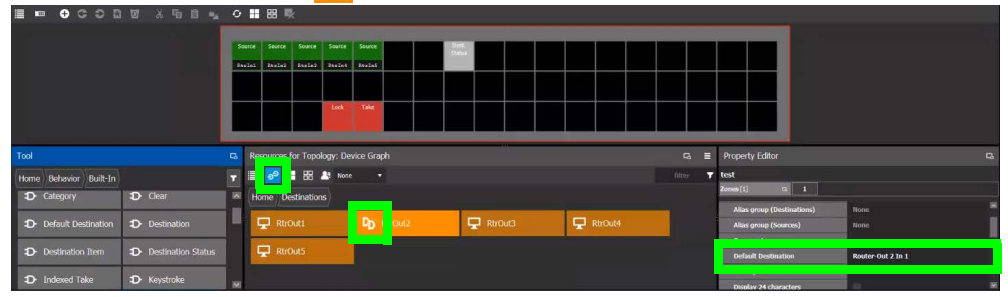

In the panel properties, the **Default Destination** parameter shows the selected destination as its value.

5 On the **Home** page, add a **Destination Status** from the **Built-In** Tool to a panel button. This panel button provides the tally of the default destination to the panel operator. See [Adding Actions to a Panel, on page 284.](#page-283-0)

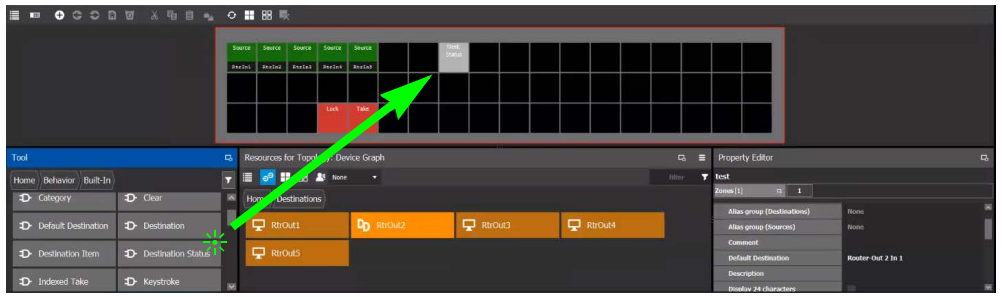

The panel operator can now select a source that will be routed to the **Router-Out 1 In 1** destination. The **Destination Status** button updates with the current tally for the destination.

# <span id="page-298-0"></span>**Adding the New Panel to the Topology**

After you have configured one or more templates for your software or hardware panels, you can add a panel to your topology.

#### **To add a panel to the topology**

1 Add the Panel to the Topology: from the **Device Library**, **Virtual Device**, find the Panel bubble. See [To add a Virtual Device to a topology, on page 204.](#page-203-0)

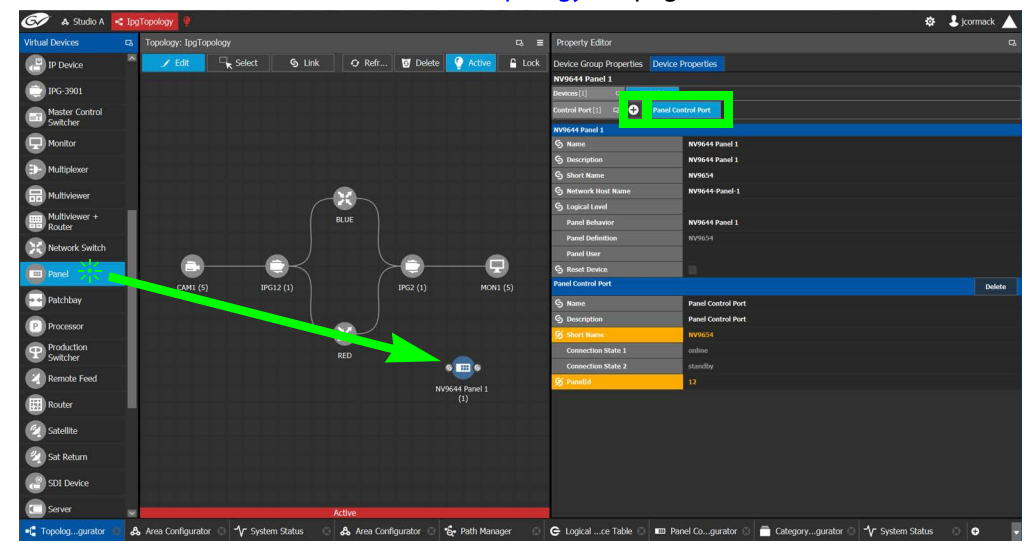

2 Select the bubble for the panel device to configure the panel's Device Group Properties in the **Property Editor**. See also [Description of Common Device Properties, on](#page-331-0)  [page 332.](#page-331-0)

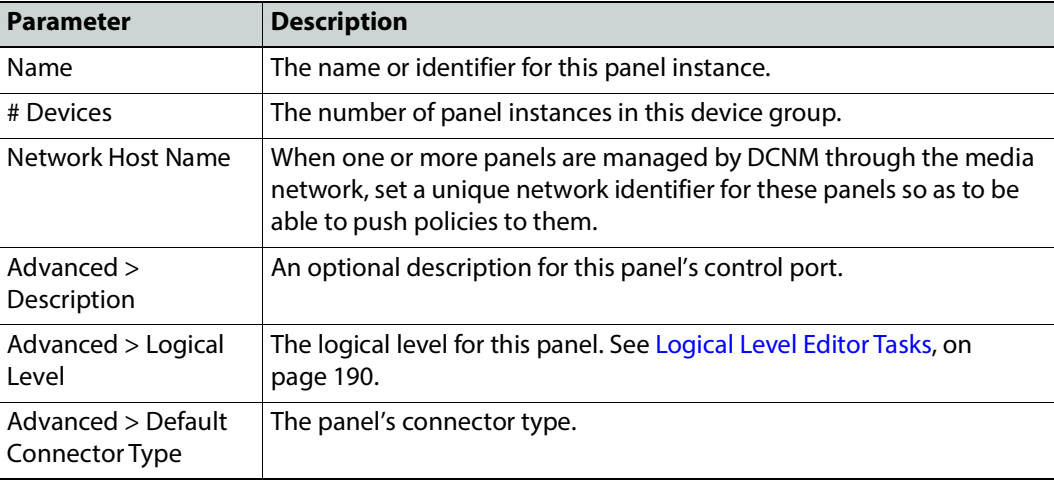

3 Select **Device Properties** and click **New**  $\bigoplus$  next to **Control Port** at the top of the **Property Editor** and select **NV96XX Panel Control** from the list.

The **Panel Control Port** tab appears. See also [Description of Common Device](#page-331-0)  [Properties, on page 332](#page-331-0).

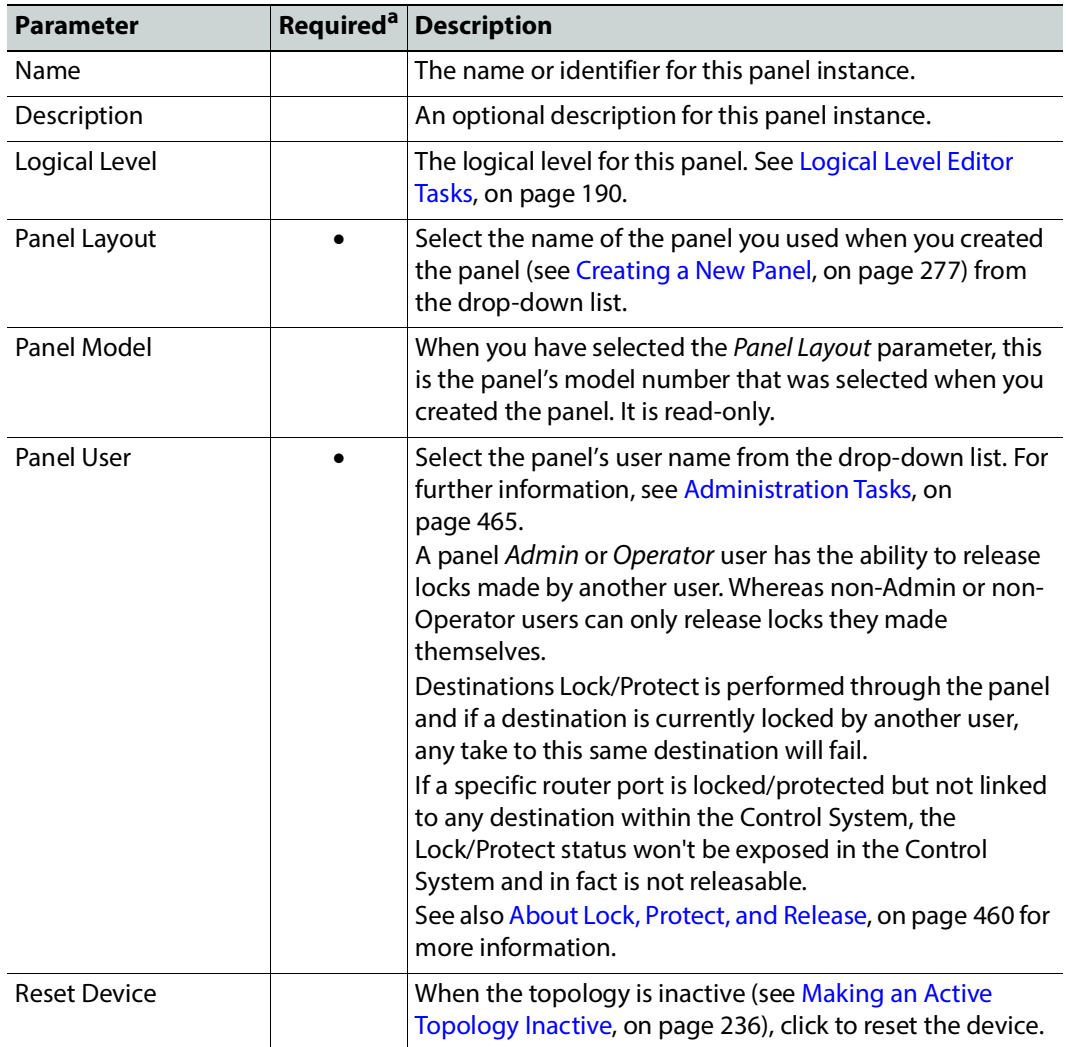

a. This parameter must be configured in order for the panel to become functional.

4 Select **Panel Control Port** tab to make the following properties visible. See also [Description of Common Device Properties, on page 332](#page-331-0).

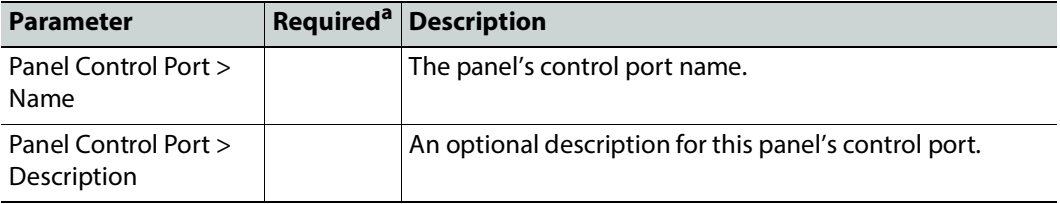

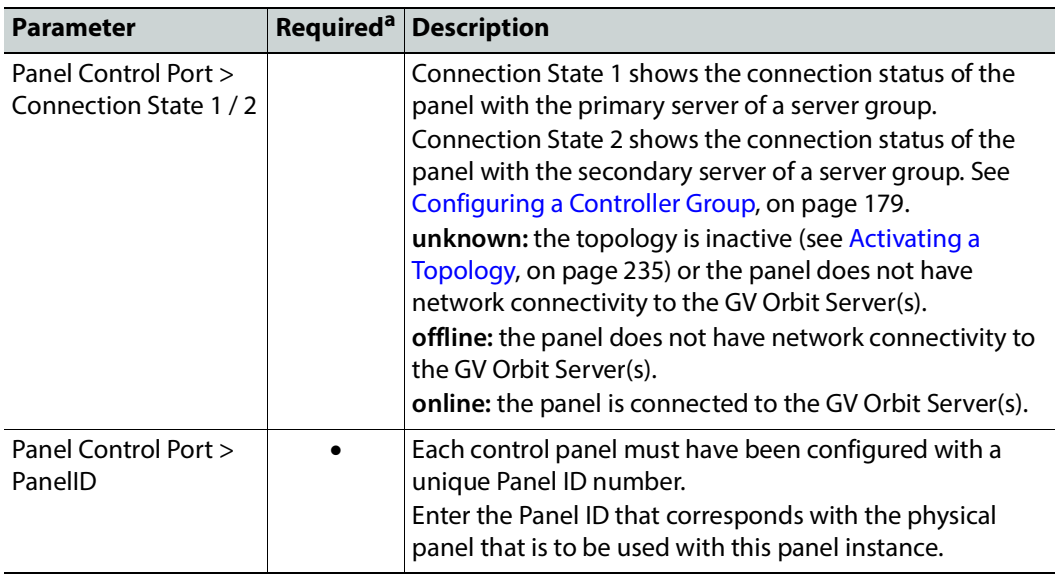

a. This parameter must be configured in order for the panel to become functional.

5 In the hardware or software panel, ensure you have configured the Panel ID number and the Controller 1 IP address. For a software panel, set **Connect**.

When the panel is online, you can control GV Orbit Control from the panel.

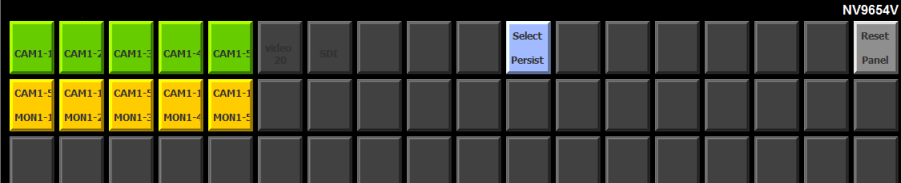

You can view the health of the panel in the System Status task. See System Status Task, [on page 445](#page-444-0).

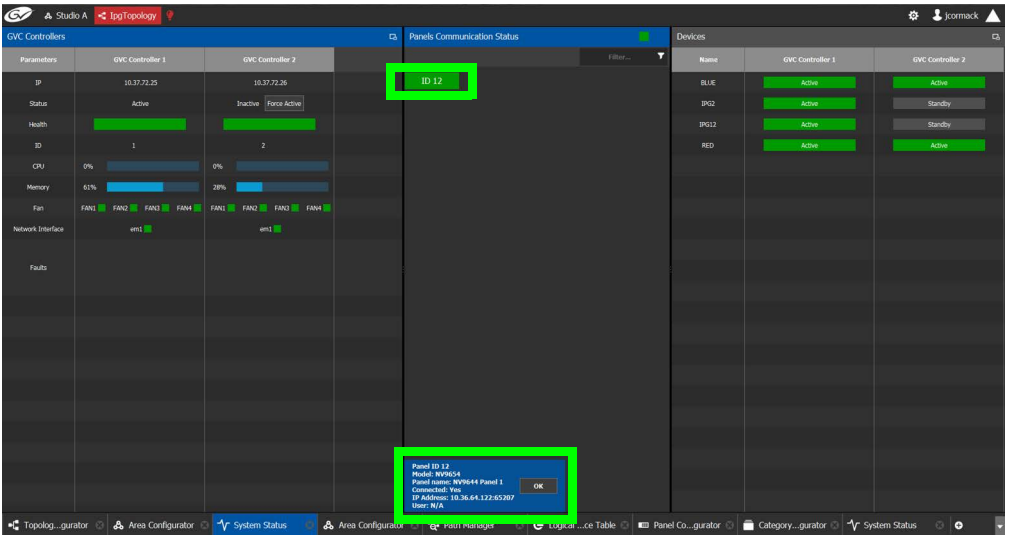

The green bar indicates the health of the panel is good.

6 Click the Panel ID at the top of Panel Communication Status column to view data on the panel. This appears at the bottom of the interface.

# <span id="page-301-0"></span>**Panel Configuration Example Using Categories with Custom Navigation**

This panel configuration example shows how to:

- Set panel navigation when using categories.
- Generally configure a panel.

For this example, the following panel page structure is used. The goal of this example is to teach you how to configure the panel so that the panel user has a work flow with the least number of panel navigation button presses (that is, the need to use exit, return, or home button presses has been minimized).

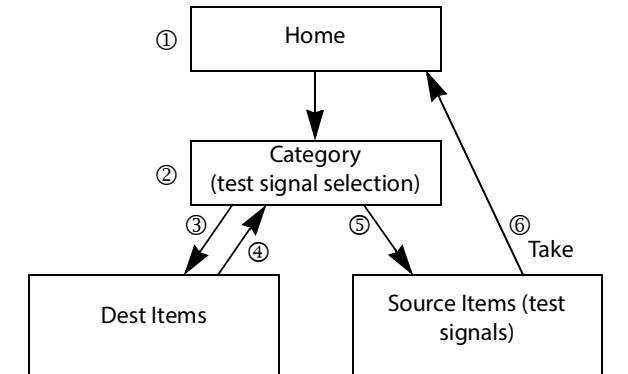

Panel Page Structure and Panel User Navigation Steps for this Example

The following steps outline panel navigation button presses used for this example. See the circled numbers in the above diagram.

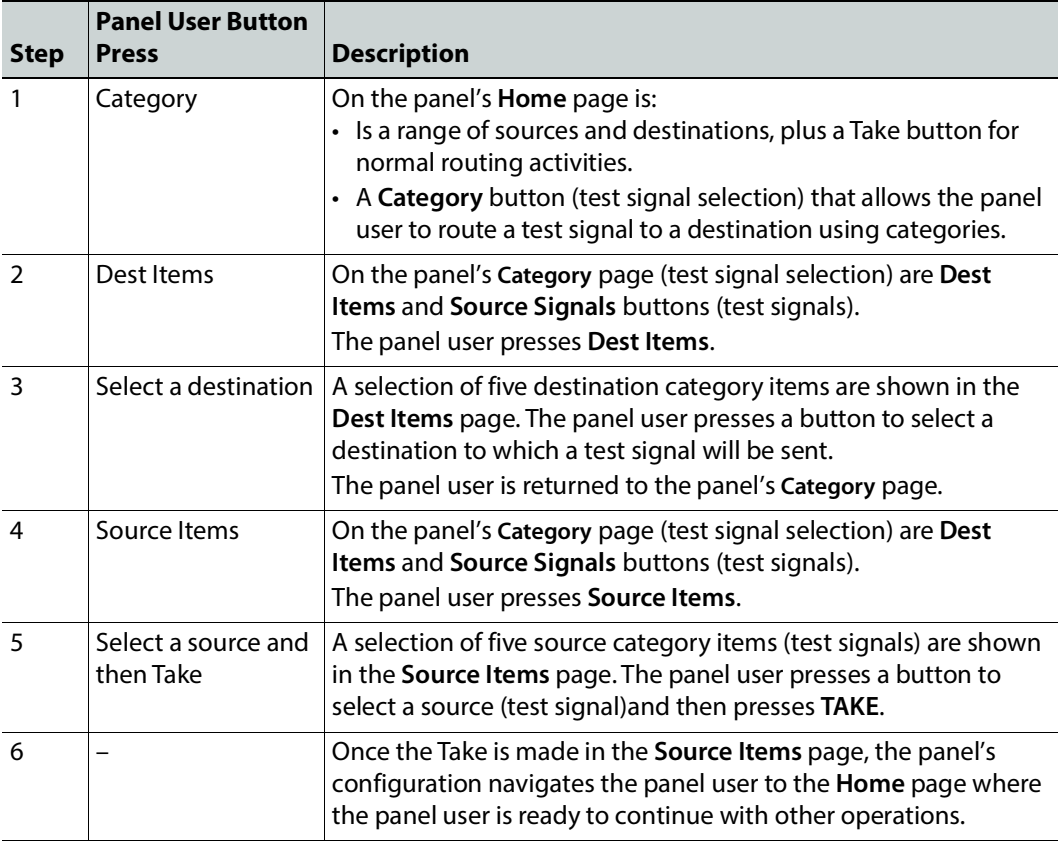

### **About panel user navigation in this example**

Note that no up, home, or return navigation buttons are used in this example. In practice, a panel's configuration should include navigation buttons as an answer to when a panel user changes their mind and no longer wants to commit to an action. In this example, a panel user must complete the action once started; there is no escape function to exit the above procedure part way through. This is solved by adding a Load Page action to a panel button and configuring the action to take the panel user to the **Home** Page for example. See [Adding Actions to a Panel, on page 284.](#page-283-0)

#### **To configure this example**

Proceed as follows.

1 Create the following topology that is used for this example.

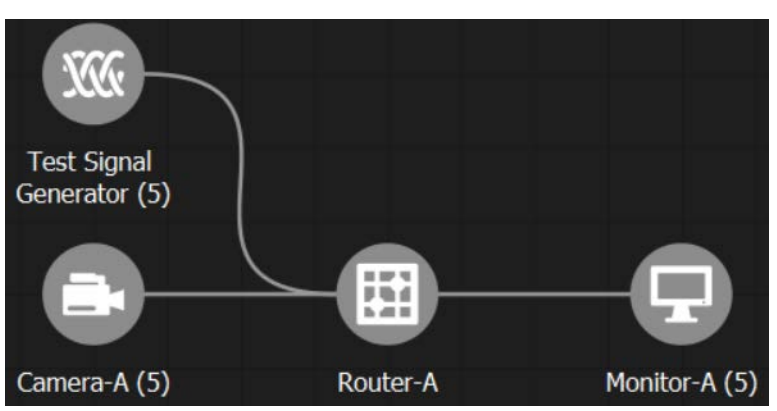

Add to the Topology Configurator the following device groups: 5 Test Signal Generators, 5 cameras, 5 monitors. Then add a router with 10 inputs and 5 outputs to the Topology Configurator. See [Adding Devices to a Topology, on page 204](#page-203-1) and [To](#page-204-0)  [name a device and set the number of devices in the group, on page 205.](#page-204-0)

- 2 Click Quick Connect to link the devices together. See Using Quick Connect to Link all [Devices in a Topology, on page 222.](#page-221-0)
- 3 In the Category Configurator, Create the categories you will use with the panel. See [Creating Categories for the Sources and Destinations in Your Topology, on page 270](#page-269-0).

For this example, five test signal sources have been added to the **Source** Category (shown) and five destinations have been added to the **Destination** Category (not shown).

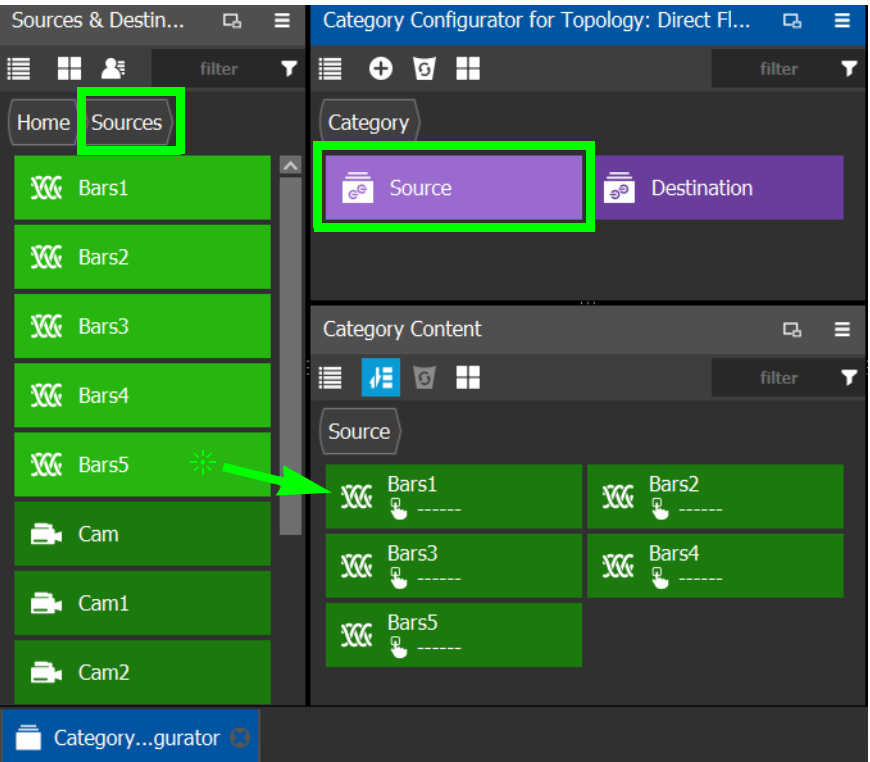

4 Create a panel if you have not already done so. See [Creating a New Panel, on page 277](#page-276-0).

5 Configure the panel's properties. See [Configuring a Panel's Properties, on page 281.](#page-280-0)

6 Add the following pages to the panel: **Category**, **Source Items**, and **Dest Items**. See [Adding Panel Pages, on page 283.](#page-282-0)

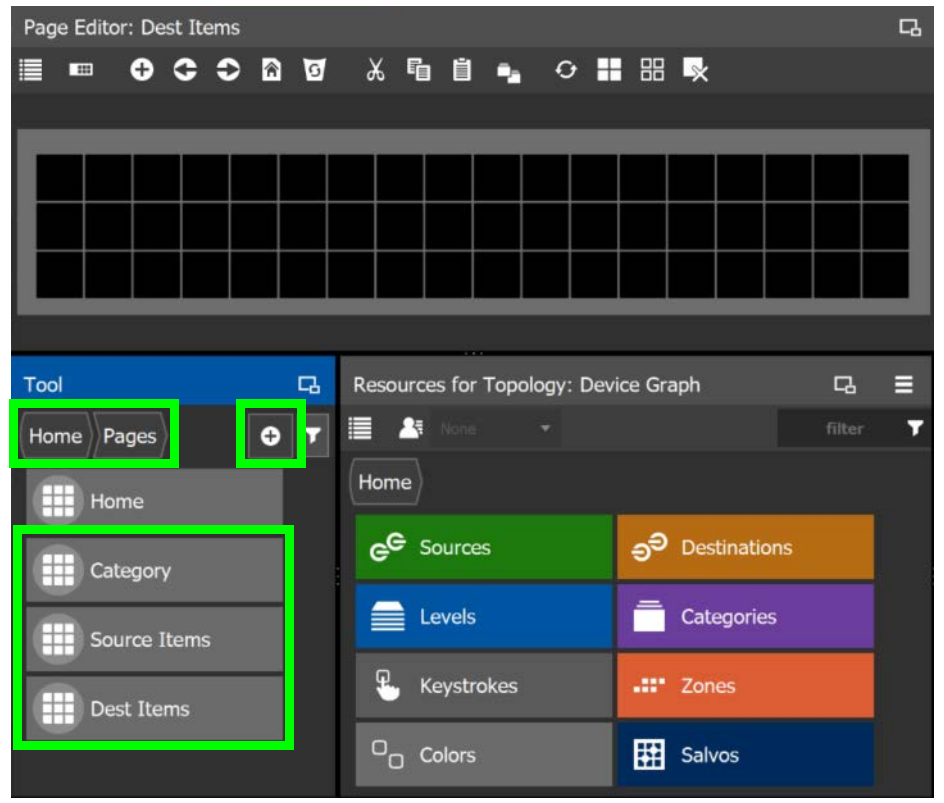

These are the pages between which the panel user will navigate according to the configuration parameters you set in the Panel's configuration, shown in later steps in this procedure.

7 On the **Home** page, add a **Load Page** from the **Built-In** Tool to a panel button. See [Adding Actions to a Panel, on page 284.](#page-283-0)

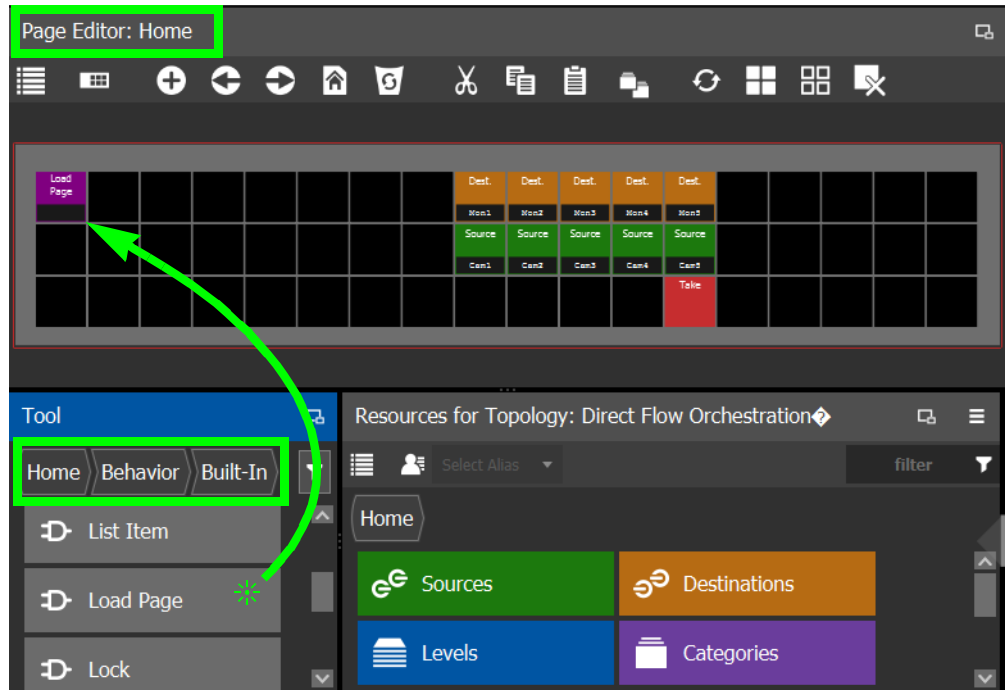

8 On the **Home** page, select the **Load Page** panel button and set the **Page** property parameter to **Category**. With this setting, when the panel user presses this button, they will be shown the **Category** page.

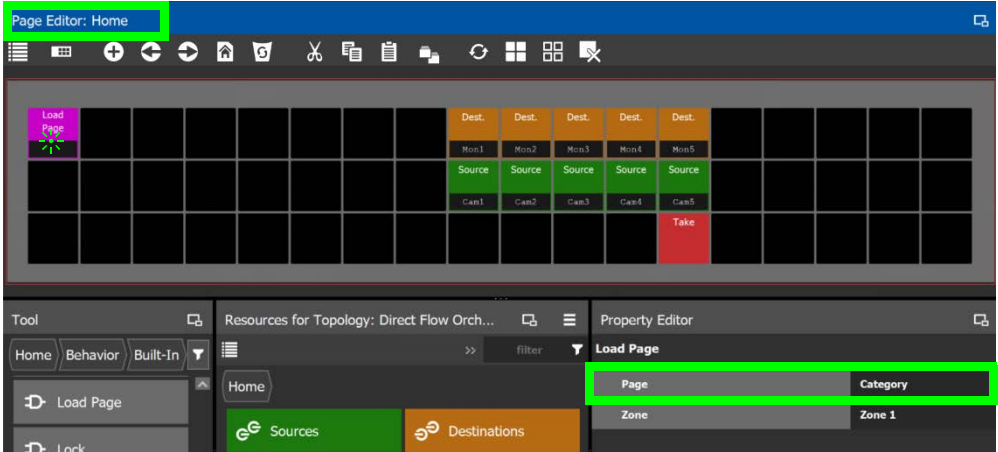

9 On the **Category** page, add the **Destination** Category to a panel button. See [Adding](#page-286-0)  [Resources to the Panel, on page 287](#page-286-0).

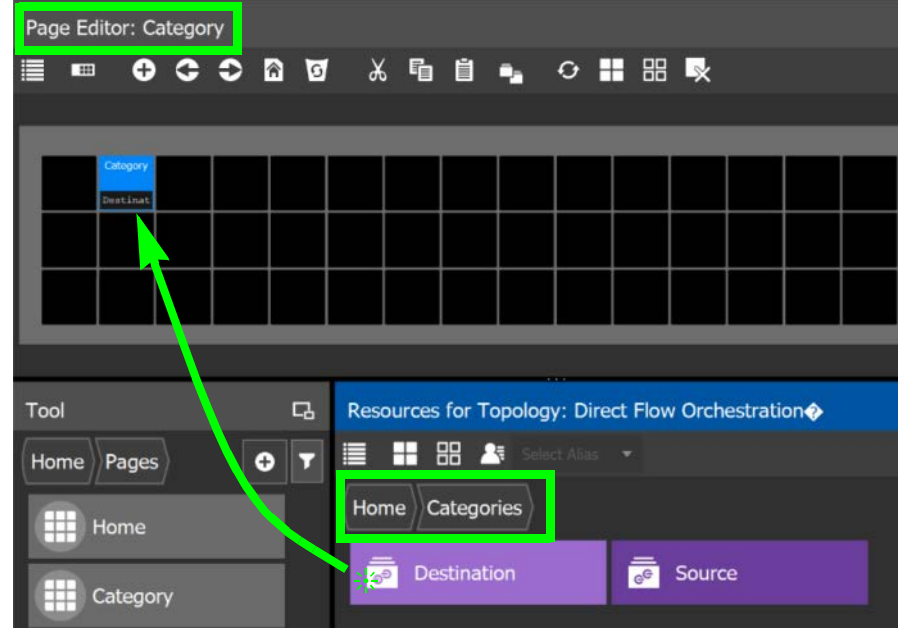

10 On the **Category** page, add the **Source** Category to a panel button. See [Adding](#page-286-0)  [Resources to the Panel, on page 287](#page-286-0).

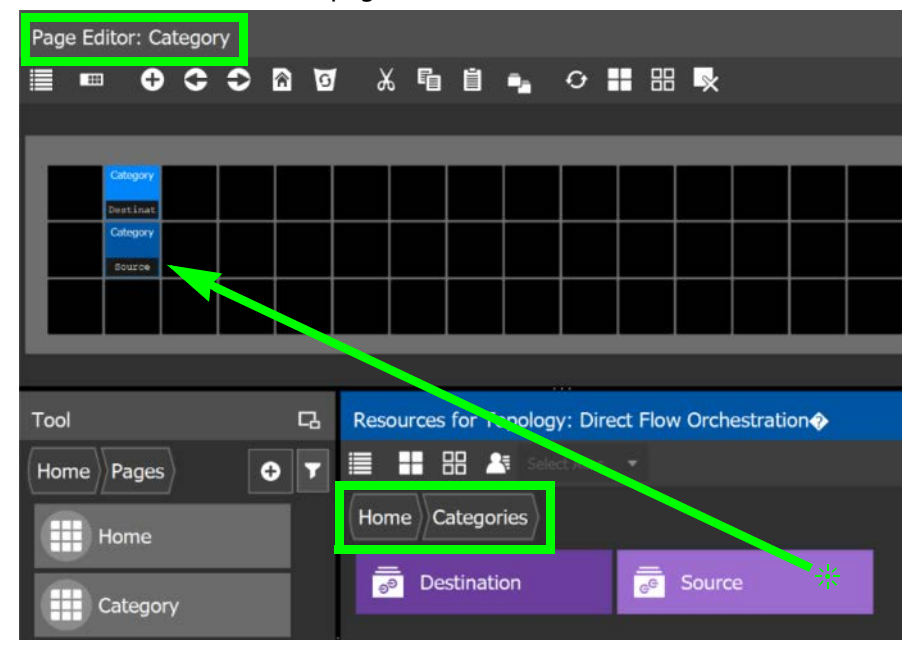

11 On the **Category** page, select the **Destination** Category panel button and set the **Exit Mode**, **Exit Page**, and **Page** property parameters.

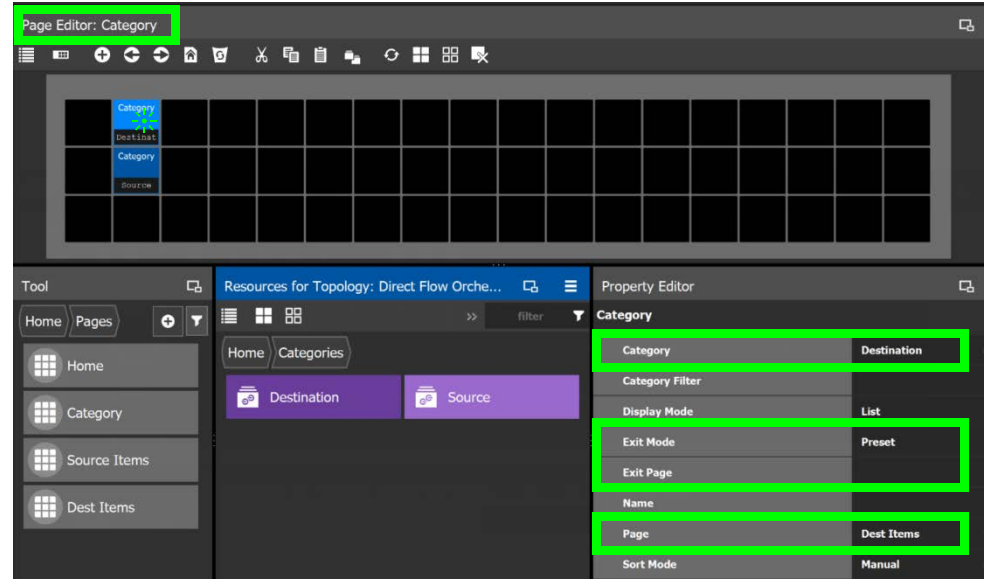

The following configuration parameter explanation should be interpreted within the context of this example procedure.

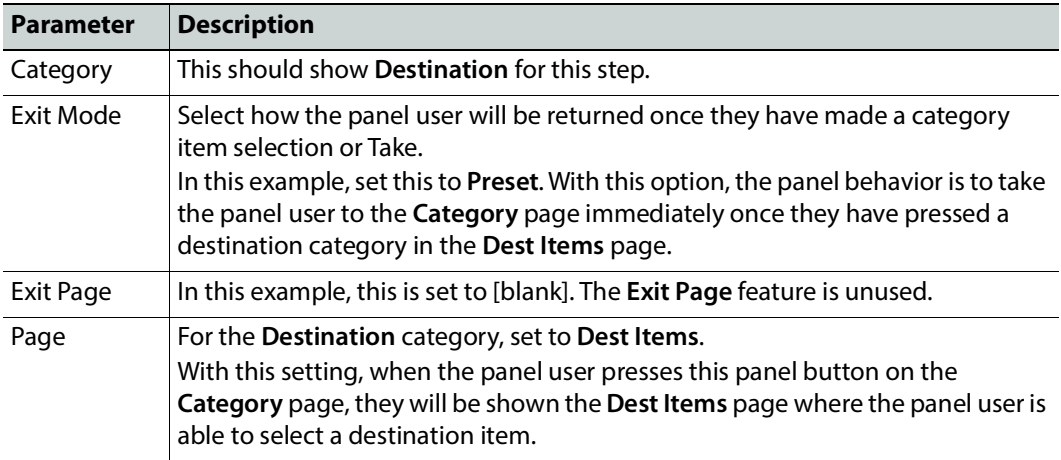

See also [Adding Resources to the Panel, on page 287](#page-286-0) and [Setting the Properties for](#page-291-0)  [Panel Resources, on page 292](#page-291-0) for more information about the remaining properties. 12 On the **Category** page, select the **Source** Category panel button and set the **Exit Mode**, **Exit Page**, and **Page** property parameters.

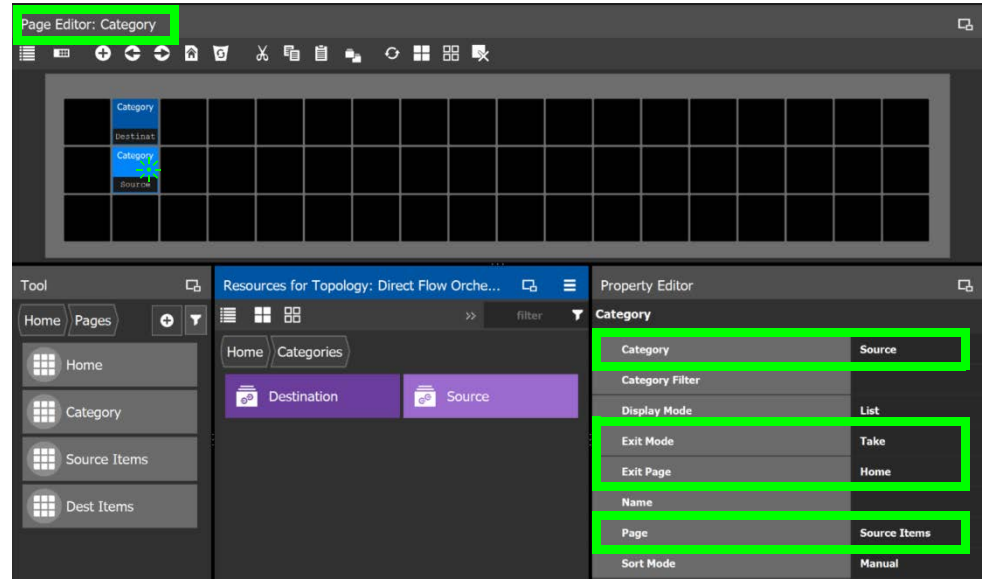

The following configuration parameter explanation should be interpreted within the context of this example procedure.

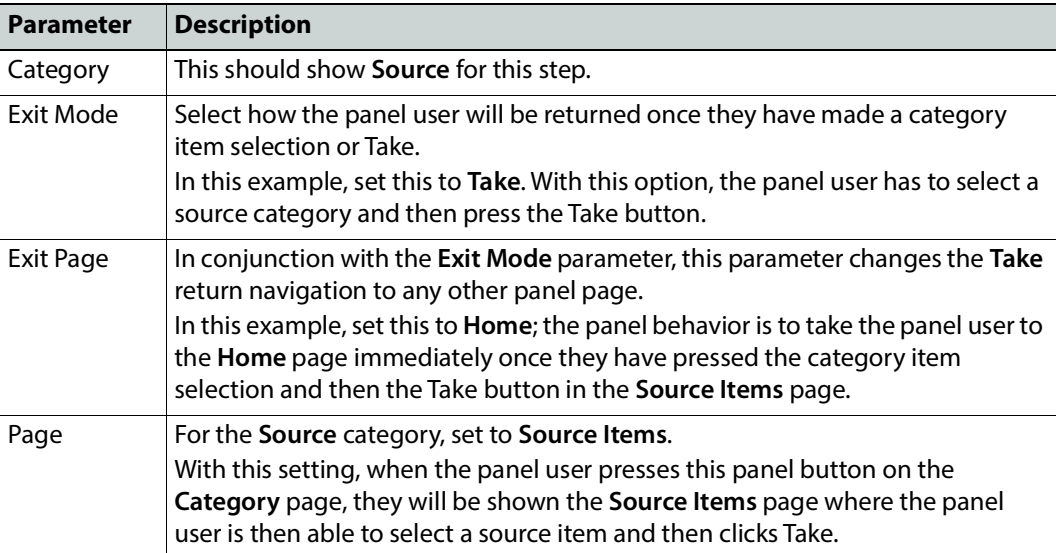

13 On the **Dest Items** page, add five **List Item** from **Built-In** to five panel buttons. This corresponds to one **List Item** for each of the five sources.

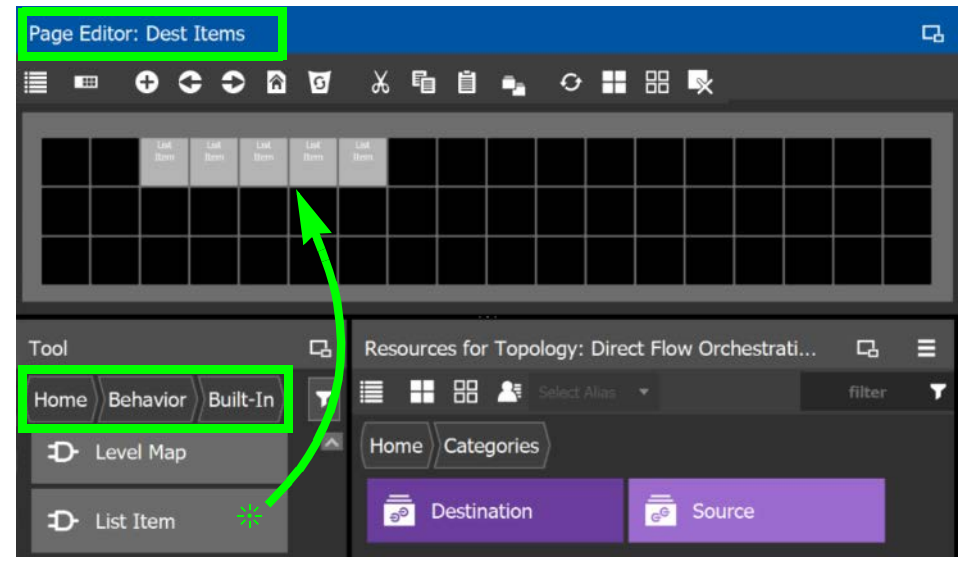

**Note:** You can use copy and paste a block of **List Item** on the panel to quickly create a large number of sources or destinations.

14 On the **Source Items** page, add five **List Item** from **Built-In** to five panel buttons. This corresponds to one **List Item** for each of the five sources. See [Adding Resources to the](#page-286-0)  [Panel, on page 287.](#page-286-0)

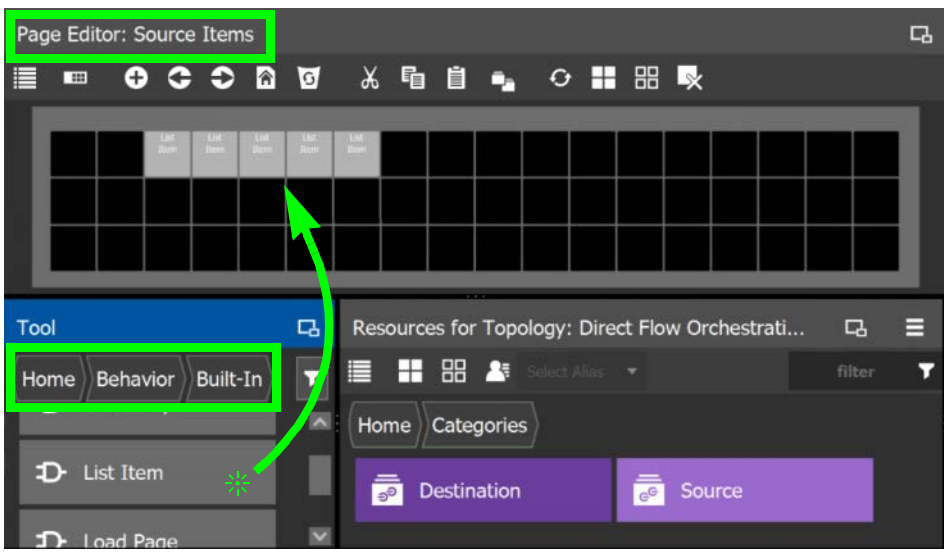

- Page Editor: Source Items Ċ. ≡  $\blacksquare$  $\bullet$ G  $\bullet$ 商  $\overline{G}$ **※ 唱 自 乌** ⊙胃器吸 Tool Resources for Topology: Direct Flow Orchestrati... ⊟ c, 口 Ģ ■ 88 26 ⊫ filter τ Home Behavior **Built-In** Home Categories D- Source Destination  $\frac{1}{e^{\theta}}$  Source  $\overline{\bullet}$ D- Take
- 15 On the **Source Items** page, add a **Take** button.

16 Add a panel device to the topology and configure the panel and its control port properties. See [Adding the New Panel to the Topology, on page 299](#page-298-0).

**Note:** The panel device bubble on the Topology Configurator does not need to be linked to any other bubble.

- 17 In the Topology Configurator, activate the topology. See Activating a Topology, on [page 235.](#page-234-0)
- 18 Test the panel's behavior. Change the **Exit Page** and **Exit Mode** property parameters for the **Source** and **Destination** buttons on the **Category** page to see how the navigation behavior changes.
- 19 Add load page buttons that will allow the panel user to return to the Home page, to each of the following pages: **Category**, **Source Items**, and **Dest Items**. See also [Adding](#page-286-0)  [Resources to the Panel, on page 287](#page-286-0) and [Setting the Properties for Panel Resources, on](#page-291-0)  [page 292](#page-291-0) for more information.

This step is necessary because when the changing the **Exit Page** and **Exit Mode** property parameters for the **Source** and **Destination** buttons on the **Category** page, the panel user might wind up in a page without a way to exit out of it. Once testing is complete, and navigation is perfected, these buttons can be removed.

# **GPIO Configurator Tasks**

Tally devices you connect to the panel's inputs can trigger events in the router control system such as a salvo or it can route a source to a destination.

In reaction to pressing a panel button, to a GPI input, or to a XPT status, the router control system can trigger events through the panel's relay outputs to switch your tally devices.

SUPPORTED PANELS: the following panels that support GPIO; NV9605, NV9606, NV9607, NV9609, NV9646, NV9649 (configured as a NV9609 panel model), NV9640, and NV9642.

Soft panels are available with GPIO controls that allow you to test and debug your GPIO configuration before putting a panel into production.

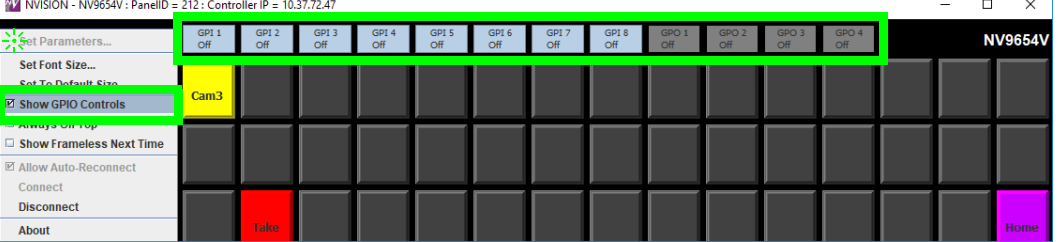

**PREREQUISITES:** The following must have been configured:

- a Topology [\(Topology Configurator Tasks, on page 199](#page-198-0)) including:
	- Panel Configuration: see [Panel Configurator Tasks, on page 275](#page-274-0)
	- Sources and destinations: see [Methods to Link Devices in a Topology, on page 222](#page-221-1).
- a router: see [Configuring Router Devices, on page 410](#page-409-0)

# **Accessing the GPIO Configurator**

### **To access the GPIO Configurator Task**

- 1 Open GV Orbit Control Stage. See [Navigating Back to Stage, on page 170.](#page-169-0)
- 2 Select an area. See [Selecting an Area, on page 183.](#page-182-0)
- 3 Select a topology. See [Selecting a Graph, on page 184.](#page-183-0)
- 4 Create and configure a Panel. See [Creating a New Panel, on page 277,](#page-276-0) [Configuring a](#page-280-0)  [Panel's Properties, on page 281,](#page-280-0) [Adding Actions to a Panel, on page 284](#page-283-0), and [Adding](#page-286-0)  [Resources to the Panel, on page 287](#page-286-0).
- 5 If a salvo is to be triggered by a GPI, create one or more salvos. See [Creating Salvos, on](#page-461-0)  [page 462.](#page-461-0)
- 6 If aliases are to be used, create them. See [Adding Aliases, on page 455.](#page-454-0)
- 7 Add a panel to the topology. See [Adding the New Panel to the Topology, on page 299](#page-298-0).

8 Select **Configuration** > **GPIO Configurator**.

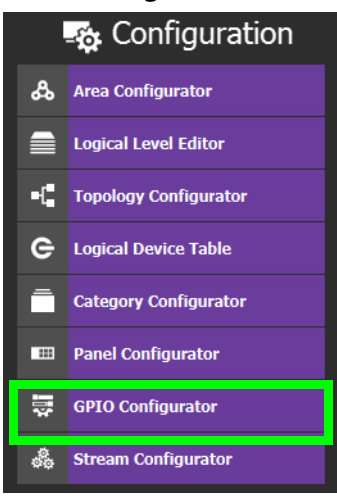

The GPIO Configurator task appears:

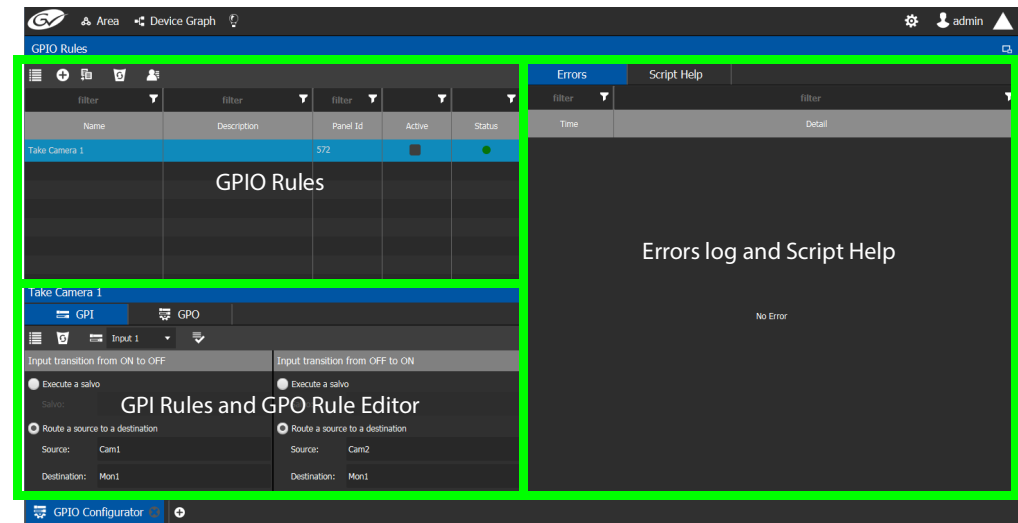

The GPIO Configurator has the following main sections shown above:

- GPIO Rules
- GPI Rules and GPO Rule Editor
- Errors log and Script Help

### **GPIO Rules Menu**

The GPIO rules menu has the following menu options.

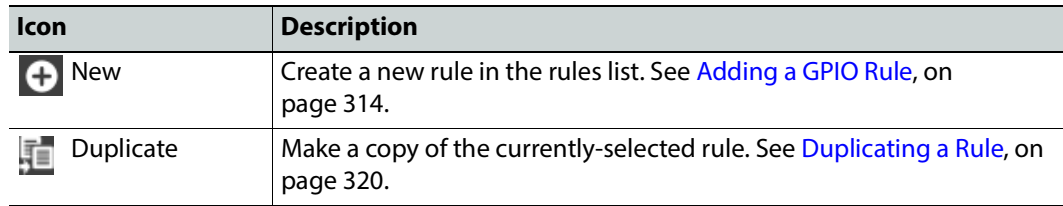

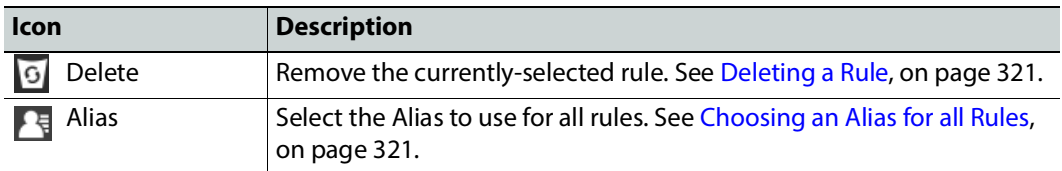

### **GPI / GPO Rule Editor Menu**

The GPIO rule editor has the following menu options.

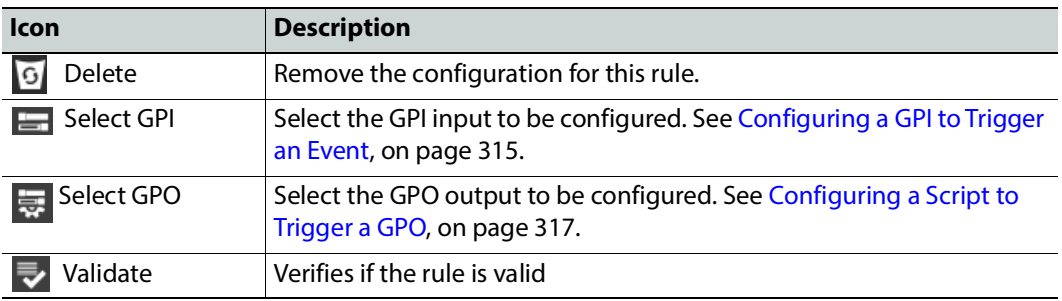

# <span id="page-313-0"></span>**Adding a GPIO Rule**

Create one or more rules to control your tallies. Rules can be enabled and disabled as needed.

#### Note:

It is possible to create two or more rules can that act upon the same GPO, thereby creating a conflict. No error or warning will be flagged in this case. When two or more rules conflict, you must deactivate rule(s) such that only one rule controls a GPO at a time. See [Activating / Deactivating a Rule, on page 320.](#page-319-1)

#### <span id="page-313-1"></span>**To add a rule**

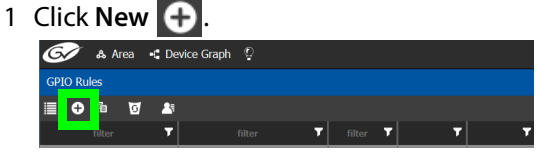

2 Enter meaningful text in the **Name** and **Description** fields to identify the rule.

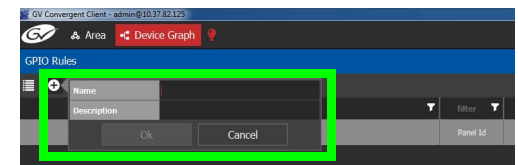

3 For the new row, click the cell for the Panel ID column.

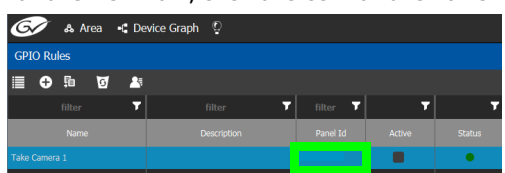

The **Panel Selector** window appears showing the panels that have been previously configured. See [Panel Configurator Tasks, on page 275](#page-274-0).

4 Select the panel which has GPIO connections made to it that you want to configure.

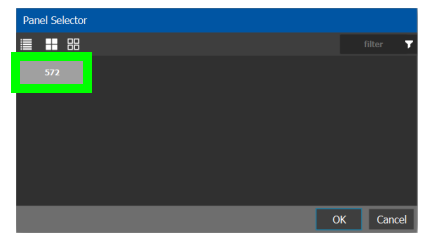

5 Click **OK**.

The Panel Id is shown for the GPIO rule and the Status is green.

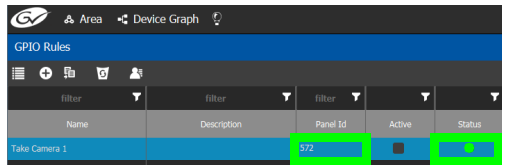

# <span id="page-314-0"></span>**Configuring a GPI to Trigger an Event**

Tally inputs (called GPIs) can be configured to trigger an event when the input transitions from OFF to ON and to trigger another event on a transition from ON to OFF. Events include:

- Execute a salvo. The salvo must have been previously created. See [Creating Salvos, on](#page-461-0)  [page 462.](#page-461-0)
- Route a source to a destination. The source and destination must have been previously created. See [Logical Device Table Tasks, on page 241.](#page-240-0)

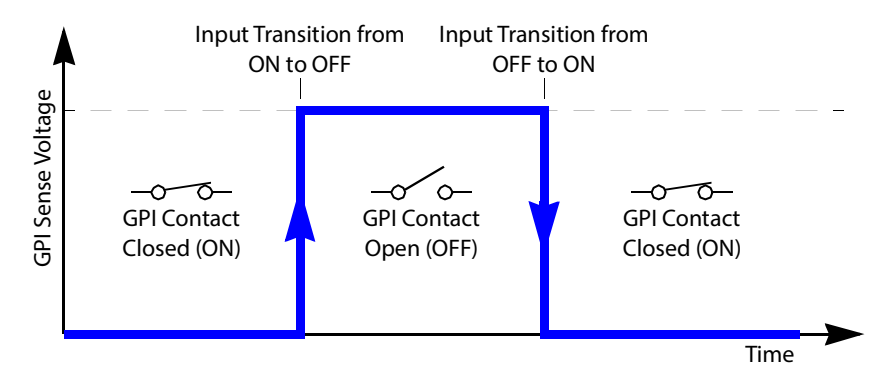

Separate actions are triggered depending on whether the transition is from ON to OFF or the transition is OFF to ON as shown above.

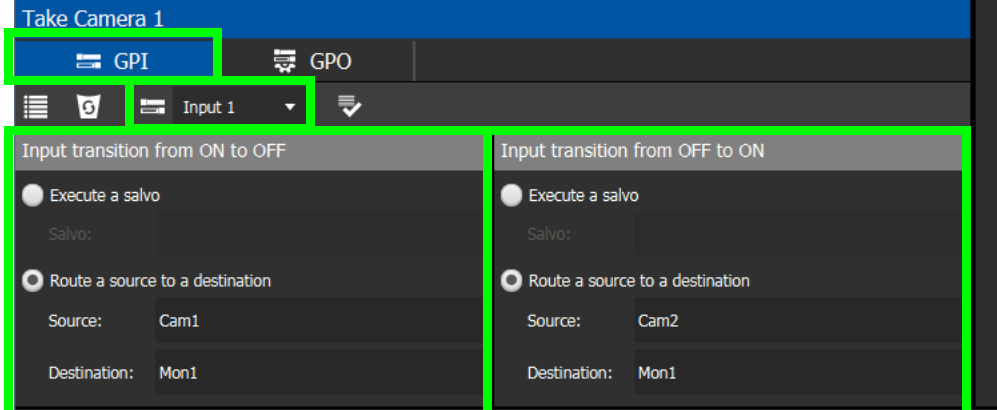

**To configure a GPI state transition to route a source to a destination or trigger a salvo**

1 Add a Rule if necessary. See [To add a rule, on page 314](#page-313-1). Select the rule you want to configure. Ensure the rule is de-activated.

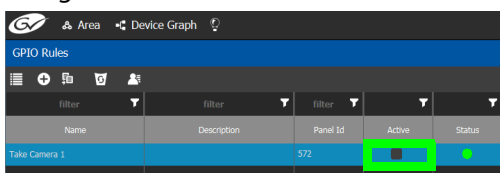

- 2 Click the GPI tab.
- 3 Select the panel's GPI input to be used as a trigger.
- 4 Select the action to execute when this input transitions from ON to OFF:
	- **Execute a salvo:** select the salvo to be executed from the list.
	- **Route a source to a destination:** select a source and a destination from the lists.
- 5 Select the action to execute when this input transitions from OFF to ON:
	- **Execute a salvo:** select the salvo to be executed from the list.
	- **Route a source to a destination:** select a source and a destination from the lists.
- 6 Repeat for the remaining GPI inputs to be used as a trigger for an action.
- 7 Click **Validate the check the syntax and semantics with respect to the current** configuration and it then saves the script.
- 8 Activate the rule. See [To activate a rule, on page 320](#page-319-2).

# <span id="page-316-0"></span>**Configuring a Script to Trigger a GPO**

Relay outputs can be configured to activate on a number of Boolean true or false conditions that form a script:

- One or more routes occurring on specific levels.
- Conditions involving output ports (destination, level).
- A transition on one or more of the panel's tally inputs.

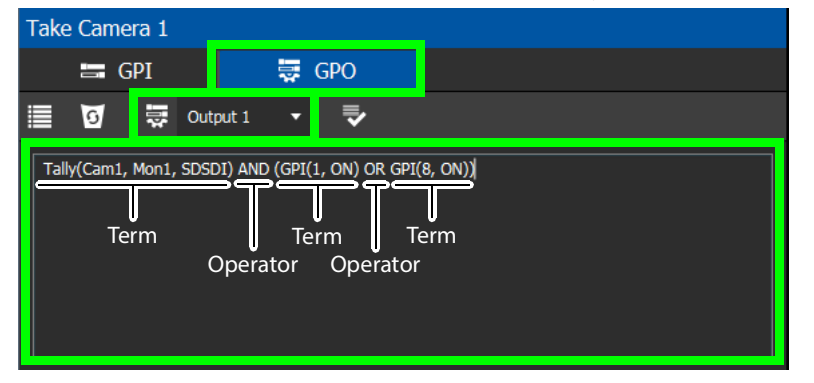

In this dialog, you create a Boolean script involving sources, destinations, port status, and GPI (input) status. When the conditions of the entire Boolean script evaluates as true, the relay output closes. When the conditions are not met, the relay output opens. Names of sources, destinations, levels and so on are case sensitive.

Boolean expressions comprise terms and operators. The operators include those shown under the **Script Help** tab. Expressions can be parenthesized to control the order of evaluation. Operator precedence is normally NOT > AND > OR. All parenthesized expressions are evaluated first; expressions in nested parentheses are evaluated before those in outer parentheses.

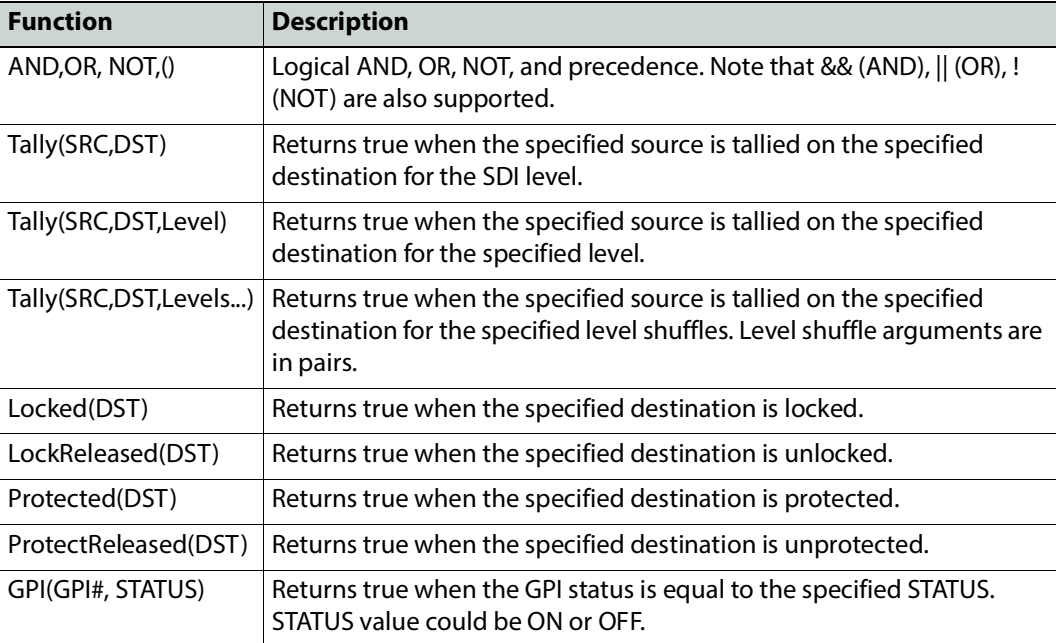

For example, the following script is true when Cam1 is tallied on Mon1 for the SDSDI level and GPI1 input is on or GPI8 input is on:

Tally(Cam1, Mon1, SDSDI) AND (GPI(1, ON) OR GPI(8, ON))

### Click a function to see an example script of how to use the function under **Example**.

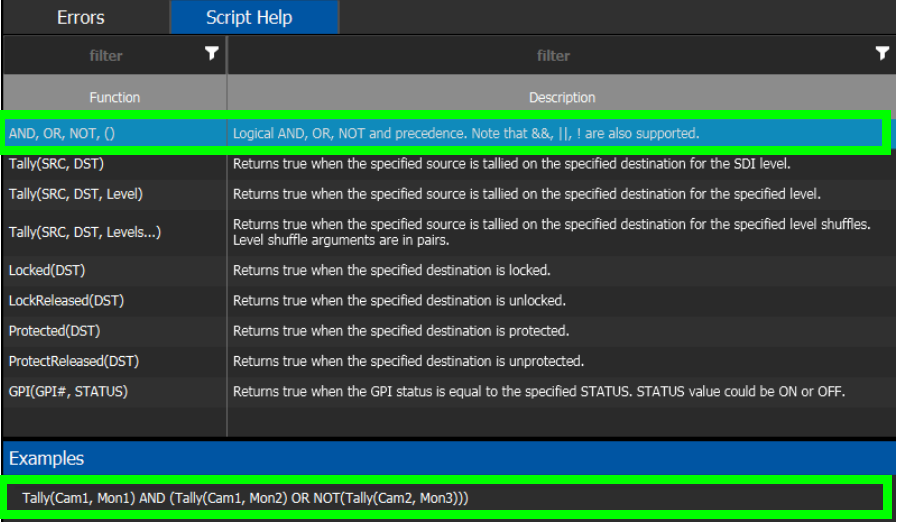

### **To configure a script to control GPOs**

1 Add a Rule if necessary. See [To add a rule, on page 314](#page-313-1). Select the rule you want to configure. Ensure the rule is de-activated.

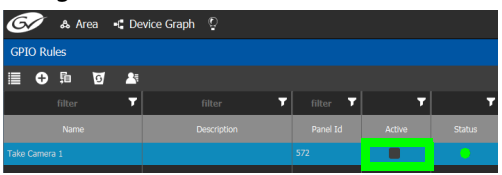

- 2 Click the **GPO** tab.
- 3 Select the panel's GPO output to be used as a trigger.

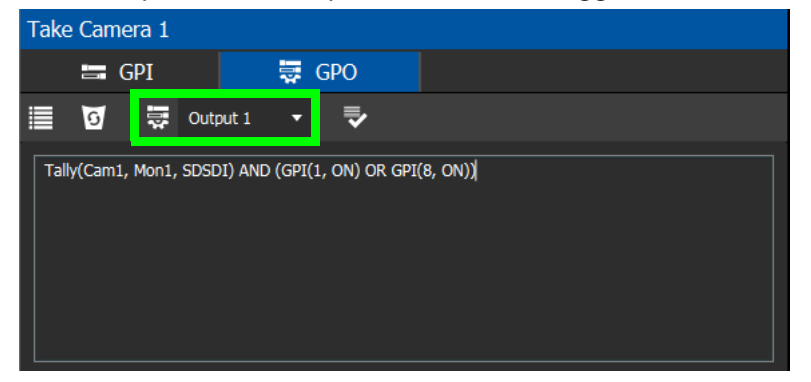

4 Create a script that when true will close the output relay's contact.

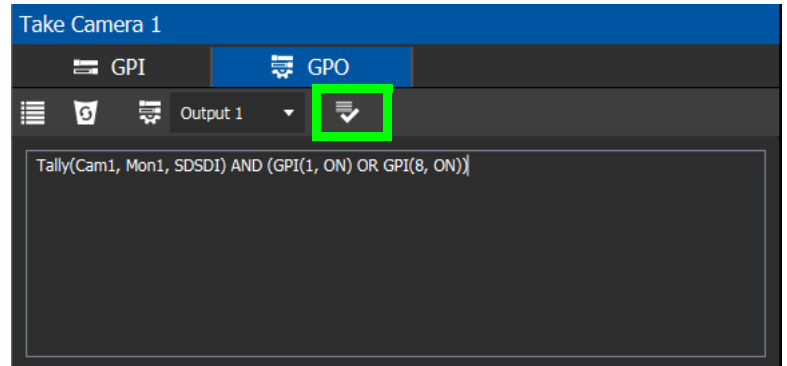

5 Click **Validate to check the script's syntax.** 

Any errors are shown in the **Errors** tab. Correct the script as necessary. Click the **Script Help** tab for how to use script arguments.

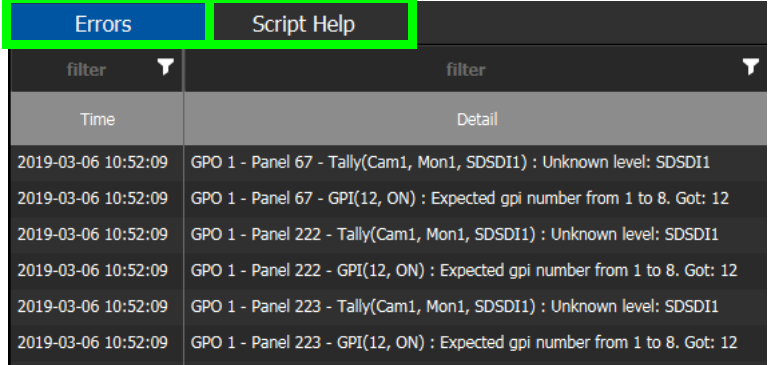

6 Activate the rule. See [To activate a rule, on page 320](#page-319-2).

# **Deleting a GPI or GPO Action Configuration**

### **To delete a GPI or GPO action configuration**

1 Click the GPI or GPO tab.

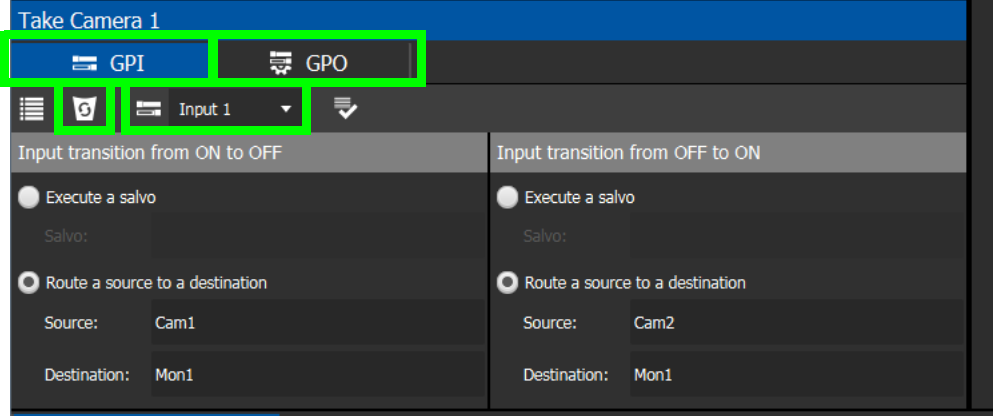

- 2 Select an **Input** or **Output** to be deleted.
- 3 Click **Delete** .

# <span id="page-319-1"></span>**Activating / Deactivating a Rule**

## <span id="page-319-2"></span>**To activate a rule**

1 Set **Active** in the rule's row.

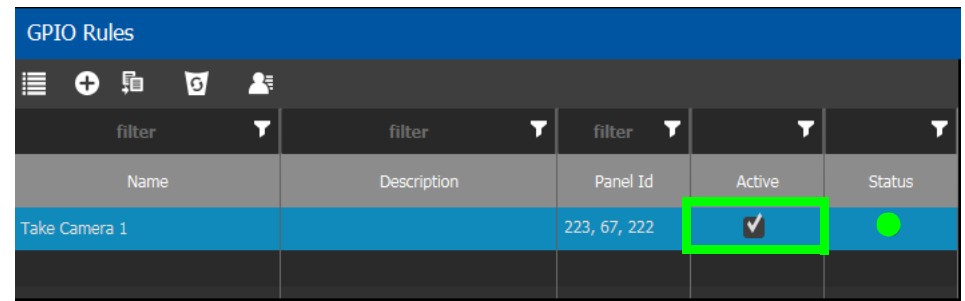

The rule's configuration becomes read only and cannot be modified. The rule's status becomes a green circle to indicate that the rule is valid.

### **To deactivate a rule**

1 Deselect **Active** in the rule's row.

# <span id="page-319-0"></span>**Duplicating a Rule**

### **To duplicate a rule**

- 1 Select the rule to be duplicated.
- 2 Click **Duplicate** .

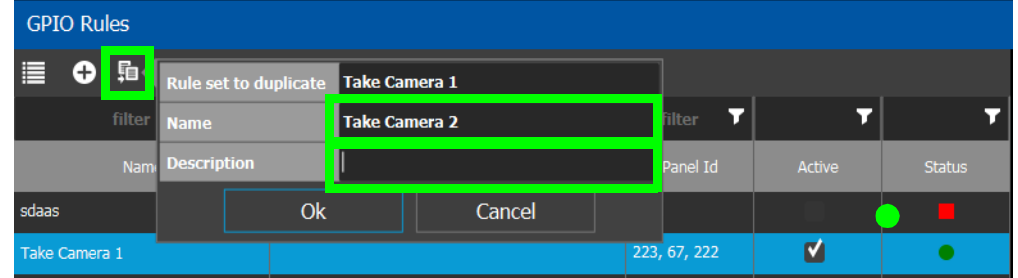

- 3 Set the name and description of the new rule.
- 4 Click **OK**.

# <span id="page-320-0"></span>**Deleting a Rule**

## **To delete a rule**

1 Select the GPIO rule to be deleted.

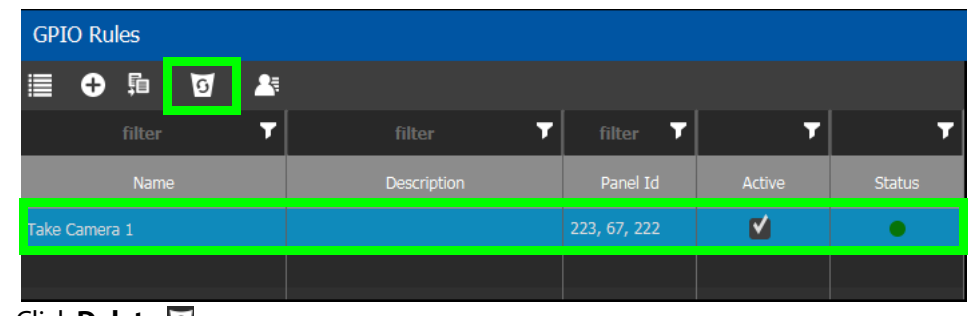

2 Click **Delete <b>6**.

# <span id="page-320-1"></span>**Choosing an Alias for all Rules**

The source and destination aliases must have been previously created. See [Adding Aliases,](#page-454-0)  [on page 455](#page-454-0). The alias selection applies to all current rules.

## **To set an alias**

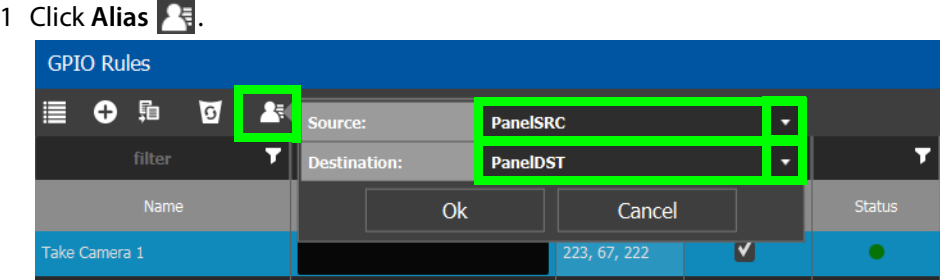

- 2 Set the **Source** and **Destination** aliases to use for all rules.
- 3 Click **OK**.

# **Stream Configurator Tasks**

The Stream Configurator task displays all streams in the current topology and allows you to configure on a large scale the following stream parameters:

- Set the stream's Unicast and multicast IP addresses
- Change the stream's SDP template
- Change the stream's logical levels
- Expose or hide streams

This can be done in bulk by selecting multiple rows and using the paste functionality, to set the IP addresses of hundreds of streams in one action. Filters allow you to narrow down the list in order to only show the devices you want to change their IP addresses / port numbers. The list has multiple sort, so you can put the devices in the right order (from top to bottom), thereby allowing you to paste an incremental range of IP addresses. Content can be pasted from a vertical column of Microsoft Excel worksheet cells, or from a text editor where there is one IP address per line.

The Stream Configurator is also useful for troubleshooting: for example, you discover an unexpected IP address is being routed and you want to find the device associated with that IP address. Use the IP address in the filtering at the top of the **Unicast IP** or **Multicast IP** columns in the Stream Configurator to find the device.

**PREREQUISITES:** The following must have been configured:

- a Topology [\(Topology Configurator Tasks, on page 199](#page-198-0)).
- a number of devices on the topology such as a GV Node which has a variety of streams (see [Adding Devices to a Topology, on page 204](#page-203-1)).

Setting the IP address in GV Orbit Control for third-party IP devices are an ideal application for the stream configurator; see [Using Quick Config, on page 219](#page-218-0) and the example in [Setting Port Redundancy for Many Devices at Once, on page 220](#page-219-0) to create such devices.

# **Accessing the Stream Configurator**

### **To access the Stream Configurator Task**

- 1 Open GV Orbit Control Stage. See [Navigating Back to Stage, on page 170.](#page-169-0)
- 2 Select an area. See [Selecting an Area, on page 183.](#page-182-0)
- 3 Select a topology. See [Selecting a Graph, on page 184.](#page-183-0)
- 4 The topology must be currently:
	- Activated (see [Activating a Topology, on page 235\)](#page-234-0).
	- Unlocked (see [Unlocking / Relocking a Topology, on page 238](#page-237-0)).

5 Select **Configuration** > **Stream Configurator**.

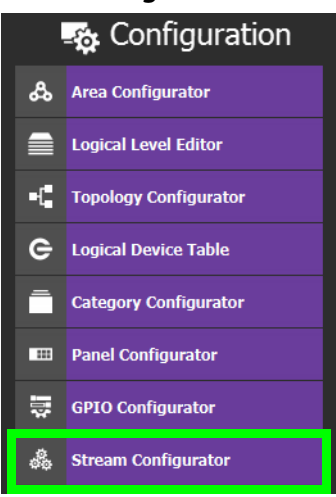

The Stream Configurator task appears:

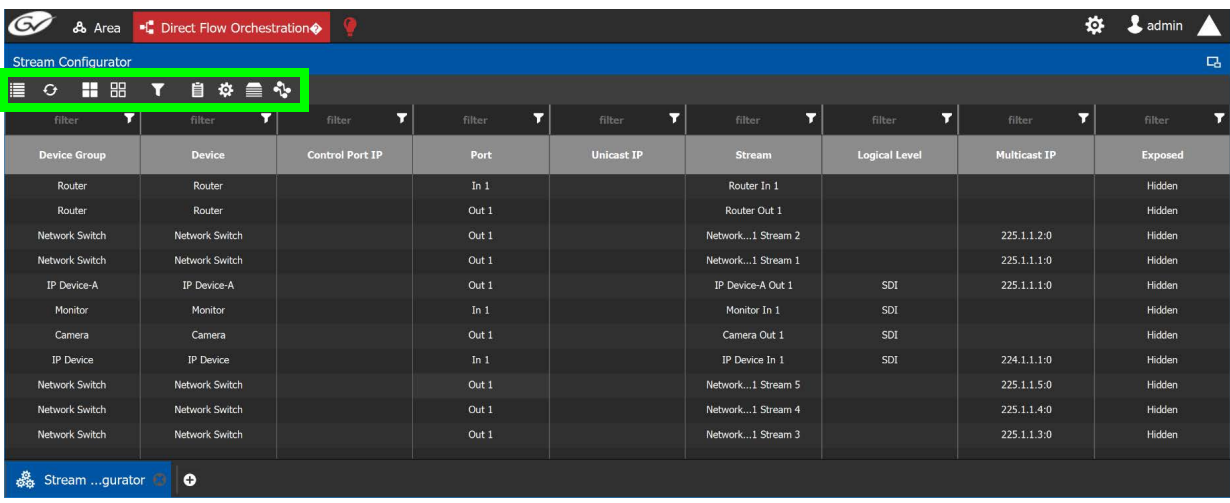

## **Stream Configurator Menu**

The Stream Configurator menu has the following menu options.

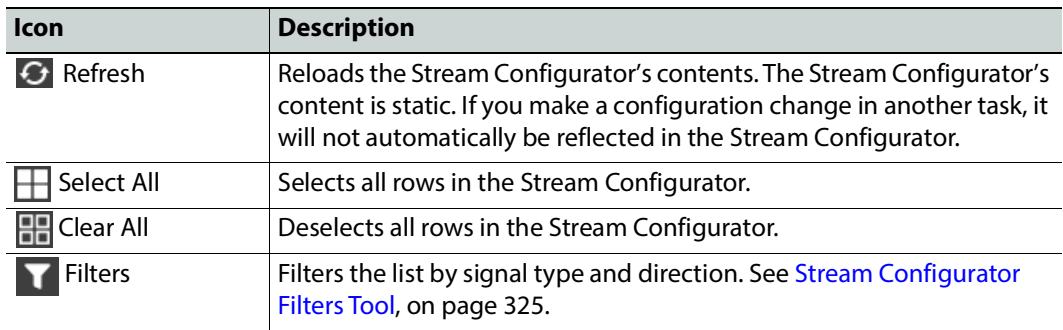

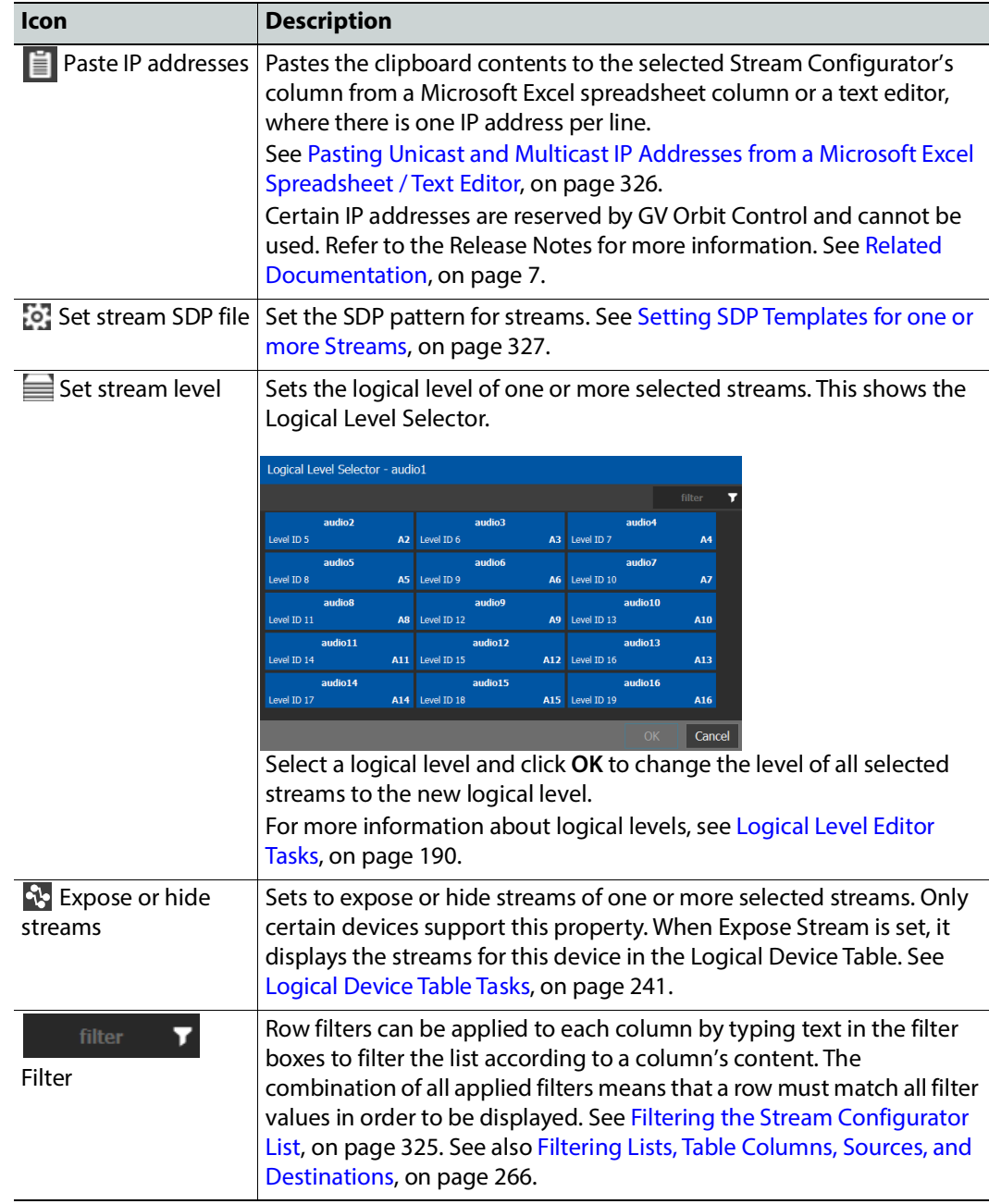
## <span id="page-324-0"></span>**Stream Configurator Filters Tool**

A filter button is available in the toolbar for you to show or hide signal types (SDI, IP, MADI) or signal direction (Input/Rx and Output/Tx streams).

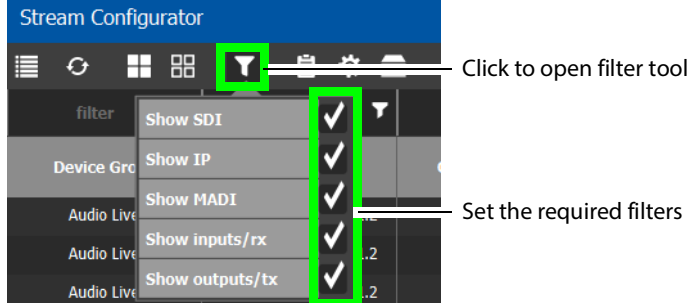

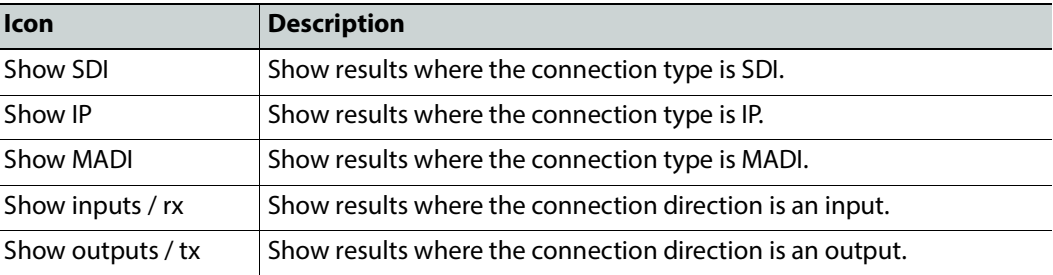

## **Pasting IP addresses from a Microsoft Excel worksheet into the Stream Configurator**

In order to paste a vertical column of worksheet cells of an ordered list of IP addresses you have created in Microsoft Excel, you must first prepare the Stream Configurator by:

- 1 Filtering the table to only show the devices, inputs / outputs, signal type, logical levels, for which you are going to update their IP addresses. Filters allow you to narrow down the Stream Configurator list in order to only show the devices of interest.
- 2 Sorting the filtered list such that the devices are in the same order as the vertical column of worksheet cells you have created in Microsoft Excel.
- 3 Paste a vertical column of worksheet cells you have created in Microsoft Excel into either the Unicast IP or Multicast IP columns of the Stream Configurator.

Certain IP addresses are reserved by GV Orbit Control and cannot be used. Refer to the Release Notes for more information. See [Related Documentation, on page 7](#page-18-0).

### <span id="page-324-1"></span>**Filtering the Stream Configurator List**

First, filter the Stream Configurator's contents to create a list of only the devices that are of interest; those devices you want to update their IP addresses.

Filtering can be done by combining the following methods:

- Use the Filters tool to show or hide signal types (SDI, IP, MADI) or signal direction (Input/Rx and Output/Tx streams). See [Stream Configurator Filters Tool, on page 325](#page-324-0).
- Enter text into the row filters found at the top of each column by typing text in the filter boxes to filter the list according to a column's content. The combination of all applied filters means that a row must match all filter values in order to be displayed. See [Filtering Lists, Table Columns, Sources, and Destinations, on page 266.](#page-265-0)

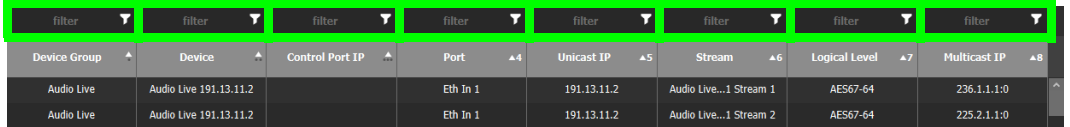

## <span id="page-325-0"></span>**Sorting the Stream Configurator List**

Once the Stream Configurator's contents have been filtered, then sort the filtered list.

The list has multiple sort, so you can put the devices in the right order (from top to bottom), thereby allowing you to paste an incremental range of IP addresses. Content can be pasted from a vertical column of Microsoft Excel worksheet cells, or from a text editor where there is one IP address per line.

Each column can be sorted by clicking the header text. Multiple sort can be applied by  $\le$ Shift $>$  + clicking the headers. Bullets and numbers will appear next to the sort arrow indicating the column's sort priority. An up arrow is ascending sort, and a down arrow is a descending sort.

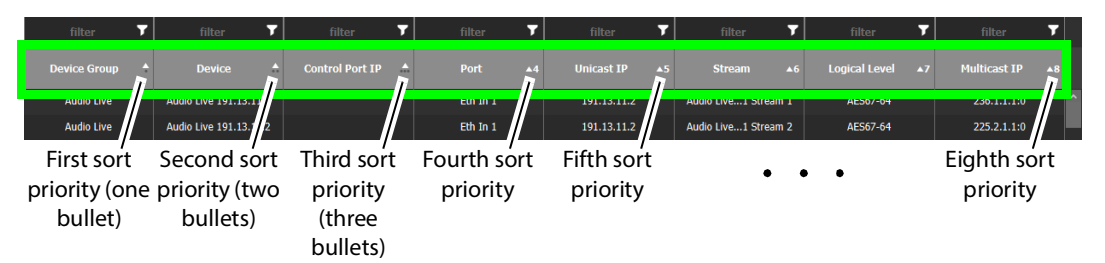

## **Pasting Unicast and Multicast IP Addresses from a Microsoft Excel Spreadsheet / Text Editor**

Unicast and Multicast IP address values can be bulk pasted into the Stream Configurator from a Microsoft Excel spreadsheet column by using copy/paste.

• Multicast IPs are formed with the following semi-colon separated concatenated format: **[IPv4 Address]:[Port Number]**. For example, the text to be pasted for a multicast address should look like **231.102.30.13:5004**

If you paste an IPv4 address without a port number into the **Multicast IP** column, only the IP address will be updated and the current port number will be left intact.

• Unicast IPs are a basic IP address without a port number.

### **To paste Unicast or Multicast IP Addresses**

- 1 Select a column with IP addresses from a Microsoft Excel spreadsheet and copy them.
- 2 Select the rows in the Stream Configurator that contain the streams to be changed. See [Selecting Stream Configurator Rows, on page 329.](#page-328-0)

3 Click the paste  $\Box$  button in the Stream Configurator toolbar. Choose whether to apply the paste to Unicast or Multicast IP addresses. The paste is made starting from top-tobottom of the selected rows.

Note: All pasted IP addresses are validated and if any one address is invalid, the entire paste is canceled and nothing happens.

Certain IP addresses are reserved by GV Orbit Control and cannot be used. Refer to the Release Notes for more information. See [Related Documentation, on page 19](#page-18-0).

## **Editing Unicast and Multicast IP Addresses**

Cells in the Unicast IP column can be double-clicked in oder to edit their contents. These cells will only accept valid IPv4 addresses.

Cells in the Multicast IP column can also be double-clicked in oder to edit their contents. These cells only accept valid IPv4 addresses and a port number separated by a colon (:). For example **231.102.30.13:1080**.

## **Setting SDP Templates for one or more Streams**

Not all devices are NMOS compliant, however with the use of SDP parameters, GV Orbit Control may be able to make a take of a stream from a non-NMOS Device to an NMOS Device. GV Orbit Control can intuit some SDP parameters while other parameters will have to be provided by you. For more information about how to form an SDP template, see [Using](#page-384-0)  [SDP Parameters to Take a Stream from a non-NMOS Device to an NMOS Device, on](#page-384-0)  [page 385.](#page-384-0)

You can set the SDP templates for one or more streams as follows.

- 1 If necessary, filter and sort the Stream Configurator list to only show the devices, inputs / outputs, signal type, logical levels, for which you are going to update their SDP templates. Filters allow you to narrow down the Stream Configurator list in order to only show the devices of interest. See [Filtering the Stream Configurator List, on](#page-324-1)  [page 325](#page-324-1) and [Sorting the Stream Configurator List, on page 326](#page-325-0).
- 2 Select the rows in the Stream Configurator that contain the streams to be changed. See [Selecting Stream Configurator Rows, on page 329.](#page-328-0)
- 3 Click the cogwheel **in its interest of the SDP** template text for the last selected stream in the table is shown in a pop-up.

If the last selected stream type is SDI or a receiver, the SDP template text area will be blank.

4 Type in or paste the SDP template text into the pop-up text area and click **OK**. See [Using SDP Parameters to Take a Stream from a non-NMOS Device to an NMOS Device,](#page-384-0)  [on page 385](#page-384-0).

Note: The SDP text you enter is not validated by GV Orbit Control. The SDP is directly applied to IP streams only. All other stream types are ignored.

All selected streams will be updated with the new SDP template.

## **GV Orbit Control SDP Variables that can be used with Third-Party Devices**

The following table lists whether the GV Orbit Control SDP variables are supported when used with third-party devices. Any unsupported SDP variable must be replaced by a hard coded value that represents the third-party device's static property value.

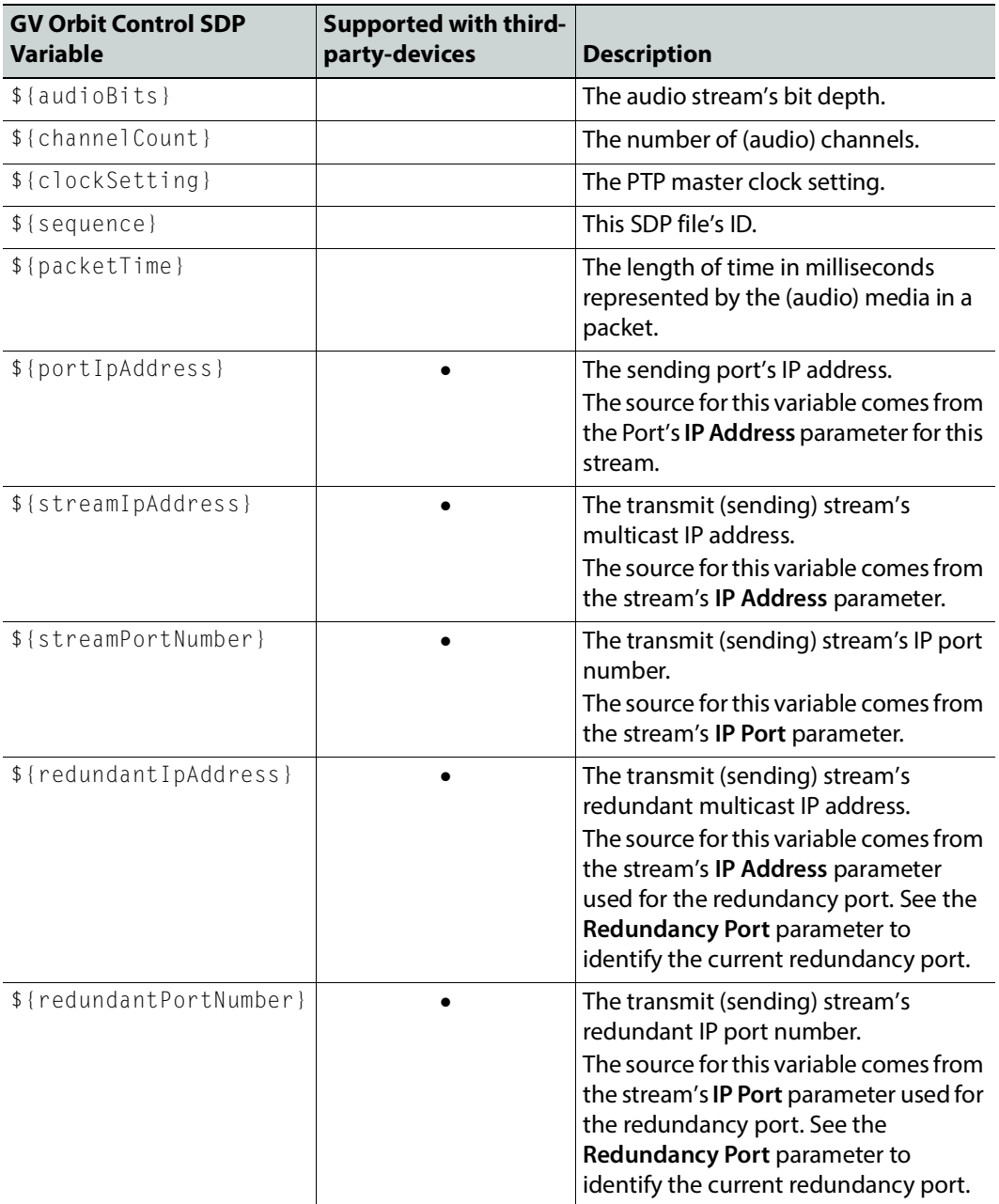

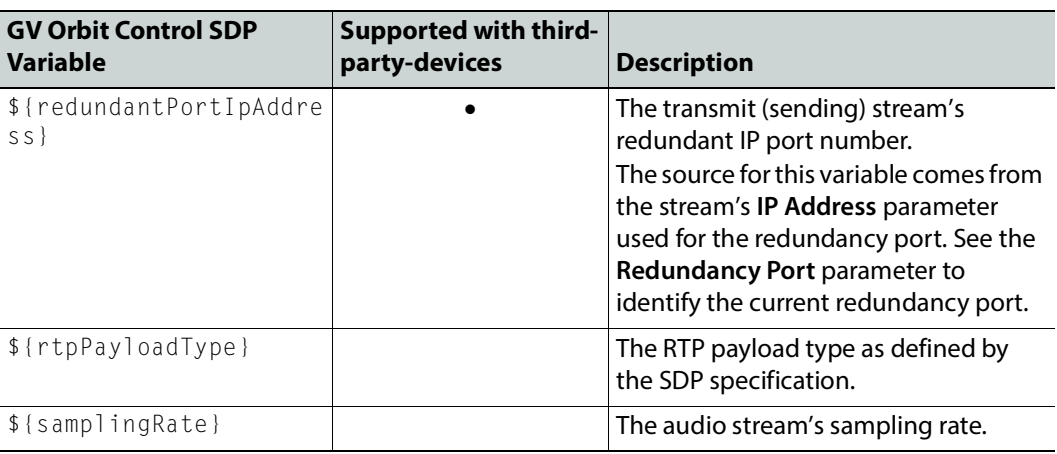

## <span id="page-328-0"></span>**Selecting Stream Configurator Rows**

Stream Configurator rows can be selected as follows:

- All current rows can be selected by clicking **Select All** from the Stream Configurator's menu. See [Stream Configurator Menu, on page 323](#page-322-0).
- Select one or more streams in the Stream Browser using  $\langle$ Ctrl $>$  + click.
- Select a range of streams in the Stream Browser by selecting the first stream and then <Shift> + click the last stream in the range.

# **Special Device Configuration Tasks**

The configuration of certain features for a specific device require an in depth explanation which is provided here.

#### **Special Devices**

These special device are described under the following headings:

- [Configuring a GV Node Device, on page 333](#page-332-0)
- Configuring an IPG-3901 / IPG-[4901 Device, on page 343](#page-342-0)
- [Configuring an IPVU Device, on page 349](#page-348-0)
- [Configuring an IQMix, IQUCP, or UCP-3901 Device, on page 352](#page-351-0)
- [Configuring UHD 4K Two-Sample Interleave Division IP Streams for use with an IQMix,](#page-353-0)  [IQUCP, UCP-3901, or IPVU Device, on page 354](#page-353-0)
- [Configuring UHD 4K Quad-Link SDI Streams for use with an IQMix, IQUCP, UCP-3901, or](#page-358-0)  [IPVU Device, on page 359](#page-358-0)
- [Configuring an MV-820-IP Multiviewer Device, on page 363](#page-362-0)
- [Configuring a Kahuna IP Production Switcher Device, on page 367](#page-366-0)
- [Configuring a K-Frame Production Switcher, on page 370](#page-369-0)
- [Adding NMOS Devices to a Topology, on page 377](#page-376-0)
- Using SDP Parameters to Take a Stream from a non-NMOS Device to an NMOS Device, [on page 385](#page-384-1)
- [Configuring Cisco DCNM Network Switch Devices, on page 389](#page-388-0)
- [Direct Flow Orchestration: How To Create a Static Flow with a Cisco Network Switch, on](#page-394-0)  [page 395](#page-394-0)
- [Configuring a GV Fabric Network Switch Device, on page 396](#page-395-0)
- [Configuring Network Switch Redundancy to Support SMPTE ST 2022](#page-398-0)-7, on page 399
- [Configuring an NVISION Hybrid Series Router, on page 404](#page-403-0)
- [Configuring Router Devices, on page 410](#page-409-0)
- [Configuring a Device that Supports Audio Breakaway/Shuffling such as Audio Live, on](#page-420-0)  [page 421](#page-420-0)
- [Configuring an IQAMD40 Device, on page 434](#page-433-0)

## <span id="page-331-0"></span>**Description of Common Device Properties**

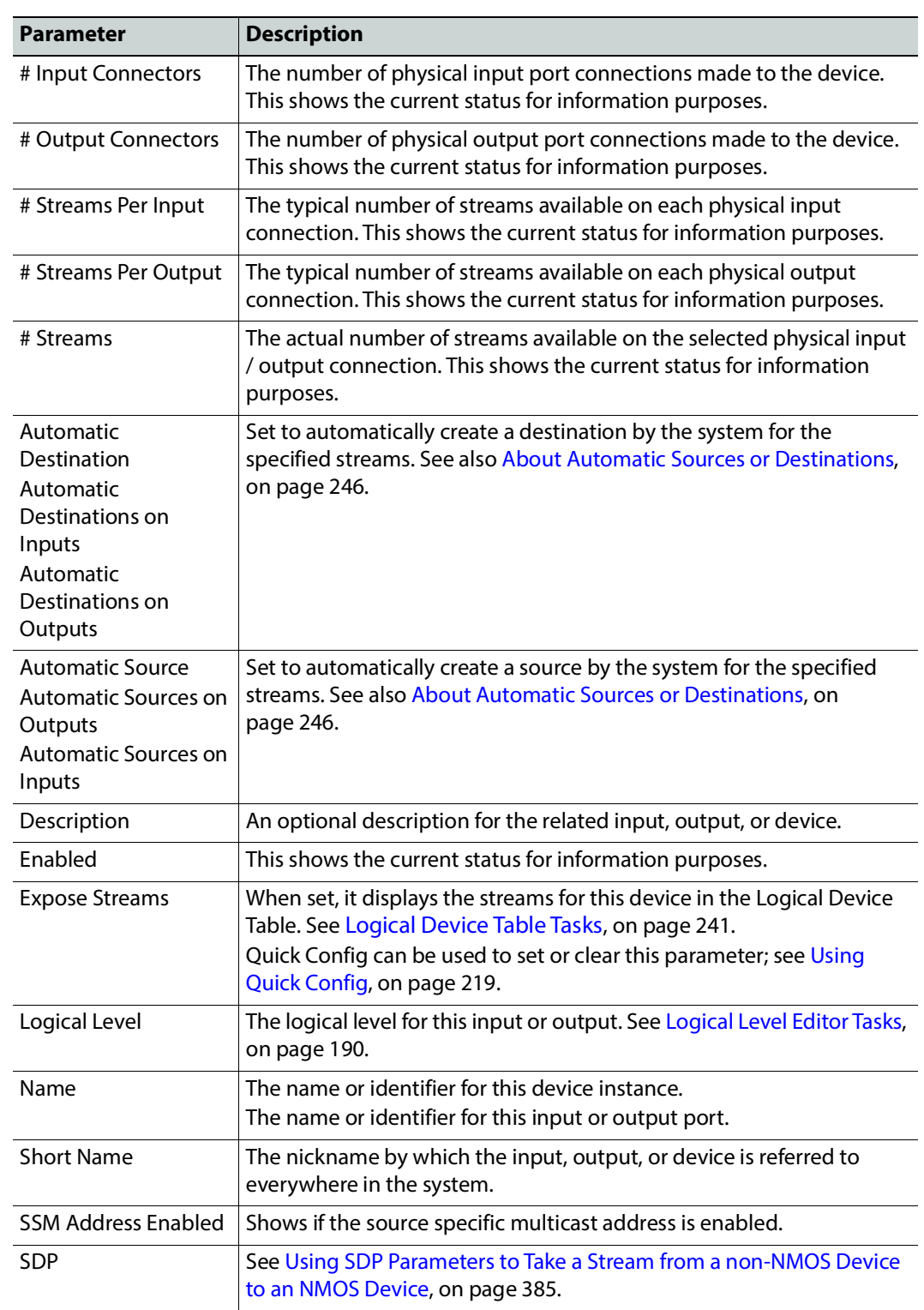

The description for certain device properties are universal.

## <span id="page-332-0"></span>**Configuring a GV Node Device**

### **To configure a GV node Device**

1 Add the **GV Node** device to the Topology: from the **Device Library**, **Virtual Device**, find the **GV Node** device bubble. See [To add a Virtual Device to a topology, on page 204.](#page-203-0)

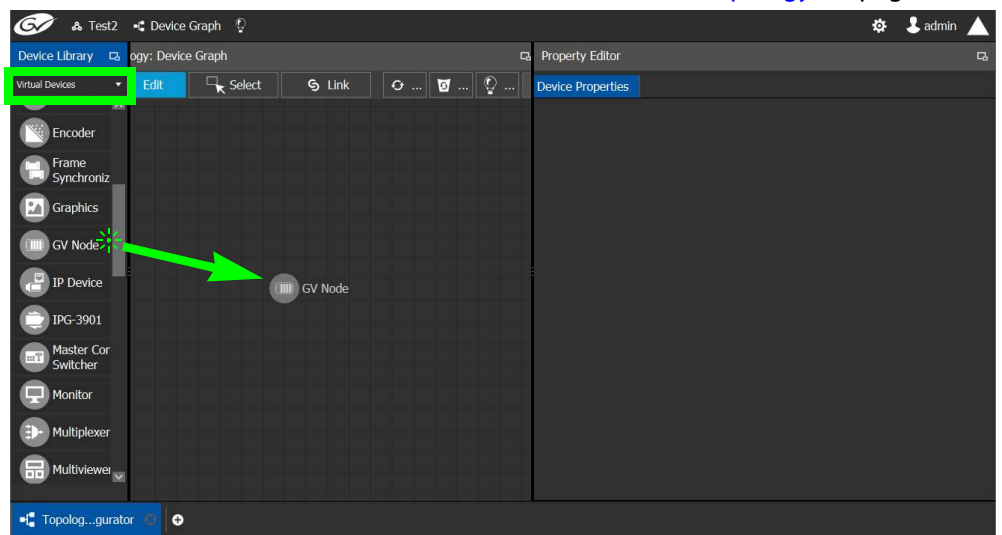

2 Select the **GV Node** bubble and configure the Device Properties in the **Property Editor**. See [Defining Device Properties, on page 229](#page-228-0) for more information.

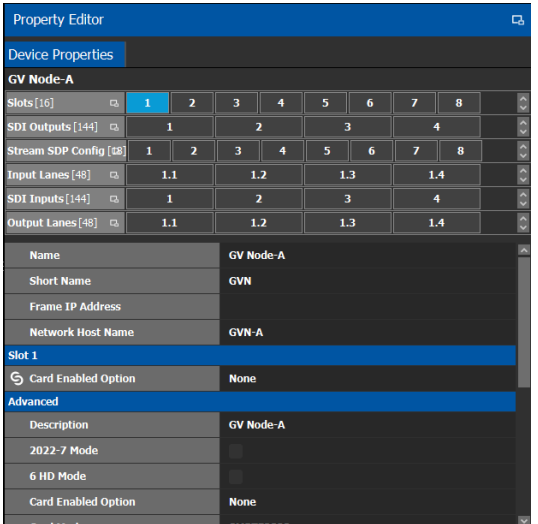

See also [Description of Common Device Properties, on page 332.](#page-331-0)

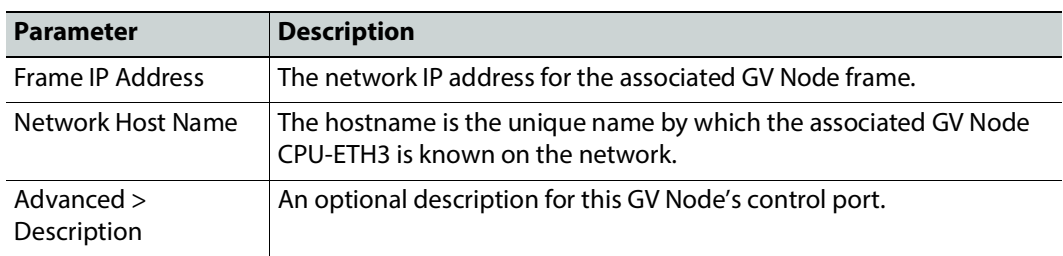

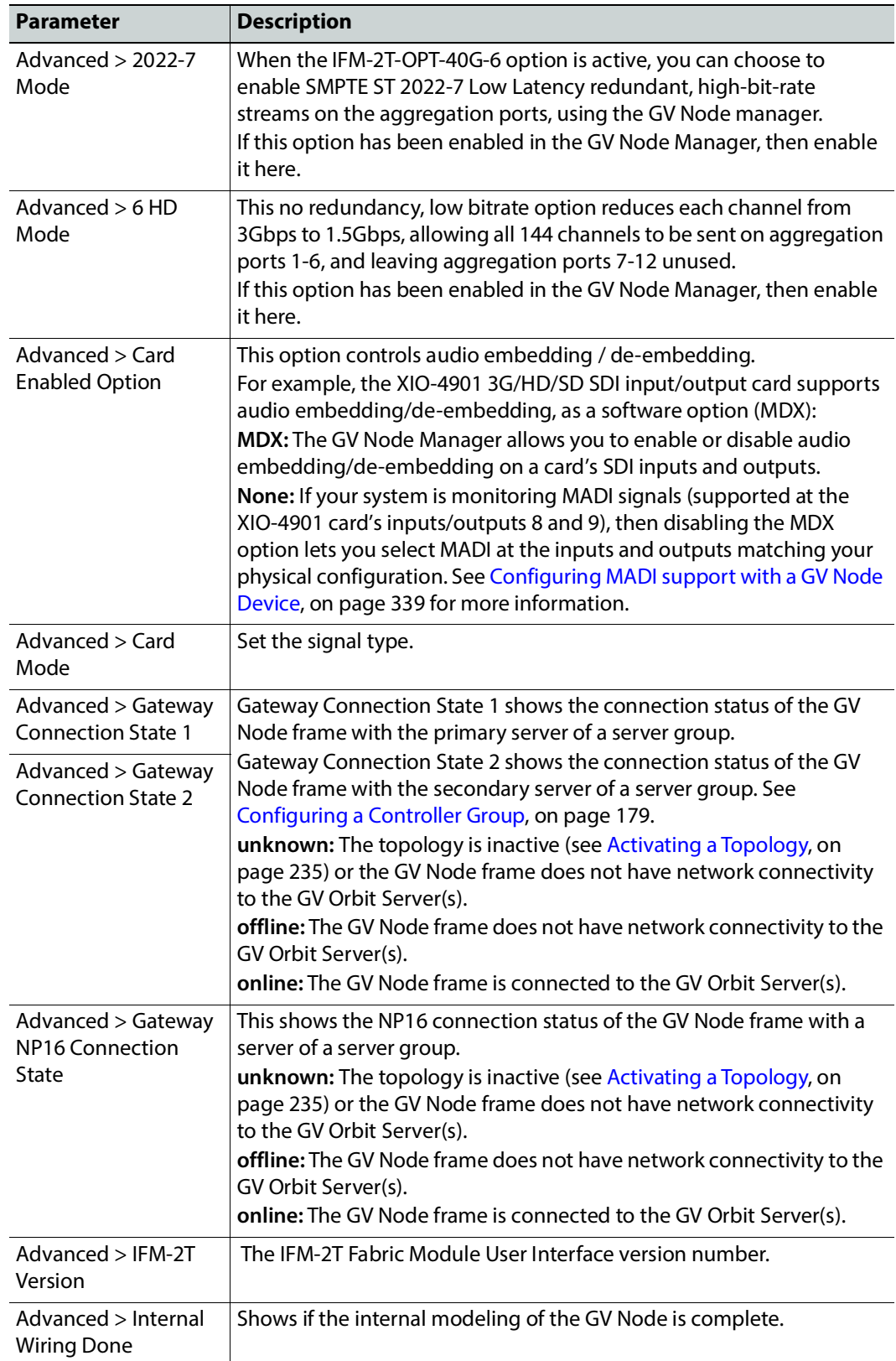

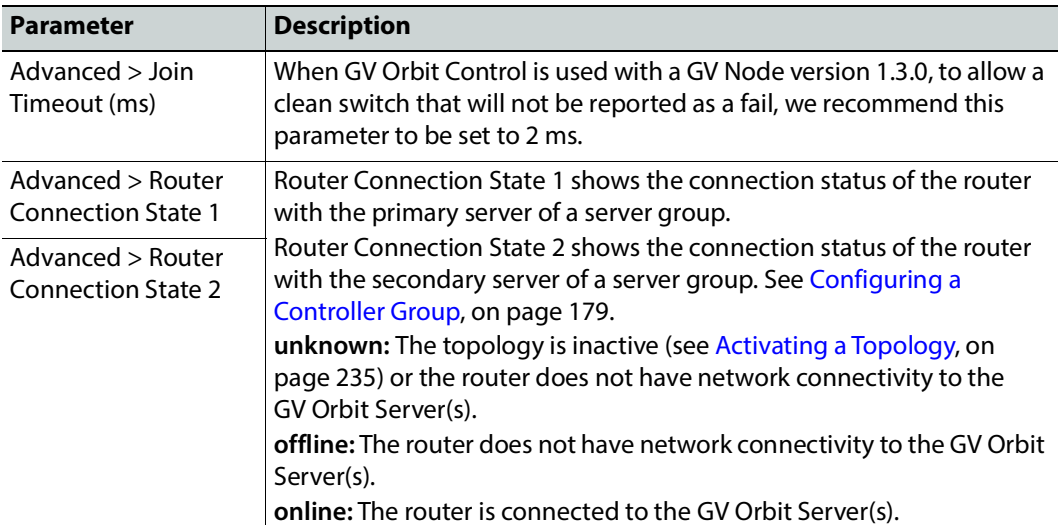

3 Configure the card in each slot and configure the inputs and outputs for each card by making a selection at the top to make the related parameters become available below.

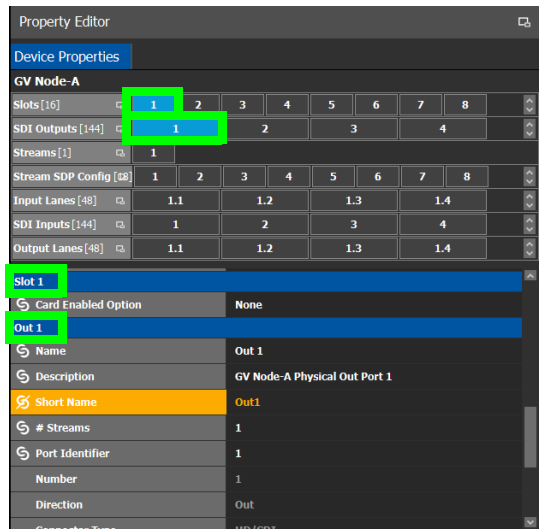

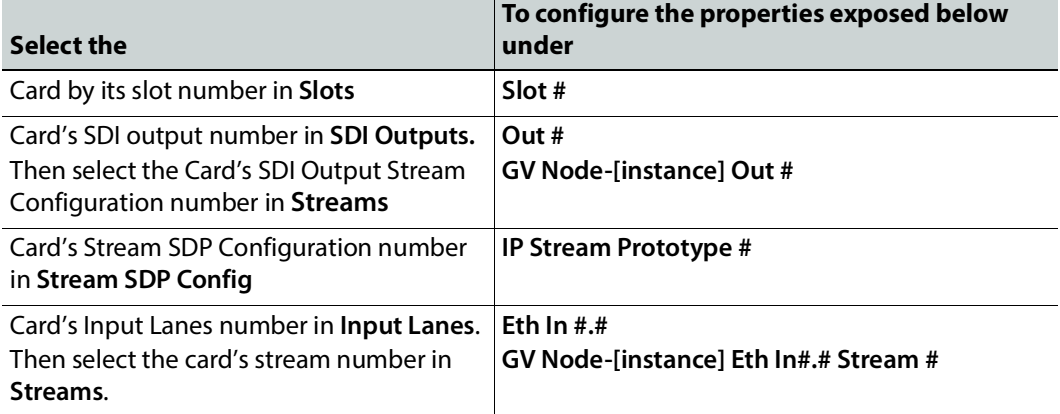

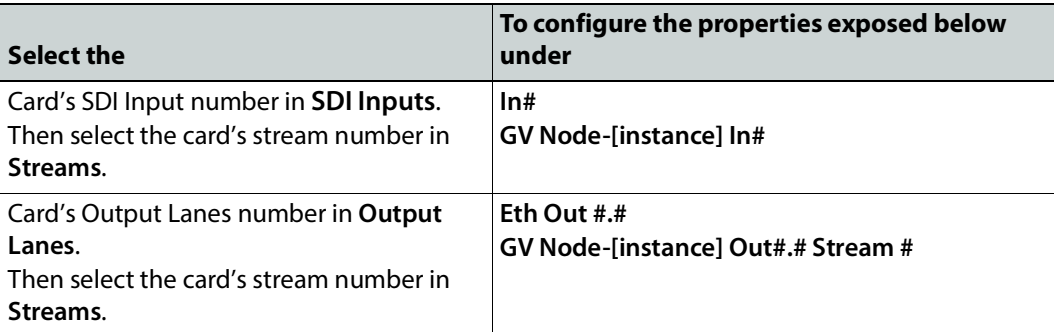

Configure the GV Node Card Properties in the **Property Editor**. See also [Description of](#page-331-0)  [Common Device Properties, on page 332](#page-331-0).

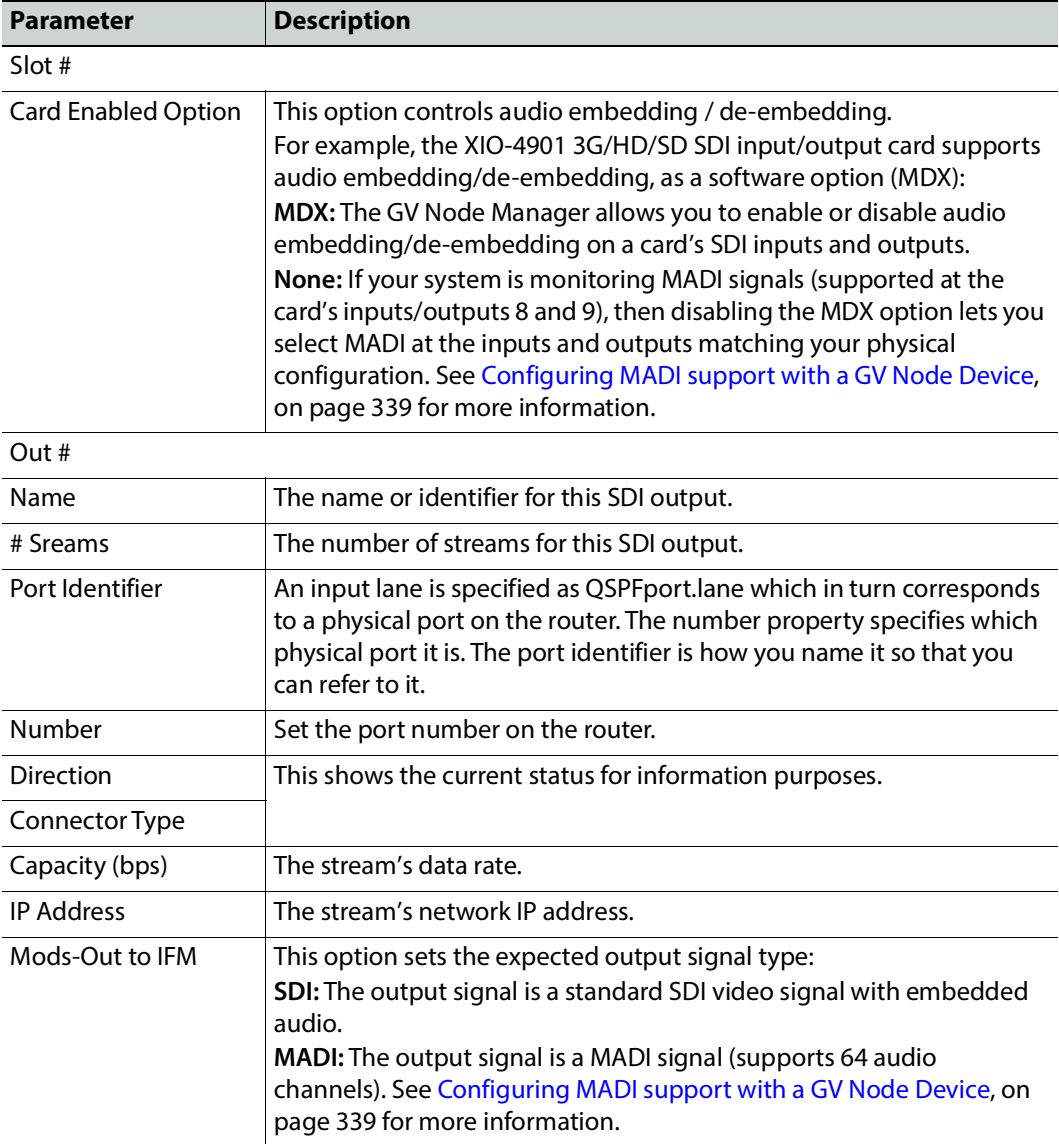

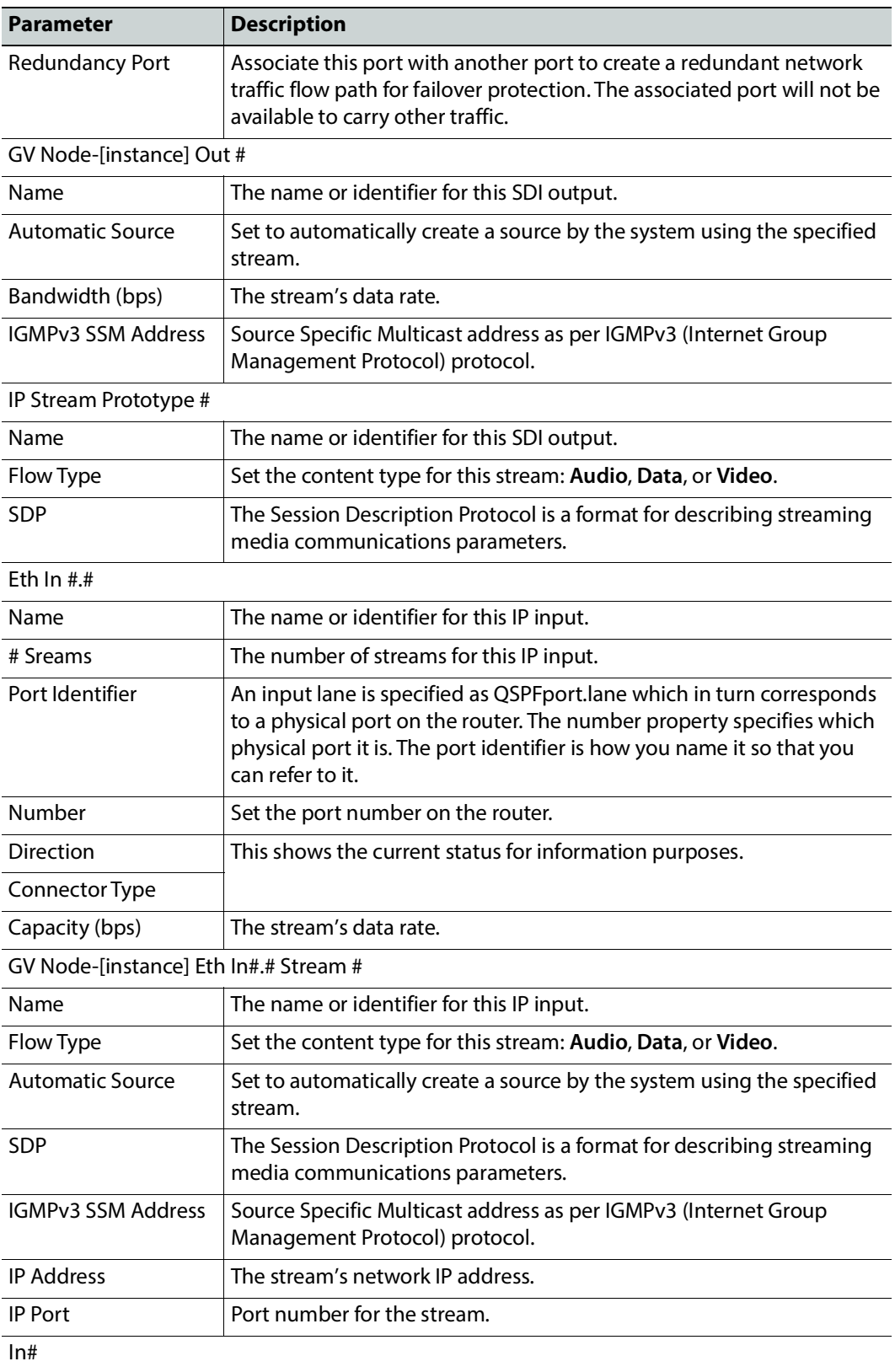

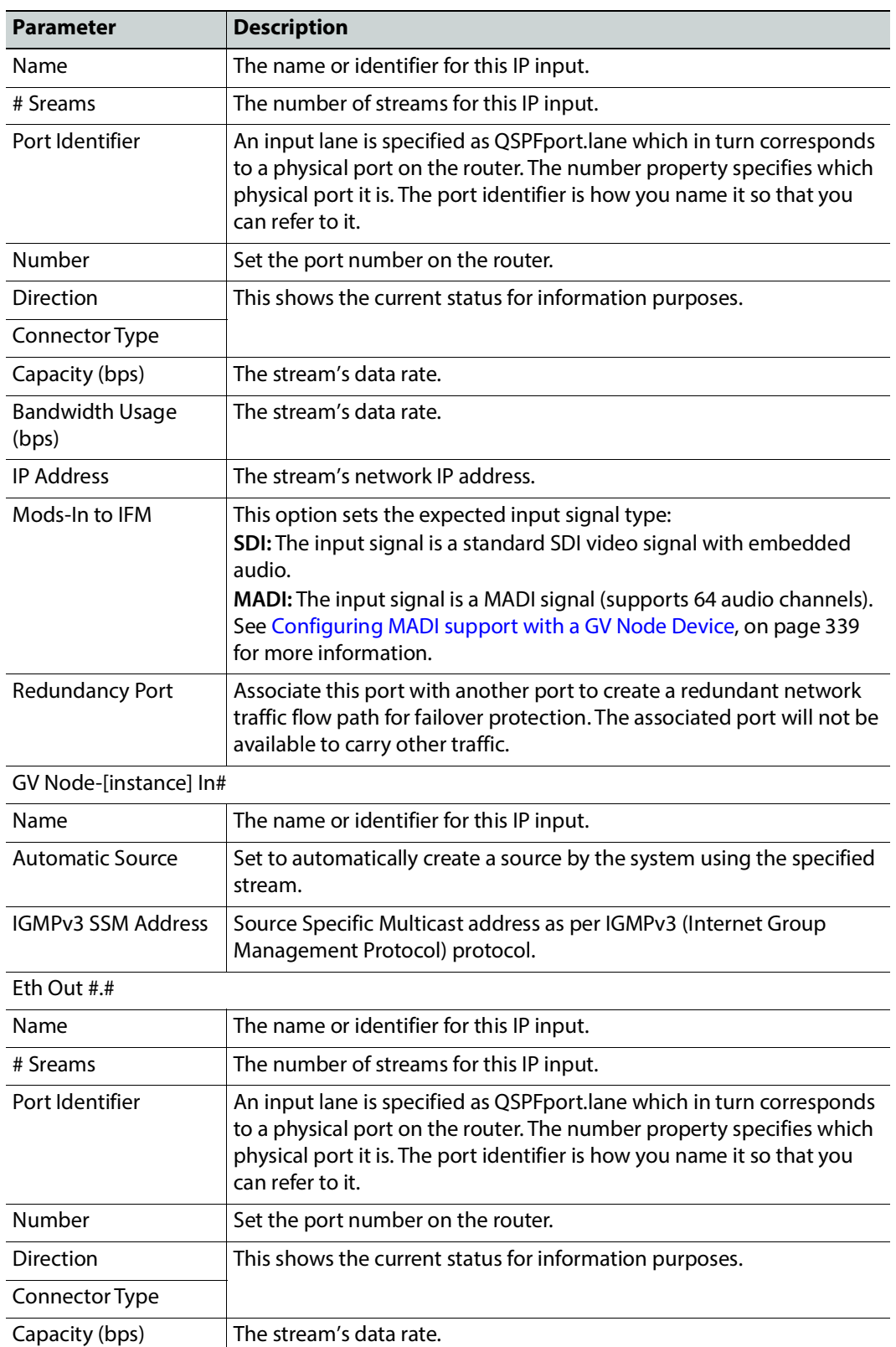

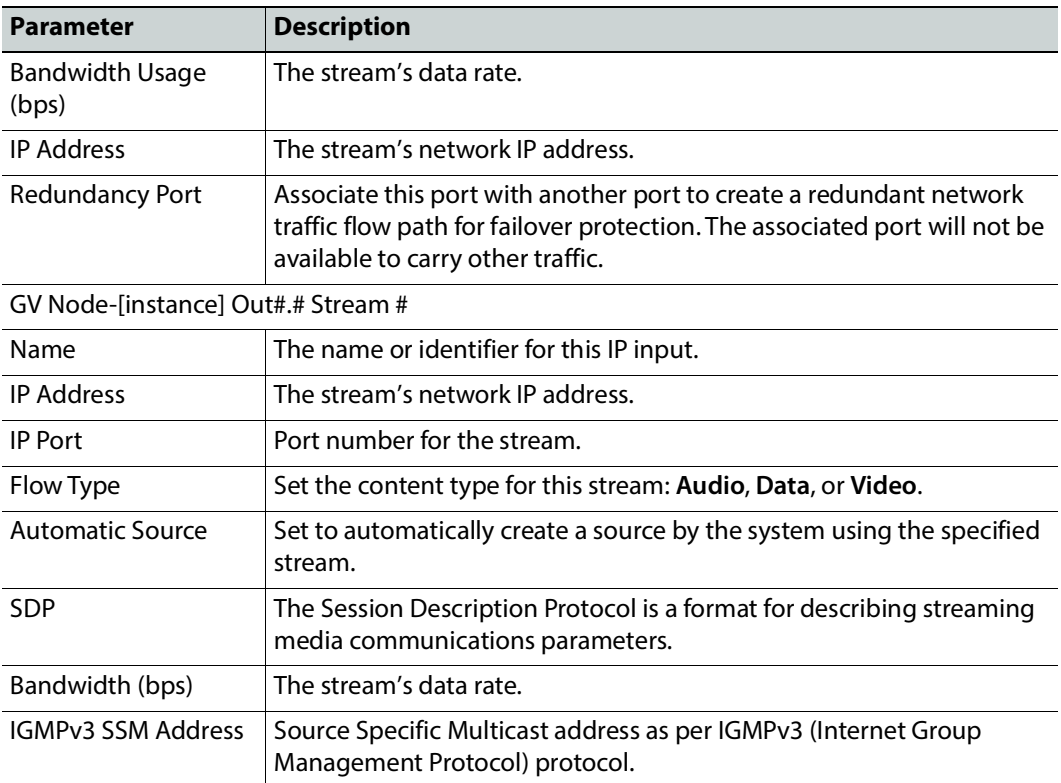

### <span id="page-338-0"></span>**Configuring MADI support with a GV Node Device**

To support a MADI input on a GV Node frame, this option must be configured both in GV Orbit Control and the MADI input must have been previously configured in iControl Navigator; locate the GV Node Manager associated with your GV Node and double-click its icon. For example, the following figure shows the 9<sup>th</sup> input XIO-4901 card in slot 16 is set to accept a MADI input. Within GV Orbit Control, the same setting must be made wherever a MADI input has been configured in iControl Navigator for a GV Node frame.

|                | <b>Provisioning</b><br><b>Agg Format</b> |                                  |                                                   |                                                        |                          |                |                          |                                    |                               |                                        |                            |                          |                            |                          |                            |                      |                            |                          |                            |
|----------------|------------------------------------------|----------------------------------|---------------------------------------------------|--------------------------------------------------------|--------------------------|----------------|--------------------------|------------------------------------|-------------------------------|----------------------------------------|----------------------------|--------------------------|----------------------------|--------------------------|----------------------------|----------------------|----------------------------|--------------------------|----------------------------|
|                |                                          | <b>Module Inputs -Tx Streams</b> |                                                   |                                                        |                          |                |                          | <b>Module Outputs - Rx Streams</b> |                               |                                        |                            |                          |                            |                          |                            |                      |                            |                          |                            |
| Slot#          | <b>Main Module</b>                       | <b>Rear panel</b>                | <b>Enabled Options</b>                            | Module Inputs (Mod-In) to Internal Fabric Module (IFM) |                          |                |                          |                                    |                               |                                        |                            |                          |                            |                          |                            |                      |                            |                          |                            |
|                |                                          |                                  |                                                   |                                                        |                          | $\overline{ }$ |                          | 3                                  |                               | 4                                      |                            | 5                        | 6                          |                          |                            |                      | 8                          |                          | 9                          |
| 1              | XIO-4901                                 | XIO-4901-4SRP-D                  | <b>MDX</b><br>$\overline{\phantom{a}}$            | <b>MDX</b>                                             |                          | <b>MDX</b>     | $\overline{\phantom{a}}$ | <b>MDX</b>                         | $\overline{\phantom{0}}$      | MDX.<br>$\overline{\phantom{0}}$       | $MDX$ $\rightarrow$        |                          | <b>MDX</b>                 | $\overline{\phantom{a}}$ | $MDX =$                    |                      | MDX                        | $\overline{\phantom{a}}$ | <b>NIEW Y</b>              |
| $\overline{2}$ | KMX-4911                                 | KMX-49N1-9x2-4                   | <b>MDX</b>                                        | SDI                                                    |                          | SDI            | ▼                        |                                    |                               |                                        |                            |                          |                            |                          |                            |                      |                            |                          |                            |
| 3              | KMX-4911                                 | KMX-49N1-9x2-4.                  | <b>MDX</b><br>$\overline{\phantom{a}}$            | SDI                                                    | $\overline{\phantom{a}}$ | SDI            | $\overline{\phantom{a}}$ |                                    |                               |                                        |                            |                          |                            |                          |                            |                      |                            |                          |                            |
| 4              | XIO-4901                                 | XIO-4901-4SRP-D                  | <b>MDX</b><br>$\overline{\phantom{a}}$            | <b>MDX</b>                                             | $\overline{\phantom{a}}$ | <b>MDX</b>     | $\overline{\phantom{a}}$ | MDX                                |                               | $MDX$ $\blacktriangledown$             | $MDX$ $\blacktriangledown$ |                          | $MDX$ $\blacktriangledown$ |                          | $MDX$ $\blacktriangledown$ |                      | $MDX$ $\blacktriangledown$ |                          | $MDX$ $\blacktriangledown$ |
| 5              | Empty                                    |                                  |                                                   |                                                        |                          |                |                          |                                    |                               |                                        |                            |                          |                            |                          |                            |                      |                            |                          |                            |
| 6              | Empty                                    |                                  |                                                   |                                                        |                          |                |                          |                                    |                               |                                        |                            |                          |                            |                          |                            |                      |                            |                          |                            |
| $\overline{7}$ | Empty                                    |                                  |                                                   |                                                        |                          |                |                          |                                    |                               |                                        |                            |                          |                            |                          |                            |                      |                            |                          |                            |
| 8              | Empty                                    |                                  |                                                   |                                                        |                          |                |                          |                                    |                               |                                        |                            |                          |                            |                          |                            |                      |                            |                          |                            |
| 9              | SME-1911                                 |                                  |                                                   |                                                        |                          |                |                          |                                    |                               |                                        |                            |                          |                            |                          |                            |                      |                            |                          |                            |
| 10             | Empty                                    |                                  |                                                   |                                                        |                          |                |                          |                                    |                               |                                        |                            |                          |                            |                          |                            |                      |                            |                          |                            |
| 11             | XVP-3901                                 |                                  |                                                   |                                                        |                          |                |                          |                                    |                               |                                        |                            |                          |                            |                          |                            |                      |                            |                          |                            |
| 12             | Empty                                    |                                  |                                                   |                                                        |                          |                |                          |                                    |                               |                                        |                            |                          |                            |                          |                            |                      |                            |                          |                            |
| 13             | HDA-3931                                 |                                  |                                                   |                                                        |                          |                |                          |                                    |                               |                                        |                            |                          |                            |                          |                            |                      |                            |                          |                            |
| 14             | XIO-4901                                 | XIO-4901-4SRP-D                  | $\overline{\phantom{a}}$<br><b>MDX</b>            | <b>MDX</b>                                             | $\overline{\phantom{0}}$ | <b>MDX</b>     | $\overline{\phantom{a}}$ | $MDX$ $\blacktriangledown$         |                               | $MDX$ $\rightarrow$                    | $MDX$ $\rightarrow$        |                          | $MDX$ $\blacktriangledown$ |                          | $MDX$ $\blacktriangledown$ |                      | <b>MDX</b>                 | $\overline{\phantom{0}}$ | $MDX$ $\blacktriangledown$ |
| A.C.           | Empty                                    |                                  |                                                   |                                                        |                          |                |                          |                                    |                               |                                        |                            |                          |                            |                          |                            |                      |                            |                          |                            |
| 16             | XIO-4901                                 | XIO-4901-4SRP-                   | None<br>▼                                         | <b>BDI</b>                                             | $\overline{\phantom{a}}$ | SDI.           | $\overline{\phantom{a}}$ | SDI                                | $\overline{\phantom{a}}$      | <b>SDI</b><br>$\overline{\phantom{a}}$ | SDI                        | $\overline{\phantom{a}}$ | SDI                        | $\overline{\phantom{a}}$ | SDI.                       | $\blacktriangledown$ | SDI                        |                          | MADI V                     |
|                | IFM-2T                                   | IFM-2T-RP1                       | <b>In the Victorian Constitution Constitution</b> | Module Inputs (Mod-In) to Aggregation Ports (Agg-Tx)   |                          |                |                          |                                    |                               |                                        |                            |                          |                            |                          |                            |                      |                            |                          |                            |
|                |                                          | Redundancy Mode:                 |                                                   |                                                        |                          |                |                          |                                    |                               |                                        |                            |                          |                            |                          |                            |                      |                            |                          |                            |
|                |                                          | Maximum Stream Bitrate:          | 3.0Gbps (3G)                                      | <b>Video Streams</b>                                   |                          |                |                          |                                    | <b>Ancillary Data Streams</b> |                                        |                            |                          |                            |                          | <b>Audio Streams</b>       |                      |                            |                          |                            |
|                |                                          | Stream Format:                   | Video+Audio+Data                                  | Mod-In                                                 |                          | Agg-Tx         |                          |                                    | Mod-In                        | Agg-Tx                                 |                            |                          | Mod-In                     |                          | Agg-Tx                     |                      |                            |                          |                            |
|                |                                          |                                  | Cancel<br>Apply                                   | 39                                                     |                          |                |                          | 72                                 |                               | 27                                     | 72                         |                          |                            | 31                       |                            |                      | 72                         |                          |                            |

Fig. 7-1: A GV Node in iControl Navigator

The above iControl Navigator configuration is used as an example configuration for the following procedure.

### **To configure a GV node MADI input in GV Orbit Control**

- 1 Select the required Area. See [Selecting an Area, on page 183](#page-182-0).
- 2 Select the required topology. See [Selecting a Graph, on page 184.](#page-183-0)
- 3 Add and configure a GV Node device. See [Configuring a GV Node Device, on page 333.](#page-332-0)
- 4 In the **Property Editor** for the GV Node device, make the same setting as in GV Node Manager for **Enabled Options** for the card: in the GV Node's properties, in **Slots**, select **16**, then set **None** in **Card Enabled Option**.

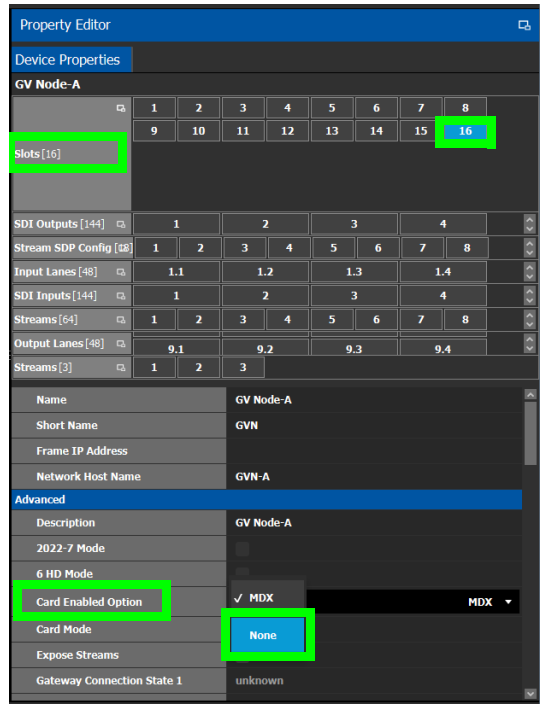

5 Use the following table to identify the SDI input number used by GV Orbit Control from the card's slot and input number for the next step. Only the eighth and ninth inputs of each slot support MADI input signals. For example, the ninth input of the card in slot 16 is **144**.

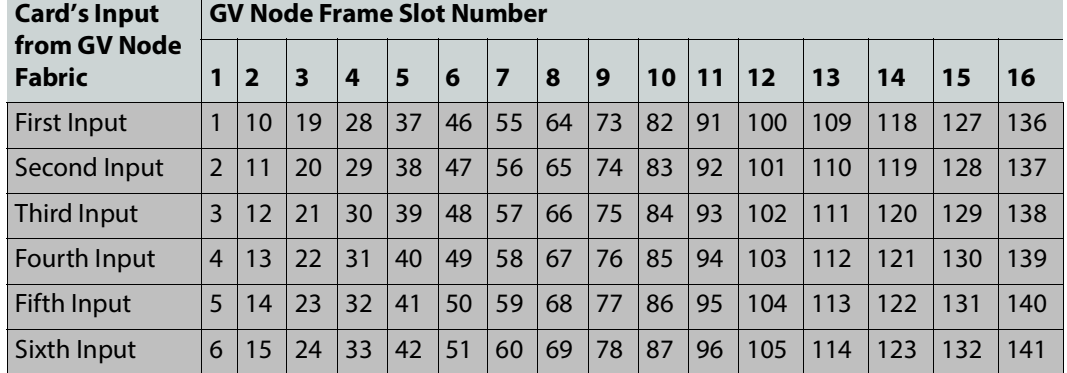

#### **Matrix Input from Fabric Number for each GV Node Frame Slot**

| <b>Card's Input</b>           | <b>GV Node Frame Slot Number</b> |                         |    |    |    |    |    |    |    |           |    |     |     |     |     |     |
|-------------------------------|----------------------------------|-------------------------|----|----|----|----|----|----|----|-----------|----|-----|-----|-----|-----|-----|
| from GV Node<br><b>Fabric</b> |                                  | $\overline{\mathbf{2}}$ | 3  | 4  | 5  | 6  |    | 8  | 9  | <b>10</b> | 11 | 12  | 13  | 14  | 15  | 16  |
| Seventh Input                 | 7                                | 16                      | 25 | 34 | 43 | 52 | 61 | 70 | 79 | 88        | 97 | 106 | 115 | 124 | 133 | 142 |
| Eighth Input                  | 8                                | 17                      | 26 | 35 | 44 | 53 | 62 | 71 | 80 | 89        | 98 | 107 | 116 | 125 | 134 | 143 |
| Ninth Input                   | 9                                | 18                      |    | 36 | 45 | 54 | 63 | 72 | 81 | 90        | 99 | 108 |     | 126 |     | 144 |

**Matrix Input from Fabric Number for each GV Node Frame Slot (continued)**

6 In the **Property Editor** for the GV Node device, make the same setting as in GV Node Manager for the card's input: in the GV Node's properties, in **SDI Inputs**, select **144**, then set **MADI** in **Mods-In to IFM**.

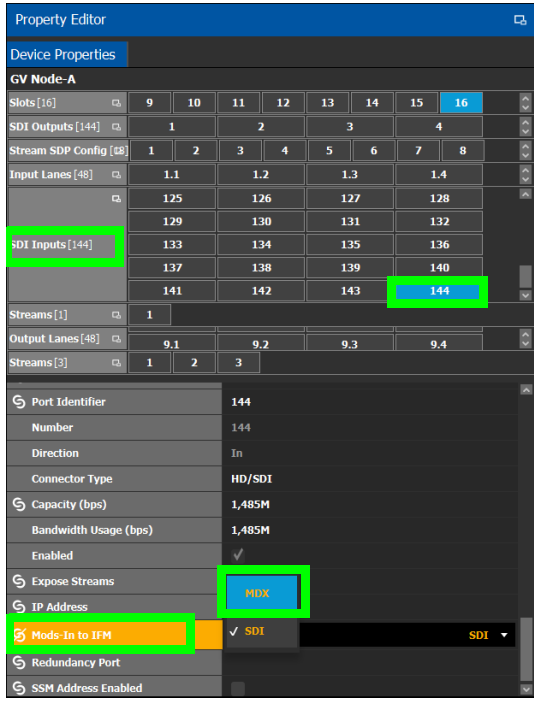

For each MADI input, 64 audio streams are shown in **Streams** and the logical level is MADI for each stream. These 64 streams are made available within the Logical Device Table for use on manually created logical devices. If you choose the Automatic source/destination option for the MADI, then 4 devices of 16 channels of audio are

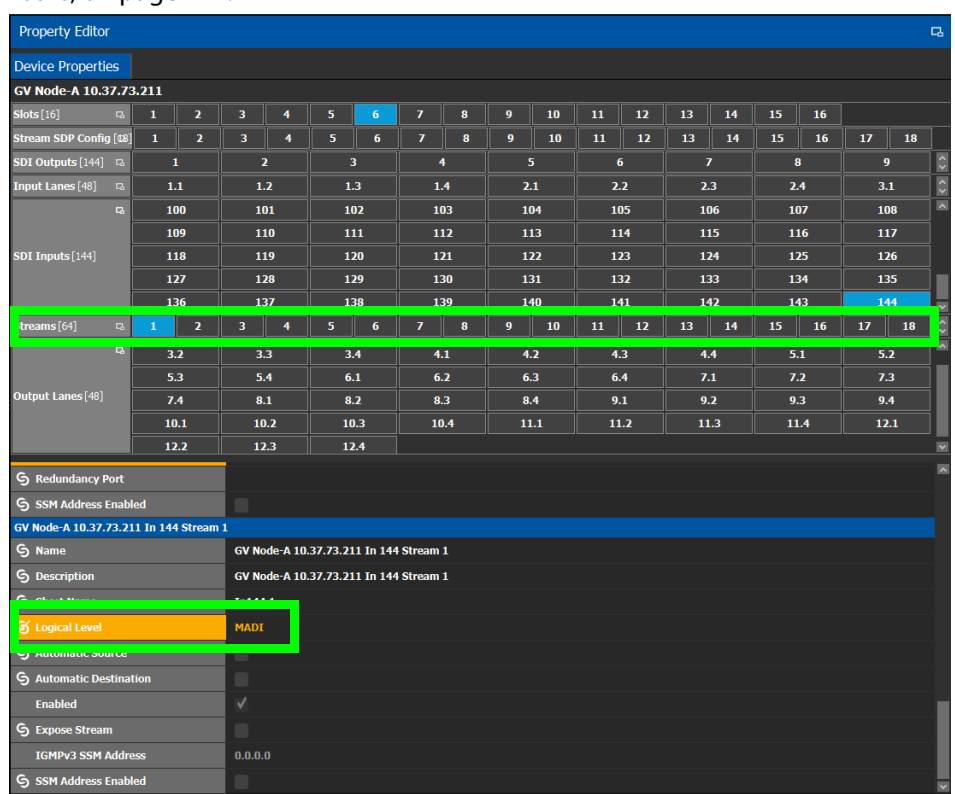

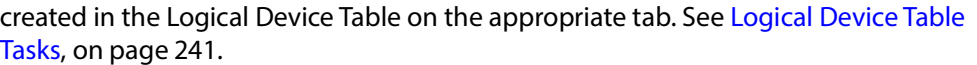

## <span id="page-342-0"></span>**Configuring an IPG-3901 / IPG-4901 Device**

The Densité IP Gateway (IPG-3901) plug-and-play module is a 3 RU module for the Densité 3 frame, which provides bidirectional IP/SDI conversion. The Gateway operates with 10 GigE audio/video video-over-IP, supporting UHD/3G/HD/SD-SDI formats.

The GV Node IP Gateway (IPG-4901) plug-and-play module is a 3 RU single slot module for the GV Node frame, which provides bidirectional fiber IP connectivity to provide conversion to and from other equipment that cannot be handled directly by the GV Node aggregation ports (GV Node's receivers and transmitters). This card allows you to expand the receivers available on the GV Node, as well as it brings more flexibility to the allowed audio profiles that can be accepted through the IPG-4901

**PREREQUISITES:** All IPG-3901 and IPG-4901 devices must have been previously configured in iControl Navigator. GV Orbit Control reads this configuration information from iControl through the GV Node / Densité Manager.

### **To configure an IPG-3901 / IPG-4901 Device**

1 Add the **IPG-3901** or **IPG-4901** device to the Topology: from the **Device Library**, **Virtual Device**, find the **IPG-3901** or **IPG-4901** device bubble. See [To add a Virtual Device to a](#page-203-0)  [topology, on page 204](#page-203-0).

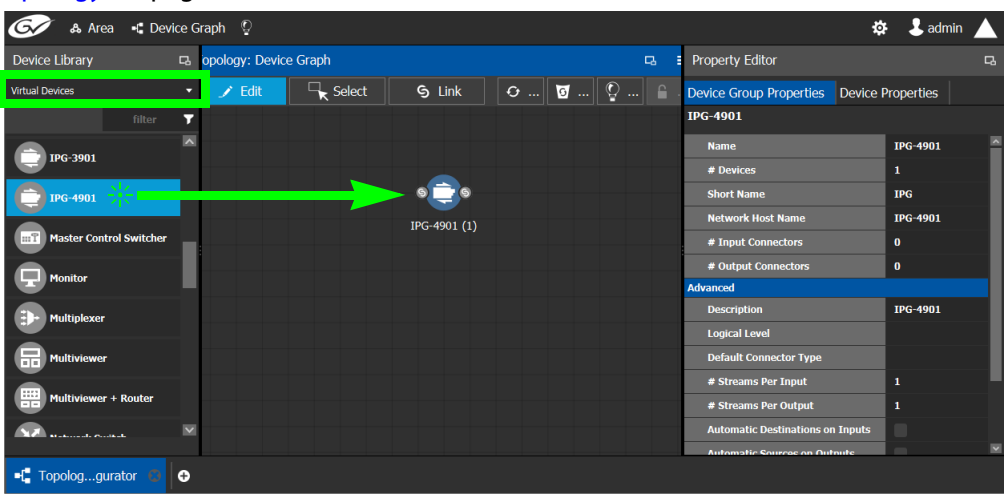

2 Select **Device Group Properties**. Configure the **GV Node IP Address** / **Frame IP Address** and **Slot Number** properties.

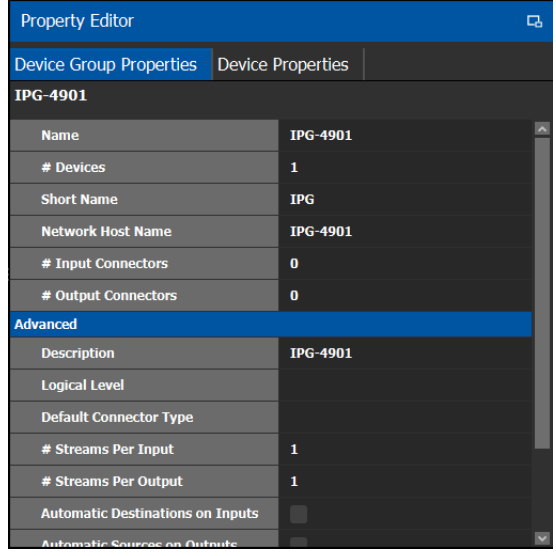

See also [Description of Common Device Properties, on page 332.](#page-331-0)

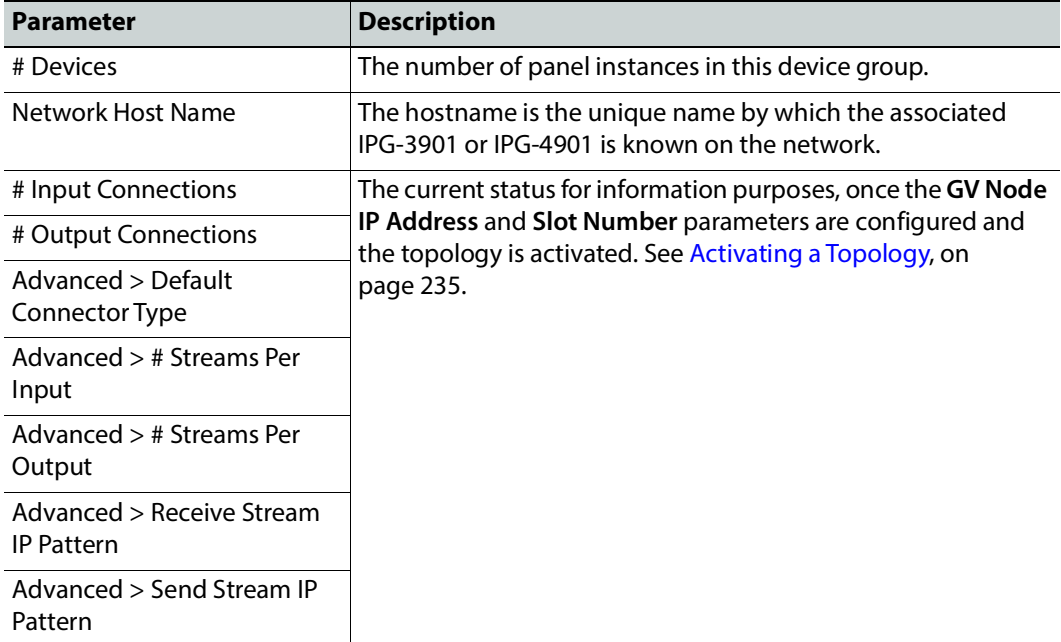

3 Activate the topology. See [Activating a Topology, on page 235.](#page-234-0)

The card configuration is read from Densité Manager and applied to the device.

4 Select the **Device Properties** tab and then select **IPG** next to **Devices**. See also [Description of Common Device Properties, on page 332](#page-331-0).

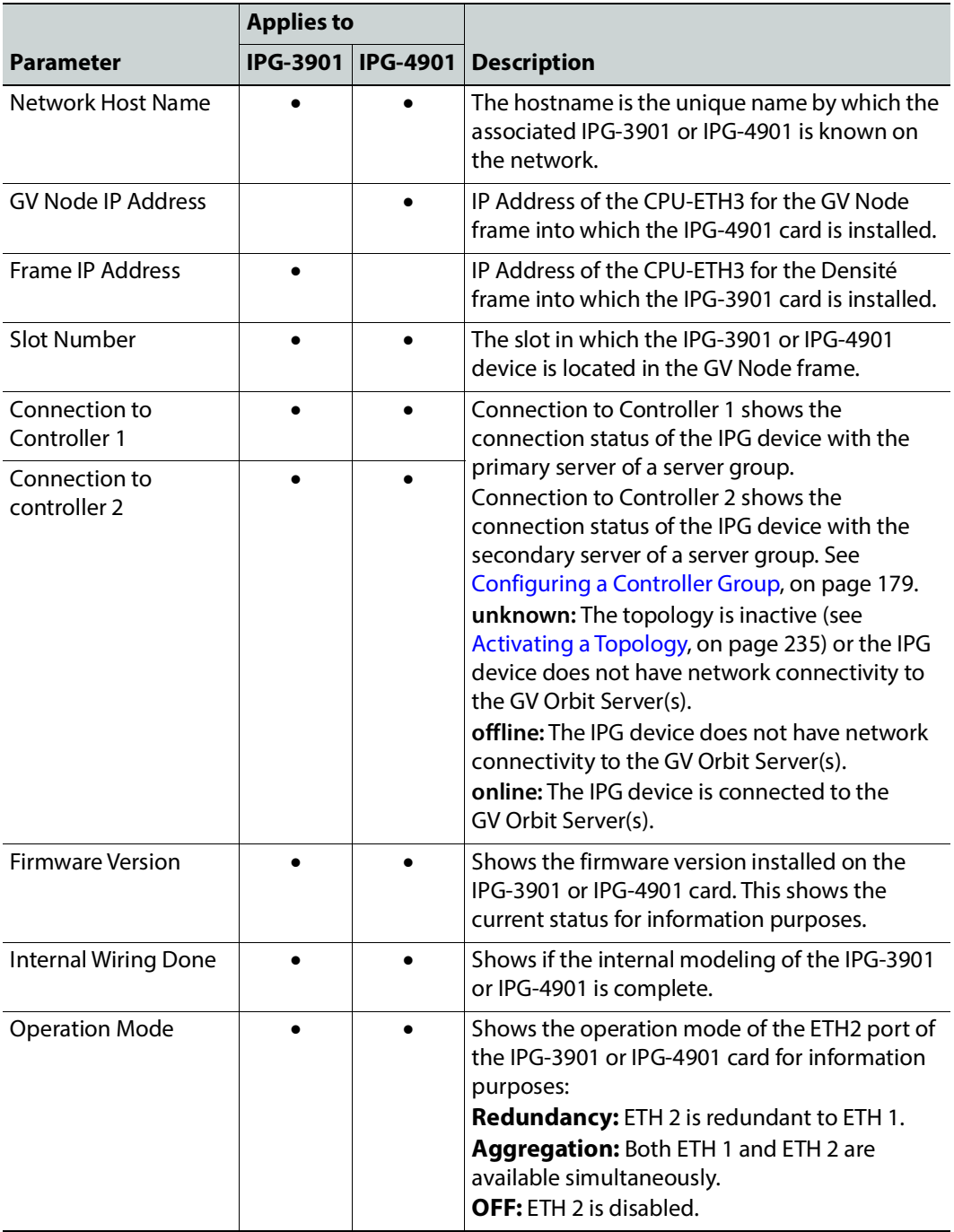

5 Select **ETH#** next to **Ethernet Ports**. These are the network configuration parameters for the IPG-3901 or IPG-4901 card's Ethernet ports. See also [Description of Common](#page-331-0)  [Device Properties, on page 332](#page-331-0).

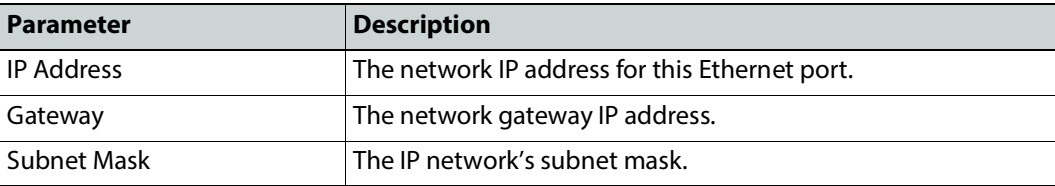

6 Select one of the streams next to **Gateways** (by default labelled as **OUT#** or **IN#**). See also [Description of Common Device Properties, on page 332.](#page-331-0)

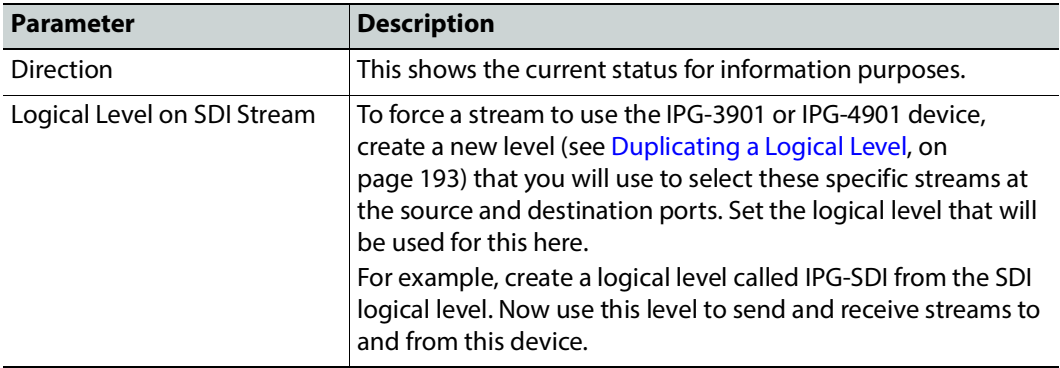

7 Select **1** or **2** next to **Streams**. See also [Description of Common Device Properties, on](#page-331-0)  [page 332.](#page-331-0)

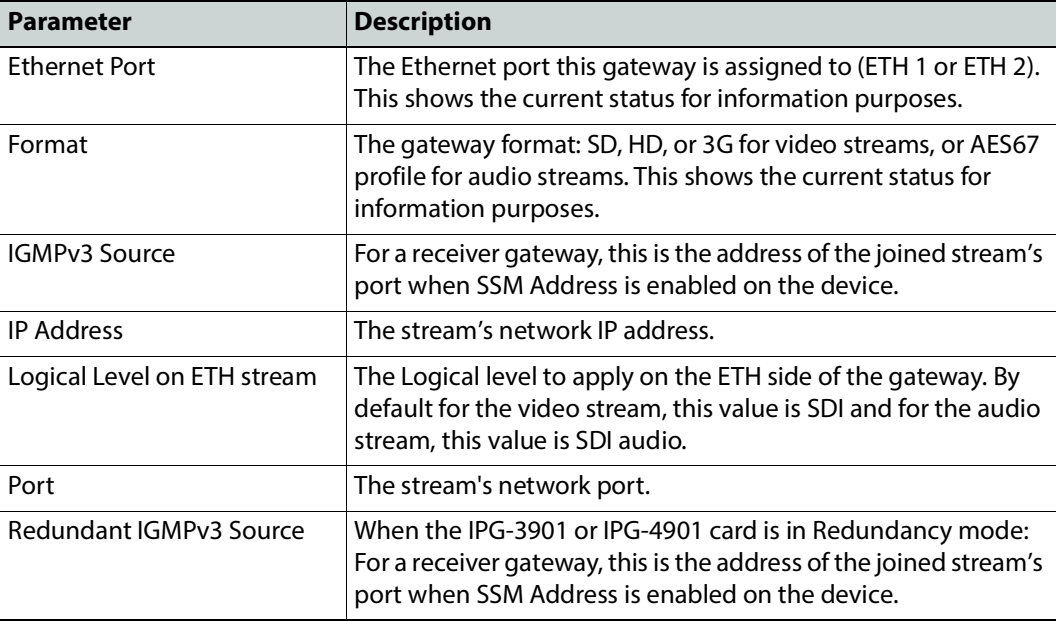

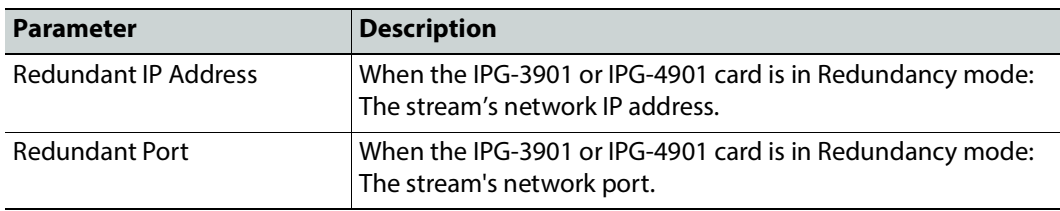

## **Connecting an IPG-4901 device**

The IPG 4901 has 9 SDI input ports, 9 SDI output ports, and 2 bidirectional ETH ports. The SDI ports must be connected to the SDI ports of the GV Node in which the IPG-4901 is slotted in. This rule is not enforced in GV Orbit Control. GV Orbit Control allows you to use an IPG-4901 like an IPG-3901, however this is not a valid use case and will not work.

The 9 SDI input ports short labels are called OUT for OUT from fabric, and the 9 SDI output ports short labels are called IN for In to fabric to follow iControl's behavior.

## **Device properties**

- It is possible to assign a logical level to SDI ports by changing the Logical Level of SDI stream at the Gateway level.
- It is possible to assign a logical level to IP streams by changing the Logical Level on ETH stream on Stream level, under the Gateway.
- It is possible to change the multicast address for SDI to IP gateways (called OUT) by changing the IP Address, Port, Redundant IP Address and Redundant Port properties on Stream level, under Gateway. These changes are propagated to iControl.
- In OFF or Redundancy mode, gateways OUT 6 to 9 and IN 6 to 9 are disabled and not visible in **Property Editor**. They become visible only if card is in Aggregation mode.

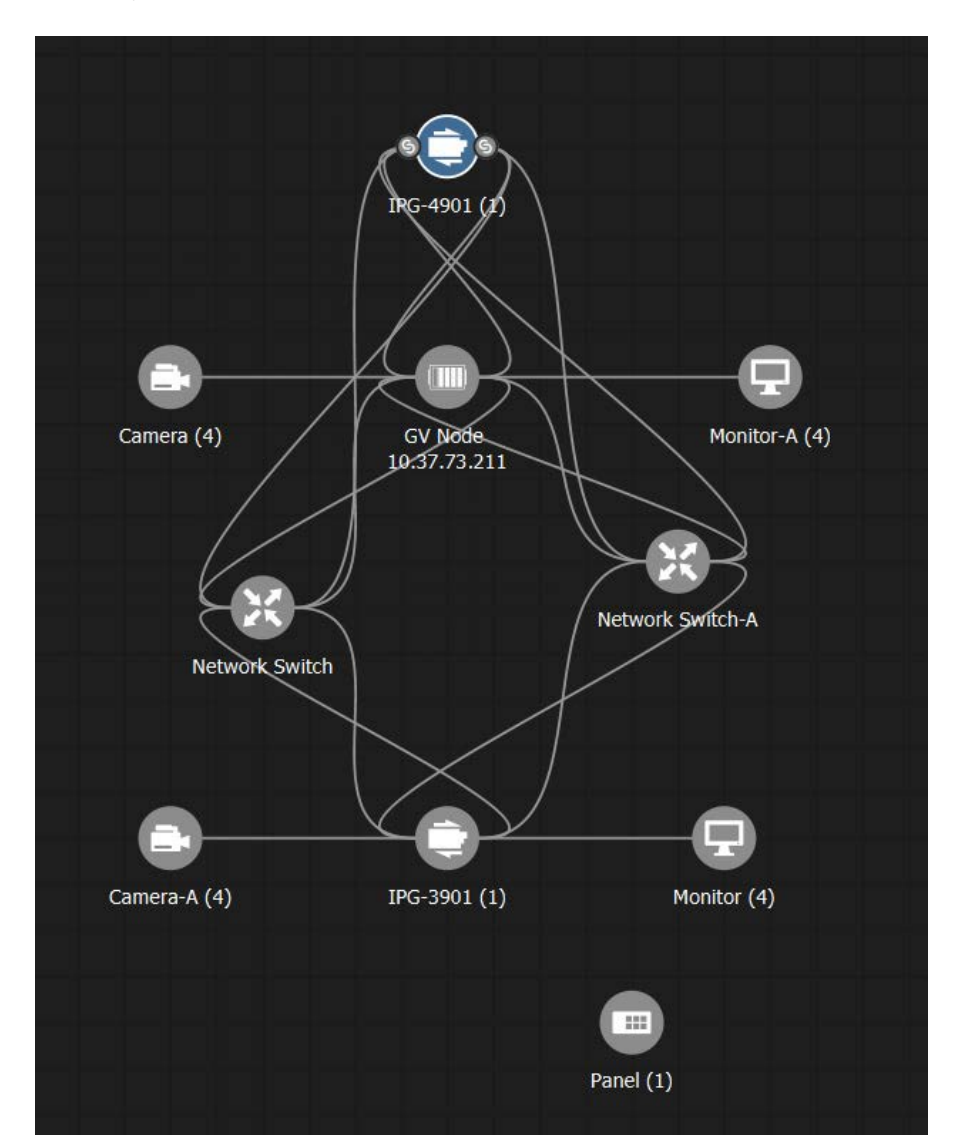

## **Example Topology Using an IPG-4901**

## <span id="page-348-0"></span>**Configuring an IPVU Device**

The IPVU is a compact dual-channel IP-to-HDMI converter that is perfect for displaying IP sources and a multiviewer's IP outputs on HD and UHD HDMI displays.

The inputs of an IPVU are called *spigots*. See also How to Know if a Spigot is an Input or an [Output, on page 353](#page-352-0).

#### **WARNING**

The IPVU's configuration is set through GV Orbit Client and then GV Orbit Control reads the configuration from the IPVU device. All spigots on an IPVU are inputs.

There is no offline configuration of the IPVU device. It must first be discovered on the network by GV Orbit Control.

The IPVU device must have been previously configured with GV Orbit Client before being integrated into GV Orbit Control as most configuration parameters shown in GV Orbit Control are for information purposes only (GV Orbit Control reads it from the IPVU devices). See the IPVU Installation Guide for more information.

**PREREQUISITES:** The Domain ID of the IPVU device(s) must be set in the System Controller Group Properties under **Domain Ids**. See [Configuring a Controller Group, on page 179](#page-178-0). These devices must be on the same subnet that the GV Orbit Server is connected to.

#### **Related Topics**

- [How to Know if a Spigot is an Input or an Output, on page 353.](#page-352-0)
- [Configuring UHD 4K Two-Sample Interleave Division IP Streams for use with an IQMix,](#page-353-0)  [IQUCP, UCP-3901, or IPVU Device, on page 354](#page-353-0).
- [Configuring UHD 4K Quad-Link SDI Streams for use with an IQMix, IQUCP, UCP-3901, or](#page-358-0)  [IPVU Device, on page 359](#page-358-0).

### **Spigot Usage**

An IPVU device has 8 input spigots. They are used according to the IPVU's output resolution.

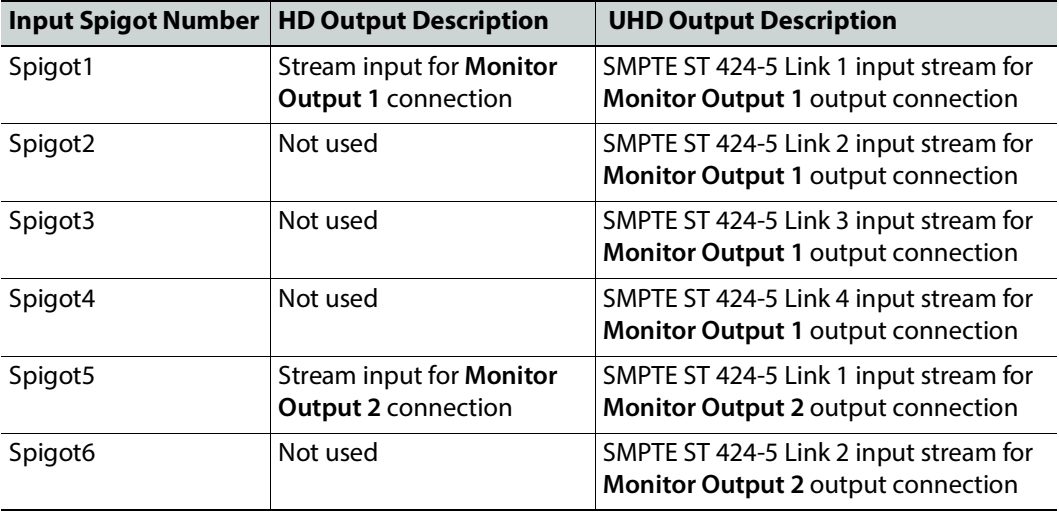

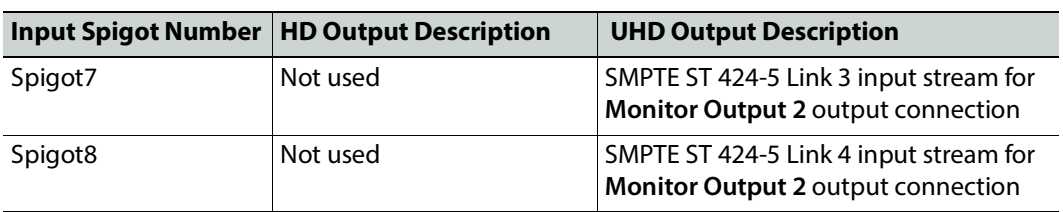

#### **To configure an IPVU Device**

1 Add the IPVU device to the Topology: from the **Device Library**, **Discovered**, find an IPVU device bubble that you want to control. See [To add a Discovered Device to a](#page-208-0)  [Topology, on page 209](#page-208-0).

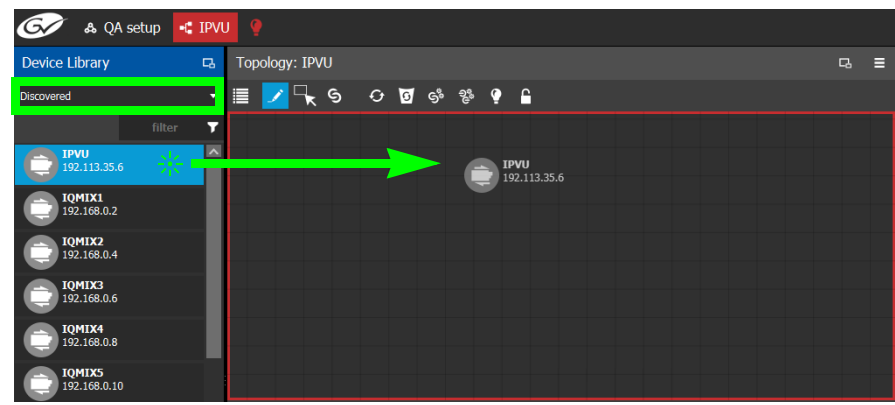

2 Configure the IPVU properties. See also Description of Common Device Properties, on [page 332.](#page-331-0) The IPVU device should be first configured with GV Orbit Client before being integrated into GV Orbit Control as most configuration parameters shown in GV Orbit Control are shown for information purposes only.

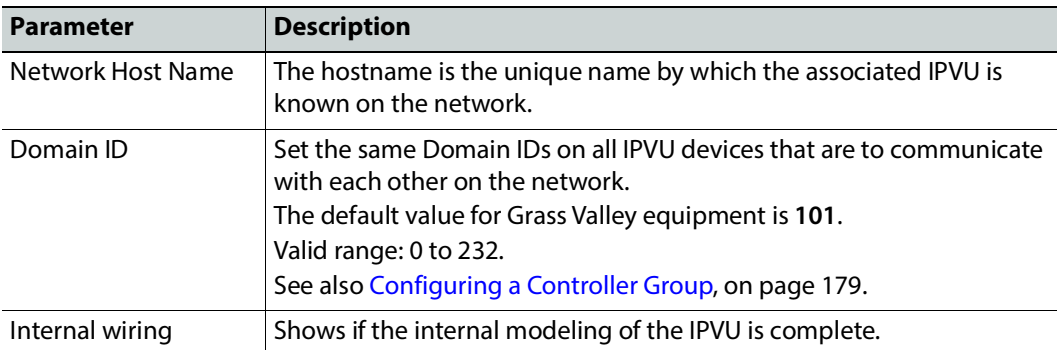

3 Create and connect the core IP devices to the IPVU. See [Methods to Link Devices in a](#page-221-0)  [Topology, on page 222](#page-221-0).

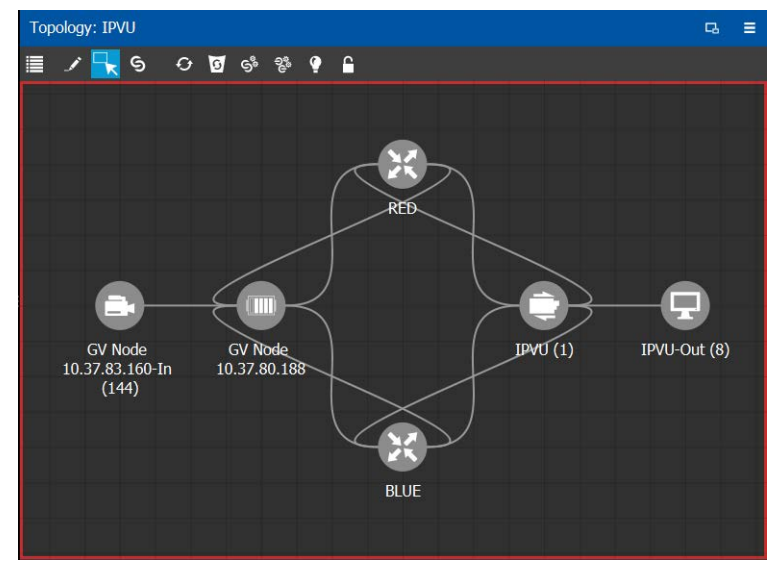

## <span id="page-351-0"></span>**Configuring an IQMix, IQUCP, or UCP-3901 Device**

The IQMIX / IQUCP / UCP-3901 series is a range of multi-channel video over IP transceiver modules developed for use within low latency, high bandwidth Ethernet IP networks, capable of encoding / decoding multiple SDI signals. They provide both compressed and uncompressed modes of operation.

The inputs and outputs of an IQMIX / IQUCP / UCP-3901 are called *spigots*. There are a variety of spigot configurations that are available; for example, 6 inputs / 6 outputs, 12 inputs / 0 outputs, 0 inputs / 12 outputs, 8 inputs / 0 outputs. See also [How to Know if a](#page-352-0)  [Spigot is an Input or an Output, on page 353.](#page-352-0)

#### **WARNING**

The spigot configuration is set through GV Orbit Client and then GV Orbit Control reads it from the IQMIX / IQUCP / UCP-3901 card. For any given spigot, you must know which mode (input or output) has been configured to connect the spigots correctly in GV Orbit Control.

There is no offline configuration of the IQMIX / IQUCP / UCP-3901 device. It must first be discovered on the network by GV Orbit Control.

The IQMIX / IQUCP / UCP-3901 device must have been previously configured with GV Orbit Client before being integrated into GV Orbit Control as most configuration parameters shown in GV Orbit Control are for information purposes only (GV Orbit Control reads it from the IQMIX / IQUCP / UCP-3901 devices). See the IQMIX / IQUCP / UCP-3901 User Manual for more information.

**PREREQUISITES:** The Domain ID of the IQMIX / IQUCP / UCP-3901 device(s) must be set in the System Controller Group Properties under **Domain Ids**. See [Configuring a Controller](#page-178-0)  [Group, on page 179](#page-178-0). These devices must be on the same subnet that the GV Orbit Server is connected to.

**Note:** An IQMix using VC2 video compression format is not currently supported by GV Orbit Control.

#### **Related Topics**

- [How to Know if a Spigot is an Input or an Output, on page 353](#page-352-0)
- [Configuring UHD 4K Two-Sample Interleave Division IP Streams for use with an IQMix,](#page-353-0)  [IQUCP, UCP-3901, or IPVU Device, on page 354](#page-353-0).
- [Configuring UHD 4K Quad-Link SDI Streams for use with an IQMix, IQUCP, UCP-3901, or](#page-358-0)  [IPVU Device, on page 359](#page-358-0)

#### **To configure an IQMIX / IQUCP / UCP3901 Device**

1 Add the IQMIX / IQUCP / UCP-3901 device to the Topology: from the **Device Library**, **Discovered**, find an IQMIX / IQUCP / UCP-3901 device bubble that you want to control. See [To add a Discovered Device to a Topology, on page 209](#page-208-0).

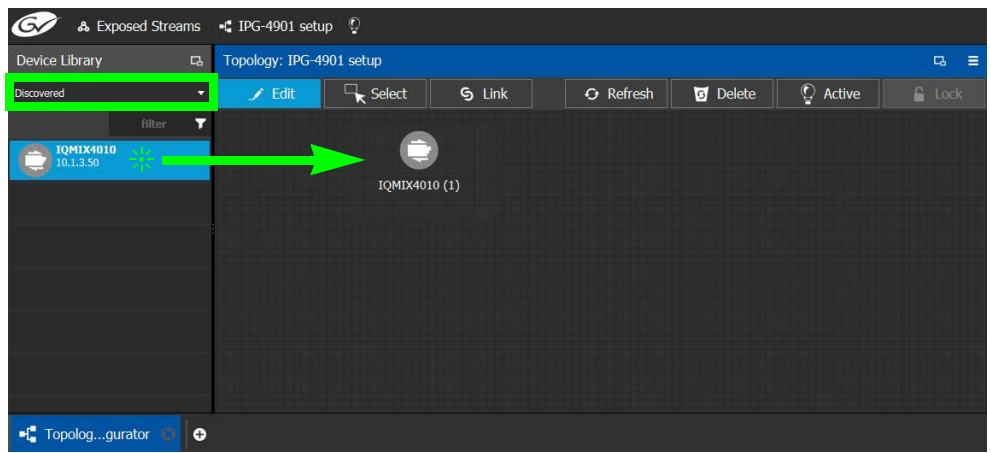

2 Configure the IQMIX / IQUCP / UCP-3901 properties. See also [Description of Common](#page-331-0)  [Device Properties, on page 332](#page-331-0). The IQMIX / IQUCP / UCP-3901 device should be first configured with GV Orbit Client before being integrated into GV Orbit Control as most configuration parameters shown in GV Orbit Control are shown for information purposes only.

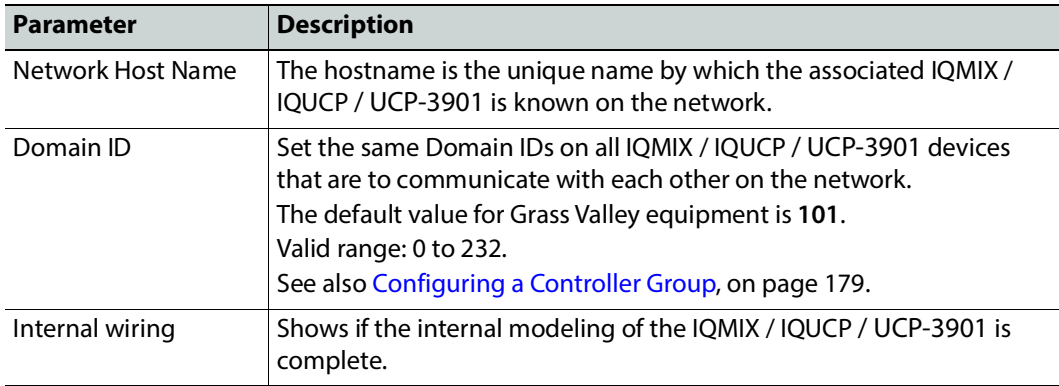

3 Create and connect the edge devices (SDI and IP devices) that are connected to the IQMIX / IQUCP / UCP-3901. See [Methods to Link Devices in a Topology, on page 222](#page-221-0).

## <span id="page-352-0"></span>**How to Know if a Spigot is an Input or an Output**

To know if a spigot In GV Orbit Control is an input or output, proceed as follows:

- 1 Select the device bubble on the Topology Configurator. See Selecting a Graph, on [page 184.](#page-183-0)
- 2 Expand **Ip Spigots** in **Device Properties** and select a spigot from the list.
- 3 For each spigot, interpret the **Mode** property as follows:
	- $\cdot$  SRC = Output
	- $DST = Input$

## <span id="page-353-0"></span>**Configuring UHD 4K Two-Sample Interleave Division IP Streams for use with an IQMix, IQUCP, UCP-3901, or IPVU Device**

To support UHD 4K streams, the image is mapped onto four SDI HD sub-images using a two-sample interleave division. This means each of the four sub-stream carries a quarterresolution picture. These four sub-streams must:

- each be individually represented by four logical levels; one level for each sub-stream. For example, **SDI2SIuhd1**, **video2SIuhd2**, **video2SIuhd3** and **video2SIuhd4**.
	- The first logical level, **SDI2SIuhd1**, carries the full SDI stream for video, audio, and ancillary data.
	- The remaining logical levels will only use the video stream from the SDI levels, **video2SIuhd2**, **video2SIuhd3**, and **video2SIuhd4**.
- be logically linked together so that they are switched together at once ensuring that there is no switching delay between the four streams that would create visible glitches between the four quadrants.

The following shows the typical video stream composition of a two-sample interleave division display with the associated logical levels used in this procedure.

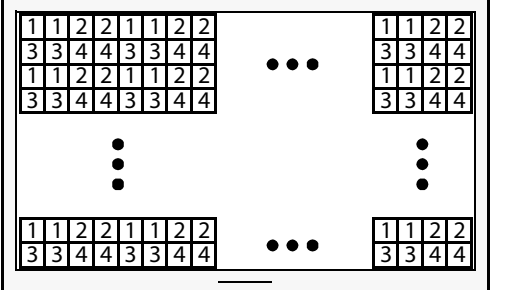

UHD Composite Image

1: SMPTE ST 424-5 Link 1 pixels carried by HD Logical Level **SDI2SIuhd1**

2: SMPTE ST 424-5 Link 2 pixels carried by HD Logical Level **Video2SIuhd2**

3: SMPTE ST 424-5 Link 3 pixels carried by HD Logical Level **Video2SIuhd3**

4: SMPTE ST 424-5 Link 4 pixels carried by HD Logical Level **Video2SIuhd4**

### **PREREQUISITES:**

- For IQMix / IQUCP / UCP-3901 devices:
	- The IQMix / IQUCP / UCP-3901 device(s) must already be configured in GV Orbit Client. See [Configuring an IQMix, IQUCP, or UCP-3901 Device, on page 352.](#page-351-0)
	- Configure the IQMix / IQUCP / UCP-3901 device spigots to be used for UHD in GV Orbit Client by enabling the **UHD Links** parameter in the **Link Control Page** for all quad-link signal spigots.
	- Set the corresponding spigots to use 2SI signals: Under **TPG**, clear (disable) the **SDQS** check boxes as required.

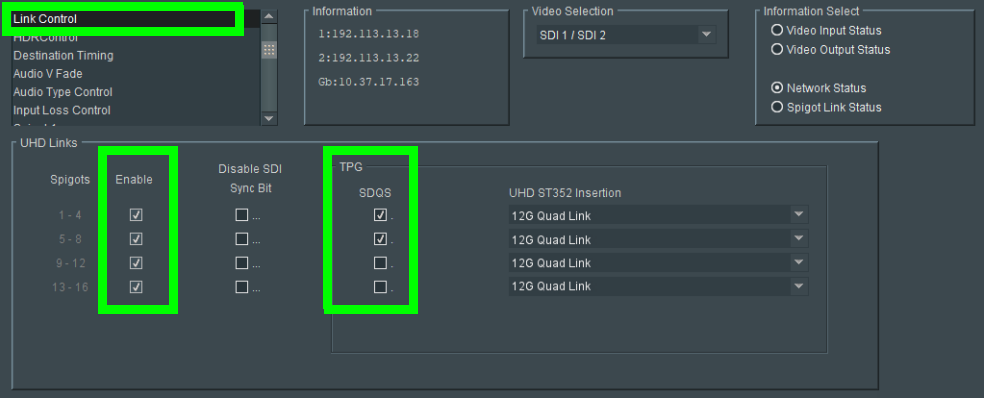

- The IPVU device(s) must already be configured in GV Orbit Client. See Configuring an [IPVU Device, on page 349](#page-348-0).
	- Configure the IPVU device spigots to be used for UHD in GV Orbit Client by:
		- Enabling the **Enable UHD** parameter in the **IPVU** configuration page for **Monitor Output 1** and **2** as necessary.
		- Set the **UHD Mode** to **2SI**.

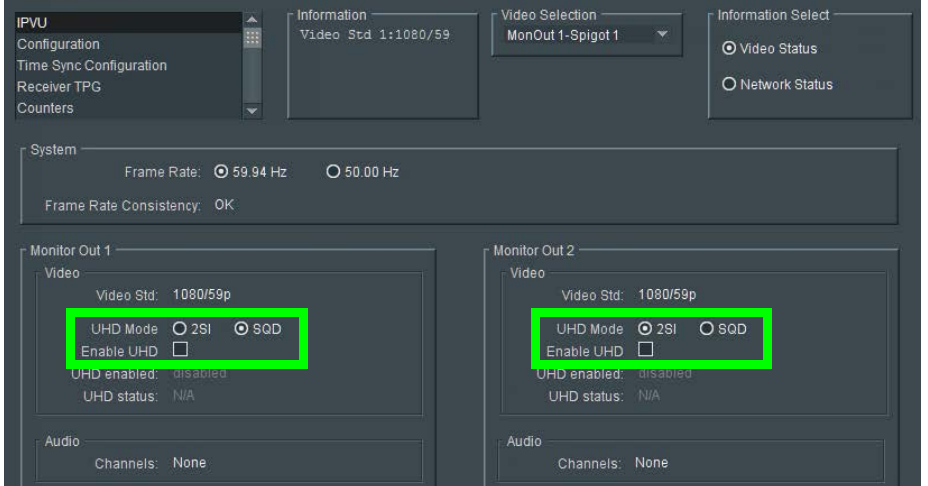

**To configure UHD 2SI Streams with an IPVU Device**

1 Add IPVU device(s) to the topology and configure them in GV Orbit Control. See [Configuring an IPVU Device, on page 349.](#page-348-0)

Configuring UHD 4K Two-Sample Interleave Division IP Streams for use with an IQMix, IQUCP, UCP-3901, or IPVU Device User

2 Link the IPVU device(s) to the logical sources and destinations in GV Orbit Control. See [Methods to Link Devices in a Topology, on page 222.](#page-221-0)

The following topology will be used as an example, where the IPVU receives UHD stream sources from the GV Node.

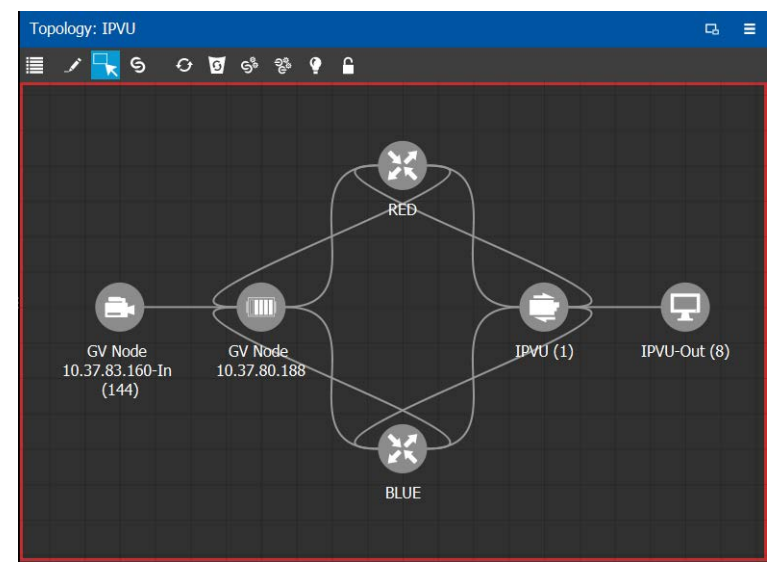

3 Create the logical levels necessary to support 2SI sources and destinations: Create the following UHD logical levels from the Logical Level Editor from the pre-existing **SDI** logical level: **SDI2SIuhd1**, **SDI2SIuhd2**, **SDI2SIuhd3**, and **SDI2SIuhd4**. See [Duplicating](#page-192-0)  [a Logical Level, on page 193.](#page-192-0)

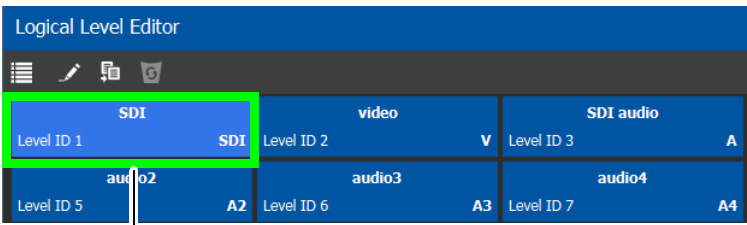

Duplicate the SDI Logical Level four times to create **SDI2SIuhd1**, **SDI2SIuhd2**, **SDI2SIuhd3**, and **SDI2SIuhd4**

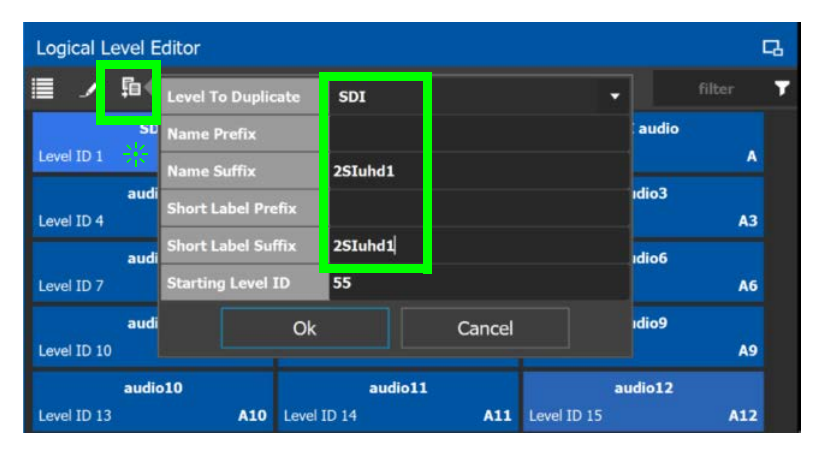

For this example, only the following "2SIuhd" levels will be used: **SDI2SIuhd1**, **Video2SIuhd2**, **Video2SIuhd3**, and **Video2SIuhd4**. It is optional to delete all other "2SIuhd" logical levels for a cleaner presentation, if they are not used elsewhere. See [Deleting a Logical Level, on page 196.](#page-195-0)

- 4 From the **Multilevel Table** of the **Logical Device Table**, under the **Sources** tab, click the Levels icon  $\equiv$ . See [Accessing the Logical Device Table task, on page 241](#page-240-1).
- 5 Select the levels you want to display in the **Logical Device Table**. As shown below, the **2SIuhd** filter was applied and then you can select the 4 SIuhd levels (**SDI2SIuhd1**, **Video2SIuhd2**, **Video2SIuhd3**, and **Video2SIuhd4**), each representing one sub-stream of a of a 2SI signal. Click **OK**.

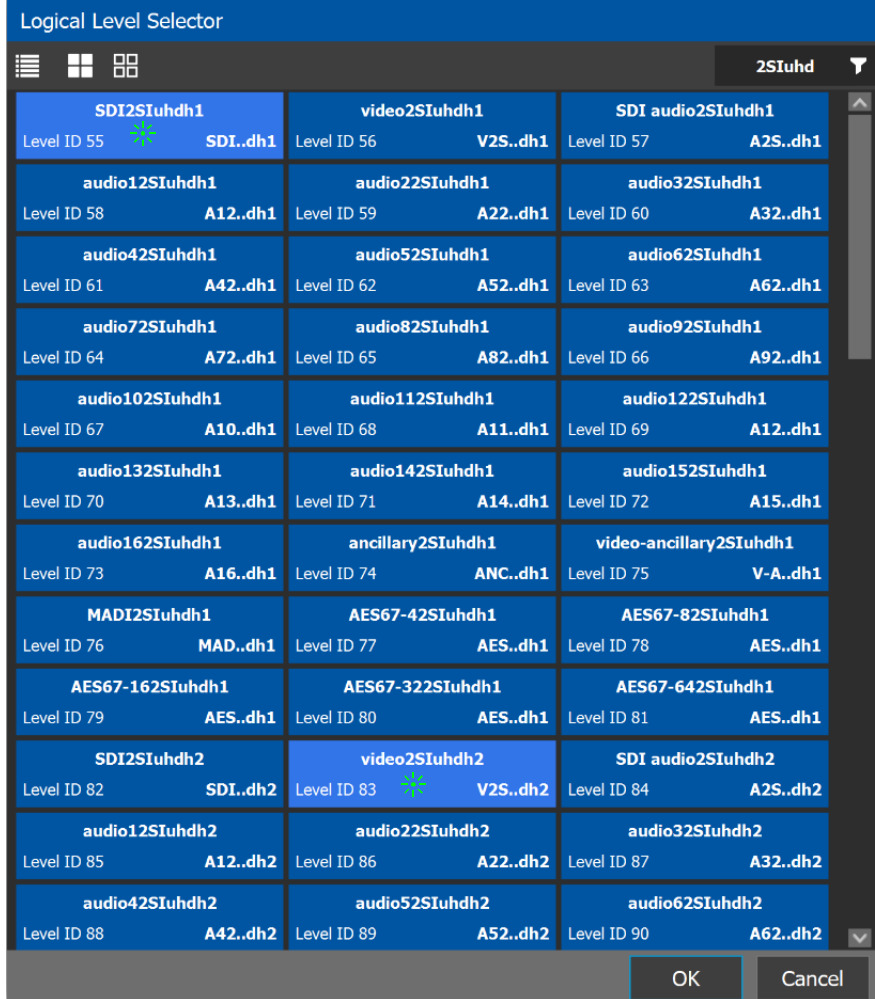

The columns of the Multilevel Table updates to only show the **SDI2SIuhd1**, **Video2SIuhd2**, **Video2SIuhd3**, and **Video2SIuhd4 columns**.

<span id="page-356-0"></span>6 In the Logical Device Table, select a source's row to which you want to add the streams. See [To configure streams for the new sources, on page 251.](#page-250-0)

7 In the Logical Device Table, map streams with levels: Configure the UHD sources and destinations by assigning quad-link IP streams to each level.

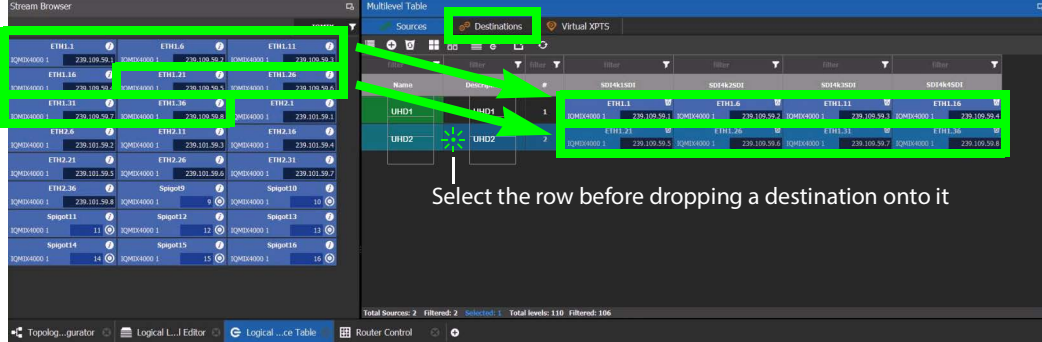

8 Select the levels you want to display in the **Logical Device Table**. Again, select the 4 SIuhd levels (**SDI2SIuhd1**, **Video2SIuhd2**, **Video2SIuhd3**, and **Video2SIuhd4**), each representing one sub-stream of a of a 2SI signal. Click **OK**.

The columns of the Multilevel Table updates to only show the **SDI2SIuhd1**, **Video2SIuhd2**, **Video2SIuhd3**, and **Video2SIuhd4 columns.** 

- 9 From the **Multilevel Table** of the **Logical Device Table**, under the **Destinations** tab, click the Levels icon  $\equiv$ . See [Accessing the Logical Device Table task, on page 241.](#page-240-1)
- 10 Repeat step [6](#page-356-0) for destinations.
- 11 Test the configuration by making takes between a logical source and destination that use the two-sample interleave division streams. See [Performing a Take in Router](#page-458-0)  [Control, on page 459](#page-458-0). See in Pathfinder that the correct source sub-streams are received by each destination. See [Viewing Information about the Destinations, on](#page-441-0)  [page 442.](#page-441-0)

## <span id="page-358-0"></span>**Configuring UHD 4K Quad-Link SDI Streams for use with an IQMix, IQUCP, UCP-3901, or IPVU Device**

To support UHD 4K streams, a quad-link (square division) configuration is used. That is, the UHD image is divided into four SDI HD quadrants, and each quadrant is sent as four separate streams. These four streams must:

- each be individually represented by four logical levels; one level for each quadrant. For example, **SDI**, **SDIuhd2**, **SDIuhd3** and **SDIuhd4**.
	- The first logical level is the base **SDI** logical level. This logical level carries the video, audio, and ancillary data.
	- The **SDIuhd2**, **SDIuhd3** and **SDIuhd4** logical levels are video only.
- be logically linked together so that they are switched together at once ensuring that there is no switching delay between the four streams that would create visible glitches between the four quadrants.

The following shows the typical video stream composition of a UHD quad-link display with the associated logical levels used in this procedure.

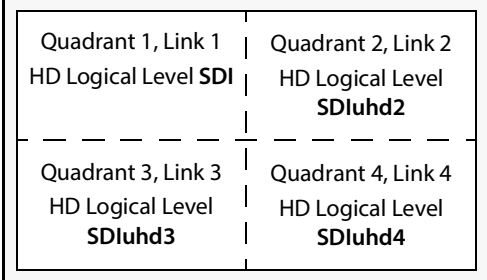

UHD Composite Image

#### **PREREQUISITES:**

- For IQMix / IQUCP / UCP-3901 device(s):
	- The IQMix / IQUCP / UCP-3901 device(s) must already be configured in GV Orbit Client. See [Configuring an IQMix, IQUCP, or UCP-3901 Device, on page 352.](#page-351-0)
	- Configure the IQMix / IQUCP / UCP-3901 device spigots to be used for UHD in GV Orbit Client by enabling the **UHD Links** parameter in the **Link Control Page** for all quad-link signal spigots.
	- Set the corresponding spigots to use Square Division signals: Under **TPG**, set (enable) the **SDQS** check boxes as required.

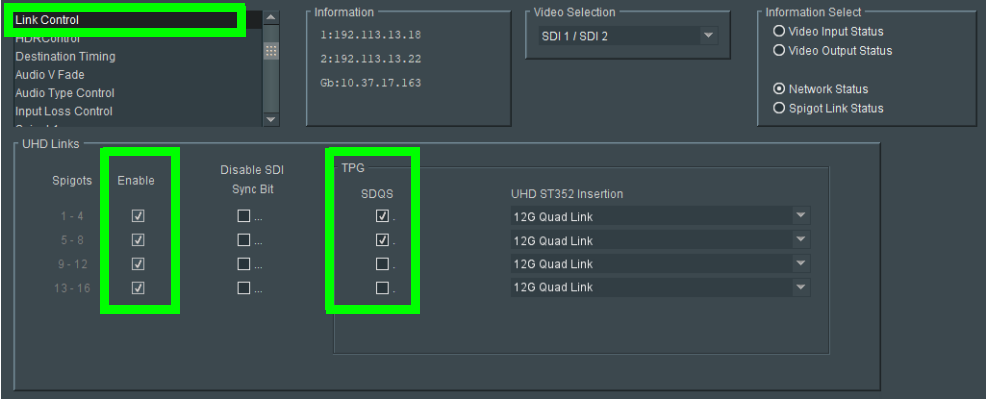

- For IPVU device(s):
	- The IPVU device(s) must already be configured in GV Orbit Client. See Configuring [an IPVU Device, on page 349](#page-348-0).
	- Configure the IPVU device spigots to be used for UHD in GV Orbit Client by:
		- Enabling the **Enable UHD** parameter in the **IPVU** configuration page for **Monitor Output 1** and **2** as necessary.
		- Set the **UHD Mode** to **SQD**.

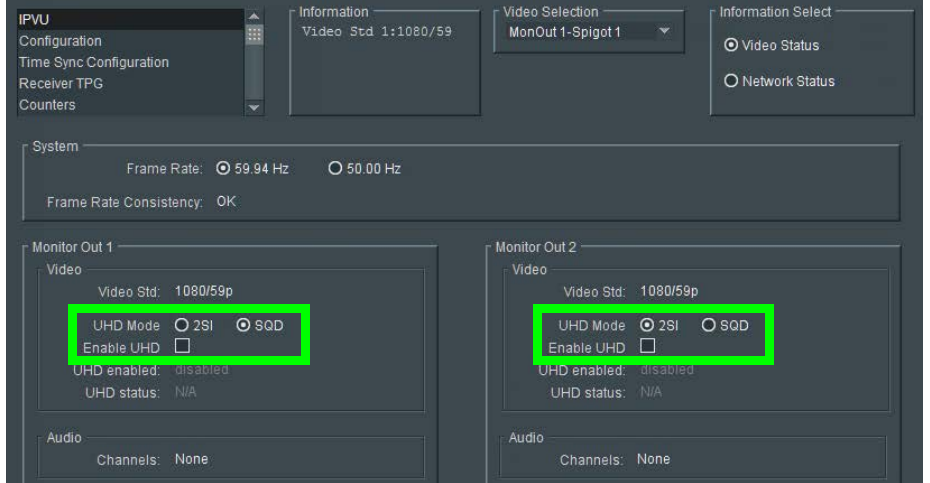

#### **To configure UHD Quad-Link Streams**

Create the logical levels necessary to support quad-link sources and destinations.
1 Create the following UHD logical levels from the Logical Level Editor from the preexisting **SDI** logical level: **SDIuhd1**, **SDIuhd2**, **SDIuhd3** and **SDIuhd4**. See [Duplicating a](#page-192-0)  [Logical Level, on page 193.](#page-192-0)

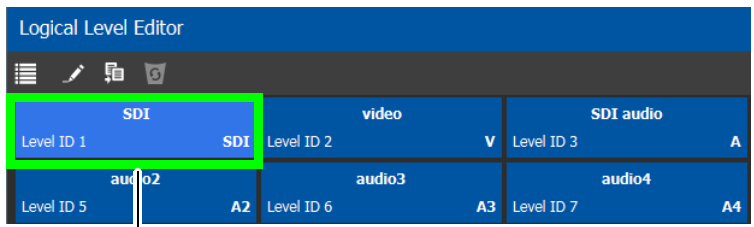

Duplicate the SDI Logical Level four times to create **SDIuhd1**, **SDIuhd2**, **SDIuhd3**, and **SDIuhd4**

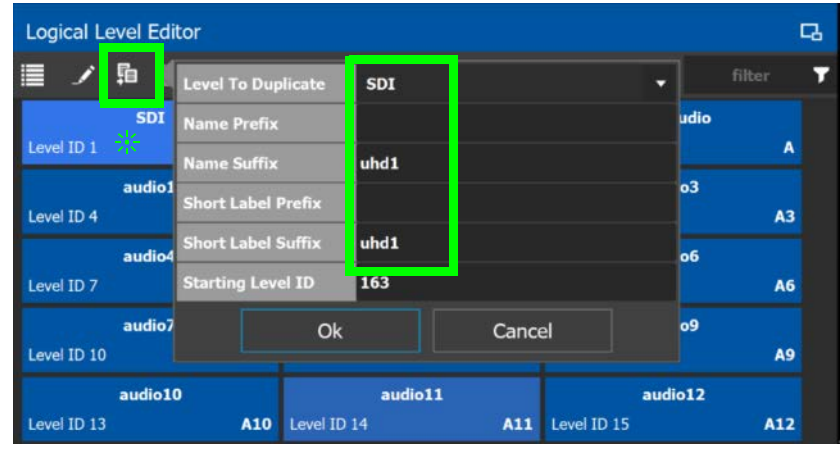

- 2 From the Multilevel Table of the Logical Device Table, click the Levels icon **...** See [Accessing the Logical Device Table task, on page 241](#page-240-0).
- 3 Select the levels you want to display in the table. As shown below, a filter **SDIuhd** was applied and then you can select the 4 SDI UHD levels and click **OK**.

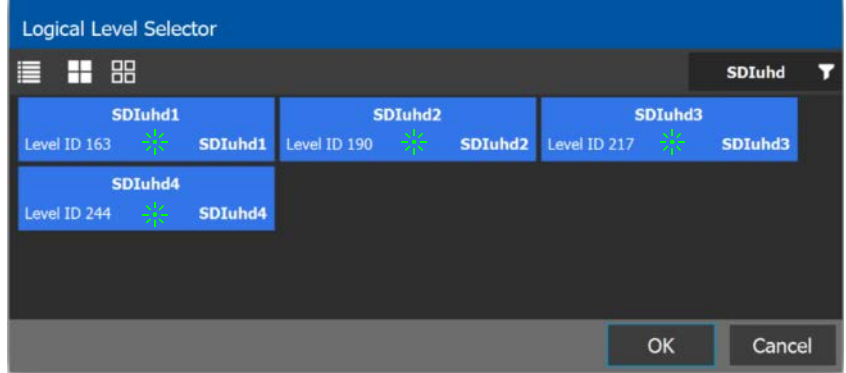

The logical device table will show 4 items (**SDIuhd1**, **SDIuhd2**, **SDIuhd3**, and **SDIuhd4**), each with a UHD level representing one quadrant of a of a quad-link signal.

- 4 Add IQMix / IQUCP / UCP-3901 device(s) to the topology and configure them in GV Orbit Control. See [Configuring an IQMix, IQUCP, or UCP-3901 Device, on page 352.](#page-351-0)
- 5 Link the IQMix / IQUCP / UCP-3901 device(s) to the logical sources and destinations in GV Orbit Control. See [Methods to Link Devices in a Topology, on page 222](#page-221-0).

The following topology will be used as an example, where the IQMix is used as the UHD stream sources (called uhd1 and uhd2) and the IQUCP is used as the UHD stream destination (called DEST-uhd).

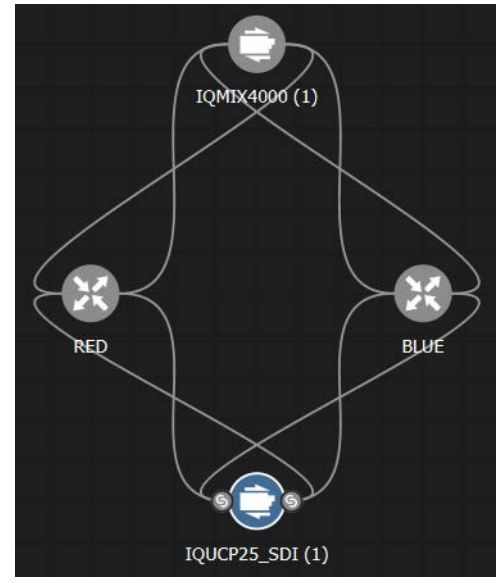

<span id="page-361-0"></span>6 In the Logical Device Table, map streams with levels: Configure the UHD sources and destinations by assigning quad-link IP streams to each level.

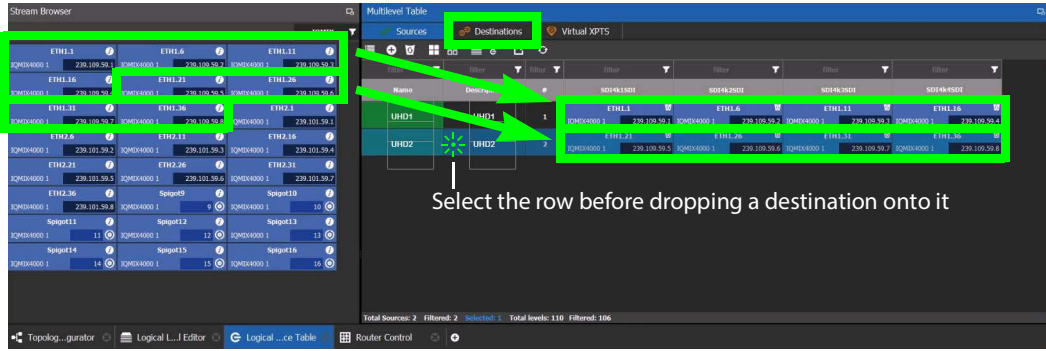

- 7 Repeat step [6](#page-361-0) for destinations.
- 8 Test the configuration by making takes between a logical source and destination that use the quad-level link streams. See [Performing a Take in Router Control, on page 459.](#page-458-0) See in Pathfinder that the correct quad-level link streams are received by each destination. See [Viewing Information about the Destinations, on page 442](#page-441-0).

### **Configuring an MV-820-IP Multiviewer Device**

The MV-820-IP multiviewer has 48 IP inputs and 12 IP outputs in a 2 RU chassis, making it ideal for high-density IP monitoring applications. Internally, the MV-820-IP multiviewer is an MV-820 SDI multiviewer wrapped inside four IQMix cards to provide IP connectivity through a rear panel that supports the QSFP network interface adapters (refer to the MV-820 Multiviewer User Manual, where this is referred to as the Video IP Circuitry). These four IQMix cards are used to convert the IP network input streams to feed the  $48 \times$  SDI inputs of the MV-820 cards, and uses three of the four same IQMix cards to also convert the  $12 \times SDI$ mosaic outputs of the MV-820 cards into IP stream outputs. These IQMix cards are labeled as MV*-*820*-*IP*-*REAR in GV Orbit Client and GV Orbit Control. See [Configuring an IQMix,](#page-351-0)  [IQUCP, or UCP-3901 Device, on page 352](#page-351-0) for more information about how to configure an IQMix.

The inputs and outputs of an MV-820-IP are called spigots that, within GV Orbit Control, are provided by four MV-820-IP-REAR devices with the following spigot configuration: 48 input spigots across four MV-820-IP-REAR devices and 12 mosaic output spigots across three MV-820-IP-REAR devices. The third MV-820-IP-REAR device has no output spigots.

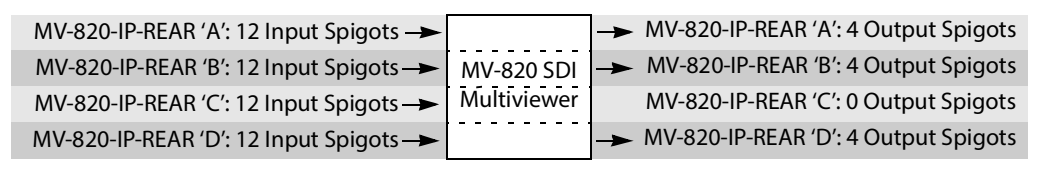

For each MV-820-IP-REAR device, the spigots are used as follows. The third MV-820-IP-REAR device has no output spigots. See also How to Know if a Spigot is an Input or an Output, on [page 353.](#page-352-0)

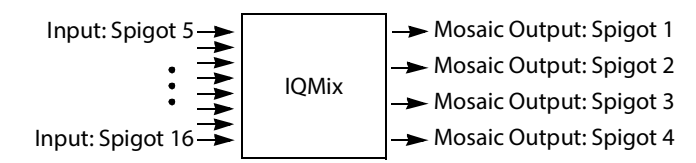

There is no offline configuration of the MV-820-IP device. It must first be discovered on the network by GV Orbit Control.

The MV-820-IP multiviewer must have been previously configured with GV Orbit Client before being integrated into GV Orbit Control as most configuration parameters shown in GV Orbit Control are for information purposes only (GV Orbit Control reads it from the MV-820-IP cards). See the MV-820-IP User Guide for more information.

For example, in GV Orbit Client 2.5 the MV-820-IP is shown as  $4 \times MV-820$ -IP-REAR.

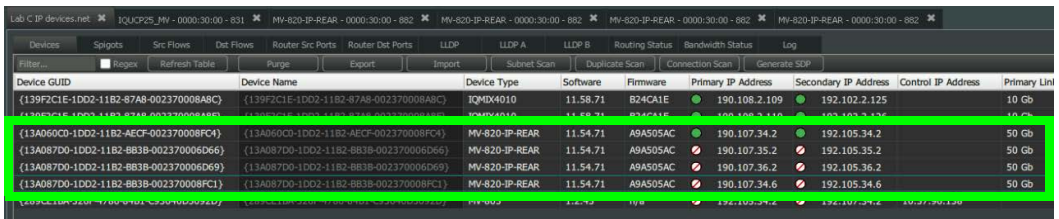

**PREREQUISITES:** The Domain ID of the MV-820-IP devices must be set in the System Controller Group Properties under **Domain Ids**. See [Configuring a Controller Group, on](#page-178-0)

[page 179.](#page-178-0) These devices must be on the same subnet that the GV Orbit Server is connected to.

**Note:** An MV-820-IP using VC2 video compression format is not currently supported by GV Orbit Control.

#### **To configure an MV-820-IP Multiviewer**

- 1 Select the required Area. See [Selecting an Area, on page 183](#page-182-0).
- 2 Select the required topology. See [Selecting a Graph, on page 184.](#page-183-0)
- 3 The topology must be currently:
	- Activated (see [Activating a Topology, on page 235\)](#page-234-0).
	- Unlocked (see [Unlocking / Relocking a Topology, on page 238](#page-237-0)).
- 4 From the **Device Library**, on the left, select **Discovered**, from the drop-down list.

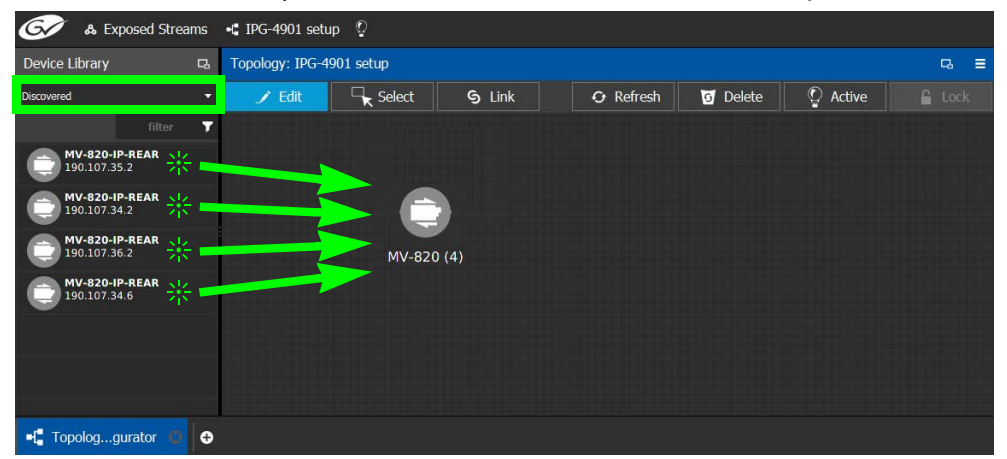

5 From the **Device Library**, **Discovered**, find the four **MV-820-IP-REAR** devices with the IP addresses that correspond with those for the MV-820-IP multiviewer on your network: select one of the MV-820-IP-REAR device bubbles and drag it into position on the Topology and release the mouse button.

The device pulled from the **Device Library**, **Discovered** becomes greyed out and another instance of the same device instance cannot be added again to the Topology.

- 6 Now create a device group by adding the remaining three MV-820-IP-REAR device bubbles on top of the MV-820-IP-REAR already on the Topology:
	- a Select another MV-820-IP-REAR device bubble from the **Device Library** and drag it on top of the first MV-820-IP-REAR device instance already on the Topology and release the mouse button.
	- b Repeat this action for the third and fourth MV-820-IP-REAR device bubble in the **Device Library**.

The four MV-820-IP-REAR device instances are shown as a single device on the Topology and can be individually configured in the **Property Editor**, under **Devices**, by clicking an instance. See [Defining Device Properties, on page 229](#page-228-0) for more information.

7 Click on the name of the device underneath the bubble to name the device or device group. See [To name a device and set the number of devices in the group, on page 205](#page-204-0). 8 Configure the MV-820-IP multiviewer's properties. See also [Description of Common](#page-331-0)  [Device Properties, on page 332](#page-331-0). The MV-820-IP device should be first configured with GV Orbit Client before being integrated into GV Orbit Control as most configuration parameters shown in GV Orbit Control are shown for information purposes only.

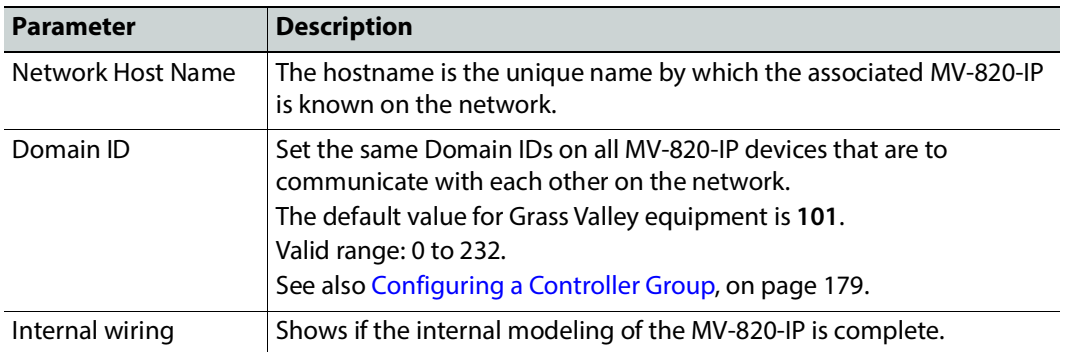

9 Create the logical sources and destinations in GV Orbit Control for the MV-820-IP by adding SDI devices to the topology and then linking them. See Methods to Link [Devices in a Topology, on page 222.](#page-221-0) An example is shown below.

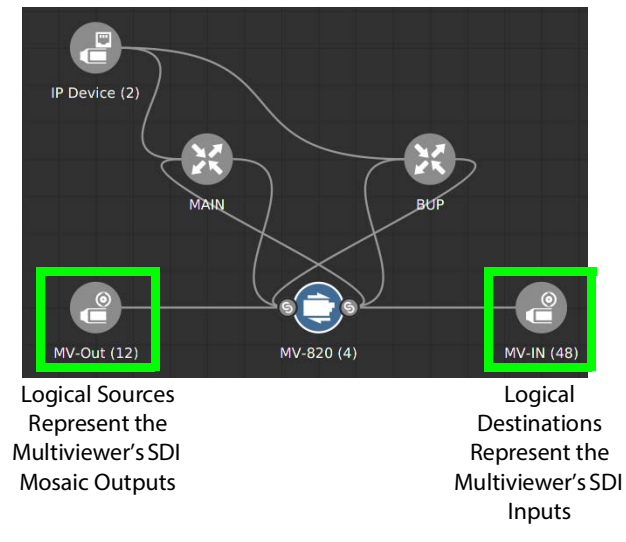

These logical sources and destinations represent the SDI inputs and outputs of the MV-820 multiviewer that will be used when making a take.

a From the **Device Library**, **Virtual Devices,** find the **SDI Device** bubble and drag it into position on the Topology and release the mouse button.

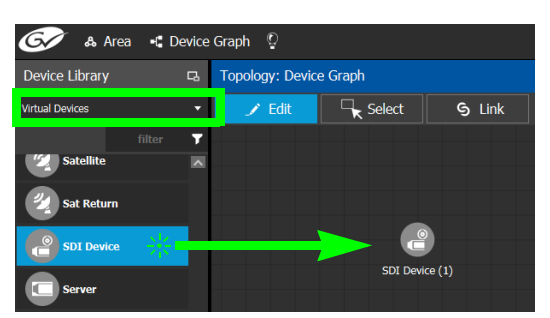

- b Click on the name of the device underneath the bubble to name the device or device group. See [To name a device and set the number of devices in the group, on](#page-204-0)  [page 205.](#page-204-0) For example, Enter MV-Out in both the **Name** and **Short Name** fields, then enter 12 for the number of device instances. These parameters can also be set in the **Property Editor**.
- c From the **Device Library**, **Virtual Devices,** find the **SDI Device** bubble and drag it into position on the Topology and release the mouse button.
- d Click on the name of the device underneath the bubble to name the device or device group. For example, Enter MV-In in both the **Name** and **Short Name** fields, then enter 48 for the number of device instances.
- e Interconnect the SDI source and destination devices to the proper IQMix spigot SDI inputs and outputs as shown above.

If needed, contact support for more information as how to configure this device. See [Grass Valley Technical Support, on page 846.](#page-845-0)

## **Configuring a Kahuna IP Production Switcher Device**

The Kahuna IP is a production switcher. Internally, the Kahuna IP production switcher is an Kahuna SDI production switcher wrapped inside two IQMix cards to provide IP connectivity. These two IQMix cards are used to convert the IP network input streams to feed the 12  $\times$  SDI inputs of the Kahuna, and the other IQMix card to convert the 12  $\times$  SDI outputs of the Kahuna into IP stream outputs. These IQMix cards are labelled as KahunaIPI10 and KahunaIPO10 in GV Orbit Control. See [Configuring an IQMix, IQUCP, or](#page-351-0)  [UCP-3901 Device, on page 352](#page-351-0) for more information about how to configure an IQMix.

The inputs and outputs of a Kahuna IP are called spigots. There are 12 input and 12 output spigots. In the GV Orbit Control Device Library, the Kahuna IP switcher is discovered as two separate IP devices: the first represents the IP inputs (device type: KahunaIPI10) and the second represents the IP outputs (device type: KahunaIPO10).

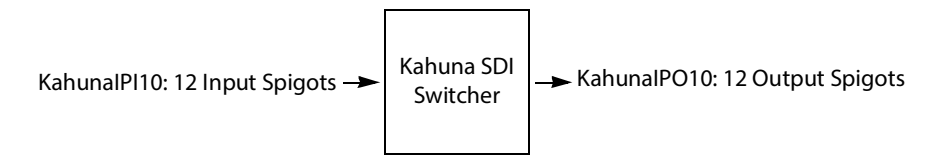

See also [How to Know if a Spigot is an Input or an Output, on page 353.](#page-352-0)

There is no offline configuration of the Kahuna IP device. It must first be discovered on the network by GV Orbit Control.

The Kahuna IP device must have been previously configured with GV Orbit Client before being integrated into GV Orbit Control as most configuration parameters shown in GV Orbit Control are for information purposes only (GV Orbit Control reads it from the Kahuna IP device). See the Kahuna IP User Guide for more information.

**PREREQUISITES:** The Domain ID of the Kahuna IP device(s) must be set in the System Controller Group Properties under **Domain Ids**. See [Configuring a Controller Group, on](#page-178-0)  [page 179.](#page-178-0) These devices must be on the same subnet that the GV Orbit Server is connected to.

#### **To configure a Kahuna IP Device**

- 1 Select the required Area. See [Selecting an Area, on page 183](#page-182-0).
- 2 Select the required topology. See [Selecting a Graph, on page 184.](#page-183-0)
- 3 The topology must be currently:
	- Activated (see [Activating a Topology, on page 235\)](#page-234-0).
	- Unlocked (see [Unlocking / Relocking a Topology, on page 238](#page-237-0)).
- & Exposed Streams <1 IPG-4901 setup © Device Library **Exam Prop** Topology: IPG-4901 setup  $\alpha$  $Z$  Edit  $\overline{\phantom{a}}$  Select  $\overline{\phantom{a}}$  $\overline{S}$  Link  $\overline{G}$  Refresh  $\overline{O}$  Active **M** Delete ۳ KahunalPl10 (1) KahunalPO10 Topolog...gurator
- 4 From the **Device Library**, on the left, select **Discovered** from the drop-down list.

The Kahuna IP is discovered as two separate IP devices: the first represents the IP inputs (device type: KahunaIPI10) and the second represents the IP outputs (device type: KahunaIPO10).

5 From the **Device Library**, **Discovered**, find the Kahuna IP input device that you want to control: select the **KahunaIPI10** device bubble and drag it into position on the Topology and release the mouse button.

The device pulled from the **Device Library**, **Discovered** becomes greyed out and another instance of the same device instance cannot be added again to the Topology.

- 6 From the **Device Library**, **Discovered**, find the matching **KahunaIPO10** device bubble and drag it into position on the Topology and release the mouse button.
- 7 For each Kahuna IP device (IP inputs device type: **KahunaIPI10** and IP outputs device type: **KahunaIPO10**) Click on the name of the device underneath the bubble to name the device. See [To name a device and set the number of devices in the group, on](#page-204-0)  [page 205.](#page-204-0)
- 8 Configure the Kahuna IP properties. See also [Description of Common Device](#page-331-0)  [Properties, on page 332](#page-331-0). The Kahuna IP device should be first configured with GV Orbit Client before being integrated into GV Orbit Control as most configuration parameters shown in GV Orbit Control are shown for information purposes only.

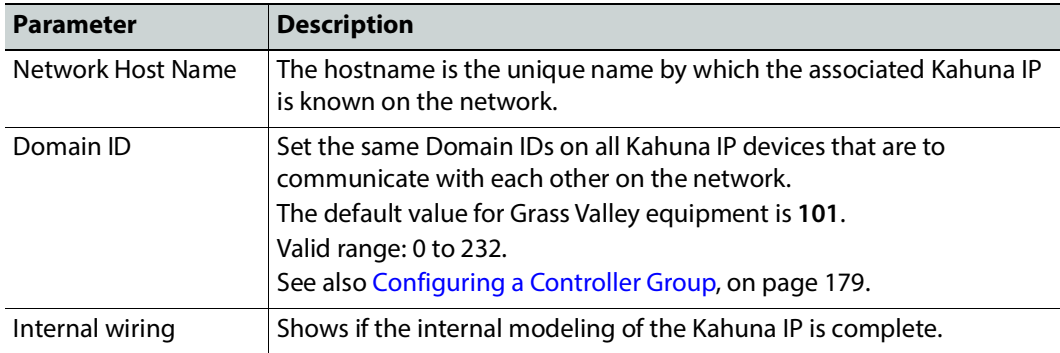

- 9 Create and connect the edge devices (SDI and IP devices) that are connected to the Kahuna IP. See [Methods to Link Devices in a Topology, on page 222](#page-221-0). An example is shown below.
	- Logical Sources Represent the Switcher's SDI Mosaic Outputs

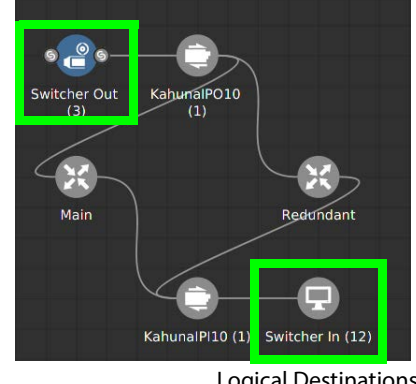

Logical Destinations Represent the Switcher's SDI Inputs

These logical sources and destinations represent the SDI inputs and outputs of the Kahuna switcher that will be used when making a take.

a From the **Device Library**, **Virtual Devices,** find the **SDI Device** bubble and drag it into position on the Topology and release the mouse button.

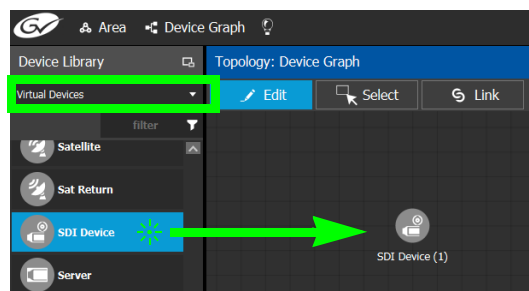

- b Click on the name of the device underneath the bubble to name the device or device group. See [To name a device and set the number of devices in the group, on](#page-204-0)  [page 205.](#page-204-0) For example, Enter Switcher-Out in both the **Name** and **Short Name** fields, then enter 3 for the number of device instances. These parameters can also be set in the **Property Editor**.
- c From the **Device Library**, **Virtual Devices,** find the **Monitor Device** bubble and drag it into position on the Topology and release the mouse button.
- d Click on the name of the device underneath the bubble to name the device or device group. For example, Enter Switcher-In in both the **Name** and **Short Name** fields, then enter 12 for the number of device instances.
- e Interconnect the SDI source and destination devices to the proper IQMix spigot SDI inputs and outputs as shown above.

If needed, contact support for more information as how to configure this device. See [Grass Valley Technical Support, on page 846.](#page-845-0)

## **Configuring a K-Frame Production Switcher**

The K-Frame is a series of production switchers, and certain models support IP connectivity. The following frames are supported:

- K-Frame-V Production Switcher has 4 slots each providing 8 inputs and 4 outputs to the switcher, for a total of 32 inputs x 16 outputs.
- K-Frame-X Production Switcher has 14 slots. 10 slots each providing 16 inputs and 8 outputs to the switcher, followed by 4 slots each providing 8 inputs and 4 outputs of the switcher, for a total of 192 inputs x 96 outputs.

The following diagram shows a K-Frame-V / K-Frame-X Production Switchers populated with a typical assortment of I/O cards.

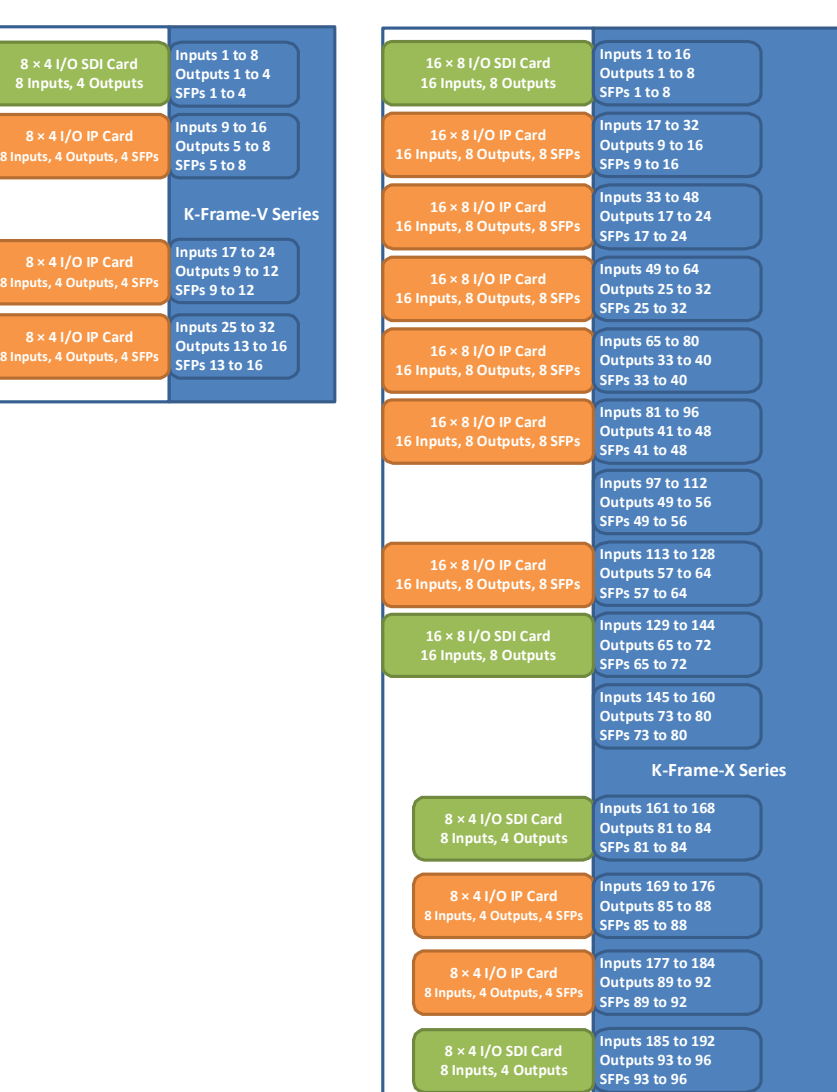

There are two types of modules which can be used in the K-Frame Production Switcher slots:

• SDI only card, equipped with BNC connectors.

• IP only card, equipped with SFP connectors.

Here are some details about IP cards you will need to know to model your K-Frame Production Switcher in GV Orbit Control:

- An SFP can receive two streams and transmit one. A stream is a group of the essence flows (a 2022-6 stream has a single flow, a TR-04 stream has two flows and a SMPTE 2110 stream has three flows)
- Each SFP stream maps directly to a switcher input or output of the slot. For example: the IP card in the second slot of the K-Frame-V Production Switcher has 4 SFP pairs (for redundancy) providing signals to inputs 9-16 of the switcher. The first SFP provides streams for inputs 9-10, the second SFP provides streams for inputs 11-12 and so on.
- IP cards support SMPTE 2022-6, SMPTE 2110, and TICO.
- Redundancy in SMPTE 2022 and SMPTE 2110 is supported.
- For SMPTE 2110-30, the following profiles are supported: L16/48K/125us, L16/48K/1ms, L24/48K/125us, L24/48K/1ms.

Note that GV Orbit Control only controls the K-Frame Production Switcher's IP receivers and transmitters. In consequence, The K-Frame Production Switcher must have been previously setup and configured before being integrated into GV Orbit Control. See the K-Frame Installation & Service Manual for more information.

**PREREQUISITES:** GV Orbit Control must have IP connectivity to the K-Frame Production Switcher:

- to automatically detect the K-Frame Production Switcher's model (K-Frame-V / K-Frame-X) and its current configuration parameters that are needed by GV Orbit Control.
- before making connections to the Production Switcher bubble in GV Orbit Control. See [To configure a K-Frame Production Switcher, on page 373](#page-372-0).

#### <span id="page-371-0"></span>**K-Frame Production Switcher Nomenclature used in GV Orbit Control**

The following diagram shows the nomenclature used in GV Orbit Control for the K-Frame-V Production Switcher signal flow. A K-Frame-X Production Switcher's signal flow uses a similar architecture, with more inputs and outputs.

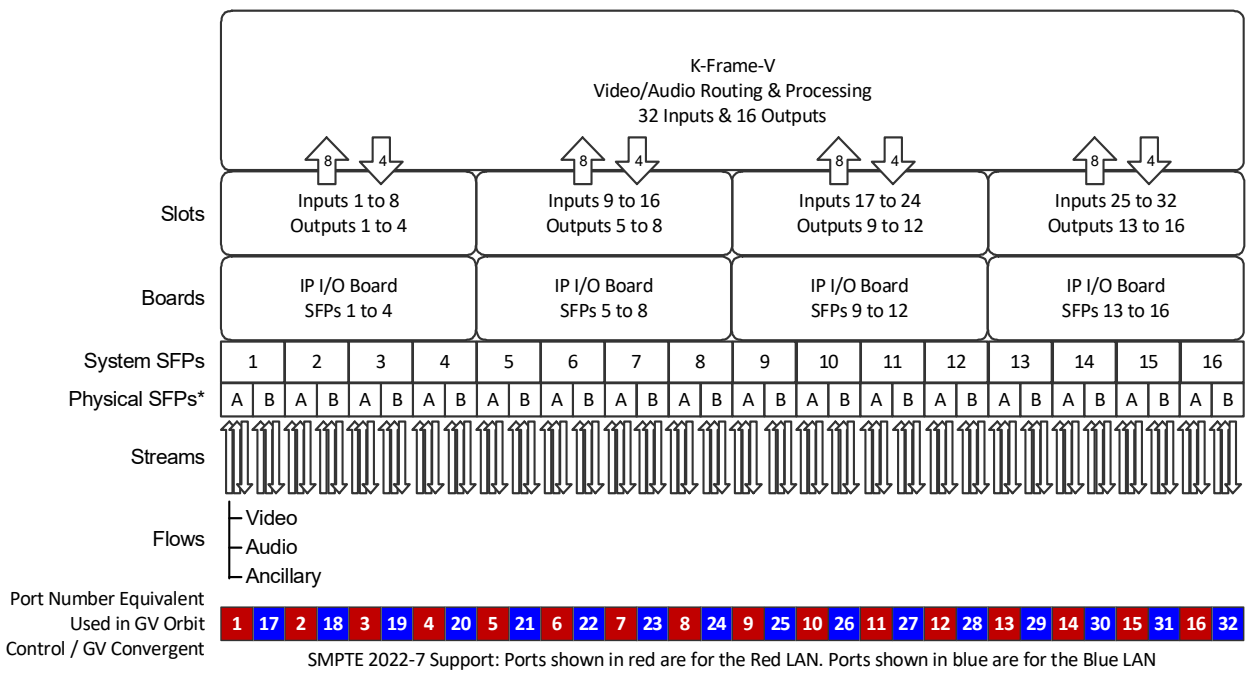

\* This is shown in the Short Name property for a port. For example, SFP‐1A is the first input port.

\* Note that GV Orbit Control' s **Short Name** property for a port is composed of a combination of the System SFP number and the Physical SFP letter in the following format: SFP-[System SFP number][Physical SFP letter]

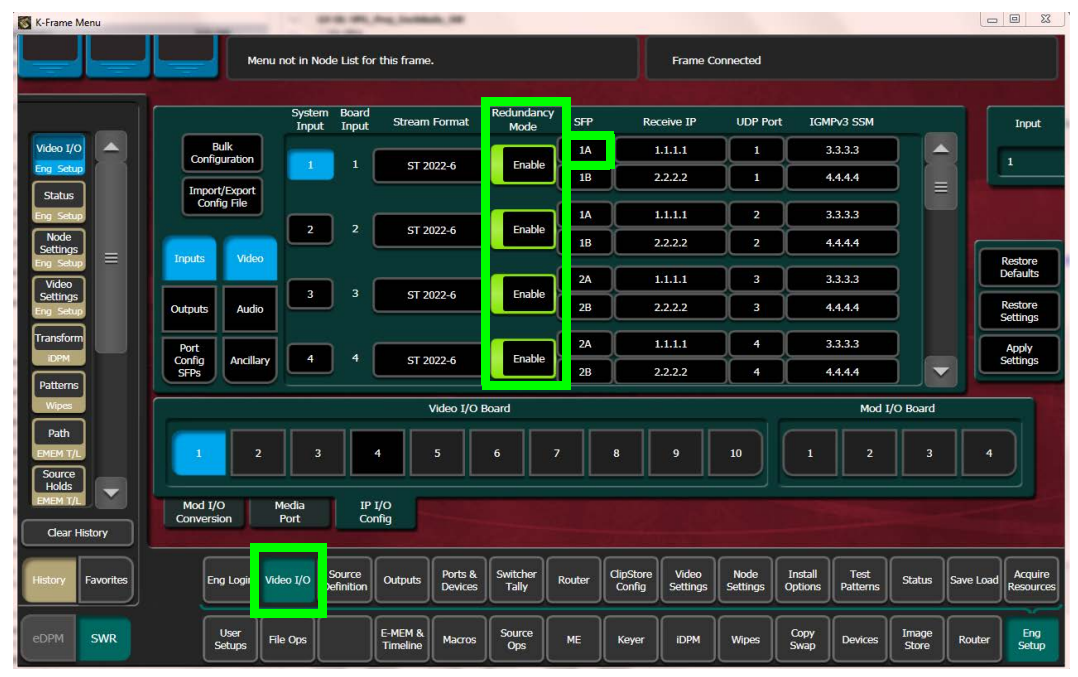

For example, **SFP-1A** is the first input port. This port is shown below in the K-Frame Menu for reference.

When Redundancy Mode is Enabled in the K-Frame Menu, you must use a SMPTE ST 2022-7 network setup; see [Configuring Network Switch Redundancy to Support SMPTE ST 2022](#page-398-0)-7, [on page 399](#page-398-0).

#### <span id="page-372-0"></span>**To configure a K-Frame Production Switcher**

1 Add the Production Switcher device to the Topology: from the **Device Library**, **Virtual Device**, find the **Production Switcher** device bubble. See [To add a Virtual Device to a](#page-203-0)  [topology, on page 204](#page-203-0).

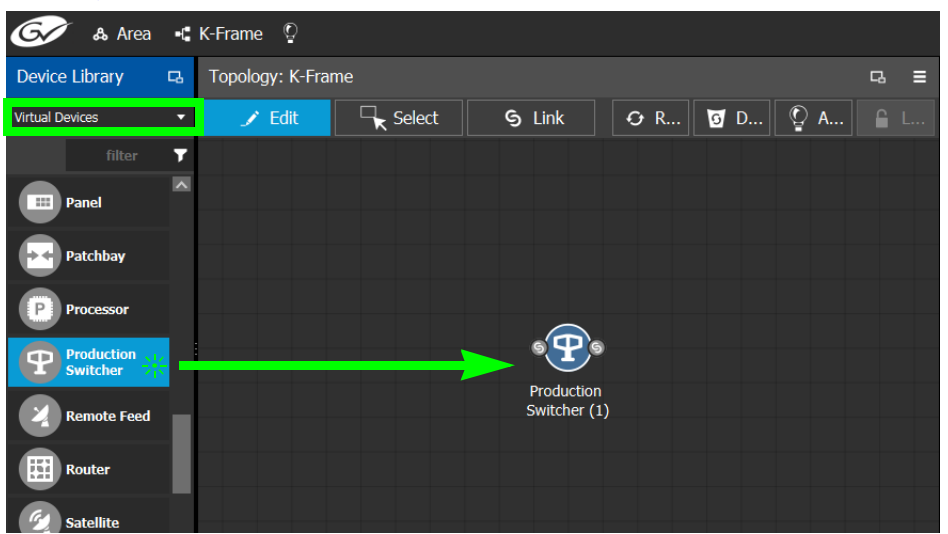

2 Click on the name of the device underneath the bubble to enter a meaningful name to identify this device in the **Name** field. See [To name a device and set the number of](#page-204-0)  [devices in the group, on page 205](#page-204-0).

These parameters can also be set in the **Property Editor**.

3 Click New  $\bigoplus$  next to Control Port at the top of the Property Editor and select K-**Frame CPL TCP/IP** from the list. See also [Defining Device Properties, on page 229](#page-228-0) for more information.

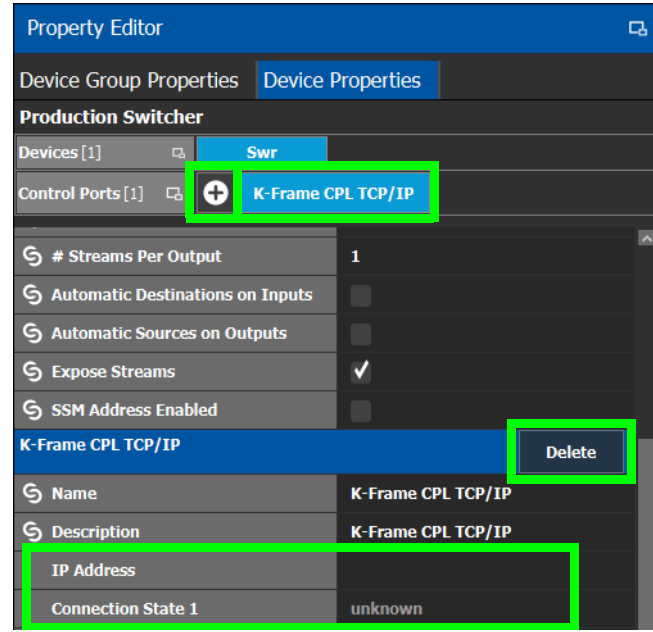

The **K-Frame CPL TCP/IP** tab appears. To remove the control port, click Delete.

4 Configure the K-Frame Production Switcher properties. See also [Description of](#page-331-0)  [Common Device Properties, on page 332](#page-331-0).

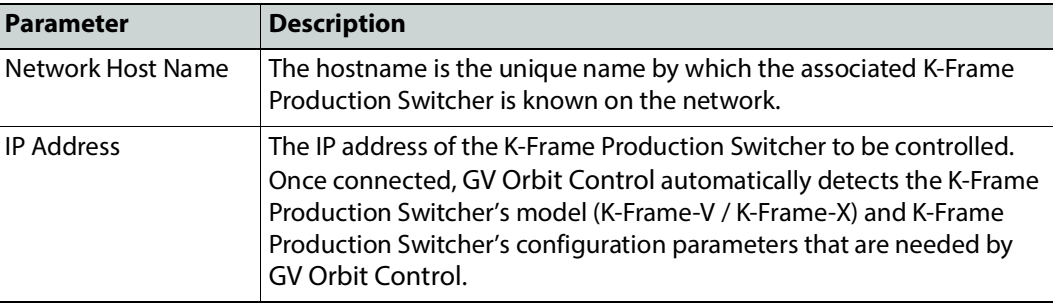

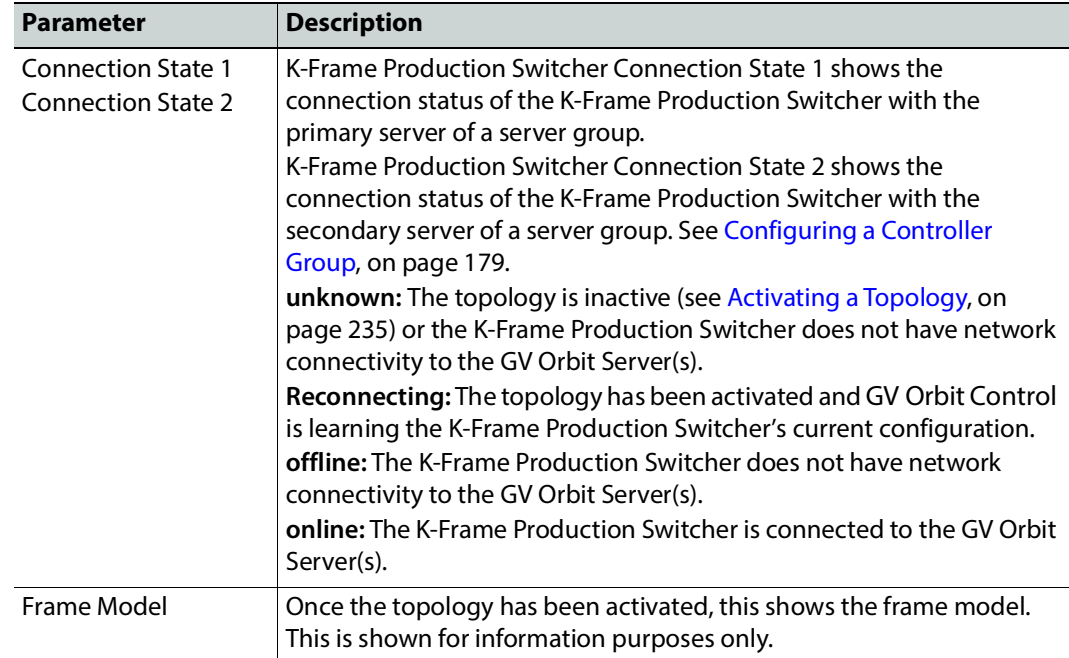

#### 5 Activate the topology. See [Activating a Topology, on page 235.](#page-234-0)

The current K-Frame Production Switcher input and output ports are read into GV Orbit Control and become available to be connected within GV Orbit Control. According to the type of streams configured in K-Frame Production Switcher, the corresponding logical levels are created in the Logical Device Table. See [Logical Device Table Tasks, on](#page-240-1)  [page 241](#page-240-1) for more information.

When a port is selected, see the **Short Name** property to see the K-Frame Production Switcher's internal port reference. For more information, see [K-Frame Production](#page-371-0)  [Switcher Nomenclature used in GV Orbit Control, on page 372.](#page-371-0)

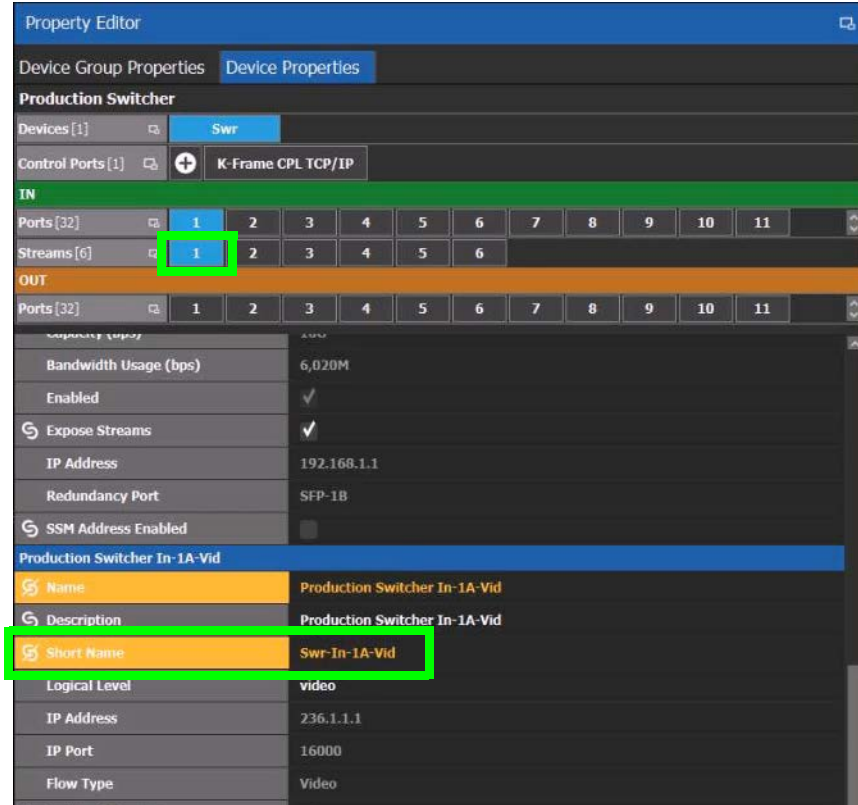

Each input port supports two sources. When a stream is selected, see the **Short Name**  property to see the stream type currently configured in the K-Frame Production Switcher.

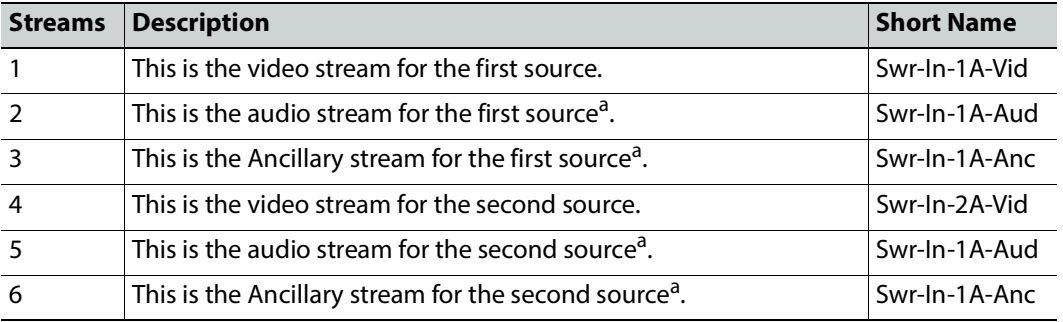

<span id="page-375-0"></span>a. This stream is not shown if the selected port is configured as SMPTE 2022-6.

The K-Frame Production Switcher can now be used to make takes. See [Router Control Tasks,](#page-457-0)  [on page 458](#page-457-0) for more information.

## **Adding NMOS Devices to a Topology**

GV Orbit Control supports Networked Media Open Specifications (NMOS) AMWA IS-04 for device discovery and registration and IS-05 for connection management<sup>1</sup>. Furthermore, it supports AMWA BCP-002-01 for the natural grouping of NMOS resources.

GV Orbit Control has a built-in NMOS registry (see below) that can be used to register NMOS devices. To be able to discover NMOS devices, you have one of the following options:

- Allow GV Orbit Control to automatically discover one or more NMOS registries through DNS-SD. DNS-SD can discover an NMOS registry that is available on the network and registered in your DNS server.
- Point GV Orbit Control to use its internal NMOS registry (when enabled), or to an external NMOS registry.

GV Orbit relies on the NMOS senders / receivers Group Hint Tag property to determine the available audio streams / flows to be used in order to extract the appropriate audio channels used for the creation of the automatic logical sources / destinations. You can still create custom logical sources / destinations using specific streams and specific audio channels.

#### **PREREQUISITES:**

- Entries for your NMOS registries have been added to the network DNS server. This enables automatic DNS-SD discovery. Contact your IT department to do so. Otherwise you can manually specify the registry to connect to.
- Routing between IP sources and IP destinations that have different flow configurations requires an Audio Live in order to convert audio flows into compatible ones. See [Configuring a Device that Supports Audio Breakaway/Shuffling such as Audio Live, on](#page-420-0)  [page 421.](#page-420-0)

#### Notes

- GV Orbit Control listens for changes to any of the nodes in the registry. As it receives updates, it automatically updates any device that is dropped onto any topology that is associated with that node.
- If the registry is shut down, or the node is stopped and is removed from the registry, the devices will disappear from the list of discovered devices. The devices you already have dropped will remain on the topology, but will no longer receive updates.
- If the registry is restarted or the node is restarted, GV Orbit Control will continue to update the devices on the topology (assuming the devices have the same UUID).

#### <span id="page-376-0"></span>**To configure GV Orbit Control for use with NMOS**

To use GV Orbit Control with NMOS devices, you first must configure it to use its internal NMOS registry, to use an external NMOS registry, or to automatically search for external NMOS registries.

<sup>1.</sup>GV Orbit Control supports IS-05 v1.1 API when available. This version is used before v1.0 when both versions are available.

- 1 Open the **System Controller Group Properties**. See [Configuring a Controller Group,](#page-178-0)  [on page 179](#page-178-0).
- 2 Set the following parameters.

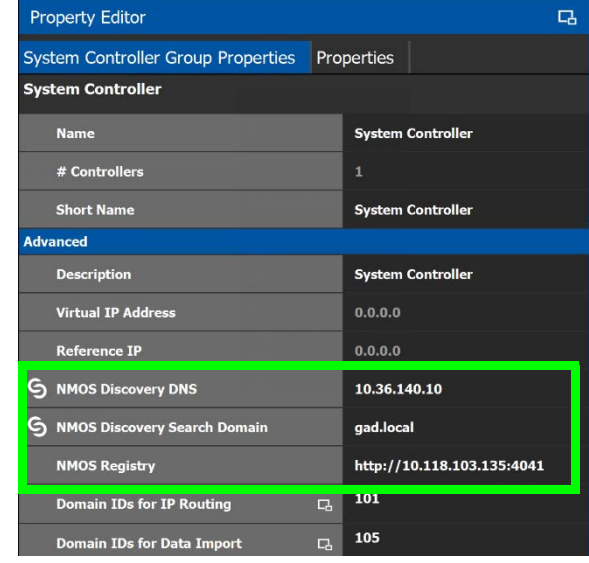

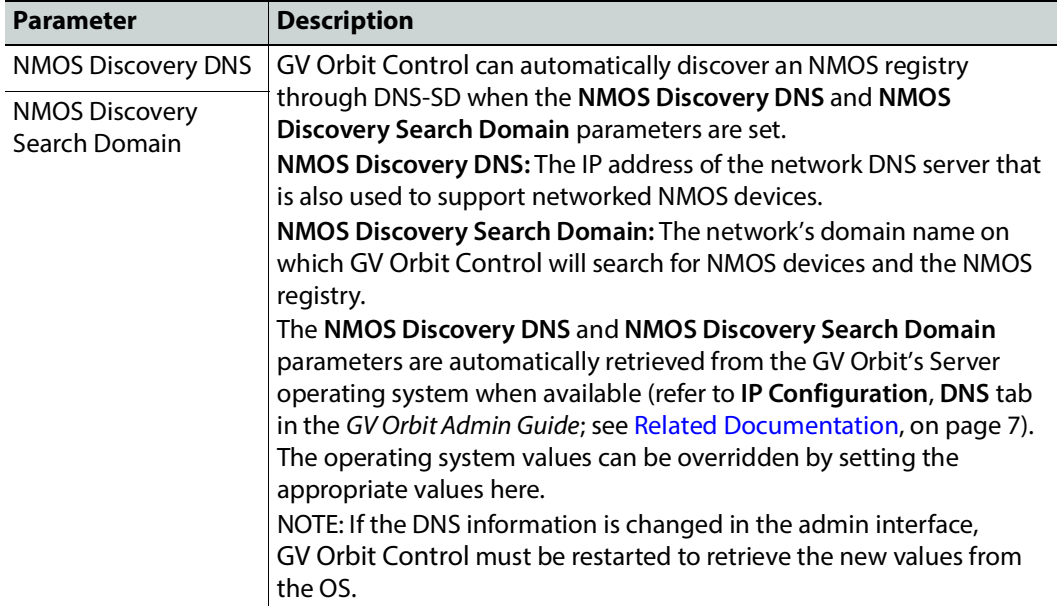

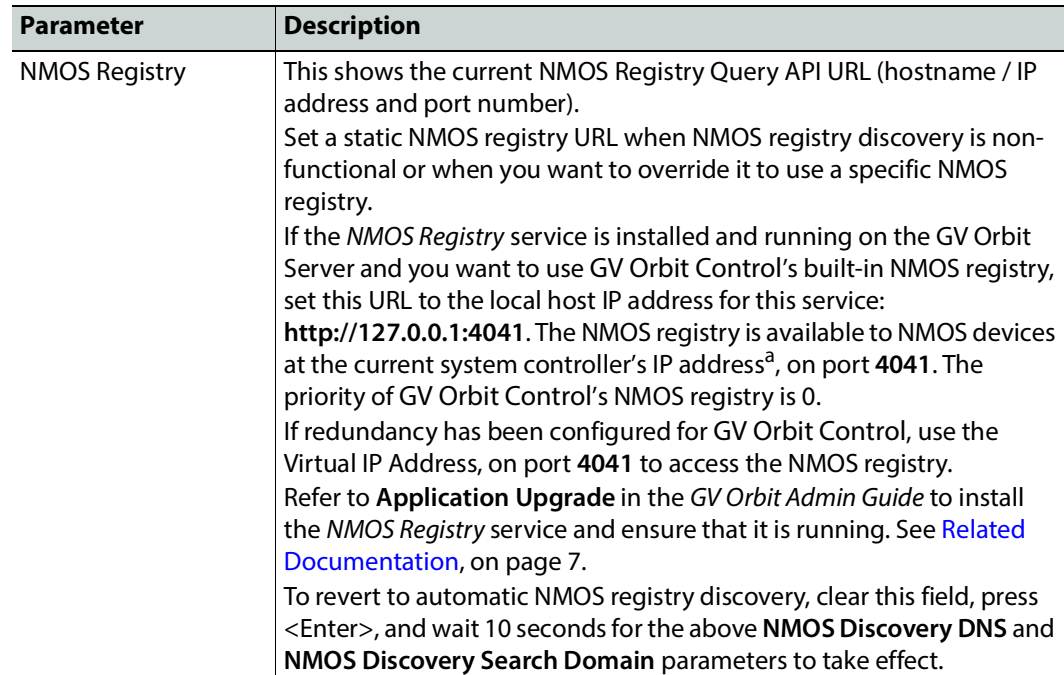

a. This is the same IP address as for GV Orbit Control's administration interface. This is shown as **IP Address** in [step 6 on page 181](#page-180-0).

- 3 To be able to discover NMOS devices in GV Orbit Control, you have one of the following options:
	- Allow GV Orbit Control to automatically discover one or more NMOS registries through DNS-SD (set the **NMOS Discovery DNS** and **NMOS Discovery Search Domain** parameters). This is possible when the NMOS registries have been added to the network DNS server.
	- Manually point GV Orbit Control to use the NMOS Registry service (when enabled), or to an external NMOS registry by setting a fixed URL for the registry (set the **NMOS Registry** parameter).

#### <span id="page-378-0"></span>**Update the server's Host file**

In order for GV Orbit Control to communicate with the NMOS registry to retrieve a list of all its resources, retrieve update notifications, download SDP files and perform connection management, GV Orbit Control must be able to reach the host where the registry is running by its hostname. In order to do this, an entry for the NMOS host MUST be added to the server's hosts file.

The Host file is found here: /etc/hosts

Sample entry:

10.37.80.177 <registryHostName>

Once the server for the NMOS registry has been added to the hosts file, the GV Orbit Control service needs to be restarted. See Reboot found under Upgrade Task in the **GV Orbit Admin Guide**. See [Related Documentation, on page 7](#page-18-0).

Note that this applies even if you use the registry's IP address when specifying the URL of the NMOS Discovery Registry. Once the entry in the hosts file is added, the **NMOS Registry** parameter can be either http://10.37.80.177:4041 or http://<registryHostName>:4041

To update the server's Host file, contact Grass Valley Technical Support. See [Grass Valley](#page-845-0)  [Technical Support, on page 846.](#page-845-0)

#### **NMOS Node control port status in GV Orbit Control**

GV Orbit Control pings the NMOS node to keep the connection active using the URL http://XXX.XXX.XXX.XXX:4041/x-nmos/node/v1.2/self. GV Orbit Control uses the success of the ping to determine the node's control port status (Online/Offline).

**Note:** If the NMOS node's status is offline, check if the node's URL contains only a hostname (as opposed to a numeric IP address). If GV Orbit Control cannot resolve the hostname, then you need to add an entry into the server's hosts file and then restart GV Orbit Control. GV Orbit Control must be able to resolve the node's hostname in order to report the control port status as being online, download SDP files, and perform connection management. See Update the server's Host file, on [page 379](#page-378-0) and Reboot found under Upgrade Task in the **GV Orbit Admin Guide**. See [Related Documentation, on page 7.](#page-18-0)

#### **How to test the NMOS registry**

Test the registry as follows: in a web browser, enter the following address into the browser's address bar: http://XXX.XXX.XXX.XXX:4041/x-nmos/query/v1.2/

Where XXX, XXX, XXX, XXX is the IP address of GV Orbit's NMOS registry. This can be either GV Orbit's Server IP address (for its internal NMOS registry), or the query API IP address of an external NMOS registry, if available. For external NMOS registries, see the NMOS registry's documentation as it may use a number of different IP addresses; one for the query API and another for the registration API for example.

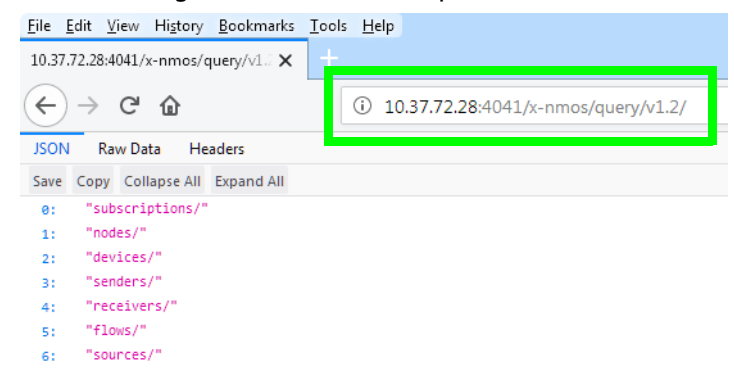

The following NMOS registry switches show the current NMOS registry's content:

subscriptions nodes devices senders receivers flows sources

This is accessible by, for example, entering the following address into the browser's address bar: http://XXX.XXX.XXX.XXX:4041/x-nmos/query/v1.2/**nodes**

As the NMOS registry has just been started, it is normal that it is empty of content. Wait for devices to discover the NMOS registry and to publish their resources to the registry.

**Note:** If nodes are not published to the registry and are not listed under http://XXX.XXX.XXX.XXX:4041/x-nmos/query/v1.2/nodes, they will not be discovered by GV Orbit Control. Further device troubleshooting will be required to identify why a device is not publishing to the NMOS registry.

#### **About the grouphint tag**

AMWA BCP-002-01 makes use of the grouphint tags to identify senders and receivers. When a discovered device publishes grouphint tag information in senders / receivers to the NMOS registry, GV Orbit Control will automatically create the related logical sources and destinations for the device, once the NMOS device has been added to the topology. If a discovered device does not publish grouphint tags to the NMOS registry, then you will have to create the logical sources and destinations for the device manually in GV Orbit Control.

Logical sources / destinations are created using the audio channels from the grouphint tag information, when available. GV Orbit assesses if the audio flows use 1, 2 or 4 audio streams and then the 16 audio channels from the automatic logical sources / destinations are accordingly created using the multi audio streams / flows as required.

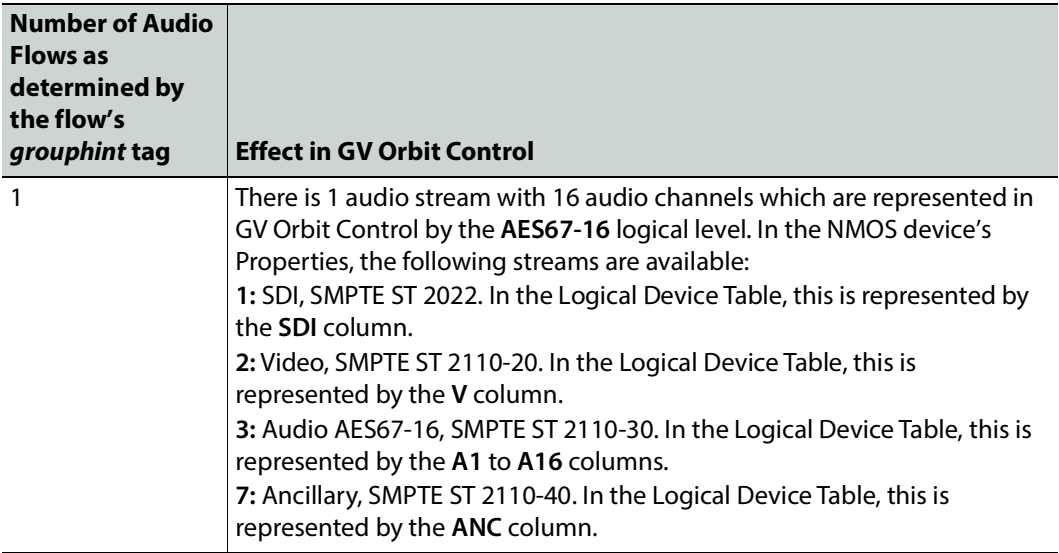

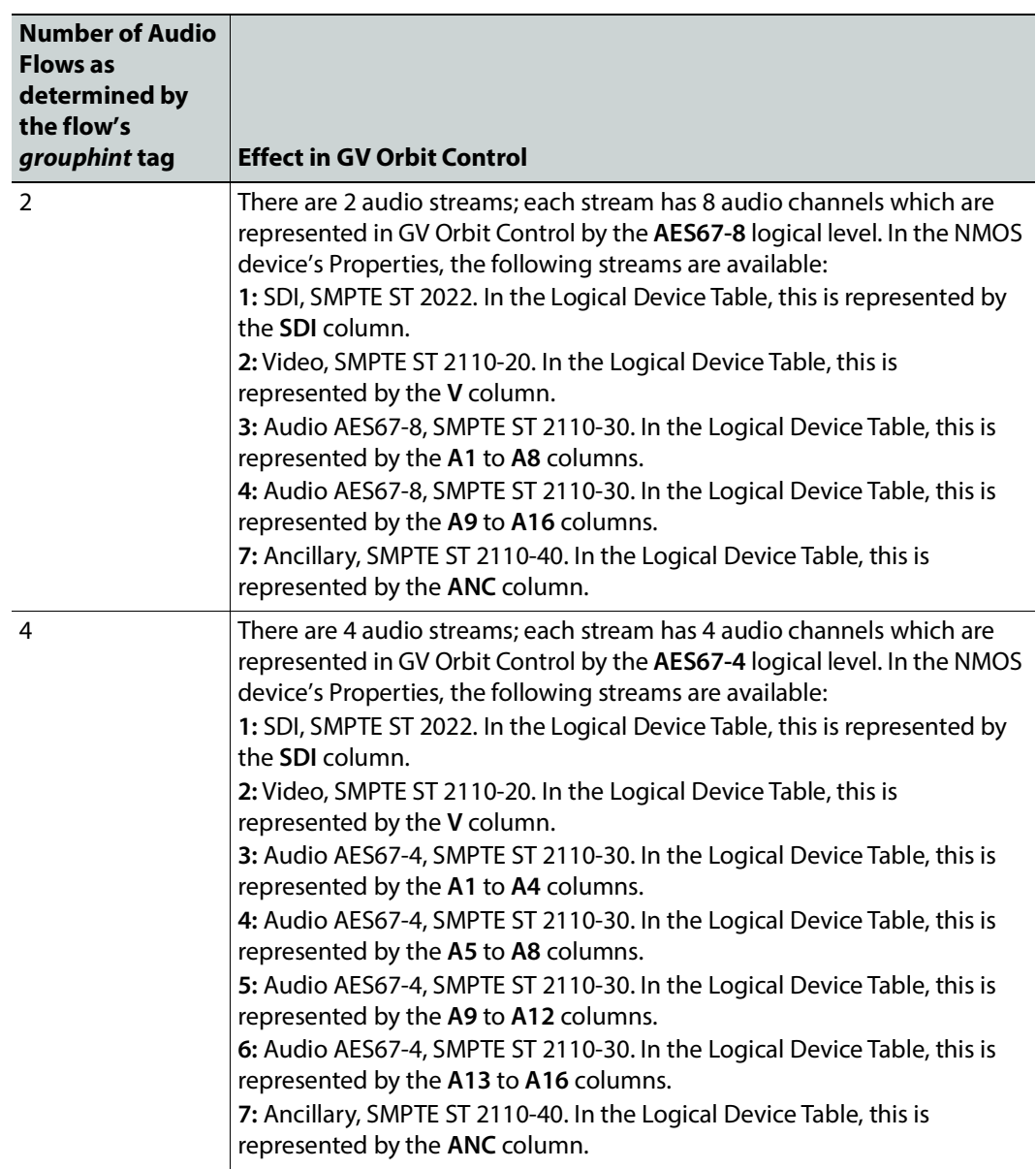

In the NMOS device Properties, the number, type of streams, and AES67 Logical Level are updated in real time according to the grouphint tag information. For example, this screen shows the Properties for an NMOS device where there is 1 audio stream, and as a consequence, the level for the audio stream is shown as AES67-16.

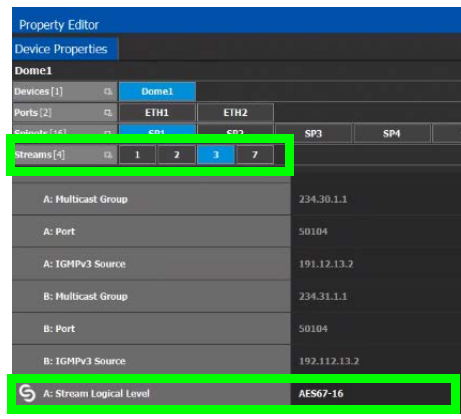

In the Logical Device Table, the NMOS device reflects the automatic.

### **To Add an NMOS Device to a Topology**

#### **PREREQUISITES:**

- There is an operational NMOS registry on the network.
- GV Orbit Control has been configured to connect to the NMOS registry. See To [configure GV Orbit Control for use with NMOS, on page 377.](#page-376-0)
- NMOS devices must be configured to publish their available resources to the NMOS registry.

#### Proceed as follows.

1 Add the NMOS device to the Topology: from the **Device Library**, **Discovered**, find an NMOS device bubble that you want to control. See [To add a Discovered Device to a](#page-208-0)  [Topology, on page 209](#page-208-0).

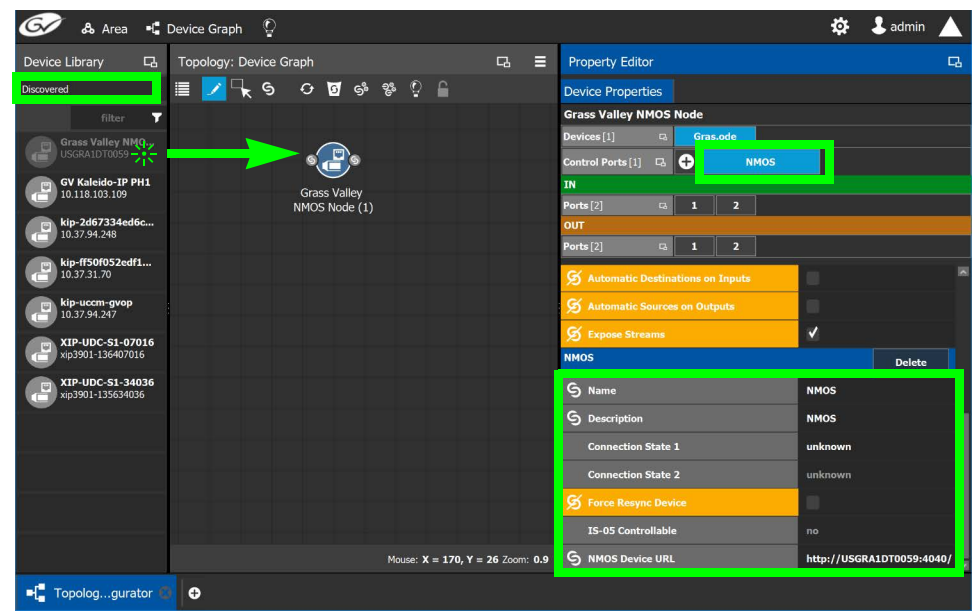

2 Click on the name of the device underneath the bubble to name the device or device group. See [To name a device and set the number of devices in the group, on page 205](#page-204-0).

- 3 The NMOS Control Port parameters are configured in the device's Property Editor, under the **Device Properties** tab. See [Defining Device Properties, on page 229](#page-228-0) for more information about this tab.
- 4 Select **NMOS** tab (next to **Control Port** at the top of the **Property Editor**) to configure the Device Properties in the **Property Editor**. See also [Description of Common Device](#page-331-0)  [Properties, on page 332](#page-331-0).

The NMOS control port properties appear.

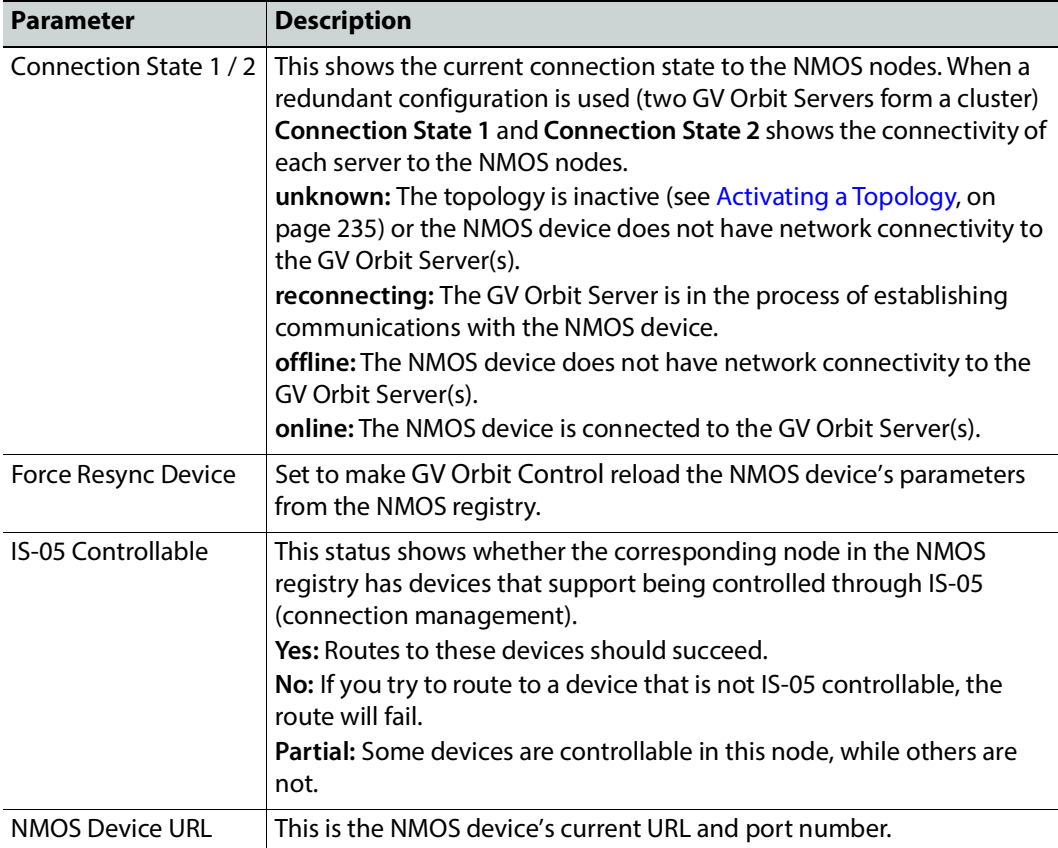

Ports and streams are automatically created using the values found in the registry, and they will automatically be updated whenever GV Orbit Control receives notifications of changes from the NMOS registry.

You can change the following NMOS device properties which will not be overwritten with values from the NMOS registry (the value you set for these properties will persist in GV Orbit Control): Labels, Short labels, Descriptions, Network label, and Logical levels. See [Defining](#page-228-0)  [Device Properties, on page 229](#page-228-0).

# **Using SDP Parameters to Take a Stream from a non-NMOS Device to an NMOS Device**

In order to use IS-05 connection management, Session Description Protocol (SDP) information is required to be sent as part of the command. GV Orbit Control can create SDP type parameters that a receiving NMOS device requires in order to successfully complete a take made from devices that do not generate and publish their own information.

The SDP information is now generated by GV Orbit Control and is included in the connection management commands to allow discovered AMWA NMOS receivers to join non-discovered senders, or source devices created within the GV Orbit Control client. This SDP information is not currently published to the AMWA NMOS registry.

Within GV Orbit Control, a number of default SDP parameter templates are built-in and are selected according to the stream's **Logical Level** parameter. The SDP parameters can be tweaked if necessary as these SDP parameters must represent the current details and specifications of the source's stream.

The following device bubbles support SDP parameters:

- IP Device
- GV Node
- IQ-family type IP devices, for example, IQMix, IQUCP, UCP-3901, IQAMD, MV-820-IP, Kahuna IP, and so on
- Audio Live

#### **Related Topics**

• The Stream Configurator allows you to configure the SDP template for streams on a large scale. See [Stream Configurator Tasks, on page 322](#page-321-0).

**PREREQUISITES:** To customize the SDP parameter, you must know how to form a valid SDP. This is beyond the scope of this document. For more information about SDP specific parameters, see [RFC 4566.](https://tools.ietf.org/html/rfc4566) See also [SDP.](https://en.wikipedia.org/wiki/Session_Description_Protocol)

The SDP parameters are configured in the device's Property Editor, under the **Device Group Properties** tab and in the **Device Properties** tab. See [Defining Device Properties, on](#page-228-0)  [page 229](#page-228-0) for more information about these tabs.

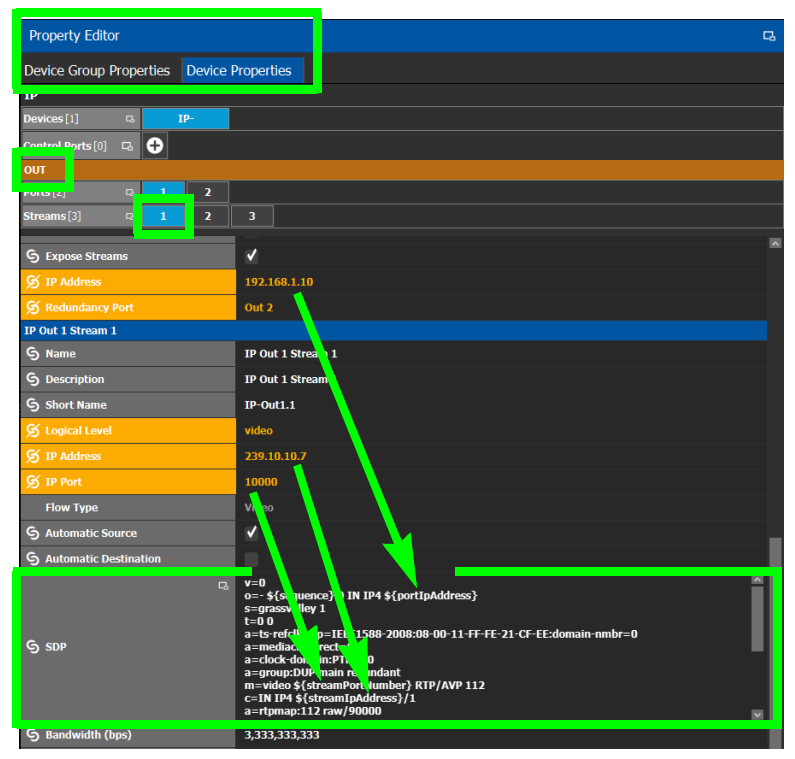

Certain SDP parameters have been enhanced with new GV Orbit Control variables which allows for better device control integration within GV Orbit Control. These variables are available for **SDP** parameters configured under the **Device Group Properties** and the **Device Properties** tab, output stream property. Variables always start with a dollar sign (\$) and are enclosed in curly brackets {} as shown in the example below.

Once the topology is activated, the variables set in the SDP are replaced with the actual values GV Orbit Control has resolved for the device's stream. This can be helpful for troubleshooting.

See [Defining Device Properties, on page 229](#page-228-0) to know more about how parameter values in the **Device Properties** tab inherit their values from the corresponding parameter values in the **Device Group Properties** tab.

#### **Example of SDP parameters used in GV Orbit Control**

The following is a typical example of the SDP parameters used in GV Orbit Control.

```
v=0o=- ${sequence} 0 IN IP4 ${portIpAddress}
s=grassvalley 1
t=0 0
a=recvonly
a=ts-refclk:ptp=IEEE1588-2008:08-00-11-FF-FE-22-04-00:127
a=mediaclk:direct
m=video ${streamPortNumber} RTP/AVP 98
```
c=IN IP4 \${streamIpAddress}/1

a=rtpmap:98 SMPTE2022-6/27000000

#### **Special GV Orbit Control SDP Variables**

The following table lists the supported special GV Orbit Control variables for use anywhere within the SDP parameter. These variables reference parameters that are configured elsewhere in GV Orbit Control, thereby automatically keeping stream information up-todate.

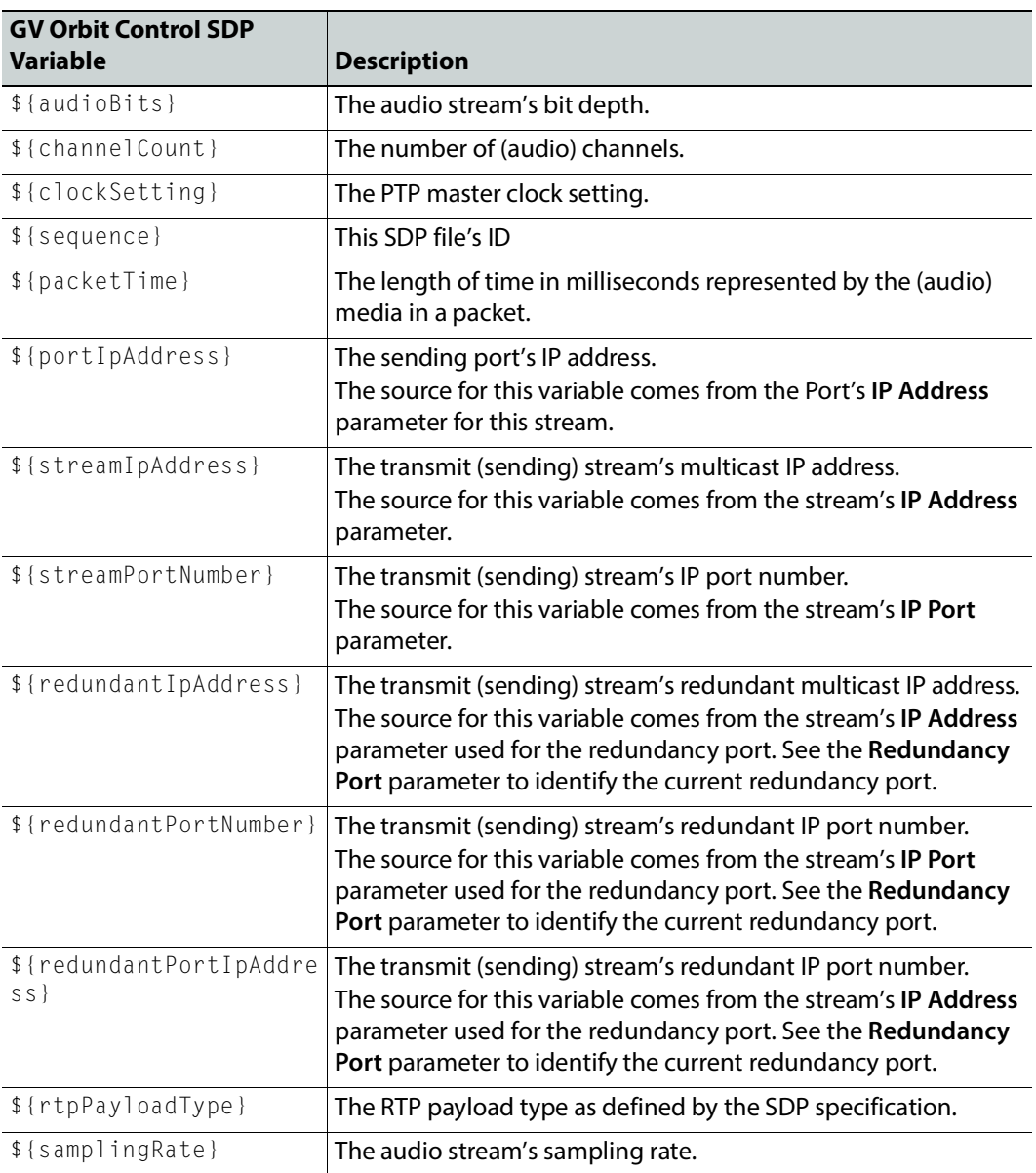

#### **Editing SDP Parameters**

Any of the above variables can be substituted with a fixed equivalent value so that it is hard coded. For example, the variable  $\frac{1}{2}$  (portIpAddress) represents a multicast IP address and it can be replaced with an IP address such as 230.1.1.1.

When you edit any SDP parameter:

- The SDP becomes fixed and will no longer automatically update when you make a change elsewhere in the Property Editor. For example, changing the logical level parameter will not update the SDP parameters with the logical level change. You will have to further edit the SDP to adapt it to any such change.
- The SDP becomes orange to indicate that its default value has been overridden. See [Defining Device Properties, on page 229](#page-228-0) to know more about how to reset a parameter to its default value.

## <span id="page-388-0"></span>**Configuring Cisco DCNM Network Switch Devices**

Networks that use Cisco Data Center Network Manager (DCNM) to manage LAN fabric can be controlled by GV Orbit Control.

#### **PREREQUISITES:**

- DCNM build 11.0(1) or higher
- Switch's firmware: NXOS 9.2(1) or higher for 9200, 9300-EX, and 9500-R switches.
- Switch's BIOS: version 07.64, compile time: 05/17/2018
- Configure the required DCNM network switch's flow policies. See below.

**Note:** As of DCNM v11.5(1), the DCNM application is now separate from the RabbitMQ application, with each application having its own independent user credential management. Thus, changing DCNM user credentials will not change existing RabbitMQ user credentials. Note that GV Orbit Control uses the user credentials from RabbitMQ and not from DCNM.

### **Configuring the Network Switch's Flow Policies**

If you are using a network switch with DCNM control port, flow policies must be manually set in the DCNM web interface, before you configure GV Orbit Control to use the network switch.

Each flow policy sets the maximum bandwidth that can be allocated to a type of traffic flow. See the table below. **Only the flow policies for bandwidths you will use in your network need to be created.**

Each flow policy must have a multicast IP address range associated to it, according to your network addressing pattern, as GV Orbit Control uses a different multicast IP range for each type of traffic flow and bandwidth (audio, video 3G, Video HD, ANC / metadata, and so on). Class D IP addresses are multicast addresses. By default, IP address 239.255.0.1 may be reserved for use by certain Grass Valley equipment for DDS discovery and should not be allocated for any other purpose.

Review documentation for all equipment you are going to use on your network for any specific IP addressing and bandwidth requirements.

#### **Establish the Customer Multicast IP Addressing Pattern**

All network IP devices must be assigned an IP address, and each network traffic type is assigned to a IP address range according to its bandwidth requirement.

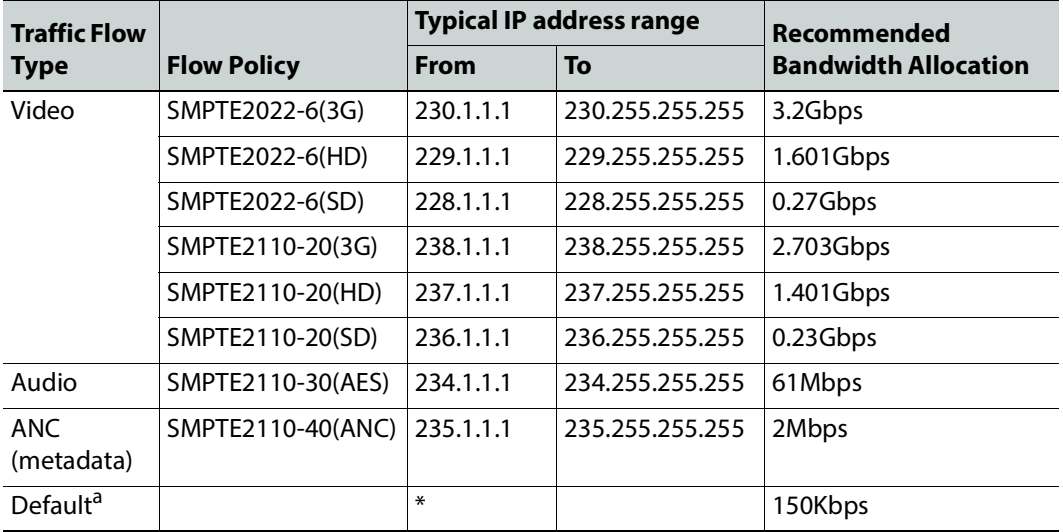

For example, the following table shows a typical multicast IP addressing pattern and the bandwidth allocation required by traffic flow type.

a. This allows any general network management data to pass through the network while guaranteeing that it will not take up any significant amount of total network bandwidth. When needed, this bandwidth allocation is also used for DDS discovery when such equipment uses a multicast address that is outside of any other pre-existing flow policy you have created (this must be the case).

### **Delete Pre-existing Flow Policies**

If your switch has been previously configured, you may need to remove any pre-existing flow policies. These flow policies have the status **Create** under **Deployment Action**.

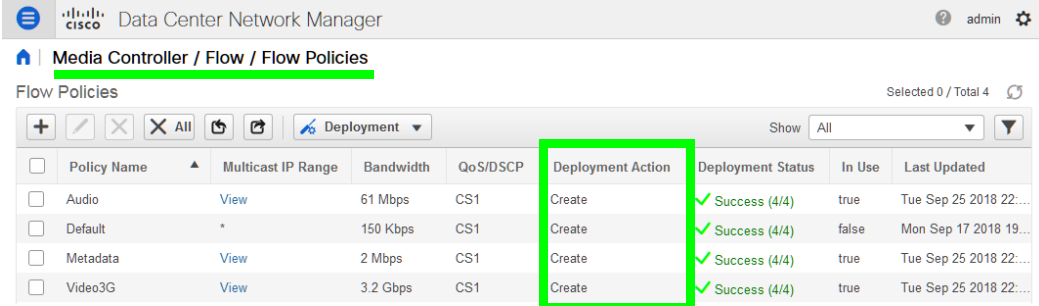

#### **To delete pre-existing current flow policies**

1 In the **Deployment** drop menu, select **Undeploy All Custom Policies**.

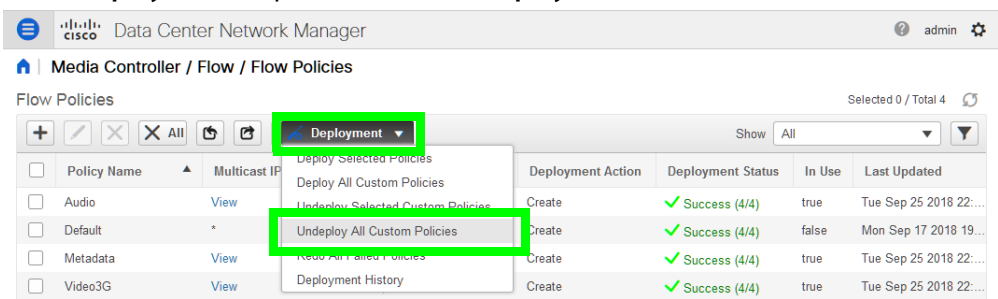

- 2 The **Deployment Action** column will show **Delete** instead of **Create**.
- 3 Select all flow policies from the list, but exclude the **Default** flow policy: do not remove the **Default** flow policy as it will be needed.
- 4 Use the delete (X) button to delete the selected flow policies.

#### **Add New Flow Policies Using Your IP Addressing Pattern**

According to the IP addressing pattern shown in the above table, create the new flow policies for each traffic flow type you are going to use.

#### **To add new flow policies**

1 Click New (+).

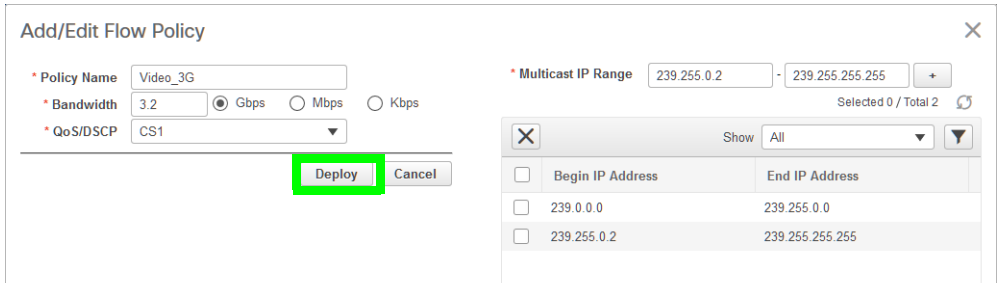

- 2 Set the parameters for the flow policy. The setting for **QoS/DSCP** is **CS1**.
- 3 Click Deploy.
- 4 Repeat to create all necessary flow policies.
- 5 In the **Deployment** drop menu, select **Deploy All Custom Policies**.

The status under **Deployment Action** becomes **Create** and the **Deployment Status** becomes **Success**.

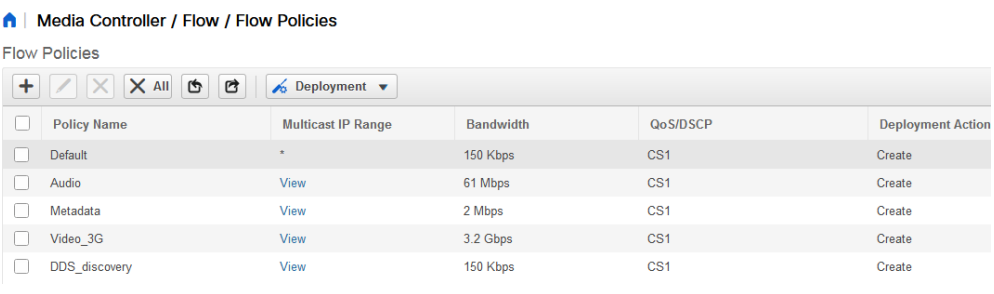

### **Configuring a DCNM Network Switch Device**

#### **To configure a DCNM Network Switch Device**

1 Add the Network Switch device to the Topology: from the **Device Library**, **Discovered,**  find the Network Switch device bubble. See [To add a Virtual Device to a topology, on](#page-203-0)  [page 204.](#page-203-0)

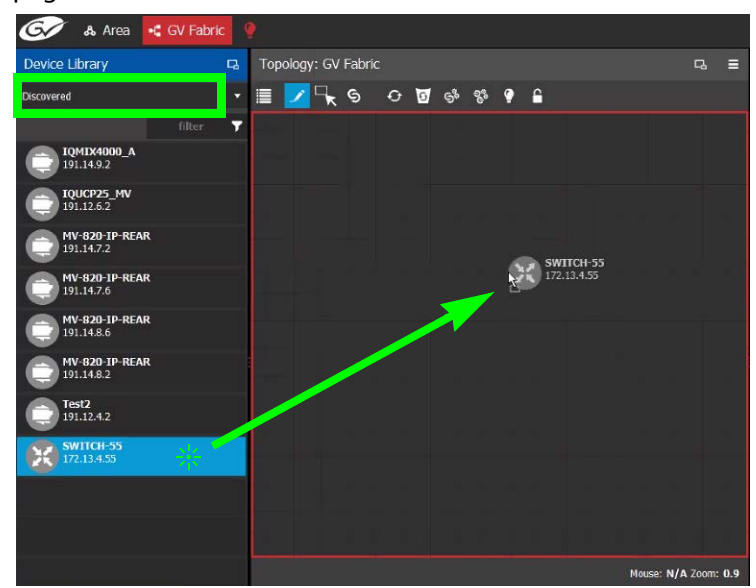

2 Click on the name of the device underneath the bubble to enter a meaningful name to identify this device in the **Name** field. See [To name a device and set the number of](#page-204-0)  [devices in the group, on page 205](#page-204-0).

These parameters can also be set in the **Property Editor**.

3 Set the number of physical input and output connectors being used on the network switch in **# Input Connectors** and **# Output Connectors**. See [Defining Device](#page-228-0)  [Properties, on page 229](#page-228-0) for more information.

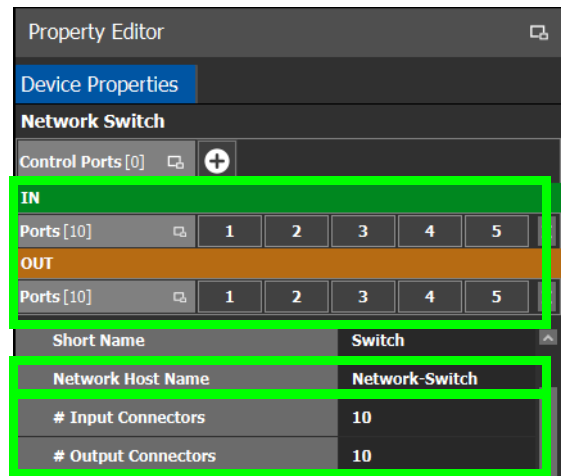

The configuration for these ports become available as **Ports** under **IN** and **OUT**.

4 Click **New**  $\leftarrow$  next to **Control Ports** at the top of the **Property Editor** and select **Cisco DCNM** from the list. **Dummy Network Switch** should be used when the DCNM network manager is not being used for the network switch. See [Defining Device Properties, on](#page-228-0)  [page 229](#page-228-0) for more information.

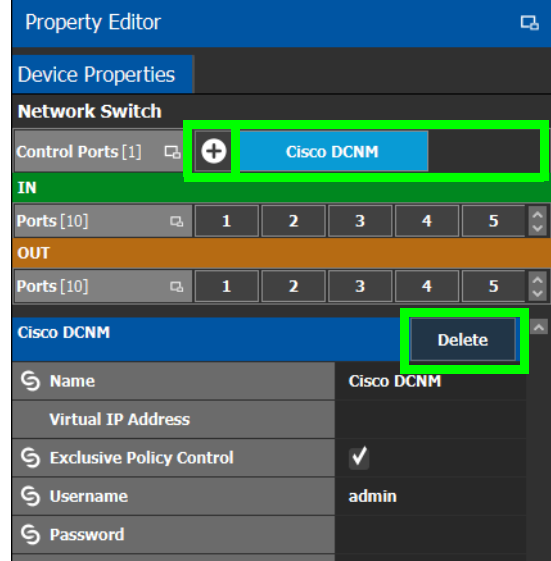

The **Cisco DCNM** tab appears. To remove the control port, click Delete.

5 Select **Cisco DCNM** tab (next to **Control Port** at the top of the **Property Editor**) to configure the Device Properties in the **Property Editor**. Only the properties shown below should be used. See also [Description of Common Device Properties, on](#page-331-0)  [page 332.](#page-331-0)

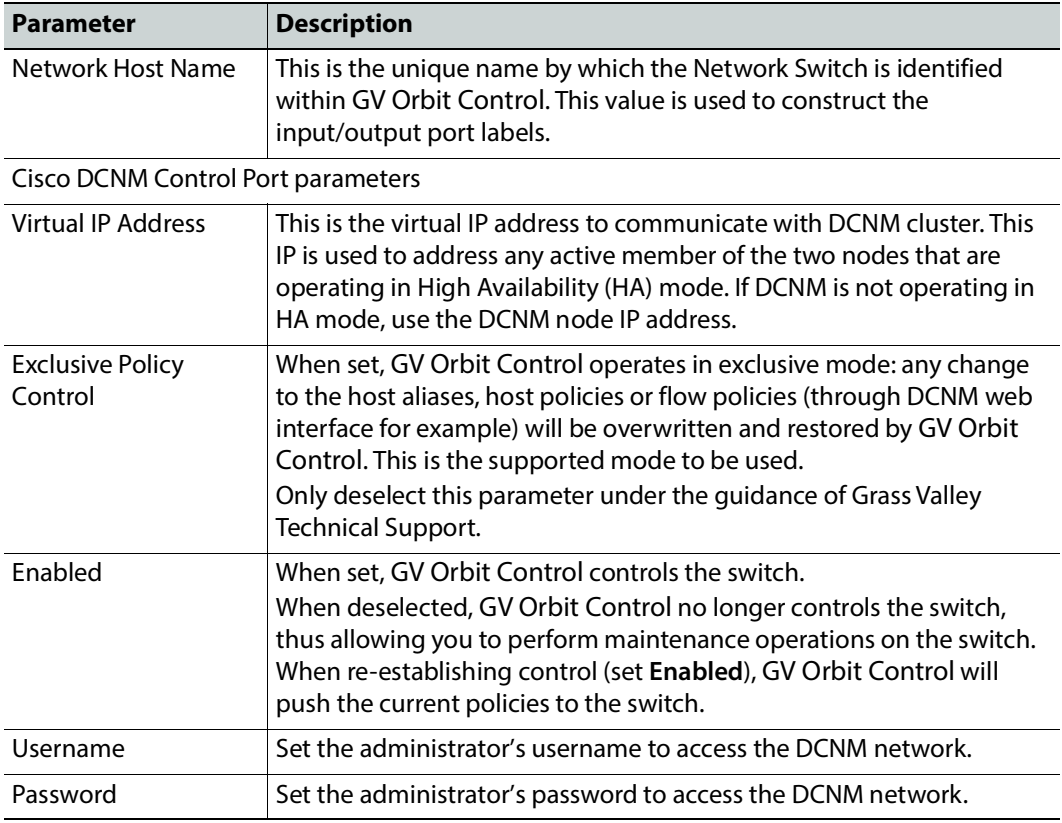

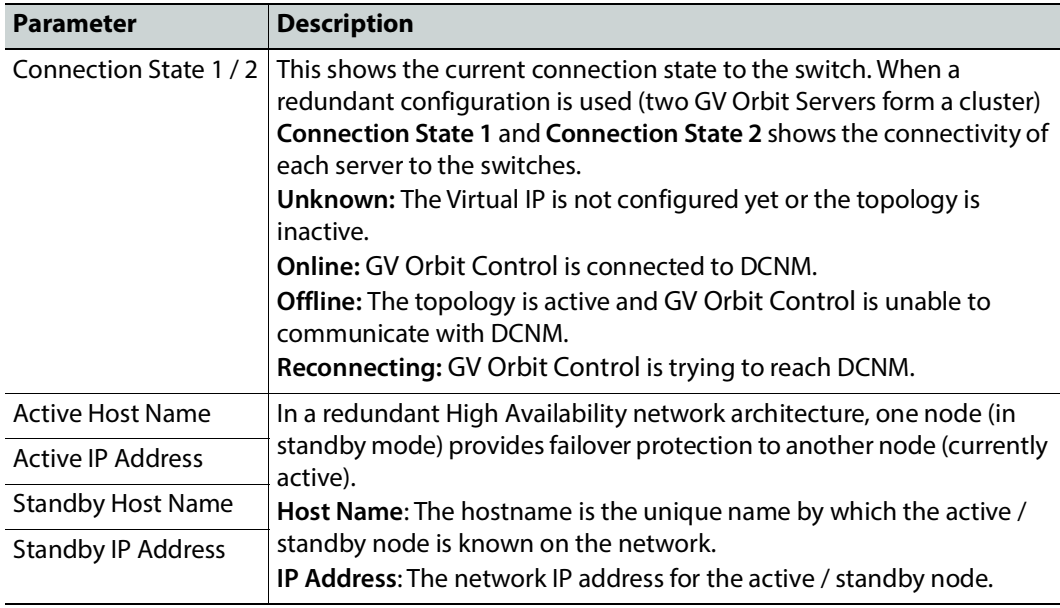

6 Do not configure any parameters found under Ports or Streams. These are shown for information purposes only.

7 Add IP devices to the topology and then connect them to the switch: Click Quick Connect to link the devices. See [Using Quick Connect to Link all Devices in a Topology,](#page-221-1)  [on page 222](#page-221-1). See also [Methods to Link Devices in a Topology, on page 222](#page-221-0).

To support network redundancy for use with SMPTE ST 2022-7 compatible equipment, see [Configuring Network Switch Redundancy to Support SMPTE ST 2022](#page-398-0)-7, on page 399.

Use the Path Manager to view and troubleshoot the flow of streams through the switch fabric. See [Path Manager Tasks, on page 438](#page-437-0).

# **Direct Flow Orchestration: How To Create a Static Flow with a Cisco Network Switch**

This topic describes the use case where a destination IP device does not have an API exposed that allows GV Orbit Control to direct the device's receivers to join send streams. Or you want to control what is to be sent to an IP destination. For this, GV Orbit Control can control the egress ports of a network switch to statically stitch flows feeding the IP device. It is also necessary to remove the network interface ports from the available resources for dynamically stitching flows via IGMP joins. Another way of stating this, it is necessary to remove these paths from the available tielines.

To create a static flow with GV Orbit Control you need to set some information on an output port of a network switch with a DCNM control port.

1 For this procedure the following topology will be used. See Adding Devices to a [Topology, on page 204](#page-203-1).

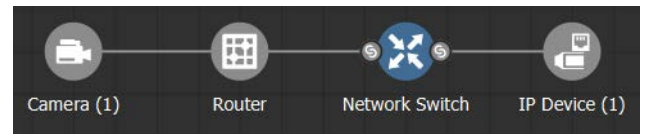

- 2 In the Network Switch's **Property Editor**, under **Control Ports**, select an output port on your network switch (for example, **Cisco DCNM**). This port should not be connected to anything. See [Configuring Cisco DCNM Network Switch Devices, on page 389.](#page-388-0)
- 3 Set the number of streams you need in **#Output Connectors**.
- 4 With the **Cisco DCNM** control port selected, set **Expose Streams**.
- 5 Set the name and IP address of the network switch's control port (**Cisco DCNM**). You find this information through the Inventory page on the DCNM web UI. (Inventory, Switches, Select a leaf, Interfaces tab). You have to add 1 to the last number of the IP. For example: 192.102.45.0/31 becomes 192.102.45.1.
- 6 On the port's streams, set the **Logical Level**. See [Configuring the Logical Levels for the](#page-196-0)  [Devices in a Topology, on page 197.](#page-196-0)
- 7 On the port's streams, set **Automatic Destination** if you do not want to create a logical destination yourself.
- 8 To create the static flow, you need to do a normal take from the streams (or logical destination if you created one) to the source you want.
- 9 To confirm if the flow is passing, you can check the flow status page on the DCNM UI (Media Controller, Flow status). Note: If the static flow was created but the source does not have a signal, there will be no feedback.

To delete a static flow, you need to do a take from the destination to a source with an IP of 0.0.0.0 on the streams.

## **Configuring a GV Fabric Network Switch Device**

GV Fabric is an IP switch enabling format agnostic signal routing for small to enterprisewide installations. GV Orbit Control automatically discovers and configures any GV Fabric switch found by the GV Orbit Automatic Network Configurator service. When this service finds a GV Fabric network switch on the network, or when you factory-reset an existing GV Fabric network switch, the service uses Zero Touch Provisioning (ZTP) to automatically configure the GV Fabric network switch to optimize its configuration to forward media traffic. Once the initial configuration of the GV Fabric switch is done, the GV Fabric switch becomes available as a discovered device in the **Device Library**.

GV Orbit Control also monitors the switch and updates the configuration as required. For example, the switch's media Ethernet interfaces are automatically assigned as members of the MEDIA\_VLAN and configured for use.

#### **PREREQUISTIES:**

- The Automatic Network Configurator service must be licensed, installed, and running on the GV Orbit Server. See Automatic Network Configurator Service in the **GV Orbit Admin Guide**; see [Related Documentation, on page 7.](#page-18-0)
- The GV Orbit Server must be configured to use DHCP. See DHCP Task and Connecting the GV Fabric Network Switch in the **GV Orbit Admin Guide**; see [Related](#page-18-0)  [Documentation, on page 7](#page-18-0).

**LIMITATION:** You must manually configure an interface breakout by using the GV Fabric Command Line Interface (CLI).

#### **To configure a GV Fabric Network Switch Device**

1 Add the GV Fabric Network Switch device to the Topology: from the **Device Library**, **Discovered**, find the GV Fabric Network Switch device bubble that you want to use. See [To add a Discovered Device to a Topology, on page 209](#page-208-0).

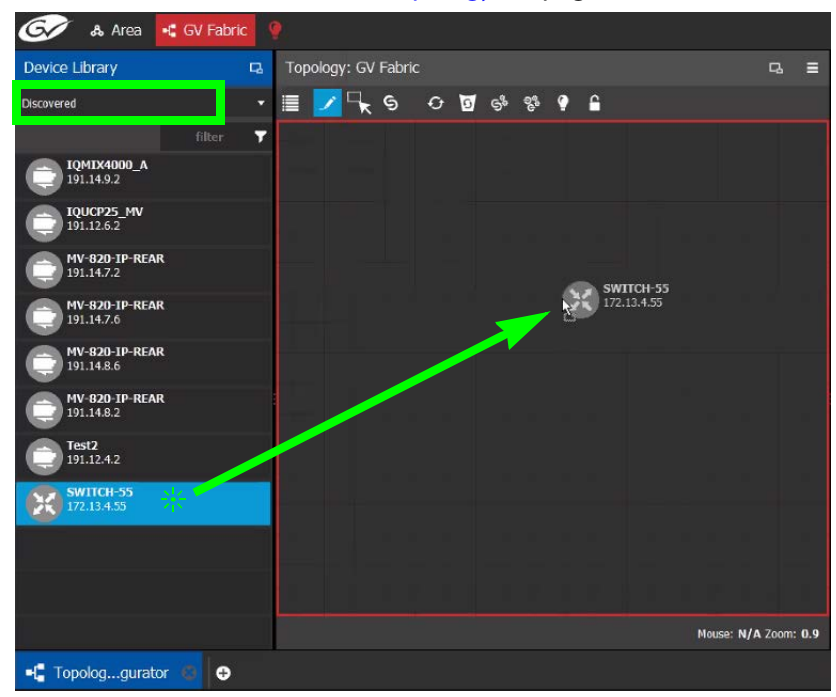
- 2 Select **Device Properties** and select **GV Fabric**. See [Defining Device Properties, on](#page-228-0)  [page 229](#page-228-0) for more information.
- 3 Select **GV Fabric** tab (next to **Control Port** at the top of the **Property Editor**) to configure the Device Properties in the **Property Editor**. Only the properties shown below should be used. See also [Description of Common Device Properties, on](#page-331-0)  [page 332.](#page-331-0)

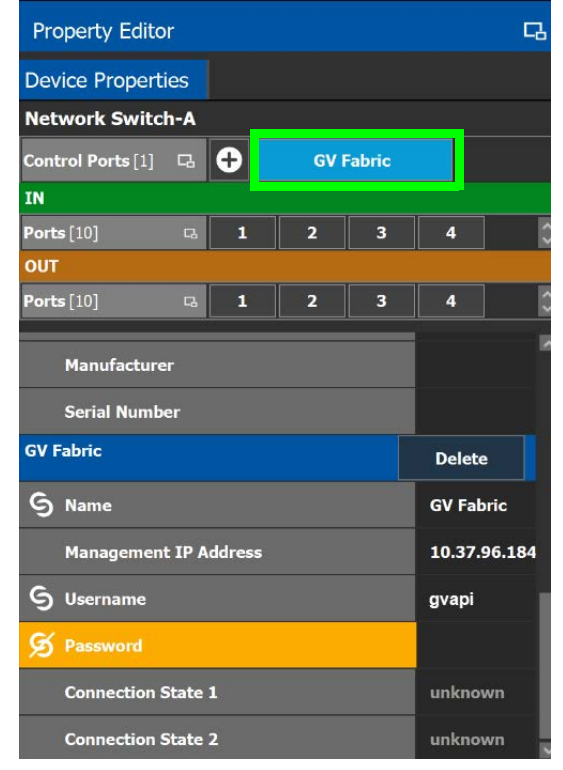

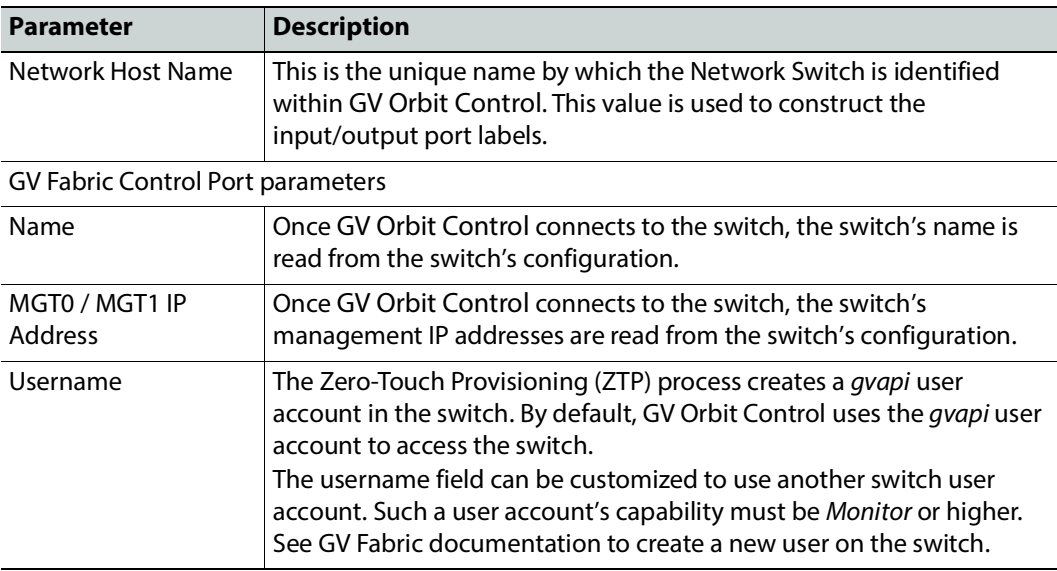

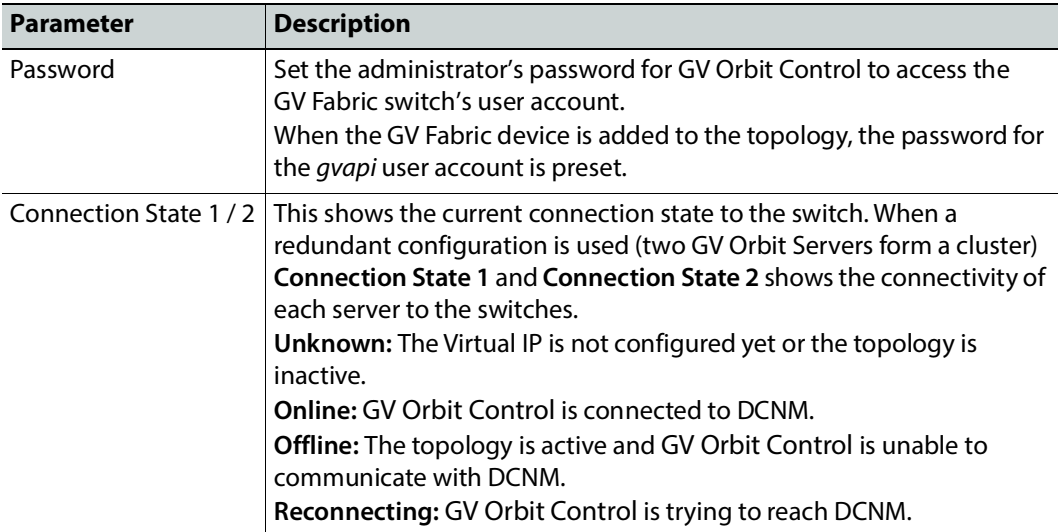

4 Do not configure any parameters found under Ports or Streams. These are shown for information purposes only.

5 Add IP devices to the topology and then connect them to the GV Fabric switch: Click Quick Connect to link the devices. See [Using Quick Connect to Link all Devices in a](#page-221-0)  [Topology, on page 222](#page-221-0). See also [Methods to Link Devices in a Topology, on page 222](#page-221-1).

To support network redundancy for use with SMPTE ST 2022-7 compatible equipment, see [Configuring Network Switch Redundancy to Support SMPTE ST 2022](#page-398-0)-7, on page 399.

Use the Path Manager to view and troubleshoot the flow of streams through the switch fabric. See [Path Manager Tasks, on page 438](#page-437-0).

# <span id="page-398-0"></span>**Configuring Network Switch Redundancy to Support SMPTE ST 2022-7**

This topic describes the theory of how to implement network redundancy, and as such, information is provided as an example that can be used for any SMPTE ST 2022-7 compatible equipment.

To make streaming more reliable over an IP network, the implementation of SMPTE ST 2022-7 seamless protection switching depends on stream redundancy. This protection scheme transmits two identical packet streams over physically separate network routes (shown as Red LAN and Blue LAN in the figure below), so that if packets from one network are lost or delayed, the data can be reconstructed using packets from the second network stream. This process is seamless because switching between the streams is instantaneous and does not impact content.

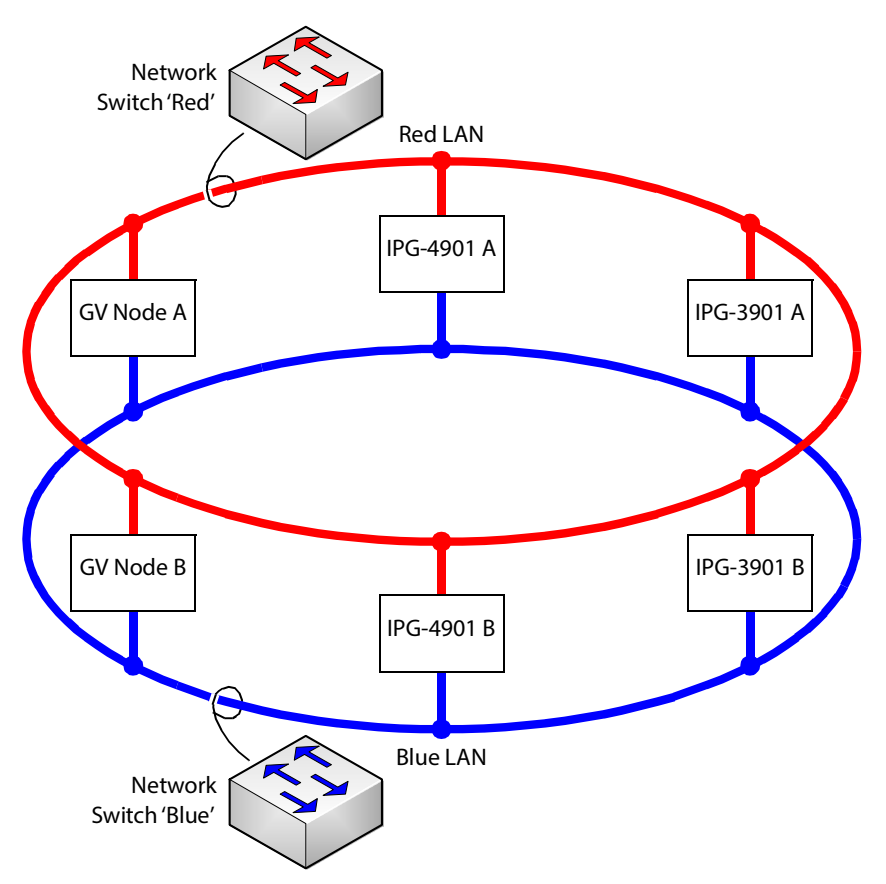

#### **PREREQUISITES:**

• At least two DCNM-compliant switches must be used for this application. Contact Grass Valley for more information about switch compatibility. See [Grass Valley Technical](#page-845-0)  [Support, on page 846.](#page-845-0)

- For any GV Node frame:
	- a In iControl's GV Node Manager, make sure to set **redundancy** to ON. See the GV Node User Manual for more information.
	- b In GV Orbit Control, set **2022-7 Mode** and configure the **Redundancy Port** parameter. See [Configuring a GV Node Device, on page 333](#page-332-0).
- For any IPG-4901 / IPG-3901 card
	- a In iControl's **Network panel**, **Settings** tab, for the **ETH 2 Port**, make sure to set the Operation Mode to **Redundancy**. See the IPG-4901 Guide to Installation and Operation for more information.
	- b In GV Orbit Control, set the **Operation Mode** to **Redundancy**. See [Configuring an](#page-342-0)  IPG-3901 / IPG-[4901 Device, on page 343](#page-342-0).
- For certain third-party devices you may have to configure port redundancy manually. See [Setting Port Redundancy for Many Devices at Once, on page 220.](#page-219-0)

## **To configure SMPTE ST 2022-7 example**

1 Add the following devices to the Topology: from the **Device Library**, **Virtual Device**, add the following device bubbles to the Topology. See [To add a Virtual Device to a](#page-203-0)  [topology, on page 204](#page-203-0).

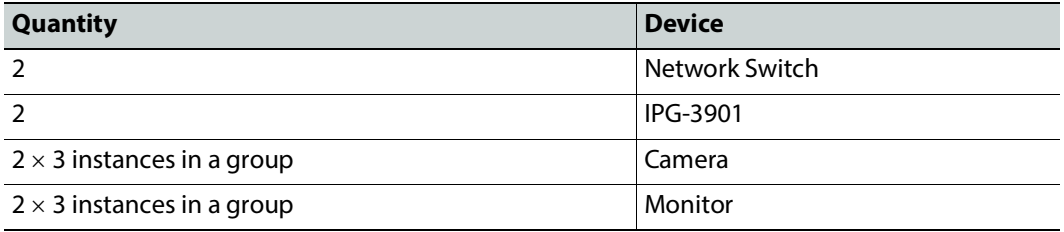

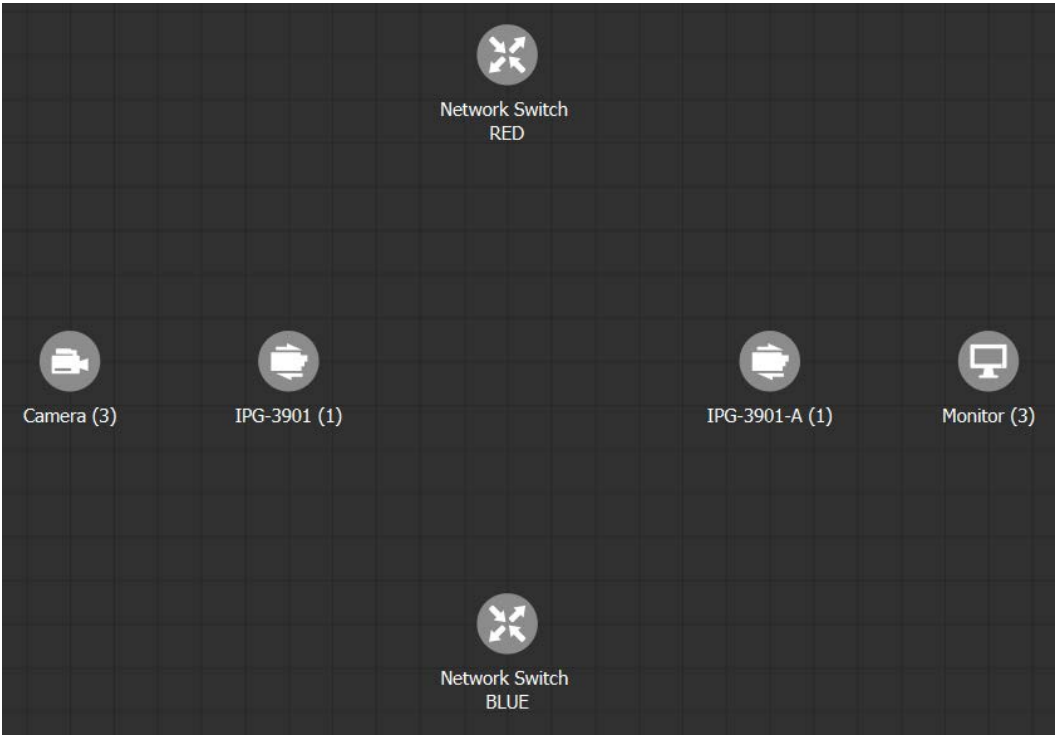

Arrange the devices on the Topology as shown below.

- 2 Activate the topology. See [Activating a Topology, on page 235.](#page-234-0)
- 3 Configure the devices on the Topology. See [Special Devices, on page 331](#page-330-0). For any other device, see [Adding Devices to a Topology, on page 204.](#page-203-1)

4 Click Quick Connect to link the devices as shown below. See Using Quick Connect to [Link all Devices in a Topology, on page 222.](#page-221-0) See also [Methods to Link Devices in a](#page-221-1)  [Topology, on page 222](#page-221-1).

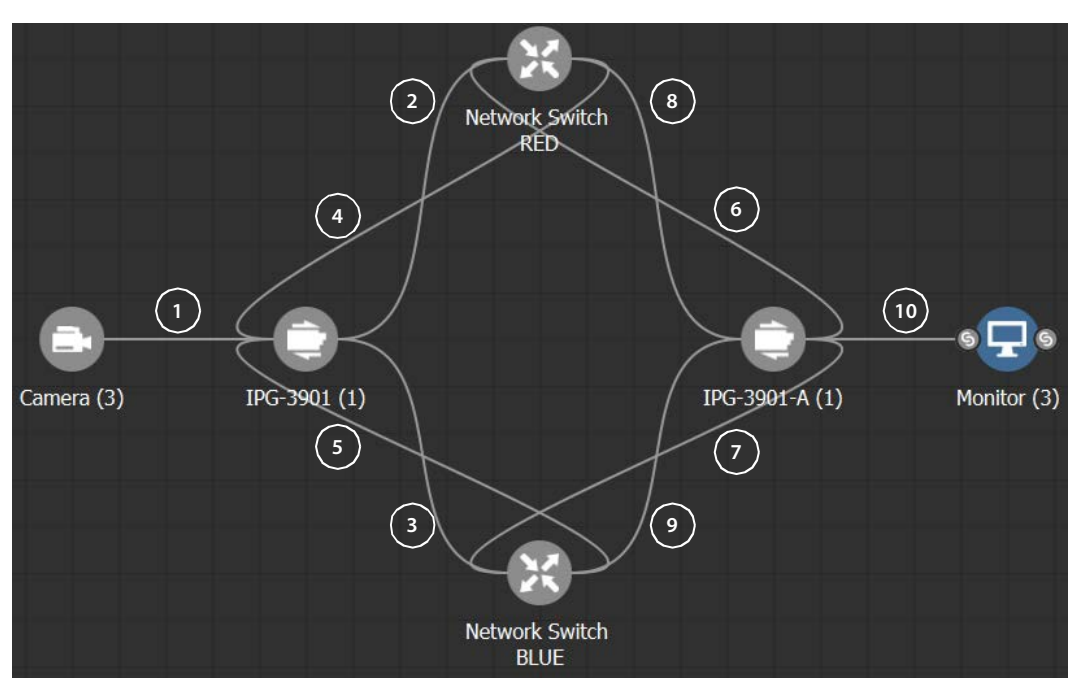

Much more elaborate systems can be configured. The objective is to connect all SMPTE ST 2022-7 IP devices (#2 to #9) to both network switches (RED and BLUE).

5 If you are manually making the connections between the devices, select the links between devices, one at a time, to make the connections between devices as shown below. See [Manually Setting the Link's Physical Connection Parameters \(Sources and](#page-224-0)  [Destinations\), on page 225.](#page-224-0) If you use Quick Connect, this is not necessary.

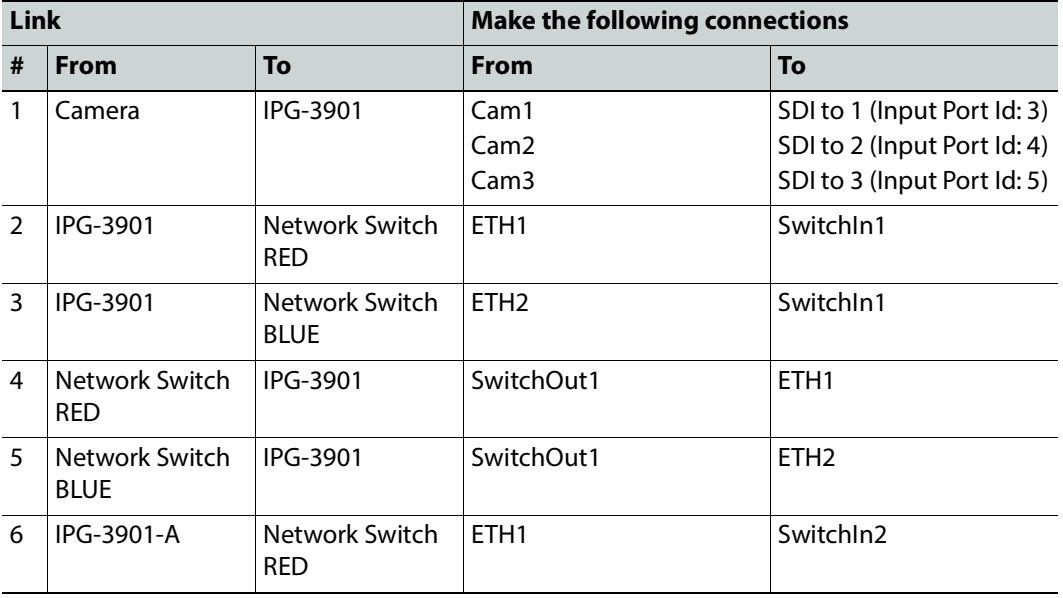

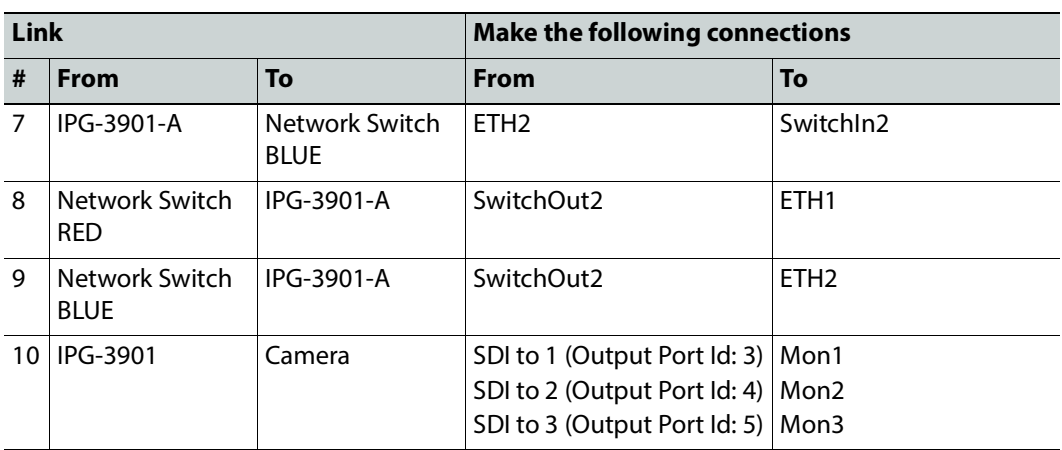

# **Configuring an NVISION Hybrid Series Router**

To control an NVISION Hybrid Series Router, GV Orbit Control uses the NP0016 router control protocol. The following NVISION Hybrid Routers are supported: NV8140, NV8144, NV8280, NV8576 or NV8576 Plus. Once the IP address(es) have been added to the Control Port(s) that connects to the NVISION Hybrid Series Router, the router's configuration is read into GV Orbit Control, and the router's card types and ports are automatically configured within GV Orbit Control.

**PREREQUISITE:** You must have a list of the card type for each slot in the router's frame. This information may be available in the router's MRC configuration software.

### **LIMITATIONS:**

- The disembedder / embedder output card is currently not supported.
- The following topology use case is unsupported.

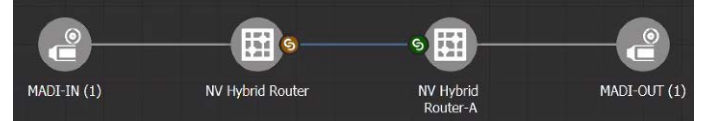

The tieline between two NVISION Hybrid Routers should not be MADI (for example, to link between a MADI source and a MADI destination). Taking a MADI source to a MADI destination will only work if both of them are directly connected to the same NVISION Hybrid Series Router.

• The following topology use case does not support lock and protect from a third-party control system on the NVISION Hybrid Router for a Logical Destination.

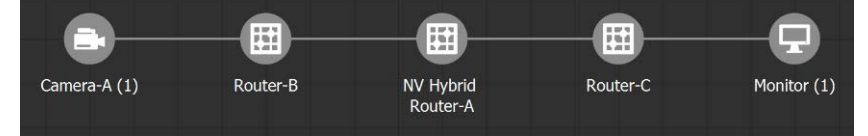

Any output of a NVISION Hybrid Router that is connected to another router cannot be locked in GV Orbit Control. GV Orbit Control will only update the lock/protect status of a destination which is directly connected to the NVISION Hybrid Router (that is, without any other devices in-between).

### **To configure an NVISION Hybrid Series Router Device**

1 Add the **NV Hybrid Router** device to the Topology: from the **Device Library**, **Virtual Device**, find the **NV Hybrid Router** device bubble. See [To add a Virtual Device to a](#page-203-0)  [topology, on page 204](#page-203-0).

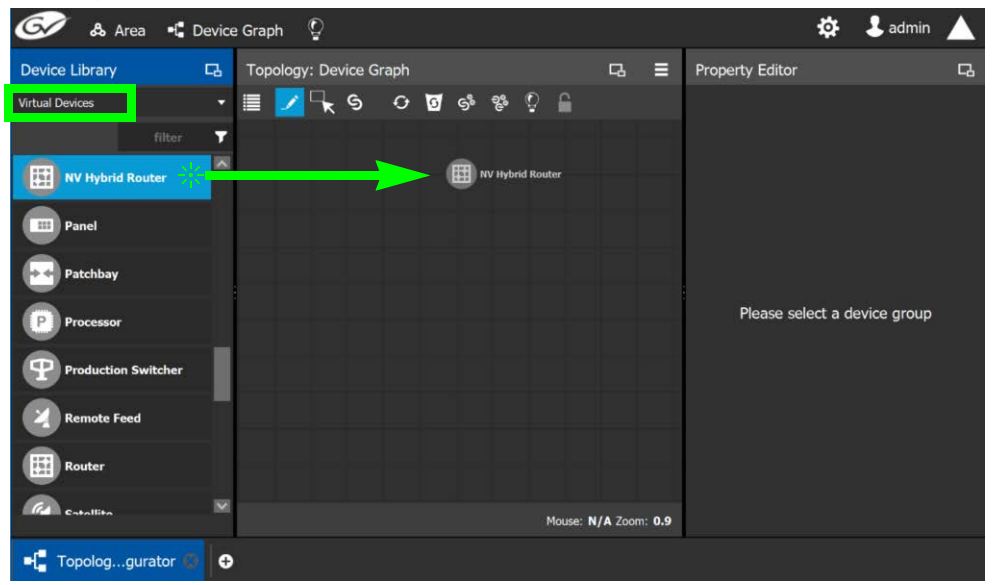

2 The control port(s) must be configured to allow communication with the router thereby permitting GV Orbit Control to control the router. NVISION Hybrid Series Routers are controlled through the NP0016 router control protocol.

Select the **NV Hybrid Router** bubble and click **New**  $\bigoplus$  next to **Control Port** at the top of the **Property Editor** and select the router's control protocol from the list. **Dummy** can be used for testing purposes (or pre-deployment) when the actual router model is unknown. See also [Defining Device Properties, on page 229](#page-228-0) for more information.

#### Control Ports [1] 다  $\bullet$

A tab for the selected router model appears. Select this tab to configure the control port.

If the router has a second redundant network connection for controlling it, add a second control port and configure it the same way as the first one except for the IP address which must reflect that of the router's second network connection.

Specifically, you must set the router's control port **IP Address** and **IP Port** number parameters.

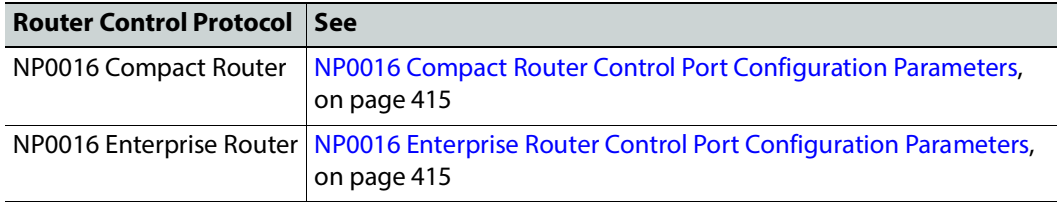

To delete a control port, see [To delete a router's control port, on page 414](#page-413-0).

3 Activate the topology. See [Activating a Topology, on page 235.](#page-234-0)

The **Connection State 1** / **2** status for the control port(s) becomes **Online** when is has successfully connected to the NVISION Hybrid router.

Once GV Orbit Control has connected to the NVISION Hybrid Router through the Control Port, it reads the router's configuration to then automatically configure the NVISION Hybrid Router device properties in GV Orbit Control accordingly. Should the NVISION Hybrid router's configuration change (for example, changes have been made to the type and slot location of the router's cards), the router's configuration can be reloaded into GV Orbit Control; see [To automatically refresh the NVISION Hybrid router's](#page-408-0)  [card information in GV Orbit Control, on page 409.](#page-408-0)

- 4 Deactivate the topology. See [Making an Active Topology Inactive, on page 236](#page-235-0).
- 5 Configure the NVISION Hybrid Series Router properties. See also [Description of](#page-331-0)  [Common Device Properties, on page 332](#page-331-0).

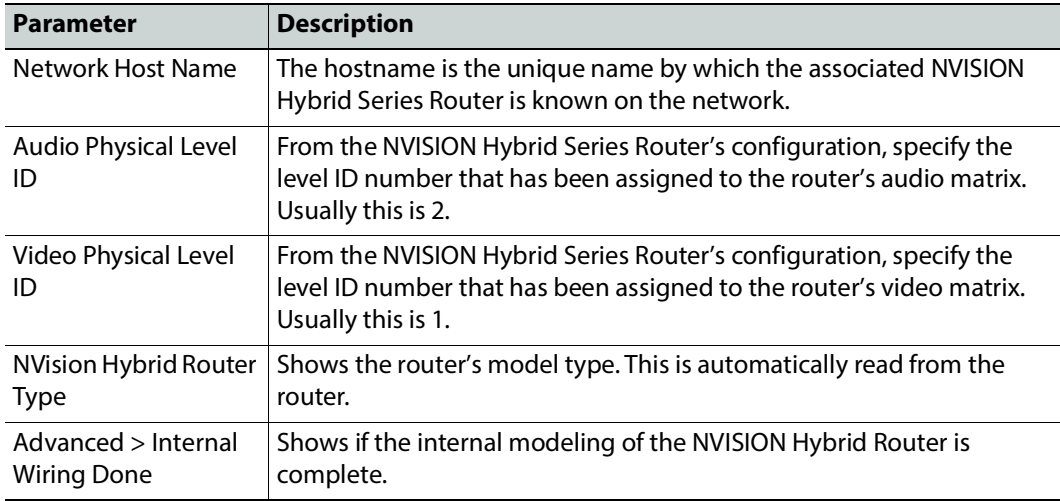

6 This step is optional; setting the **Card Type** for each slot in the router's frame can automatically be done by GV Orbit Control: To automatically update GV Orbit Control's configuration when the type and slot location of the cards have been changed in the router, see [To automatically refresh the NVISION Hybrid router's card information in](#page-408-0)  [GV Orbit Control, on page 409.](#page-408-0)

Manually set the router's card type for any of the router's input and output slots that need to be updated: select an **Input Slot** or **Output Slot** in the router's frame in the

**Property Editor** and then set the card type in the **Card Type** parameter. If the slot has no card installed in it, set the **Card Type** parameter to **NONE**.

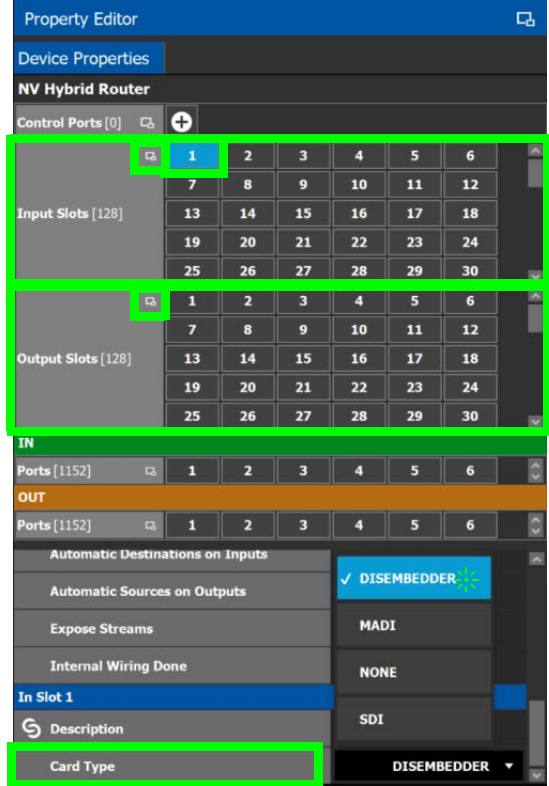

7 Select each input or output port to configure them individually. These are the configuration parameters for each of the router's input/output ports. See also [Description of Common Device Properties, on page 332](#page-331-0).

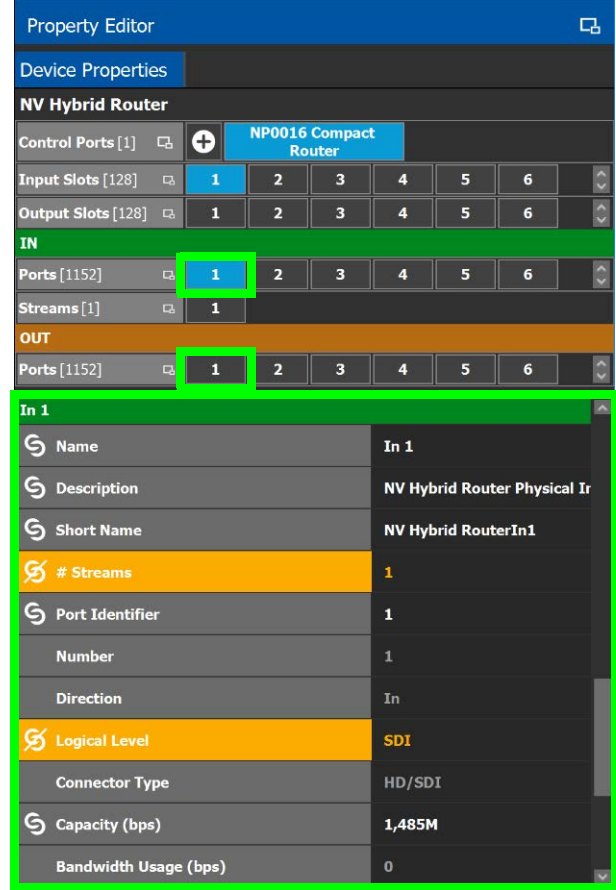

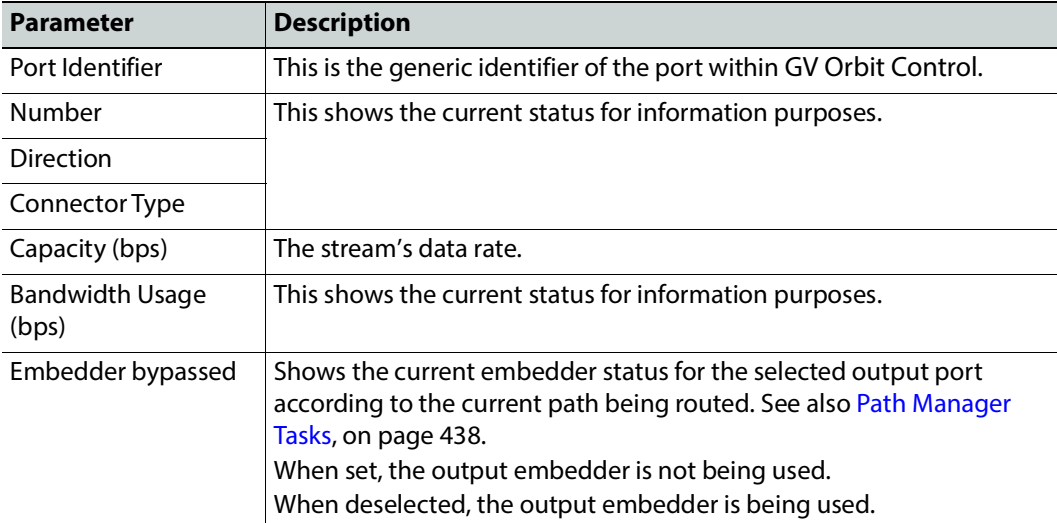

8 Select each steam found under each input and output port to configure them individually. These are the configuration parameters for the individual streams carried on a network port. See also [Description of Common Device Properties, on page 332.](#page-331-0)

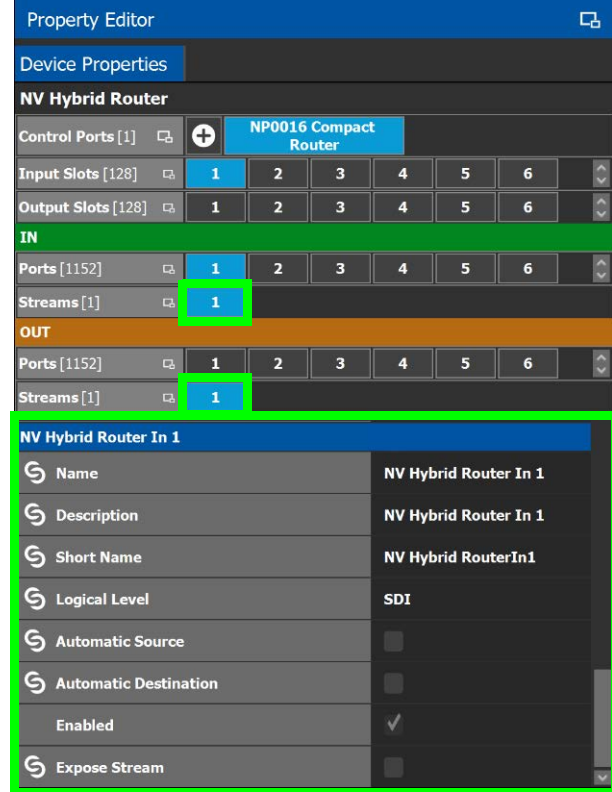

### <span id="page-408-0"></span>**To automatically refresh the NVISION Hybrid router's card information in GV Orbit Control**

When the router has been reconfigured with new or different cards, GV Orbit Control can read the router's configuration again to automatically configure the NVISION Hybrid Router device properties in GV Orbit Control accordingly.

- 1 De-activate the topology if activated. See [Making an Active Topology Inactive, on](#page-235-0)  [page 236.](#page-235-0)
- 2 Select one of the router's control ports.
- 3 Scroll-down the router's **Device Properties** list to the control port.

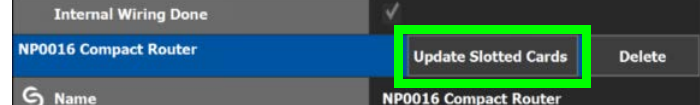

4 Click **Update Slotted Cards** and then click **OK**.

GV Orbit Control reads the router's configuration to then automatically configure the NVISION Hybrid Router device properties in GV Orbit Control accordingly.

5 Activate the topology. See [Activating a Topology, on page 235.](#page-234-0)

# **Configuring Router Devices**

The following procedure configures a router device. Different models of routers use a range of control protocols that GV Orbit Control uses to control the router. Each router control protocol is individually covered in follow up procedures: see also [Configuring a Router's](#page-412-0)  [Control Port, on page 413.](#page-412-0)

For more information about how GV Orbit Control manages a router's Lock, Protect, and Release, see also [About Lock, Protect, and Release, on page 460](#page-459-0).

### <span id="page-409-0"></span>**To configure a Router Device**

- 1 Add the Router device to the Topology: from the **Device Library**, **Virtual Devices**, find the **Router Device** bubble. See [To add a Virtual Device to a topology, on page 204](#page-203-0).
- 2 Add and configure router control port(s) according to the router model you want to control. Control port(s) must be configured to allow communication with the router thereby permitting GV Orbit Control to control the router; see [Configuring a Router's](#page-412-0)  [Control Port, on page 413.](#page-412-0)
- 3 Select the router's tab (next to **Control Port** at the top of the **Property Editor**) to configure the Device Properties in the **Property Editor**. See also [Description of](#page-331-0)  [Common Device Properties, on page 332](#page-331-0).

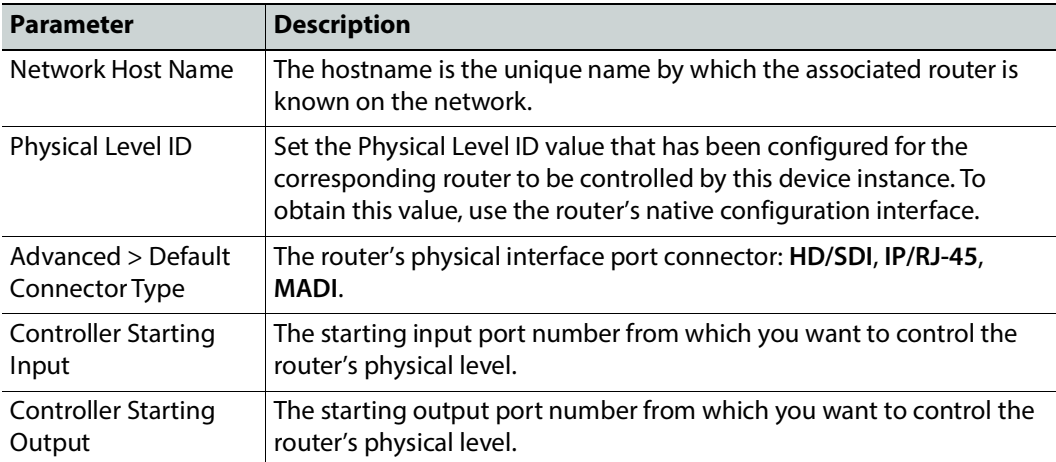

4 Set the number of physical input and output connectors being used on the router in **# Input Connectors** and **# Output Connectors**.

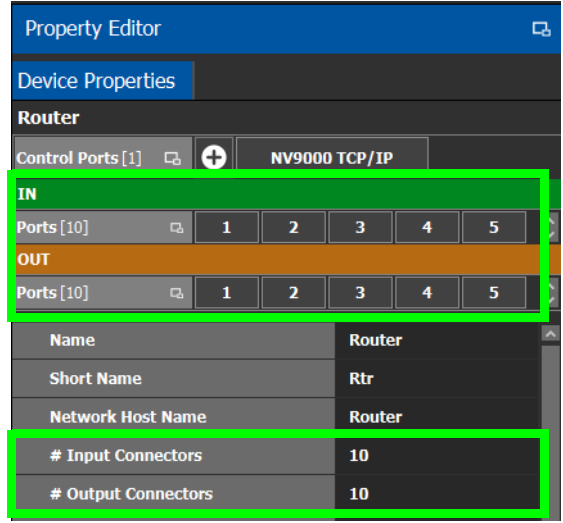

The configuration for these ports become available as **Ports** under **IN** and **OUT**.

5 Select each input or output port to configure them individually. These are the configuration parameters for each of the router's input/output ports. See also [Description of Common Device Properties, on page 332](#page-331-0).

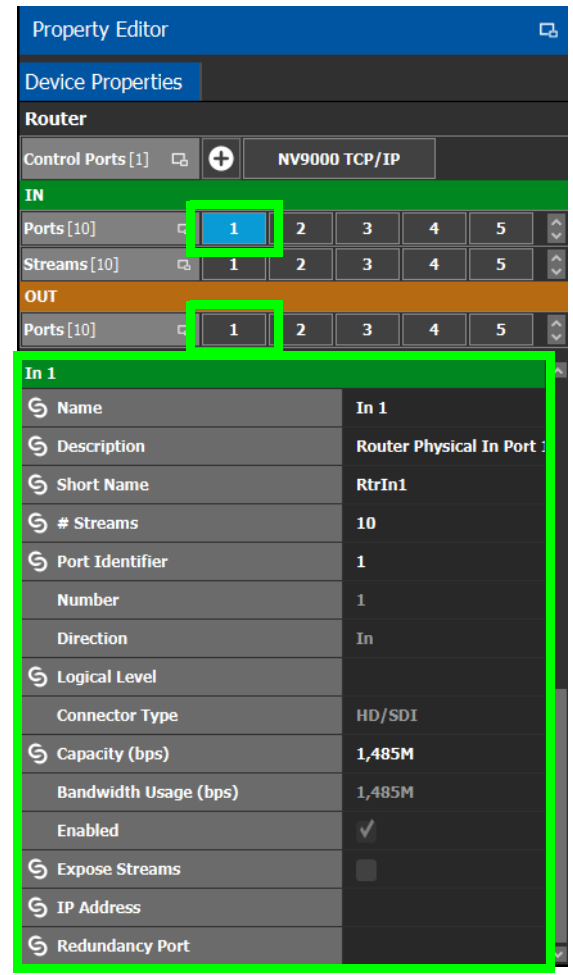

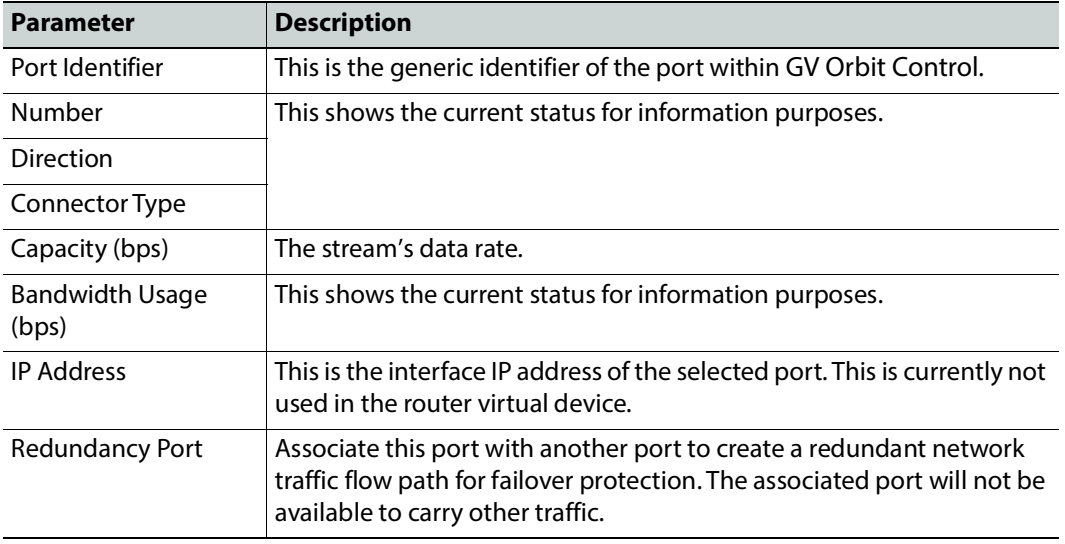

6 Select each steam found under each input and output port to configure them individually. These are the configuration parameters for the individual streams carried on a network port. See also [Description of Common Device Properties, on page 332.](#page-331-0)

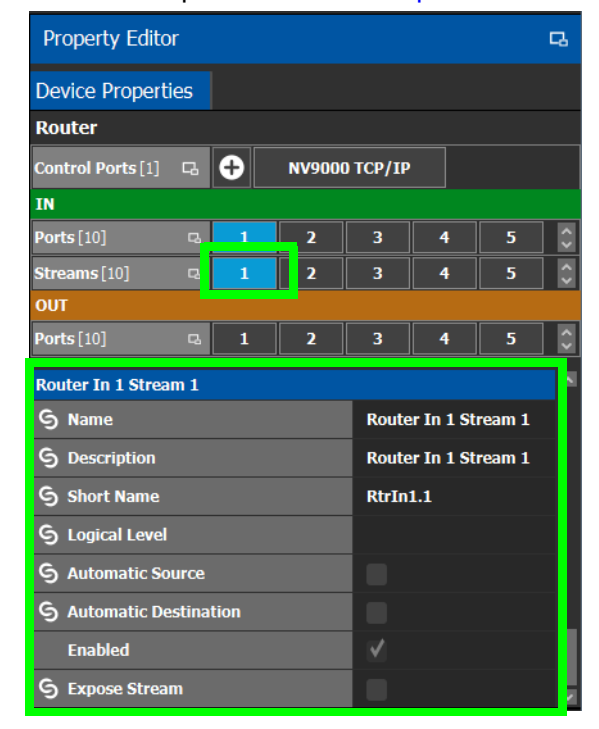

# <span id="page-412-0"></span>**Configuring a Router's Control Port**

Control port(s) must be configured to allow communication with the router thereby permitting GV Orbit Control to control the router. There are many types of control ports suited to the router's individual model or control protocol. First, you must add a control port to the router's configuration in GV Orbit Control and then configure it.

PREREQUISITE: Add a router device to the Topology Configurator. See [To configure a Router](#page-409-0)  [Device, on page 410](#page-409-0).

# <span id="page-412-1"></span>**To add a router control port**

1 Select the **Router** bubble on the Topology Configurator and then select **Device Properties** and click **New**  $\bigoplus$  next to **Control Port** at the top of the **Property Editor** and select the router's model / control protocol from the list. **Dummy** can be used for testing purposes (or pre-deployment) when the actual router model is unknown. See also [Defining Device Properties, on page 229](#page-228-0) for more information.

# Control Ports [1] **B**

A tab for the selected router model appears. Select this tab to configure the control port. The control port(s) must be configured to allow communication with the router thereby permitting GV Orbit Control to control the router.

If the router has a second redundant network connection for controlling it, add a second control port and configure it the same way as the first one except for the IP address which must reflect that of the router's second network connection.

2 Configure the control port. See below.

# <span id="page-413-0"></span>**To delete a router's control port**

Delete a router's control port as follows.

- 1 De-activate the topology if activated. See [Making an Active Topology Inactive, on](#page-235-0)  [page 236.](#page-235-0)
- 2 Select one of the router's control ports.
- 3 Scroll-down the router's **Device Properties** list to the control port

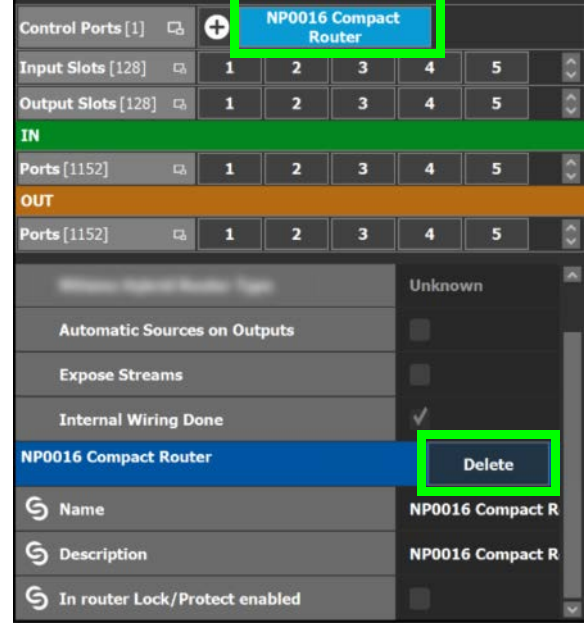

4 Click **Delete**.

# **Supported router control protocols**

The following router control protocols are supported.

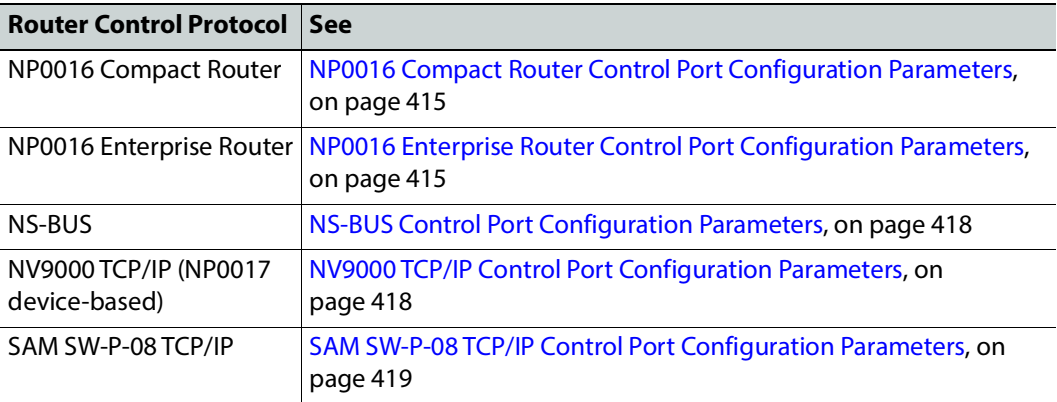

# <span id="page-414-0"></span>**NP0016 Compact Router Control Port Configuration Parameters**

See also [Description of Common Device Properties, on page 332.](#page-331-0)

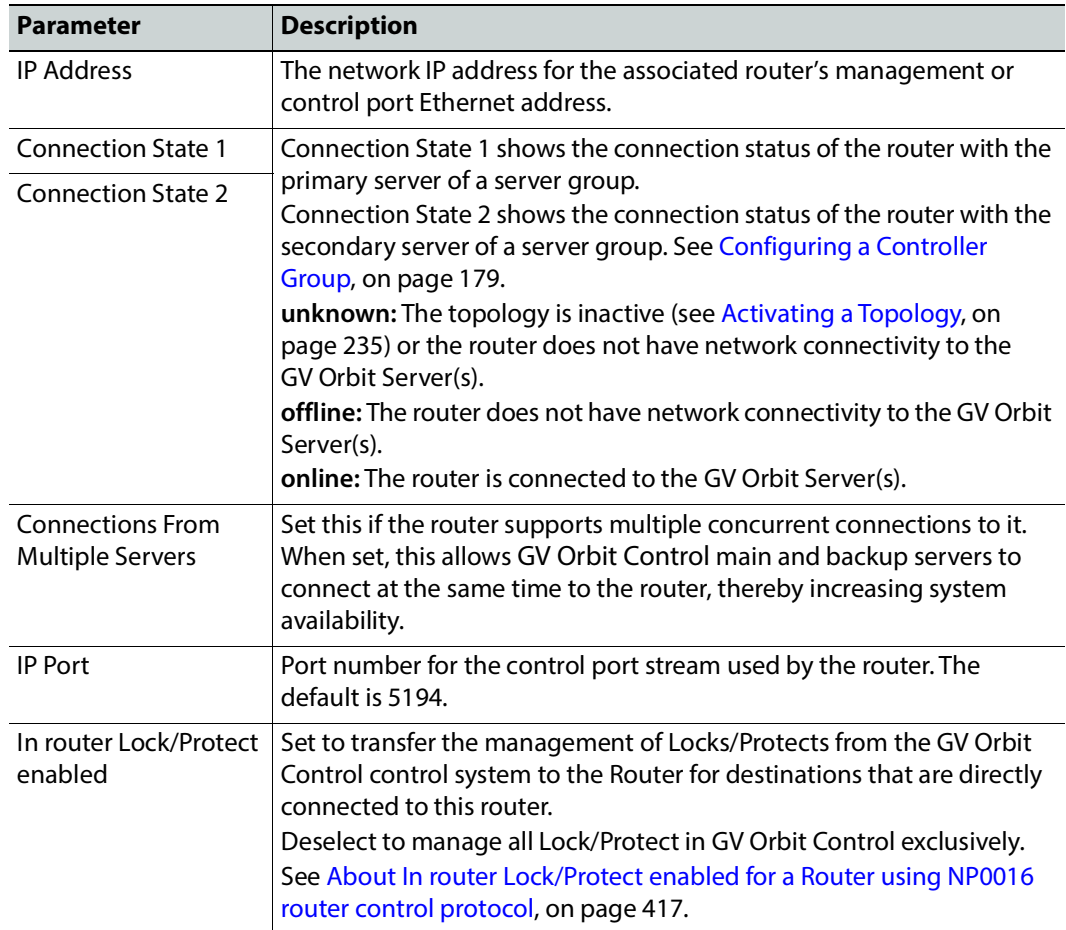

# <span id="page-414-1"></span>**NP0016 Enterprise Router Control Port Configuration Parameters**

The enterprise router control port supports the protocol's 'Coherent take' command when performing multiple crosspoint changes at the same time. See also [Description of Common](#page-331-0)  [Device Properties, on page 332](#page-331-0).

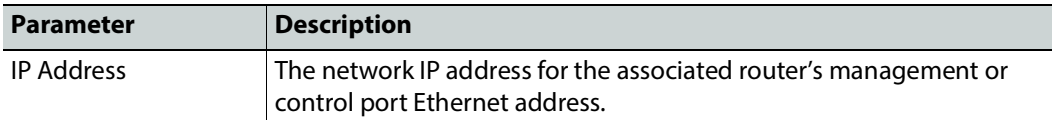

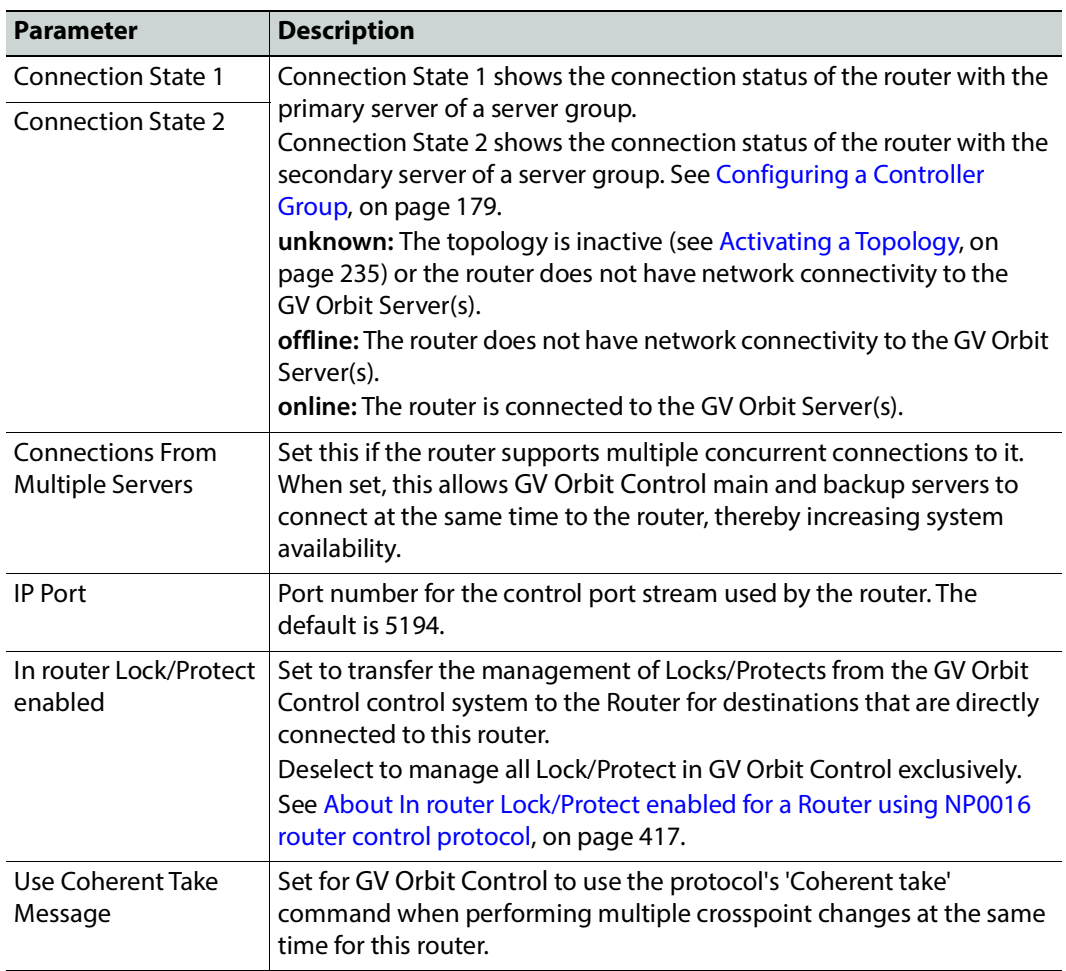

## <span id="page-416-0"></span>**About In router Lock/Protect enabled for a Router using NP0016 router control protocol**

For a router using the NP0016 router control protocol, Lock, Protect, and Release have different behaviors depending on whether the **In router Lock/Protect enabled** parameter is set in the Router Control Port configuration.

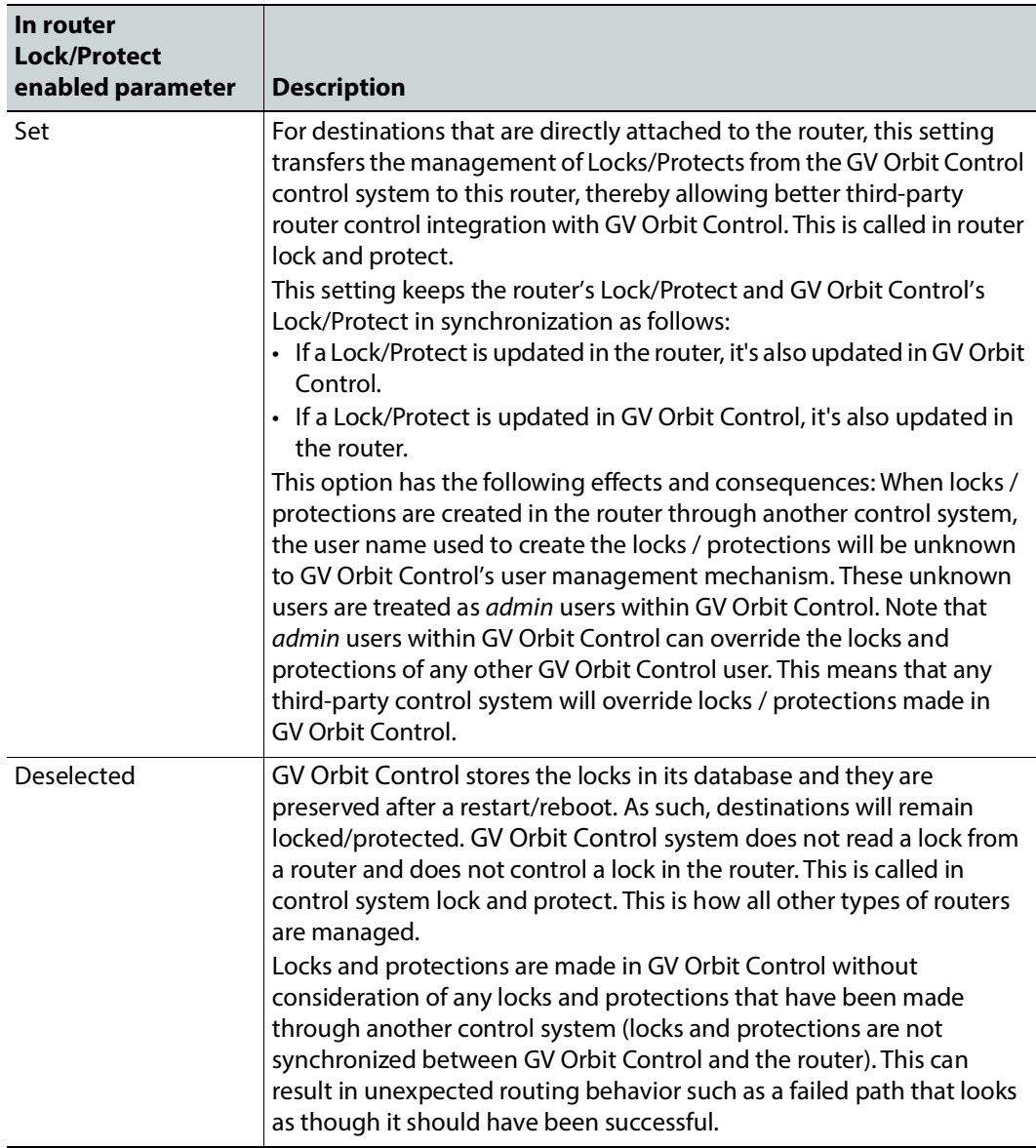

See also [About Lock, Protect, and Release, on page 460.](#page-459-0)

# <span id="page-417-0"></span>**NS-BUS Control Port Configuration Parameters**

See also [Description of Common Device Properties, on page 332.](#page-331-0)

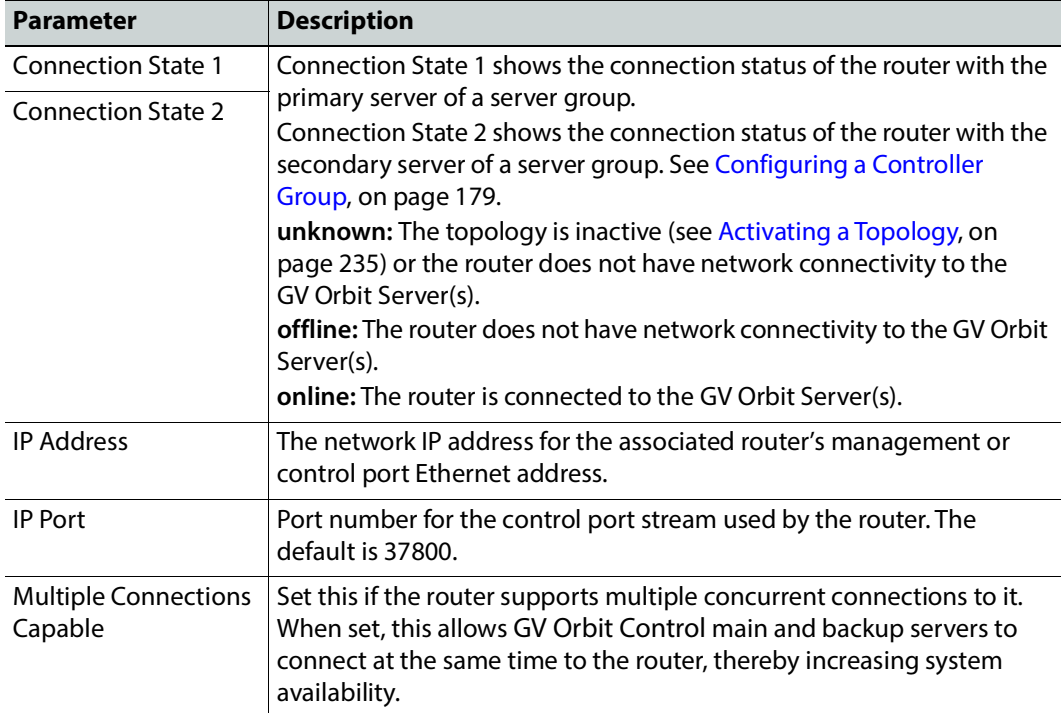

# <span id="page-417-1"></span>**NV9000 TCP/IP Control Port Configuration Parameters**

This option uses the NP0017 device-based router control protocol to control an NV9000 router through Ethernet network link(s). If the router has two control ports, add a second control port, one for each control port on the router. See also [Description of Common](#page-331-0)  [Device Properties, on page 332](#page-331-0).

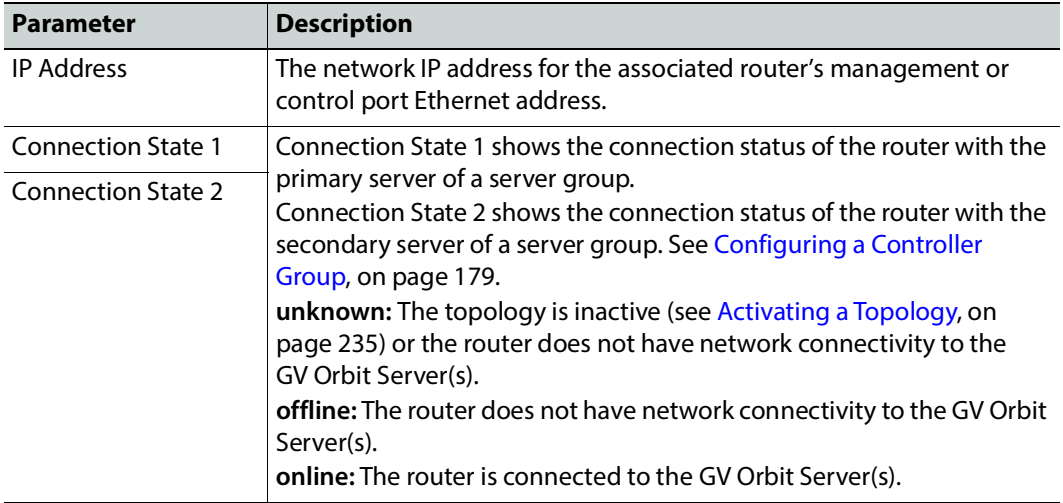

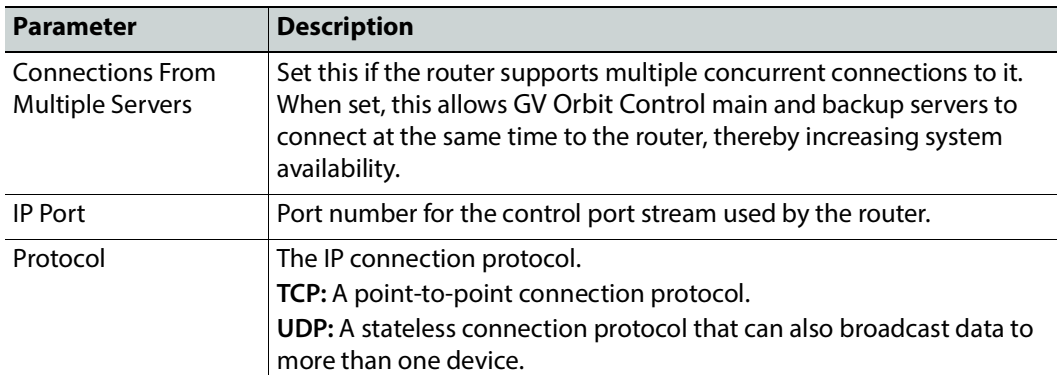

### **Lock, Protect, and Release with the NV9000 Control Port**

GV Orbit Control stores the locks in its database and they are preserved after a restart/reboot. As such, destinations will remain locked/protected. The GV Orbit Control system does not read a lock from a router and does not control a lock in the router.

See also [About Lock, Protect, and Release, on page 460.](#page-459-0)

# <span id="page-418-0"></span>**SAM SW-P-08 TCP/IP Control Port Configuration Parameters**

Grass Valley/Pro Bel devices including the Sirius router that use the Pro Bel SW-P-08 switcher protocol can be controlled by GV Orbit Control through an IP network. These routers use two control ports to control them.

LIMITATION: GV Orbit Control control of a Sirius router is limited to a maximum of  $1152<sup>2</sup>$ crosspoints using single-level X-Y control.

#### **To connect the GV Orbit Server to the router**

- 1 Add two control ports in GV Orbit Control. See To add a router control port, on [page 413.](#page-412-1)
- 2 Configure both control port configuration parameters. See also [Description of](#page-331-0)  [Common Device Properties, on page 332](#page-331-0).

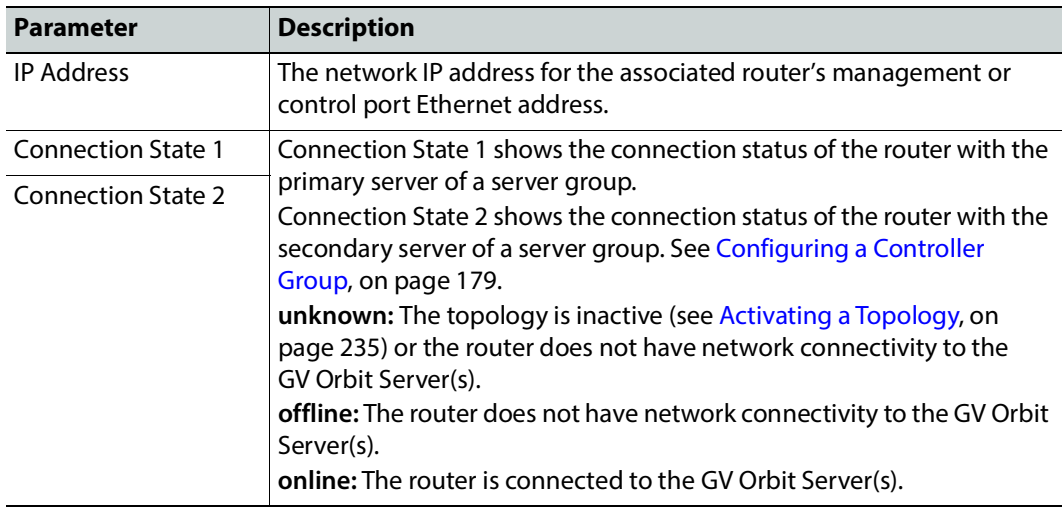

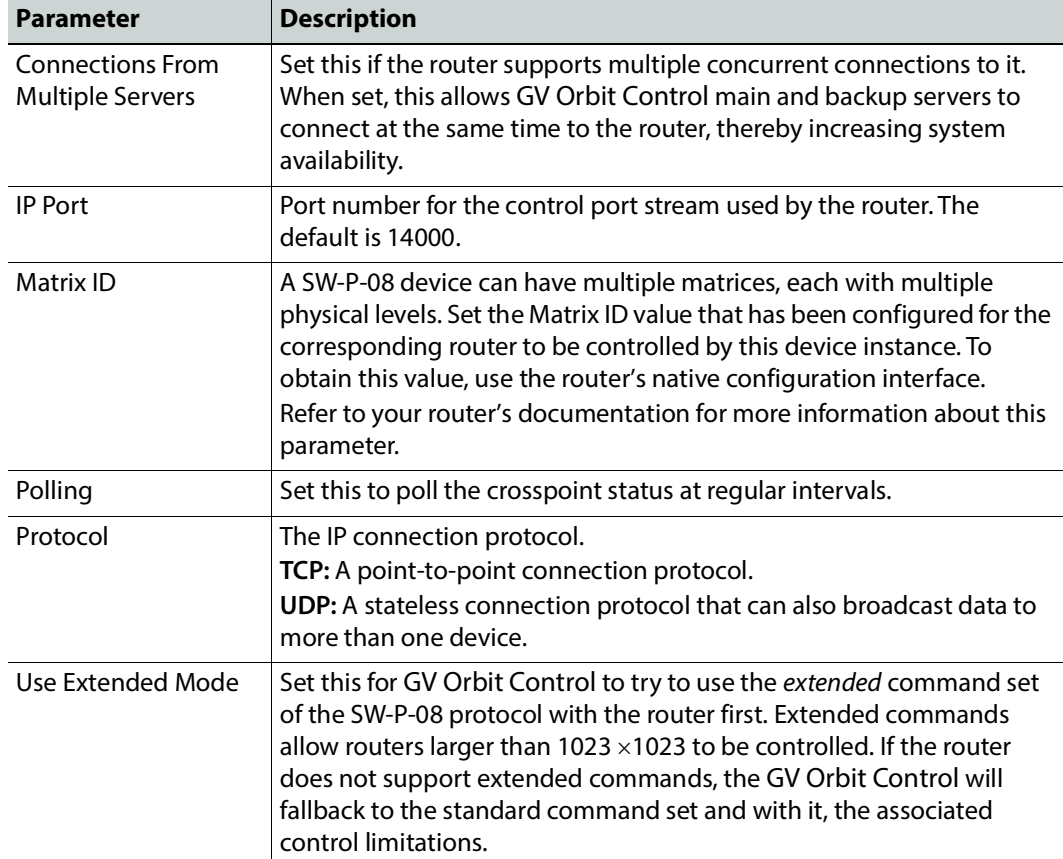

# **Configuring a Device that Supports Audio Breakaway/Shuffling such as Audio Live**

Audio breakaway and shuffling can be done by Audio Live and by GV Node. Audio Live is designed specifically for audio processing.

# **About Audio Live**

Audio Live is an IP-only device that manages audio feeds only. It accepts a number of AES67 streams as inputs. Internally, it demultiplexes these inputs to obtain a series of mono PCM audio channels which then go through an audio router. Outputs from the router get multiplexed in accordance with the required output configuration. This allows Audio Live to perform breakaway and/or shuffling of mono channel audio feeds, in addition to audio format conversion.

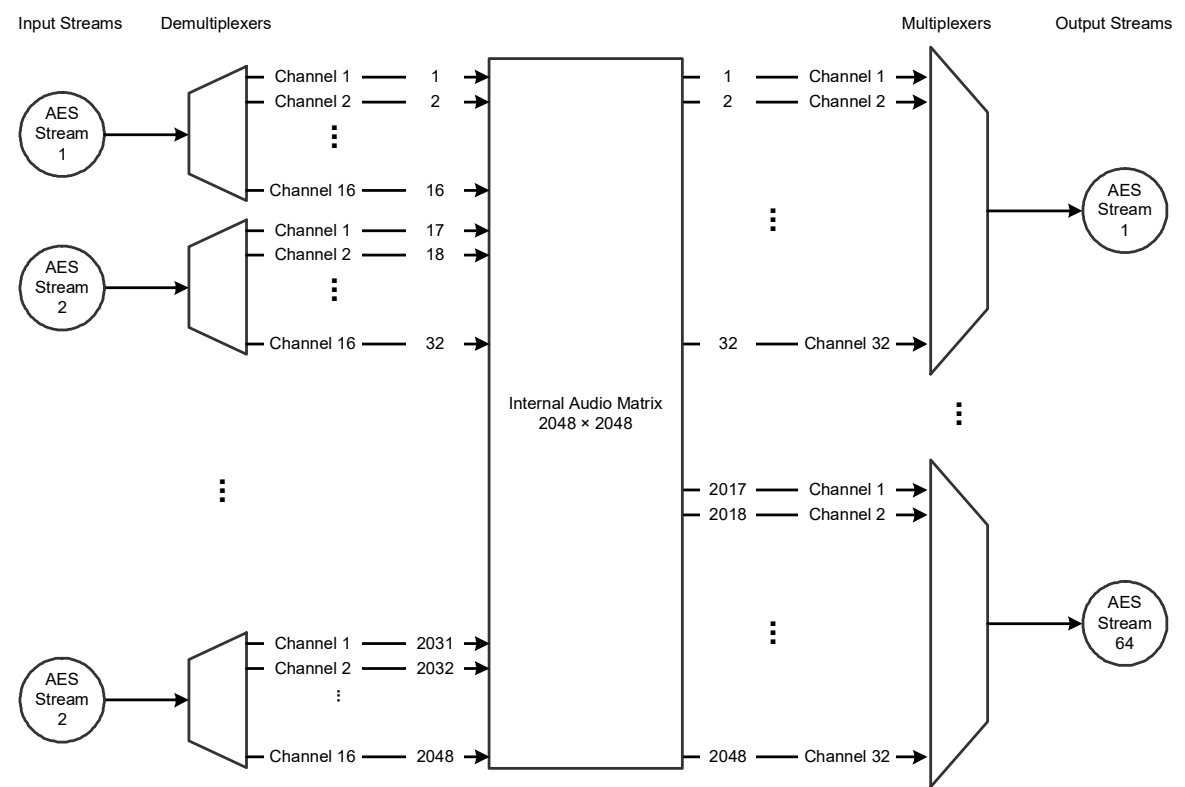

Example Audio Live configuration with 128  $\times$  16 matrix for the input and 64  $\times$  32 matrix for the output

The inputs and outputs of an Audio Live are called *spigots*. There are a variety of spigot configurations that are available. See also [How to Know if a Spigot is an Input or an Output,](#page-352-0)  [on page 353](#page-352-0).

GV Orbit Control is able to detect the number of channels in the input spigots and will assign one of the AES67 levels to the input stream for each spigot (for example, AES67-4, AES67-8, AES67-16, AES67-32 or AES67-64). This is conditional on having configured the input spigots in GV Orbit Client to not use the **Auto** setting for the number channels. This is shown in the procedure below [\(Required Audio Live Configuration in the GV Orbit Client](#page-421-0)  [Control Panel, on page 422](#page-421-0)).

GV Orbit Control will detect the number of channels in the output spigots and one of the AES67 logical levels will be automatically assigned to the output stream of each output spigot (for example, AES67-4, AES67-8, AES67-16, AES67-32 or AES67-64).

Audio Live can accept audio packets with any packet time on the input. Audio Live can convert audio packet times as well as the number of channels in the streams. For example, an input spigot accepts an AES67 stream with 8 channels and packet time of 1 millisecond, and route the signals to an output spigot with 16 channels and packet time of 250 microseconds. When using audio streams with different packet times however, extra configuration steps are required: see [Required Configuration for Audio Streams with](#page-424-0)  [Different Packet Times, on page 425.](#page-424-0)

# **About the Routing Path of Audio Channels**

If there are multiple devices on the topology that can perform audio shuffling, Audio Live will not necessarily always do the shuffle. For example, if the first device reached along the path (from destination to source) is a GV Node, then the GV Node may do the shuffle. It is GV Orbit Control that determines whether and when Audio Live is required for a given route. To know if an Audio Live or GV Node device is currently in use for a given route, use the Path Manager to see if there are tie-line connections to the Audio Live / GV Node device. See [Path Manager Tasks, on page 438.](#page-437-0)

# **Prerequisites**

Audio Live v1.5 or higher must be connected to the network, licensed, and has been previously configured with GV Orbit Client.

# <span id="page-421-0"></span>**Required Audio Live Configuration in the GV Orbit Client Control Panel**

In the Audio Live User Guide, see the following topics that must be configured according to your needs.

1 In GV Orbit Client, set the size of Audio Live's audio matrix (**Maximum Supported Channel Count**) and the number of channels per AES input and output streams. This setting is found under **Audio Live** > **Setup**> **System Configuration** > **Input Configuration** and **Output Configuration**.

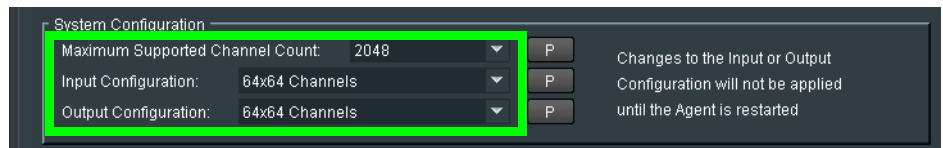

2 Stop the Audio Live server in **Agent Configuration**; under **Available Agents**, select **Audio Live** and click **Stop**.

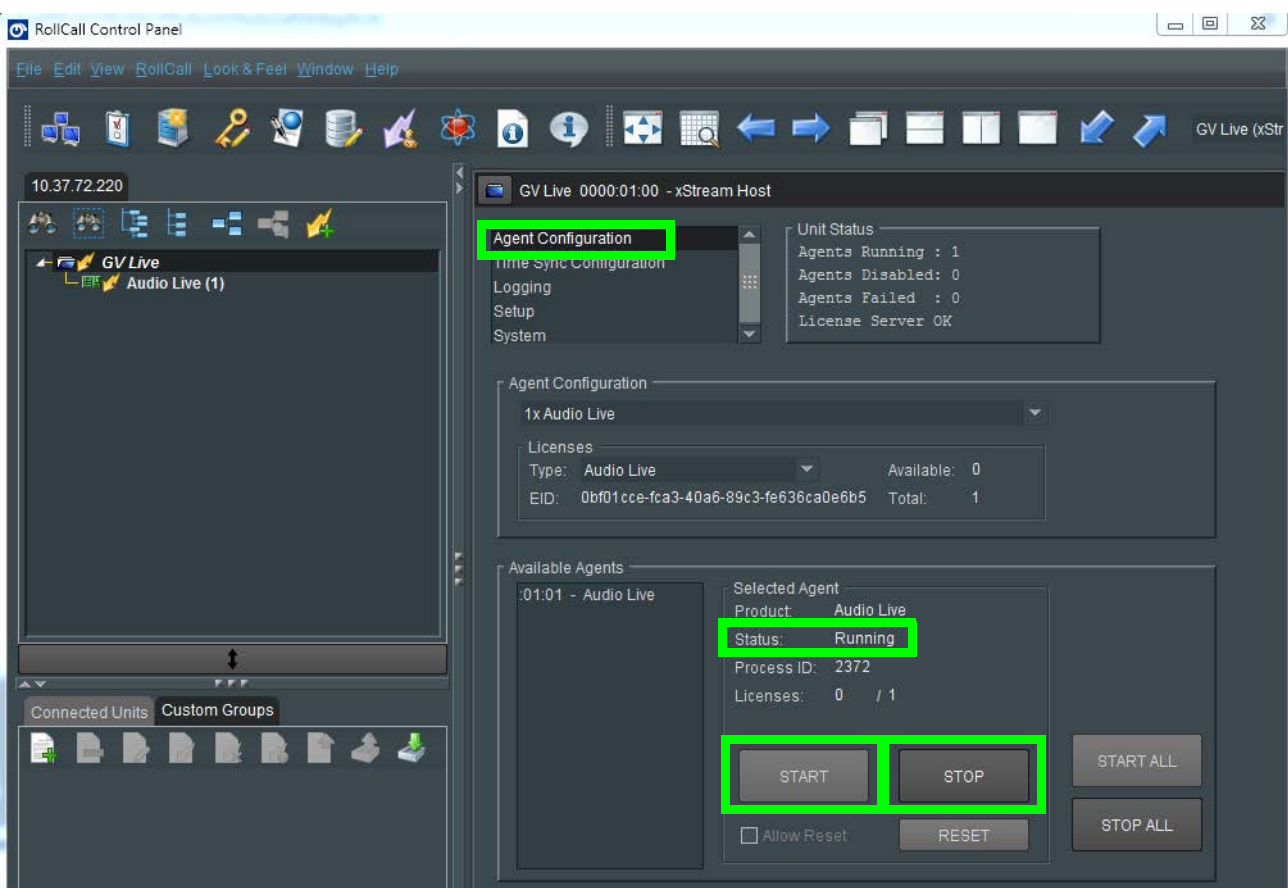

- 3 Once the **Status** under **Selected Agent** becomes **Stopped**, click **Start**.
- 4 In GV Orbit Client, set the **Channels** parameter to the maximum number of channels available for each stream. This setting is found under **Audio Live** > **Input**> **Source Flows** > **Channels**.

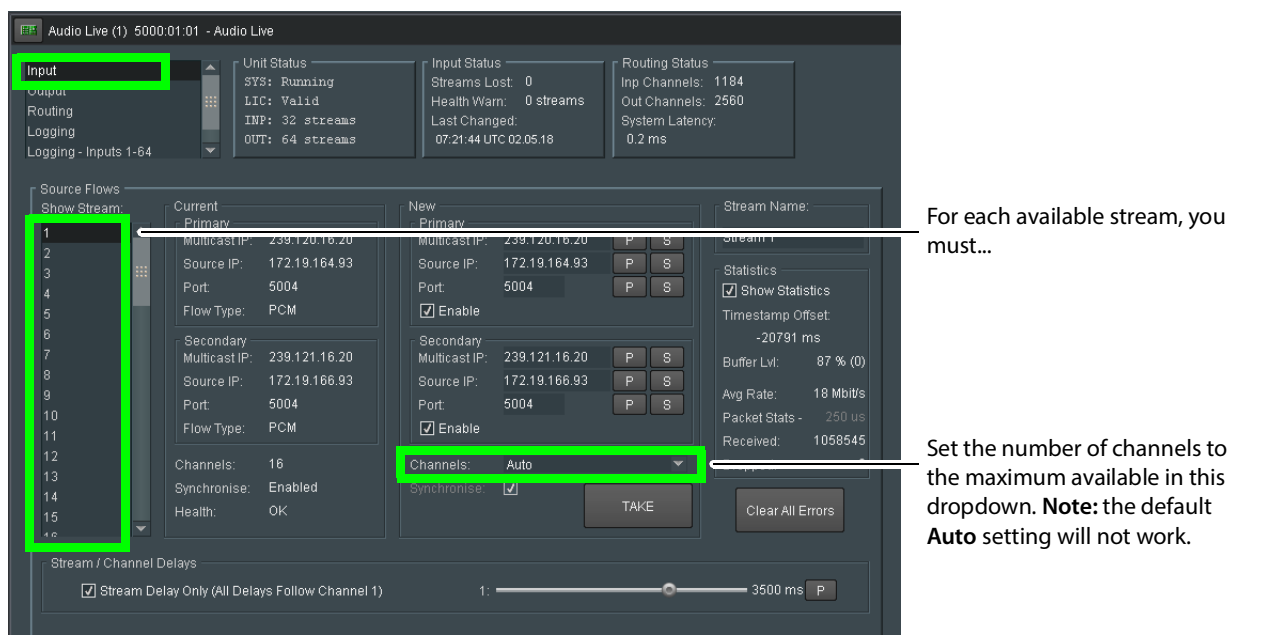

Setting the maximum number of channels is necessary as GV Orbit Control expects that all channels be available for it to use at any time.

- 5 Click **Take**.
- 6 In GV Orbit Client under **Audio Live** > **Output**> **Dest Flows**:
	- Set the **Channels** parameter to the maximum number of channels available for each stream. This setting is found under **Audio Live** > **Output**> **Dest Flows**.
	- Set the **Packet Time** parameter according to the number of channels configured for each stream. See table below. This setting is found under **Audio Live** > **Output**> **Dest Flows**.

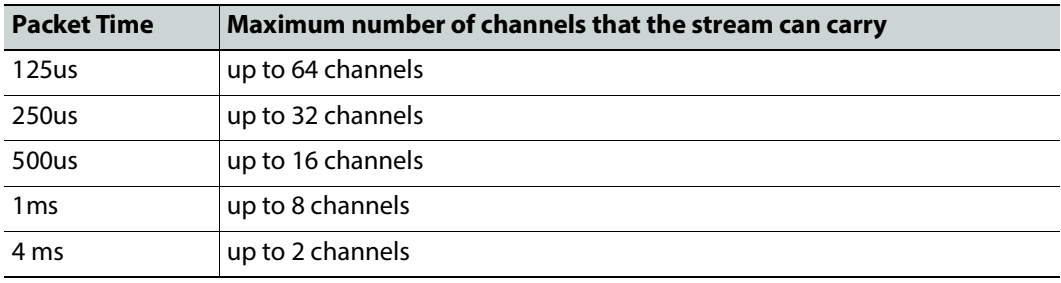

7 Click **Take**.

### **AES Logical Levels that are used for IP Audio Streams**

To support a GVOP device's ability to support a range of audio channels per AES stream (for devices such as Audio Live; see [GVOP Devices, on page 206\)](#page-205-0), and on GVOP devices that support this feature, the following logical levels are used according to the number of

channels in the AES stream. See also [Logical Level Editor Tasks, on page 190](#page-189-0) and [Setting the](#page-246-0)  [Logical Levels to be Displayed in the Multilevel Table, on page 247.](#page-246-0)

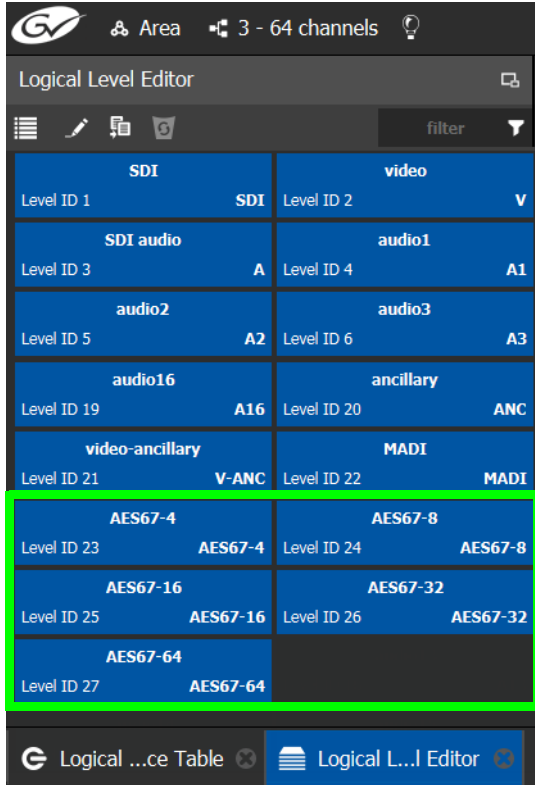

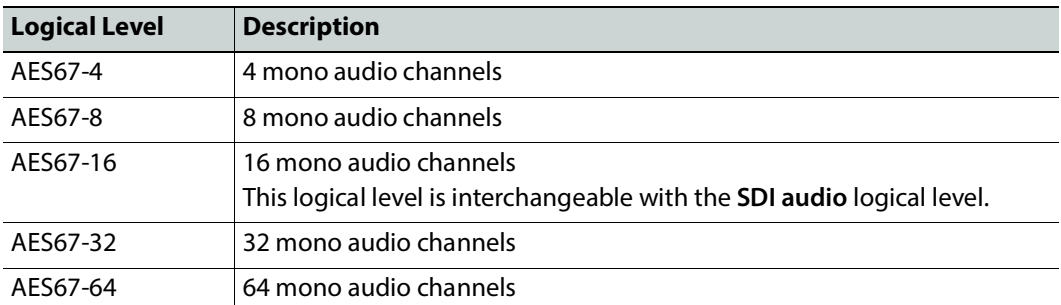

To see the number of audio channels a given logical level supports, see [Editing a Logical](#page-194-0)  [Level, on page 195](#page-194-0).

#### <span id="page-424-0"></span>**Required Configuration for Audio Streams with Different Packet Times**

If for a given topology, all audio streams have the same packet time, then the automatically assigned levels to the output spigots will work. If the topology has audio streams with different packet times, you will have to configure the packet times on Audio Live's output spigots. Currently GV Orbit Control is unaware of these settings in GV Orbit Client, so you must proceed as follows: duplicate the SDI audio level as many times as there are different packet times. To duplicate an SDI audio level, see [Duplicating a Logical Level, on page 193](#page-192-0).

For example, to accommodate a 1 microsecond audio packet time, you duplicate the SDI audio level with the **-1** suffix. To accommodate a 250 microseconds audio packet time, you again duplicate the SDI audio level with the **-250** suffix.

You also need to set the proper AES67 levels on the Audio Live output streams in GV Orbit Control. For example:

- If output spigot 1 has been configured with 16 channels at 250 microseconds, then the streams for output spigot 1 should be assigned the **AES67-16-250** level.
- If the output spigot has been configured with 8 channels at 1 ms, then the streams for that spigot should be assigned the **AES67-8-1** level.

**Note:** You will need to set the level on all output streams of the Audio Live configuration in GV Orbit Control if your topology uses more than one packet time value.

# <span id="page-425-0"></span>**Configuring an Audio Live device in GV Orbit Control**

### **To add an Audio Live device to a topology**

1 Add the Audio Live device to the Topology: from the **Device Library**, **Discovered**, find an Audio Live device bubble that you want to control. See [To add a Discovered Device](#page-208-0)  [to a Topology, on page 209.](#page-208-0)

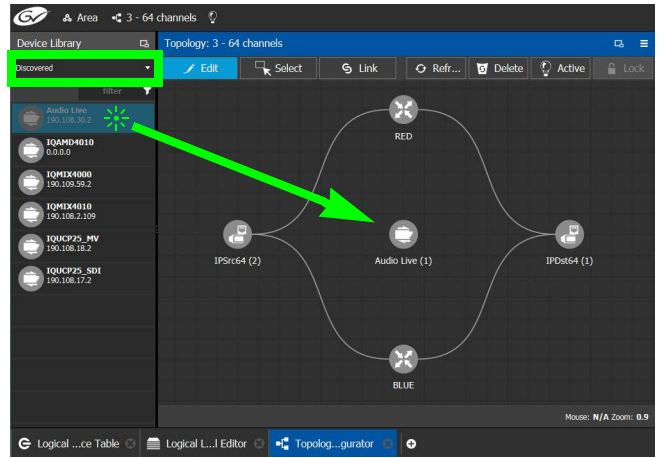

2 Click on the name of the device underneath the bubble to name the device or device group. See [To name a device and set the number of devices in the group, on page 205](#page-204-0). 3 On the topology, connect the Audio Live device to the network switches. See Methods [to Link Devices in a Topology, on page 222.](#page-221-1)

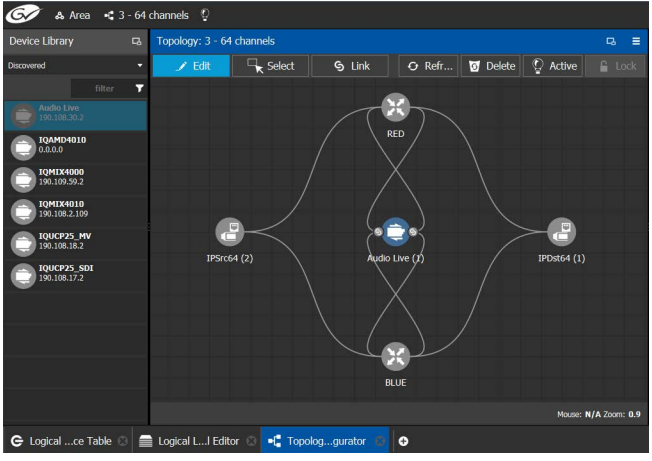

By default, the Audio Live device is created according to the configuration defined in GV Orbit Client. The streams are assigned the appropriate AES67 levels, based on the number of channels. The Audio Live can be used as is, without a need to modify the device properties in the Property Editor, unless you need to modify the streams to use custom levels.

4 Select the **Audio Live** bubble and configure the Device Properties in the **Property Editor**. See [Defining Device Properties, on page 229](#page-228-0) for more information.

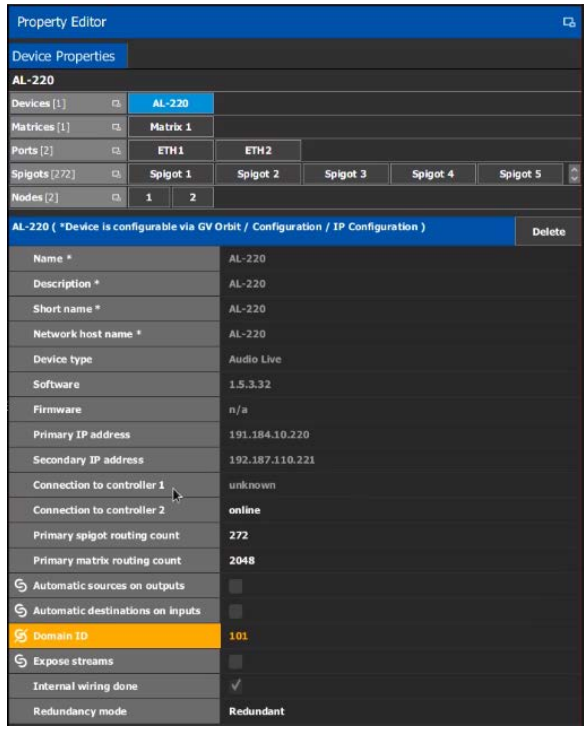

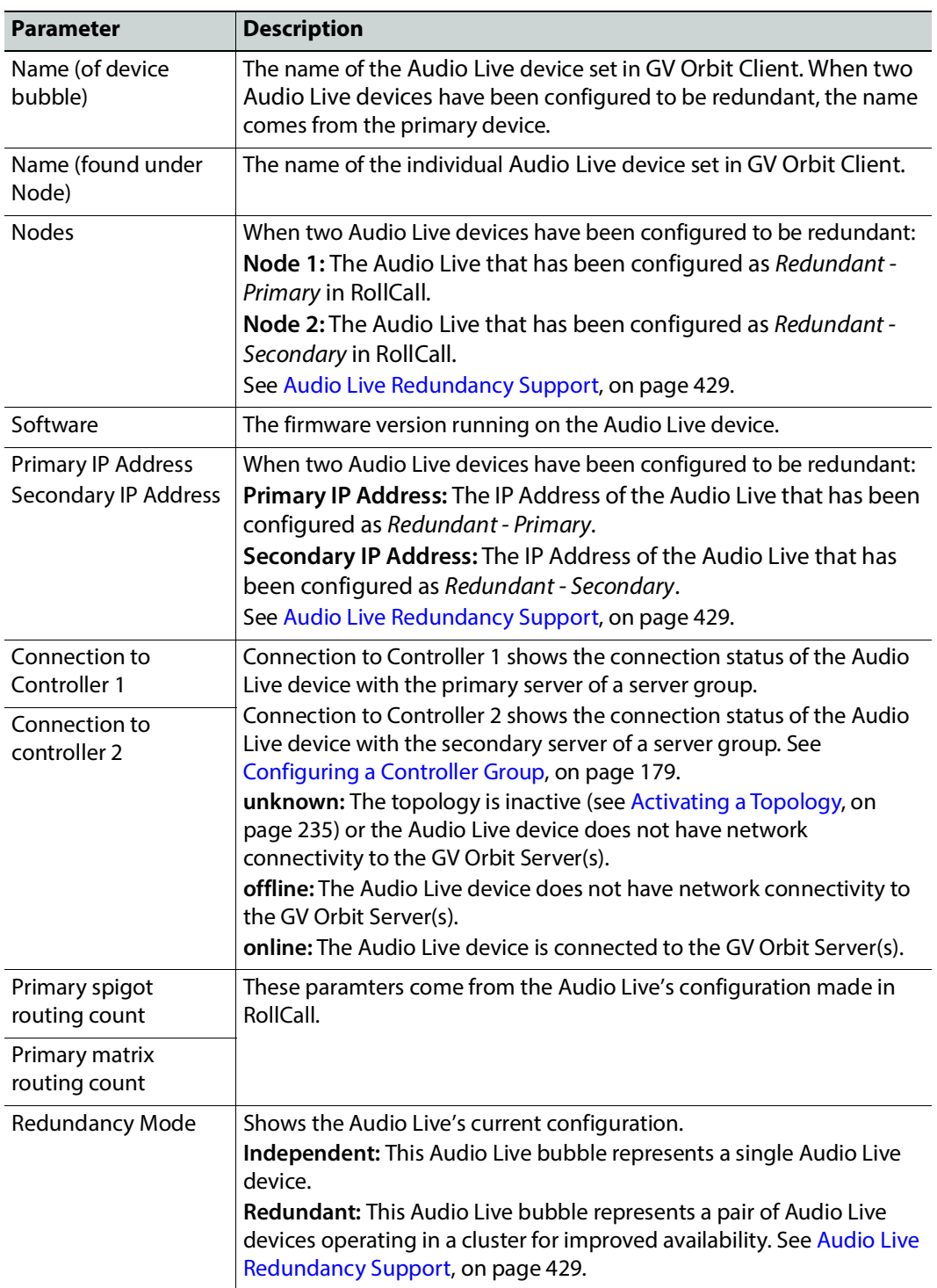

See also [Description of Common Device Properties, on page 332.](#page-331-0)

5 Create the sources and destinations. See [Automatically Creating AES67 Audio Channels](#page-434-0)  [for Sources and Destinations, on page 435](#page-434-0).

6 Test the configuration by making takes between a logical source and destination that use the AES67 audio levels. See [Performing a Take in Router Control, on page 459.](#page-458-0)

# **Known Audio Live limitations**

- When choosing an Audio Live spigot to use for the take, GV Orbit Control will only use an output spigot that has the same number of channels as the destination, and only use an input spigot that has the same number of channels as the source. If no such spigot is available, the take will fail. It will not try to use multiple spigots (for example, if the source/destination is 16 channels, it will not try to use 2 spigots, each with 8 channels), and it will not try to use part of a spigot (for example, if the source/destination is 8 channels, it would not try to use the first 8 channels of a 16 channel spigot).
- In the Audio Live configuration, the channel count of an **Input Configuration** and **Output Configuration** cannot be set to **Auto** as GV Orbit Control does not support this setting. See [Required Audio Live Configuration in the GV Orbit Client Control Panel, on](#page-421-0)  [page 422.](#page-421-0)
- The number of channels on the input stream must match the number of channels on the source stream, and the number of channels on the output stream must match the number of channels on the destination stream.
- For streams that have an AES67-X level, the logical source/destination that is automatically created is not usable. Instead, you must create custom logical sources and destinations, and place the streams in the SDI Audio or audio1 to audio16 level columns instead. See [Required Configuration for Audio Streams with Different Packet](#page-424-0)  [Times, on page 425](#page-424-0).

# <span id="page-428-0"></span>**Audio Live Redundancy Support**

Audio Live redundancy is supported in GV Orbit Control systems with Audio Live v1.5.3 firmware version or higher. With this Audio Live firmware, each Audio Live unit can be configured as Independent, Redundant - Primary, or Redundant - Secondary. These configuration parameters are available through the RollCall Unit Redundancy page, for each unit. When two Audio Live units are configured as follows, the units form a cluster for increased availability: Audio Live 1 is configured as Redundant - Primary and Audio Live 2 is configured as Redundant - Secondary.

## **Audio Live Network Connections**

The Audio Live Primary and Secondary input and output ports from both units must be connected to RED and BLUE network switches and the corresponding spigots/streams must be properly configured.

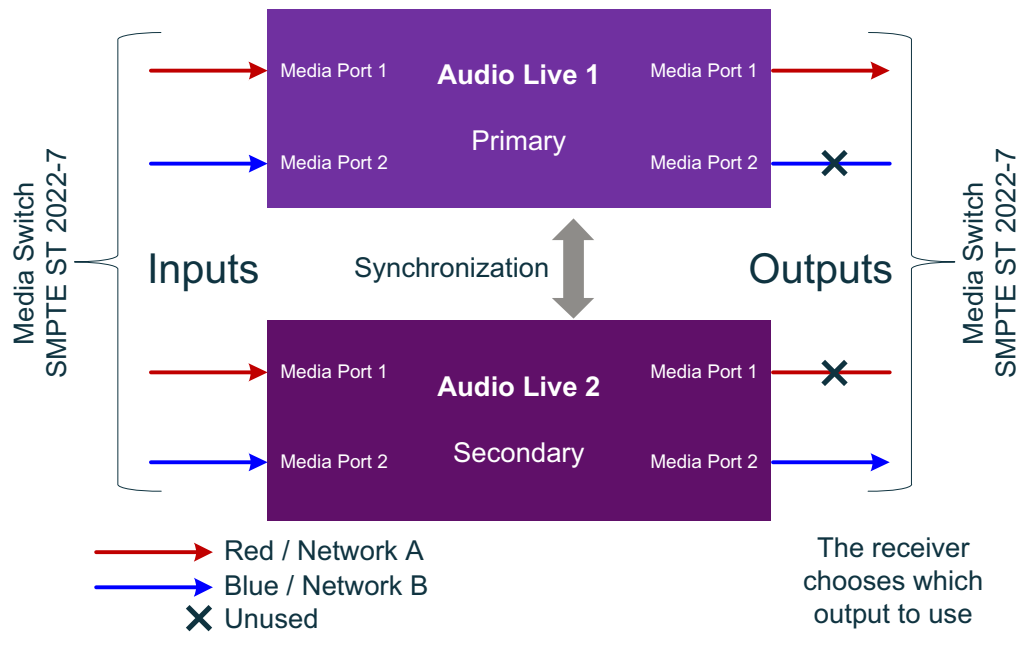

For more information about network connections, refer to **GV Orbit Server Cabling** chapter of the GV Orbit Admin Guide. See [Related Documentation, on page 19](#page-18-0).

Redundancy on Audio Live was designed to prevent signal loss or signal glitching in case of a hardware failure of one of the two units. In order to achieve this, the Audio Live cluster is using, on the sender side, the primary port from the Primary unit as the cluster primary output, whereas the secondary port of the secondary unit is used as the cluster secondary output.

The secondary output from the primary unit and the primary output from the secondary unit are not used by the GV Orbit Control systems.

On the receiver side, input ports from both Primary and Secondary units are used and join the same flows; primary input from the primary unit and the primary input from the secondary unit, as well as the secondary input from the primary unit and the secondary input from the secondary unit. The input and output ports currently being used are displayed through the Path Manager. See [Path Manager Tasks, on page 438.](#page-437-0)

**Required Audio Live Configuration in RollCall**

Access the Audio Lives units, one at a time through RollCall and configure them as follows in their **Unit Redundancy** page. For redundancy support, both Audio Live units must be

configured in redundancy mode, one unit as Redundant - Primary and the other one as Redundant - Secondary.

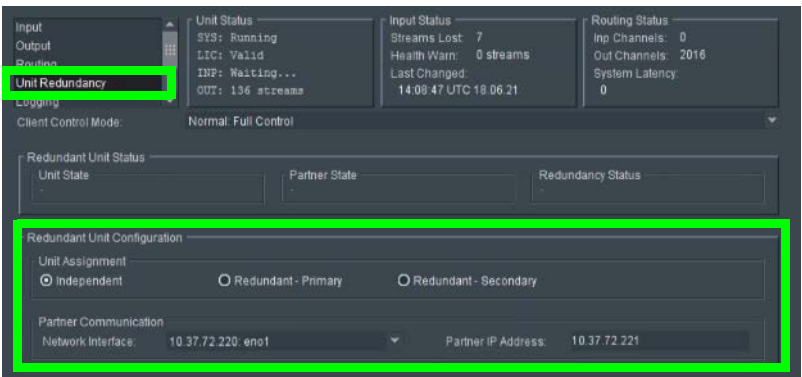

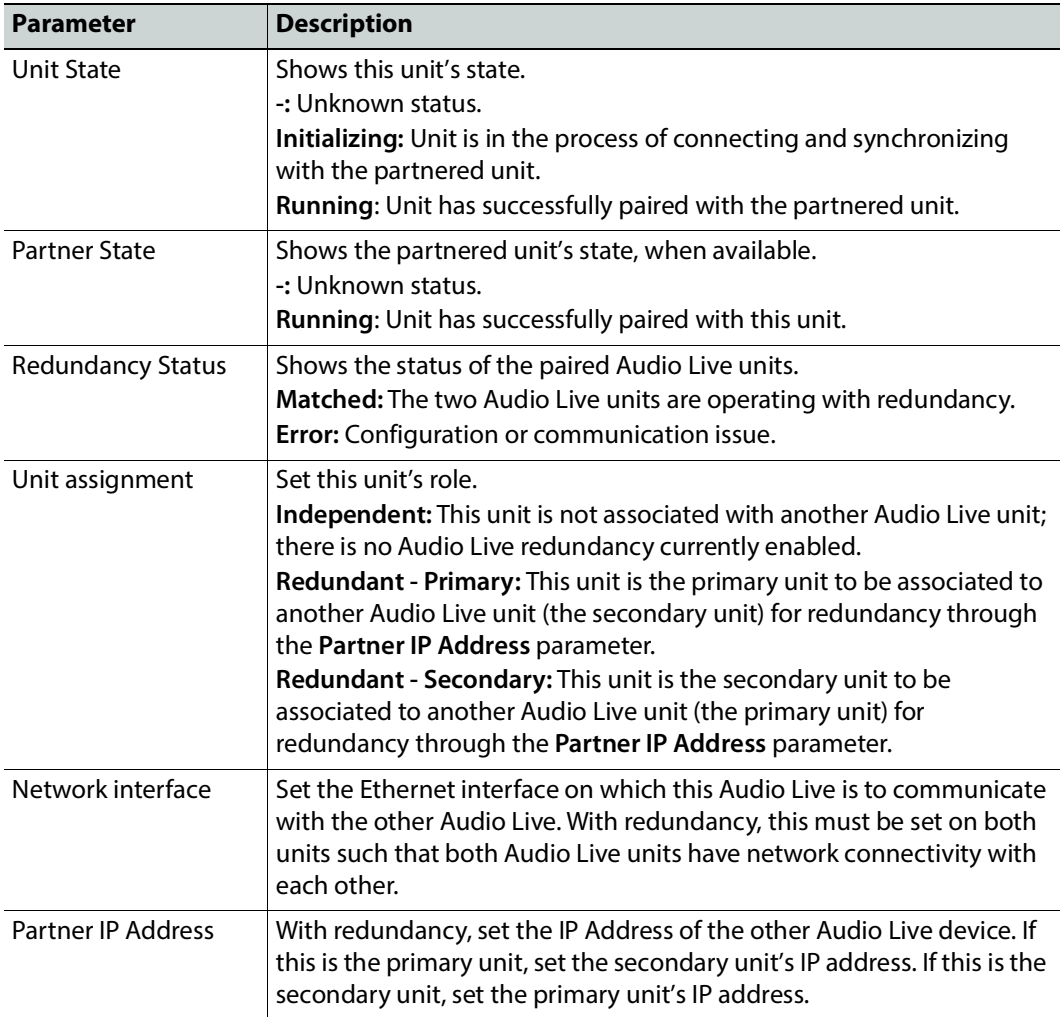

Both units must be identically configured with respect to any parameter that can affect the output audio. This is done in each Audio Live's RollCall configuration. This includes:

• Spigot routing (destinations and sources).

- Internal channel matrix routing.
- Input and output configurations. In GV Orbit Client, set the size of Audio Live's audio matrix (**Maximum Supported Channel Count**) and the number of channels per AES input and output streams. This setting is found under **Audio Live** > **Setup**> **System Configuration** > **Input Configuration** and **Output Configuration**.

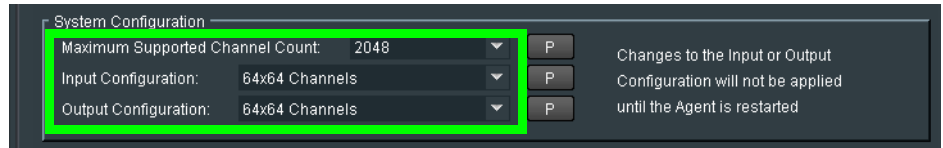

- Input and output delays.
- Timestamp alignment settings.
- Input 2110-31/AES3 selections.
- Input synchronizer selections.
- Output channel counts and packet times.

Once the Audio Live configuration is complete, both units are synchronized in order to exchange flow data in order to handle redundancy.

# **Redundant Audio Live Configuration in GV Orbit Control**

It is important to have both units up-and-running while configuring the Audio Live cluster in GV Orbit Control. Once the Audio Live cluster configuration is completed, the cluster will be discovered in GV Orbit Control systems, as a GVOP discovered device. If there is any configuration issue between the two Audio Live units, causing the cluster to be in a bad state (not synchronizing properly), then the discovered entity will not be discovered under the GV Orbit Control system and if the device is already on the topology, its status will change to offline.

A new icon is used to distinguish between Audio Live units using v1.5.3 firmware and units using an older firmware, regardless of the redundancy mode (Independent or Redundant).

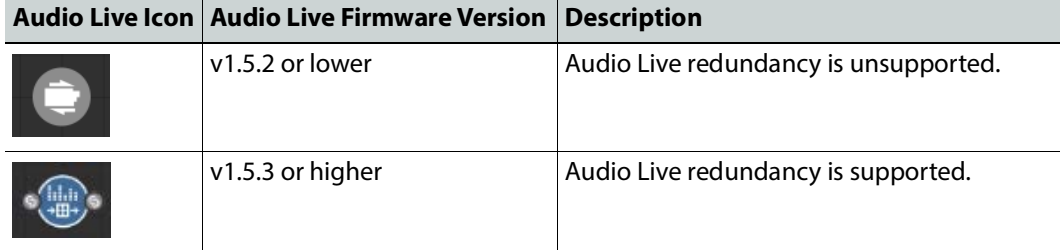

The name of the discovered cluster and its related spigots will be using the ones from the primary Audio Live unit.

Once the cluster is added to the topology, the cluster group device will be listing two nodes corresponding to the two Audio Live units. Each node will provide the Audio Live unit properties (Unit name, hostname, Control IP address, GUID. and so on) and also the specific unit ports and spigots. See [Configuring an Audio Live device in GV Orbit Control, on](#page-425-0)  [page 426.](#page-425-0)

The cluster device group lists the ports and the spigots from those units; the primary port is the one from the primary unit where the secondary port is the one from the secondary unit.
The cluster **Redundancy mode** property will reflect the current cluster status (Independent or Redundant).

The control port status (Online / Offline / Reconnecting) for the cluster is available on the cluster device group and also through the System Status page where the status for both units is also available. See [System Status Task, on page 445.](#page-444-0)

### **Further notes:**

- When replacing a failed unit, it's important to apply the same IP configuration to the new unit as was applied to the previous faulty unit, otherwise tally issues may occur.
- Independent Audio Live units from existing topologies, using an older Audio Live firmware, cannot be used for redundancy. Those units must be deleted from the topology, upgraded to v1.5.3 firmware (or higher), configured in a cluster mode and then they will be discovered by GV Orbit Control systems.
- No changes will be noticed if an independent Audio Live unit, using v1.5.3 Audio Live firmware (or higher) is added to the topology, except the new icon and the new unit Redundancy Mode, shown as **Independent**.
- Cisco DCNM host policies are only created for the streams corresponding to the ports that are actually used by GV Orbit Control systems.

# <span id="page-433-0"></span>**Configuring an IQAMD40 Device**

# **About IQAMD40**

The IQAMD40 provides multichannel MADI-to-IP interfacing, and has been developed to allow high-density audio integration into Ethernet IP networks. Using industry standard AES67 encapsulation and an IP interface enables the IQAMD40 to interface directly with many common audio desks and systems.

**PREREQUISITES:** IQAMD40 must be connected to the network, licensed, and has been previously configured with GV Orbit Client.

# **IQAMD40 Integration in GV Orbit Control**

GV Orbit Control supports the routing of audio signals through an IQAMD40 card.

### **To add an IQAMD device to a topology**

1 Add the IQAMD device to the Topology: from the **Device Library**, **Discovered**, find an IQAMD device bubble that you want to control. See [To add a Discovered Device to a](#page-208-0)  [Topology, on page 209](#page-208-0).

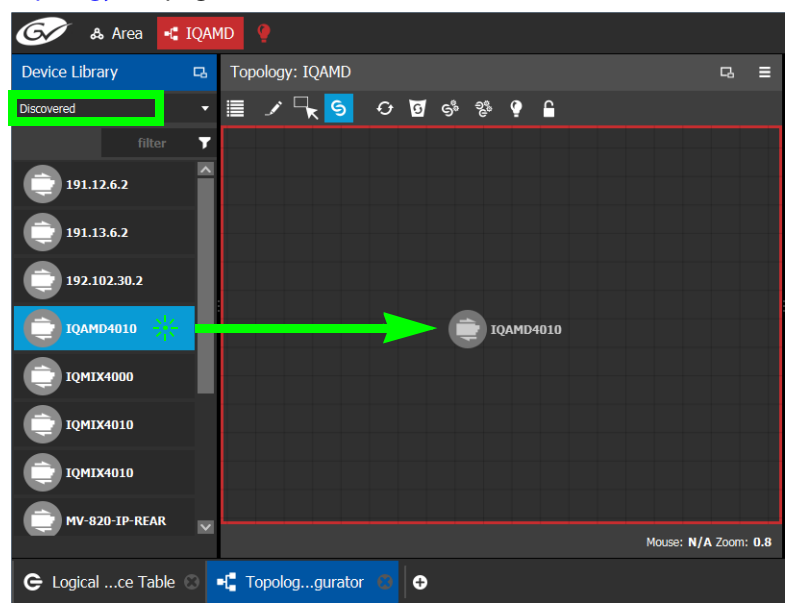

2 On the topology, connect the IQAMD device to the network switches. See [Methods to](#page-221-0)  [Link Devices in a Topology, on page 222](#page-221-0).

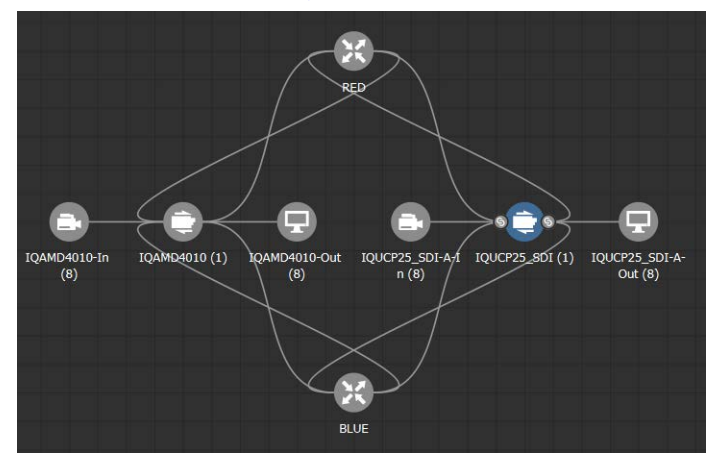

# **Automatically Creating AES67 Audio Channels for Sources and Destinations**

GV Orbit Control routes multiples of 16 audio channels by default. As a result, if you want to send 64 audio channels to a destination, you create four destinations with 16 audio channels each.

An automation shown in the procedure below allows you to add the all the Stream's AES67 audio channels to the Multilevel Table in the Logical Device Table at once for AES67 sources and destinations.

### **To automatically create the AES67 audio channels for sources and destinations**

- 1 In the Logical Device Table, Multilevel Table, select the **Sources** tab.
- <span id="page-434-0"></span>2 Select one or more streams in the Stream Browser (using <Ctrl> + click) for which you want to create all the source / destination audio channels.

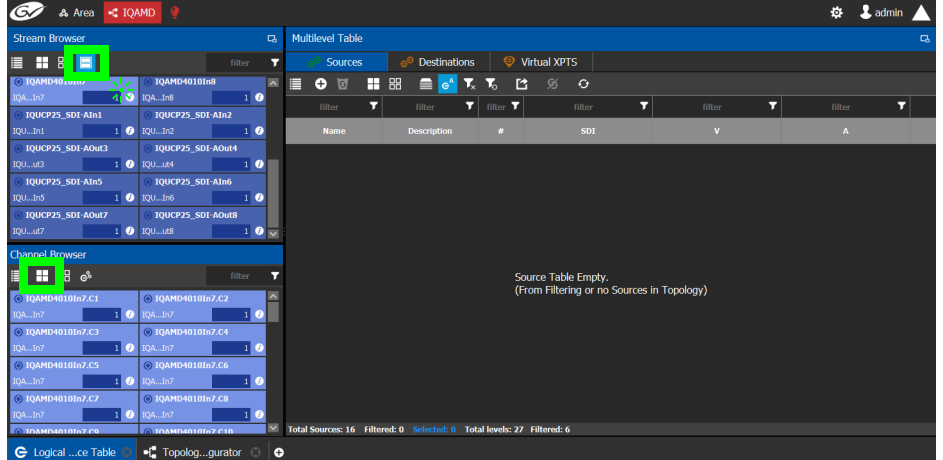

- 3 Click  $\Box$  to show the Channel Browser in the Stream Browser of the Logical Device Table. See [Stream Browser / Channel Browser, on page 242](#page-241-0).
- 4 Click  $\Box$  to select all in the Channel Browser.

5 Click **a** automated sources / destinations in the Channel Browser to create the selected streams in the multilevel Table.

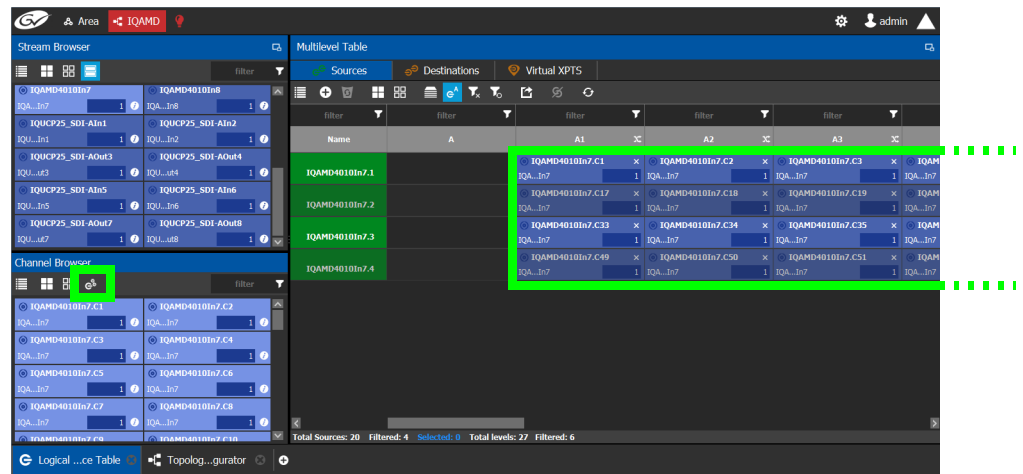

The 64 audio streams are created as four sources / destinations with 16 audio channels each.

- 6 Select the **Destinations** tab and repeat from [step 2.](#page-434-0)
- 7 Test the configuration by making takes between a logical source and destination that use AES67 levels. See [Performing a Take in Router Control, on page 459.](#page-458-0)

# **Monitoring Tasks 8**

# **Overview**

The Monitoring tasks in GV Orbit Control are used to view information about tie line use and the source to destination path of the streams and to monitor the health of the GV Orbit Servers and the devices in the selected topology.

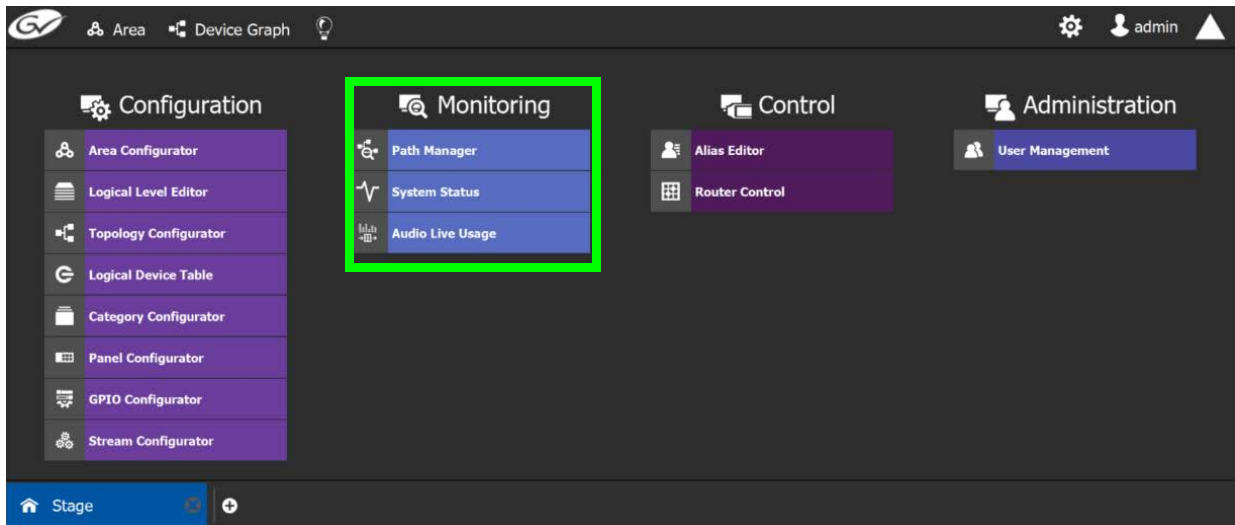

The GV Orbit Control Monitoring Tasks include:

- [Path Manager Tasks, on page 438](#page-437-0)
- [System Status Task, on page 445](#page-444-1)
- [Audio Live Usage, on page 451](#page-450-0)

# <span id="page-437-0"></span>**Path Manager Tasks**

Use the Path Manager task to view information about the tie-line use and the source to destination path of the streams. Tie-lines also show the current percentage of bandwidth used.

When a topology includes a DCNM Network Switch, the Path Manager shows:

- Technical information that can be used to help diagnose network connectivity and path issues (no signal or wrong signal at the destination).
- The overall health status of each Network Switch device.

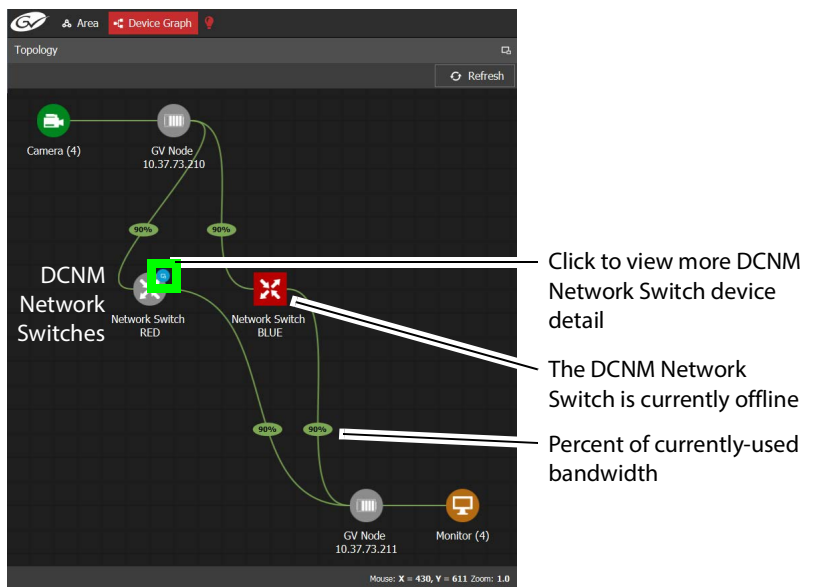

Network Switch devices have a blue bubble that when clicked provides more information about the internal status of the DCNM Network Switch that is shown in the Status tab.

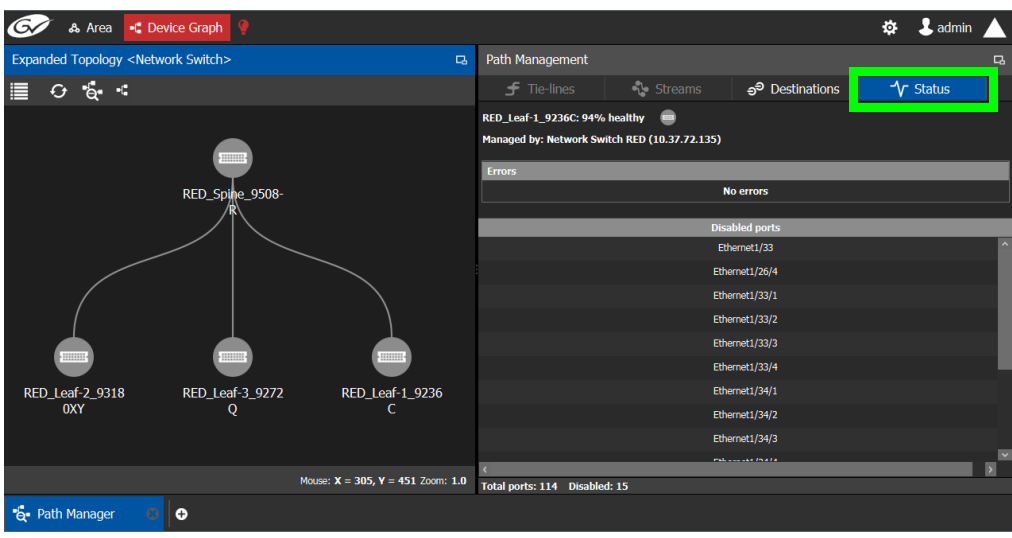

# <span id="page-438-1"></span>**Interpreting DCNM Network Switch Symbols**

The following DCNM network switch symbols are used to represent the Network Switch device's health.

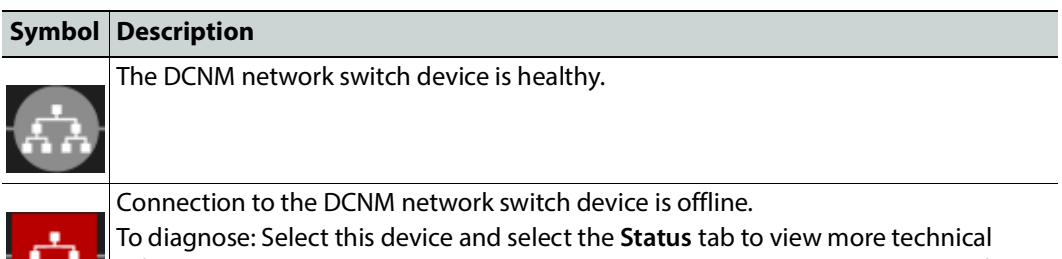

 $\mathbf{F}$   $\mathbf{F}$  information that can be used to troubleshoot the issue in the DCNM Web interface (by looking at the host policy / flow policy / flow status).

For a system-level health status, see [System Status Task, on page 445.](#page-444-1)

# <span id="page-438-0"></span>**Accessing the Path Manager**

# **To access the Path Manager Task**

- 1 Open GV Orbit Control Stage. See [Navigating Back to Stage, on page 170.](#page-169-0)
- 2 Select the required Area. See [Selecting an Area, on page 183](#page-182-0).
- 3 Select the required topology. See [Selecting a Graph, on page 184.](#page-183-0)
- 4 Make the topology active. See [Activating a Topology, on page 235](#page-234-0).

# 5 Select **Monitoring** > **Path Manager**.

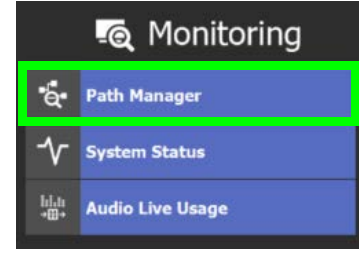

### The Path Manager task opens:

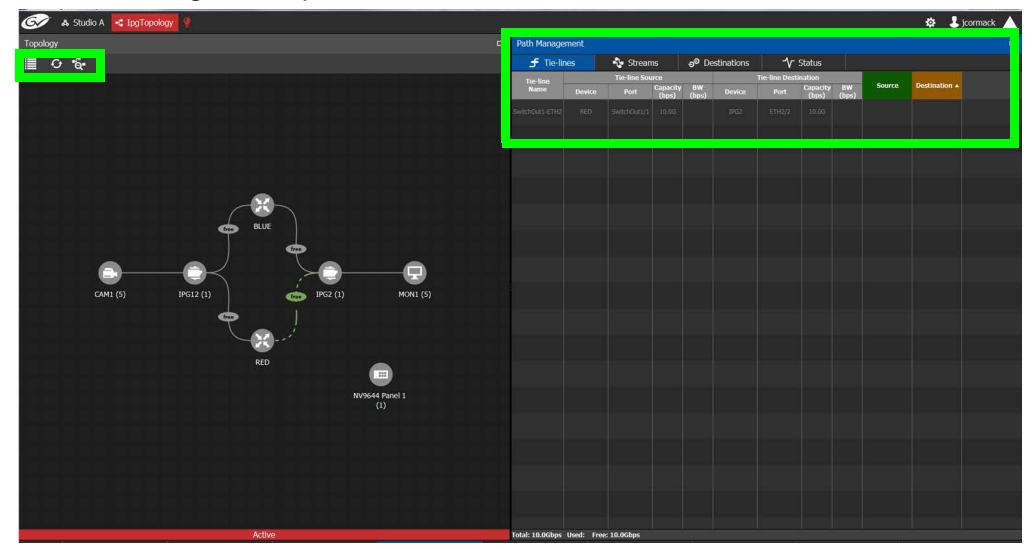

Under Path Management, click any of the following tabs for more information:

- Tie-lines
- Streams
- Destinations
- Status

**Path Manager Topology Menu**

The Path Manager Topology menu has the following menu options.

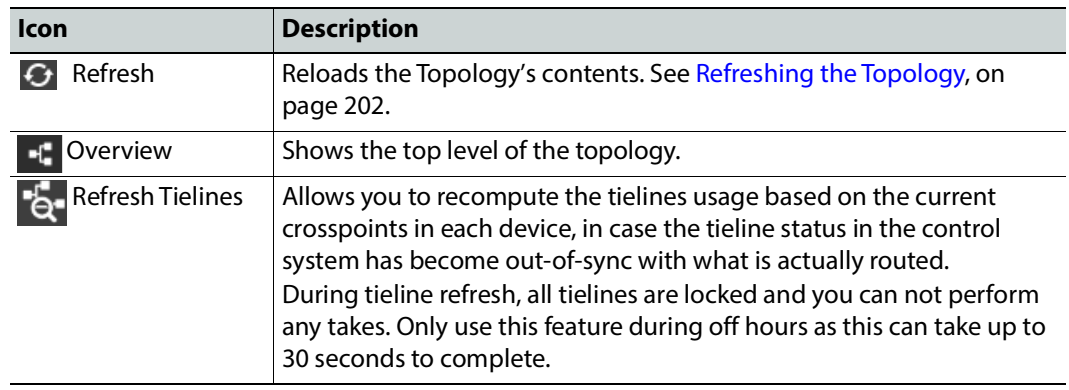

# **Viewing Information about the Tie-lines**

### **To view information about the tie-lines**

- 1 Open the Path Manager for the selected topology. See [Accessing the Path Manager, on](#page-438-0)  [page 439.](#page-438-0)
- 2 Click Overview  $\mathbf{f}$  if available.

The tie-lines show their currently-used capacity in percent.

3 Select a tie line in the Topology.

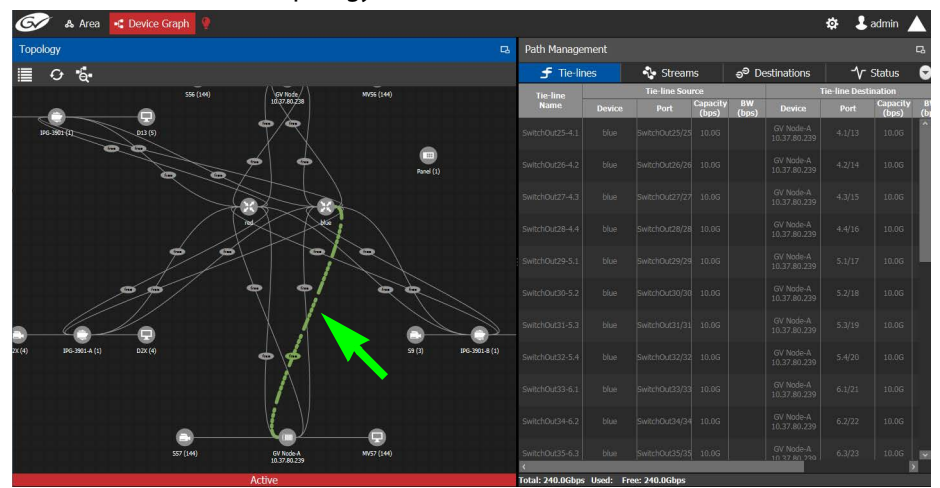

In the **Tie-lines** tab, the source and destination information is displayed under the following headings:

- Tie line Name
- Tie line Source: Device, Port, Capacity (bps), BW (bps)
- Tie line Destination: Device, Port, Capacity (bps), BW (bps)
- Source
- Destination

# **Viewing Information about the Streams**

### **To view information about the streams**

- 1 Open the Path Manager for the selected topology. See [Accessing the Path Manager, on](#page-438-0)  [page 439.](#page-438-0)
- 2 Click Overview  $\mathbf{H}$  if available.
- 3 Select a tie line in the Topology.
- 4 Select the **Streams** tab.
- 5 In Tie-lines, select a tie-line that you want more information on its streams.

The stream information is displayed under the following headings:

- Stream
- IP address
- BW (bps)
- Source
- Destination

# **Viewing Information about the Destinations**

This tab shows the path for a signal to a destination. If a destination is showing the wrong signal, use this tab to trace the destination signal back to the source or to start fault-finding.

When a topology includes a GV Fabric / DCNM Network Switch, this tab shows operational status information about the path used by a signal to a destination through the GV Fabric / DCNM Network Switches, GV Node senders and receivers for example. When you select a Network Switch device that is in alarm, more information about the internal status of the GV Fabric / DCNM Network Switch is shown in the Status tab.

### **To view information about the destinations**

- 1 Open the Path Manager for the selected topology. See [Accessing the Path Manager, on](#page-438-0)  [page 439.](#page-438-0)
- 2 Select the **Destinations** tab.

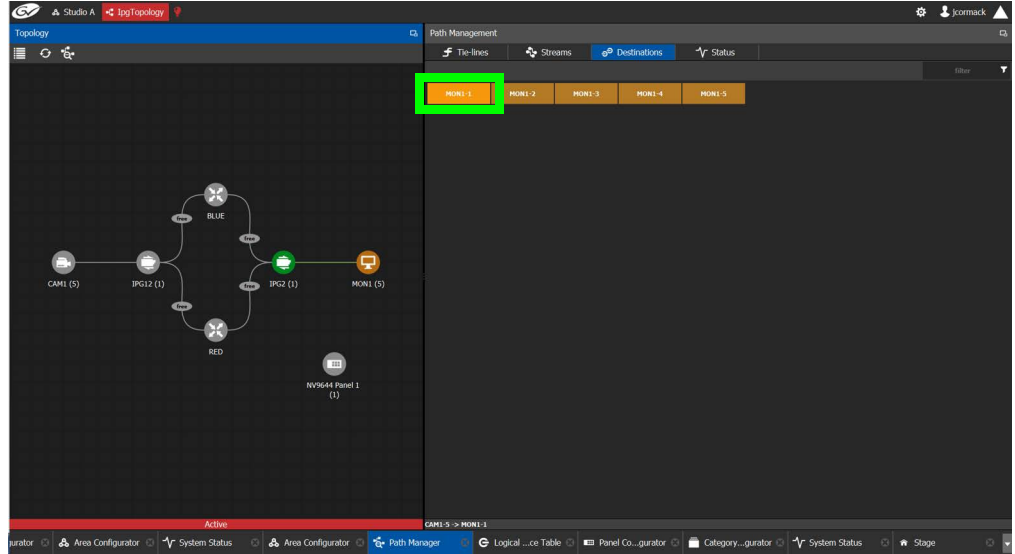

All the destinations are listed on the right.

3 Select a destination. The path details to that destination are shown.

If the topology includes a DCNM Network Switch, the path details will include the spine and leaf connections within the DCNM network. This can be used to diagnose issues with the DCNM network switch or any other signal path issue. For example, the figure

below shows that the RED network is in alarm and as such no signal is passing through this part of the switch's fabric.

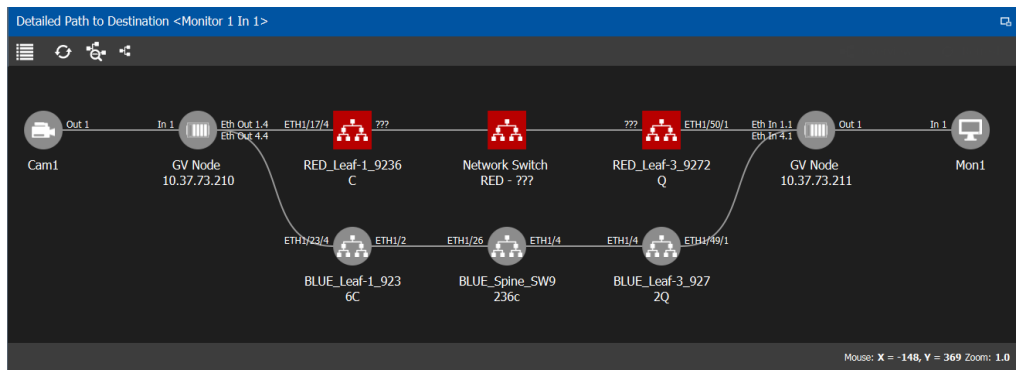

To know more about the DCNM Network switch symbols that are used for health monitoring, see [Interpreting DCNM Network Switch Symbols, on page 439](#page-438-1)

4 If a DCNM network switch is in alarm, select it and more specific diagnostic information for the related flow shown under the **Path Management**, **Status** tab.

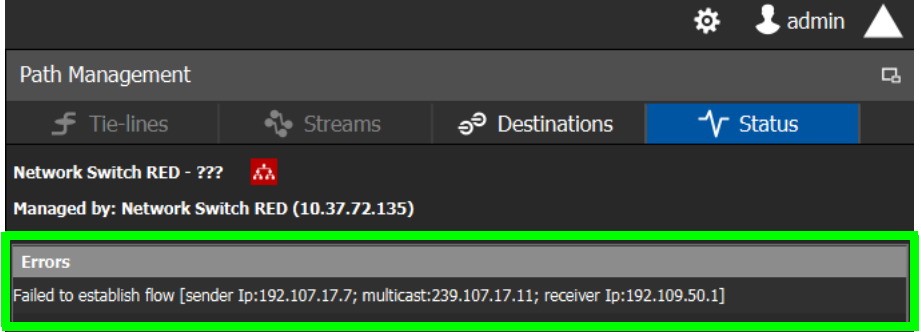

Use this information to diagnose path issues, for example, through the switch's or GV Node's native configuration interface.

5 Click Overview + to view a highlighted path between the source, shown in green, and the destination, shown in brown.

# **Viewing Information about the Status**

When a topology includes a DCNM Network Switch, this tab shows more technical information about the DCNM Network Switches such as the Network Switch device's operational status that can be used to diagnose the issue in the path issue, for example, through the switch's or GV Node's native configuration interface.

### **To view information about the status**

- 1 Open the Path Manager for the selected topology. See [Accessing the Path Manager, on](#page-438-0)  [page 439.](#page-438-0)
- 2 Select the **Status** tab.

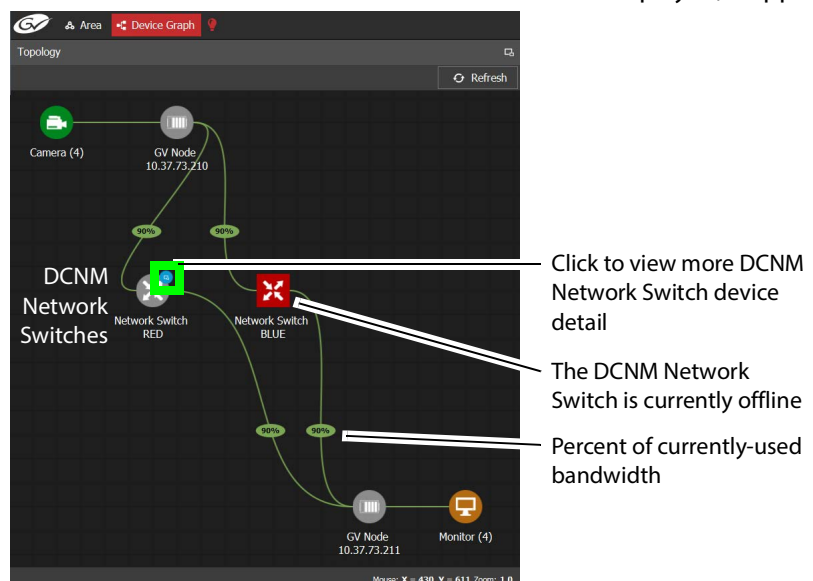

### The flow status of the DCNM Network Switches are displayed, if applicable.

Network Switch devices have a link  $\bullet$  that when clicked shows the exploded network switch showing more information about spine and leaves, and the bandwidth capacity for each specific link.

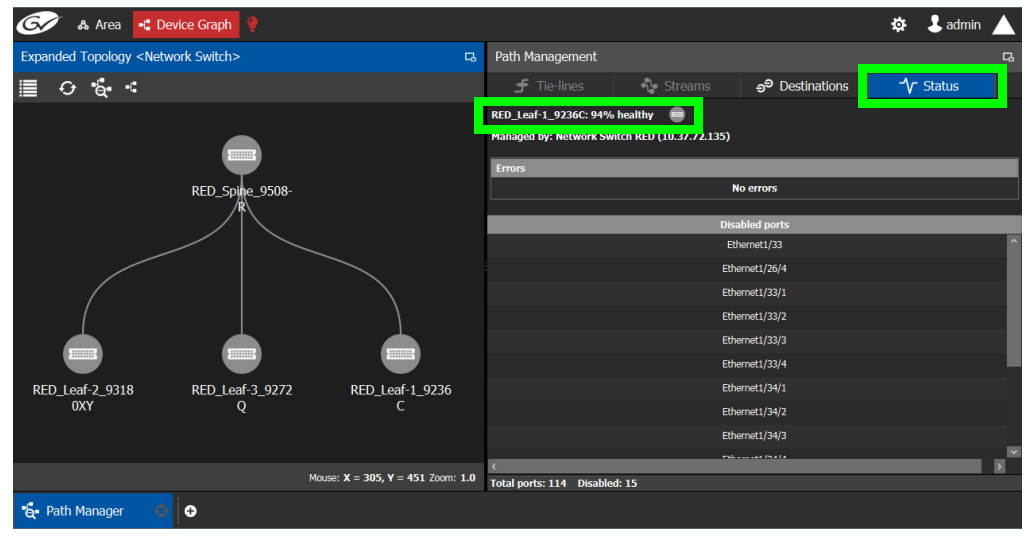

Click each switch to see its health of the switch (as report by the switch itself). **Disabled Ports** shows a list of all the switch's disconnected or unused ports that are currently disabled by the switch.

# <span id="page-444-1"></span><span id="page-444-0"></span>**System Status Task**

Use the System Status Task to monitor the health of the GV Orbit Servers and the devices in the selected topology. You can also perform a manual failover from this task.

# <span id="page-444-2"></span>**Accessing the System Status Task**

# **To access the System Status Task**

- 1 Open GV Orbit Control Stage. See [Navigating Back to Stage, on page 170.](#page-169-0)
- 2 Select the required Area. See [Selecting an Area, on page 183](#page-182-0).
- 3 Select the required topology. See [Selecting a Graph, on page 184.](#page-183-0)
- 4 Select **Monitoring** > **System Status**.

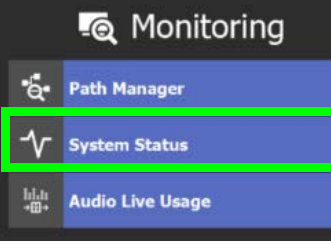

The System Status task opens:

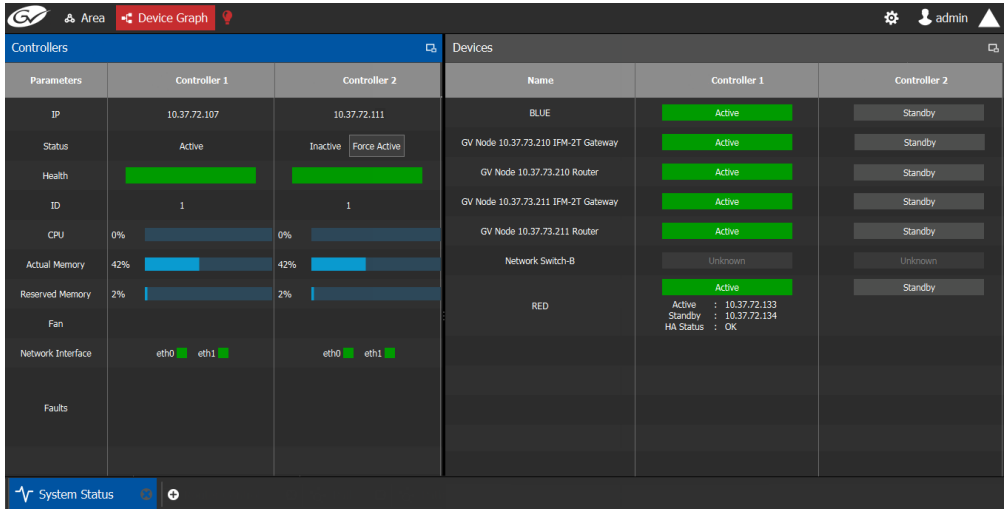

In this configuration, Controller 1 is the active controller and Controller 2 is not present. The System Status task displays the following information for both GV Orbit Control controllers: **Controller 1** and **Controller 2**. Depending on the server hardware model

and the software applications that are currently installed, certain status parameters shown in the table below will not be displayed.

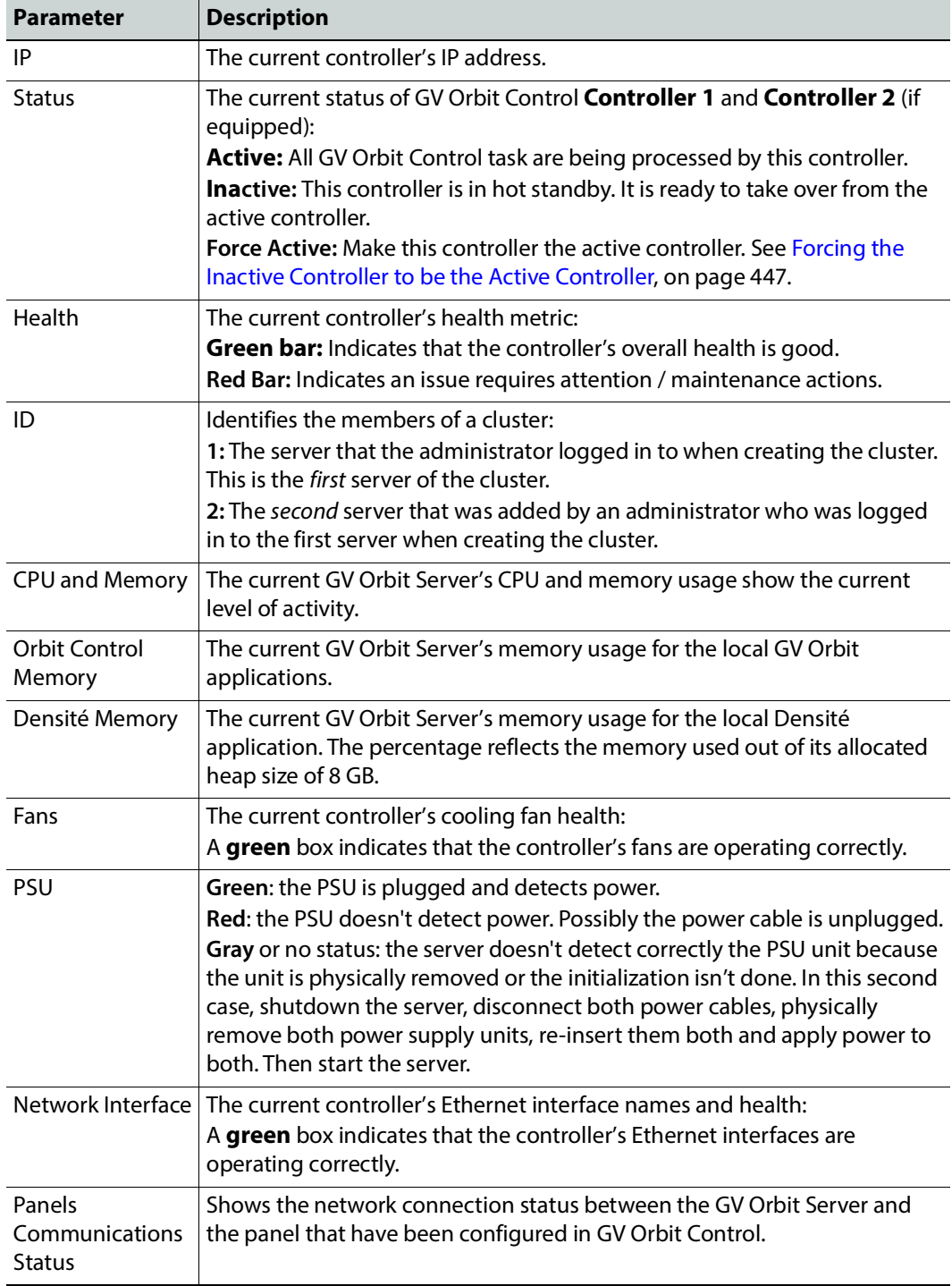

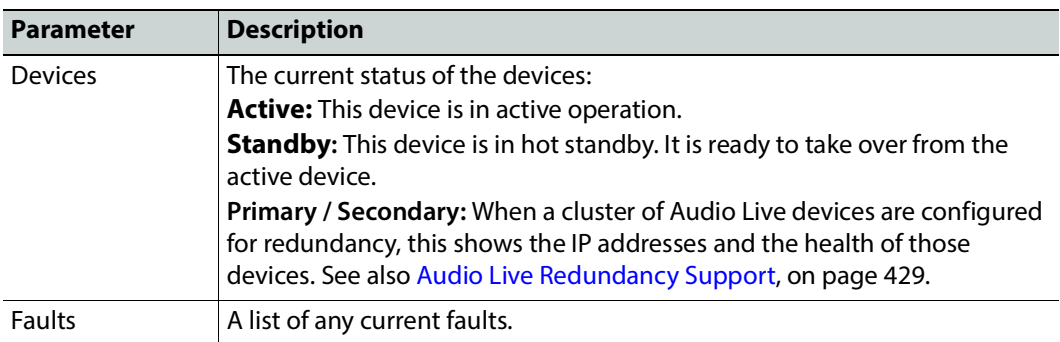

For more information about the health status of a DCNM Network Switch device, see [Path](#page-437-0)  [Manager Tasks, on page 438](#page-437-0).

# <span id="page-446-0"></span>**Forcing the Inactive Controller to be the Active Controller**

If two controllers are configured in a redundant configuration, then during the normal course of operations, one controller is active and the other is inactive at all times.

If a problem occurs, such as network loss or connectivity issues, the inactive controller (Controller 2) becomes the active controller. The controller that was formerly active (Controller 1) reboots. This is an automatic failover. You can perform a manual failover if you have administrator rights in the selected Area. See [Viewing Permissions by Role, on](#page-471-0)  [page 472.](#page-471-0)

### **To perform a manual failover**

1 Open the System Status task for the required topology. See Accessing the System [Status Task, on page 445](#page-444-2).

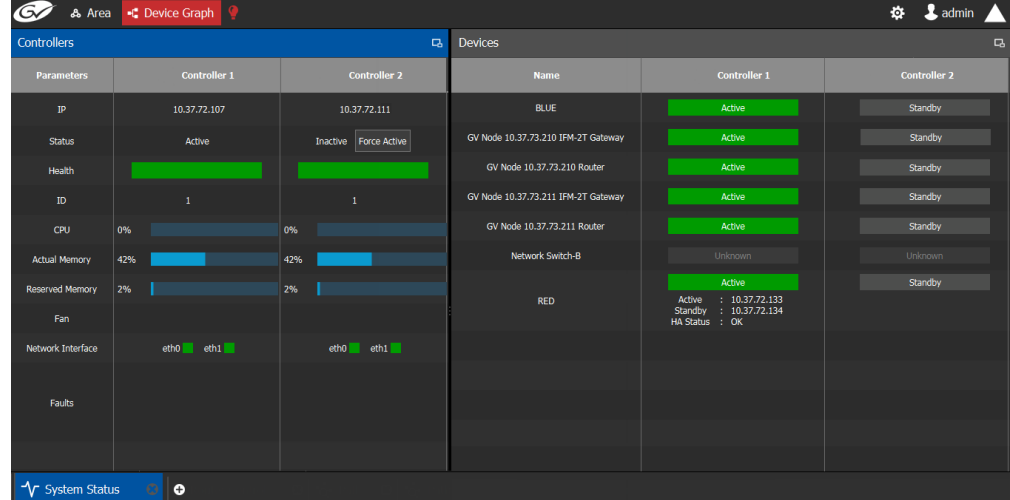

2 Click the **Force Active** button for the Inactive Controller.

A confirmation message appears.

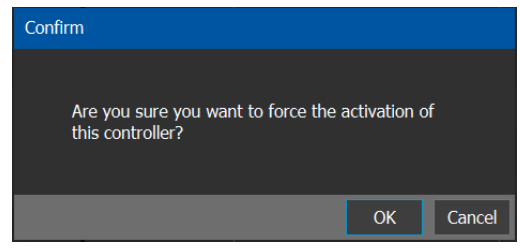

3 Click **OK** to continue.

The controllers switch states. The formerly inactive controller (Controller 2) becomes active. The formerly active controller (Controller 1) reboots. As it shuts down, the following changes occur and are reflected on the System Status task.

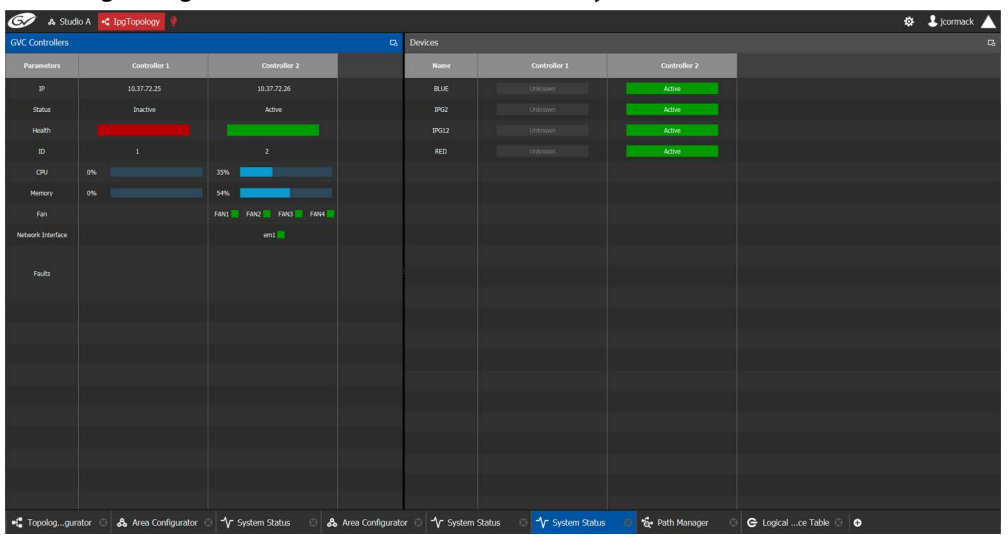

- The **Status** of the **Controller 1** is now **Inactive**.
- A **red bar** is displayed for the **Health** of Controller 1, indicating it is not good.
- The **CPU** and **Memory** are at **0%**.
- The **Fans** and **Network Interface** are blank.
- The **Status** of the **Controller 2** is now **Active**.
- A **green bar** is displayed for the **Health** of Controller 2, indicating it is good.
- The **CPU** and **Memory** fields show their level of activity.
- The **Fans** are green, indicating health.
- The **Network Interface** displays the Management Interface port name (em1).
- The status of all **devices** controlled by **Controller 1** is **unknown**.
- The status of all **devices** controlled by **Controller 2** is **active**.

A Studio A  $f$  jcormack  $f$ **Ar System Sta Ar System Sta**  $6.0$  $\overline{a}$ 

When Controller 1 comes back, the following changes occur and are reflected in the interface.

- The **status** of **Controller 1** is now **Inactive**.
- The **health** field for Controller 1 displays a **green bar** indicating it is good.
- The **CPU** and **Memory** fields for both controllers show the current level of activity.
- The **fans** for both controllers show **green** boxes indicating health.
- The **Network Interface** port of both controllers is displayed, **em1**.
- The **status** of the devices on **Controller 1** is **unknown**.
- The **status** of the devices on **Controller 2** is **active**.

Finally, when Controller 1 is fully rebooted, the following changes occur:

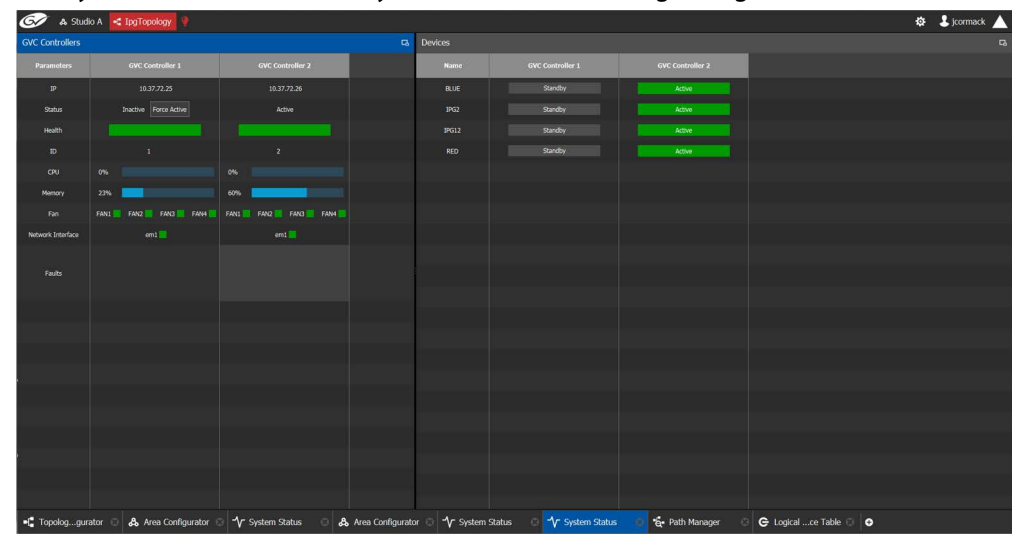

| $\circ$<br>※ ↓jcormack ▲<br>A Studio A < IpgTopology |                                                        |                      |  |                                          |                          |                           |                    |  |  |  |  |
|------------------------------------------------------|--------------------------------------------------------|----------------------|--|------------------------------------------|--------------------------|---------------------------|--------------------|--|--|--|--|
| <b>GVC Controllers</b><br>$\overline{\mathbf{G}}$    |                                                        |                      |  | <b>Devices</b><br>$\Box$                 |                          |                           |                    |  |  |  |  |
| <b>Parameters</b>                                    | Controller 1                                           | <b>Controller 2</b>  |  | Name                                     | Controller 1             | <b>Controller 2</b>       |                    |  |  |  |  |
| $\mathbb{I} \mathsf{P}$                              | 10.37.72.25                                            | 10.37.72.26          |  | <b>BLUE</b>                              | Standby                  | Active                    |                    |  |  |  |  |
| Status                                               | Inactive Force Active                                  | Active               |  | 1062                                     | Standby                  | المتعادل<br>Active        |                    |  |  |  |  |
| Health                                               |                                                        |                      |  | IPG12                                    | Standby                  | Active                    |                    |  |  |  |  |
| <b>ID</b>                                            | $\mathbf{L}$                                           | $\mathbf{2}^{\circ}$ |  | RED                                      | Standby                  | Active                    |                    |  |  |  |  |
| CPU                                                  | $_{\rm ONi}$                                           | 0%                   |  |                                          |                          |                           |                    |  |  |  |  |
| <b>Memory</b>                                        | 23%                                                    | 60%                  |  |                                          |                          |                           |                    |  |  |  |  |
| Fan                                                  | FAN1 FAN2 FAN3 FAN4                                    | FANI FANZ FANG FAN4  |  |                                          |                          |                           |                    |  |  |  |  |
| Network Interface                                    | $em1 -$                                                | em1                  |  |                                          |                          |                           |                    |  |  |  |  |
|                                                      |                                                        |                      |  |                                          |                          |                           |                    |  |  |  |  |
| Faults                                               |                                                        |                      |  |                                          |                          |                           |                    |  |  |  |  |
|                                                      |                                                        |                      |  |                                          |                          |                           |                    |  |  |  |  |
|                                                      |                                                        |                      |  |                                          |                          |                           |                    |  |  |  |  |
|                                                      |                                                        |                      |  |                                          |                          |                           |                    |  |  |  |  |
|                                                      |                                                        |                      |  |                                          |                          |                           |                    |  |  |  |  |
|                                                      |                                                        |                      |  |                                          |                          |                           |                    |  |  |  |  |
|                                                      |                                                        |                      |  |                                          |                          |                           |                    |  |  |  |  |
|                                                      |                                                        |                      |  |                                          |                          |                           |                    |  |  |  |  |
|                                                      |                                                        |                      |  |                                          |                          |                           |                    |  |  |  |  |
|                                                      |                                                        |                      |  |                                          |                          |                           |                    |  |  |  |  |
|                                                      |                                                        |                      |  |                                          |                          |                           |                    |  |  |  |  |
|                                                      | ■ Topologgurator 8 8 Area Configurator V System Status |                      |  | 8 & Area Configurator 8 TV System Status | <b>The System Status</b> | & Path Manager<br>$\circ$ | G Logical ce Table |  |  |  |  |

• The **status** of the devices on **Controller 1** is **standby**.

# **Permissions**

Only users who are assigned to Administrators role in the selected area have View, Edit, and Delete permissions in the System Status task. Users who are assigned to Engineers, Operators, and Maintenance roles have view rights only. See [Viewing Permissions by Role,](#page-471-0)  [on page 472](#page-471-0).

# <span id="page-450-0"></span>**Audio Live Usage**

Use the Audio Live Usage Task to have more information about the loading and use of an Audio Live's capacity. This is a debugging tool to help you to better understand what the Audio Live's routing capacity.

**PREREQUISITES:** One of more Audio Live devices must have been configured on the current topology. See [Configuring an IQAMD40 Device, on page 434](#page-433-0).

# **Accessing the Audio Live Usage Task**

# **To access the Audio Live Usage Task**

- 1 Open GV Orbit Control Stage. See [Navigating Back to Stage, on page 170.](#page-169-0)
- 2 Select the required Area. See [Selecting an Area, on page 183](#page-182-0).
- 3 Select the required topology. See [Selecting a Graph, on page 184.](#page-183-0)
- 4 In the Topology Configurator, activate the topology. See Activating a Topology, on [page 235.](#page-234-0)
- 5 Select **Monitoring** > **System Status**.

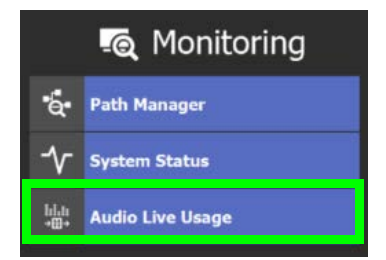

The Audio Live Usage task opens:

All table columns can be filtered. See [Filtering Lists, Table Columns, Sources, and Destinations,](#page-265-0)  [on page 266](#page-265-0).

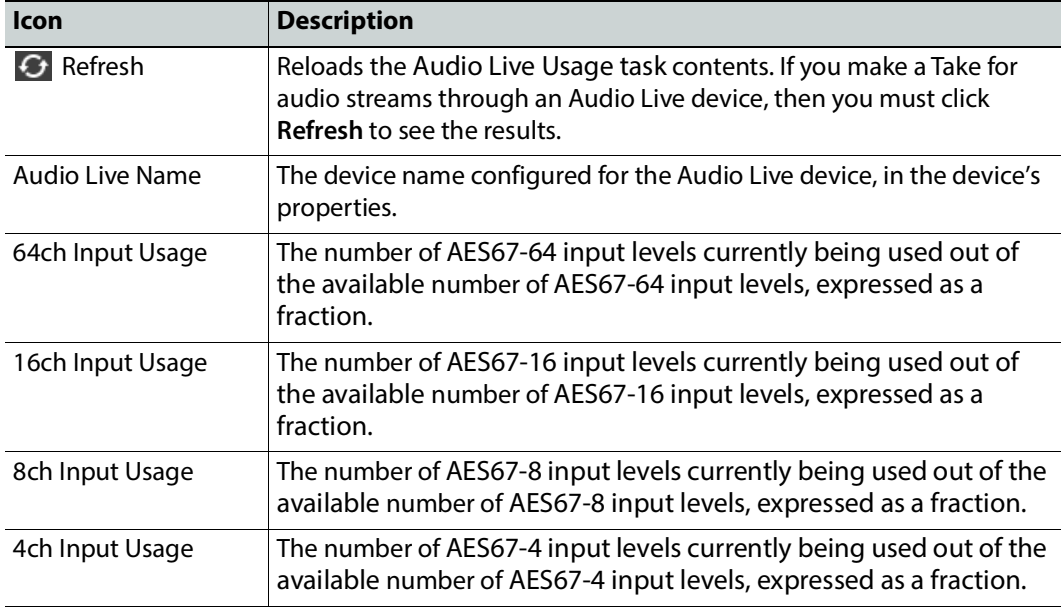

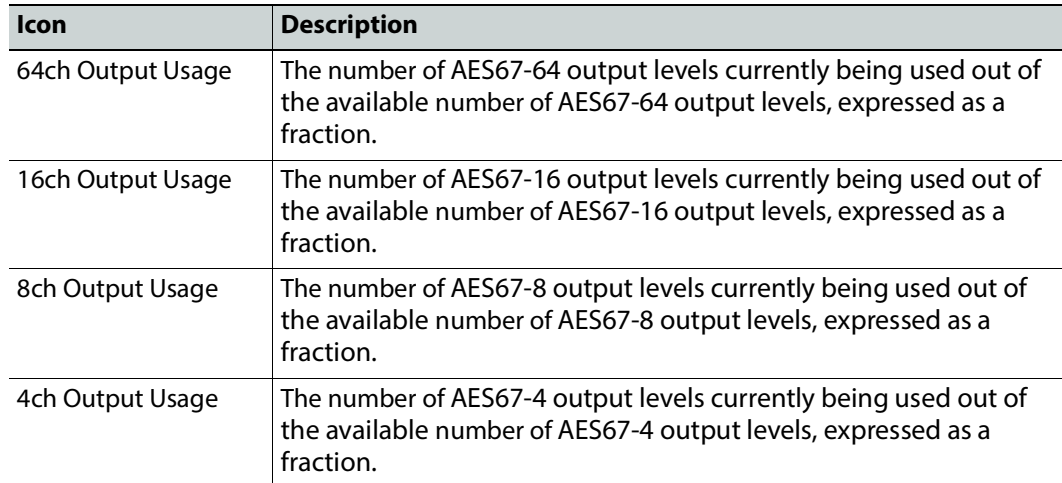

6 Select an Audio Live device from the list. Detailed spigot information is shown under **Spigot Information**.

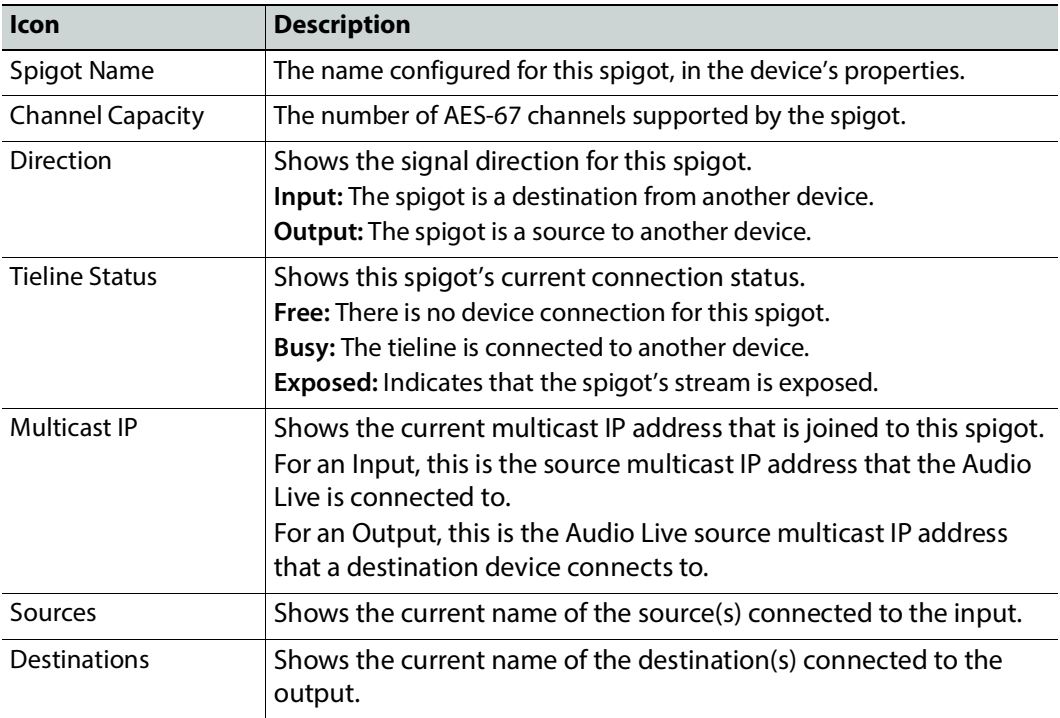

Columns in the **Spigot Information** table can be multi-sorted, the same way the Stream Configurator List can be sorted. See [Sorting the Stream Configurator List, on page 326](#page-325-0).

# **Control Tasks 9**

# **Overview**

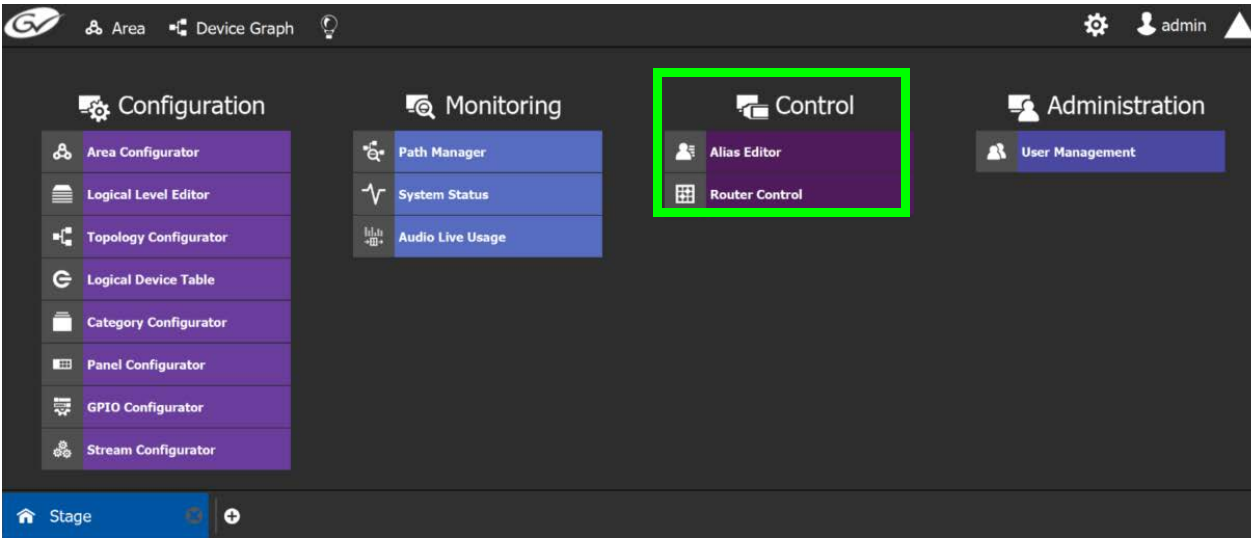

- The GV Orbit Control Tasks include:
	- [Alias Editor Tasks, on page 454](#page-453-0)GV Orbit Client
	- [Router Control Tasks, on page 458](#page-457-0)

# <span id="page-453-0"></span>**Alias Editor Tasks**

Use the Alias Editor to assign aliases to sources and destinations. More than one set of aliases can be created to allow the source / destination naming conventions to be changed on the fly, for example, to change the interface for different programs or production staff, or to support another language(s).

# <span id="page-453-1"></span>**Accessing Alias Editor Tasks**

# **To access the Alias Editor**

- 1 Open GV Orbit Control Stage. See [Navigating Back to Stage, on page 170.](#page-169-0)
- 2 Select the required Area. See [Selecting an Area, on page 183](#page-182-0).
- 3 Select the required topology. See [Selecting a Graph, on page 184.](#page-183-0)
- 4 Select **Control** > **Alias Editor**.

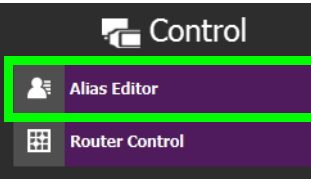

The Alias Editor task opens.

|                   | & Test2 C Device Graph Q                          |                          |                            | ※ Ladmin |
|-------------------|---------------------------------------------------|--------------------------|----------------------------|----------|
|                   | Alias Editor: Sources for Topology "Device Graph" |                          |                            |          |
| <b>Sources</b>    | <b>Destinations</b>                               |                          |                            |          |
|                   | $\overline{\mathbf{z}}$                           | $O$ $Q$                  |                            |          |
| 100/100           |                                                   | Show External ID Columns | <b>G</b> Re-Index Ext. IDs |          |
| <b>Name</b>       | <b>External ID</b>                                | <b>External Label</b>    | <b>PanelSourceStudioA</b>  |          |
| Cam1              | $\,1\,$                                           | Cam1                     | StudioA-Camera1            |          |
| Cam <sub>2</sub>  | 4                                                 | Cam <sub>2</sub>         | StudioA-Camera2            |          |
| Cam <sub>3</sub>  | $\overline{2}$                                    | Cam3                     | StudioA-Camera3            |          |
| Cam4              | 8                                                 | Cam4                     | StudioA-Camera4            |          |
| Cam <sub>5</sub>  | 5                                                 | Cam <sub>5</sub>         | StudioA-Camera5            |          |
| Cam6              | $\overline{\mathbf{3}}$                           | Cam6                     | StudioA-Camera6            |          |
| Cam7              | 100                                               | Cam7                     | StudioA-Camera7            |          |
| Cam <sub>8</sub>  | 11                                                | Cam8                     | StudioA-Camera8            |          |
| Cam9              | 6                                                 | Cam9                     | StudioA-Camera9            |          |
| Cam10             | $\boldsymbol{\tau}$                               | Cam10                    | StudioA-Camera10           |          |
| Cam11             | 10                                                | Cam11                    | StudioA-Camera11           |          |
| Cam12             | 9                                                 | Cam12                    | StudioA-Camera12           |          |
| Cam13             | 15                                                | Cam13                    | StudioA-Camera13           |          |
| Cam <sub>14</sub> | 13                                                | Cam <sub>14</sub>        | StudioA-Camera14           |          |
|                   | 16                                                | Cam15                    | StudioA-Camera15           |          |

The Alias Editor has tabs for Source and Destination IDs.

### **Alias Editor Menu**

The Alias Editor menu has the following menu options.

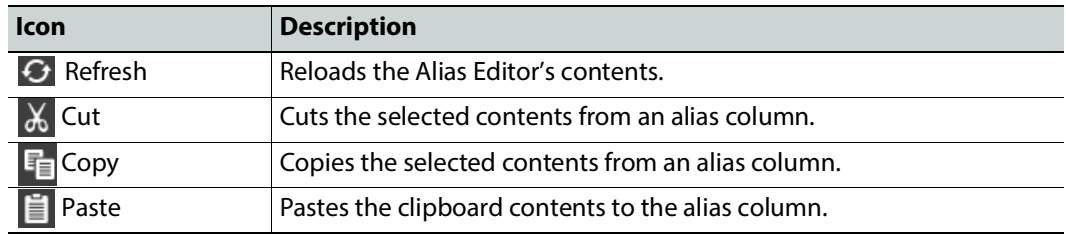

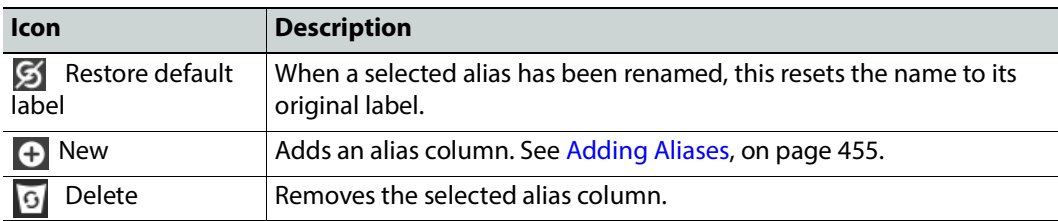

# **About External IDs and Northbound Control Interfaces**

External IDs are shown by setting **Show External ID Columns**. External IDs are used for Northbound control interfaces that use ID-based protocols.

Certain control protocols require that the numbering of external IDs must be contiguous. In this case, if they are not sequential, click **Re-Index Ext. IDs**. In order to protect against an erroneous click, a captcha-style dialog requires that you confirm this action which can have a large impact on router tables.

GV Orbit Client can use the GV Orbit Control External ID's when **Show External IDs** is set to **True**; see [Step 7.3.1: Project Variables \(Project -> Edit Variables\), on page 70.](#page-69-0) If **Show External IDs** is set to **False**, and you click **Re-Index Ext. IDs**, then you will need to make sure that any external system that relies on this updated index will still have the correct associations for their external IDs, including GV Orbit Client.

External IDs that are larger than the total number of sources or destinations will not status northbound.

GV Orbit Control must have status for all destinations within GV Orbit Control or they will not report northbound for that external ID. For example, if a take has never been made to a destination, that destination will not have its status set. This behavior is different from a physical router where all destinations have a status set by default.

# <span id="page-454-0"></span>**Adding Aliases**

These aliases can be used in router control to change the name of sources and destinations from short labels to the labels of the corresponding alias. The alias can be composed of up to 24 characters to create a more descriptive name than its equivalent short label. Aliases can also be used with panels; see [Creating a New Panel, on page 277](#page-276-0). See also [Using Source](#page-290-0)  [and Destination Aliases with a Panel, on page 291.](#page-290-0)

Once an alias column has been added, you can also copy/paste a list of values from an Microsoft Excel spreadsheet column into the alias column to bulk name the sources and destinations.

Aliases created here can be selected in GV Orbit Control's user interface where sources and destinations are used with the **Select Alias** option. For example, in the Category Configurator; see [Category Configurator Tasks, on page 268](#page-267-0).

### **To Add Aliases**

1 Open the Alias Editor. See [Accessing Alias Editor Tasks, on page 454.](#page-453-1) The Alias Editor task opens.

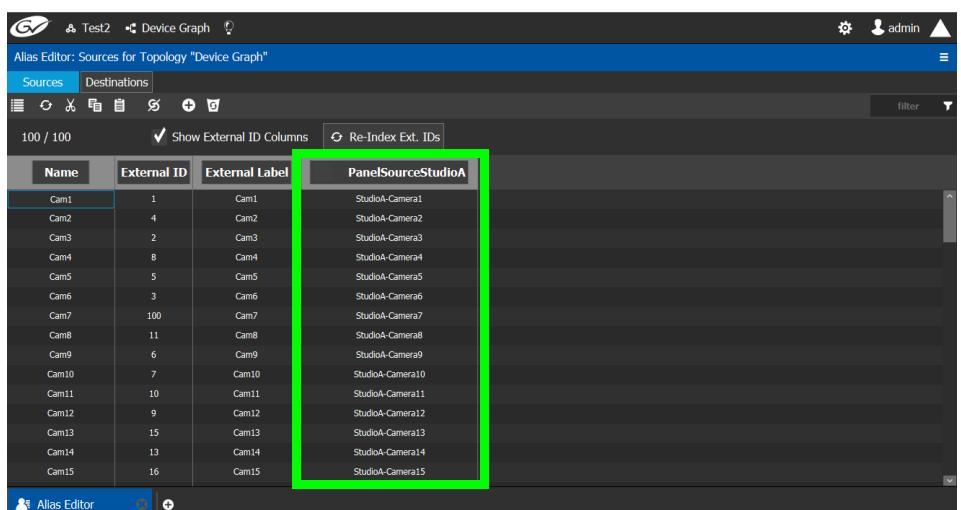

The Alias Editor has tabs for Source and Destination IDs.

2 Select **Show External ID Columns** columns if necessary.

The aliases are now available to be used with router control and panels. If aliases are used with a panel and they are longer than 8 characters, consider setting the **Display 24 characters** option for the panel in the Panel's **Property Editor**. See [Creating a New Panel, on](#page-276-0)  [page 277.](#page-276-0) The alias to be used in the Category Configurator can be selected; see [Sources &](#page-268-0)  [Destinations Menu, on page 269](#page-268-0).

# **Renaming Source and Destination Labels**

Source and destination labels can be renamed. You can also copy/paste a list of values from an Microsoft Excel spreadsheet column into the **Name** or Alias columns to bulk rename the sources and destinations. Or you can copy the content of one column and paste it into another column.

## **To rename Source and Destination Labels**

1 Open the Alias Editor. See [Accessing Alias Editor Tasks, on page 454.](#page-453-1)

The Alias Editor task opens.

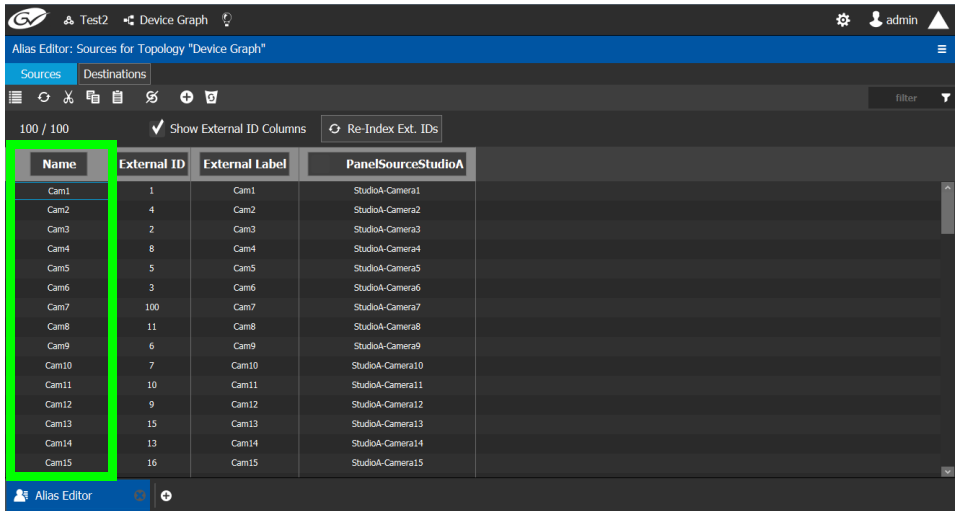

The Alias Editor has tabs for Source and Destination IDs.

2 Rename the source or destination by slow clicking it twice. Or paste a list of names from an Microsoft Excel spreadsheet column into the **Name** or Alias column to bulk rename them.

Source and Destination labels in the Alias Editor may be shown as grayed out and they cannot be edited. These devices' configuration properties come from GV Orbit Client. See [Synchronization of Discovered GVOP Devices, Source, Destination, and Spigot](#page-210-0)  [Names made in GV Orbit Client, on page 211](#page-210-0).

# <span id="page-457-0"></span>**Router Control Tasks**

Use the Router Control task to control the sources and destination in an active topology.

# **Accessing the Router Control Task**

### **To access the Router Control task**

- 1 Open GV Orbit Control Stage. See [Navigating Back to Stage, on page 170.](#page-169-0)
- 2 Select the required Area. See [Selecting an Area, on page 183](#page-182-0).
- 3 Select the required topology. See [Selecting a Graph, on page 184.](#page-183-0)
- 4 Select **Control** > **Router Control**.

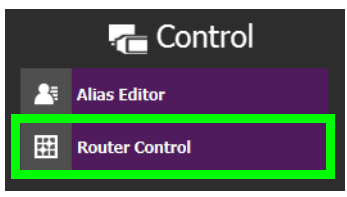

The Router Control task opens

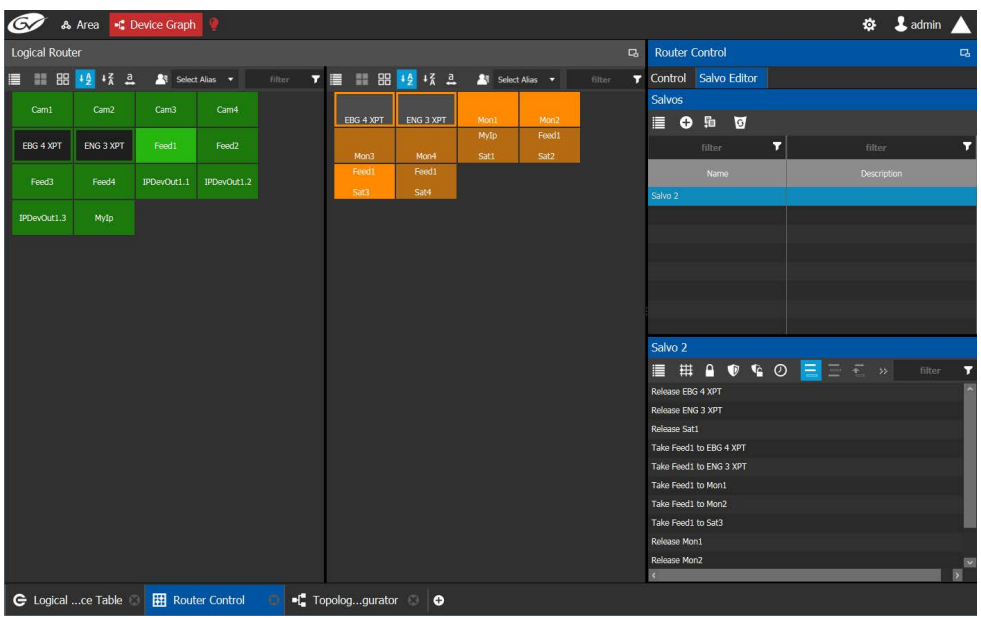

The sources are listed on the left under Logical Router. The destinations are listed in the center. The right hand column displays the actions you can perform.

### **Router Control Menu**

The Router Control menu has the following menu options.

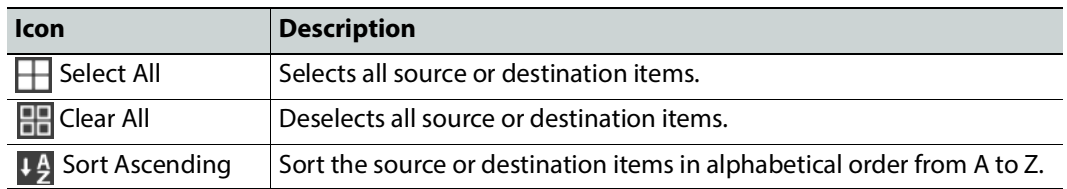

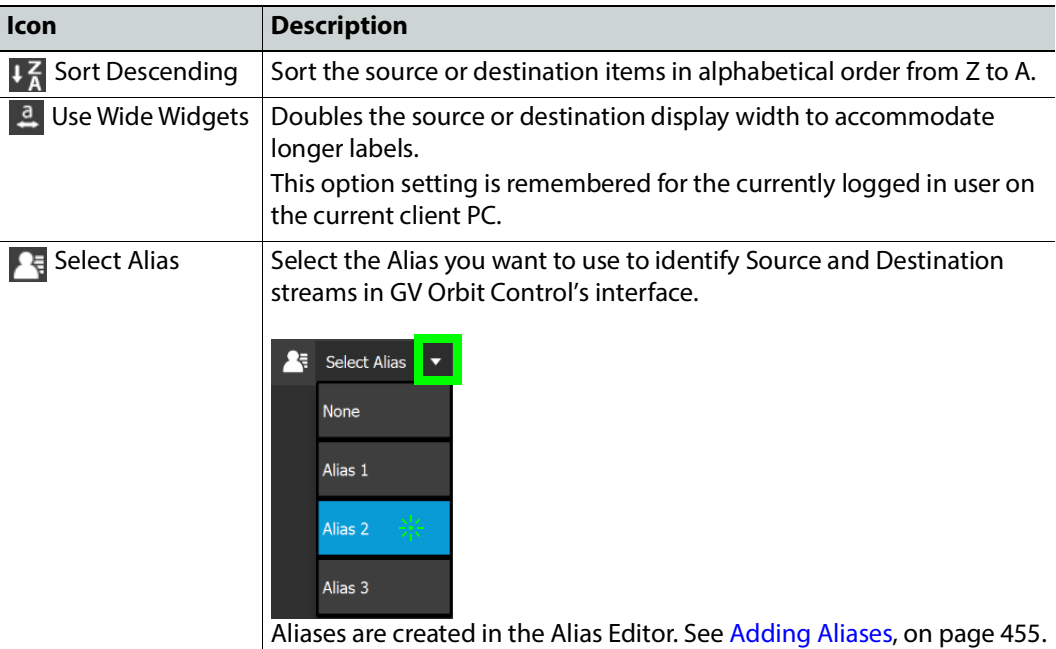

# <span id="page-458-0"></span>**Performing a Take in Router Control**

You can perform a take in Router Control as follows.

- 1 Under **Logical Router**, select a source, shown in green.
- 2 Select a destination, shown in brown.
- 3 Under **Router Control**, **Control** tab, click **Take**.

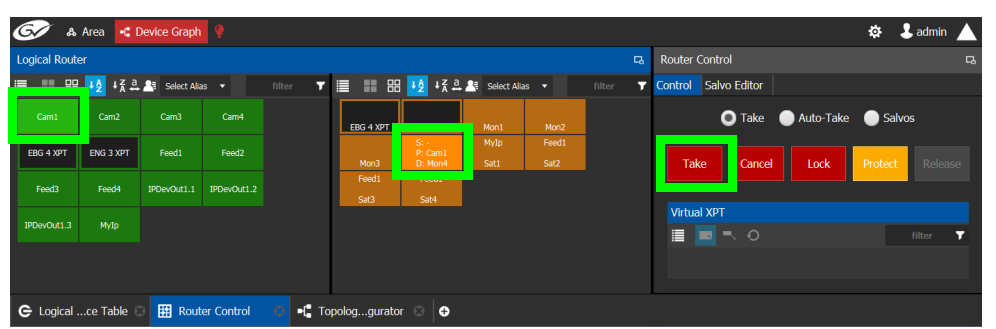

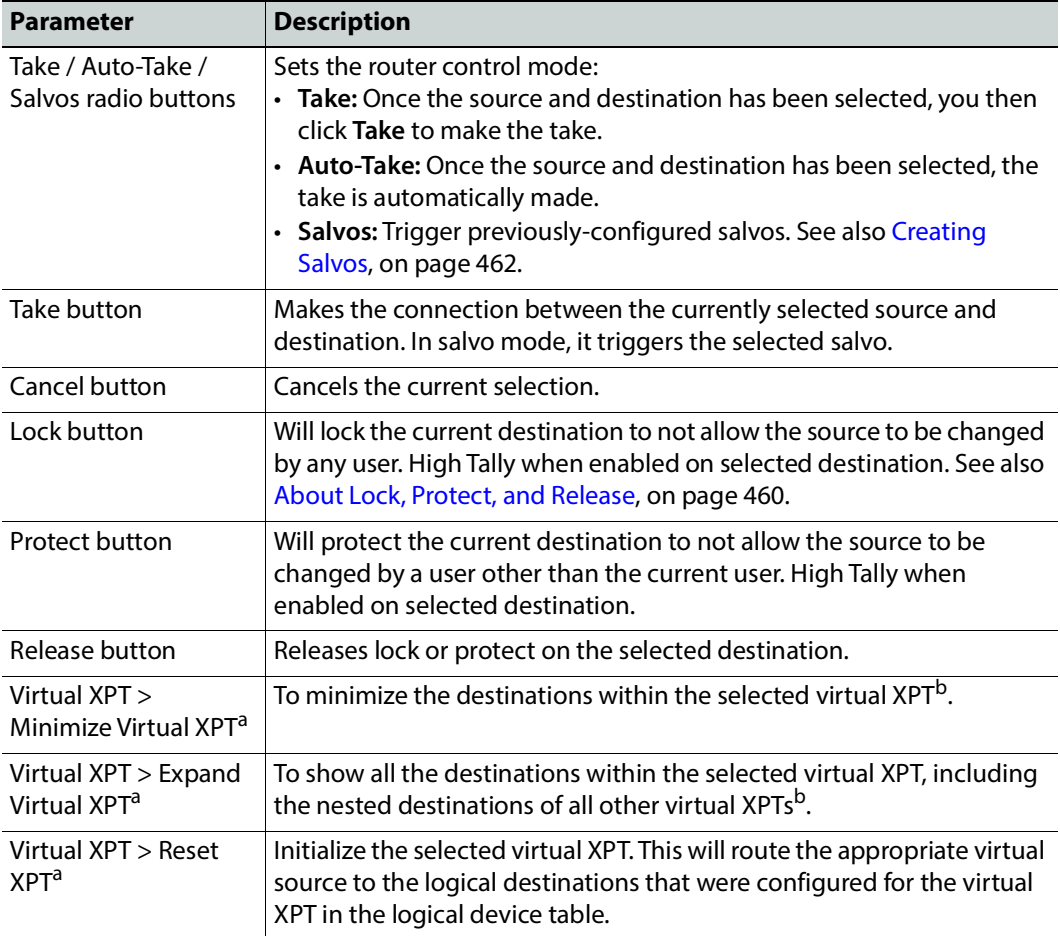

<span id="page-459-0"></span>a. This becomes available when virtual XPTs have been previously configured (see [Configuring Virtual](#page-256-0)  [Crosspoints \(XPTs\), on page 257\)](#page-256-0). You must select a destination that is part of a virtual destination in the router control grid or select a virtual destination in the router control grid.

<span id="page-459-1"></span>b.See [Minimize and Expand Virtual XPT Destinations, on page 264](#page-263-0) for more information.

### <span id="page-459-2"></span>**About Lock, Protect, and Release**

The following topics provide a detailed look at how GV Orbit Control manages Lock, Protect, and Release.

# **LIMITATIONS:**

• iControl matrices do not support protect.

• Lock and protect currently affects all levels of the destination and does not consider individual levels. Locking one level locks all destination levels and the control system does not currently support specific lock levels.

### **Ability to Override a Lock or Protect according to User Rights**

When logged in to GV Orbit Control, the permissions assigned to your user profile determine whether you can override a Lock or Protect made by other users. For example, when a user has *admin* or *Operator* rights, the user can override any lock or protection made by:

- Any other user. See [Viewing Permissions by Role, on page 472](#page-471-0).
- A third-party control system that uses NP0017 to control GV Orbit Control.
- A third-party control system that placed a lock on a device which is also controlled by GV Orbit Control and for which in router lock and protect is enabled. See About In router [Lock/Protect enabled for a Router using NP0016 router control protocol, on page 417.](#page-416-0)
- A panel used to set a lock.

Otherwise, without admin or Operator rights, you will not be able to override a Lock or Protect set by other users.

See [Administration Tasks, on page 465](#page-464-0) for more information about how to create users and how to set a user's permissions to allow or deny them from overriding a Lock or Protect set by another user. The following user permissions control the ability to override a Lock or Protect.

- Force Unlock
- Force Unprotect

For example, the admin user has the user permissions for both Force Unlock and Force Unprotect. Therefore, an admin user can override any other user who has set a Lock or Protect on a destination.

### **Using a Panel to Override a Lock or Protect**

If a configured panel in GV Orbit Control is used, a user must be assigned to it. Assign a user to a panel through the **Panel User** parameter (see [Adding the New Panel to the Topology,](#page-298-0)  [on page 299](#page-298-0)). It is the user rights that are associated to the user selected in the **Panel User** parameter that determines the panel's priority to override a lock or protect made by another panel user. This can be used to prevent other users from being able to remove a lock. When the **Panel User** parameter is set to a user that has admin or Operator rights, the panel can be used to override any lock or protection made by:

- Any other user. See [Viewing Permissions by Role, on page 472](#page-471-0).
- A third-party control system that uses NP0017 to control GV Orbit Control.
- A third-party control system that placed a lock on a device which is also controlled by GV Orbit Control and for which in router lock and protect is enabled. See About In router [Lock/Protect enabled for a Router using NP0016 router control protocol, on page 417.](#page-416-0)
- Another panel used to set a lock.

**Identifying the User who has Locked a Destination**

To see who has locked a destination, try to make a take to the destination in the Router Control task. See [Router Control Tasks, on page 458](#page-457-0). The user locking / protecting the destination is then shown in the lower left corner. If the user is admin, then this could be the result of a third-party control system having locked or protected a destination in the router.

Destination is locked by: SusanP | OK

**How is Lock, Protect, and Release Implemented?**

The router protocol and the GV Orbit Control's router control port configuration can affect how the Lock, Protect, and Release are implemented. For a further explanation, refer to the router protocol you are using.

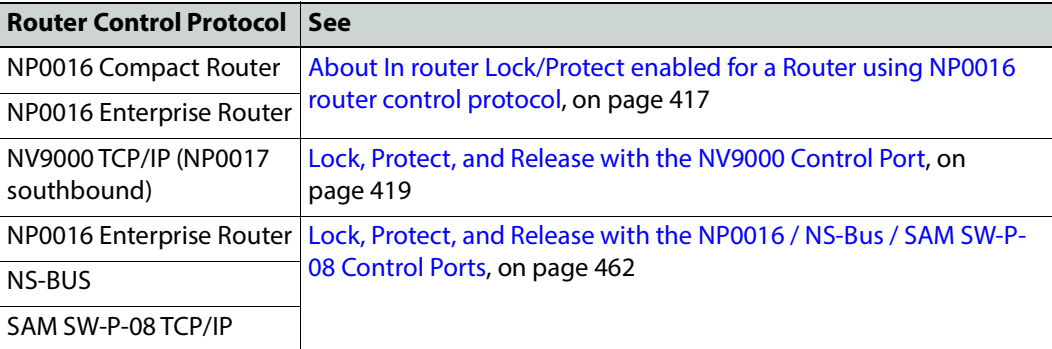

### <span id="page-461-1"></span>**Lock, Protect, and Release with the NP0016 / NS-Bus / SAM SW-P-08 Control Ports**

GV Orbit Control stores the locks in its database and they are preserved after a restart/reboot. As such, destinations will remain locked/protected. GV Orbit Control system does not read a lock from a router and does not control a lock in the router.

# <span id="page-461-0"></span>**Creating Salvos**

When a salvo is triggered, it executes a list of pre-configured actions. You can create a salvo as follows.

- 1 Under **Router Control**, **Salvo Editor** tab, click **New** .
- 2 Enter a name and description for the salvo in the **Salvos** list.

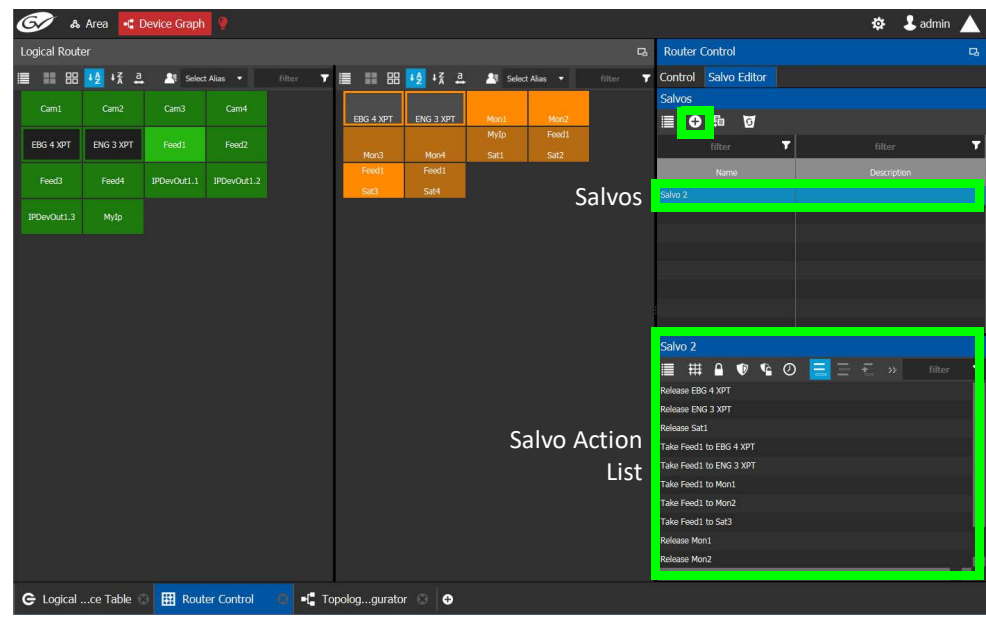

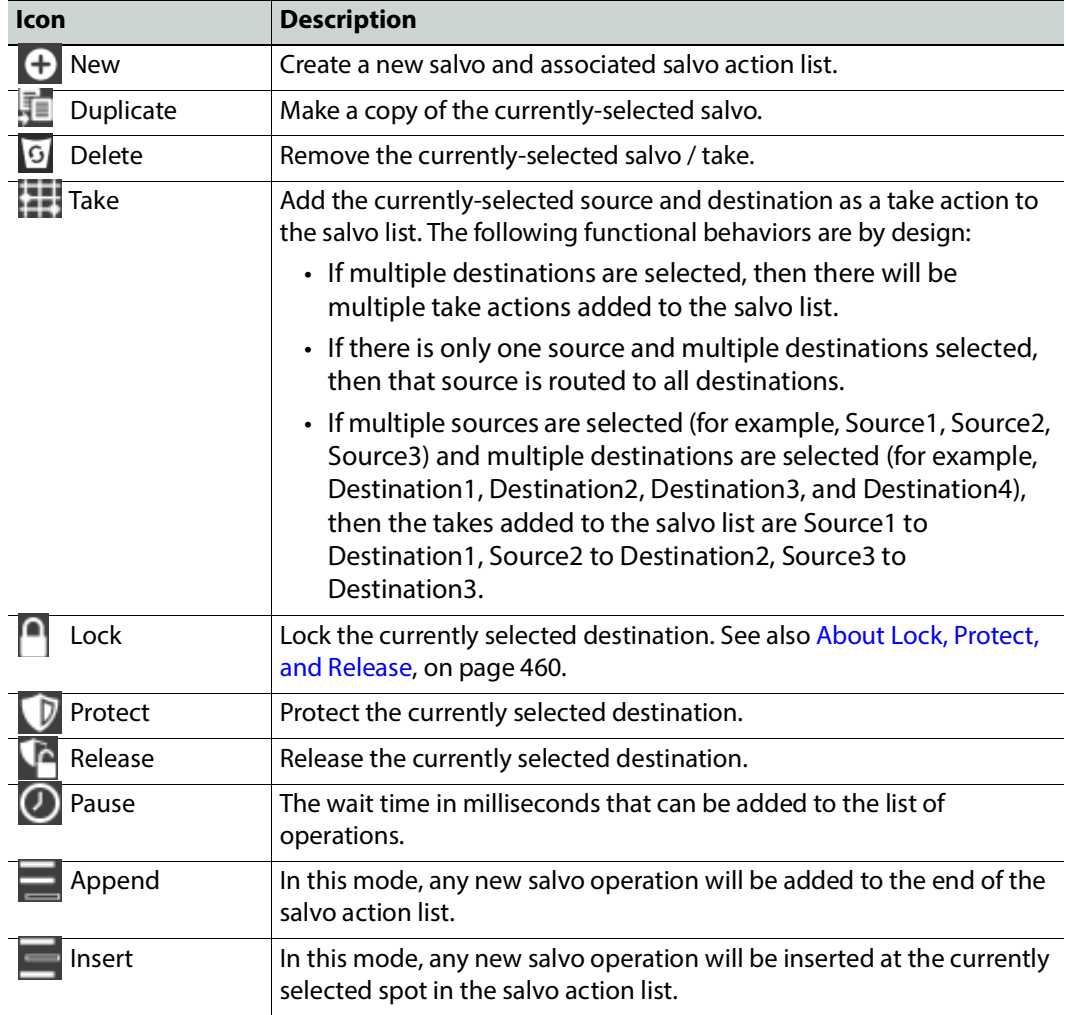

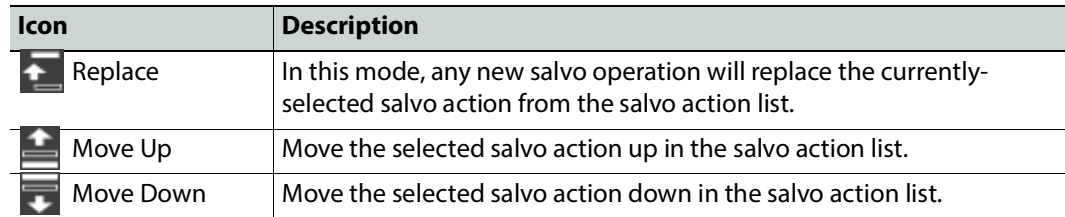

- 3 Under **Logical Router**, select a source, shown in green.
- 4 Select a destination, shown in brown.
- 5 Under the salvo action list, click **Take**.

# **Selecting the Name of Sources and Destinations**

When a source or destination has been assigned an alias, you can select the alias to be shown through the Alias drop-down menu. To create aliases, see [Alias Editor Tasks, on](#page-453-0)  [page 454.](#page-453-0)

- 1 Select a source or destination under **Logical Router**.
- 2 Click the alias drop-down menu and select an alias option.

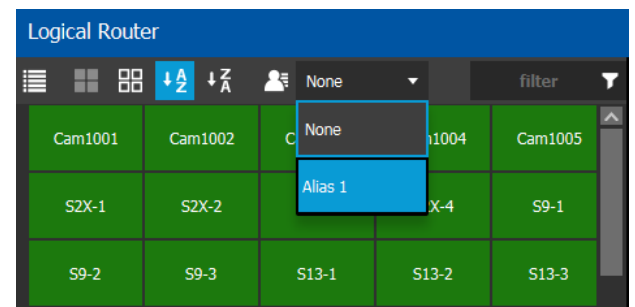

The label for the selected source or destination changes to the selected option.

# <span id="page-464-0"></span>**Administration Tasks**

User Management is the only Administration task. Only administrators have access to it.

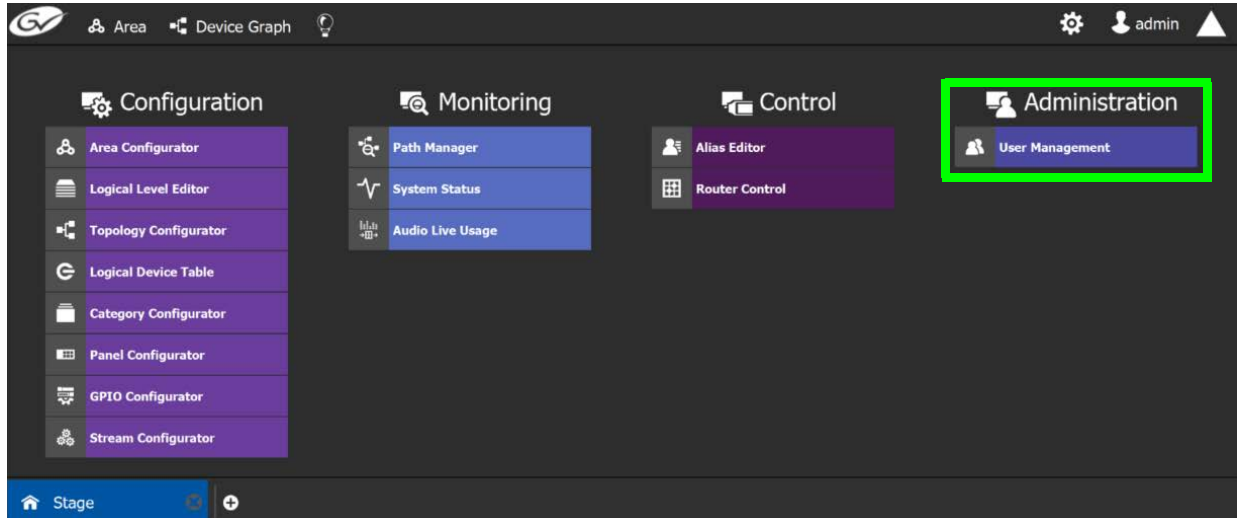

# **User Management Task**

As an administrator, you have access to the User Management Task. This is used for:

- Creating, editing, and deleting user profiles. See [Creating User Profiles, on page 467](#page-466-0).
- Managing access rights to the areas in your system. See [Granting Access Permissions to](#page-468-0)  [an Area, on page 469.](#page-468-0)
- [Viewing](#page-471-1) and assigning permissions according to predefined user roles. See Viewing [Permissions by Role, on page 472.](#page-471-1)

# **The User Management Task Overview**

**Note:** Before you assign access permissions, you must create areas in your system. For details, see [Area Configurator Tasks, on page 177](#page-176-0).

When you first log in to the User Management Task, the admin tile appears in the **Users** section.

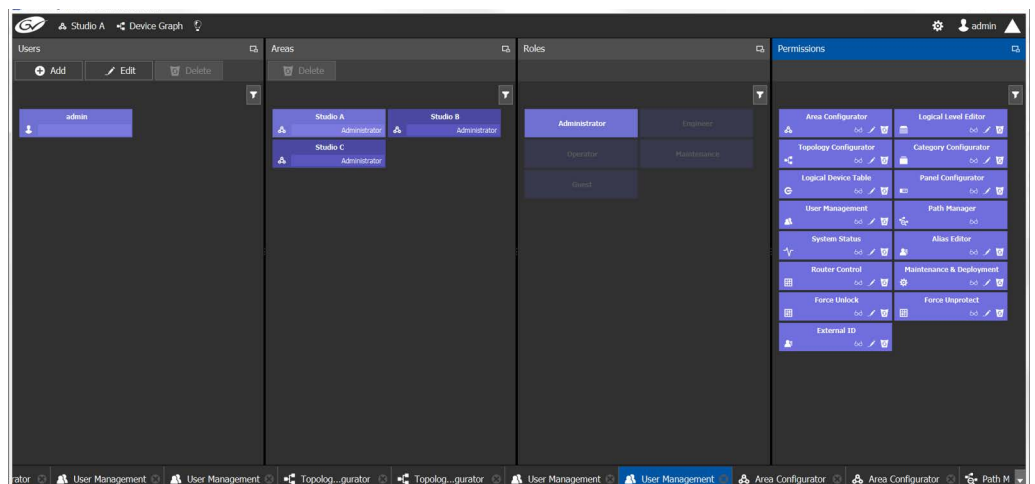

The User Management Task UI has four columns:

- **Users**: The column displays a tile for each user who has access to your system. See [Creating User Profiles, on page 467.](#page-466-0)
- **Areas**: The column displays a tile for each area defined in your system. See [Granting](#page-468-0)  [Access Permissions to an Area, on page 469.](#page-468-0)
- **Roles**: The column displays a tile for each of the predefined roles: Administrator, Engineer, Operator, Maintenance, and Guest. Permissions to view, edit, and delete within each client task vary by role. These permissions can be seen when you select the role in the Roles column; for example, **Administrator** is selected in the screen shot above. The permissions granted to the administrator role are shown in the **Permissions** column. (Members of the administrator role have full access permissions to all areas in the system). See [Viewing Permissions by](#page-471-1)  [Role, on page 472](#page-471-1) for a list of the permissions available to each role.
- **Permissions**: The column displays a tile for the tasks that users can perform within the areas in your system according to the selected User, Area, and Role. View, edit and delete icons show the current user's rights for the task.

# <span id="page-466-0"></span>**Creating User Profiles**

The first step is to create your user profiles.

**Note**: To access the user profiles, you must belong to the administrator role. Otherwise, Administration tasks are not visible in GV Orbit Control Stage.

### **To create a new user account:**

- 1 Launch GV Orbit Control.
- 2 Log in as an administrator.
- 3 Select **Administration** > **User Management**.

The User Management window appears.

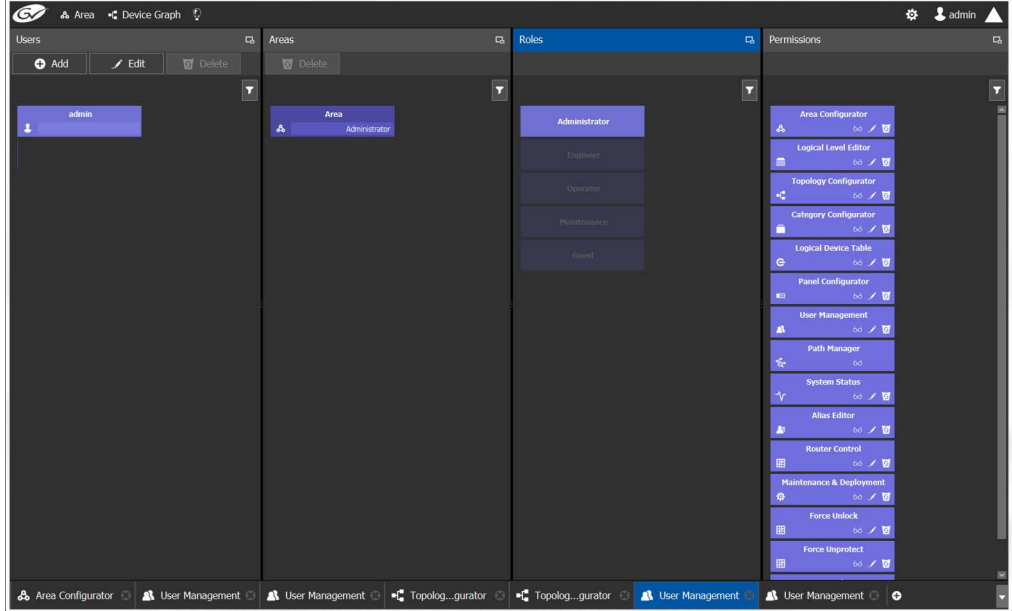

4 Click the **Add** button  $\bullet$  Add in the top left corner.

The user configuration window appears.

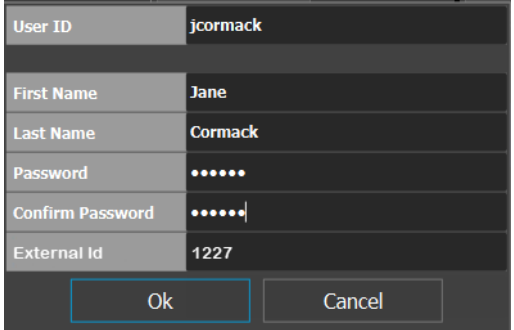

- 5 Enter the required information in the **User ID**, **First Name**, **Last Name**, **Password**, and **Confirm Password** fields.
- 6 If this user is to represent an external northbound routing device for Lock, Protect, and Release with the NP0016 / NP0017 router control protocol, set the **External ID** that this

device uses in its NP0017 router protocol communications with GV Orbit Control. This value is an unsigned integer. See Setting a User ID for Lock, Protect, and Release with [NDAC NP0016 / NP0017 Northbound Interfaces, on page 475](#page-474-0) for more information.

Note: User databases are not synchronized between the GV Orbit Client and GV Orbit Control. You must assign the same ID to the same user in both the GV Orbit Client and GV Orbit Control.

In all cases, you must ensure that user IDs are coherent between GV Orbit Client and GV Orbit Control.

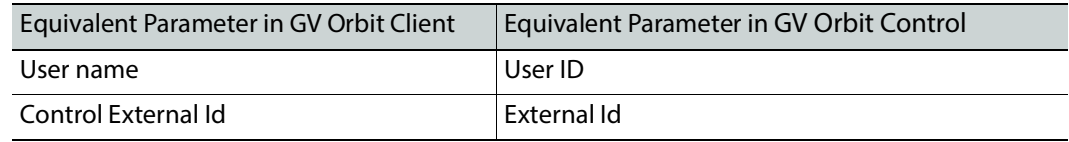

See [How to Add a User, on page 159](#page-158-0) for how to set these parameters in GV Orbit Client. 7 Click **OK**.

A new tile representing the new user account appears in the **Users** section.

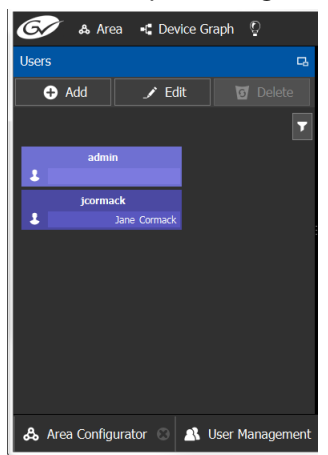

In addition, you can perform the following procedures in the **Users** section:

- **Edit:** Select the icon for the user and click **Edit** to modify the user's credentials.
- **Delete:** Select the icon for the user and click **Delete** to remove the user account. There is no confirmation when you click **Delete**. The user profile is immediately removed.

### **See also**

• [Switching User Profiles, on page 171](#page-170-0)
# <span id="page-468-0"></span>**Granting Access Permissions to an Area**

Users are granted access to each area via a predefined role. The procedure is as follows:

#### **To grant access to an area**

- 1 Launch GV Orbit Control.
- 2 Log in as an administrator.
- 3 Select **Administration** > **User Management**.

The User Management task appears.

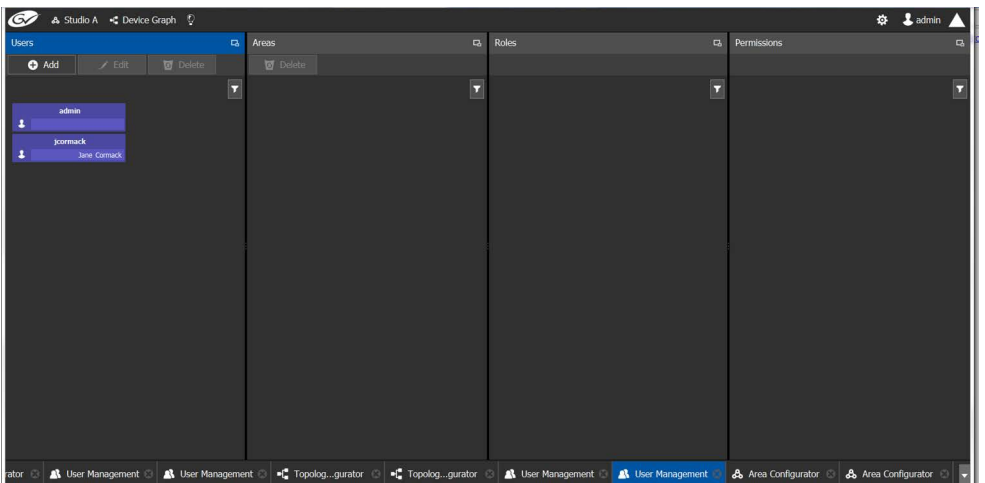

The **Users** column displays tiles for all the users who have access to the system.

4 Select the applicable user tile in the **Users** section.

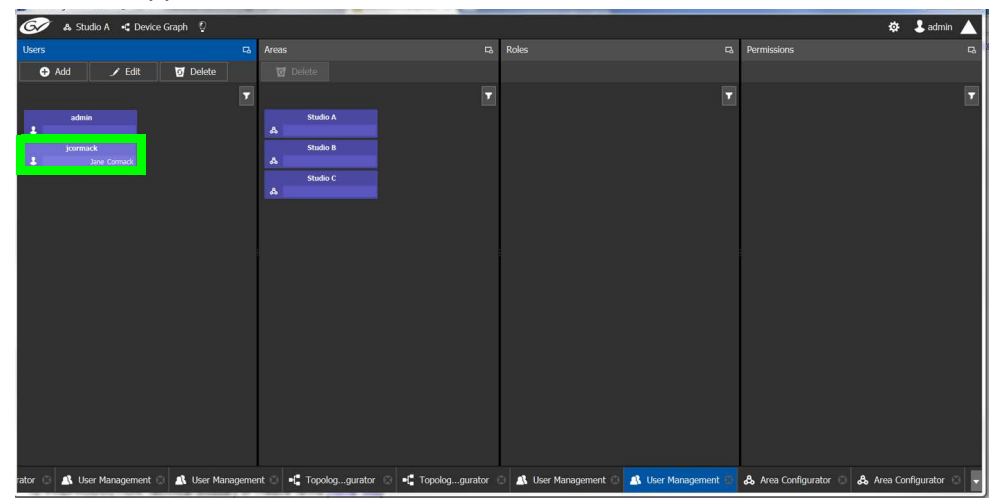

The **Areas** column displays tiles for all the areas defined in your system.

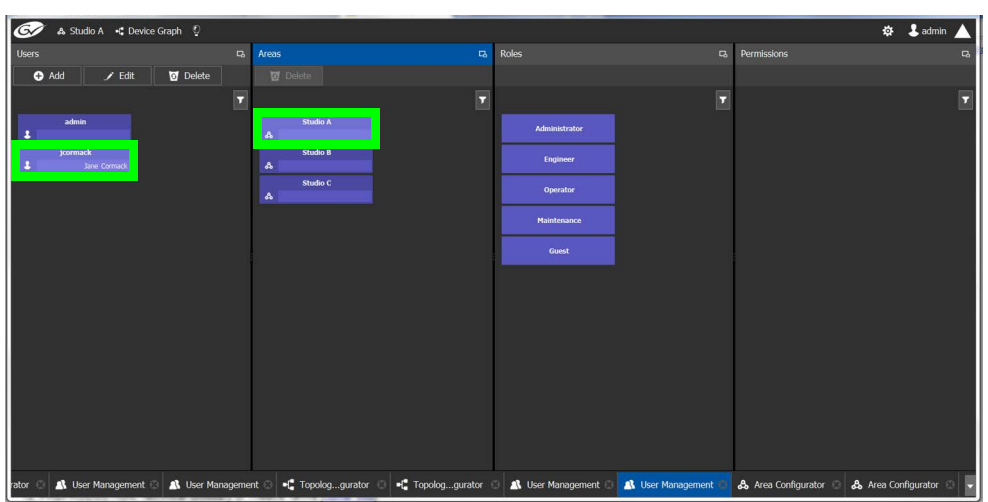

5 Select an area tile in the **Areas** section while keeping the user tile selected. The **Roles** column displays tiles for all the roles when both the user tile and the area tile are selected, at the same time.

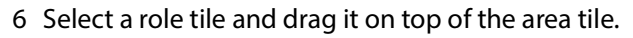

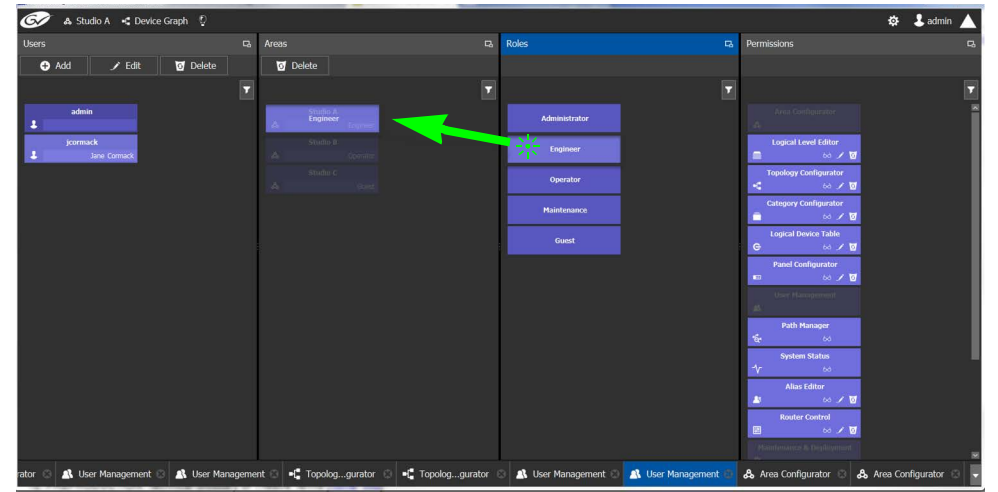

This action gives the user all the permissions defined for the role in the selected area.

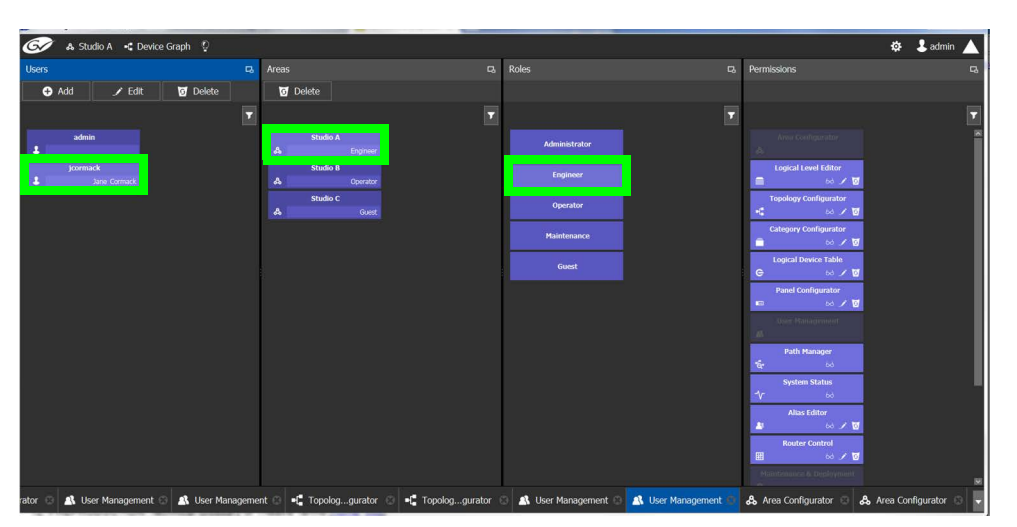

When you select the user tile in the Users section, the user's role in the area is displayed at the bottom right of the Area tile.

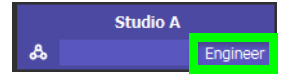

The permissions granted to the selected role; for example, view, edit, delete, are displayed on the Permissions tile in the **Permissions** column.

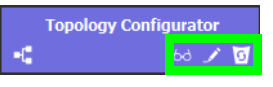

These are listed in the next section.

# <span id="page-471-0"></span>**Viewing Permissions by Role**

Users are granted access to the areas in the system via their assigned roles. The following rules apply:

- Users can be assigned to different roles in different areas.
- Users cannot be granted permissions as individuals, only according to role.
- The roles are predefined, as follows: Administrator, Engineer, Operator, Maintenance, and Guest. The roles cannot be modified.
- Administrators have full access to all tasks in all areas. Guests have the least permissions. The Engineer, Operator, and Maintenance roles have various permissions, as listed in the following table:

The permissions granted to each role can be viewed on the tiles in the Permissions list book of the User Management task. These can be viewed when the user, the area, and the role are all selected at the same time.

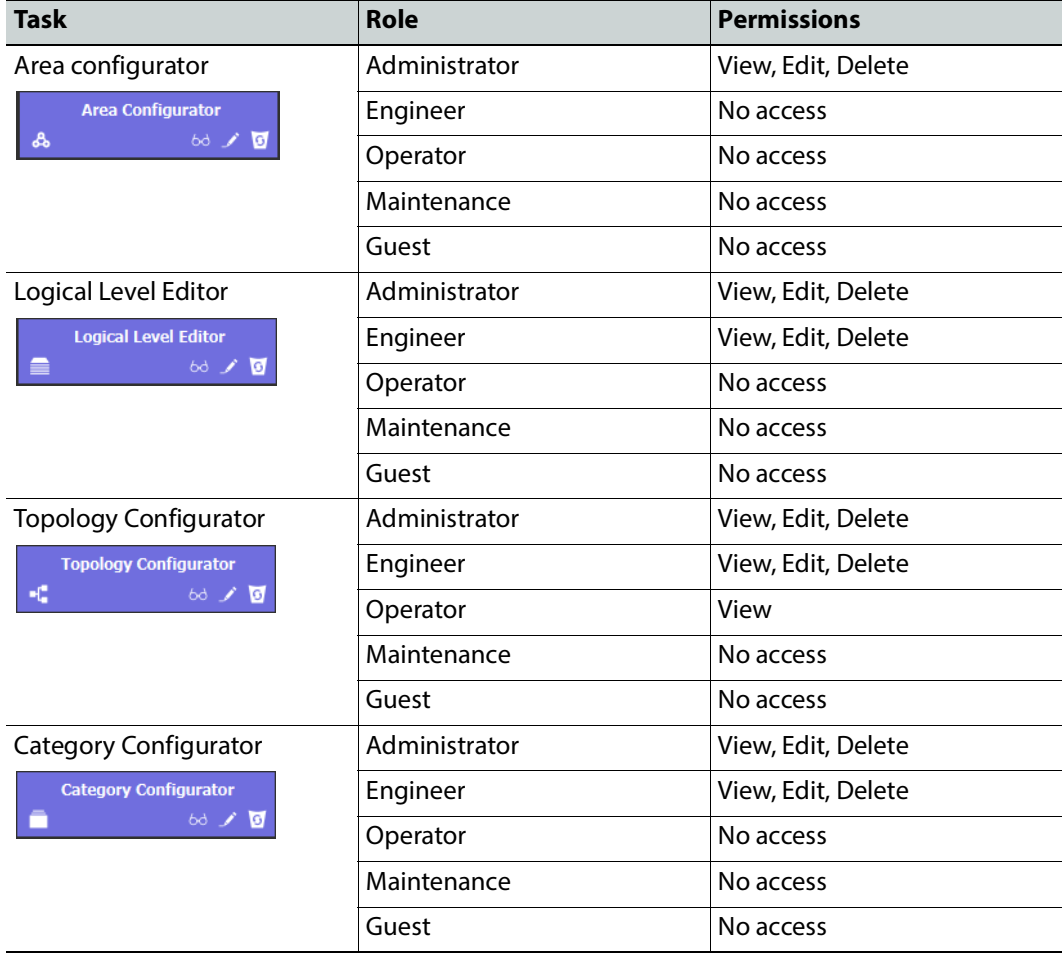

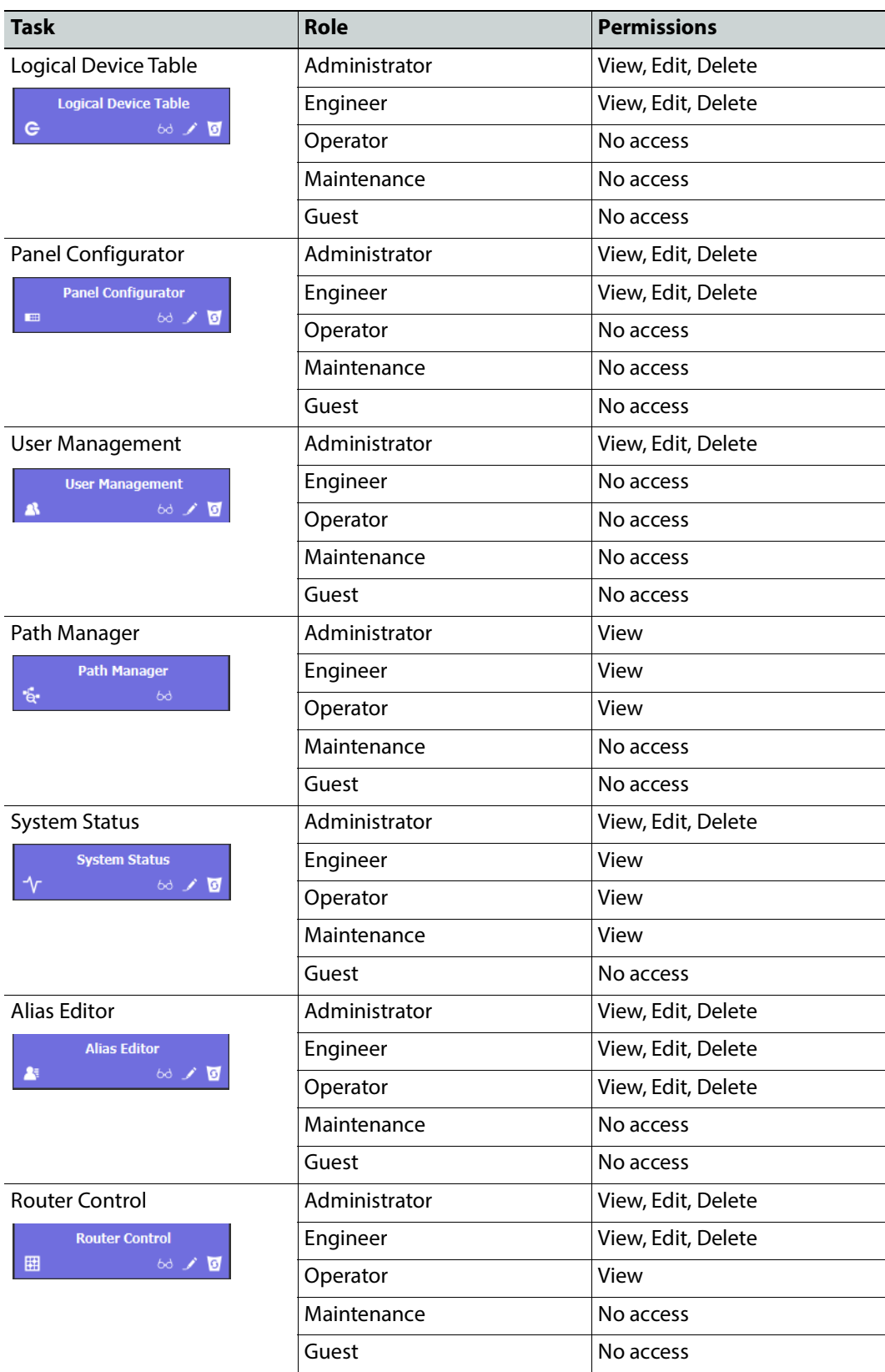

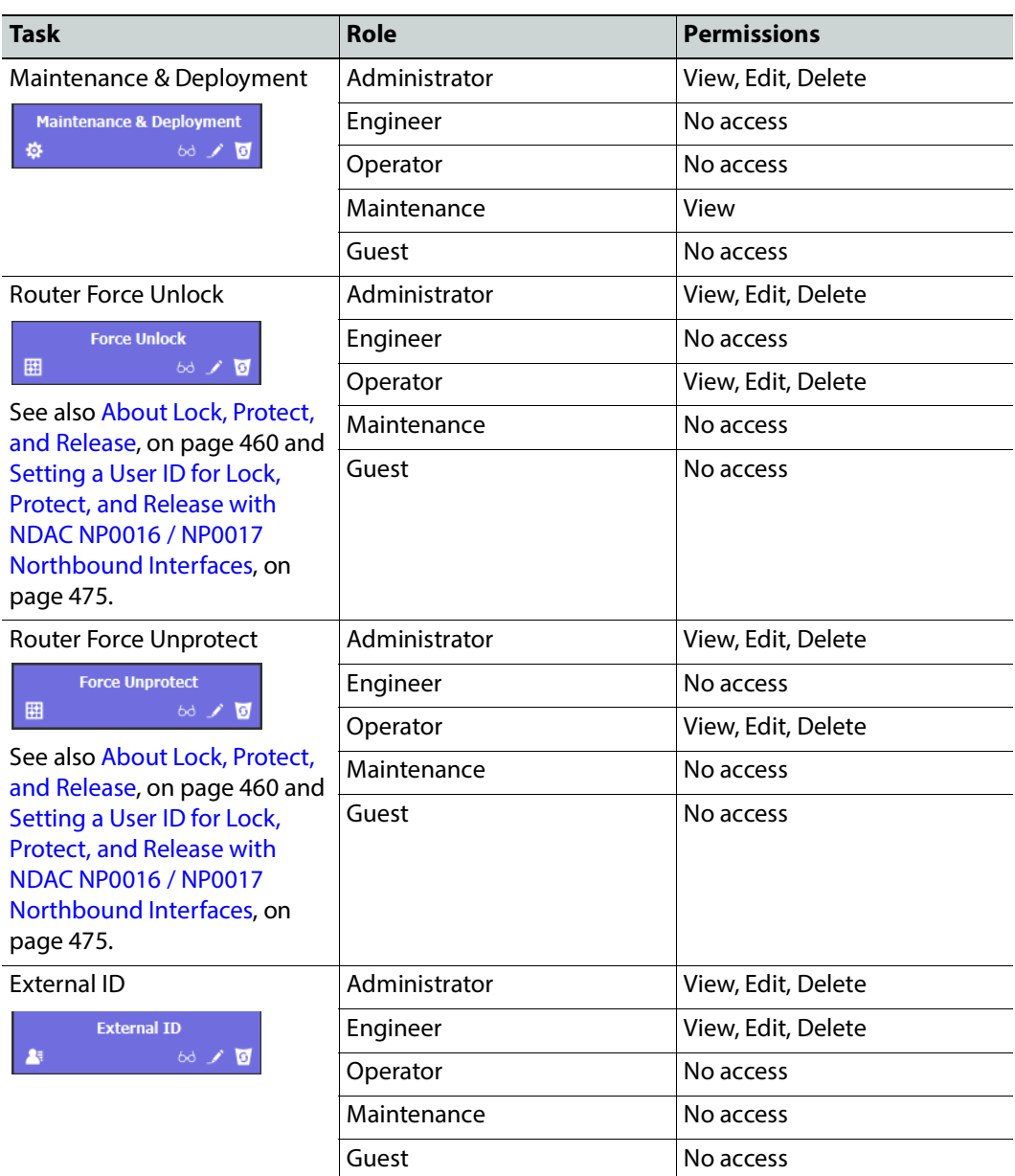

# <span id="page-474-0"></span>**Setting a User ID for Lock, Protect, and Release with NDAC NP0016 / NP0017 Northbound Interfaces**

With the NP0016 and NP0017 router control protocols, Lock/Protect commands require a User ID. So that users with different User IDs cannot release a destination locked by another user or panel user; in GV Orbit Control and GV Orbit Client, each user can be assigned a different **External ID / Control External Id** parameter value. Users with a different **External ID / Control External Id** cannot release a destination locked by another user with a different **External ID / Control External Id**, unless they have admin or Operator rights.

The NP0016 and NP0017 router control protocol User ID should be set in:

- GV Orbit Control: as of GV Orbit version 1.7.0 and above, the User ID provided in northbound commands is taken into account as follows:
	- You map this User ID to the **External Id** parameter of a GV Orbit Control user set in **User Management**.
	- If this GV Orbit Control user has its **External Id** parameter value configured to the same value as the User ID in a command, the operation will be performed internally using the alias of the matching user with the user's associated privileges with respect to Lock, Protect, and Release.
	- If this GV Orbit Control user does not have *admin* or Operator rights, the third-party control system that uses NP0016 / NP0017 to control GV Orbit Control cannot override the lock or Protect set by other GV Orbit Control users. See Viewing [Permissions by Role, on page 472.](#page-471-0).
	- If no GV Orbit Control user has an **External Id** parameter value matching the command's user ID, the operation is performed internally as the GV Orbit Control admin user.
- GV Orbit Client: as of GV Orbit version 2.0.0 and above, the User ID provided in northbound commands from the GV Orbit Control Routing service is taken into account as follows:
	- You map this User ID to the **Control External Id** parameter of a GV Orbit Client user set in the **User** tab.
	- This user then issues NP0017 router control protocol communications with the User ID from the user's **Control External Id** value.
	- The admin user or a user with an **Control External Id** set to 0 can override locks set by any other user.

Note: User databases are not synchronized between the GV Orbit Client and GV Orbit Control. You must assign the same ID to the same user in both the GV Orbit Client and GV Orbit Control separately.

The User ID / **External ID / Control External Id** parameter is an unsigned integer.

#### **To create a User to represent external northbound routing device in GV Orbit Control**

#### Proceed as follows.

1 In GV Orbit Control, create a new user to represent the third-party control system. See [Creating User Profiles, on page 467.](#page-466-0)

2 In GV Orbit Control, set the **External Id** parameter to that of the user ID used by the third-party control system in its NP0016 / NP0017 router control protocol.

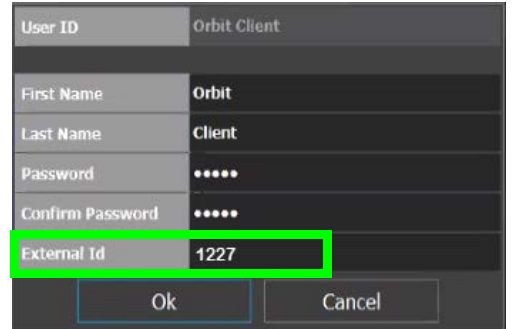

- 3 In GV Orbit Control, assign the privileges to this new user. See [Granting Access](#page-468-0)  [Permissions to an Area, on page 469](#page-468-0):
	- Assign *Engineer or Maintenance rights to this new user to prevent the third-party* control system from overriding the lock or Protect set by other GV Orbit Control users.
	- Assign admin or Operator rights to this new user to allow the third-party control system to override the lock or Protect set by other GV Orbit Control users.

If the third-party control system's NP0016 / NP0017 router control protocol, Lock/Protect commands use a user ID that GV Orbit Control cannot match to the **External Id** value of any GV Orbit Control user, the Lock/Protect commands will be carried out as an Admin user (which has the **Router Force Unlock** and **Router Force Unprotect** privileges), thereby allowing the external control system to overrride the locks of other GV Orbit Control users.

See also [About Lock, Protect, and Release, on page 460](#page-459-0) to better understand how Lock, Protect, and Release works with other users and other GV Orbit Control components such as panels.

GV Orbit Control stores the locks in its database and they are preserved after a restart/reboot. As such, destinations will remain locked/protected. GV Orbit Control system does not read a lock from a router and does not control a lock in the router.

- 4 In GV Orbit Client, create a new user to represent the same user name you created in GV Orbit Control above. See [How to Add a User, on page 159.](#page-158-0)
- 5 In GV Orbit Client, set the **Control External Id** parameter to the same User ID value you set above in the **External Id** parameter above.

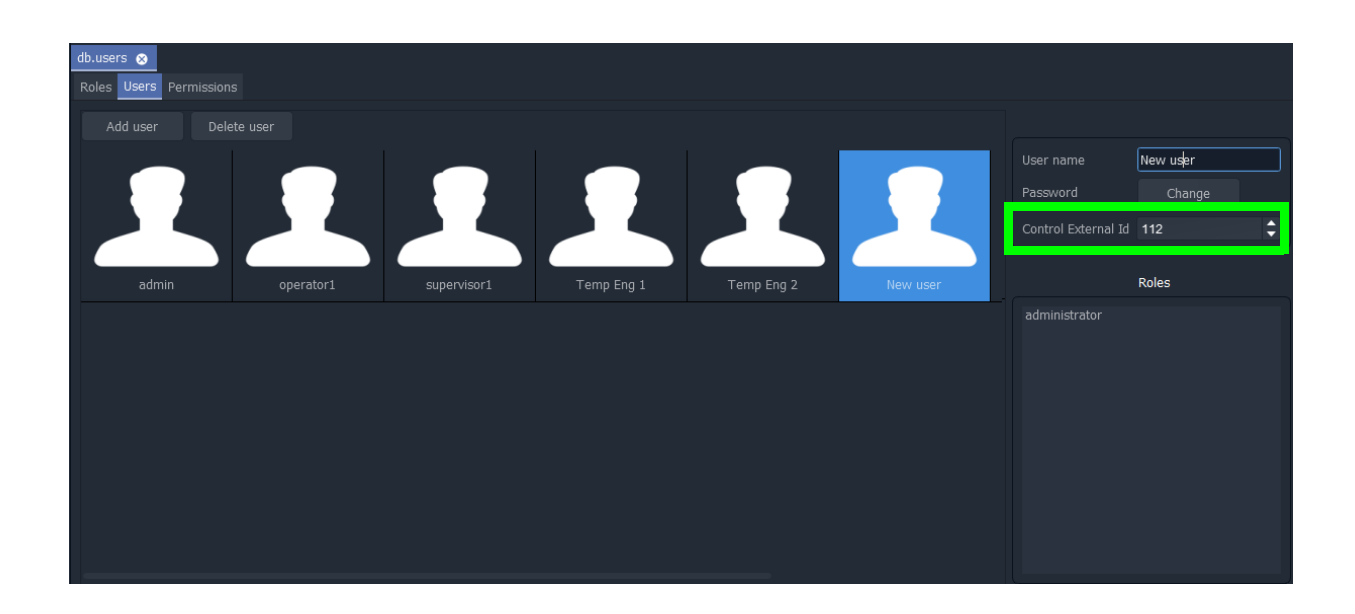

# **11Channel Manager**

The Channel Manager abstracts physical cards to make their processing channels available without having to know where the card is physically located in the system.

You can logically associate one or more precessing channels by assigning them to a group. A group can represent the Channels used for ingest for example.

You can set and save card processing channel configuration parameters, and apply saved settings to other channels that may be on other cards of the same type.

#### **PREREQUISITES:**

- The Channel Manager is available by default in projects created in GV Orbit Control version 2.2.0 and above. To add it to projects created before this, see [Adding Channel](#page-486-0)  [Manager to Projects Created before GV Orbit Control Version 2.2.0, on page 487.](#page-486-0)
- The Channel Manager is supported by the Channel Manager Service. The Channel Manager Service must be installed and running on the GV Orbit Server. Refer to **Channel Manager Service** in the GV Orbit Admin Guide. See [Related Documentation, on page 7](#page-18-0).
- One or more supported devices. Supported devices are listed in the GV Orbit Release Notes under Channel Manager Card Support. See [Related Documentation, on page 19.](#page-18-0)
- Channels are auto populated from suitable devices found / discovered in the Network Tree. See Network Tree in [Network Window, on page 84.](#page-83-0)

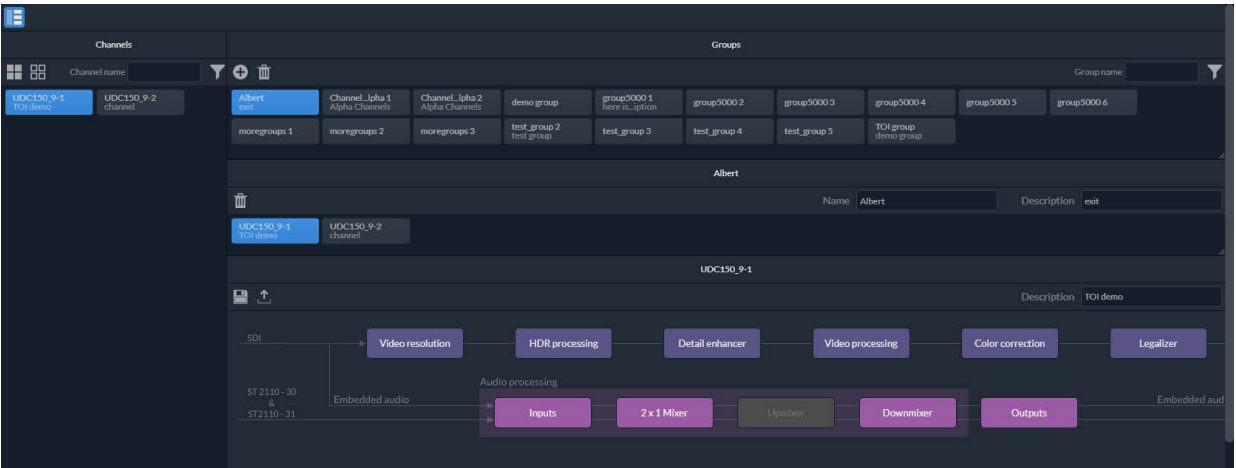

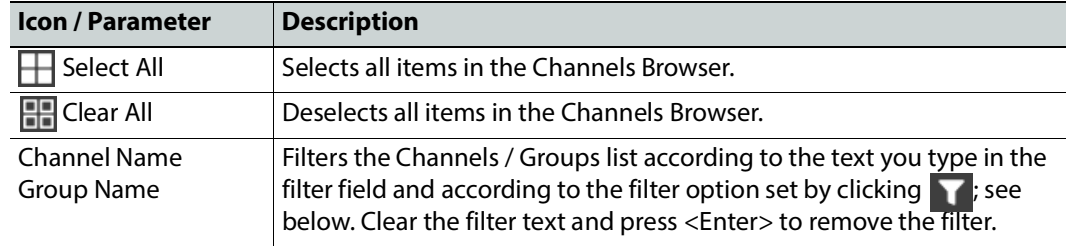

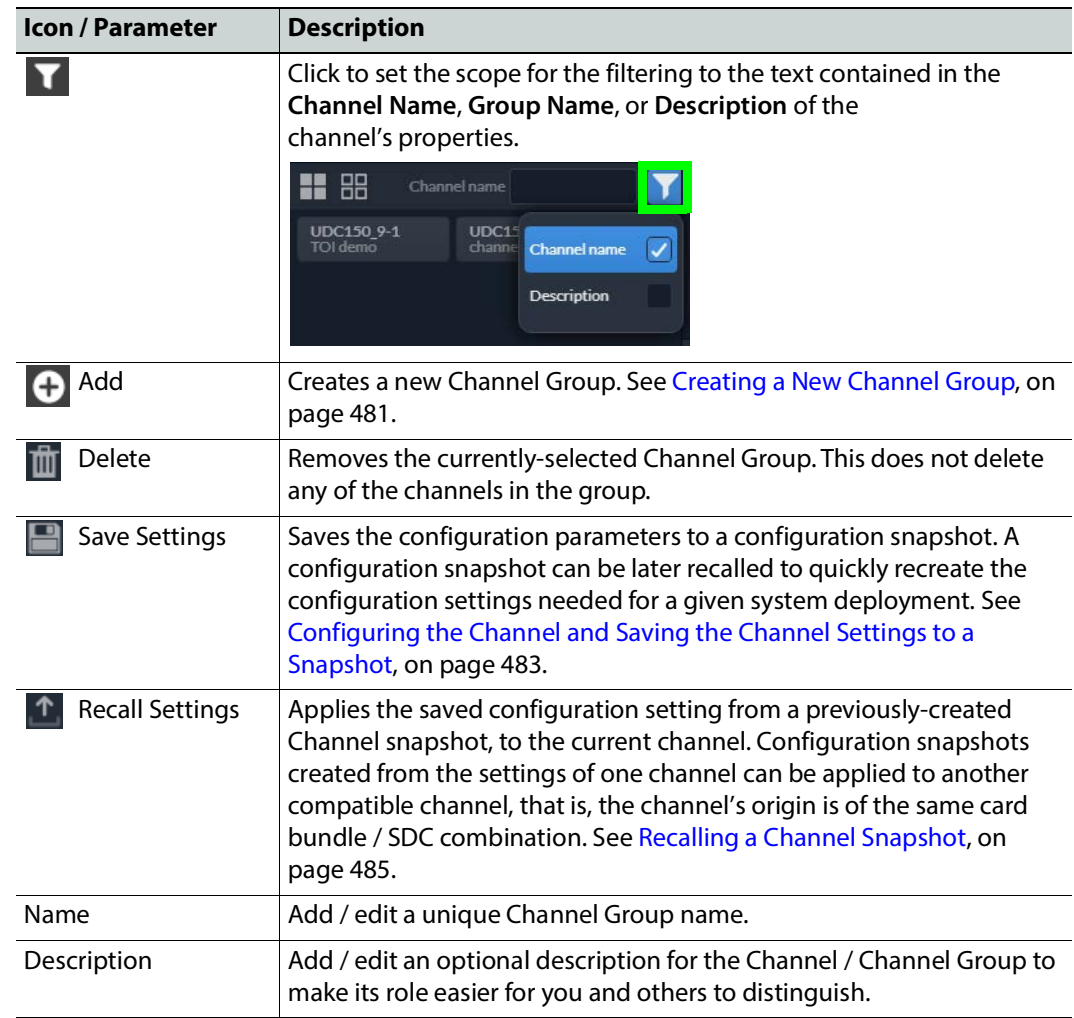

# <span id="page-480-0"></span>**Creating a New Channel Group**

A Channel Group organizes a number of associated channels together.

- 1 In the Channel Manager, click Add  $\bigoplus$ .
- 2 Configure the creation parameters.

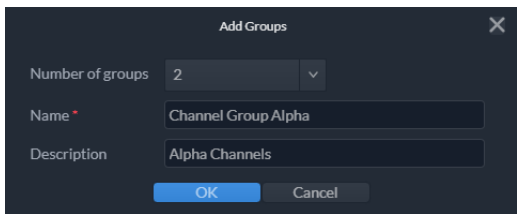

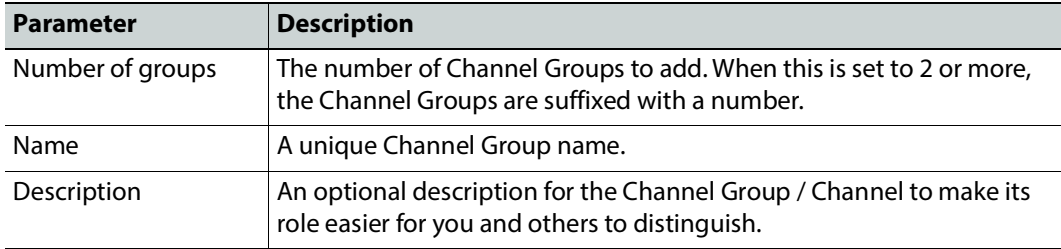

#### 3 Click **OK**.

The Channel Group(s) are added to the Groups section of the Channel Manager.

# **Adding Channels to a Channel Group**

A Channel Group collects associated streams, for example a 4K UHD stream and an HD stream of the same content. A Channel can be added to more than one Channel Group.

**PREREQUISITE:** You must have created one or more Channel Groups. See [Creating a New](#page-480-0)  [Channel Group, on page 481.](#page-480-0)

- 1 Select one or more Channels that you want to add to a Channel Group.
	- You can multi-select using the <Shift> / <Ctrl> key:
		- By holding the <Shift> key and selecting the first and the last Channel, all Channels in between are selected.
		- $\cdot$  By holding the <Ctrl> key, you can toggle the selection by clicking individual Channels.
- 2 Drag and drop the Channels into the Channel Group. The mouse cursor shows the channels that are to be added. Or if a Channel Group is currently selected, you can drop the Channels into the Channel Group.

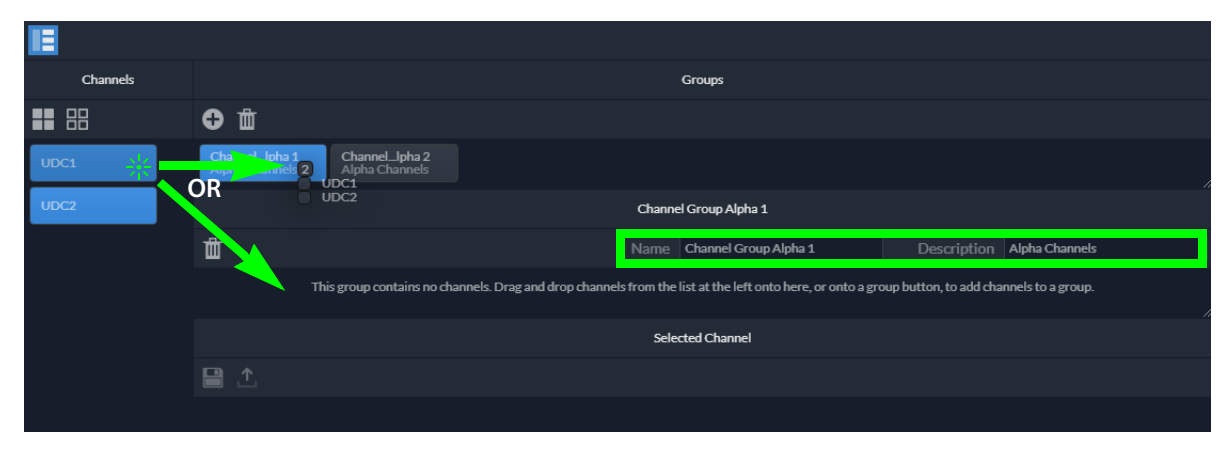

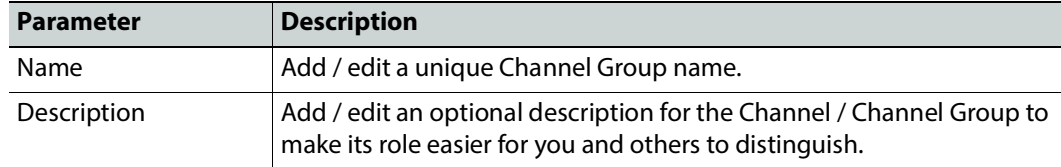

# <span id="page-482-0"></span>**Configuring the Channel and Saving the Channel Settings to a Snapshot**

When a Channel is selected in a Channel Group, you can set and save card processing channel configuration parameters, to create a snapshot. All current operational parameters for that channel are saved in the snapshot. A configuration snapshot can be later recalled to quickly recreate the configuration settings needed for a given system deployment.

- 1 Select a Channel in the Channel Group.
- 2 Set the Channel's processing parameters. Refer to the card's documentation for configuration information.

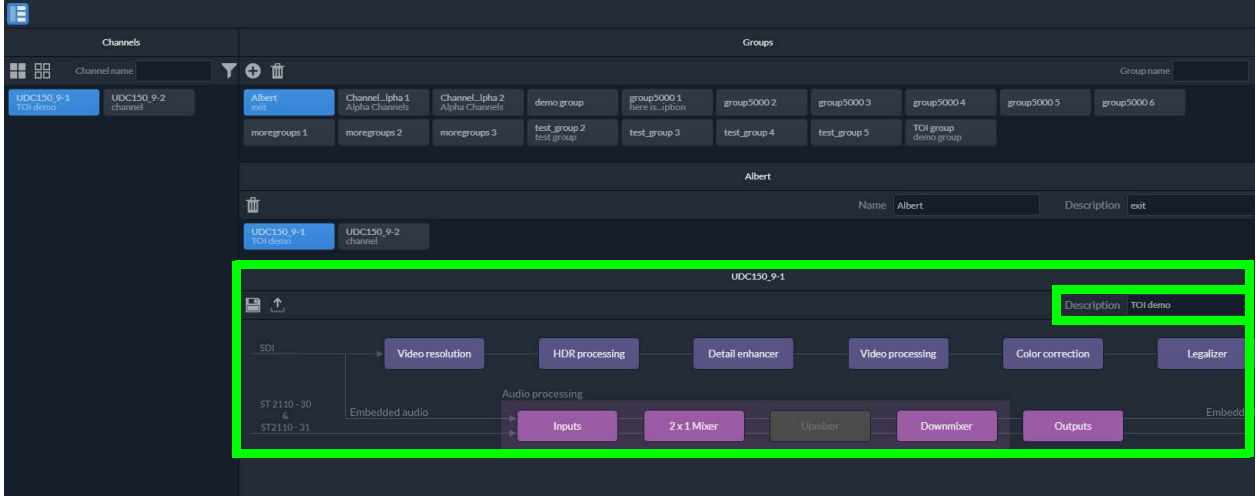

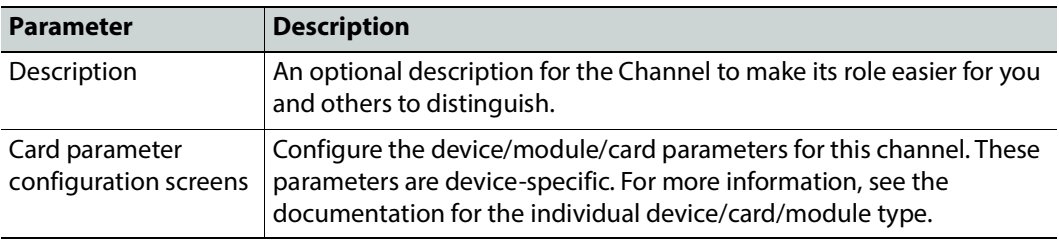

3 Click Save Settings  $\Box$  to save the configuration parameters to a configuration snapshot.

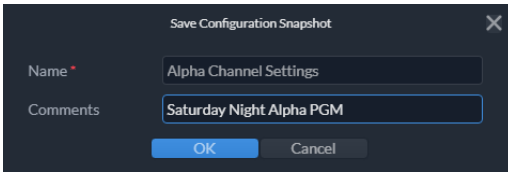

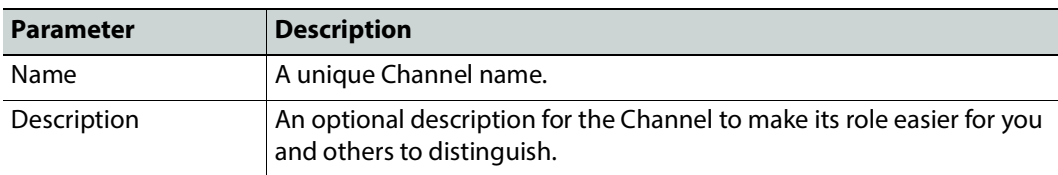

All current operational parameters for that channel are saved in the snapshot. During snapshot generation, all users looking at this same channel will be blocked with a spinning icon to indicate that card configuration is temporarily suspended.

4 Click **OK**.

Once you have saved the Channel setting to a snapshot, you can apply the settings to other channels that may be on other cards of the same type. See [Recalling a Channel Snapshot,](#page-484-0)  [on page 485](#page-484-0).

# <span id="page-484-0"></span>**Recalling a Channel Snapshot**

Recalling a Channel Snapshot overwrites and applies the saved configuration settings and operational parameters from a previously-created Channel Snapshot, to the currentlyselected channel. Configuration Snapshots created from the settings of one channel can be applied to another compatible Channel, that is, the channel's origin is of the same card bundle / SDC combination.

**PREREQUISITE:** You must have created one or more Channel Snapshot(s). See [Configuring](#page-482-0)  [the Channel and Saving the Channel Settings to a Snapshot, on page 483](#page-482-0).

- 1 Select a Channel in the Channel Group.
- 2 Click Recall Settings 1.

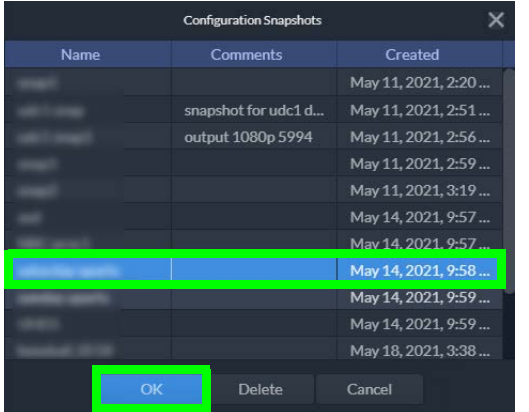

- 3 Select a Channel Snapshot to apply to the Channel.
- 4 Click **OK**.

All operational channel parameters and settings for the selected channel are overwritten by the parameters contained in the snapshot. During snapshot recall, all users looking at this same channel will be blocked with a spinning icon to indicate that card configuration is temporarily suspended.

# **Deleting a Channel Snapshot**

A Channel Snapshot that is no longer needed can be removed.

- 1 Select a Channel in the Channel Group.
- 2 Click Recall Settings 1.
- 3 Select a Channel Snapshot to delete.

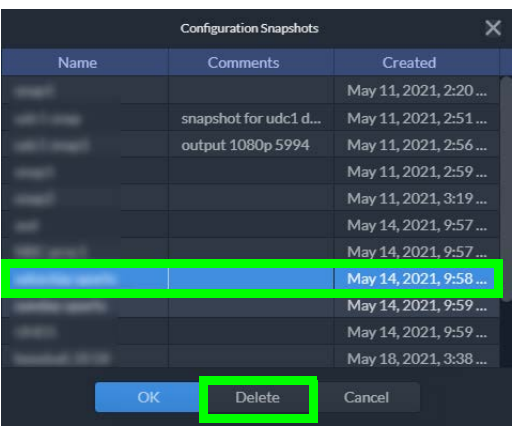

- 4 Click **Delete**.
- 5 Click **OK** to confirm the deletion.

# <span id="page-486-0"></span>**Adding Channel Manager to Projects Created before GV Orbit Control Version 2.2.0**

To add Channel Manager to an existing project that was created before GV Orbit Control version 2.2.0, proceed as follows.

- 1 Upgrade the GV Orbit Client to version 5.2.x or higher. Refer the GV Orbit Release Notes and GV Orbit Admin Guide for more information. See Related Documentation, on [page 19](#page-18-0).
- 2 Ensure the project is not open in GV Orbit Client.
- 3 Copy the file C: \Program Files\Grass Valley\GV Orbit\workflows\workflow.wfl into the workflows folder of your project. For example: C:\My-Project-Folder\My-Project-Name\workflows
- 4 Open the project in GV Orbit Client.

# <span id="page-488-0"></span>**Routing Control - Bulk Routing Panel**

# **Introduction**

GV Orbit Client has user router control functionality and offers the following routing control panels:

- [Routing Control Bulk Routing Panel](#page-488-0) (see this chapter) a simple, non-editable soft panel for fast control of all router cross-points.
- [Routing Control XY Routing Panel](#page-574-0) an editable and customizable soft panel, typically used for small custom panels for specific routing needs.

This chapter describes the **Bulk Routing Panel**.

### **GV Orbit System**

Routing control panels (soft or hard) connect to a GV Orbit Routing service running on a GV Orbit Server.

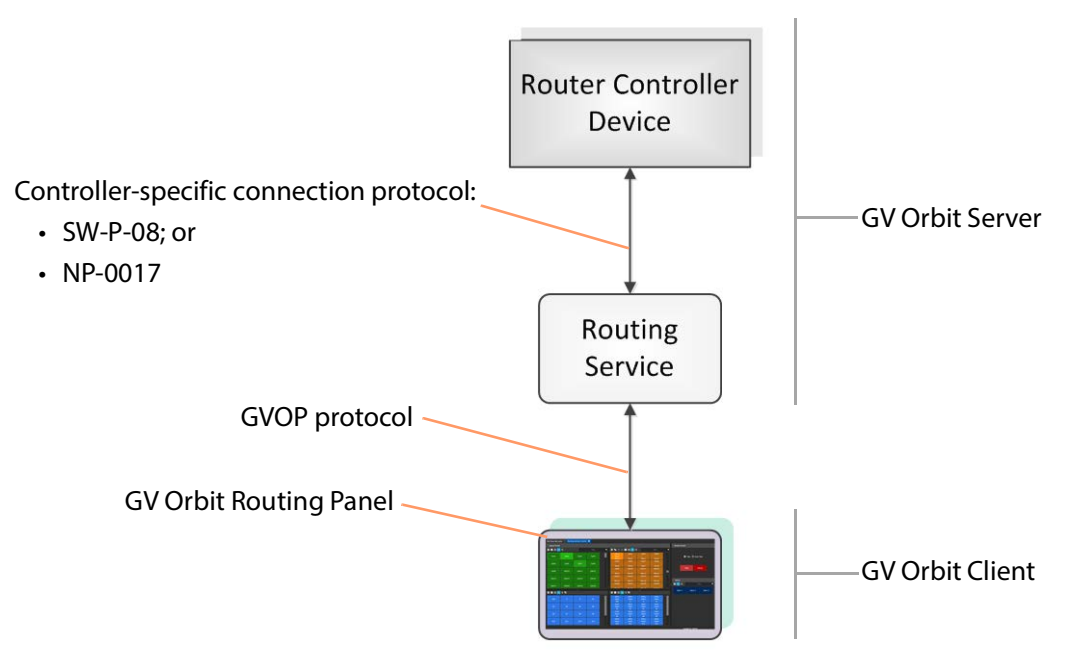

Fig. 12-1: GV Orbit Routing Panel, Routing Service and Router Controller

A GV Orbit system has one or more GV Orbit Servers which run GV Orbit services. Routing panels in a GV Orbit Client connect to a router controller device via the GV Orbit Routing service. Router controllers include GV Orbit itself, a Grass Valley Router Controller device, or

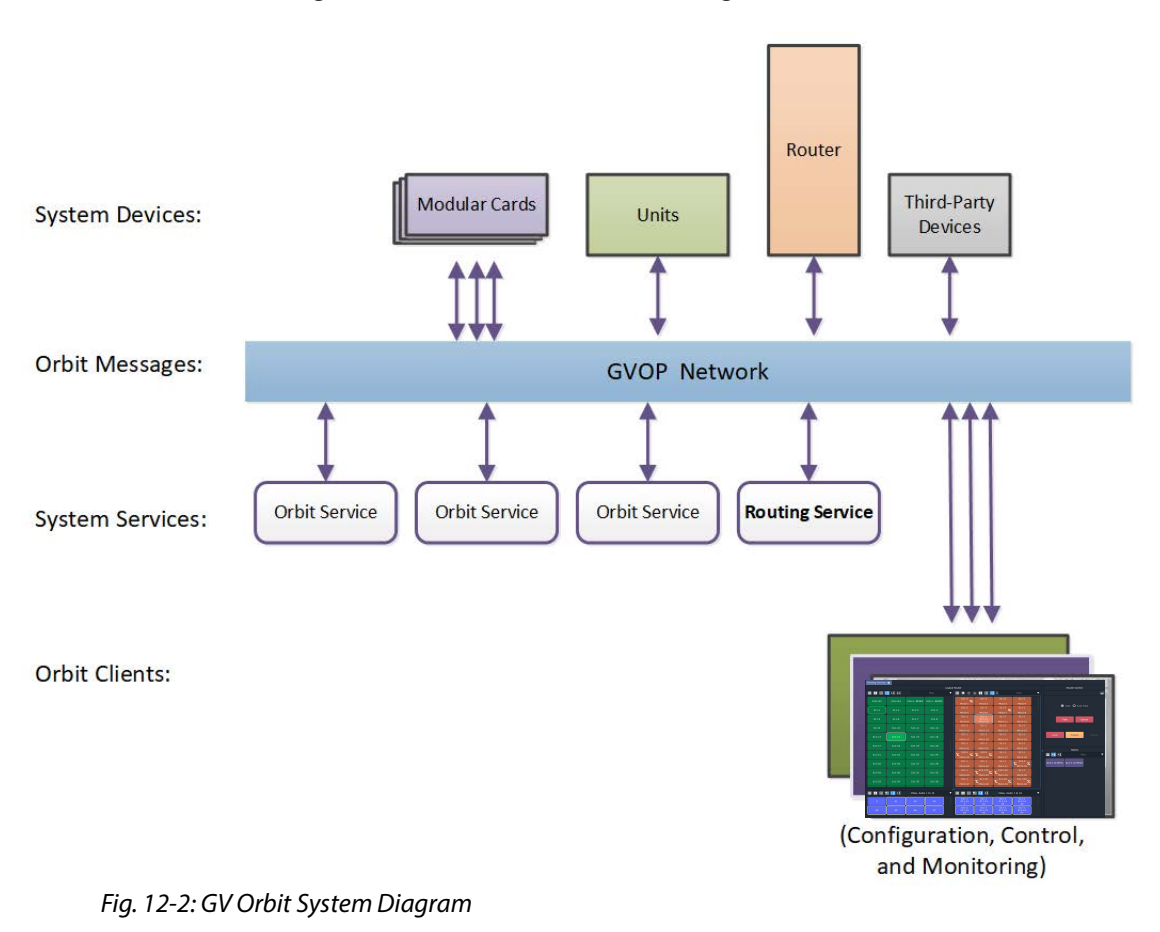

GV Convergent. The Routing service provides source/destination information to the client and acts on routing commands from the client. See [Figure 12-2](#page-489-0).

### **Prerequisites**

<span id="page-489-0"></span>A GV Orbit Server is required, running:

- A GV Orbit Control application.
- A GV Orbit Routing service configured for connection to a Router Controller using either NP0017 or SW-P-08 protocol.

# **What is a Bulk Routing Panel?**

The GV Orbit Bulk Routing panel is accessible from the GV Orbit Client application. This is a simple, quick, non-editable panel which has been designed to allow fast control of router cross-points and facilitate both keyboard and mouse navigation.

| Routing Service @ |                |                      |             |                |                                       |                                    |                                   |                             |                |                             |                                  |         |
|-------------------|----------------|----------------------|-------------|----------------|---------------------------------------|------------------------------------|-----------------------------------|-----------------------------|----------------|-----------------------------|----------------------------------|---------|
|                   |                |                      |             | Logical Router |                                       |                                    |                                   |                             |                |                             | <b>Router Control</b>            |         |
|                   |                |                      | filter      | T              | <b>EDODHBO</b>                        |                                    |                                   | filter                      | π              |                             |                                  | 畹       |
| $S10-143$         | S10-144        | S10-4 BCDEF          | S10-1 BCDEF |                | $\frac{1}{2}$<br>MV10-1               | $S11-2$<br>MV10-2                  | $S11-2$<br>MV10-3                 | $$11-1$<br>MV10-4           |                |                             |                                  |         |
| $S11-1$           | $S11-2$        | $S11-3$              | $S11-4$     |                | $S11-2$<br>MV10-5                     | $S11-3$<br>MV10-6                  | $S11-2$<br>$\mathbf{x}$<br>MV10-7 | $S11-1$<br>MV10-8           |                |                             | <b>O</b> Take <b>O</b> Auto-Take |         |
| $S11-5$           | $S11-6$        | $S11-7$              | $S11-8$     |                | $S11-1$<br>MV10-9                     | $S11-1$<br>$S11 - 14$<br>MV10-10   | $511 - 1$<br>MV10-11              | $511-1$<br>MV10-12          |                | Take                        | Cancel                           |         |
| $S11-9$           | $S11-10$       | $S11 - 11$           | $S11-12$    |                | $S11-2$<br>MV10-13                    | $S11-2$<br>MV10-14                 | $S11-2$<br>MV10-15                | $S11-1$<br>MV10-16          |                |                             |                                  |         |
| $S11 - 13$        | $S11 - 14$     | $S11 - 15$           | $S11 - 16$  |                | $S11-1$<br>MV10-17                    | $S11-1$<br>MV10-18                 | $S11-1$<br>MV10-19                | $S11-1$<br>MV10-20          |                | Lock                        | Protect                          | Release |
| $S11-17$          | $S11 - 18$     | S11-19               | S11-20      |                | $S11-1$<br>MV10-21                    | $S11-1$<br>MV10-22                 | $S11-1$<br>MV10-23                | $S11-1$<br>MV10-24          |                |                             |                                  |         |
| $S11-21$          | S11-22         | $S11-23$             | $S11 - 24$  |                | $S10-5$<br>MV10-25                    | S10-5 X<br>MV10-26                 | $S11-1$<br>MV10-27                | $S11-1$<br>MV10-28          | в              | ■ +2 + ≤                    | Salvos<br>filter                 | Ŧ       |
| $S11-25$          | $S11-26$       | $S11-27$             | $S11-28$    |                | $S11-1$<br>MV10-29                    | $S11-1$<br>MV10-30                 | $S11-1$<br>MV10-31                | $S10-5$<br>MV10-32          |                | S10-1 to MV11 S11-1 to MV10 |                                  |         |
| S11-29            | S11-30         | S11-31               | S11-32      |                | $S11-1$<br>MV10-33                    | S10-142<br>x<br>MV10-34            | S10-140<br>MV10-35                | $S11-1$<br>MV10-36          |                |                             |                                  |         |
| $S11-33$          | $S11-34$       | $S11-35$             | $S11-36$    |                | $S11-1$<br>MV10-37                    | S11-70<br>MV10-38                  | S11-40<br>MV10-39                 | S11-132<br>x<br>MV10-40     |                |                             |                                  |         |
| ■■ 田 田 中 13       |                | Video, Audio 1 to 16 |             | T              | ■■ 田 品 4分 4系                          |                                    | Video, Audio 1 to 16              |                             | $\overline{r}$ |                             |                                  |         |
| V.                | A1             | A2                   | A3          |                | $S11-1$<br>$S11 - 14$<br>$\mathbf{v}$ | $S11-1$<br>$S11-14$<br>A1          | $S11-1$<br>$S11-14$<br>A2         | $S11 - 1$<br>$S11-14$<br>A3 |                |                             |                                  |         |
| A4                | A <sub>5</sub> | A <sub>6</sub>       | A7          |                | $S11-1$<br>$S11 - 14$<br>A4           | $S11-1$<br>$511 - 14$<br><b>A5</b> | $S11-1$<br>$511 - 14$<br>A6       | $S11-1$<br>$S11-14$<br>A7   |                |                             |                                  |         |

Fig. 12-3: Bulk Routing Panel Example

## **Key Features**

- 
- Single source to single destination.
- Single source to multiple destinations.
- Multiple sources to multiple destinations.
- Copy Paste
- 
- 
- Salvos.
- [List View](#page-547-0) mode for level-focused routing.
- Keyboard navigation. **• •** Shuffles and Breakaways.
	- Filter Sources, Destinations, Levels and Salvos.
	- Custom filtering.
	- Filter destinations by routed source.
- Take and Auto Take.  **Sort (ascending and descending)**.
- Lock and Protect.  **Source and Source-Level Dial-up.** Source and Source-Level Dial-up.

# **Open a Bulk Routing Panel**

The GV Orbit Bulk Routing Panel is accessible from the GV Orbit Client application:

- [From the Workflow Window](#page-491-0)
- [From the Network Window](#page-491-1)

**Note:** The Bulk Routing Panel is best viewed in full-screen on a 1080P 16:9 monitor screen with GV Orbit Client.

### <span id="page-491-0"></span>**From the Workflow Window**

To open the Bulk Routing Panel from the **Workflow** window:

1 Open a GV Orbit C&M project in GV Orbit Client and adjust the window size to be fullscreen.

Full-size is the recommended window size for operation; all controls are visible.

- 2 Ensure the GVOP client domain is set to be the same as that being used by the GV Orbit Routing service on the GV Orbit Server. (Main menu: 'Connections > GVOP'.)
- 3 In the **Workflow** window, click on the **Bulk Routing** icon. (See [Figure 12-4](#page-491-2).)

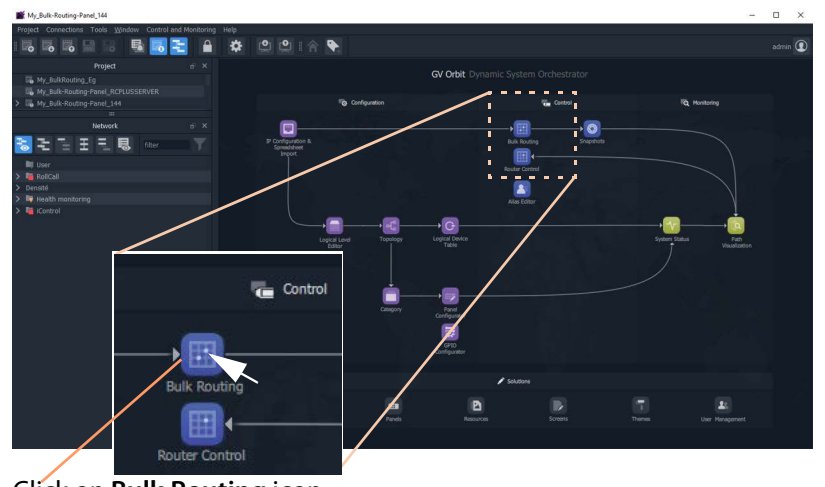

<span id="page-491-2"></span>Fig. 12-4: Open a Bulk Routing Panel Click on **Bulk Routing** icon.

The Bulk Routing Panel is opened. See [Figure 12-6](#page-493-0) for a sample Bulk Routing Panel.

### <span id="page-491-1"></span>**From the Network Window**

To open the Bulk Routing Panel from the **Network** window:

- 1 Open a GV Orbit C&M project in GV Orbit Client and set the window size to be fullscreen.
- 2 Ensure the GVOP client domain is set to be the same as that being used by the GV Orbit Routing service on the GV Orbit Server. (Main menu: 'Connections > GVOP'.)
- 3 Locate the **Routing** service item in the **Network** window of GV Orbit Client. And rightclick on the item and select 'Open Panel'. See [Figure 12-5.](#page-492-0)

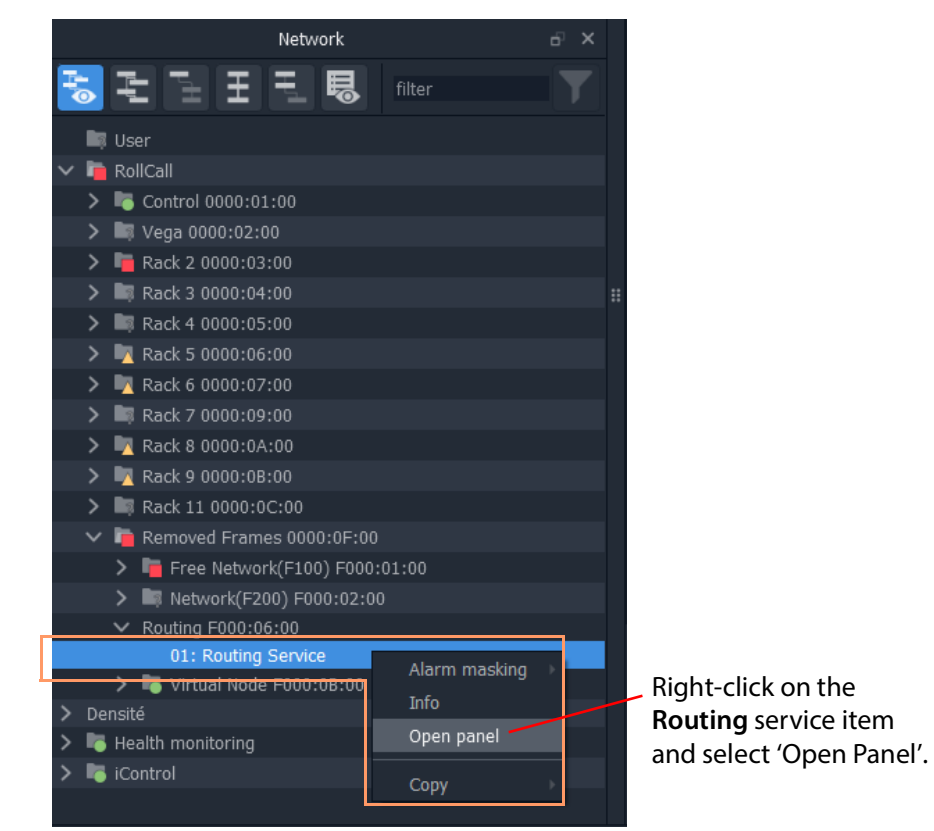

Fig. 12-5: Open a Bulk Routing Panel

<span id="page-492-0"></span>**Note:** A 'Routing service' item in the **Network** window is formed when a **Routing** service is running on the GV Orbit Server and is configured to talk to a router controller.

An example Bulk Routing Panel is shown in [Figure 12-6.](#page-493-0)

| Routing Service Control @ |                        |              |                |      |                         |                                     |                              |                         |    |                           |                    |         |   |
|---------------------------|------------------------|--------------|----------------|------|-------------------------|-------------------------------------|------------------------------|-------------------------|----|---------------------------|--------------------|---------|---|
| <b>Logical Router</b>     |                        |              |                |      |                         |                                     |                              |                         |    | <b>Router Control</b>     |                    |         |   |
| ■ ■ 田 + 2 + 2             |                        | Cam1         |                |      | ▼ 国陆自由 ■ 田 + 2 + 3      |                                     | Mon1                         |                         | T. |                           |                    |         |   |
|                           |                        |              | Cam12          |      | Cam1<br>Cam17           | Cam1                                | Cam <sub>2</sub>             | Cam <sub>3</sub>        |    |                           |                    |         |   |
|                           | Cam1<br>Cam10<br>Cam11 |              |                | Mon1 | Mon10                   | Mon11                               | Mon12                        |                         |    | <b>◎</b> Take ○ Auto-Take |                    |         |   |
| Cam13                     | Cam14                  | Cam15        | Cam16          |      | Cam4                    | Cam5                                | Cam6                         | Cam7                    |    |                           |                    |         |   |
|                           |                        |              |                |      | Mon13<br>Cam8           | Mon14<br>Cam9                       | Mon15<br>Cam10               | Mon16<br>Cam144         |    |                           | Take               | Cancel  |   |
| Cam17                     | Cam18                  | Cam19        | Cam100         |      |                         |                                     |                              |                         |    |                           |                    |         |   |
|                           |                        |              |                |      | Mon17<br><b>Cam144</b>  | Mon18<br>Cam144                     | Mon19<br>Cam144              | <b>Mon100</b><br>Cam144 |    |                           |                    |         |   |
| Cam101                    | Cam102                 | Cam103       | Cam104         |      |                         |                                     |                              |                         |    | Salvos                    |                    |         |   |
|                           |                        |              |                |      | Mon101<br><b>Cam144</b> | <b>Mon102</b><br>Cam144             | <b>Mon103</b><br>Cam144      | <b>Mon104</b><br>Cam144 |    |                           |                    |         |   |
| Cam105                    | Cam106                 | Cam107       | Cam108         |      |                         |                                     |                              |                         |    | <b>E</b> + 2 + 7          |                    | filter  | τ |
|                           |                        |              |                |      | <b>Mon105</b><br>Cam144 | <b>Mon106</b><br>Cam144             | <b>Mon107</b>                | <b>Mon108</b><br>Cam144 |    | Salvo 1                   | Salvo <sub>2</sub> | Salvo 3 |   |
| <b>Cam109</b>             | Cam110                 | Cam111       | Cam112         |      |                         |                                     | Cam144                       |                         |    |                           |                    |         |   |
|                           |                        |              |                |      | Mon109<br>Cam144        | <b>Mon110</b><br>Cam144             | Mon111<br>Cam144             | <b>Mon112</b><br>Cam144 |    |                           |                    |         |   |
| Cam113                    | Cam114                 | Cam115       | Cam116         |      | Mon113                  | <b>Mon114</b>                       | <b>Mon115</b>                | <b>Mon116</b>           |    |                           |                    |         |   |
|                           |                        |              |                |      | <b>Cam144</b>           | <b>Cam144</b>                       | Cam <sub>144</sub>           | Cam144                  | H  |                           |                    |         |   |
| Cam117                    | Cam118                 | Cam119       | Cam120         |      | ŧ                       |                                     |                              |                         |    |                           |                    |         |   |
|                           |                        |              |                |      | Mon117                  | <b>Mon118</b>                       | <b>Mon119</b>                | <b>Mon120</b>           |    |                           |                    |         |   |
| Cam121                    | Cam122                 | Cam123       | Cam124         |      | Cam144                  | Cam144                              | Cam144                       | Cam144                  |    |                           |                    |         |   |
|                           |                        |              |                |      | <b>Mon121</b>           | <b>Mon122</b>                       | Mon123                       | <b>Mon124</b><br>Cam144 |    |                           |                    |         |   |
| <b>Cam125</b>             | Cam126                 | Cam127       | Cam128         |      | Cam144<br>Mon125        | Cam <sub>144</sub><br><b>Mon126</b> | Cam <sub>144</sub><br>Mon127 | <b>Mon128</b>           |    |                           |                    |         |   |
|                           |                        |              |                |      | <b>Cam144</b>           | Cam144                              | Cam144                       | Cam144                  |    |                           |                    |         |   |
| <b>Cam129</b>             | Cam130                 | Cam131       | Cam132         |      |                         |                                     | $\sum_{i=1}^{n}$             |                         |    |                           |                    |         |   |
| ■■ 器 + 表 器                |                        |              |                |      |                         |                                     |                              |                         |    |                           |                    |         |   |
|                           |                        |              |                |      | Cam1                    | Cam1                                | Cam1                         | Cam1                    |    |                           |                    |         |   |
| <b>SDI</b>                | V.                     | $\mathbf{A}$ | A1             |      | Cam17                   | Cam17<br>$\mathbf{V}$               | Cam17                        | Cam17                   |    |                           |                    |         |   |
|                           |                        |              |                |      | SDI<br>Cam1             | Cam1                                | $\mathsf{A}$<br>Cam1         | A1<br>Cam1              |    |                           |                    |         |   |
| A2                        | A3                     | A4           | A5             |      | Cam17                   | Cam17                               | Cam17                        | Cam17                   |    |                           |                    |         |   |
|                           |                        |              |                |      | A2                      | A <sub>3</sub>                      | A4                           | A <sub>5</sub>          |    |                           |                    |         |   |
| A <sub>6</sub>            | A7                     | A8           |                |      | Cam1                    | Cam1<br>Cam17                       | Cam1                         | Cam1<br>Cam17           |    |                           |                    |         |   |
|                           |                        |              | A <sub>9</sub> |      | Cam17<br><b>A6</b>      | A7                                  | Cam17<br>A8                  | A9                      |    |                           |                    |         |   |
|                           |                        |              |                |      | Cam1                    | Cam1                                | Cam1                         | Cam1                    |    |                           |                    |         |   |
| A10                       | A11                    | A12          | A13            |      | Cam17                   | Cam17                               | Cam17                        | Cam17                   |    |                           |                    |         |   |
|                           |                        |              |                |      | A10                     | A11                                 | A12                          | A13                     |    |                           |                    |         |   |

<span id="page-493-0"></span>Fig. 12-6: Example Bulk Routing Panel

Keyboard Shortcuts icon

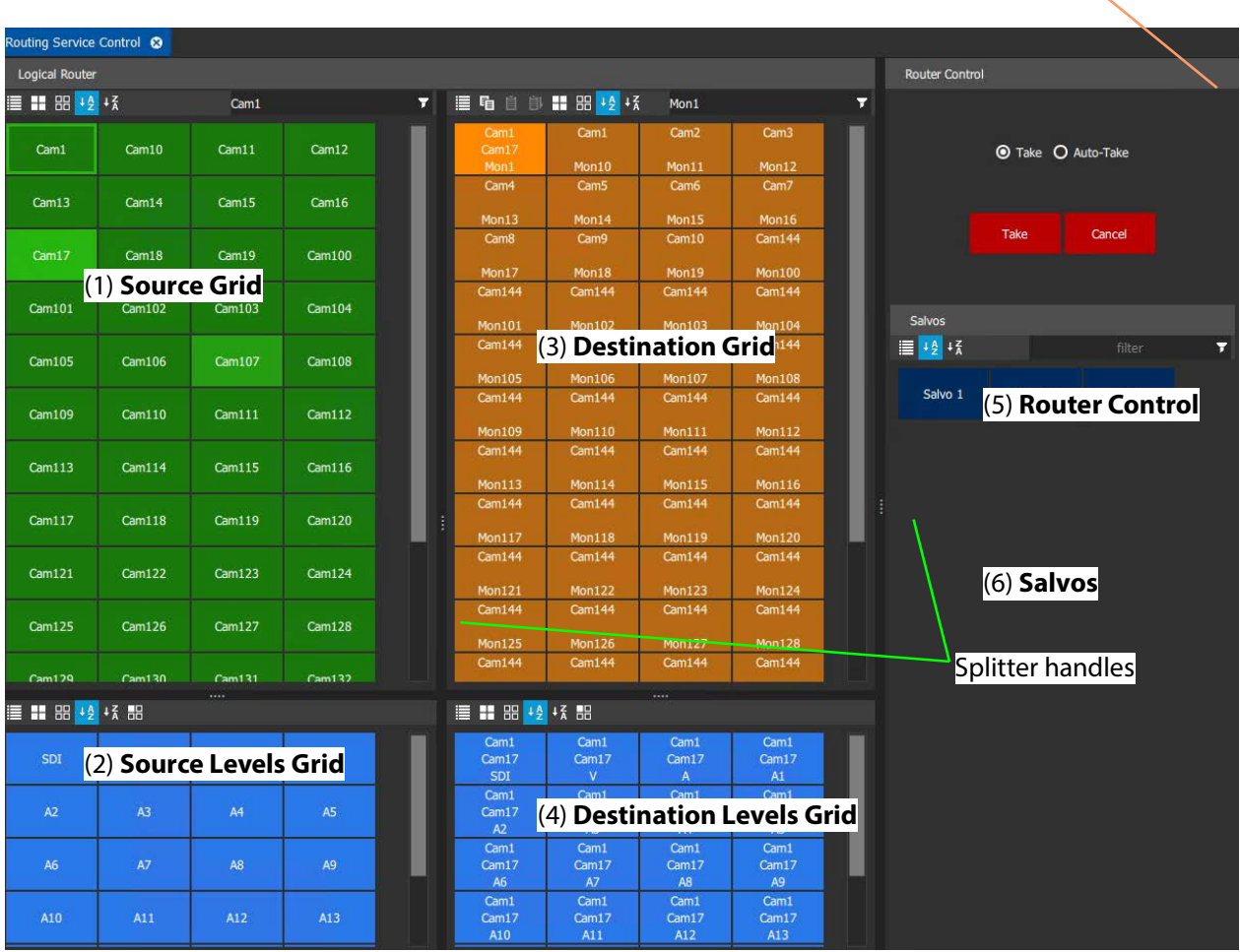

# **Bulk Routing Panel Layout and Controls**

<span id="page-494-0"></span>Fig. 12-7: Bulk Routing Panel Layout

The panel is laid out as six grids/panes (see [Figure 12-7\)](#page-494-0):

- (1) **Source Grid** Scrollable list of all available sources.
- (2) **Source Levels Grid** Scrollable list of available levels for selected source(s).
- (3) **Destination Grid** Scrollable list of all available destinations.
- (4) **Destination Levels Grid** Scrollable list of available levels for selected destination(s).
- (5) **Router Control Pane**  Take, Lock, and Protect functionality.
- (6) **Salvos Pane**  List of available Salvos when connected over the NP0017 protocol.

Vertical sizing of the Source and Destination grids can be altered by dragging a splitter handle up/down the screen. Horizontal sizing and sizing of the Router Control and Salvos panes can be altered by dragging a splitter handle left/right. Other sizing is handled automatically. See [Figure 12-7.](#page-494-0)

# **What are the Operational Keyboard Shortcuts?**

Keyboard shortcuts are available when navigating and operating the Bulk Routing Panel, in addition to using a mouse. You can freely mix 'mouse' and 'keyboard' methods.

A list of keyboard shortcuts may be displayed in a movable window which can remain on display while using the Bulk Routing Panel.

To see a list of keyboard shortcuts:

1 Click on the 'Keyboard Shortcuts' icon in the tool bar of the **Router Control** pane.

The **Bulk Routing Keyboard Shortcuts**

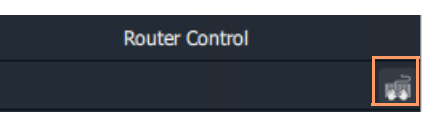

window is shown, see [Figure 12-8](#page-495-0). This window lists the keyboard shortcuts. It remains on display and may be moved.

| <b>Bulk Routing Keyboard Shortcuts</b> |                                                                                                    | $\times$ |
|----------------------------------------|----------------------------------------------------------------------------------------------------|----------|
| Shortcut key                           | Description                                                                                        |          |
| Cursor keys                            | Navigate between source/destinations/levels of the the active panel                                |          |
| Ctrl + cursor keys                     | Navigate between source, destination, level and salvo panels                                       |          |
| Space bar                              | Select                                                                                             |          |
| Enter                                  | Take                                                                                               |          |
| Shift + cursor keys                    | From a previously selected source/destination/level select a series of sources/destinations/levels |          |
| Ctrl + space bar                       | Select multiple distinct sources/destinations/levels                                               |          |
| Escape                                 | Cancel, deselects all sources/destinations/levels                                                  |          |
| Tab                                    | On a text filter, will show the filter drop down menu                                              |          |
| Tab                                    | On a source level selector, will toggle between source and level selection                         |          |
| Text input                             | On a destination shows a source selector, arrow up/down to select, enter to take                   |          |
| Text input                             | On a destination level shows a level selector, arrow up/down to select, enter to take              |          |
| Home                                   | Select first source/destination/level on the active panel                                          |          |
| End                                    | Select last source/destination/level on the active panel                                           |          |
| Page up                                | Scroll up sources/destinations/levels on the active panel                                          |          |
| Page down                              | Scroll down sources/destinations/levels on the active panel                                        |          |
| $Ctrl + A$                             | Select all sources/destinations/levels on the active panel                                         |          |
| $Ctrl + D$                             | De-select all sources/destinations/levels on the active panel                                      |          |
| $Ctrl + C$                             | Copy the routed source for the selected destination                                                |          |
| $Ctrl + V$                             | Paste the copied source to the selected destination(s)                                             |          |
| $Ctrl + Alt + V$                       | Paste a series of sources incrementing from the copied source to the selected destinations         |          |
| $Ctrl + Alt + R$                       | Paste a range of levels to the selected destination levels                                         |          |
| $Ctrl + F$                             | Go to the filter box of the active panel                                                           |          |
| $Ctrl + L$                             | Lock the selected destinations                                                                     |          |
| $Ctrl + P$                             | Protect the selected destinations                                                                  |          |
| $Ctrl + R$                             | Release the selected destinations                                                                  |          |
| Backspace                              | Clear the filter box of the active panel                                                           |          |
|                                        |                                                                                                    |          |
|                                        | Close                                                                                              |          |

<span id="page-495-0"></span>Fig. 12-8: Bulk Routing Keyboard Shortcuts Movable Window

Equivalent mouse clicks for some keyboard shortcuts are listed in [Table 12-1](#page-496-0).

| Operation                                                    | Keyboard                                                                                           | Mouse                                                |  |  |  |
|--------------------------------------------------------------|----------------------------------------------------------------------------------------------------|------------------------------------------------------|--|--|--|
| <b>Toggle Selection</b>                                      | Space bar                                                                                          | Mouse click                                          |  |  |  |
| <b>Take</b>                                                  | Enter                                                                                              | <b>Click Take</b>                                    |  |  |  |
| <b>Panel Button Focus</b>                                    | <b>Cursor Arrow Keys</b>                                                                           | Mouse movement/click                                 |  |  |  |
| Panel/Grid Focus                                             | CTRL + Arrow Keys                                                                                  | Mouse movement/click                                 |  |  |  |
| Add a series of items to/remove<br>from a multiple selection | SHIFT + Cursor keys                                                                                | SHIFT + Mouse click                                  |  |  |  |
| Add distinct items to/remove from<br>a multiple selection    | CTRL + Space bar                                                                                   | CTRL + Mouse click                                   |  |  |  |
| Select Range                                                 | Space bar on first item then                                                                       | Mouse click on first item then                       |  |  |  |
| (Select a contiguous range)                                  | SHIFT + space bar on last item.                                                                    | SHIFT click on last item.                            |  |  |  |
| <b>Paste Series</b>                                          | Alt-CTRL + V when a range of<br>destinations are selected.                                         | Click 'Paste Series' icon in panel.                  |  |  |  |
|                                                              | See What is Copy-and-Paste Series Routing?, on page 518.                                           |                                                      |  |  |  |
| Take                                                         | Return / Enter                                                                                     | Double-click                                         |  |  |  |
| Dial Source                                                  | Begin to type the name of a<br>Source when a destination is<br>selected.                           | N/A                                                  |  |  |  |
|                                                              | See Dial Source Dialog, on<br>page 510.                                                            |                                                      |  |  |  |
| Dial Source-Level                                            | Press any single alpha-numeric<br>key when a destination and (one<br>or more) levels are selected. | N/A                                                  |  |  |  |
|                                                              | See Dial Source-Level Dialog, on<br>page 511.                                                      |                                                      |  |  |  |
| Cancel                                                       | Escape                                                                                             | Click 'Cancel' button in the Router<br>Control pane. |  |  |  |
| Select All in the focused panel                              | $CTRL + A$                                                                                         | Click 'Select All' icon in panel.                    |  |  |  |
| Select None in focused panel                                 | $CTRL + D$                                                                                         | Click 'Select None' icon in panel.                   |  |  |  |
| Copy a Destination                                           | $CTRL + C$ when a destination is<br>selected                                                       | Click 'Copy' icon in panel                           |  |  |  |
| Paste a Destination                                          | CTRL + V when target destination,<br>or destinations, are selected                                 | Click on 'Paste' icon in panel                       |  |  |  |

<span id="page-496-0"></span>Table 12-1: Bulk Routing Panel Operational Keys / Mouse operations

# **Select/Focus in a Bulk Routing Panel**

#### **Current Button-Focus**

When the mouse cursor is moved over a button, or control item, the button/item is highlighted indicating the current item is in focus.

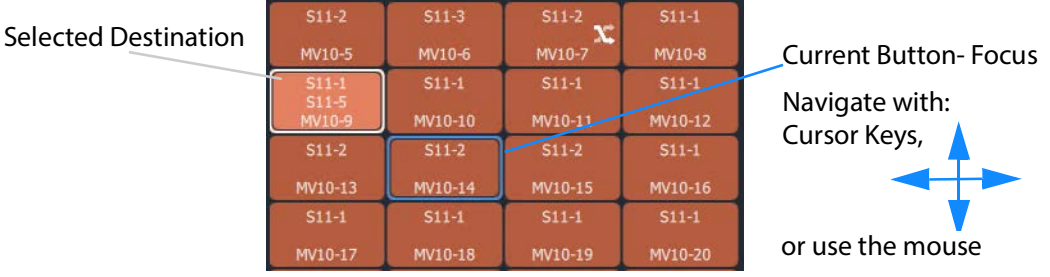

Fig. 12-9: Current Button-Focus Item

#### **Select a Button**

To select a button:

- click on a button; or
- press the space-bar key when a button is the current focus item.

### **De-select Buttons**

To deselect all buttons:

- click Cancel in the Router Control pane; or
- press the ESC key.

**Move Focus Between Grids/Panels of the Bulk Routing Panel**

To move the focus between a grid/panel of the Bulk Routing panel:

• Use the CTRL key and one of the cursor arrow keys.

Focus is indicated by a border around the focused grid.

|                                         |             |         | filter  | ۳       |  |                                        |
|-----------------------------------------|-------------|---------|---------|---------|--|----------------------------------------|
|                                         | S11-109     | S11-110 | S11-111 | S11-112 |  |                                        |
| Pre-selected Source<br>Currently-routed | S11-113     | S11-114 | S11-115 | S11-116 |  |                                        |
| Source                                  | S11-117     | S11-118 | S11-119 | S11-120 |  |                                        |
| Current<br>Button-Focus-                | $511 - 121$ | S11-122 | S11-123 | S11-124 |  |                                        |
|                                         | $S11 - 125$ | S11-126 | S11-127 | S11-128 |  | <b>Current Panel/Grid Focus</b>        |
|                                         | S11-129     | S11-130 | S11-131 | S11-132 |  | Navigate with:<br>Control-Cursor Keys, |
|                                         | S11-133     | S11-134 | S11-135 | S11-136 |  |                                        |
|                                         | S11-137     | S11-138 | S11-139 | S11-140 |  | or use the mouse                       |
|                                         |             |         |         |         |  |                                        |

Fig. 12-10: Current Panel/Grid Focus Item

# **Selecting Multiple Items**

### **Select Multiple Items (CTRL select)**

Select multiple items (such as destinations, or sources, etc.) by selecting the first item and CTRL-selecting the others. For example, to select multiple destinations:

- 1 Select the first destination by clicking on the destination selection button.
- 2 CTRL-click on the next destination to add that to the selection.
- 3 Add other destinations.

#### **Select Multiple - Alternative Method**

Multiple items can be selected using the Control key, the Cursor Arrow keys and the Enter key.

- 1 With the cursor over the first item to be selected, press enter to select it.
- 2 Use the cursor arrow keys to move to the next item.
- 3 Select it with CTRL-Enter. This adds to the selection.
- 4 Add other items similarly.

### **Select a Range of Items (SHIFT select)**

When selecting multiple items (such as destinations, or sources etc.), a range may be selected by selecting:

- 1 The first destination in the range by clicking on the destination selection button.
- 2 Selecting the last destination by SHIFT + clicking on its destination button.

Source ranges can be selected similarly.

**Select a Range - Alternative Method**

A range of consecutive sources or destinations can be selected using the Shift key, Cursor Arrow keys, and Enter key.

- 1 With the cursor over the first item to be selected, press Enter to select it.
- 2 Move to the last item in the range with the cursor keys.
- 3 Hold down the SHIFT key and press Enter to select it.

The last item and all the items from the first to the last are added to the selection.

### **Source/Destination Grid Buttons**

The source/destination selection grid buttons and level-selection buttons are annotated to reflect the source/destination name or the level name. Additionally, the destination buttons may show the currently-routed source and currently-selected source for the selected destination. Buttons also change shape and are highlighted to show if they are selected or if sources are currently-routed or currently-selected. See [Figure 12-11](#page-500-0).

#### **Note:**

See [Breakaway and Levels](#page-521-0) and [Shuffle and Levels](#page-525-0) for examples of selecting levels.

| Routing Service @  |                   |                      | Source Name             |                       | <b>Destination Name</b> |   |                                            |                     |                             |                                 |
|--------------------|-------------------|----------------------|-------------------------|-----------------------|-------------------------|---|--------------------------------------------|---------------------|-----------------------------|---------------------------------|
|                    |                   |                      |                         | <b>Logical Router</b> |                         |   |                                            |                     |                             |                                 |
|                    |                   |                      | <b>I</b> ter            | 7                     | 〓                       |   | <b>□ □ ■ 田 +2 +2</b>                       |                     | filter                      | τ                               |
|                    |                   |                      |                         |                       |                         |   |                                            |                     |                             | Currently-Routed Source Name    |
| S11-109            | S11-110           | S11-111              | S11-112                 |                       | MV11-121                |   | MV11-122                                   | MV11-123            | MV11-124                    |                                 |
| S11-113<br>S11-114 |                   | 511-115              |                         |                       | S11-118                 |   | \$11-118<br>$S11 - 126$                    |                     |                             | <b>Pre-Selected Source Name</b> |
|                    |                   |                      | Currently-Routed Source |                       | MV11-126                |   | MV11-127-                                  | MV11-128            | MV11-129                    |                                 |
| S11-117            | S11-118           | S11-119              | S11-120                 |                       | S11-118                 |   | S11-118                                    |                     | <b>Selected Destination</b> |                                 |
|                    |                   |                      |                         |                       | MV11-130                |   | MV11-131                                   | MV11-133            | MV11-135                    |                                 |
| S11-121            | S11-122           | S11-123              | S11-124                 |                       |                         |   |                                            |                     | $S11-2$<br>x                |                                 |
|                    |                   |                      | Pre-Selected Source     |                       | MV11-138<br>S10-129     |   | MV11-139<br>$S11-2$                        | MV11-141<br>$S11-1$ | MV10-1<br>$S11-2$           |                                 |
| S11-125            | S11-126           | S11-127              | S11-128                 |                       |                         |   |                                            |                     |                             |                                 |
|                    |                   |                      |                         |                       | MV10-2<br>$S11-3$       |   | MV10-3<br>$S11-2$                          | MV10-4<br>$S11-1$   | MV10-5<br>$511 - 5$         |                                 |
| S11-129            | S11-130           | S11-131              | S11-132                 |                       | MV10-6                  |   | $\mathbf{x}$<br>MV10-7                     | MV10-8              | MV10-9                      |                                 |
|                    |                   |                      | S11-136                 |                       | S10-126                 |   | $S11-1$                                    | $S11-1$             | $S11-2$                     |                                 |
| S11-133            | S11-134           | S11-135              |                         |                       | MV10-10                 |   | MV10-11                                    | MV10-12             | MV10-13                     |                                 |
|                    |                   |                      |                         |                       | $S11-2$                 |   | $S11-2$                                    | $S11-1$             | $S11-1$                     |                                 |
| S11-137            | S11-138           | S11-139              | S11-140                 |                       | MV10-14                 |   | MV10-15                                    | MV10-16             | x<br>MV10-17                |                                 |
|                    |                   |                      |                         | :::                   | $C43 - 4$               |   | C11.1                                      | $0.44 - 4$          | C11.1                       |                                 |
| ≣                  | ■ 88 88 +2 +3     | Video, Audio 1 to 16 |                         | 7                     | H<br>⋿                  | 噐 | <b>HH +2 +7</b>                            |                     | Video, Audio 1 to 16        | Ŧ                               |
| v                  | A1                | A <sub>2</sub>       | A3                      |                       | S11-126                 |   | S11-126<br>АЗ                              | S11-126<br>A4       | S11-118                     |                                 |
|                    |                   |                      |                         |                       | $\mathbf v$             |   | A1                                         | A <sub>2</sub>      | A <sub>3</sub>              |                                 |
| A4                 | A5                | A <sub>6</sub>       | A7                      |                       | $S11-118$               |   | S11-118                                    | $S11 - 118$         |                             | <b>Destination Level Name</b>   |
|                    |                   |                      |                         |                       |                         |   | A5<br>s1-118Pre-Selected Source Level Name | A6                  | <b>A7</b>                   |                                 |
| A8                 | Source Level Name |                      | A11                     |                       |                         |   | Pre-Selected Source Name                   |                     |                             |                                 |
|                    |                   |                      |                         |                       | S11-118                 |   | $S11 - 118$                                | $S11 - 118$         | A11<br>$S11 - 118$          |                                 |
| A12                | A13               | A14                  | A15                     |                       |                         |   |                                            |                     |                             |                                 |
|                    |                   |                      |                         |                       | A12                     |   | A13                                        | A14                 | A15                         |                                 |

<span id="page-500-0"></span>Fig. 12-11: Selection Buttons

**Note:** Select a Destination or a Source to see the corresponding Level selection buttons.

## **Level Selection**

When a source or a destination is selected, the associated levels are shown in the corresponding 'Levels' grid. If multiple sources or destinations are selected, then only their common levels are shown.

All levels are selected by default. If you select one or more levels, then all other levels are deselected.

### **Keep Last Level Selection After Take**

When a different source or destination is selected after a 'Take', the level selection is normally cleared. To keep the selected levels, select the **Keep Last Selection** button in the 'Levels Grid' pane tool bar (see [Figure 12-12\)](#page-501-0).

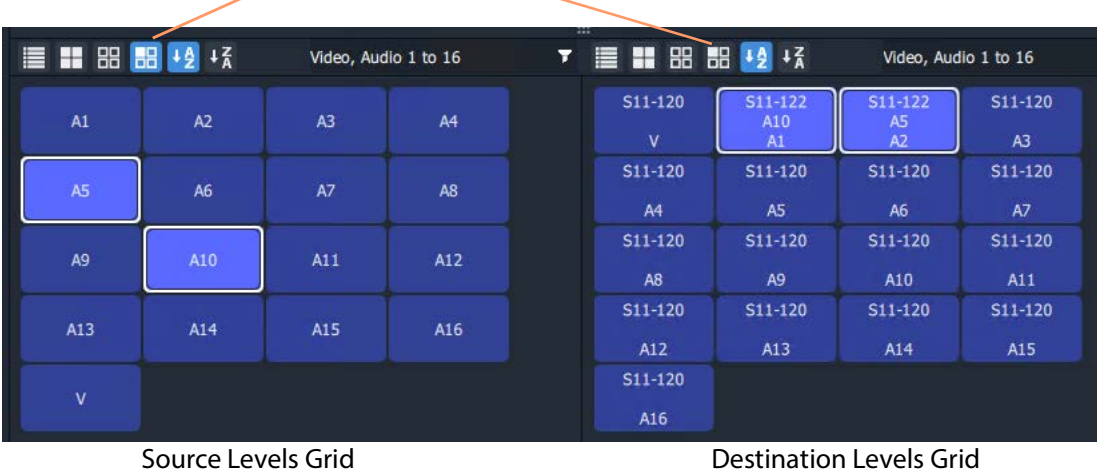

### **Keep Last Selection** toggle buttons

<span id="page-501-0"></span>Fig. 12-12: Keep Last Selection Buttons

a) No Selections Made

# **Router Control Pane**

The **Router Control** pane in the Bulk Routing Panel contains the **Take**, **Lock** and **Protect** functions.

Click icon to see a list of keyboard shortcuts.

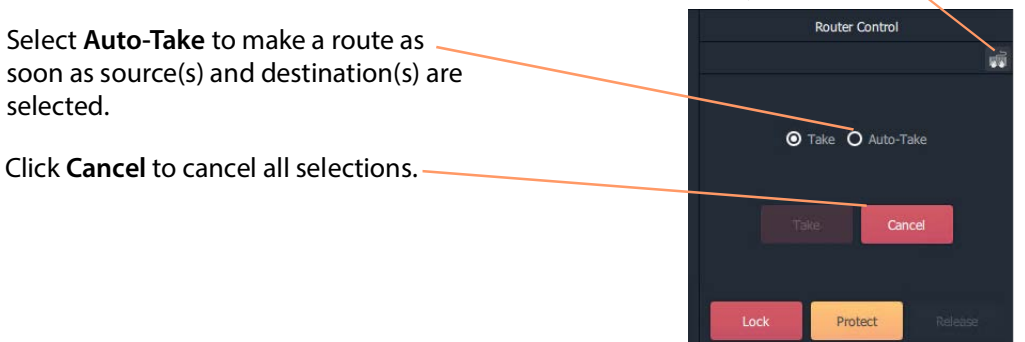

With a destination selected, **Lock** and **Protect** buttons are active.

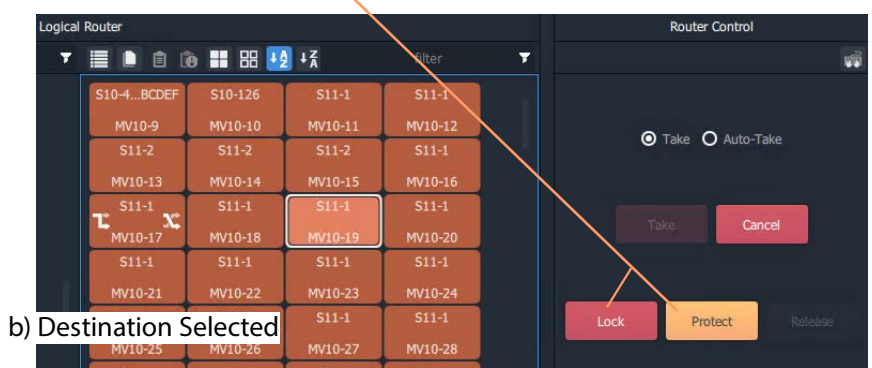

After destination(s) and source(s) are selected, the **Take** button goes active (red).

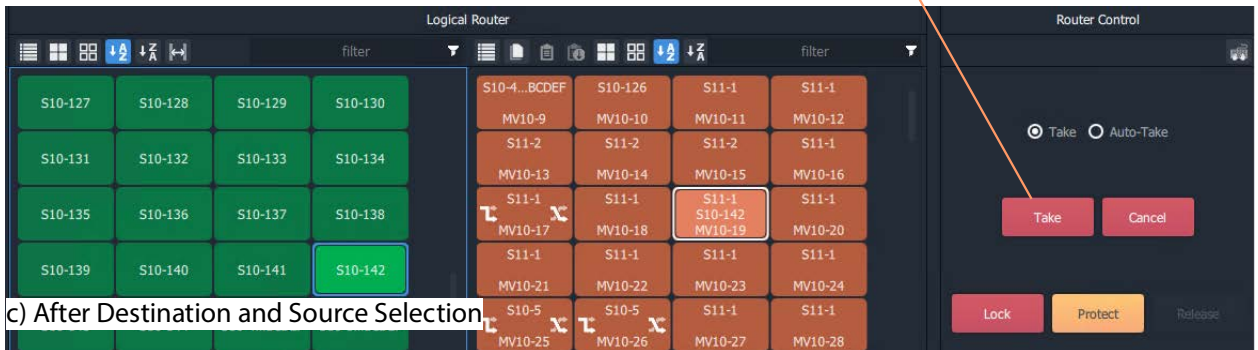

Fig. 12-13: Router Control Pane:

- a) No Selections Made;
- b) Destination Selected;
- c) Destination and Source Selected.

# **Tool Bars in a Bulk Routing Panel**

There is a small tool bar at the top of each grid/pane containing controls for selection/deselection, sorting and filtering.

### **Source Selection Grid Tool Bar**

Click to see drop-down menu of tool bar items.

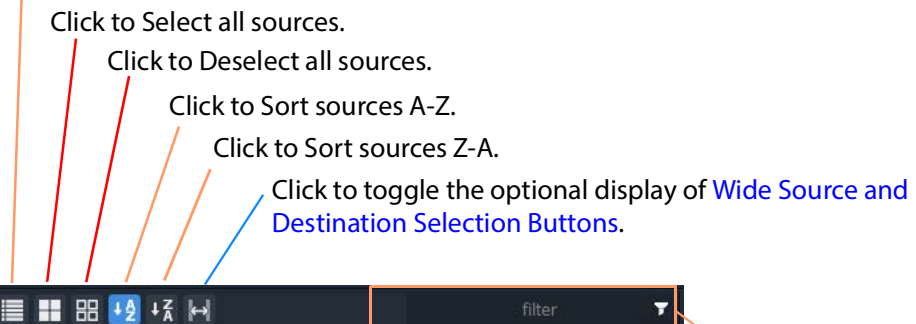

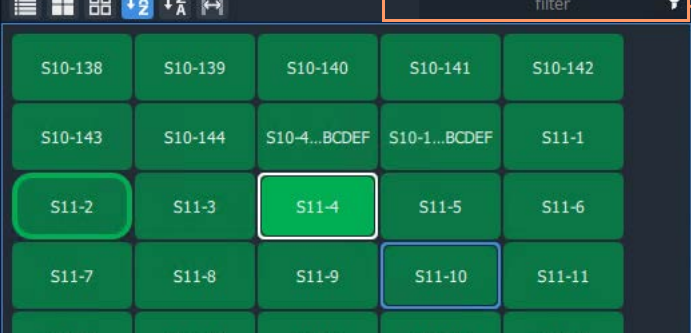

Filter control, see [What is](#page-530-0)  [Bulk Routing Panel](#page-530-0)  [Filtering?, on page 531](#page-530-0).

Fig. 12-14: Source Selection Grid - Tool Bar

**Source Levels Grid Tool Bar**

Click to see drop-down menu of tool bar items.

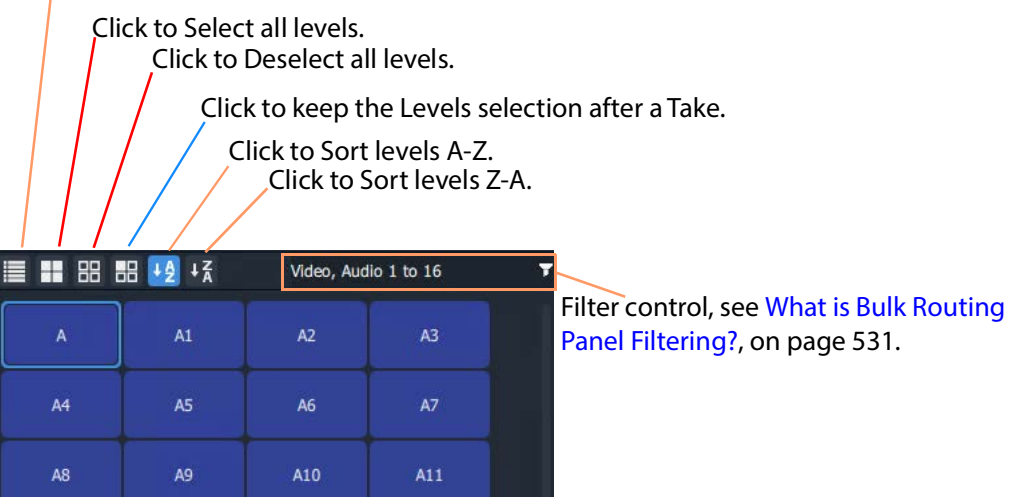

Fig. 12-15: Source Level Selection Grid - Tool Bar
#### **Destination Grid Tool Bar**

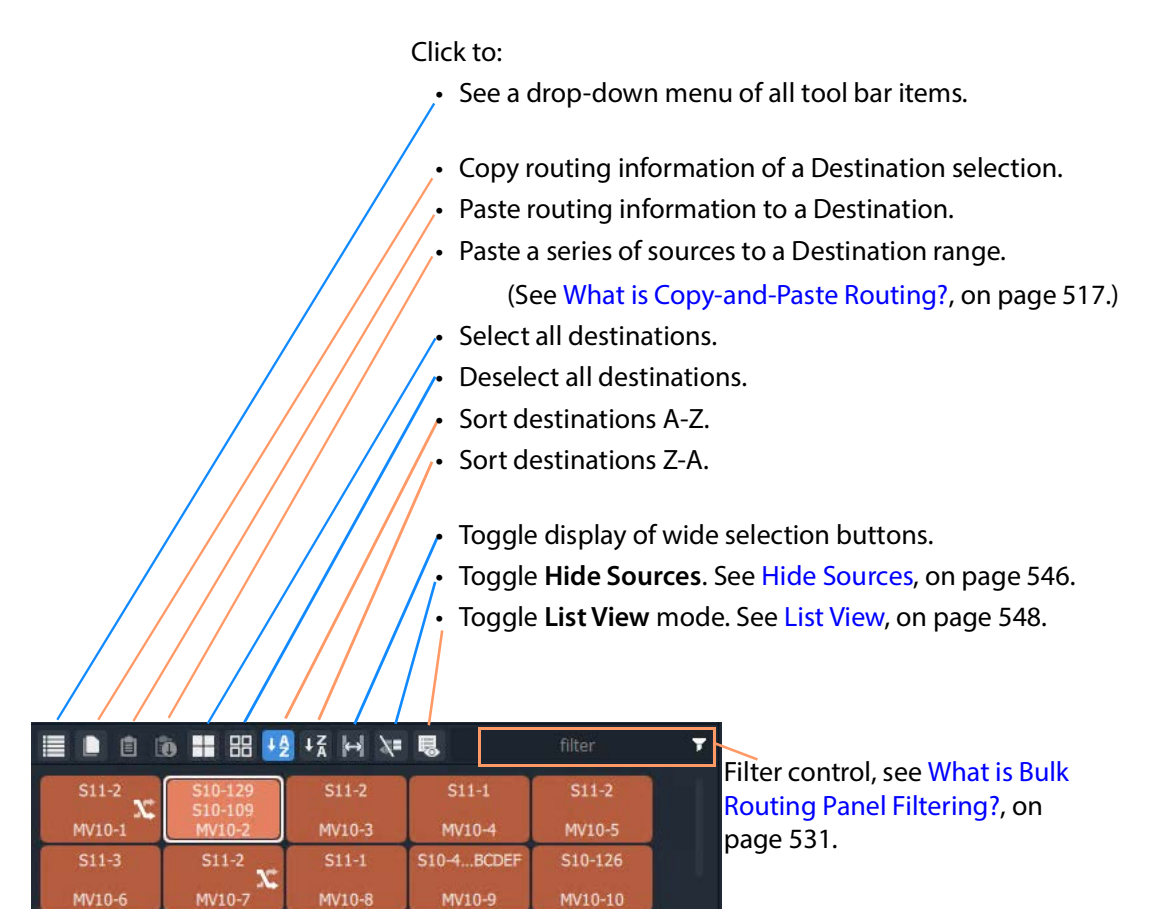

Fig. 12-16: Destination Selection Grid - Tool Bar

#### **Destination Levels Grid Tool Bar**

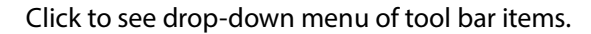

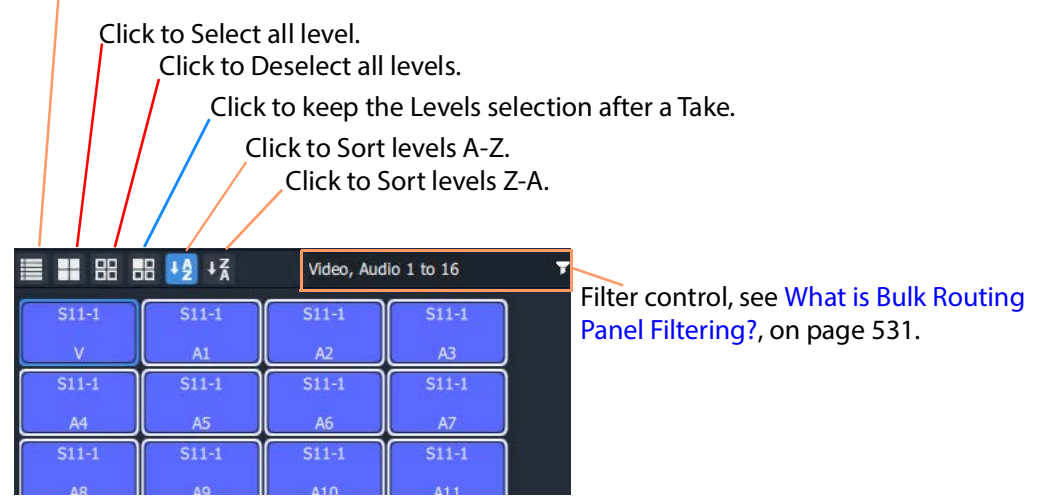

Fig. 12-17: Destination Level Selection Grid - Tool Bar

#### **Router Control Pane Tool Bar**

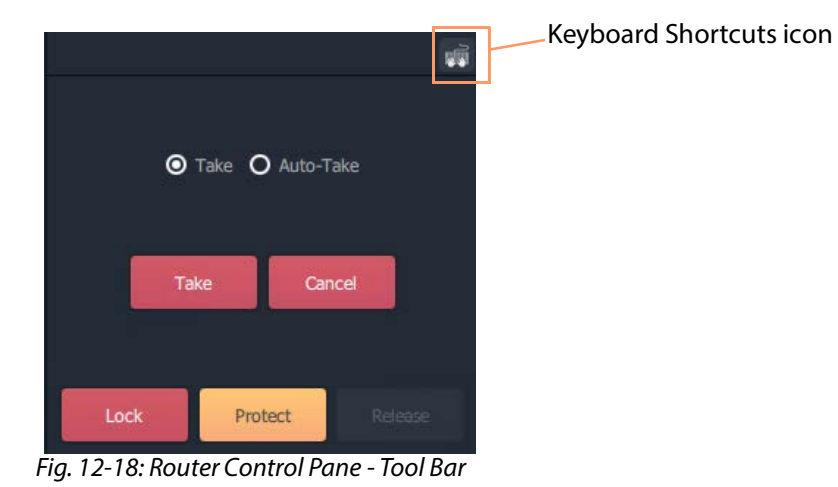

**Salvos Pane Tool Bar**

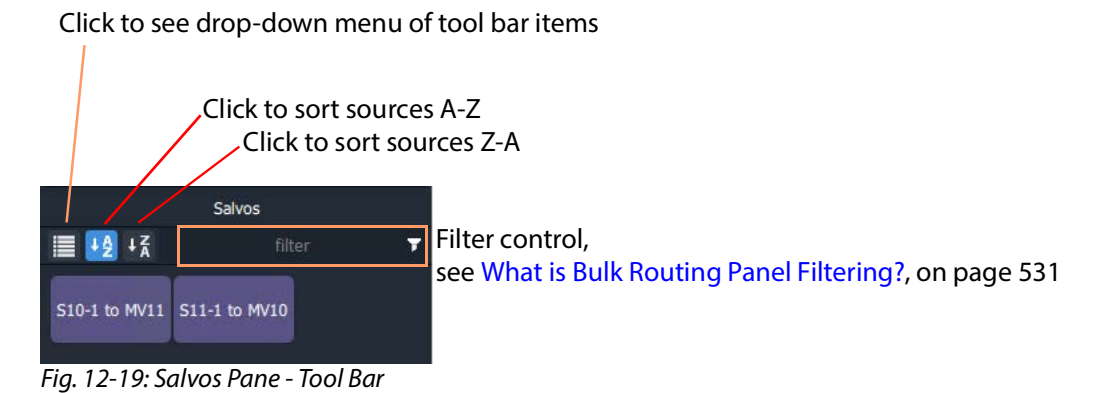

## **Wide Source and Destination Selection Buttons**

To facilitate the display of longer source or destination names on selection buttons, there is a 'wide button' display option. This is selectable in the **Source Grid** and, independently, in the **Destination Grid.** The option is selected with a toggle button in the tool bar of each grid. See [Figure 12-20.](#page-506-0)

The display option persists between sessions with the Bulk Routing Panel.

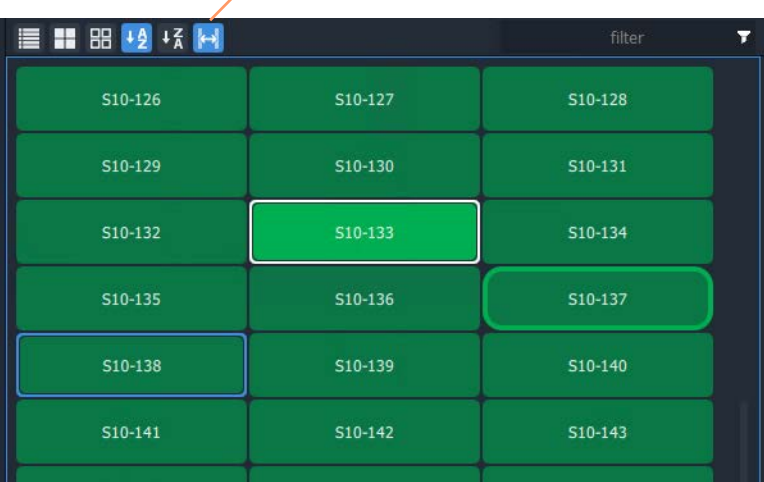

Click to toggle display of normal and wide buttons.

<span id="page-506-0"></span>Fig. 12-20: Wide Buttons (Source Grid Shown)

# **Panel Pop-Up Items**

#### **Right-Click in a Bulk Routing Panel**

Right-click on the Bulk Routing Panel to display a pop-up context menu. See [Figure 12-21](#page-507-0).

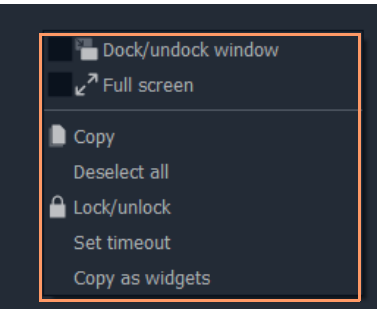

Fig. 12-21: Right-Click Context Menu

<span id="page-507-0"></span>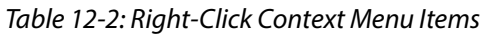

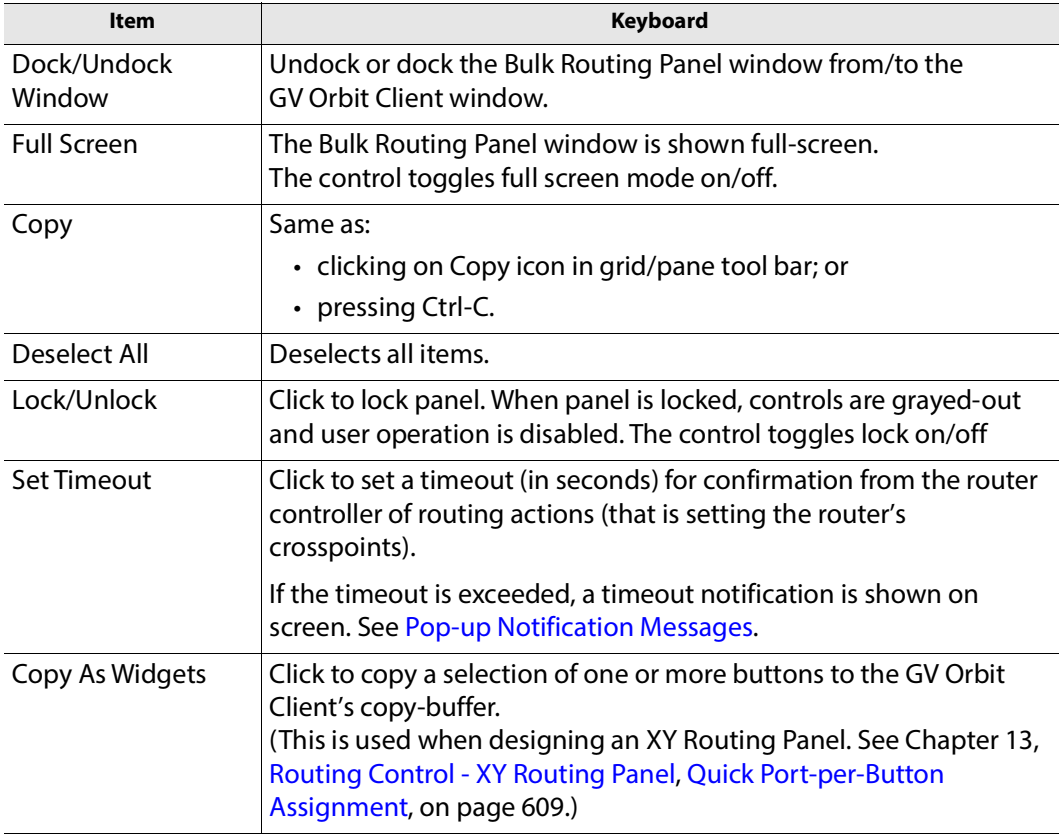

## <span id="page-507-1"></span>**Pop-up Notification Messages**

During Bulk Routing Panel operation, notification messages may pop up at the foot of the GV Orbit Client application window to provide information and advice, for example, on the setting up of a route, or of a broken/re-made Routing service connection. See [Figure 12-22](#page-508-0) for some example messages.

Click OK to clear a message.

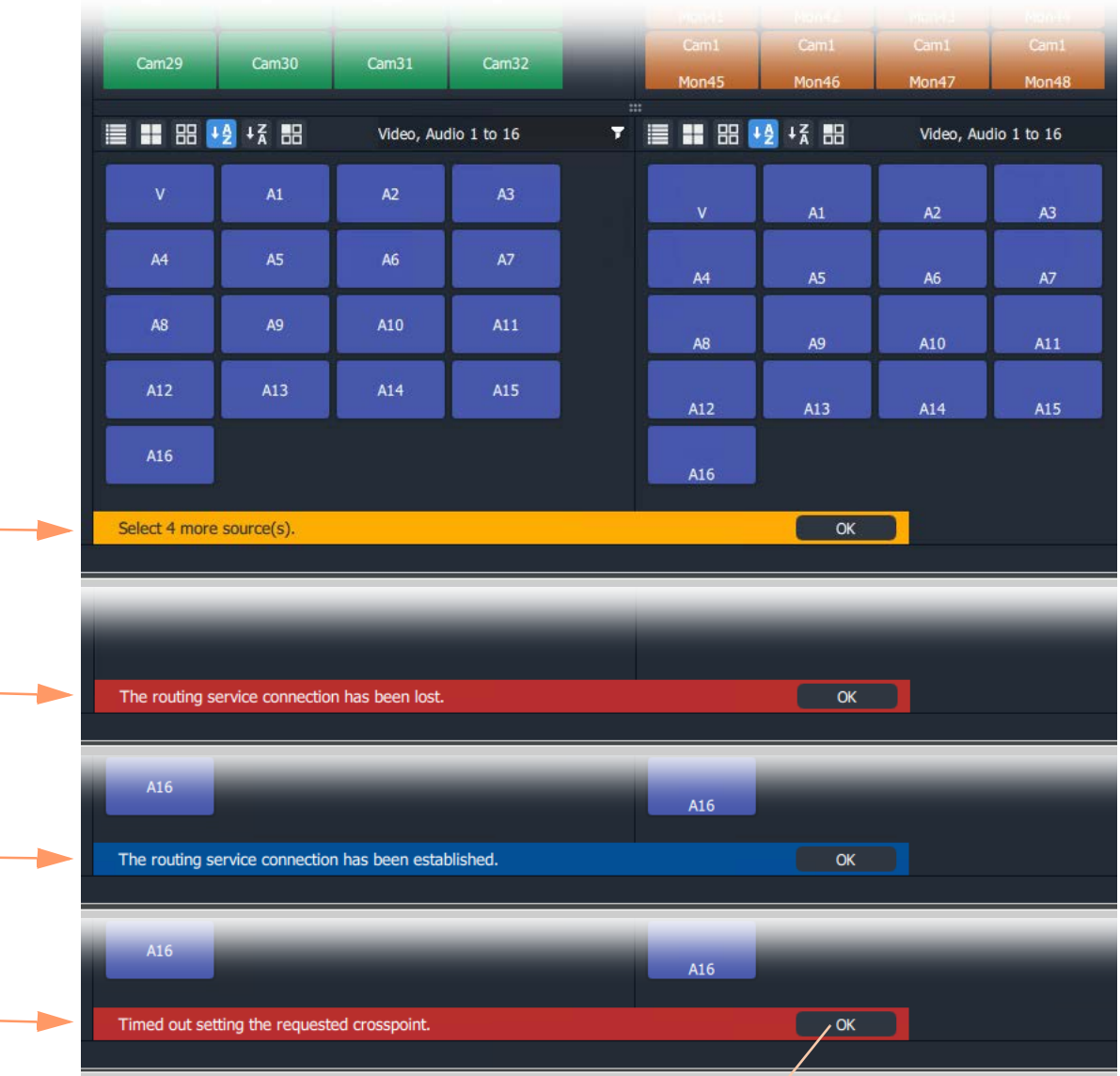

Click OK to clear the message.

<span id="page-508-0"></span>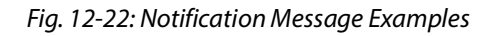

## **Dial Source and Dial Source-Level Dialogs**

To help with source and source level selection when making a route, a 'dial-up' dialog allows you to begin to type in a source name and see a filtered list of sources and source levels.

There are two 'dial-up' dialogs

- [Dial Source Dialog](#page-509-0) for Source selection.
- [Dial Source-Level Dialog](#page-510-0) for Source and Level selection.

These dialogs enable a user to select a source and/or level and route it to a destination.

**Note:** To clear a 'dial-up' dialog before making a route, click the ESC key.

#### <span id="page-509-0"></span>**Dial Source Dialog**

**Dial Source** is a quick way of selecting a Source for a destination and routing it.

With a **Destination** selected, a **Source** may then be found by typing a part of a source name with the keyboard's alpha-numeric keys. A **Dial Source** dialog is displayed and, as characters are entered:

- **Sources** matching the entered characters are displayed in a drop down list; and the
- **Source Grid** is correspondingly filtered.

After a valid Source has been selected, a route can be made by pressing the Enter key.

#### **Example**

To see and use the **Dial Source** dialog:

- 1 Select a **Destination**.
- 2 Begin to type in a Source name.

A **Dial Source** dialog pops up. (See [Figure 12-23](#page-509-1).)

3 Continue typing in a valid source name and press Enter; and/or select a source from the (scrollable) filtered list in the dialog.

A route is made from the selected **Source** to the selected **Destination**. No 'Take' is required.

**Note:** Enter will execute the route if a valid source has been selected. A mouse click on a source will also execute the route.

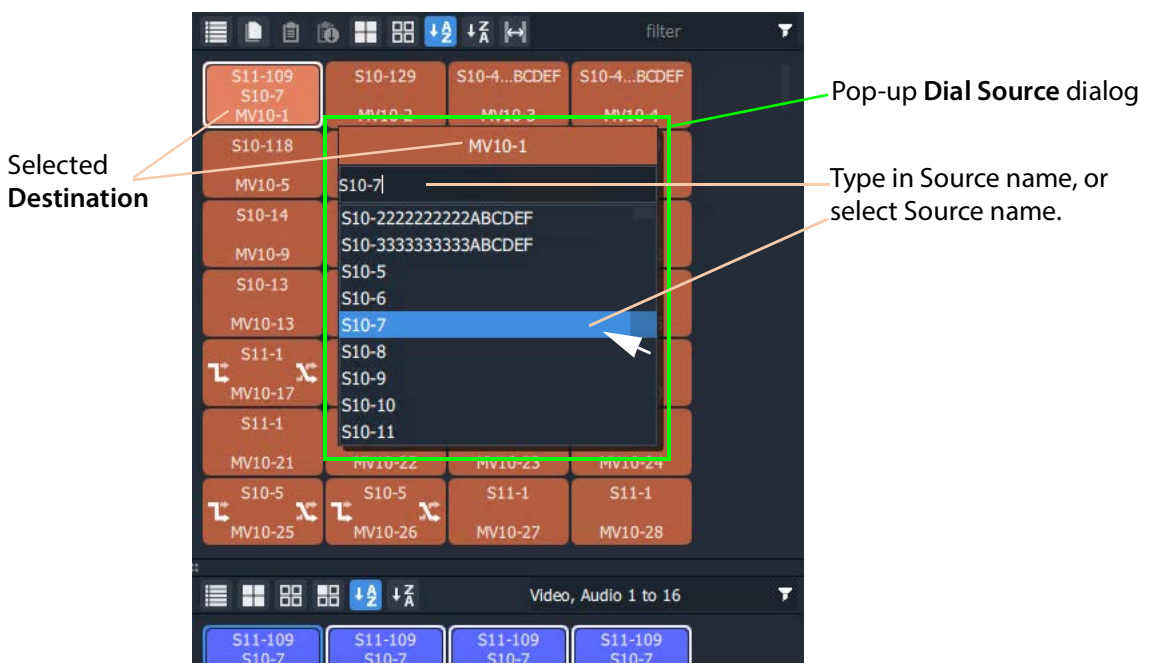

<span id="page-509-1"></span>Fig. 12-23: Dial Source Dialog

Further routing examples can be found at:

• [Route with Dial Source, on page 514.](#page-513-0)

#### <span id="page-510-0"></span>**Dial Source-Level Dialog**

**Dial Source-Level** is a quick way of selecting a Source and a Level for a destination and routing it. By default, the **Dial Source-Level** dialog shows the currently-routed Source and Source-Level.

With a **Destination** and a **Destination Level** selected, type a single alpha-numeric character to display the default **Dial Source-Level** dialog.

A **Source** may then be found by starting to type a source name. As the Source name is typed, the Sources listed in the dialog are filtered.

After a valid Source has been highlighted, press Tab to select a valid Source Level and a route can be made by pressing the Enter key.

Routing a level from a different source to a destination forms a breakaway (see [Breakaway](#page-521-0)  [and Levels\)](#page-521-0). Routing a different level from the same source forms a shuffle (see [Shuffle and](#page-525-0)  [Levels\)](#page-525-0).

#### **Example**

To see and use the **Dial Source-Level** dialog:

- 1 Select a **Destination**.
- 2 Select one or more **Destination Levels**.
- 3 Type a single alpha-numeric character.

A default **Dial Source-Level** dialog pops up and shows the currently-routed Source name and Level. (See [Figure 12-24.](#page-511-0))

(**Note:** It is assumed that level-based routing is required.)

|                    | 自                                | <b>③ ■ 田 +2 +3 ト</b>             |                       | filter            | Ŧ |                              |
|--------------------|----------------------------------|----------------------------------|-----------------------|-------------------|---|------------------------------|
|                    | S10-115                          | S10-116                          | S10-39                | S10-40            |   |                              |
|                    | <b>MV10-5</b>                    | MV10-6                           | MV10-7                | MV10-8            |   |                              |
|                    | S10-41                           | S10-42                           | S10-43                | S10-44            |   |                              |
|                    | MV10-9                           | MV10-10                          | MV10-11               | MV10-12           |   |                              |
| Selected           | S10-45                           | S10-46                           | S10-47                | S10-48            |   | Pop-up Dial Source-Level     |
| <b>Destination</b> | MV10-13                          | MV10-14                          | MV10-15               | MV10-16           |   | dialog                       |
|                    | $10-49$                          | S10-50                           | S10-51                | S10-52            |   |                              |
| Selected           | MV10-17                          | MV10-1R                          | MV10-19               | <b>MV10-20</b>    |   |                              |
| <b>Destination</b> |                                  | MV10-5                           |                       | S10-56            |   | Type in a valid Source name; |
| Levels             |                                  | $A5 + 3$                         |                       | MV10-24           |   | and press Tab key to         |
|                    | $S11-2$                          |                                  |                       | S10-60            |   | toggle focus to Levels.      |
|                    | A <sub>2</sub>                   |                                  |                       | MV10-28           |   |                              |
|                    |                                  |                                  |                       | $S10-5$           |   | Type in Level name; and/or   |
|                    | A1<br>A2                         |                                  |                       | <b>MIVESURFZ4</b> |   | select Level name.           |
|                    | A <sub>3</sub>                   |                                  |                       |                   |   |                              |
|                    | A4                               |                                  |                       | Audio 1 to 16     | Ξ |                              |
|                    | A <sub>5</sub><br>A <sub>6</sub> |                                  |                       | $S10-115$         |   |                              |
|                    | A7                               |                                  |                       | A <sub>3</sub>    |   |                              |
|                    | A <sub>8</sub>                   |                                  |                       | S10-115           |   |                              |
|                    | A <sub>9</sub><br><b>TANK</b>    |                                  |                       | A7                |   |                              |
|                    | S10-115                          | <b>Thurs</b><br>$S11-2$          | <b>TWA</b><br>$S11-2$ | S10-115           |   |                              |
|                    | A <sub>8</sub>                   | A <sub>2</sub><br>A <sub>9</sub> | A2<br>A10             | A11               |   |                              |
|                    | S10-115                          | S10-115                          | S10-115               | S10-115           |   |                              |

<span id="page-511-0"></span>Fig. 12-24: Dial Source-Level Dialog

4 If a different Source Name is required, begin to enter the required Source name.

The list of Source names is filtered on the typed text.

- 5 Either:
	- continue typing in a valid Source name (but do not press the Enter key); or
	- highlight a Source name in the list (do not select it).
- 6 When the required (and valid) Source name is in the upper text box of the dialog, press the Tab key. (See [Figure 12-24.](#page-511-0))

This toggles focus from 'Sources' to 'Levels'; the filtered list changes to listing Levels.

**Note:** To clear a 'dial-up' dialog before making a route, click the ESC key.

7 Type in the Level name required and press Enter; and/or select the Level from the filtered list in the dialog.

A route is made from the (one) selected **Source Level** to the selected **Destination Level(s)**. No 'Take' is required.

**Note:** Enter will execute the route if a valid source and level has been selected. A mouse click on a source or source level will also execute the route.

Further routing examples can be found at:

- [Quick Breakaway with Dial Source-Level, on page 524.](#page-523-0)
- [Quick One-Level Shuffle with Dial Source-Level, on page 530.](#page-529-0)

# **Bulk Routing Panel Operation**

## **Make a Simple Route**

To make a simple route:

1 Select a **Destination**.

The source currently routed to the selected destination is automatically highlighted in the Source Grid.

2 Select a **Source** to be routed to the selected destination.

See [Figure 12-25](#page-512-0).

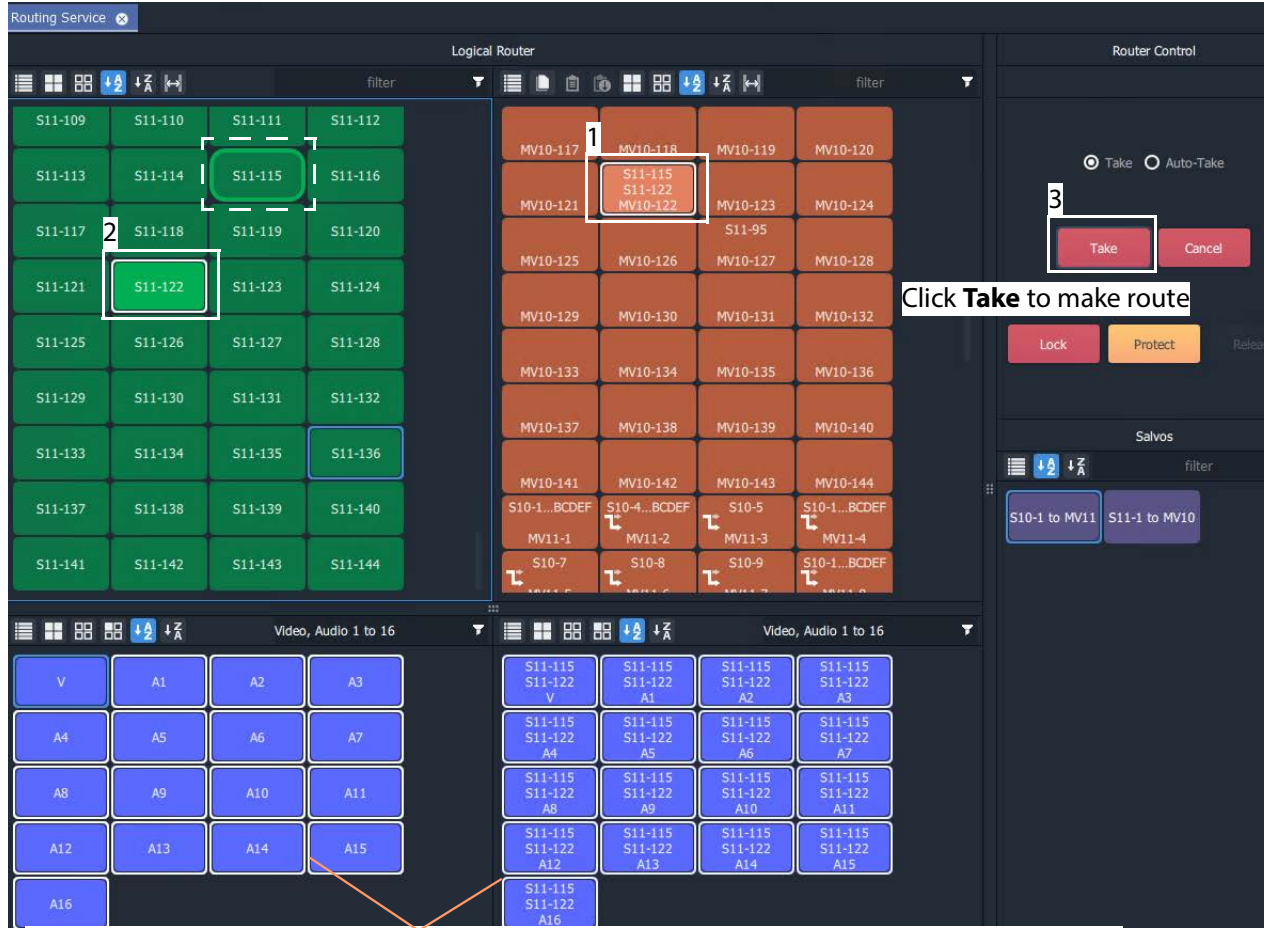

Before a **Take**, the **Levels Grids** show level information for the selected source and destination.

<span id="page-512-0"></span>Fig. 12-25: Make a Route Example - Before TAKE.

3 Click **Take**. (Click **Cancel**, to deselect the source/destination.)

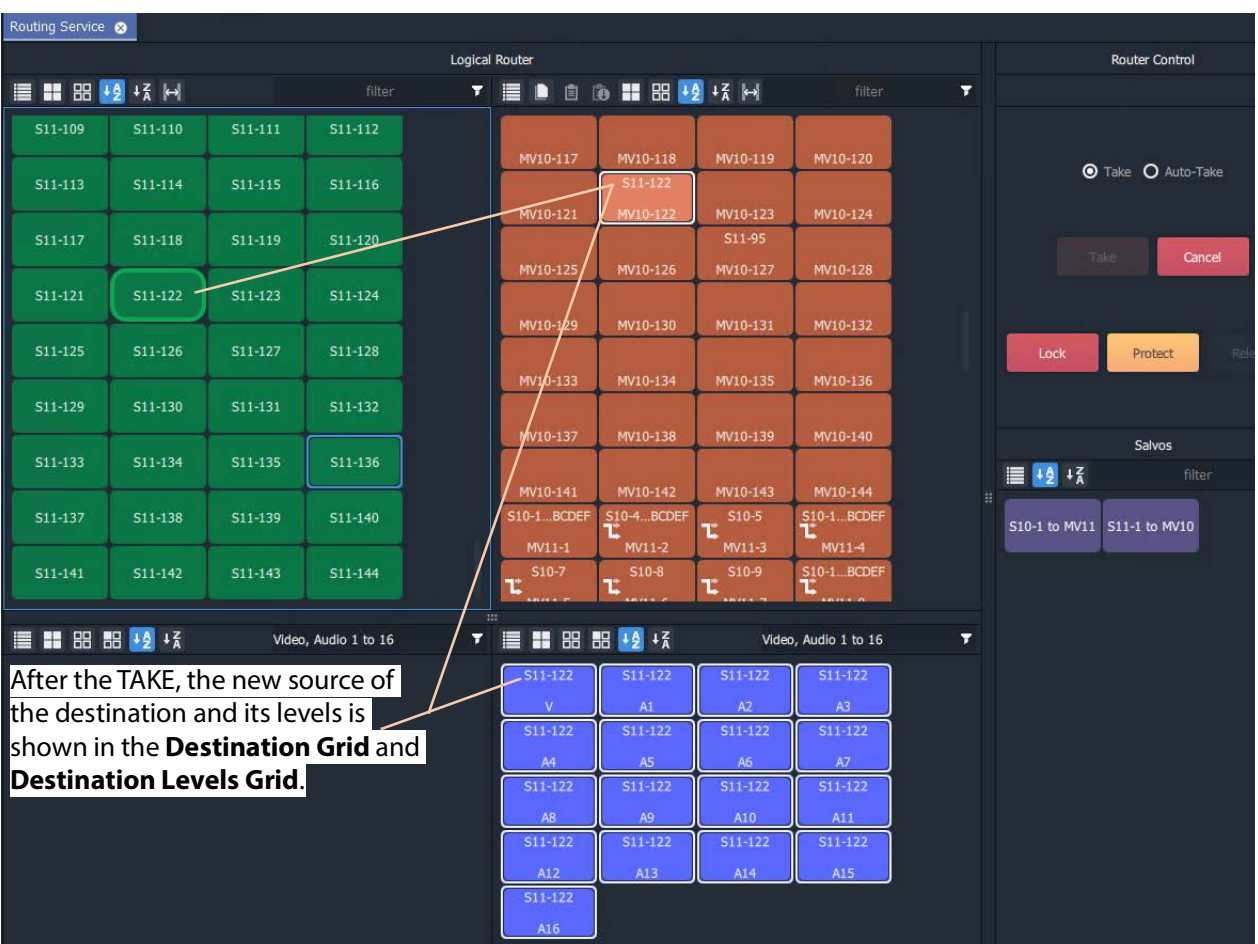

The selected source (all of its levels) is routed to the selected destination. See [Figure 12-](#page-513-1) [26.](#page-513-1)

<span id="page-513-1"></span>Fig. 12-26: Make a Route Example - After TAKE.

**Simple Route - Alternative Method**

Also, to make a route, the source may be selected first:

- 1 Select a **Source**.
- 2 Select a **Destination**.
- 3 Click **Take**.

#### <span id="page-513-0"></span>**Route with Dial Source**

See [Dial Source Dialog, on page 510,](#page-509-0) for more information. To make a simple route:

- 1 Select a **Destination**.
- 2 Begin to type in a Source name.
	- A **Dial Source** dialog pops up.
- 3 Continue typing in a source name and press Enter; and/or select a source from the (scrollable) filtered list in the dialog.

A route is made from the selected **Source** to the selected **Destination**. No 'Take' is required.

## **Route One Source to Multiple Destinations**

One to many.

**Note:** The Bulk Routing Panel may be operated with a mouse, or using keyboard shortcuts, or by using a mixture of both.

To route a single source to multiple destinations:

- 1 Select a **Destination** by clicking on the destination selection button. (Equivalent keyboard shortcuts = cursor arrow keys and space-bar.)
- 2 Select a second **Destination** by CTRL + clicking on a destination button. (Equivalent keyboard shortcuts = cursor arrow keys and CTRL-Space-Bar.)
- 3 Select further destinations with CTRL + click.

A selection of destinations has been made.

**Note:** Alternatively, a range selection may be made by:

- Selecting the first destination; and then
- SHIFT-selecting the last one.

This selects a sequential range of destinations, from first to last.

When all destinations have been selected:

- 4 Select a **Source**. (Equivalent keyboard shortcuts: Change to Source grid = CTRL-Cursor arrow keys. Select Source = cursor arrow keys and space bar.)
- 5 Click **Take**.

(Equivalent keyboard shortcuts = Enter.)

The selected source is routed to all selected destinations.

**One Source to Multiple Destinations - Alternative Method**

Alternatively, the source may be selected first:

- 1 Select a **Source**.
- 2 Make a selection of Destinations (by CTRL-clicking, or SHIFT-clicking, or a combination).
- 3 Click **Take**.

## **Route Multiple Sources to Multiple Destinations**

Many to many.

To route multiple sources to multiple destinations:

- 1 Select a **Destination** by clicking on the destination selection button.
- 2 Select a second **Destination** by CTRL + clicking on a destination button.

3 Select further destinations with CTRL + click.

**Note:** Alternatively, a range selection may be made by:

- Selecting the first Destination; and then
- SHIFT-selecting the last one.
- This selects a range, from first to last.

When all destinations have been selected:

- 4 Select a **Source** by clicking on the source selection button.
- 5 Select a second **Source** by CTRL + clicking on a source button.
- 6 Select further sources with CTRL + click.

**Note:** Alternatively, a range selection may be made by selecting the first Source and then SHIFT-selecting the last one. This selects a range, from first to last.

**Note:** Select the same number of sources as there are selected destinations. A reminding, pop-up notification message will appear.

7 Click **Take**.

The source is routed to all selected destinations.

**Multiple Sources to Multiple Destinations - Alternative Method**

Alternatively, the source may be selected first:

- 1 Select multiple sources.
- 2 Select multiple destinations.
- 3 Click **Take**.

## <span id="page-515-0"></span>**Multiple Selection Type and Routing Order**

Routing multiple Sources and/or multiple Destinations requires a selection of Sources and of Destinations to be made. This can be done as:

- a selection of multiple items (see [Select Multiple Items \(CTRL select\), on page 499\)](#page-498-0); or as
- a range selection of multiple items (see Select a Range of Items (SHIFT select), on [page 499\)](#page-498-1).

The selection order is different in each case and affects routing order.

#### **CTRL-Selection Type Order**

When routing multiple sources to multiple destinations and selecting multiple items with CTRL-clicks (that is, not by using a range selection), then the order of selection is significant and affects the order in which routing is done.

For example, to route sources 1 to 8 to destinations 8 to 1:

- Select sources 1 to 8 by CTRL-clicking on each source button in the order 1 to 8.
- Select destinations 8 to 1 in that order by CTRL+clicking on each destination button in the order 8 to 1.
- Click **Take**.

#### **SHIFT-Selection (Range) Type Order**

When routing multiple sources to multiple destinations and using a selection range (a selection made with 'SHIFT'), then selection order is from the first to the last item of the range, in the order that the items (Source or Destination buttons) are shown. This is the routing order used.

<span id="page-516-0"></span>What is Copy-and-Paste Routing?

Copy and paste allow routing information from one destination to be copied onto another destination. The **Copy** and **Paste** controls are in the **Destination Grid** tool bar.

|          | Copy<br>Paste              |          |          |  |
|----------|----------------------------|----------|----------|--|
| ED       | <b>■ 5● ■ 88 +2 +3 ト</b> 4 |          | filter   |  |
|          |                            |          |          |  |
| MV10-117 | MV10-118                   | MV10-119 | MV10-120 |  |
|          | S11-122                    |          |          |  |
| MV10-121 | MV10-122                   | MV10-123 | MV10-124 |  |
|          |                            | S11-95   |          |  |

Fig. 12-27: Destination Grid Copy and Paste Controls

#### **To Perform Copy-and-Paste Routing**

- 1 Select a **Destination**.
- 2 Click the **Copy** icon in the tool bar of the **Destination Grid**, or press 'CTRL +C'.

The copy-selected Destination is shown highlighted with a 'crawling', dashed outline. See [Figure 12-28](#page-516-1).

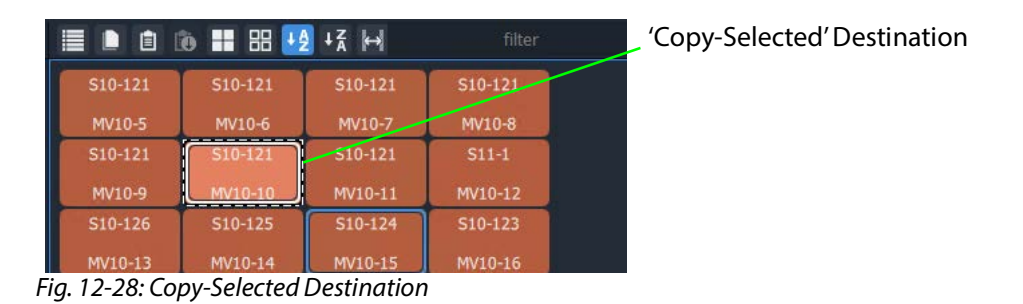

#### <span id="page-516-1"></span>Then:

- 3 Select a different **Destination** (the one to copy to).
- 4 Click the **Paste** icon, or press 'CTRL + V'.

The routing of the first destination is applied to the second destination and a route is made automatically. The routing done is 'all-levels'.

The copy-selection is still selected (the dashed outline indicates this), so further pastes can be made. To paste the same to further Destination(s):

- 5 Select a Destination (or select multiple destinations) and click on the Paste icon (or press 'CTRL-V'.)
- 6 Repeat for any further Destinations.

Finally:

7 To clear the copy selection, press ESC. (This can be done at any time.)

### **What is Copy-and-Paste Series Routing?**

**Paste Series** fills a range of **Destinations** with a consecutive series of **Sources**.

**To Perform Copy-and-Paste Series Routing**

- 1 Select a **Destination**.
- 2 Click the **Copy** icon, or press 'CTRL +C'.

The routing information of the selected destination is copied.

- 3 Select a range of **Destinations**.
- 4 Click the **Paste Series** icon, or press 'SHIFT + V'.

|          |          |          | filter    |  |
|----------|----------|----------|-----------|--|
| S11-100  | S10-11   | S10-13   | S11-91    |  |
| MV10-129 | MV10-130 | MV10-131 | MV10-132  |  |
| $S10-7$  | S10-27   | S10-27   | S10-27    |  |
| MV10-133 | MV10-134 | MV10-135 | MV10-136  |  |
| S10-27   | S10-27   | S10-27   | S10-27    |  |
| MV10-137 | MV10-138 | MV10-139 | MV10-140  |  |
|          |          |          | $$11-104$ |  |

**Paste Series** icon

The routing of the first, 'copy-selected' destination is applied to the first destination in the selected range.

The next sequential source is routed to the next destination in the range and so on.

Routing is done automatically (no Take required).

#### **Paste Series Example**

- 1 Select destination **1** and click **Copy**.
- 2 Select destination range **11** up to **19**. (Select first and Shift-select last.)
- 3 Click **Paste Series**.

The following routing is done: Source **1** to destination **11**, source **2** to **12**, **3** to **13**, **4** to **14**, ... , **9** to **19**.

Fig. 12-29: Paste Series Icon

**Note:** The rules of selection type and order apply. See [Multiple Selection](#page-515-0)  [Type and Routing Order, on page 516.](#page-515-0)

## **What is Quick 1-to-1 Routing?**

Quick 1-to-1 routing can be used to make 1-to-1 routes quickly. This can be useful at system set up. For example, for the first 100 sources routed to the first 100 destinations.

**To Perform Quick 1-to-1 Routing**

To make a set of quick 1-to-1 routes:

1 Select destination **1**, select Source **1**, and click **Take**.

This routes the first destination.

2 Click **Copy**.

Destination **1**'s routing information is copied.

- 3 Select destination range **1** to **100**. (Select first and Shift-select last.)
- 4 Click **Paste Series**.

The following routing is done: Source **1** to **1**, source **2** to **2**, **3** to **3**, ... , **99** to **99**, and **100** to **100**.

This has quickly copied Sources to all selected Destinations.

# **Destination Protect**

#### **What is Destination Protect?**

When a destination is protected by a user, users of other types of routing control panel cannot route to it.

This means that users of Bulk Routing Panels in GV Orbit Clients would be able to route to a destination protected by another such Bulk Routing Panel. But hardware panel users would not be able to route to a destination protected by a Bulk Routing Panel. (And vice versa.)

## **To Protect a Destination**

- 1 Select a Destination.
- 2 Click the **Protect** button in the Router Control pane.

The destination is protected.

|                      |                      |         |         |                      |                         | <b>Protect button</b> |                                  |         |
|----------------------|----------------------|---------|---------|----------------------|-------------------------|-----------------------|----------------------------------|---------|
|                      |                      |         |         |                      |                         |                       | <b>Router Control</b>            |         |
| Protected            | EDOM B 4 KH          |         |         | filter               | $\overline{\mathbf{r}}$ |                       |                                  | 喃       |
| Destination,         | S <sub>10</sub> -113 | S10-113 | S10-113 | S10-113              |                         |                       |                                  |         |
| selected             | MV10-49              | MV10-50 | MV10-51 | MV10-52              |                         |                       | <b>O</b> Take <b>O</b> Auto-Take |         |
|                      | S10-113              | S10-113 | S10-113 | S10-113              |                         |                       |                                  |         |
|                      | MV10-53              | MV10-54 | MV10-55 | MV10-56              |                         |                       |                                  |         |
|                      | S10-113              | S10-113 | S10-113 | S10-113              |                         |                       | Cancel                           |         |
|                      | MV10-57              | MV10-58 | MV10-59 | MV10-60              |                         |                       |                                  |         |
|                      | S10-113              |         | S11-120 |                      |                         |                       |                                  |         |
|                      | MV10-61              | MV10-62 | MV10-63 | MV10-64              |                         |                       |                                  |         |
| A Protected          |                      |         | S10-133 |                      |                         | Lock                  | Protect                          | Release |
| Destination,         | MV10-65              | MV10-66 | MV10-67 | MV10-68              |                         |                       |                                  |         |
| not selected         | S10-122              |         |         |                      |                         |                       |                                  |         |
|                      | MV10-69              | MV10-70 | MV10-71 | MV10-72              |                         |                       | Salvos                           |         |
|                      |                      |         |         |                      |                         | ■ +2 + ≤              | filter                           | τ       |
|                      | MV10-73              | MV10-74 | MV10-75 | MV10-76<br>$S11-5$   | B                       |                       |                                  |         |
|                      | MV10-77              | MV10-78 | MV10-79 | x<br>MV10-80         |                         | S10-1 to MV11         | S11-1 to MV10                    |         |
| Selected             |                      |         |         |                      |                         |                       |                                  |         |
| Destination's levels | ■■ 器 器 +2 +3         |         |         | Video, Audio 1 to 16 | Ŧ                       |                       |                                  |         |
| are also shown as    | S10-113              | S10-113 | S10-113 | S10-113              |                         |                       |                                  |         |
| protected            |                      | A1      | A2      | A3                   |                         |                       |                                  |         |
|                      | S10-113              | S10-113 | S10-113 | S10-113              |                         |                       |                                  |         |
|                      |                      |         |         |                      |                         |                       |                                  |         |

Fig. 12-30: Protected Destination

## **To Un-Protect a Destination**

- 1 Select the protected destination.
- 2 Click the **Release** button in the Router Control pane.

The destination protection is removed from the selected destination.

**Lock** button

# **Destination Lock**

## **What is Destination Lock?**

When a destination is locked, it cannot be routed to by any user. When a destination is locked by another user, click on a destination to see which user locked it.

## **To Lock a Destination**

- 1 Select a destination.
- 2 Click **Lock** in the Router Control pane.

The destination is locked.

|                      |                             |         |           |                      |              |               | <b>Router Control</b>            |         |
|----------------------|-----------------------------|---------|-----------|----------------------|--------------|---------------|----------------------------------|---------|
| Selected             | E <b>A</b> @ @ H B +2 +7 +4 |         |           | filter               | Τ            |               |                                  | 喃       |
| Destination, Locked  | S10-113                     | S10-113 | S10-113   | S10-113              |              |               |                                  |         |
|                      | MV10-49                     | MV10-50 | MV10-51   | MV10-52              |              |               |                                  |         |
|                      | S10-113                     | S10-113 | S10-113   | S10-113              |              |               | <b>O</b> Take <b>O</b> Auto-Take |         |
|                      | MV10-53                     | MV10-54 | MV10-55   | MV10-56              |              |               |                                  |         |
|                      | S10-113                     | S10-113 | S10-113   | S10-113              |              |               |                                  |         |
|                      | MV10-57                     | MV10-58 | MV10-59   | MV10-60              |              | Take          | Cancel                           |         |
|                      | S10-113                     |         | $S11-120$ |                      |              |               |                                  |         |
|                      | MV10-61                     | MV10-62 | MV10-63   | MV10-64              |              |               |                                  |         |
|                      |                             |         | S10-133   |                      |              | Lock          | Protect                          | Release |
|                      | MV10-65                     | MV10-66 | MV10-67   | MV10-68              |              |               |                                  |         |
|                      | S10-122                     |         |           |                      |              |               |                                  |         |
|                      | MV10-69                     | MV10-70 | MV10-71   | MV10-72              |              |               | Salvos                           |         |
|                      |                             |         |           |                      |              | ■ +2 + 元      | filter                           | Ŧ       |
|                      | MV10-73                     | MV10-74 | MV10-75   | MV10-76              | 田            |               |                                  |         |
| Locked               |                             |         |           | $S11-5$<br>x         |              | S10-1 to MV11 | S11-1 to MV10                    |         |
| Destination's levels | MV10-77                     | MV10-78 | MV10-79   | MV10-80              |              |               |                                  |         |
| are also shown as    |                             |         |           |                      | $\mathbf{r}$ |               |                                  |         |
| locked               | ■■ 田 田 中 + 3                |         |           | Video, Audio 1 to 16 |              |               |                                  |         |
|                      | S10-113                     | S10-113 | S10-113   | S10-113              |              |               |                                  |         |
|                      |                             | A1      | A2        | A3                   |              |               |                                  |         |
|                      | S10-113                     | S10-113 | S10-113   | S10-113              |              |               |                                  |         |
|                      |                             |         |           |                      |              |               |                                  |         |

Fig. 12-31: Locked Destination

## **To Unlock a Destination**

- 1 Select the locked destination.
- 2 Click the **Release** button in the Router Control pane.

The destination lock is removed from the selected destination.

# <span id="page-521-0"></span>**Breakaway and Levels**

## **What is a Breakaway?**

A 'breakaway' occurs when all levels of a destinations do not come from the same source. This is also referred to as the destination being 'unmarried'.

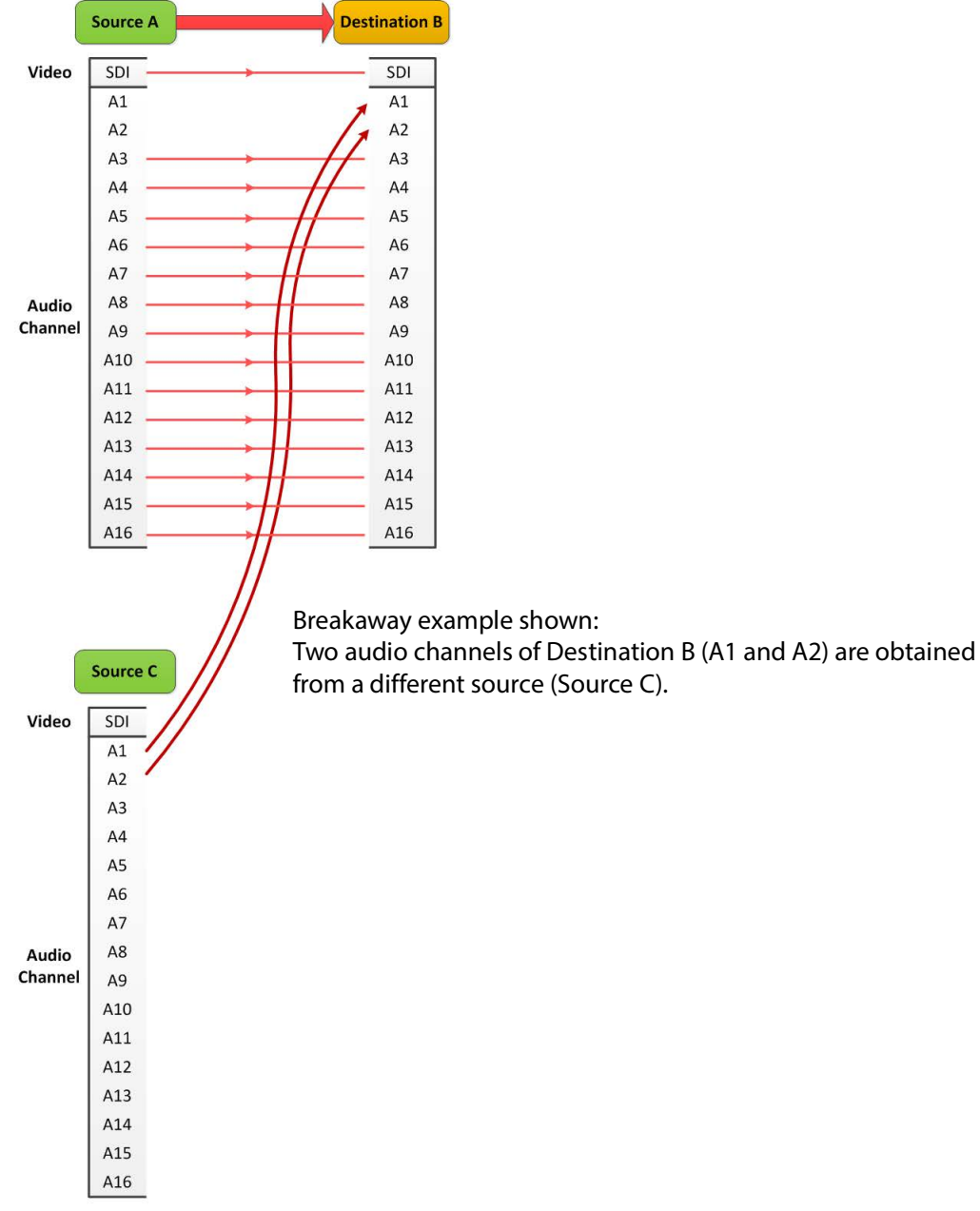

Fig. 12-32: Breakaway

Destinations which are 'unmarried' are indicated with a breakaway icon ([Figure 12-33c](#page-522-0)) on the destination button.

## **Perform a Breakaway**

To perform a breakaway:

- 1 Select a **Destination**.
- 2 Select the **Destination Levels** to make a route to (for example, audio channels A1 and A2). (See [Figure 12-33a](#page-522-0).)
- 3 Select a new **Source**.
- 4 Click **Take**.

The corresponding levels of the selected source are routed to the selected destination levels and a breakaway is formed. [Figure 12-33](#page-522-0)b shows the breakaway result.

<span id="page-522-0"></span>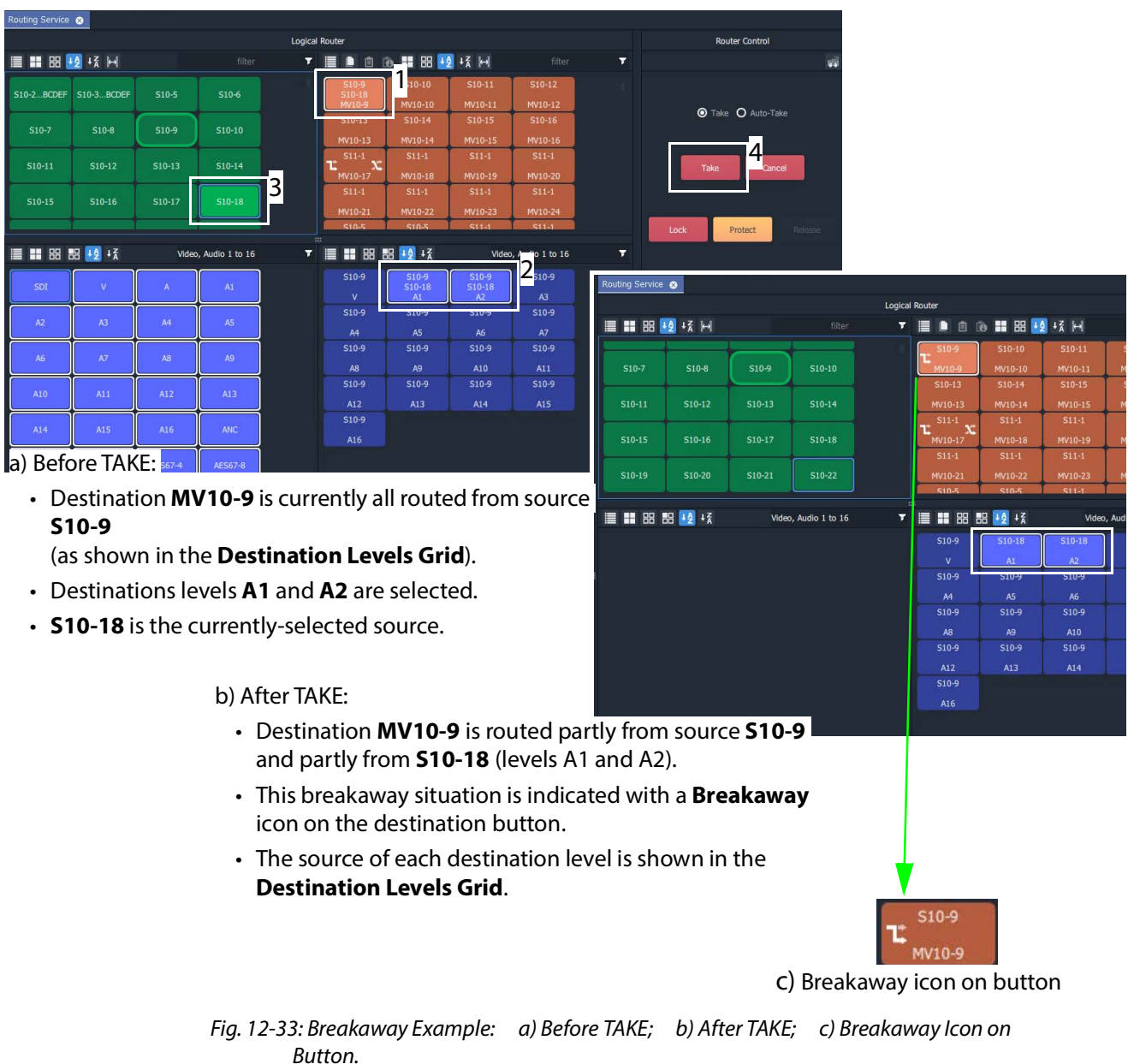

#### **Breakaway - Alternative Method**

Also, to perform a breakaway, the source may be selected first:

- 1 Select a **Source**.
- 2 Select a **Destination**.
- 3 Select the **Destination Levels** to route.
- 4 Click **Take**.

#### **Note:**

A 'breakaway' occurs when not all of a destination's levels are selected for routing.

This can also happen if a source with fewer levels than the selected destination is routed, this will result in a 'breakaway' (without selecting destination levels).

## <span id="page-523-0"></span>**Quick Breakaway with Dial Source-Level**

A quick single-level breakaway method uses the [Dial Source-Level Dialog](#page-510-0).

To perform a quick video-level breakaway:

- 1 Select a **Destination**.
- 2 Select a **Destination Level**. (See [Figure 12-34.](#page-523-1))

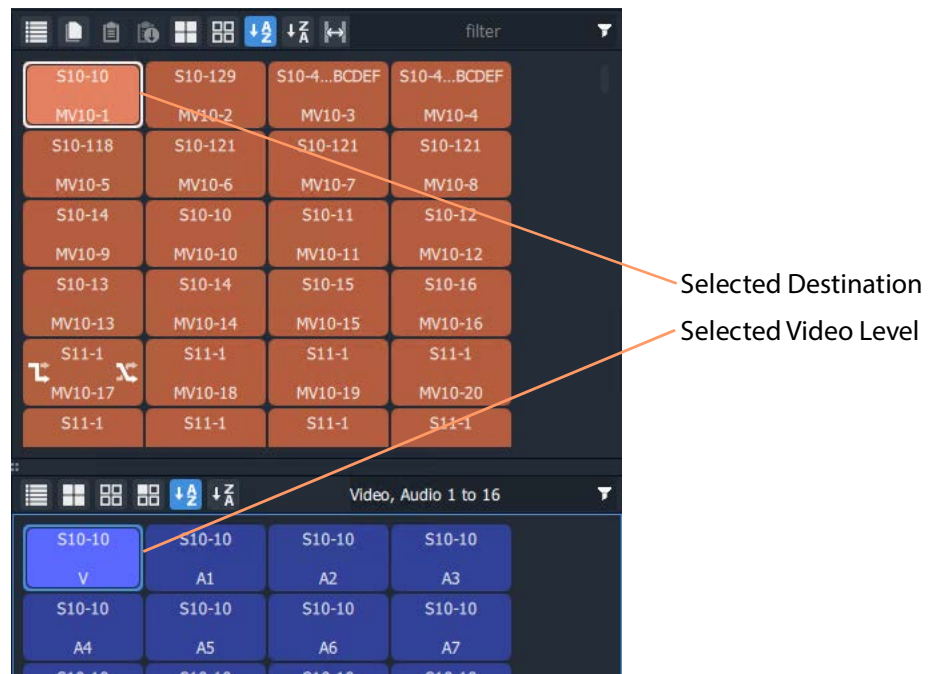

<span id="page-523-1"></span>Fig. 12-34: Selected A Destination and a Level

3 Type a single alpha-numeric character.

A default **Dial Source-Level** dialog box appears showing the currently-routed Source and Level.

4 Begin to type a (new) Source name at the keyboard. (For example, type "s" or "S" if source names begin with "S" - "S10-10", "S10-11", etc.)

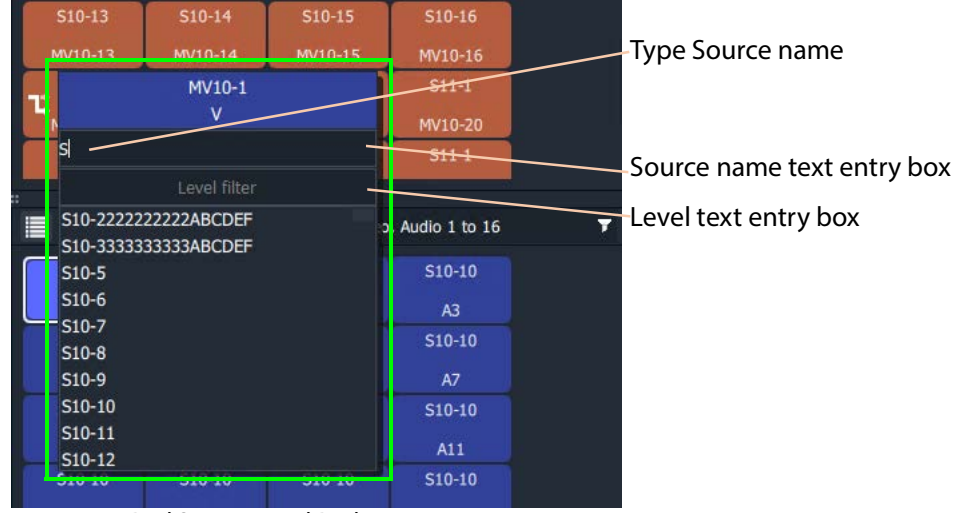

A **Dial Source-Level** dialog box appears. See [Figure 12-35.](#page-524-0)

<span id="page-524-0"></span>Fig. 12-35: Dial Source-Level Dialog

- 5 Type the new Source name into the dialog box. But do not press the Enter key yet.
- 6 When the Source name is typed, press the Tab key.

This toggles focus from 'Sources' to 'Levels' and to the lower dialog text entry box.

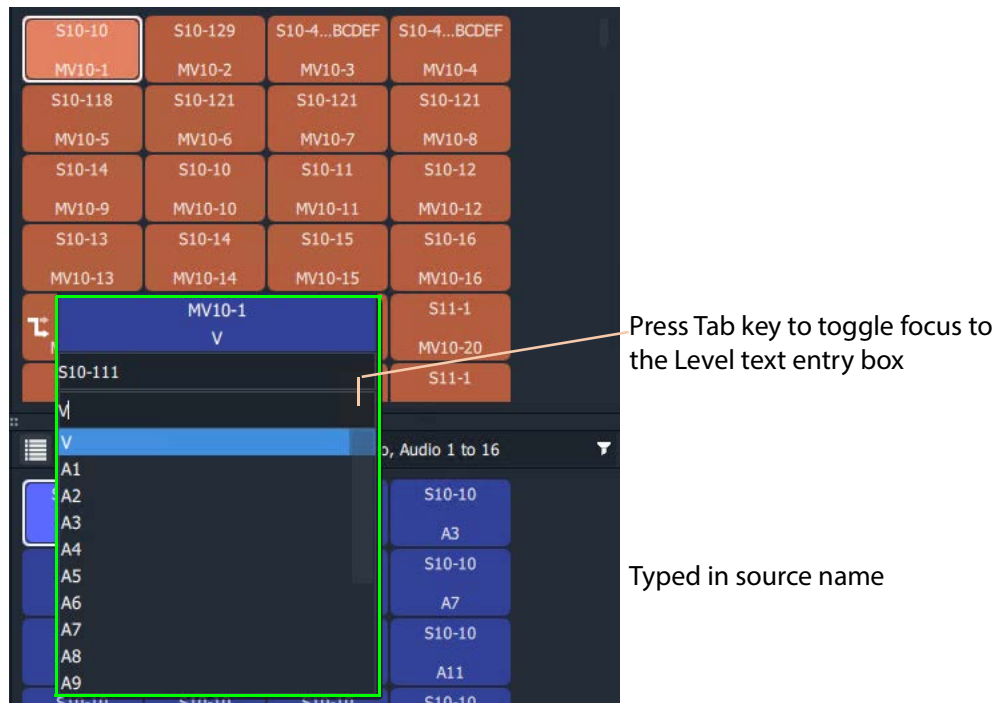

Fig. 12-36: Source and Level are Dialed-up

7 Type in the Level name, for example "V" and press the Enter key when done. Or select a level from the filtered list.

The route is made, connecting the dialed-up Source Level to the selected Destination Level and forming a breakaway. See [Figure 12-37](#page-525-1).

| 自            | ■ 88 + 2<br>ia.        | $\downarrow$ $\frac{7}{4}$ $\leftrightarrow$ | filter               | Y |                               |
|--------------|------------------------|----------------------------------------------|----------------------|---|-------------------------------|
| S10-111      | S10-129                | S10-4 BCDEF                                  | <b>S10-4BCDEF</b>    |   |                               |
| MV10-1       | MV10-2                 | MV10-3                                       | MV10-4               |   |                               |
| S10-118      | S10-121                | S10-121                                      | S10-121              |   |                               |
| MV10-5       | MV10-6                 | MV10-7                                       | MV10-8               |   |                               |
| S10-14       | S10-10                 | $S10-11$                                     | $S10-12$             |   |                               |
| MV10-9       | MV10-10                | MV10-11                                      | MV10-12              |   |                               |
| S10-13       | S10-14                 | $S10-15$                                     | $S10-16$             |   |                               |
| MV10-13      | MV10-14                | MV10-15                                      | MV10-16              |   |                               |
| $S11-1$<br>ェ | $511 - 1$              | $511 - 1$                                    | $S11-1$              |   |                               |
| MV10-17      | MV10-18                | MV10-19                                      | MV10-20              |   |                               |
| $S11-1$      | $S11-1$                | $S11-1$                                      | $S11-1$              |   |                               |
|              |                        |                                              |                      |   | Video Level sourced from a    |
| ⊫            | <b>HI BB BB +2 + x</b> |                                              | Video, Audio 1 to 16 |   | different source. (Breakaway) |
| $S10-111$    | $S10-10$               | S10-10                                       | $S10-10$             |   | (Level sources:               |
| v            | A1                     | A2                                           | A <sub>3</sub>       |   |                               |
| $S10-10$     | $S10-10$               | $S10-10$                                     | $S10-10$             |   | 'Video' - now from S10-111,   |
| A4           | A5                     | A <sub>6</sub>                               | A7                   |   | 'other' - unchanged, S10-10.) |
| S10-10       | $S10-10$               | $S10-10$                                     | $S10-10$             |   |                               |
| A8           | A <sub>9</sub>         | A10                                          | A11                  |   |                               |

<span id="page-525-1"></span>Fig. 12-37: Resulting Video Level Breakaway

Use this method to set up any breakaways (or shuffles, see [Quick One-Level Shuffle with](#page-529-0)  [Dial Source-Level, on page 530](#page-529-0)) required.

# <span id="page-525-0"></span>**Shuffle and Levels**

## **What is a Shuffle?**

A destination is said to be 'shuffled' when one of its levels is routed from another level of the same source. For example, destination audio channel 5 from source audio channel 4. When this occurs, the Bulk Routing Panel indicates a 'shuffled' destination with a Shuffle icon on the destination button.

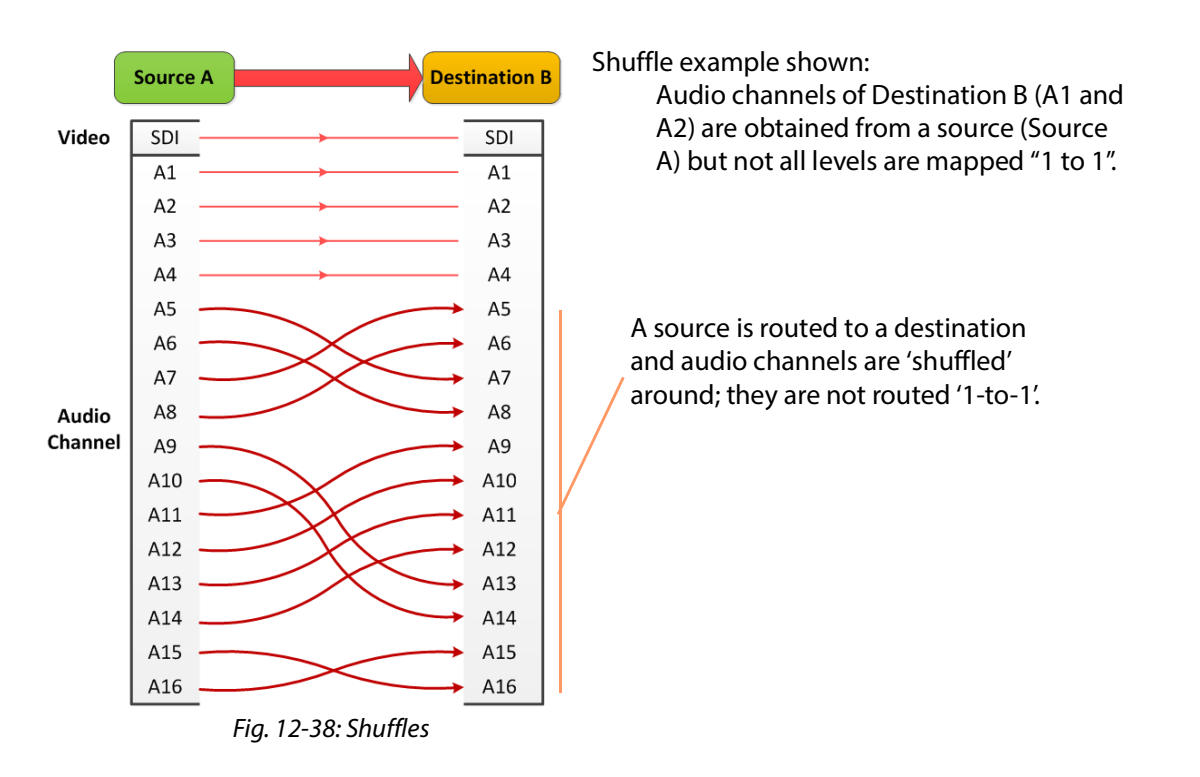

## **To Perform a Shuffle**

- 1 Select a **Destination**.
- 2 Select the **Destination Levels**. For example, in [Figure 12-40](#page-528-0)a, levels A1, A2, A3 and A4 are selected in that order.
- 3 Select a **Source**.
- 4 Now select the **Source Levels** in the order in which they shall apply to the destination Levels.

For example, in [Figure 12-40](#page-528-0)a, levels A4, A3, A2 and A1 are selected in that order.

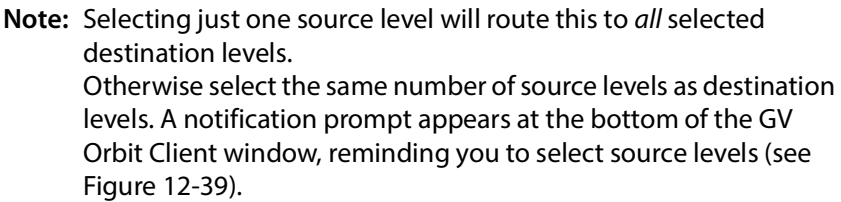

|                        | Routing Service @ |         |                      | <b>Logical Router</b>            |               |         |                      |                      |
|------------------------|-------------------|---------|----------------------|----------------------------------|---------------|---------|----------------------|----------------------|
| <b>E H 88 42 47 44</b> |                   |         | filter               | <b>TEDOGHB+2+KH</b>              |               |         | filter               |                      |
|                        |                   |         |                      | MV10-1                           | <b>MV10-2</b> | MV10-3  | MV10-4               |                      |
| S10-2 BCDEF            | S10-3  BCDEF      | $S10-5$ | $$10-6$              | S10-118                          | S10-121       | S10-121 | S10-121              |                      |
|                        |                   |         |                      | MV10-5                           | MV10-6        | MV10-7  | MV10-8               |                      |
| $S10-7$                | $S10-8$           | $S10-9$ | S10-10               | $S10-9$<br>S10-9                 | S10-10        | S10-11  | $S10-12$             |                      |
|                        |                   |         |                      | MV10-9                           | MV10-10       | MV10-11 | MV10-12              |                      |
| $S10-11$               | S10-12            | S10-13  | $S10-14$             | $S10-13$                         | S10-14        | S10-15  | $S10-16$             |                      |
|                        |                   |         |                      | MV10-13                          | MV10-14       | MV10-15 | MV10-16              |                      |
| S10-15                 | $S10-16$          | S10-17  | S10-18               | $S11-1$<br>x                     | $S11-1$       | $S11-1$ | $S11-1$              |                      |
|                        |                   |         |                      | MV10-17                          | MV10-18       | MV10-19 | MV10-20              |                      |
| ■■ 88 88 14 13         |                   |         | Video, Audio 1 to 16 | $\mathbb{R}^2$<br>▼ ■■ 器 器 +2 +3 |               |         | Video, Audio 1 to 16 |                      |
| SDI                    | v                 | A       | A1                   | S10-9                            | $S10-9$       | $$10-9$ | $S10-9$              |                      |
|                        |                   |         |                      | $\mathsf{v}$                     | A1            | A2      | A3                   |                      |
| A2                     | A3                | A4      | A5                   | $$10-9$                          | S10-9         | $$10-9$ | $S10-9$              | Notification prompt. |
|                        |                   |         |                      | A4                               | AS            | A6      | $\overline{A}$       |                      |
|                        |                   |         |                      | $S10-9$                          | <b>S104</b>   | $$10-9$ | $S10-9$              |                      |
| A6                     | A7                | A8      | A9                   |                                  | A9            | A10     | A11                  |                      |

<span id="page-527-0"></span>Fig. 12-39: Select Levels Notification

5 Click **Take**.

The selected source levels are routed to the selected destination levels and a shuffle is formed. [Figure 12-40](#page-528-0) shows a shuffle example reversing the order of the four audio channels (A1 to A4).

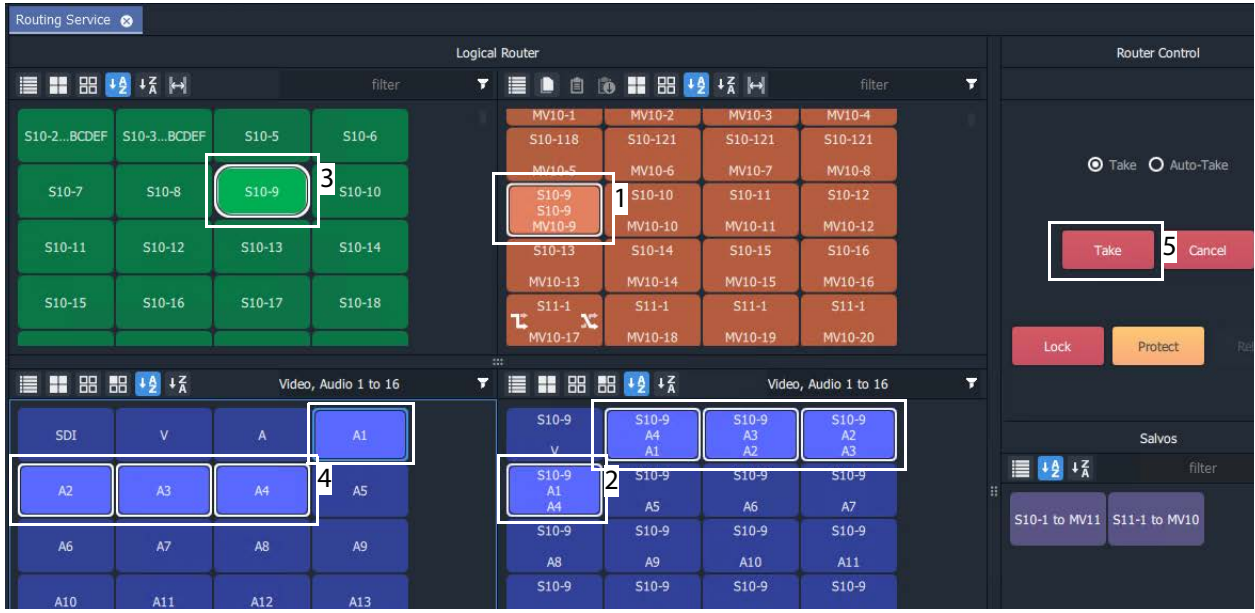

a) Before TAKE:

• Destination **MV10-9** is currently all routed from source **S10-9**

(as shown in the **Destination Levels Grid**).

- Destinations levels **A1**, **A2**, **A3** and **A4** are selected.
- Source **S10-9** is selected.
- **Source Levels A4**, **A3**, **A2** and **A1** have been selected (in that reversed order).

b) After TAKE:

- Destination **MV10-9** is still all routed from source **S10-9**.
- This 'shuffled' situation is indicated with a **Shuffle** icon on the destination button.
- The source of each destination level is shown in the **Destination Levels Grid**.

In particular, the destination's A1, A2, A3 and A4 are now routed from A4, A3, A2, and A1 respectively.

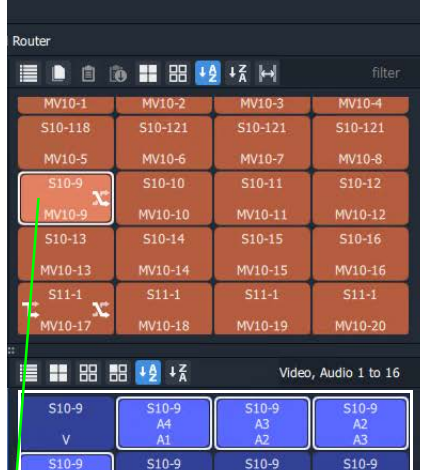

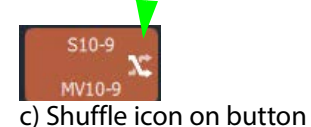

510-9

 $S10-9$ 

 $A12$ 

510-9

 $S10-9$ 

A13

510-9

 $S10-9$ 

A14

S10-9

 $510-9$ 

A15

<span id="page-528-0"></span>Fig. 12-40: Shuffle Example: a) Before TAKE; b) After TAKE; c) Shuffle Icon on Dest. Button.

## <span id="page-529-0"></span>**Quick One-Level Shuffle with Dial Source-Level**

To shuffle (route) one level using the [Dial Source-Level Dialog](#page-510-0):

- 1 Select a **Destination**.
- 2 Select a **Destination Level**.

A Destination and one Level are now selected.

3 Type a single alpha-numeric character.

A default **Dial Source-Level** dialog appears and showing a filtered list of source names. The currently-routed Source and Level are shown.

Do not click; do not press Enter at this time.

**Note:** The currently-routed Source name is shown in the default dialog.

4 Press the '**Tab**' key.

Focus then moves (toggles) from Source to Levels in the dialog.

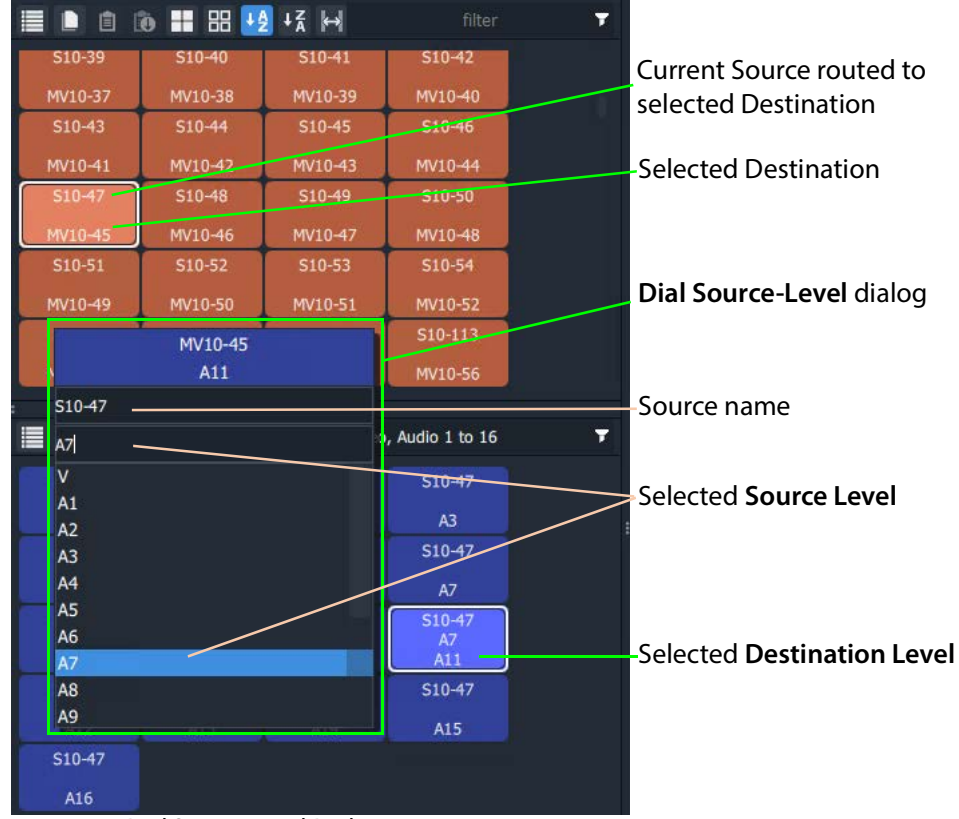

Fig. 12-41: Dial Source-Level Dialog

5 Type in a new Level name and press Enter, or select a new Level item in the filtered list, click to select.

A route is performed, connecting the selected Source Level to the selected Destination Level. A shuffle is made, see [Figure 12-42](#page-530-1).

| 圁<br>⋿  | ■ 88 + 2<br>io.      | $\frac{1}{4}$ $\leftrightarrow$ | filter               | Ŧ |
|---------|----------------------|---------------------------------|----------------------|---|
| S10-39  | S10-40               | S10-41                          | $S10-42$             |   |
| MV10-37 | MV10-38              | MV10-39                         | MV10-40              |   |
| S10-43  | S10-44               | S10-45                          | S10-46               |   |
| MV10-41 | MV10-42              | MV10-43                         | MV10-44              |   |
| S10-47  | S10-48               | S10-49                          | S10-50               |   |
| MV10-45 | MV10-46              | MV10-47                         | MV10-48              |   |
| S10-51  | S10-52               | S10-53                          | S10-54               |   |
| MV10-49 | MV10-50              | MV10-51                         | MV10-52              |   |
| S10-55  | S10-56               | S10-57                          | S10-113              |   |
| MV10-53 | MV10-54              | MV10-55                         | MV10-56              |   |
|         |                      |                                 |                      |   |
| x<br>⋿  | <b>BB BB + 2 + 2</b> |                                 | Video, Audio 1 to 16 | Ŧ |
| S10-47  | S10-47               | S10-47                          | S10-47               |   |
| v       | A1                   | A2                              | A <sub>3</sub>       |   |
| S10-47  | S10-47               | S10-47                          | S10-47               |   |
| A4      | A <sub>5</sub>       | A <sub>6</sub>                  | A7                   |   |
| S10-47  | S10-47               | S10-47                          | S10-47               |   |
| A8      | A <sub>9</sub>       | A10                             | A7.<br>A11           |   |
| S10-47  | S10-47               | S10-47                          | S10-47               |   |
| A12     | A13                  | A14                             | A15                  |   |
| S10-47  |                      |                                 |                      |   |
|         |                      |                                 |                      |   |

<span id="page-530-1"></span>Fig. 12-42: Shuffle Routed

**Note:** Using this method, one Source Level can be routed to one or more Destination Levels.

Use this method to set up any shuffles (or breakaways, see [Quick Breakaway with Dial](#page-523-0)  [Source-Level, on page 524\)](#page-523-0) required.

## **Filtering**

## <span id="page-530-0"></span>**What is Bulk Routing Panel Filtering?**

Most grids/panes of the Bulk Routing Panel have a filter control on their tool bar. The filters control what items are shown in the grid/pane. Filters can be applied to the Source/Destination grids, the Level Selection grids and the Salvos pane. Custom filters can be created and applied. For destinations, filtering can also be by (routed) source. By default, level filtering is set up to show the usual video and audio levels.

#### **Note: Filtered Lists:**

When a filter is applied, a filtered (reduced) set of items is shown in a grid/pane. Subsequent actions, such as 'select all items' or 'selecting a range', then

all operate on the filtered items shown and not on the full list of items.

**What are the Filter Controls in a Bulk Routing Panel?**

Each grid/pane contains a similar filter text box and icon. These access a filter items list (also accessed by typing Ctrl-F when in a grid/pane), and filter options menu respectively.

S10-39

S10-43

Filter search text box

Click the Filter icon to show the Filter options menu.

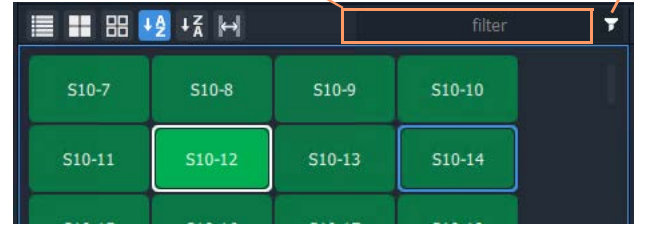

a) Filter Controls - Text Entry Box b) Filter Drop-Down Menu

#### Destination Grid's Filter options menu Filter items list

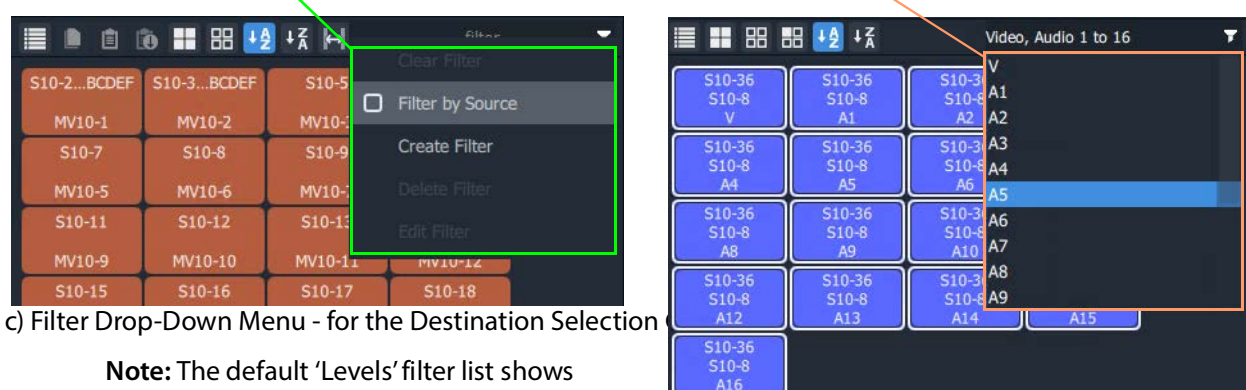

one video level and 16 audio channels.

Fig. 12-43: Filter Controls:

a) Filter Text Entry Box; b) Filter Drop-Down Options Menu; c) Drop-Down Menu for Destination Grid; d) Level Grid Filter Items List (Default).

## **Filtering Actions**

**Simple Filtering by Name**

To simply filter items in a grid or pane by name:

- 1 Select the **Filter** text entry box.
- 2 Enter a filter search term into the **Filter** text box. For example, type 'S11' to only show source names starting with 'S11'.

S10-40

S10-44

 $S10-4$ 

 $S10-4$ 

**Create Filter** 

d) Levels Grid Filter Default

As the filter search term is typed, the number of displayed items in the Grid/Pane is reduced (filtered). The reduced number of items gives a *preview* of the filter's action.

- 3 To abort the filter set up, press the ESC key.
- 4 When the required filtering is reached, press the Return/Enter key to apply the filter.

The filter has been applied to the grid. Then only filtered items are shown in the grid/pane, with names which contain the search term.

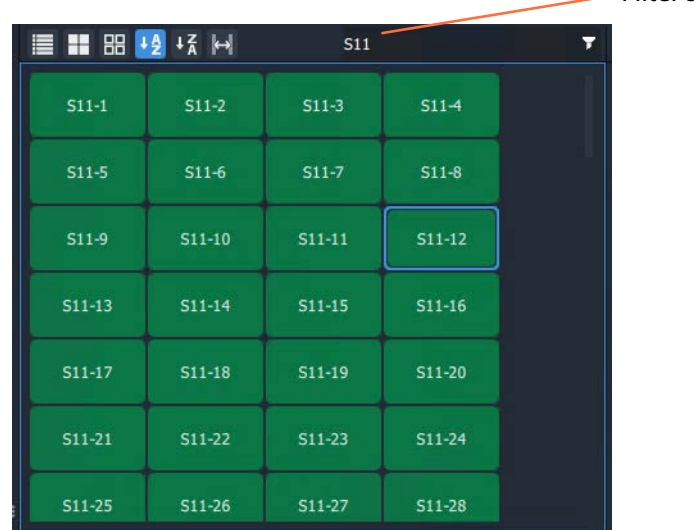

Filter search term

Fig. 12-44: Example of Simple Filtering Applied to a Grid/Pane (Search Term = "S11")

#### **Clear Applied Filtering in a Grid/Pane**

To clear filtering that has been applied in a grid or pane:

1 Either:

- click on the Filter icon ( $\Box$ ) in the grid/pane's tool bar; or
- in the Filter text entry box, press the Tab key.

And then select 'Clear Filter'.

The filtering is removed and all grid/pane items are shown.

The filter search term is also cleared and the Filter items drop-down list is shown.

2 At this point, a new search term may be entered. Or the filter clearing action can be aborted by pressing the ESC key.

If no further filter set up is required:

3 Press the Enter/Return key to remove the Filtering and the Filter items drop-down list.

#### **Set Level Filtering in a Grid/Pane**

To set any applied Level filtering back to its 'default':

1 Either:

- click on the Filter icon  $($   $\bullet$   $)$  in the Level grid/pane's tool bar; or
- in the Filter text entry box, press the Tab key,

And select 'Video, Audio 1 to 16'.

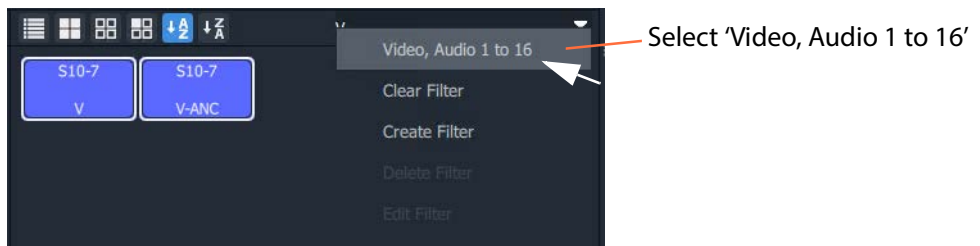

Fig. 12-45: Set Level Filtering to Default

Any filtering is replaced by the default 'Video, Audio 1 to 16' filtering and the filter search term reflects this.

|                 |                | Video, Audio 1 to 16              |  |
|-----------------|----------------|-----------------------------------|--|
| $S10-7$         | $S10-7$        | v<br>$S10-7$<br>A1                |  |
| v               | A1             | A <sub>2</sub><br>A <sub>2</sub>  |  |
| $S10-7$         | $S10-7$        | $S10-7A3$                         |  |
| A4              | A <sub>5</sub> | A4<br>A <sub>6</sub><br><b>A5</b> |  |
| $S10-7$         | $S10-7$        | $$10-7$<br>A6                     |  |
| A8              | A <sub>9</sub> | <b>A7</b><br>A10                  |  |
| $S10-7$         | $S10-7$        | A <sub>8</sub><br>$S10-7$<br>A9   |  |
| A12             | A13            | A14<br>A15                        |  |
| <b>PEACH PE</b> |                |                                   |  |

Fig. 12-46: Level Filtering Default

2 Press Enter to apply this change (or press ESC to cancel this filter change).

|         |                |         | Video, Audio 1 to 16 |  |
|---------|----------------|---------|----------------------|--|
| $S10-7$ | $S10-7$        | $S10-7$ | $S10-7$              |  |
|         | A1             | A2      | A <sub>3</sub>       |  |
| $S10-7$ | $S10-7$        | $S10-7$ | $S10-7$              |  |
| A4      | A <sub>5</sub> | A6      | A7                   |  |
| $S10-7$ | $S10-7$        | $S10-7$ | $S10-7$              |  |
| A8      | A <sub>9</sub> | A10     | A11                  |  |
| $S10-7$ | $S10-7$        | $S10-7$ | $S10-7$              |  |
| A12     | A13            | A14     | A15                  |  |
| .       |                |         |                      |  |

Fig. 12-47: Level Filtering Default Applied

### **Dynamic Filtering By Name**

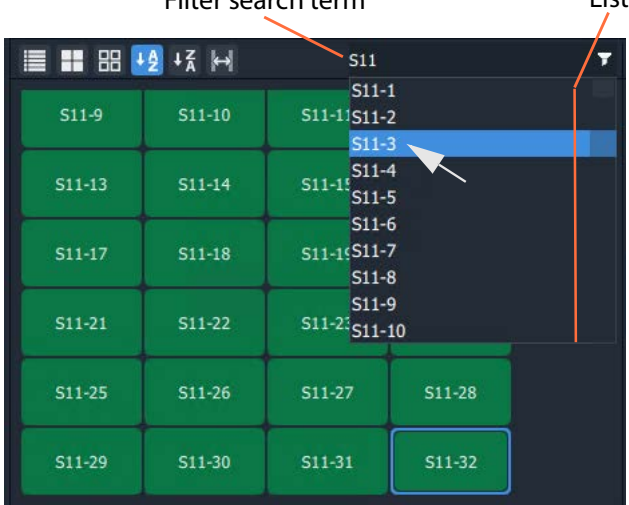

a) Enter Search Term and Select b) Selected Item(s) Displayed

Filter search term **List of names containing the search term** (scrollable).

| <b>■■ 田 +2 +3 H</b> |        | $S11-3$ |        |  |
|---------------------|--------|---------|--------|--|
| $S11-3$             | S11-30 | S11-31  | S11-32 |  |
| S11-33              | S11-34 | S11-35  | S11-36 |  |
| S11-37              | S11-38 | S11-39  |        |  |
|                     |        |         |        |  |
|                     |        |         |        |  |
|                     |        |         |        |  |
|                     |        |         |        |  |

Fig. 12-48: Dynamic Filtering (Source Names Example): a) Enter Search Term and Select. b) Selected Item Displayed

To dynamically filter items by their name:

1 Enter the filter search term into the **Filter** text box.

GV Orbit looks for names which contain the filter search term. A drop-down, scrollable filtered list of names is presented. The list dynamically changes with the search term.

- 2 Find a name in the list by scrolling through the items. (Use a mouse wheel, the scroll-bars, or up/down arrow keys to scroll through the list.)
- 3 Select an item.

(Click on it, or press the Return/Enter key when item is highlighted.)

The result of the selected filter item is shown in the grid.

## **Filtering Destinations by Source**

Filtering of items by their names has been described so far. The filtering is extended for Destinations to enable Destination names to be filtered by the names of the sources that are routed to them. The filter drop-down menu of the Destination Grid contains an extra item, for this, 'Filter by Source'.

1 In the Destination Grid, click on the Filter icon (**Fig. 2**) and select **Filter by Source**.

|            |             |          | $F_1 _{F\cap V}$<br>Clear Filter | ╺ | 'Filter by Source' is selected |
|------------|-------------|----------|----------------------------------|---|--------------------------------|
| S10-2BCDEF | S10-3 BCDEF | $S10-5$  |                                  |   |                                |
| MV10-1     | MV10-2      | MV10-    | M<br>Filter by Source            |   |                                |
| $S10-7$    | $S10-8$     | $510-9$  | <b>Create Filter</b>             |   |                                |
| MV10-5     | MV10-6      | MV10-7   | Delete Filter                    |   |                                |
| S10-11     | $S10-12$    | $S10-13$ | Edit: Filter                     |   |                                |
| MV10-9     | MV10-10     | MV10-11  | <b>PIVIU-12</b>                  |   |                                |
| $S10-15$   | $S10-16$    | S10-17   | $S10-18$                         |   |                                |
| MV10-13    | MV10-14     | MV10-15  | MV10-16                          |   |                                |
| S10-19     | S10-20      | S10-21   | $S10-22$                         |   |                                |
| MV10-17    | MV10-18     | MV10-19  | MV10-20                          |   |                                |
| $S10-23$   | S10-24      | S10-25   | S10-26                           |   |                                |
| MV10-21    | MV10-22     | MV10-23  | <b>MM10-24</b>                   |   |                                |

Fig. 12-49: Filtering of Destinations by Source is Enabled

2 Enter a search term in the Filter text box.

| S11-120     | $S11-5$     | Filter search term.<br>S10-2222222222ABCDEF<br>$S11-9$<br>S10-3333333333ABCDEF |
|-------------|-------------|--------------------------------------------------------------------------------|
| MV10-63     | MV10-80     | S10-5<br><b>MV10</b>                                                           |
| S11-116     | S11-100     | S11-10S10-6                                                                    |
| MV10-97     | MV10-101    | $S10-7$<br>MV10-1<br>S10-8                                                     |
| $S11 - 104$ | $S11 - 73$  | S11-11 S10-9                                                                   |
| MV10-144    | MV11-73     | $-S10-10$<br>MV11-1                                                            |
| $S11 - 118$ | $S11 - 118$ | S10-11<br>$S11 - 11$<br>$S10-12$                                               |
| MV11-128    | MV11-129    | MV11-131<br>MV11-130                                                           |

Fig. 12-50: Filter Destinations by Source

3 Press the Enter/Return key to apply the filtering.

With the **Filter by Source** option selected, the **Destination Grid** will show only destinations which have a filter-matching source routed to them.

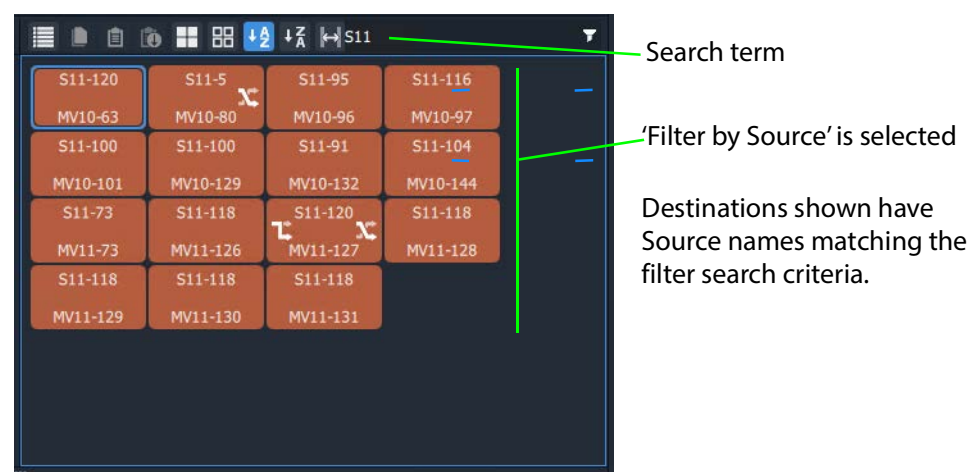

Fig. 12-51: Example Destination 'Filter by Source'

## **Preset Level Filters**

The **Source Level** and **Destination Level** grids offer some preset filters to filter audio/video levels. For example, 'Video, Audio 1 to 16' which is for video and 16 audio channels. This preset filter is listed in the drop-down Filter items list, along with the names of the items (levels).

## **Custom Filters**

**What is a Custom Filter in a Bulk Routing Panel?**

GV Orbit allows more complex and custom filters to be created. This can be done for any of the filterable grids/panes.

A custom filter can be:

- Created, given a name and saved.
- Edited or deleted.
- Re-named.

A custom filter is applied by entering the start of the custom filter name into the filter text box. The custom filter name will appear in the Filter items drop-down list for selection. Select the custom filter name to apply it.

Custom filters are stored in the GV Orbit Routing service for the currently-logged-in GV Orbit user. In this way, the filter will be available to the same user on other machines.

**Note:** Custom filters will not be seen by other users on other machines.

**What is a Custom Filter Rule?**

Filter expressions can be defined and combined together to form complex filter conditions, filter rules. The filter rule of a custom filter is designed in a Filter dialog.

Expressions can be combined to make rules by ANDing and ORing them together:

- **AND** filter condition is met if both filter expressions are satisfied.
- **OR** filter condition is met if either filter expression is satisfied.

#### **Custom Filtering**

#### **Creating a Custom Filter**

In a grid/pane:

1 Click on the **Filter** tool bar icon and select 'Create Filter'.

An empty **Filter** dialog is shown. See [Figure 12-52.](#page-537-0)

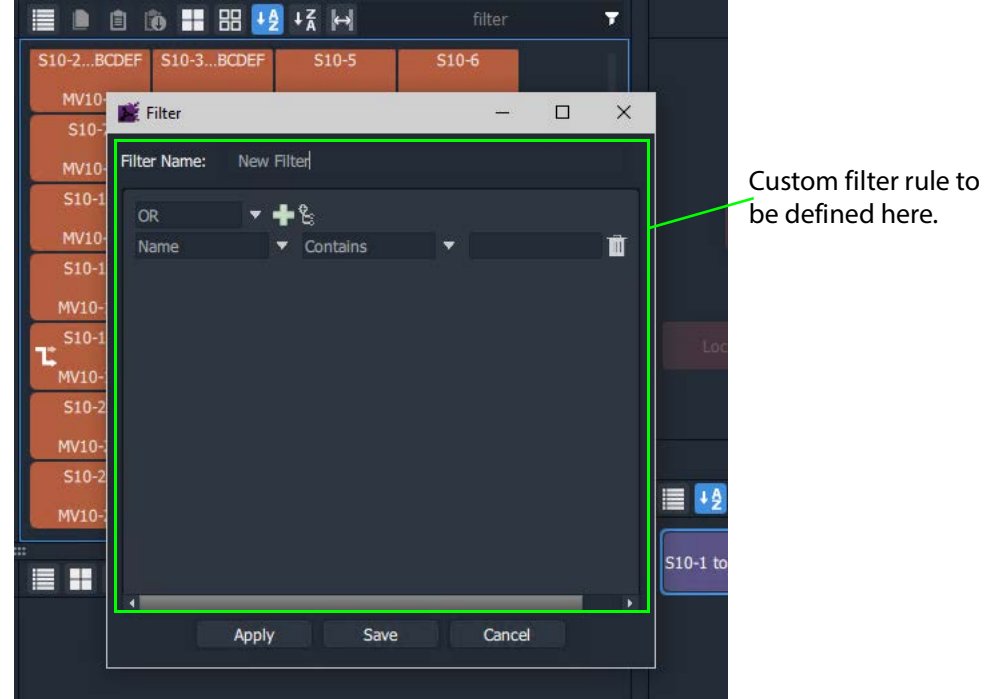

<span id="page-537-0"></span>Fig. 12-52: Filter Dialog

2 Enter a Filter name for the filter.

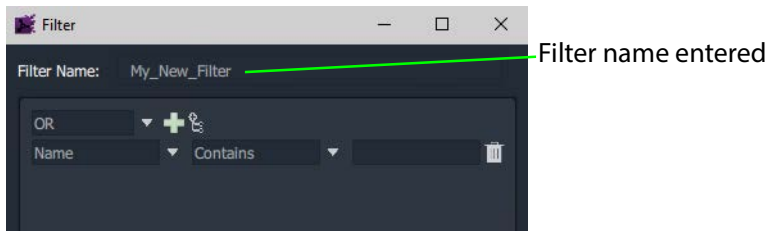

Fig. 12-53: Saving New Custom Filter

3 Click **Save**.

A new **Custom Filter** has been created.

#### **Selecting a Custom Filter**

A **Custom Filter** is listed in the drop-down Filter items list:

1 In the Filter text box, start to type the name of a **Custom Filter**. The Filter items drop-down list contains the **Custom Filter** name.

 $W10-16$ 

 $510 - 22$ 

MV10-20

 $S10-2$ 

| E O<br>自     | <b>10 ■ 田 +2 + k HM</b> |               |                         | v |                                     |
|--------------|-------------------------|---------------|-------------------------|---|-------------------------------------|
| 0-2222222222 | <b>S10-3BCDEF</b>       | $S10-5$       | My New Filter<br>MV10-1 |   | -Select a <b>Custom Filter</b> name |
| MV10-1       | MV10-2                  | MV10-1MV10-2  |                         |   |                                     |
| $S10-7$      | $S10-8$                 | S10-9 MV10-3  |                         |   |                                     |
| MV10-5       | MV10-6                  | MV10- MV10-5  | <b>MV10-4</b>           |   |                                     |
| $S10-11$     | $S10-12$                | S10-1-MV10-6  |                         |   |                                     |
| MV10-9       | MV10-10                 | MV10-1 MV10-7 |                         |   |                                     |
| $S10-15$     | $S10-16$                | $S10-17$      | $MV10-8$<br>MV10-9      |   |                                     |
| MV10-13      | MV10-14                 | MV10-15       | MV10-16                 |   |                                     |
| S10-19       | S10-20                  | S10-21        | S10-22                  |   |                                     |

Fig. 12-54: Custom Filter in Filter Items List

#### **Constructing the Rules for a Custom Filter**

See [Filter Dialog and Custom Filter Rules, on page 540](#page-539-0), for adding filter rules with the dialog to construct the filter.

#### **To Edit an Existing Custom Filter**

1 Click on the **Filter** tool bar icon and select **Edit Filter**.

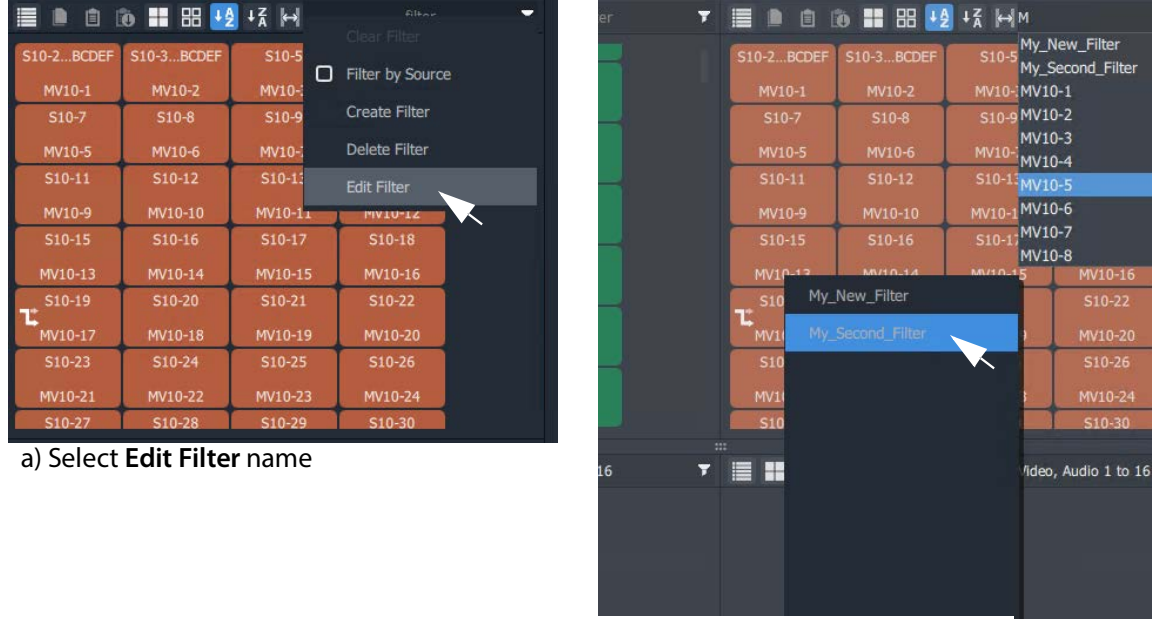

b) Select which Custom Filter to Edit

<span id="page-538-0"></span>Fig. 12-55: Select Custom Filter to Edit

2 Select the filter to edit from the list shown. (See [Figure 12-55b](#page-538-0).) The **Filter** dialog is shown for the selected custom filter.

#### **To Delete a Custom Filter**

- 1 Click on the **Filter** tool bar icon and select **Delete Filter**.
- 2 Select the filter to delete from the list shown.

۳

The filter is deleted when the selection is made.

## <span id="page-539-0"></span>**Filter Dialog and Custom Filter Rules**

The filter rule of a custom filter is designed in the **Filter** dialog (see [Figure 12-56](#page-539-1)). A rule is formed from the logical combination of filter expressions. Expressions can be ANDed or ORed together and complex AND/OR configurations can be defined for a custom filter:

- AND filter condition is met if both filter expressions are satisfied.
- **OR** filter condition is met if either filter expression is satisfied.

A worked example is given [\(Example Custom Filter, on page 541\)](#page-540-1) which shows how to construct Filter rules with the Filter dialog.

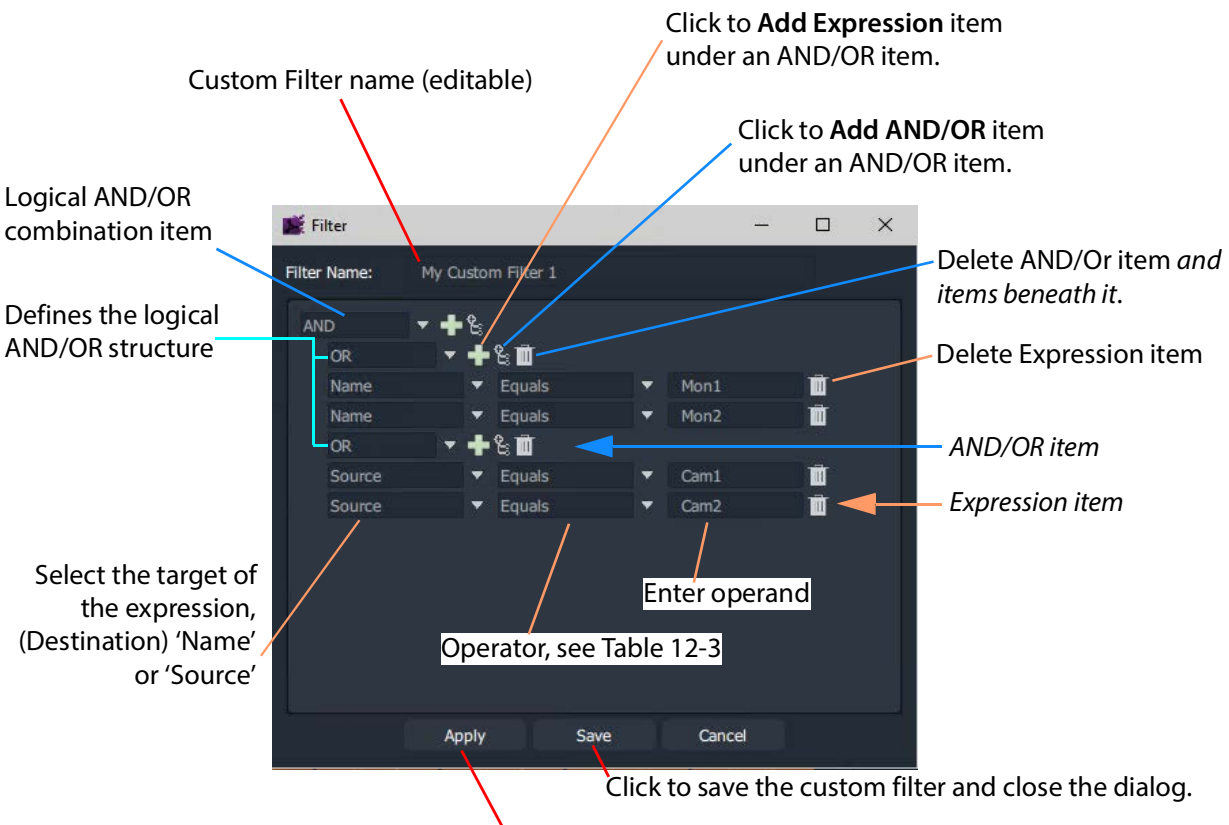

Click to apply custom filter.

<span id="page-539-1"></span>Fig. 12-56: Filter Dialog - Custom Filter Example

#### **Logical AND / OR Combining**

The **Custom Filter** being designed must be expressible in the form of a logical expression so that it can be captured in the **Filter** dialog.

A rule might be designed to filter:

- destination names that both start with a 'C' and contain a '6'.
- destination names that either end with a '4' or end with a '5'.
- destinations whose source names start with 'Cam'.
• destinations whose names end with a 'X' and whose source names are 'Cam12'.

**Filter Expressions**

An expression tests a Destination Name or Source Name with an operator and an operand.

**Filter Expression Operators**

The operators include:

Table 12-3: Operators - Name/Source and Operand

| <b>Operation</b>        | True when                                                       |
|-------------------------|-----------------------------------------------------------------|
| <b>Equals</b>           | Name matches.                                                   |
| <b>Not Equals</b>       | No match.                                                       |
| <b>StartsWith</b>       | Starts with the operand.                                        |
| <b>EndsWith</b>         | Ends with the operand.                                          |
| <b>Contains</b>         | Contains the operand.                                           |
| <b>NotContains</b>      | Does not contain the operand.                                   |
| <b>Greater Than</b>     | Numerical part of name is greater than the operand.             |
| <b>Less Than</b>        | Numerical part of name is less than the operand.                |
| <b>GreaterThanEqual</b> | Numerical part of name is greater than or equal to the operand. |
| <b>LessThanEqual</b>    | Numerical part of name is less than or equal to the operand.    |

#### **Example Custom Filter**

This section explains [What the Filter Should Do](#page-540-0) and [Defining the Custom Filter Example](#page-541-0) via the **Filter** dialog.

<span id="page-540-0"></span>**What the Filter Should Do**

"Display two destinations only if they have certain sources currently routed to them."

(Destinations **Mon1** and **Mon2** and sources **Cam1** and **Cam2** are used in this example.)

The filter for this example may be written:

"Show a destination if the destination name is **Mon1** or **Mon2**, and its routed source name is **Cam1** or **Cam2**."

This may be written out to show its logical expression structure. Show a destination if the following is true:

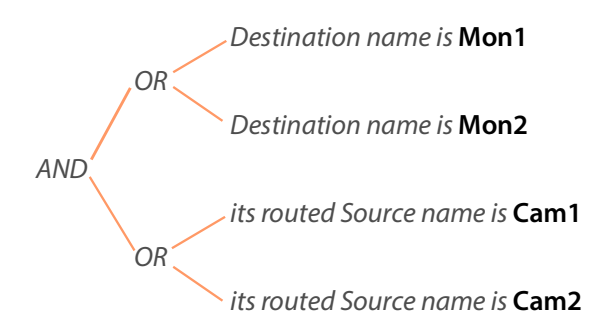

<span id="page-541-0"></span>**Defining the Custom Filter Example**

This example **Custom Filter** filter may be entered into the **Filter** dialog as follows:

- 1 Click on the Destination Grid's Filter tool bar icon and select **Create Filter**. An empty **Filter** dialog is shown. See [Figure 12-52 on page 538.](#page-537-0)
- 2 Enter a **Filter Name** for the filter.
- 3 Select AND as the first (top-level) logical combination item with the drop-down menu button. See [Figure 12-57](#page-541-1).

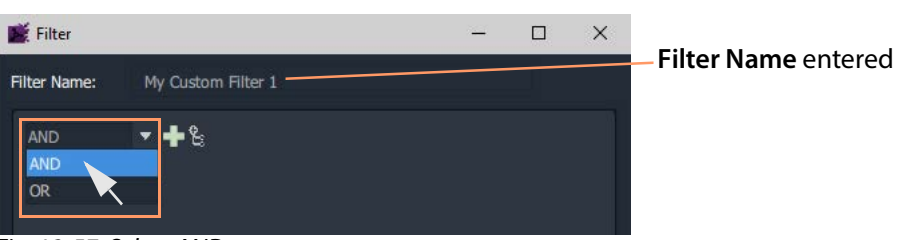

Fig. 12-57: Select AND

<span id="page-541-1"></span>4 Click the **Add AND/OR** icon.

AND

- An indented AND/OR item appears. An expression item also appears below the OR. See [Figure 12-58](#page-541-2).
- 5 Select OR as the new, indented logical combination item.

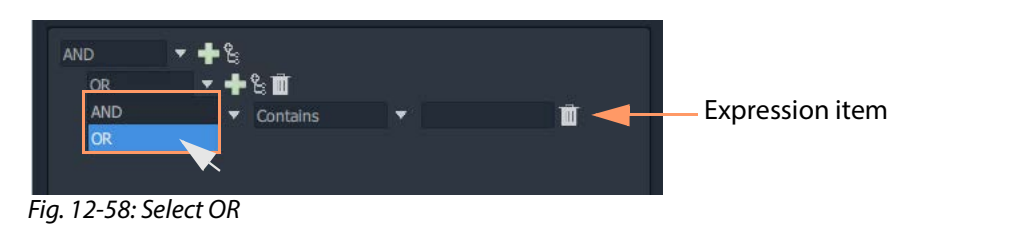

<span id="page-541-2"></span>6 Click the new **Add Expression** icon.

A second expression item appears under the OR. See [Figure 12-59](#page-542-0).

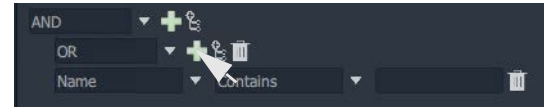

| Filter       |           |    |                      |              | П | $\times$ |                        |
|--------------|-----------|----|----------------------|--------------|---|----------|------------------------|
| Filter Name: |           |    | My Custom Filter 1   |              |   |          |                        |
| <b>AND</b>   |           | +⊱ |                      |              |   |          |                        |
|              | <b>OR</b> |    | $-480$               |              |   |          |                        |
|              | Name      |    | <b>Contains</b><br>▼ |              | m |          |                        |
|              | Name      |    | Contains<br>▼        | $\mathbf{v}$ | Ñ |          | Second expression item |

<span id="page-542-0"></span>Fig. 12-59: Added a Second Expression Item

7 Click the first **Add AND/OR** icon again.

AND OR Name Contains Name Contains

This add a second OR logical combination item indented under the AND. See [Figure 12-60](#page-542-1).

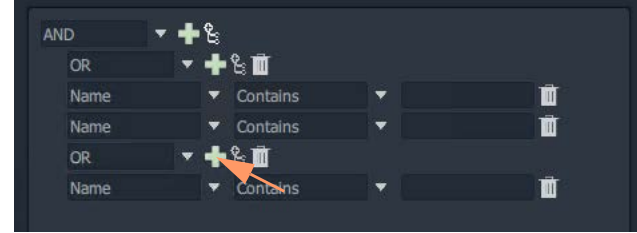

Fig. 12-60: Second OR Logical Combination Item Added

<span id="page-542-1"></span>8 Add a second expression item under the new OR item. See [Figure 12-61.](#page-542-2)

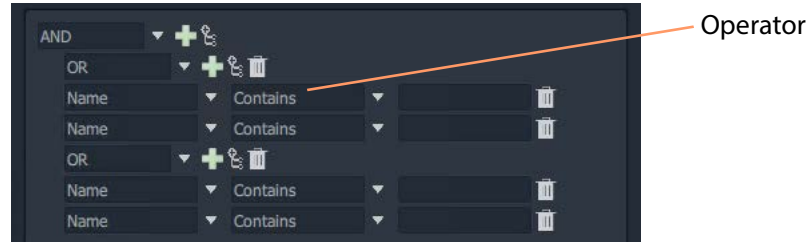

Fig. 12-61: Second Expression Item Added

<span id="page-542-2"></span>The basic 'AND-OR-OR' logical combination structure for the example has now been entered for the Filter rule.

The next step completes the expression item and saves the filter:

9 Set up the expressions as shown in [Figure 12-62](#page-543-0).

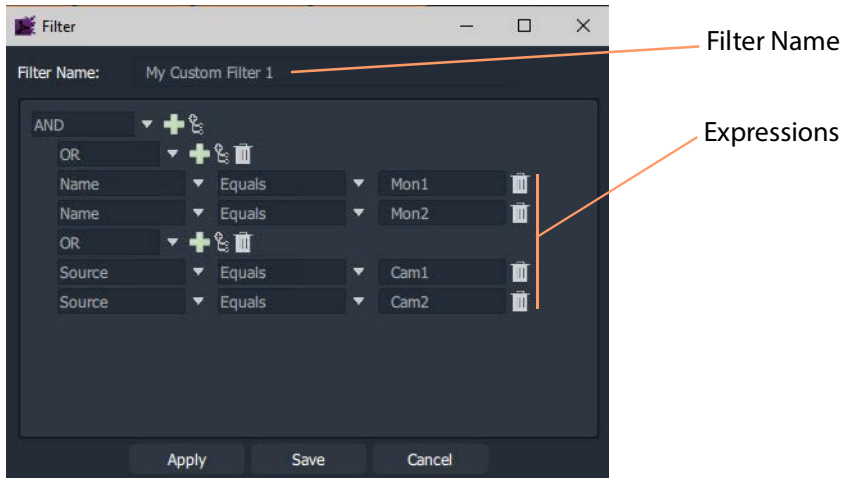

Fig. 12-62: Completed Custom Filter

<span id="page-543-0"></span>10 Click **Save** in the **Filter** dialog to save the custom filter and close the dialog.

Custom filter rules have been entered; the **Custom Filter** has been created, ready to use. See [Using a Custom Filter](#page-543-1).

<span id="page-543-1"></span>**Using a Custom Filter**

To use the custom filter 'My Custom Filter 1':

1 Start entering the custom filter name into the **Filter** text box. ('My' in this example.) A list of possible matching custom filters is presented.

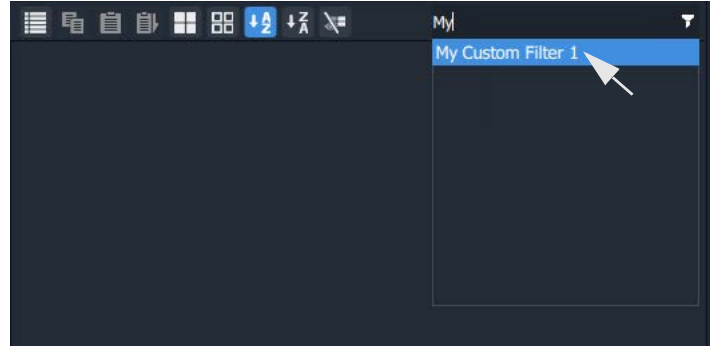

Fig. 12-63: Select Custom Filter

2 Select the 'My Custom Filter 1' item.

The filter is applied.

In this example, only destinations 'Mon1' or 'Mon2' are shown if they have sources 'Cam1' or 'Cam2' routed to them. See [Figure 12-64](#page-544-0).

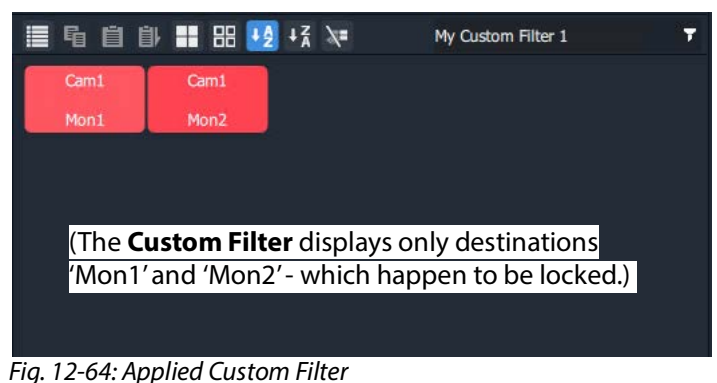

<span id="page-544-0"></span>

To clear the filtering:

3 Click on the **Filter** tool bar icon and select **Clear Filter**.

## **Salvos**

#### **What is a Salvo?**

Salvos are created and defined in Grass Valley's GV Orbit product and are available to the Bulk Routing Panel through the GV Orbit **Routing** service that the Bulk Routing Panel is connected to.

Salvos are shown in the **Salvos** pane of the Bulk Routing Panel. The list of Salvo names can be filtered using the tool bar controls. Filters can be set up in a similar way to the other grids/panes of the Bulk Routing Panel.

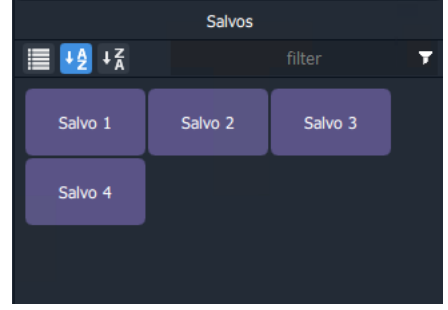

Fig. 12-65: Salvos Pane with Salvo Buttons

#### **Executing Salvos**

**To Execute a Salvo**

Either:

• double-click on the Salvo button;

or,

• select the Salvo button (single-click) and click **Take**.

**To Execute multiple Salvos**

- 1 Select the first **Salvo**.
- 2 Select other **Salvos** with CTRL-click.
- 3 Press **Take**.

## **Hide Sources**

#### **What is the Hide Sources Mode?**

In **Hide Sources** mode, the **Source Selection** and **Source Level Selection** grids may be hidden from view. Thus more destinations are displayed.

The **Hide Sources** icon in the Destination Grid's tool bar enables this mode.

|          |                            |          |          | filter  |  |
|----------|----------------------------|----------|----------|---------|--|
|          | S10-2BCDEF \$10-3333333331 | $S10-5$  | $510-6$  | $S10-7$ |  |
| MV10-1   | MV10-2                     | MV10-3   | MV10-4   | MV10-5  |  |
| $$10-8$  | $S10-9$                    | $S10-10$ | S10-11   | 510-12  |  |
| MV10-6   | MV10-7                     | MV10-8   | MV10-9   | MV10-10 |  |
| $S10-13$ | S10-14                     | S10-15   | $S10-16$ | S10-17  |  |
|          |                            |          |          |         |  |

Fig. 12-66: Hide Sources Icon in Destination Grid Tool Bar

#### **Enter Hide Sources Mode**

Toggle **Hide Sources** on/off by:

• Click the **Hide Sources** icon in the **Destination Selection** grid tool bar.

The Bulk Routing Panel hides the Sources and more Destinations are shown. See [Figure 12-67](#page-546-0)b on [page 547](#page-546-0).

#### **Routing in Hide Sources Mode**

Use the **Dial Source** or **Dial Source-Level** facility to route source signals and/or levels to destinations. See [Dial Source Dialog, on page 510](#page-509-0) and [Dial Source-Level Dialog, on](#page-510-0)  [page 511.](#page-510-0)

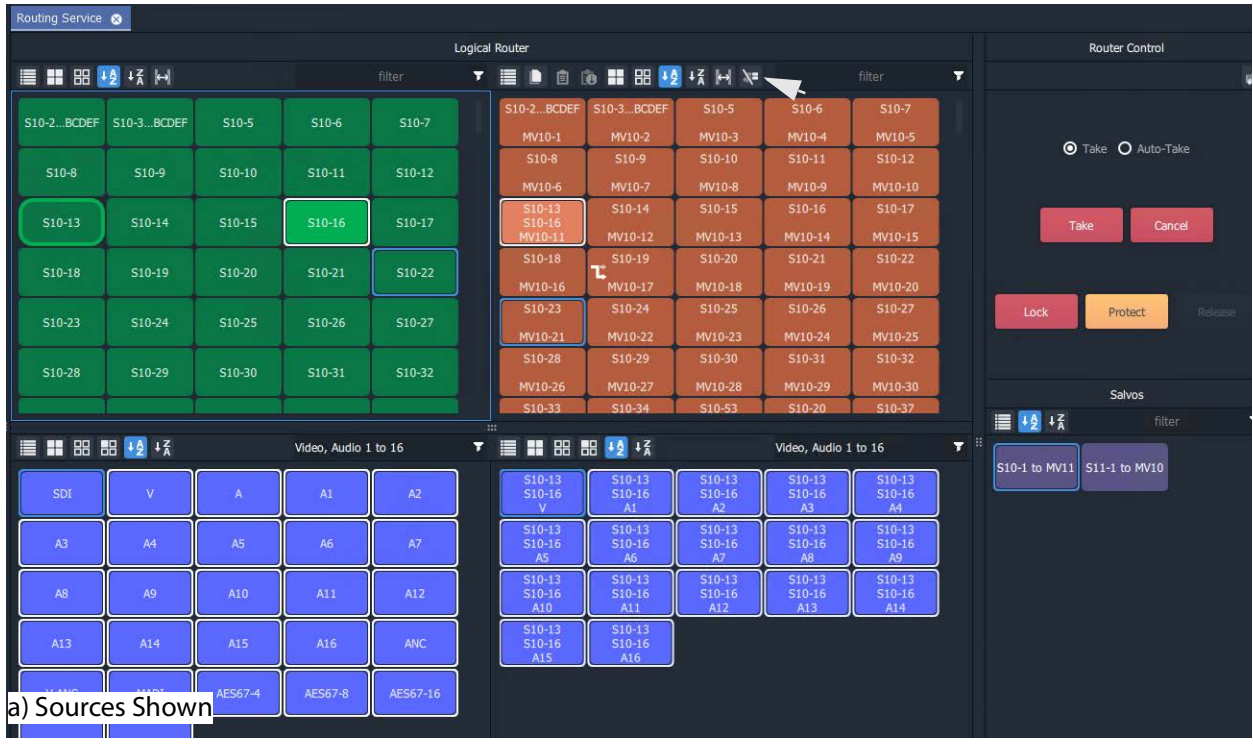

| Routing Service @ |                    |          |               |             |                |                   |          |          |                      |            |                             |                    |
|-------------------|--------------------|----------|---------------|-------------|----------------|-------------------|----------|----------|----------------------|------------|-----------------------------|--------------------|
|                   |                    |          |               |             | Logical Router |                   |          |          |                      |            |                             | Router Control     |
| ED                | □ 5 ■ 田 12 13 14 × |          |               |             |                |                   |          |          | filter               | Ŧ.         |                             |                    |
| <b>S10-2BCDEF</b> | S10-3 BCDEF        | $S10-5$  | $$10-6$       | $S10-7$     | $$10-8$        | $S10-9$           | $S10-10$ | S10-11   | $S10-12$             |            |                             |                    |
| MV10-1            | MV10-2             | MV10-3   | MV10-4        | MV10-5      | MV10-6         | MV10-7            | MV10-8   | MV10-9   | MV10-10              |            |                             |                    |
| $S10-13$          | S10-14             | $S10-15$ | $510 - 16$    | S10-17      | $510-18$       | S10-19<br>τ       | S10-20   | S10-21   | S10-22               |            |                             | Take O Auto-Take   |
| MV10-11           | MV10-12            | MV10-13  | MV10-14       | MV10-15     | MV10-16        | MV10-17           | MV10-18  | MV10-19  | MV10-20              |            |                             |                    |
| S10-23            | S10-24             | S10-25   | S10-26        | S10-27      | S10-28         | S10-29            | S10-30   | S10-31   | S10-32               |            |                             |                    |
| MV10-21           | MV10-22            | MV10-23  | MV10-24       | MV10-25     | MV10-26        | MV10-27           | MV10-28  | MV10-29  | MV10-30              |            | Take                        | Cancel             |
| S10-33            | S10-34             | S10-53   | S10-20        | S10-37      | S10-38         | S10-39            | S10-40   | S10-41   | $$10-42$             |            |                             |                    |
| MV10-31           | MV10-32            | MV10-33  | MV10-34       | MV10-35     | MV10-36        | MV10-37           | MV10-38  | MV10-39  | MV10-40              |            |                             |                    |
| S10-43            | S10-44             | S10-45   | S10-46        | S10-47<br>x | S10-48         | S10-49            | S10-50   | S10-51   | S10-52               |            | Lock                        | Release<br>Protect |
| MV10-41           | MV10-42            | MV10-43  | MV10-44       | MV10-45     | MV10-46        | MV10-47           | MV10-48  | MV10-49  | MV10-50              |            |                             |                    |
| S10-53            | S10-54             | S10-55   | <b>S10-56</b> | S10-57      | S10-113        | <b>S10-4BCDEF</b> | S10-113  | S10-138  | S10-113              |            |                             |                    |
| MV10-51           | MV10-52            | MV10-53  | MV10-54       | MV10-55     | MV10-56        | MV10-57           | MV10-58  | MV10-59  | MV10-60              |            |                             | Salvos             |
| S10-113           |                    | S11-120  |               |             |                | S10-133           |          | S10-122  |                      |            | ■ + 2 + 2                   | filter             |
| ■■ 器 器 # 4        |                    |          |               |             | $\mathfrak{m}$ |                   |          |          | Video, Audio 1 to 16 | <b>TIP</b> |                             |                    |
|                   |                    |          |               |             |                |                   |          |          |                      |            | S10-1 to MV11 S11-1 to MV10 |                    |
| $S10-13$          | $S10-13$           | $S10-13$ | $S10-13$      | $S10-13$    | $S10-13$       | $S10-13$          | $S10-13$ | $S10-13$ | $S10-13$             |            |                             |                    |
| $\mathbf{v}$      | At                 | A2       | A3            | A4          | A <sub>5</sub> | A6                | A7       | A8       | A9                   |            |                             |                    |
| S10-13            | $S10-13$           | S10-13   | $S10-13$      | S10-13      | $S10-13$       | S10-13            |          |          |                      |            |                             |                    |
| A10               | A11                | A12      | A13           | A14         | A15            | A16               |          |          |                      |            |                             |                    |
|                   |                    |          |               |             |                |                   |          |          |                      |            |                             |                    |
|                   |                    |          |               |             |                |                   |          |          |                      |            |                             |                    |
|                   |                    |          |               |             |                |                   |          |          |                      |            |                             |                    |
|                   |                    |          |               |             |                |                   |          |          |                      |            |                             |                    |
|                   |                    |          |               |             |                |                   |          |          |                      |            |                             |                    |
| b) Hide Sources   |                    |          |               |             |                |                   |          |          |                      |            |                             |                    |
|                   |                    |          |               |             |                |                   |          |          |                      |            |                             |                    |

<span id="page-546-0"></span>Fig. 12-67: Bulk Routing Panel: a) Sources and Destinations Shown; b) Hide Sources.

## **List View**

#### **What is List View Mode?**

**List View** is a level-centric view of a Bulk Routing Panel, allowing a user to focus on routing to Destination Levels. **List View** hides Sources and Source Levels and presents all of the destinations in a 'list' format; each list item is a Destination with all of its Levels.

[Figure 12-68](#page-547-0)a shows a normal Bulk Routing Panel view and [Figure 12-68](#page-547-0)b shows a **List View**.

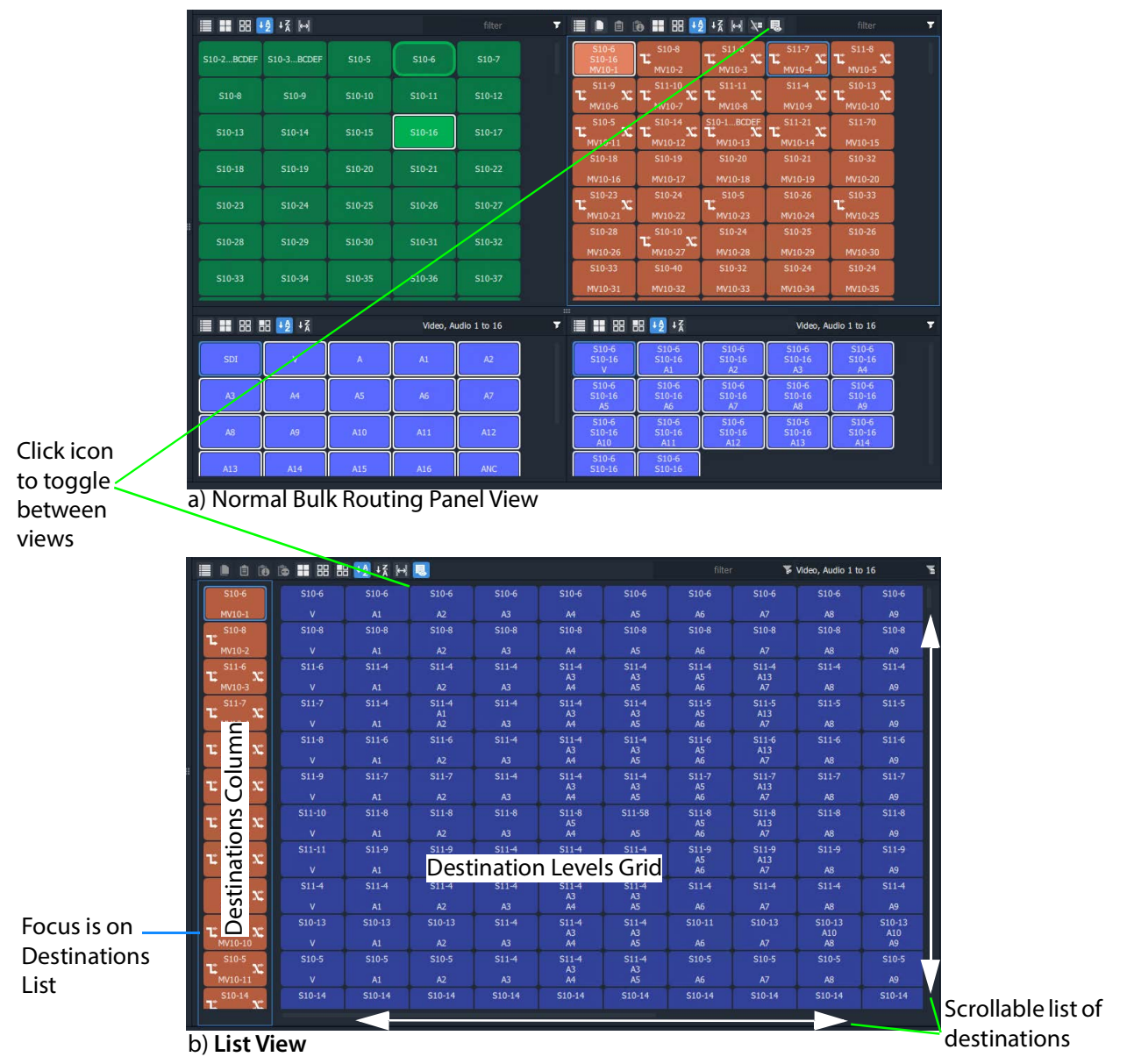

<span id="page-547-0"></span>Fig. 12-68: Bulk Routing Panel: a) Normal View; b) List View

Focus between the Destination and Destination Levels sections can be moved with the CTRL-Cursor-arrow-keys, as usual. Focus is shown with a thin blue bounding box.

**List View Tool Bar**

The **List View** tool bar is an amalgamation of the tool bars of the normal Destination pane and Destination Level grid of a Bulk Routing Panel. Icons may be grayed-out according to panel focus. See [Figure 12-69.](#page-548-0)

Icons, some may be grayed-out depending on panel focus.

Two filter boxes, for **Destination** filtering and **Destination Level** filtering

|                         |                 |           |                | Logical Router |         |         |         |         |                      |         |  |
|-------------------------|-----------------|-----------|----------------|----------------|---------|---------|---------|---------|----------------------|---------|--|
| Ħ<br><b>D</b><br>圓<br>u | 6 1 8 8 4 5 4 5 |           |                |                |         |         |         |         | Video, Audio 1 to 16 |         |  |
| $S10-6$                 | $S10-6$         | $S10-6$   | $S10-6$        | $S10-6$        | $S10-6$ | $S10-6$ | $S10-6$ | $S10-6$ | $S10-6$              | $S10-6$ |  |
| MV10-1                  | v               | A1        | A <sub>2</sub> | A3             | A4      | A5.     | A6      | A7      | A8                   | A9      |  |
| $510 - 8$<br>H          | 8-012           | $510 - 8$ | $$10-8$        | $510-8$        | $S10-8$ | $$10-8$ | $510-8$ | $$10-8$ | $$10-8$              | $$10-8$ |  |

<span id="page-548-0"></span>Fig. 12-69: List View Tool Bar

#### **Destination Filtering**

There are two filter boxes and these are for: **Destination** filter and **Destination Level** filter. See [Figure 12-69](#page-548-0). **List View** presents all of the destinations in a scrollable list. To aid selection of destinations and levels, and navigation of the list, the filter facility can be used to limit what is listed:

- **Destination** filtering may be done by name or by their routed Source.
- **Destination Level** filtering may be done by Level name.

See [Filtering, on page 531,](#page-530-0) for more information about using the filter facility.

A filter may be invoked by pressing CTRL-F according to where your panel focus is. In **List View,** with panel focus on:

- the **Destination** column, then CTRL-F invokes **Destination** filter; or on
- the **Level** grid, then CTRL-F invokes **Destination Level** filter.

#### **Selection in List View**

**Select a Destination**

1 Click on a Destination.

(Or move focus to the level with the cursor keys and press Space-Bar.)

All of the destination's levels are automatically selected.

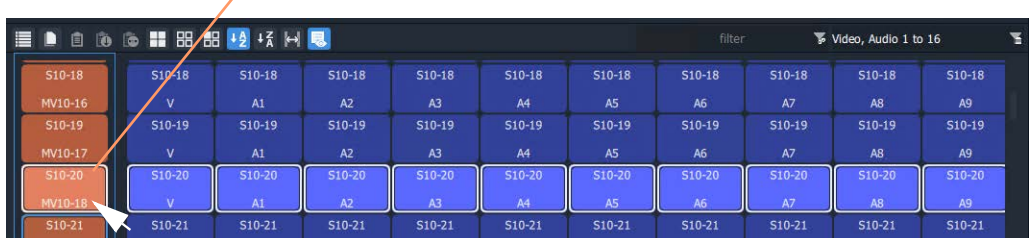

#### Select a Destination, then all Levels are selected

Fig. 12-70: Select a Destination

**Select Multiple Destinations**

- 1 Click on a Destination to select it. (Or move focus onto the Destination with the cursor arrow keys and press the Space-Bar key.)
- 2 CTRL-click to add other Destinations. (Or focus on another Destination and press CTRL-Space-Bar.)

Alternatively or additionally, SHIFT-select can be used when selecting a range.

#### **Select a Destination Level**

1 Click on a Destination Level.

The Level is selected and the Destination is selected automatically. No other Levels are selected.

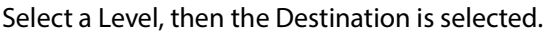

|          |              | <b>DO THE BE +2 + x + x = x</b> |                |                |                |                | filter         |           | Video, Audio 1 to 16 |                | Я |
|----------|--------------|---------------------------------|----------------|----------------|----------------|----------------|----------------|-----------|----------------------|----------------|---|
| $S10-18$ | $S10-18$     | $S10-18$                        | $S10-18$       | $S10-18$       | $S10-18$       | $S10-18$       | $S10-18$       | $S10-18$  | $S10-18$             | $S10-18$       |   |
| MV10-16  | 'V           | A1                              | A <sub>2</sub> | A3             | A <sub>4</sub> | A5             | A <sub>6</sub> | A7.       | A8                   | A9             |   |
| $S10-19$ | S10-19       | $S10-19$                        | $S10-19$       | $S10-19$       | S10-19         | S10-19         | S10-19         | S10-19    | S10-19               | S10-19         |   |
| MV10-17  | $\mathbf{v}$ | A1                              | A2             | A3             | A4             | A <sub>5</sub> | A6             | <b>A7</b> | A8                   | A9             |   |
| S10-20   | S10-20       | $S10-20$                        | $S10-20$       | $S10-20$       | S10-20         | S10-20         | S10-20         | $S10-20$  | $S10-20$             | $S10-20$       |   |
| MV10-18  | IV.          | A1                              | A2             | A <sub>3</sub> | A <sub>4</sub> | A5             | A <sub>6</sub> | A7        | A <sub>8</sub>       | A <sub>9</sub> |   |

Fig. 12-71: Select a Destination Level

**Select Multiple Destination Levels**

**CTRL-Selecting**

e

- 1 Select a Destination Level.
- 2 CTRL-Select other Levels to add further Levels to the selection.

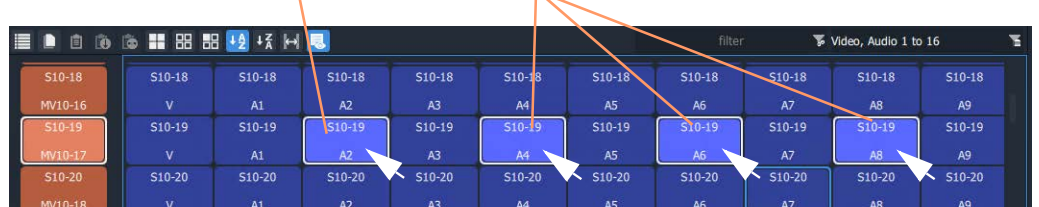

#### Select a Level, then CTRL-Select others.

Fig. 12-72: Select Multiple Destination Levels

#### **SHIFT-Selecting a Range of Destination Levels**

To select a range of Levels:

- 1 Select the first Level in the range. (Move button focus onto a Level and click on it, or press Space-Bar.)
- 2 SHIFT-Select the last Level in the range. (To move focus from the first Level to the last, use the mouse or use SHIFT-cursorleft/right arrow keys. To select, click or press Space-Bar.)

Levels from the first to the last are selected.

Select the first Level, then SHIFT-Select the last.

| E<br>自<br>Ш | 10 3 1 8 8 8 9 4 天内見              |                     |                |                          |          |                                        | filter |                                | Video, Audio 1 to 16 |                                   | ÷. |
|-------------|-----------------------------------|---------------------|----------------|--------------------------|----------|----------------------------------------|--------|--------------------------------|----------------------|-----------------------------------|----|
| $S10-18$    | $S10-18$                          | $S10-18$            | $S10-18$       | $S10-18$                 | $S10-18$ | $$10-18$                               | S10-18 | $S10-18$                       | $S10-18$             | $S10-18$                          |    |
| MV10-16     | v                                 | A1                  | A <sub>2</sub> | A <sub>3</sub>           | A4       | A <sub>5</sub>                         | A6     | A7                             | A8                   | A <sub>9</sub>                    |    |
| $S10-19$    | S10-19                            | S10-19              | $S10-19$       | $S10-19$<br>Ш            | $S10-19$ | $S10-19$                               | S10-19 | S10-19                         | S10-19               | S10-19                            |    |
| $10 - 17$   | v                                 | A1                  | A2             | Ш<br>A <sub>3</sub>      | A4       | A <sub>5</sub>                         | A6     | A7                             | A <sub>8</sub>       | A9                                |    |
| S10-20      | S10-20                            | S10-20              | S10-20         | S10-20                   | S10-20   | S10-20                                 | S10-20 | $S10-20$                       | S10-20               | S10-20                            |    |
| MV10-18     | v                                 | A1                  | A2             | A <sub>3</sub>           | A4       | A <sub>5</sub>                         | A6.    | A7                             | A8                   | A <sub>9</sub>                    |    |
| $S10-21$    | S10-21                            | S10-21              | S10-21         | S10-21                   | S10-21   | S10-21                                 | S10-21 | S10-21                         | S10-21               | $S10-21$                          |    |
| .           | <b>Contract Contract Contract</b> | <b>Section 1999</b> | --             | <b>Contract Contract</b> |          | <b>College College College College</b> | .      | <b>College College College</b> | <b>STATISTICS</b>    | <b><i>Call All The County</i></b> |    |

Fig. 12-73: Select a Range of Destination Levels

**SHIFT-Selecting a Block of Destination Levels**

A block of Levels may be selected. This is similar to selecting a range, but it goes across more than one destination. To select a block of Levels:

- 1 Select the first, 'top-left' Level in the block.
- 2 SHIFT-Select the last, 'bottom-right' Level in the block.

Levels from the first selection to the last in a block are selected.

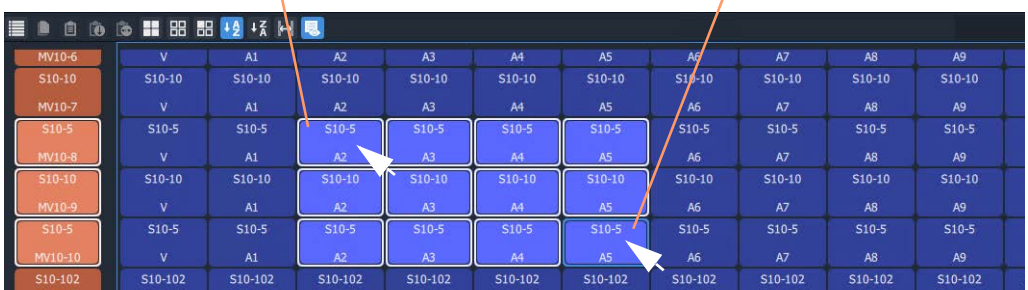

#### Select the first, 'top-left' Level, then SHIFT-Select the last, 'bottom-right'.

Fig. 12-74: Select a Block of Destination Levels

#### **Selecting Source and/or Source Level**

Source and Source Level selection is done via the **Dial Source** and **Dial Source-Level** dialup dialog facility. After the required Destination(s) or Destination Level(s) are selected type in an alpha-numeric character to open one of the dial-up dialogs. (See [Dial Source and Dial](#page-508-0)  [Source-Level Dialogs, on page 509.](#page-508-0))

For normal routing operation in List View mode, only a single Source or a Single Source Level can be selected.

#### **Routing in List View**

Routing in **List View** is done by selecting a Destination (and Levels) and then selecting a Source and Source Levels via the **Dial Source** and **Dial Source-Level** facility. (See [Dial](#page-508-0)  [Source and Dial Source-Level Dialogs, on page 509](#page-508-0).)

Some Routing examples are provided, see:

- [Routing Examples 'All Levels', on page 552](#page-551-0).
- [List View Routing Examples One-Level, on page 554.](#page-553-1)
- [List View Routing Examples Destination Copy-Paste, on page 559](#page-558-0).
- [List View Routing Examples Copy-Paste Levels, on page 561.](#page-560-0)

A brief summary of these examples is found at [List View Routing Summary, on page 565.](#page-564-0)

#### <span id="page-551-0"></span>**Routing Examples - 'All Levels'**

Several routing examples are presented:

- [Simple Route, One Source to One Destination \('All-Levels'\).](#page-551-1)
- [One Source to Multiple Destinations \('All-Levels'\).](#page-553-0)

Routing utilizes the [Dial Source and Dial Source-Level Dialogs.](#page-508-0)

<span id="page-551-1"></span>**Simple Route, One Source to One Destination ('All-Levels')**

To make a simple 'all-levels' route in **List View**:

1 Select a Destination.

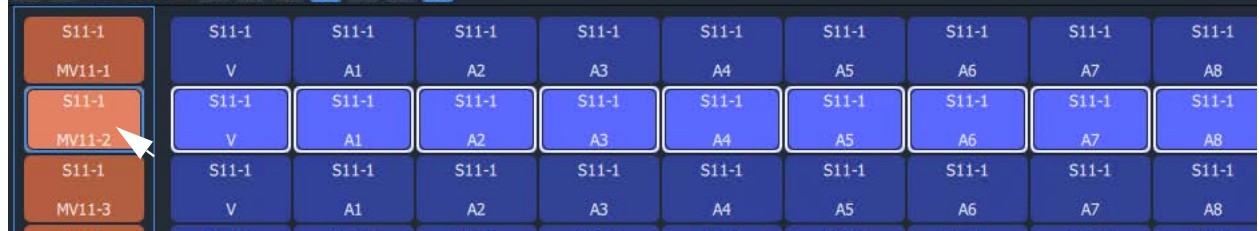

Fig. 12-75: Destination Selected

2 Begin to type a Source name, for example, 'S10-'.

A **Dial Source** dialog appears. Source names are listed in the dialog and are filtered on the typed text. See [Figure 12-76.](#page-552-0)

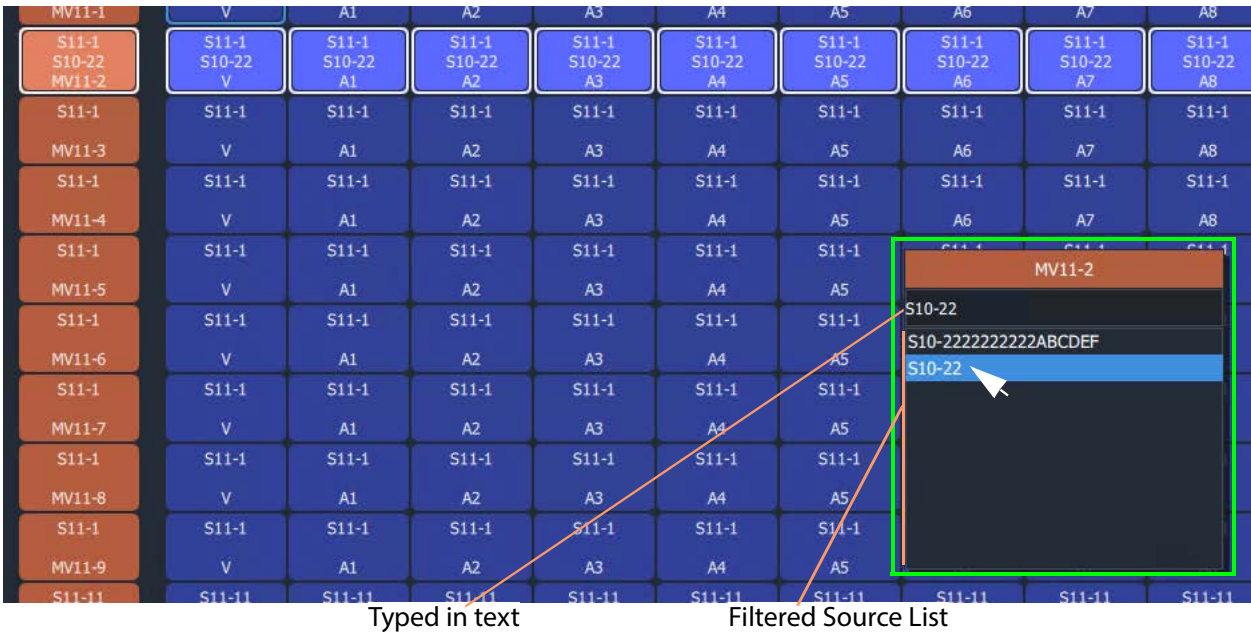

<span id="page-552-0"></span>Fig. 12-76: Dial Source Dialog

3 Continue to type in ('dial-up') a Source Name and press Return; and/or select the required Source name from the filtered Source list in the **Dial Source** dialog. For example, 'S10-22'.

An 'all-levels' route is made to the selected Destination.

New source is routed to the destination, all levels.

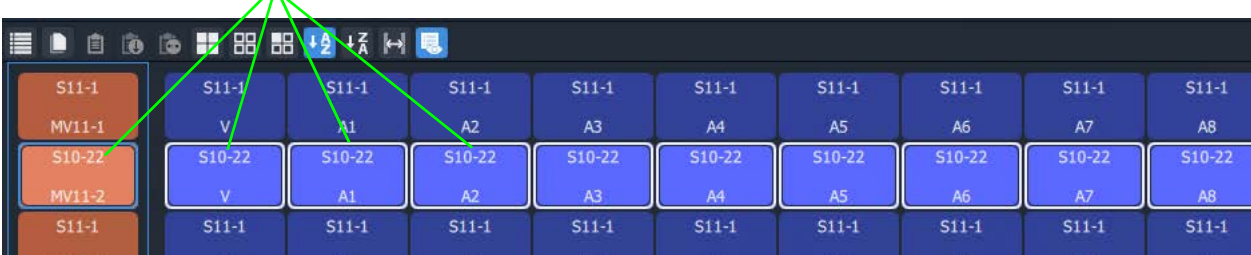

Fig. 12-77: Routed All-Levels

An 'all-levels' route has been made.

<span id="page-553-0"></span>**One Source to Multiple Destinations ('All-Levels')**

To make a simple 'all-levels' route from one Source to multiple Destinations:

- 1 Select the first Destination.
- 2 CTRL-Select and/or SHIFT-Select other Destinations.

When all Destinations have been selected:

3 Begin to type a Source name, for example, 'S10'.

A **Dial Source** dialog appears. Source names are listed in the dialog and are filtered on the typed text.

- 4 Proceed to 'dial up' a Source name, as described in Simple Route, One Source to One [Destination \('All-Levels'\).](#page-551-1)
- 5 Select a Source to make the route.

An 'all-levels' route is made to multiple Destinations.

#### <span id="page-553-1"></span>**List View Routing Examples - One-Level**

Several routing level-based examples are presented:

- [Simple One-Level Route \(Breakaway\)](#page-553-2).
- [One-Level Shuffle.](#page-554-1)
- [One Level to Multiple Levels](#page-556-0).

<span id="page-553-2"></span>**Simple One-Level Route (Breakaway)**

To make a 'one-level' route in **List View**:

1 Select a Destination Level.

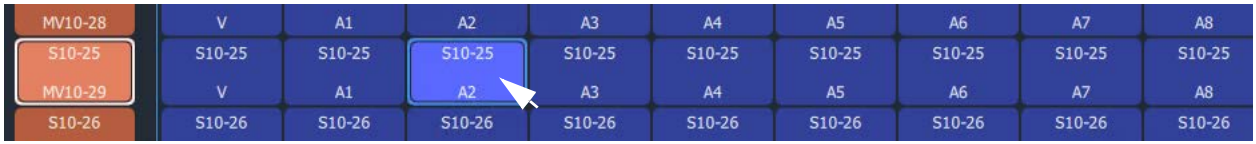

Fig. 12-78: Destination Level Selected

The corresponding Destination is also selected.

2 Type a single alpha-numeric character.

A default **Dial Source-Level** dialog appears. User focus is in the (upper, Source-name) text entry box. The dialog shows the currently-routed Source name and Level.

3 Begin to enter a new Source name into the upper text entry box, for example, 'S11-'.

Source names are listed, filtered on the typed text. See [Figure 12-79](#page-554-0).

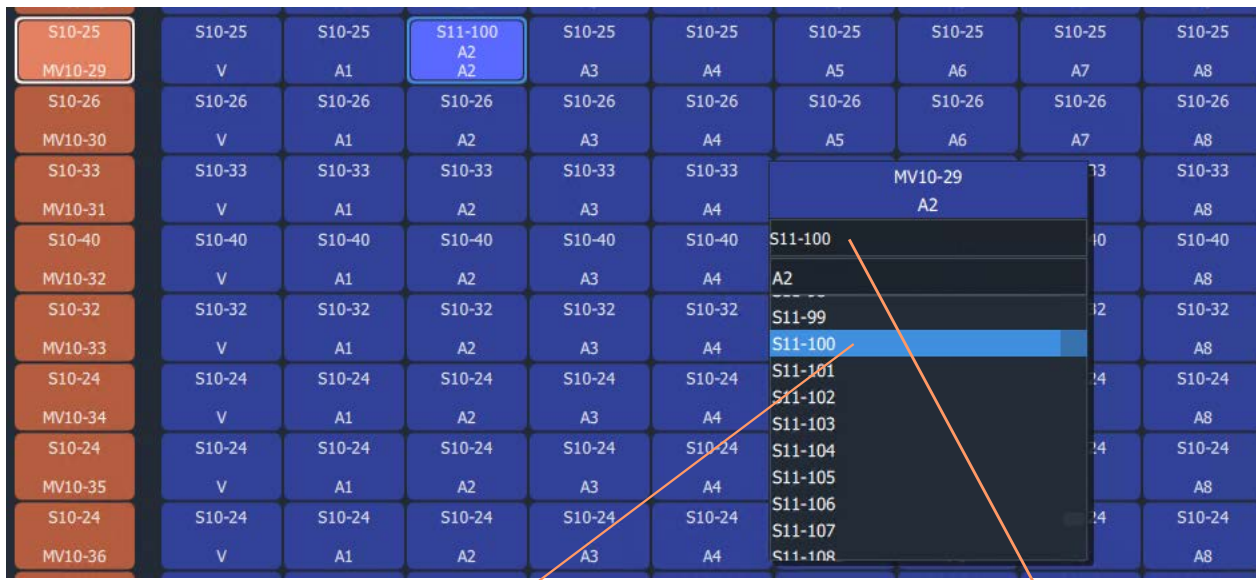

Select a Source, or type in the name fully and press Enter.

<span id="page-554-0"></span>Fig. 12-79: Select a Source Name

- 4 Either:
	- select the required Source name in the filtered list; or
	- finish entering the Source name into the dialog and press Enter.

A 'one-level' route is made to the selected Destination Level from the selected Source, on the same Level. This forms a Breakaway.

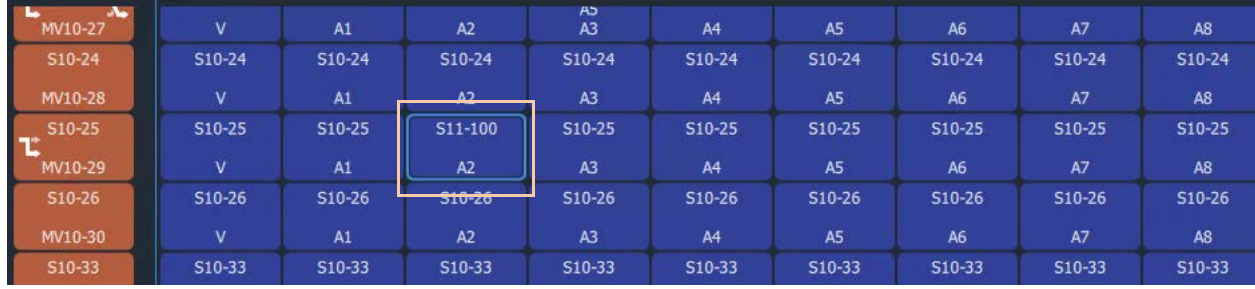

Fig. 12-80: One Level Routed from a Different Source, Breakaway

A one-level, breakaway, route has been made.

#### <span id="page-554-1"></span>**One-Level Shuffle**

A shuffle is similar to a breakaway and, in **List View** mode, is routed is a similar way to [Simple One-Level Route \(Breakaway\)](#page-553-2).

> **Note:** When a **Dial Source-Level** dialog first appears, it shows the currently-routed Source and Level. For a Shuffle, the Source name simply needs to remain the currently-routed Source.

(Refer to [What is a Breakaway?, on page 522,](#page-521-0) and [What is a Shuffle?, on page 526](#page-525-0), for general information.)

To do a one-level route:

1 Select a Destination Level.

The corresponding Destination is also selected.

2 Type a single alpha-numeric character.

A default **Dial Source-Level** dialog appears. User focus is in the (upper, Source-name) text entry box. The dialog shows the currently-routed Source and Level.

**Note:** The default dialog already shows the currently-routed Source name and Level name, regardless of the single alpha-numeric character typed.

3 Press the **Tab** key.

In the dialog, user focus changes from the (upper Source name) text entry box to the (lower, Source-Level-name) text entry box.

- 4 Either:
	- begin to type in a (new) Source Level name and then select the required Source Level in the list (by clicking on it, or by highlighting the Level and pressing the Enter key); or
	- fully type in the Source Level name (for example, 'A2') and press the Enter key.

A 'one-level' route is made from the selected |Source Level to the selected Destination Level, which forms a one-level Shuffle in this case.

A one-level shuffle route has been made.

#### **Channel-Swap Shuffle**

To do a channel-swap in **List View**, carry out two [One-Level Shuffle](#page-554-1) routes. See [Figure 12-81.](#page-556-1)

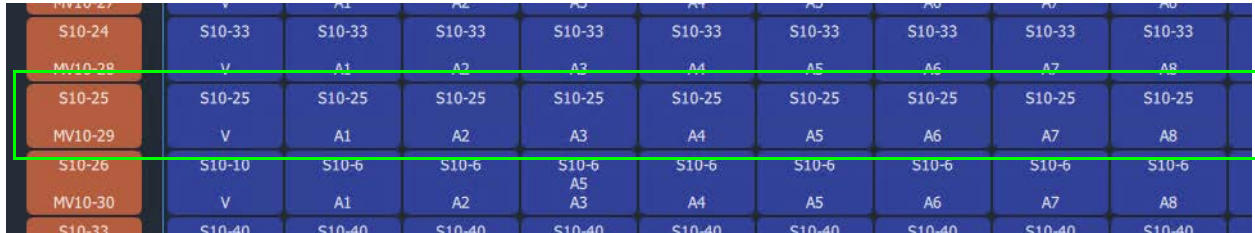

a) Before one-Level routing

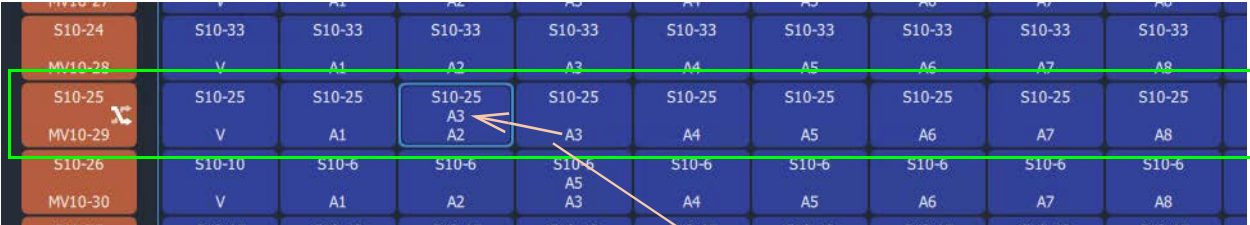

b) After first one-Level route

Routed-Source's channel A3 is routed to Destination's Channel A2

| 14.77.77              |            | п.          | $\sim$            | ົ                         | $\sim$              | ć                          | w                | $\overline{ }$                     | w                             |  |
|-----------------------|------------|-------------|-------------------|---------------------------|---------------------|----------------------------|------------------|------------------------------------|-------------------------------|--|
| S10-24                | S10-33     | S10-33      | S10-33            | S10-33                    | S10-33              | S10-33                     | S10-33           | S10-33                             | S10-33                        |  |
| <b>ILVENUE SEUR</b>   |            | <b>TIME</b> | A-N<br><b>The</b> | $\sim$<br><b>District</b> | A<br>$\overline{a}$ | $\lambda$ m<br><b>That</b> | A<br><b>TIME</b> | $\sim$<br>$\overline{\phantom{a}}$ | $\overline{AB}$<br><b>Thu</b> |  |
| $\parallel$<br>S10-25 | S10-25     | $S10-25$    | S10-25            | $S10-25$<br>$AB \leq B$   | S10-25              | S10-25                     | $S10-25$         | S10-25                             | $S10-25$                      |  |
| MV10-29               | v          | A1          | A2                | A <sub>3</sub>            | A <sub>4</sub>      | A5                         | A <sub>6</sub>   | <b>A7</b>                          | A8                            |  |
| S10-26                | $S10-10$   | $$10-6$     | $S10-6$           | $S10-6$<br>A <sub>5</sub> | $S10-6$             | $S10-6$                    | $S10-6$          | $$10-6$                            | $S10-6$                       |  |
| MV10-30               |            | A1          | A2                | A3                        | A <sub>4</sub>      | A5                         | A <sub>6</sub>   | <b>A7</b>                          | A8                            |  |
| \$10-33               | $510 - 40$ | $510 - 40$  | $510 - 40$        | $510 - 40$                | $510 - 40$          | $510 - 40$                 | $510 - 40$       | $510 - 40$                         | $510 - 40$                    |  |

#### c) After second one-Level route

Routed-Source's channel A2 is routed to Destination's Channel A3, and vice versa

<span id="page-556-1"></span>Fig. 12-81: Forming a Channel-Swap Shuffle:

- a) Before any one-Level routing;
- b) After first one-Level route;
- c) After second one-Level route.

<span id="page-556-0"></span>**One Level to Multiple Levels**

To route one Source Level to multiple Destination Levels:

- 1 Select a Destination Level.
- 2 CTRL-Select and/or SHIFT-Select other Destination Levels. (**Note:** These Levels do not have to belong to the same Destination.)

[Figure 12-82](#page-557-0)a gives an example of multiple selected Destination Levels.

This has selected the Destination Levels required. Then:

3 Type a single alpha-numeric character.

A default **Dial Source-Level** dialog appears. User focus is in the (upper, Source-name) text entry box. The dialog shows the currently-routed Source and Level.

**Note:** The default dialog already shows the currently-routed Source name and Level name, regardless of the single alpha-numeric character typed.

4 Dial-up a Source Level with the **Dial Source-Level** dialog, see [Simple One-Level Route](#page-553-2)  [\(Breakaway\)](#page-553-2) and make a one-Level route to all selected Destination Levels.

[Figure 12-82](#page-557-0)b shows an example with [Figure 12-82](#page-557-0)c showing the resulting route made.

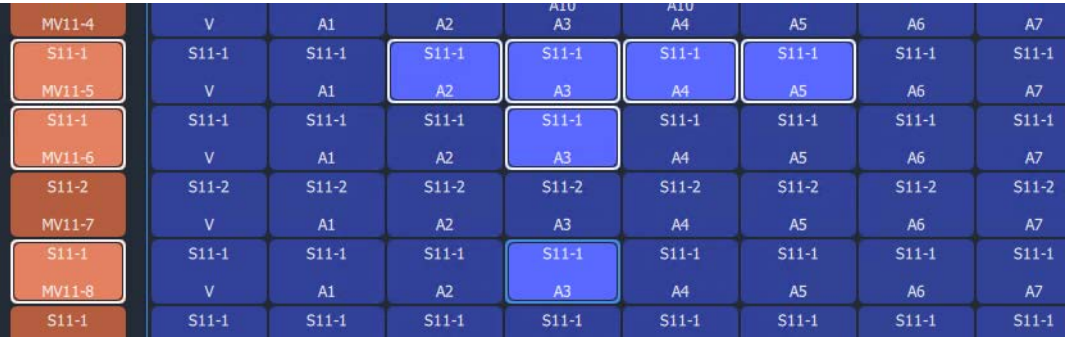

a) Multiple Selected Destination Levels

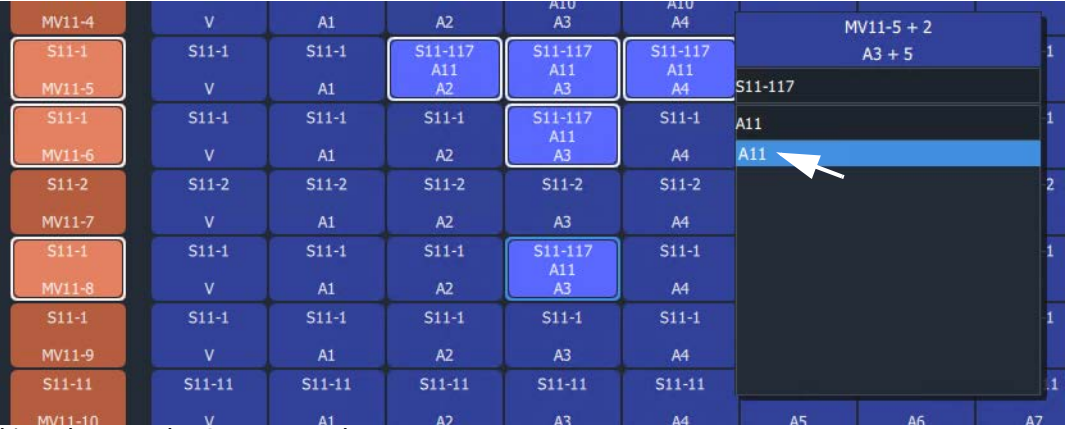

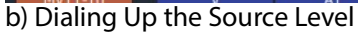

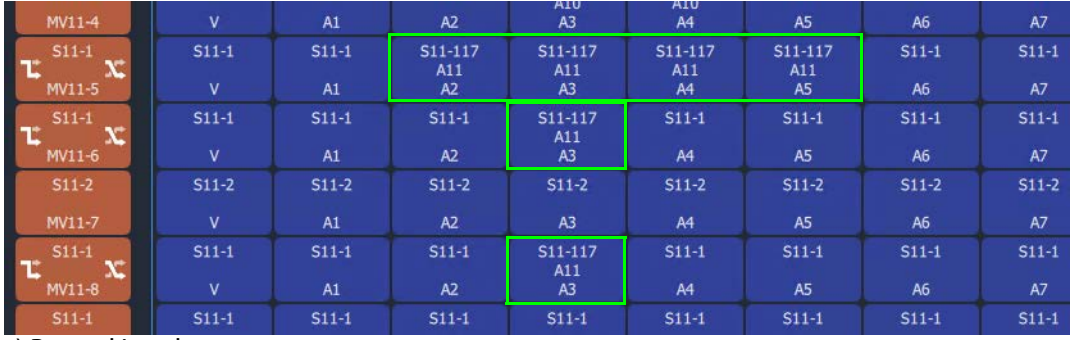

c) Routed Levels

<span id="page-557-0"></span>Fig. 12-82: One Level to Multiple Levels:

a) Multiple Selected Destination Levels; b) Dialing Up the Source Level; c) Routed Levels.

## <span id="page-558-0"></span>**List View Routing Examples - Destination Copy-Paste**

With Copy-Paste routing, the Source assignments of a Destination (that is, the current routing to all the Levels of a Destination) can be copied to other Destinations. Alternatively, the routing to just one or more Destination Levels can be copy-pasted to other Destination Levels.

Several routing Copy-Paste examples are presented:

- [Destination Copy-Paste.](#page-558-1)
- [Destination Paste-Series.](#page-559-0)

#### <span id="page-558-1"></span>**Destination Copy-Paste**

The routing to a Destination can be copied to one or more other Destinations. This operates on all levels and allows a routing to be quickly copied to other Destinations:

- 1 Select a Destination. (See [Figure 12-83a](#page-558-2).)
- 2 Copy the Destination by, either:
	- CTRL-C; or
	- right-click and select 'Copy'; or
	- click on the 'Copy' icon in the **List View** tool bar.

The selected Destination (with its Levels) is outlined with a 'crawling' dashed line. (See [Figure 12-83](#page-558-2)b.)

| S10-114 | S10-114 | S10-114        | S10-114        | S10-114        | S10-114        | S10-114        | S10-114   |  |
|---------|---------|----------------|----------------|----------------|----------------|----------------|-----------|--|
| MV10-9  | A1      | A <sub>2</sub> | A <sub>3</sub> | A <sub>4</sub> | A <sub>5</sub> | A <sub>6</sub> | A7        |  |
| S10-102 | S10-102 | S10-102        | S10-102        | $S10-102$      | S10-102        | S10-102        | S10-102   |  |
| MV10-10 | A1      | A2             | A3             | A4             | A <sub>5</sub> | A6             | <b>A7</b> |  |
| $S11-1$ | $S11-1$ | $S11-1$        | $S11-1$        | $S11-1$        | $S11-1$        | $S11-1$        | $S11-1$   |  |
| MV10-11 | A1      | A2             | A <sub>3</sub> | A <sub>4</sub> | A <sub>5</sub> | A <sub>6</sub> | A7        |  |

a) Selected Destination

| S10-114 | S10-114        | S10-114        | S10-114 | S10-114        | S10-114        | S10-114        | S10-114        |
|---------|----------------|----------------|---------|----------------|----------------|----------------|----------------|
| MV10-9  | A2             | A <sub>3</sub> | A4      | A <sub>5</sub> | A <sub>6</sub> | A7             | A <sub>8</sub> |
| S10-102 | S10-102        | S10-102        | S10-102 | S10-102        | S10-102        | II.<br>S10-102 | S10-102        |
| MV10-10 | A <sub>2</sub> | A <sub>3</sub> | A4      | A5             | A6             | A7             | A <sub>8</sub> |
| $S11-1$ | $S11-1$        | $511 - 1$      | $S11-1$ | $S11-1$        | $S11-1$        | $511 - 1$      | $S11-1$        |
| MV10-11 | A2             | A3             | A4      | A <sub>5</sub> | A <sub>6</sub> | A7             | A <sub>8</sub> |

b) Destination Copied

<span id="page-558-2"></span>Fig. 12-83: Destination Copy-Paste: a) Selected Destination; b) Destination Copied.

3 Select a Destination to 'copy to'. (See [Figure 12-84.](#page-559-1))

| MV10-9  | A <sub>2</sub> | A3        | A4      | A <sub>5</sub> | A <sub>6</sub> | A7            | A <sub>8</sub> |  |
|---------|----------------|-----------|---------|----------------|----------------|---------------|----------------|--|
| S10-102 | S10-102        | S10-102   | S10-102 | S10-102        | S10-102        | S10-102<br>н. | S10-102        |  |
| MV10-10 | A <sub>2</sub> | A3        | A4      | A <sub>5</sub> | A <sub>6</sub> | A7            | A <sub>8</sub> |  |
| $S11-1$ | $S11-1$        | $511 - 1$ | $S11-1$ | $S11-1$        | $S11-1$        | $S11-1$       | $S11-1$        |  |
| MV10-11 | A <sub>2</sub> | A3        | A4      | A <sub>5</sub> | A <sub>6</sub> | A7            | A <sub>8</sub> |  |
| $S11-1$ | $S11-1$        | $S11-1$   | $S11-1$ | $S11-1$        | $S11-1$        | $S11-1$       | $S11-1$        |  |
| VV10-17 | A2             | A3        | A4      | A5             | A6             | <b>A7</b>     | A <sub>8</sub> |  |
| $S11-1$ | $S11-1$        | $511 - 1$ | $S11-1$ | $S11-1$        | $S11-1$        | $511 - 1$     | $S11-1$        |  |

<span id="page-559-1"></span>Fig. 12-84: 'Copy'To' Destination Selected

4 If required,

further 'copy-to' Destinations can be added to the selection with CTRL-Select and/or SHIFT-Select.

When all 'copy to' Destinations are selected, to paste the 'copied' Destination's routing to the selection:

- 5 Paste the 'copied' Destination's routing to the selection by either:
	- pressing CTRL-V; or
	- right-click and select 'Paste'; or
	- click the 'Paste' icon in the **List View** tool bar.

The routes are made (all levels) and the original copied Destination's routing is applied (pasted) onto all the selected Destination(s). (See [Figure 12-85.](#page-559-2))

| 自<br>в       | <b>10 10 11 8 8 4 4 5 8 8</b> |                |         |                |                |           |                |  |
|--------------|-------------------------------|----------------|---------|----------------|----------------|-----------|----------------|--|
| S10-114      | S10-114                       | S10-114        | S10-114 | S10-114        | S10-114        | S10-114   | S10-114        |  |
| MV10-9       | A <sub>2</sub>                | A <sub>3</sub> | A4      | A <sub>5</sub> | A <sub>6</sub> | A7        | A <sub>8</sub> |  |
| I<br>S10-102 | S10-102                       | S10-102        | S10-102 | S10-102        | S10-102        | S10-102   | S10-102        |  |
| MV10-10      | A <sub>2</sub>                | A3             | A4      | A <sub>5</sub> | A <sub>6</sub> | A7        | A <sub>8</sub> |  |
| $S11-1$      | $S11-1$                       | $511-1$        | $S11-1$ | $S11-1$        | $S11-1$        | $S11-1$   | $S11-1$        |  |
| VI10-11      | A <sub>2</sub>                | A3             | A4      | A5             | A <sub>6</sub> | A7        | A <sub>8</sub> |  |
| 510-102      | S10-102                       | S10-102        | S10-102 | S10-102        | S10-102        | S10-102   | S10-102        |  |
| VV10-12      | A2                            | A3             | A4      | <b>A5</b>      | A6             | <b>A7</b> | <b>A8</b>      |  |
| $S11-1$      | $S11-1$                       | $S11-1$        | $S11-1$ | $S11-1$        | $S11-1$        | $S11-1$   | $S11-1$        |  |

<span id="page-559-2"></span>Fig. 12-85: Routing Pasted onto a Destination

#### <span id="page-559-0"></span>**Destination Paste-Series**

[Destination Copy-Paste](#page-558-1) applies the copied Destination into all of the selected 'Copy to' Destinations. Alternatively, a series of sources can be applied to several selected 'Copy to' Destinations. The series starts from the 'Copied' Destination's currently-routed Source and the Source increments.

The operation is similar to [Destination Copy-Paste.](#page-558-1) To paste a series onto a selection of 'Copy to' Destinations:

- 1 Select a Destination and copy it.
- 2 Select a first 'Copy to' Destination and select a range of these by SHIFT-Selecting the last 'Copy to' Destination.

This has selected the 'Copy to' range.

At this point (with a Destination copied and several 'Copy to' destinations selected) a normal 'paste' would result in the copied routing being applied to all 'Copy to' Destinations. But, instead, to **Paste Series**:

3 Press Alt-CTRL-V, or click the **Paste Series** icon in the **List View** tool bar.

The currently-routed Source of the copied Destination is applied to the first 'Copy to' Destination in our 'Copy to' range. The next Source is applied to the next 'Copy to' Destination in the range, etc. See [Figure 12-86](#page-560-1) for an example.

| Currently-routed<br>Source of the |             |            |                |                |           |                |                |                |
|-----------------------------------|-------------|------------|----------------|----------------|-----------|----------------|----------------|----------------|
|                                   | $-510 - 10$ | $S10-10$   | S10-10         | $S10-10$       | S10-10    | $S10-10$       | S10-10         | $S10-10$       |
| copied Destination                | MV10-1      | v          | A1             | A2             | A3        | A4             | A5             | A <sub>6</sub> |
| Currently-routed                  | $510 - 10$  | S10-10     | $510 - 10$     | $510 - 10$     | $S10-10$  | $S10-10$       | $510 - 10$     | $S10-10$       |
| Source applied to                 | MV10-2      |            | A1             | A2             | A3        | AA             | A5             | A <sub>6</sub> |
| first 'Copy to'                   | $$10-11$    | $S10-11$   | $S10-11$       | $510 - 11$     | $S10-11$  | $S10-11$       | $S10-11$       | $S10-11$       |
| Destination.                      | MV10-3      |            | A <sub>1</sub> | A2             | A3        | AA             | A <sub>5</sub> | A <sub>6</sub> |
| Next Source                       | $510 - 12$  | $510 - 12$ | $510 - 12$     | $S10-12$       | $S10-12$  | $S10-12$       | $510 - 12$     | $S10-12$       |
| applied to next                   | MV10-4      |            | A1             | A <sub>2</sub> | A3        | A4             | A5             | A6             |
| Destination.                      | $510 - 13$  | $S10-13$   | S10-13         | $S10-13$       | $S10-13$  | $S10-13$       | $S10-13$       | $S10-13$       |
|                                   | MV10-5      |            | A1             | A2             | A3        | A4             | A5             | A6             |
| And so on.                        | $S11-1$     | $S11-1$    | $511 - 1$      | $S11-1$        | $511 - 1$ | $S11-1$        | $511 - 1$      | $S11-1$        |
|                                   | MV10-6      | v          | A1             | A2             | A3        | A <sub>4</sub> | A5             | A6             |
|                                   | S10-10      | $S10-10$   | S10-10         | S10-10         | S10-10    | $S10-10$       | S10-10         | S10-10         |

<span id="page-560-1"></span>Fig. 12-86: Result of Destination Paste-Series

#### <span id="page-560-0"></span>**List View Routing Examples - Copy-Paste Levels**

The routing to one or more selected Destination Levels can be copied and pasted onto other Destination Levels. This allows a user to set up levels quickly on one or more Destinations.

The copy-paste is a two-step process:

- 1 **Copy** Destination Levels are selected and copied.
- 2 **Paste** A paste 'starting Level' is selected and pasting is done from this 'starting Level'.

With more than one Destination Level copied, the pasting of routing onto 'Copy to' Destination Levels can be done in two ways:

- [Paste Levels with CTRL-V](#page-560-2)  pastes with no gaps.
- [Paste Levels with Alt-CTRL-R](#page-561-0)  pastes preserving gaps.

Both paste types are done in the Levels grid from the 'starting Level'. When pasting to more than one 'starting Level', a warning is given if there are any pasting conflicts. See [Levels Copy-Paste Footprint](#page-562-0) and [Levels Paste Warning.](#page-563-0)

#### <span id="page-560-2"></span>**Paste Levels with CTRL-V**

1 Select Destination Levels and copy them. For example, A3, A4, A6 and A8, see [Figure 12-87](#page-561-1).

This has copied the routing of these selected Destination Levels.

2 Select one 'Copy to' Destination Level. This is the 'starting Level'. And click the **Paste** icon, or press CTRL-V, or select right-click 'Paste'.

Routes are made to consecutive Destination Levels and the copied routing is applied to the 'Copy to' Destination Level and to subsequent, consecutive Destination Levels. See [Figure 12-87](#page-561-1) for the result of CTRL-V paste from the copied Destination Levels.

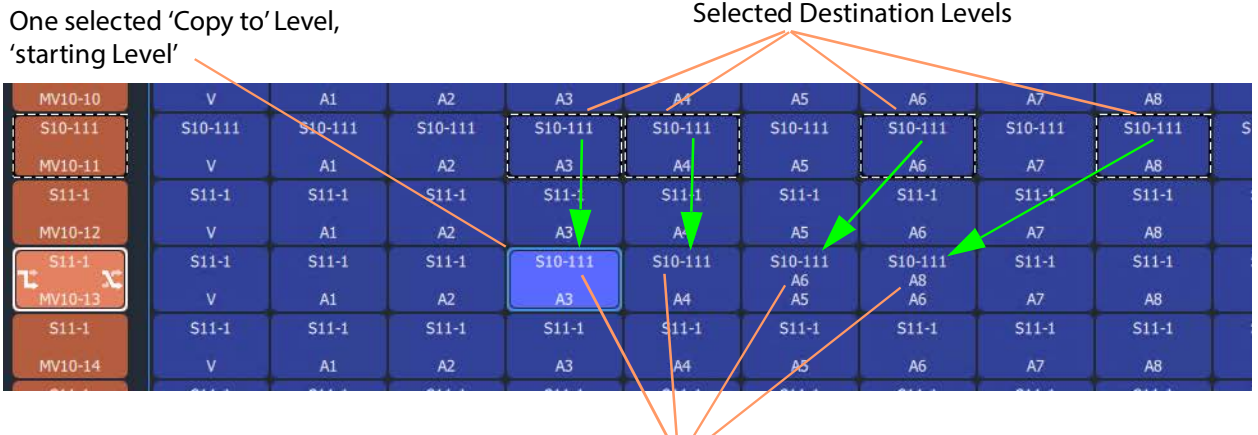

Routes made to consecutive Levels

<span id="page-561-1"></span>Fig. 12-87: Result of CTRL-V Paste

#### <span id="page-561-0"></span>**Paste Levels with Alt-CTRL-R**

The CTRL-V pasting pastes into consecutive Destination Levels and ignores any gaps there might be in the original copied Levels. Whereas, pasting with **Alt-CTRL-R** retains the original copied Levels pattern, preserving any gaps in the original pattern. Pasting is still done from a 'starting Level'.

To paste and preserve gaps:

- 1 Select Destination Levels and copy them. For example, A3, A4, A6 and A8, see [Figure 12-88](#page-562-1).
- 2 Select one 'Copy to' Destination Level. This is the 'starting Level'. And press Alt-CTRL-R.

Routes are made and the routing of the copied Levels is applied to the 'Copy to' Destination Level ('starting Level') and to subsequent Levels with any gaps preserved. See [Figure 12-88](#page-562-1) for the result of an ALT-CTRL-R paste from the two copied Destination Levels.

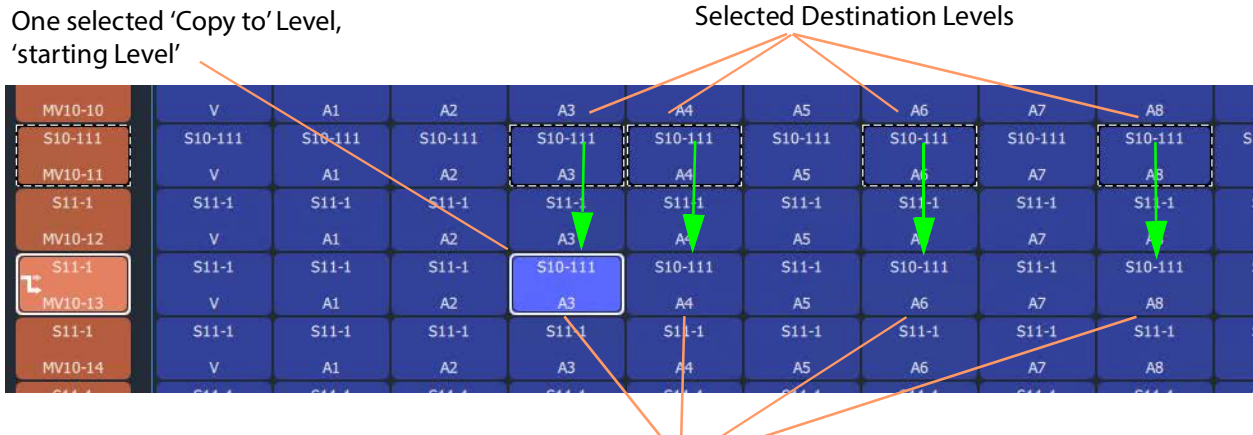

Routes made to Levels and the original copied pattern is retained, gaps are preserved.

<span id="page-562-1"></span>Fig. 12-88: Result of Alt-CTRL-V Paste

#### <span id="page-562-0"></span>**Levels Copy-Paste Footprint**

The copied Levels pattern and the pasting type determine a pasting 'footprint' in the **List View** Levels grid. The pasting footprint pattern

- retains or ignores any gaps in the copied Levels pattern, depending on pasting type (CTRL-V or Alt-CTRL-R);
- is applied in the **List View** Levels grid and is based at each 'starting Level' in turn, starting with the first 'starting Level'. (**Note:** It is possible to select more than one 'starting Level'.)

[Figure 12-89](#page-563-1) shows 2x1 copied Levels pasted with various 'Copy to' starting Levels. In [Figure 12-89](#page-563-1)d, the pasting footprints overlap.

- • [Figure 12-89](#page-563-1)a Single starting Level and a resulting 2x1 pasting.
- • [Figure 12-89](#page-563-1)b One column of four starting Levels which result in four 2x1 pasting footprints.
- • [Figure 12-89](#page-563-1)c Two columns of four starting Levels which result in two columns of four 2x1 pasting footprints, which do not overlap.
- • [Figure 12-89](#page-563-1)d Two *adjacent* columns of four starting Levels which results in two columns of four 2x1 pasting footprints which do overlap. The overlap is warned with a pop-up Levels Paste message, see [Levels Paste Warning](#page-563-0).

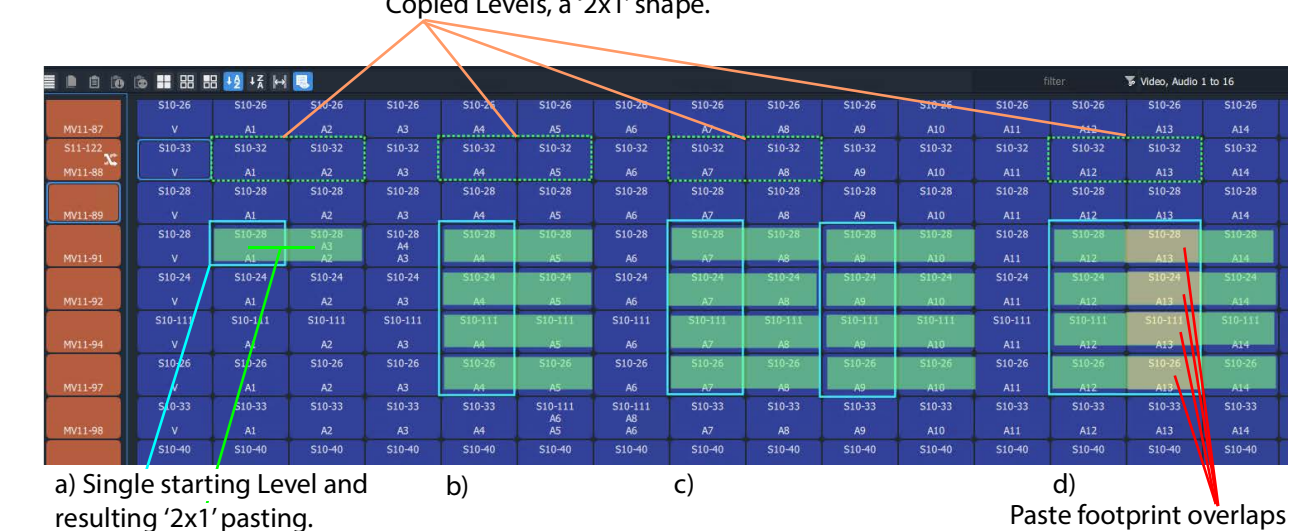

Copied Levels, a '2x1' shape.

<span id="page-563-1"></span>Fig. 12-89: Example Level Pasting

Paste footprint overlaps

<span id="page-563-0"></span>**Levels Paste Warning**

For a **Levels Copy-Paste** operation which has more than one 'starting Level', if the operation will result in overlapping paste footprints (see [Figure 12-89d](#page-563-1)), a **Levels Paste** warning pops up. See [Figure 12-90.](#page-563-2)

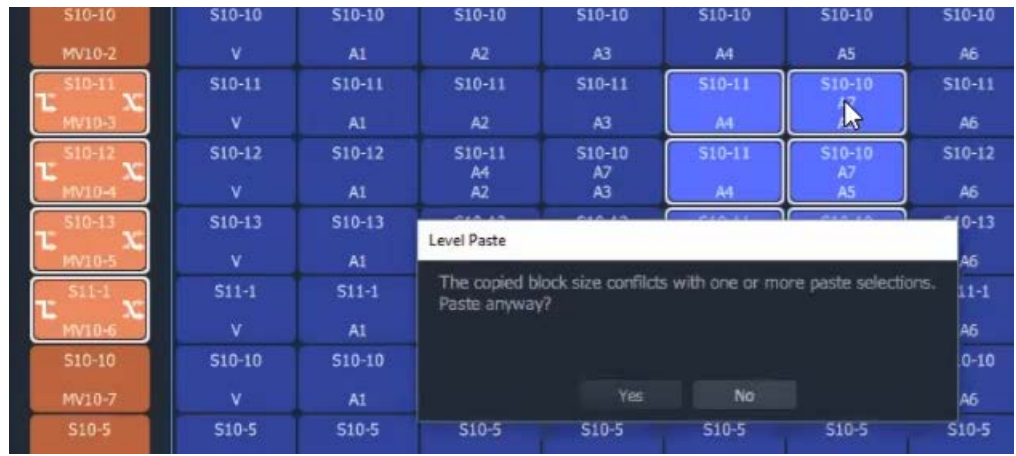

<span id="page-563-2"></span>Fig. 12-90: Level Paste Warning

You can choose to not paste, or to paste anyway, in which case the paste footprints are applied sequentially, starting with the first 'starting Level' in the selection. If there is overlap, then some of the **Levels Copy-Paste** routing may be overwritten. The later routing wins.

## <span id="page-564-0"></span>**List View Routing Summary**

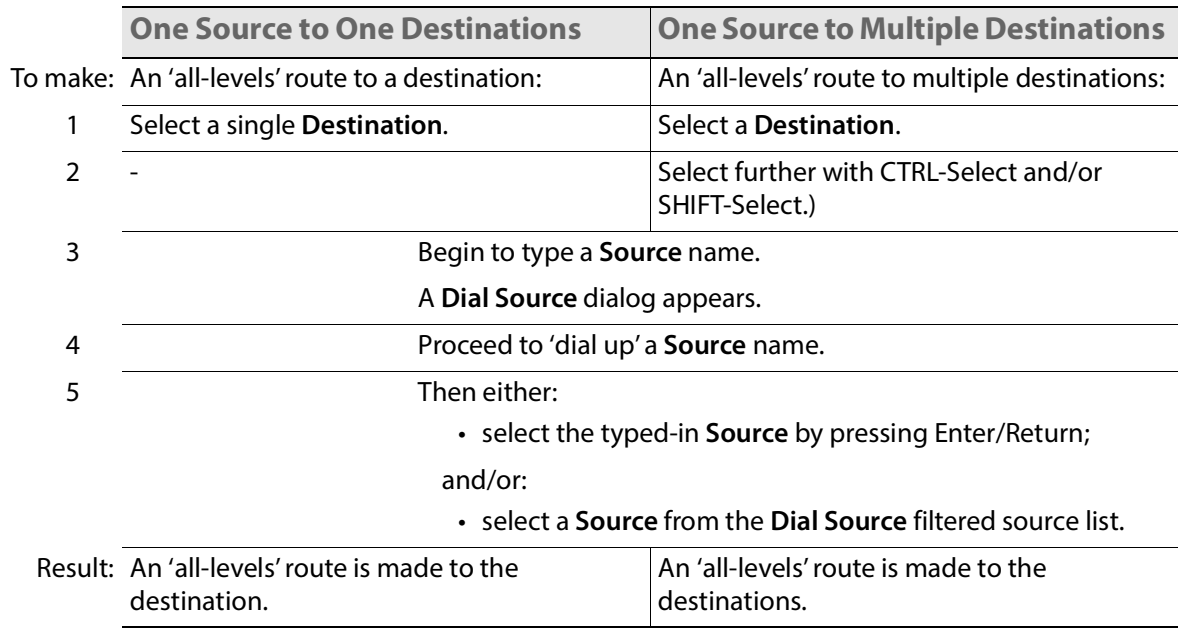

**List View Routing Summary - All-Levels** 

## **List View Routing Summary - One-Level**

<span id="page-564-1"></span>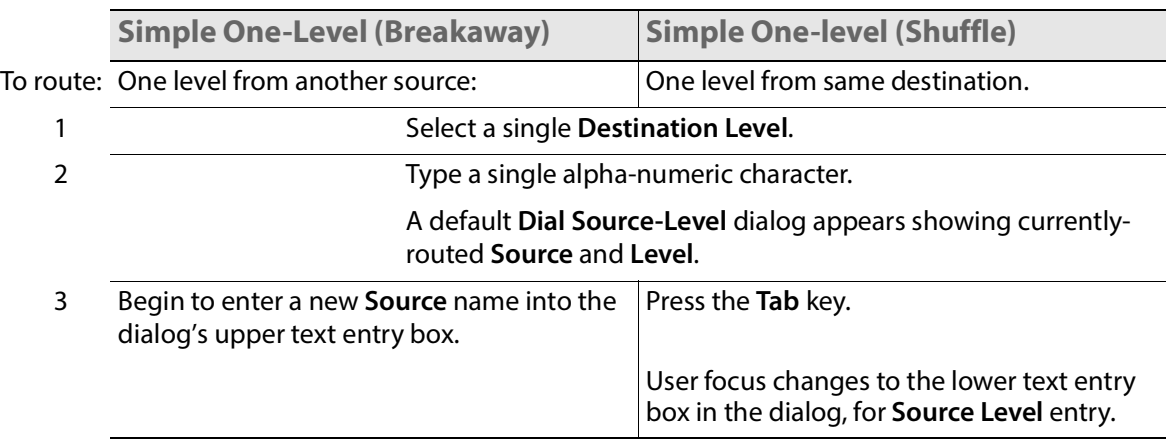

#### **List View Routing Summary - One-Level (continued)**

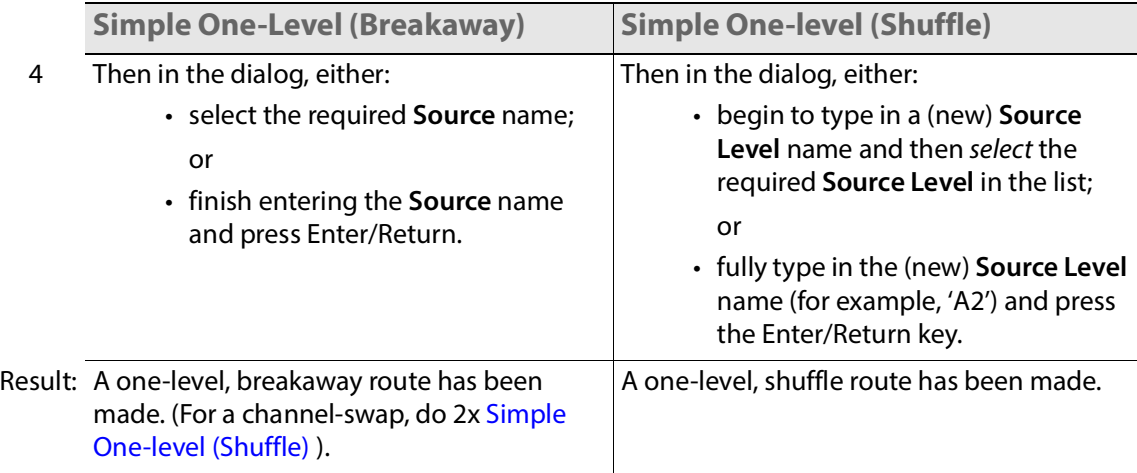

**One Level to Multiple Levels** 

To route: One level to multiple destination levels:

- 1 Select a **Destination Level**.
- 2 And select further with CTRL-Select and/or SHIFT-Select.
- 3 Type any single alpha-numeric character.

A **Dial Source-Level** dialog appears showing currently-routed **Source** and **Level**.

4 Press the **Tab** key.

User focus changes to the lower text entry box in the dialog.

- 5 Then, either:
	- begin to type in a (new) **Source Level** name and then select the required **Source Level** in the list; or
	- fully type in the (new) **Source Level** name (for example, 'A2') and press the Enter/Return key.

Result: A one-level route is made to all selected **Destination Levels**.

### **List View Routing Summary - Destination Copy**

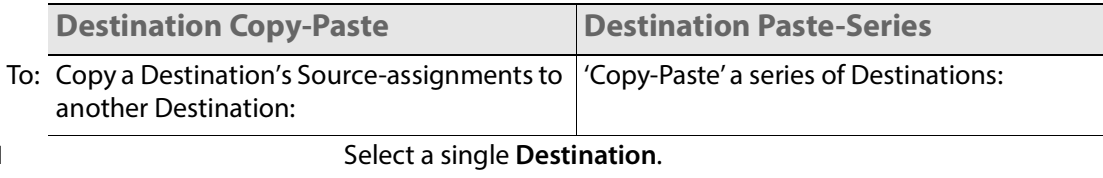

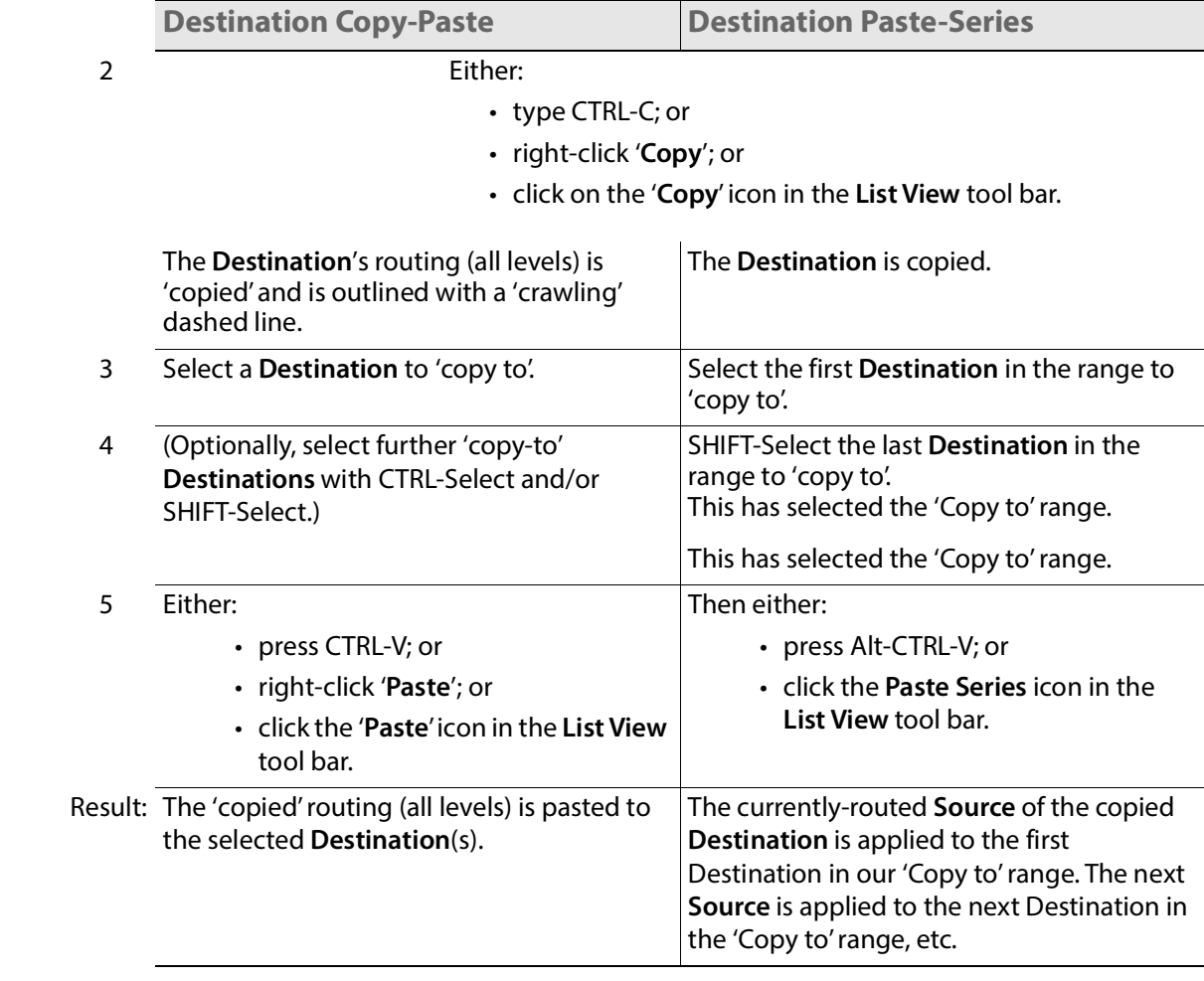

## **List View Routing Summary - Destination Copy (continued)**

## **List View Routing Summary - Paste Levels**

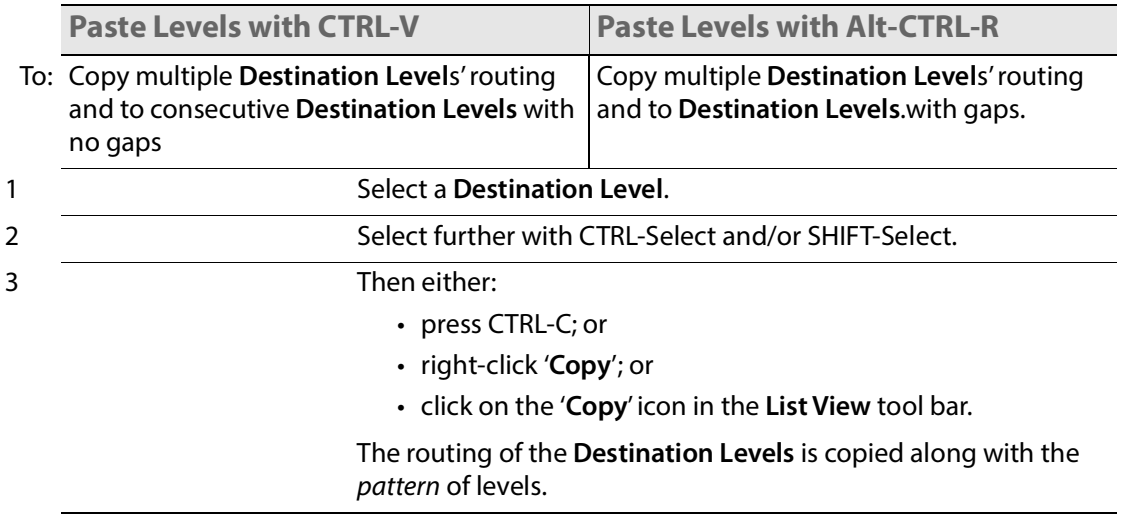

#### **List View Routing Summary - Paste Levels (continued)**

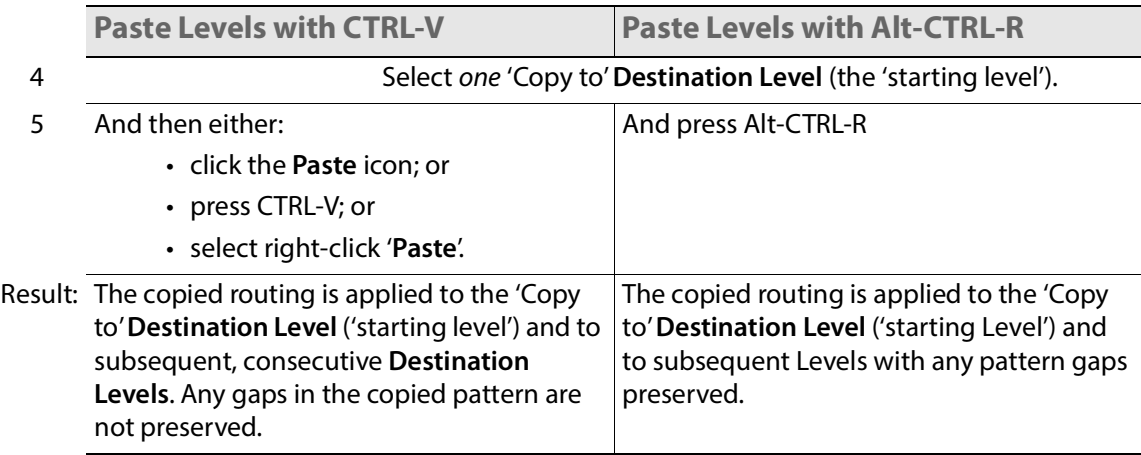

## **GV Orbit Custom User Panels**

#### **Can a Bulk Routing Panel be Opened from a Custom User Panel?**

The Bulk Routing Panel may be opened from a GV Orbit custom user panel (created as part of a GV Orbit control and monitoring, C&M, project).

When the custom user panel is designed, a 'Load Panel' GV Orbit Routing Behaviour is used to invoke the Bulk Routing Panel when the custom user panel is run.

Typically, this GV Orbit 'Behaviour' would be invoked upon the press of a button on an GV Orbit C&M project custom user panel.

See:

- [Amend an Existing GV Orbit C&M Project](#page-567-0)
- [Exercise the C&M Custom Screen](#page-570-0)

#### <span id="page-567-0"></span>**Amend an Existing GV Orbit C&M Project**

To prepare a GV Orbit C&M project to be able to open a Bulk Routing Panel:

- 1 Open/create a GV Orbit C&M project.
- 2 In the main menu, click on **Control and Monitoring > Connections > GVOP** and set the **Client Domain** to a domain with an GV Orbit Routing Service running.
- 3 Create a **New Screen**. For example, in the **Project** window: expand the project item, right-click on 'screens', and select 'New Screen', enter a name, and click OK.

A new blank C&M project screen opens as a tabbed screen.

- 4 In the new C&M project screen, add a **Button** widget. For example, drag on a **Button** widget from the widget icons along the bottom edge of the GV Orbit Client application window.
- 5 Edit the **Button** widget's **Caption** property. See [Figure 12-91.](#page-568-0)

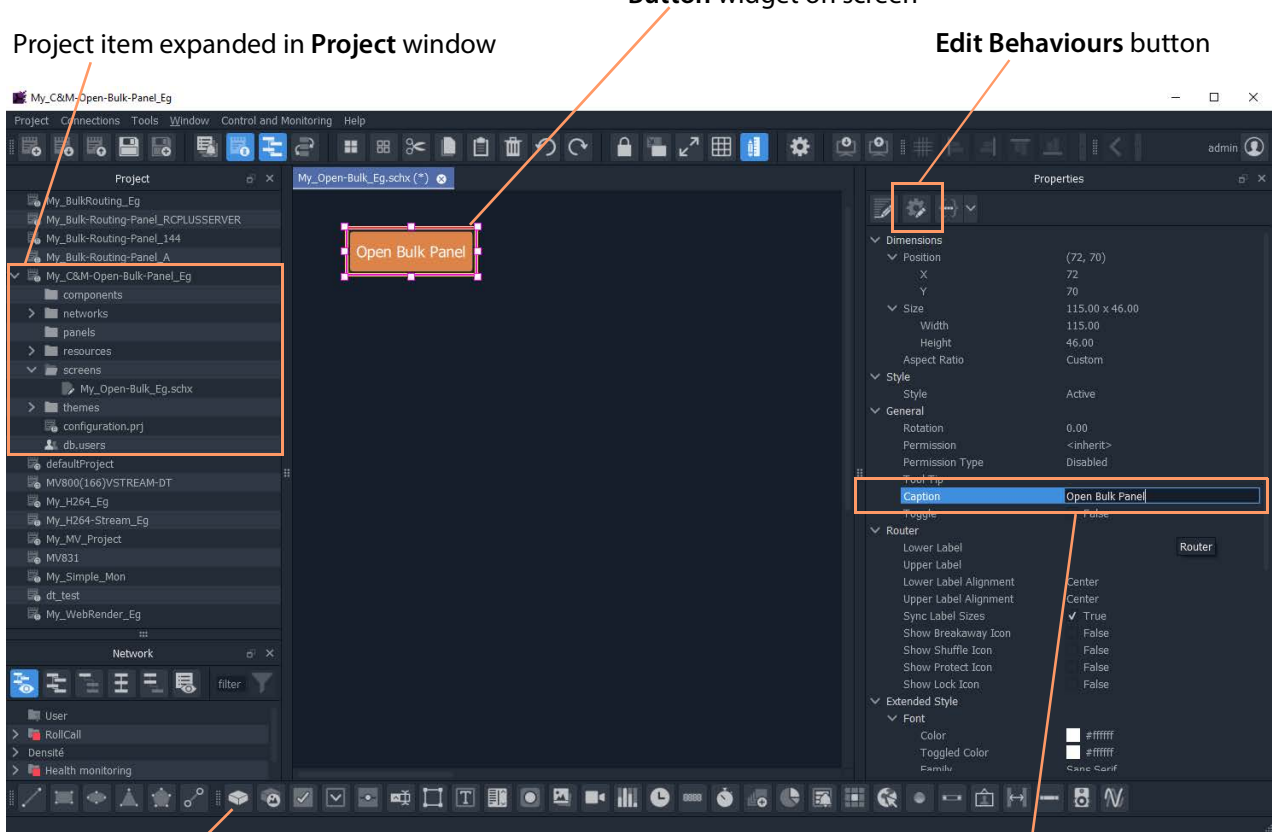

**Button** widget on screen

**Button** widget icon **Set Button** widget's **Caption** property

<span id="page-568-0"></span>Fig. 12-91: C&M Project Screen with Button Widget

- 6 Select the **Button** widget on screen.
- 7 Click on the **Edit Behaviours** button.

The 'Behaviour and Bindings' graphical editor is shown. See [Figure 12-92](#page-569-0).

In the 'Behaviour and Binding' graphical editor:

8 Select to show 'Routing' Behaviours and click on the 'Load Panel' item.

A **Load Panel** Behaviour and a configured **Click Handler** Binding is automatically placed into the graphical editor. See [Figure 12-92](#page-569-0).

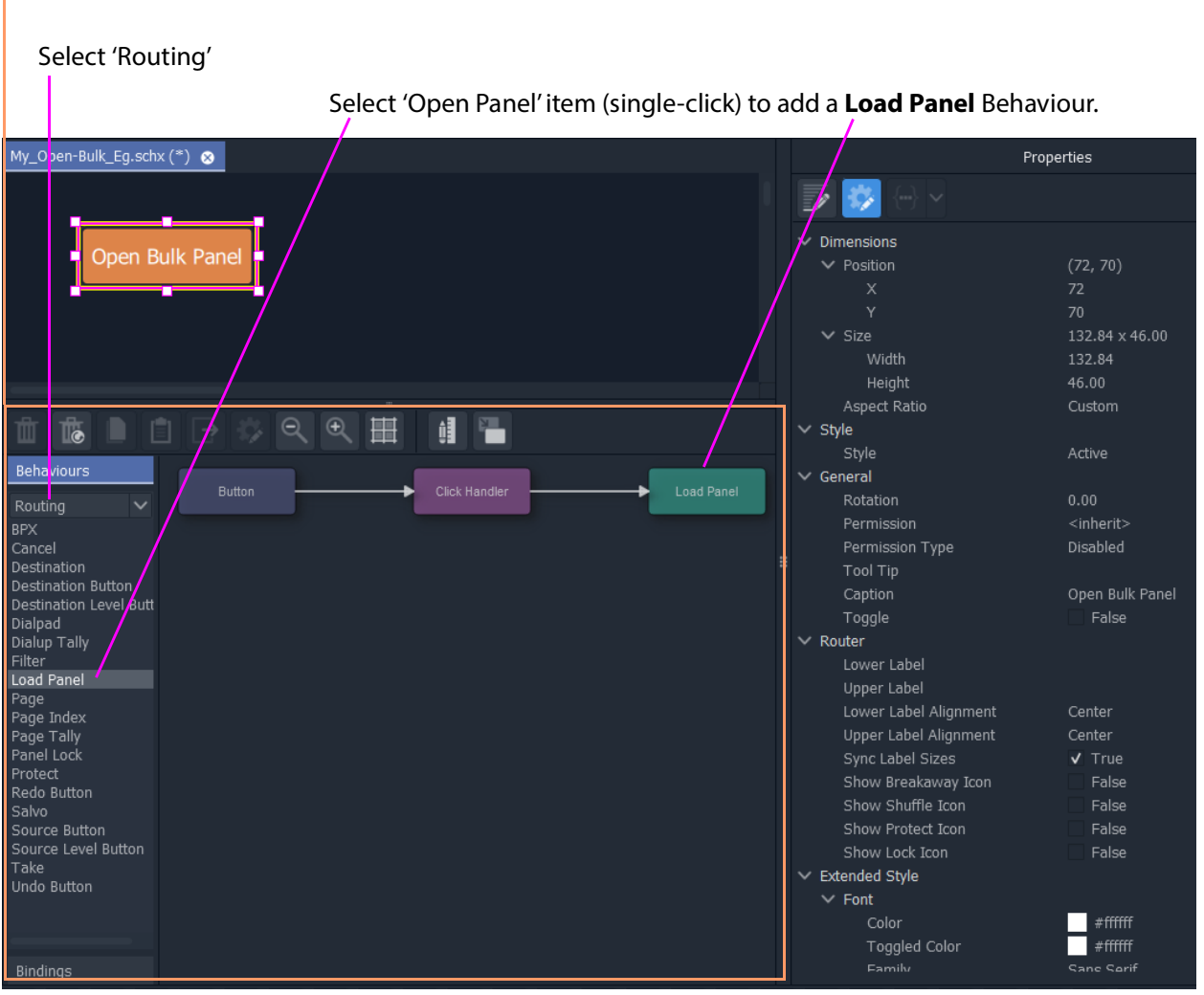

'Behaviour and Binding graphical editor'

<span id="page-569-0"></span>Fig. 12-92: Behaviour and Bindings Graphical Editor

9 Double-click on the added **Load Panel** Behaviour.

The Behaviour's configuration screen is shown in the graphical editor.

In the **Network** window:

- 10 Expand and locate the **Routing** service of the GV Orbit Server being used.
- 11 Right-click on the **Routing** service item and select 'Copy > Address'.

This copies the RollCall address of the **Routing** service.

In the graphical editor:

12 Paste the copied address into the 'Address' property of the **Load Panel** configuration. See [Figure 12-93](#page-570-1).

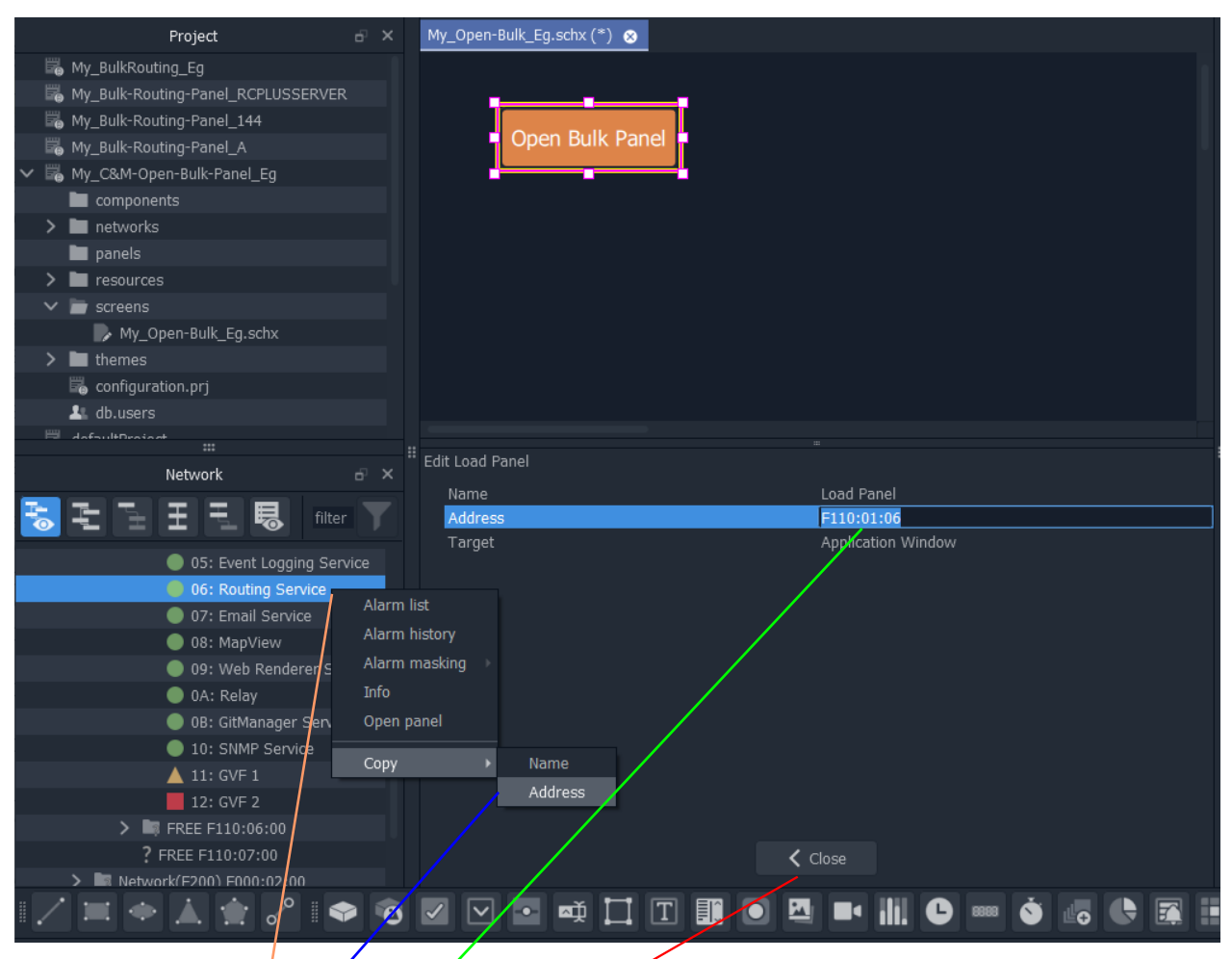

Right-click on a 'Routing Service' item in the **Network** window.

Select 'Copy > Address'.

Paste the address into the 'Address' property of the Load Panel configuration screen.

Click **Close in the Load Panel** configuration screen.

<span id="page-570-1"></span>Fig. 12-93: Setting Load Panel Behaviour's RollCall Address

13 Click **Close** in the configuration screen.

To save this project change:

14 Click **Project > Save File** in the main menu

15 Click **Project > Save Project**.

This has designed (a simple) C&M custom screen which contains a button which will open the Bulk Routing Panel.

#### <span id="page-570-0"></span>**Exercise the C&M Custom Screen**

With the designed C&M custom screen open in GV Orbit Client:

1 Click the **Design/Run Mode** button in the main tool bar of the GV Orbit Client application window. See [Figure 12-96](#page-572-0)a.

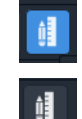

Click to enter **Run** mode.

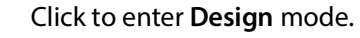

Fig. 12-94: Design/Run Mode Icon (in Main Tool Bar)

The GV Orbit Client enters **Run** mode and the custom screen is run. See [Figure 12-96b](#page-572-0).

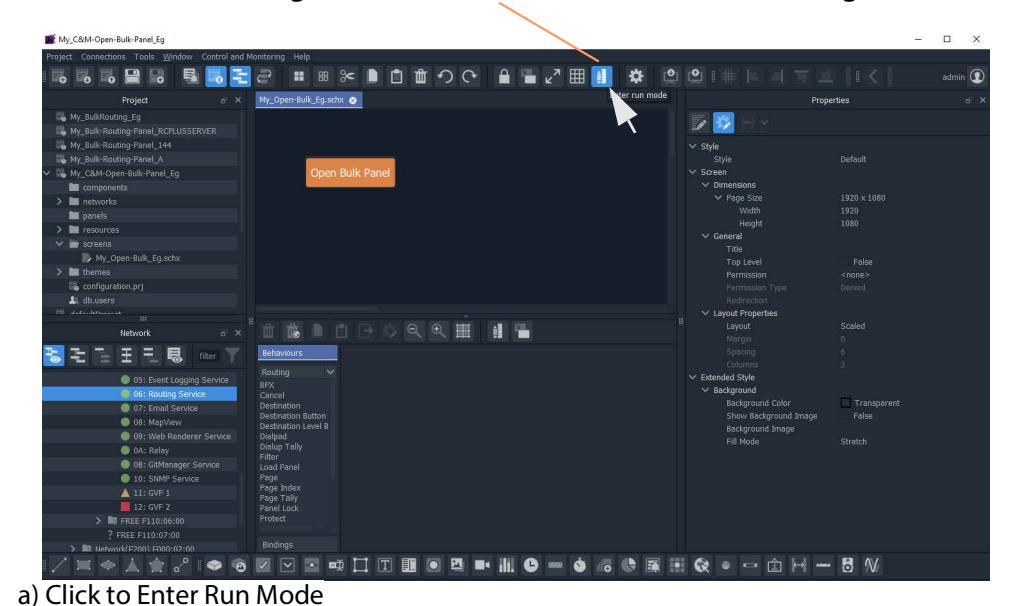

**Design/Run Mode** icon indicates GV Orbit is in **Design** mode.

**Design/Run Mode** icon indicates GV Orbit is in **Run** mode.

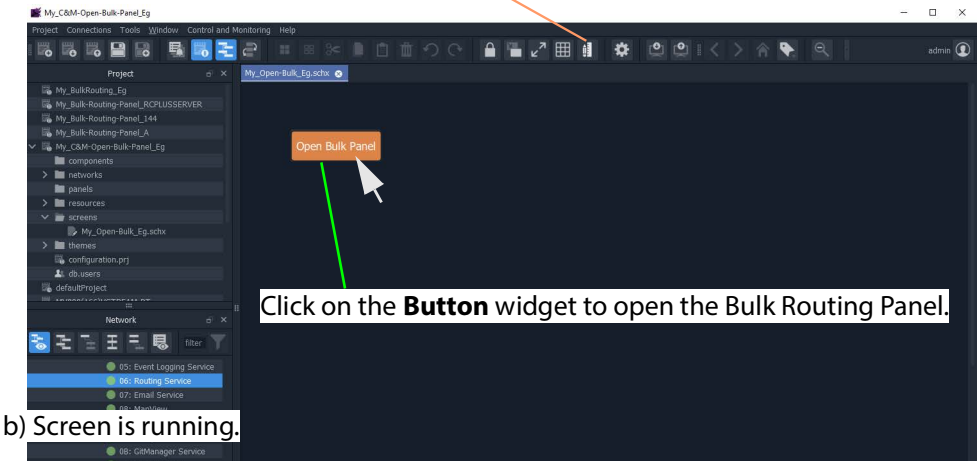

Fig. 12-95: Running the Custom Screen

2 Click on the **Button** widget to open a new tab containing an Bulk Routing Panel. See [Figure 12-96](#page-572-0).

| My_C&M-Open-Bulk-Panel_Eq                                    |                                          |                  |                      |                           |    |                          |                          |                      |              |    |                       | -                                | $\Box$                | $\times$ |
|--------------------------------------------------------------|------------------------------------------|------------------|----------------------|---------------------------|----|--------------------------|--------------------------|----------------------|--------------|----|-----------------------|----------------------------------|-----------------------|----------|
| Project Connections Tools Window Control and Monitoring Help |                                          |                  |                      |                           |    |                          |                          |                      |              |    |                       |                                  |                       |          |
| e.<br>P<br>e,<br>‱<br>₿<br>$\ddot{\mathbf{o}}$               | $\Rightarrow$<br>胍                       | ۰<br>$\beta$     | 同<br>m               | $\bigcap$<br>$\circ$      |    | <b>A</b> ₩ ₹ ₹ ₹ ₹ ₹     |                          |                      |              |    |                       |                                  | $admin$ $\circled{1}$ |          |
| Project<br>$01$ X                                            | My_Open-Bulk_Eg.schx @ Routing Service @ |                  |                      |                           |    |                          |                          |                      |              |    |                       |                                  |                       |          |
| My BulkRouting Eq                                            | <b>Logical Router</b>                    |                  |                      |                           |    |                          |                          |                      |              |    | <b>Router Control</b> |                                  |                       |          |
| My_Bulk-Routing-Panel_RCPLUSSERVER                           | ■ ■ 昭 12 13                              |                  |                      |                           |    |                          |                          |                      |              |    |                       |                                  |                       |          |
| My_Bulk-Routing-Panel_144                                    |                                          | filter           |                      | <b>7 厘 咱 自 自 闘 器 42 +</b> |    |                          |                          | filter               | T            |    |                       |                                  | <b>NG</b>             |          |
| My Bulk-Routing-Panel A                                      |                                          |                  |                      |                           |    | Cam1                     | Cam <sub>2</sub>         | Cam3                 | Cam4         |    |                       |                                  |                       |          |
| My C&M-Open-Bulk-Panel Eq                                    | Cam1                                     | Cam <sub>2</sub> | Cam <sub>3</sub>     | Cam4                      |    | Cam6<br>Mon1             | Mon <sub>2</sub>         | Mon3                 | Mon4         |    |                       |                                  |                       |          |
| components                                                   |                                          |                  | Cam7                 | Cam8                      |    | Cam5                     | Cam6                     | Cam7                 | Cam8         |    |                       | <b>O</b> Take <b>O</b> Auto-Take |                       |          |
| $\sum$ <b>II</b> networks                                    | Cam <sub>5</sub>                         | Cam6             |                      |                           |    | Mon5                     | Mon6                     | Mon7                 | Mon8         |    |                       |                                  |                       |          |
| panels                                                       |                                          |                  |                      |                           |    | Cam9                     | Cam10                    | Cam11                | Cam12        |    |                       |                                  |                       |          |
| $\sum$ resources                                             | Cam9                                     | Cam10            | Cam11                | Cam12                     |    |                          |                          |                      |              |    |                       | Take<br>Cancel                   |                       |          |
| $\vee$ $\blacksquare$ screens                                |                                          |                  |                      |                           |    | Mon9                     | Mon10                    | Mon11                | Mon12        |    |                       |                                  |                       |          |
| My_Open-Bulk_Eq.schx<br>$\sum$ themes                        | Cam13                                    | Cam14            | Cam15                | Cam16                     |    | Cam12                    | Cam <sub>14</sub>        | Cam15                | Cam16        |    |                       |                                  |                       |          |
| configuration.prj                                            |                                          |                  |                      |                           |    | Mon13                    | Mon14                    | Mon15                | Mon16        |    |                       |                                  |                       |          |
| L db.users                                                   |                                          | Cam18            | Cam19                | Cam20                     |    | Cam17                    | Cam18                    | Cam19                | Cam20        |    | Lock                  | Protect                          | Release               |          |
| defaultProject                                               | Cam17                                    |                  |                      |                           |    | Mon17                    | Mon18                    | Mon19                | Mon20        |    |                       |                                  |                       |          |
| <b>EL ENTOROGACCIAMENTALE DI</b>                             |                                          |                  | Cam <sub>23</sub>    | Cam <sub>24</sub>         |    | Cam21                    | Cam22                    | Cam24                | Cam24        |    |                       |                                  |                       |          |
| m<br>莊<br>$\overline{p}$ X<br>Network                        | Cam21                                    | Cam22            |                      |                           |    | Mon21                    | Mon22                    | Mon23                | Mon24        | 崔  |                       |                                  |                       |          |
|                                                              |                                          |                  |                      |                           |    | Cam25                    | Cam26                    | Cam27                | Cam28        |    |                       | Salvos                           |                       |          |
| Ξ<br>Ξ<br>职<br>$\overline{\mathbf{v}}$<br>モ<br>filter        | Cam25                                    | Cam26            | Cam27                | Cam <sub>28</sub>         |    |                          |                          |                      |              |    | ■ + 2 + 2             | filter                           |                       | Ŧ        |
|                                                              |                                          |                  |                      |                           |    | Mon25                    | Mon26                    | Mon27                | Mon28        |    |                       |                                  |                       |          |
| 05: Event Logging Service                                    | Cam29                                    | Cam30            | Cam31                | Cam32                     |    | Cam29                    | Cam30                    | Cam31                | Cam32        |    |                       |                                  |                       |          |
| 06: Routing Service<br>07: Email Service                     |                                          |                  |                      |                           |    | Mon29                    | Mon30                    | Mon31                | Mon32        |    |                       |                                  |                       |          |
| 08: MapView                                                  | Cam33                                    | Cam34            | Cam35                | Cam36                     |    | Cam33                    | Cam34                    | Cam35                | Cam36        |    |                       |                                  |                       |          |
| 09: Web Renderer Service                                     |                                          |                  |                      |                           |    | Mon33                    | Mon34                    | Mon35                | Mon36        |    |                       |                                  |                       |          |
| 0A: Relay                                                    |                                          |                  |                      |                           |    | Cam37                    | Cam38                    | Cam39                | Cam40        |    |                       |                                  |                       |          |
| <b>C</b> 0B: GitManager Service                              | وممد                                     | ووسيو            |                      | $\sim$ $\sim$ $\sim$      |    |                          |                          |                      |              |    |                       |                                  |                       |          |
| 10: SNMP Service                                             |                                          |                  | Video, Audio 1 to 16 |                           | Υ. | ■ ■ ■                    | 4 4 4 H                  | Video, Audio 1 to 16 |              | Ŧ. |                       |                                  |                       |          |
| $\triangle$ 11: GVF 1                                        |                                          |                  |                      |                           |    |                          |                          |                      |              |    |                       |                                  |                       |          |
| 12: GVF 2                                                    | $\bar{v}$                                | A1               | A2                   | A3                        |    | Cam1<br>Cam <sub>6</sub> | Cam <sub>1</sub><br>Cam6 | Cam1<br>Cam6         | Cam1<br>Cam6 |    |                       |                                  |                       |          |
| > <b>IN FREE F110:06:00</b>                                  |                                          |                  |                      |                           |    | $\mathbf{v}$             | A1                       | A2                   | A3           |    |                       |                                  |                       |          |
| ? FREE F110:07:00                                            |                                          | A5               |                      | A7                        |    | Cam1<br>Cam6             | Cam1<br>Cam6             | Cam1<br>Cam6         | Cam1<br>Cam6 |    |                       |                                  |                       |          |
| >   Network(F200) F000:02:00                                 | A <sub>4</sub>                           |                  | A6                   |                           |    | A4                       | A <sub>5</sub>           | A6                   | A7           |    |                       |                                  |                       |          |
| > Mirtual Node F000:08:00                                    |                                          |                  |                      |                           |    |                          |                          |                      |              |    |                       |                                  |                       |          |

Tab running C&M Custom Panel Tab running the opened Bulk Routing Panel

<span id="page-572-0"></span>Fig. 12-96: Bulk Routing Panel Opened in a Tab

# **Routing Control - XY Routing Panel 13**

## <span id="page-574-0"></span>**Introduction**

GV Orbit Client has user router control functionality and offers the following routing control panels:

- [Routing Control Bulk Routing Panel](#page-488-0) a simple, non-editable soft panel for fast control of all router cross-points.
- [Routing Control XY Routing Panel](#page-574-0) (this chapter) an editable and customizable soft panel, typically used for small custom panels for specific routing needs.

This chapter describes the **XY Routing Panel**.

#### **GV Orbit System**

Routing control panels connect to a GV Orbit Routing service running on a GV Orbit Server.

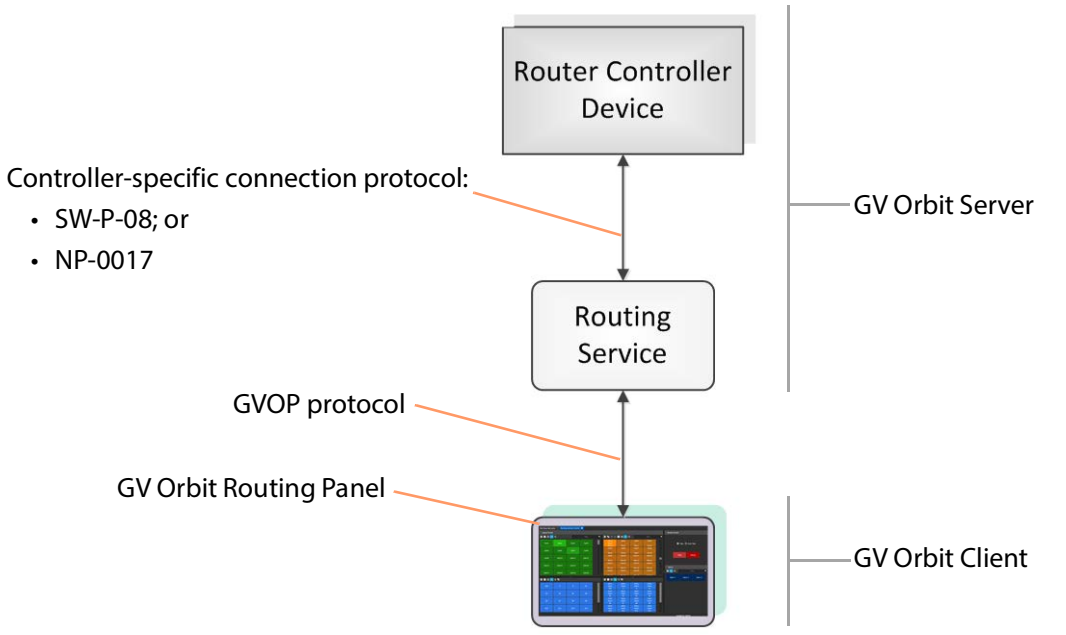

Fig. 13-1: GV Orbit Routing Panel, Routing Service and Router Controller

A GV Orbit system has one or more GV Orbit Servers which run GV Orbit services. Routing panels in a GV Orbit Client connect to a router controller device via the GV Orbit Routing service. Router controllers include GV Orbit itself, a Grass Valley Router Controller device, or GV Convergent. The Routing service provides source/destination information to the client and acts on routing commands from the client. See [Figure 13-2](#page-575-0).

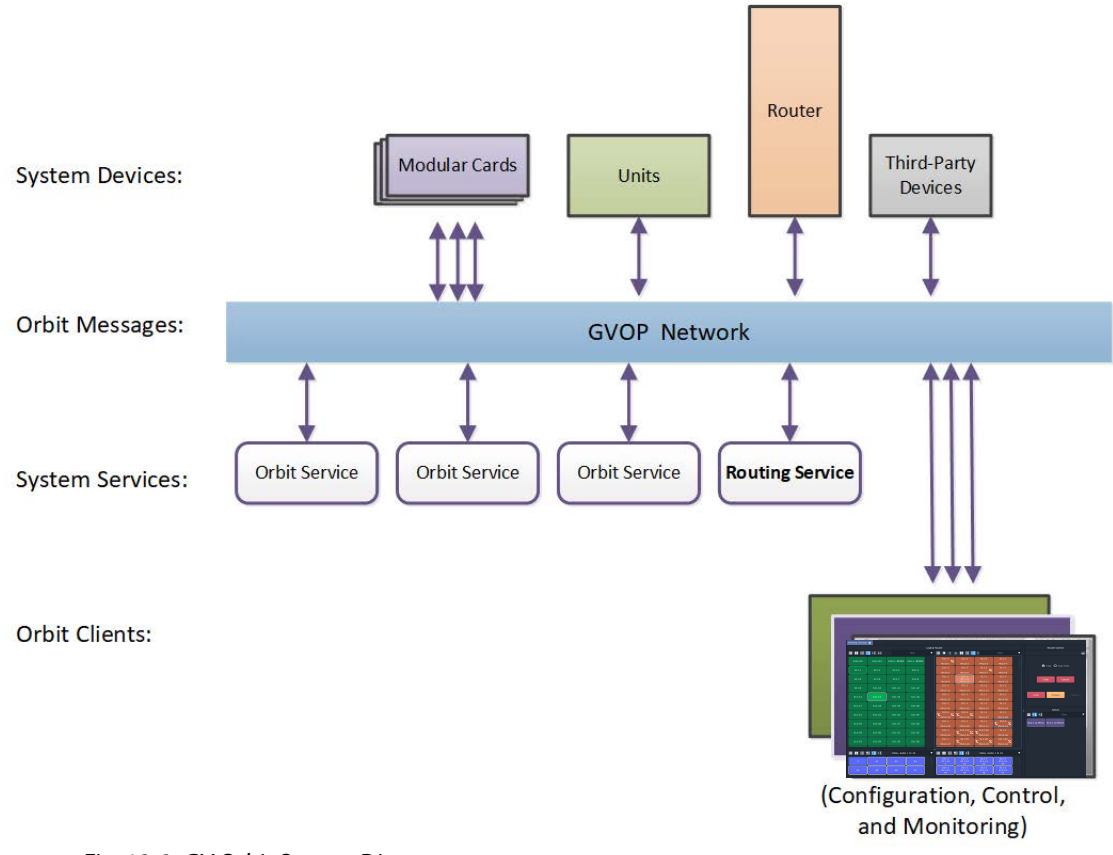

<span id="page-575-0"></span>Fig. 13-2: GV Orbit System Diagram

#### **Prerequisites**

A GV Orbit Server is required, running:

- A GV Orbit Control application.
- A GV Orbit Routing service configured for connection to a Router Controller using either NP0017 or SW-P-08 protocol.

## **What is an XY Routing Panel?**

An XY Routing Panel runs in the GV Orbit Client application. It is editable and customizable and is typically used for small, purpose-built routing panels for specific routing needs. It can be part of a custom soft user/operator panel in GV Orbit Client.

It can be created with a wizard and tailored to most needs. It is a flexible soft routing control panel which may be:

- Created with a wizard and used.
- Created and then edited for customized use.
- Created from scratch with the GV Orbit Client, in a similar way to a GV Orbit Client C&M project user/operator soft control panel.

XY panels can also be embedded in GV Orbit soft custom operator/user panels.
|                                    | My_XY_fromWizard.panel |           |                      |                                   |                             |           |           |                |                        |                       |                       |                      |                |                      |                       |                       |
|------------------------------------|------------------------|-----------|----------------------|-----------------------------------|-----------------------------|-----------|-----------|----------------|------------------------|-----------------------|-----------------------|----------------------|----------------|----------------------|-----------------------|-----------------------|
|                                    | <b>Sources</b>         |           |                      |                                   |                             |           | Cmr.      |                |                        | <b>Destinations</b>   |                       |                      |                |                      |                       | $_{\rm obs}$          |
| $\left\lfloor \cdot \right\rfloor$ | Source 1               | Source 2  | Source 3             |                                   | Source 4                    | Source 5  | Source 6  |                | $\left  \cdot \right $ | Destination 1         | <b>Destination 2</b>  | <b>Destination 3</b> |                | <b>Destination 4</b> | <b>Destination 5</b>  | Destination 6         |
| $\blacksquare$<br>rs               | Source 7               | Source 8  | Source 9             |                                   | Source 10                   | Source 11 | Source 12 |                | bs                     | Destination 7         | Destination 8         | Destination 9        |                | Destination 10       | Destination 11        | Destination 12        |
|                                    | Source 13              | Source 14 | Source 15            |                                   | Source 16                   | Source 17 | Source 18 |                |                        | <b>Destination 13</b> | Destination 14        | Destination 15       |                | Destination 16       | Destination 17        | <b>Destination 18</b> |
|                                    | Source 19              | Source 20 | Source 21            |                                   | Source 22                   | Source 23 | Source 24 |                |                        | Destination 19        | Destination 20        | Destination 21       |                | Destination 22       | Destination 23        | Destination 24        |
|                                    | Source 25              | Source 26 | Source 27            |                                   | Source 28                   | Source 29 | Source 30 | Undo           |                        | Destination 25        | <b>Destination 26</b> | Destination 27       |                | Destination 28       | Destination 29        | Destination 30        |
|                                    | Source 31              | Source 32 | $\mathbf 1$          | $\overline{2}$                    | $\overline{\mathbf{3}}$     | Source 35 | Source 36 | Protect        |                        | Destination 31        | Destination 32        | D                    | $\overline{2}$ | <b>B</b>             | Destination 35        | <b>Destination 36</b> |
|                                    | Source 37              | Source 38 | ×.<br>$\overline{z}$ | 5<br>٠<br>$\overline{\mathbf{8}}$ | 6 <sup>°</sup><br>$\bullet$ | Source 41 | Source 42 | Take<br>Cancel |                        | Destination 37        | Destination 38        | ۰                    |                | -6                   | Destination 41        | Destination 42        |
|                                    | Source 43              | Source 44 | Del                  | ۰.                                | C                           | Source 47 | Source 48 |                |                        | <b>Destination 43</b> | Destination 44        | 'n                   |                | о                    | Destination 47        | Destination 48        |
|                                    | Source 49              | Source 50 | Source S1            |                                   | Source 52                   | Source 53 | Source 54 |                |                        | Destination 49        | Destination 50        | Destination 51       |                | Destination 52       | <b>Destination 53</b> | Destination 54        |
|                                    | Level 1                | Level 2   | Level 3              | Level 4                           | Level 5                     | Level 6   | Level 7   |                |                        | Lovel 1               | Lovel 2               | Level 3              | Level 4        | Lovel 5              | Loyd 6                | Level 7               |
|                                    | Level 8                | Level 9   | Level 10             | Lavel 11                          | Level 12                    | Level 13  | Lovel 14  |                |                        | Lovel 8               | Level 9               | Level 10             | Level 11       | Level 12             | Level 13              | Lovel 14              |
|                                    | Level 15               | Level 16  | Level 17             | Lovel 18                          | Level 19                    | Level 20  | Level 21  |                |                        | Level 15              | Level 16              | Level 17             | Level 18       | Lovel 19             | Level 20              | Level 21              |

a) Example XY Routing Panel from the Wizard

| Cam S9  | Cam S10 | Cam S15 | Cam S26<br>Mon1 | Cam S1<br>Mon <sub>2</sub> |
|---------|---------|---------|-----------------|----------------------------|
| Cam S20 | Cam S25 | Cam S26 | Cam S1<br>Mon3  | Cam S1<br>Mon4             |
| Cam S21 | Cam S16 | Cam S33 | Cam S1<br>Mon5  | Cam <sub>S1</sub><br>Mon6  |
| Cam S32 | Cam S37 | Cam S38 |                 |                            |

Fig. 13-3: XY Routing Panel Examples b) Example Customized XY Routing Panel c) Example with Customized Layout

# **Key Features**

- X/Y panel wizard.
- Source and Destination filtering.
- Take, Auto-take, Cancel.
- Shuffles and Breakaways.
- Panel Lock.

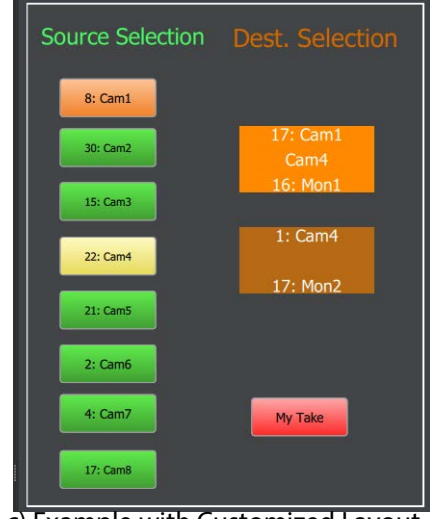

- Customizable, editable.
- Source and Destination selection:
	- paged access to all ports; or
	- definable port-per-button.
	- Levels

## **This Chapter**

This chapter describes:

- [How to Create a New XY Panel, on page 578](#page-577-1).
- [Customizing with the XY Wizard, on page 581.](#page-580-0)
- [XY Panel Layout, on page 586.](#page-585-0)
- [Getting XY Routing Panel Running, on page 594.](#page-593-0)
- [XY Panel Operation, on page 598](#page-597-0).
- [Assigning Ports to a Port-per-Button XY Panel, on page 605](#page-604-0), including:
	- [Assigning Port-per-Button, on page 605](#page-604-1).
	- [Assign Ports to Individual Buttons, on page 605.](#page-604-2)
	- [Quick Port-per-Button Assignment, on page 609.](#page-608-0)
- [Customizing an XY Panel, on page 612,](#page-611-0) including:
	- [Further Editing an XY Panel, on page 612](#page-611-1).
	- [Creating a Custom XY Panel from Scratch, on page 613](#page-612-0).
	- [Creating a Custom BPX Panel, on page 621.](#page-620-0)
	- [Enhancing the Appearance of a Panel, on page 627.](#page-626-0)
- [How to Embed an XY Panel into a Custom User Panel, on page 634.](#page-633-0)

# <span id="page-577-1"></span>**How to Create a New XY Panel**

One or more XY Routing Panels can be created in a GV Orbit C&M project.

XY Routing Panels are created in GV Orbit Client and stored in a 'panels' folder in the **Project** window. (If your project does not contain a 'panels' folder, see [Creating a 'panels'](#page-577-0)  [Folder for Early GV Orbit Client Projects, on page 578](#page-577-0) for instructions on creating one.)

For instructions on creating a new XY Panel, see [Create a New XY Routing Panel, on](#page-578-0)  [page 579.](#page-578-0)

# <span id="page-577-0"></span>**Creating a 'panels' Folder for Early GV Orbit Client Projects**

Some early GV Orbit C&M projects do not contain a 'panels' folder in the **Project** window. If this is the case, then one may be created. See below.

If your project does have a 'panels' folder in the Project window, go on to [Create a New XY](#page-578-0)  [Routing Panel, on page 579.](#page-578-0)

To create a missing 'panels' folder:

- 1 Open a C&M project in the GV Orbit Client application.
- 2 Right-click on the project name item in the **Project** window and select 'New Folder'.

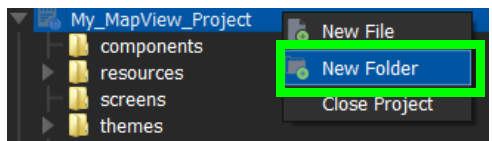

Fig. 13-4: Creating a New 'panels' Folder'

3 Enter 'panels' as the folder name, and click **OK**.

A new folder called 'panels' is added into the **Project** window.

| My_New_C&M_1    |
|-----------------|
| My Test Project |
| panels          |
| components      |
| networks        |
| resources       |
| screens         |
| workflows       |

Fig. 13-5: New 'panels' Folder'

### 4 Click **Save File**. Click **Save Project**.

This has created a default new 'panels' folder in the project. Now go on to [Create a New XY Routing Panel, on page 579](#page-578-0).

**Note:** A project folder named 'panels':

- allows only files of type 'panel';
- displays a 'New Panel' right-click menu item.

The folder name is case-sensitive.

## <span id="page-578-0"></span>**Create a New XY Routing Panel**

To create an XY panel in a C&M project in the GV Orbit Client application:

- 1 Expand the project name in the **Project** window and look for the 'panels' sub-folder.
- 2 Right-click on the 'panels' folder and select 'New Panel'.

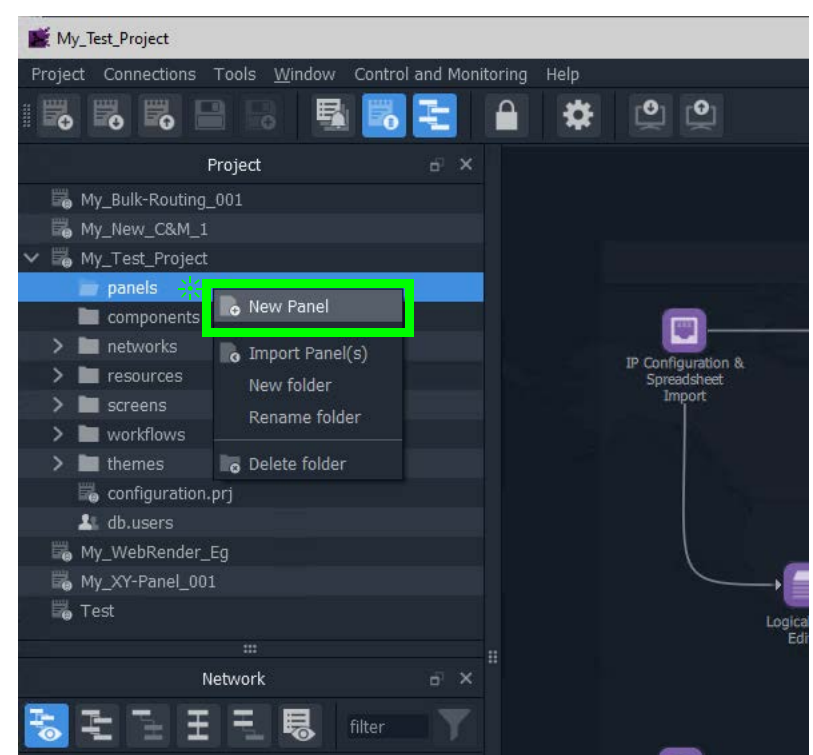

Fig. 13-6: Create a New XY Routing Panel

The **New X/Y Panel** dialog is shown.

- 3 Enter a name for the new XY Panel in the **New X/Y Panel** dialog.
- 4 And click **OK**.

A new panel item is then added into the 'panels' folder and a new generic XY Panel is shown in a tab.

[Figure 13-7](#page-580-1) shows an example with GV Orbit shown in 'Design Mode' (not 'Run Mode').

5 Click **Save File**. Click **Save Project**.

This has created a default new, generic XY Panel (see example in [Figure 13-7](#page-580-1)) which is editable and customizable, see [Customizing with the XY Wizard, on page 581.](#page-580-0) Various button types can be shown/hidden on the panel with the wizard.

| My Test Project                                              |            |                      |                 |                         |           |          |                |                                             |                               |                          |            |                     |                                              |                            |                                        |          |                      |                       |                           |
|--------------------------------------------------------------|------------|----------------------|-----------------|-------------------------|-----------|----------|----------------|---------------------------------------------|-------------------------------|--------------------------|------------|---------------------|----------------------------------------------|----------------------------|----------------------------------------|----------|----------------------|-----------------------|---------------------------|
| Project Connections Tools Window Control and Monitoring Help |            |                      |                 |                         |           |          |                |                                             |                               |                          |            |                     |                                              |                            |                                        |          |                      |                       |                           |
| e.<br>₽<br>ఇ<br>‱<br>ం<br>孱                                  | $\bullet$  |                      | $\epsilon$<br>H |                         |           |          |                | <b>B 3&lt; ■ □ □ つ ○  △ ■ ∠<sup>7</sup></b> |                               | 囲                        | 1          | ✿                   | $\mathbb{C}^{\bullet}$<br>$\bar{\mathbf{G}}$ | $\vert \vert \vert$        | 侖                                      | ∾        | $\Theta$             |                       | 1 #                       |
| Project                                                      | $n \times$ |                      |                 | My_New_XY_Panel.panel @ |           |          |                |                                             |                               |                          |            |                     |                                              |                            |                                        |          |                      |                       |                           |
| My_New_C&M_1                                                 |            |                      |                 |                         |           |          |                |                                             |                               |                          |            |                     |                                              |                            |                                        |          |                      |                       | $\overline{\mathscr{D}}$  |
| V My_Test_Project                                            |            |                      | <b>Sources</b>  |                         |           |          |                |                                             | D <sub>*</sub>                |                          |            | <b>Destinations</b> |                                              |                            |                                        |          |                      |                       |                           |
| $\vee$ panels                                                |            | $\frac{1}{2}$        | Source 1        | Source 2                | Source 3  |          | Source 4       | Source 5                                    | Source 6                      |                          | $\sqrt{2}$ | Destination 1       | Destination 2                                | Destination 3              | Destination 4                          |          | <b>Destination 5</b> | Destination 6         | $\vee$ Style              |
| My New XY Panel.panel                                        |            |                      |                 |                         |           |          |                |                                             |                               |                          |            |                     |                                              |                            |                                        |          |                      |                       |                           |
| components                                                   |            | $\frac{1}{2}$        | Source 7        | Source 8                | Source 9  |          | Source 10      | Source 11                                   | Source 12                     |                          | $\sim$     | Destination 7       | Destination 8                                | Destination 9              | Destination 10                         |          | Destination 11       | Destination 12        | $\vee$ Scre<br>$\vee$ r   |
| $>$ <b>in</b> networks                                       |            |                      |                 |                         |           |          |                |                                             |                               |                          |            |                     |                                              |                            |                                        |          |                      |                       |                           |
| $\sum$ resources<br>$\sum$ screens                           |            |                      | Source 13       | Source 14               | Source 15 |          | Source 16      | Source 17                                   | Source 18                     |                          |            | Destination 13      | Destination 14                               | Destination 15             | Destination 16                         |          | Destination 17       | <b>Destination 18</b> |                           |
| $\geq$ <b>i</b> workflows                                    |            |                      |                 |                         |           |          |                |                                             |                               |                          |            |                     |                                              |                            |                                        |          |                      |                       |                           |
| $\sum$ internes                                              |            |                      | Source 19       | Source 20               | Source 21 |          | Source 22      | Source 23                                   | Source 24                     |                          |            | Destination 19      | Destination 20                               | Destination 21             | Destination 22                         |          | Destination 23       | Destination 24        | $\vee$ 0                  |
| configuration.pri                                            |            |                      | Source 25       | Source 26               | Source 27 |          | Source 28      | Source 29                                   | Source 30                     |                          |            | Destination 25      | Destination 26                               | Destination 27             | Destination 28                         |          | Destination 29       | Destination 30        |                           |
| & db.users                                                   |            |                      |                 |                         |           |          |                |                                             |                               | Undo:                    |            |                     |                                              |                            |                                        |          |                      |                       |                           |
| My_WebRender_Eq                                              |            |                      | Source 31       | Source 32               |           |          |                | Source 35                                   | Source 36                     | Protect                  |            | Destination 31      | <b>Destination 32</b>                        |                            |                                        |          | Destination 35       | Destination 36        |                           |
| m                                                            | ×          |                      |                 |                         |           |          |                |                                             |                               |                          |            |                     |                                              |                            |                                        |          |                      |                       | Ħ                         |
| Network                                                      | $n$ x      |                      | Source 37       | Source 38               |           |          | $6^\circ$<br>9 | Source 41                                   | Source 42                     | Take                     |            | Destination 37      | Destination 38                               |                            | 6<br>$\mathbf{S}$                      |          | Destination 41       | Destination 42        | V <sub>1</sub>            |
| Ŧ.<br>E<br>瞗<br>회전<br>Te                                     | filter     |                      | Source 43       | Source 44               | Del       | - 8      | Cr.            | Source 47                                   | Source 48                     | Cancol                   |            | Destination 43      | Destination 44                               | Del                        | <b>CF</b>                              |          | Destination 47       | <b>Destination 48</b> |                           |
| $\vee$ <b>in</b> RollCall                                    |            |                      |                 |                         |           |          |                |                                             |                               |                          |            |                     |                                              |                            |                                        |          |                      |                       |                           |
| > Control 0000:01:00                                         |            |                      | Source 49       | Source 50               | Source 51 |          | Source 52      | Source 53                                   | Source 54                     |                          |            | Destination 49      | Destination 50                               | Destination 51             | Destination 52                         |          | Destination 53       | Destination 54        |                           |
| > 6 Vega 0000:02:00                                          |            |                      |                 |                         |           |          |                |                                             |                               |                          |            |                     |                                              |                            |                                        |          |                      |                       | $\times$ Exter<br>$V - B$ |
| > Rack 2 0000:03:00                                          |            |                      | Level 1         | Level 2                 | Level 3   | Level 4  | Level 5        | Level 6                                     | Level 7                       |                          |            | Level 1             | Level 2                                      | Level 3                    | Level 4                                | Level 5  | Level 6              | Level 7               |                           |
| > a Rack 3 0000:04:00                                        |            |                      |                 |                         |           |          |                |                                             |                               |                          |            |                     |                                              |                            |                                        |          |                      |                       |                           |
| > Rack 4 0000:05:00                                          |            |                      | Level 8         | Level 9                 | Level 10  | Level 11 | Level 12       | Level 13                                    | Level 14                      |                          |            | Level 8             | Level 9                                      | Level 10                   | Level 11                               | Level 12 | Level 13             | Level 14              |                           |
| > Rack 5 0000:06:00                                          |            |                      |                 |                         |           |          |                |                                             |                               |                          |            |                     |                                              |                            |                                        |          |                      |                       |                           |
| > Rack 6 0000:07:00                                          |            |                      | Level 15        | Level 16                | Level 17  | Level 18 | Level 19       | Level 20                                    | Level 21                      |                          |            | Level 15            | Level 16                                     | Level 17                   | Level 18                               | Level 19 | Level 20             | Level 21              |                           |
| > Rack 7 0000:09:00                                          |            |                      |                 |                         |           |          |                |                                             |                               |                          |            |                     |                                              |                            |                                        |          |                      |                       |                           |
| > Rack 8 0000:0A:00                                          |            |                      |                 |                         |           |          |                |                                             |                               |                          |            |                     |                                              |                            |                                        |          |                      |                       |                           |
| > Rack 9 0000:0B:00                                          |            |                      |                 |                         |           |          |                |                                             |                               |                          |            |                     |                                              |                            |                                        |          |                      |                       |                           |
| ╱ <b>;; ◇ △ ☆ 。 ● ● ○</b> ▽ ⊙ • ¤ □ □                        |            |                      |                 |                         |           |          | ■ ● 图 ■●       | M.                                          | $\bullet$ $\bullet$ $\bullet$ |                          | 18 美国      |                     | $\blacksquare$                               | $\bullet$<br>$\sim$ $\sim$ | $\mathbf{C}$ $\mathbf{C}$ $\mathbf{C}$ |          | $\mathcal N$         |                       | X/Y wizard Sour           |
|                                                              | --         | $\sim$ $\sim$ $\sim$ |                 | $\cdots$                |           | -        |                | $\cdots$                                    | $\cdot$ .                     | $\overline{\phantom{0}}$ |            |                     |                                              |                            |                                        |          |                      |                       |                           |

GV Orbit Client shown in 'Design Mode'

<span id="page-580-1"></span>Fig. 13-7: Example New Generic XY Routing Panel

# <span id="page-580-0"></span>**Customizing with the XY Wizard**

A default new, generic XY Panel can be created which is editable and customizable. See [How to Create a New XY Panel, on page 578](#page-577-1). When an XY Panel is open in GV Orbit Client, the panel is editable with the client in 'Design Mode' (rather than in 'Run' mode).

Customizing may be done with the **XY Wizard** and editable items include the:

- panel size
- number of and arrangement of Sources/Destinations
- number of and arrangement of Levels
- enabling/disabling of other controls

Use the **XY Wizard** on new, generic XY Panels.

## **To Open the XY Wizard**

To open the **XY Wizard** for an XY Panel:

- 1 Open the XY Panel and go to 'Design' mode in GV Orbit Client.
- 2 Click **XY Wizard** button. See [Figure 13-8](#page-581-0).

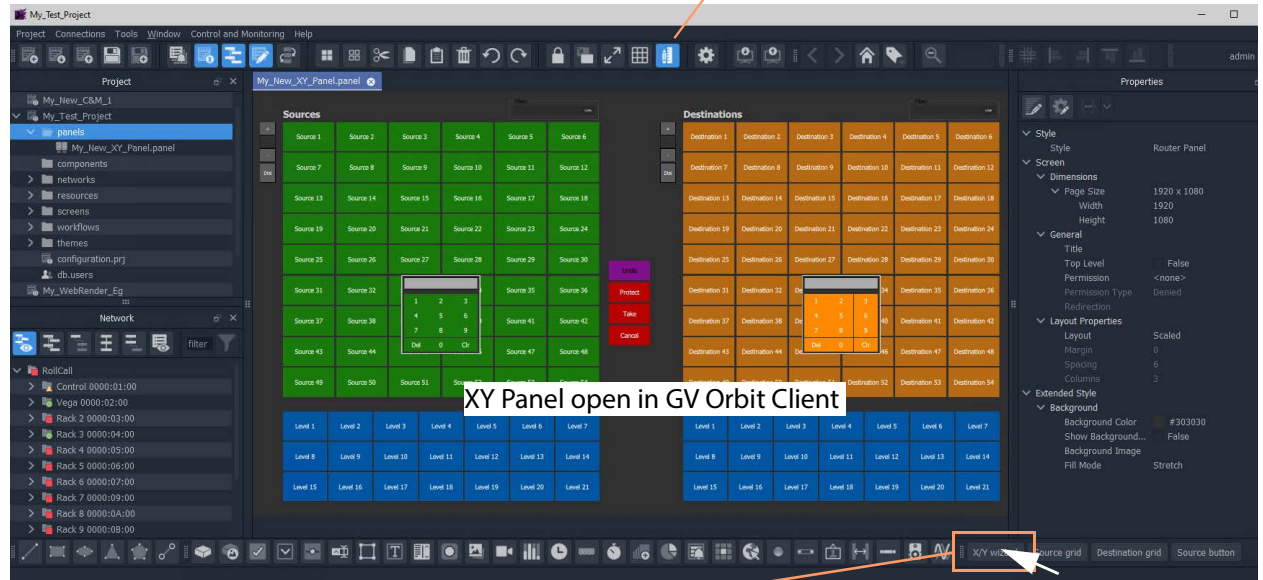

#### 'Design' mode indicated

Click **XY Wizard** to open the **XY Wizard** dialog.

<span id="page-581-0"></span>Fig. 13-8: XY Wizard Button

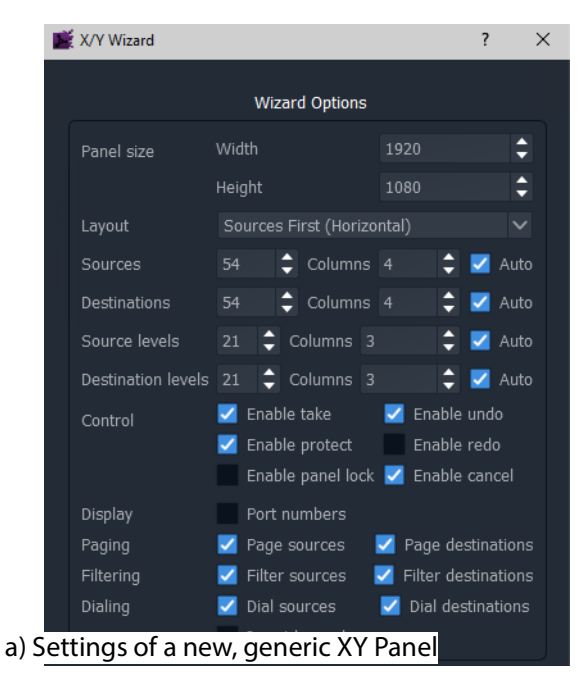

The **XY Wizard** dialog is displayed for editing the XY panel. For a new XY Panel, it is generic XY panel settings that are shown selected. See [Figure 13-9](#page-582-0).

|        | <b>Sources</b> |           |           |                 |                |           | $-$ 000   |                |         | <b>Destinations</b> |                |                |          |                 |                | $\sim$         |
|--------|----------------|-----------|-----------|-----------------|----------------|-----------|-----------|----------------|---------|---------------------|----------------|----------------|----------|-----------------|----------------|----------------|
| 89     | Source 1       | Source 2  | Source 3  |                 | Source 4       | Source 5  | Source 0  |                | 50      | Destination 1       | Destination 2  | Destination 3  |          | Destration 4    | Destination 5  | Destination 6  |
| Ø<br>图 | Source 7       | Source &  | Source 9  |                 | Source 30      | Source 11 | Source 12 |                | D.<br>圜 | Destination 7       | Destination 8  | Destination 9  |          | Destination 10  | Destination 11 | Destination 12 |
|        | Source 13      | Source 14 | Source 15 |                 | Source 16      | Source 17 | Source 18 |                |         | Destination 13      | Destination 14 | Destination 15 |          | Destination 16  | Degressin 17   | Destination 18 |
|        | Source 19      | Searce 20 | Source 21 |                 | Source 22      | Source 23 | Source 24 |                |         | Detroiton 19        | Destination 20 | Destination 21 |          | Destination 22  | Destination 23 | Destination 24 |
|        | Source 25      | Searce 26 | Source 22 |                 | Source 28      | Source 29 | Source 30 | undo:          |         | Dethution 25        | Destination 26 | Detroiton 22   |          | Destination 28: | Dethution 29   | Destination 30 |
|        | Source 31      | Source 32 |           | ٠               |                | Source 35 | Source 36 | Protect        |         | Dastination 31      | Destination 32 | <b>CO</b>      |          |                 | Dagtsation 35  | Destination 36 |
|        | Source 37      | Source 38 | ł<br>÷.   | 5<br>٠          | ×<br>$\bullet$ | Source 41 | Source 42 | Take<br>Cancel |         | Doubletton 27       | Destination 31 | n.             |          |                 | Doctoridge 41  | Destination 42 |
|        | Source 43      | Source 44 | <b>Dd</b> | ۰               | $\alpha$       | Source 47 | Source 48 |                |         | Declination 43      | Declination 44 | Dr.            |          |                 | Declarion 47   | Deglisation 48 |
|        | Source 49      | Source 50 | Source 51 |                 | Source \$2     | Source 33 | Source 54 |                |         | Destination 49      | Destination 50 | Destination 51 |          | Destination 52  | Destination 53 | Destination 54 |
|        | Level 1        | Level 2   | Level 3   | Level 4         | Level 5        | Level 6   | $L = 7$   |                |         | L <sub>ref 1</sub>  | Level 2        | Level 3        | Level 4  | Level 5         | Level 6        | Level 7        |
|        | Loyd 8         | Loval 9   | Level 10  | <b>Levol 11</b> | Lovel 12       | Lend 13   | Lovel 14  |                |         | Loval 8             | Lough 9        | Lovel 10       | Loval 11 | Loyd 12         | Level 13       | Loyal 14       |
|        | Loyd 15        | Level 15  | Lord 17   | Level 18        | Loyd 19        | Loyd 20   | Lovel 21  |                |         | Loyd 23             | Loyd 16        | Loyd 17        | Loyd 18  | Loyd 19         | Loyd 20        | Lord 21        |

b) Corresponding XY Panel

<span id="page-582-0"></span>Fig. 13-9: XY Wizard Dialog (a) and Panel (b, New, Generic Panel Settings Shown)

#### **Note:**

Some settings are not currently applicable to a GV Orbit Client system, these include:

Undo, Re-do, Protect and Dial.

#### **Recommendation:**

Deselect these settings for GV Orbit Client systems. See [Figure 13-10](#page-582-1).

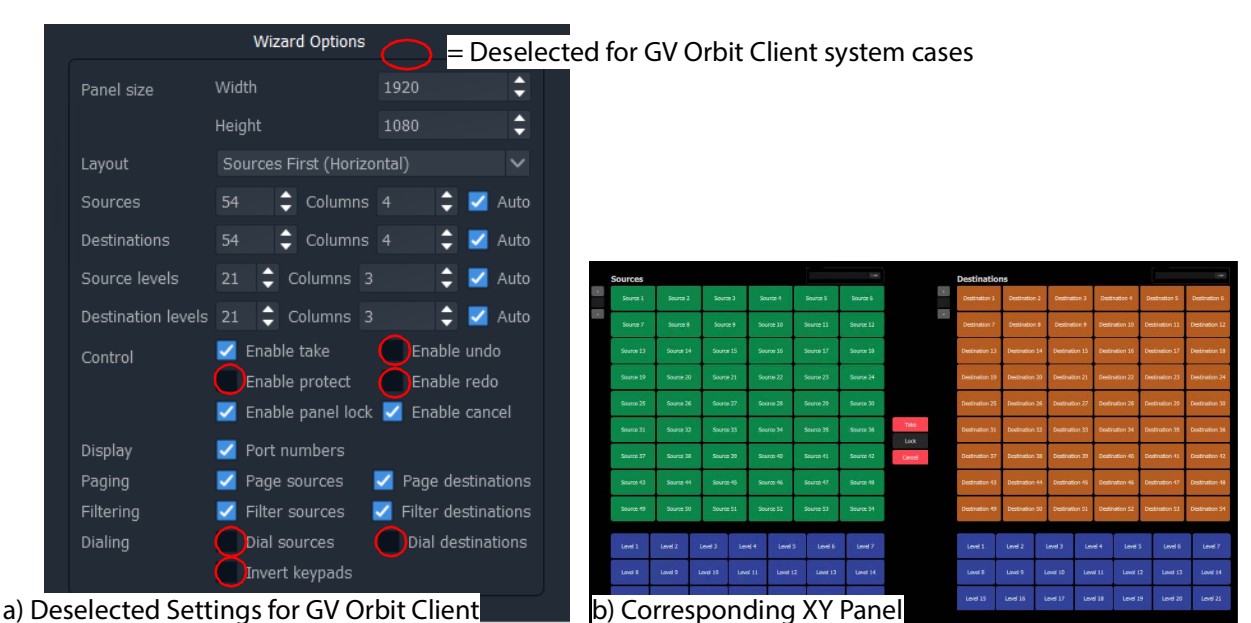

- <span id="page-582-1"></span>Fig. 13-10: XY Wizard Dialog and Panel (Deselected Settings Shown for a GV Orbit Client System)
	- 3 Deselect the wizard options that are not applicable to GV Orbit Client. See [Figure 13-](#page-582-1) [10a](#page-582-1).

The panel appearance changes in response to the settings changes as they are made. See [Figure 13-10](#page-582-1)b.

For the remaining settings, these may be selected/deselected and configured as required:

4 Change the XY panel setting as required. (See [XY Wizard Settings](#page-583-0) and [Table 13-1](#page-583-1) for descriptions of each **XY Wizard** setting.)

The panel appearance changes in response to the settings changes as they are made.

- 5 Close the **XY Wizard** dialog when finished changing settings. (This dialog can always be re-opened if required.)
- 6 Click **Save File**. Click **Save Project**.

The modified XY Panel has been saved.

# <span id="page-583-0"></span>**XY Wizard Settings**

<span id="page-583-1"></span>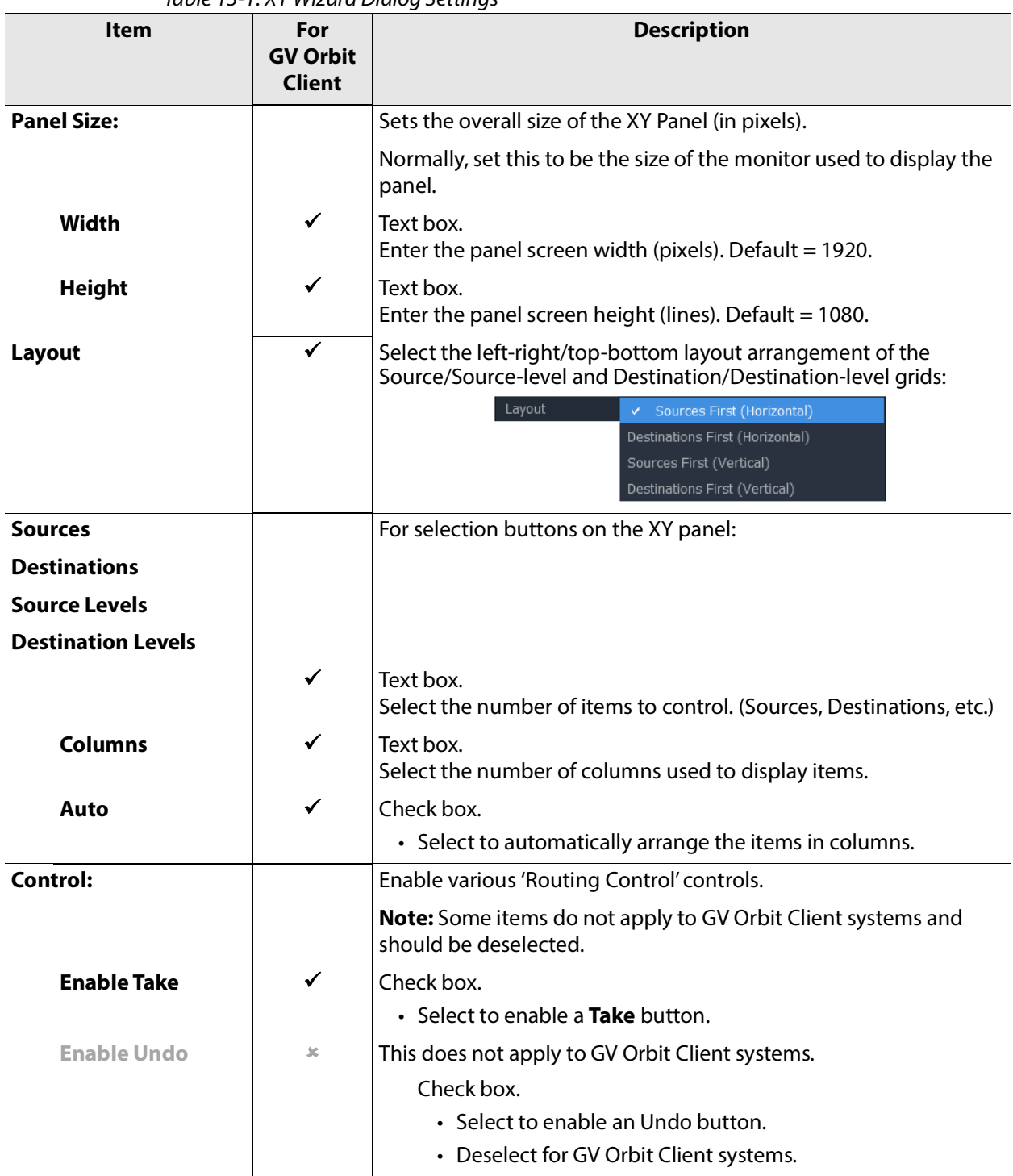

Table 13-1: XY Wizard Dialog Settings

| For<br><b>GV Orbit</b><br><b>Client</b> | <b>Description</b>                                                                                                    |
|-----------------------------------------|----------------------------------------------------------------------------------------------------|
| x                                       | This does not apply to GV Orbit Client systems.<br>Check box.<br>• Select to enable a Protect button.<br>• Deselect for GV Orbit Client systems.                                                                                                    |
| x                                       | This does not apply to GV Orbit Client systems.<br>Check box.<br>• Select to enable a Redo button.<br>• Deselect for GV Orbit Client systems.                                                                                                    |
| $\checkmark$                            | Check box.<br>• Select to enable a Panel Lock button.                                                                                                    |
| ✓                                       | Check box.<br>• Select to enable a <b>Cancel</b> button.                                                                                                    |
|                                         |                                                                                                    |
| ✓                                       | Check box.<br>• Select to show router port numbers on Source/Destination<br>selection buttons.                                                                                                    |
|                                         | The Source selection and Destination selection button-grids can<br>be independently configured for either:<br>• paging through all of the respective router sources/destination<br>ports; or for<br>• accessing a specific router source/destination port per button.                                                              |
| ✓                                       | Check box.                                                                                                    |
|                                         | Control Source button-grid configuration:<br>• Select for 'Paged':                                                                                                    |
|                                         | Paged Source port selection. Button-grid gives paged access to<br>all router Sources, indexed.<br>See Paged Ports, on page 589.<br>• Deselect for 'Port-per-Button':<br>A 'fixed' specific Source port is assignable per button. Each<br>button accesses a specific Source port, non-indexed.<br>See Port-per-Button, on page 589. |
|                                         |                                                                                                    |

Table 13-1: XY Wizard Dialog Settings (continued)

| <b>Item</b>                | For<br><b>GV Orbit</b><br><b>Client</b> | <b>Description</b>                                                                                                    |
|----------------------------|-----------------------------------------|----------------------------------------------------------------------------------------------------|
| <b>Page Destinations</b>   | ✓                                       | Check box.                                                                                                    |
|                            |                                         | Control Destination button-grid configuration:<br>• Select for 'Paged':                                                                                              |
|                            |                                         | Paged Destination port selection. Button-grid gives paged<br>access to all router Destinations, indexed.<br>See Paged Ports, on page 589.                            |
|                            |                                         | • Deselect for 'Port-per-Button':                                                                                                    |
|                            |                                         | A 'fixed, specific Destination port is assignable per button.<br>Each button accesses a specific Destination port, non-indexed.<br>See Port-per-Button, on page 589. |
| <b>Filtering:</b>          |                                         |                                                                                                    |
| <b>Filter Sources</b>      | ✓                                       | Check box.                                                                                                    |
|                            |                                         | • Select to show Sources filter control.                                                                                                    |
| <b>Filter Destinations</b> | ✓                                       | Check box.                                                                                                    |
|                            |                                         | • Select to show Destinations filter control.                                                                                                    |
| Dialing:                   |                                         | For dial-up selection of a Source or a Destination via its router port                                                                                               |
|                            |                                         | number.<br><b>Note:</b> Dialing does not apply to GV Orbit Client systems and these<br>controls should be deselected.                                                |
| <b>Dial Sources</b>        | x                                       | This does not apply to GV Orbit Client systems.                                                                                                    |
|                            |                                         | Check box.                                                                                                    |
|                            |                                         | • Select to show Sources dial-up controls.                                                                                                    |
|                            |                                         | • Deselect for GV Orbit Client systems.                                                                                                    |
| <b>Dial Destinations</b>   | x                                       | This does not apply to GV Orbit Client systems.                                                                                                    |
|                            |                                         | Check box.                                                                                                    |
|                            |                                         | • Select to show Destinations dial-up controls.                                                                                                    |
|                            |                                         | • Deselect for GV Orbit Client systems.                                                                                                    |
| <b>Invert Keypads</b>      | x                                       | This does not apply to GV Orbit Client systems.                                                                                                    |
|                            |                                         | Check box.                                                                                                    |
|                            |                                         | • Select to show Dial-up numeric keypads with 7,8,9 on top<br>row.                                                                                                   |
|                            |                                         | • Deselect to show 1,2,3 on top row.                                                                                                    |

Table 13-1: XY Wizard Dialog Settings (continued)

# <span id="page-585-0"></span>**XY Panel Layout**

The layout and controls of a newly-created XY Panel are shown in [Figure 13-11](#page-586-0).

|                                                                                                    | My_New_XY Panel.panel @ |           |                     |                |           |           |                |         |                           |                     |                      |                |              |                                  |                       |                |
|----------------------------------------------------------------------------------------------------|-------------------------|-----------|---------------------|----------------|-----------|-----------|----------------|---------|---------------------------|---------------------|----------------------|----------------|--------------|----------------------------------|-----------------------|----------------|
|                                                                                                    | <b>Sources</b>          |           |                     |                |           | of Farmer | m <sub>1</sub> |         |                           | <b>Destinations</b> |                      |                |              |                                  |                       | Dea.           |
| 画                                                                                                    | Source 1                | Source 2  | Source 3            |                | Source 4  | Source 5  | Source 6       |         | <b>COL</b>                | Destination 1       | <b>Destination 2</b> | Destination 3  |              | Destination 4                    | <b>Destination 5</b>  | Destination 6  |
| $\begin{array}{ c c c }\hline \textbf{1} & \textbf{2} & \textbf{3} & \textbf{4} \\ \hline \textbf{2} & \textbf{1} & \textbf{2} & \textbf{3} & \textbf{5} \\ \hline \textbf{3} & \textbf{1} & \textbf{2} & \textbf{3} & \textbf{5} & \textbf{6} \\ \hline \textbf{4} & \textbf{1} & \textbf{2} & \textbf{3} & \textbf{5} & \textbf{6} \\ \hline \textbf{5} & \textbf{1} & \textbf{2} & \textbf{3} & \textbf{5} & \textbf{6} \\ \hline \$ | Source 7                | Source 8  | Source 9            |                | Source 10 | Source 11 | Source 12      |         | $\sim$<br>10 <sup>2</sup> | Destination 7       | Destination 8        | Destination 9  |              | Destination 10<br>Destination 11 |                       | Destination 12 |
|                                                                                                    | Source 13               | Source 14 | Source 15           |                | Source 16 | Source 17 | Source 18      |         |                           | Destination 13      | Destination 14       | Destination 15 |              | Destination 16                   | Destination 17        | Destination 18 |
|                                                                                                    | Source 19               | Source 20 | Source 21           |                | Source 22 | Source 23 | Source 24      |         |                           | Destination 19      | Destination 20       | Destination 21 |              | Destination 22                   | Destination 23        | Destination 24 |
|                                                                                                    | Source 25               | Source 26 | Source 27           |                | Source 28 | Source 29 | Source 30      | -Undo   |                           | Destination 25      | Destination 26       | Destination 27 |              | Destination 28                   | <b>Destination 29</b> | Destination 30 |
|                                                                                                    | Source 31               | Source 32 | $\mathbf{1}$        | $\overline{2}$ | з         | Source 35 | Source 36      | Protect |                           | Destination 31      | Destination 32       | Ð              | 2            | з                                | <b>Destination 35</b> | Destination 36 |
|                                                                                                    | Source 37               | Source 38 | 4<br>$\overline{z}$ | 5<br>8         | 6<br>۰    | Source 41 | Source 42      | Take    |                           | Destination 37      | Destination 38       | Ð              | 5.<br>B      | -6<br><b>g</b>                   | Destination 41        | Destination 42 |
|                                                                                                    | Source 43               | Source 44 | Del                 | $\theta$       | Cr.       | Source 47 | Source 48      | Cancel  |                           | Destination 43      | Destination 44       | Del<br>Ð       | $\mathbf{0}$ | <b>Cir</b>                       | Destination 47        | Destination 48 |
|                                                                                                    | Source 49               | Source 50 | Source 51           |                | Source 52 | Source 53 | Source 54      |         |                           | Destination 49      | Destination 50       | Destination 51 |              | Destination 52                   | <b>Destination 53</b> | Destination 54 |
|                                                                                                    |                         |           |                     |                |           |           |                |         |                           |                     |                      |                |              |                                  |                       |                |
|                                                                                                    | Level 1                 | Level 2   | Level 3             | Level 4        | Level 5   | Level 6   | Level 7        |         |                           | Level 1             | Level 2              | Level 3        | Level 4      | Level 5                          | Level 6               | Level 7        |
|                                                                                                    | Level 8                 | Level 9   | Level 10            | Level 11       | Level 12  | Level 13  | Level 14       |         |                           | Level 8             | Level 9              | Level 10       | Level 11     | Level 12                         | Level 13              | Level 14       |
|                                                                                                    | Level 15                | Level 16  | Level 17            | Level 18       | Level 19  | Level 20  | Level 21       |         |                           | Level 15            | Level 16             | Level 17       | Level 18     | Level 19                         | Level 20              | Level 21       |

<span id="page-586-0"></span>Fig. 13-11: Example New XY Panel Layout

An XY Routing Panel is designed in and run from the Client application. [Figure 13-11](#page-586-0) shows a view of the XY Panel in 'Design Mode' and [Figure 13-12](#page-587-0) shows an annotated view in 'Run' mode.

The panel is laid out with the following main grids/areas (see [Figure 13-12\)](#page-587-0):

- **Source Grid** Sources are presented here, configurable in the XY Wizard to be a:
	- Paged list of all available sources.
	- Sub-set of defined sources.
- **Source Levels Grid** List of available levels for selected source(s).
- **Destination Grid** Destinations are presented here, configurable in the XY Wizard to be a:
	- Paged list of all available destinations.
	- Sub-set of defined destinations.
- **Destination Levels Grid** List of available levels for selected destination(s).
- **Routing Controls**  Buttons are configured as shown/hidden in the **XY Wizard**, and include: 'Undo', 'Redo', 'Protect', 'Take', 'Panel Lock' and 'Cancel'.

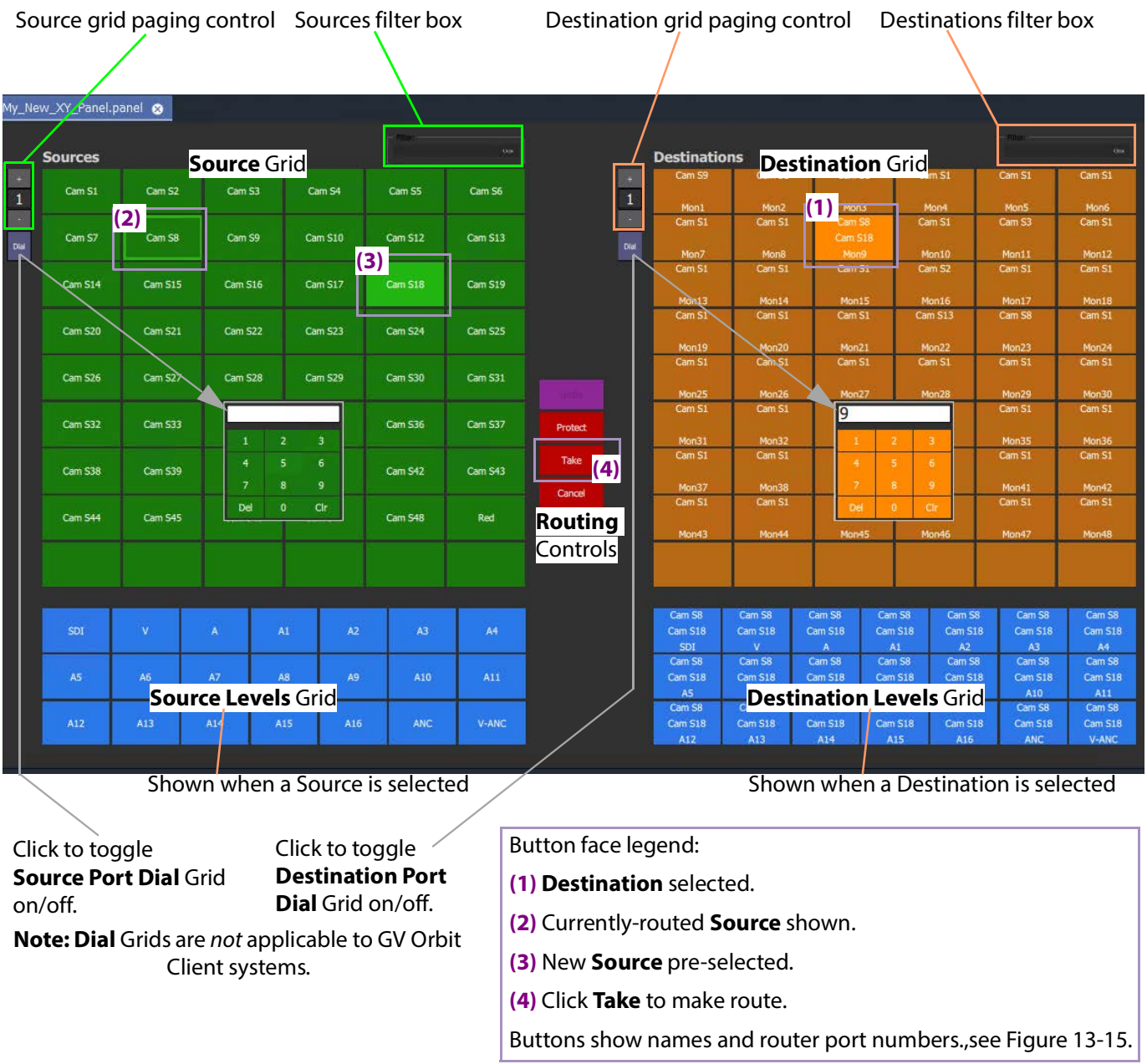

<span id="page-587-0"></span>Fig. 13-12: New XY Panel Layout and Controls (Annotated, 'Run' Mode)

**Note:** The following controls on a newly-created XY Panel are not applicable to GV Orbit Client systems:

- Undo, Re-do, and Protect buttons; and
- Source and Destination Dial Grids.

# **Source and Destination Selection Button-Grids**

The Source and Destination button-grids can be independently configured with the [XY](#page-583-0)  [Wizard Settings](#page-583-0) for either:

- [Paged Ports](#page-588-0) operation; or for
- [Port-per-Button](#page-588-1) operation.

When an XY Panel is running, buttons are annotated to reflect the source/destination names, see [Source/Destination Button Annotations.](#page-590-1)

### <span id="page-588-0"></span>**Paged Ports**

A Source or Destination button-grid can be configured for paging through all of the respective router sources/destination ports. (Configuration is done in the [XY Wizard](#page-583-0)  [Settings.](#page-583-0))

[Figure 13-13](#page-588-2) shows a running example XY Panel with 12-button button-grids configured for 'paged ports' operation. Each paged button grid has paging controls to access all router ports (source or destinations accordingly). Page 1 starts at port 1 and shows consecutive ports on the button grid buttons.

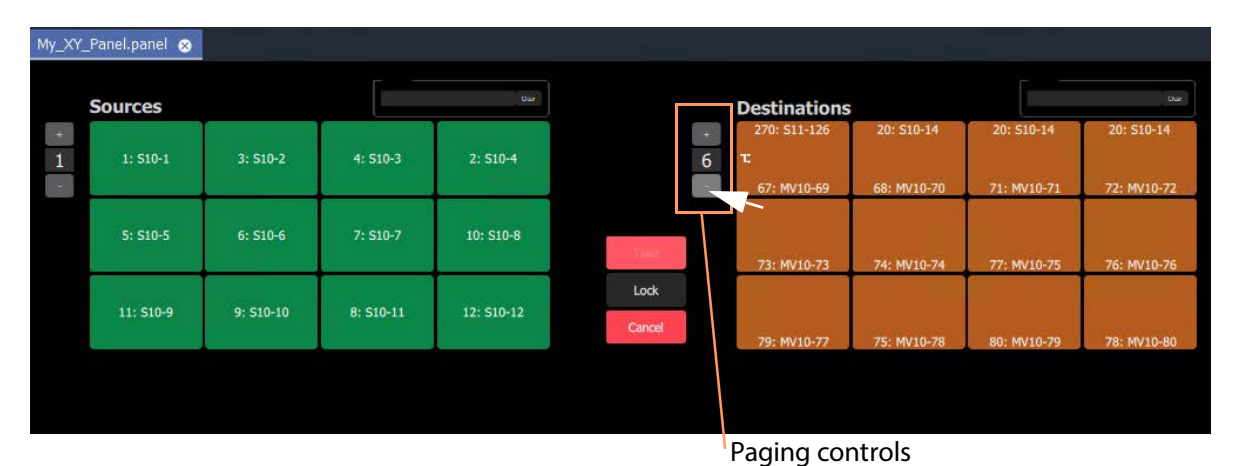

<span id="page-588-2"></span>Fig. 13-13: Example Paged Ports Button Grid

#### <span id="page-588-1"></span>**Port-per-Button**

A Source or Destination button-grid can be configured for accessing a 'fixed', specific router source/destination port per button. (Configuration is done in the [XY Wizard Settings, on](#page-583-0)  [page 584.](#page-583-0))

[Figure 13-14](#page-589-0) shows an example XY Panel with 12-button button-grids configured for 'port per button' operation. There is no paging here.

The example XY Panel is shown both in 'Design' mode and in 'Run' mode. This example has an initial, default assignment (from the XY Wizard) of ports-to-buttons, where buttons in each grid access ports starting from 1 onwards.

Each button can be further configured to access a specific port, as required. See [Assigning](#page-604-1)  [Port-per-Button, on page 605.](#page-604-1)

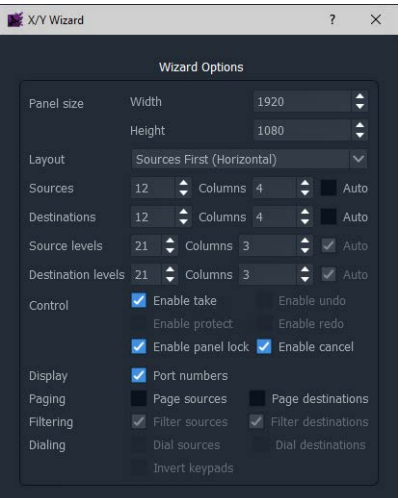

a) Wizard settings used in the example here

| My_XY_Port-per-Button.panel |           |           |           | By default, buttons are assigned ports starting from 1 onwards. |                      |                      |                      |                      |
|-----------------------------|-----------|-----------|-----------|-----------------------------------------------------------------|----------------------|----------------------|----------------------|----------------------|
| <b>Sources</b>              |           |           |           |                                                                 | <b>Destinations</b>  |                      |                      |                      |
| Source 1                    | Source 2  | Source 3  | Source 4  |                                                                 | Destination 1        | <b>Destination 2</b> | Destination 3        | Destination 4        |
| Source 5                    | Source 6  | Source 7  | Source 8  | Take<br>Lock.<br>Cancel                                         | <b>Destination 5</b> | <b>Destination 6</b> | <b>Destination 7</b> | <b>Destination 8</b> |
| Source 9                    | Source 10 | Source 11 | Source 12 |                                                                 | Destination 9        | Destination 10       | Destination 11       | Destination 12       |
|                             |           |           |           |                                                                 |                      |                      |                      |                      |

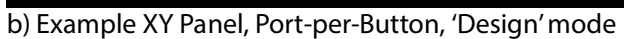

| My XY Port-per-Button.panel |            |            |            | Buttons show router port names etc. when panel is running. |                     |             |             |             |
|-----------------------------|------------|------------|------------|------------------------------------------------------------|---------------------|-------------|-------------|-------------|
| <b>Sources</b>              |            |            |            |                                                            | <b>Destinations</b> |             |             |             |
| $1:510-1$                   | $2:510-4$  | $3: S10-2$ | $4: S10-3$ |                                                            | 22: S10-23          | $2:510-4$   | 6: 510-6    | $3: S10-2$  |
|                             |            |            |            |                                                            | 1: MV10-1           | 2: MV10-4   | 3: MV10-6   | 4: MV10-7   |
|                             |            |            |            |                                                            | 37: S10-36          | 30: S10-30  | 4: S10-3    | 23: S10-24  |
| $5:510-5$                   | $6: S10-6$ | $7: S10-7$ | 8: S10-11  | Lock                                                       |                     |             |             |             |
|                             |            |            |            | Cancel                                                     | 5: MV10-8           | 6: MV10-3   | 7: MV10-5   | 8: MV10-2   |
| $9:510-10$                  | $10:510-8$ | 11: S10-9  | 12: S10-12 |                                                            | 5: S10-5            | $1: S10-1$  | $1: S10-1$  | 35: S10-34  |
|                             |            |            |            |                                                            | 9: MV10-10          | 10: MV10-12 | 11: MV10-14 | 12: MV10-11 |
|                             |            |            |            |                                                            |                     |             |             |             |

<span id="page-589-0"></span>Fig. 13-14: Example Port-per-Button c) Example XY Panel, Port-per-Button, 'Run' mode

## <span id="page-590-1"></span>**Source/Destination Button Annotations**

The source/destination selection and source/destination level selection buttons in 'Run' mode are annotated to reflect the source/destination name or level name etc. when the panel is running.

Additionally, when making a route, the selected destination button shows the currentlyrouted source and the current (pre-)selected source for that destination.

Buttons can be configured to show router port numbers and port names, see [XY Wizard](#page-583-0)  [Settings, on page 584](#page-583-0).

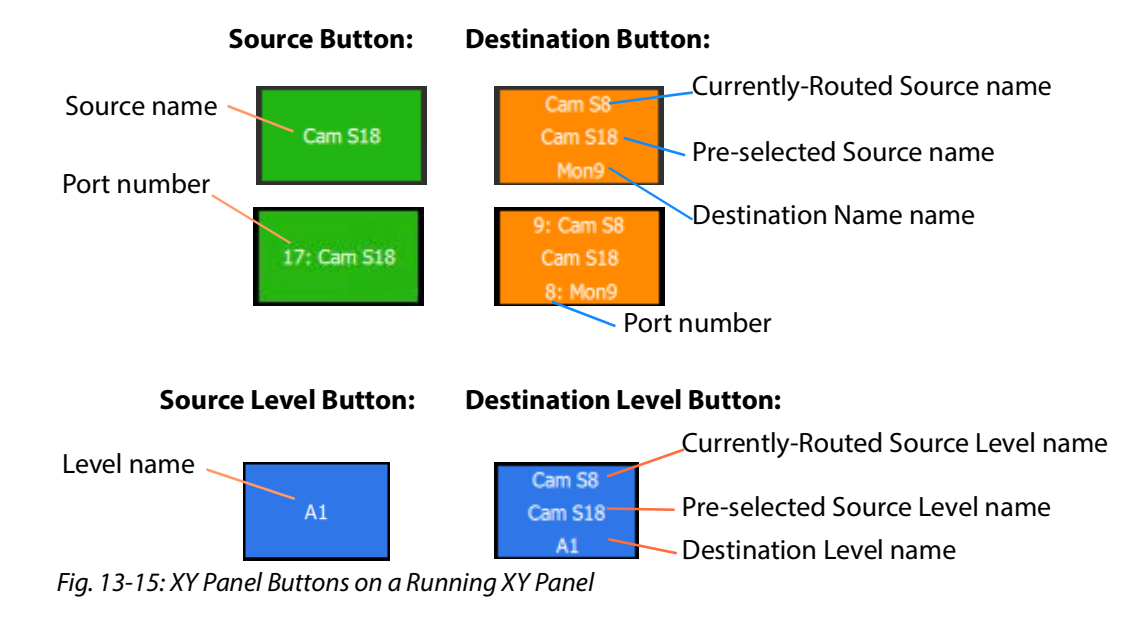

[Figure 13-15](#page-590-0) shows button-face annotations.

## **Routing Control Buttons**

<span id="page-590-0"></span>**Note: Undo**, **Redo**, **Protect** functions are not currently available in an XY Panel for GV Orbit systems. (Use the Bulk Routing Panel for these functions.)

Depending on the settings in the XY Wizard, the Routing Control section of the panel contains:

• **Take** button.

Click to make a route to the selected Destination from a pre-selected Source.

• **Cancel** button.

Click to deselect all Destinations and Sources.

• **Lock** button.

Click to lock the XY panel controls. Click again to unlock.

# **XY Routing Panel- Operational Keys**

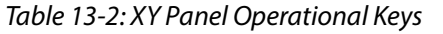

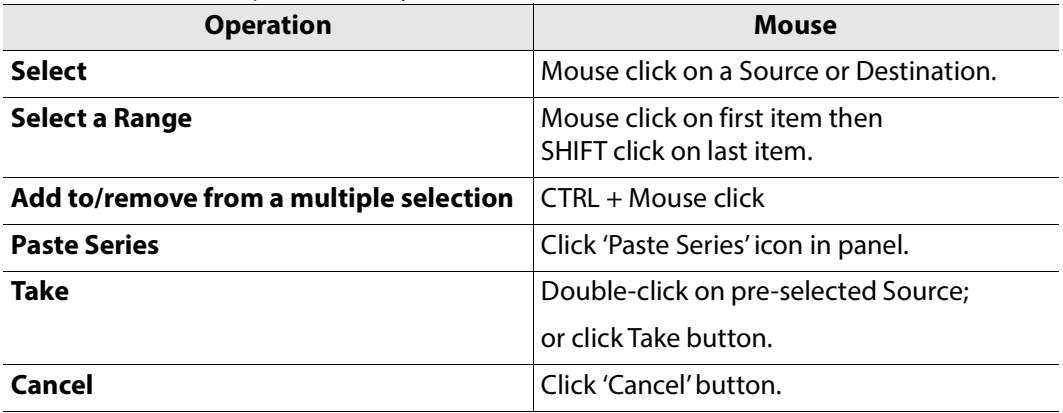

## **XY Panel Level Selection**

When a source or a destination is selected, the associated levels are shown in the corresponding 'Levels Grid' panel. If multiple sources or destinations are selected, then only their common levels are shown.

All levels are selected by default. If you select one or more levels, then all other levels are deselected.

## **XY Panel Right-Click Menus**

Right-click on background of a XY Routing Panel to show a drop-down context menu. See [Figure 13-16](#page-592-0).

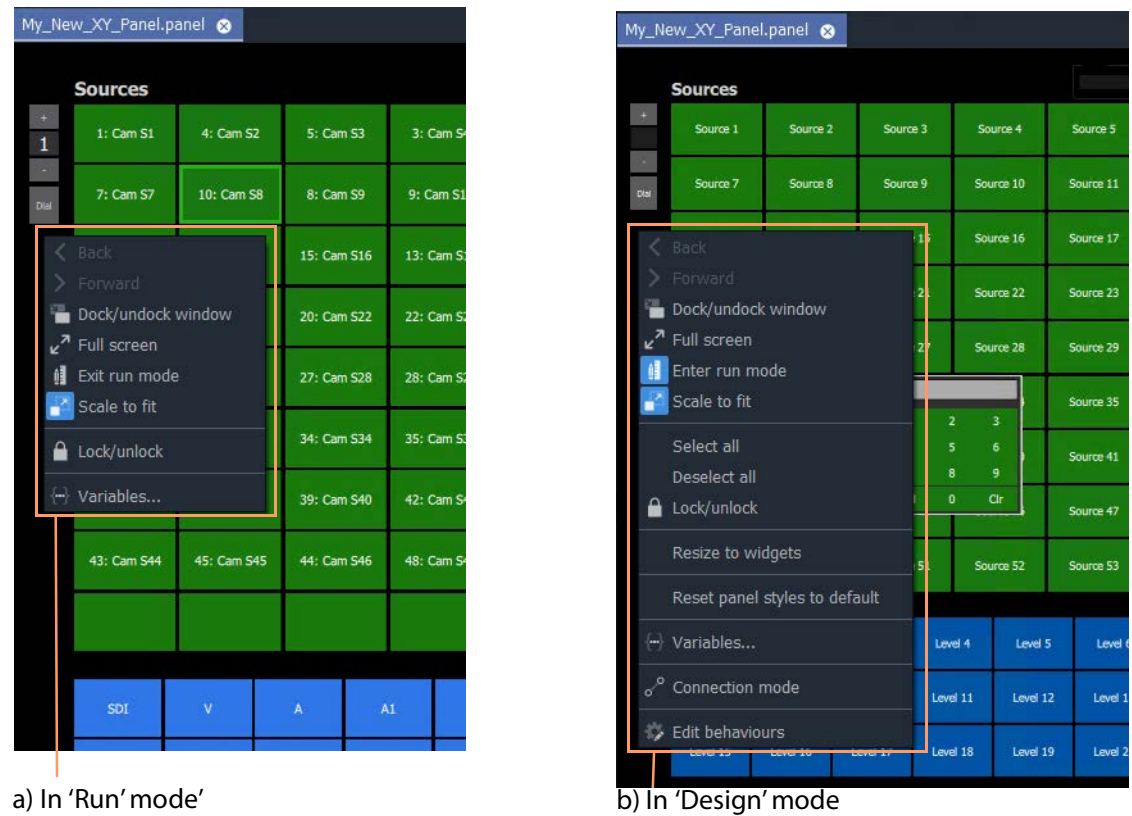

<span id="page-592-0"></span>Fig. 13-16: XY Panel Background Right-Click Menu: a) in 'Run' Mode; b) in 'Design' Mode.

| Item                         |               | <b>Shown in</b>  | <b>Description</b>                                                             |
|------------------------------|---------------|------------------|--------------------------------------------------------------------------------|
|                              | 'Run'<br>Mode | 'Design'<br>Mode |                                                                                |
| Dock/Undock<br><b>Window</b> | ✓             | $\checkmark$     | Undock or dock the XY Routing Panel window from the GV Orbit<br>Client window. |
| <b>Full Screen</b>           | ✓             | $\checkmark$     | Show the XY Routing Panel window full-screen.                                  |
|                              |               |                  | When full-screen, right-click $>$ Exit Full Screen.                            |
| <b>Exit Run Mode</b>         | ✓             |                  | Click to exit 'Run' mode and enter GV Orbit 'Design' mode.                     |
| <b>Enter Run Mode</b>        |               | ✓                | Click to enter GV Orbit 'Run' mode.                                            |
| <b>Scale to Fit</b>          | ✓             | ✓                | Click to fit the panel to the window.                                          |
| <b>Select All</b>            |               | ✓                | Selects all items.                                                             |
| <b>Deselect All</b>          |               | ✓                | Deselects all items.                                                           |

Table 13-3: XY Panel Right-Click Menu Items

| <b>Item</b>                             |               | ,,,, <del>.,,,,,,,,,,,,</del><br><b>Shown in</b> | enen mena nemba (comma e<br><b>Description</b>                                                                                                    |
|-----------------------------------------|---------------|--------------------------------------------------|----------------------------------------------------------------------------------------------------|
|                                         | 'Run'<br>Mode | 'Design'<br>Mode                                 |                                                                                                    |
| Lock/unlock                             | ✓             | $\checkmark$                                     | Click to toggle locking/unlocking the panel.<br>When the panel is locked, user operation is disabled.                                                                                                    |
|                                         |               |                                                  | Note: Clicking the 'Lock' icon in the GV Orbit Client main tool<br>bar also toggles panel lock.                                                                                                    |
|                                         |               |                                                  | 帽<br>Lock/unlock                                                                                                    |
| <b>Resize to Widgets</b>                |               | $\checkmark$                                     | Click to resize the XY panel background to fit to its constituent<br>widgets.                                                                                                    |
| <b>Reset Panel Styles</b><br>to Default |               | ✓                                                | Click to set widget styles all to 'default'.                                                                                                    |
| Variables                               |               | ✓                                                | Click to show the Variables dialog.                                                                                                    |
|                                         |               |                                                  | Note: The Variables dialog is not editable in 'Run Mode'.                                                                                                    |
| <b>Connection Mode</b>                  |               | ✓                                                | Note: This item is a generic widget feature, not routing-specific.                                                                                                    |
|                                         |               |                                                  | Widget feature:                                                                                                    |
|                                         |               |                                                  | When designing C&M project screens or XY Panels, the graphical<br>widgets used may be shown to be visually connected together<br>by a curved line.<br>Click Connection Mode to show connection points on the<br>widgets. |
|                                         |               |                                                  | Source:<br>Source: 2<br><b>Destination: 1</b><br>Source: 3                                                                                                    |
| <b>Edit Behaviours</b>                  |               | ✔                                                | Click to toggle showing the Behaviours and Bindings graphical<br>editor.                                                                                                    |

Table 13-3: XY Panel Right-Click Menu Items (continued)

# <span id="page-593-0"></span>**Getting XY Routing Panel Running**

When an XY Panel runs on the GV Orbit Client in a C&M project, it controls signal routing via the **Routing** service running on a GV Orbit Server.

## **What is a Routing Service?**

As part of setting up a GV Orbit Client system, a **Routing** service must be configured with a RollCall address and a GVOP domain, and started up to run on a GV Orbit Server. The **Routing** service uses its RollCall address and is visible in the **Network** window of a GV Orbit Client and see [Figure 13-17](#page-594-0).

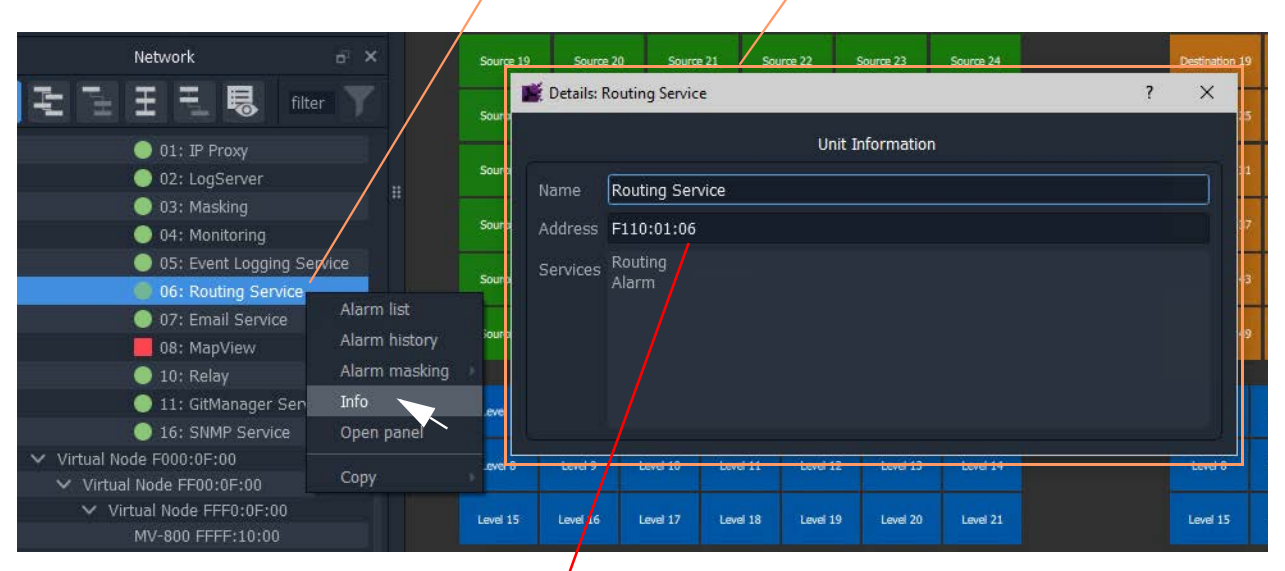

[Right-click and select 'Info' to see details of the Routing service item](http://127.0.0.1: 8080/routingnode/)

Routing service RollCall address'. To copy this address, right-click in **Network** window and select 'Copy > Address'.

<span id="page-594-0"></span>Fig. 13-17: Routing Service in Network Window

**Note:** The GVOP domain of the GV Orbit C&M project and the GVOP domain of the Routing service must be the same.

## **How to Connect an XY Panel to a Routing Service**

### **Automatic Setup**

To run in GV Orbit Client, an XY Panel must point at a **Routing** service on a GV Orbit Server. This is usually automatically set up for you, including:

• GV Orbit Client C&M project GVOP domain the same as the Routing service. This should be set automatically.

(To see the project's GVOP domain number, go to the main menu item 'Connections > GV Orbit Server', and look at the 'Client domain' setting. Edit the domain number here if required.)

• XY Panel set with a RollCall address of the **Routing** service. This should be set automatically.

To do this, the XY Panel's 'Address' variable must be set to be the RollCall address of the target **Routing** service.

### **Manual Setup**

To manually set up the XY Panel to point at a **Routing** service:

1 In the **Network** window, right-click on the **Routing** service item, and select 'Copy > Address'.

This copies the RollCall address of the service into your copy buffer.

2 Go to the XY Panel and right-click on the XY Panel background and select 'Variables...'. The **Variables** dialog is shown. See [Figure 13-18.](#page-595-0)

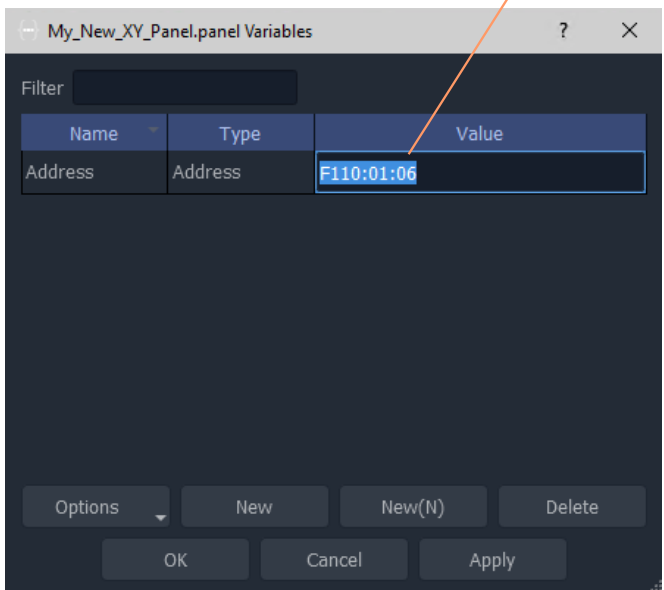

Paste copied address into 'Address' value field

<span id="page-595-0"></span>Fig. 13-18: Setting Routing Service RollCall Address for XY Panel

3 In the **Variables** dialog,

paste in the copied RollCall address into the value of the 'Address' variable. See [Figure 13-18](#page-595-0). (Alternatively, simply enter the address manually.)

- 4 Click **OK**.
- 5 Click **Save File**. Click **Save Project**.

This has manually pointed an XY Panel at a **Routing** service.

## **To Run an XY Panel**

When an XY Panel runs, it connects to the **Routing** service and collects routing information and data (Source names/port numbers, Destination names/port numbers, routed source names etc.) and populates the panel buttons with names and router port numbers etc.

### To run an XY panel:

1 Open the panel in GV Orbit Client and click on the 'Run' mode/'Design' mode main tool bar icon to enter 'Run' mode. See [Figure 13-20.](#page-597-1)

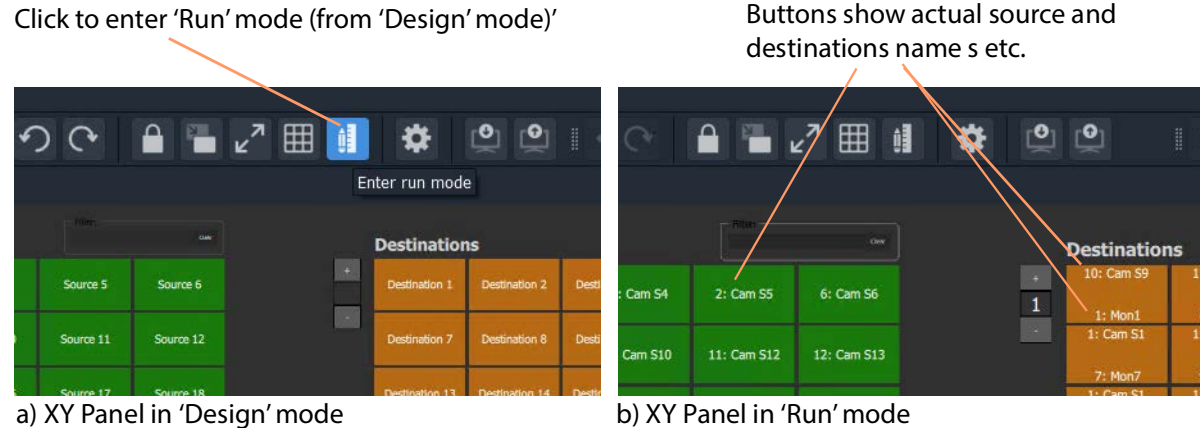

Fig. 13-19: Enter Run Mode

The XY Panel run and connects to the **Routing** service and gets source and Destination names etc. See [Figure 13-20](#page-597-1).

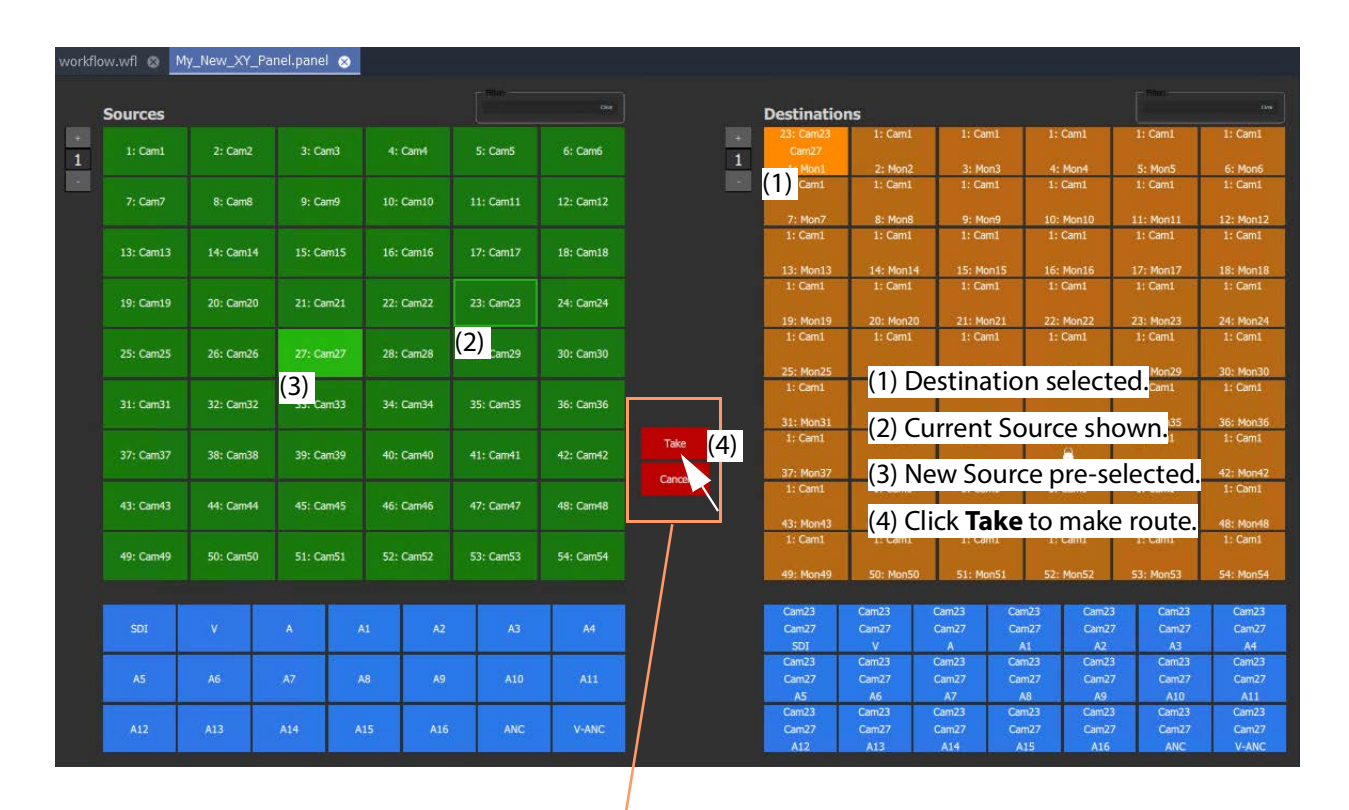

**Note:** Routing Control buttons can be shown/hidden with the XY Wizard tool. (See [Customizing with the XY Wizard, on page 581.](#page-580-0))

<span id="page-597-1"></span>Fig. 13-20: Running XY Panel Example

# <span id="page-597-0"></span>**XY Panel Operation**

## **Make a Simple Route with an XY Routing Panel**

### **Simple Route**

To make a simple route:

1 Select a **Destination**.

The currently-routed Source is shown.

2 Select a **Source**.

The pre-selected Source is shown.

3 Click **Take**. (Click **Cancel**, to deselect the source/destination.)

The selected source is routed to the selected destination. The route is made.

Alternatively, select the **Source** first.

1) Select **Destination**

Currently-routed Source is shown.

2) Select **Source**

3) **Take**

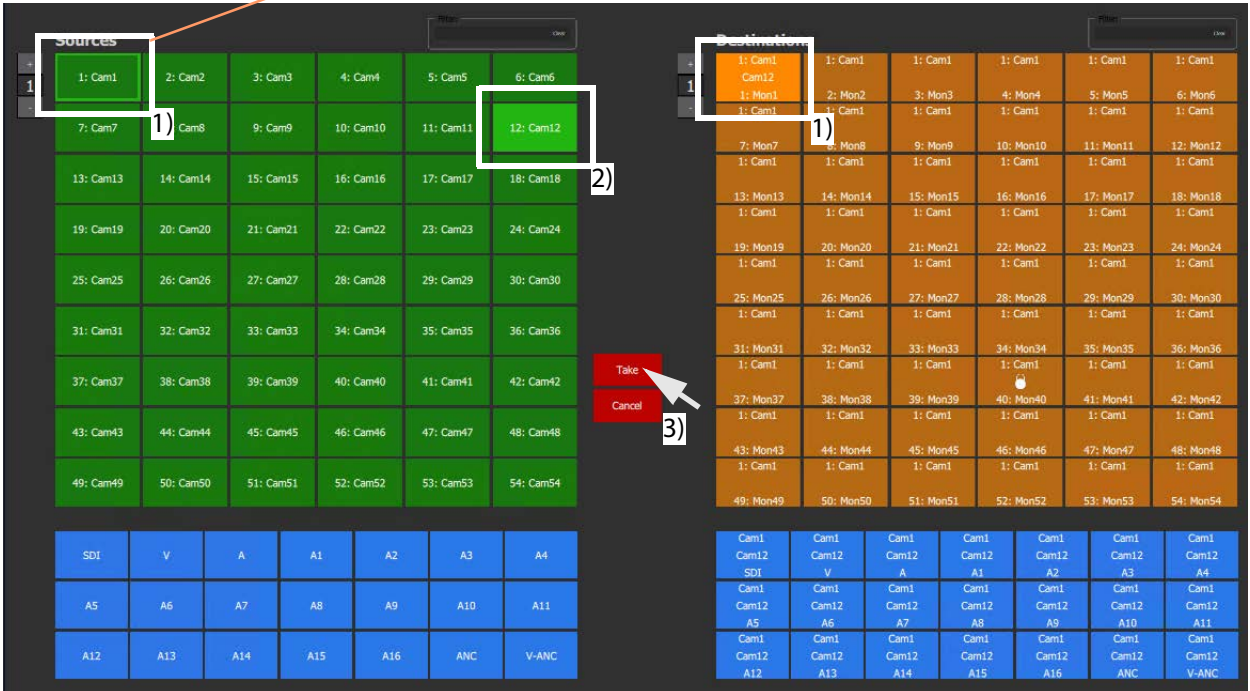

Fig. 13-21: Making a Simple Route

## **Route One Source to Multiple Destinations**

- 1 Select a **Destination** by clicking on the destination selection button.
- 2 Select a second **Destination** by CTRL + clicking on a destination button.
- 3 Select further destinations with CTRL + click.
- 4 Select one **Source**.
- 5 Click **Take**.

The source is routed to all selected destinations.

**Note:** A contiguous range of Destinations (or Sources) can be selected by clicking the first Destination (or Source) in the range and then SHIFTclick on the last Destination (or Source) in the range.

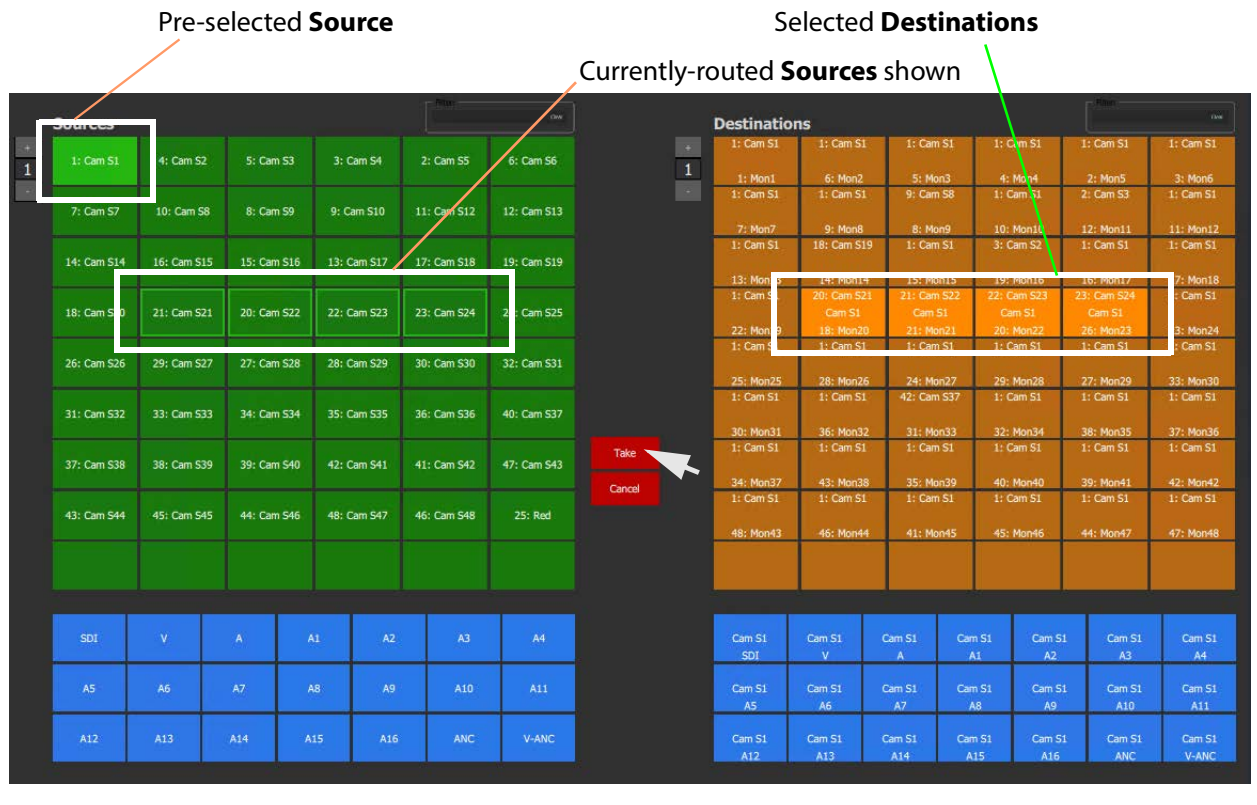

Routed result

Fig. 13-22: One Source Routed to Multiple Destinations

Alternatively, the source may be selected first.

## **Route Multiple Sources to Multiple Destinations**

- 1 Select a **Destination** by clicking on the destination selection button.
- 2 Select a second **Destination** by CTRL + clicking on a destination button. And select any further destinations with CTRL + click.
- 3 Select a **Source** by clicking on the source selection button.
- 4 Select a second **Source** by CTRL + clicking on a source button. And select any further sources with CTRL + click.

**Note:** Select the same number of sources as there are selected destinations.

5 Click **Take**.

The source is routed to all selected destinations.

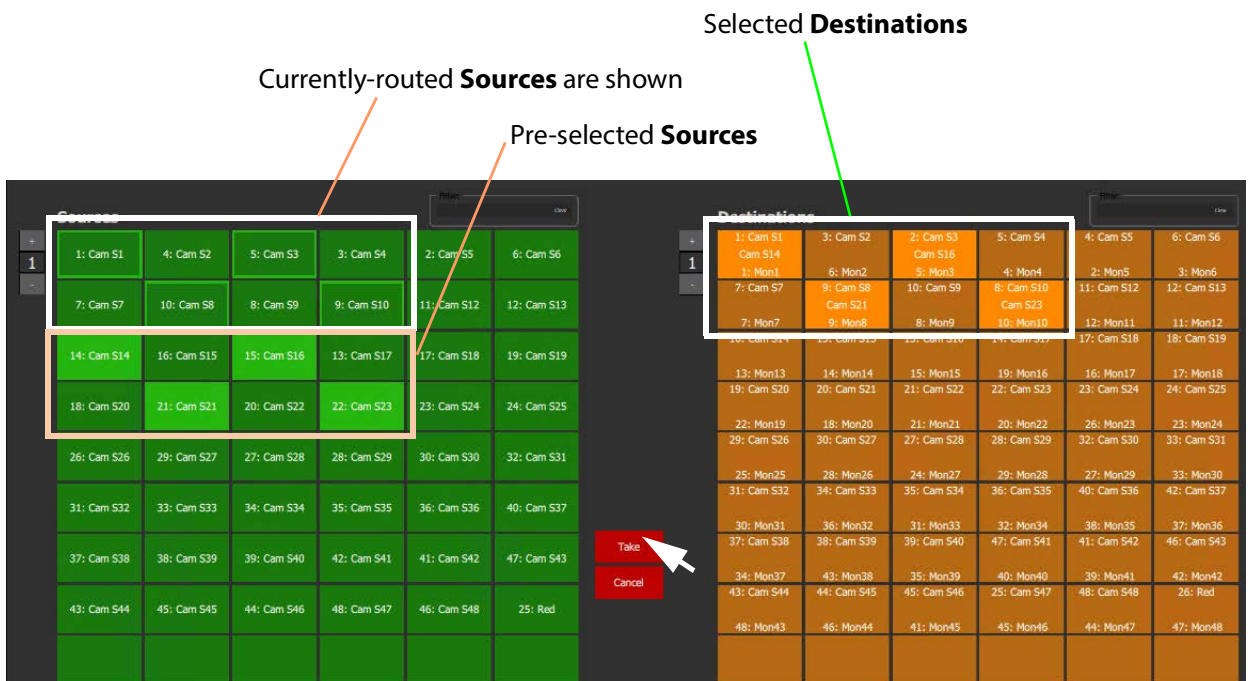

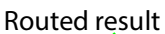

| <b>Sources</b> |             |             |             | Civy        |             |  | <b>Dectinations</b> |             |             |                               |    |
|----------------|-------------|-------------|-------------|-------------|-------------|--|---------------------|-------------|-------------|-------------------------------|----|
| 1: Cam S1      | 4: Cam S2   | 5: Cam S3   | 3: Cam S1   | 2: Cam S5   | 6: Cam S6   |  | 16: Cam S14         | 3: Cam S2   | 15: Cam S16 | 5: Cam S4                     |    |
|                |             |             |             |             |             |  | 1: Mon1             | 6: Mon2     | 5: Mon3     | 4: Mon4                       |    |
| 7: Cam S7      | 10: Cam S8  | 8: Cam S9   | 9: Cam S10  | Cam S12     | 12: Cam S13 |  | 7: Cam S7           | 20; Cam S21 | 10: Cam S9  | 22: Cam S23                   |    |
|                |             |             |             |             |             |  | 7: Mon7             | 9: Mon8     | 8: Mon9     | 10: Mon10                     |    |
|                |             |             |             |             |             |  |                     |             |             | <b>PARADOXIA CONTINUES IN</b> |    |
| 14: Cam S14    | 16: Cam S15 | 15: Cam S16 | 13: Cam S17 | 17: Cam S18 | 19: Cam S19 |  |                     |             |             |                               |    |
|                |             |             |             |             |             |  | 13: Mon13           | 14: Mon14   | 15: Mon15   | 19: Mon16                     | 16 |
|                |             |             |             |             |             |  | 19: Cam S20         | 20: Cam S21 | 21: Cam S22 | 22: Cam S23                   | 23 |
| 18: Cam S20    | 21: Cam S21 | 20: Cam S22 | 22: Cam S23 | 23: Cam S24 | 24: Cam S25 |  |                     |             |             |                               |    |
|                |             |             |             |             |             |  | 22: Mon19           | 18: Mon20   | 21: Mon21   | 20: Mon22                     | 26 |
|                |             |             |             |             |             |  | 29: Cam S26         | 30: Cam S27 | 27: Cam S28 | 28: Cam \$29                  | 32 |

Fig. 13-23: Making Multiple Routes

Alternatively, the **Sources** may be selected first.

### **Note: Source** or **Destination** CTRL-selection Order:

When routing many sources to many destinations and making selections with CTRL-clicks, then the order of selection is significant and affects the order in which the routing is done. For example, to route sources 1 to 8 to destinations 8 to 1:

- Select **Destinations** 1 to 8 by 'CTRL-clicking' on each button in the order 1 to 8.
- Select **Sources** 8 to 1by 'CTRL-clicking' on each button in the order 8 to 1.
- Click **Take**.

**Note:** With the contiguous SHIFT-selection, the order used is that of the buttons on the panel, not the order of selection of buttons.

## **Breakaway**

**What is a Breakaway?**

See [What is a Breakaway?, on page 522](#page-521-0), for an explanation of a breakaway.

#### **Note: Implied Breakaway:**

A 'breakaway' occurs when not all of a destination's levels are selected for routing. This can happen if a source with fewer levels than the selected destination is routed, this will result in a 'breakaway' (without explicitly selecting destination levels when routing).

#### **Note:**

Performing a 'normal' route to a Destination which already has a 'Breakaway' will over-ride the breakaway on the Destination, resulting in no 'Breakaway'.

**Perform a Breakaway** 

To perform a breakaway (see [Figure 13-24\)](#page-601-0):

- 1 Select a **Destination**.
- 2 Select one or more **Destination Levels** to route (for example, audio channels A1 and A2).
- 3 Select a new **Source**. (Pre-selected source)
- 4 Click **Take**.

A routing is made: The selected **Destination Levels** have corresponding levels from the preselected **Source** routed to them. See [Figure 13-24b](#page-601-0). The **Destination** button shows a 'Breakaway' symbol.

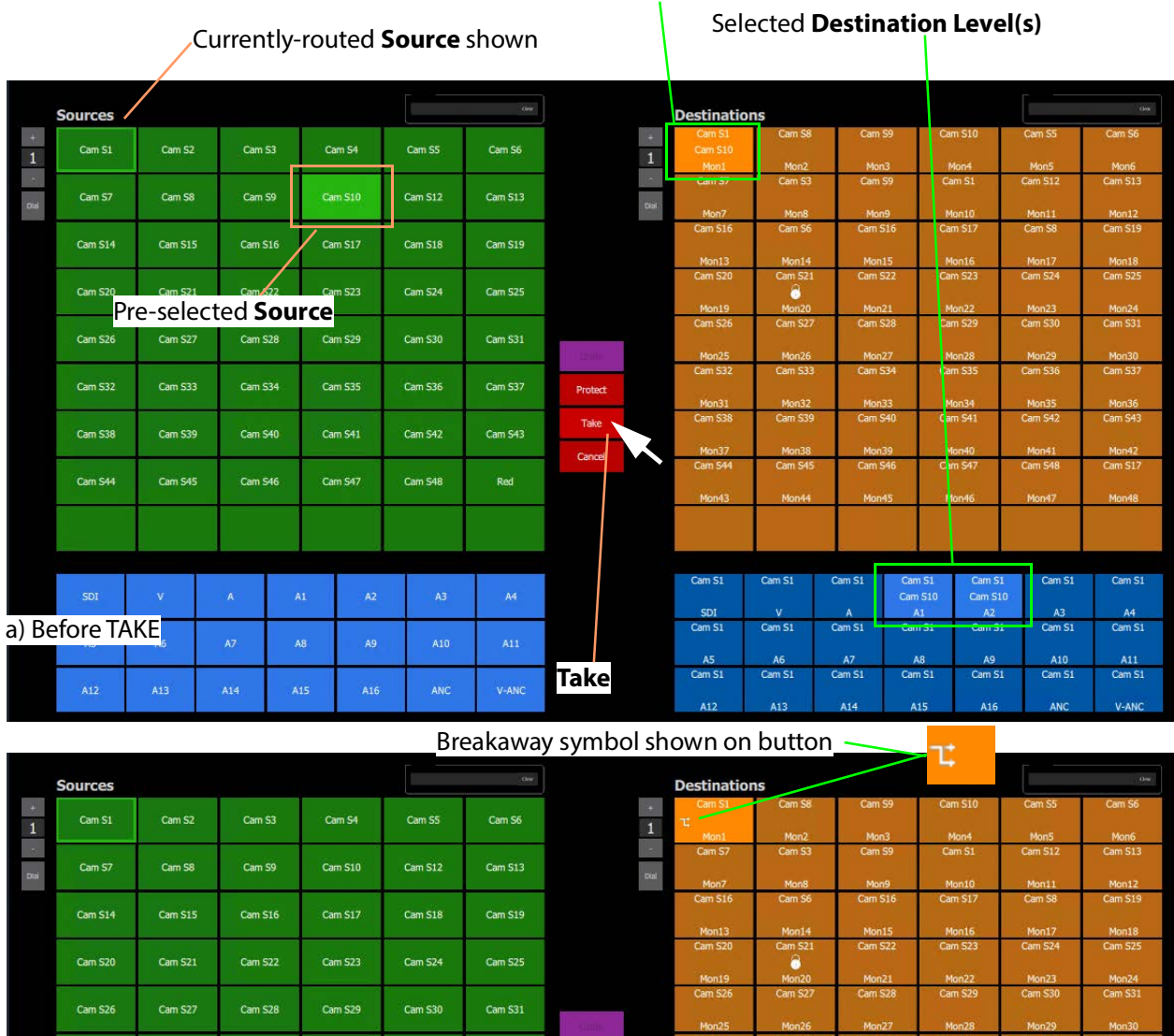

Selected **Destination**

<span id="page-601-0"></span>Fig. 13-24: Breakaway Example: a) Before TAKE; b) After TAKE.

As an alternative, to perform a breakaway, the source may be selected first.

Audio channels shown routed from another **Source**

 $Cam S1$ 

Cam St

Cam S:

b) After TAKE

Cam S34

Cam S47

Cam S45

# **Shuffle**

**What is a Shuffle?**

See [What is a Shuffle?, on page 526](#page-525-0), for an explanation of a shuffle.

**Note:** A shuffle is applied to a destination and stays with that destination when other routes are made to it until the shuffle is explicitly undone.

### <span id="page-602-1"></span>**Example Shuffle**

This example swaps two audio channels pairs.

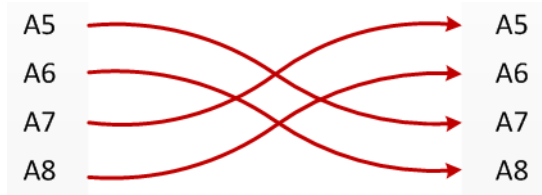

<span id="page-602-0"></span>Fig. 13-25: Swap Two Audio Channel Pairs

- 1 Select a **Destination**.
- 2 Select one or more **Destination Levels**. (For example, click on audio channels A5, A6, A7 and A8. See [Figure 13-26.](#page-603-0))
- 3 Select the currently-routed **Source**.
- 4 Select the **Source Levels** in the order in which they shall apply to the destination Levels.

(For example, audio channels A7, A8, A5 and A6 in that order.)

**Note:** Selecting just one level will route this to all selected destination levels.

5 Click **Take**.

The selected source levels are routed to the selected destination levels and a shuffle is formed. [Figure 13-26](#page-603-0) shows a shuffle example, swapping the order of two audio channel pairs, as per [Figure 13-25](#page-602-0).

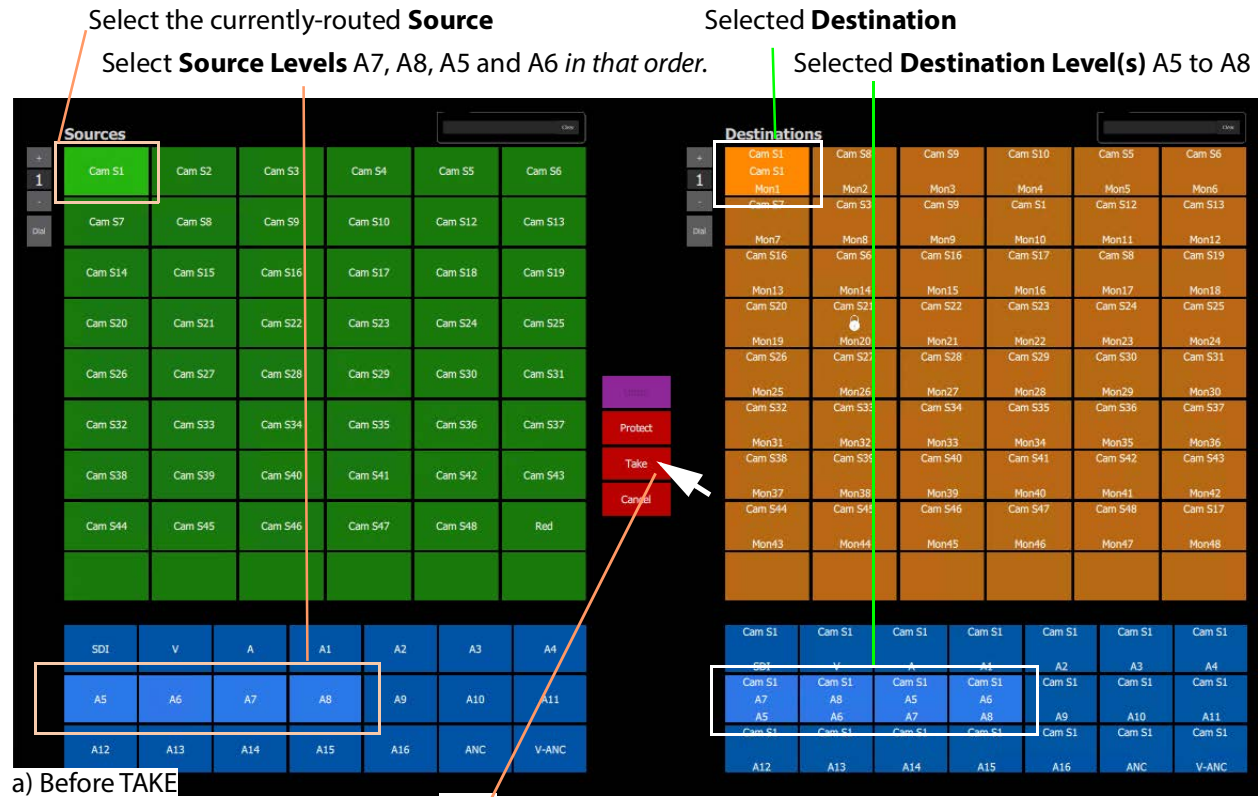

**Take**

'Shuffle' symbol shown on button

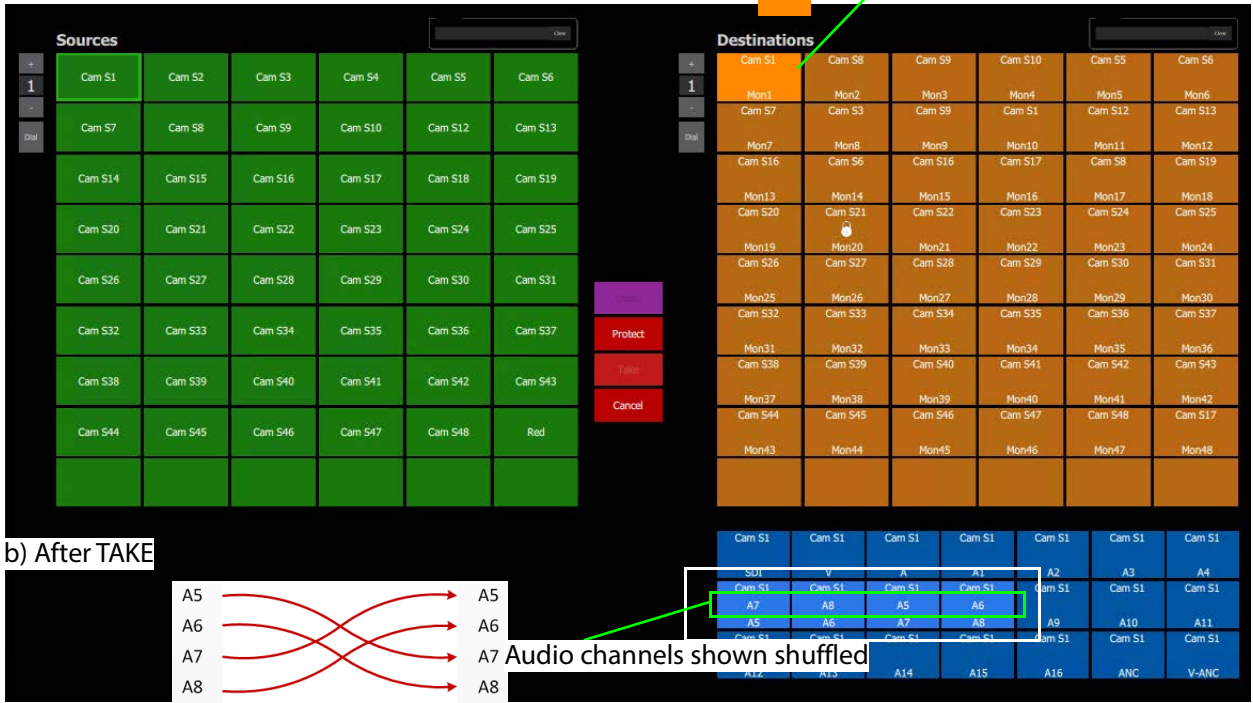

 $\mathbf{x}^{\star}_{\star}$ 

<span id="page-603-0"></span>Fig. 13-26: Shuffle Example: a) Before TAKE. b) After TAKE.

## **Routing to a Shuffled Destination**

When routing to a shuffled **Destination**, the 'Shuffle' persists.

For example, when a routing Source 'Cam S10' to the already-shuffled destination 'Mon1', created in [Example Shuffle](#page-602-1), the Source is routed and the audio stereo pair swapping of [Figure 13-25](#page-602-0) still exists (but with the new source).

A 'Shuffle' persists on a **Destination** until it is explicitly undone with a new routing operation.

## **Undo Shuffle**

This example describes a new routing operation to undo the shuffle of the [Example Shuffle,](#page-602-1)  [on page 603](#page-602-1).

- 1 Click **Cancel** to cancel any selections already made.
- 2 Select the 'already-shuffled' **Destination**.
- 3 Select the shuffled **Destination Levels**.
- 4 Select the currently-routed **Source**.
- 5 Select the **Source Levels** in the order in which they shall apply to the **Destination Levels**.

So, to undo our [Example Shuffle, on page 603](#page-602-1), select audio channels A5, A6, A7 and A8 in that order.

6 Click **Take**.

The selected **Source Levels** are routed to the selected **Destination Levels**, undoing the shuffle. The 'shuffle' symbol no longer appears on the **Destination** button.

# <span id="page-604-0"></span>**Assigning Ports to a Port-per-Button XY Panel**

When creating an XY Panel, a Source button-grid or Destination button-grid can be defined for accessing a 'fixed', specific router source/destination port per button. (This 'fixed' definition is done in the [XY Wizard Settings](#page-583-0).)

Following definition with the XY Wizard, each button of a 'port-per-button' button-grid then can be configured to access a specific port. This port assignment is described here.

## <span id="page-604-1"></span>**Assigning Port-per-Button**

Following creation from the XY Wizard, buttons in a 'Port-per-Button' button-grid can be assigned specific ports on a per button basis, as required.

There are two ways to perform the port assignments to the buttons:

- 1 [Assign Ports to Individual Buttons, on page 605.](#page-604-2) This describes individual assignment of ports to buttons.
- 2 [Quick Port-per-Button Assignment, on page 609.](#page-608-0) This describes selecting all ports with the Bulk Routing panel and copy-pasting this into the XY Panel.

## <span id="page-604-2"></span>**Assign Ports to Individual Buttons**

Assigning individual buttons done in the XY Panel in 'Design' mode.

The example of [Figure 13-14](#page-589-0) shall be used to show how to assign a port to a button:

- 1 In 'Design' mode, select the Source button-grid and 'Alt-select' its first button. The first button is selected. See [Figure 13-27a](#page-605-0).
- 2 Click on the **Edit Behaviours** button in the **Properties** box. See [Figure 13-27](#page-605-0)a. The graphical Behaviours and Bindings editor is opened. See [Figure 13-27b](#page-605-0). The editor shows the Behaviours and Bindings linked to the selected button widget.

Source button selected **Edit Behaviours** button Ш y\_XY\_Port-per-Button.panel Properties Source 2 Source 3 Source 4 Source 5 Source 6 Source 7 Source 8 147.00 x 96.00 Width 147.00 Source 10 Source 11 Source 12 Source 9 Height 96.00 **Aspect Ratio** Custom 3tvle Source Normal Styl a) First Source button selected, click **Edit Behaviours** My\_XY\_Port-per-Button.panel Sources **Destinations Council** Source 2 Source 3 Source 6 Source: Source & Lock Source 10 Source 11 Source 12 Behaviour Binding  $\blacksquare$ 噩 **il\_\_\_** Selected WidgetBehaviours All Marm ........<br>Alarm Acknowledgemen Alarm Mask udio Phase

### b) Graphical Behaviours and Bindings Editor

<span id="page-605-0"></span>Fig. 13-27: Open Behaviour and Bindings Editor

3 Double-click on the Behaviour linked to the selected widget.

The properties of the Behaviour are shown. See [Figure 13-28](#page-607-0)a.

4 Select the value of the 'Source' property (see [Figure 13-28](#page-607-0)a) and enter a router port to use:

- enter a port name and/or port number; or
- click on the incon and select a Source name from the filterable list; or
- enter a GV Orbit Client variable. (For example, {My\_Source\_Port})

A new 'Source' property value has been entered.

**Note:** The entered router port may be:

- a port number;
- a port name; or
- a 'Number:Name', for example, 12:Cam1; or
- a GV Orbit Client variable.

In the case of a port name, the name is looked up automatically to find the port number to assign.

In the case of 'Number:Name', then the port number is used to assign with.

In the case of a user variable, this should be defined as a port number.

**Note:** To select a router port from a filterable list:

• Click on the interest icon at the far end of the Source/Destination property value field (see [Figure 13-28](#page-607-0) a).

The **Source/Destination Picker** dialog is shown and displays a list of Sources/Destinations. See [Figure 13-28](#page-607-0)b.

- The list is filterable.
- Select a Source/Destination name from the filterable list.
- Click **OK** when done.

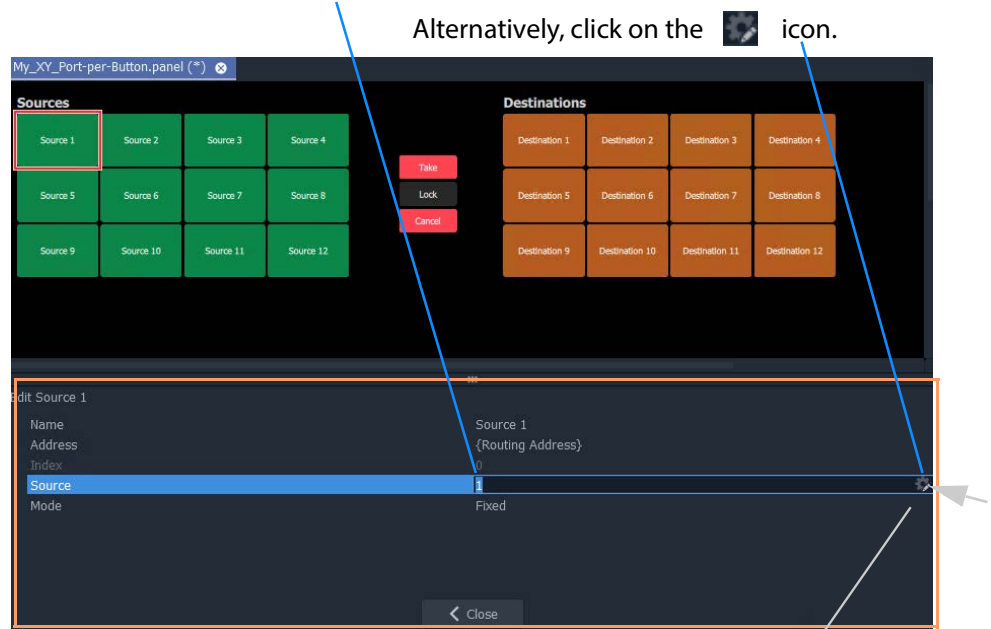

Enter a Port Number, or Name, or Number: Name.

a) Setting 'Source' property of the Behaviour

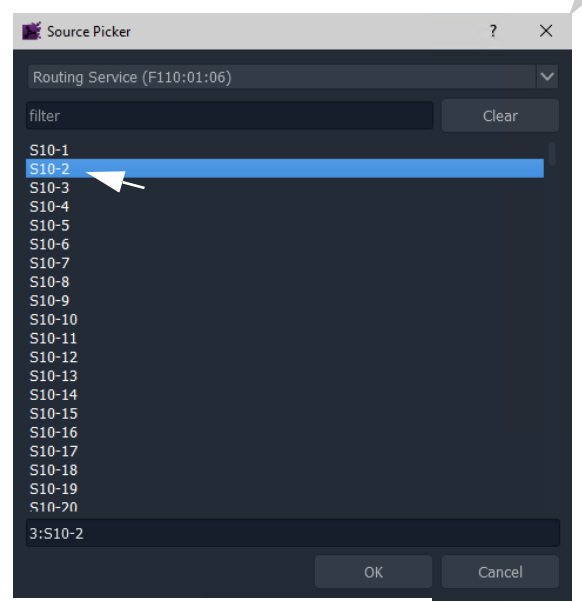

<span id="page-607-0"></span>Fig. 13-28: Setting 'Source' or 'Destination' Property Value b) **Source Picker** Dialog (**Destination Picker** is similar)

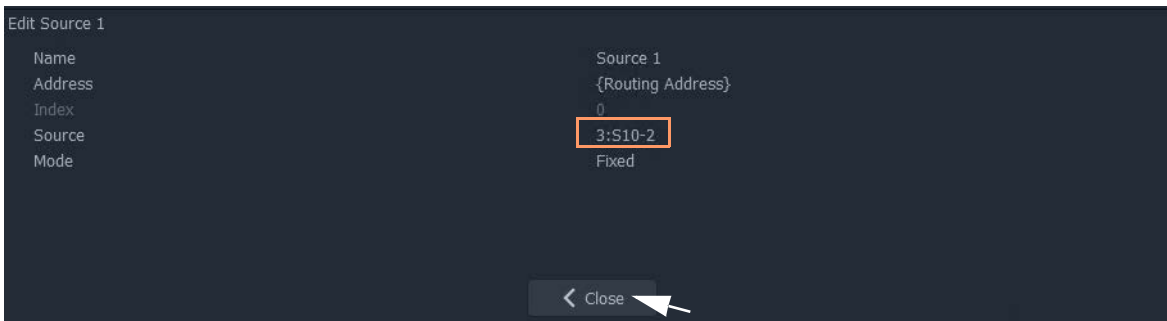

Fig. 13-29: New 'Source' Property Value

- 5 Click **Close**.
- 6 Click **Save File**. Click **Save Project**.
- 7 Enter 'Run' mode.
- 8 The XY Panel runs and the newly-assigned Source is assigned to the Source button, see [Figure 13-30](#page-608-1).

| <b>Sources</b> |           |           |            |                     | <b>Destinations</b> |             |             |  |  |  |
|----------------|-----------|-----------|------------|---------------------|---------------------|-------------|-------------|--|--|--|
| $3:510-2$      | $2:510-4$ | $3:510-2$ | $4:510-3$  | 22: S10-23          | $2:510-4$           | $6:510-6$   | $3: S10-2$  |  |  |  |
|                |           |           |            | 1: MV10-1           | 2: MV10-4           | 3: MV10-6   | 4: MV10-7   |  |  |  |
|                |           |           |            | 37: S10-36          | 30: 510-30          | 4: S10-3    | 23: 510-24  |  |  |  |
| 5: 510-5       | $6:510-6$ | $7:510-7$ | 8: S10-11  | Lock                |                     |             |             |  |  |  |
|                |           |           |            | 5: MV10-8<br>Cancel | 6: MV10-3           | 7: MV10-5   | 8: MV10-2   |  |  |  |
|                |           |           |            | $5: S10-5$          | $1: S10-1$          | $1: S10-1$  | 35: S10-34  |  |  |  |
| $9:510-10$     | 10: S10-8 | 11: S10-9 | 12: S10-12 |                     |                     |             |             |  |  |  |
|                |           |           |            | 9: MV10-10          | 10: MV10-12         | 11: MV10-14 | 12: MV10-11 |  |  |  |
|                |           |           |            |                     |                     |             |             |  |  |  |

<span id="page-608-1"></span>Fig. 13-30: Running XY Panel

Thus, a Source button can have a port assigned to it.

Destinations buttons are assigned similarly.

Assign all buttons as required.

There is a quicker way to make these assignments, which uses the help of the Bulk Routing Panel. See [Quick Port-per-Button Assignment](#page-608-0).

## <span id="page-608-0"></span>**Quick Port-per-Button Assignment**

This describes a quicker method of assigning buttons to 'Port-per-Button' XY Panel buttongrids. All ports are selected via the Bulk Routing panel and then simply 'copy-pasted' into the XY Panel.

Prerequisites:

• A new XY Panel with one or more button grids set to be 'Port-per-Button' (not 'Paged Ports', see 'Paging' setting in [XY Wizard Settings, on page 584](#page-583-0)).

The following example assumes that the buttons of both the Source button-grid and of the Destination button-grid require setting up in for 'Port-per-Button' operation. If an XY Panel just has one such button-grid, then that grid may be quickly set up in a similar way.

To quickly make port-to-button assignments:

### 1 Open a Bulk Routing Panel.

(Click the 'Bulk Routing' icon on the Routing Workflow, see [Figure 13-31](#page-609-0).)

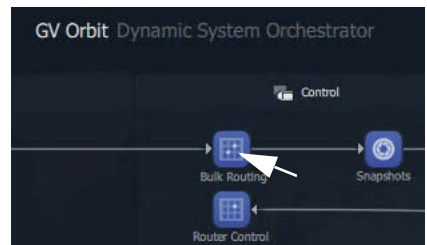

Fig. 13-31: Open Bulk Routing Panel

<span id="page-609-0"></span>2 Select all the Destination and Source ports required.

**Note:** When selecting the ports in the Bulk Routing panel, the filtering may be used and ranges of ports and individual ports can be selected.

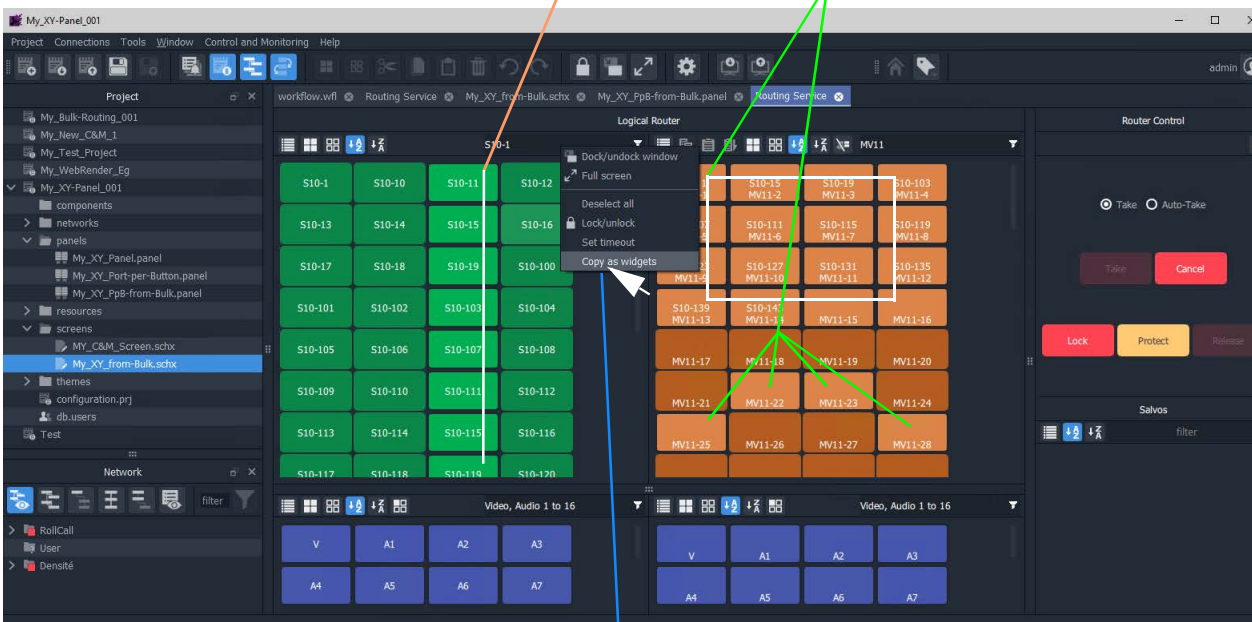

## Selected Sources and selected Destinations

Right-click and select 'Copy as Widgets'.

Fig. 13-32: Copy As Widgets in Bulk Routing Panel

3 When all ports are selected,

right-click in the background of the Bulk Routing panel and select 'Copy as Widgets'.

The selected buttons (Source and Destination ones in this example) are copied to your GV Orbit Client copy-buffer.

- 4 Open the target XY Panel.
- 5 Enter 'Design' mode in GV Orbit Client.
- 6 Right-click in the background of the XY Panel and select 'Paste'.

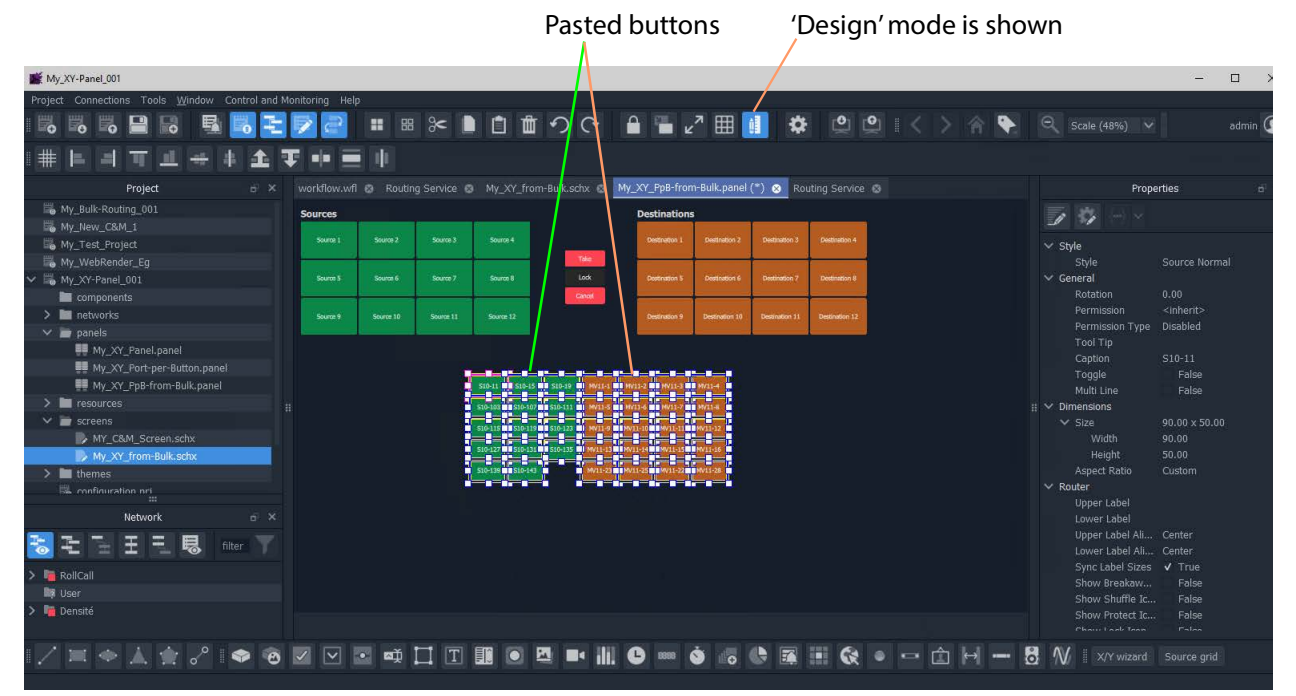

### The copied buttons are pasted into the XY Panel. See [Figure 13-33](#page-610-0).

Right-click and select 'Copy as Widgets'.

<span id="page-610-0"></span>Fig. 13-33: Paste Buttons in from Bulk Routing Panel 'Copy as Widgets'

- 7 The buttons now in the XY Panel can be arranged as required and any previouslyexisting Source/Destination buttons may be deleted if required.
- 8 Click **Save File**. Click **Save Project**.
- 9 Go to 'Run' mode to exercise the XY Panel.

| <b>Sources</b> |          |         |        |                                                         | <b>Destinations</b> |                    |                    |  |  |
|----------------|----------|---------|--------|---------------------------------------------------------|---------------------|--------------------|--------------------|--|--|
| $S10-11$       | $S10-15$ | S10-19  |        | S <sub>10</sub> -123<br>S <sub>10-127</sub><br>$MV11-1$ | S10-123<br>MV11-2   | S10-115<br>MV11-3  | S10-103<br>MV11-4  |  |  |
| S10-103        | S10-107  | S10-111 | Take   | S10-123                                                 | S10-123             | S10-115            | S10-103            |  |  |
| S10-115        | S10-119  | S10-123 | Lock   | MV11-5<br>S10-123                                       | MV11-6<br>S10-123   | MV11-7<br>S10-115  | MV11-8<br>S10-103  |  |  |
|                |          |         | Cancel | MV11-9<br>S10-123                                       | MV11-10<br>S10-123  | MV11-11<br>S10-115 | MV11-12<br>S10-111 |  |  |
| S10-127        | S10-131  | S10-135 |        | MV11-13                                                 | MV11-14             | MV11-15            | MV11-16            |  |  |
| S10-139        | S10-143  |         |        | S10-111<br>MV11-23                                      | S10-111<br>MV11-25  | MV11-22            | S10-111<br>MV11-28 |  |  |

Fig. 13-34: XY Panel with Quick-Assigned Ports

**Port-per-Button Pasting into C&M Custom Soft Panel**

The example in [Quick Port-per-Button Assignment](#page-608-0) pastes selected button widgets from a Bulk Routing Panel into an XY Panel. This selection of buttons may also be pasted into a GV Orbit Client C&M user/operator custom panel.

#### **Note:**

:

In the GV Orbit Client **Project** window:

- XY Panels are listed in the 'panels' folder; and
- Custom user/operator soft panels are listed in the 'screens' folder.

In this case, the pasted buttons are still functional and will select Destinations and Sources when the soft panel is run. There is no 'Take' button and 'auto-take' applies. See [Figure 13-35](#page-611-2)

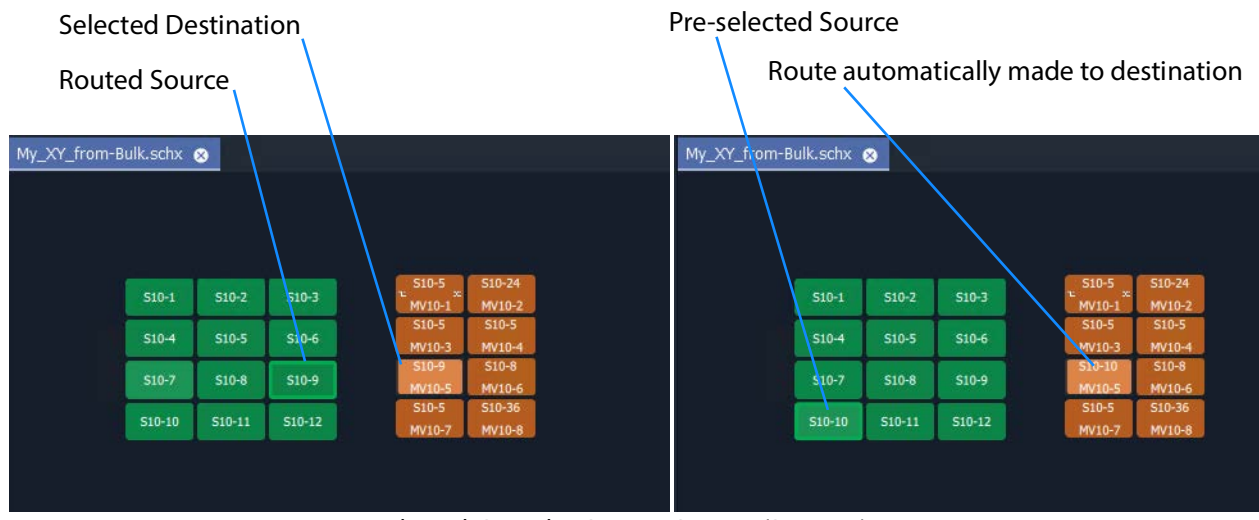

Fig. 13-35: Auto-Take with Pasted-in Routing Buttons (Running)

# <span id="page-611-0"></span>**Customizing an XY Panel**

<span id="page-611-2"></span>An XY Panel may be modified and customized by simply using the XY Wizard. Additionally, an XY Panel may be further modified and customized by:

• Using the XY Wizard and then further editing the XY panel, see [Further Editing an XY Panel, on page 612](#page-611-1).

An XY Panel may also be created from scratch without using the XY Wizard. This is done with GV Orbit graphical widgets and GV Orbit Client Behaviours and Bindings in a similar way to designing a custom user/operator panel in a C&M project. See:

- [Creating a Custom XY Panel from Scratch, on page 613](#page-612-0); and see
- [Creating a Custom BPX Panel, on page 621.](#page-620-0)

To enhance the appearance of a control panel, lines, labels etc may be added. See [Enhancing the Appearance of a Panel, on page 627.](#page-626-0)

## <span id="page-611-1"></span>**Further Editing an XY Panel**

Editing an XY panel is done in a similar way to editing a GV Orbit Client C&M Project custom user/operator screen and an XY Panel can be customized as required. For example:

• buttons may be re-positioned, re-sized;
- other widgets can be added (Labels, Tally Lamps, etc.);
- colors can be changed (background colors); and
- widget style themes can be selected.

[Figure 13-36](#page-612-0) shows an example XY Panel that has been edited after being started with the XY Wizard. See [Enhancing the Appearance of a Panel, on page 627](#page-626-0), for further examples of enhancing the appearance of an XY Panel.

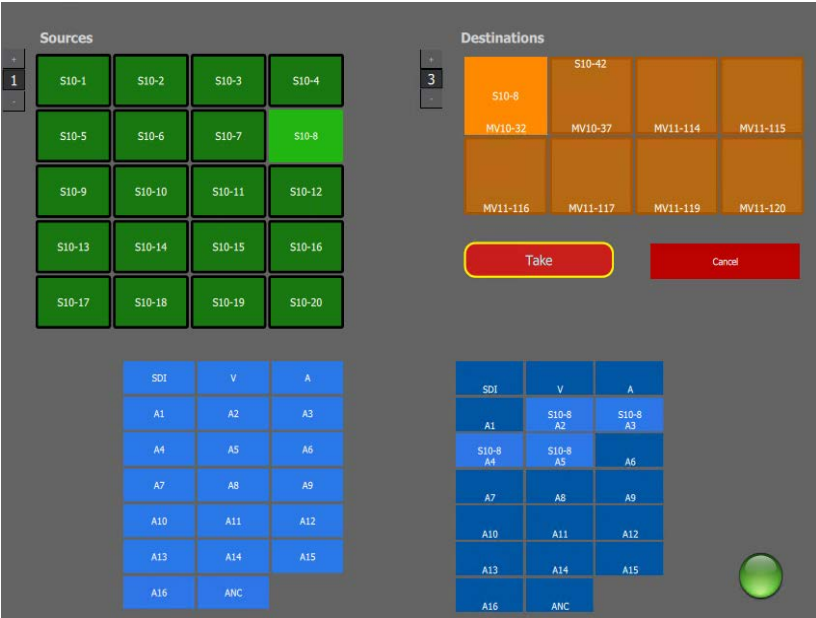

<span id="page-612-0"></span>Fig. 13-36: Edited XY Panel Example

# <span id="page-612-1"></span>**Creating a Custom XY Panel from Scratch**

A custom **XY Panel** can be created from scratch in a GV Orbit Client C&M project. A custom panel can be made to be smaller and more suited to be embedded into a C&M project screen. An example small panel with two destinations and a handful of possible sources is given in [Figure 13-37](#page-613-0) and the steps to generate it are below.

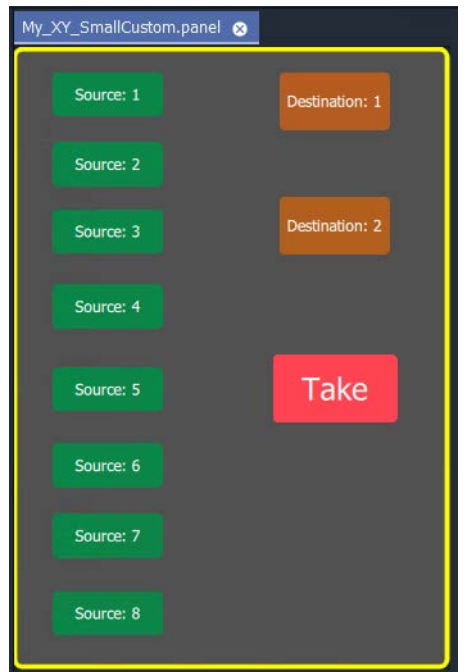

<span id="page-613-0"></span>Fig. 13-37: Custom XY Panel Example

<span id="page-613-1"></span>**Step1: New Empty Basic XY Panel**

Firstly, create a new empty **XY Panel**:

- 1 Open an GV Orbit C&M project in the GV Orbit Client application.
- 2 Right-click on the 'panels' folder item in the **Project** window and select 'New Panel'.
- 3 Enter a name into the **New XY Panel** dialog and click **OK**. See [Figure 13-38](#page-614-0).

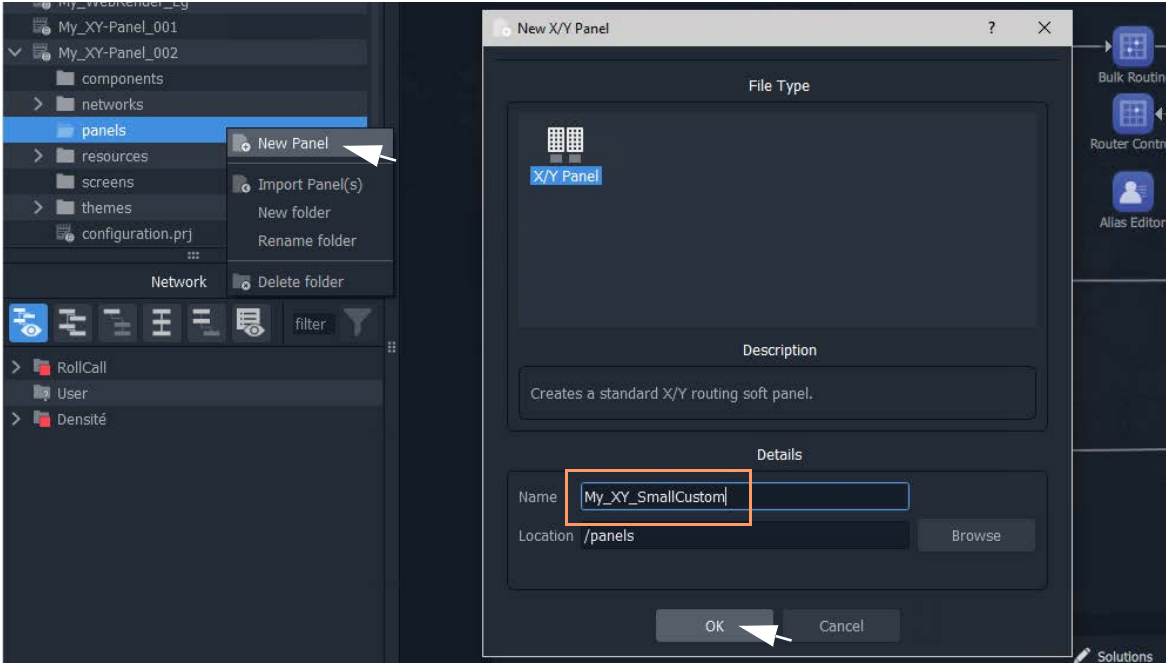

<span id="page-614-0"></span>Fig. 13-38: Create New XY Panel

A new XY Panel is created in the 'panels' folder and is shown in the **Project** window and is open in a tab.

4 In the new XY Panel tab, delete all widgets. (Type CTRL-A in the tab to select all widgets and then press the Delete key.)

An empty XY Panel results.

5 Click **Save File**.

This has created an empty XY Panel in the C&M project. See [Figure 13-39.](#page-614-1)

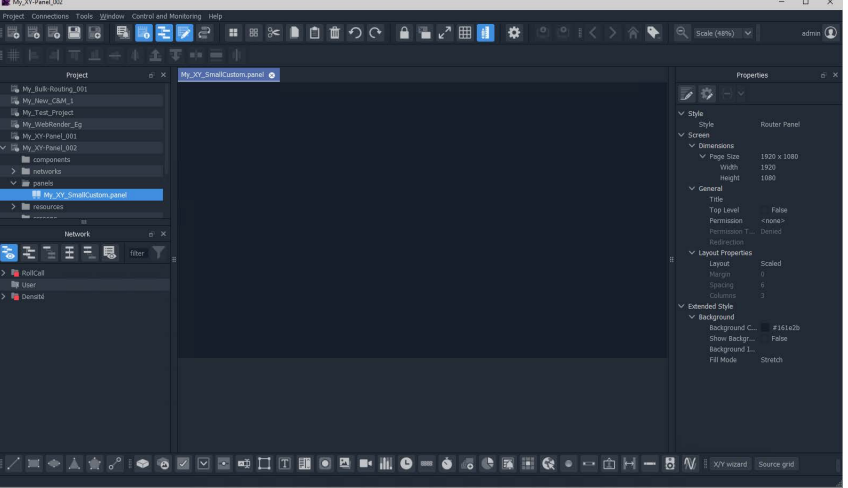

Fig. 13-39: Empty XY Panel

<span id="page-614-1"></span>When editing the XY Panel, it is useful to adjust the position of the routing control widgets tool bar in the GV Orbit Client, to make it more accessible. To do this:

6 Drag the routing control widgets tool bar by its handle to a convenient position. See [Figure 13-40](#page-615-0).

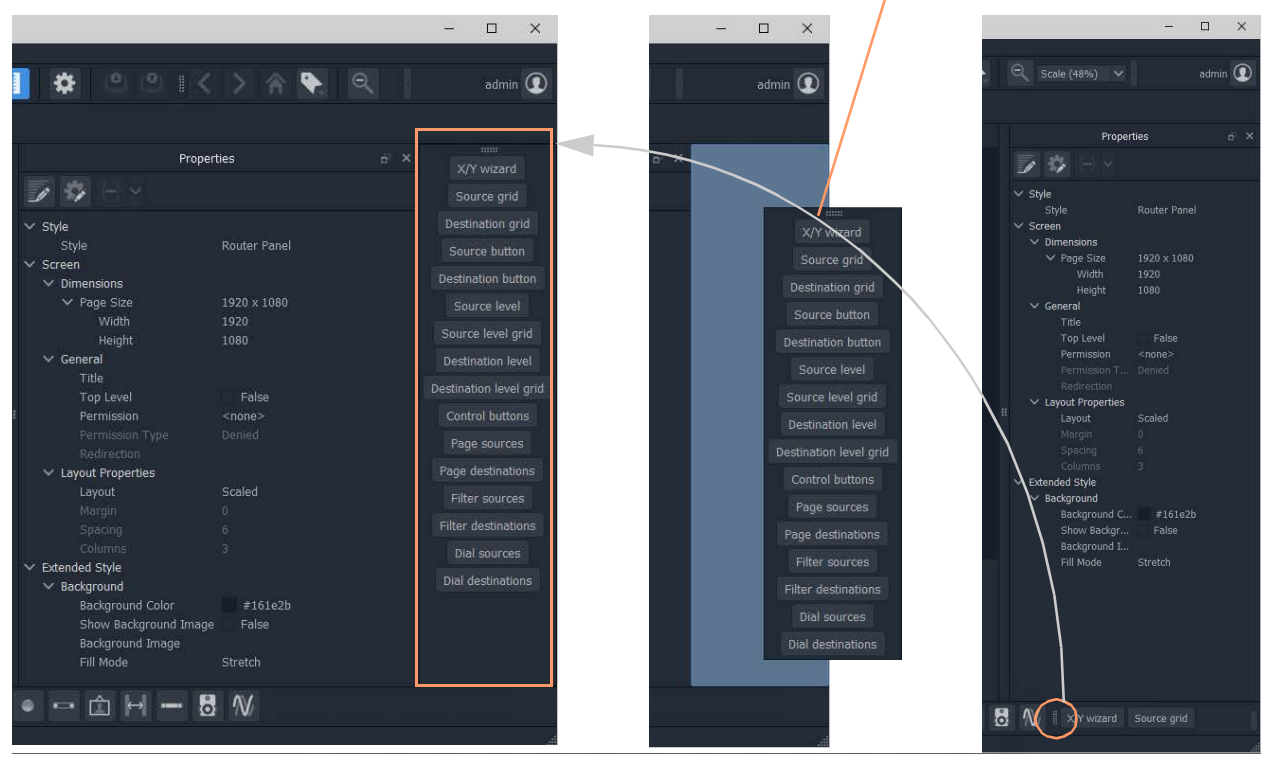

Drag handle and release to re-position Routing Control widget tool bar

<span id="page-615-0"></span>Fig. 13-40: Re-positioning the Routing Control Widgets Tool Bar

**Step 2: Add Routing Control Widgets to (empty) XY Panel**

With the empty **XY Panel** open in GV Orbit Client:

1 Add 8 **Source Button** widgets from the Routing widget tool bar (see [Figure 13-41](#page-616-0)). (Click on 'Source Button' button on the tool bar and drag on button widgets.)

The button annotation names increment automatically for each added button.

2 Similarly add 2 **Destination Button** widgets.

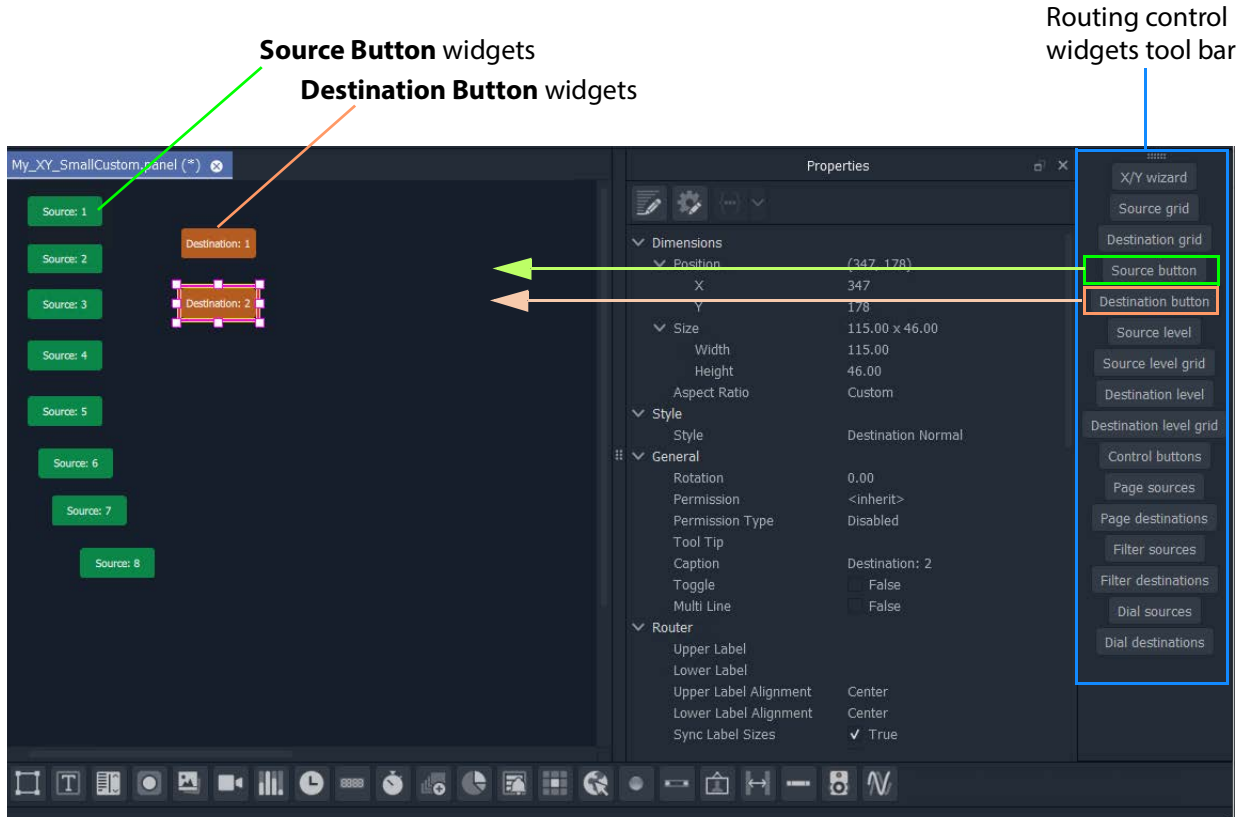

<span id="page-616-0"></span>Fig. 13-41: Adding Source and Destination Buttons

Finally, add a **Take** button:

3 Select 'Control Buttons' in the tool bar.

A small dialog appears.

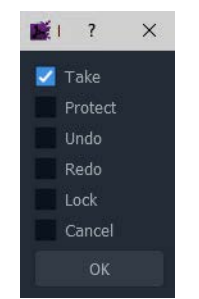

Fig. 13-42: Adding a Take Button

4 Select 'Take' and click **OK**.

A **Take** button widget appears at your cursor, drop this onto the XY Panel.

- 5 Arrange the buttons as required.
- 6 Click **Save File** and **Save Project**.

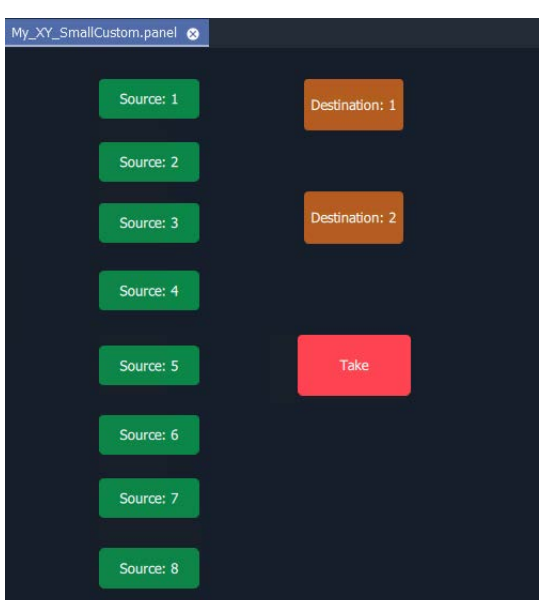

Fig. 13-43: Added Buttons

# **Step 3: Exercise Panel**

This XY Panel, when run, will allow you to select a source from sources 1 to 8 and route it independently to destinations 1 or 2.

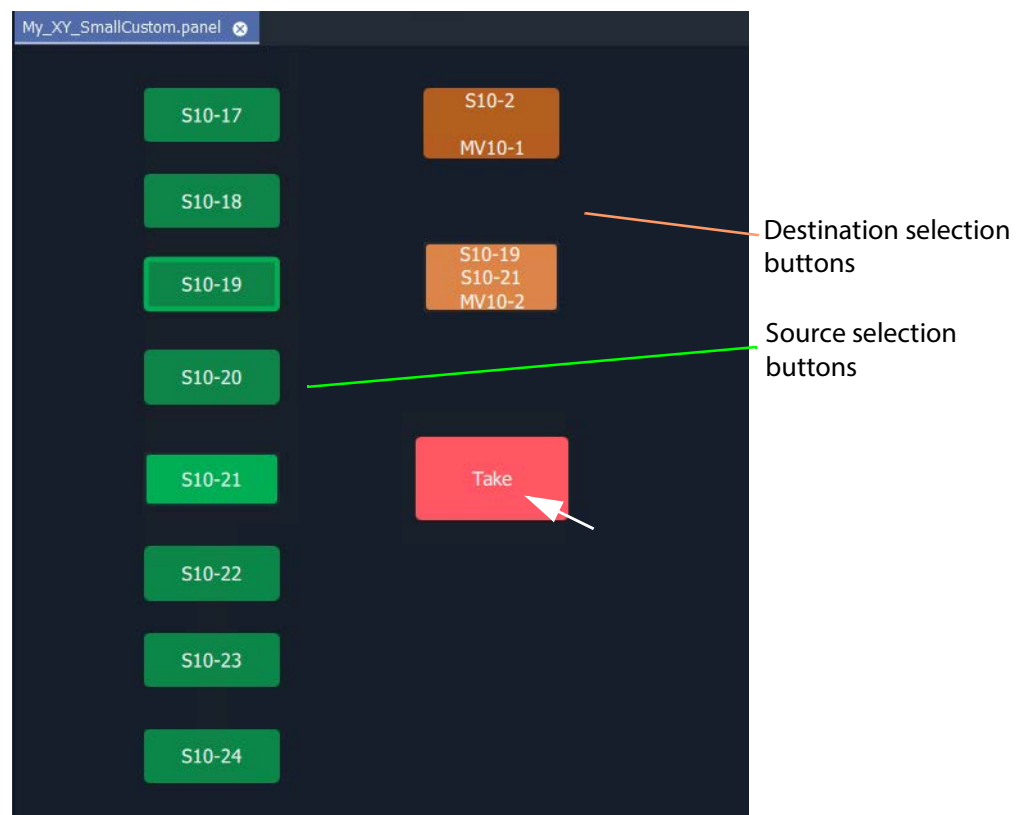

Fig. 13-44: Running the New XY Panel

**Step 4: Assigning a Port-per-Button**

With the XY Panel in 'Design' mode in GV Orbit Client, the Source buttons and Destination buttons can be configured for other source or destination ports in the same way as in a 'Port-per-Button' panel (See [Assigning Ports to a Port-per-Button XY Panel, on page 605,](#page-604-0) for more information.)

To assign ports:

1 Right-click in the XY Panel's background and select 'Edit Behaviours'.

The 'Behaviours and Bindings' graphical editor is shown.

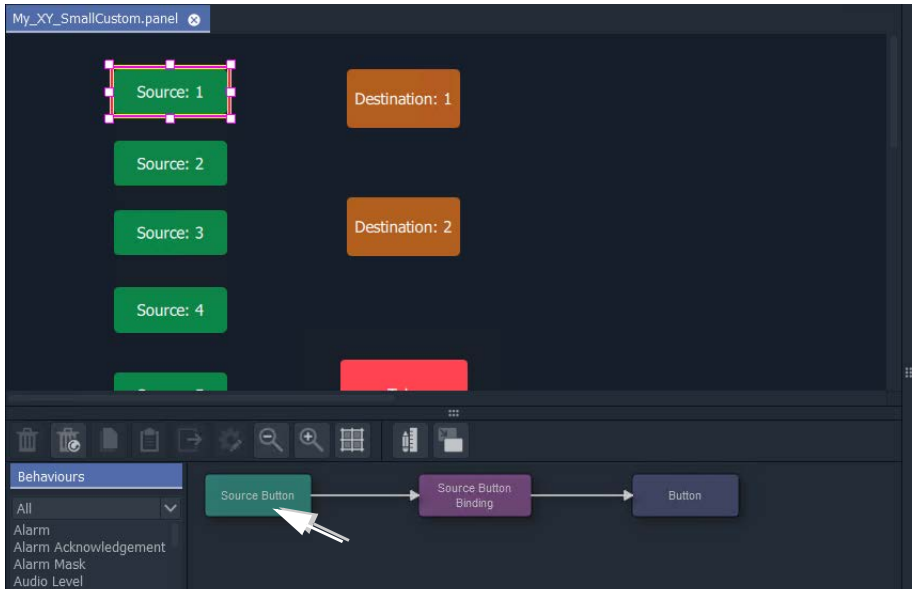

<span id="page-618-0"></span>Fig. 13-45: Double-click on 'Source Button' Behaviour

2 Select a Source button in the XY Panel and double-click on the 'Source Button' Behaviour in the editor. See [Figure 13-45](#page-618-0).

The Behaviour's properties are shown.

- 3 Set the 'Mode' property to 'Fixed'.
- 4 Set the 'Source' property to a chosen Source name.
- 5 Click **Close**.

A Source button now has a port assigned.

6 Repeat for the other Source buttons.

And then:

7 Perform similar steps for each Destination button.

The buttons now all have assigned ports.

# **Step 5: Styling**

- 1 Arrange the buttons and resize as required.
- 2 Add any further labels/shapes/colors to enhance the panel's appearance, as required.

## Finally:

3 Right-click on the XY Panel background and select 'Resize to Widgets'.

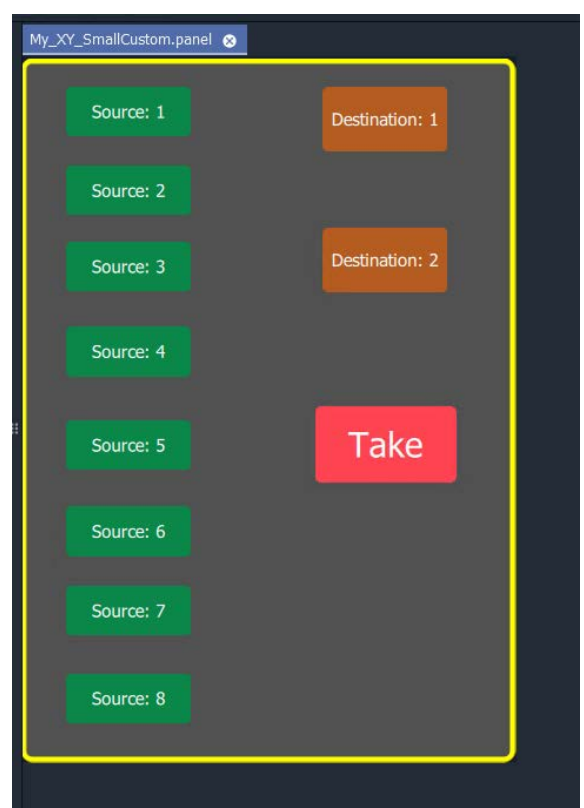

Fig. 13-46: Custom XY Panel

4 Click **Save File**. Click **Save Project**.

### **Step 6: Exercise Panel**

1 Click the 'Run Mode' icon in the main tool bar and exercise the panel.

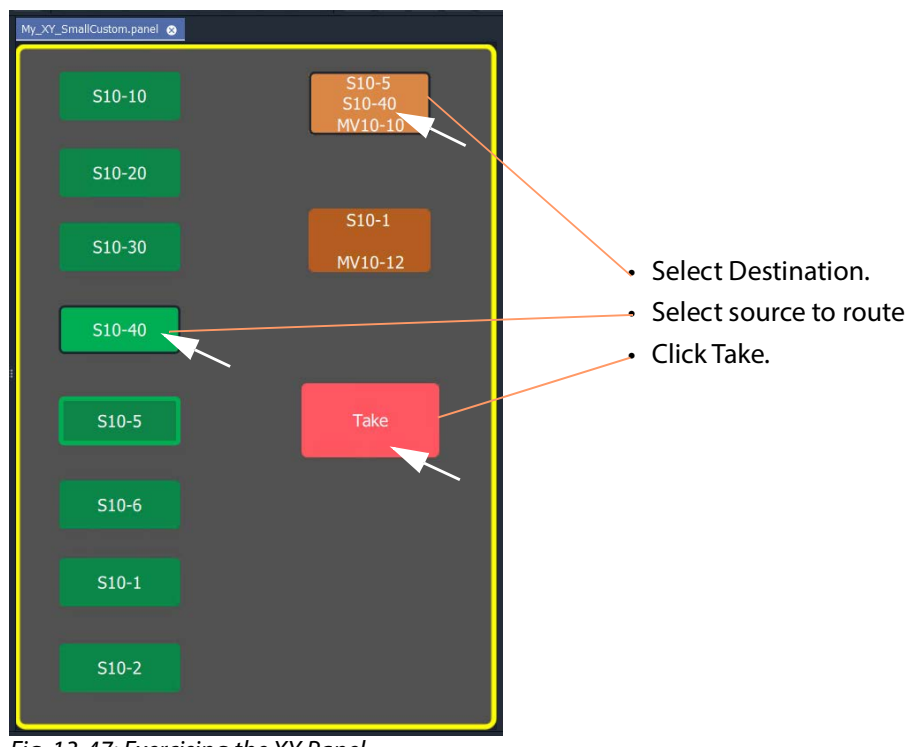

Fig. 13-47: Exercising the XY Panel

The small custom panel operates like a fixed, reduced-size XY Panel and may be dragged onto a C&M project custom user panel screen and embedded into it, if required. See [How to](#page-633-0)  [Embed an XY Panel into a Custom User Panel, on page 634.](#page-633-0)

# **Creating a Custom BPX Panel**

**What is a BPX Panel Type?**

A **BPX** (BPX, button per crosspoint) panel enables a button-click to specify and make a route between a source and destination. A simple custom panel can be designed as part of a C&M project, for example, to route one of several sources to a single destination.

A **BPX** Behaviour is available in GV Orbit which can be associated with a button widget. This enables a button-click to make a route between a specific source and destination. BPX Panel Example

An example BPX panel is a simple panel where each button is configured to set a route to the same destination, but from a different source. This simple BPX panel is shown in [Figure 13-48](#page-621-0) and the steps to generate it in GV Orbit are given below.

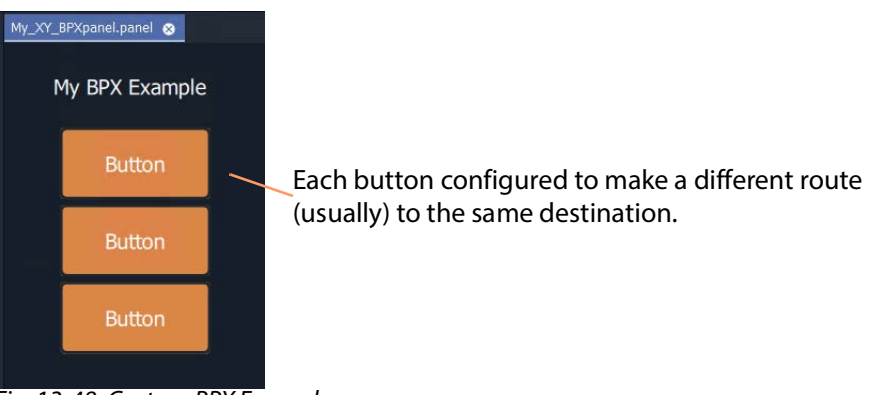

Fig. 13-48: Custom BPX Example

# <span id="page-621-0"></span>**Basic BPX Panel**

To create this panel:

- 1 Create a new empty **XY Panel**. (This is described in [Step1: New Empty Basic XY Panel, on page 614](#page-613-1) for the [Creating a](#page-612-1)  [Custom XY Panel from Scratch, on page 613](#page-612-1).)
- 2 Add a graphical **Button** widget to the panel. (See [Figure 13-49.](#page-622-0))

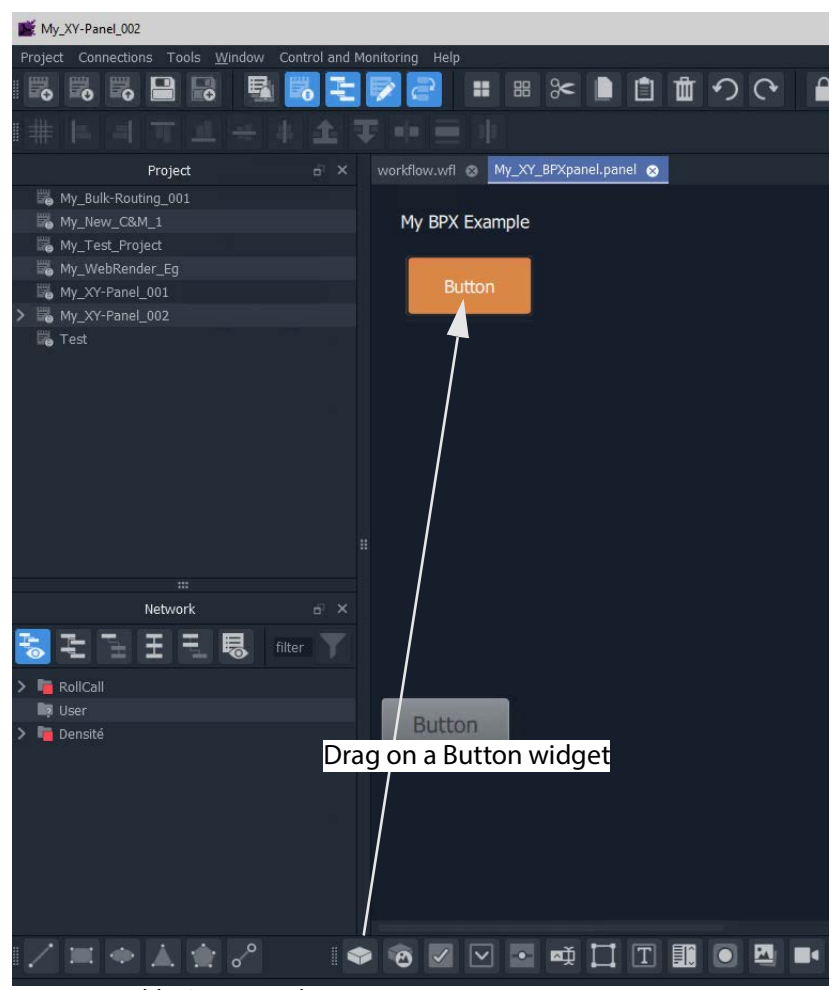

Fig. 13-49: Add a Button Widget

- <span id="page-622-0"></span>3 Right-click in the XY Panel's background and select 'Edit Behaviours'. The 'Behaviours and Bindings' graphical editor is shown.
- 4 Select the **Button** widget.

The 'Behaviours and Bindings' graphical editor for the selected button is shown.

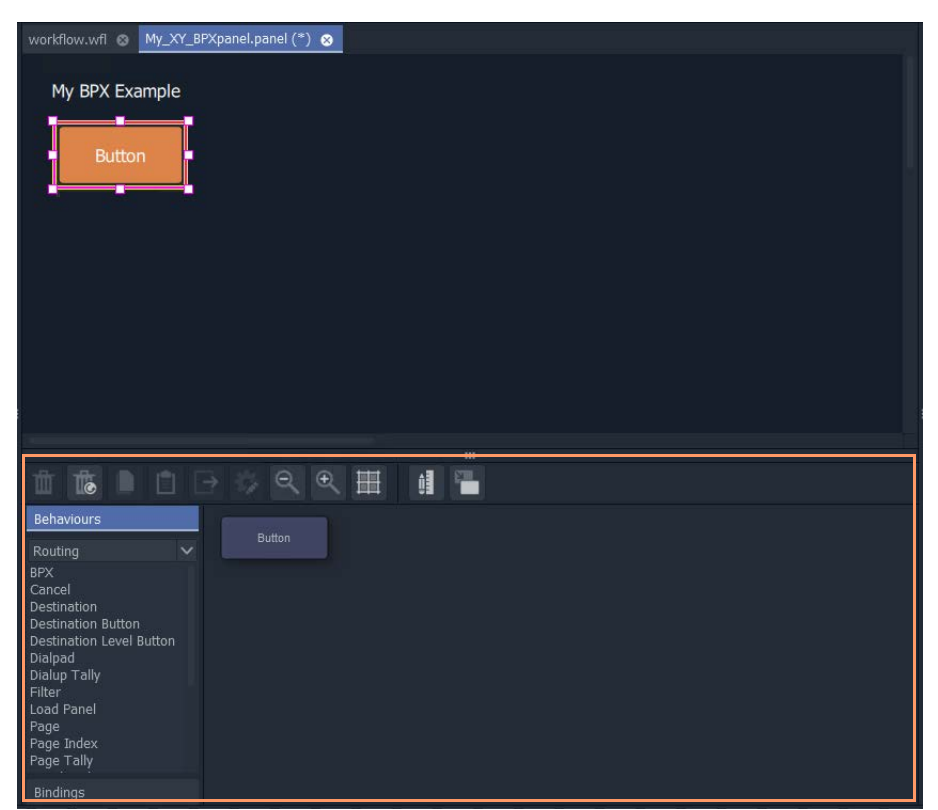

Fig. 13-50: Behaviours and Bindings of Selected Button Widget

In the editor:

- 5 Filter the Behaviours on 'Routing'. See [Figure 13-51a](#page-624-0).
- 6 Select a BPX Behaviour. See [Figure 13-51](#page-624-0)b.

A **BPX** Behaviour is added to the 'Behaviour and Bindings' editor and a Binding too. See [Figure 13-51](#page-624-0)b.

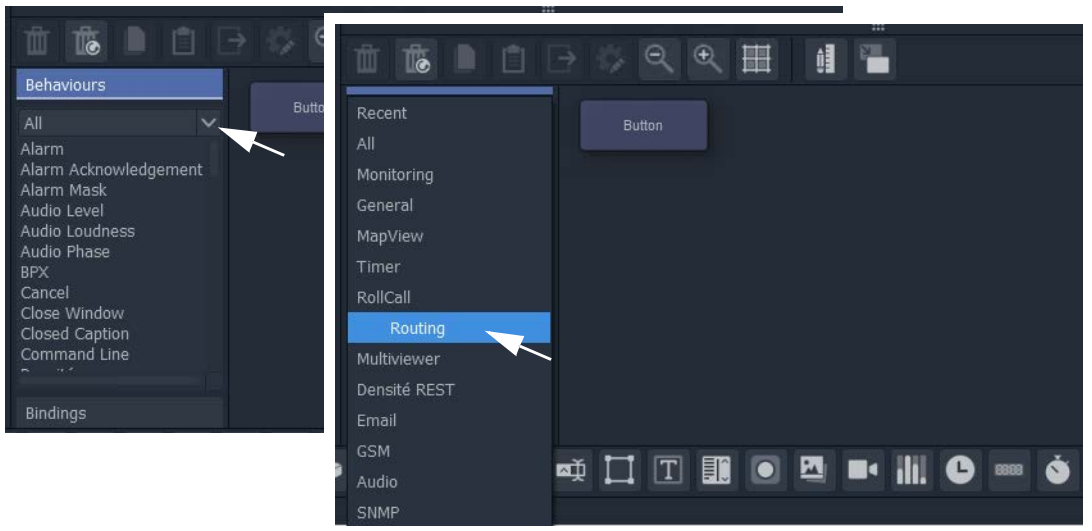

a) Filter Behaviours on 'Routing'

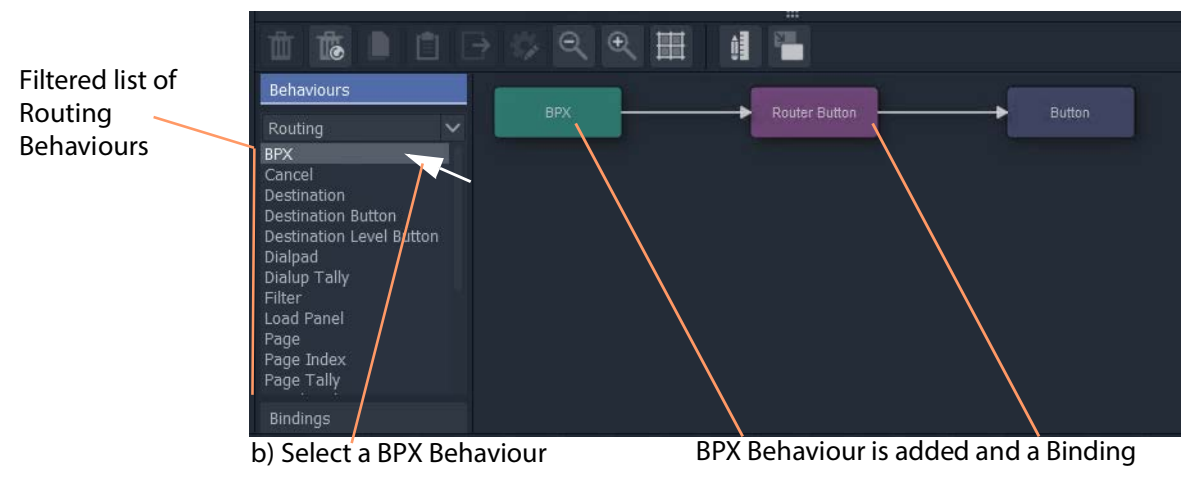

<span id="page-624-0"></span>Fig. 13-51: Adding a BPX Behaviour

A BPX button's function is to specify a Source and a Destination and a route between the two:

7 Double-click on the **BPX** Behaviour.

The Behaviour's properties are shown. See [Figure 13-52.](#page-625-0)

- 8 Set the 'Source' property to a required Source.
- 9 Set the 'Destination' property to the required Destination.

| Edit BPX    |                              |
|-------------|------------------------------|
| Name        | <b>BPX</b>                   |
| Address     | {Routing Address}            |
| Source      | 1:S10-1                      |
| Destination | 8:MV10-2                     |
|             |                              |
|             |                              |
|             |                              |
|             |                              |
|             |                              |
|             |                              |
|             |                              |
|             |                              |
|             | $\langle$ Close<br><b>AN</b> |

<span id="page-625-0"></span>Fig. 13-52: Setting 'Source' and 'Destination' Property Values

#### 10 Click **Close**.

This has defined one BPX button. For example, a route between the Source and Destination.

Now we will copy this button (with its Behaviour/Binding settings) twice:

- 11 In the BPX panel, select the one **Button** widget, right-click on it and select 'Copy'.
- 12 Select the panel's background, right-click and select 'Paste'.
- 13 And again, select the panel's background, right-click and select 'Paste'.

This copies the button twice more on the panel.

14 Select the panel's background, right-click and select 'Edit Behaviours'.

For each button that was copied:

15 Select the button, and edit the button's **BPX** Behaviour.

16 Change the 'Source' property to select a different Source each time. Then:

- 17 Click **Close**.
- 18 Click **Save File**.
- 19 Click **Save Project**.

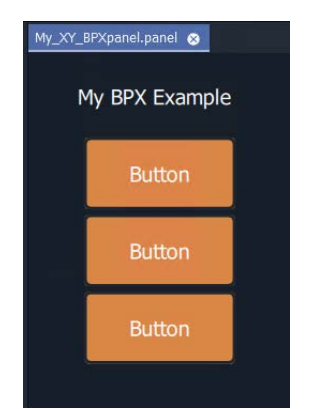

Fig. 13-53: BPX Panel, Designed

This has created a basic BPX panel with three buttons. Each button is configured to set a route to the same destination, but from a different source.

#### **Exercise the BPX Panel**

- 1 Enter 'Run' mode in GV Orbit Client.
- 2 Operate the panel. See [Figure 13-54.](#page-626-1)

Click the second button to Click the third button to make a route from its source, S10-2. make a route from its source, S10-3. See the result See the result My\_XY\_BPXpanel.panel My\_XY\_BPXpanel.panel My\_XY\_BPXpanel.panel @ My BPX Example My BPX Example My BPX Example  $S10-1$  $S10-2$  $S10-3$  $S10-1$  $S10-1$  $MV10-2$  $MV10 MV10 S10-1$ S10-2  $510-3$  $S10-2$  $S10-2$  $MV10-2$  $MV10-2$  $MV10 S10-1$  $S10-2$  $S10-3$  $S10-3$  $S10-3$ **MV10-**MV10-2 **MV10-**Currently routed Source to the Destination

> Destination Source which the button will route to the Destination, if selected.

<span id="page-626-1"></span>Fig. 13-54: BPX Panel Running

# <span id="page-626-0"></span>**Enhancing the Appearance of a Panel**

- [Panel Enhancement Add Labels, on page 627.](#page-626-2)
- [Enhancement Add Lines, on page 631](#page-630-0).

**Note:** Carry out edits to the panel design in GV Orbit Client in 'Design' mode.

#### <span id="page-626-2"></span>**Panel Enhancement - Add Labels**

**Label** widgets can be added for the display of information. In this example, some text is added to the BPX panel to display the destination name and the source routed to it.

- 1 Add four **Label** widgets to the BPX panel. See [Figure 13-55](#page-627-0).
- 2 Set two labels to have fixed 'Caption' properties. See [Figure 13-55.](#page-627-0)

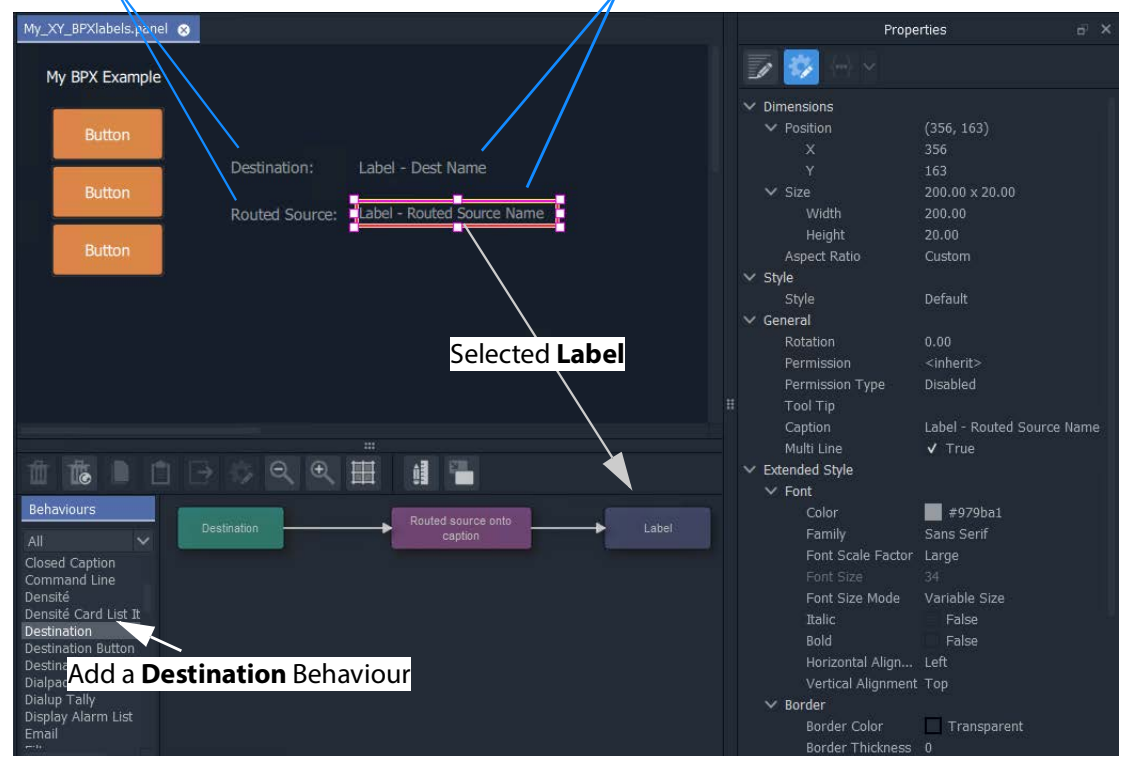

**Label** widgets with fixed 'Caption' property **Label** widgets using a Destination Behaviour

<span id="page-627-0"></span>Fig. 13-55: Adding Labels

For each of the other two **Label**s:

- 3 Open the 'Behaviour and Bindings' graphical editor. (Right-click and select 'Edit Behaviours' in the panel background.)
- 4 Select one of the **Label**s. See [Figure 13-55](#page-627-0).
- 5 Add a **Destination** Behaviour. See [Figure 13-55](#page-627-0).

A **Destination** Behaviour and a Binding are added to the 'Behaviour and Bindings' editor.

- 6 Double-click on the **Destination** Behaviour and set its 'Destination' property to the same destination that each of the **Buttons** control. See [Figure 13-56](#page-628-0).
- 7 Click **Close**.

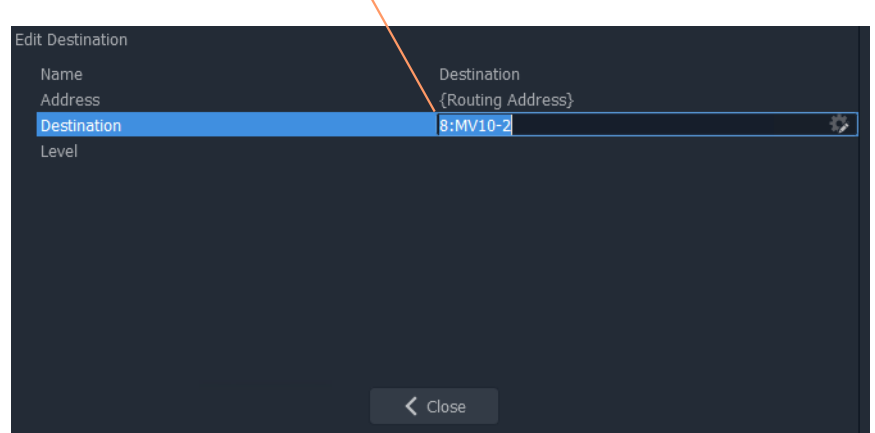

**Destination** Behaviour pointed at the same destination monitored as the BPX buttons.

<span id="page-628-0"></span>Fig. 13-56: Setting Destination for a Label's Destination Behaviour

This has set up both of the **Label** captionsto show the Source name of the pointed-to Destination. To modify one of the **Label** captionsto show the Destination name instead:

8 Select the Label to see its Behaviours and Bindings. See [Figure 13-57.](#page-628-1)

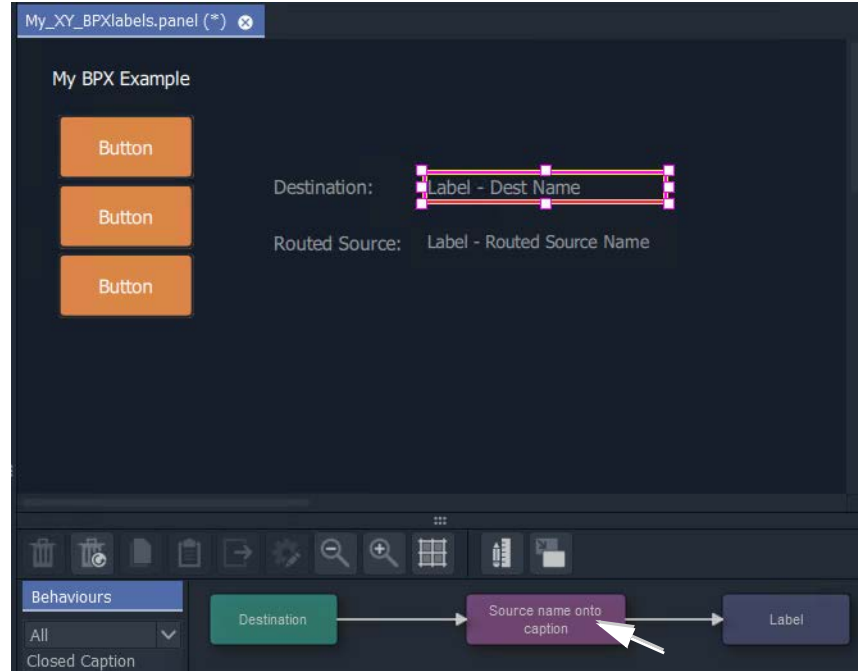

<span id="page-628-1"></span>Fig. 13-57: Select a Label

9 Double-click on the Binding to see the Binding's properties. See [Figure 13-58](#page-629-0).

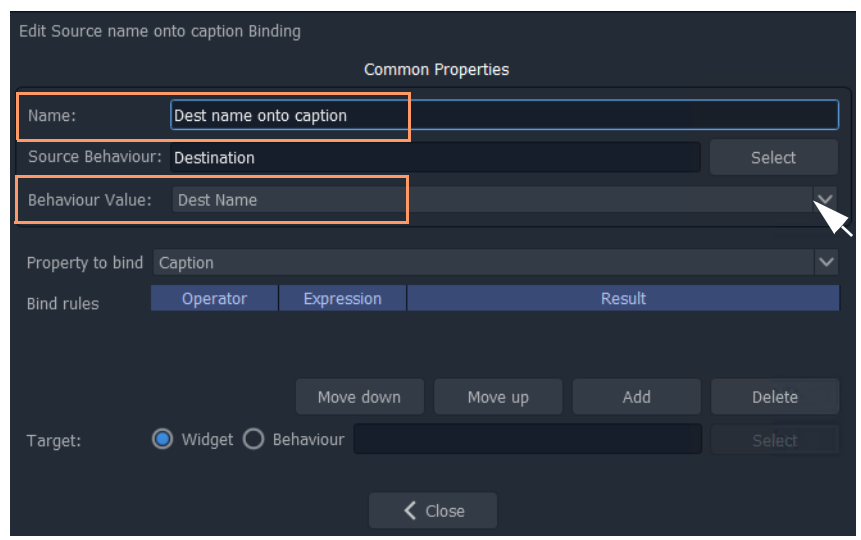

<span id="page-629-0"></span>Fig. 13-58: Edit Binding Properties

- 10 Change the following properties of the Binding:
	- 'Behaviour Value' property from 'Source Name' to 'Dest Name'.
	- 'Name' property from 'Routed source onto caption' to 'Dest name onto caption'.
- 11 Click **Close**.
- 12 Click **Save File**. Click **Save Project**.

This has modified our BPX Panel design. See [Figure 13-59a](#page-629-1).

13 Exercise the BPX panel with the **Labels**.

When a button is clicked, the resulting route is shown by the labels. See [Figure 13-59](#page-629-1)b.

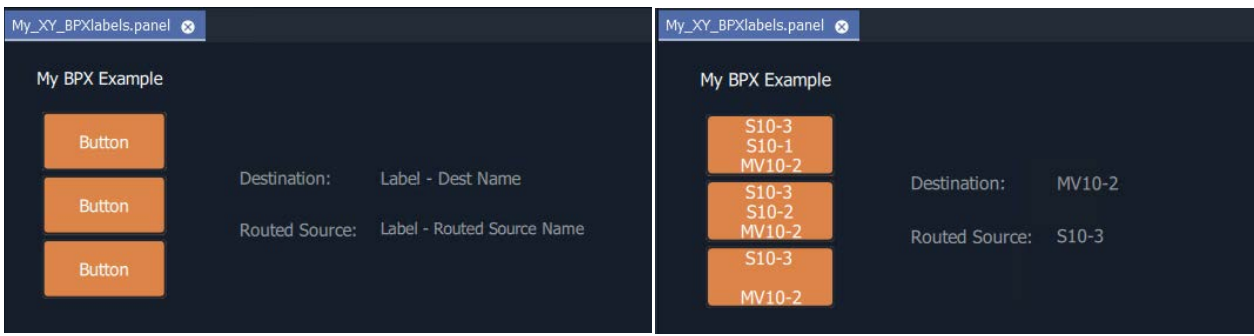

a) Designed BPX Panel with Labels b) Running BPX Panel with Labels

<span id="page-629-1"></span>Fig. 13-59: BPX Panel with Labels: a) Designed; b) Running

# <span id="page-630-0"></span>**Enhancement - Add Lines**

Lines (**Line** widgets) or any shapes may be added to a panel.

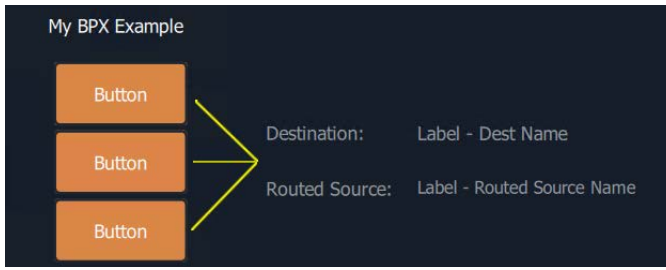

Fig. 13-60: Added Lines

Additionally, **Line** widgets can have their visibility controlled from the state of the routing. This is shown by using the example panel from [Panel Enhancement - Add Labels, on](#page-626-2)  [page 627.](#page-626-2) To do this:

- 1 Open the panel and show the 'Behaviour and Bindings' graphical editor.
- 2 Add the required lines, in this example, three lines are added.

For each button:

3 Select the button and then view the properties of the associated **BPX** Behaviour; change the 'Name' property to a unique name. (for example, to 'BPX-1', 'BPX-2', and 'BPX-3'.)

This gives each **BPX** Behaviour a unique name.

For each line:

4 Select the line and add a **Property** Binding. See [Figure 13-61.](#page-631-0)

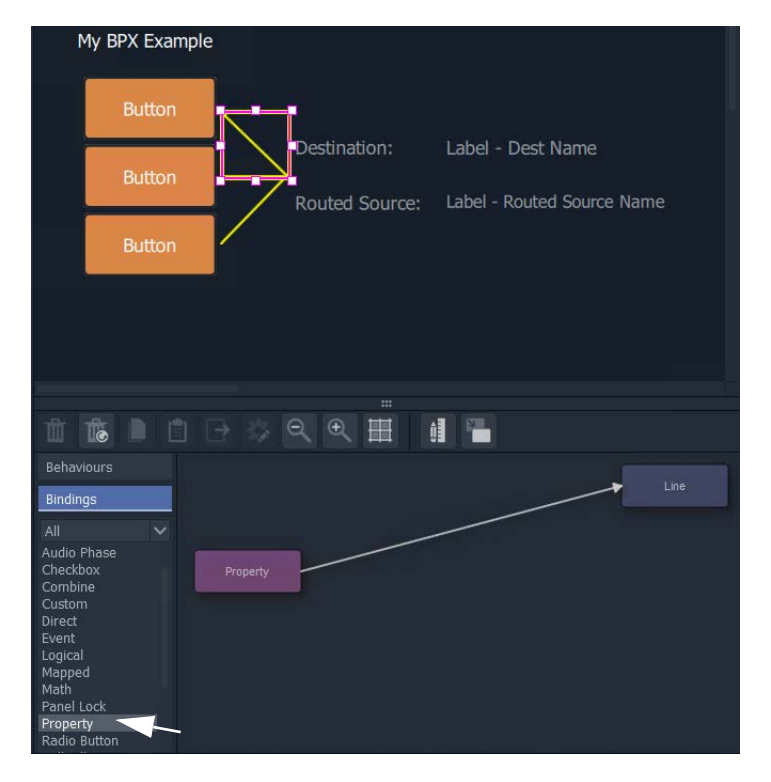

<span id="page-631-0"></span>Fig. 13-61: Add Property Binding

- 5 Double-click on the added **Property** Binding to edit its properties.
- 6 Change the following **Property** Binding property values: (See [Figure 13-62.](#page-631-1))
	- 'Source Behaviour', select a unique BPX Behaviour. For example, 'BPX-1',or 'BPX-2', or 'BPX-3'.
	- 'Behaviour value' to 'Is Routed'.
	- 'Property to Bind' to 'Visibility'.

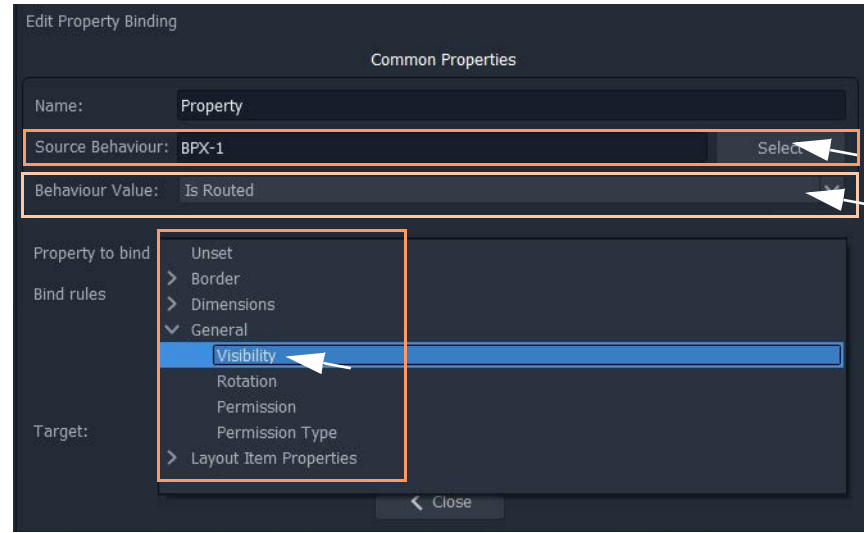

<span id="page-631-1"></span>Fig. 13-62: Added Property Binding

7 Click **Close**.

This has set the visibility of a line to be controlled by the routing status of the **BPX** Behaviour associated to a **Button**.

Do this for each line and select a unique **BPX** Behaviour name each time.

| My_XY_BPXlines.panel (*) @                                                                                                    |
|----------------------------------------------------------------------------------------------------|
| My BPX Example                                                                                                    |
| <b>Button</b>                                                                                                    |
| Destination:<br>Label - Dest Name<br><b>Button</b>                                                                                                    |
| Label - Routed Source Name<br>Routed Source:                                                                                                    |
| <b>Button</b>                                                                                                    |
|                                                                                                    |
| $\mathbf{m}$<br>to the state of the state of the state of the state of the state of the state of the state of the state of the state of the state of the state of the state of the state of the state of the state of the state of the state o<br>面<br>d =<br>$\rightarrow$<br>Θ |
| Behaviours<br>$BPX-1$<br>Property<br>Line                                                                                                    |
| <b>Bindings</b>                                                                                                    |
| All<br>$\checkmark$                                                                                                    |
| Audio Phase<br>Charkhov                                                                                                    |

Fig. 13-63: BPX Panel Example

When the visibilities of all three lines are changed:

- 8 Click **Save File**. Click **Save Project**.
- 9 Exercise the panel. See [Figure 13-64.](#page-633-1)

The lines simply indicate the route that is made when clicking buttons.

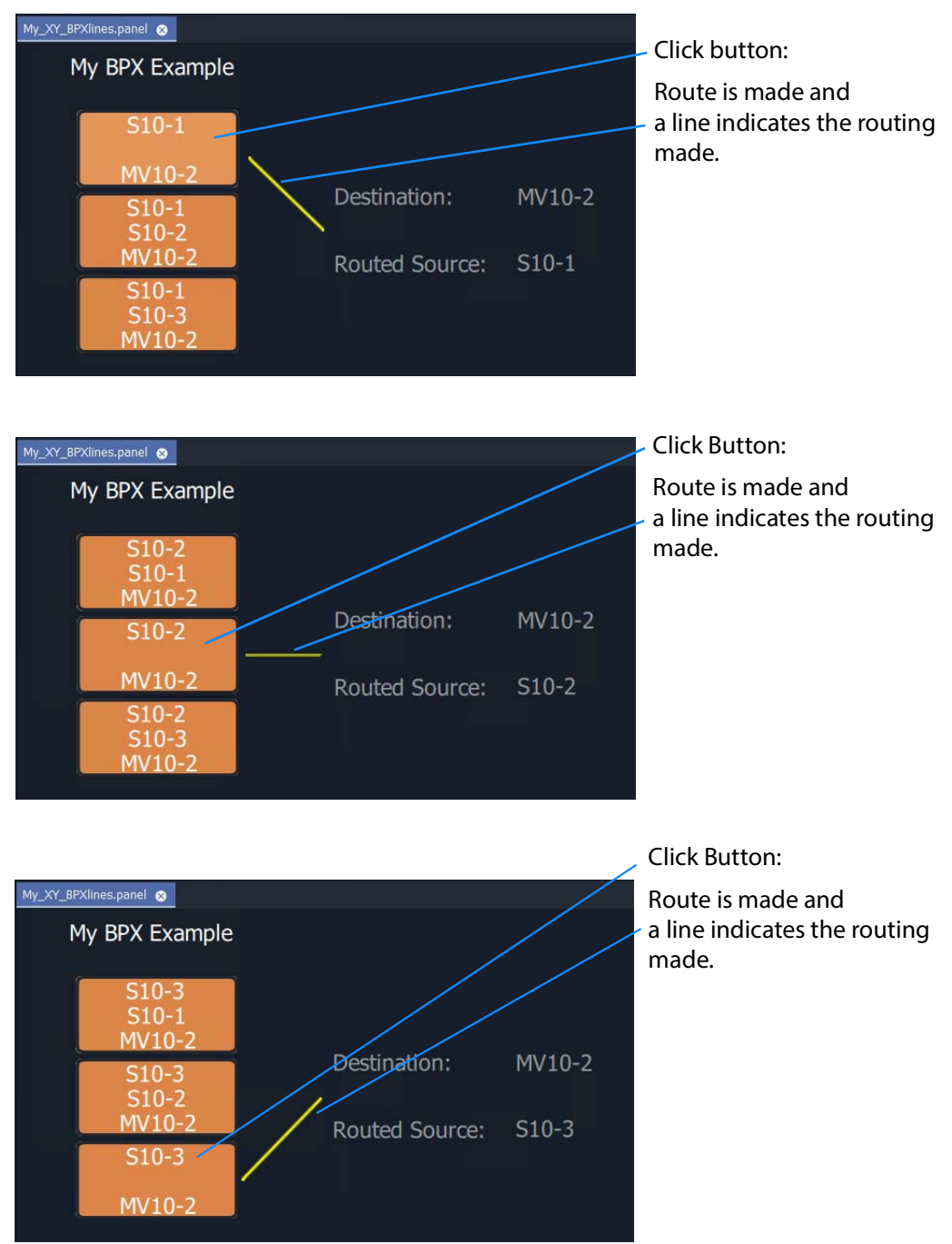

<span id="page-633-1"></span>Fig. 13-64: Exercising BPX Panel with Lines

# <span id="page-633-0"></span>**How to Embed an XY Panel into a Custom User Panel**

An XY Panel may be embedded into an XY Routing Panel C&M project screen as an GV Orbit 'Component'.

To embed:

1 Open the GV Orbit project containing the XY Panel and a C&M project screen.

Firstly, check that the overall XY Panel size is just bigger than the widgets it contains. To do this:

- 2 Open the XY Panel and check the size values in the **Properties** box. (**Properties** box: Screen > Dimensions > Page Size > 'Width' and 'Height'.)
- 3 If the panel size needs adjusting:
	- right-click in the panel background and select 'Resize to Widgets', and/or
	- adjust the background's screen 'Width' and 'Height' properties directly.
- 4 Close the XY Panel.

Now embed the XY Panel into a C&M project screen:

- 5 Open a C&M screen.
- 6 Drag an XY panel from the **Project** window onto the C&M project screen. and release. See [Figure 13-65.](#page-634-0)

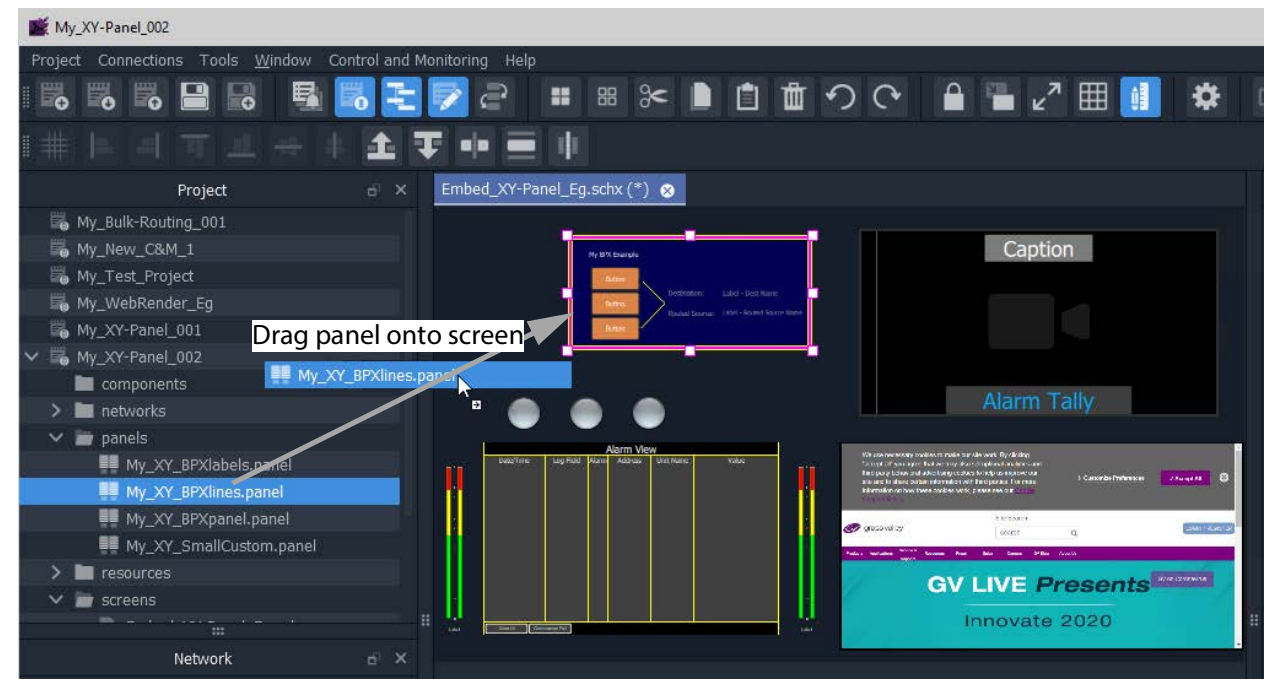

Fig. 13-65: Drag on an XY Panel

<span id="page-634-0"></span>The panel object is like a GV Orbit component object on a C&M project screen.

- 7 Resize the panel object as required.
- 8 Click **Save File**. Click **Save Project**.
- 9 Run the C&M screen and exercise the XY Panel on the screen.

One or more instances of an XY panel on a screen can be used.

# **Multiviewer Cluster**

# **Introduction**

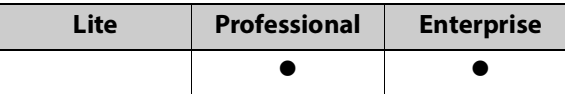

A multiviewer cluster (**MV Cluster**) is a group of multiple MV-8 Series multiviewer devices in a GV Orbit system which are all acting together to serve one or more video walls. The cluster is treated as one multiviewer resource, rather than as a set of single, individual multiviewer devices.

All of the video walls served by the multiviewer cluster are designed in a single 'Clustered Multiviewer' project in GV Orbit Client. This is done using the '**Room Editor**' tool and an **MV Cluster Manager** service is required to be running on a GV Orbit Server. The resulting video wall(s) are managed at a higher level (at a 'cluster-level') and router destinations are referred to in operation rather than video wall tiles or multiviewer inputs.

# **MV Cluster Information**

# **What is an MV Cluster?**

An **MV Cluster** is a cluster of multiviewer devices configured together and all acting together to serve one or more video walls. An MV cluster contains one or more multiviewer devices.

| Number of<br><b>Multiviewer</b><br><b>Devices</b> | <b>Number of head display outputs:</b> |                           | <b>Number of video wall tiles:</b> |                                   |
|---------------------------------------------------|----------------------------------------|---------------------------|------------------------------------|-----------------------------------|
|                                                   | per device                             | maximum<br>available      | per<br>device                      | per<br>video wall                 |
|                                                   | up to $12$                             | 12                        | 48                                 | up to $48$                        |
| 2                                                 | up to 12                               | 24                        | 48                                 | up to 48 $*$ 2 (=96)              |
| 3                                                 | up to $12$                             | 36                        | 48                                 | up to 48 $*$ 3 (=144)             |
| $\cdots$                                          | $\cdots$                               | $\cdots$                  | $\cdots$                           | $\cdots$                          |
|                                                   | up to $12$                             | 12 * N <sub>Cluster</sub> | 48                                 | up to 48 $*$ N <sub>Cluster</sub> |

Table 14-1: MV Cluster Numbers for MV-8 Series Multiviewers

a.The number of devices in an MV Cluster has no fixed limit. See [MV Cluster Size](#page-637-0) for more information.

# <span id="page-637-0"></span>**MV Cluster Size**

The number of devices in an MV Cluster (**NCluster**) has no fixed limit: The number of multiviewers that GV Orbit Client and the MV Cluster Manager service can handle has no real limit.

However, in practice, limiting factors are anticipated. The maximum number of MV-8 Series multiviewers in an MV Cluster (N<sub>ClusterMax</sub>) is determined by performance and various system factors, including:

- GV Orbit system size; and
- network speed.

Contact [Grass Valley Technical Support](#page-845-0) for further information on **N<sub>ClusterMax</sub>** for specific use cases.

# **Defining Video Walls for an MV Cluster**

A user can define a set of video walls for a broadcast production studio or OB truck using the GV Orbit Client with a 'Clustered MV' project. The video walls are all served by a cluster of MV-8 Series multiviewers.

GV Orbit Client is used along with GV Orbit system services. Video walls are defined and managed independently from the individual multiviewer devices used. Video wall tiles are referred to by their router destination name.

Additionally, for a 'Clustered MV' GV Orbit project, TSL tally settings and audio bars configuration can be done for each whole video wall.

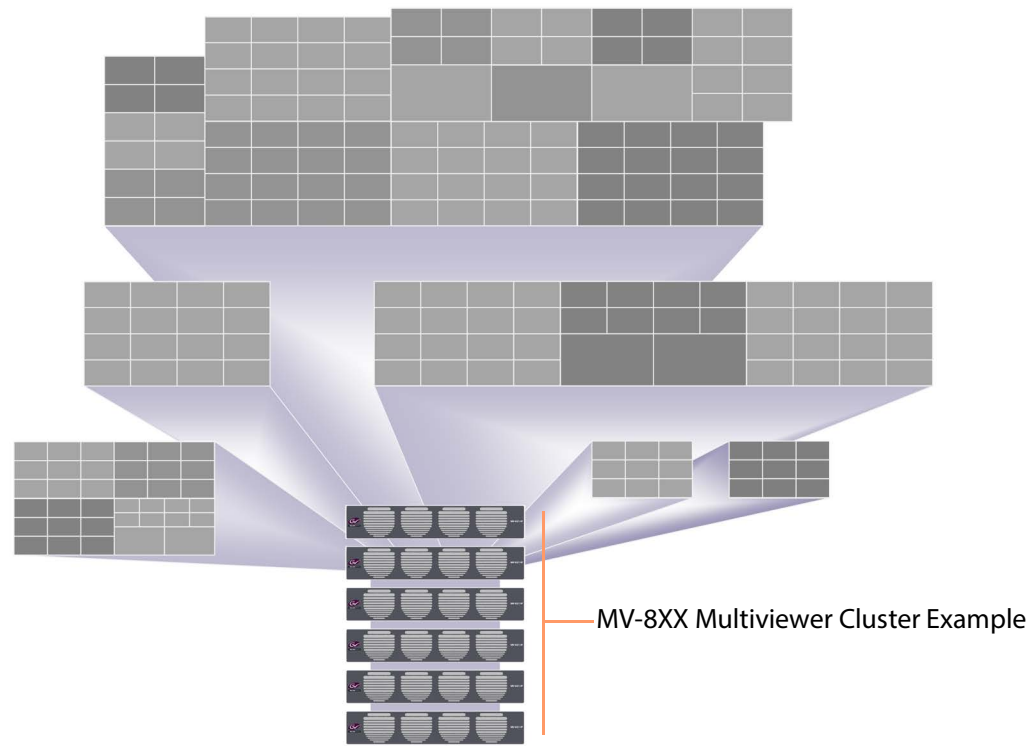

Fig. 14-1: Video Walls Served by Multiviewer Cluster (Example shown has an MV Cluster of 6 Devices)

# **What is a Clustered Multiviewer Project?**

A GV Orbit Clustered MV project (Clustered MV project) enables a user to define a set of video walls for a broadcast production studio or OB truck served by an MV Cluster.

The video walls can each comprise one or more display monitors. One or more video walls may be defined, all served by a cluster of multiviewer devices.

All of the video walls are designed in one 'Clustered MV' project, which then holds the designs of one or more video walls for a studio or an OB truck.

Overall TSL tally set up and Audio Bars audio channel configuration of audio bars is also integrated and handled within such a project.

The project is stored centrally on the GV Orbit Server and the entire video wall design is then automatically parsed and administered across the individual multiviewers in the cluster.

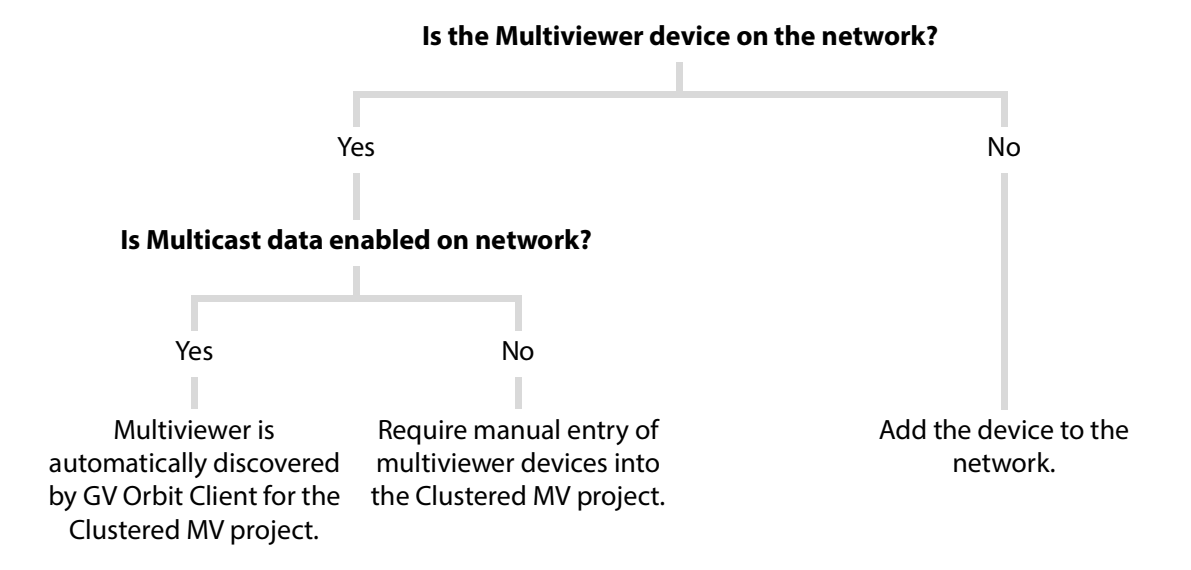

#### **Multiviewer Discovery**

#### **Video Wall Design**

Video walls are formed from a physical arrangement of one or more display monitors and each display monitor is driven from any one of the multiviewer head display outputs available from the multiviewer cluster. Video wall tile layouts can be applied and layouts for the whole video wall and also for individual monitors can be saved and switched between. Assignment of router destinations to video tile layouts completes the video wall design. Finally, the assignment of video sources to video tiles (PiPs) is integrated into the GV Orbit routing control system and the routing of video to wall tile positions can be interactively achieved.

#### **Deployment**

Deployment is a one-step process, requiring the finished project to be simply pushed to the GV Orbit Server. Behind the scenes, the video wall designs are then automatically translated into constituent, individual 'multiviewer projects' which are targeted at each individual multiviewer of the cluster. The constituent projects are automatically pushed out to the individual multiviewer devices.

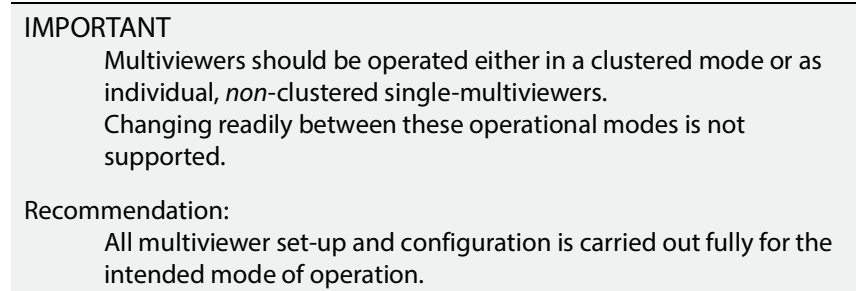

# **Clustered MV project vs. Multiviewer Project**

A Clustered MV project is opened, saved, pushed etc. in a similar way to other GV Orbit multiviewer projects; the main exceptions/differences are listed in [Table 14-2.](#page-639-0)

<span id="page-639-0"></span>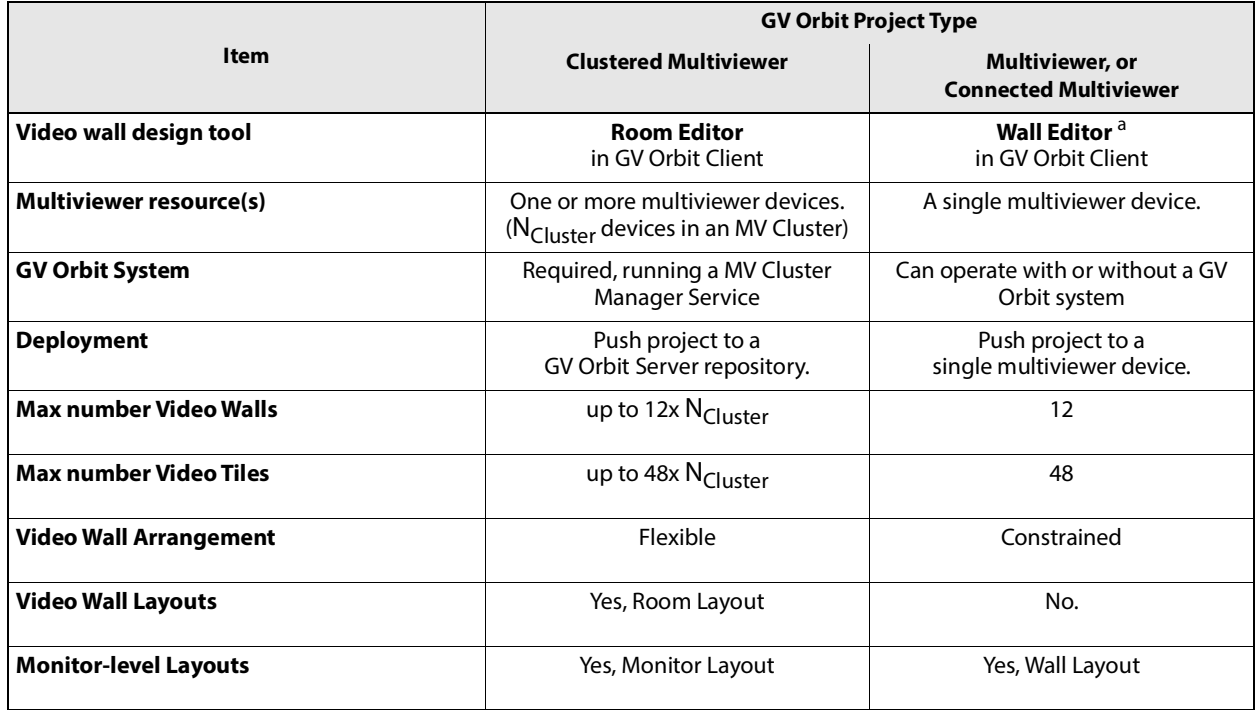

Table 14-2: Clustered MV Project Differences

a.For information on the Wall Editor, refer to Orbit documentation.

Use a Clustered MV project when defining and managing video walls from a cluster of MV-8xx multiviewers.

# **Room Editor vs Wall Editor**

**Wall Editor** - Both the original Orbit Client tool and the current GV Orbit Client allow configuration of video walls from single multiviewers using the original GV Orbit 'Multiviewer' type projects and the **Wall Editor** tool (refer to Orbit documentation).

**Room Editor** - GV Orbit additionally allows configuration of video walls from a multiviewer cluster with a 'Clustered MV' project. This is done via the new **Room Editor** tool in GV Orbit Client with the **MV Cluster Manager** service running on a GV Orbit Server.

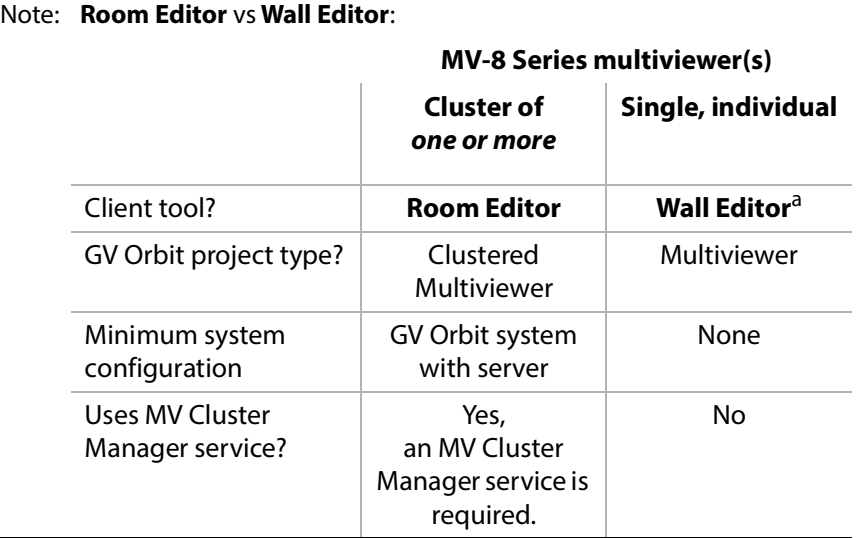

a. For information about the Wall Editor, refer to Orbit documentation.

#### **Single Multiviewer as an MV Cluster**

A single multiviewer may be considered as an '**MV Cluster** of one' and a video wall design can be generated for a single multiviewer with the **Room Editor** in a 'Clustered MV' project.

> Note: For an **MV Cluster** of any size, an **MV Cluster Manager** service is required to be running on a GV Orbit Server.

# **What is an MV Cluster Manager?**

The **MV Cluster Manager** is a service running on the GV Orbit Server which automatically translates a GV Orbit 'Clustered MV' project into its constituent, single-multiviewer projects. The service automatically manages each individual multiviewer device of an **MV Cluster**. A GV Orbit system may have zero or one such service.

Once it is configured, the service will:

- check for the availability of multiviewers in the room; and
- put a watch on the relevant GV Orbit Server repositories for any project changes.

The service processes any detected repository project changes and rebuilds any constituent single-multiviewer projects where necessary, automatically pushing the projects to the appropriate multiviewer device(s).

The service will alert the GV Orbit system to any off-line multiviewers and missing repositories.

The service is automatically discovered by a GV Orbit Client in a GV Orbit system and a user can then create a 'Clustered MV' project.

<span id="page-641-0"></span>**Configuring an MV Cluster Manager Service**

The **MV Cluster Manager** service configuration is carried out on the GV Orbit Server.

Refer to: Refer to the GV Orbit Admin Guide for information about GV Orbit services, including configuring the **MV Cluster Manager** service. See [Related Documentation, on page 7](#page-18-0).

The following settings can be configured from the **MV Cluster Manager** service's configuration page on the GV Orbit Server:

- Service Settings:
	- GVOP Client Domain ID number for the service to use.
	- Network interface(s) on the GV Orbit Server for the service to use.
	- RollCall address of the service in the GV Orbit system.
	- A friendly name for the service, to be used in a GV Orbit Client's **Network** window.
- Project Settings:
	- GV Orbit Server repository name of the Clustered MV project for the service to use.

Note: The 'Project Settings' may be set up separately later, when a 'Clustered MV' project has been created along with its repository.

# **Video Wall Configuration Workflow (Clustered Multiviewers)**

This user guide describes the configuration and operation of clustered MV-8XX multiviewers in a GV Orbit control and monitoring system for multiple video walls, for example in an OB truck environment.

This chapter has provided some MV Cluster definitions. It proceeds to provide some MV Cluster information:

- 1 [Configuring an MV Cluster Manager Service, on page 642.](#page-641-0)
- 2 [Creating a New Clustered Multiviewer Project for an MV Cluster, on page 643](#page-642-0).
- 3 [Clustered MV Project Screens, on page 652.](#page-651-0)
- 4 [Managing Multiviewer Cluster Information in a Project, on page 655.](#page-654-0)

Additionally, the workflow description is continued in further user guide chapters:

- 5 [Chapter 15](#page-658-0), [MV Cluster Room Editor:](#page-658-0)
	- a [Room Editor Introduction, on page 659](#page-658-1).
	- b [Room Editor Workflow, on page 671](#page-670-0).
	- c [Step 1: Create a Room, on page 674](#page-673-0).
	- d [Step 2: Arrange Monitors and Assign Multiviewer Outputs, on page 675](#page-674-0).
	- e [Step 3a: Design Layout Assign Tile Grid Layouts to a Video Wall, on page 688.](#page-687-0)
- f [Step 3b: Create Optional Alternative Layouts for a Video Wall, on page 697.](#page-696-0)
- g [Step 4a: Assign Destinations to Tile Positions, on page 706](#page-705-0)
- h [Step 5a: X/Y Routing Video Sources to Tiles, on page 725.](#page-724-0)

Also see [Chapter 16 MV Cluster - TSL Tally Configuration, on page 741,](#page-740-0) and [Chapter 17](#page-766-0) [Audio Bars Configuration, on page 767](#page-766-0).

# <span id="page-642-0"></span>**Creating a New Clustered Multiviewer Project for an MV Cluster**

The video walls served by an MV Cluster are defined with a 'Clustered Multiviewer' Project in GV Orbit Client.

# **Procedure**

To create a new 'Clustered Multiviewer' project (Clustered MV project) in GV Orbit Client:

<span id="page-642-1"></span>**Step 1: Create and Connect a Project to a GV Orbit Server**

1 Open GV Orbit Client.

The initial screen is shown.

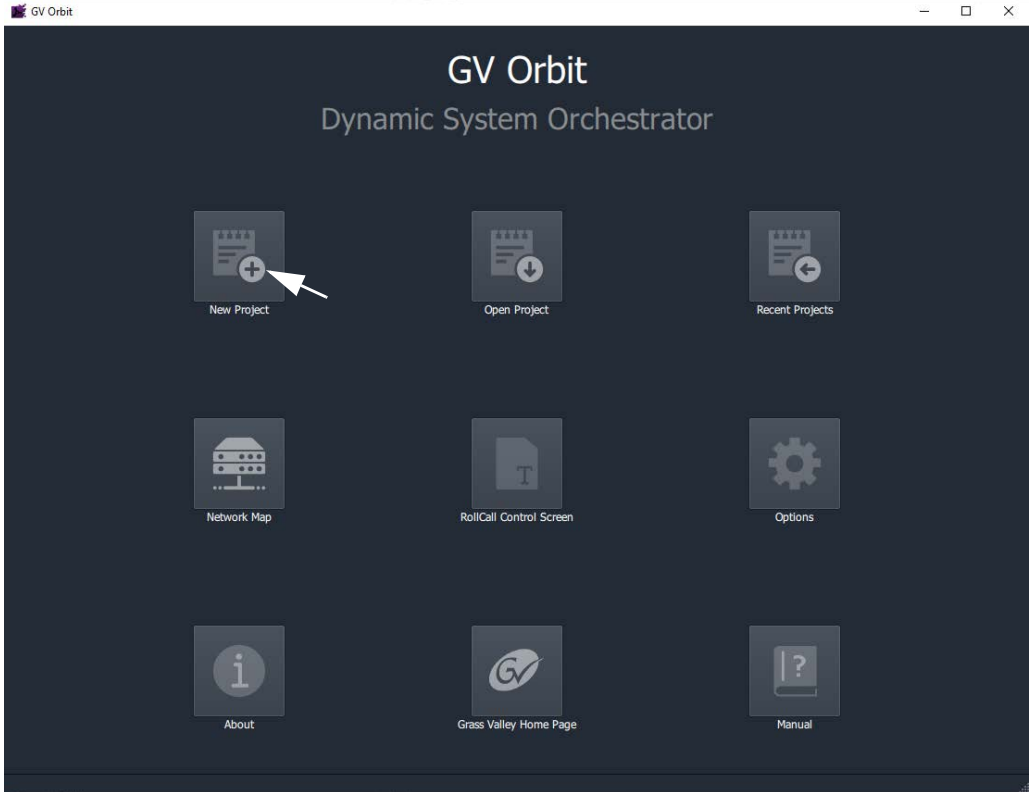

Fig. 14-2: Initial Screen of GV Orbit Client

2 Select **New Project** on the initial screen.

The **New Project** dialog is shown.

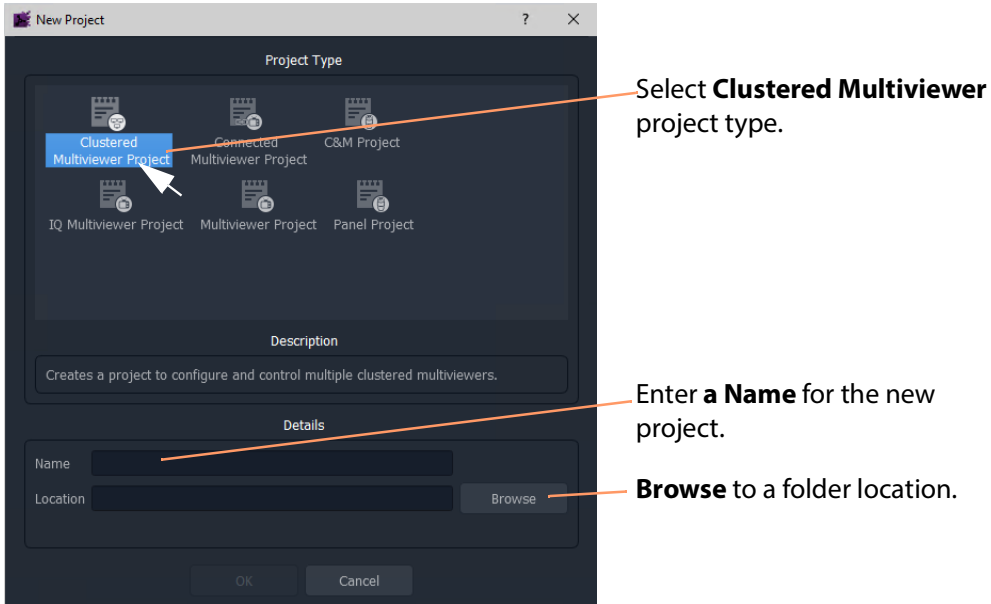

Fig. 14-3: New Project Dialog

- <span id="page-643-0"></span>3 Select the **Clustered Multiviewer** project type. (See [Figure 14-3](#page-643-0).)
- 4 Enter a **Name** for the new project in the 'Details' section.

This is a name for the local storage of project information.

- 5 **Browse** to a folder location (local or network) for the project to be stored in while the multiviewer video walls are being designed.
	- Note: **Folder Location:**

The folder location must be accessible from the client computer running the GV Orbit Client tool. This location is used while the project is being edited.

When the editing is complete and the project is ready to be deployed, it is pushed from the GV Orbit Client to a central repository location on the GV Orbit Server of the GV Orbit system.

6 Click **Choose** to select the folder.

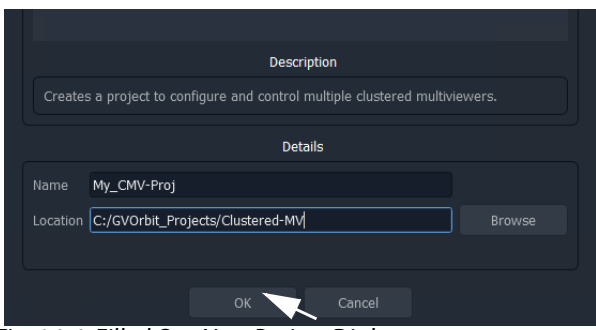

Fig. 14-4: Filled Out New Project Dialog

7 Click **OK** in the dialog.

A **Setup** dialog for the project is then shown. See [Figure 14-7.](#page-646-0)

### **Project Setup Dialog:**

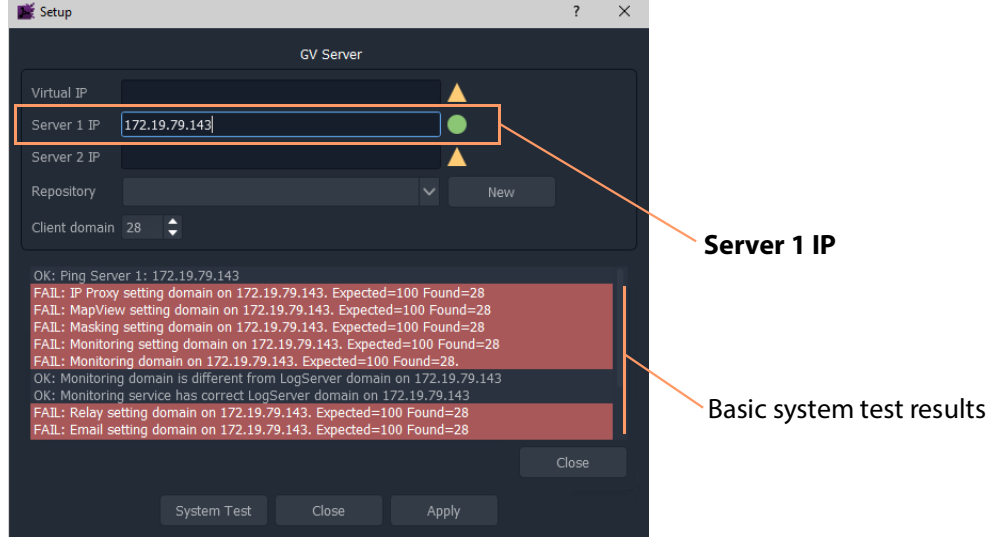

Fig. 14-5: Setup Dialog

In the clustered multiviewer project's **Setup** dialog:

8 Set **Server 1 IP** to the IP address of the GV Orbit Server and press Enter. (For a GV Orbit Server Cluster system, still just enter the IP address of one server. The second server will be discovered automatically in the steps below.)

After the IP address is entered, some basic system tests are carried out using the current, original settings of the **Setup** dialog.

(This basic system testing includes testing system connectivity and gathering some basic system information from the GV Orbit Server.)

The results of these basic system tests are then shown in the **Setup** dialog's console window.

Note: The current, original dialog settings will most likely differ from those of the GV Orbit system being connected to. Discrepancies are shown in red-highlighted text in the dialog's console window. This is normal.

9 After these basic system tests are done, any differences in the settings are adopted by the **Setup** dialog.

#### **Step 2: Repository for Clustered MV Project**

When creating a new 'Clustered Multiviewer' project, a new repository needs to be created.

(Compare to when opening an existing 'Clustered Multiviewer 'project; in this case, an existing repository must be specified, see [Open an Existing Clustered Multiviewer Project,](#page-647-0)  [on page 648](#page-647-0).)

**To Create a New Repository for the Project:**

In the **Setup** dialog, to create a new **Repository** to be used:

1 At the **Repository** setting, click **New**.

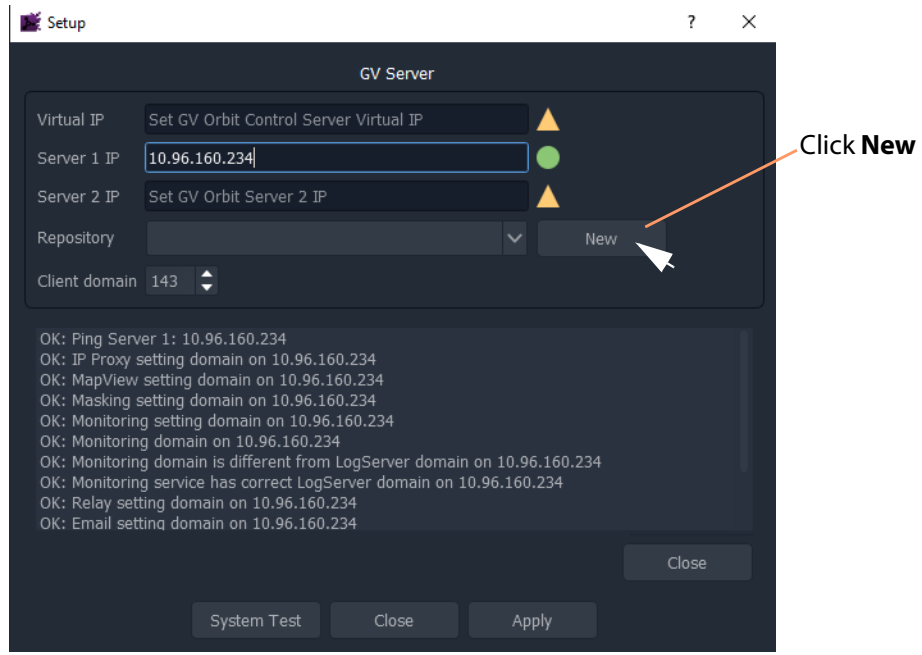

Fig. 14-6: Click New in Setup Dialog

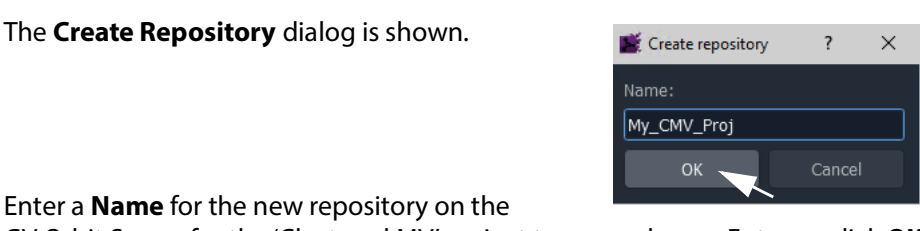

2 Enter a **Name** for the new repository on the

GV Orbit Server for the 'Clustered MV' project to use and press Enter, or click **OK**.

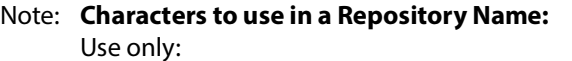

- alpha-numeric characters (0 1 2 A B C x y z etc.); and/or
- underscore characters (\_); and/or
- tilde characters  $(-)$ .

#### Note: **Repository Name:**

Use a unique and identifiable repository name for the 'Clustered MV' project to use. In this way, it is easily identified and found in a list of all repositories on a server.

The new repository name is shown in the **Setup** dialog.

IMPORTANT

If a new **Repository** has been created during the 'Clustered MV' project creation, then the **MV Cluster Manage**r service repository needs to be configured with the new **Repository**. (See the 'Project Settings'part of [Configuring an MV Cluster Manager](#page-641-0)  [Service, on page 642](#page-641-0).)

**Step 3: System Re-Test (optional) During Project Setup**

With a new or an existing **Repository** name shown in the **Setup** dialog, a system re-test can be carried out.

> Note: At this point, a system re-test is optional and will now remove any red items in the console pane. Optionally, in the **Setup** dialog:

#### 1 Click **System Test**.

This re-does the basic system tests. The results are shown in the console. Any 'red' items from before should now be cleared. See [Figure 14-7](#page-646-0).

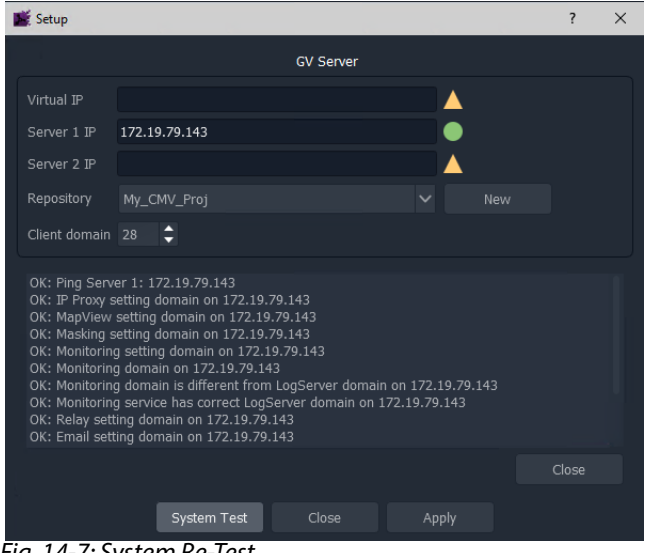

<span id="page-646-0"></span>Fig. 14-7: System Re-Test

**Step 4: Finally, Create Project**

1 Click **Apply** in the **Setup** dialog.

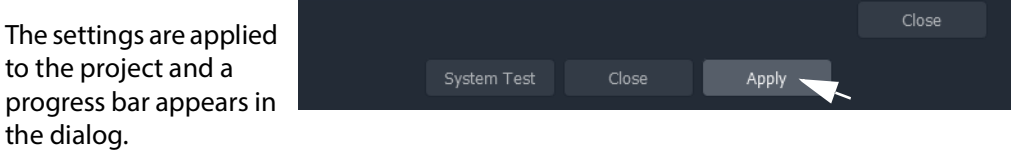

2 While settings are applied, a pop-up dialog may appear, asking if the local project should be updated from the chosen repository:

For a new project where no changes have been made locally, answer **Yes**.

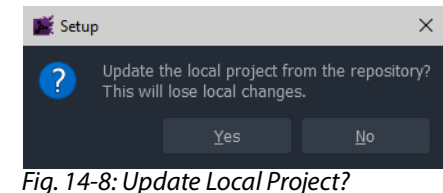

- Click **Yes** to update the local project from the repository on the server (this will lose any local changes made); or
- Click **No** to keep any local project changes made (and not pull the project from the repository on the server).
- 3 While the applying of the settings continues, progress is shown in the progress bar.
- 4 When the settings changes are all applied, an **All Done** message pops up.

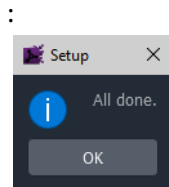

Fig. 14-9: Applying of Project Settings is All Done

- 5 Click **OK**.
- 6 Close the **Setup** dialog.

The new **Clustered Multiviewer** project is created and its **Home** screen is then shown. See [Clustered MV Project Home Screen.](#page-651-1)

Note: The **Setup** dialog can also be viewed when a GV Orbit project is open by clicking **Connections > GV Server** in the main menu.

7 Click **OK**.

The **Clustered Multiviewer** project information is contained in the local folder, ready for editing. For a newly-created project it is an empty project.

# <span id="page-647-0"></span>**Open an Existing Clustered Multiviewer Project**

To open an existing 'Clustered Multiviewer' project from a repository on the GV Orbit Server, the procedure is similar to the procedure for creating a new 'Clustered Multiviewer' project (refer to [Creating a New Clustered Multiviewer Project for an MV Cluster, on page 643](#page-642-0)).

The steps below open an existing project from an existing repository.

# **Procedure**

**Step 1: Create and Connect**

1 Carry out the steps in Step 1: Create and Connect a Project to a GV Orbit Server, on [page 643.](#page-642-1)

This creates an empty, locally-stored project.
#### **Step 2: Repository for Clustered MV Project**

When opening a Clustered MV project from a repository, an existing repository must be specified:

To specify an existing Repository for the project, in the **Setup** dialog:

1 At the **Repository** drop-down box, select a Repository from the drop-down list. (See [Figure 14-10](#page-648-0).)

The repository must be a 'Clustered Multiviewer' repository.

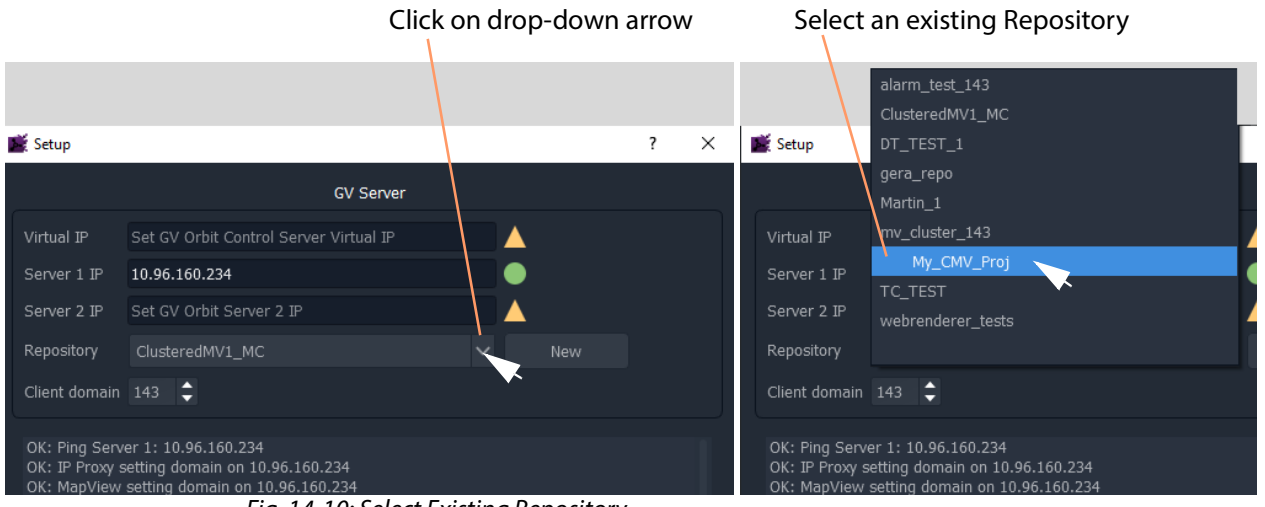

Fig. 14-10: Select Existing Repository

<span id="page-648-0"></span>The selected Repository name is shown in the **Setup** dialog.

#### **Step 3: System Re-Test (optional)**

With a **Repository** name shown in the **Setup** dialog, a system re-test can be carried out.

1 Carry out the steps in [Step 3: System Re-Test \(optional\) During Project Setup, on](#page-646-0)  [page 647.](#page-646-0)

#### **Step 4: Finally, Open the Project from the Repository**

1 Click **Apply** in the **Setup** dialog.

The settings are applied to the project and a progress bar appears in the dialog.

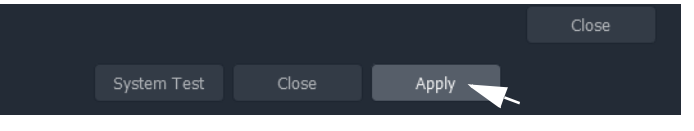

2 While settings are applied, a pop-up dialog may appear, asking if the local project should be updated from the chosen repository:

For a new project where no changes have been made locally, answer **Yes**.

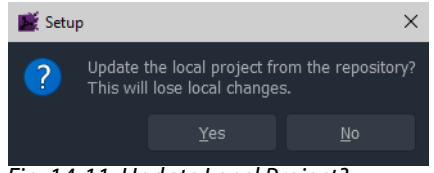

Fig. 14-11: Update Local Project?

- Click **Yes** to update the local project from the repository on the server (this will lose any local changes made); or
- Click **No** to keep any local project changes made (and not pull the project from the repository on the server).
	- Note: To edit an existing repository project information on a new PC, then click **Yes** to pull the existing project information from the repository into the newly created 'Clustered MV' project. If you click **No** here, then subsequent pushing back to the repository will overwrite the existing project information in the repository.
- 3 While the applying of the settings continues, progress is shown in the progress bar.
- 4 When the settings changes are all applied, an **All Done** message pops up.

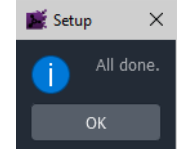

Fig. 14-12: Applying of Project Settings is All Done

- 5 Click **OK**.
- 6 Close the **Setup** dialog.

The exiting **Clustered Multiviewer** project is opened and its **Home** screen is then shown. See [Clustered MV Project Home Screen](#page-651-0).

Note: The **Setup** dialog can also be viewed when a GV Orbit project is open by clicking **Connections > GV Server** in the main menu.

#### 7 Click **OK**.

The **Clustered Multiviewer** project information is contained in the local folder, ready for editing. For a newly-created project it is an empty project.

> Note: The Home Page is not automatically refreshed, and new **Room** files will not be shown. Close and re-open the project to refresh and then see files pulled from the repository.

# **Deploying a Clustered Multiviewer Project (Push/Pull)**

For deployment, a Clustered MV project is pushed to a central store on the GV Orbit Server, for example, to the **Repository**. There is one project per **Repository**. Compare this to a single-multiviewer project: that is for a non-clustered multiviewer device, in which case the project is pushed to the multiviewer itself.

#### **Push Project to Repository**

To send a locally-saved and edited project to the Repository for automatic deployment on the multiviewer cluster by the MV Cluster Manager Service on the GV Orbit Server:

1 Click **Push** in the main tool bar.

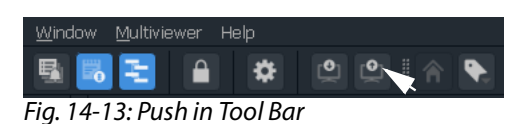

A **Choose Projects** dialog is shown.

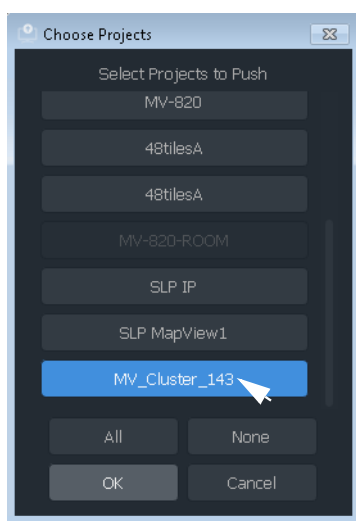

<span id="page-650-0"></span>Fig. 14-14: Choose Push

- 2 Ensure that the project Repository to be pushed is selected (highlighted in blue) in the dialog. See [Figure 14-14](#page-650-0).
- 3 Click **OK**.

The project information is pushed to the Repository.

4 When the Push is done, a **Push** dialog is shown.

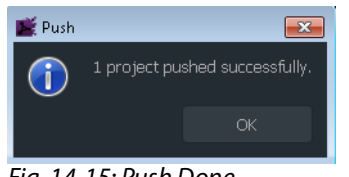

Fig. 14-15: Push Done

5 Click **OK** to close the **Push** dialog.

## **Pull Project from Repository**

To get a project from a Repository into an opened project for editing and/or locally saving:

1 Click **Pull** in the main tool bar.

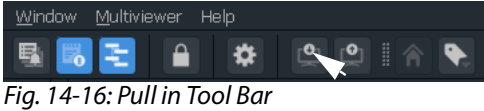

A **Choose Projects** dialog is shown.

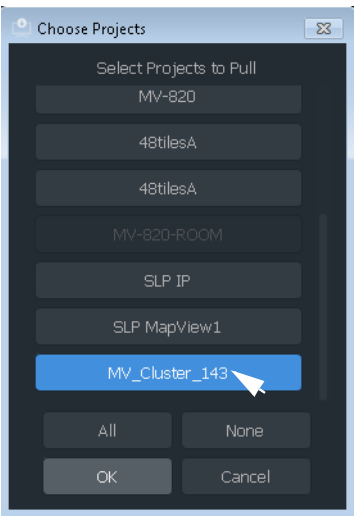

<span id="page-651-1"></span>Fig. 14-17: Choose Pull

- 2 Ensure that the project Repository to be pulled is selected (highlighted in blue) in the dialog. See [Figure 14-17](#page-651-1).
- 3 Click **OK**.

The project information is pulled from the Repository.

4 When the Pull is done, a **Pull** dialog is shown.

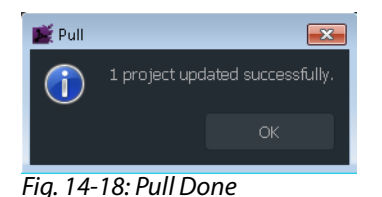

5 Click **OK** to close the **Pull** dialog.

Note: For best practice, **Pull** a project before starting to edit it. This ensure that the most up to date project information is used. If there are any conflicts between locally-stored project information and the repository, then you are prompted. You may then either discard their changes, or keep their changes and discard any serverside changes.

# **Clustered MV Project Screens**

## <span id="page-651-0"></span>**Clustered MV Project Home Screen**

The **Home** screen of a **Clustered Multiviewer** project is shown in [Figure 14-19](#page-652-0).

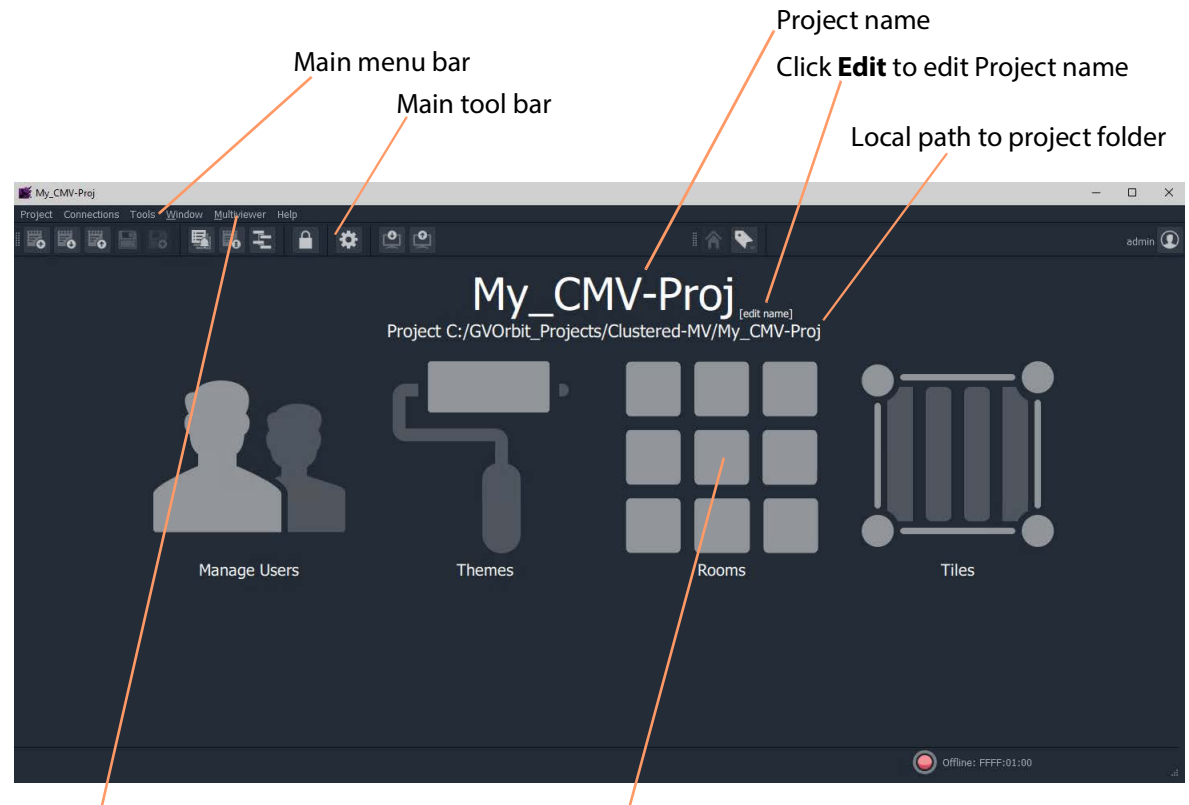

Click 'Multiviewer > Multiviewer Cluster' in the main menu for information on the multiviewers in the **MV Cluster**.

Click **Rooms** icon to create a **.room** file in the project and open it in the **Room Editor**.

<span id="page-652-0"></span>Fig. 14-19: Clustered Multiviewer Project Home Screen

The **Home** screen of the Clustered MV project is similar to that for a GV Orbit Multiviewer project; differences include:

- **Multiviewer Cluster** dialog which lists the multiviewers of the cluster. (Main menu item 'Multiviewer -> Multiviewer Cluster'.)
- **Rooms** icon on the **Home** screen which allows you to create **.room** files and edit them in the **Room Editor**. (See [Chapter 15, MV Cluster - Room Editor, on page 659](#page-658-0).)
- **Project** window has a 'rooms' sub-folder for **.room** files.

The large icons are similar to (non-clustered) multiviewer projects:

- **Manage Users** Set up project users and their roles. (See [Chapter 4,](#page-140-0) [Manage Users, on](#page-140-0)  [page 141.](#page-140-0))
- **Themes** Edit or create new on-screen appearance styles for graphical widgets for use on the video wall.
- **Rooms** Edit or create **.room** file(s) with the **Room Editor** tool for the 'Clustered Multiviewer' project. (See [Chapter 15, MV Cluster - Room Editor, on page 659](#page-658-0).)
- **Tiles** Edit or create new **Custom Tiles** for use on the video wall.

**Main Menu Items**

See [Main Menu Items, on page 127.](#page-126-0)

<span id="page-653-1"></span>**Main Tool Bar Items**

See [Main Tool Bar Items, on page 131.](#page-130-0)

Further Tool Bar items are shown when a multiviewer video wall is open. See [Main Tool Bar](#page-654-0)  [with Room Editor Open](#page-654-0).

## **Clustered MV Room Editor Screen**

The **Home** screen of the **Room Editor** is shown in [Figure 14-20.](#page-653-0)

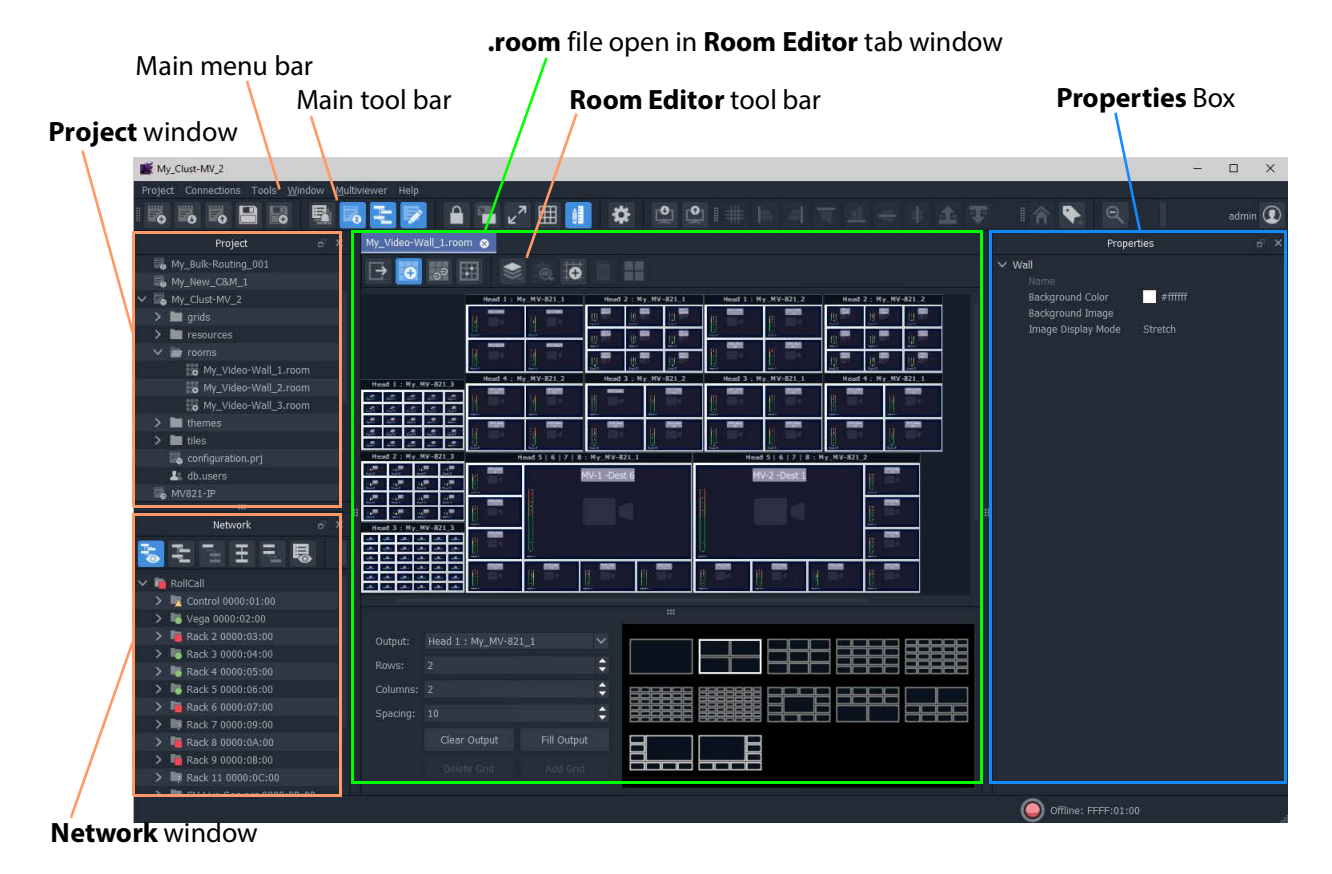

<span id="page-653-0"></span>Fig. 14-20: Clustered Multiviewer Room Editor Screen

For further description of the **Room Editor**, see [Chapter 15, MV Cluster - Room Editor, on](#page-658-0)  [page 659.](#page-658-0)

<span id="page-654-0"></span>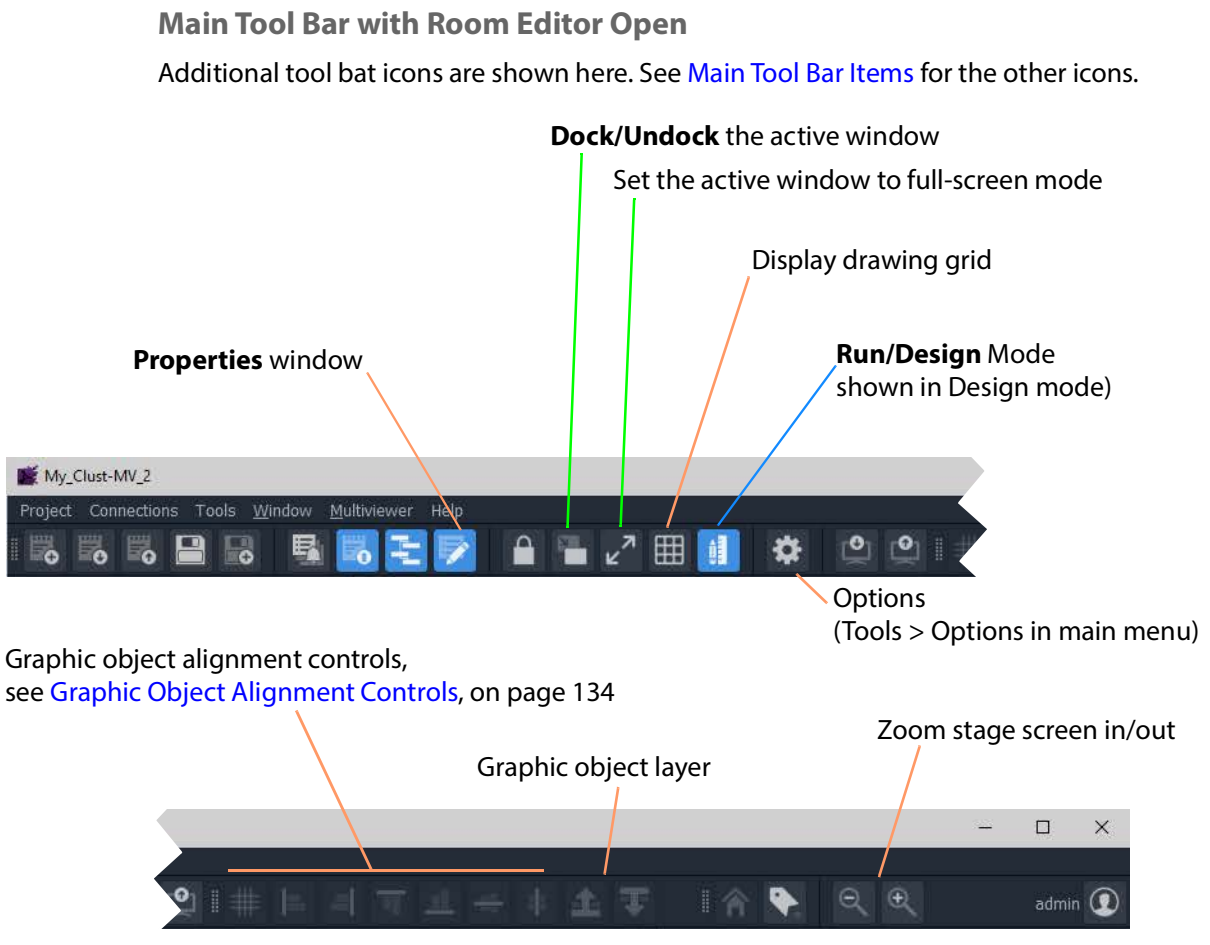

Fig. 14-21: Clustered Multiviewer Main Tools Bar with Room Editor Screen Open

# <span id="page-654-1"></span>**Managing Multiviewer Cluster Information in a Project**

The multiviewers in a multiviewer cluster are automatically discovered by GV Orbit where a network allows multicast discovery data packets.

In addition, a user can manually add one or more networked multiviewers to the cluster.

Note: Manual entry of multiviewer devices is required where a network does not have multicast data enabled.

## **View/Edit Multiviewer Information about Multiviewers in the Cluster**

#### **Procedure**

To view information about each multiviewer in the multiviewer cluster:

1 Click 'Multiviewer > Multiviewer Cluster' in the GV Orbit Client main menu.

The **Multiviewer Cluster** dialog is shown. See [Figure 14-22.](#page-655-0) The dialog shows the auto-discovered multiviewers of the cluster.

|                | IP address          | RollCall address |                | Number of supported, licensed<br>multiviewer head display outputs |                    |           |            |        |              |  |  |
|----------------|---------------------|------------------|----------------|-------------------------------------------------------------------|--------------------|-----------|------------|--------|--------------|--|--|
|                |                     |                  |                | Multiviewer output resolution                                     |                    |           |            |        |              |  |  |
|                |                     |                  |                |                                                                   |                    |           |            |        |              |  |  |
|                | Multiviewer Cluster |                  |                |                                                                   |                    |           |            | ?      | $\times$     |  |  |
|                | Name                | $_{\rm IP}$      | <b>Address</b> | Heads                                                             |                    |           | Resolution |        |              |  |  |
|                | My_MV-821_1         | 172.19.79.101    | F110:01:06     | 12                                                                | $\hat{\mathbf{v}}$ | 1920/1080 |            |        | $\checkmark$ |  |  |
| $\overline{2}$ | My_MV-821_2         | 172.19.79.102    | F110:02:06     | 12                                                                | $\hat{\mathbf{.}}$ | 1920/1080 |            |        | $\checkmark$ |  |  |
| 3              | My_MV-821_3         | 172.19.79.103    | F110:03:06     | 12                                                                | $\hat{\mathbf{t}}$ | 1920/1080 |            |        | $\checkmark$ |  |  |
|                |                     |                  |                |                                                                   |                    |           |            |        |              |  |  |
|                |                     |                  |                |                                                                   |                    |           |            |        |              |  |  |
|                |                     |                  |                |                                                                   |                    |           |            |        |              |  |  |
|                |                     |                  |                |                                                                   |                    |           |            |        |              |  |  |
|                |                     |                  |                |                                                                   |                    |           | New        | Delete |              |  |  |
|                |                     |                  |                |                                                                   |                    |           | OK         | Cancel |              |  |  |

<span id="page-655-0"></span>Fig. 14-22: Multiviewer Cluster Dialog

In the **Multiviewer Cluster** dialog, the following should be manually set up:

- 2 Select the number of 'Heads' that are licensed for each multiviewer in the list.
- 3 Select the output 'Resolution' for the multiviewers.
- 4 Click **OK**.

If required, multiviewers can be explicitly added, see [Adding Multiviewers Explicitly](#page-655-1).

Note: The head display outputs of an MV-8 Series multiviewer all share the same resolution. Select either 1920x1080 or 720x1280. UHD (4K) is achieved with four outputs and 1080p quad-link.

#### <span id="page-655-1"></span>**Adding Multiviewers Explicitly**

It is possible to add multiviewers to the list in the **Multiviewer Cluster** dialog. This may be required if, for example, multicast discovery data packets are not allowed on a network.

#### **Procedure**

To add multiviewers manually:

- 1 Click **New** to add the information about each multiviewer of the cluster. See [Figure 14-](#page-656-0) [23.](#page-656-0)
- 2 Click **OK** to close the dialog.
- 3 Click **Project -> Save Project** in the main menu to save the project locally.

MV-8 Series multiviewer head display outputs all share the same resolution. Select either 1920x1080 or 720x1280.

|                | Multiviewer Cluster |               |                |              | ?<br>×              |
|----------------|---------------------|---------------|----------------|--------------|---------------------|
|                |                     |               |                |              |                     |
|                | <b>Name</b>         | IP            | <b>Address</b> | <b>Heads</b> | Resolutio<br>◠      |
| $\mathbf{1}$   | MV <sub>1</sub>     | 171.19.79.101 | F200:01:00     | 12           | 1920/1080<br>٠      |
| $\overline{2}$ | $MV_2$              | 171.19.79.102 | F200:02:00     | 12           | Δ<br>1920/1080<br>٠ |
| 3              | MV <sub>3</sub>     | 171.19.79.103 | F200:03:00     | 8            | Δ<br>1920/1080<br>۳ |
| 4              | MV <sub>4</sub>     | 171.19.79.104 | F200:04:00     | 8            | ◠<br>1920/1080<br>۰ |
| 5              |                     | 0.0.0.0       | 0000:00:00     | $\mathbf{1}$ | Δ<br>1920/1080<br>۰ |
|                |                     |               |                |              |                     |
|                |                     |               |                |              |                     |
|                |                     |               |                |              |                     |
|                |                     |               |                | <b>New</b>   | Delete              |
|                |                     |               |                |              |                     |
|                |                     |               |                | OK           | Cancel              |

<span id="page-656-0"></span>Fig. 14-23: Multiviewer Cluster Dialog- Adding New Multiviewer Device

# **Video Walls Etc. Design Workflow for an MV Cluster**

For instructions on designing video walls in a 'Clustered MV' project see the workflow described in:

• [Chapter 15](#page-658-0), [MV Cluster - Room Editor, on page 659.](#page-658-0)

Also see these additional design steps:

- • [Chapter 16 MV Cluster TSL Tally Configuration, on page 741.](#page-740-0)
- • [Chapter 17 Audio Bars Configuration, on page 767.](#page-766-0)

# <span id="page-658-0"></span>**MV Cluster - Room Editor 15**

# **Room Editor Introduction**

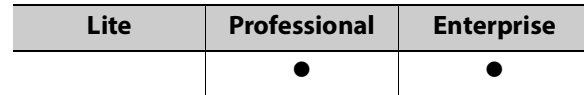

**Room Editor** is a facility offered in a 'Clustered MV' project in GV Orbit Client. It enables a user to design one or more video walls that are served by a cluster of multiviewers. This allows a user to design and manage all the video walls in a production-facility (for example, studio, or OB truck). The multiviewer devices are automatically discovered by GV Orbit Client.

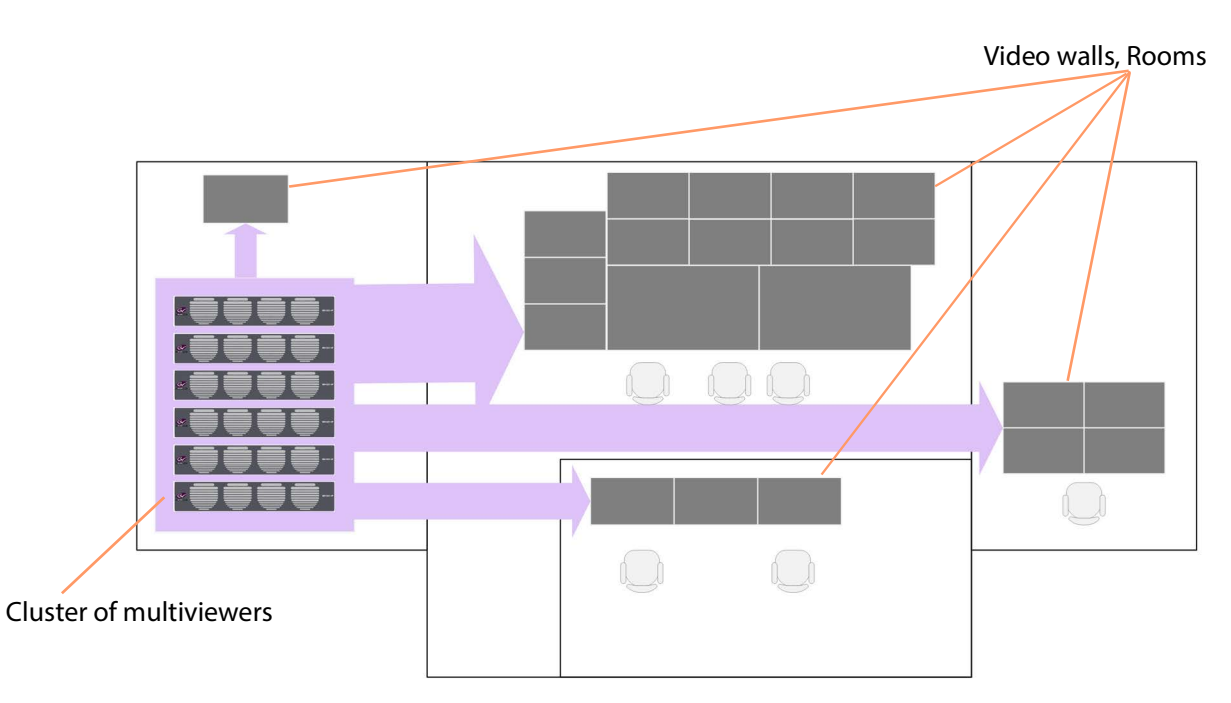

Fig. 15-1: Example Facility Schematic - Cluster of Multiviewer Devices Serving a Production Facility

In the [This section defines and describes some terms etc. used when using the Room Editor](#page-659-0)  [in GV Orbit Client.,](#page-659-0) a user can define and position all of the physical monitor displays for all their video walls. Assignment of multiviewer devices and outputs to video wall monitors is performed once. Video walls can be fed by any multiviewer output available in the multiviewer cluster and are assigned to router destinations. Assignment of video signals to the video wall for monitoring is integrated into the GV Orbit routing system and carried out with a graphical interface in GV Orbit Client.

Subsequent design and management of all the various video walls is then independent of the individual multiviewers in the cluster and video tile positions on the video wall are referred to with router destination names.

The **Room Editor** also enables a user to set up TSL tally settings and audio bars configuration for a video wall.

<span id="page-659-0"></span>This section defines and describes some terms etc. used when using the **Room Editor** in GV Orbit Client.

#### <span id="page-659-1"></span>**What is a Room?**

A **Room** (also known as a **Room** file, or, simply, a **Room**) is part of a Clustered MV project. A file holds information for a video wall (**Room Design**). There can be more than one **Room** in a Clustered MV project.

The files are stored in the 'Clustered MV' project's folder structure, in the 'rooms' sub-folder, and are accessible from the **Project** window in GV Orbit Client or from the opening project **Home Page**.

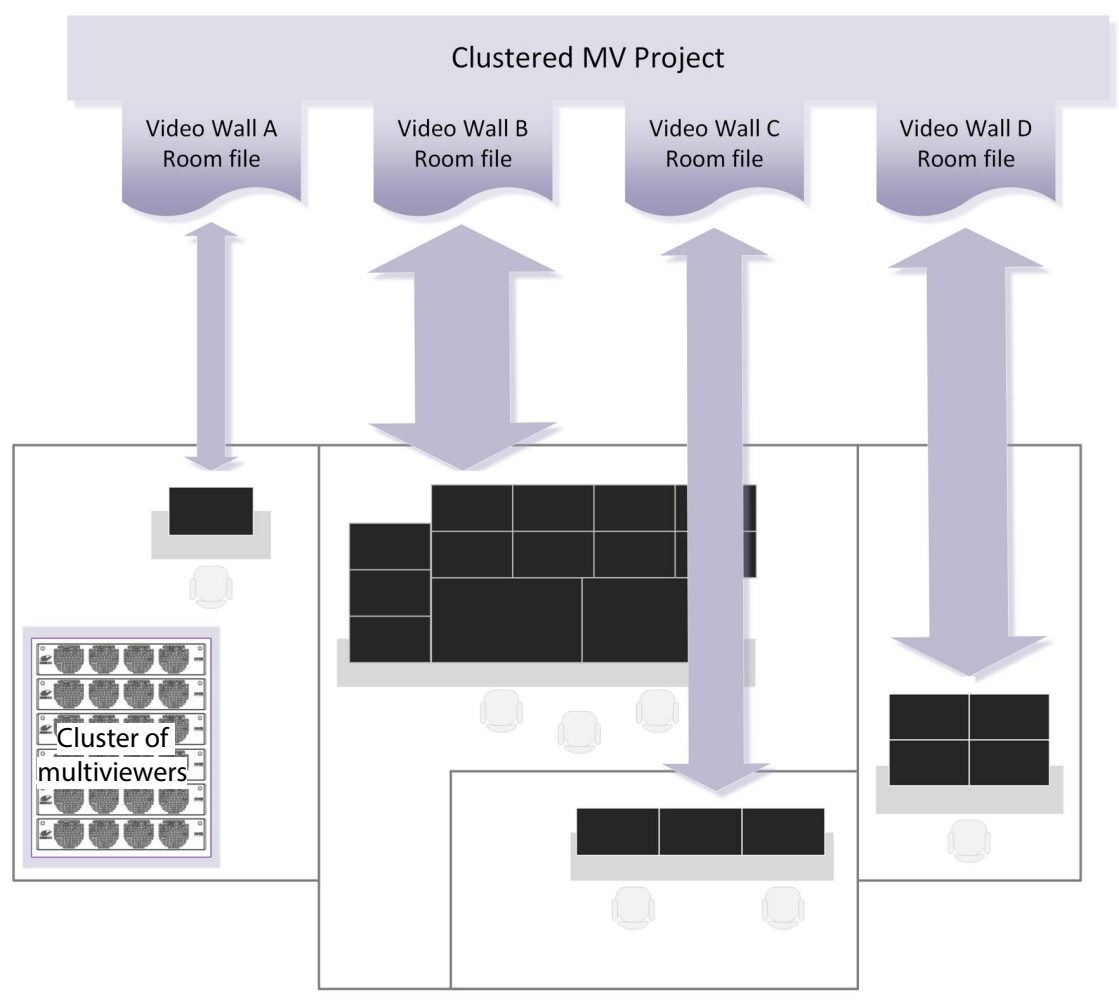

Fig. 15-2: Room Files in a Clustered Multiviewer Project Describe Video Walls

## **What is a Room Design?**

A video wall is formed in a 'Clustered MV' project from 'physical' video monitor displays. Each video wall design is a **Room Design**. A user can form a large video wall from multiple 'physical' displays arranged and configured. They can be driven from one or more multiviewer devices from an MV cluster. Video wall tile layouts can be applied and video tiles can be assigned router destinations.

A **Room Design** is stored in a **Room** file.

See [Step 1: Create a Room, on page 674](#page-673-0), for the workflow steps.

## **What is Monitor Arrangement and Multiviewer Output Assignment?**

As part of a **Room Design**, a user can configure a large video wall from multiple 'physical' displays and driven from one or more multiviewer devices from an MV cluster.

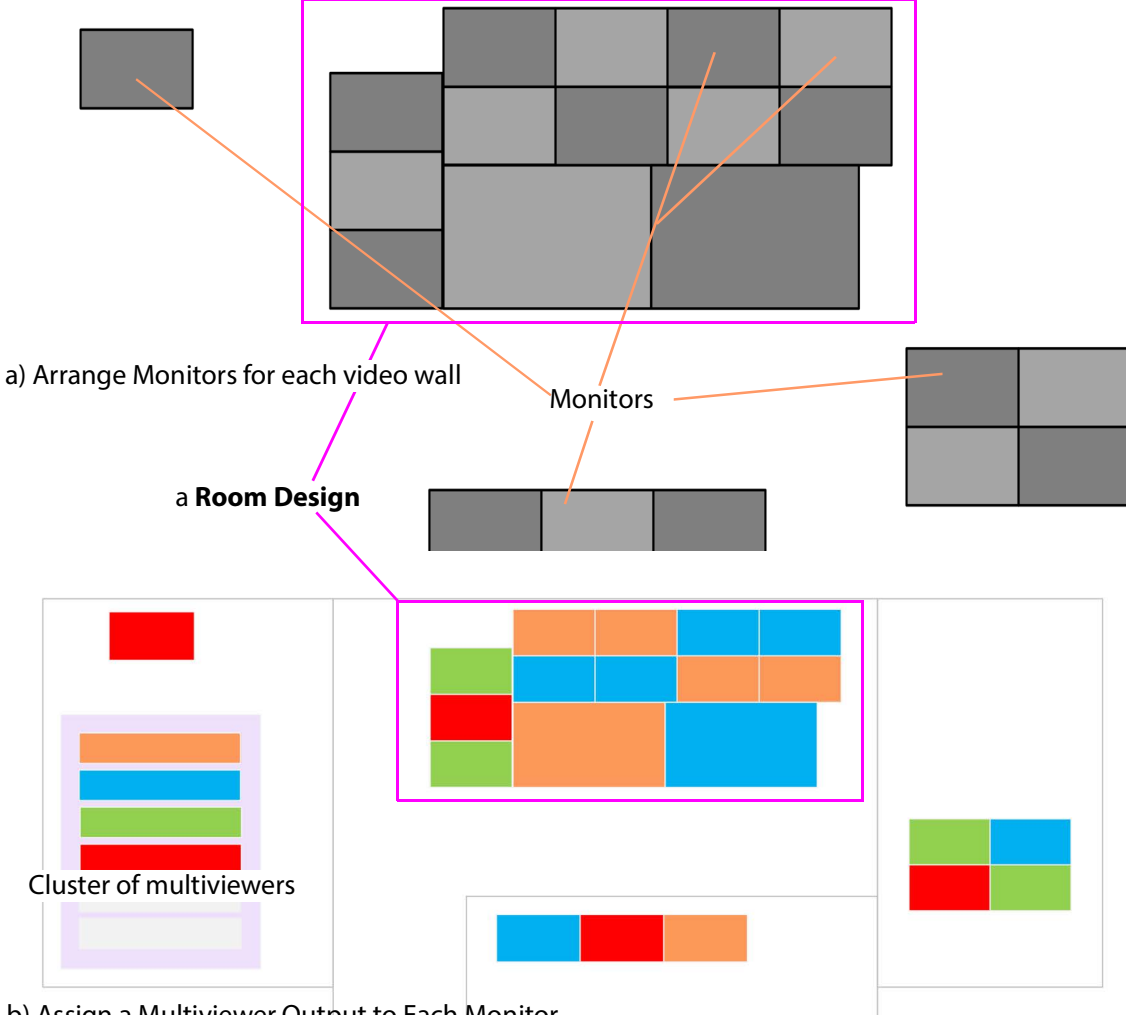

b) Assign a Multiviewer Output to Each Monitor

Fig. 15-3: Room Designs: a) Arranging Monitors; b) Assigning and Configuring Multiviewer Outputs.

#### **Monitor Arrangement includes:**

- 1 Creating a representation of a large video monitor wall by positioning 'physical' displays on a 'stage'.
- 2 Defining each display, including:
	- Display size, geometry.
	- Type: single HD, or quad-split for UHD.
	- Orientation: Vertical or Horizontal.

Note: A UHD monitor is fed from four MV-8 Series multiviewer "HD" multiviewer outputs. These must be multiviewer outputs from the same multiviewer device.

Note: Monitor aspect ratio is assumed to be 16:9.

#### **Assign Outputs** includes:

3 Assigning a multiviewer output to each physical monitor display.

A monitor arrangement and assigned outputs in a **Room** file can be saved locally and, when complete, the **Room Design** can be saved centrally on a GV Orbit Server in a 'Clustered Multiviewer' project.

See [Step 2: Arrange Monitors and Assign Multiviewer Outputs, on page 675](#page-674-0), for the workflow steps.

#### **What is Room Design Layout?**

This defines the arrangement of tiles used in a project for each video wall monitor.

The arrangement of tiles plus their connection to multiviewer inputs on a monitor is termed its Layout.

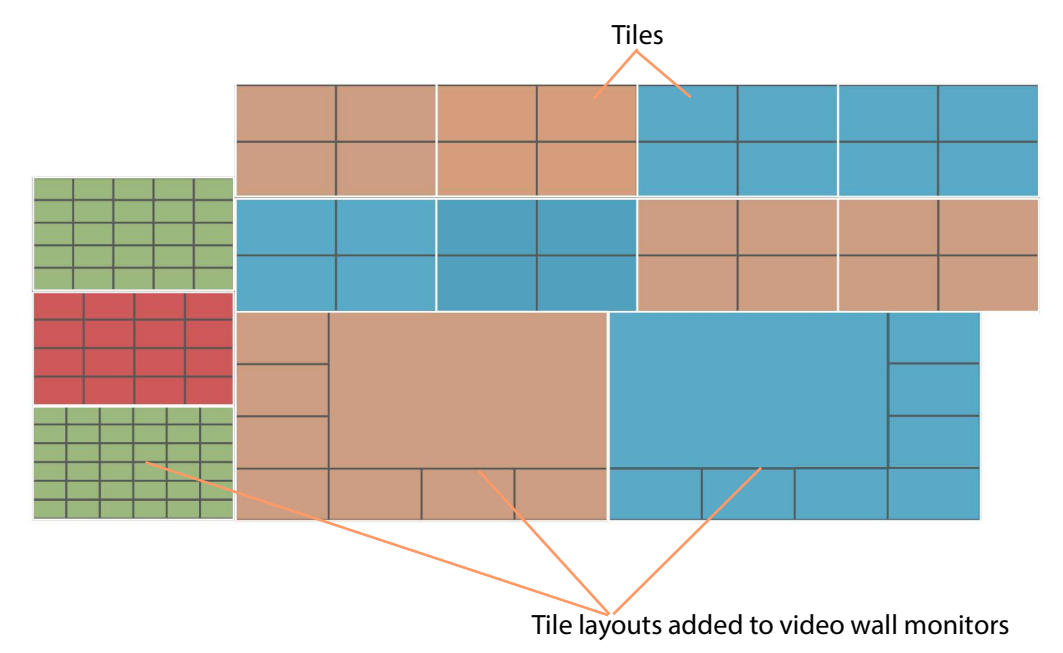

Fig. 15-4: Video Wall Design Layout

#### **Layout Workflow**

For a created **Room Design**, for each monitor:

- A tile-grid is applied from a selection of templates (for example, 2x2, 3x3 etc.) to position tiles and fine-positioning can be done.
- Each tile type is then defined (for example, video tile, audio tile, or custom tile).

This has prepared a basic **Design Layout** in a **Room Design**.

(See [What is a Monitor Layout?,](#page-663-0) and [What is a Room Layout?](#page-663-1))

See [Step 3a: Design Layout - Assign Tile Grid Layouts to a Video Wall, on page 688,](#page-687-0) for the workflow steps.

#### **What is a Tile-Grid?**

A tile-grid determines the position and size of tiles on a monitor, irrespective of tile type. For example, a tile-grid may comprise:

- 3x3 tiles; or of
- one larger, central tile surrounded by twelve smaller tiles

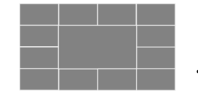

A tile-grid includes the assignment of multiviewer inputs and router destinations to each tile position in the grid.

**Tile-Grid Excludes Tile Types**

A tile-grid excludes the tile types that populate the tile-grid.

Note: Tile-grid + Tile types = **Monitor Layout**. (See [What is a Monitor Layout?.](#page-663-0))

## <span id="page-663-0"></span>**What is a Monitor Layout?**

In a project, monitors on the video wall are each configured to show a tile-grid layout, either from pre-configured grids (2x2 or 3x3 etc.), or from user-defined grids. These 'monitor layouts' then make up the layout of the entire video wall.

Further, an individual monitor may be set up with a set of two or more alternative tile-grid layouts which can be available to the monitor at run time. (For example, there may be a 2x2, 3x3, a 4x4 tile grid and a user-defined tile grid layout in the set of alternative layouts to select from at run time on the monitor.)

These alternative layouts are saved for an individual monitor for selecting at run time on the video wall. These are called **Monitor Layouts** and they apply to individual monitors on the video wall.

These 'monitor-level' layouts form part of the overall **Layout Configuration**.

Note: Live-Selecting of Monitor Layouts: **Monitor Layouts** are live-selectable.

> (**Monitor Layout** in the **Room Editor** tool is equivalent to **Wall Layout** in the **Wall Editor** tool in GV Orbit Client.)

**Monitor Layouts** can be created (see [Create a New Monitor Layout, on page 697](#page-696-1)).

**Monitor Layouts** can be selected live for a video wall in X/Y Routing mode (see [Step 5b:](#page-734-0)  [Change Layouts in X/Y Routing Mode, on page 735\)](#page-734-0).

#### <span id="page-663-1"></span>**What is a Room Layout?**

A **Room Layout** is a snapshot of **Monitor Layouts** across the monitors on a video wall. A **Room Design** can have one or more **Room Layouts** to select from. This 'room-level' layout applies across a whole video wall in a **Room**.

(See [Step 3b: Create Optional Alternative Layouts for a Video Wall, on page 697,](#page-696-0) for the workflow steps.)

**Room Layouts** enable a video wall to have various optional, alternative, similar layouts to use for different scenarios. [Table 15-1](#page-664-0) shows some possible example combinations.

|                     |           | <b>Monitor Layouts</b>                     |          |          |            |                                            |           |          |          |         |                                    |          |                       |  |
|---------------------|-----------|--------------------------------------------|----------|----------|------------|--------------------------------------------|-----------|----------|----------|---------|------------------------------------|----------|-----------------------|--|
|                     |           | <b>Monitor 1</b><br><b>Monitor Layouts</b> |          |          |            | <b>Monitor 2</b><br><b>Monitor Layouts</b> |           | Mon<br>3 | Mon<br>4 |         | Mon 5<br><b>Monitor</b><br>Layouts | Mon<br>6 | Mon<br>$\overline{7}$ |  |
| <b>Room Layouts</b> | All Feeds | Main +2x2                                  | Main+3x3 | Pvw-Live | Large Live | Center Live                                | Side Live |          |          | 4x4     | 5x5                                |          |                       |  |
| Soccer Layout 1     | $\odot$   |                                            |          | $\odot$  |            |                                            |           | $\odot$  | $\odot$  | $\odot$ |                                    | $\odot$  | $\odot$               |  |
| Soccer Layout 2     |           | $\odot$                                    |          | $\odot$  |            |                                            |           | $\odot$  | $\odot$  | $\odot$ |                                    | $\odot$  | $\odot$               |  |
| Soccer Layout 3     |           |                                            | $\odot$  | $\odot$  |            |                                            |           | $\odot$  | $\odot$  | $\odot$ |                                    | $\odot$  | $\odot$               |  |
| Hockey Layout 1     |           |                                            | $\odot$  |          | $\odot$    |                                            |           | $\odot$  | $\odot$  | $\odot$ |                                    | $\odot$  | $\odot$               |  |
| Hockey Layout 1b    |           |                                            | $\odot$  |          | $\odot$    |                                            |           | $\odot$  | $\odot$  |         | $\odot$                            | $\odot$  | $\boldsymbol{\odot}$  |  |
| Hockey Layout 2     |           |                                            | $\odot$  |          |            | $\odot$                                    |           | $\odot$  | $\odot$  | $\odot$ |                                    | $\odot$  | $\odot$               |  |
| Hockey Layout 3     |           |                                            | $\odot$  |          |            |                                            | $\odot$   | $\odot$  | $\odot$  | $\odot$ |                                    | $\odot$  | $\odot$               |  |

<span id="page-664-0"></span>Table 15-1: Example Room Layouts with different Monitor Layouts Combinations

**Room Layouts** can be created (see [Create a Room Layout for a Video Wall, on page 701](#page-700-0)).

**Room Layouts** can be selected live for a video wall in X/Y Routing mode (see [Step 5b:](#page-734-0)  [Change Layouts in X/Y Routing Mode, on page 735\)](#page-734-0) and, in this mode, they may also be created live and saved.

#### **What is Destination Assignment for a Room?**

Assignment of router destinations to tile positions on the video wall tile-grid allows you to manage video walls, and their specifically tile positions, in terms of router destinations.

Assignment of destinations is done for all video walls in a Clustered MV project (for example, for all **Rooms** in the project). There are two destination assignment mechanisms that can be used:

- **Static Destination Assignment** see [What is Static Destination Assignment?, on](#page-665-0)  [page 666.](#page-665-0)
- **Dynamic Destination Assignment** see [What is Dynamic Destination Assignment?,](#page-666-0)  [on page 667](#page-666-0).

|                                          | Router destinations assigned to each tile position. |                         |                     |                |                |          |                                                 |              |          |  |         |             |  |  |          |          |
|------------------------------------------|-----------------------------------------------------|-------------------------|---------------------|----------------|----------------|----------|-------------------------------------------------|--------------|----------|--|---------|-------------|--|--|----------|----------|
|                                          |                                                     |                         |                     |                |                | $MVI-1$  |                                                 | MV1-2 MV1-13 | $MVI-14$ |  |         | MV2-1 MV2-2 |  |  | MV2-17   | MV2-18   |
| 1                                        | $\overline{2}$                                      | $\overline{\mathbf{3}}$ |                     | $\overline{a}$ | 5              | $MVI-3$  | $MVI-4$                                         | $MV1-15$     | MV1-16   |  | $MV2-3$ | $MV2-4$     |  |  | $MV2-19$ | $MV2-20$ |
| 6<br>48                                  | $\overline{ }$<br>47                                | 8<br>46                 |                     | 9<br>20        | 10<br>11       | $MV2-13$ | $MV2-14$                                        | $MV2-21$     | $MV2-22$ |  | MV1-17  | MV1-18      |  |  | $MV1-21$ | $MV1-22$ |
| 45<br>29<br>12                           | 44<br>14                                            | 43<br>42<br>37          | 12                  | 31<br>41       | 12<br>13<br>13 | $MV2-15$ | $MV2-16$                                        | $MV2-23$     | $MV2-24$ |  | MV1-19  | MV1-20      |  |  | $MV1-23$ | $MVI-24$ |
| $\mathbf{1}$<br>$\overline{\phantom{a}}$ |                                                     | 47<br>48                | $\overline{2}$<br>1 |                | 22<br>23       | $MV1-5$  |                                                 |              |          |  |         |             |  |  | $MV2-6$  |          |
| 5                                        |                                                     | 11<br>16                | 17<br>17            | 18             | 24<br>19       | $MV1-7$  | $MV2-5$<br>$MVI-6$<br>$MV2-7$                   |              |          |  |         |             |  |  |          |          |
| 20<br>26                                 | 21<br>27                                            | 22<br>28                | 23<br>29            | 24<br>30       | 25<br>31       | $MVI-8$  |                                                 |              |          |  |         |             |  |  | $MV2-8$  |          |
| 32<br>38<br>44                           | 33<br>39<br>45                                      | 34<br>40<br>46          | 35<br>41<br>47      | 36<br>42<br>48 | 37<br>43<br>10 | $MVI-9$  | MV1-10 MV1-11 MV1-12 MV2-9 MV2-10 MV2-11 MV2-12 |              |          |  |         |             |  |  |          |          |

Fig. 15-5: Video Wall - Assigned Destinations

**TSL Configuration and Audio Bars Configuration**

Additionally, this **Room Editor** mode allows:

- TSL settings to be configured globally for the **Room**. (See [Chapter 16](#page-740-0), [MV Cluster - TSL Tally Configuration, on page 741](#page-740-0).)
- Audio bar configuration for Audio Bars in on-screen graphical widgets to be configured globally for the **Room**.

(See [Chapter 17](#page-766-0), [Audio Bars Configuration, on page 767.](#page-766-0))

## <span id="page-665-0"></span>**What is Static Destination Assignment?**

**Static Destination Assignment** is where one, or more, or all video tiles on video walls are manually assigned specific router destinations. It may be implemented partly or fully in a system. Full static assignment is suitable in routing systems where each video tile on each video wall from each multiviewer is assigned a fixed, specific router destination, which needs to remain static throughout routing operation. (For example, this may be suitable for systems with third-party router controllers.)

For a created **Room Design**, for each monitor in a video wall, the workflow for static destination assignment is:

- 1 Router destinations are manually mapped to multiviewer inputs for all devices in the MV cluster.
- 2 Destinations are then manually assigned to tile positions on the video walls.

This has prepared the **Destination Assignments** for monitors in a **Room**. The multiviewers are ready have signals routed to them.

## <span id="page-666-0"></span>**What is Dynamic Destination Assignment?**

**Dynamic Destination Assignment** implements routing based on video wall tiles rather than on router destinations. This is made possible with the integrated nature of multiviewing and routing in a GV Orbit system.

The assignment of router destinations to video tiles is done at run time by a GV Orbit service. This keeps track of the current video wall active layouts for each multiviewer. The service then knows which multiviewer inputs are actively feeding video tiles and which are free. This information is shared with the GV Orbit system.

> Note: The GV Orbit Multiviewer Cluster Manager Service (MVCMS) is required for the dynamic destinations assignment to function.

Upon a video wall layout change, the service re-assigns destinations on the fly to meet the needs of the newly switched-to layout.

In this way:

- A user does not have to keep track of multiviewer input usage across different video wall layouts.
- Multiviewer inputs (up to 48 per multiviewer) can flexibly accommodate the needs of different video wall layouts.
- It is easier for a user to design video walls, because dynamic destination assignment is the default on video tiles from the outset.

(**Note:** A video tile can still be set to a static destination, preventing the destination to be assigned dynamically if required.)

Note: TSL assignments made will automatically follow any destination reassignments done in dynamic destination assignment mode.

## **What is X/Y Routing Source Assignment for a Room?**

The final step in designing the video wall (**Room**) involves routing sources to all of the tile positions in each monitor tile-grid. This is done with an integrated, easy-to-use, graphical routing panel enabling you to route by selecting sources and destination tiles.

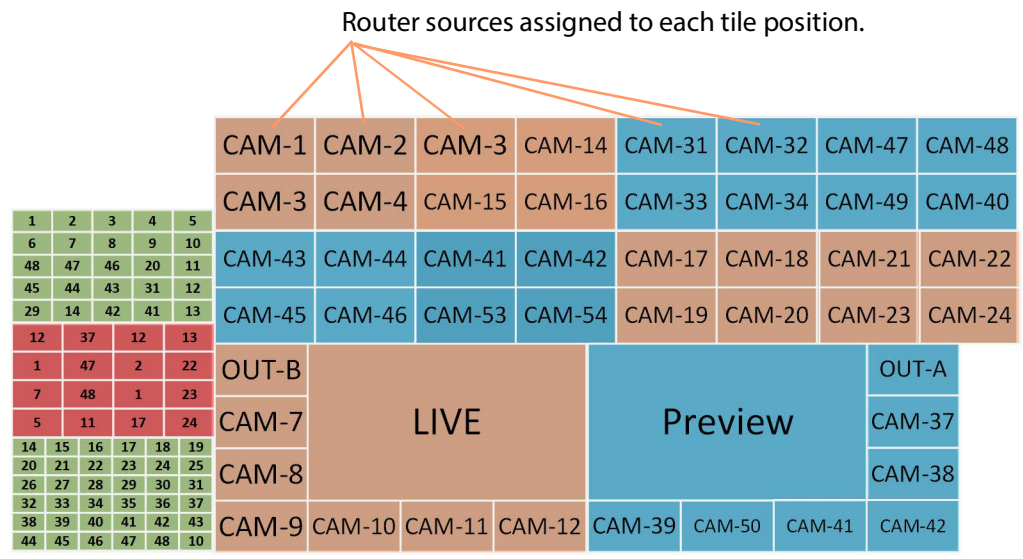

Fig. 15-6: Video Wall - Routed Sources

The 'X/Y Routing' tool mixes a graphical representation of the monitor wall with a (router) source selection panel. The monitor wall representation is the (router) destination selection panel.

A source can easily be assigned (routed) to a tile position on a monitor of a video wall. See [Step 5a: X/Y Routing Video Sources to Tiles, on page 725,](#page-724-0) for the workflow steps.

#### **Routing Sources Workflow**

The workflow for each video tile position on a monitor is:

- 1 select the tile position in the monitor's tile-grid (this is the destination to route to); and
- 2 select the source.

When a route is made, all levels are routed. and tile positions on the tile-grid show their logical names.

# **Room Editor Home Screen**

|                                                                                                    | Video wall design open in Room Editor tab window                                                                                                    |                                                                                                    |                                                                                                    |                                                                                                    |                                                                                                    |                                                                                            |                       |                    |
|----------------------------------------------------------------------------------------------------|----------------------------------------------------------------------------------------------------|----------------------------------------------------------------------------------------------------|----------------------------------------------------------------------------------------------------|----------------------------------------------------------------------------------------------------|----------------------------------------------------------------------------------------------------|--------------------------------------------------------------------------------------------|-----------------------|--------------------|
|                                                                                                    |                                                                                                    |                                                                                                    | <b>Room Editor Tool Bar</b>                                                                                                   |                                                                                                    |                                                                                                    |                                                                                            |                       |                    |
| My_Clust-MV_2                                                                                                    |                                                                                                    |                                                                                                    |                                                                                                    |                                                                                                    |                                                                                                    |                                                                                            |                       | $\Box$<br>$\times$ |
| Project Connections Tools Window Multiviewer Help                                                                                                    |                                                                                                    |                                                                                                    |                                                                                                    |                                                                                                    |                                                                                                    |                                                                                            |                       |                    |
| Ę<br>್ದ<br>5.<br>ం<br>ം<br>$\bullet$                                                                                                    | $\mathbf{A}$ $\mathbf{B}$<br><b>IKA</b>                                                                                                    | 曲 帽                                                                                                    | $\begin{array}{c c c c c c} \hline \textbf{O} & \textbf{O} & \textbf{I} & \textbf{I} & \textbf{I} \\ \hline \end{array}$<br>₩ |                                                                                                    | 此<br><b>The Country of the Country of the Country of the Country of the Country of the Country of the Country of the </b> | 十合<br>ዔ<br>零                                                                               | $\Theta$              | $admin$ $\odot$    |
| d X<br>Project                                                                                                    | My_Video-Wall_1.room @                                                                                                    |                                                                                                    |                                                                                                    |                                                                                                    |                                                                                                    |                                                                                            | Properties            | n X                |
| My_Bulk-Routing_001<br>My_New_C&M_1<br>∨ S My_Clust-MV_2<br>$\sum$ <b>s</b> grids<br>$>$ $\blacksquare$ resources<br>$\vee$ $\blacksquare$ rooms<br>o My_Video-Wall_1.room<br>o My_Video-Wall_2.room<br>My_Video-Wall_3.room<br>$\sum$ themes<br>$\geq$ $\blacksquare$ tiles<br>configuration.prj<br>$\Delta$ db.users<br><b>&amp; MV821-IP</b><br>$\mathbf{m}$<br>$n \times$<br>Network<br>瞗<br>۵<br>$\vee$ <b>F</b> RollCall<br>> b Control 0000:01:00<br>> Vega 0000:02:00<br>> 2 Rack 2 0000:03:00<br>> B Rack 3 0000:04:00<br>$\triangleright$ Rack 4 0000:05:00<br>> & Rack 5 0000:06:00<br>> Rack 6 0000:07:00 | 瞬<br>್ಸರಿ<br>$\mapsto$<br>ā<br>Head 1 : My MV-821 1<br>-<br>Head 4 : Ny. NV-821.2<br>Head 1: My_MV-821_3<br>्हा<br><b>15. 15.</b><br><b>COLLECT</b><br>$\overline{a}$<br>æ.<br>My MV-821 3<br>take advert-<br>state and<br>state and state and<br>ALCOHOL: UNIT CAR LINE CAR<br>Head 1: My_MV-821_1<br>Output:<br>$\overline{2}$<br>Rows:<br>Columns: 2 | $\overline{\mathbf{e}}$<br>(同)<br><b>STAR</b><br>黒<br>Head 5   6   7   8 : My NV-821 1<br>MV-1 -Dest 6<br>$\checkmark$<br>÷<br>$\div$<br>e | Ħ<br>Head 2 : My_MV-821_1<br>間<br>圖<br>Head 3 : My MV-821.2<br>m:                                                             | Head 1 : My MV-821 2<br>250<br>Head 3 : My., MV-821.1<br>Head 5   6   7   8 : My_MV-821_2<br>MV-2 -Dest 1 | Head 2: My_MV-821_2<br>筺<br>圖<br>۰<br>ᄈ<br>ᄤ<br>蕨<br>需<br>靈<br>Head 4 : Ny_NV-821_1<br><b>MM</b><br>888<br>88<br>70 D.D   | $\times$ Wall<br>Name<br><b>Background Color</b><br>Background Image<br>Image Display Mode | $#$ ffffff<br>Stretch |                    |
| >   Rack 7 0000:09:00                                                                                                    | Spacing: 10                                                                                                    |                                                                                                    |                                                                                                    |                                                                                                    |                                                                                                    |                                                                                            |                       |                    |
| > Tack 8 0000:0A:00<br>> 2 Rack 9 0000:0B:00                                                                                                    | Clear Output                                                                                                    | Fill Output                                                                                                    | 3                                                                                                    | Ξ                                                                                                    |                                                                                                    |                                                                                            |                       |                    |
| > Rack 11 0000:0C:00                                                                                                    | Delete Grit                                                                                                    | :Add Grid                                                                                                    | cioen cado                                                                                                    |                                                                                                    |                                                                                                    |                                                                                            |                       |                    |

Fig. 15-7: Room Editor Screen Example

The **Room Editor** stores video wall design information for one or more video walls in a single 'Clustered MV' GV Orbit project (see [What is a Clustered Multiviewer Project?\)](#page-638-0). Each video wall design is stored in a **Room** file (see [What is a Room?\)](#page-659-1) in the project.

#### **Room Editor Workflow Overview**

**Room Editor** allows a user to easily create video walls. This is an overview of the workflow:

- 1 Create monitor wall arrangements from one or more monitors and assign multiviewer outputs.
- 2 Create the layout Assign tile-grids to each monitor in the video wall and populate with tile types, and create all room layouts and monitor layouts.
- 3 Assign router video destinations to video wall tile positions in the grid.
- 4 Assign video sources to video wall tile positions in the tile-grid.

The **Room Editor** workflow steps are outlined in [Room Editor Workflow, on page 671.](#page-670-0) The steps are then fully described in the subsequent sections of this chapter, that is in sections: [Step 1: Create a Room](#page-673-0) through to [Step 5a: X/Y Routing Video Sources to Tiles.](#page-724-0)

## <span id="page-669-0"></span>**Room Editor Tool Bar**

The first few icons in the **Room Editor** tool bar (see [Figure 15-8](#page-669-1)) follow the MV Cluster video wall design's **Room Editor** workflow and take you through the various modes of operation of the **Room Editor**.

Tool bar icons shown depends on workflow step that is active

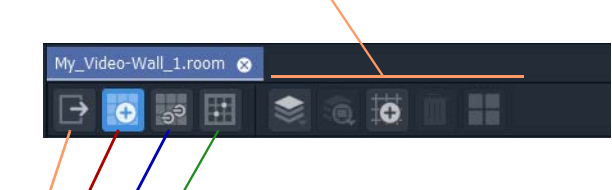

#### **Room Editor** workflow:

- Select for [Arrange Monitors and Assign MV Outputs Mode](#page-669-2).
- Select for [Design Layout Mode.](#page-669-3)
- Select for [Assign Router Destinations Mode](#page-670-1).
- Select for [X/Y Routing Mode](#page-670-2)

<span id="page-669-1"></span>Fig. 15-8: Room Editor Tool Bar - Main Icons

<span id="page-669-2"></span>**Arrange Monitors and Assign MV Outputs Mode**

Icons in the **Room Editor** tool bar in this mode:

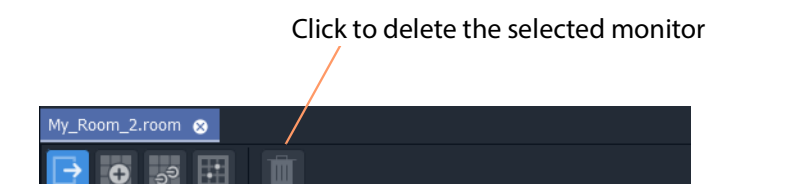

Fig. 15-9: Room Editor Tool Bar - Arrange Monitors and Assign MV Outputs Mode

#### <span id="page-669-3"></span>**Design Layout Mode**

Icons in the **Room Editor** tool bar in this mode:

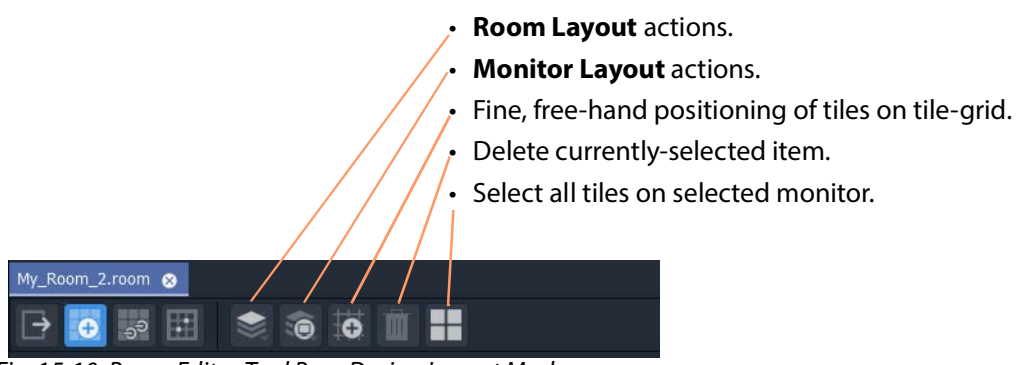

Fig. 15-10: Room Editor Tool Bar - Design Layout Mode

#### <span id="page-670-1"></span>**Assign Router Destinations Mode**

Icons in the **Room Editor** tool bar in this mode:

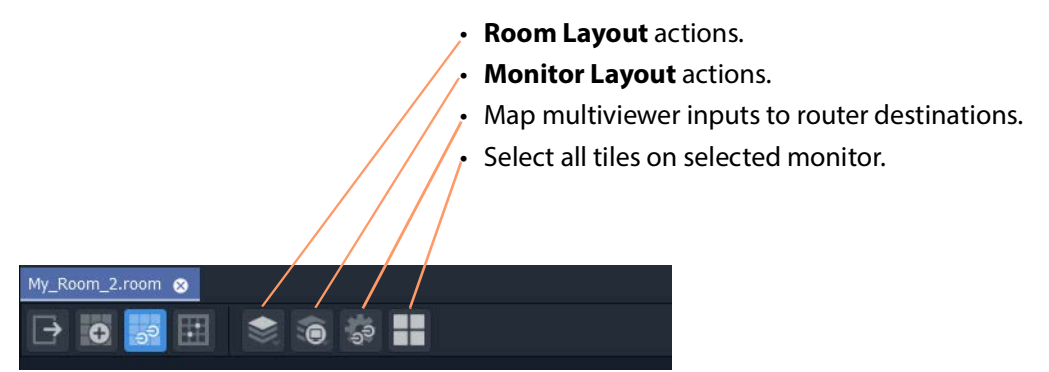

Fig. 15-11: Room Editor Tool Bar - Assign Router Destinations Mode

#### <span id="page-670-2"></span>**X/Y Routing Mode**

Icons in the **Room Editor** tool bar in this mode:

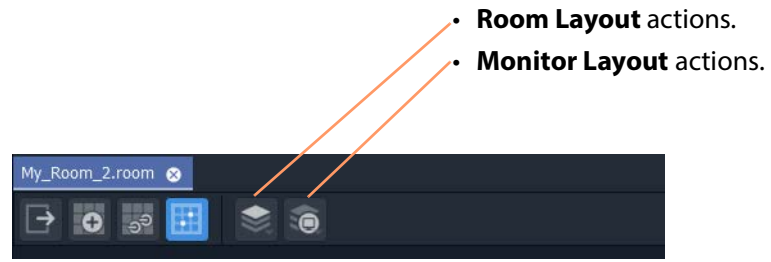

Fig. 15-12: Room Editor Tool Bar - X/Y Routing Mode

# <span id="page-670-0"></span>**Room Editor Workflow**

The workflow for creating **Room** designs in the **Room Editor** is listed here and described in the following sections of this chapter. A prerequisite is a GV Orbit 'Clustered MV' project open in GV Orbit Client. (See [Creating a New Clustered Multiviewer Project for an MV](#page-642-0)  [Cluster, on page 643.](#page-642-0))

Workflow steps overview:

- [Create a Room \(Room File\)](#page-671-0)
- [Arrange Monitors and Assign Multiviewer Outputs](#page-671-1)
- [Design Room Layout Assign Tile Grid Layouts](#page-671-2)
- [Create Optional Alternative Layouts for a Video Wall](#page-671-3)
- [Assign Router Destinations to Tile Positions](#page-672-0)
- [Tally Configuration](#page-672-1)
- [Routing Video Sources to Tile Positions](#page-672-2)

These steps are outlined in subsequent sections of this chapter, listed as [Workflow](#page-672-3)  [Procedure Steps, on page 673.](#page-672-3)

## <span id="page-671-0"></span>**Create a Room (Room File)**

Firstly, for each video wall, create a **Room** for each video wall. See [Step 1: Create a Room, on page 674](#page-673-0).

Then, for each **Room**, create a **Room Design** to form the video wall design, as described in subsequent sections:

## <span id="page-671-1"></span>**Arrange Monitors and Assign Multiviewer Outputs**

See [Step 2: Arrange Monitors and Assign Multiviewer Outputs, on page 675](#page-674-0).

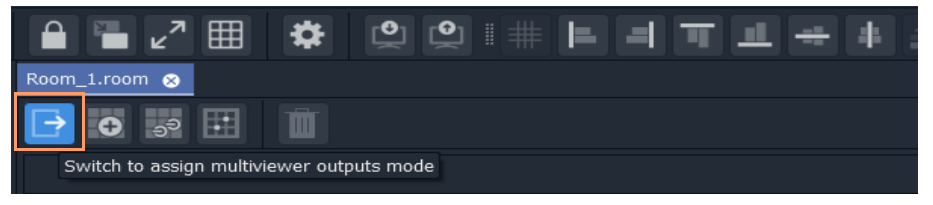

Position monitors on a 'stage'; define monitor types (includes size, orientation, single HD or quad-split for UHD); and assign one or more MV outputs to each monitor.

> Note: The **Assign Multiviewer Outputs** mode of the **Room Editor** does not use 'Run mode' ; the 'Design/Run Mode' tool bar icon is hidden (See [Design Mode / Run Mode, on page 132.](#page-131-0))

## <span id="page-671-2"></span>**Design Room Layout - Assign Tile Grid Layouts**

See [Step 3a: Design Layout - Assign Tile Grid Layouts to a Video Wall, on page 688.](#page-687-0)

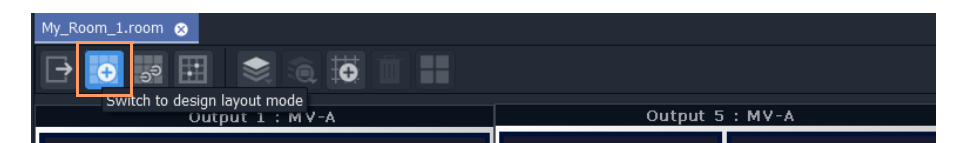

Assign tile-grid templates to the monitors of the video wall; populate with tiles; and customize if required to form the video wall layout. Additionally, manage destinations assigned to the video wall tiles.

> Note: **Design Room Layout** mode of the **Room Editor** may operate in GV Orbit Client's **Design** or **Run Mode**. (See [Design Mode / Run Mode, on page 132.](#page-131-0))

<span id="page-671-3"></span>**Create Optional Alternative Layouts for a Video Wall**

See [Step 3b: Create Optional Alternative Layouts for a Video Wall, on page 697.](#page-696-0) This mode enables creates different layouts for the video monitor wall.

## <span id="page-672-0"></span>**Assign Router Destinations to Tile Positions**

See [Step 4a: Assign Destinations to Tile Positions, on page 706.](#page-705-0)

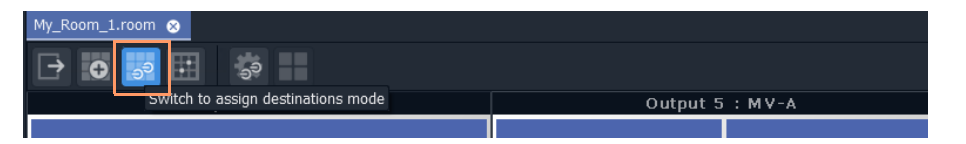

This mode: maps destinations to multiviewer inputs; assigns destinations to video wall tile positions on each tile-grid; and can also be used to assign TSL settings for the **Room**.

The mapping made between router destinations and multiviewer inputs needs to be made whether operating in the **Dynamic Destination Assignment** mode or in the **Static Destination Assignment** mode, or in a mixture of both. All the destinations that are mapped to tiles configured for dynamic assignment will be assigned dynamically.

> Note: The **Assign Router Destinations** mode of the **Room Editor** does not use 'Run mode' ; the 'Design/Run Mode' tool bar icon is hidden. (See [Design Mode / Run Mode, on page 132.](#page-131-0))

## <span id="page-672-1"></span>**Tally Configuration**

See [Step 4b: Configure TSL Tally Settings for a Room, on page 725](#page-724-1). Optional at this stage and may be done separately later.

## <span id="page-672-2"></span>**Routing Video Sources to Tile Positions**

See [Step 5a: X/Y Routing Video Sources to Tiles, on page 725.](#page-724-0)

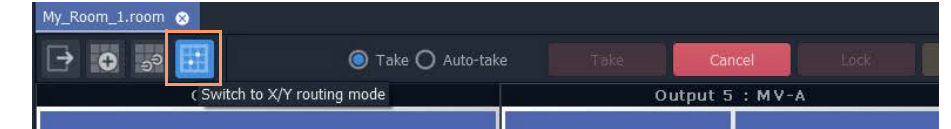

This mode routes required sources to video tiles for the required video monitoring. Different video monitor wall layouts can be selected from this **Room Editor** mode and seen live on the video monitor wall. Additionally, new layouts can be tried and saved.

> Note: **Routing Video Sources** mode of the **Room Editor** operates in 'Run Mode', allowing live changes on a video wall to be made. (See [Design Mode / Run Mode, on page 132.](#page-131-0))

#### <span id="page-672-3"></span>**Workflow Procedure Steps**

Workflow steps described in subsequent sections of this chapter:

- [Step 1: Create a Room, on page 674](#page-673-0)
- [Step 2: Arrange Monitors and Assign Multiviewer Outputs, on page 675](#page-674-0)
- [Step 3a: Design Layout Assign Tile Grid Layouts to a Video Wall, on page 688](#page-687-0)
- [Step 3b: Create Optional Alternative Layouts for a Video Wall, on page 697](#page-696-0)
- [Step 4a: Assign Destinations to Tile Positions, on page 706](#page-705-0)
- [Step 4b: Configure TSL Tally Settings for a Room, on page 725](#page-724-1)
- [Step 5a: X/Y Routing Video Sources to Tiles, on page 725](#page-724-0)
- [Step 5b: Change Layouts in X/Y Routing Mode, on page 735](#page-734-0)

# <span id="page-673-0"></span>**Step 1: Create a Room**

Create a **Room** (**Room** file) with the **Rooms** icon from the **Home Page** or from the **Project** window. All video wall design information for one video wall will be stored in the **Room** file. A project may contain one or more **Room** files, which are shown in the **Project** window.

Create a **Room** for each video wall.

## **Procedure**

To create a **Room** in the project from the **Home Page**:

1 Click the **Rooms** icon on the **Home Screen** and click **New Room**.

The **New Room File** dialog is shown. (See [Figure 15-13](#page-673-1))

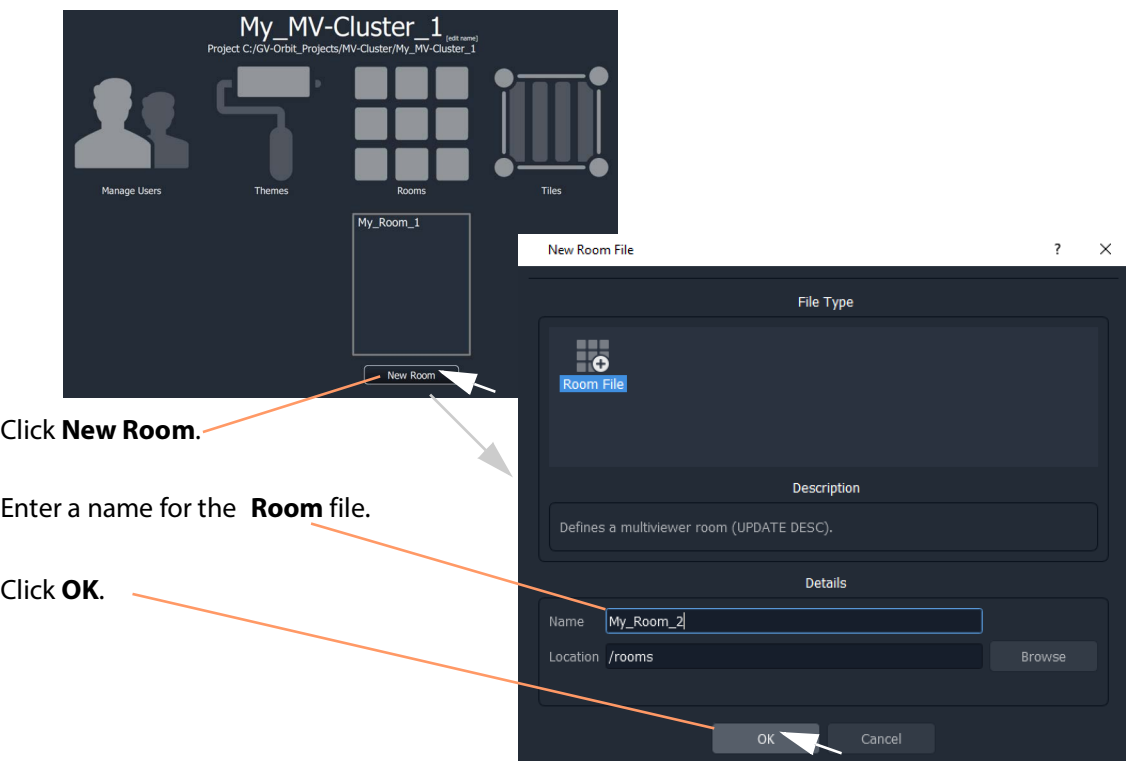

<span id="page-673-1"></span>Fig. 15-13: New Room File Dialog

2 Enter a name for the **Room** and click **OK**.

A new, empty **Room** is created and is shown in the **Project** window in the 'rooms' subfolder.

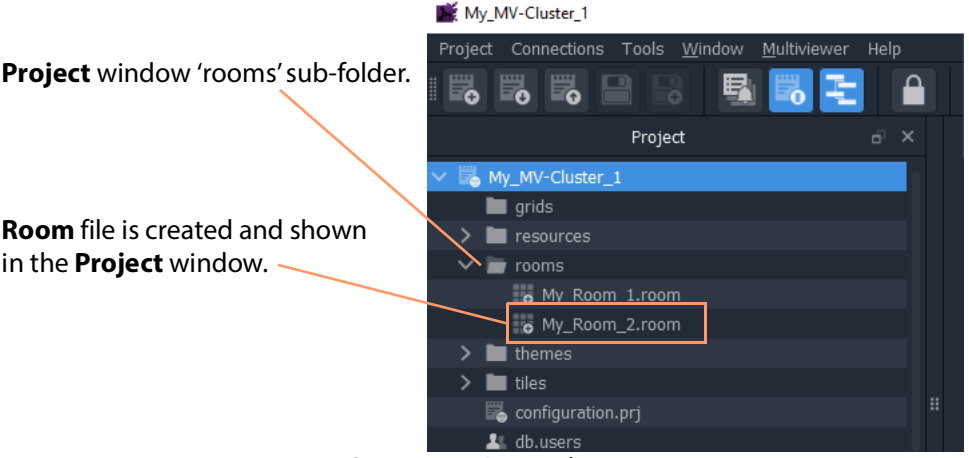

Fig. 15-14: Create New Room File

**Alternative Procedure, from Project Window**

Alternatively, to create a **Room** from the **Project** window (see [Figure 15-15](#page-674-1)):

1 Right-click on the 'rooms' folder in the **Project** window and select **New Room**.

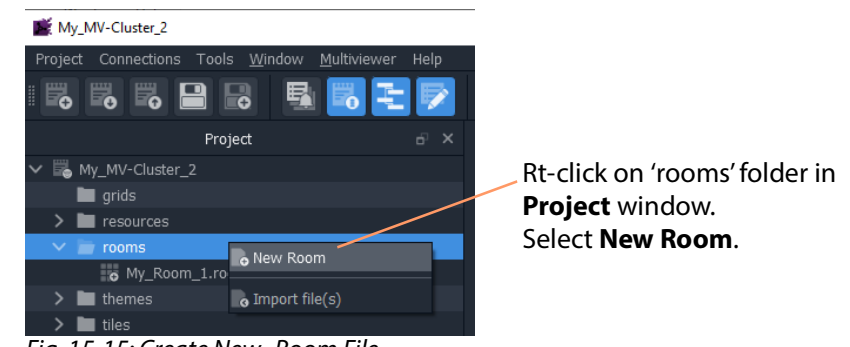

Fig. 15-15: Create New Room File

<span id="page-674-1"></span>The **New Room File** dialog is shown.

2 Enter a name for the **Room** and click **OK**.

A new, empty **Room** file is created and is shown in the **Project** window in the 'rooms' sub-folder.

# <span id="page-674-0"></span>**Step 2: Arrange Monitors and Assign Multiviewer Outputs**

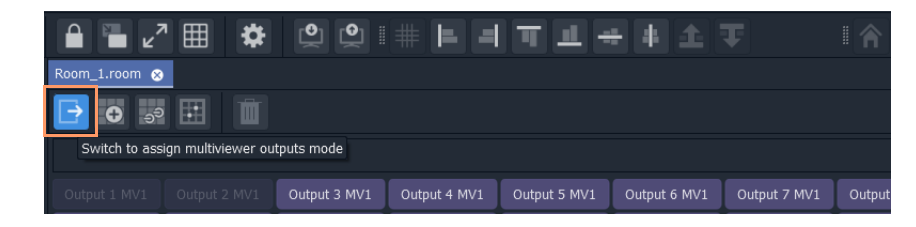

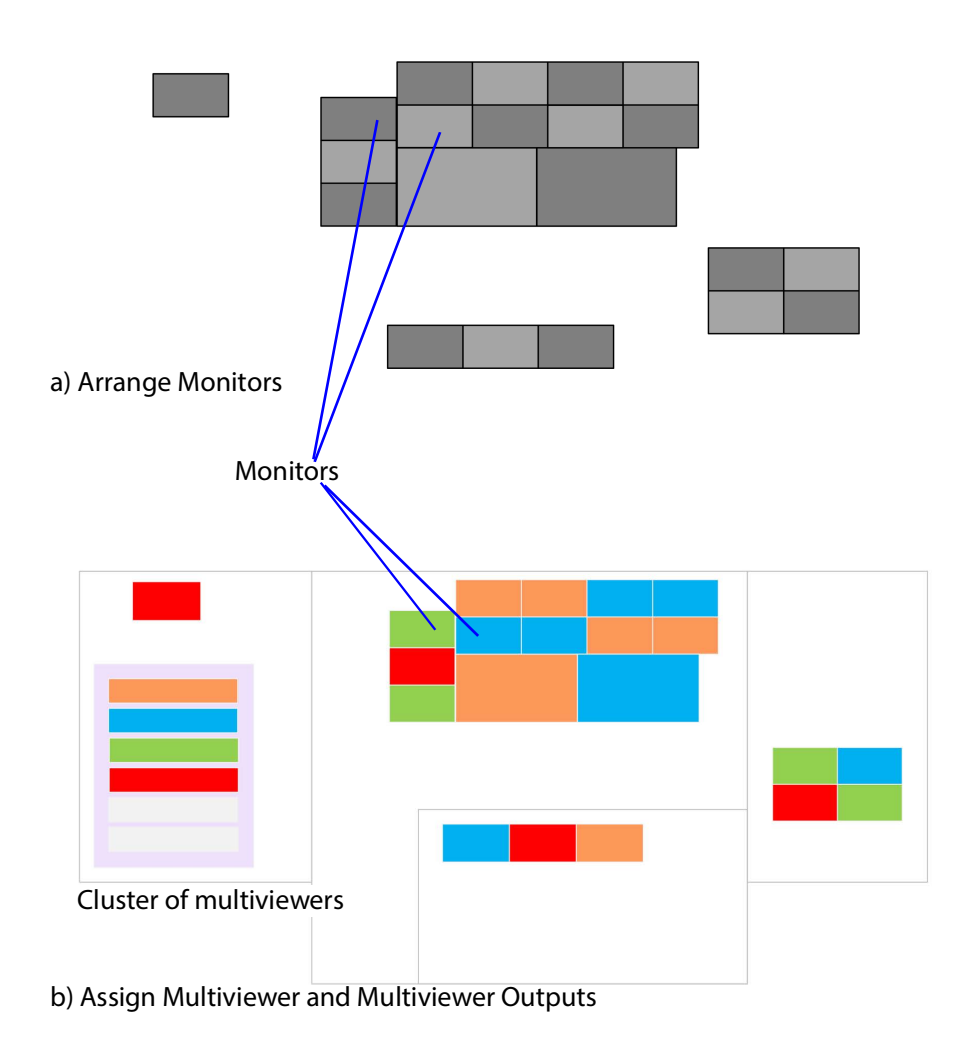

Video Wall Room Design

Prerequisites:

- There is a new **Room** in GV Orbit Client as part of a Clustered MV project.
- Multiviewers in the multiviewer cluster are discoverable or have been manually entered into the GV Orbit Client via the 'Multiviewer > Multiviewer Cluster' dialog of the Clustered MV project.

## **Procedure**

Overview of procedure:

- [Drag Monitors onto Video Wall Stage Area, on page 677](#page-676-0).
- [Configure Monitor on Video Wall Stage Area, on page 680.](#page-679-0)
- [Arrange Monitors on Video Wall Stage, on page 684.](#page-683-0)

#### <span id="page-676-0"></span>**Drag Monitors onto Video Wall Stage Area**

To position monitors for one video wall, in the **Project** window:

1 Open the **Room** by double-clicking on the **Room** file name, or by right-clicking on it and selecting **Open**.

The **Room** opens in the **Room Editor** in GV Orbit Client. When first opened, the **Room** is shown in its 'Assign Multiviewer Outputs' mode. And All multiviewer outputs are listed in a banner at the top of the central stage area.

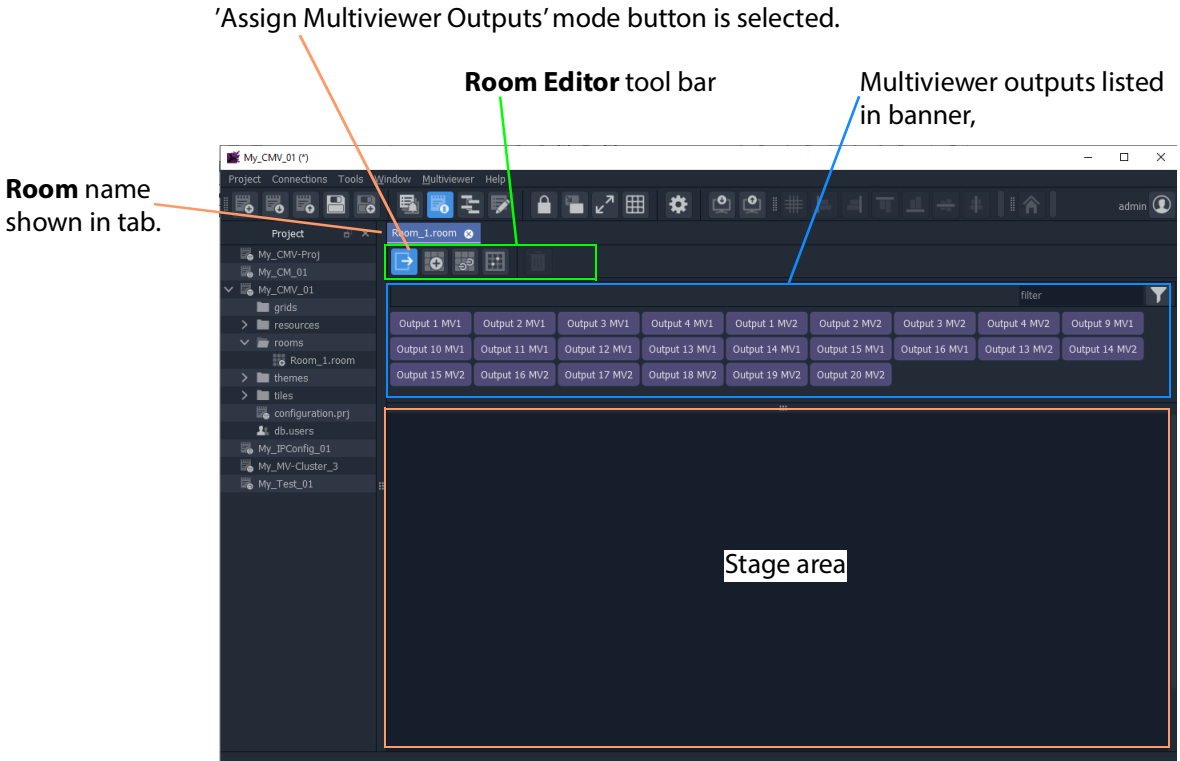

Fig. 15-16: New Room in Room Editor ('Assign Multiviewer Outputs' Mode shown)

Note: If there are no multiviewer devices in the cluster, then the banner area is empty and a message appears at the bottom of the stage area, instructing you on how to add multiviewer devices to the cluster.

> "No multiviewers have been automatically discovered. To manually add a multiviewer, click 'Multiviewer > Multiviewer Cluster' from the tool bar menu."

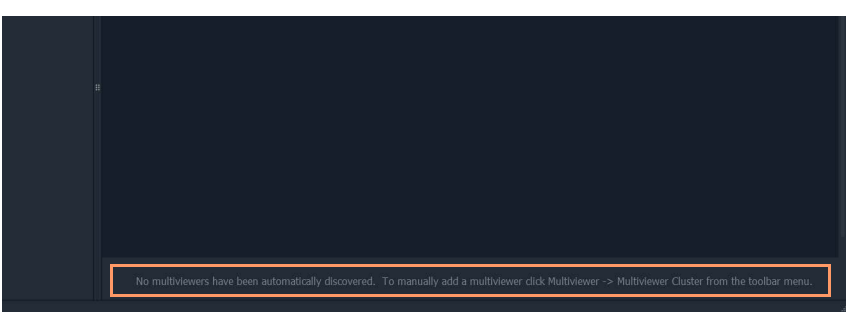

Fig. 15-17: Message at the Bottom of the Stage Area

(See [Managing Multiviewer Cluster Information in a Project, on](#page-654-1)  [page 655](#page-654-1) for a description of adding multiviewers to cluster.)

#### Note: **Banner Controls:**

The multiviewer outputs banner area has controls to help locate multiviewer outputs (especially useful with several multiviewers and outputs). Controls are (see [Figure 15-18\)](#page-678-0):

- **Scroll control** A vertical scroll to see multiviewer outputs.
- **Resize control** A splitter bar to re-size the banner and see more multiviewer outputs at one time.
- **Filter control** A filter control to locate multiviewer outputs in the banner.

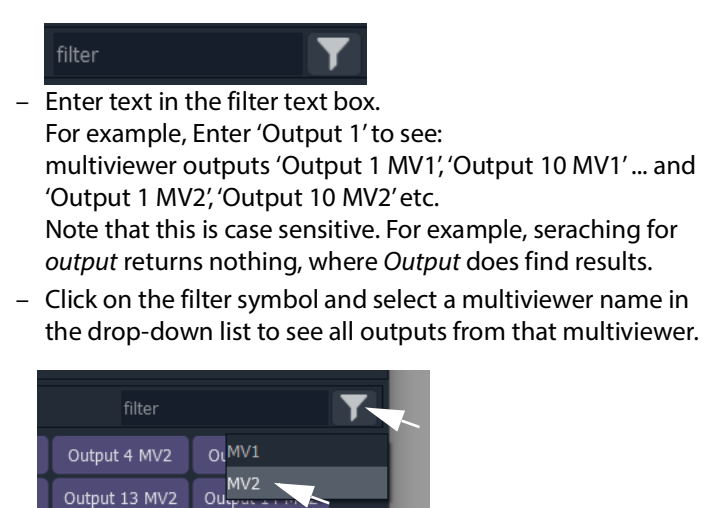

To clear the filter, clear the filter text box.

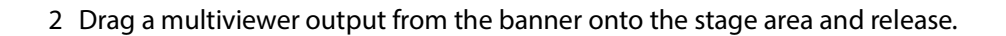

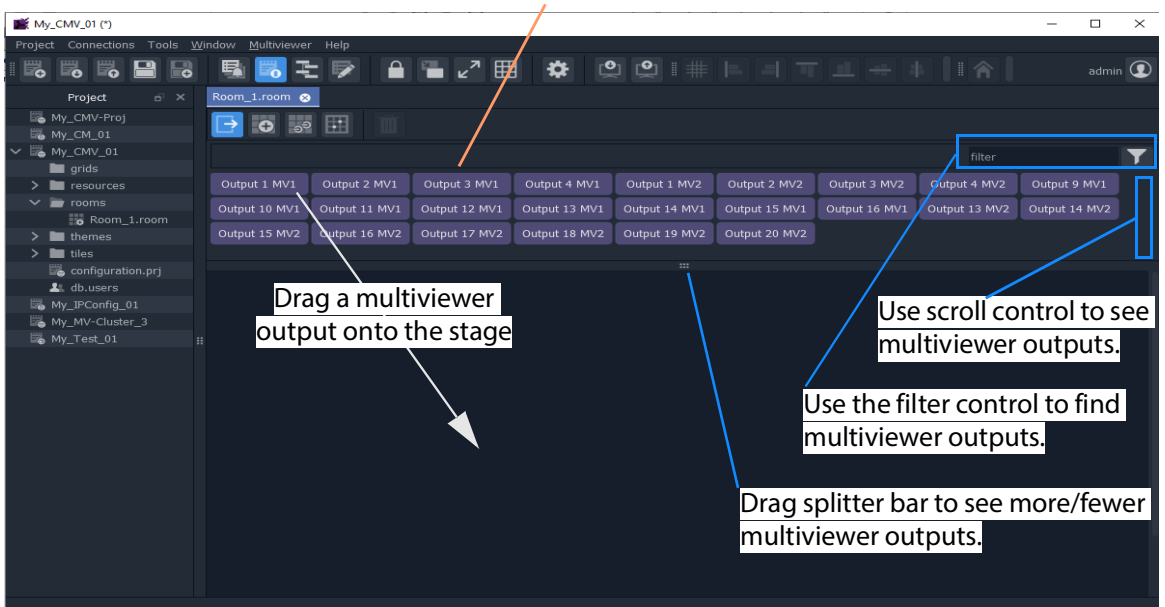

All multiviewer outputs

A representation of the monitor appears on the stage. See [Figure 15-19](#page-678-1).

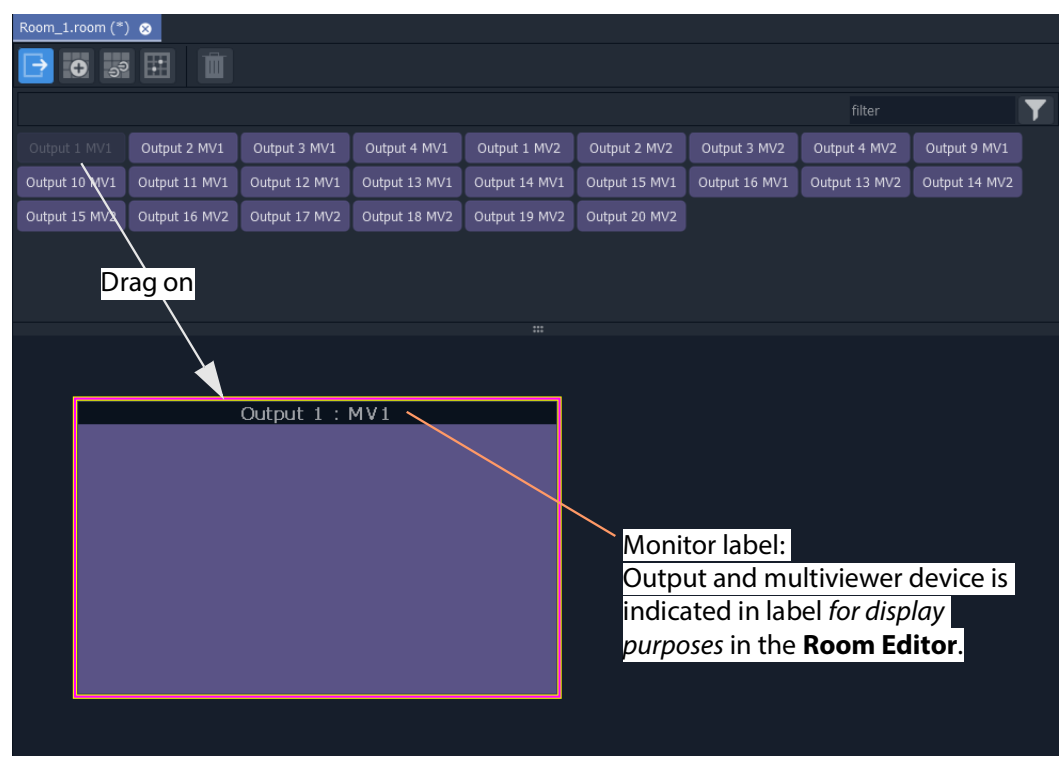

<span id="page-678-1"></span>Fig. 15-19: Dragged-on Monitor

<span id="page-678-0"></span>Fig. 15-18: Drag on a Multiviewer Output

Note: For display purposes in the **Room Editor**, each monitor on the stage area has a label indicating which multiviewer output and device is being used for the monitor.

#### Note: **Monitor Aspect Ratio**:

Monitors aspect ratio should be 16:9.

<span id="page-679-0"></span>**Configure Monitor on Video Wall Stage Area**

1 Configure the monitor on the stage area by double-clicking on it.

The **Configure Monitor** dialog is shown (see [Figure 15-20\)](#page-680-0), where monitor properties can be changed.

- 2 Also, when a monitor is selected, its properties may be viewed and edited in the **Properties** window. To view the **Properties** window:
	- Select the 'Properties Window' button in the main tool bar. See [Figure 15-20.](#page-680-0))
	- Right-click on the monitoring and select Configure Output.

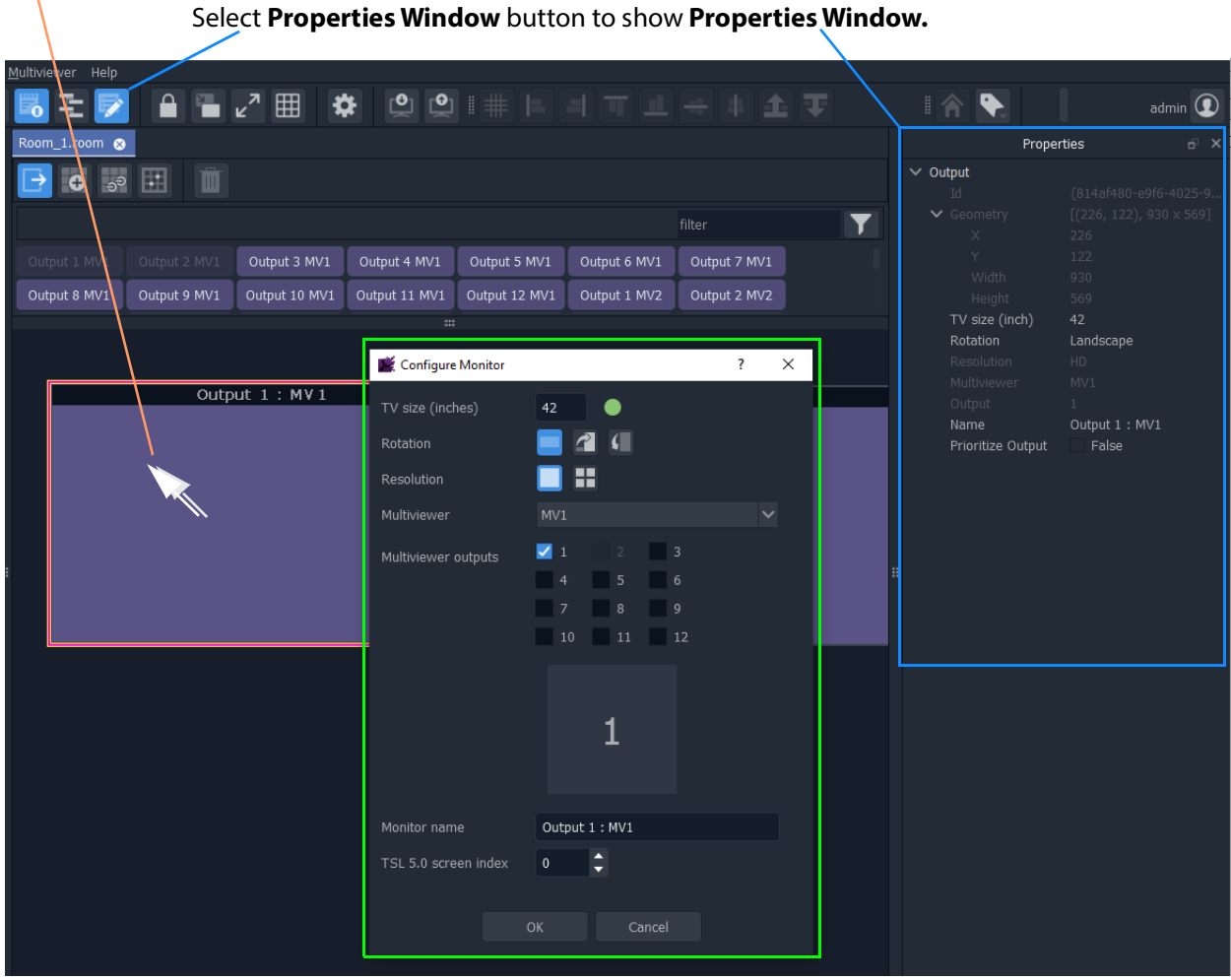

#### Double-click on monitor to show its **Configure Monitor** dialog

<span id="page-680-0"></span>Fig. 15-20: Configure Monitor Dialog

To edit monitor properties, set up the monitor parameters in the **Configure Monitor** dialog, including:

3 **TV Size** - Enter the nominal monitor screen diagonal size (inches).

When a value is entered:

- **indicates a supported size; and**  $\cdot$  51  $\blacksquare$  indicates an unsupported size.
- 4 **Rotation** Select the monitor screen orientation used:
	- Landscape ( $\Box$  4  $\Box$ ),
- Portrait ( $\Box$   $\Box$   $\Box$  ); or • Inverted Portrait ( $\Box$ )
- 5 **Resolution** Define whether monitor is an HD monitor, or a UHD monitor (requiring quad-link multiviewer outputs) by selecting the corresponding icon:
	- HD monitor  $($
	- UHD monitor, requires 4x multiviewer (HD) outputs (

The following multiviewer assignment settings of the monitor are automatically set up when the monitor is dragged onto the screen. However, these may be changed in the **Configure Monitor** dialog, if required:

- 6 **Multiviewer** Select a different multiviewer device to be assigned to the monitor, if required.
- 7 **Multiviewer Output** Select different multiviewer output(s) (head output) to be assigned to drive the monitor. (Already-used outputs are grayed-out.)

For:

- HD monitors, select one output (see [Figure 15-21a](#page-682-0)).
- UHD monitors, select four outputs for driving the four monitor picture quadrants (see [Figure 15-21](#page-682-0)b).
- 8 Re-ordering UHD monitor quadrants, if required, enables you to quickly and easily compensate for any quadrant wiring mis-matches. For UHD monitors:
	- Re-order four the quadrant inputs by dragging monitor quadrants in the dialog, see [Figure 15-21c](#page-682-0).

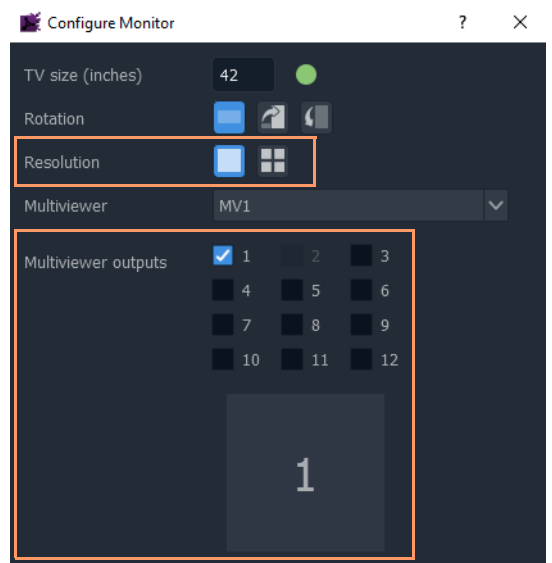

a) HD Monitor - one output selected.

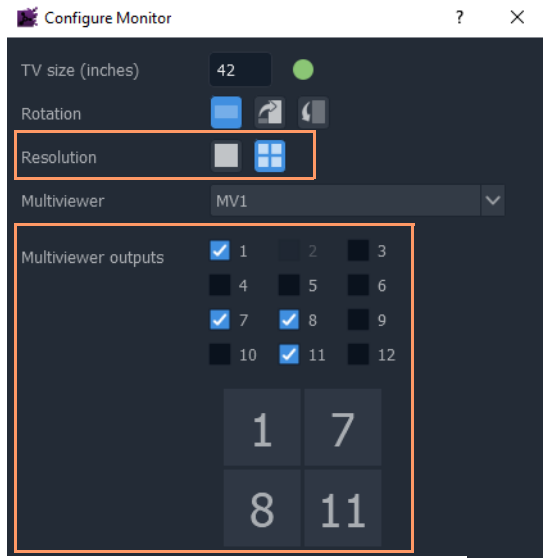

b) UHD Monitor - four outputs selected. C) UHD Monitor - outputs rearranged

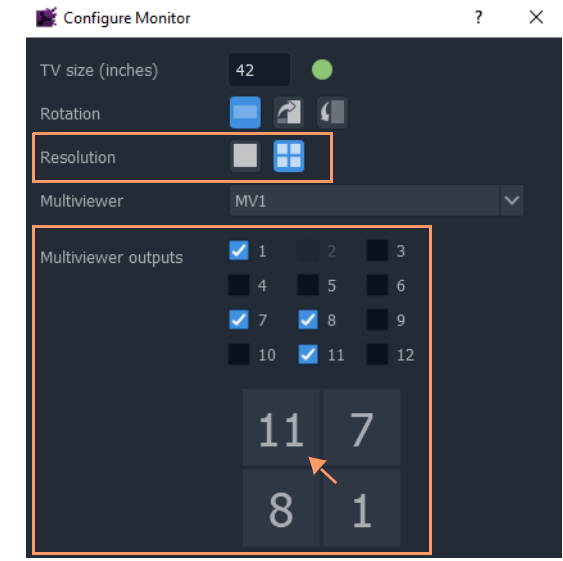

- <span id="page-682-0"></span>Fig. 15-21: Select Multiviewer Outputs for Monitor: a) HD Monitor - one output selected. b) UHD Monitor - four outputs selected. c) UHD Monitor - selected outputs rearranged.
- 9 **Monitor Name** Enter an optional operational name for the monitor, which will appear on the monitor label. For example "Cameras", see [Figure 15-22](#page-683-1).

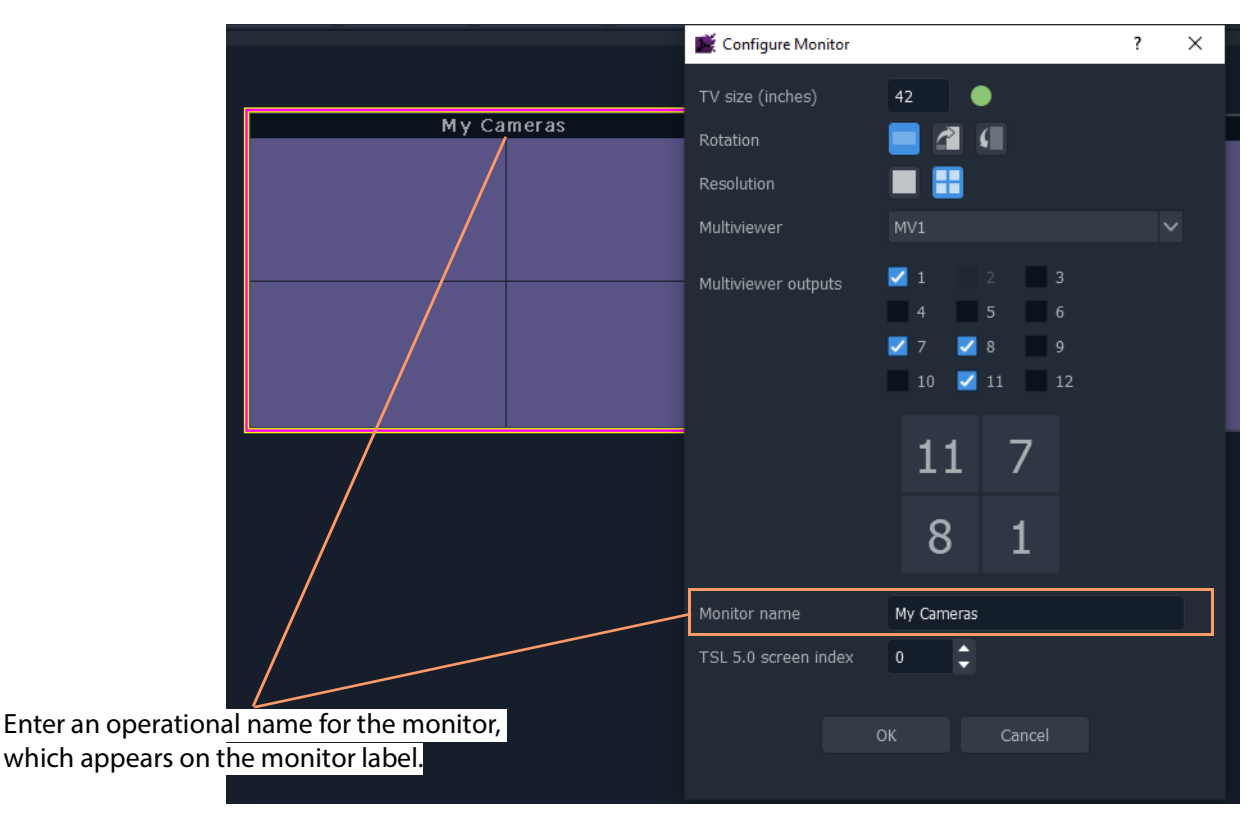

<span id="page-683-1"></span>Fig. 15-22: Monitor Name

Additionally, the following TSL item may be set up:

10 **TSL 5.0 screen index** to use by default for video tiles shown by the multiviewer output.

Note: If using the TSL 5.0 tally protocol, then set the **TSL 5.0 screen index** for each monitor screen.

Finally,

when all settings changes are complete in the dialog:

11 Click **OK** in the **Configure Monitor** dialog.

This has configured the monitor.

<span id="page-683-0"></span>**Arrange Monitors on Video Wall Stage**

1 Position the monitor on the video wall stage area.

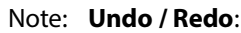

Edits in the **Room Editor** are all un-doable and re-doable with the usual GV Orbit Client key strokes:

- CTRL-Z (undo action); and
- CTRL-Y (redo action).
Note: **Fine Positioning**:

Monitors can be finely-positioned using the arrow keys.

### Then:

- 2 Drag on further monitors, configure and position these to form your video wall monitor arrangement by abutting monitors on the stage.
	- Note: When dragging monitors on the stage, overlap of monitors is not permitted in a video wall. Any overlapping areas are shown in red.

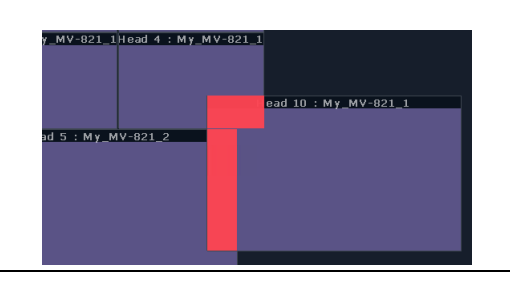

#### Note: **Monitor Alignment**:

Monitors can be aligned and arranged on the stage using the GV Orbit Client's alignment tools in the tool bar.

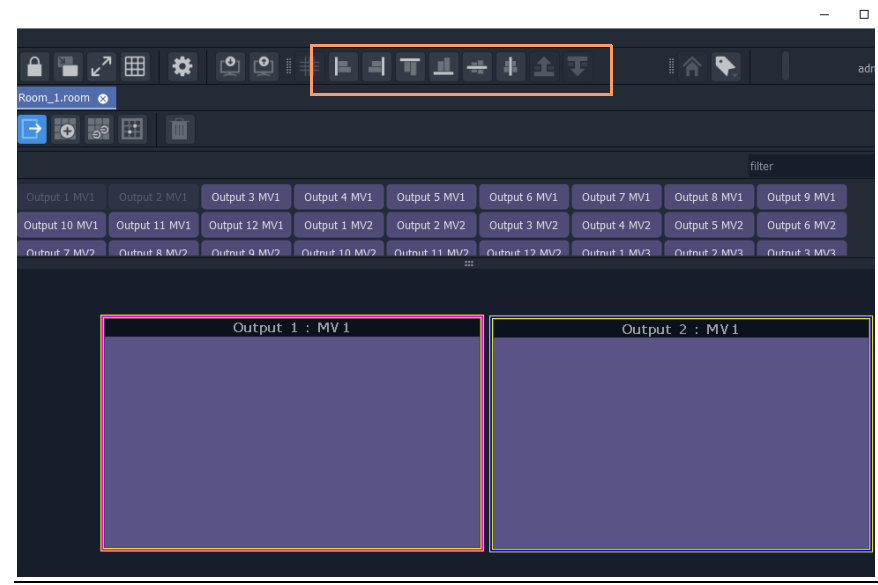

#### Note: **Snap-to-Monitor and Snap-to-Grid**:

Monitors will snap to other monitors on the stage when brought close.

If 'snap to grid' is turned on for the **Room Editor**, then snap-to-grid takes precedence over snap-to-monitor when positioning monitors. ('Tools > Option > App' in main menu for **Room Editor** grid controls.) 3 Click **Project > Save File** in the main menu to save changes to the **Room** file.

This has created a **Room Design** in a **Room** file in the Clustered MV project.

A video wall is defined with its constituent monitors and connected to multiviewer outputs from the MV cluster.

Finally:

4 Repeat this for each video wall required for each **Room**.

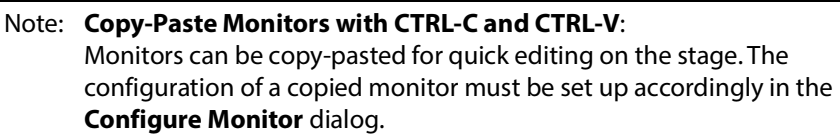

To copy-paste a monitor:

- Select a monitor on the stage and press CTRL-C.
- Click elsewhere on the stage and press CTRL-V to paste a copy of the monitor. (Further CTRL-V will paste more monitors.)

### **Notes Etc. for Monitor Arrangement**

#### CAUTION

### **Multiviewer Outputs for UHD monitors**:

When assigning four multiviewer outputs for a UHD monitor use any four licensed outputs from the same multiviewer device.

**Note:** All four outputs must be from the same multiviewer device. (This enables the required quad-split to be formed from four (HD) multiviewer outputs.)

#### Note: **Landscape** and **Portrait**:

### **Room Editor:**

When using the **Room Editor**, a monitor arrangement can mix 'Landscape' and 'Portrait' monitors.

### **Wall Editor:**

However, when using the older **Wall Editor**, there is a restriction that 'Landscape' and 'Portrait' must not be mixed on a video wall. (This restriction does not apply when using the **Room Editor** and a cluster of multiviewers.)

#### Note: **Monitor Properties**:

When the **Properties** window is open, selecting a monitor in the video wall stage area will show the monitor's properties in the **Properties** window.

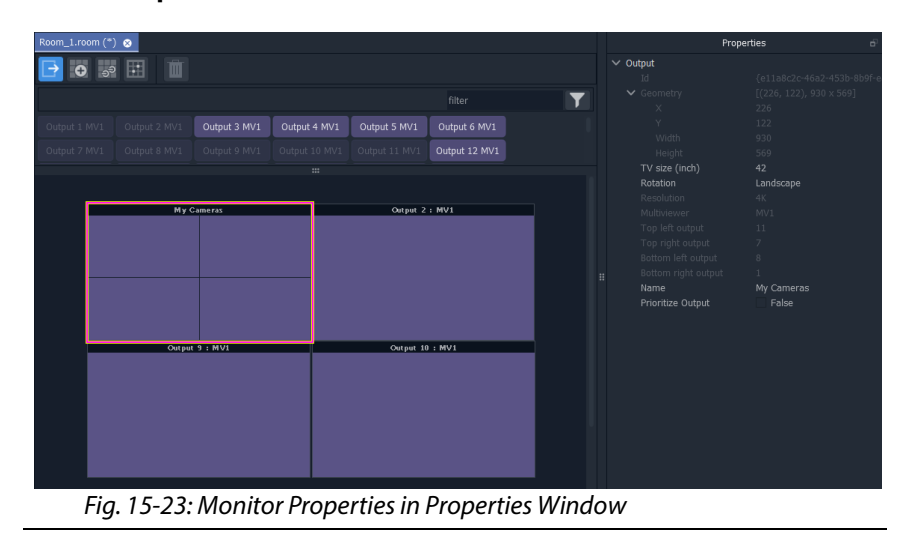

### **Example Monitor Arrangement**

[Figure 15-24](#page-686-0) shows an example video wall monitor arrangement with assigned multiviewer outputs.

|                            | Output 1: My_MV-821_1              | Output 2 : My_MV-821_1 | Output 1 : My_MV-821_2             | Output 2 : My_MV-821_2 |
|----------------------------|------------------------------------|------------------------|------------------------------------|------------------------|
|                            |                                    |                        |                                    |                        |
|                            |                                    |                        |                                    |                        |
|                            |                                    |                        |                                    |                        |
|                            |                                    |                        |                                    |                        |
|                            |                                    |                        |                                    |                        |
|                            |                                    |                        |                                    |                        |
| $ $ Output 1 : My_MV-821_3 | Output 4 : My_MV-821_2             | Output 3 : My_MV-821_2 | Output 3 : My_MV-821_1             | Output 4 : My_MV-821_1 |
|                            |                                    |                        |                                    |                        |
|                            |                                    |                        |                                    |                        |
|                            |                                    |                        |                                    |                        |
|                            |                                    |                        |                                    |                        |
|                            |                                    |                        |                                    |                        |
| $Output 2 : My_MV-821_3$   | Output 5   6   7   8 : My_MV-821_1 |                        | Output 5   6   7   8 : My_MV-821_2 |                        |
|                            |                                    |                        |                                    |                        |
|                            |                                    |                        |                                    |                        |
|                            |                                    |                        |                                    |                        |
|                            |                                    |                        |                                    |                        |
|                            |                                    |                        |                                    |                        |
| $Output 3: My_MV-821_3$    |                                    |                        |                                    |                        |
|                            |                                    |                        |                                    |                        |
|                            |                                    |                        |                                    |                        |
|                            |                                    |                        |                                    |                        |
|                            |                                    |                        |                                    |                        |
|                            |                                    |                        |                                    |                        |

<span id="page-686-0"></span>Fig. 15-24: Example Video Wall Monitor Arrangement

Next step: [Step 3a: Design Layout - Assign Tile Grid Layouts to a Video Wall](#page-687-0)

# <span id="page-687-0"></span>**Step 3a: Design Layout - Assign Tile Grid Layouts to a Video Wall**

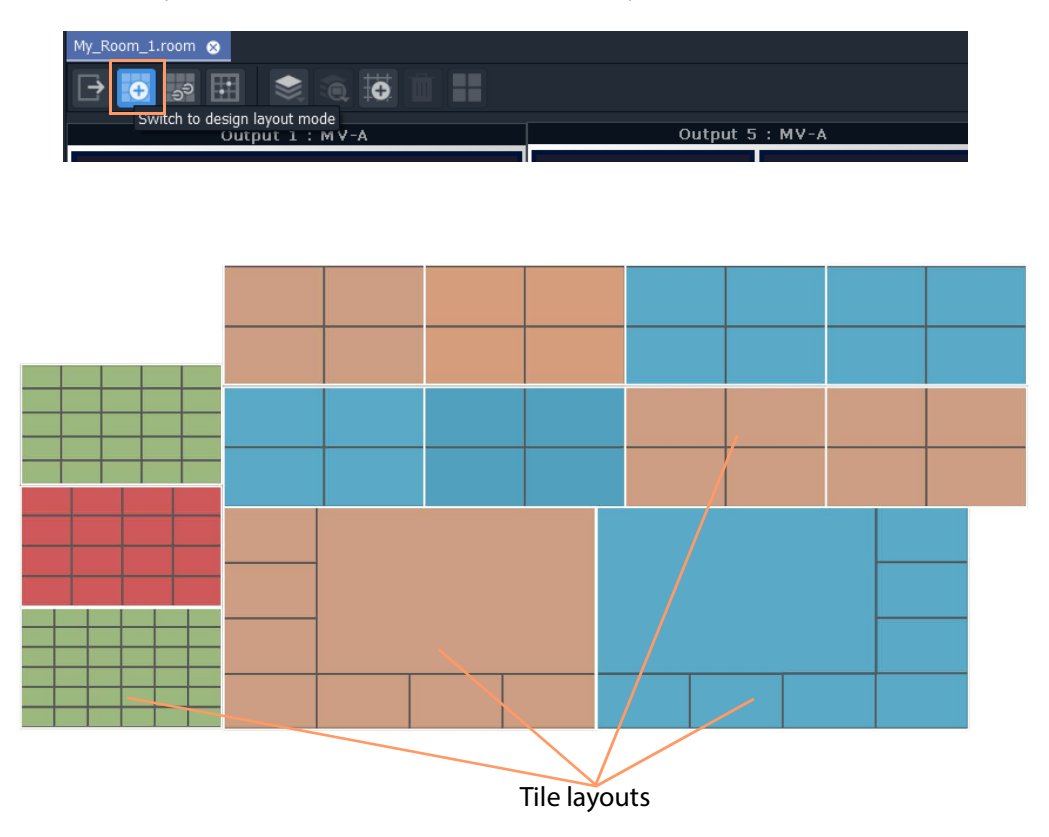

Video Wall Tile Layout Configuration

Prerequisites:

• There is a **Room** file open in the **Room Editor** which has a **Room Design**.

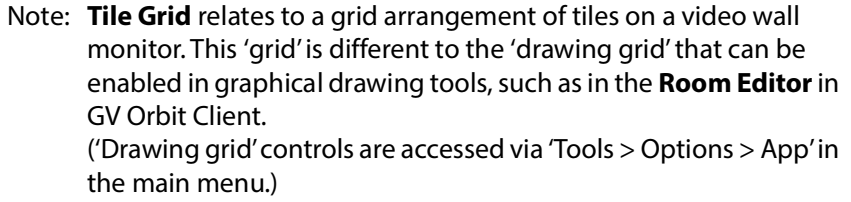

# **Procedure to Assign Tile Grids**

To assign tile-grids to a video wall, in the **Project** window:

- 1 Open the **Room** file in the **Room Editor**.
- 2 To select the grid design mode, select the **Design Layout** icon.

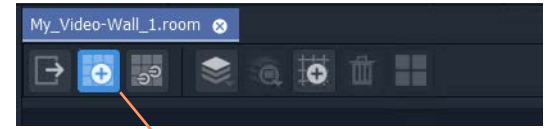

Fig. 15-25: Room Editor Tool Bar - Design Layout Icon **Design Layout** icon selected

The **Room Design** is now shown in **Design Layout** mode which shows the available **Tile Grid** templates. See [Figure 15-54](#page-706-0).

Monitor header, showing: Multiviewer Output and Device

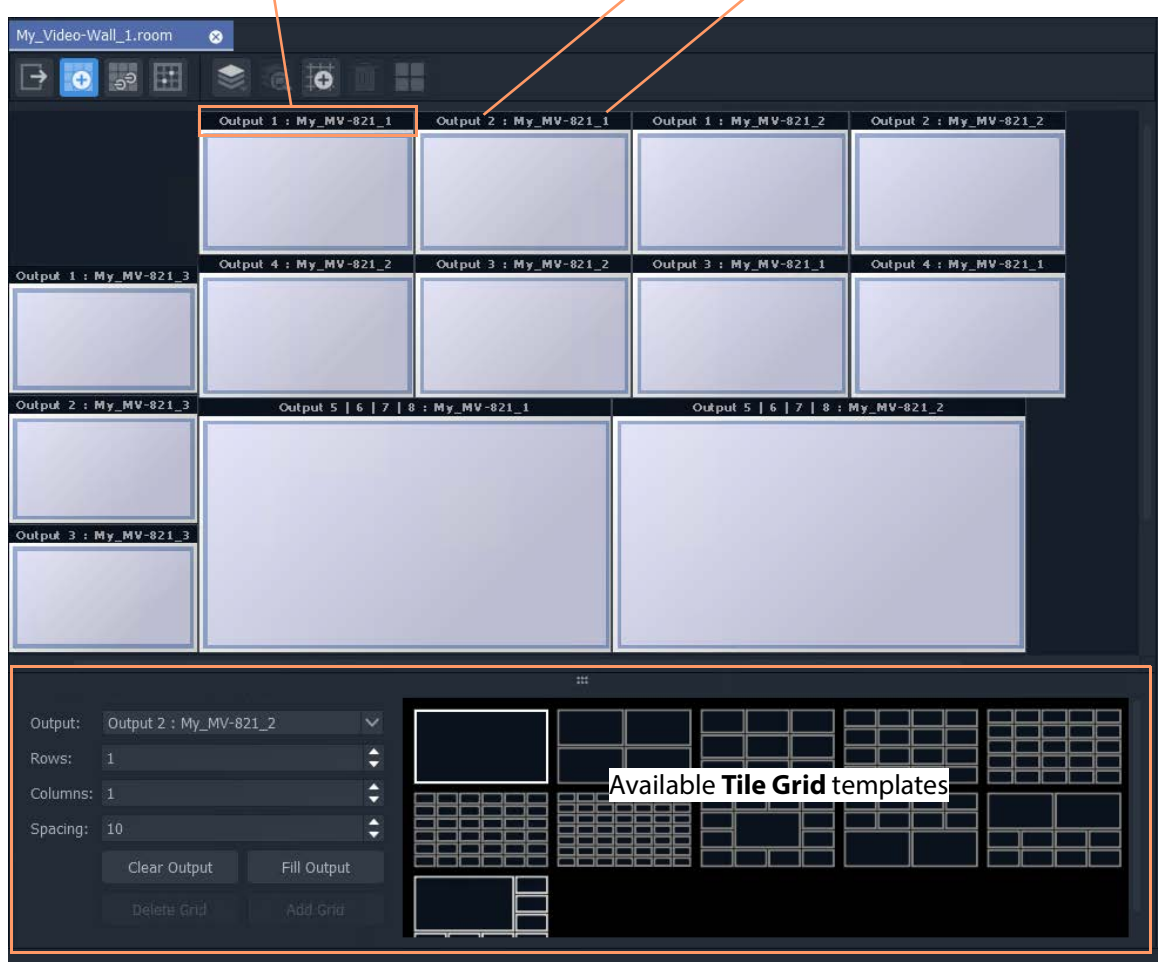

Fig. 15-26: Design Layout Mode in Room Editor

To apply a grid layout to a monitor:

- 3 Select a monitor by clicking on its monitor header.
- 4 Then select a tile-grid from the available **Tile Grid** templates.
	- The grid is applied to the monitor.

Two things have actually happened to the monitor:

- i) a grid layout has been applied; and
- ii) the grid has been automatically populated with video tiles.
- Note: Tile-grids are automatically populated with video tiles by default when added to a monitor. The tiles populated on a tile-grid can be configured as required or replaced with customs Tiles. See [Monitor](#page-698-0)  [Layouts and Tiles, on page 699.](#page-698-0)

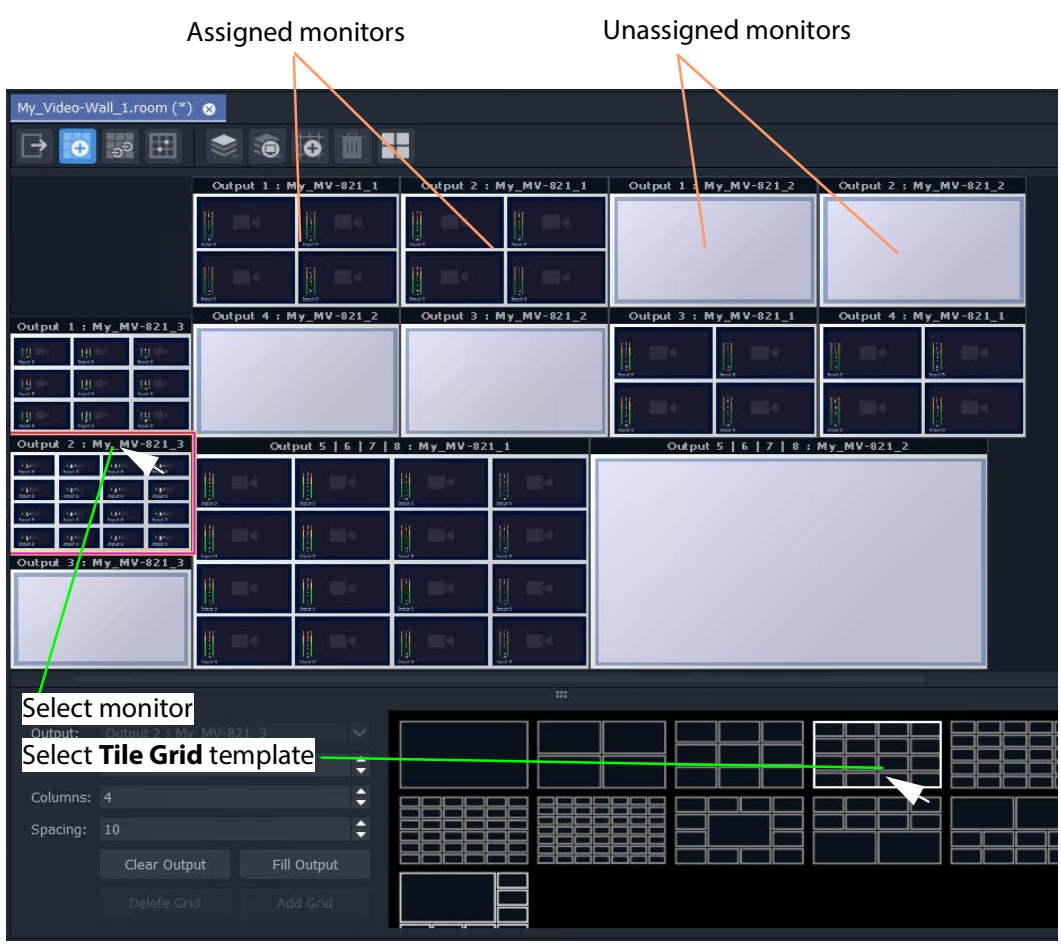

Fig. 15-27: Apply Tile Grid Template to Monitor

5 Apply grid layouts to all monitors.

When all monitors have been assigned grid layouts:

6 Click **Project > Save File** in the main menu to save the grid layout changes to the **Room**.

This has quickly defined the layout of the video wall using tile grids from the available templates. [Figure 15-28](#page-690-0) shows an example.

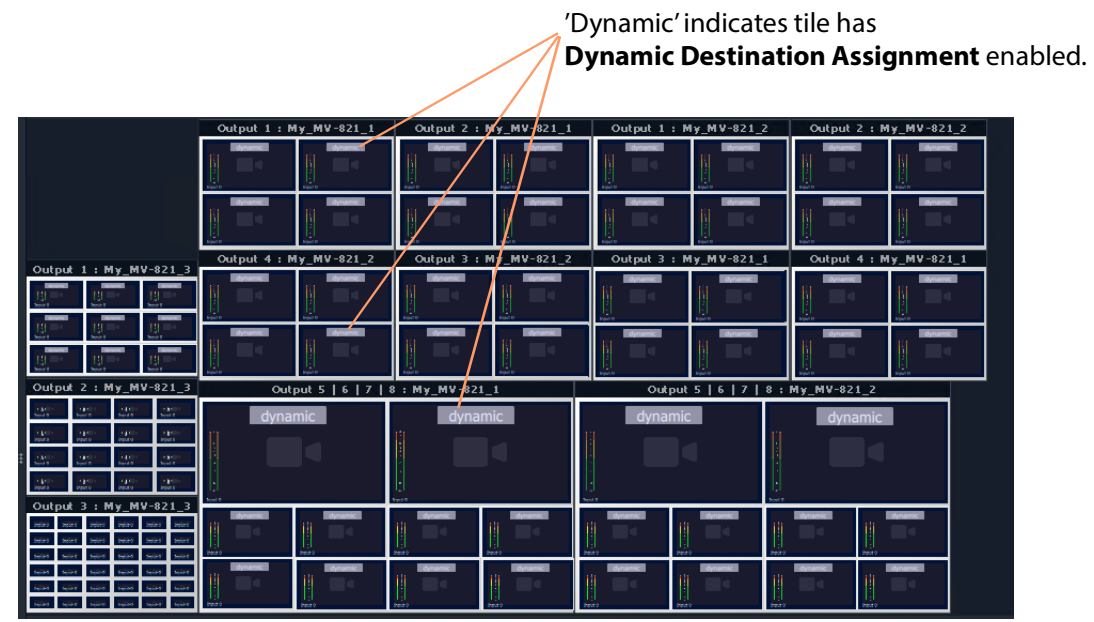

<span id="page-690-0"></span>Fig. 15-28: Example Quick Grid Layout on Video Wall

A **Room Layout** has been generated.

Note: Each video tile in each tile-grid by default has 'Dynamic Destination Assignment' enabled, by default.

# **Modifying a Tile-Grid on a Video Wall**

Quick edits to a tile-grid of a video wall can be done in **Design Layout** mode. The following example modifies the video wall shown in [Figure 15-28 on page 691](#page-690-0):

1 Select a monitor to modify.

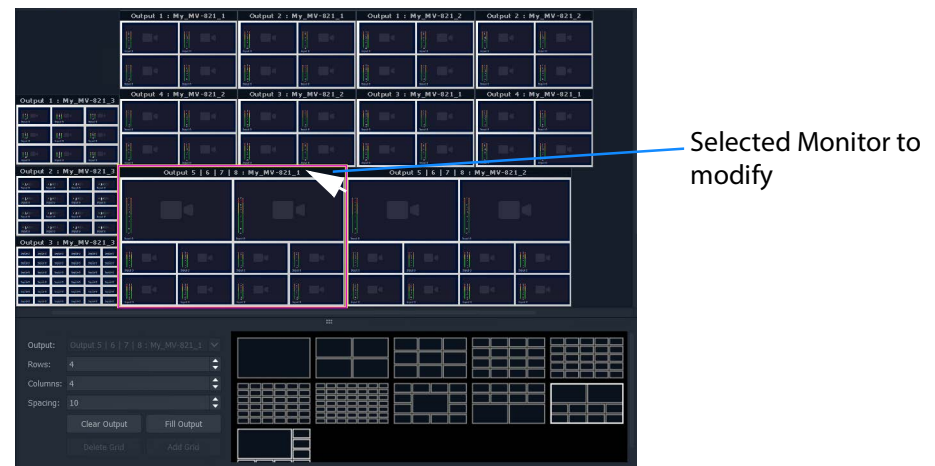

Fig. 15-29: Selected Monitor to Modify

2 Select a new **Tile Grid** template.

The new **Tile Grid** is assigned and shown on the monitor.

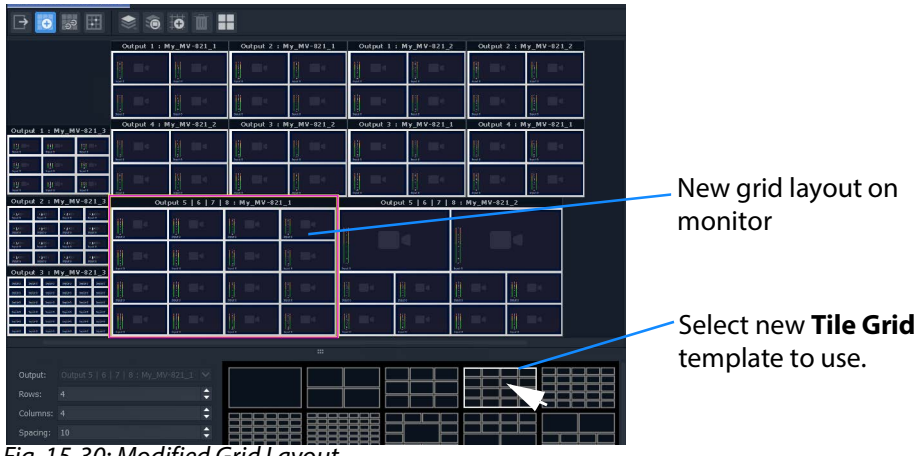

Fig. 15-30: Modified Grid Layout

3 Click **Project > Save File** to save the grid layout in the **Room** file.

# **Customizing a Tile-Grid on a Video Wall**

Further, a custom change can be made to a grid layout in **Design Layout** mode.

### In **Design Layout** mode:

1 Select a monitor to modify.

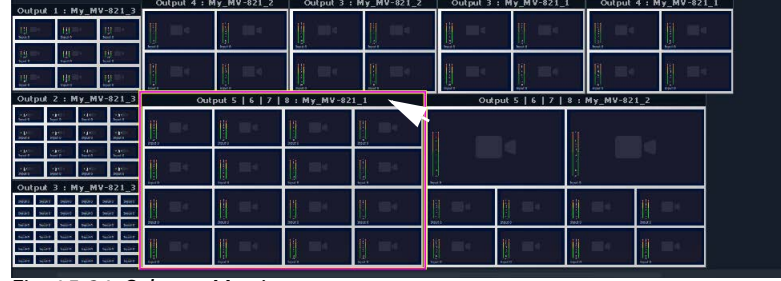

Fig. 15-31: Select a Monitor

2 Select a tile position in the monitor's tile-grid.

| $\overline{\mathbf{3}}$ | Output 5   6   7   8 : My _ MV-821_1 |   |                 |                          |
|-------------------------|--------------------------------------|---|-----------------|--------------------------|
|                         | 22                                   |   | Ш.              | -Select a tile position. |
| в                       |                                      |   |                 |                          |
|                         |                                      | ÷ | <b>Source I</b> |                          |
|                         |                                      |   |                 |                          |

Fig. 15-32: Select a Tile Position in a Tile-Grid

3 Drag a corner of the tile position and release it to resize it.

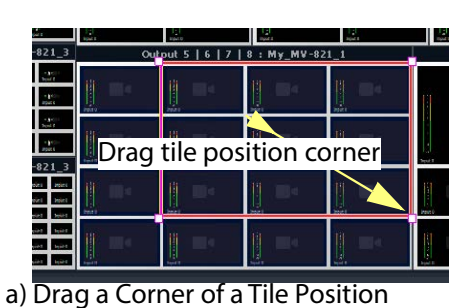

Fig. 15-33: Resize a Tile Position in a Tile-Grid

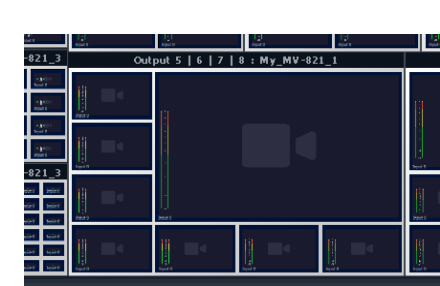

b) Release a Corner of Tile Position

A video wall's tile-grid layout on one monitor has been customized.

This customized tile-grid may be saved, see [Saving a Customized Tile-Grid.](#page-693-0)

# <span id="page-693-0"></span>**Saving a Customized Tile-Grid**

For a customized tile-grid that is on a video wall, to add it to the available templates in **Design Layout** mode:

1 Select the monitor containing the with the customized tile-grid.

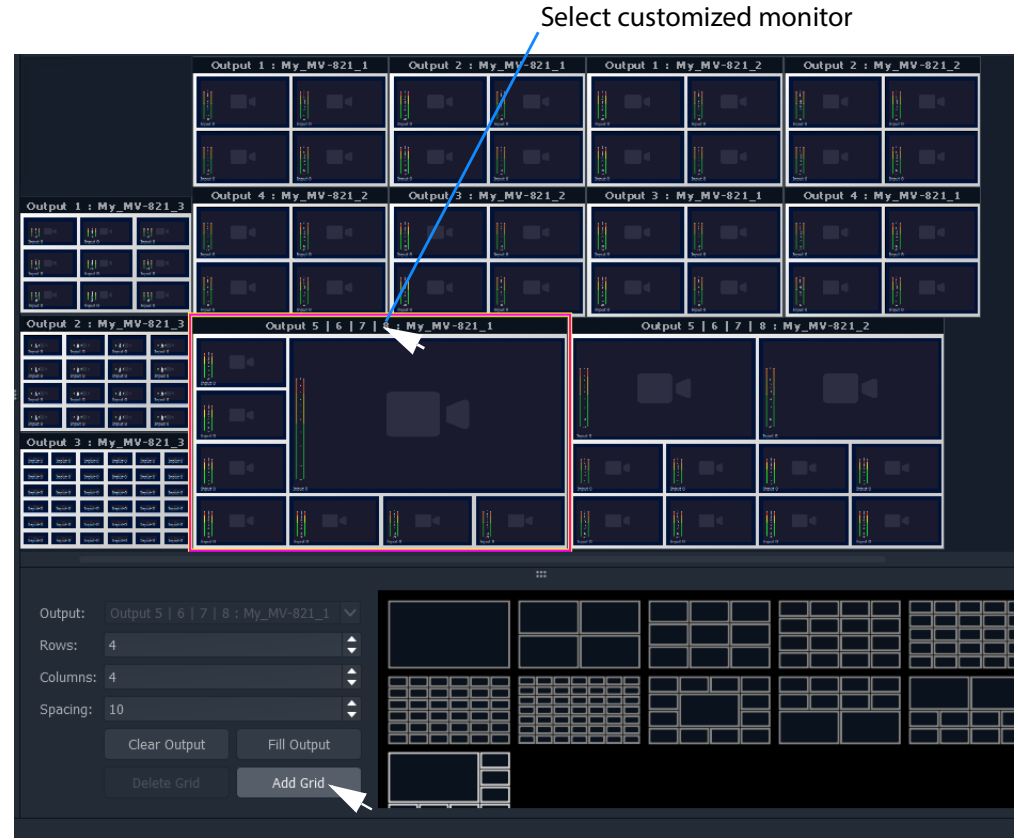

Fig. 15-34: Select a Monitor Grid Layout

2 Click **Add Grid**.

The **Tile Grid** of the selected monitor is added to the available templates and is then available for use in the project.

| Output:    | Head 5   6   7   8 : My_MV-821_1 V |                      |  |  |  |
|------------|------------------------------------|----------------------|--|--|--|
| Rows:      | $\overline{4}$                     | $\ddot{\phantom{0}}$ |  |  |  |
| Columns: 4 |                                    | $\ddot{\phantom{0}}$ |  |  |  |
| Spacing:   | 10                                 | $\ddot{•}$           |  |  |  |
|            | Clear Output                       | Fill Output          |  |  |  |
|            | Delete Grid                        | Add Grid             |  |  |  |
|            |                                    |                      |  |  |  |
|            |                                    |                      |  |  |  |

Fig. 15-35: Custom Grid Layout Added to Available Grid Templates

3 Click **Project > Save File** to save the video wall's grid layout in the **Room** file.

A customized grid layout has been saved in the **Room** and can be re-used. The information is stored in the **Room** file in the project.

**Example Customized Tile-Grids** 

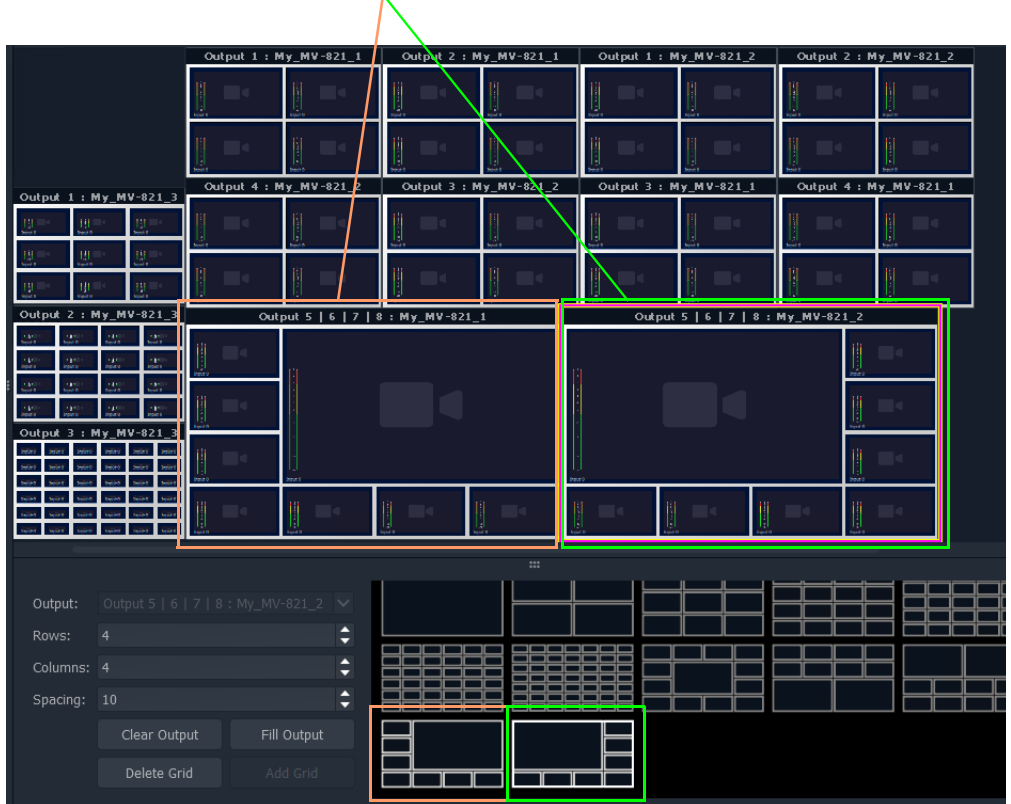

Customized Tile-Grids saved as Tile-Grid Templates

Fig. 15-36: Example Grid Layout with Two Customized Monitor Grid Layouts

# **Fine Positioning of Tile Positions on a Tile-Grid**

So far in this chapter, the tile grids have been populated with tiles placed at tile-positions of the (template) tile-grid. A tile-position may be repositioned 'off-grid' when in **Design Layout** mode:

1 Click on the **Freehand Positioning** icon (see [Figure 15-37\)](#page-695-0).

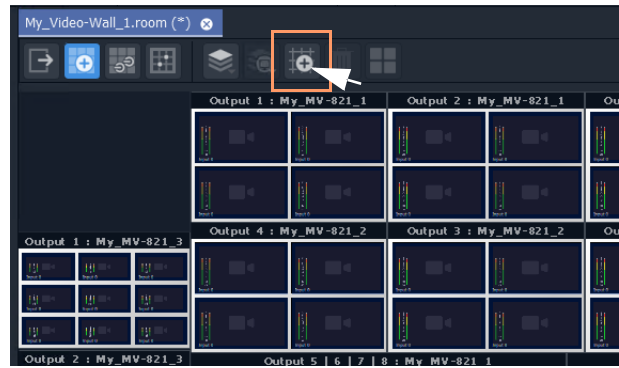

Fig. 15-37: Freehand Positioning Icon

<span id="page-695-0"></span>The stage now enables the freehand positioning of tile-positions.

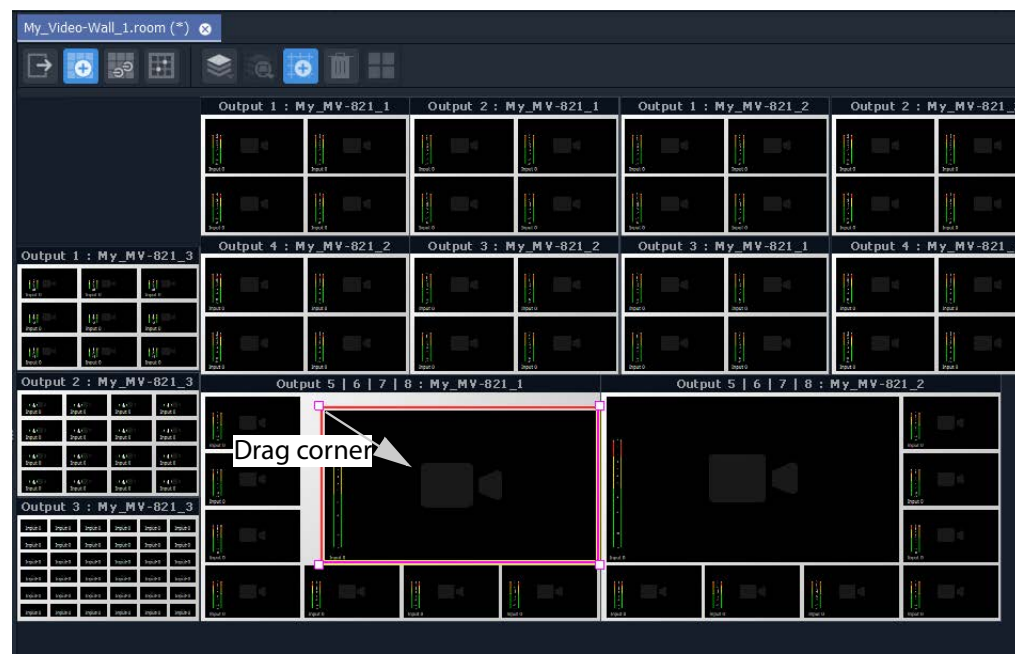

Fig. 15-38: Freehand Positioning Icon

- 2 Select a tile at a tile position on a tile-grid.
- 3 Move it, or drag one of its corners, to finely reposition it.
- 4 Click **Save File** in the main tool bar to save the change.

Lastly:

5 Click on the **Freehand Positioning** icon to toggle freehand mode off.

# **Step 3b: Create Optional Alternative Layouts for a Video Wall**

**Design Layout** mode can be used to create different layouts for a video wall.

In a **Room**, each video wall monitor can have more than one possible tile-grid layout. (This is called a **Monitor Layout**. See [What is a Monitor Layout?, on page 664](#page-663-0) for further information.)

A **Room Layout** is a snapshot of **Monitor Layouts** on a video wall and a **Room** can have more than one **Room Layout** for its video wall.

(See [What is a Room Layout?, on page 664](#page-663-1) for more information.)

Use the **Room Editor**'s **Design Layout** mode to optionally create alternative layouts for a video wall, either for its monitors:

- [Create a New Monitor Layout](#page-696-0).
- [Monitor Layouts and Tiles.](#page-698-0)

Or for the whole video wall:

• [Create a Room Layout for a Video Wall.](#page-700-0)

### <span id="page-696-0"></span>**Create a New Monitor Layout**

To create a new **Monitor Layout** for a monitor on a video wall, in **Design Layout** mode:

1 Select a monitor. My\_Video-Wall\_1.room (\*)  $\otimes$ 

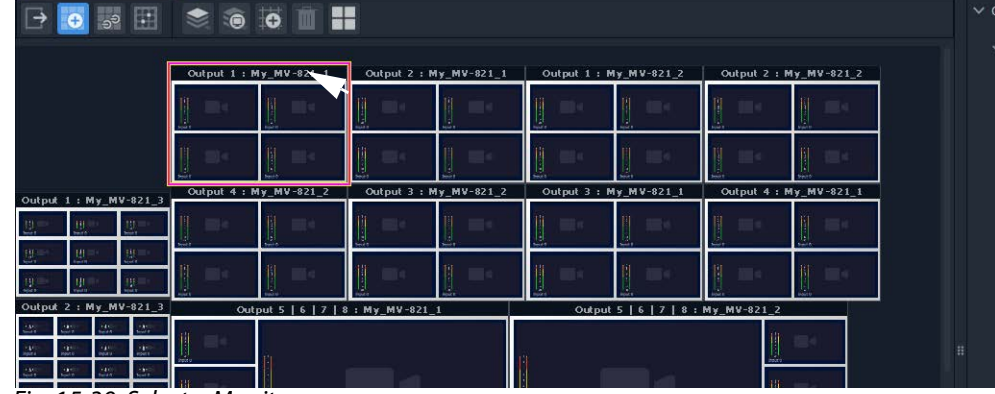

Fig. 15-39: Select a Monitor

2 Click on the **Monitor Layout** icon (  $\Box$  ) in the **Room Editor** tool bar and select 'New Monitor Layout'.

| My_Video-Wall_1.room (*) @ |                                                      |             |    |                       |    |
|----------------------------|------------------------------------------------------|-------------|----|-----------------------|----|
| 翤<br>ච්                    |                                                      |             |    |                       |    |
|                            | <b>OLayout1</b>                                      |             |    |                       |    |
|                            | Outpu<br>New Monitor Layout                          | My_MV-821_1 |    | Output 1: My_MV-821_2 | Ou |
|                            | Delete Monitor Layout<br>ъ,<br>Rename Monitor Layout |             | Щ. |                       |    |
|                            | H<br>$\mathbb{R}$                                    |             |    |                       |    |

Fig. 15-40: Select 'New Monitor Layout'

3 Enter a name for the new **Monitor Layout** and click **OK**.

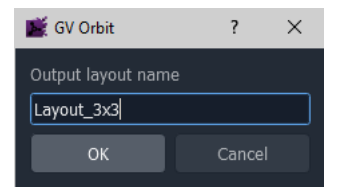

Fig. 15-41: Enter a Name for the New Monitor Layout'

4 Select a new **Tile Grid** template from those available.

The selected template appears on the selected monitor.

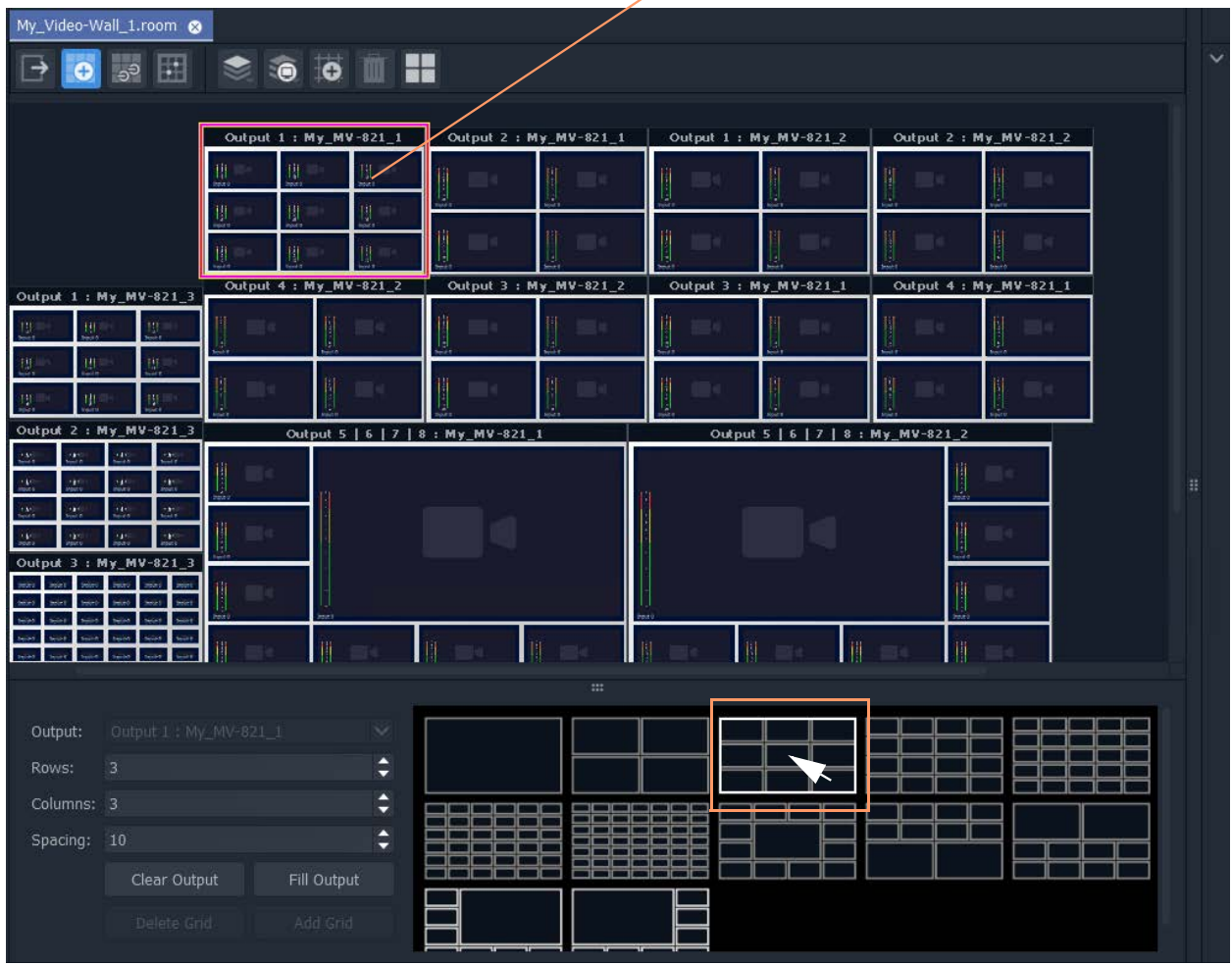

New selected **Tile Grid** appears on monitor.

Fig. 15-42: Select New Tile Grid Template

5 Click **Save File** in the main tool bar.

This has created a new tile-grid layout for use by the selected monitor. Further **Monitor Layouts** for the monitor may be created.

### **List Monitor Layouts**

To see what **Monitor Layouts** there are for a monitor:

- 1 Select the monitor.
- 2 Click the **Monitor Layout** icon.

The pop-up menu lists the available **Monitor Layouts** for the selected monitor. See [Figure 15-43](#page-698-1). A radio button allows a **Monitor Layout** to be selected.

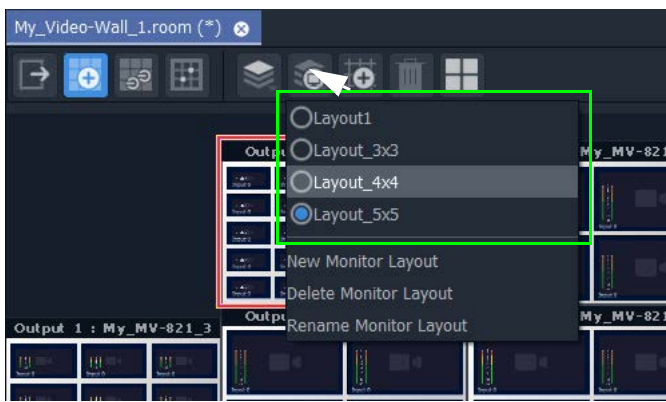

Fig. 15-43: List Monitor Layouts for a Selected Monitor

### <span id="page-698-0"></span>**Monitor Layouts and Tiles**

<span id="page-698-1"></span>A tile grid is populated with tiles. **Monitor Layouts** also record the type of tile at each populated tile position. In this way, two **Monitor Layouts** may have the same tile-grid but contain different tiles. Tile change-overs on a video wall can then be recalled with a **Monitor Layout**.

Tile types to populate a tile-grid with include:

- an Auto-tile configured as a video tile. (See [Configured Video Tile, on page 700.](#page-699-0))
- an Auto-tile configured as a clock tile. (See [Clock Tile, on page 700.](#page-699-1))
- a [Custom Tile](#page-700-1).

A new **Monitor Layout** can be created for each change of tile type and saved. Then a **Monitor Layout** can be recalled and saved as a **Room Layout** (see [Create a Room Layout](#page-700-0)  [for a Video Wall, on page 701](#page-700-0)).

## <span id="page-699-0"></span>**Configured Video Tile**

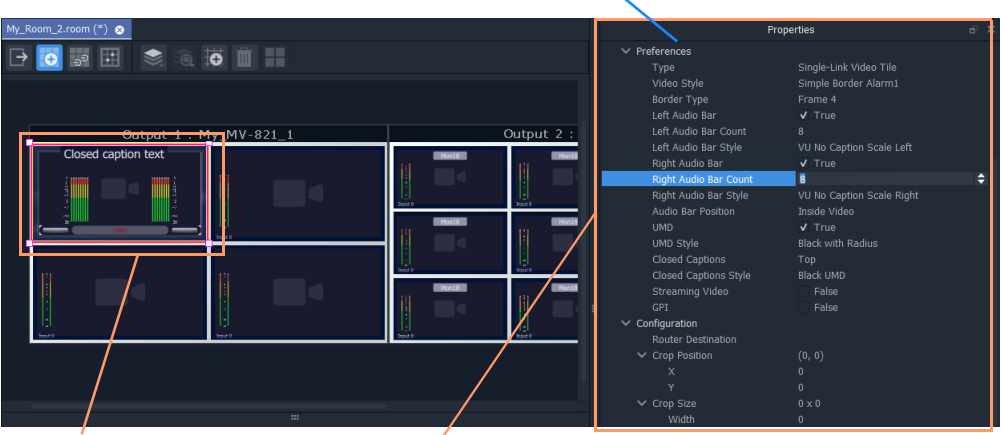

Properties of selected tile

Video tile properties changed in **Properties** box

Fig. 15-44: Configured Video Tile Example

<span id="page-699-1"></span>**Clock Tile**

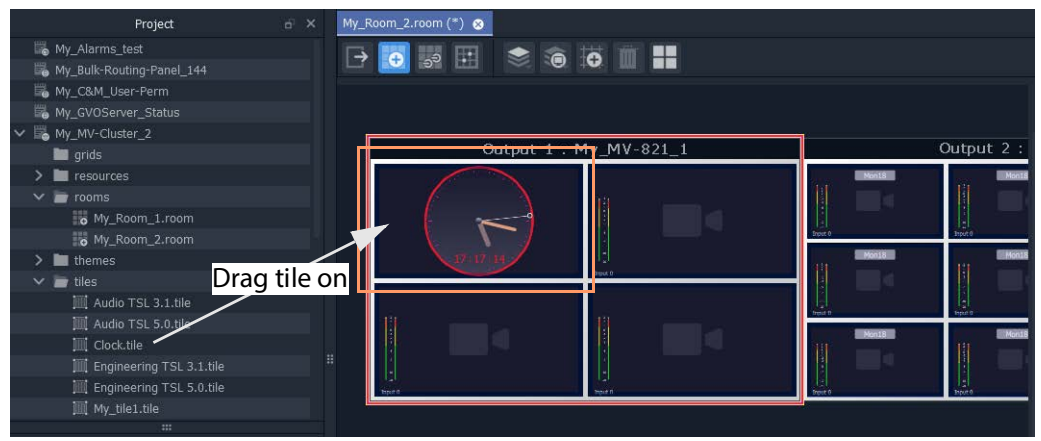

Fig. 15-45: Dragged-On Clock Tile Example

### <span id="page-700-1"></span>**Custom Tile**

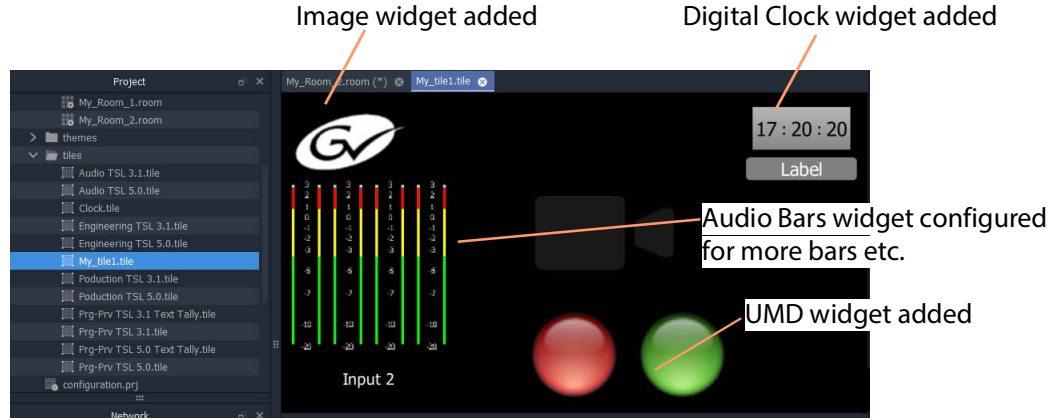

a) Edit a video tile in the **Tile Editor** to create a **Custom Tile**

| ó<br>$\mathsf{x}$<br>Project        | My_Room_2.room (*) @               |
|-------------------------------------|------------------------------------|
| o My_Room_1.room                    | 4                                  |
| o My_Room_2.room                    |                                    |
| themes                              |                                    |
| $\blacksquare$ tiles                | <del>Output 1 : My</del> _MV-821_1 |
| III Audio TSL 3.1.tile              | 17:19:1                            |
| III Audio TSL 5.0.tile              |                                    |
| <b>III</b> Clock.tile               |                                    |
| Drag tile onto the stage            |                                    |
|                                     | <b>Indust 2</b>                    |
| III My tile1.tile                   |                                    |
| <b>III</b> Poduction TSL 3.1.tile   |                                    |
| III Poduction TSL 5.0.tile          |                                    |
| III Prg-Prv TSL 3.1 Text Tally.tile |                                    |
| III Prg-Prv TSL 3.1.tile            |                                    |
| III Prg-Prv TSL 5.0 Text Tally.tile |                                    |
|                                     |                                    |

b) Drag Custom Tile onto Tile Grid in Room Editor

Fig. 15-46: Drag on Custom Tile

# <span id="page-700-0"></span>**Create a Room Layout for a Video Wall**

### Prerequisite:

• One or more **Monitor Layouts** have been generated for each monitor in the video wall of the Room.

With various **Monitor Layouts** created for monitors, different **Monitor Layouts** can be selected and saved as new **Room Layouts** for a video wall.

To create a new **Room Layout** based on the current **Room Layout**:

1 View a video wall in **Design Layout** mode.

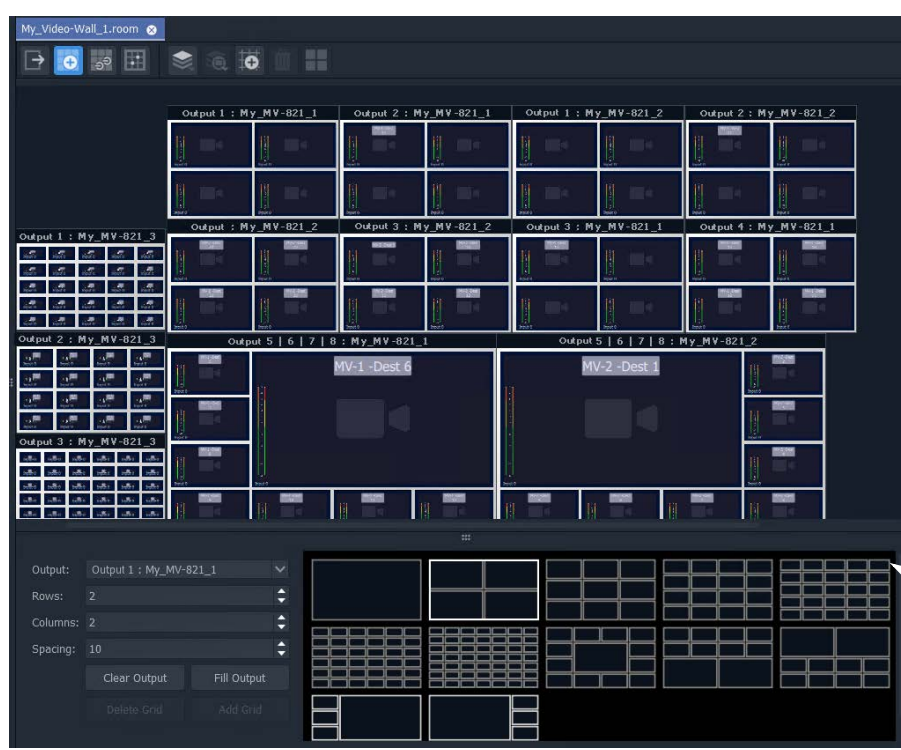

Fig. 15-47: Video Wall in Grid Layout Mode.

- 2 On each monitor in the video wall, select the required **Monitor Layouts** on each monitor.
- 3 Click on the **Room Layout** icon (  $\leq$  ) and select 'New Layout'.

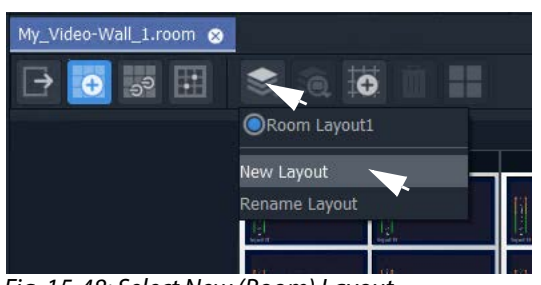

Fig. 15-48: Select New (Room) Layout

4 Enter a name for the new **Room Layout** and click **OK**.

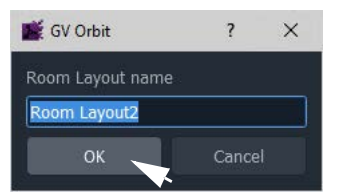

Fig. 15-49: Enter a Name for the New Room Layout

This creates a new **Room Layout** from the current one.

To make a change to this new **Room Layout**:

5 Select a monitor that has more than one **Monitor Layout** and then right-click on it.

A drop-down menu appears.

6 Select 'Switch Monitor Layout' and select a **Monitor Layout** from the list. (See [Figure 15-50.](#page-702-0))

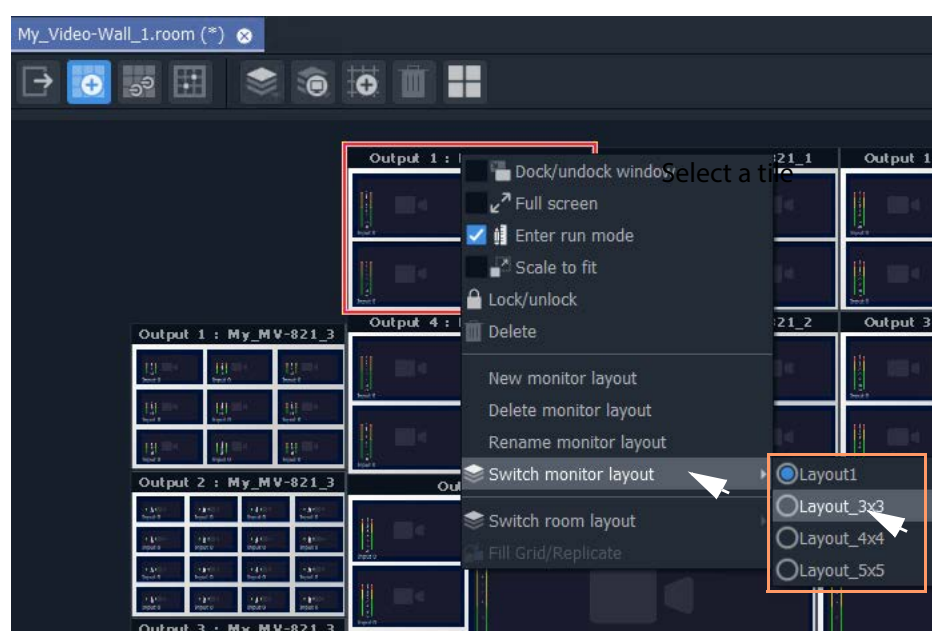

<span id="page-702-0"></span>Fig. 15-50: Select a Monitor Layout

The selected monitor shows the new **Monitor Layout**.

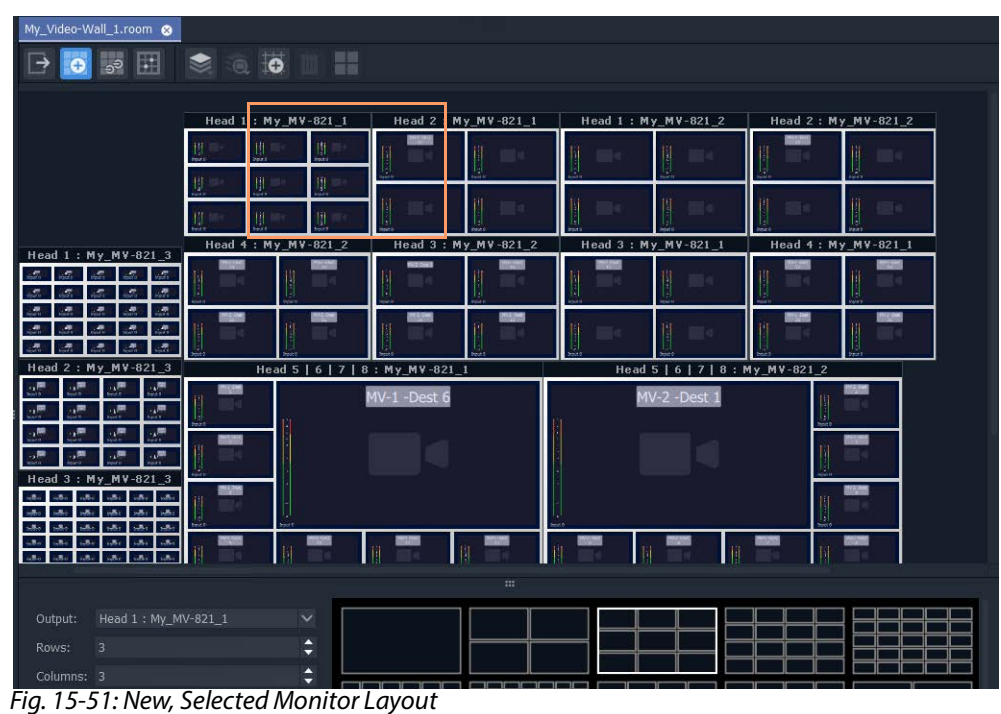

7 Click **Save File** in the main tool bar.

The new **Room Layout** now uses the selected **Monitor Layout** for the selected monitor.

# **Edit an Existing Room Layout**

To edit an existing **Room Layout**:

- 1 View the **Design Layout** mode and select the **Room Layout** to be edited.
- 2 Select a monitor and, for that monitor, select a new **Monitor Layout**.
- 3 Click **Save File** in the main tool bar to save the modified **Room Layout**.

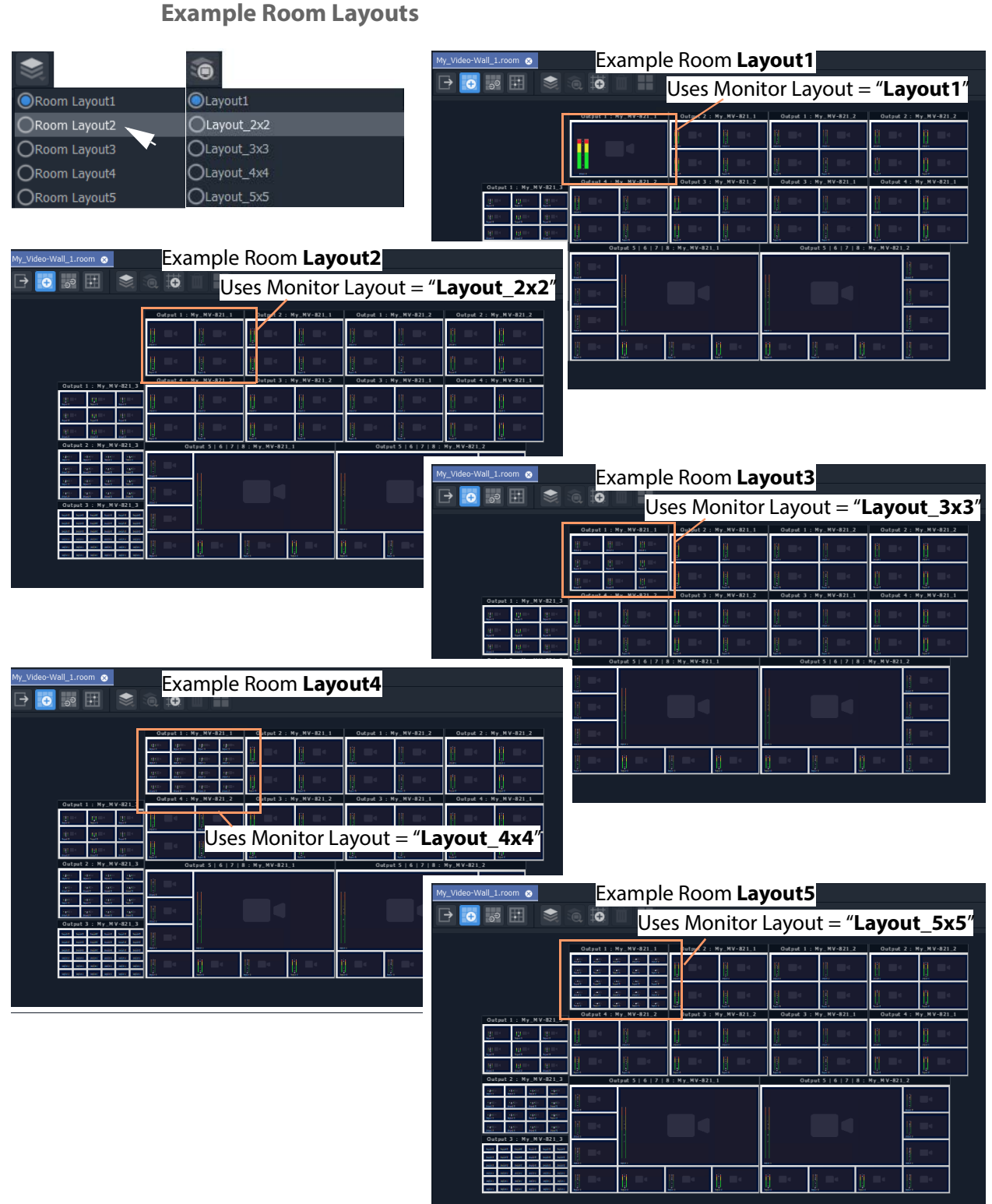

Fig. 15-52: Example Room Layouts 1 to 5

Next step: [Step 4a: Assign Destinations to Tile Positions](#page-705-0)

# <span id="page-705-0"></span>**Step 4a: Assign Destinations to Tile Positions**

This step associates router destinations to video wall tiles.

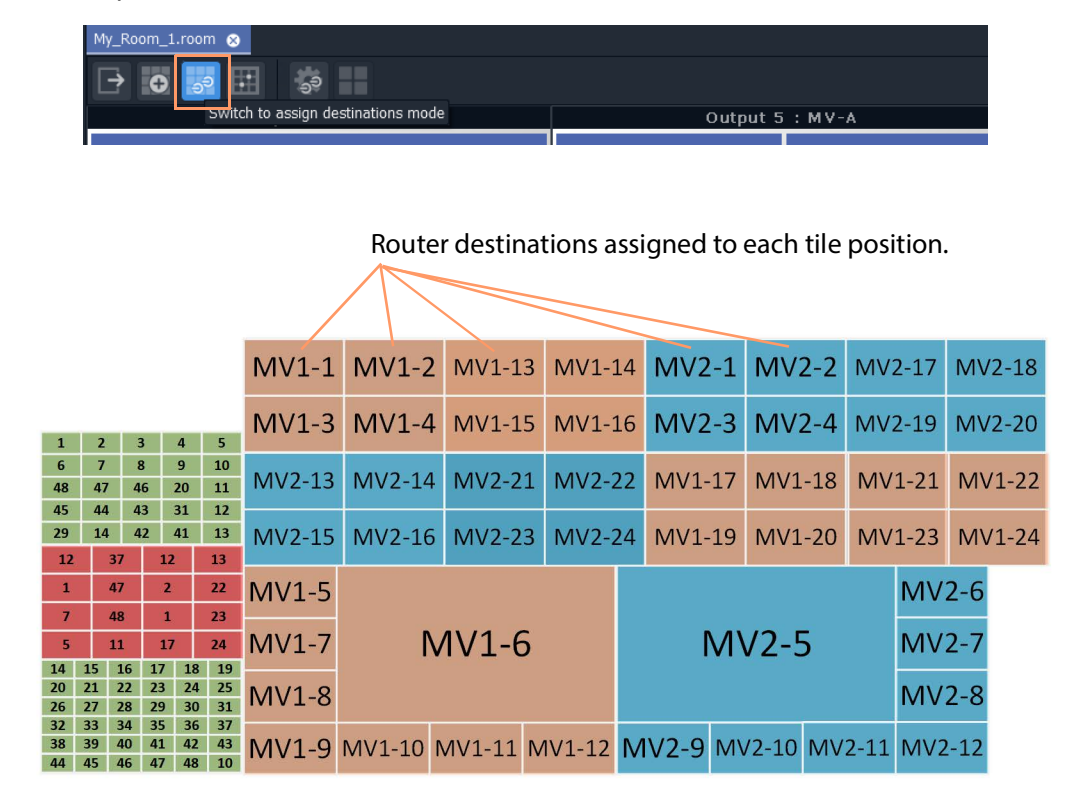

Assign Router Destinations to Video Wall Tile Positions

For video tiles which are configured for **Static Destination Assignment**, the assignments made are used unchanged.

For video tiles configured for **Dynamic Destination Assignment**, then the assignments made define which destinations may be dynamically routed.

(**Note:** This needs the Multiviewer Cluster Manager Service running on the GV Orbit Server),

Prerequisites:

- There is a **Room** open in the **Room Editor** which has a **Room Design** which defines a video wall which has a **Design Layout**.
- Router destinations have been set up in the router controller (GV Orbit Control).
- The **Routing** service is connected to GV Orbit Control.

## **Procedure Overview**

The **Assign Router Destinations** workflow is presented below in the following steps:

- [Step 4a-1: Open Room Editor in Assign Destinations Mode](#page-706-1)
- [Step 4a-3: To Edit a Tile to be Static](#page-713-0)
- [Step 4a-2: Map Router Destinations to Multiviewer Inputs](#page-707-0)
- [Step 4a-4: Assign Mapped Destinations to Tile Positions](#page-715-0)

And then some TSL configuration settings may be optionally set up (or set up later, as required):

• [Step 4b: Configure TSL Tally Settings for a Room](#page-724-0)

### <span id="page-706-1"></span>**Step 4a-1: Open Room Editor in Assign Destinations Mode**

By default, destinations are set to dynamic mode. To assign multiviewer router destinations to a video wall, in the **Project** window:

- 1 Open the **Room** in the **Room Editor**.
- 2 To select the destination assignment mode, select the **Assign Destinations** icon.

| My_Video-Wall_1.room @ | <b>Assign Destinations icon selected</b> |
|------------------------|------------------------------------------|
| ⊟ 0 వి                 |                                          |

Fig. 15-53: Room Editor Tool Bar - Assign Destinations Icon

The **Room Design** is now shown in **Assign Destinations** mode. See [Figure 15-54](#page-706-0).

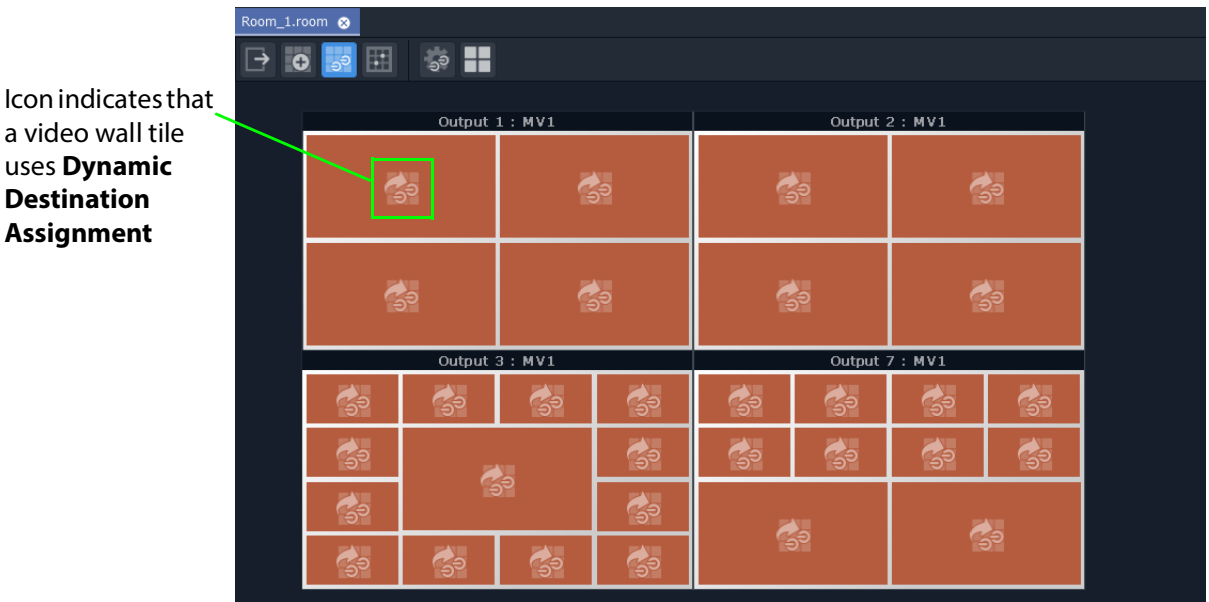

<span id="page-706-0"></span>Fig. 15-54: Assign Destinations Mode in Room Editor - First Screen

Note: Video tiles that are using the **Dynamic Destination Assignment** mode are indicated with a  $\sim$   $\sim$  icon.

# <span id="page-707-0"></span>**Step 4a-2: Map Router Destinations to Multiviewer Inputs**

Router destinations should have already been reserved for all multiviewer inputs of the MV cluster in the routing system. These each need mapping to the multiviewer inputs for our Clustered MV project for either the **Static Destination Assignment** case or **Dynamic Destination Assignment** case.

First, map the destinations before the assignments can be done.

In the **Room Editor** tool bar in **Assign Destinations** mode, to map destinations to multiviewer inputs:

1 Click on the **Configure Mapping** icon.

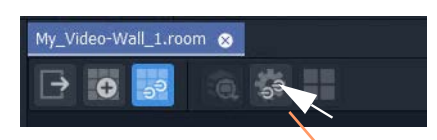

#### Click on **Configure Mapping** icon

Fig. 15-55: Room Editor Tool Bar - Assign Destinations Mode, Configure Mapping Icon

A **Destination Configuration** tab is opened which lists all multiviewer devices in the cluster. For each multiviewer, all multiviewer inputs are listed. Initially this list is empty.See [Figure 15-56.](#page-707-1)

| My_Video-Wall_1.room @                              | Destination Configuration @ |              |    |
|-----------------------------------------------------|-----------------------------|--------------|----|
| $\frac{1}{2}$ $\approx$ $\frac{1}{2}$ $\frac{1}{2}$ |                             |              |    |
| Multiviewers                                        | Inputs                      | Destinations | L1 |
| My_MV-821_1                                         | Input 1                     |              |    |
|                                                     | Input 2                     |              |    |
| My_MV-821_2                                         | Input 3                     |              |    |
| My_MV-821_3                                         | Input 4                     |              |    |
|                                                     | Input 5                     |              |    |
|                                                     | Input 6                     |              |    |
|                                                     | Input 7                     |              |    |
|                                                     | Input 8                     |              |    |
|                                                     | Input 9                     |              |    |
|                                                     | Input 10                    |              |    |
|                                                     | Trinit 11                   |              |    |

<span id="page-707-1"></span>Fig. 15-56: Destination Configuration Tab

To map router destinations to multiviewer inputs:

- 2 Select the multiviewer.
- 3 Click on the 'Destinations' column heading to select all multiviewer inputs.

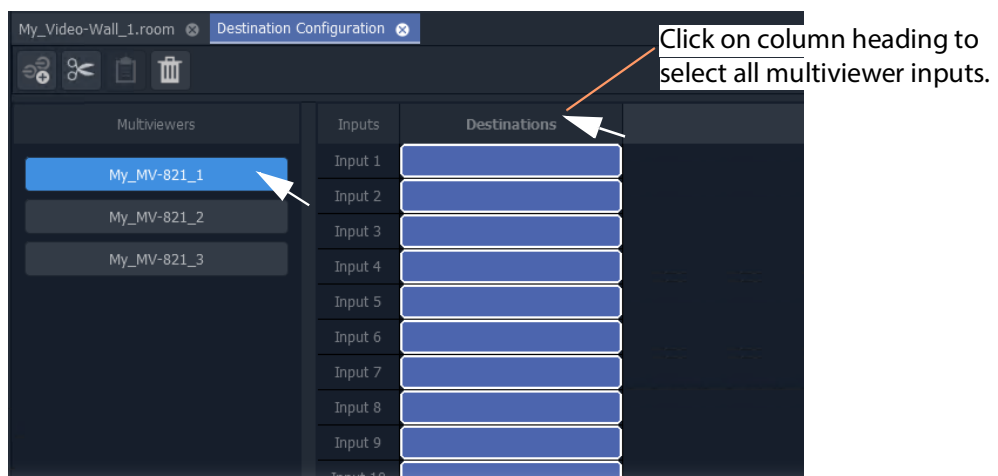

Fig. 15-57: Select Multiviewer, Select All Inputs

All inputs of the selected multiviewer are selected.

4 Alternatively, select a range of inputs by:

- clicking on the first empty destination box in the range;
- scrolling down the list; and
- SHIFT-clicking on the last item.

See [Figure 15-58](#page-709-0).

All inputs in the range are selected.

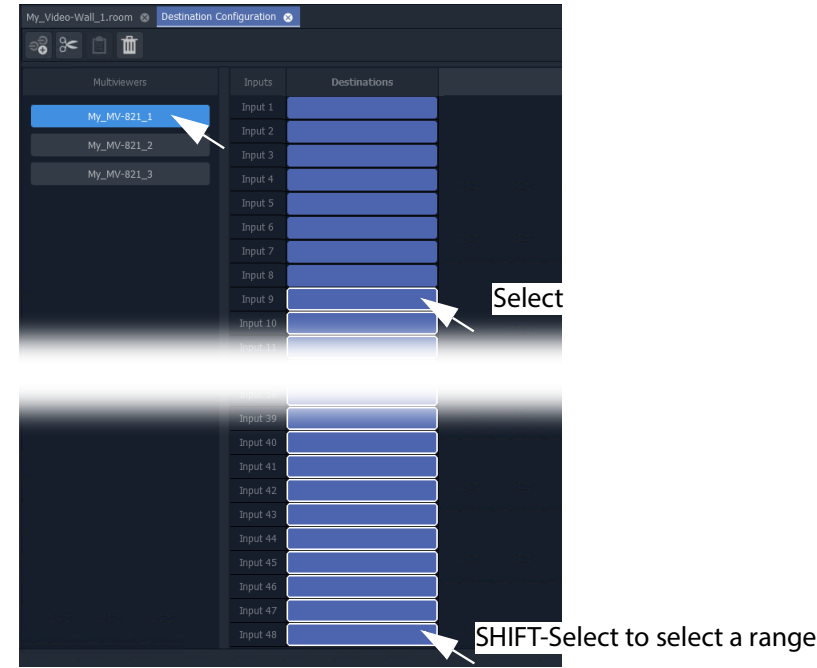

<span id="page-709-0"></span>Fig. 15-58: Select Multiviewer and Select Multiviewer Input Range

With inputs selected:

5 Click on the **Destination Picker** icon in the **Destination Configuration** tab tool bar.

| Click on the <b>Destination Ficker</b> icon |                             |                     |  |  |  |  |  |  |  |  |  |
|---------------------------------------------|-----------------------------|---------------------|--|--|--|--|--|--|--|--|--|
| My_Video-Waller.room                        | Destination Configuration @ |                     |  |  |  |  |  |  |  |  |  |
| 血                                           |                             |                     |  |  |  |  |  |  |  |  |  |
| <b>Multiviewers</b>                         | Inputs                      | <b>Destinations</b> |  |  |  |  |  |  |  |  |  |
| My_MV-821_1                                 | Input 1                     |                     |  |  |  |  |  |  |  |  |  |
|                                             | Input 2                     |                     |  |  |  |  |  |  |  |  |  |
| My_MV-821_2                                 | Input 3                     |                     |  |  |  |  |  |  |  |  |  |
| My_MV-821_3                                 | Input 4                     |                     |  |  |  |  |  |  |  |  |  |
|                                             | Input 5                     |                     |  |  |  |  |  |  |  |  |  |

Click on the **Destination Picker** icon

Fig. 15-59: Multiviewer Selected and Inputs Selected

The **Add Destinations** dialog is shown, which shows a filterable and scrollable list all of the destinations of the GV Orbit routing system. See [Figure 15-60.](#page-710-0)

Tool bar icons:

- Select all Select all destinations displayed in the dialog.
- De-select All De-select all destinations.
- $\left\langle \right\rangle$  Wide Buttons Click to toggle Destination button width.

| Add Destinations     |                      |                      |                      |                      |                      | $\overline{\mathbf{r}}$<br>× |
|----------------------|----------------------|----------------------|----------------------|----------------------|----------------------|------------------------------|
| <b>88 ↔</b><br>Ħ     |                      |                      |                      |                      | filter               | Τ                            |
| Dest 1               | Dest 2               | Dest 3               | <b>Mon 57</b>        | <b>Mon 58</b>        | <b>Mon 59</b>        |                              |
| <b>Mon 60</b>        | <b>Mon 61</b>        | <b>Mon 62</b>        | <b>Mon 63</b>        | Mon 64               | <b>Mon 65</b>        |                              |
| <b>Mon 66</b>        | <b>Mon 67</b>        | <b>Mon 68</b>        | <b>MON A</b>         | MON B                | MV-1 -Dest 1         |                              |
| MV-1 -Dest 2         | MV-1 -Dest 3         | MV-1 -Dest 4         | MV-1 -Dest 5         | MV-1 -Dest 6         | MV-1 -Dest 7         |                              |
| MV-1 -Dest 8         | MV-1 -Dest 9         | MV-1 -Dest 10        | <b>MV-1 -Dest 11</b> | MV-1 -Dest 12        | MV-1 -Dest 13        |                              |
| MV-1 -Dest 14        | MV-1 -Dest 15        | MV-1 -Dest 16        | <b>MV-1 -Dest 17</b> | <b>MV-1 -Dest 18</b> | MV-1 -Dest 19        |                              |
| MV-1 -Dest 20        | MV-1 -Dest 21        | <b>MV-1 -Dest 22</b> | MV-1 -Dest 23        | MV-1 -Dest 24        | <b>MV-1 -Dest 25</b> |                              |
| MV-1 -Dest 26        | MV-1 -Dest 27        | MV-1 -Dest 28        | MV-1 -Dest 29        | MV-1 -Dest 30        | <b>MV-1 -Dest 31</b> |                              |
| MV-1 -Dest 32        | MV-1 -Dest 33        | MV-1 -Dest 34        | MV-1 -Dest 35        | MV-1 -Dest 36        | MV-1 -Dest 37        |                              |
| MV-1 -Dest 38        | MV-1 -Dest 39        | MV-1 -Dest 40        | MV-1 -Dest 41        | MV-1 -Dest 42        | <b>MV-1 -Dest 43</b> |                              |
| MV-1 -Dest 44        | <b>MV-1 -Dest 45</b> | MV-1 -Dest 46        | MV-1 -Dest 47        | MV-1 -Dest 48        | MV-2 -Dest 1         | Scrollable                   |
| MV-2 -Dest 2         | $MV-2 - Dest3$       | MV-2 -Dest 4         | MV-2 -Dest 5         | $MV-2 - Dest 6$      | MV-2 -Dest 7         |                              |
| MV-2 -Dest 8         | MV-2 -Dest 9         | MV-2 -Dest 10        | MV-2 -Dest 11        | MV-2 -Dest 12        | MV-2 -Dest 13        |                              |
| <b>MV-2 -Dest 14</b> | <b>MV-2 -Dest 15</b> | MV-2 -Dest 16        | MV-2 -Dest 17        | MV-2 -Dest 18        | MV-2 -Dest 19        |                              |
| MV-2 -Dest 20        | MV-2 -Dest 21        | MV-2 -Dest 22        | MV-2 -Dest 23        | MV-2 -Dest 24        | MV-2 Input25         |                              |
| MV-2 Input26         | MV-2 Input27         | MV-2 Input28         | MV-2 Input29         | MV-2 Input30         | MV-2 Input31         |                              |
| MV-2 Input32         | MV-2 Input33         | MV-2 Input34         | MV-2 Input35         | MV-2 Input36         | MV-2 Input37         |                              |
| MV-2 Input38         | MV-2 Input39         | MV-2 Input40         | MV-2 Input41         | MV-2 Input42         | MV-2 Input43         |                              |
| MV-2 Input44         | MV-2 Input45         | MV-2 Input46         | MV-2 Input47         | MV-2 Input48         | $MV-3 - 1$           |                              |
| $MV-3 - 2$           | $MV-3 - 3$           | $MV-3 - 4$           | $MV-3 - 5$           | $MV-3 - 6$           | $MV-3 - 7$           |                              |
| $MV-3 - 8$           | $MV-3 - 9$           | $MV-3 - 10$          | $MV-3 - 11$          | $MV-3 - 12$          | MV-3 - 13            |                              |
| $MV-3 - 14$          | MV-3 - 15            | $MV-3 - 16$          | $MV-3 - 17$          | $MV-3 - 18$          | MV-3 - 19            |                              |
| MV-3 - 20            | MV-3 - 21            | MV-3 - 22            | MV-3 - 23            | MV-3 - 24            | MV-3 - 25            |                              |
| MV-3 - 26            | MV-3 - 27            | MV-3 - 28            | MV-3 - 29            | MV-3 - 30            | MV-3 - 31            |                              |
| $M/L2 - 22$          | $M/L2 - 22$          | $M/L2 - 24$          | $MLL3 - 35$          | $M/L2 - 26$          | $M/L2 - 27$          |                              |

<span id="page-710-0"></span>Fig. 15-60: Add Destinations Dialog

Note: List items can be selected in a similar way to using the Bulk Routing Panel: Select and item, then SHIFT-select to select a range of items and CTRL-select to add individual items to the selection.

6 Typically, destination names have consistent and logical naming. (For example, 'MV-1 Dest\*\*', or 'MV-2 Input\*\*'.)

If required, use the filtering to locate the destinations for your selected multiviewer inputs.

7 Select the range of destinations for the selected multiviewer inputs. (Select, then SHIFT-Select.)

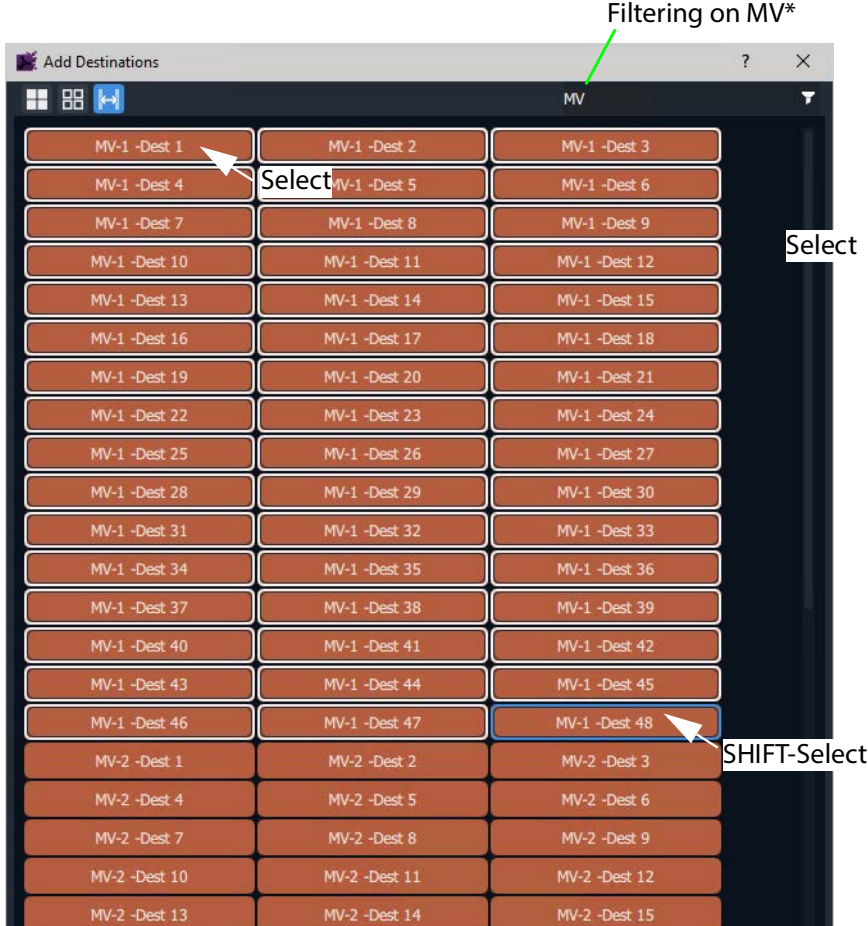

Fig. 15-61: Selected Range of Destinations

### 8 Click **OK** in the **Add Destinations** dialog.

The selected destinations are mapped and listed against the multiviewer inputs.

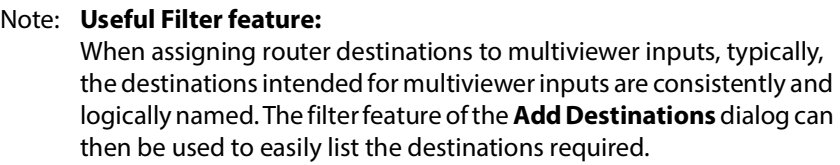

| My_Video-Wall_1.room @ Destination Configuration @ |               | Destination Configuration @ |               |                       |
|----------------------------------------------------|---------------|-----------------------------|---------------|-----------------------|
| ෘ<br>目<br>≳<br><b>TSL</b>                          |               |                             |               |                       |
| Multiviewers                                       | Inputs        | Destinations                | $\mathsf{L}1$ | Destinations mapped   |
| My_MV-821_1                                        | Input 1       | MV-1 -Dest 1                |               | to multiviewer inputs |
|                                                    | Input 2       | MV-1 -Dest 2                |               |                       |
| My_MV-821_2                                        | Input 3       | MV-1 -Dest 3                |               |                       |
| My_MV-821_3                                        | Input 4       | MV-1 -Dest 4                |               |                       |
|                                                    | Input 5       | MV-1 -Dest 5                |               |                       |
|                                                    | Input 6       | MV-1 -Dest 6                |               |                       |
|                                                    | Input 7       | MV-1 -Dest 7                |               |                       |
|                                                    | Input 8       | MV-1 -Dest 8                |               |                       |
|                                                    | Input 9       | MV-1 -Dest 9                |               |                       |
|                                                    | Input 10      | MV-1 -Dest 10               |               |                       |
|                                                    | Input 11      | MV-1 -Dest 11               |               |                       |
|                                                    | H<br>Input 12 | MV-1 -Dest 12               |               |                       |
|                                                    | Input 13      | MV-1 -Dest 13               |               |                       |
|                                                    | Input 14      | MV-1 -Dest 14               |               |                       |
|                                                    | Input 15      | MV-1 -Dest 15               |               |                       |
|                                                    | Input 16      | MV-1 -Dest 16               |               |                       |
|                                                    | Input 17      | MV-1 -Dest 17               |               |                       |
|                                                    | Input 18      | MV-1 -Dest 18               |               |                       |
|                                                    | Input 19      | MV-1 -Dest 19               |               |                       |

Fig. 15-62: Selected Destinations Mapped to Multiviewer Inputs

Some multiviewer inputs have been mapped to destinations.

Now:

- 9 Repeat these steps to map all of the multiviewers and their inputs to router destinations.
- 10 Click **Save File**.

When all multiviewer inputs have been mapped to destinations and saved:

11 Close the **Destination Configuration** tab.

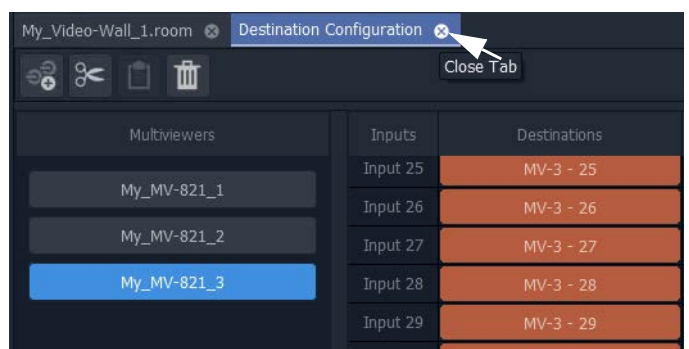

Fig. 15-63: Close Destination Configuration Tab

All multiviewer inputs have been mapped to router destinations.

Note: Changes made in the **Destination Configuration** tab need to be saved before the changes can be seen in the **Room Editor**.

# <span id="page-713-0"></span>**Step 4a-3: To Edit a Tile to be Static**

**Dynamic Destination Assignment** is the default tile configuration. It may be applied to one, or more, or all video tiles. It is possible to mix dynamic- and static-assigned tiles.

- To configure a tile for **Static Destination Assignment**:
	- 1 Select a tile.

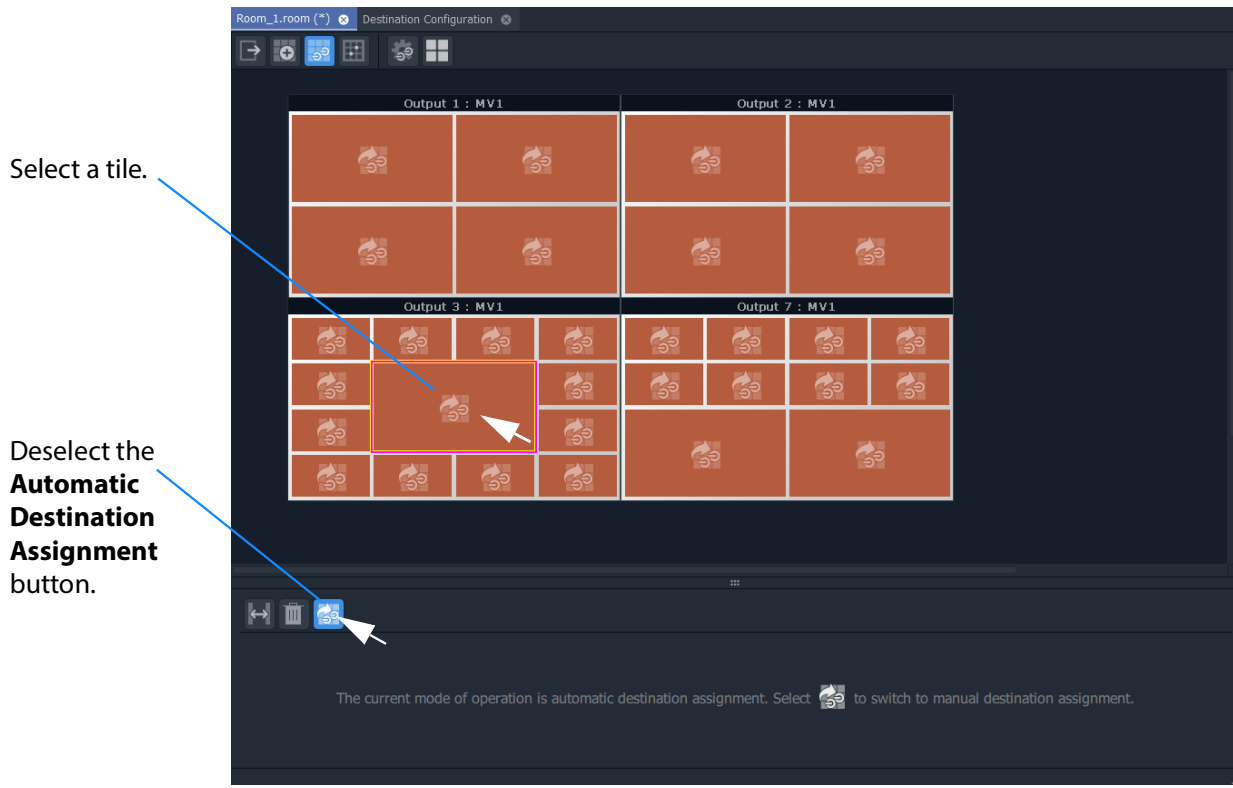

Fig. 15-64: Preparing to Set a Static Destination

2 Deselect the **Automatic Destination Assignment** button. Router destinations are listed in the lower pane. See [Figure 15-77](#page-722-0).

|                   | Output 3 : MVI |          |                   |    |                   |        | OUtput / : MVI   |          |        |        |               |        |          |        |  |
|-------------------|----------------|----------|-------------------|----|-------------------|--------|------------------|----------|--------|--------|---------------|--------|----------|--------|--|
|                   | $\frac{1}{2}$  | B        |                   | SP | G                 |        | B                | S        |        | S      | $\triangleq$  |        |          |        |  |
|                   | S              |          |                   |    | S                 |        | S                | S        |        | S      | $\frac{1}{3}$ |        |          |        |  |
|                   | S              |          | $\Leftrightarrow$ |    |                   |        |                  |          |        |        |               |        |          |        |  |
|                   | S              | S        |                   | SP | $\Leftrightarrow$ |        | S<br>$\clubsuit$ |          |        |        |               |        |          |        |  |
|                   |                |          |                   |    |                   |        |                  |          |        |        |               |        |          |        |  |
|                   |                |          |                   |    |                   |        |                  | $\cdots$ |        |        |               |        |          |        |  |
|                   |                |          |                   |    |                   |        |                  |          |        |        |               |        |          |        |  |
| $\leftrightarrow$ |                |          |                   |    |                   |        |                  |          |        |        |               |        |          |        |  |
| $MV1-12$          |                | $MV1-13$ | $MV1-14$          |    | MV1-15            | MV1-16 | MV1-17           |          | MV1-18 | MV1-19 |               | MV1-20 | $MV1-21$ | MV1-22 |  |
| MV1-23            |                | MV1-24   | MV1-25            |    | MV1-26            | MV1-27 | MV1-28           |          | MV1-29 | MV1-30 |               | MV1-31 | MV1-32   | MV1-33 |  |
| MV1-34            |                | MV1-35   | MV1-36            |    | MV1-37            | MV1-38 | MV1-39           |          | MV1-40 | MV1-41 |               | MV1-42 | MV1-43   | MV1-44 |  |
| MV1-45            |                | MV1-46   | MV1-47            |    | MV1-48            |        |                  |          |        |        |               |        |          |        |  |
|                   |                |          |                   |    |                   |        |                  |          |        |        |               |        |          |        |  |

Fig. 15-65: Set a Static Destination

If no destinations are listed on the lower pane, then see [Step 4a-2: Map Router](#page-707-0)  [Destinations to Multiviewer Inputs, on page 708,](#page-707-0) for instructions for manually mapping router destinations.

Once destinations are listed:

3 Select a multiviewer input in the lower pane.

The selected tile now indicates its static router destination setting.

|                         |                   |                |                  | Output 1: MV1    |                  |           |        |   |        |           |        | Output 2 : MV1 |        |    |          |  |
|-------------------------|-------------------|----------------|------------------|------------------|------------------|-----------|--------|---|--------|-----------|--------|----------------|--------|----|----------|--|
|                         |                   | S              |                  | B                |                  |           | S      |   |        |           | S      |                |        |    |          |  |
|                         |                   |                | SO               |                  | S                |           |        |   | SO     |           |        | S              |        |    |          |  |
|                         |                   | Output 3 : MV1 |                  |                  |                  |           |        |   |        |           |        | Output 7 : MV1 |        |    |          |  |
|                         |                   | SP             | <b>BO</b>        |                  | CO               | <b>CO</b> |        |   | CO     | <b>BO</b> |        | <b>GO</b>      |        | S  |          |  |
| Selected tile has a -   |                   | SP             | MV1-48           |                  |                  | B         |        |   | SO     | B         |        | B              |        | SP |          |  |
|                         |                   | ఫ్రె           |                  |                  |                  | B         |        | S |        |           |        |                | S      |    |          |  |
| static router           |                   | B              | B                |                  | <b>CO</b>        | B         |        |   |        |           |        |                |        |    |          |  |
| destination<br>setting. |                   |                |                  |                  |                  |           |        |   |        | $\cdots$  |        |                |        |    |          |  |
|                         | $\leftrightarrow$ |                |                  |                  |                  |           |        |   |        |           |        |                |        |    |          |  |
|                         | $MV1-12$          |                | $MV1-13$         | $MV1-14$         | MV1-15           |           | MV1-16 |   | MV1-17 |           | MV1-18 |                | MV1-19 |    | $MV1-20$ |  |
|                         | MV1-23            |                | $MV1-24$         | MV1-25           | MV1-26           |           | MV1-27 |   | MV1-28 |           | MV1-29 |                | MV1-30 |    | MV1-31   |  |
|                         | MV1-34<br>MV1-45  |                | MV1-35<br>MV1-46 | MV1-36<br>MV1-47 | MV1-37<br>MV1-48 |           | MV1-38 |   | MV1-39 |           | MV1-40 |                | MV1-41 |    | MV1-42   |  |
|                         |                   |                |                  |                  |                  |           |        |   |        |           |        |                |        |    |          |  |

Fig. 15-66: Static Destination for a Tile

4 Click **Save File** in the main menu.

# <span id="page-715-0"></span>**Step 4a-4: Assign Mapped Destinations to Tile Positions**

The video wall tab shows our video wall and we have mapped destinations to multiviewer inputs.

> Note: This step is only required to be done for tiles which are configured for **Static Destination Assignment**.

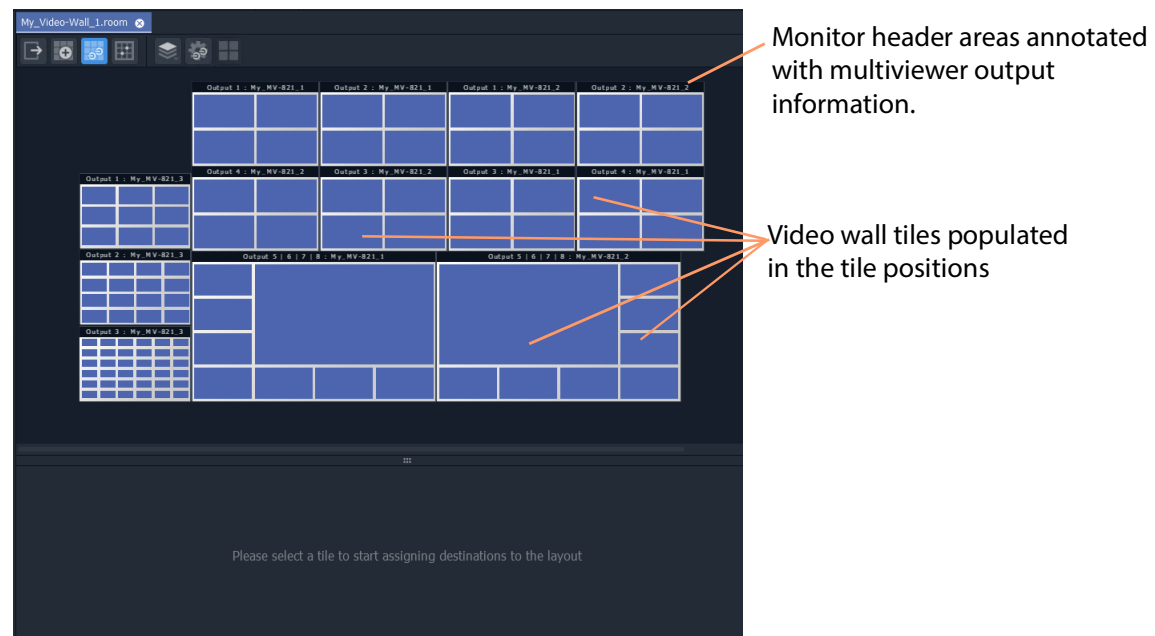

Fig. 15-67: Video Wall Tab Ready for Assigning Mapped Destinations to Tile Positions

The workflow is presented with these sub-sections:

- [Assign Single, Static Destination to Single Tile Position.](#page-716-0)
- [To Assign Static Destination\(s\) to All Tile Positions on a Monitor's Tile-Grid.](#page-717-1)
- [Assign \(Static\) Series of Destinations to Multiple Tile Positions](#page-719-0).

### And:

- [Delete a Destination Assignment](#page-720-0).
- [Edit a Static Destination Assignment.](#page-720-1)
- [Edit a Tile Static to Dynamic Destination Assignment](#page-722-1).

<span id="page-716-0"></span>**Assign Single, Static Destination to Single Tile Position**

To assign static destinations to tile position:

1 Select a tile position on a monitor.

For the selected position, the destinations mapped to the corresponding multiviewer are listed below. These are all possible destinations for the selected position. See [Figure 15-68](#page-717-0).

|                          | My_Video-Wall_1.room @                          |                                                                                |                                                                                   | Propert                                 |
|--------------------------|-------------------------------------------------|--------------------------------------------------------------------------------|-----------------------------------------------------------------------------------|-----------------------------------------|
| $\overline{\rightarrow}$ | $\epsilon_0$<br>$\circ$ $\bullet$<br>圍          |                                                                                |                                                                                   | $\times$ Tile                           |
| Selected tile            |                                                 | Output 1 : My MV-821 1                                                         | Output 2 : My MV-821 1 Output 1 : My MV-821 2 Output 2 : My MV-821 2              | V Position                              |
|                          |                                                 |                                                                                |                                                                                   |                                         |
| position                 |                                                 |                                                                                |                                                                                   |                                         |
|                          |                                                 |                                                                                |                                                                                   | $\vee$ Size<br>Width                    |
|                          |                                                 |                                                                                |                                                                                   | <b>Relate</b>                           |
|                          |                                                 | Output 4 : My MV-821 2<br>Output 3 : My MV-821.2                               | Output $4: My MV-821.1$<br>Output 3 : My MV-821.1                                 | Aspect Ratio                            |
|                          | Output 1: My_MV-\$21_3                          |                                                                                |                                                                                   | $\vee$ Preferences                      |
|                          |                                                 |                                                                                |                                                                                   | Type                                    |
|                          |                                                 |                                                                                |                                                                                   | Video Style<br>Border Type              |
|                          |                                                 |                                                                                |                                                                                   | Left Audio Bar                          |
|                          | Output 2 : My_MV-\$21_3                         | Output 5   6   7   8 : My_MV-821_1                                             | Output 5   6   7   8 : My_MV-821_2                                                | Left Audio Bar Count                    |
|                          |                                                 |                                                                                |                                                                                   | Left Audio Bar Style<br>Right Audio Bar |
|                          |                                                 |                                                                                |                                                                                   | Right Audio Bar Count                   |
|                          |                                                 |                                                                                |                                                                                   | H.<br>Destinations mapped               |
|                          | Output 3 : My MV-\$21                           |                                                                                |                                                                                   |                                         |
|                          |                                                 |                                                                                |                                                                                   | to multiviewer                          |
|                          |                                                 |                                                                                |                                                                                   |                                         |
|                          |                                                 |                                                                                |                                                                                   | Closed Captions Style                   |
| Click to toggle wide     |                                                 |                                                                                |                                                                                   | Streaming Video<br>GPI                  |
|                          |                                                 |                                                                                |                                                                                   | Configuration                           |
| buttons                  |                                                 |                                                                                |                                                                                   | Router Destination                      |
|                          | $\leftrightarrow$                               |                                                                                | $\vee$ Crop Position                                                              |                                         |
|                          | MV-1 -Dest 2<br>MV-1 -Dest 3<br>MV-1 -Dest 1    | MV-1 -Dest 6<br>MV-1 -Dest 5<br>MV-1 -Dest 7<br>MV-1 -Dest 4                   | MV-1 -Dest 11 MV-1 -Dest 12<br>MV-1 -Dest 8<br>MV-1 -Dest 9<br>MV-1 -Dest 10      |                                         |
|                          | MV-1 -Dest 13<br>MV-1 -Dest 14<br>MV-1 -Dest 15 | <b>MV-1 -Dest 17</b><br>MV-1 -Dest 18<br>MV-1 -Dest 16<br>MV-1 -Dest 19        | MV-1 -Dest 22<br>MV-1 -Dest 23<br>MV-1 -Dest 24<br>MV-1 -Dest 20<br>MV-1 -Dest 21 | $\vee$ Crop Size                        |
|                          | MV-1 -Dest 21<br>MV-1 -Dest 25<br>MV-1 -Dest 2  | <b>MV-1 -Dest 29</b><br>MV-1 -Dest 3<br><b>MV-1 -Dest 28</b><br>MV-1 -Dest 3   | MV-1 -Dest 33<br>MV-1 -Dest 34<br>MV-1 -Dest 35<br>W-1 -Dest 37<br>MV-1 -Dest 34  | Width                                   |
|                          | MV-1 -Dest 38<br>MV-1 -Dest 39<br>MV-1 -Dest 37 | MV-1 -Dest 41<br><b>NV-1 -Dest 42</b><br>MV-1 -Dest 43<br><b>MV-1 -Dest 40</b> | MV-1 -Dest 46<br>MV-1 -Dest 47 MV-1 -Dest 48<br>MV-1 -Dest 44<br>MV-1 -Dest 45    | Height<br>$\vee$ Audio                  |
|                          |                                                 |                                                                                |                                                                                   | Audio Format                            |
|                          |                                                 |                                                                                |                                                                                   | Configure Left Bars                     |

<span id="page-717-0"></span>Fig. 15-68: Possible Mapped Destinations for Selected Tile Position

2 Select a destination.

The destination is assigned as a static destination to the tile position, which is annotated with the destination name.

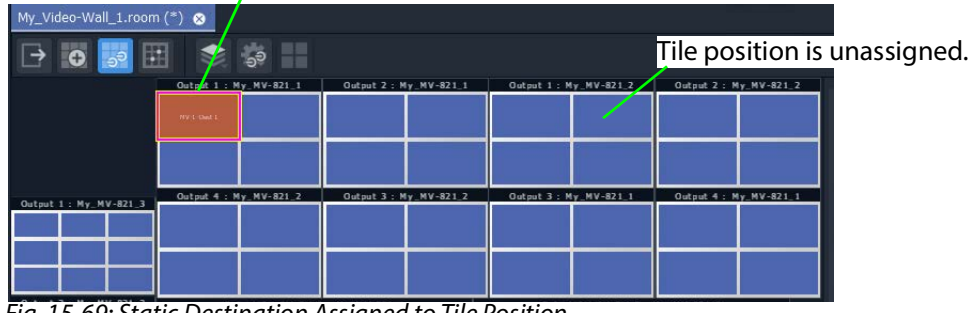

Tile position annotated with assigned (static) destination name.

Fig. 15-69: Static Destination Assigned to Tile Position

This has assigned a static destination to a tile position on the tile-grid. Other tile positions can be assigned static destinations similarly.

<span id="page-717-1"></span>**To Assign Static Destination(s) to All Tile Positions on a Monitor's Tile-Grid**

To quickly assign static destinations, all tile positions on a monitor can be selected and assigned:

1 Double-click on a monitor header area.

All tile positions on the monitor are selected.

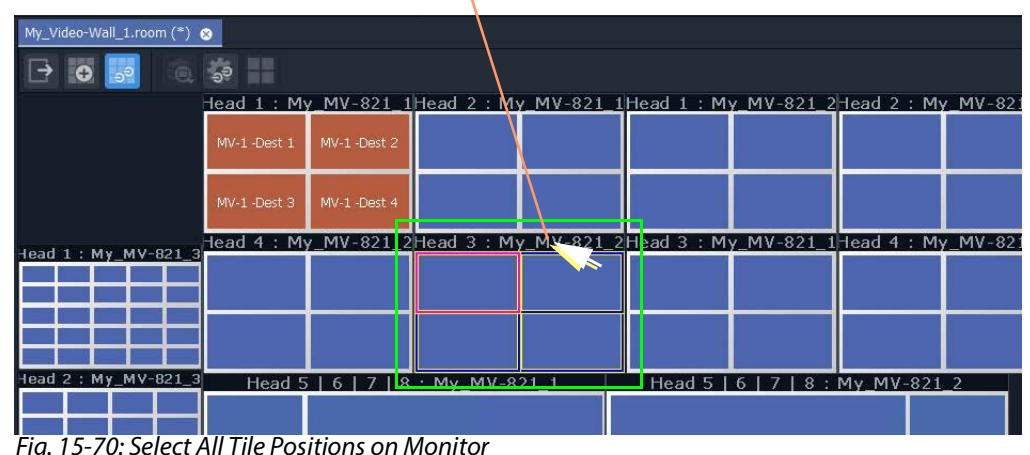

Double-click on monitor header area to select all tile positions on the monitor.

U: Select All Tile Positions o

2 Select a destination.

An **Assign Destination to Multiple Tiles** dialog pops up. See [Figure 15-71.](#page-718-0)

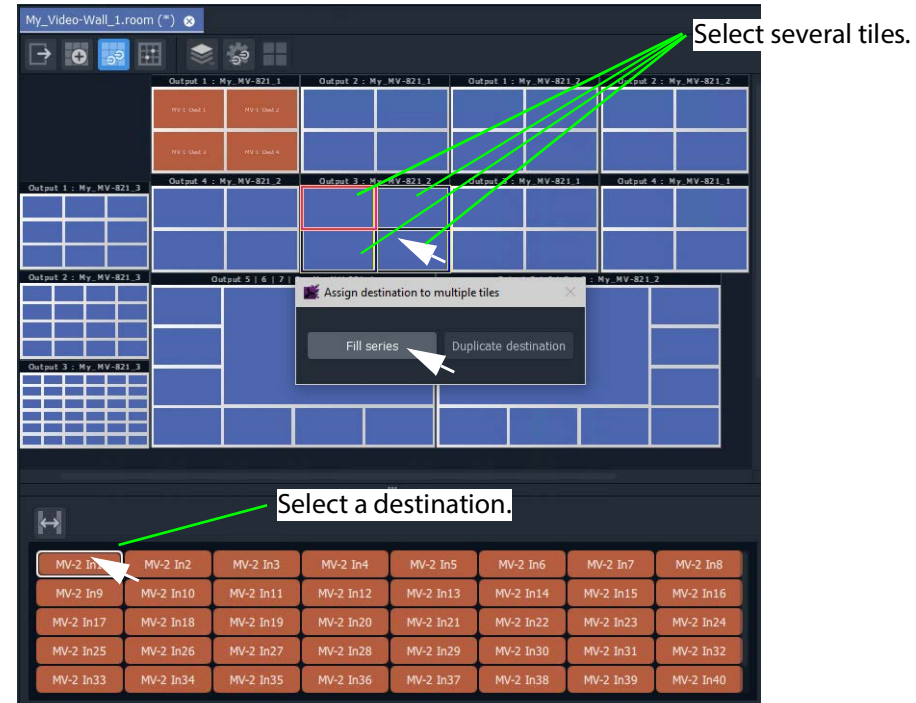

<span id="page-718-0"></span>Fig. 15-71: Assign Destination to Multiple Tiles Dialog

### 3 In the **Assign Destination to Multiple Tiles** dialog:

- Click **Fill Series** to fill the selected tile positions with a series of destination, starting from the selected one.
- Click **Duplicate Destination** to fill all the selected tile positions with the selected destination.

[Figure 15-72](#page-719-1) shows the result of doing **Fill Series**.

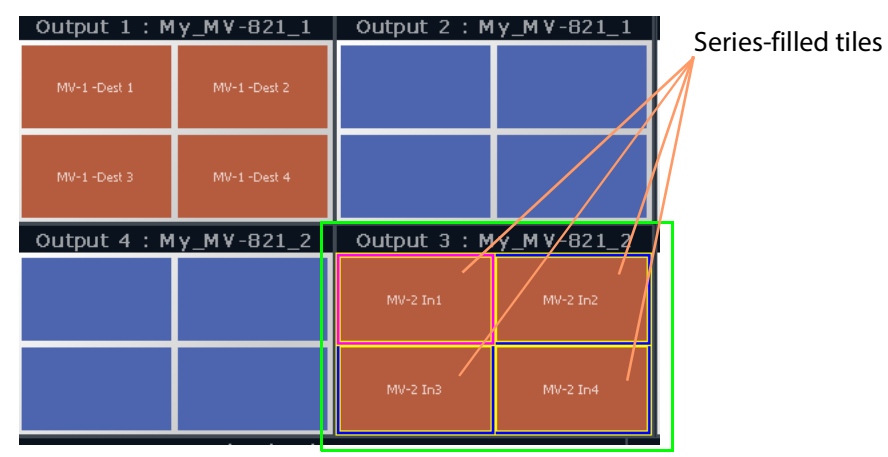

<span id="page-719-1"></span>Fig. 15-72: Result of Fill Series

<span id="page-719-0"></span>**Assign (Static) Series of Destinations to Multiple Tile Positions**

Assignment by **Fill Series** can be done to a selection of tile positions:

- 1 Select tile positions from the same multiviewer with 'select' and 'SHIFT-select'.
- 2 Use 'Fill Series' to assign static destinations.
## **Delete a Destination Assignment**

- 1 Select one or more tile positions.
- 2 Click the **Unassign** icon or press the Delete key to delete the destination assignment.

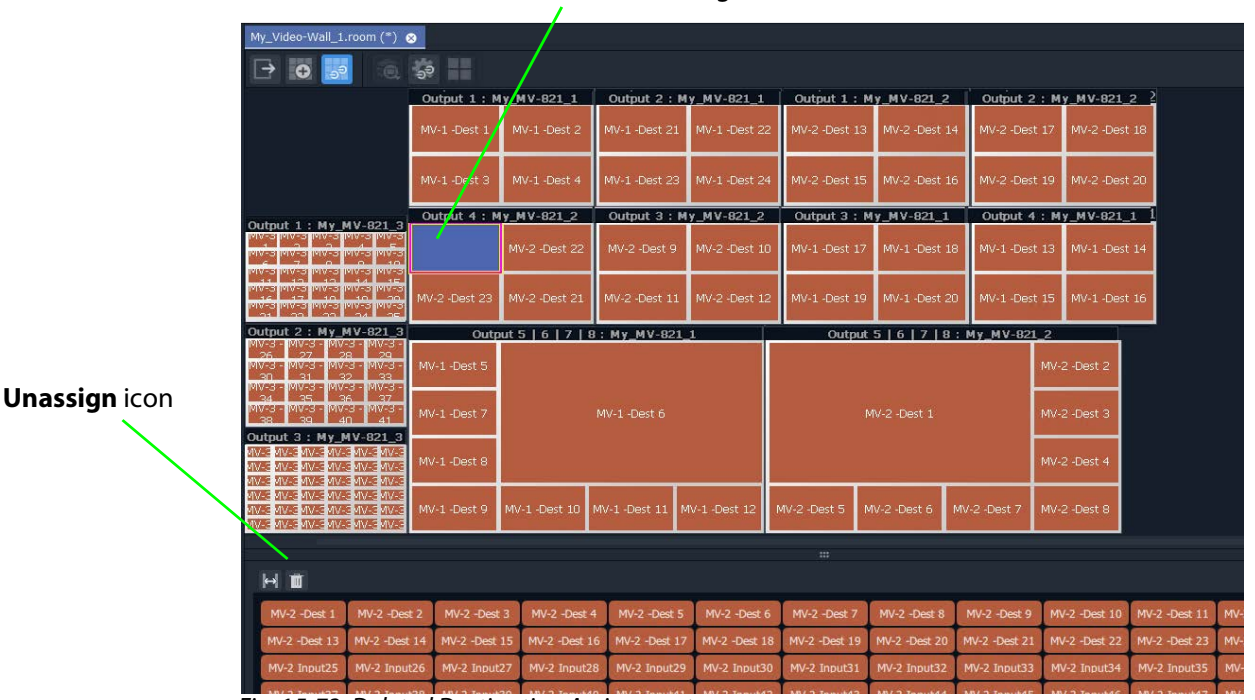

Destination assignment deleted.

Fig. 15-73: Deleted Destination Assignment

## **Edit a Static Destination Assignment**

1 Select a tile position.

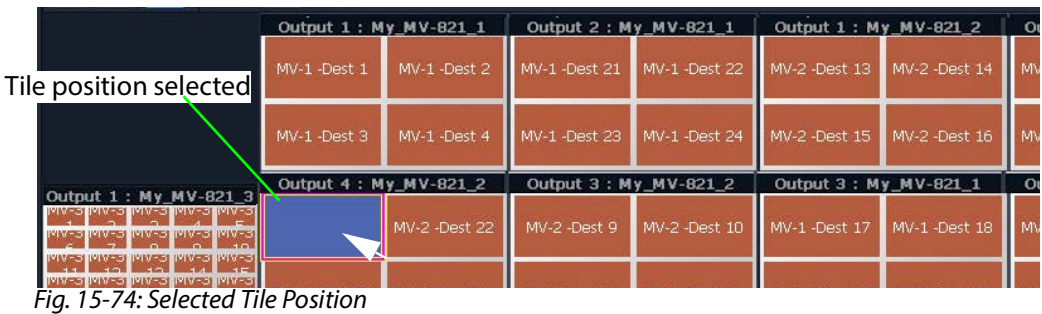

2 Select a new static destination.

| H |  |  |                                                                                                    |  | ■ Selected destination |                                                                                                    |
|---|--|--|----------------------------------------------------------------------------------------------------|--|------------------------|----------------------------------------------------------------------------------------------------|
|   |  |  | MV-2-Dest 1 MV-2-Dest 2 MV-2-Dest 3 MV-2-Dest 4 MV-2-Dest 5 MV-2-Dest 6 MV-2-Dest 7 MV-2-Dest 8 MV-2-Dest 9 MV-2-Dest 10 MV-2-Dest 11 MV-2-Dest 12          |  |                        |                                                                                                    |
|   |  |  |                                                                                                    |  |                        | MV-2 -Dest 13 MV-2 -Dest 14 MV-2 -Dest 15 MV-2 -Dest 16 MV-2 -Dest 17 MV-2 -Dest 18 MV-2 -Dest 19 MV-2 -Dest 20 MV-2 -Dest 21 MV-2 -Dest 22 MV-2 -Dest 23 MV-2 -Dest 24 |
|   |  |  |                                                                                                    |  |                        | MV-2 Input25 MV-2 Input26 MV-2 Input27 MV-2 Input28 MV-2 Input29 MV-2 Input30 MV-2 Input31 MV-2 Input32 MV-2 Input33 MV-2 Input34 MV-2 Input35 MV-2 Input35             |
|   |  |  | MV-2 Input37 MV-2 Input38 MV-2 Input39 MV-2 Input40 MV-2 Input41 MV-2 Input42 MV-2 Input44 MV-2 Input44 MV-2 Input45 MV-2 Input46 MV-2 Input47 MV-2 Input47 |  |                        |                                                                                                    |

Fig. 15-75: Select New Destination

The new static destination assignment is made.

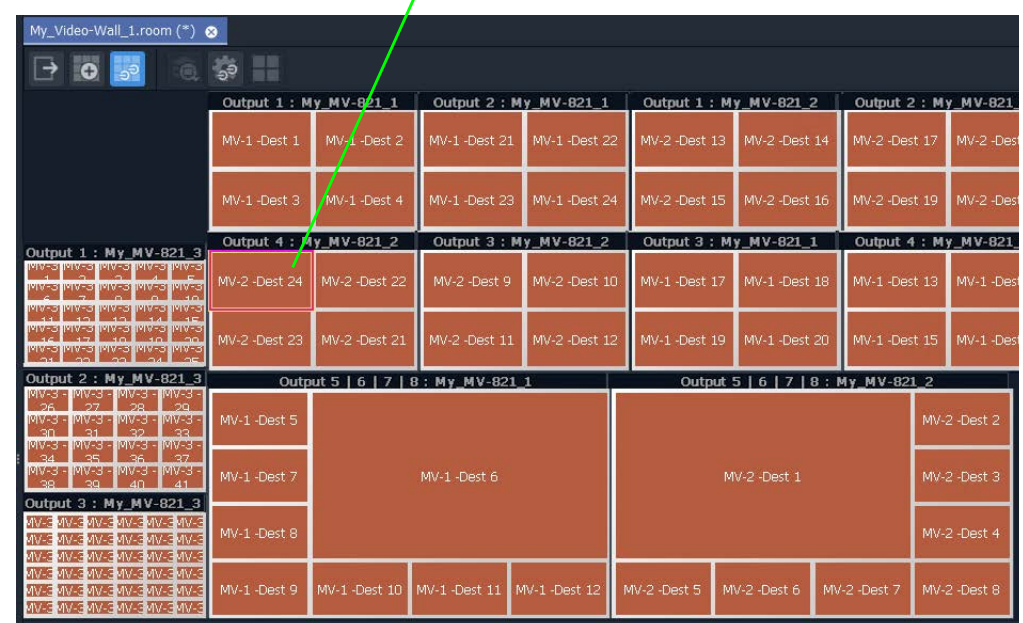

New static destination assignment

Fig. 15-76: New Static Destination Assignment

## **Edit a Tile - Static to Dynamic Destination Assignment**

To set dynamic assignment for a static assignment tile:

- 1 Select a tile.
- 2 Select the **Automatic Destination Assignment** button in the lower pane.

The selected tile now indicates its dynamic router destination setting. See [Figure 15-77.](#page-722-0)

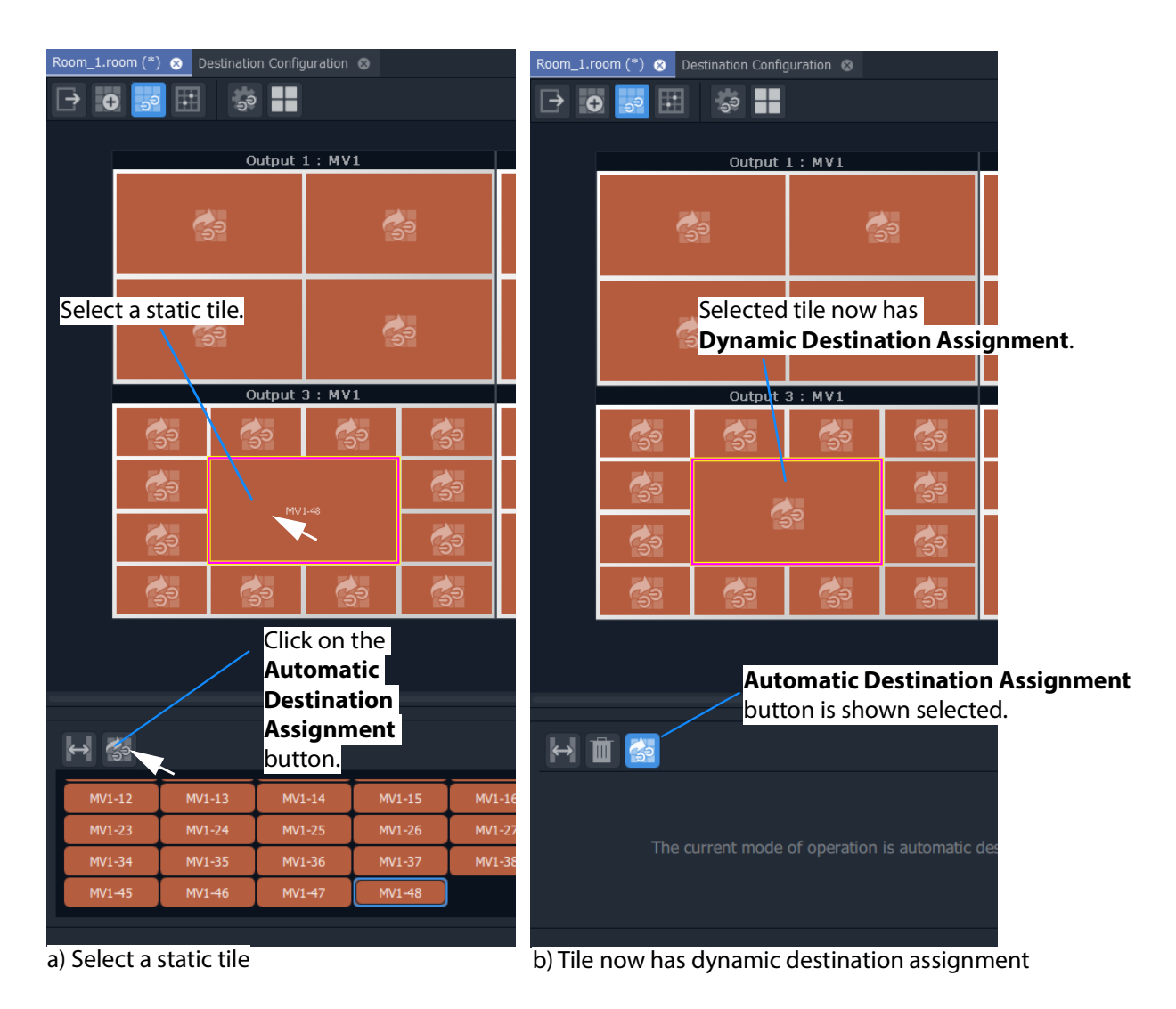

<span id="page-722-0"></span>Fig. 15-77: Make a Static Destination Assigned Tile Dynamic

3 Click **Save File** in the main menu.

## **Destination Assignment Notes**

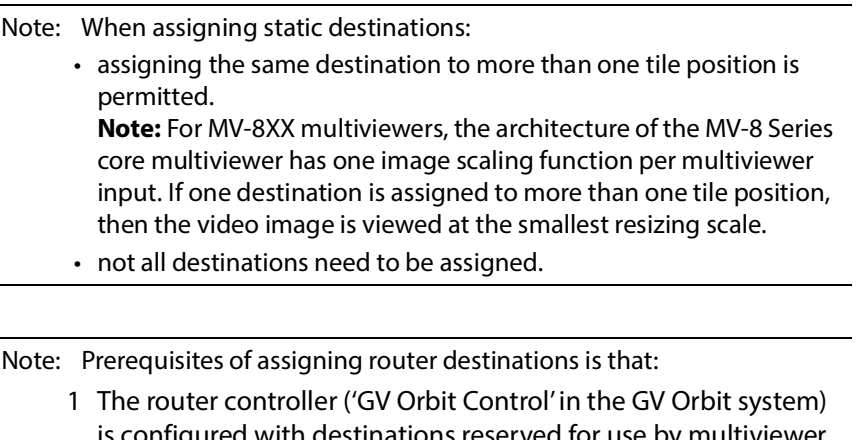

- is configured with destinations reserved for use by multiviewer inputs in its topology. See [Logical Device Table Tasks, on](#page-240-0)  [page 241.](#page-240-0)
- 2 The GV Orbit Routing service must have a valid connection to 'GV Orbit Control'. See the GV Orbit Admin Guide. See Related [Documentation, on page 7.](#page-18-0)

## **Example Static Destination-Assigned Video Wall**

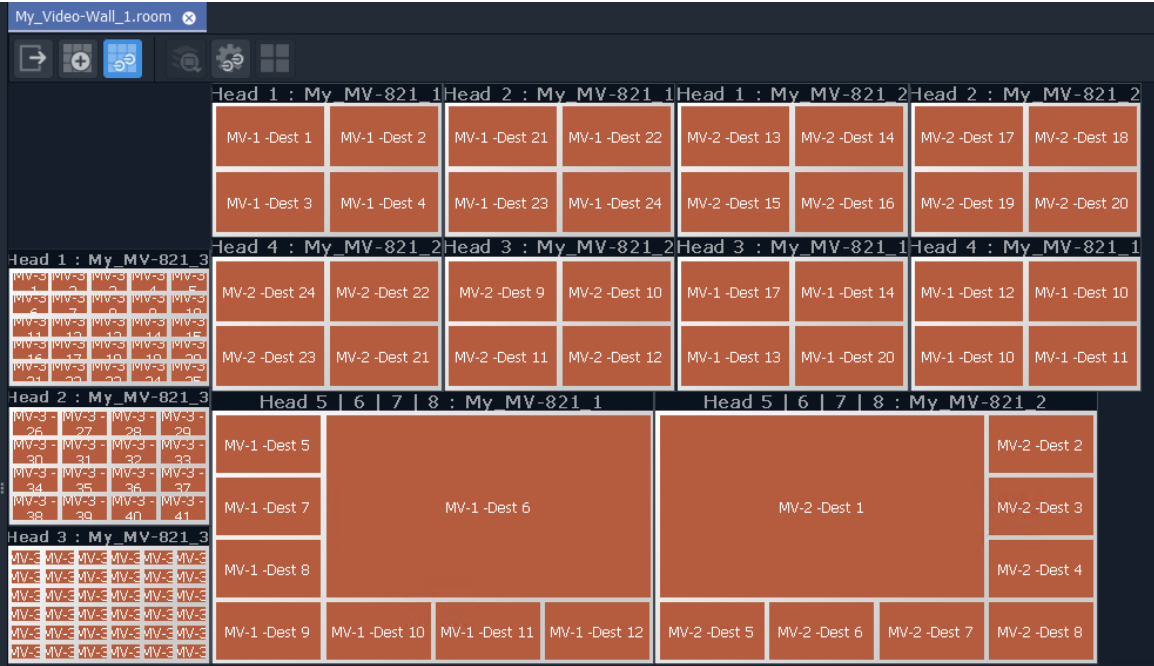

The video wall is now managed in terms of destinations.

Fig. 15-78: Example Video Wall Tab

The destination assignment needs only to be done once in a project.

#### **Next**

When all destination assignment is done (dynamic, static, or a mixture) to multiviewer inputs and tile positions, then TSL Tally configurations (including for TSL address mappings to multiviewer inputs and video wall tile) can optionally be done. See [Step 4b: Configure](#page-724-1)  [TSL Tally Settings for a Room](#page-724-1).

> Note: The TSL Tally configuration can also be done separately later. It is optional at this stage in video wall design.

After this, the next step in video wall design is: [Step 5a: X/Y Routing Video Sources to Tiles](#page-724-0)

# <span id="page-724-1"></span>**Step 4b: Configure TSL Tally Settings for a Room**

Following the assignment of destinations to multiviewer inputs and mapping to video wall tile positions in the **Room Editor** 'Assign Destinations' mode, TSL Tally configuration for the **Room** can also be done.

> Note: The **Destination Assignments** should be all completed in the **Room Editor** before for the Tally settings can fully function and map to video wall tiles etc.

Configuring the TSL settings is described in [Chapter 16](#page-740-0), [MV Cluster - TSL Tally](#page-740-0)  [Configuration, on page 741.](#page-740-0)

> Note: TSL configuration is optional at this stage of the video wall design (**Room** design) and it can be set up later, if required.

After this optional TSL Tally configuration step during video wall design, the next step in video wall design is: [Step 5a: X/Y Routing Video Sources to Tiles](#page-724-0)

## <span id="page-724-0"></span>**Step 5a: X/Y Routing Video Sources to Tiles**

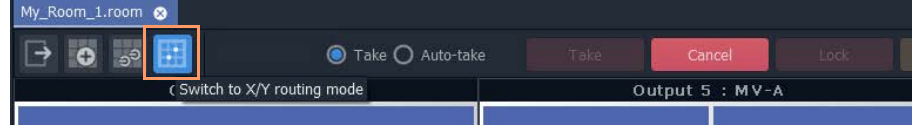

| Router sources assigned to each tile position. |                         |                         |                      |                |                |               |          |                  |               |                                        |               |               |               |  |               |
|------------------------------------------------|-------------------------|-------------------------|----------------------|----------------|----------------|---------------|----------|------------------|---------------|----------------------------------------|---------------|---------------|---------------|--|---------------|
|                                                |                         |                         |                      |                |                |               |          |                  |               |                                        |               |               |               |  |               |
|                                                |                         |                         |                      |                |                |               |          |                  |               | CAM-1 CAM-2 CAM-3 CAM-14 CAM-31 CAM-32 |               |               | <b>CAM-47</b> |  | <b>CAM-48</b> |
|                                                | $\overline{\mathbf{z}}$ | $\overline{\mathbf{3}}$ |                      | 4              | 5              | $CAM-3$       |          | $CAM-4$ $CAM-15$ | <b>CAM-16</b> | <b>CAM-33</b>                          | <b>CAM-34</b> |               | <b>CAM-49</b> |  | $CAM-40$      |
| 6<br>48                                        | 47                      | 8<br>46                 |                      | 9<br>20        | 10<br>11       | $CAM-43$      | $CAM-44$ | $CAM-41$         | $CAM-42$      | $CAM-17$                               | $CAM-18$      |               | $CAM-21$      |  | $CAM-22$      |
| 45<br>29                                       | 44<br>14                | 43<br>42                |                      | 31<br>41       | 12<br>13       | <b>CAM-45</b> | $CAM-46$ | <b>CAM-53</b>    | <b>CAM-54</b> | <b>CAM-19</b>                          | <b>CAM-20</b> |               | <b>CAM-23</b> |  | $CAM-24$      |
| 12<br>1                                        | 37<br>47                |                         | 12<br>$\overline{2}$ |                | 13<br>22       | <b>OUT-B</b>  |          |                  |               |                                        |               |               | OUT-A         |  |               |
| $\overline{7}$<br>5                            | 48<br>11                |                         | 1<br>17              |                | 23<br>24       | CAM-7         |          | <b>LIVE</b>      |               |                                        | Preview       |               | <b>CAM-37</b> |  |               |
| 20<br>26                                       | 27                      | 22<br>28                | 17<br>23<br>29       | 18<br>24<br>30 | 19<br>25<br>31 | CAM-8         |          |                  |               |                                        |               |               | <b>CAM-38</b> |  |               |
| 32<br>38<br>44                                 | 33<br>39<br>45          | 34<br>40<br>46          | 35<br>41<br>47       | 36<br>42<br>48 | 37<br>43<br>10 |               |          |                  |               | CAM-9 CAM-10 CAM-11 CAM-12 CAM-39      | <b>CAM-50</b> | <b>CAM-41</b> | <b>CAM-42</b> |  |               |

X/Y Routing of Video Sources to Video Wall Tile Positions

Prerequisites:

- There is a **Room** file open in the **Room Editor** which has a **Room Design** defining a video wall which has a assigned router destinations.
- Clustered Multiviewer project has been pushed to the repository on the GV Orbit Server.
- The Multiviewer Cluster Manager Service (MVCMS) is running on the GV Orbit Server and is set to use the pushed project from the repository.

## **Introduction**

**X/Y Routing** mode has a live connection to the multiviewer cluster via the MVCMS service.

When using dynamic destinations, a live connection (through the MVCMS service) to an MV unit is required, otherwise the tiles will show up without any destinations assigned to them.

The **X/Y Routing** workflow is presented in the following sub-sections:

- [Open 'X/Y Routing' in the Room Editor](#page-726-0)
- [Procedure for 'X/Y Routing' to a Video Wall Tile Position](#page-729-0)
- [Route a Source to Multiple Tile Positions](#page-731-0)
- [Route Multiple Sources to Multiple Tile Positions](#page-731-1)

Additionally, in this **X/Y Routing** mode of the **Room Editor,** the selection or creation of a different **Room** or **Monitor Layout** is shown live on the multiviewer video wall, see [Step 5b:](#page-734-0)  [Change Layouts in X/Y Routing Mode, on page 735.](#page-734-0)

## <span id="page-726-0"></span>**Open 'X/Y Routing' in the Room Editor**

The routing of sources to video tiles (actually to the tile positions) is done in the **Room Editor**, in its 'X/Y Routing' tool.

> Note: If you do not have the Edit screens permission then when you open a MV Cluster Room File, you will be taken directly to the X/Y Routing Screen and GV Orbit Client will be put into full screen mode. You will only be able to switch Rooms, switch Room Layout and switch Monitor Layouts. See [Manage Users, on page 141.](#page-140-0)

To open this **Room Editor** facility:

- 1 Open the **Room** file in the **Room Editor**.
- 2 Click on the **X/Y Routing** icon to select the mode.

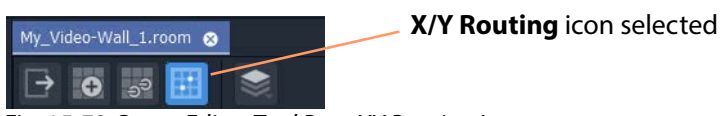

Fig. 15-79: Room Editor Tool Bar - XY Routing Icon

The **Room Design** is now shown in **X/Y Routing** mode. See [Figure 15-80](#page-727-0).

## **X/Y Routing Mode in Room Editor**

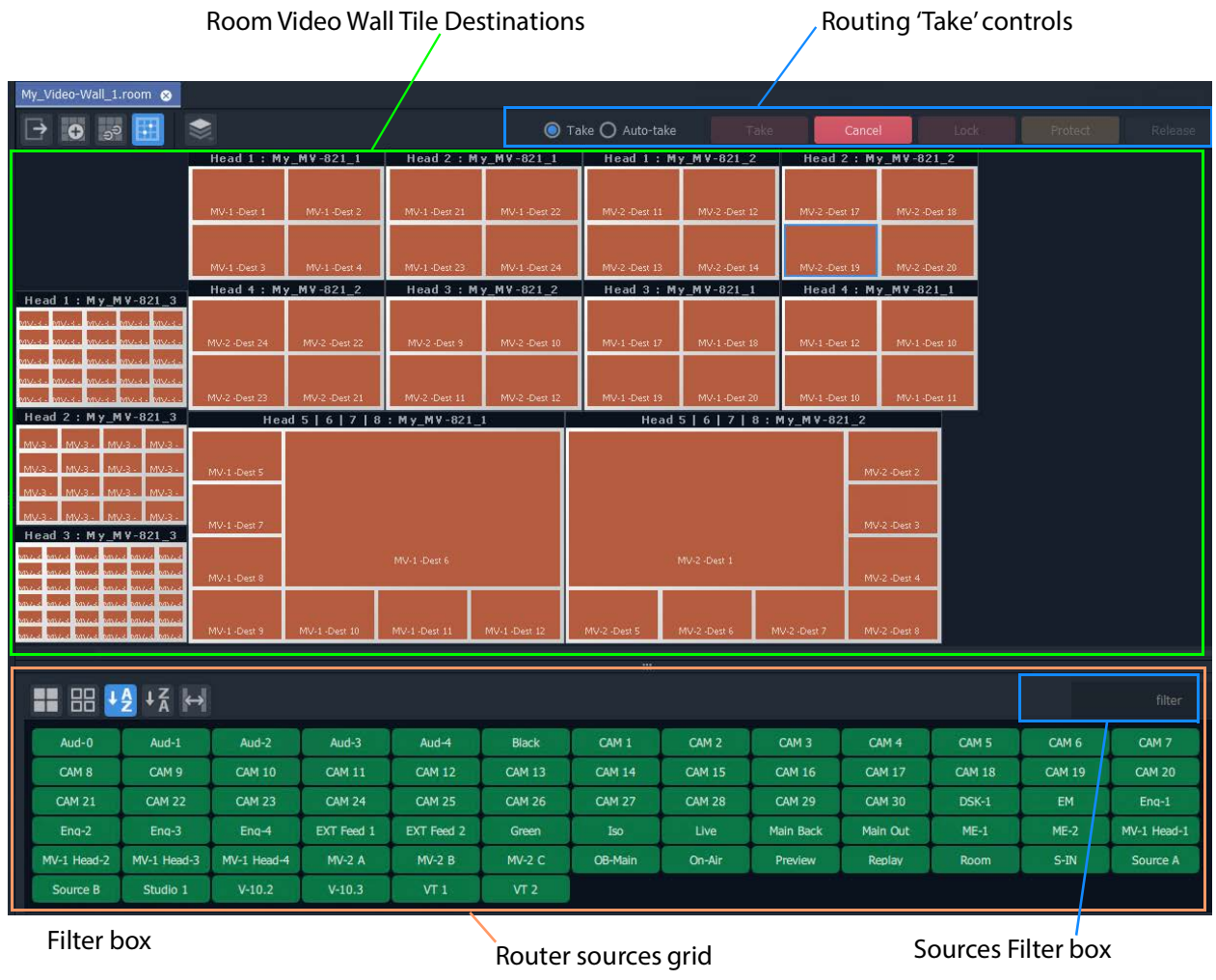

<span id="page-727-0"></span>Fig. 15-80: X/Y Routing Mode in Room Editor

Router sources are listed in a grid below the representation of the video wall showing the tiles, which are the routing destinations. Routing 'Take' controls appear in the banner area. The **X/Y Routing** mode provides you an XY routing panel.

> Note: For full information on routing with an XY routing panel, refer to [Chapter 13, XY Panel Operation, on page 598](#page-597-0).

Routings that are made will be reflected on the **Room** video wall itself.

## **X/Y Routing Mode Controls**

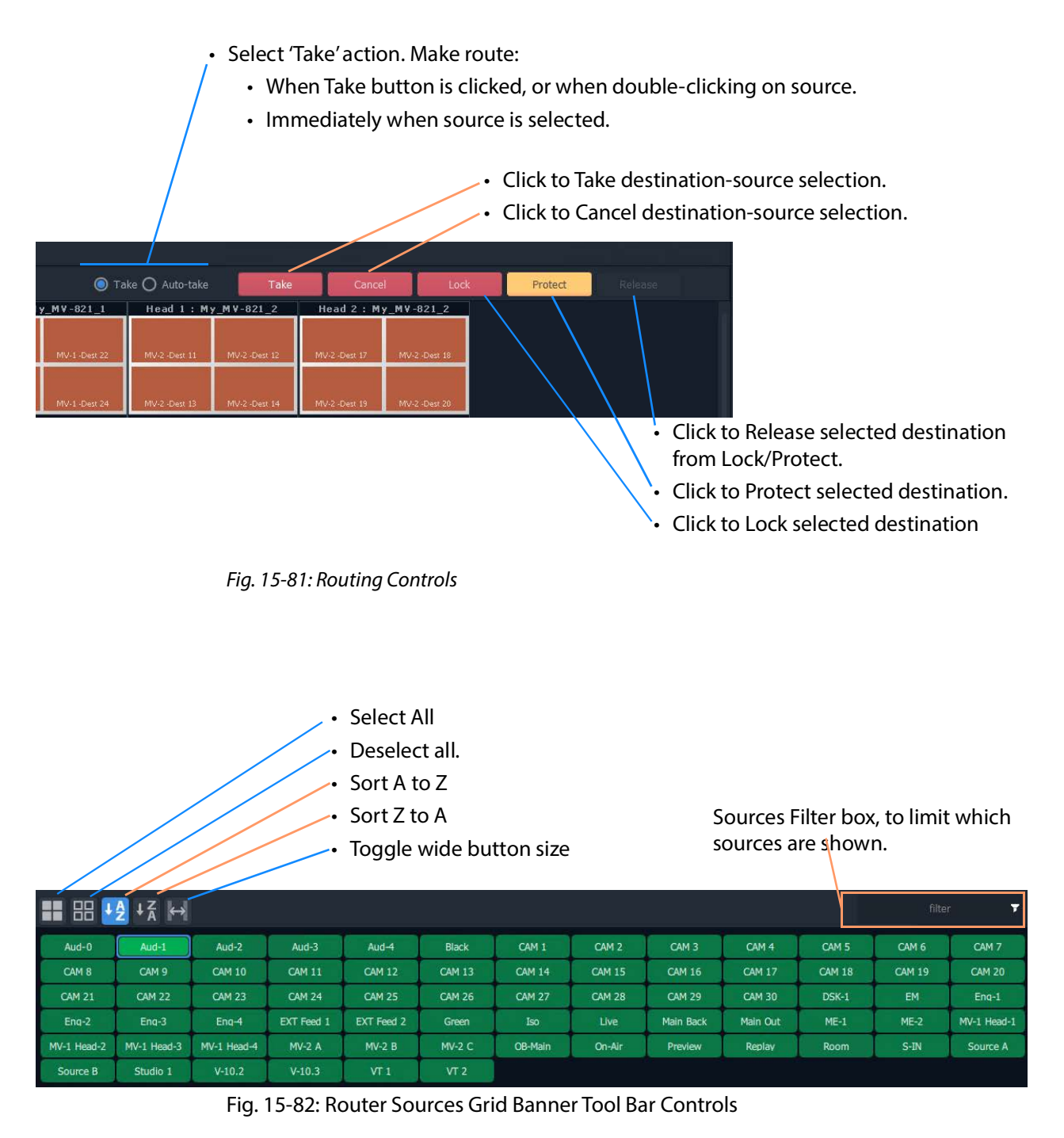

Note: When routing sources to the video wall, typically, such sources are consistently and logically named. (For example, 'CAM 1', 'CAM 2' etc.) The filter feature of the **X/Y Routing** mode can then be used to easily list the source(s) required.

## <span id="page-729-0"></span>**Procedure for 'X/Y Routing' to a Video Wall Tile Position**

The procedure broadly operates like an XY routing panel:

- select the destination (where the route is to be made to); and
- then select the source of the route to be made; and
- then there is an optional 'Take' step.

#### To route a source:

1 Select a tile position. (This is the destination of the route to be made.)

**Note:** Any other tile position that is fed by the same source as the selected tile position is also selected.

2 Select a router (video) source in the sources grid. (This is the source of the route to be made.)

With a destination selected and a source selected, a route is ready to be made. See [Figure 15-83](#page-729-1).

Selected tile-grid destination

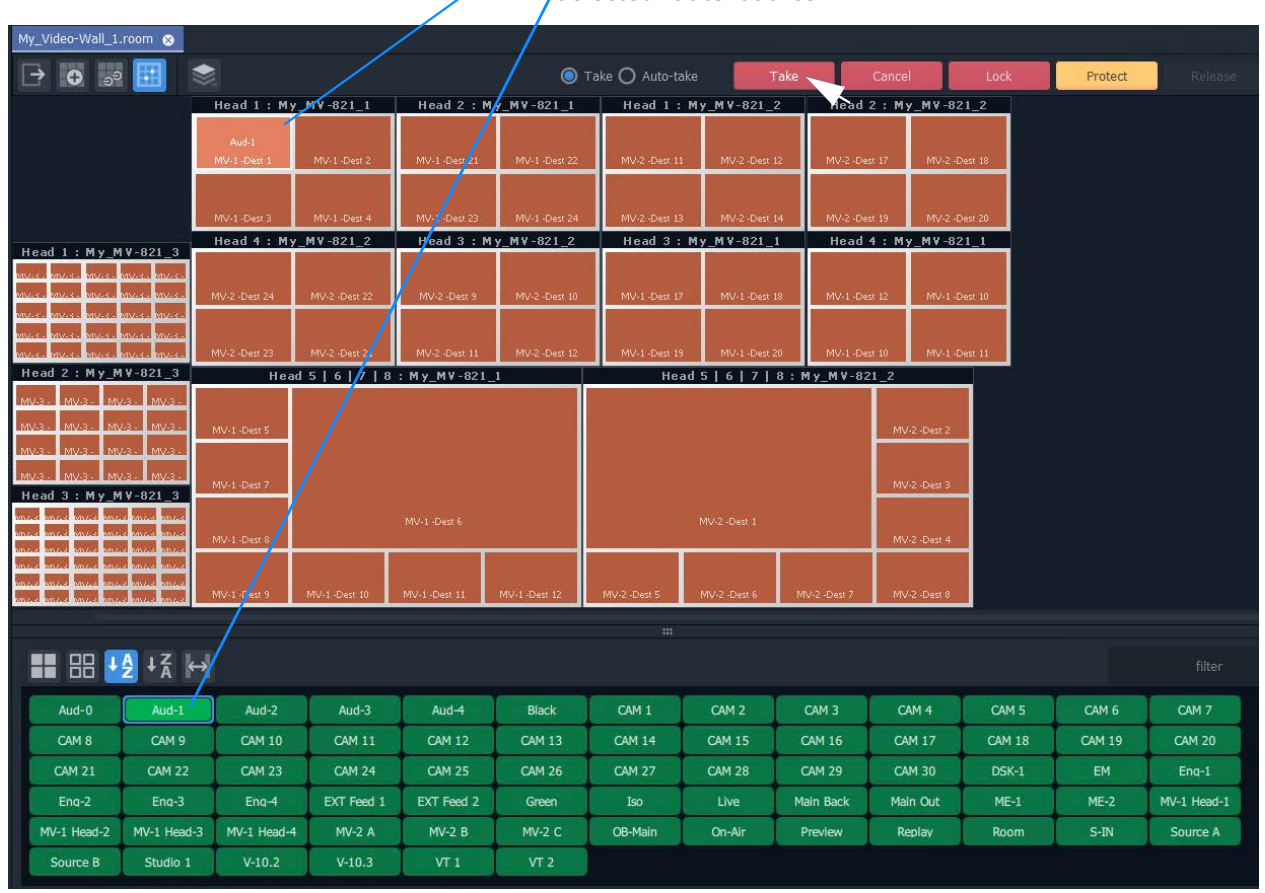

Selected router source

<span id="page-729-1"></span>Fig. 15-83: Ready to Make a Router

## 3 Click the **Take** button.

The route is made from the selected source to:

- a) the selected tile position (see [Figure 15-84](#page-730-0)); and also to
- b) any other tile Position on the video wall that is fed with the same source.

|                                                                  |                                                          |                                          |               |                                  | Routed Source shown on tile |                                   |                   |  |
|------------------------------------------------------------------|----------------------------------------------------------|------------------------------------------|---------------|----------------------------------|-----------------------------|-----------------------------------|-------------------|--|
|                                                                  |                                                          |                                          |               |                                  |                             | Currently-routed source           |                   |  |
| My_Video-Wall_1.room @                                           |                                                          |                                          |               |                                  |                             |                                   |                   |  |
|                                                                  |                                                          |                                          |               |                                  |                             | $\odot$ Take $\bigcirc$ Auto-take |                   |  |
|                                                                  |                                                          | Head /: My_MV-821_1                      |               |                                  | Head $2$ /My MV-821 1       | Head 1: My_MV-821                 |                   |  |
|                                                                  |                                                          | Aud-1<br>MV-1-Dest 1                     | MV-1 -Dest 2  | $MV-1$ $\sqrt{est 21}$           | MV-1 -Dest 22               | MV-2 -Dest 11                     | MV-2 -Des         |  |
|                                                                  |                                                          | MV-1-Dest 3                              | MV-1-Dest 4   | $N-1$ -Dest 23                   | MV-1 -Dest 24               | MV-2 -Dest 13                     | MV-2 -Des         |  |
| Head 1: My_MV-821_3                                              |                                                          | Head 4: My_MV-821_2                      |               |                                  | Head 3 : My_MV-821_2        |                                   | Head 3: My_MV-821 |  |
|                                                                  | $km + km +$<br>MV-4 - MV-4<br>$m_{2,3}$ . $m_{3,3}$ .    | MV-2 -Dest 24                            | MV-2 -Dest 22 | MV-2 -Dest 9                     | MV-2 -Dest 10               | MV-1-Dest 17                      | MV-1-Des          |  |
|                                                                  | <b>NAVES E MARCHE</b>                                    | MV-2-Dest 23                             | MV-2 -Der 21  | MV-2 -Dest 11                    | MV-2-Dest 12                | MV-1-Dest 19                      | MV-1-Des          |  |
| Head 2: My MV-821_3                                              |                                                          |                                          |               | Head 5   6   7   8 : My_MV-821_1 |                             | Head 5   6   7                    |                   |  |
| MV-31<br>MV-3<br>MU.3.<br>MVA<br>MV.3<br>$3: My MY-8213$<br>Head | MV-31<br>WOLS:<br>$MV-3$<br>MV-3<br>$\sim$<br>av.<br>av. | MV-1 -Dest 5<br>MV-1-Dest 7<br>MV-1-Dest |               | MV-1-Dest 6                      |                             |                                   | MV-2 -Dest 1      |  |
|                                                                  | <b>basz</b><br>asz.                                      | MV-1/Dest 9                              | MV-1-Dest 10  | MV-1-Dest 11                     | MV-1-Dest 12                | MV-2 -Dest 5                      | MV-2 -Dest 6      |  |
|                                                                  |                                                          |                                          |               |                                  |                             | $\mathfrak{m}$                    |                   |  |
|                                                                  | $\downarrow$ $\frac{Z}{A}$ $\leftrightarrow$             |                                          |               |                                  |                             |                                   |                   |  |
|                                                                  | Aud-1                                                    | Aud- $2$                                 | Aud- $3$      | $Aud-4$                          | <b>Black</b>                | CAM 1                             | CAM <sub>2</sub>  |  |
| CAM <sub>8</sub>                                                 | CAM <sub>9</sub>                                         | <b>CAM 10</b>                            | <b>CAM 11</b> | <b>CAM 12</b>                    | <b>CAM 13</b>               | CAM 14                            | <b>CAM 15</b>     |  |
| <b>CAM 21</b>                                                    | <b>CAM 22</b>                                            | <b>CAM 23</b>                            | <b>CAM 24</b> | <b>CAM 25</b>                    | <b>CAM 26</b>               | <b>CAM 27</b>                     | <b>CAM 28</b>     |  |
| $Ena-2$                                                          | $Ena-3$                                                  | $Ena-4$                                  | EXT Feed 1    | EXT Feed 2                       | Green                       | <b>Iso</b>                        | Live              |  |
| MV-1 Head-2                                                      | MV-1 Head-3                                              | MV-1 Head-4                              | <b>MV-2 A</b> | $MV-2B$                          | <b>MV-2 C</b>               | OB-Main                           | On-Air            |  |
| Source B                                                         | Studio 1                                                 | $V-10.2$                                 | $V-10.3$      | VT 1                             | VT 2                        |                                   |                   |  |

<span id="page-730-0"></span>Fig. 15-84: Routed Result

## <span id="page-731-0"></span>**Route a Source to Multiple Tile Positions**

To route router sources to a video wall, in the **Project** window:

- 1 Select a tile position.
- 2 Select further positions with:
	- SHIFT-select a range of tile positions; and/or
	- CTRL-select to add positions to the selection.
- 3 Select a router (video) source in the sources grid.
- 4 Click **Take**.

The routes are made.

## <span id="page-731-1"></span>**Route Multiple Sources to Multiple Tile Positions**

To route router sources to a video wall, in the **Project** window:

- 1 Select a tile position.
- 2 Select further tile positions with:
	- SHIFT-select a range of positions; and/or
	- CTRL-select to add positions to the selection.
- 3 Select a router (video) source in the sources grid.
- 4 Select further sources with:
	- SHIFT-select a range of sources; and/or
	- CTRL-select to add sources to the selection.
- 5 Click **Take**.

The routes are made.

## **Routing with Dynamic Destination Assignment**

If dynamic destination assignment is operating, routing is performed in the same way as before. See [Procedure for 'X/Y Routing' to a Video Wall Tile Position, on page 730](#page-729-0), etc.

When using dynamic destinations, a live connection (through the MVCMS service) to an MV unit is required, otherwise the tiles will show up without any destinations assigned to them.

## **Quick Dial Source Routing on the X/Y Routing Screen**

**Dial Source** routing speeds up the selection of a source for routing to a tile.

#### In **X/Y Routing** mode:

1 Select a tile on a monitor using the mouse.

Note: Navigation:

- To navigate between tiles on the selected monitor, use the left- and right-arrow cursor keys.
- To select a different monitor, use the mouse.

2 With a tile selected, start typing a source name.

A filtered list of sources pops up.

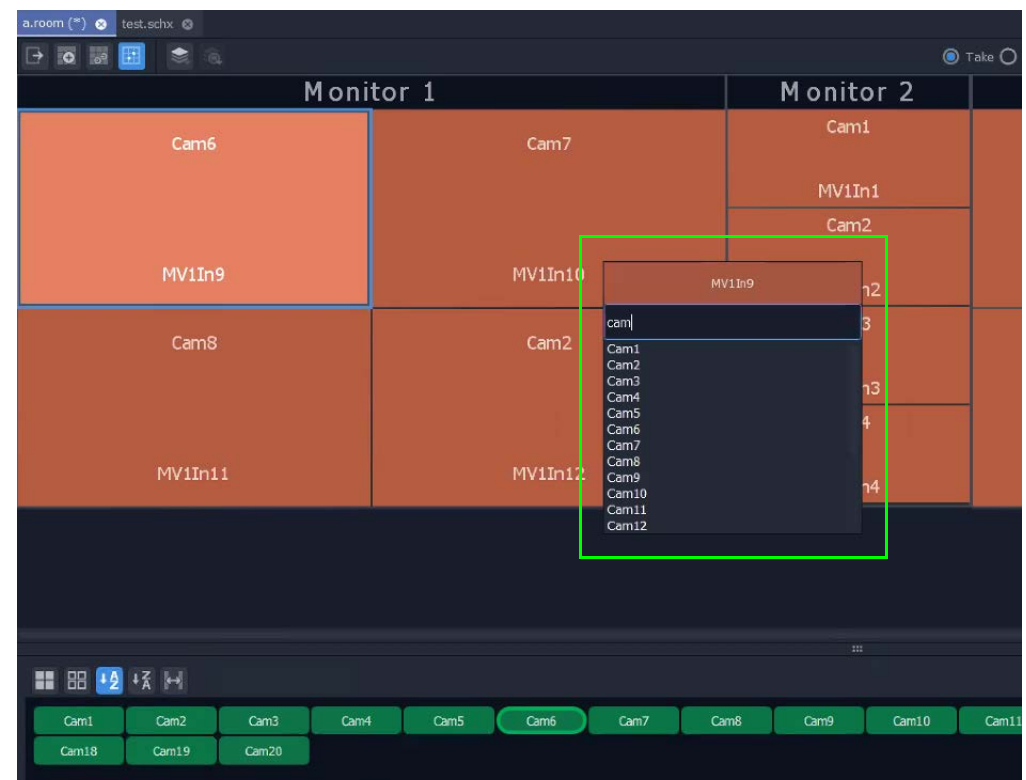

Fig. 15-85: Pop-Up Filtered Sources List

Continue to type in the source name. While characters are entered, source names matching the entered characters are displayed in the pop-up list.

- 3 To pre-select a source to be routed and make the route (see [Figure 15-86](#page-733-0)), either:
	- Use the down- and up-arrow keys to highlight the required source in the filtered list (thus pre-selecting the source).

And then press the Enter key to route the pre-selected source to the selected tile.

or:

• Click on the required source in the filtered list to select it and make the route.

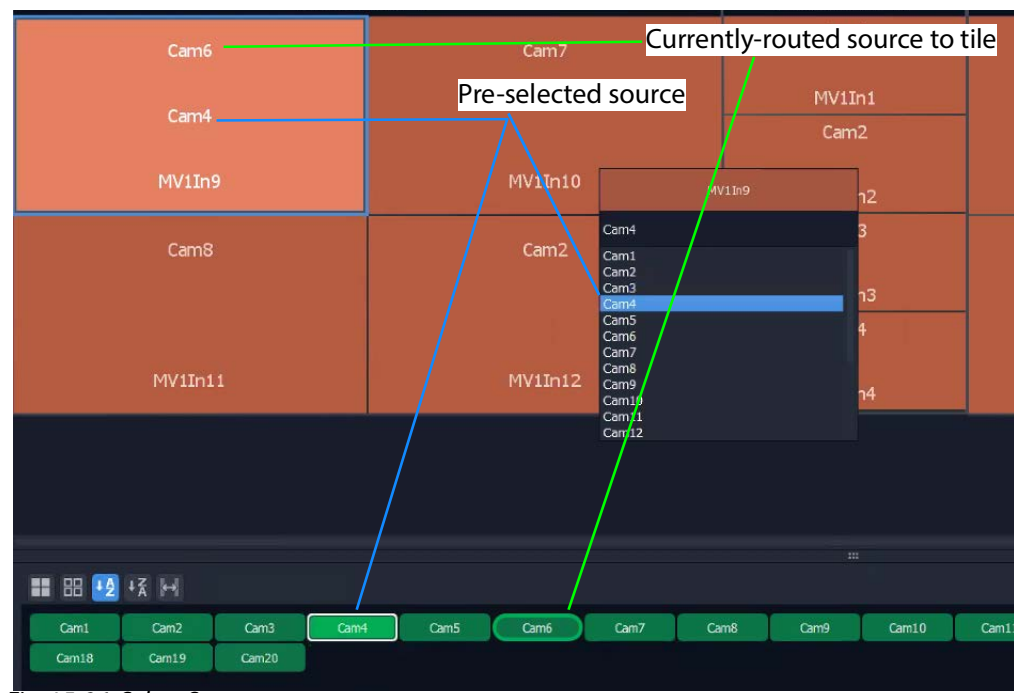

<span id="page-733-0"></span>Fig. 15-86: Select Source

The route is made. See [Figure 15-87.](#page-733-1)

| a.room $(*)$ $\otimes$<br>test.schx © |                  |       |            |            |                  |            |            |                  |       |                        |
|---------------------------------------|------------------|-------|------------|------------|------------------|------------|------------|------------------|-------|------------------------|
| ⋻<br>$\bullet$<br>羂<br><b>I</b> ke    | క<br>$\circledR$ |       |            |            |                  |            |            |                  |       | $\bullet$ Take $\circ$ |
|                                       |                  |       | Monitor 1  |            |                  |            |            | Monitor 2        |       |                        |
|                                       | Cam <sub>4</sub> |       |            |            | Cam3             |            |            | Cami             |       |                        |
|                                       |                  |       |            |            |                  |            | MV1In1     |                  |       |                        |
|                                       |                  |       |            |            |                  |            | Cam2       |                  |       |                        |
|                                       | MV1In9           |       |            |            | MV1In10          |            |            | MV1In2           |       |                        |
|                                       | Cam4             |       |            |            | Cam <sub>5</sub> |            |            | Cam3             |       |                        |
|                                       |                  |       |            |            |                  |            | MV1In3     |                  |       |                        |
|                                       |                  |       |            |            |                  |            |            | Cam <sub>4</sub> |       |                        |
|                                       | MV1In11          |       |            |            | MV1In12          |            |            | MV1In4           |       |                        |
|                                       |                  |       |            |            |                  |            |            |                  |       |                        |
|                                       |                  |       |            |            |                  |            |            | in.              |       |                        |
| ■ 田 12 13 14                          |                  |       |            |            |                  |            |            |                  |       |                        |
| Cam1                                  | Cam <sub>2</sub> | Cam3  | Cam4       | Cam5       | Cam6             | Cam7       | Cam8       | Cam9             | Cam10 | Cam11                  |
| Cam18                                 | Cam19            | Cam20 | ReplayOut1 | ReplayOut2 | ReplayOut3       | ReplayOut4 | ReplayOut5 |                  |       |                        |
|                                       |                  |       |            |            |                  |            |            |                  |       |                        |

<span id="page-733-1"></span>Fig. 15-87: Pre-Selected Source is Routed to the Selected Tile

# <span id="page-734-0"></span>**Step 5b: Change Layouts in X/Y Routing Mode**

**X/Y Routing** mode has a live connection to the multiviewer cluster (via the MVCMS service) and the stage area shows the video wall layout of the multiviewer devices. The mode offers the facility to change **Room Layouts** (see [What is a Monitor Layout?, on](#page-663-0)  [page 664\)](#page-663-0) and **Monitor Layouts** (see [What is a Monitor Layout?, on page 664](#page-663-0)).

In this section:

- [Select a Room Layout in X/Y Routing Mode](#page-734-1)
- [Select a Monitor Layout in X/Y Routing Mode](#page-735-0)
- [New Layouts](#page-738-0):
	- [Select a New Current Video Wall Layout](#page-738-1)
	- [X/Y Routing Mode Video Wall Layout vs Room Layout](#page-738-2)
	- [Saving a New Video Wall Layout as a Room Layout](#page-738-3)

Note: The live selection of **Room** or **Monitor Layouts** is only possible in the **X/Y Routing** screen of the **Room Editor**. This is not available in other **Room Editor** modes.

## <span id="page-734-1"></span>**Select a Room Layout in X/Y Routing Mode**

If there is more than one **Room Layout**, then a different **Room Layout** may be selected in the **X/Y Routing** mode of the **Room Editor**. This will also change the layout on the physical video wall. Sources may then be routed to this layout, as required.

#### In **X/Y Routing** mode in the **Room Editor**, to select a **Room Layout**:

1 With no monitor selected,

click on the **Room Layout** icon and select a different layout to show.

The **Room Editor** screen shows the selected layout and commands are sent to the live video monitor wall to change layouts. The selected **Room Layout** is then shown on the monitor wall.

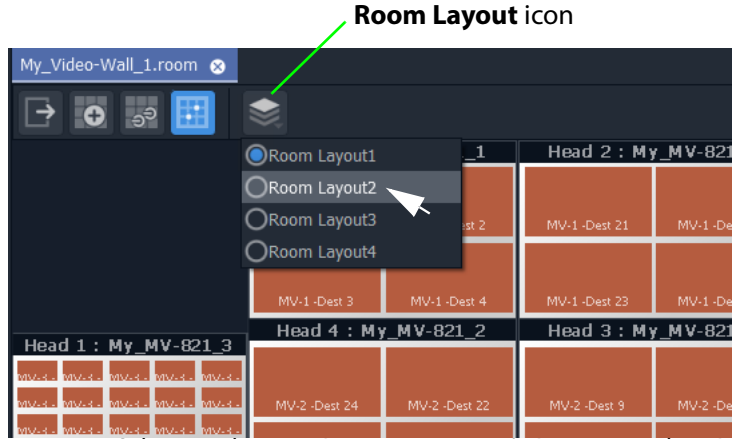

Fig. 15-88: Select an Alternate Room Layout in X/Y Routing mode in Room Editor

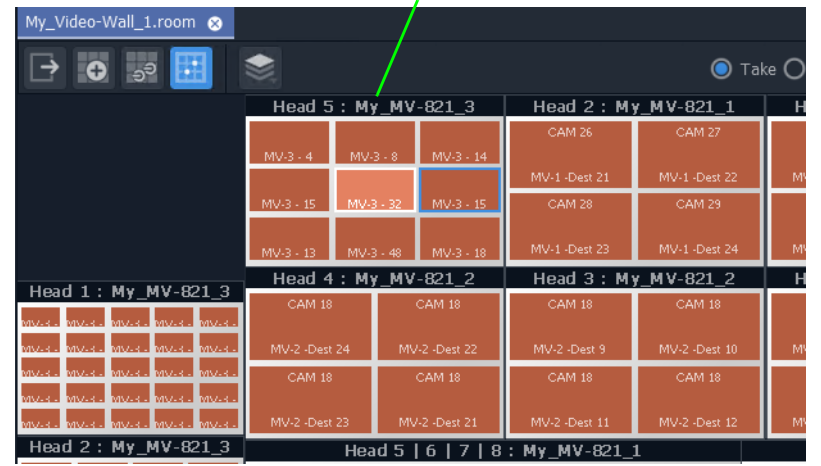

#### **Note:** Tile positions in this newly-selected monitor's layout require more routed sources

Fig. 15-89: Newly-Selected Room Layout

## <span id="page-735-0"></span>**Select a Monitor Layout in X/Y Routing Mode**

If there is more than one **Monitor Layout** for a monitor, then a different **Monitor Layout** may be selected in the **X/Y Routing** mode of the **Room Editor**. This will change the layout on the physical video wall also.

## In **X/Y Routing** mode in the **Room Editor**, to select a new **Monitor Layout**:

1 Select a monitor in the **X/Y Routing** screen stage area. (See [Figure 15-90](#page-735-1).)

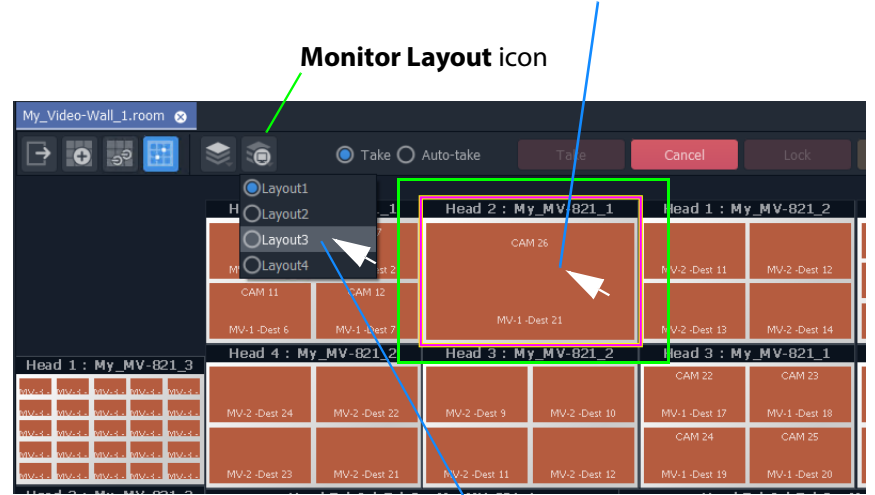

Select a monitor in the stage area.

Select a Monitor Layout.

<span id="page-735-1"></span>Fig. 15-90: Select Alternate Monitor Layout

2 Click on the **Monitor Layout** icon in the **Room Editor** tool bar and select the required **Monitor Layout** to show. (See [Figure 15-90.](#page-735-1)) The **Room Editor** screen shows the selected layout and commands are sent to the live video monitor wall to change layouts. The selected **Monitor Layout** is then shown on the monitor wall. (See [Figure 15-91.](#page-736-0))

| My Video-Wall 1.room $(*)$ $\otimes$        |                      |                                     |                         |                                                        |               |                     |
|---------------------------------------------|----------------------|-------------------------------------|-------------------------|--------------------------------------------------------|---------------|---------------------|
| $\bullet$                                   | to                   | $\bullet$ Take $\bigcirc$ Auto-take |                         | Take                                                   | Cancel        | Lock                |
|                                             | Head 1: My_MV-821_1  |                                     | Head 2: My_MV-821_1     |                                                        |               | ead 1 : My_MV-821_2 |
|                                             | CAM 6                | CAM 7                               | CAM 19<br>MV-1 -Dest 14 | <b>CAM 21</b><br>CAM 20<br>MV-1 -Dest 15 MV-1 -Dest 16 |               |                     |
|                                             | MV-1 -Dest 1         | MV-1 -Dest 2                        | <b>CAM 22</b>           | <b>CAM 24</b><br>CAM <sub>23</sub>                     | MV-2 -Dest 11 | MV-2 -Dest 12       |
|                                             | <b>CAM 11</b>        | CAM 12                              | MV-1 -Dest 17<br>CAM 25 | MV-1 -Dest 18 MV-1 -Dest 19<br>CAM 27<br>CAM 26        |               |                     |
|                                             | MV-1 -Dest 6         | MV-1 -Dest 7                        |                         | MV-1 -Dest 20 MV-1 -Dest 21 MV-1 -Dest 22              | V-2 -Dest 13  | MV-2 -Dest 14       |
| Head 1: My MV-821 3                         | Head 4 : My MV-821 2 |                                     | Head $3:$<br>Mv         | $MV-821$                                               |               | lead 3: My_MV-821_1 |
| <b>MAZZR</b>                                |                      |                                     |                         |                                                        | <b>CAM 22</b> | CAM <sub>23</sub>   |
| MV-3 - MV-3 -                               | MV-2 -Dest 24        | MV-2 -Dest 22                       | MV-2 -Dest 9            | MV-2 -Dest 10                                          | MV-1 -Dest 17 | MV-1 -Dest 18       |
| www.addinastic.com/www.ad<br>MV. K. IMV. K. |                      |                                     |                         |                                                        | <b>CAM 24</b> | CAM 25              |
| MV-3 - MV-3 - IMV-3 -                       | MV-2 -Dest 23        | MV-2 -Dest 21                       | MV-2 -Dest 11           | MV-2 -Dest 12                                          | MV-1 -Dest 19 | MV-1 -Dest 20       |

<span id="page-736-0"></span>Fig. 15-91: Selected Alternate Monitor Layout Shown

## **Layout Change in Dynamic Destination Assignment Mode**

Layout changes are made in the same way when **Dynamic Destination Assignment** is active.

If a layout change results in not enough multiviewer destinations being available to meet the layout's needs, then this is indicated in the X/Y Routing mode screen in GV Orbit Client and on the video wall with one or more 50%-transparent blue tiles in GV Orbit Client. See [Figure 15-92](#page-737-0). The actual video wall will show a black tile area.

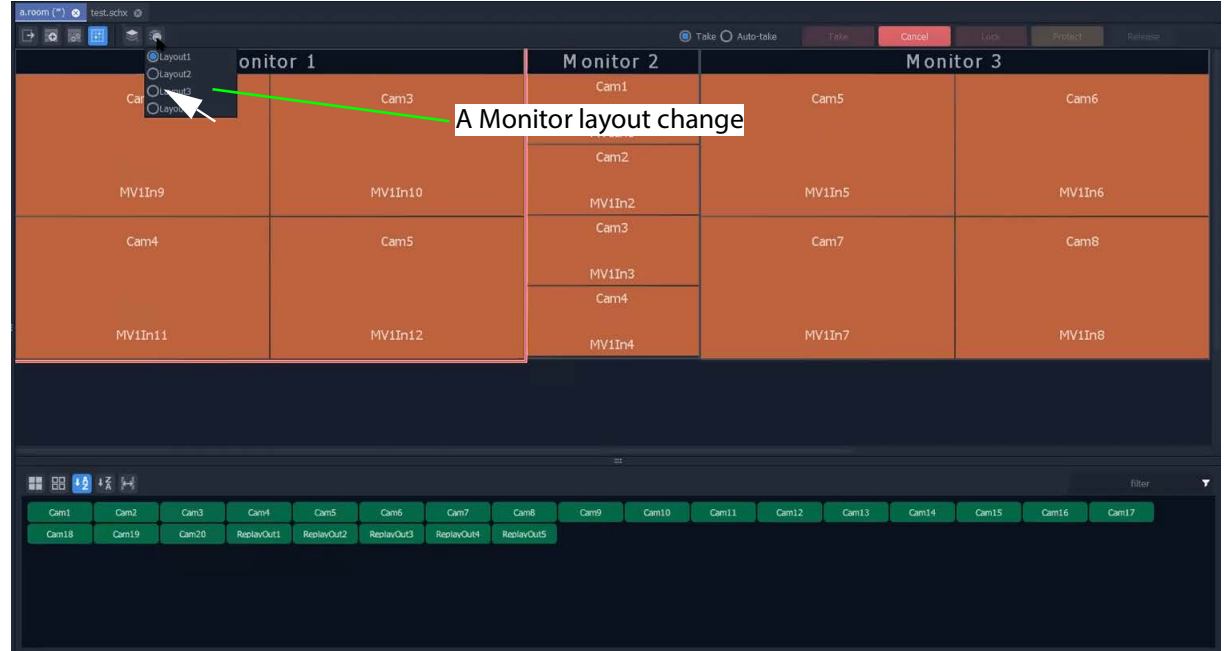

a) Selecting another Monitor Layout

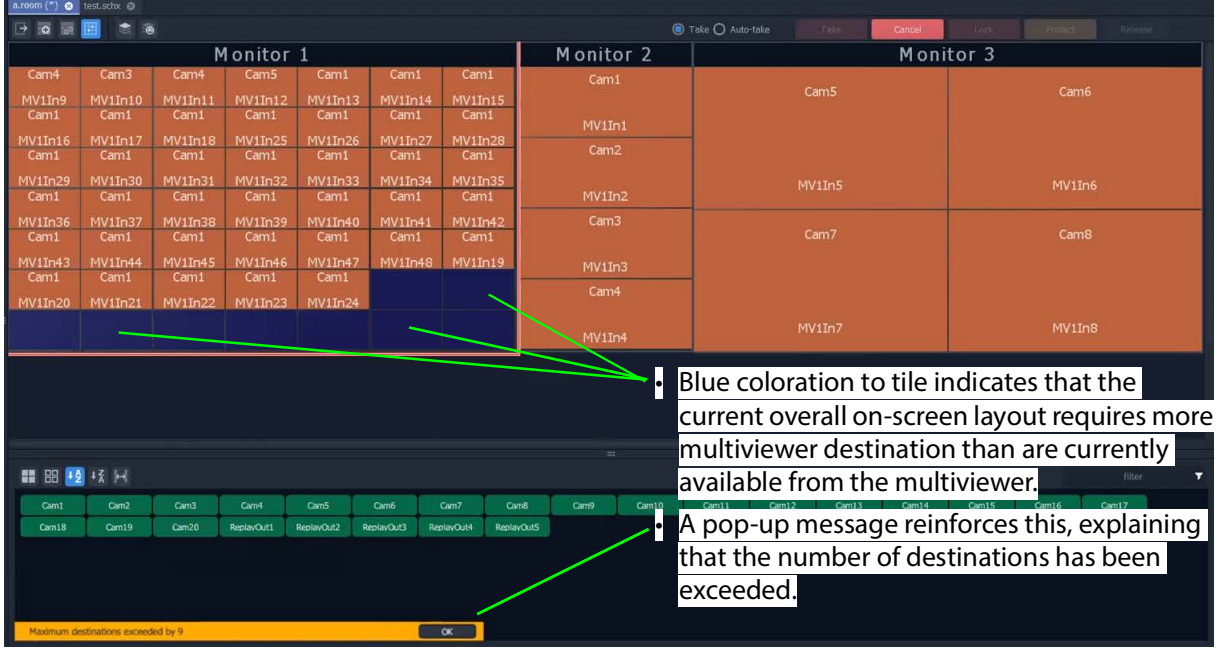

b) New Monitor Layout Shows there are not enough free multiviewer destinations

<span id="page-737-0"></span>Fig. 15-92: New Layout and Not Enough Free Multiviewer Destinations

## <span id="page-738-0"></span>**New Layouts**

**Room Layouts** and **Monitor Layouts** can be selected when in **X/Y Routing** mode and the video wall changes accordingly. (See [Select a Room Layout in X/Y Routing Mode, on](#page-734-1)  [page 735,](#page-734-1) and [Select a Monitor Layout in X/Y Routing Mode, on page 736.](#page-735-0))

A video wall layout can be adjusted 'on the fly' in the **X/Y Routing** mode of the **Room Editor**.

<span id="page-738-1"></span>**Select a New Current Video Wall Layout**

With a **Room Layout** selected and displayed:

1 Select an alternate **Monitor Layout** for a monitor, in order to change the on-screen video wall layout.

The resulting new overall video wall layout is shown.

#### <span id="page-738-2"></span>**X/Y Routing Mode Video Wall Layout vs Room Layout**

The displayed video wall layout is a combination of **Monitor Layouts** which may, or may not, correspond to an already-saved **Room Layout** in the 'Clustered Multiviewer' project. If the **Monitor Layout** combination:

• **Does Correspond to a Room Layout**:

GV Orbit recognizes this and automatically selects the corresponding **Room Layout**.

• **Does NOT correspond to a Room Layout**:

GV Orbit detects this and automatically creates a new, '**Untitled\***' item in the **Room Layout** drop-down menu (see [Figure 15-93](#page-738-4)), which may be saved and renamed as required, see [Saving a New Video Wall Layout as a Room Layout.](#page-738-3)

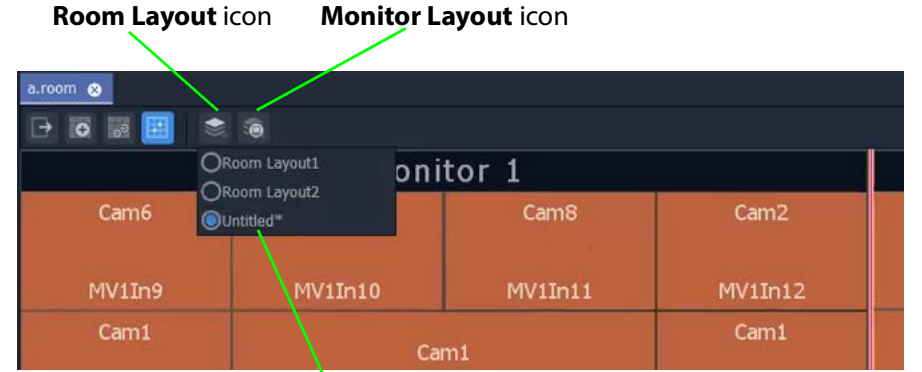

New item in Room Layout drop-down menu, '**Untitled\***'

<span id="page-738-4"></span>Fig. 15-93: 'Untitled\*' Room Layout

<span id="page-738-3"></span>**Saving a New Video Wall Layout as a Room Layout**

To save a 'Untitled\*' video wall layout as a Room Layout, with the layout displayed in the stage area:

- 1 Click the **Design Layout** icon in the **Room Editor** to leave the **X/Y Routing** mode.
	- A **Room Layout Changes** dialog asks you if you want to save the layout as a new **Room**

## **Layout**.

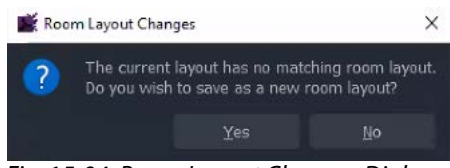

Fig. 15-94: Room Layout Changes Dialog

#### 2 Click **Yes**.

You are asked and which **Room Layout** name to use.

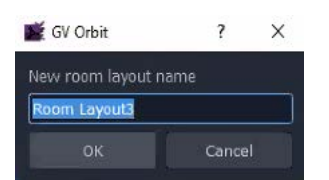

Fig. 15-95: New Room Layout Name Dialog

- 3 Enter a new name and click **OK**.
	- Note: If the X/Y routing mode screen is returned to in GV Orbit Client, then the X/Y Routing stage will reflect the current video wall layout of the multiviewer devices.

# <span id="page-740-0"></span>**MV Cluster - TSL Tally Configuration**

## **Introduction**

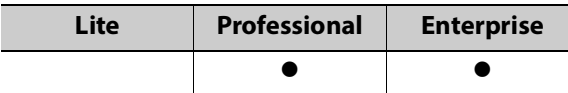

TSL tally configuration is integrated and centralized for a 'Clustered MV' project. Configuration is done on a per **Room** basis and the whole video wall inherits the Tally configuration. This provides the basic Tally settings for the video wall's graphical, on-screen widgets to use to display Tally status. (For example, a Tally Lamp, Label, or Shape.)

TSL tally protocols supported:

- **TSL 3.1**  Basic industry tally standard protocol over UDP.
- **TSL 5.0**  Advance industry tally protocol over UDP or TCP.

In GV Orbit Client, TSL tally configuration is carried out from the **Room Editor**'s **Destination Assignment** mode. Tally configuration includes:

- Selecting TSL protocol to use.
- Optionally customizing Tally names, Tally address level names, and on-screen Tally colors.
- Mapping of TSL addresses and video wall video tiles (multiviewer device logical inputs and their assigned router destinations).

When TSL tally configuration is done, 'tally-indicating' graphical widgets in video wall tiles can be configured. This then determines which TSL data packets are indicated by which widgets.

> Note: When designing a video wall and using widgets to display Tally status, the Tally configuration provides the basic settings. It is still possible to change local settings on a video wall tile to modify widget behavior and/or appearance on a tile-by-tile basis in GV Orbit Client.

## **Tally Protocols**

Up to four Tally addresses supported per multiviewer input (that is up to four address levels).

The TSL protocols are compared in the table below:

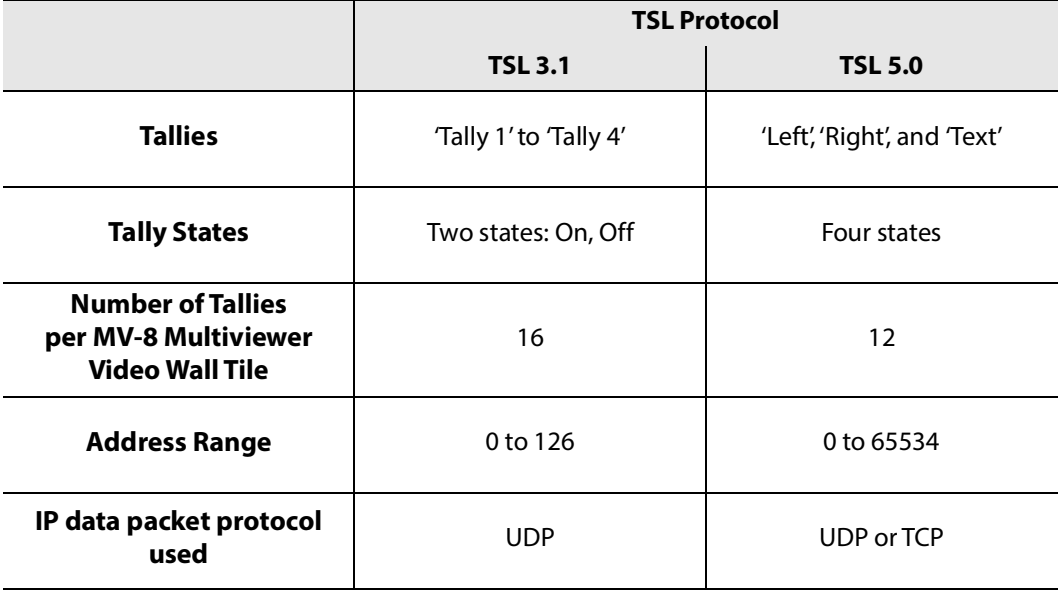

<span id="page-741-0"></span>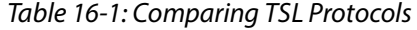

## **Tally Configuration in Room Editor**

TSL Tally settings for a **Room** are configured in a **Destination Configuration** tab which is found in the **Destination Assignment** mode of the **Room Editor**.

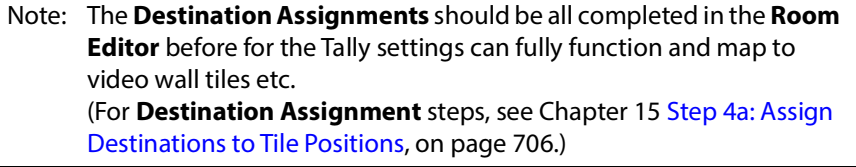

**Open Destination Configuration Tab**

1 Open the **Room** file in the **Room Editor** and select the **Assign Destinations** icon in the **Room Editor** tool bar.

(Refer to [Chapter 15](#page-705-0), [Step 4a: Assign Destinations to Tile Positions, on page 706](#page-705-0) for full instructions.)

The **Room Design** is shown in its **Assign Destinations** mode. See [Figure 16-1.](#page-742-0)

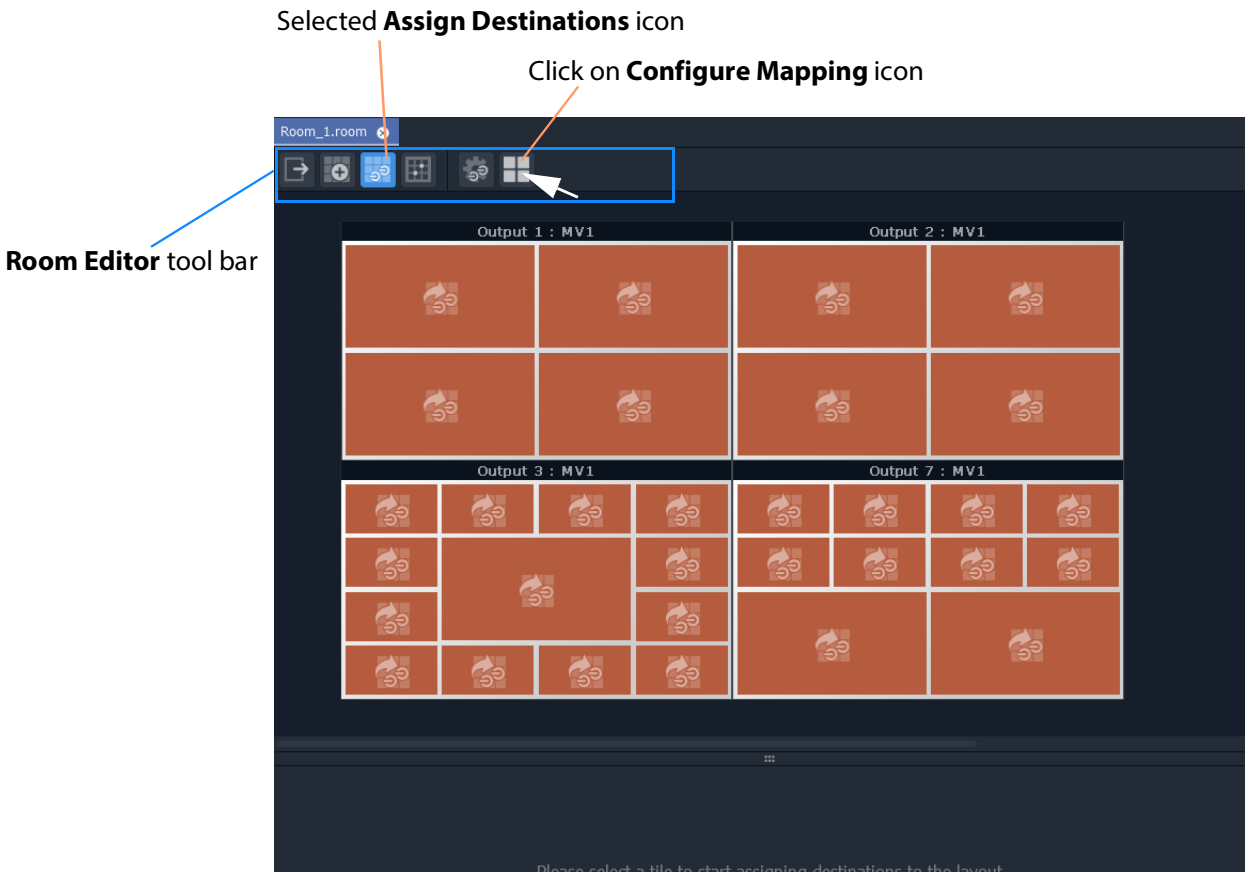

<span id="page-742-0"></span>Fig. 16-1: Assign Destinations Mode in Room Editor

2 Click on the **Configure Mapping** icon in the **Room Editor** tool bar. A **Destination Configuration** tab is opened. See [Figure 16-2.](#page-742-1)

**Destination Configuration Tab**

|                                                           | <b>TSL</b> button |              |    | <b>TSL Tally Levels Config columns</b> |    |    |  |  |
|-----------------------------------------------------------|-------------------|--------------|----|----------------------------------------|----|----|--|--|
| Destination Configuration (*)<br>Room_1.room <sup>@</sup> |                   |              |    |                                        |    |    |  |  |
| $\Rightarrow \bullet$<br>圁<br>$\Rightarrow$<br><b>TSL</b> |                   |              |    |                                        |    |    |  |  |
| Multiviewers                                              | Inputs            | Destinations | L1 | L2                                     | L3 | L4 |  |  |
| MV1                                                       | Input 1           | $MV1-1$      |    |                                        |    |    |  |  |
|                                                           | Input 2           | $MV1-2$      |    |                                        |    |    |  |  |
| MV2                                                       | Input 3           | $MV1-3$      |    |                                        |    |    |  |  |
| MV3                                                       | Input 4           | $MV1-4$      |    |                                        |    |    |  |  |
| MV4                                                       | Input 5           | $MV1-5$      |    |                                        |    |    |  |  |
|                                                           | Input 6           | $MV1-6$      |    |                                        |    |    |  |  |
|                                                           | Input 7           | $MV1-7$      |    |                                        |    |    |  |  |
|                                                           | Input 8           | $MV1-8$      |    |                                        |    |    |  |  |

<span id="page-742-1"></span>Fig. 16-2: Destination Configuration Tab - TSL Tally Levels Config Columns

Following a **Destination Assignment** step in video wall design, the 'Destinations' column is filled out and multiviewer inputs are mapped to video wall tiles. See [Chapter 15](#page-705-0), [Step 4a:](#page-705-0)  [Assign Destinations to Tile Positions, on page 706.](#page-705-0)

'Tally' features of the **Destination Configuration** tab are:

- **TSL Tally Levels Config** columns 'L1' to 'L4':
	- Initially the columns are empty.
	- [Assign TSL Tally Addresses to Multiviewer Inputs](#page-743-0).
	- [Customize TSL Tally Address Level Names](#page-746-0) by renaming columns, if required.
- **TSL** button in the tool bar. Use the TSL button to:
	- [Select TSL 3.1 or 5.0 Tally Protocol](#page-748-0); and
	- [Customize Tally Names and On-Screen Colors.](#page-749-0)

# <span id="page-743-0"></span>**Assign TSL Tally Addresses to Multiviewer Inputs**

## **Assign Addresses**

TSL Tally addresses can be assigned for each multiviewer input. Up to four addresses may be assigned (that is up to four address 'levels' for a video wall tile).

The **TSL Tally Level** address mapping defaults to being 'empty'. Assign TSL addresses to each multiviewer input. Up to four are allowed per input.

Ranges of TSL addresses can be automatically assigned and manually edited/entered as required.

#### **Auto-Assignment**

To automatically assign a range of addresses to **TSL Tally Levels** in the **Destination Configuration** tab screen:

1 Select a multiviewer. (See [Figure 16-3](#page-744-0).)

To select a contiguous range of TSL addresses to fill out:

2 Click in the first TSL Level table cell of the range. And SHIFT-click in the last cell of the range.

(Further cells may be added to the selection with CTRL-click/SHIFT-click.)

This selects the TSL addresses to be filled out. See [Figure 16-3](#page-744-0).

| Select a multiviewer                                                                |                  |                           |              |               | Auto-Assign TSL Addresses button |    |
|-------------------------------------------------------------------------------------|------------------|---------------------------|--------------|---------------|----------------------------------|----|
| Room_1.room<br>$\left( \frac{1}{2} \right)$ $\odot$                                 |                  | Destination Configuration |              |               |                                  |    |
| $\ominus \! \! \widehat{\!\bullet} \! \! \! \! \circ$<br>$\frac{1}{\sqrt{2}}$<br>ΞI | TSL <sup>O</sup> |                           |              |               |                                  |    |
| <b>lultiviewers</b>                                                                 |                  | Inputs                    | Destinations | $\mathsf{L}1$ | $\mathsf{L}2$                    | L3 |
| MVI                                                                                 |                  | Input 1                   | $MV1-1$      |               |                                  |    |
|                                                                                     |                  | Input 2                   | $MV1-2$      |               |                                  |    |
| MV2                                                                                 |                  | Input 3                   | $MV1-3$      |               | Select.                          |    |
| MV3                                                                                 |                  | Input 4                   | $MV1-4$      |               |                                  |    |
| MV4                                                                                 |                  | Input 5                   | $MV1-5$      |               |                                  |    |
|                                                                                     |                  | Input 6                   | $MV1-6$      |               |                                  |    |
|                                                                                     |                  | Input 7                   | $MV1-7$      |               |                                  |    |
|                                                                                     |                  | Input 8                   | $MV1-8$      |               |                                  |    |
|                                                                                     |                  | Input 9                   | $MV1-9$      |               |                                  |    |
|                                                                                     | $\mathbf{H}$     | Input 10                  | $MV1-10$     |               |                                  |    |
|                                                                                     |                  | Input 11                  | $MV1-11$     |               |                                  |    |
|                                                                                     |                  | Input 12                  | $MV1-12$     |               | <b>CTRL-Select</b>               |    |
|                                                                                     |                  | Input 13                  | $MV1-13$     |               |                                  |    |
|                                                                                     |                  | Input 14                  | $MV1-14$     |               |                                  |    |
|                                                                                     |                  | Input 15                  | $MV1-15$     |               |                                  |    |
|                                                                                     |                  | Input 16                  | $MV1-16$     |               |                                  |    |
|                                                                                     |                  | Input 17                  | MV1-17       |               |                                  |    |
|                                                                                     |                  | Input 18                  | $MV1-18$     |               | Selected range                   |    |
|                                                                                     |                  | Input 19                  | MV1-19       |               |                                  |    |
|                                                                                     |                  |                           |              |               |                                  |    |

<span id="page-744-0"></span>Fig. 16-3: Destination Configuration Tab - TSL Tally Level Config Columns

- 3 Click on the **Auto-Assign TSL Addresses** button and enter a start TSL address in the pop-up dialog. (See [Figure 16-4](#page-745-0).)
- 4 Click **OK**.

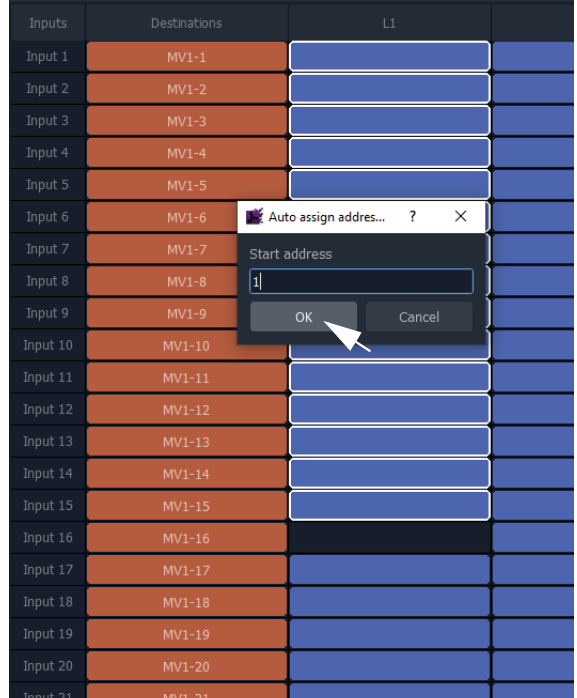

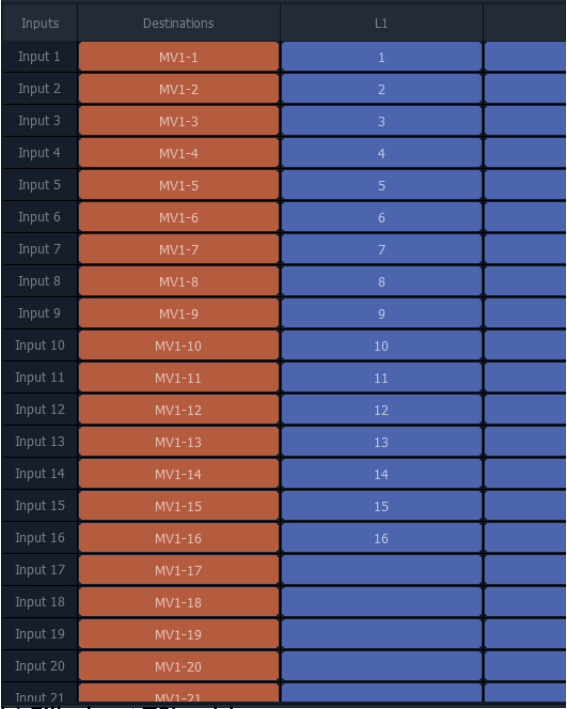

a) Enter start address to fill from. b) Filled out TSL addresses.

<span id="page-745-0"></span>Fig. 16-4: TSL Address Range Filled Out

The selected TSL addresses cells are filled out from the entered start address.

This has quickly assigned some TSL addresses.

5 Repeat this to assign up to four addresses (columns 'L1' to 'L4') per multiviewer input, using the four columns.

Then:

6 Repeat for each multiviewer.

And finally:

7 Click **Save File**.

This has quickly assigned TSL addresses for each multiviewer input.

Note: Checking and Auto-Assigned TSL Tally Addresses: The addresses added during auto-assignment are checked and an error message pops up to alert you that the address is already in use.

It is possible to manually enter addresses or to edit addresses, see [Manual Assignment](#page-745-1).

<span id="page-745-1"></span>**Manual Assignment**

To assign addresses to **TSL Tally Levels**:

- 1 Select a multiviewer.
- 2 Click in a TSL Level column row item and enter a TSL address.
- 3 Press the Down-arrow key to go on to the next row in the column. Enter another address. Etc.
- 4 Repeat for all multiviewer inputs.

#### Select multiviewer

| Room_1.room $(*)$                                                       |    | Destination Configuration ( <sup>∞</sup> ) <b>۞</b> |              |    |    |    |               |
|-------------------------------------------------------------------------|----|-----------------------------------------------------|--------------|----|----|----|---------------|
| $\ominus \hspace{-7.5pt} \widehat{\bullet}$<br>TSL 参<br>$\approx$<br>ΞI |    |                                                     |              |    |    |    |               |
| <b>Multiviewers</b>                                                     |    | Inputs                                              | Destinations | L1 | L2 | L3 | $\mathsf{L}4$ |
| MV1                                                                     |    | Input 1                                             | $MV1-1$      |    |    |    |               |
| MV2                                                                     |    | Input 2                                             | $MV1-2$      |    |    |    |               |
|                                                                         |    | Input 3                                             | $MV1-3$      |    |    |    |               |
| MV3                                                                     |    | Input 4                                             | $MV1-4$      |    |    |    |               |
| MVA                                                                     |    | Input 5                                             | $MV1-5$      |    |    |    |               |
|                                                                         |    | Input 6                                             | $MV1-6$      |    |    |    |               |
|                                                                         |    | Input 7                                             | $MV1-7$      |    |    |    |               |
|                                                                         |    | Input 8                                             | $MV1-8$      |    |    |    |               |
|                                                                         |    | Input 9                                             | $MV1-9$      |    |    |    |               |
|                                                                         | H. | Input 10                                            | $MV1-10$     |    |    |    |               |
|                                                                         |    | Input 11                                            | $MV1-11$     |    |    |    |               |
|                                                                         |    | Input 12                                            | $MV1-12$     |    |    |    |               |
|                                                                         |    | Input 13                                            | $MV1-13$     |    |    |    |               |
|                                                                         |    | Input 14                                            | $MV1-14$     |    |    |    |               |
|                                                                         |    | Input 15                                            | $MV1-15$     |    |    |    |               |
|                                                                         |    | Input 16                                            | $MV1-16$     |    |    |    |               |
|                                                                         |    | Input 17                                            | $MV1-17$     |    |    |    |               |
|                                                                         |    | Input 18                                            | $MV1-18$     |    |    |    |               |
|                                                                         |    | Input 19                                            | $MV1-19$     |    |    |    |               |
|                                                                         |    | Input 20                                            | $MV1-20$     |    |    |    |               |
|                                                                         |    | Trinut 21                                           | $MVI-21$     |    |    |    |               |

Fig. 16-5: Destination Configuration Tab - TSL Tally Level Config Columns

5 Press Return when done to exit the address level column.

CAUTION Unlike auto-addressing, there is no check on entered addresses when manually editing the addresses.

Note: TSL addresses can be duplicated, if required, by using manual entry of TSL addresses.

#### 6

When four addresses (columns 'L1' to 'L4') have been assigned for each multiviewer, finally: 7 Click **Save File**.

This has assigned TSL addresses for each multiviewer input.

## <span id="page-746-0"></span>**Customize TSL Tally Address Level Names**

| Inputs  | Destinations | Live/Preview | Camera Operator | Lead Sportsman |
|---------|--------------|--------------|-----------------|----------------|
| Input 1 | MV-1-Dest 1  |              | ᆠ               | 4              |
| Input 2 | MV-1-Dest 2  |              | 12              | 22             |
| Input 3 | MV-1-Dest 3  |              | 13              | 23             |

Fig. 16-6: Customized Tally Address Level Names

TSL Tally address level names can be customized, which is useful when assigning Tallies to on-screen Tally indicators such as Tally Lamps or UMDs.

#### **Procedure**

To rename a Tally address Level across the whole **Room**:

1 Click on the 'Tally Level' column heading in the **Destination Configuration** tab. A Header dialog is shown.

|                                                          |                                 |              |                             | ◡        |
|----------------------------------------------------------|---------------------------------|--------------|-----------------------------|----------|
| My_Video-Wall_1.room @                                   | Destination Configuration (*) @ |              |                             |          |
| $\widehat{\circ}^{\ominus}_{\bullet}$<br>圁<br><b>TSL</b> | ٠                               |              |                             |          |
| Multiviewers                                             | Inputs                          | Destinations | $\lfloor 1 \rfloor$         | L2       |
| My_MV-821_1                                              | Input 1                         | MV-1-Dest 1  |                             | 49       |
|                                                          | Input 2                         | MV-1-Dest 2  |                             | 50       |
| My_MV-821_2                                              | Input 3                         | MV-1-Dest 3  | L1 Header<br>$\overline{3}$ | $\times$ |
| My_MV-821_3                                              | Input 4                         | MV-1 -Dest 4 | Enter a new name<br>4       |          |
|                                                          | Input 5                         | MV-1 -Dest 5 | My Tally Level 1<br>5       |          |
|                                                          | Input 6                         | MV-1-Dest 6  | OK<br>6                     | Cancel   |
|                                                          | Input 7                         | MV-1 -Dest 7 |                             |          |
|                                                          |                                 |              |                             |          |

Click on 'Tally Level' column heading

Fig. 16-7: Customize Tally Address Level Name

2 Enter a new name for the address level and click **OK**.

The new address level name is used for the **Room Design** and appears in the column header and persists for all multiviewers used by the **Room**. See [Figure 16-8](#page-747-0).

| My_Video-Wall_1.room @                                            | Destination Configuration (*) @ |                 |                  |    |  |
|-------------------------------------------------------------------|---------------------------------|-----------------|------------------|----|--|
| $\frac{1}{\sqrt{2}}$ $\approx$ $\frac{1}{\sqrt{2}}$<br><b>TSL</b> | ŵ                               |                 |                  |    |  |
| Multiviewers                                                      | Inputs                          | Destinations    | My Tally Level 1 | L2 |  |
| My_MV-821_1                                                       | Input 1                         | MV-2 -Dest 1    |                  |    |  |
|                                                                   | Input 2                         | MV-2 -Dest 2    |                  |    |  |
| My_MV-821_2                                                       | Input 3                         | MV-2 -Dest 3    |                  |    |  |
| My_MV-821_3                                                       | Input 4                         | MV-2 -Dest 4    |                  |    |  |
|                                                                   | Input 5                         | MV-2 -Dest 5    |                  |    |  |
|                                                                   | Input 6                         | MV-2-Dest 6     |                  |    |  |
|                                                                   | Thnit 7                         | $MUL2 - D0 + 7$ |                  |    |  |

<span id="page-747-0"></span>Fig. 16-8: New Address Level Name Persists for Other Multiviewers in the Room

3 Click **Save File**.

# **TSL Tally Configuration for a Room**

The TSL tally settings assigned here will be assigned to the video wall tiles for the **Room**  and will be available to on-screen, graphical, tally-indicating widgets (such as Lamps, Labels, Shapes, UMDs).

Configuration is done the **Destination Configuration** tab in the **Room Editor**.

Configuration items:

- [Select TSL 3.1 or 5.0 Tally Protocol](#page-748-0)
- [Customize Tally Names and On-Screen Colors](#page-749-0)
	- [TSL 3.1 Customizing](#page-750-0)
	- [TSL 5.0 Customizing](#page-753-0)

## <span id="page-748-0"></span>**Select TSL 3.1 or 5.0 Tally Protocol**

To select the TSL Tally protocol to be used in the **Room Design**:

1 Click on **TSL** icon in the **Room Editor** tool bar.

| $\approx$ $\approx$<br><b>TSL</b> |               |                |                  |                 |
|-----------------------------------|---------------|----------------|------------------|-----------------|
| Multiviewers                      | <b>Inputs</b> | Destinations   | My Tally Level 1 | $\overline{12}$ |
| My_MV-821_1                       | Input 1       | MV-1-Dest 1    |                  | 49              |
|                                   | Input 2       | MV-1 -Dest 2   |                  | 50              |
| My_MV-821_2                       | Input 3       | $MV-1$ -Dest 3 |                  | 51              |
| My_MV-821_3                       | Input 4       | MV-1-Dest 4    |                  |                 |

Fig. 16-9: TSL Icon

#### A **TSL Configuration** dialog is shown.

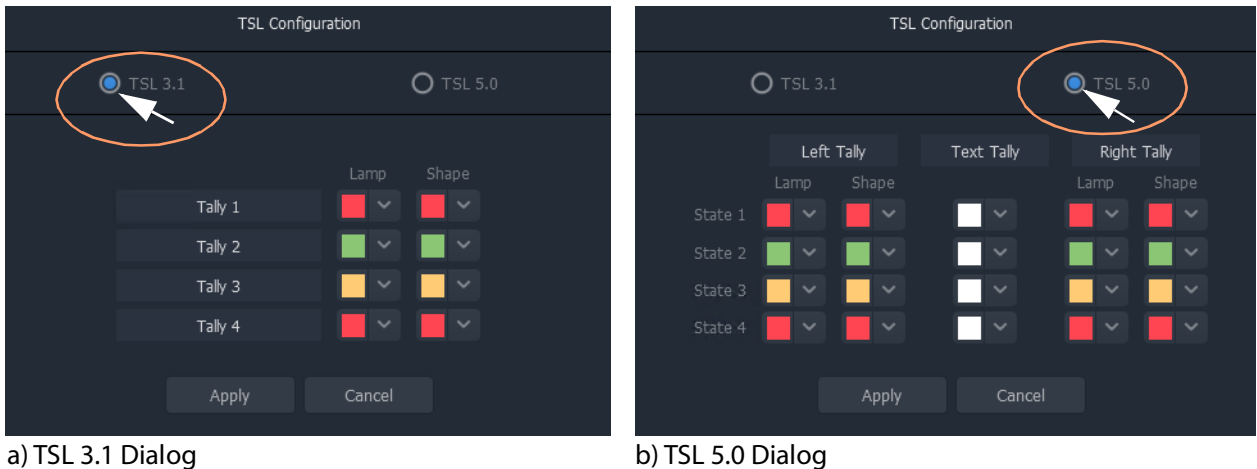

<span id="page-748-1"></span>Fig. 16-10: TSL Configuration Dialogs: a) TSL 3.1 Selected; b) TSL 5.0 Selected.

- 2 Select **TSL 3.1** or **TSL 5.0**.
- 3 Click **Apply**.

This has selected the TSL Tally protocol to be used in the **Room**.

## Note: **Dynamic selection of Tally protocol on MV-8 multiviewer devices:** The Tally protocol is usually selected once in a project and then does not change.

The dynamic selection of the Tally protocol in a project will be supported in MV-8 multiviewer software version v4 onwards.

CAUTION Typically the TSL Tally protocol is set once. If, however, the setting is changed between protocols, it is recommended that all the Tally assignments that have been made are re-checked.

#### **TSL Protocols**

**• TSL 3.1**

There are four Tallies (**Tally 1** to **Tally 4**) and each has an associated Tally color. There are colors for graphical on-screen Tally Lamp widgets and for Shape widgets.

**• TSL 5.0**

There are four Tally states (**State 1** to **State 4**) and each has an associated 'Left-Tally', 'Right-Tally', and 'Tally Text'. And, in turn, each has associated on-screen colors.

The protocols are compared in [Table 16-1, on page 742.](#page-741-0)

## <span id="page-749-0"></span>**Customize Tally Names and On-Screen Colors**

The names of each tally and the on-screen colors used can be customized in the **TSL Configuration** dialog. A customized Tally name can help to identify it when assigning tallies to on-screen graphical widgets (Tally Lamps etc.) in the video wall design steps.

Customizations:

- [TSL 3.1 Tally Name](#page-750-1)
- [TSL 3.1 Tally Lamp Color](#page-751-0)
- [TSL 3.1 Shape Fill Color](#page-752-0)
- [TSL 5.0 Tally Name](#page-753-1)
- [TSL 5.0 Tally Lamp State Color](#page-753-2)
- [TSL 5.0 Shape Fill State Color](#page-754-0)
- [TSL 5.0 Text Tally Font Color](#page-754-1)

#### **Show TSL Configuration Dialog**

To show the **TSL Configuration** dialog:

• Click on the **TSL** icon in the **Room Editor** tool bar.

The **TSL Configuration** dialog is shown. (See [Figure 16-10 on page 749](#page-748-1).)

# <span id="page-750-0"></span>**TSL 3.1 Customizing**

<span id="page-750-1"></span>**TSL 3.1 Tally Name**

## In the TSL 3.1 **TSL Configuration** dialog:

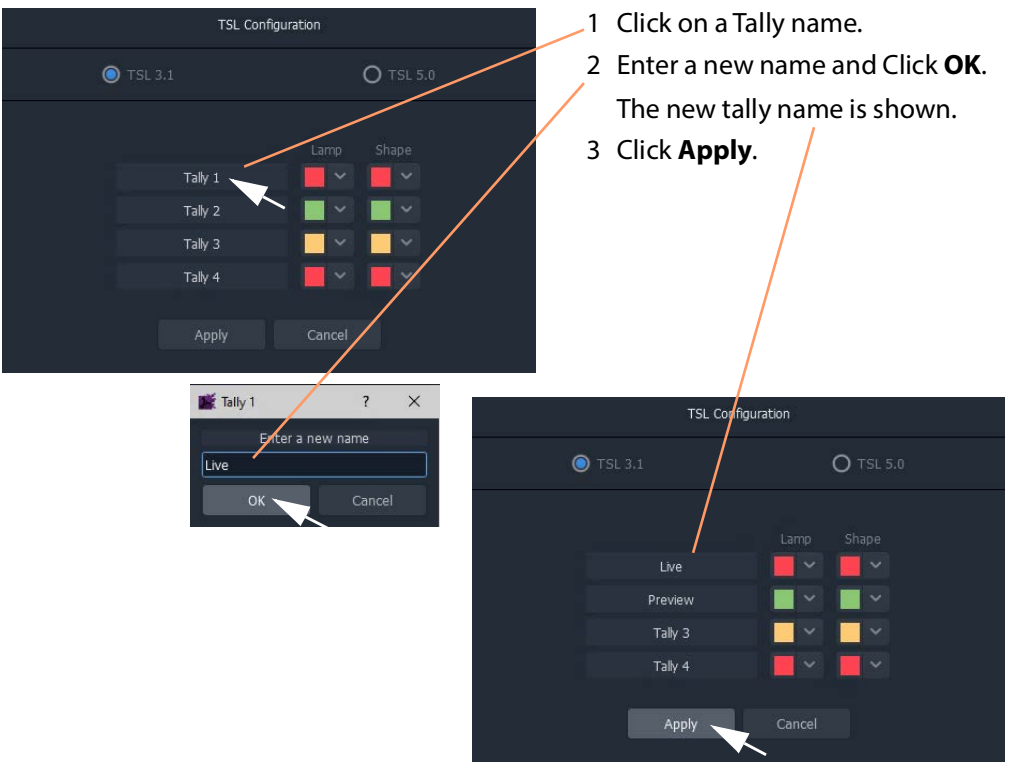

Fig. 16-11: Customize TSL 3.1 Tally Name

<span id="page-751-0"></span>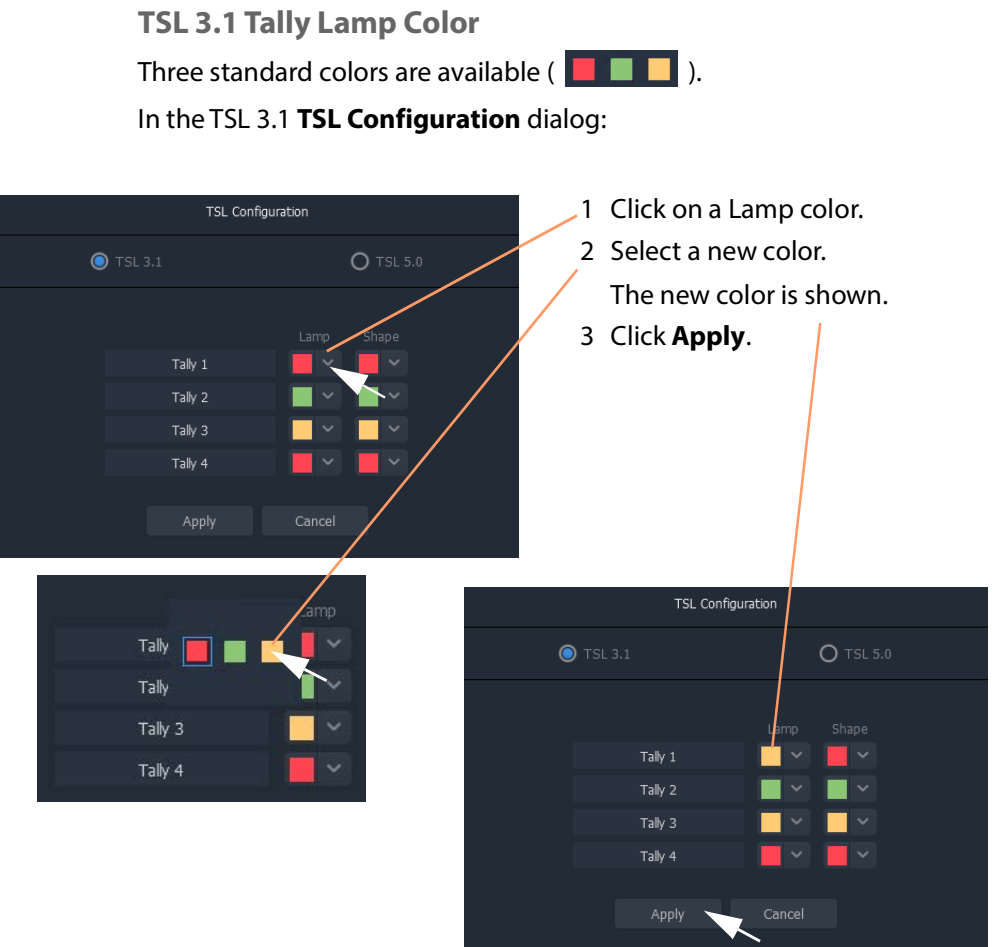

Fig. 16-12: Customize TSL 3.1 Tally Lamp Color

## <span id="page-752-0"></span>**TSL 3.1 Shape Fill Color**

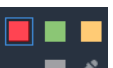

For an on-screen shape, four standard colors are available ( $\Box$ ) to be used as the shape fill color. Alternatively, a custom color may be picked to allow custom colors to be used.

In the TSL 3.1 **TSL Configuration** dialog:

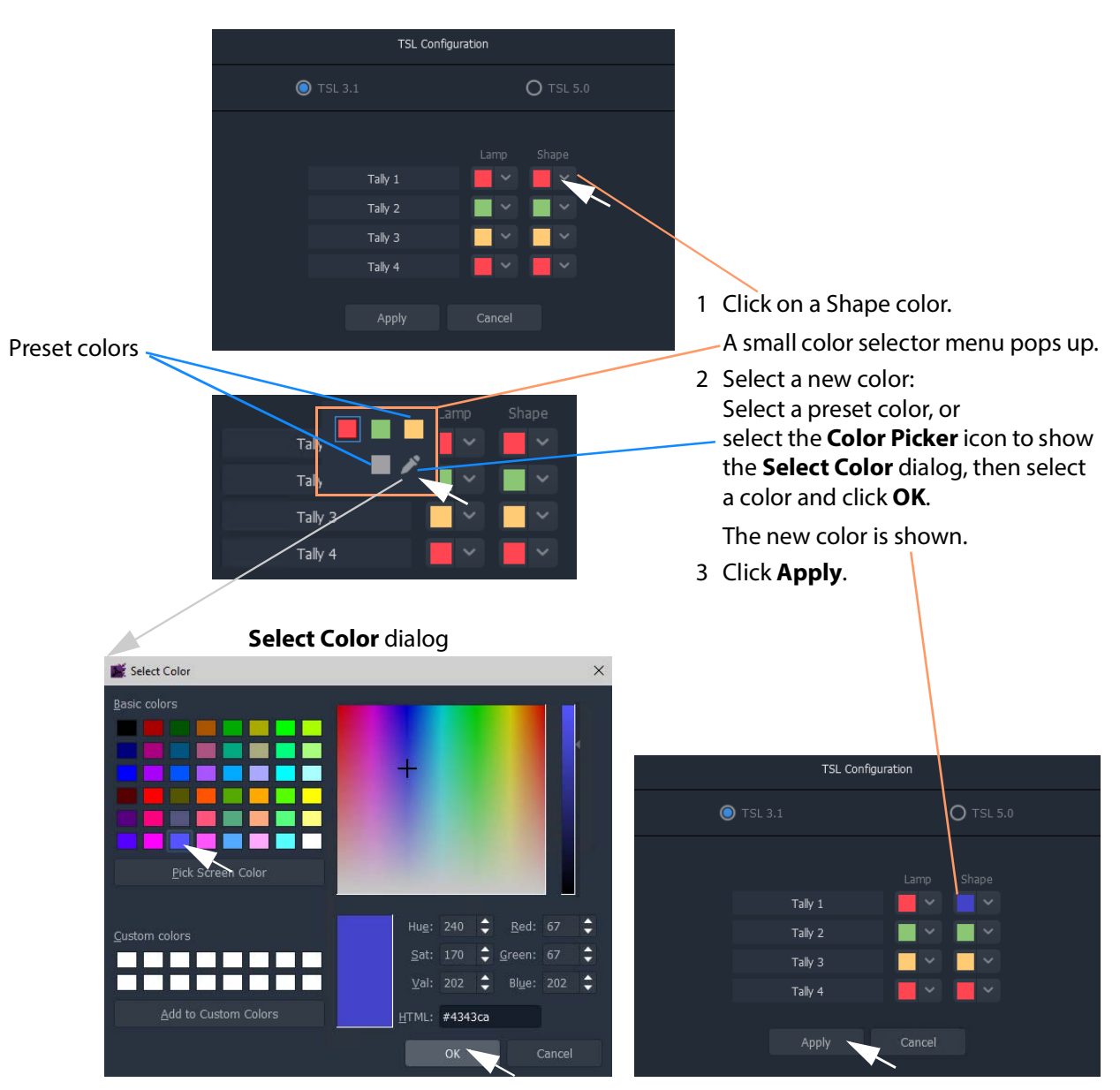

Fig. 16-13: Customize TSL 3.1 Tally Shape Fill Color

## <span id="page-753-0"></span>**TSL 5.0 Customizing**

<span id="page-753-1"></span>**TSL 5.0 Tally Name**

(The procedure for TSL 5.0 is similar to [TSL 3.1 Tally Name, on page 751.](#page-750-1)) In the TSL 5.0 **TSL Configuration** dialog:

- 1 Click on a Tally name ('Left Tally', or 'Text Tally', or 'Right Tally').
- 2 Enter a new name and Click **OK**.
	- The new name is shown.
- 3 Click **Apply**.

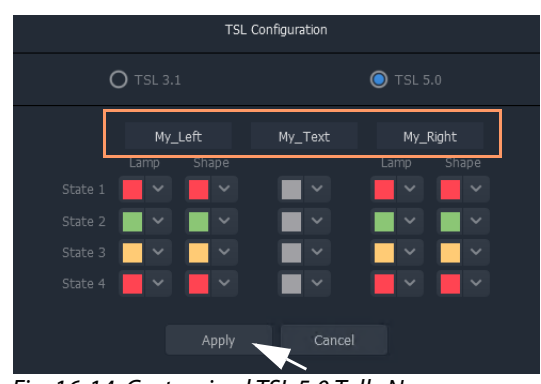

Fig. 16-14: Customized TSL 5.0 Tally Names

## <span id="page-753-2"></span>**TSL 5.0 Tally Lamp State Color**

(The procedure for TSL 5.0 is similar to [TSL 3.1 Tally Lamp Color, on page 752.](#page-751-0))

#### In the TSL 5.0 **TSL Configuration** dialog:

- 1 Click on a Lamp state color.
- 2 Select a new color.

The new color is shown.

3 Click **Apply**.

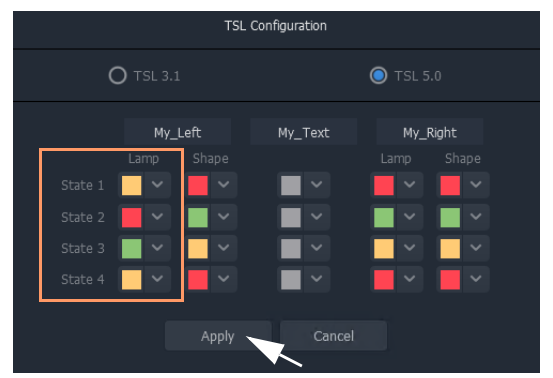

Fig. 16-15: Customizes TSL 5.0 Tally Lamp State Colors

## <span id="page-754-0"></span>**TSL 5.0 Shape Fill State Color**

(The procedure for TSL 5.0 is similar to [TSL 3.1 Shape Fill Color, on page 753.](#page-752-0))

#### In the TSL 5.0 **TSL Configuration** dialog:

- 1 Click on a Shape state color.
- 2 Select a new color to be used for the shape's fill color.

Or, if the color picker icon is selected, the **Select Color** dialog is shown. Select a color and click **OK**.

The new color is shown.

3 Click **Apply**.

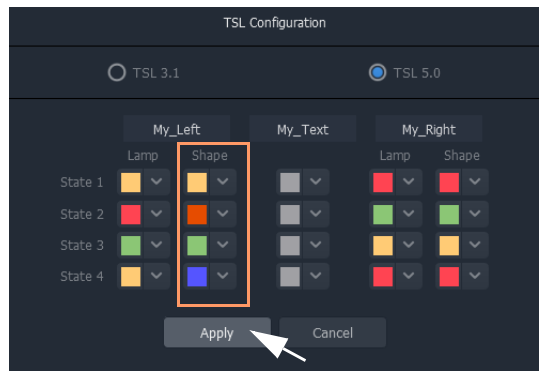

Fig. 16-16: Customized TSL 5.0 Tally Shape State Colors

## <span id="page-754-1"></span>**TSL 5.0 Text Tally Font Color**

(The procedure for TSL 5.0 is similar to [TSL 3.1 Shape Fill Color, on page 753.](#page-752-0))

#### In the TSL 5.0 **TSL Configuration** dialog:

- 1 Click on a Text Tally state color.
- 2 Select a new color.

Or, if the color picker icon is selected, the **Select Color** dialog is shown. Select a color and click **OK**.

The new color is shown.

3 Click **Apply**.

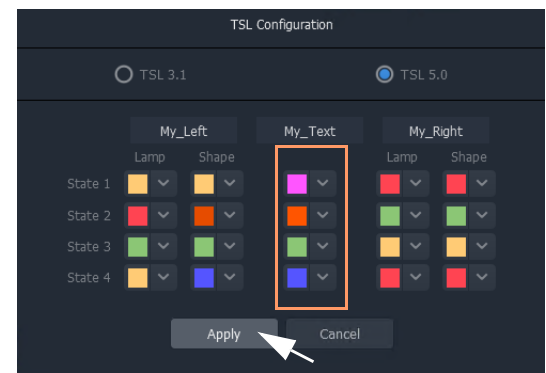

Fig. 16-17: Customized TSL 5.0 Text Tally Font Colors

# **Configuring On-Screen Widgets**

With each multiviewer input configured for TSL Tallies, graphical widgets on video tiles can be configured. The widget editing is done when editing a **Custom Tile** in the **Tile Editor**.

> Note: Typically for a video wall, a few particular 'template' video tile designs are used throughout. In GV Orbit Client, you can design custom video tiles for use on video walls (**Custom Tiles**).

## **Open a Custom Tile in the Tile Editor**

**Open an Existing Custom Tile:**

#### To open a **Custom Tile** in the **Tile Editor**:

Either:

• Expand the project in the **Project** window and in the 'Tiles' folder, double-click on the Custom Tile name. The tile is opened in the editor.

Or:

• Open the video wall double-click on the **Custom Tile**. The tile is opened in the editor.

**Create a New Custom Tile**

**New Empty Custom Tile**

A **Custom Tile** may be created from scratch, if required:

• Expand the project in the **Project** window and right-click on the 'Tiles' folder and select 'New'. Then select the tile type. A new tile is opened in the editor.

**Quick Custom Tile**

Alternatively, a new Custom Tile can be created quickly from an existing video auto-tile by double-clicking on a video tile to copy it and open it in the **Tile Editor**.

To quickly create a new **Custom Tile**:

1 Double-click on a video tile in the video wall.

The **Create Custom Tile** dialog is shown.
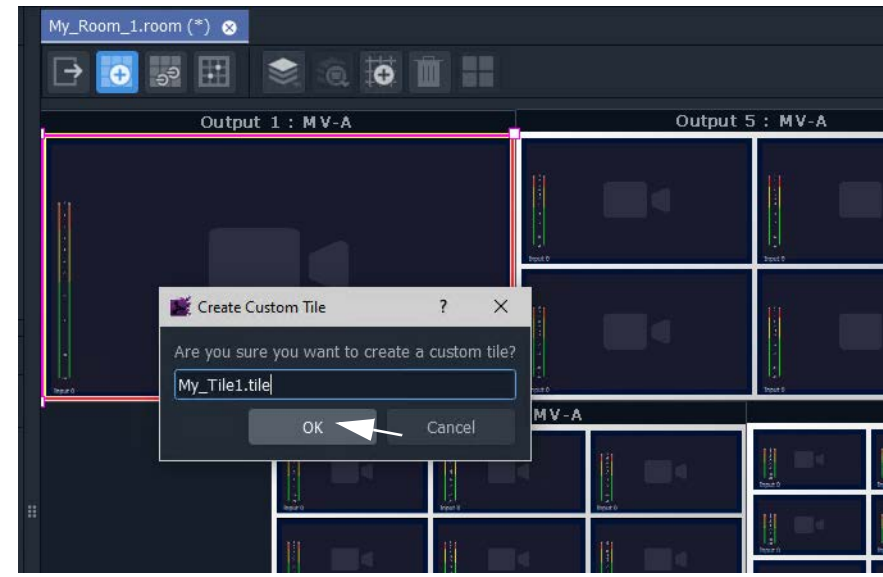

Fig. 16-18: Create Custom Tile

2 Enter a name for the **Custom Tile** and click **OK**.

The selected tile is copied and opened in the **Tile Editor**. See [Figure 16-19](#page-756-0).

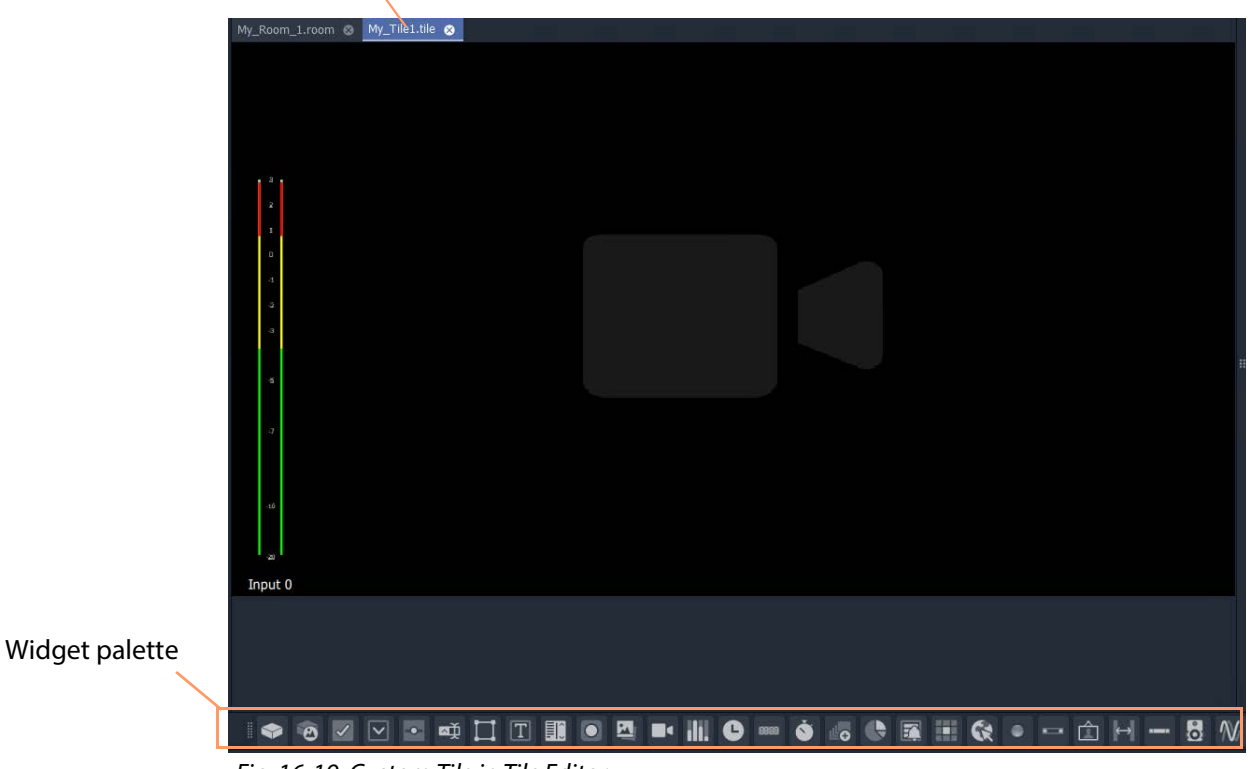

# **Custom Tile** tab

<span id="page-756-0"></span>Fig. 16-19: Custom Tile in Tile Editor

# **TSL Tally Configuring Widgets**

Certain graphical widgets can be used on video wall tiles to display Tally information. The TSL Tally configuration of a widget comprises specifying what Tally data is to drive the widget. Widgets include:

- [Tally Lamp Widget](#page-757-0)
- [Label Widget \(Font Color\)](#page-758-0)
- [Shape Widget \(Fill Color\)](#page-759-0)

## <span id="page-757-0"></span>**Tally Lamp Widget**

### Open a **Custom Tile** in the **Tile Editor**.

If a Tally Lamp widget needs to be added, then:

1 Click on the **Tally Lamp** icon in the **Widget Palette** and drop on a **Tally Lamp** widget. repeat for a second one if required. See [Figure 16-20.](#page-757-1)

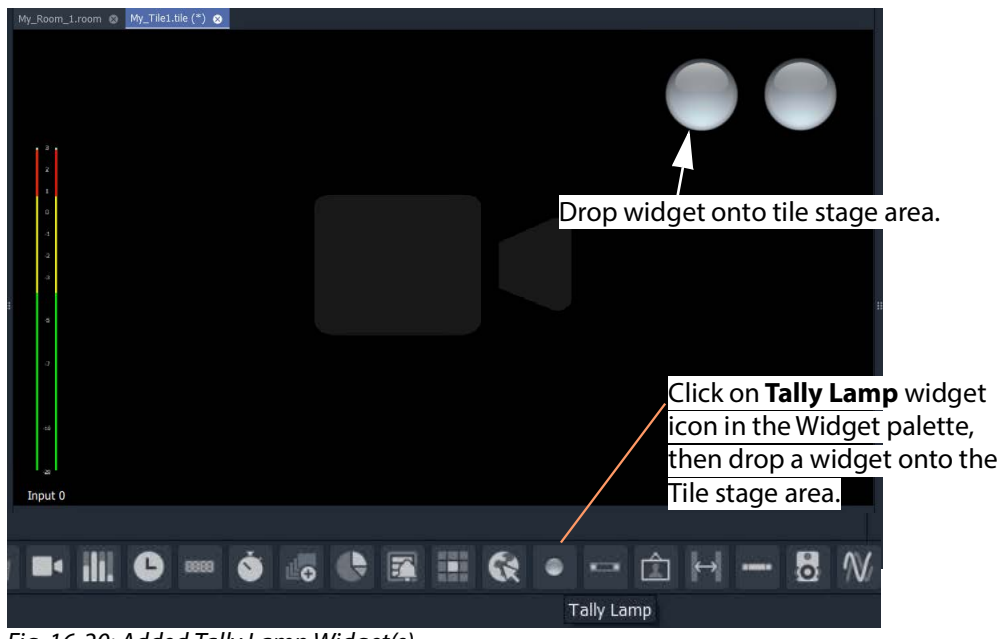

Fig. 16-20: Added Tally Lamp Widget(s)

#### <span id="page-757-1"></span>**Configure the widget tallies:**

2 Right-click on a Tally Lamp widget and select 'Tally Configuration'.

A **Tally Configuration** dialog is shown, either for TSL 3.1 (see [Figure 16-21](#page-758-1)a) or for TSL 5.0 (see [Figure 16-21b](#page-758-1)).

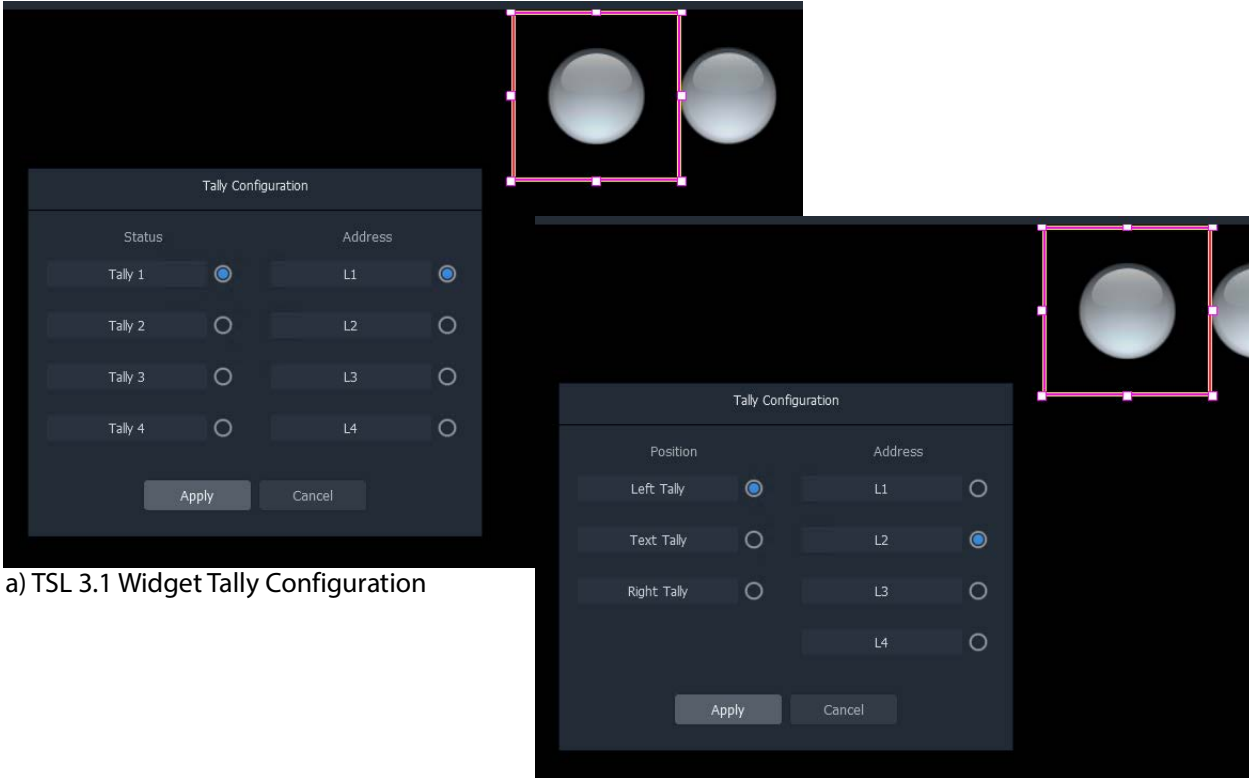

b) TSL 3.1 Widget Tally Configuration

<span id="page-758-1"></span>Fig. 16-21: Tally Lamp Widget Tally Configuration Dialogs: a) TSL 3.1; b) TSL 5.0

3 In the dialog,

select the Tally Status and Address level, or Tally Position and Address level for the widget

for TSL 3.1 or 5.0 respectively.

4 Click **Apply**.

This configures the TSL settings for the widget.

• Configure each Tally Lamp widget on the tile.

With the tallies up for the widget in the **Room**, the following will determine which TSL data packet controls the Tally Lamp's color:

- the widget's Tally Configuration setting (above);
- the video tile position on the video wall; and
- the TSL address mapping set up in the **Destination Configuration** tab.

### <span id="page-758-0"></span>**Label Widget (Font Color)**

A Label widget can have its font color controlled by TSL messages. The widget tally configuration is done in a similar way to the [Tally Lamp Widget](#page-757-0).

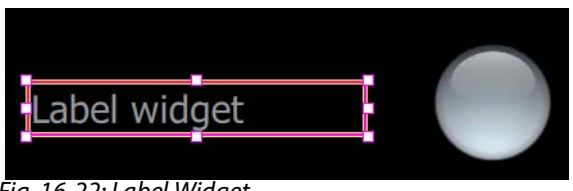

Fig. 16-22: Label Widget

## <span id="page-759-0"></span>**Shape Widget (Fill Color)**

A Shape widget (for example, a Rectangle) can have its fill color controlled by TSL messages. The widget tally configuration is also done in a similar way to the [Tally Lamp](#page-757-0)  [Widget.](#page-757-0)

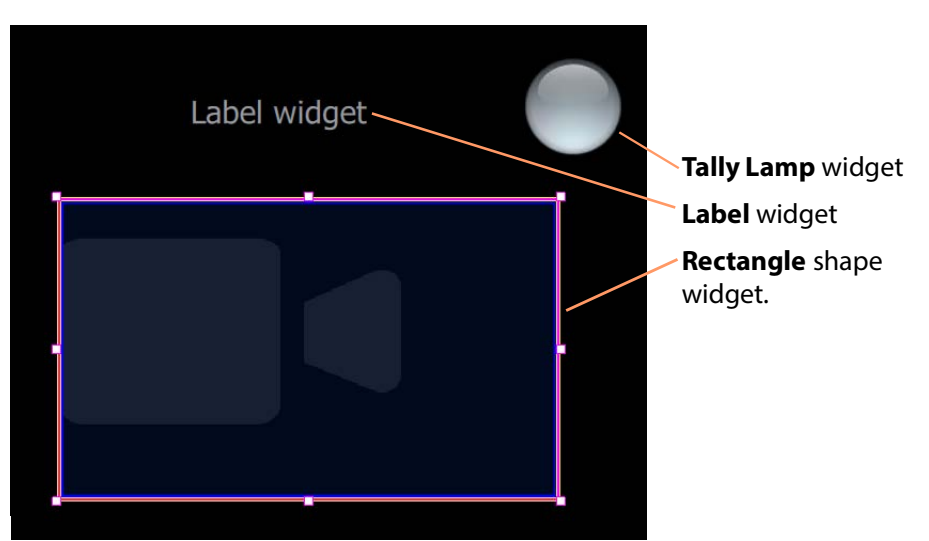

Fig. 16-23: Shape Widget

# **Tally Border Video Tile Example**

This example forms a video tile with a customizable colored border which is bound to a TSL tally message.

# **Assumptions**

- A **Room** has been created.
- Monitors have been arranged to form a video wall.
- Monitors have been assigned to multiviewer outputs.
- A layout has been designed for the video wall.
- Destinations have been assigned to multiviewer inputs and to video wall tiles

TSL address mapping has been done in the **Destination Configuration** tab in the **Destination Assignment** mode of the **Room Editor**.

# **Create a Starter Custom Tile**

A custom video tile can be created quickly to start with in GV Orbit Client:

1 Double-click on a video tile in the video wall.

The **Create Custom Tile** dialog is shown.

2 Enter a name for the **Custom Tile** and click **OK**.

The selected video tile is copied and opened in the **Tile Editor**.

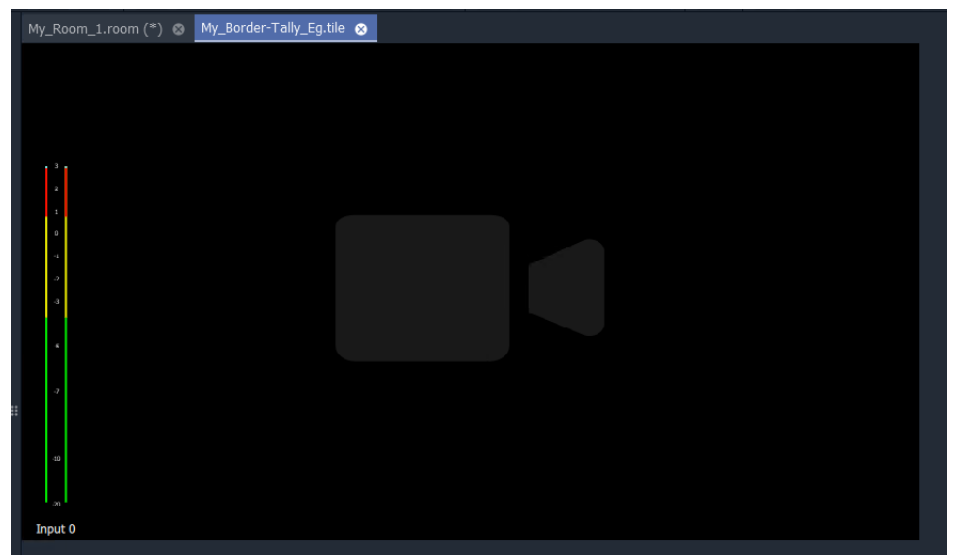

Fig. 16-24: Starter Custom Tile

## **Tile Size:**

3 Click off the Tile but in the **Tile Editor** stage area. See [Figure 16-25.](#page-761-0) The Tile's **Width** and **Height** are shown in the Properties box.

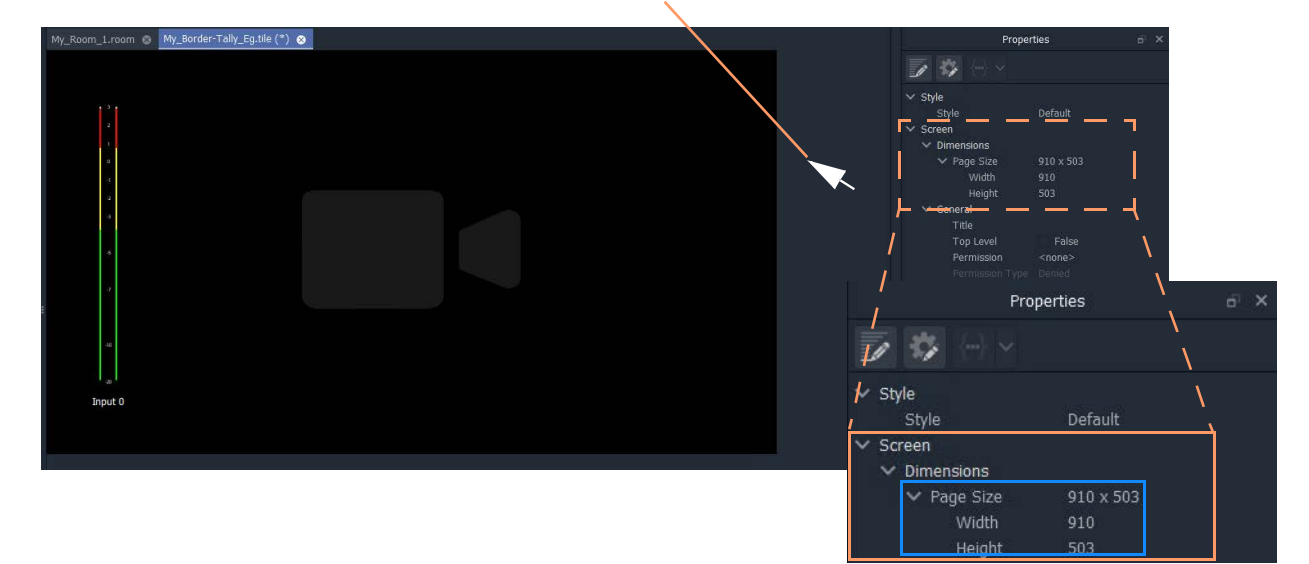

#### Click off the Tile, but on the **Tile Editor** stage area.

<span id="page-761-0"></span>Fig. 16-25: Tile Size in Properties

In the example in [Figure 16-25](#page-761-0), the **Custom Tile**'s dimensions are:

- width  $= 910$  pixels
- height  $=$  503 pixels.

## **Add a Border Tally**

A border Tally may be added to the **Custom Tile** by:

- slightly resizing the Video widget and centering it on the Tile;
- adding a Rectangle shape widget;
- setting the shape to be the same size as the Tile itself;
- placing the shape behind the Video widget; and
- configuring the TSL settings for the Rectangle shape (that is, which TSL data packets will drive the shape fill color).

#### **Procedure Example**

For this example, to add a 15 pixel wide TSL Tally border:

#### **Resize and re-position Video widget:**

- 1 Select the Video widget.
- 2 Change the Properties:
	- 'Dimensions > Position >  $X' = 15$ .
	- 'Dimensions > Position >  $Y' = 15$ .
	- 'Dimensions > Size > Width' = 880.  $(880 = 910 2x15)$
	- 'Dimensions > Size > Height' = 473.  $(473 = 503 2x15)$

This reduces the widget size and centers the widget on the Tile, adding a 15 pixel

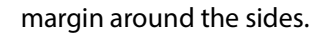

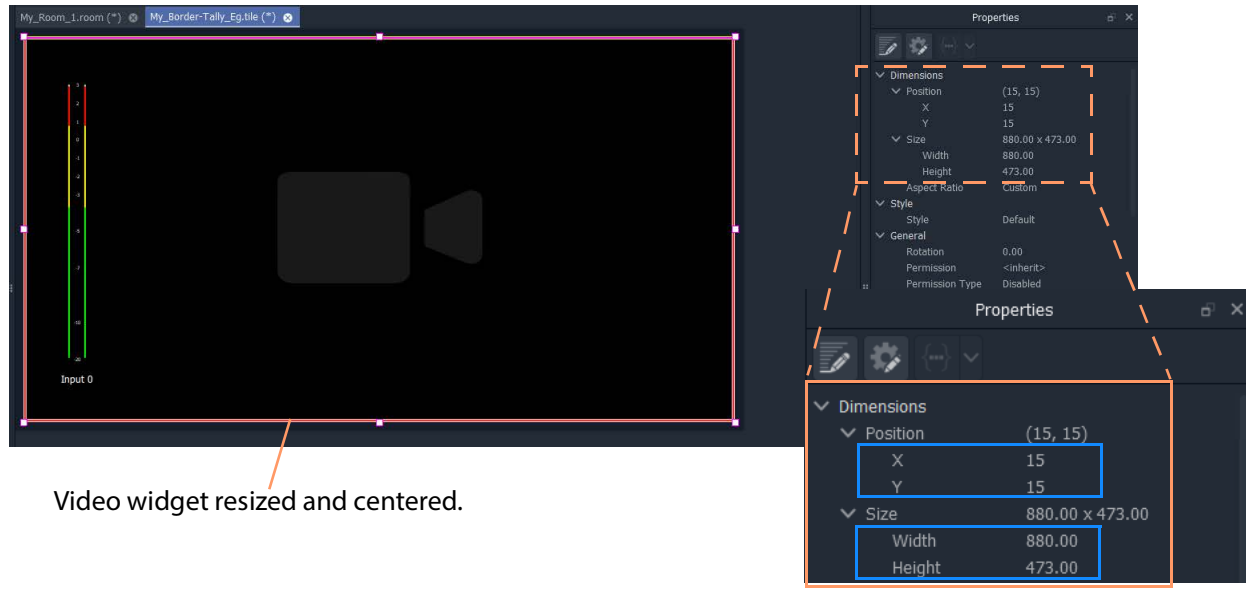

Fig. 16-26: Video Widget Size/Position Properties

## **Add border shape:**

3 Click on the **Rectangle** shape icon in the Widget Palette.

Click **Rectangle** shape widget icon

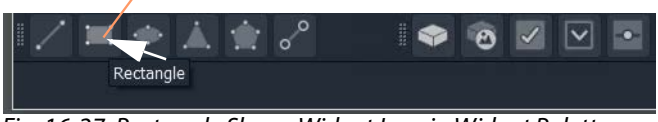

Fig. 16-27: Rectangle Shape Widget Icon in Widget Palette

- 4 Add a **Rectangle** shape widget to the tile.
- 5 Select the shape and change its position/size properties:
	- 'Dimensions > Position >  $X' = 0$ .
	- 'Dimensions > Position >  $Y' = 0$ .
	- 'Dimensions > Size > Width' = 910. (910 is the Tile width.)
	- 'Dimensions > Size > Height' = 503. (503 is the Tile height.)
	- 'Extended Style > Border > Border Thickness' = 0.
- 6 Right-click on the **Rectangle** shape widget and select 'Tally Configuration'.
- 7 Set up the widget's Tally settings (so as to control the shape's Fill color).
- 8 With the shape still selected, click the **Move to Back** icon in the main tool bar.

#### Click **Move to Back** icon

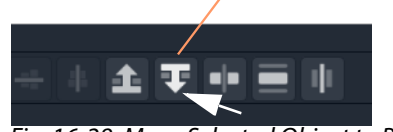

Fig. 16-28: Move Selected Object to Back

The **Rectangle** shape moves to be behind the Video widget.

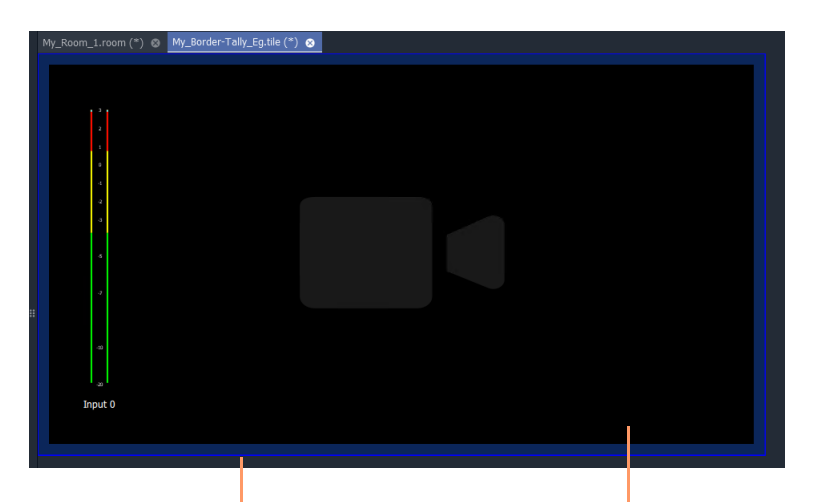

Fig. 16-29: Video Widget Size/Position Properties **Rectangle** shape widget is behind the Video widget

9 Click **Save File**.

#### **Add more Tally widgets:**

If required, further tally-indicating widgets may be added:

- 10 Add two **Tally Lamp**s.
- 11 Right-click on each widget and set up the widget Tally settings.
- 12 Add a **Label** widget.
- 13 Right-click on the widget and set up the widget settings (to control the Label text's font color).
- 14 Click **Save File**.

The **Custom Tile** has been prepared.

## **Deploy Tile**

The tile may already be present on the video wall in the **Room Design**. In this case, the new **Custom Tile** will be seen in the **Room Editor**. Otherwise, the tile may be added to the **Room**'s video wall in the **Room Editor** in its **Design Layout** mode. (See [Chapter 15, Step 3a:](#page-687-0)  [Design Layout - Assign Tile Grid Layouts to a Video Wall, on page 688.](#page-687-0))

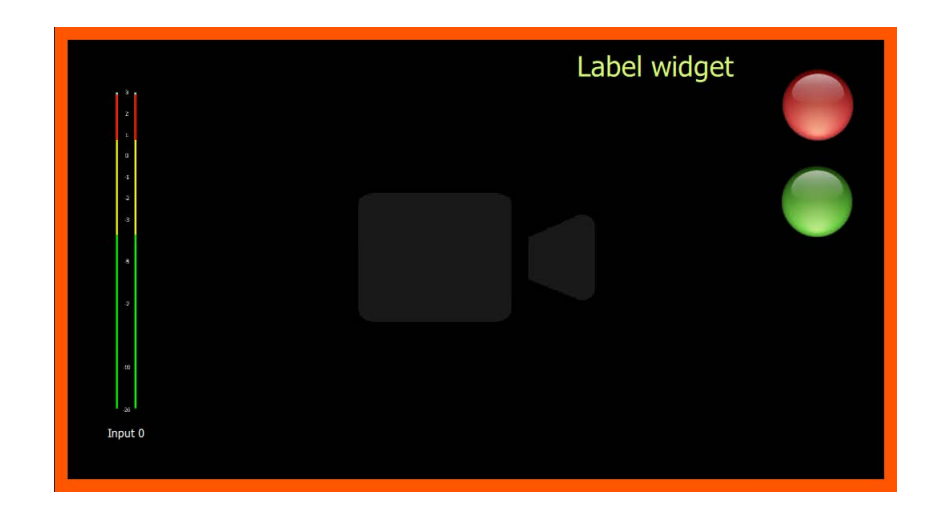

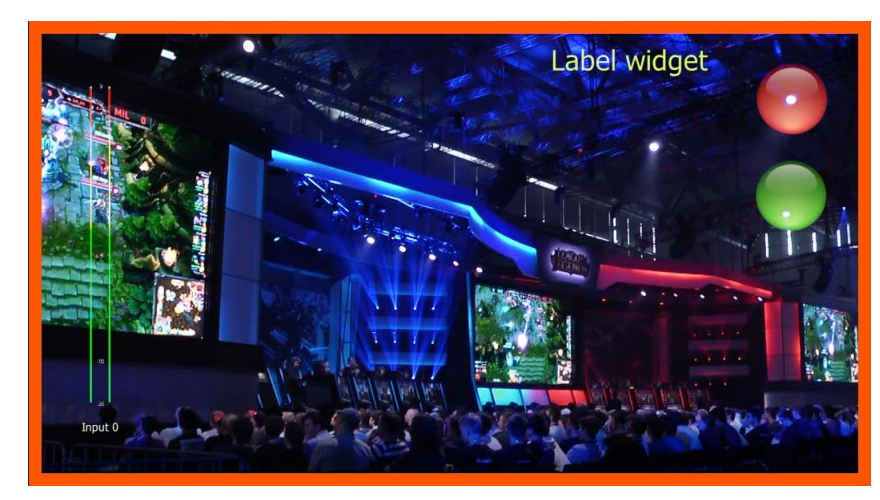

Fig. 16-30: Deployed Custom Tile Example

# **Audio Bars Configuration**

# **Introduction**

Audio meters are implemented on video wall tiles with graphical **Audio Bars** widgets, which require configuring for the audio channels they will monitor.

Widgets are configured from the **Tile Editor** by selecting them and editing their properties in the **Properties** box. For an **Audio Bars** widget on a **Custom Tile**, its audio channel configuration may be set up quickly via a pop-up menu.

> Note: Typically for a video wall, a few particular 'template' video tile designs are used throughout. In GV Orbit Client, you can design custom video tiles for use on video walls (**Custom Tiles**).

# **Audio Bars Widget Configuration**

The **Audio Bars** widget may be set up by selecting the widget in the **Tile Editor** and modifying properties in the **Properties** box. See [Figure 17-2](#page-768-0).

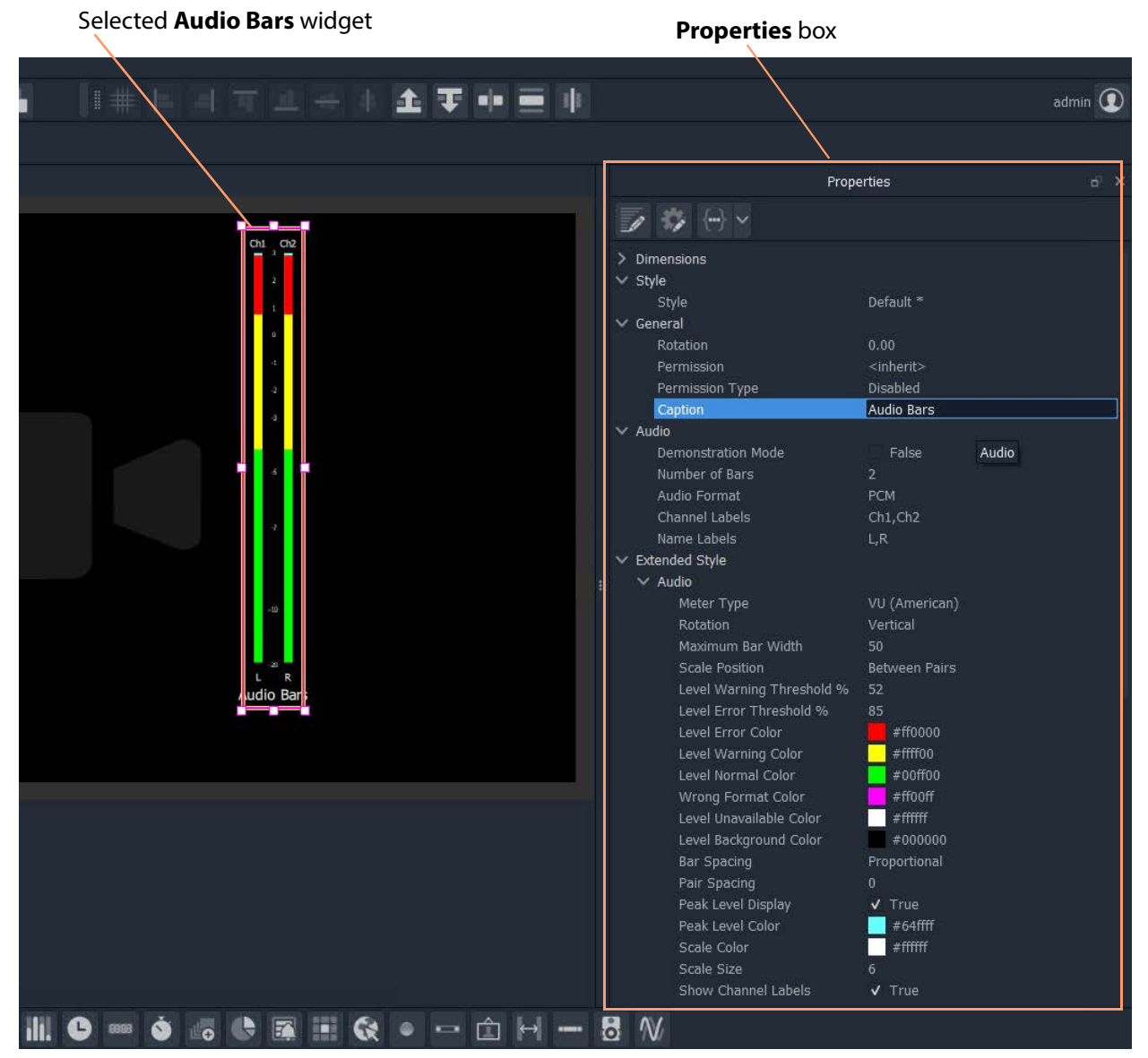

Fig. 17-1: Audio Bars Widget Properties

The setting up of which audio channels are being monitored by the widget is done in a pop-up menu, see [Audio Bars Widget Audio Channels.](#page-767-0)

# <span id="page-767-0"></span>**Audio Bars Widget Audio Channels**

An **Audio Bars** widget shows one or more bars of audio data from specified audio channels. This 'bars' configuration is set up in a dialog which is accessible from a right-click in the **Tile Editor**.

# **Open Audio Configuration Dialog**

Note: **Audio Configuration** and **MV-8 Multiviewer Software Version:** The **Audio Configuration** dialog feature will be supported in MV-8 multiviewer software version v4 onwards.

For an **Audio Bars** widget on a **Custom Tile** its audio bars configuration can be quickly set up:

- 1 Select the **Audio Bars** widget in the **Tile Editor**.
- 2 Right-click on the widget and select 'Audio Configuration' in the pop-up menu. (See [Figure 17-2](#page-768-0).)

Right-click on selected **Audio Bars Properties** box

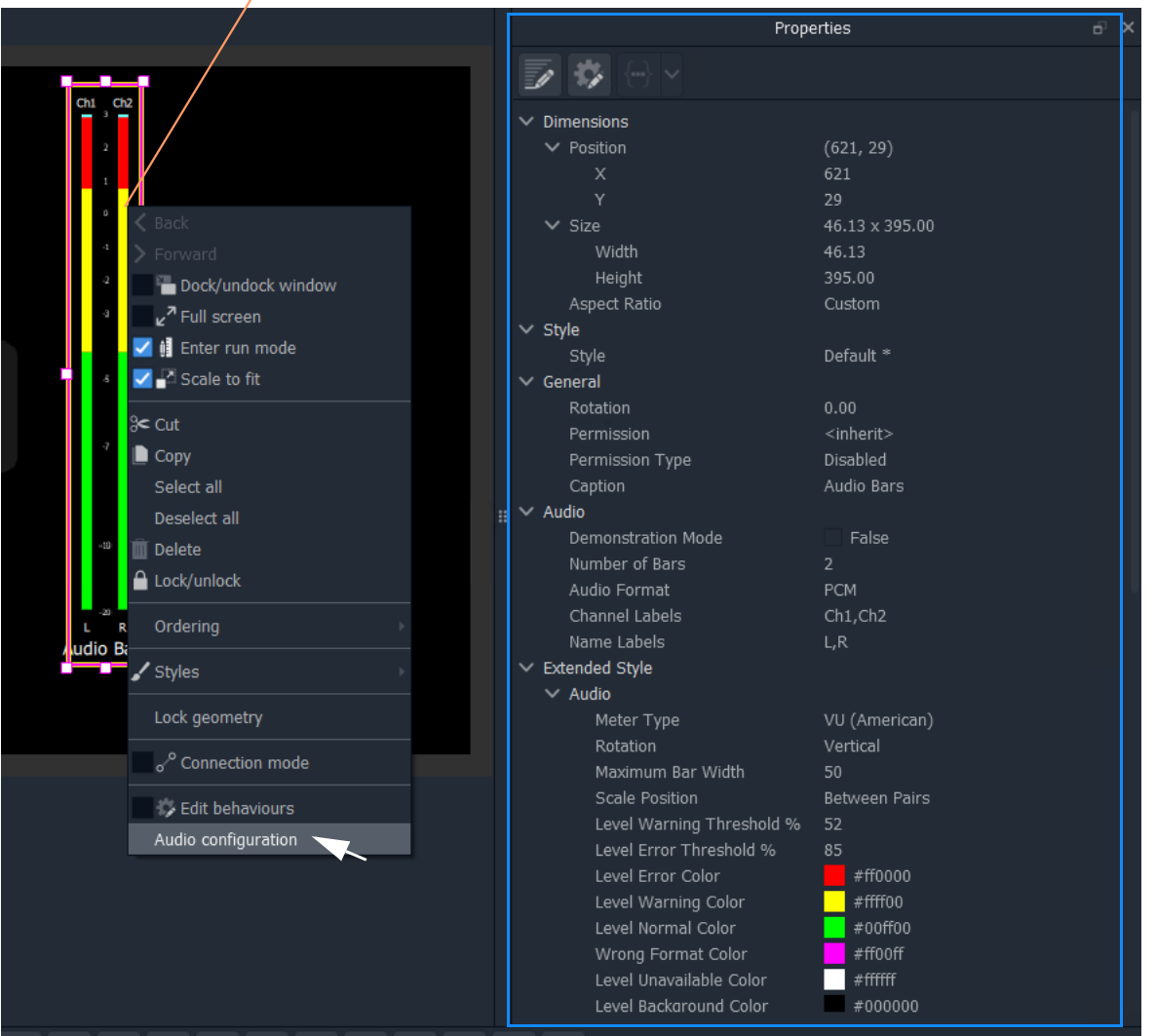

<span id="page-768-0"></span>Fig. 17-2: Right-Click on Audio Bars Widget

The **Audio Configuration** dialog is shown.

The dialog is described in [Audio Configuration Dialog - PCM Audio Bars Configuration,](#page-770-0)  [on page 771](#page-770-0).

- 3 To set up the audio bars configuration, see instructions in:
	- [Audio Configuration Dialog PCM Audio Bars Configuration, on page 771](#page-770-0); or in
	- [Audio Configuration Dialog DolbyE Audio Bars Configuration, on page 773.](#page-772-0)
- 4 When the audio bar configuration is done, click **Apply**.

The **Audio Bars** widget on the **Custom Tile** now shows the number of audio bars set up.

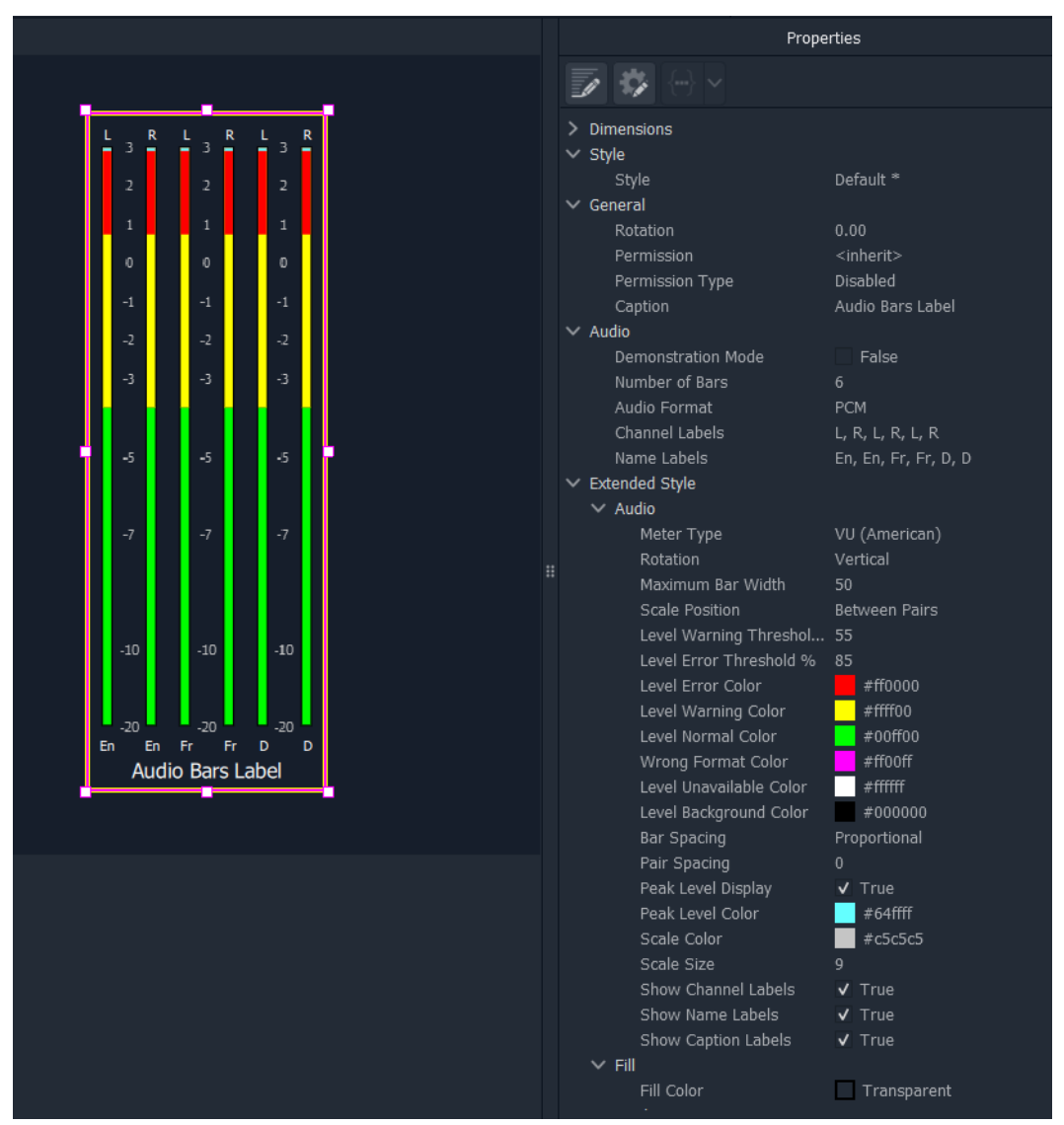

Fig. 17-3: Example 6-Bar Audio Bars Widget

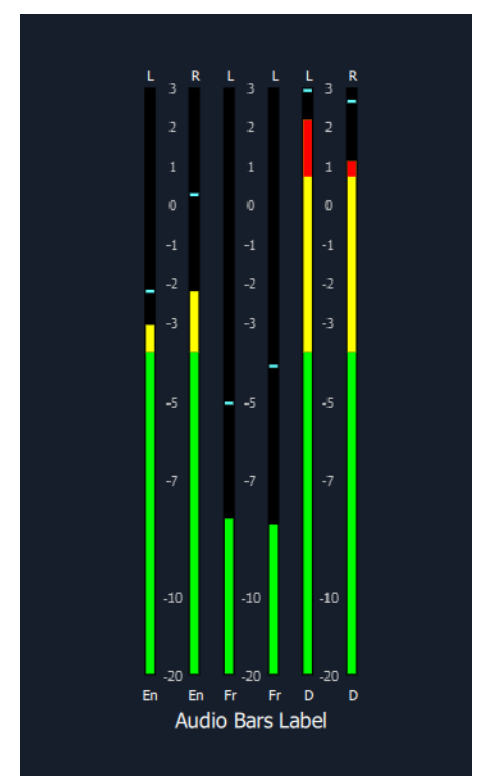

Fig. 17-4: Example Audio Monitoring with Audio Bars Widget

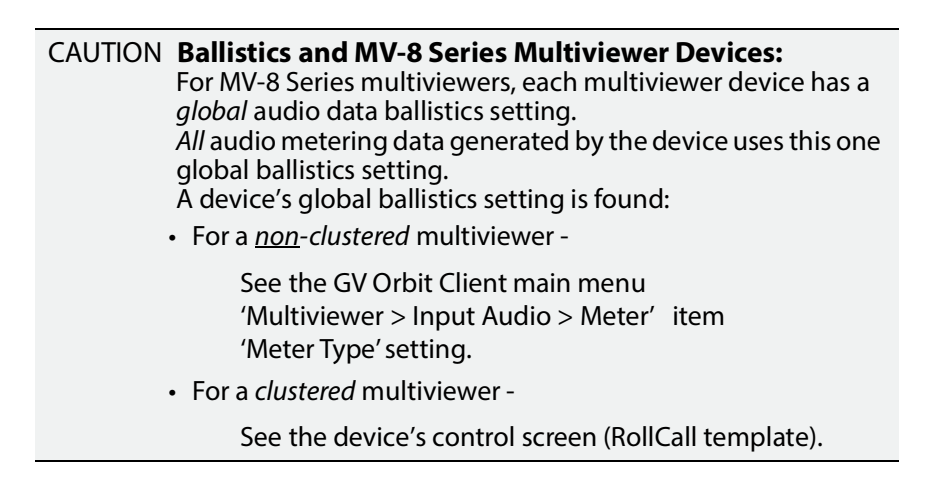

# <span id="page-770-0"></span>**Audio Configuration Dialog - PCM Audio Bars Configuration**

The dialog has a 'PCM' or a 'DolbyE' mode (see [Figure 17-5](#page-771-0) and [Figure 17-6](#page-773-0) respectively) and permits the configuration of up to 8 audio bars in the **Audio Bars** widget.

|                                         | <b>PCM</b> / DolbyE selection<br>Audio Bar enable |                                   |                     |                                                         |                                                         |                              |                        |                        |                               |                            |                            |                                                         |                        |                        |                                        |                        |                                  |                                        |                                |                                             |                                                                |                                      |                                      |                                            |                                              |                                          |                                              |                                      |                                               |                                             |                                             |                                     |
|-----------------------------------------|---------------------------------------------------|-----------------------------------|---------------------|---------------------------------------------------------|---------------------------------------------------------|------------------------------|------------------------|------------------------|-------------------------------|----------------------------|----------------------------|---------------------------------------------------------|------------------------|------------------------|----------------------------------------|------------------------|----------------------------------|----------------------------------------|--------------------------------|---------------------------------------------|----------------------------------------------------------------|--------------------------------------|--------------------------------------|--------------------------------------------|----------------------------------------------|------------------------------------------|----------------------------------------------|--------------------------------------|-----------------------------------------------|---------------------------------------------|---------------------------------------------|-------------------------------------|
|                                         |                                                   |                                   |                     |                                                         |                                                         |                              |                        |                        |                               |                            |                            |                                                         |                        |                        |                                        |                        |                                  |                                        |                                |                                             | (Mono) Audio channel selection<br>for display on the audio bar |                                      |                                      |                                            |                                              |                                          |                                              |                                      |                                               |                                             |                                             |                                     |
| Audio Configuration                     |                                                   |                                   |                     |                                                         |                                                         |                              |                        |                        |                               |                            |                            |                                                         |                        |                        |                                        |                        |                                  |                                        |                                |                                             |                                                                |                                      |                                      |                                            |                                              |                                          |                                              |                                      |                                               |                                             | $\overline{\cdot}$                          | $\times$                            |
|                                         |                                                   |                                   |                     |                                                         |                                                         |                              |                        |                        |                               |                            |                            |                                                         |                        |                        |                                        | ● PCM ○ DolbyE         |                                  |                                        |                                |                                             |                                                                |                                      |                                      |                                            |                                              |                                          |                                              |                                      |                                               |                                             |                                             |                                     |
| Bar                                     |                                                   |                                   |                     |                                                         |                                                         |                              |                        |                        | Pair                          |                            |                            |                                                         |                        |                        |                                        |                        |                                  |                                        |                                |                                             |                                                                |                                      |                                      |                                            | Channel                                      |                                          |                                              |                                      |                                               |                                             |                                             |                                     |
| $\mathbf{1}$<br>$\overline{\mathbf{v}}$ | $\bigcirc$                                        | $\bigcirc$<br>$\overline{4}$      | 0<br>6              | $\left( \quad \right)$<br>8                             | $\left( \begin{array}{c} \end{array} \right)$<br>$10\,$ | $\left( \quad \right)$<br>12 | $\bigcirc$<br>14       | 13 15 17<br>$\bigcirc$ | $\bigcirc$<br>$16 - 18$       | 19<br>$\bigcirc$<br>$20 -$ | $21 -$<br>$\bigcirc$<br>22 | 23<br>$\bigcirc$<br>24                                  | 25<br>◯<br>26          | 27<br>$\bigcirc$<br>28 | 29<br>$\circ$<br>$30 - 32$             | 31<br>$\circ$          | $1\,$<br>$\bullet$<br>O<br>17    | $\overline{2}$<br>O<br>$\circ$<br>18   | 3<br>$\circ$<br>$\circ$<br>19  | O<br>$\circ$<br>20                          | O<br>$\circ$<br>21                                             | 6<br>O<br>O<br>22                    | $\circ$<br>$\circ$<br>23             | 8<br>$\circ$ $\circ$<br>$\circ$<br>24      | $\overline{9}$<br>$\circ$<br>25              | 10<br>$\circ$<br>$\circ$<br>26           | 11<br>$\circ$<br>$\circ$<br>27               | 12<br>$\circ$<br>$\circ$<br>28       | 13<br>$\circ$<br>O<br>29                      | 14<br>$\circ$<br>$\circ$<br>30 <sub>2</sub> | 15<br>$\circ$<br>$\circ$<br>31 32           | 16<br>$\circ$<br>$\circ$            |
| $\overline{2}$<br>v                     | $\mathbf{1}$<br>$\bigcirc$<br>2 <sup>1</sup>      | 3<br>$\bigcirc$<br>$\overline{4}$ | 5<br>Ο              | 7<br>$\bigcirc$                                         | 9<br>$\bigcirc$<br>10                                   | 11<br>$\bigcirc$<br>12       | 13<br>$\bigcirc$<br>14 | 15<br>$\bigcirc$<br>16 | 17<br>О<br>18                 | 19<br>$\bigcirc$<br>$20 -$ | 21<br>$\bigcirc$<br>22     | 23<br>$\bigcirc$<br>24                                  | 25<br>О<br>26          | $\bigcirc$<br>28       | 27 29 31<br>$\circ$<br>30 <sub>1</sub> | $\circ$<br>32          | $\mathbf{1}$<br>O<br>O<br>17     | $\overline{2}$<br>$\bullet$<br>O<br>18 | 3<br>O<br>O<br>19              | $\overline{4}$<br>$\circ$<br>$\circ$<br>20  | 5 <sup>5</sup><br>O<br>$\bigcirc$<br>21                        | $6\phantom{.}$<br>$\circ$<br>O<br>22 | $\overline{7}$<br>$\circ$<br>O<br>23 | $\,$ 8<br>$\circ$ $\circ$<br>$\circ$<br>24 | 9<br>$\circ$<br>25                           | $\circ$<br>O<br>26                       | $\circ$<br>$\circ$<br>27                     | $\circ$<br>$\circ$<br>28             | 10 11 12 13 14 15 16<br>$\circ$<br>O<br>29    | $\circ$<br>O<br>30                          | $\circ$ $\circ$<br>$\circ$<br>31 32         | $\circ$                             |
| 3<br>H                                  | $\mathbf{1}$<br>$\bigcirc$<br>$2 -$               | 3<br>$\bigcirc$                   | 5<br>$\bigcirc$     | 7<br>$\bigcirc$                                         | $\overline{9}$<br>$\bigcirc$<br>10 <sub>1</sub>         | 11<br>$\bigcirc$<br>12       | 13<br>$\bigcirc$<br>14 | 15<br>$\bigcirc$<br>16 | 17<br>$\bigcirc$<br>18        | 19<br>$\bigcirc$<br>$20 -$ | 21<br>$\bigcirc$<br>22     | 23<br>$\bigcirc$<br>24                                  | 25<br>$\bigcirc$<br>26 | 27<br>$\circ$<br>28    | 29 31<br>$\bigcirc$<br>$30 - 32$       | $\bigcirc$             | $\perp$<br>О<br>$\bigcirc$<br>17 | $\bigcirc$<br>$\bigcirc$<br>18         | 3<br>О<br>19                   | $\bigcirc$<br>$\bigcirc$<br>20 <sub>2</sub> | $\bigcirc$<br>$\bigcirc$<br>21                                 | $\bigcirc$<br>O<br>22                | $\bigcirc$<br>$\bigcirc$<br>23       | 8<br>$\bigcirc$<br>$\bigcirc$<br>24        | $\circ$<br>$\bigcirc$<br>O<br>25             | 10<br>$\bigcirc$<br>$\bigcirc$<br>26     | 11<br>$\circ$<br>$\bigcirc$<br>27            | 12<br>$\bigcirc$<br>$\bigcirc$<br>28 | 13<br>$\bigcirc$<br>$\bigcirc$<br>29          | 14<br>$\bigcirc$<br>$\bigcirc$<br>30        | 15<br>$\circ$<br>$\bigcirc$<br>31           | 16<br>$\bigcirc$<br>$\circ$<br>- 32 |
| $\overline{4}$                          | $\mathbf{1}$<br>О<br>$2 -$                        | 3<br>$\bigcirc$                   | 5<br>$\circ$<br>6   | 7<br>$\bigcirc$                                         | 9<br>$\bigcirc$<br>10                                   | 11<br>$\bigcirc$<br>12       | 13<br>$\bigcirc$<br>14 | 15<br>$\bigcirc$<br>16 | 17<br>О<br>18                 | 19<br>$\bigcirc$<br>$20 -$ | 21<br>$\bigcirc$<br>22     | 23<br>$\bigcirc$<br>24                                  | 25<br>О<br>26          | 27<br>$\bigcirc$<br>28 | 29<br>$\circ$<br>$30 - 32$             | 31<br>$\circ$          | $1\,$<br>О<br>$\bigcirc$<br>17   | О<br>О<br>18                           | $\circ$<br>O<br>19             | О<br>20                                     | $\bigcirc$<br>O<br>21                                          | O<br>O<br>22                         | $\circ$<br>O<br>23                   | $\,$ 8 $\,$<br>$\circ$<br>$\bigcirc$<br>24 | $\mathcal{G}$<br>$\circ$<br>$\bigcirc$<br>25 | 10<br>$\circ$<br>O<br>26                 | 11<br>$\circ$<br>$\circ$<br>27               | 12<br>$\circ$<br>$\bigcirc$<br>28    | 13<br>$\bigcirc$<br>$\bigcirc$<br>29          | 14<br>$\circ$<br>$\bigcirc$<br>30           | 15<br>$\bigcirc$<br>$\circ$<br>31           | 16<br>$\bigcirc$<br>$\circ$<br>32   |
| 5<br>▁                                  | $\perp$<br>$\bigcirc$<br>$2 -$                    | $3 -$<br>$\bigcirc$<br>$4 -$      | 5<br>◯<br>6         | 7<br>◯<br>R                                             | 9<br>$\bigcap$<br>10                                    | 11<br>$\bigcirc$<br>12       | 13<br>$\bigcap$<br>14  | $\bigcap$<br>16        | $15 - 17$<br>$\bigcirc$<br>18 | 19<br>$\bigcap$<br>$20 -$  | 21<br>0<br>22              | 23<br>$\left(\begin{array}{c} \end{array}\right)$<br>24 | 25<br>◯<br>26          | 27<br>$\bigcirc$<br>28 | 29<br>$\bigcirc$<br>$30 - 32$          | 31<br>$\bigcirc$       | $1$<br>О<br>О<br>17              | $\bigcirc$<br>О<br>18                  | 3.<br>$\bigcirc$<br>О<br>19    | $\bigcirc$<br>O<br>20                       | $\bigcirc$<br>21                                               | $\bigcirc$<br>$\bigcirc$<br>22       | 7<br>$\bigcirc$<br>$\bigcirc$<br>23  | 8<br>$\bigcirc$<br>O<br>24                 | 9<br>$\bigcirc$<br>O<br>25                   | 10<br>$\bigcirc$<br>О<br>26              | 11<br>$\bigcirc$<br>$\bigcirc$<br>27         | 12<br>$\bigcirc$<br>$\bigcirc$<br>28 | 13<br>$\bigcirc$<br>$\bigcirc$<br>29          | 14<br>$\bigcirc$<br>$\bigcirc$<br>30        | 15<br>$\bigcirc$<br>$\bigcirc$<br>31        | 16<br>- 0<br>$\bigcirc$<br>32       |
| $\,$ 6 $\,$                             | 1<br>O<br>$2 -$                                   | 3<br>$\bigcirc$<br>$4 -$          | $\bigcirc$<br>6     | $\bigcirc$<br>8                                         | $\bigcirc$<br>10                                        | 11<br>$\bigcirc$<br>12       | 13<br>$\bigcirc$<br>14 | 15<br>$\bigcirc$<br>16 | 17<br>О<br>18                 | 19<br>$\bigcirc$<br>$20 -$ | 21<br>$\bigcirc$<br>22     | 23<br>O<br>24                                           | О<br>26                | $\bigcirc$<br>28       | 29<br>$\circ$<br>$30 - 32$             | 31<br>$\circ$          | $1$<br>О<br>О<br>17              | О<br>$\bigcirc$<br>$18\,$              | $\circ$<br>$\bigcirc$<br>19    | $\cup$<br>$\bigcirc$<br>20                  | $\cup$<br>$\bigcirc$<br>21                                     | $\bigcirc$<br>22                     | $\bigcirc$<br>$\bigcirc$<br>23       | 8<br>$\bigcirc$<br>$\bigcirc$<br>24        | 9<br>$\bigcirc$<br>$\bigcirc$<br>25          | 10<br>$\bigcirc$<br>$\bigcirc$<br>26     | 11<br>$\circ$<br>$\bigcirc$<br>27            | 12<br>$\circ$<br>$\bigcirc$<br>28    | 13<br>$\bigcirc$<br>$\bigcirc$<br>29          | 14<br>$\bigcirc$<br>$\bigcirc$<br>30        | 15<br>$\bigcirc$<br>$\bigcirc$<br>$31 - 32$ | 16<br>$\circ$<br>$\bigcirc$         |
| $\overline{7}$<br><b>Single Street</b>  | $1 -$<br>$\bigcirc$<br>2 <sup>1</sup>             | $3 -$<br>$\bigcirc$<br>4          | $5 -$<br>$\bigcirc$ | 7<br>$\bigcirc$<br>8                                    | 9<br>О<br>10                                            | 11<br>$\bigcirc$<br>12       | 13<br>$\bigcirc$<br>14 | $\bigcirc$<br>16       | $15 - 17$<br>О<br>18          | 19<br>O<br>$20 -$          | 21<br>O<br>22              | 23<br>$\bigcirc$<br>24                                  | 25<br>О<br>26          | 27<br>$\bigcirc$<br>28 | 29<br>$\circ$<br>$30 - 32$             | 31<br>$\circ$          | $1$ .<br>О<br>О<br>17            | Ο<br>$\bigcirc$<br>18                  | O<br>$\circ$<br>19             | O<br>$\circ$<br>20                          | 0<br>$\bigcirc$<br>21                                          | 0<br>$\bigcirc$<br>22                | $\overline{z}$<br>$\circ$<br>23      | 8<br>O<br>$\bigcirc$<br>24                 | 9<br>O<br>$\bigcirc$<br>25                   | 10<br>О<br>$\bigcirc$                    | 11<br>$\left(\right)$<br>$\circ$<br>26 27 28 | 12<br>O<br>$\circ$                   | 13<br>$\circlearrowright$<br>$\bigcirc$<br>29 | 14<br>O<br>$\circ$                          | 15<br>$\bigcirc$<br>$\circ$<br>30 31 32     | 16<br>$\circ$<br>$\circ$            |
| 8<br>a s                                | 1<br>О<br>$2 -$                                   | 3<br>$\bigcirc$<br>$4 -$          | 5                   | 7<br>$\left( \begin{array}{c} \end{array} \right)$<br>8 | 9<br>10                                                 | 11<br>$\bigcirc$<br>12       | 13<br>$\cup$<br>14     | 15<br>$\bigcirc$<br>16 | $17-$<br>O<br>18              | 19<br>O<br>$20 -$          | $21 -$<br>$\cup$<br>22     | 23<br>$\bigcirc$<br>24                                  | 25<br>$\bigcirc$<br>26 | 27<br>$\bigcirc$<br>28 | 29<br>$\circ$<br>30 <sub>1</sub>       | $-31$<br>$\circ$<br>32 | 1<br>О<br>$\circ$<br>17          | $\bigcirc$<br>$\bigcirc$<br>18         | $\bigcirc$<br>$\bigcirc$<br>19 | O<br>$\bigcirc$<br>$20 -$                   | $\bigcirc$<br>$\bigcirc$<br>21                                 | $\bigcirc$<br>$\bigcirc$<br>22       | 7<br>$\bigcirc$<br>$\circ$<br>23     | 8<br>$\bigcirc$<br>24                      | 9<br>$\bigcirc$<br>$\bigcirc$<br>25          | 10 <sub>1</sub><br>$\bigcirc$<br>$\circ$ | 11<br>$\bigcirc$<br>$\circ$<br>$26 - 27$     | 12<br>$\bigcirc$<br>$\bigcirc$<br>28 | 13<br>$\bigcirc$<br>$\bigcirc$<br>29          | 14<br>$\bigcirc$<br>$\circ$<br>30           | 15<br>$O$ $O$<br>$\bigcirc$<br>31           | 16<br>$\circ$<br>-32                |
|                                         |                                                   |                                   |                     |                                                         |                                                         |                              |                        |                        |                               |                            |                            |                                                         |                        | Apply                  |                                        |                        |                                  | Cancel                                 |                                |                                             |                                                                |                                      |                                      |                                            |                                              |                                          |                                              |                                      |                                               |                                             |                                             |                                     |

<span id="page-771-0"></span>Fig. 17-5: Audio Bars Configuration Dialog PCM Selected)

**Bar Configuration**

To configure audio bars for monitoring PCM audio channels:

- 1 Select **PCM** in the **Audio Configuration** dialog.
- 2 Enable the number of audio bars required. **Note:** These must be contiguous in the dialog, starting with 'Bar 1'.
	- **Tip:** For example, to enable six bars:

• Simply enable 'Bar 6'.

Bars 1 to 5 are enabled automatically.

Note: As bars are enabled, the (mono) audio channel selection increments automatically.

For each enabled bar:

- 3 Select a mono audio channel (if the automatically selected channel is not what is required). There are 32 mono audio channels to choose from.
- 4 Repeat the above for each enabled bar.
- 5 Click **Apply**.

The **Audio Bars** widget shows the new number of audio bars in the **Tile Editor**.

## <span id="page-772-0"></span>**Audio Configuration Dialog - DolbyE Audio Bars Configuration**

The dialog has a 'PCM' or a 'DolbyE' mode (see [Figure 17-5](#page-771-0) and [Figure 17-6](#page-773-0) respectively) and permits the configuration of up to 8 audio bars in the **Audio Bars** widget.

| Audio Bar enable      |                                          |                                                  |                                          |                  |                               |                  |            |            |             |                        |         |                                                                                                    |         |            |                  |            | PCM / DolbyE selection           |                                |                                                                                                    |                |                     |       |             |   |                    |   |
|-----------------------|------------------------------------------|--------------------------------------------------|------------------------------------------|------------------|-------------------------------|------------------|------------|------------|-------------|------------------------|---------|----------------------------------------------------------------------------------------------------|---------|------------|------------------|------------|----------------------------------|--------------------------------|----------------------------------------------------------------------------------------------------|----------------|---------------------|-------|-------------|---|--------------------|---|
|                       |                                          |                                                  |                                          |                  |                               |                  |            |            |             | Channel-pair selection |         |                                                                                                    |         |            |                  |            |                                  | (Mono) Audio channel selection | for display on the audio bar                                                                                                    |                |                     |       |             |   |                    |   |
| Audio Configuration   |                                          |                                                  |                                          |                  |                               |                  |            |            |             |                        |         |                                                                                                    |         |            |                  |            |                                  |                                |                                                                                                    |                |                     |       |             |   | $\overline{\cdot}$ | X |
| Bar                   |                                          |                                                  |                                          |                  |                               |                  |            |            | Pair        |                        |         |                                                                                                    |         |            |                  |            | $\bigcirc$ PCM $\bigcirc$ DolbyE |                                |                                                                                                    |                | Channel             |       |             |   |                    |   |
|                       | $\bullet$<br>$\overline{2}$              | $\overline{3}$<br>$\overline{4}$                 | 6                                        | 8                |                               |                  |            |            |             |                        |         | 5 7 9 11 13 15 17 19 21 23 25 27 29<br>0 0 0 0 0 0 0 0 0 0 0 0 0 0 0<br>10 12 14 16 18 20 22 24 26 28 30 32 |         |            |                  | 31         |                                  | 1                              | $\overline{2}$<br>$\begin{array}{ccccccccccccc} \circ & \circ & \circ & \circ & \circ & \circ & \circ & \circ \end{array}$                           |                | $3 \quad 4 \quad 5$ | $6 -$ | 7           | 8 |                    |   |
| $\overline{2}$<br>v   | $\mathbf{1}$<br>$\bullet$<br>$2^{\circ}$ | $\overline{3}$<br>Ο.<br>$\overline{4}$           | $\circ$ $\circ$<br>6                     | $5 \quad 7$<br>8 | $\circ$<br>10                 | $\circ$<br>12 14 |            |            |             | $0000$                 |         | 9 11 13 15 17 19 21 23 25 27 29 31<br>000000<br>16 18 20 22 24 26 28 30 32                                  |         |            |                  |            |                                  | 1<br>O                         | $2 -$<br>$\mathsf 3$<br>$\begin{array}{ccccccccccccc} \circ & \circ & \circ & \circ & \circ & \circ & \circ \end{array}$                             | $\overline{4}$ | 5 <sup>5</sup>      |       | $6$ $7$ $8$ |   |                    |   |
| 3                     | $1 -$                                    |                                                  | $O$ $O$ $O$<br>- 6                       | 8                | $\bigcirc$<br>10 <sub>1</sub> | $\circ$          |            |            |             |                        |         | 3 5 7 9 11 13 15 17 19 21 23 25 27 29 31<br>0000000000<br>12  14  16  18  20  22  24  26  28  30  32        |         |            |                  |            |                                  |                                | $1 \t2 \t3 \t4 \t5 \t6 \t7 \t8$<br>$\begin{array}{cccccccccccccc} \circ & \circ & \circ & \circ & \circ & \circ & \circ & \circ & \circ \end{array}$ |                |                     |       |             |   |                    |   |
| $\overline{4}$        |                                          |                                                  | $\circ \circ \circ$<br>$4\quad 6\quad 8$ |                  | $\bigcirc$<br>10              | $\bigcirc$       |            |            |             |                        |         | 3 5 7 9 11 13 15 17 19 21 23 25 27 29 31<br>0000000<br>12  14  16  18  20  22  24  26  28  30  32           |         | $\circ$    | $O$ $O$          |            |                                  |                                | $1 \t2 \t3 \t4 \t5 \t6 \t7 \t8$<br>$\circ\circ\circ\circ\circ\circ\circ\circ$                                                                        |                |                     |       |             |   |                    |   |
| 5 <sub>5</sub><br>a s | $1^-$                                    |                                                  | $O$ $O$ $O$<br>$4\quad 6$                | 8                | $\bigcirc$                    | $\circ$          |            |            |             |                        |         | 3 5 7 9 11 13 15 17 19 21 23 25 27 29 31<br>$0 0 0 0 0 0 0$<br>10 12 14 16 18 20 22 24 26 28 30 32          | $\circ$ | $\circ$    |                  | $O$ $O$    |                                  | $\bigcirc$                     | $1 \t2 \t3 \t4 \t5 \t6 \t7 \t8$<br>00000000                                                                                                    |                |                     |       |             |   |                    |   |
| 6                     |                                          | 0<br>2 4 6 8 10 12 14 16 18 20 22 24 26 28 30 32 | $\circ$ $\circ$                          |                  | $\bigcirc$                    | $\bigcirc$       |            |            | $O$ $O$ $O$ | $\circ$                | $\circ$ | 3 5 7 9 11 13 15 17 19 21 23 25 27 29 31<br>$\circ$                                                         | $\circ$ | $\circ$    | $\bigcirc$       | $\circ$    |                                  |                                | $1 \t2 \t3 \t4 \t5 \t6 \t7 \t8$<br>000000000                                                                                                    |                |                     |       |             |   |                    |   |
| $\overline{7}$        | 1<br>$2 -$                               | 0                                                | $\bigcirc$<br>$4\quad 6$                 | $\bigcirc$<br>8  | $\bigcirc$                    | $\bigcirc$       | $\bigcirc$ | $\bigcirc$ | $\bigcirc$  | $\bigcirc$             | $\circ$ | 3 5 7 9 11 13 15 17 19 21 23 25 27 29 31<br>$\bigcirc$<br>10 12 14 16 18 20 22 24 26 28 30 32               | $\circ$ | $\bigcirc$ | $\bigcirc$       | $\bigcirc$ |                                  |                                | $1 \t2 \t3 \t4 \t5 \t6 \t7 \t8$<br>$\begin{array}{cccccccccccccc} \circ & \circ & \circ & \circ & \circ & \circ & \circ & \circ \end{array}$         |                |                     |       |             |   |                    |   |
| 8                     | 2 <sup>1</sup>                           | $\bigcirc$                                       | $O$ $O$                                  |                  | $\circ$                       | $\circ$          | $\bigcirc$ | $\circ$    | $\circ$     | $\circ$                | $\circ$ | 3 5 7 9 11 13 15 17 19 21 23 25 27<br>$\circ$<br>4 6 8 10 12 14 16 18 20 22 24 26 28 30 32                  | $\circ$ | $\circ$    | 29 31<br>$\circ$ | $\bigcirc$ |                                  |                                | $1 \t2 \t3 \t4 \t5 \t6 \t7 \t8$<br>$00000000$                                                                                                    |                |                     |       |             |   |                    |   |
|                       |                                          |                                                  |                                          |                  |                               |                  |            |            |             |                        |         |                                                                                                    |         | Apply      |                  |            | Cancel                           |                                |                                                                                                    |                |                     |       |             |   |                    |   |

<span id="page-773-0"></span>Fig. 17-6: Audio Bars Configuration Dialog (DolbyE Selected)

**Bar Configuration**

To configure audio bars for monitoring DolbyE audio channels:

- 1 Select **DolbyE** in the **Audio Configuration** dialog.
- 2 Enable the number of audio bars required. **Note:** These must be contiguous in the dialog, starting with 'Bar 1'.

**Tip:** For example, to enable six bars:

• Simply enable 'Bar 6'.

Bars 1 to 5 are enabled automatically.

Note: As bars are enabled, the (mono) audio channel selection increments automatically.

For each enabled bar:

- 3 Select a channel-pair to use (if the automatically selected channel-pair is not what is required). There are 16 channel-pairs to choose from.
- 4 Select a mono audio channel (if the automatically selected channel is not what is required). There are 8 audio channels to choose from (decoded from the DolbyE data in the selected channel-pair).
- 5 Repeat the above for each enabled bar.
- 6 Click **Apply**.

The **Audio Bars** widget shows the new number of audio bars in the **Tile Editor**.

# **1P Configuration**

# **Introduction**

GV Orbit is a dynamic system orchestrator tool. One of its many features is that it can configure, control and monitor signal routing in a GV Orbit IP routing system: It is the GV Orbit Control application that handles routing. GV Orbit Client is used to enter and manage the configuration settings of IP endpoints of devices for the IP routing system. This 'IP configuration' uses the **IP Configuration** tool within GV Orbit Client.

The **IP Configuration** tool automatically discovers all GVOP-supporting devices in a GV Orbit system which are on a GVOP domain, connected to the network and up-andrunning. The resulting list of discovered devices is presented to you. The tool allows you to configure IP settings for the devices ready for IP routing. Settings include:

- device name, device short name, and network host name;
- multicast group IP address settings;
- spigot names and port numbers; and
- IP flow enabling from spigots on a device etc.

GV Orbit Client provides the **IP Configuration** information to the GV Orbit system, and in particular it is automatically passed to the router controller application, GV Orbit Control. The information is automatically used as the basis for IP device and spigot naming etc. for the routing topology that GV Orbit Control controls.

More than one IP routing system can be 'IP-configured' with GV Orbit Client in the same GV Orbit project.

> **Note:** The **IP Configuration** tool currently supports all endpoint devices that support GVOP, the GV Orchestration Protocol.

## **Spreadsheet Import**

IP routing configuration information can be added manually into the **IP Configuration** tool or, more practically, it can be imported from a spreadsheet. The spreadsheet import/export facility provides a quick and convenient way of defining and saving IP endpoint settings, automating data entry and saving system settings.

Some validation of the data in the spreadsheet is performed automatically, checking for duplicate entries.

Certain IP addresses are reserved by GV Orbit Control and cannot be used. Refer to the Release Notes for more information. See [Related Documentation, on page 19.](#page-18-0)

IP routing devices in the system are either sources of or destinations for IP streams, or both. Data validation is carried out at import and status reporting on the devices and their IP streams is provided in the **IP Configuration** tool.

## **Manual Edits**

IP routing configuration information can be edited manually in the **IP Configuration** tool. Some validation of each new manual entry is performed automatically, checking for duplicate entries.

# **IP Configuration Tool**

The **IP Configuration** tool in GV Orbit Client enables fast, easy and reliable configuration of IP routing device parameters for use in a GV Orbit system. In this way, configurations are entered by you and then used by GV Orbit applications – for example by GV Orbit Control for the system routing.

Such parameters are editable in GV Orbit Client only.

**What the IP Configuration Tool Does Do...**

**IP Configuration** tool is used to:

- Assign device and spigot names.
- Configure all IP flows sourced by the devices.
- Assign (traditional) router port numbers to the spigots used by the flows. (Source spigots and destination spigots.)
- Set (traditional) router port numbers and names.

Once a source flow within a Grass Valley device has been configured with multicast parameters, it starts to send IP flow data to the IP network switch.

> **Note:** GV Orbit Client talks to devices while carrying out its configuring and monitoring.

GV Orbit Client **IP Configuration** tool does do the following:

- Discovers devices of an IP network system which use the same GVOP domain.
- Enables the setting up of IP routing device parameters, including for A and B redundant network fabrics.
- Sets up 'traditional' router port assignments.
- Provides the IP configuration information to the GV Orbit system, and in particular to its router controller application, GV Orbit Control.

**What the IP Configuration Tool Does Not Do...**

GV Orbit Client **IP Configuration** tool does NOT do the following:

- Does not configure network settings etc. on the devices themselves (such as: device IP addresses or VLAN information). This must be done when setting up each device.
- Does not know about any IP network topology nor about physical networks.

#### **IP Configuration Tool and IP Router Operation**

Once the **IP Configuration** is made, the information is passed to the GV Orbit system and then routing can be done in the usual way.

While the IP router is operating and continues to operate:

- GV Orbit Client may be run with the **IP Configuration** screen open.
- The GV Orbit project may be closed.
- GV Orbit Client may be closed.
- If the PC hosting the GV Orbit Client is running no other Grass Valley applications, then it too may be shut down (and disconnected from the network).

If GV Orbit Client is re-started and the GV Orbit project is re-opened, then GV Orbit Client will auto-discover the devices and gather all the information it needs. GV Orbit Client will present all of the IP Routing project screens as usual, listing discovered devices and with IP configuration details filled out.

## **GV Orbit Control**

The **GV Orbit Control** part of a GV Orbit system uses information from GV Orbit Client: It automatically and dynamically generates Logical sources and destinations from the **IP Configuration** information.

> **Note:** Parameter values from the **IP Configuration** tool are use in GV Orbit Control but are not editable in GV Orbit Control; they are shown 'grayedout' in GV Orbit Control screens.

For more information on GV Orbit Control, refer to the GV Orbit Control User Guide, see [Related Documentation, on page 19.](#page-18-0)

> **Recommend:**Ensure GV Orbit Control is running in the GV Orbit system while the **IP Configuration** tool is being used and while any whole configuration IP end point records are deleted.

## **Devices that Support GVOP**

Devices that support GVOP include:

- IQ-UCP Universal Compute Processor,
- IQ-MIX 3G/HD/SD-SDI Multi-channel IP Transceiver,
- IQ-AMD Multi-channel MADI to IP Interface
- Audio Live Audio Router for Multi-stream IP Audio Processing.
- IPVU IP-to-HDMI Monitoring Gateway,
- MV-821 Multiviewer.

## **More than One IP Configuration**

It is possible to have more than one **IP Configuration** in a GV Orbit project.

More than one IP routing system can be 'IP-configured' in the same GV Orbit project by specifying a different GVOP domain and creating a GV Orbit **IP Configuration** (.net file) for each IP routing system.

Each **IP Configuration** must connect to different devices. An **IP Configuration** deals with devices that it can discover. Devices can be segregated by either:

• Devices being on separate IP networks.

(Requires two separate IP networks and GV Orbit Client's host PC to have separate network connection to each IP network.)

• Devices being on separate GVOP Domains.

(This may use one IP network. It requires devices to be set up to be in one of two GVOP domains.)

Then create a new **IP Configuration** .net file for use with each other IP routing system. (See [Create a New IP Configuration.](#page-780-0))

## **IP Routing Networks and the IP Configuration Tool**

This section presents some aspects of IP routing systems which are encountered in the **IP Configuration** tool screens.

**IP Routing Redundancy - Fabric A and Fabric B**

GV Orbit supports network redundancy. Two independent IP networks may be used for routing redundancy. These two media networks are referred to as 'fabric A' and 'fabric B'.

Within a device, a source flow is split into identical source flows, A and B. These are sent from the same source spigot and onto different networks (fabrics A and B). The flows travel independently through their respective networks. Both flow A and flow B arrive at the destination spigot of the destination device. The original IP signal is then re-formed from the data packets from fabric A or fabric B.

Devices must connect to both fabrics and GV Orbit Client must also connect to both fabrics.

**Device Control Networks**

Devices typically have one or more media network connections (for example, A and B redundant) and possibly a control network connection.

Devices may be controlled either in-band or out-of-band:

- **In-band** This means control is done over the media network(s).
- **Out-of-band** This means there is a separate control network.

**Note:** It is possible for a device to be controllable but to have no connection to media network(s).

#### **Switching at Destination**

)

A traditional router switches source signals going to a destination. A Grass Valley IP routing system can do the same. In a Grass Valley IP routing system, switching is done at the destination spigot. This means that switching can be asynchronous to the underlying network fabric and the network system does not have to be media-aware.

Switching is done from a current IP flow to a new IP flow in a 'Break before Make' or in a 'Make before Break' way:

- **Break before Make** (BbM): The current IP flow is dropped and then a connection is made to a new IP flow.
- **Make before Break** (MbB): While connection to a new IP flow is being made, extra connection bandwidth is momentarily required. The current IP flow is then dropped once the new connection is made.

**Note:** For each device, 'Break before Make' or 'Make before Break' is set up on a 'per destination spigot' basis as part of the set up of each *device*; this is not set up in GV Orbit Client.

Grass Valley IP devices derive timing information from the IP network for switching between signals. For example, switching is done on video frame boundaries and a Grass Valley device's destination spigot will switch and can provide a continuous video signal input to the device:

- **BbM**: continuous signal achieved with "repeat current video frame".
- **MbB**: video simply cuts seamlessly from the current to a new video signal.

## **In This Chapter ...**

In the remaining part of this chapter, the steps required to get started with an **IP Configuration** are outlined.

- [Open the IP Configuration Tool, on page 784](#page-783-0).
- [IP Configuration Tool Screen, on page 788.](#page-787-0)

Importing data from a spreadsheet is described in:

- [Import Preview Dialog and Spreadsheet Duplicate Scan Dialog, on page 793;](#page-792-0) and
- [Getting Started with Spreadsheet Import, on page 808](#page-807-0).

The ability to over-ride some import checking and keep duplicate port names (GV Orbit Control mnemonics) is described in [Allowing Duplicate Port Names on Import, on](#page-805-0)  [page 806.](#page-805-0)

Additionally, if a further **IP Configuration** is required, then [Create a New IP Configuration,](#page-780-0)  [on page 781](#page-780-0), describes creating a new configuration in a C&M project.

# <span id="page-780-0"></span>**Create a New IP Configuration**

A Control and Monitoring GV Orbit project (C&M project) has an existing default IP Configuration (default.net) that may be used.

If more than one **IP Configuration** is required in a project, then one or more further, new **IP Configuration(s)** can be created, as required, from the **Project** window in GV Orbit Client. They are created as separate .net file(s) in the project.

A second IP configuration would need to be set up to look at a different set of devices, typically on a different GVOP domain.

To create a new **IP Configuration** file:

1 In the **Project** window, expand the item for the currently-open project.

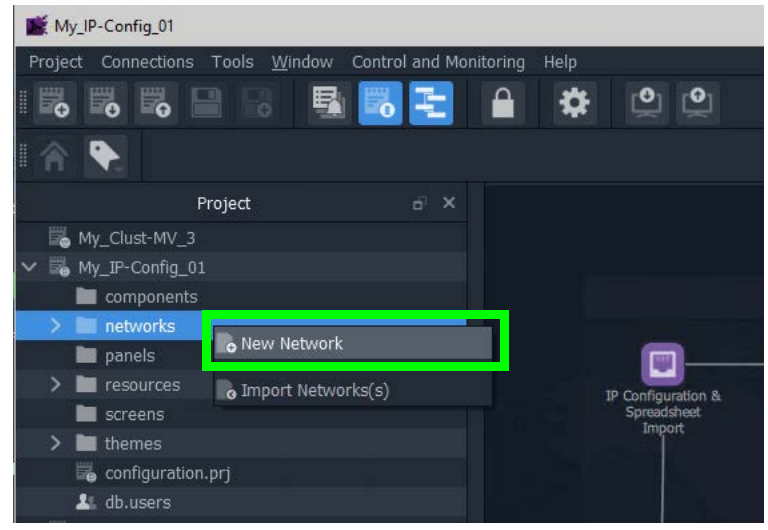

Fig. 18-1: New Network

2 Right-click on the 'networks' sub-folder item and select 'New Network'. The **New Network File** dialog is shown.

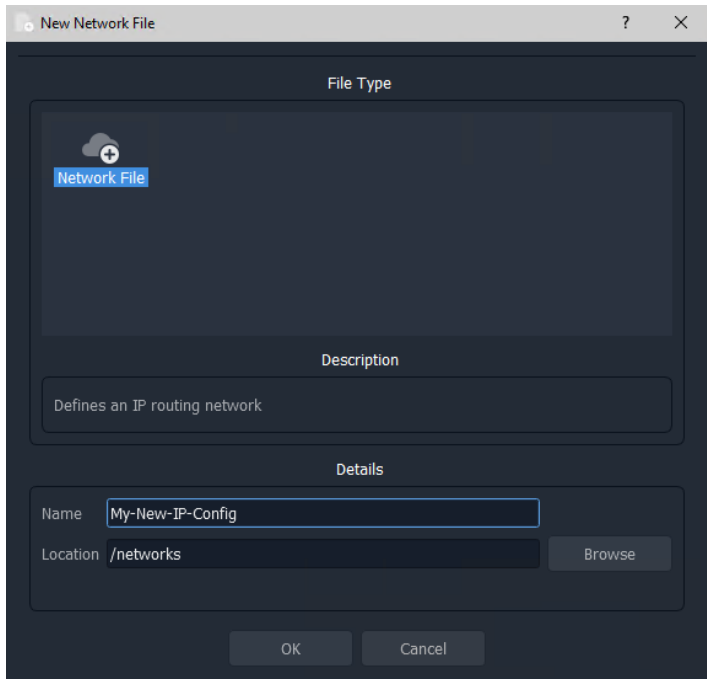

Fig. 18-2: New Network File Dialog

3 Enter a name for the new **IP Configuration** and click **OK**.

A new **IP Configuration** .net file is created in the **Project** window in the 'networks' sub-

folder and is opened in the main screen area.

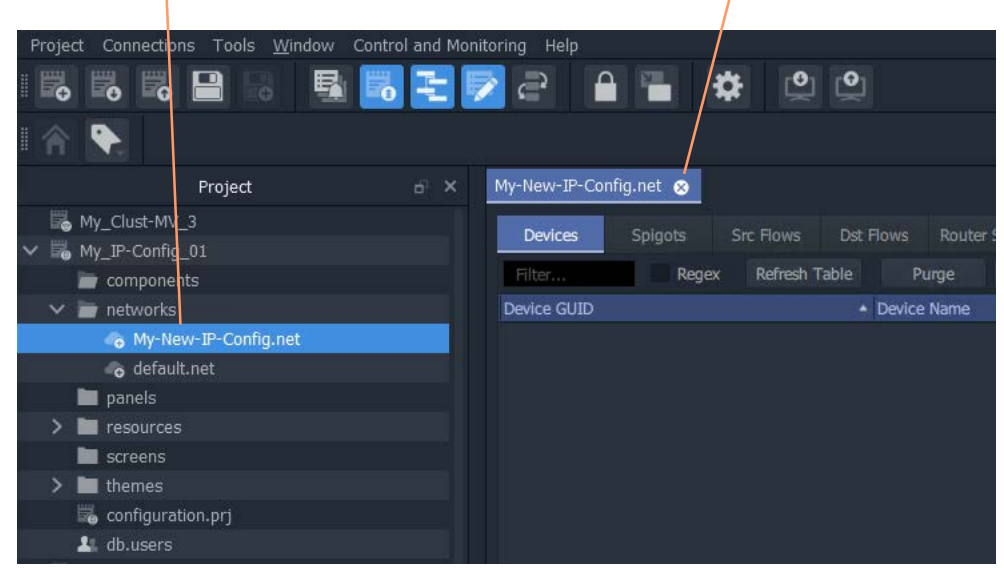

New **IP Configuration** in the **Project** window and also open in GV Orbit Client

Fig. 18-3: New IP Configuration

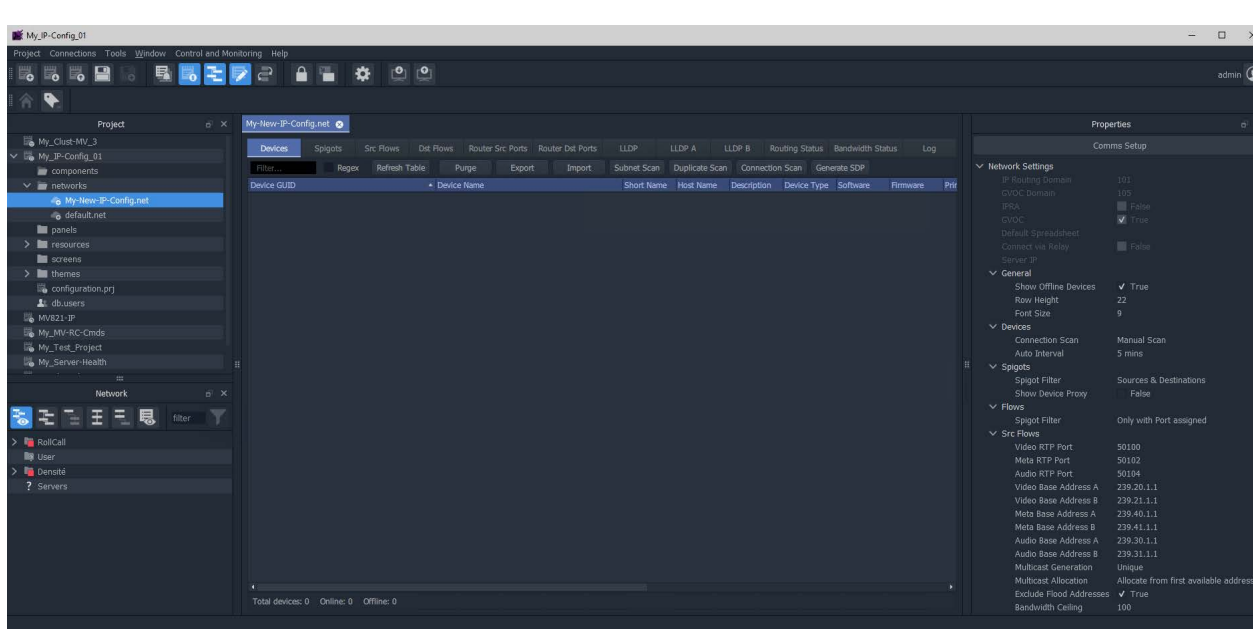

Fig. 18-4: New IP Configuration Open in GV Orbit Client

4 Configure the **IP Configuration** by clicking on the **Comms Setup** button in the Properties box. See instructions in [IP Configuration Tool Comms Setup, on page 786.](#page-785-0) Setup the **IP Configuration** up to look for devices on a different GVOP domain and/or on a different network.

# <span id="page-783-0"></span>**Open the IP Configuration Tool**

## **Prerequisites**

Before performing **IP Configuration**, the following are required:

- A GV Orbit system.
- Each device must be configured with basic settings (such as valid IP addresses and subnets, and on the same GVOP domain).

**Note:** Each device must be set up independently of GV Orbit Client via its usual control screen; it is set up as part of the configuration step for each device and also includes IP addresses for each of the device's IP network ports. (Refer to the specific documentation for each device for this setting up.)

- Each device must be powered on and connected to all the network(s) (that is to one or more media networks, and/or to a control network).
- GV Orbit Client running on a client PC with a Control and Monitoring GV Orbit project opened.
- A list of required configuration settings multicast IP addresses, device names, spigot names etc. in a spreadsheet format for importing.

**Note:** The default GVOP domain ID number is 101. For a newly-created network, if there are any devices present on the default domain, then they will be shown in the 'Devices' tab.

## **Procedure**

In a configuration and monitoring project (C&M project) that is already set up on a GV Orbit system, to open the **IP Configuration** tool:

- 1 View the Routing Workflow screen.
- 2 Click on the 'IP Configuration and Spreadsheet Import' icon. See [Figure 18-5.](#page-784-0)

An **IP Configuration** tab is opened. For a new project, the default tab name is 'default.net'. See [Figure 18-6.](#page-784-1)

The **IP Configuration** tool requires setting up, see [IP Configuration Tool Comms Setup,](#page-785-0)

[on page 786](#page-785-0).

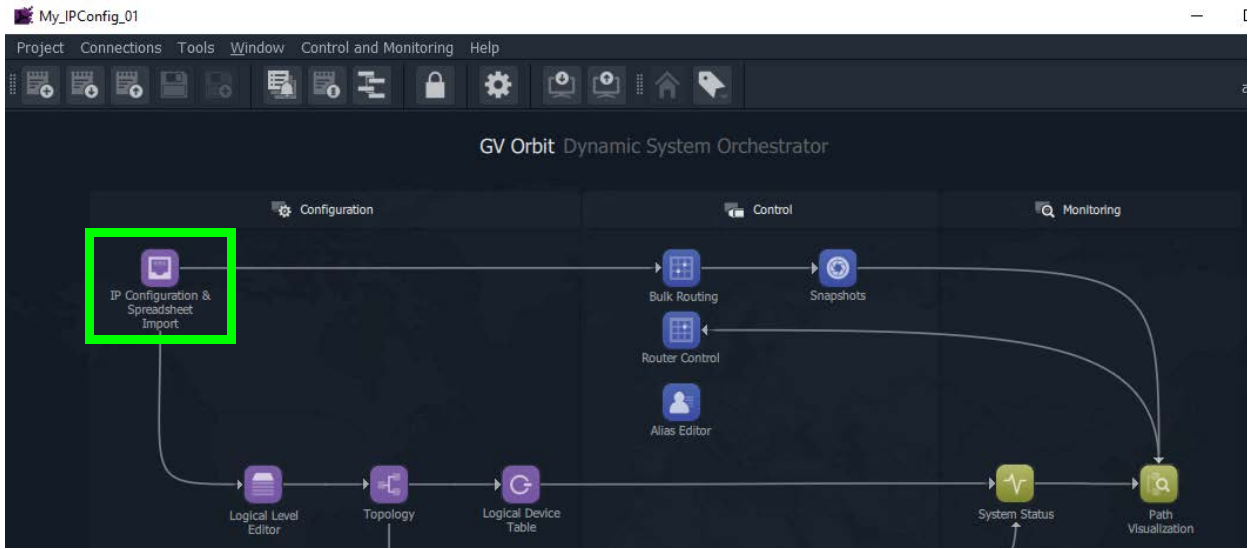

Fig. 18-5: IP Configuration and Spreadsheet Import Icon in the Routing Workflow Screen

<span id="page-784-1"></span><span id="page-784-0"></span>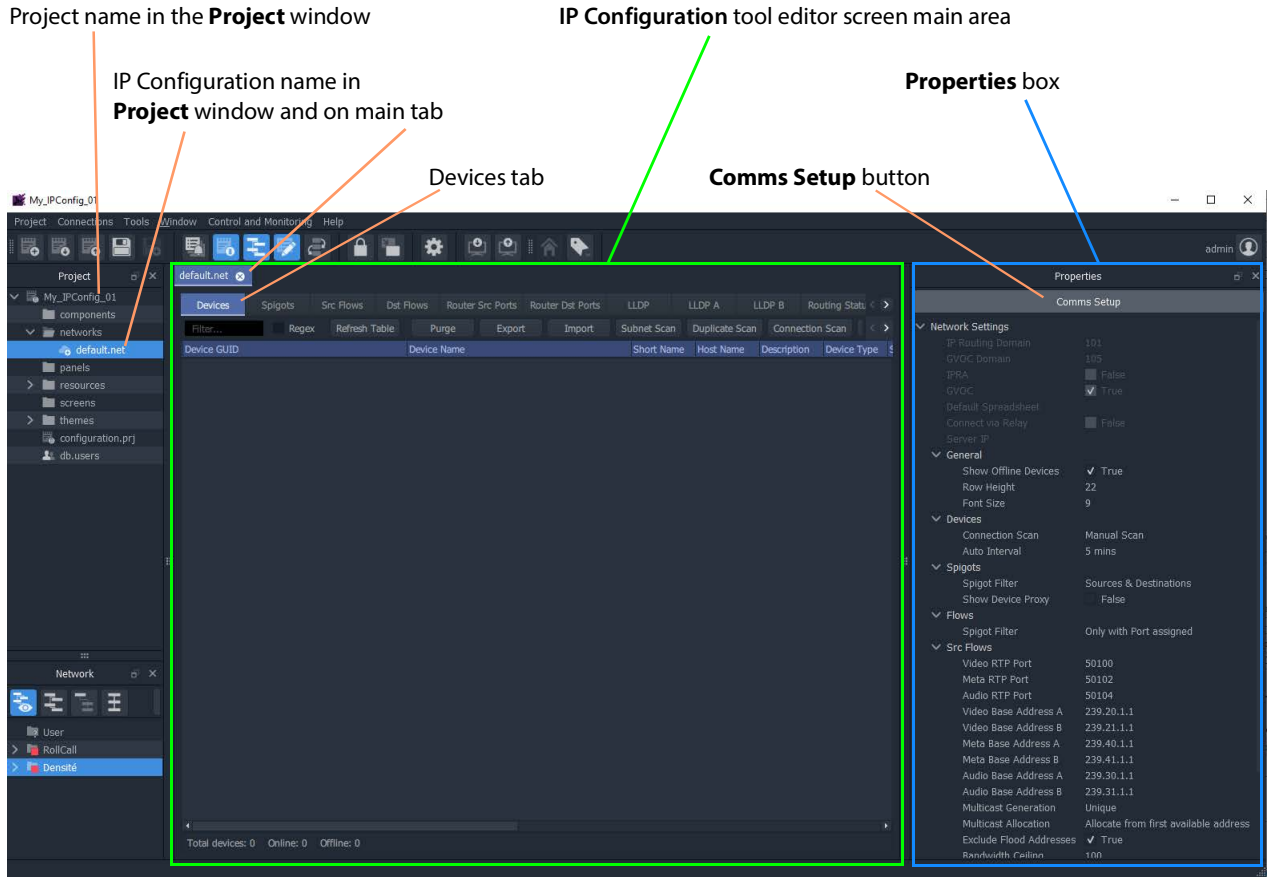

Fig. 18-6: IP Configuration Editor Screen

<span id="page-785-0"></span>**IP Configuration Tool Comms Setup**

To initially set up the **IP Configuration** tool:

1 Click the **Comms Setup** button.

The **Comms Setup** dialog is shown.

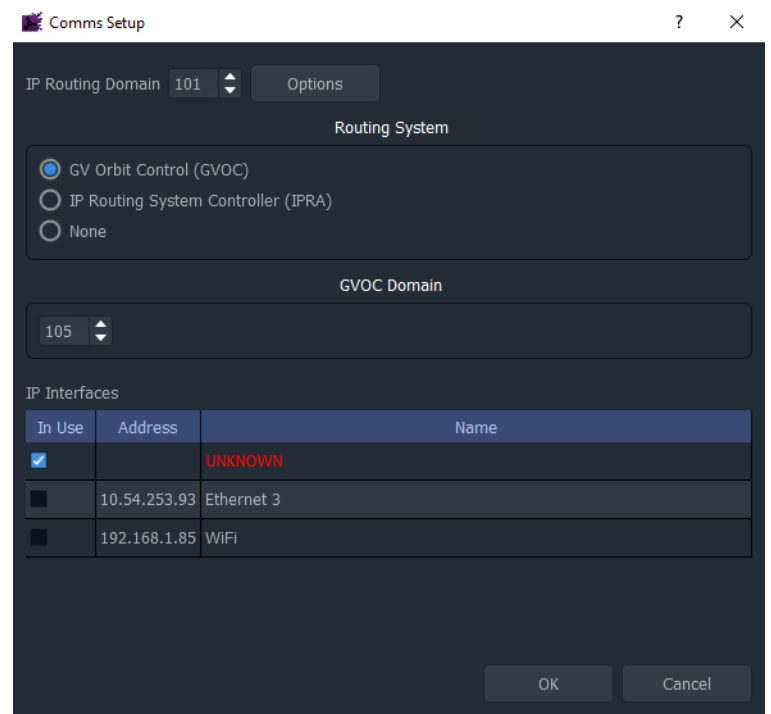

Fig. 18-7: Comms Setup Dialog

- 2 In the **Comms Setup** dialog:
	- a) **IP Routing Domain** The default IP Routing GVOP Domain for a GV Orbit system is '101' and should not need to be changed here if there is only one **IP Configuration**.
	- b) **Routing System** The selected **routing** controller type should be 'GV Orbit Control' ('GVOC').

This selects to work with the router controller of the GV Orbit system.

- c) **GVOC Domain** The default **GVOC Domain** for a GV Orbit system is '105' and should not need to be changed here.
- d) **IP interfaces** Select the client PC network IP interfaces for the **IP Configuration** tool to use.

This will depend on the network connections that the PC has.

For example, in order for the **IP Configuration** tool to discover all devices on a GVOP Domain, the client PC may need connections to:

- both media network interfaces (A and B, for in-band control); and
- the system's control network (for out-of-band control).

These PC interfaces need to be selected.

IMPORTANT Do not enable more than four network interfaces.

3 Click **OK**.

GV Orbit Client will discover IP End-points on devices and list them in the main screen area. See [Figure 18-8](#page-787-1).

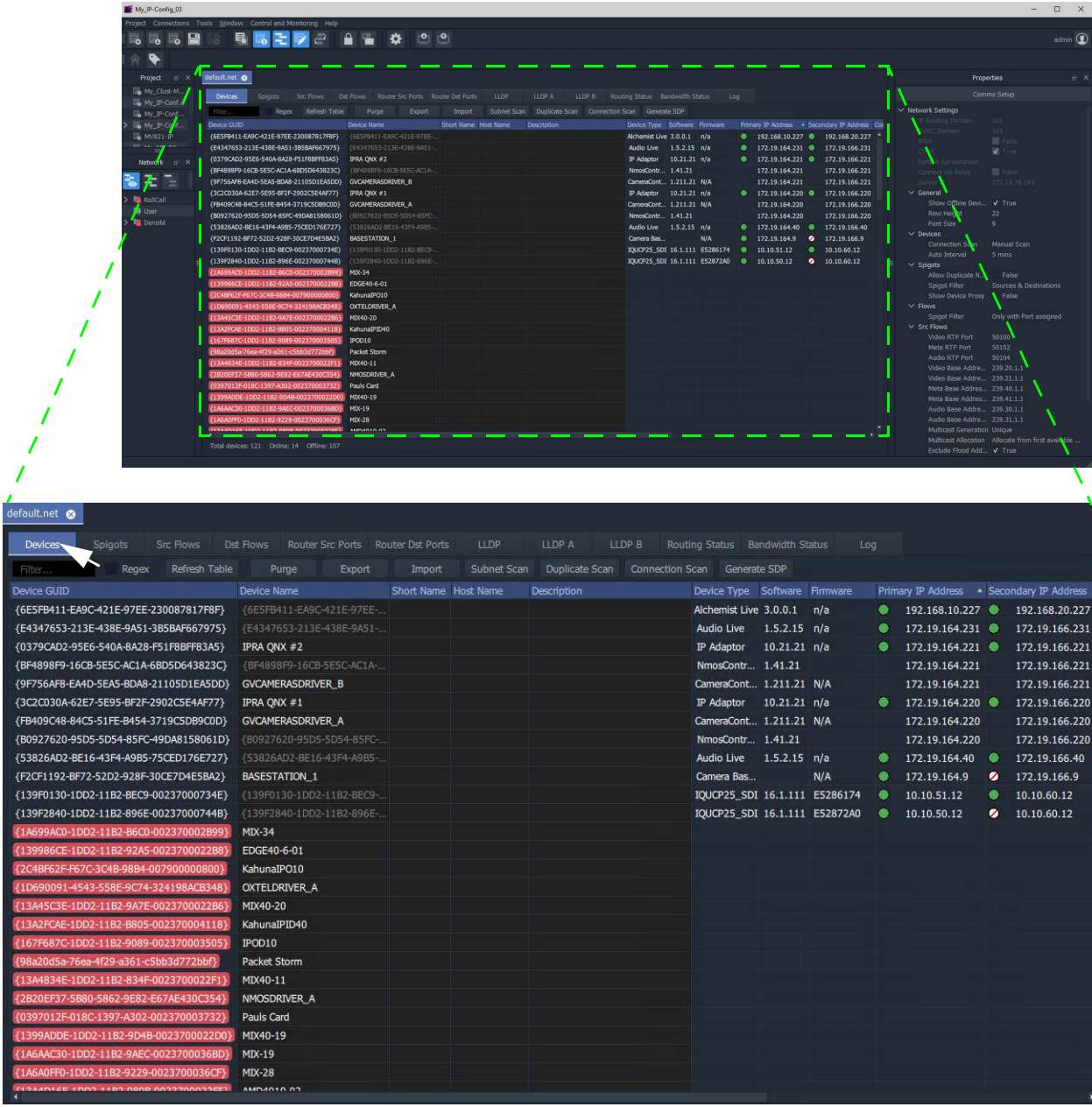

<span id="page-787-1"></span>Fig. 18-8: Listed Discovered Devices

In the main screen area:

- 4 Click on the **Devices** tab, if it is not already shown, to see the listed devices. See also [IP](#page-74-0)  [Configuration of End Point Devices and Spreadsheet Import, on page 75.](#page-74-0)
- 5 Verify that all devices are shown listed in the **Devices** tab.

The **IP Configuration** tool is ready.

# <span id="page-787-0"></span>**IP Configuration Tool Screen**

The **IP Configuration** tool comprises several tabbed screens and a **Properties** box.

For a description of each tab in the **IP Configuration** tool screen and the **Properties** box, refer to the Orbit for IP Routing user manual.

|                                |                                                              |                                                | Tabs                 |         |             |        |                                                                   |         |                  |                   |                                               | Properties box                               |                                                    |                    |
|--------------------------------|--------------------------------------------------------------|------------------------------------------------|----------------------|---------|-------------|--------|-------------------------------------------------------------------|---------|------------------|-------------------|-----------------------------------------------|----------------------------------------------|----------------------------------------------------|--------------------|
| My IP-Config 03                |                                                              |                                                |                      |         |             |        |                                                                   |         |                  |                   |                                               |                                              | -                                                  | $\Box$<br>$\times$ |
|                                | Project Connections Tools Window Control and Monitoring Help |                                                |                      |         |             |        |                                                                   |         |                  |                   |                                               |                                              |                                                    |                    |
| 踹                              | <b>BE BREDE</b>                                              | <b>AT</b><br>巻<br>$-0.1$                       | $\sqrt{2}$           |         |             |        |                                                                   |         |                  |                   |                                               |                                              |                                                    | $admin$ $Q$        |
| 合<br>∾                         |                                                              |                                                |                      |         |             |        |                                                                   |         |                  |                   |                                               |                                              |                                                    |                    |
| $\sqrt{a}$<br>Project          | default.net                                                  |                                                |                      |         |             |        |                                                                   |         |                  |                   |                                               |                                              | <b>Properties</b>                                  |                    |
| My_Clust-M                     | <b>Devices</b><br>Spigots<br><b>Src Flows</b>                | Router Src Ports Router Dst Ports<br>Det Flows |                      | LLOP    | LLDP A      | LLDP B | Routing Status Bandwidth Status                                   |         | Log              |                   |                                               |                                              | Comms Setup                                        |                    |
| My IP-Conf                     |                                                              |                                                |                      |         |             |        |                                                                   |         |                  |                   |                                               |                                              |                                                    |                    |
| My_IP-Conf                     | <b>MENING</b><br><b>STATISTICS</b>                           | <b>EXPORT</b>                                  | <b>BIBBBBBBB</b>     |         |             |        | submer scan in pupilcate scan in connection scan in Generate spir |         |                  |                   |                                               | $\vee$ Network Settings<br>P. Rousing Domain | 206                                                |                    |
| My_IP-Conf                     | Device GUID                                                  | Device Name                                    | Short Name Host Name |         | Description |        | Device Type Software Firmware                                     |         |                  |                   | Primary IP Address - Secondary IP Address Co. | <b>GVDC Domain</b>                           | 105                                                |                    |
| compon                         | (00000000-0000-1000-0090-000000000000)                       | 340/OPM/203 - 2B MIX#3                         | 2B MIX 3             | Host 2B |             |        | IQMIX B                                                           | 1.2.3   | A47FBCD38        | 172.168.200.79    | 172.169.200.79                                | <b>IPRA</b>                                  | <b>III</b> False                                   |                    |
| $\vee$ $\blacksquare$ networks | (00000000-0000-1000-0080-000000000000)                       | 340/OPM/202 - 2B MIX#2                         |                      |         |             |        | <b>IQMIX B</b>                                                    | 1.2.3   | A47FBCD38        | 172.168.200.78    | 172.169.200.78                                | GVDC                                         | <b>V</b> True                                      |                    |
| o defa                         | {00000000-0000-1000-0070-0000000000000}                      | 340/OPM/201 - 2B MIX#1                         |                      |         |             |        | <b>IQMIX B</b>                                                    | 1.2.3   | A47FBCD38        | 172.168.200.77    | 172.169.200.77                                | Default Spreadsheet                          |                                                    |                    |
| panels                         | {00000000-0000-1000-0060-000000000000}                       | 340/IPM/205 - 2B MIX#5                         |                      |         |             |        | <b>IQMIX B</b>                                                    | 1.2.3   | A47FBCD38        | 172.168.200.76    | 172.169.200.76                                | Connect via Relay                            | <b>TIL</b> Folse                                   |                    |
| $>$ $\blacksquare$ resources   | ${00000000-0000-1000-0050-000000000000}$                     | 340/IPM/204 - 2B MD(#4                         |                      |         |             |        | IQMIX B                                                           | 1.2.3   | A47FBCD38        | 172.168.200.75    | 172.169.200.75                                | Server IF                                    | 172.19.79.143                                      |                    |
| screens                        | {00000000-0000-1000-0040-000000000000}                       | 340/JPM/203 - 2B MIX#3                         |                      |         |             |        | <b>IOMIX B</b>                                                    | 1.2.3   | A47FBCD38        | 172.168.200.74    | 172.169.200.74                                | $\vee$ General                               |                                                    |                    |
| $> 1$ themes                   | {00000000-0000-1000-0030-0000000000000}                      | 340/IPM/202 - 2B MIX#2                         |                      |         |             |        | <b>IOMIX B</b>                                                    | 1.2.3   | A47FBCD38        | 172.168.200.73    | 172.169.200.73                                | Show Offline Devi V True<br>Row Height       | 22                                                 |                    |
| configur                       | 《00000000-0000-1000-0020-0000000000000}                      | 340/IPM/201 - 2B MIX#1                         |                      |         |             |        | <b>IQMIX B</b>                                                    | 1.2.3   | A47FBCD38        | 172.168.200.72    | 172.169.200.72                                | Font Size                                    | $\mathbf{Q}$                                       |                    |
| & db.users                     | (00000000-0000-1000-0010-0000000000000)                      | 340/OPM/103 - 2A MIX#3                         |                      |         |             |        | <b>IQMIX B</b>                                                    | 1.2.3   | A47FBCD38        | 172.168.200.71    | 172.169.200.71                                | $\vee$ Devices                               |                                                    |                    |
| MV821-IP                       | {000000000-0000-1000-0009-000000000000}                      | 340/OPM/102 - 2A MIX#2                         |                      |         |             |        | <b>IOMIX B</b>                                                    | 1.2.3   | A47FBCD38        | 172.168.200.69    | 172.169.200.69                                | Connection Scan                              | Manual Scan                                        |                    |
| My_MV-RC.<br><b>ARE</b>        | {00000000-0000-1000-0008-000000000000}                       | 340/OPM/101 - 2A MIX#1                         |                      |         |             |        | IQMIX B                                                           | 1.2.3   | A47FBCD38        | 172.168.200.68    | 172.169.200.68                                | Auto Interval                                | 5 mins                                             |                    |
|                                | (00000000-0000-1000-0007-0000000000000)                      | 340/IPM/105 - 2A MIX#5                         |                      |         |             |        | <b>IOMIX B</b>                                                    | 1.2.3   | A47FBCD38        | 172.168.200.67    | 172.169.200.67                                | $\times$ Spigots                             |                                                    |                    |
| Network d X                    | {00000000-0000-1000-0006-000000000000}                       | 340/IPM/104 - 2A MIX#4                         |                      |         |             |        | <b>IOMIX B</b>                                                    | 1.2.3   | A47FBCD38        | 172, 168, 200, 66 | 172.169.200.66                                | Allow Duplicate N                            | False                                              |                    |
| モ                              | {00000000-0000-1000-0005-000000000000}                       | 340/IPM/103 - 2A MIX#3                         |                      |         |             |        | IQMIX B                                                           | 1.2.3   | A47FBCD38        | 172.168.200.65    | 172.169.200.65                                | Spigot Filter                                | Sources & Destinations                             |                    |
|                                | ${00000000 - 0000 - 1000 - 0004 - 00000000000}$              | 340/IPM/102 - 2A MD(#2                         |                      |         |             |        | <b>IQMIX B</b>                                                    | 1.2.3   | A47FBCD38        | 172.168.200.64    | 172.169.200.64                                | Show Device Proxy                            | False                                              |                    |
| <b>RollCall</b>                | {00000000-0000-1000-0003-0000000000000}                      | 340/IPM/101 - 2A MIX#1                         |                      |         |             |        | <b>IOMIX B</b>                                                    | 1.2.3   | A47FBCD38        | 172.168.200.63    | 172.169.200.63                                | $\times$ Flows                               |                                                    |                    |
| <b>Bill</b> User               | {00000000-0000-1000-0002-000000000000}                       | 340/OPM/003 - 0A MIX#3                         |                      |         |             |        | <b>IQMIX B</b>                                                    | 1.2.3   | A47FBCD38        | 172.168.200.62    | 172.169.200.62                                | Spigot Filter                                | Only with Port assigned                            |                    |
| Densité                        | (00000000-0000-1000-0001-0000000000000)                      | 340/OPM/002 - 0A MIX#2                         |                      |         |             |        | <b>IOMIX B</b>                                                    | 1.2.3   | A47FBCD38        | 172.168.200.61    | 172.169.200.61                                | $\times$ Src Flows<br>Video RTP Port         | 50100                                              |                    |
|                                | {00000000-0000-1000-0000-900000000000}                       | 340/OPM/001 - 0A MIX#1                         |                      |         | Main Area   |        | <b>IOMIX B</b>                                                    | 1.2.3   | A47FBCD38        | 172.168.200.59    | 172.169.200.59                                | Meta RTP Port                                | 50102                                              |                    |
|                                |                                                              | 340/IPM/005 - 0A MIX#5                         |                      |         |             |        | <b>IQMIX B</b>                                                    | 1.2.3   | A47FBCD38        | 172.168.200.58    | 172.169.200.58                                | Audio RTP Port                               | 50104                                              |                    |
|                                |                                                              | 340/IPM/004 - 0A MIX#4                         |                      |         |             |        | IQMIX B                                                           | 1.2.3   | A47FBCD38        | 172.168.200.57    | 172.169.200.57                                | Video Base Addre 239.20.1.1                  |                                                    |                    |
|                                | {00000000-0000-1000-0000-600000000000}                       | 340/IPM/003 - 0A MIX#3                         |                      |         |             |        | <b>IOMIX B</b>                                                    | 1, 2, 3 | A47FBCD38        | 172.168.200.56    | 172.169.200.56                                | Video Base Addre 239.21.1.1                  |                                                    |                    |
|                                | {00000000-0000-1000-0000-500000000000}                       | 340/IPM/002 - 0A MIX#2                         |                      |         |             |        | <b>IQMIX B</b>                                                    | 1.2.3   | A47FBCD38        | 172.168.200.55    | 172.169.200.55                                | Meta Base Addres 239.40.1.1                  |                                                    |                    |
|                                | 《00000000-0000-1000-0000-4000000000000}                      | 340/IPM/001 - 0A MIX#1                         |                      |         |             |        | <b>IQMIX B</b>                                                    | 1.2.3   | A47FBCD38        | 172.168.200.54    | 172.169.200.54                                | Meta Base Addres 239.41.1.1                  |                                                    |                    |
|                                | {00000000-0000-1000-0000-300000000000}                       | 100/NODE/063                                   |                      |         |             |        | <b>IQMIX B</b>                                                    | 1.2.3   | A47FBCD38        | 172.168.200.53    | 172.169.200.53                                | Audio Base Addre 239.30.1.1                  |                                                    |                    |
|                                | {00000000-0000-1000-0000-200000000000}                       | 100/NODE/062                                   |                      |         |             |        | <b>IOMIX B</b>                                                    | 1.2.3   | A47FBCD38        | 172.168.200.52    | 172.169.200.52                                | Audio Base Addre 239.31.1.1                  |                                                    |                    |
|                                | COODDOOD ON THE COOP OF THE COOPER COOPER                    | 100/NODE/06                                    |                      |         |             |        | TOMEN D                                                           | 122     | <b>AATERCD25</b> | 173,160,300,51    | <b>IT'L CER SAN EX.</b>                       | Multicast Generation Unique                  |                                                    |                    |
|                                | Total devices: 55 Online: 55 Offline: 0                      |                                                |                      |         |             |        |                                                                   |         |                  |                   |                                               |                                              | Multicast Allocation Allocate from first available |                    |
|                                |                                                              |                                                |                      |         |             |        |                                                                   |         |                  |                   |                                               | Exclude Flood Add V True                     |                                                    |                    |

Fig. 18-9: IP Configuration Tool Screen

## **IP Configuration Tabs**

The **IP Configuration** tool tabs are presented from left to right in the order in which they are used when configuring an IP routing network system: configuration of and information about devices, spigots, flows, and router ports; and status and log information.

Table 1: IP Configuration Tool Tabs

| <b>IP Configuration Tool Tab</b> | <b>Description</b>        |
|----------------------------------|---------------------------|
| <b>Devices</b>                   | Shows discovered devices. |

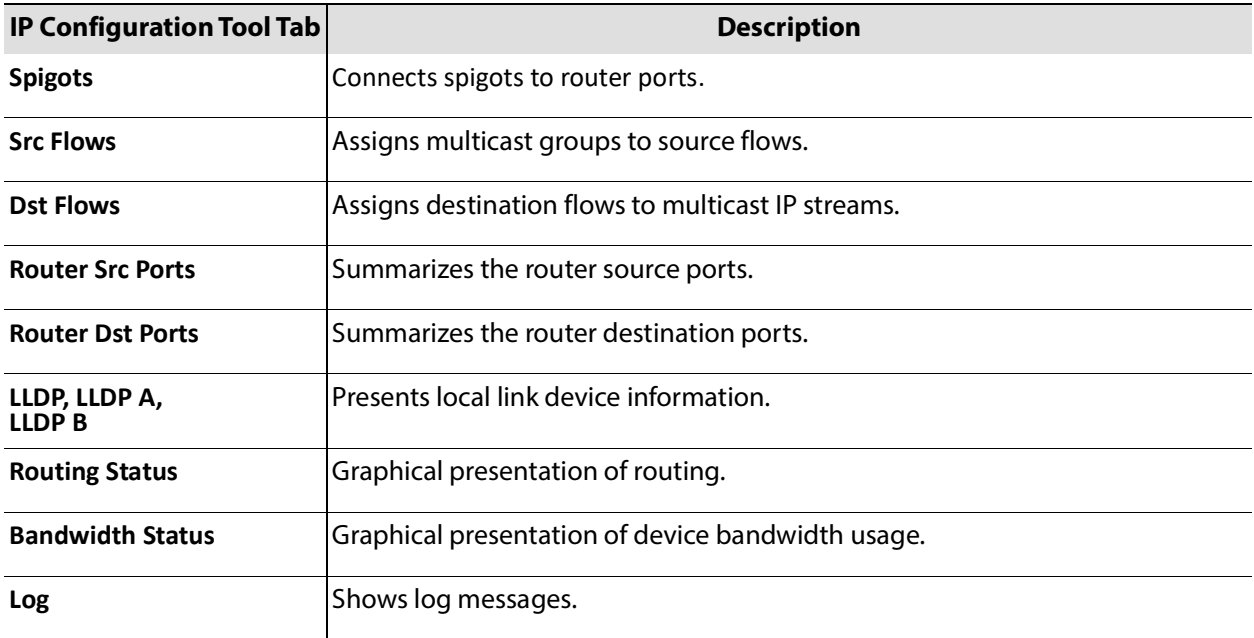

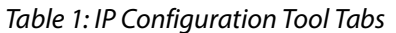

For a description of each tab in the **IP Configuration** tool screen and the **Properties** box, refer to the Orbit for IP Routing user manual.

# **Columns**

**Sort Columns**

In tables in the tabs, click on column headings to toggle sorting of row entries alphabetically in ascending or descending order (that is, A-to-Z or Z-to-A).

## **Expand/Collapse Rows**

### **Individual Row Items**

Some table rows may be individually expanded and collapsed by clicking on the small triangular icon at the left hand side of each row. See [Figure 18-10](#page-789-0).

| default.net                        |                               |                        |                                                    |             |                         |                   |                                         |                 |                                   |
|------------------------------------|-------------------------------|------------------------|----------------------------------------------------|-------------|-------------------------|-------------------|-----------------------------------------|-----------------|-----------------------------------|
| Devices                            | Spigots<br><b>Src Flows</b>   | Dst Flows              | Router Src Ports Router Dst Ports                  | <b>LLDP</b> | LLDP A                  | LLDP B            | Routing Status Bandwidth Status         | Log             |                                   |
| $-1$                               | Filter                        | Regex<br>Refresh Table | Multicast Options Assign Multicast Clear Multicast |             |                         |                   | Flow Options Enable Flows Disable Flows |                 | Multicast Scan Bandwidth Estimate |
|                                    |                               |                        | <b>Flow Enabled</b>                                |             | Multicast Group Address | Source IP Address | Dest RTP Port                           | Source RTP Port |                                   |
| <b>EASESTATION_1</b><br>Sp(7)<br>▾ | AB 3G Md 165 BASESTATION 1 S5 |                        |                                                    |             |                         |                   |                                         |                 |                                   |
| A: RFC4175                         |                               |                        | П                                                  |             | 233.252.1.5             | 172.19.165.9      | 50100                                   |                 |                                   |
| <b>B: RFC4175</b>                  |                               |                        | П                                                  |             | 233.252.2.5             | 172.19.167.9      | 50100                                   |                 |                                   |
| $\mathbf{v}$ Sp(8)<br>A: RFC4175   | AB 3G Md                      | 166 BASESTATION 1 S6   | . .                                                |             | 233.252.1.6             | 172.19.164.9      | 50100                                   |                 |                                   |
| <b>B: RFC4175</b>                  |                               |                        | □                                                  |             | 233.252.2.6             | 172.19.166.9      | 50100                                   |                 |                                   |
| Sp(9)                              | AB 3G Md                      | 167: BASESTATION 1 S7  |                                                    |             |                         |                   |                                         |                 |                                   |
| $\sum_{i=1}^{n}$<br>۰              | AB 3G Md                      | 168 BASESTATION 1 S8   |                                                    |             |                         |                   |                                         |                 |                                   |
| A <sup>N</sup> CM                  |                               |                        | П                                                  |             | 233.254.1.2             | 172.19.164.9      | 50104                                   |                 |                                   |
| B: PCM                             |                               |                        | П                                                  |             | 233.254.3.2             | 172.19.166.9      | 50104                                   |                 |                                   |

a) Collapsed Row Item

Click the small triangle to expand the row item.

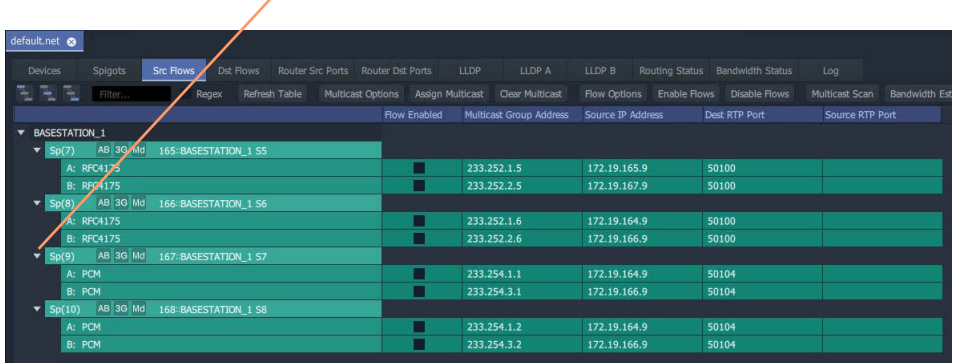

Click the small triangle to collapse the row item.

b) Expanded Row Item

<span id="page-789-0"></span>Fig. 18-10: Expand/Collapse Individual Row Items

#### **All Row Items**

To expand or collapse all rows, use the **Expand All** and **Collapse All** icons. [Figure 18-11](#page-790-0).

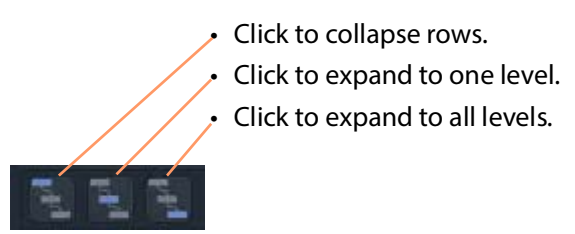

a) Expand/Collapse Controls

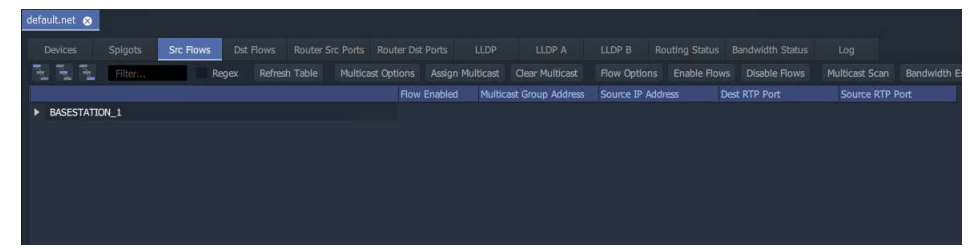

b) Collapsed

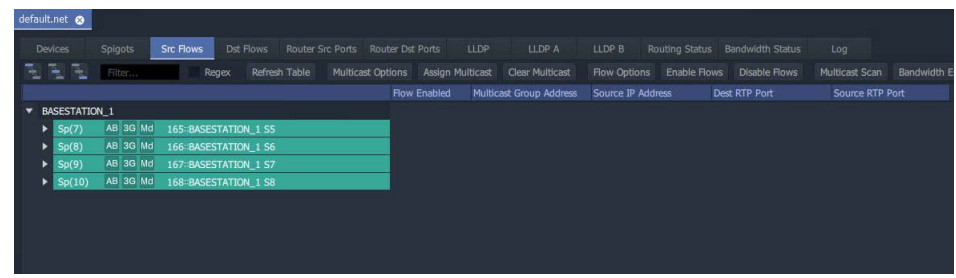

c) Expanded to One Level

| default.net                                                                                     |                     |                                                    |                                         |                         |                 |             |
|-------------------------------------------------------------------------------------------------|---------------------|----------------------------------------------------|-----------------------------------------|-------------------------|-----------------|-------------|
| Devices<br><b>Spigots</b><br><b>Src Flows</b><br>Dst Flows<br>Router Src Ports Router Dst Ports |                     | <b>LLDP</b><br>LLDP A                              | LLDP B<br>Routing Status                | <b>Bandwidth Status</b> | Log             |             |
| ٦<br>Filter<br>Refresh Table<br>Regex                                                           |                     | Multicast Options Assign Multicast Clear Multicast | Flow Options Enable Flows Disable Flows |                         | Multicast Scan  | Bandwidth E |
|                                                                                                 | <b>Flow Enabled</b> | <b>Multicast Group Address</b>                     | Source IP Address                       | Dest RTP Port           | Source RTP Port |             |
| <b>BASESTATION 1</b>                                                                            |                     |                                                    |                                         |                         |                 |             |
| AB 3G Md<br>Sp(7)<br>165: BASESTATION 1 S5<br>▼                                                 |                     |                                                    |                                         |                         |                 |             |
| A: RFC4175                                                                                      | ш                   | 233.252.1.5                                        | 172.19.165.9                            | 50100                   |                 |             |
| <b>B: RFC4175</b>                                                                               |                     | 233.252.2.5                                        | 172.19.167.9                            | 50100                   |                 |             |
| AB 3G Md<br>166 BASESTATION 1 S6<br>Sp(8)<br>۰                                                  |                     |                                                    |                                         |                         |                 |             |
| A: RFC4175                                                                                      | П                   | 233.252.1.6                                        | 172.19.164.9                            | 50100                   |                 |             |
| <b>B: RFC4175</b>                                                                               | ш                   | 233.252.2.6                                        | 172.19.166.9                            | 50100                   |                 |             |
| AB 3G Md<br>Sp(9)<br>167: BASESTATION 1 S7<br>▾                                                 |                     |                                                    |                                         |                         |                 |             |
| A: PCM                                                                                          | п                   | 233.254.1.1                                        | 172.19.164.9                            | 50104                   |                 |             |
| B: PCM                                                                                          |                     | 233.254.3.1                                        | 172.19.166.9                            | 50104                   |                 |             |
| AB 3G Md<br>168 BASESTATION 1 S8<br>Sp(10)<br>▼                                                 |                     |                                                    |                                         |                         |                 |             |
| A: PCM                                                                                          |                     | 233.254.1.2                                        | 172.19.164.9                            | 50104                   |                 |             |
| B: PCM                                                                                          |                     | 233.254.3.2                                        | 172.19.166.9                            | 50104                   |                 |             |

d) Expanded to All Levels

<span id="page-790-0"></span>Fig. 18-11: Expanding/Collapsing All Row Items

# **Editable Cells**

Many of the tabs in the **IP Configuration** tool have similar features. Several tabs permit manual editing of some table cells. Table cells which may be edited are shown with a 'pencil' edit icon when the cursor is hovering inside them. See [Figure 18-12](#page-791-0).

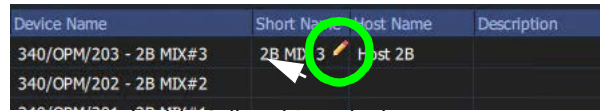

Fig. 18-12: Editable Cell and Pencil Edit Icon

<span id="page-791-0"></span>To edit an editable table cell:

- 1 Click in the cell.
- 2 Enter new text.
- 3 When new text has been entered:
	- Press the Enter key to enter the new text.

Or:

• To abort changes, click outside the cell to keep the original text.

## **Automatic Entry Checking**

When a cell value is changed, a check is automatically carried out, checking for duplicate values and you are alerted. See [Figure 18-13](#page-791-1).

| <b>t Flows</b> | <b>Router Src Ports</b> | Router Dst Ports | <b>LLDP</b>      | LLDP A                                     | LLDP B | Routing Status         | B.          |
|----------------|-------------------------|------------------|------------------|--------------------------------------------|--------|------------------------|-------------|
|                | Purge                   | Export<br>Import | Subnet Scan      | Duplicate Scan                             |        | <b>Connection Scan</b> | Genera      |
| Device Name    |                         | Short Name       | <b>Host Name</b> | Description                                |        |                        | Device Type |
|                | 340/OPM/203 - 2B MIX#3  | 2B MIX 3         | Host 2B 3        |                                            |        | <b>IQMIX B</b>         |             |
|                | 340/OPM/202 - 2B MIX#2  | <b>JR MIY 4</b>  | <b>Host 2B 4</b> |                                            |        | <b>IOMIX B</b>         |             |
|                | 340/OPM/201 - 2B MIX#1  | <b>2B MIX 3</b>  |                  |                                            |        | <b>IQMIX B</b>         |             |
|                | 340/IPM/205 - 2B MIX#5  |                  |                  |                                            |        | <b>IOMIX B</b>         |             |
|                | 340/IPM/204 - 2B MIX#4  |                  |                  |                                            |        | IOMIX B                |             |
|                | 340/IPM/203 - 2B MIX#3  |                  |                  |                                            |        | <b>IOMIX B</b>         |             |
|                | 340/IPM/202 - 2B MIX#2  |                  |                  |                                            |        | <b>JOMIX B</b>         |             |
|                | 340/IPM/201 - 2B MIX#1  |                  | Error            |                                            |        |                        | (B)         |
|                | 340/OPM/103 - 2A MIX#3  |                  |                  | Device short name '2B MIX 3' is not unique |        |                        | (B)         |
|                | 340/OPM/102 - 2A MIX#2  |                  |                  | In use by 340/OPM/203 - 2B MIX#3           |        |                        | (B)         |
|                | 340/OPM/101 - 2A MIX#1  |                  |                  |                                            |        |                        | $\langle B$ |
|                | 340/IPM/105 - 2A MIX#5  |                  |                  |                                            |        |                        | $\langle B$ |
|                | 340/IPM/104 - 2A MIX#4  |                  |                  |                                            |        |                        | (B)         |
|                | 340/IPM/103 - 2A MIX#3  |                  |                  |                                            | Close  |                        | (B)         |
|                | 340/IPM/102 - 2A MIX#2  |                  |                  |                                            |        | $\sim$ $\sim$ B        |             |

<span id="page-791-1"></span>Fig. 18-13: Cell Text Entry Error
Checking is done for uniqueness of:

- Device Name
- (Device) Short Name
- (Device) Host Name
- (Spigot) Port Name
- (Spigot) Short Name
- (Spigot) Port Number

### **Notes**

The duplicates checking that is carried out is insensitive to case. For example, the duplicate checking will warn you that MVinput is the same as MVINPUT.

A short name must not be more than 8 characters long.

# <span id="page-792-1"></span>**Import Preview Dialog and Spreadsheet Duplicate Scan Dialog**

This section describes the spreadsheet import options that there are for the **IP Configuration** tool in GV Orbit Client and which are shown in the **Import Preview** dialog and the accompanying **Spreadsheet Duplicate Scan** dialog:

- In this section:
	- [Viewing the Dialogs, on page 793](#page-792-0)
	- [Spreadsheet Duplication Scan Dialog, on page 795](#page-794-0)
		- [Import Data Validation Duplicate Scan, on page 795](#page-794-1)
		- [Resolving Duplicate Issues, on page 796](#page-795-0)
		- [Before Allowing Duplicate Port Names in an Import, on page 797](#page-796-0)
	- [Import Preview Dialog, on page 798](#page-797-1)
		- [Import Preview Dialog Spreadsheet Section, on page 798](#page-797-0)
		- [Import Preview Dialog Options Section, on page 804](#page-803-0)
		- [Import Preview Dialog Preview of Device Changes, on page 805](#page-804-0)

### <span id="page-792-0"></span>**Viewing the Dialogs**

To see the **Import Preview** dialog and the **Spreadsheet Duplicate Scan** dialog:

- 1 In the **Devices** tab, click **Import**. See also [IP Configuration of End Point Devices and](#page-74-0)  [Spreadsheet Import, on page 75.](#page-74-0)
- 2 Select the required spreadsheet and click **Open**.

The spreadsheet is opened and the resulting **Import Preview** dialog is shown. (See [Figure 18-14](#page-793-0).) And, automatically:

- the spreadsheet contents are automatically analyzed;
- some basic checks are carried out; and
- the result of these checks is shown in a summary **Spreadsheet Duplicate Scan** dialog, which pops up. See [Figure 18-15](#page-793-1).

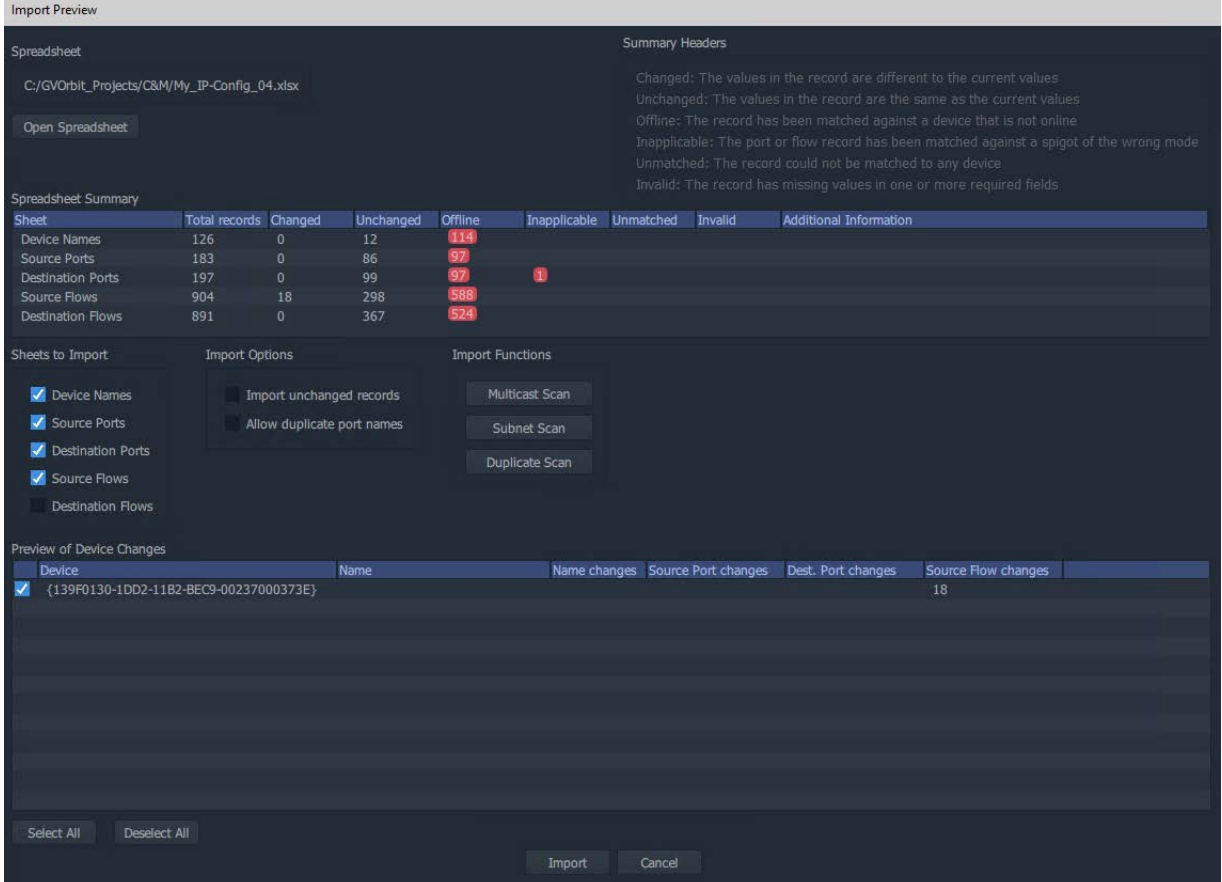

<span id="page-793-0"></span>Fig. 18-14: Import Preview Dialog

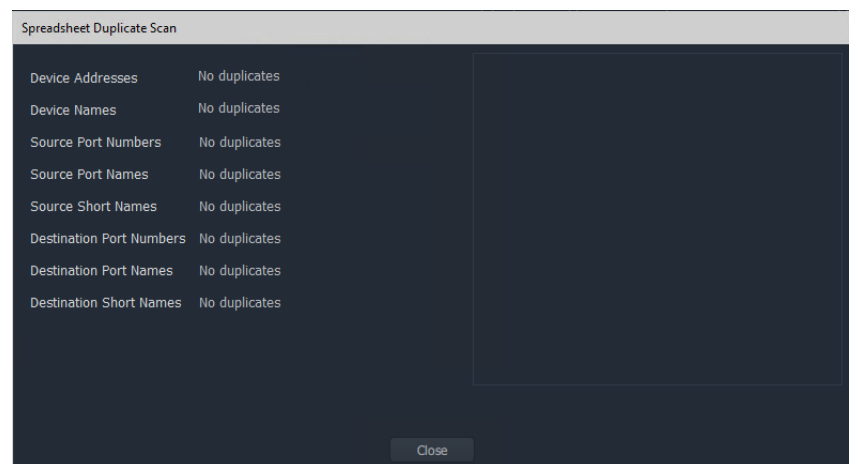

<span id="page-793-1"></span>Fig. 18-15: Spreadsheet Duplication Dialog

If the [Spreadsheet Duplication Scan Dialog](#page-794-0) shows that there are some issues when importing, then these must be resolved in the spreadsheet before importing can be done.

3 Correct any problem(s) in the spreadsheet and re-import the spreadsheet.

See [Import Data Validation - Duplicate Scan, on page 795](#page-794-1) and [Resolving Duplicate](#page-795-0)  [Issues, on page 796.](#page-795-0))

If the **Spreadsheet Duplication Scan** dialog shows no issues,

4 Close the **Spreadsheet Duplicate Scan** dialog.

For a description of each of these dialogs, see:

- [Spreadsheet Duplication Scan Dialog, on page 795](#page-794-0); and
- [Import Preview Dialog, on page 798](#page-797-1).

# <span id="page-794-0"></span>**Spreadsheet Duplication Scan Dialog**

A **Spreadsheet Duplication Scan** dialog is shown after the start of a spreadsheet import after an automatic **Duplicate Scan** check is carried out.

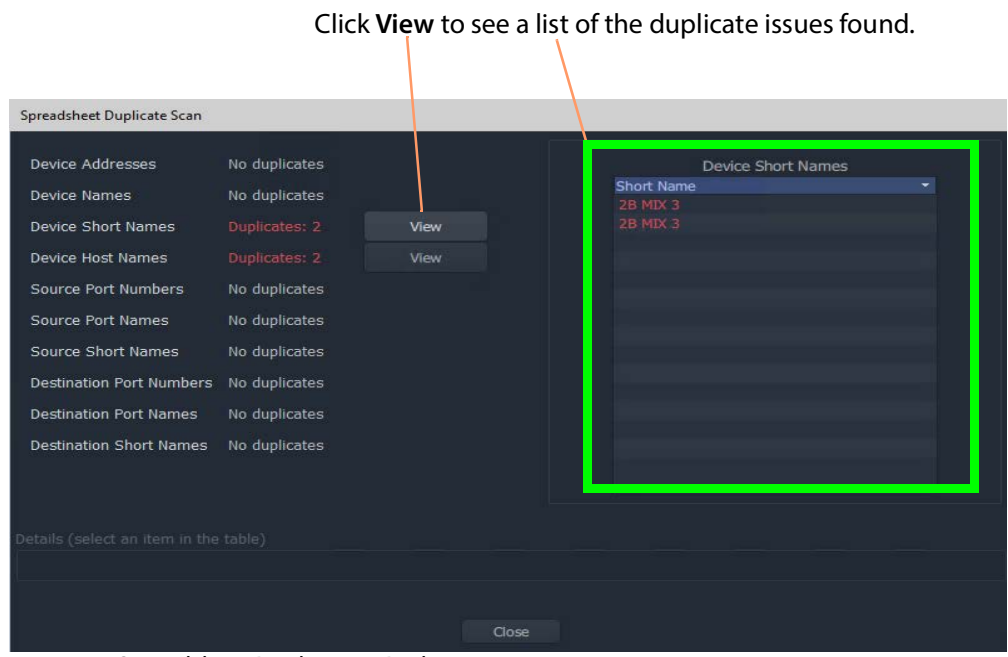

Fig. 18-16: Spreadsheet Duplication Dialog

<span id="page-794-1"></span>**Import Data Validation - Duplicate Scan**

A **Duplicate Scan** checks the imported **IP Configuration** data to ensure that the GV Orbit Control application does not receive incorrect or conflicting IP configuration data. The following are checked:

- Duplicate IP addresses.
- Duplicate device names, short names and host names.
- Duplicate router source port numbers, port names and short names.
- Duplicate router destination ports numbers, port names and short names.

A short name must be unique and not be more than 8 characters long. Short names that are longer than 8 characters are truncated upon import and data validation, and then the truncated short names are checked to see if there is a duplicate with any other truncated short names. Any duplicates must be resolved before continuing. In a large network system, this check can help find typographical errors in the system set up.

The results of the checks are shown in the **Spreadsheet Duplicate Scan** dialog.

### <span id="page-795-0"></span>**Resolving Duplicate Issues**

If the **Spreadsheet Duplication Scan** dialog shows that there are some issues when importing:

Click **View** to see a list of the duplicate issues found.

Inspect and correct each issue:

1 Click **View** beside the problem issue(s) in the dialog.

This lists the issues.

2 Select an issue item in the list.

More details about the issue are shown. See [Figure 18-17](#page-795-1).

Spreadsheet Duplicate Scan Device Addresses **Device Addresses TP Addr** Device Names Source Port Numbers No duplicates Source Port Names No duplicates Source Short Names No duplicates Destination Port Numbers No duplicates **Destination Port Names** No duplicates Destination Short Names No duplicates Select an issue item to see details. Line 15 {3C2C030A-62E7-5E95-BF2F-2902C5E4AF77} 172.19.164.220 "IPRA QNX #1" "" "" Close

3 Correct the problem(s) in the spreadsheet by eliminating duplicate values.

Do this for each issue.

Finally, once all issues are addressed:

4 **Close** the **Spreadsheet Duplicate Scan** dialog and **Cancel** the **Import Preview** dialog. This aborts the import.

<span id="page-795-1"></span>Fig. 18-17: Inspecting Duplication Scan Issues

5 Re-import the spreadsheet.

**Note:** The default behavior on importing new values from a spreadsheet is to not allow duplicate values. For user cases where duplicate Port Names, for some reason, are required, there is a mechanism for getting round this.

<span id="page-796-0"></span>**Before Allowing Duplicate Port Names in an Import**

For Port Names, it is possible to override the checking and perform an import with duplicate Port Names, if required.

Before allowing duplicate Port Names when importing data:

1 Clear other issues that there might be from the duplicate scan.

This should leave only a duplicate 'Port Name(s) alert' in the **Spreadsheet Duplicate Scan** dialog that results from known Port Name duplicates that you want to allow.

2 Close the **Spreadsheet Duplicate Scan** dialog.

### Then:

3 See [Allowing Duplicate Port Names on Import, on page 806](#page-805-0).

IMPORTANT With **Allow Duplicate Port Names** selected in the Import Preview dialog, duplicate Port Name values are allowed when importing. However, you should take care that such duplicate value entries will not impact their system.

# <span id="page-797-1"></span>**Import Preview Dialog**

| <b>Import Preview</b>                    |                                                                     |                        |                         |                                  |                                                          |                                                                                                    |  |
|------------------------------------------|---------------------------------------------------------------------|------------------------|-------------------------|----------------------------------|----------------------------------------------------------|----------------------------------------------------------------------------------------------------|--|
| Spreadsheet                              |                                                                     |                        |                         | Summary Headers                  |                                                          |                                                                                                    |  |
|                                          | C:/GVOrbit Projects/C&M/My IP-Config 04.xlsx                        |                        |                         |                                  |                                                          | Changed: The values in the record are different to the current values<br>Unchanged: The values in the record are the same as the current values |  |
| Open Spreadsheet                         |                                                                     |                        |                         |                                  |                                                          | Offline: The record has been matched against a device that is not online                                                                        |  |
|                                          | Spreadsheet section,                                                |                        |                         |                                  | Unmatched: The record could not be matched to any device | Inapplicable: The port or flow record has been matched against a spigot of the wrong mode                                                       |  |
| Spreadsheet Summa                        | see Import Preview Dialog - Spreadsheet Section, on page 798.       |                        |                         |                                  |                                                          | n one or more required fields                                                                                                    |  |
| <b>Sheet</b>                             | Total records Changed                                               | Unchanged<br>Offline   | Inapplicable Unmatched  | Invalid                          | <b>Additional Information</b>                            |                                                                                                    |  |
| <b>Device Names</b><br>Source Ports      | 126<br>$\Omega$<br>$\theta$<br>183                                  | 114<br>12<br>97<br>86  |                         |                                  |                                                          |                                                                                                    |  |
| <b>Destination Ports</b><br>Source Flows | 197<br>$\mathbf{0}$<br>18<br>904                                    | 97<br>99<br>588<br>298 | 困                       |                                  |                                                          |                                                                                                    |  |
| <b>Destination Flows</b>                 | $\mathbf{0}$<br>891                                                 | 524<br>367             |                         |                                  |                                                          |                                                                                                    |  |
| Sheets to Import                         | <b>Import Options</b>                                               |                        | <b>Import Functions</b> |                                  |                                                          |                                                                                                    |  |
| Device Names                             |                                                                     |                        | <b>Multicast Scan</b>   |                                  |                                                          |                                                                                                    |  |
| Source Ports                             | $ $ Import Options section, $ $                                     |                        |                         |                                  |                                                          |                                                                                                    |  |
| Destination P                            | see Import Preview Dialog - Options Section, on page 804.           |                        |                         |                                  |                                                          |                                                                                                    |  |
| Source Flows                             |                                                                     |                        | <b>Duplicate Scan</b>   |                                  |                                                          |                                                                                                    |  |
| <b>Destination Flows</b>                 |                                                                     |                        |                         |                                  |                                                          |                                                                                                    |  |
| Preview of Device Changes                |                                                                     |                        |                         |                                  |                                                          |                                                                                                    |  |
| <b>Device</b>                            |                                                                     | Name                   |                         | Name changes Source Port changes | Dest. Port changes                                       | Source Flow changes                                                                                                    |  |
|                                          | {139F0130-1DD2-11B2-BEC9-00237000373E}                              |                        |                         |                                  |                                                          | 18                                                                                                    |  |
|                                          |                                                                     |                        |                         |                                  |                                                          |                                                                                                    |  |
|                                          | Import Preview of Device Changes section,                           |                        |                         |                                  |                                                          |                                                                                                    |  |
|                                          | see Import Preview Dialog - Preview of Device Changes, on page 805. |                        |                         |                                  |                                                          |                                                                                                    |  |
|                                          |                                                                     |                        |                         |                                  |                                                          |                                                                                                    |  |
|                                          |                                                                     |                        |                         |                                  |                                                          |                                                                                                    |  |
|                                          |                                                                     |                        |                         |                                  |                                                          |                                                                                                    |  |
|                                          |                                                                     |                        |                         |                                  |                                                          |                                                                                                    |  |
| Select All<br><b>Deselect All</b>        |                                                                     |                        | Import                  | Cancel                           |                                                          |                                                                                                    |  |
|                                          |                                                                     |                        |                         |                                  |                                                          |                                                                                                    |  |
|                                          |                                                                     |                        |                         | Click to Import                  |                                                          |                                                                                                    |  |

Fig. 18-18: Import Preview Dialog Anatomy

<span id="page-797-0"></span>**Import Preview Dialog - Spreadsheet Section**

The **Spreadsheet** section of the **Import Preview** dialog contains:

- the facility to open the spreadsheet for editing; and
- a spreadsheet summary, which summarizes information present in the worksheets of the selected spreadsheet.

Any issues with or differences in the selected spreadsheet compared to the current settings in the **IP Configuration** tool are indicated in the dialog. This provides a useful means of checking:

- 1 if the selected spreadsheet is the correct one before importing;
- 2 if there are any issues with the spreadsheet; and
- 3 any difference the spreadsheet contains compared to the currently-open **IP Configuration** of the open C&M project.

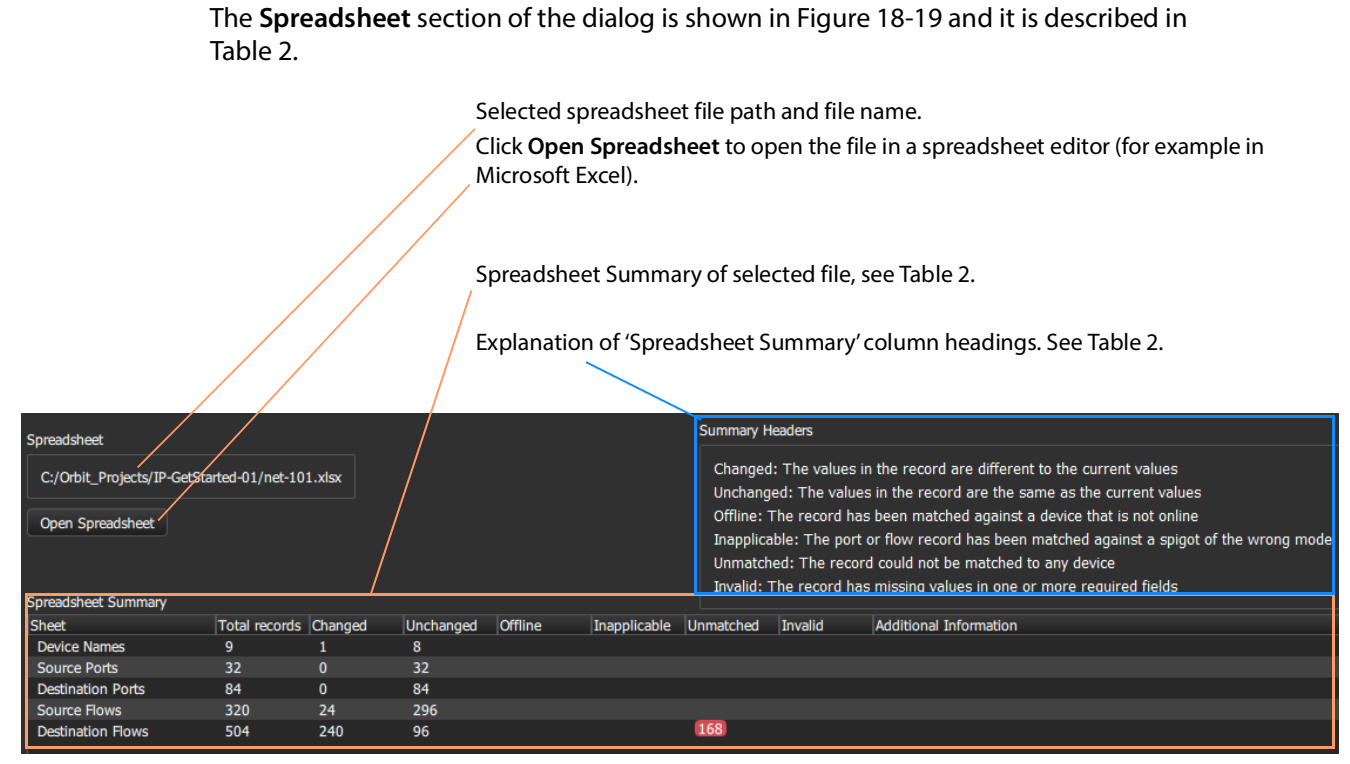

<span id="page-798-1"></span>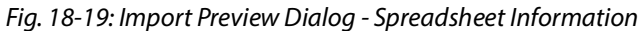

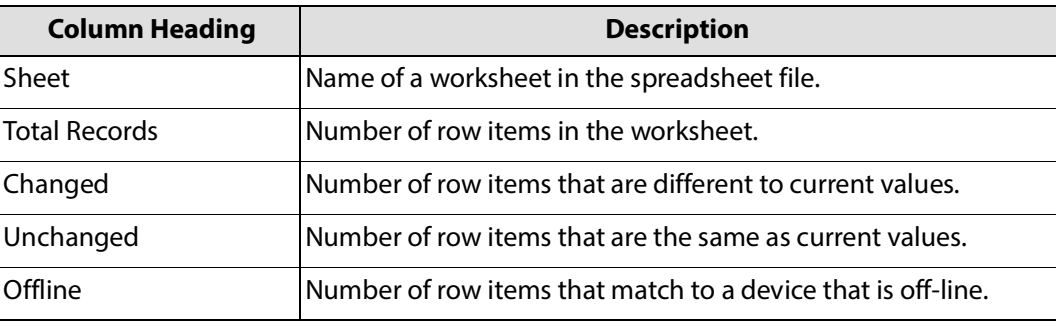

<span id="page-798-0"></span>Table 2: Spreadsheet Summary - Column Headings

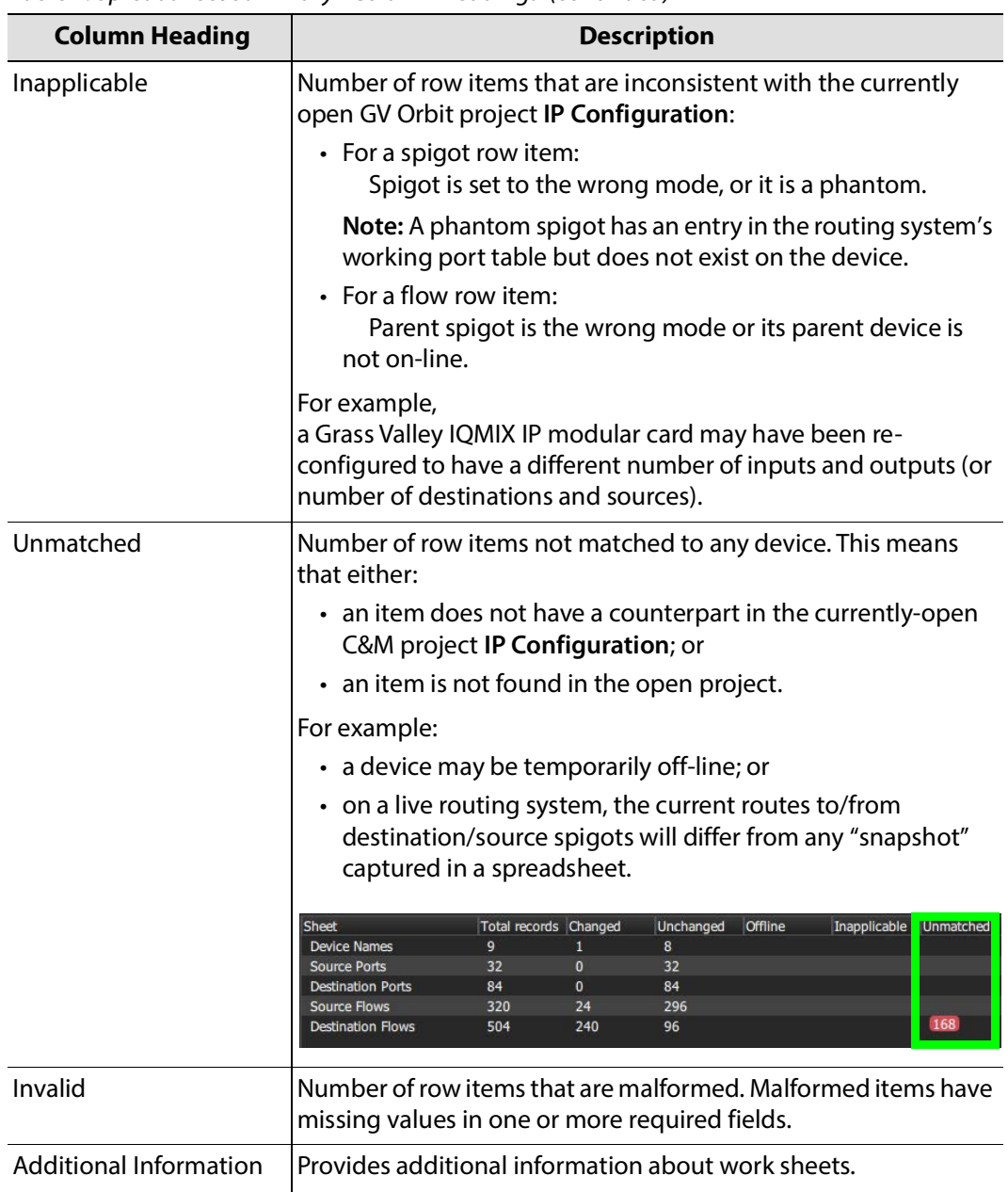

Table 2: Spreadsheet Summary - Column Headings (continued)

**Example Spreadsheet Summary Issues:**

The 'Spreadsheet Summary' in the **Import Preview** dialog can indicate several issues with the form and the content of a spreadsheet-to-be-imported compared to the currentlyopen **IP Configuration**. Some example spreadsheet issues are presented here.

[Figure 18-20](#page-800-0) shows an example 'Spreadsheet Summary'. Each red item is caused by an issue in the selected spreadsheet, shown in [Figure 18-21](#page-800-1) to [Figure 18-26.](#page-802-0)

**One** unmatched issue on the Device Names worksheet, see [Figure 18-23a](#page-801-0).

**Two** unmatched issues for Source Ports, see [Figure 18-23](#page-801-0)b.

**Three** unmatched issues for Destination Ports, see [Figure 18-23c](#page-801-0).

**Four** unmatched issues for Source Flows, see [Figure 18-23](#page-801-0)d.

**Five** 'inappropriate' issues for Destination Ports, see [Figure 18-23e](#page-801-0).

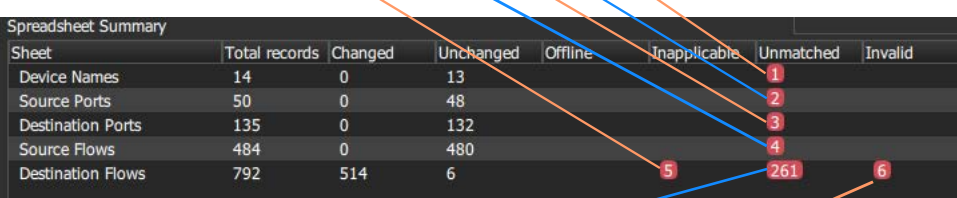

261 unmatched issues for Destination Ports - because the currently open **IP Configuration** is for a live IP routing system and routes have been changed.

**Six** 'invalid' issues for Destination Ports, see [Figure 18-23](#page-801-0)f.

<span id="page-800-0"></span>Fig. 18-20: Example Spreadsheet Summary

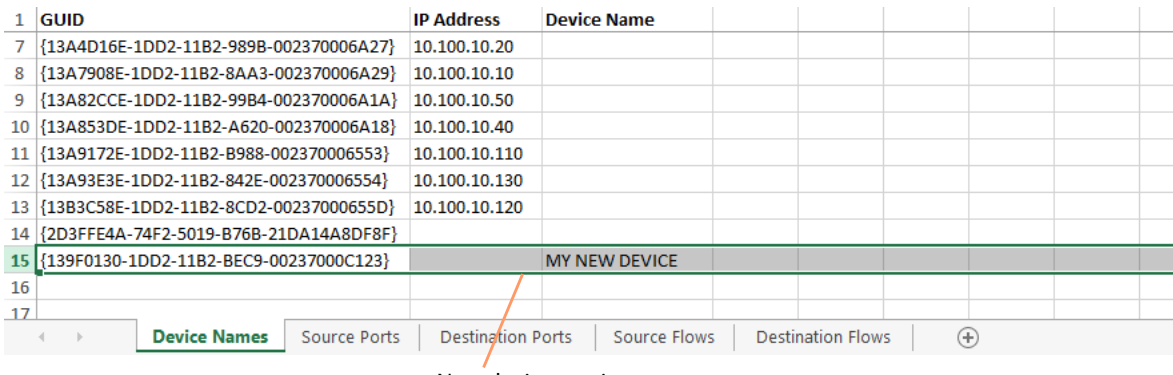

New device row item

<span id="page-800-1"></span>Fig. 18-21: Example Spreadsheet Issues - a) An Unmatched New Device.

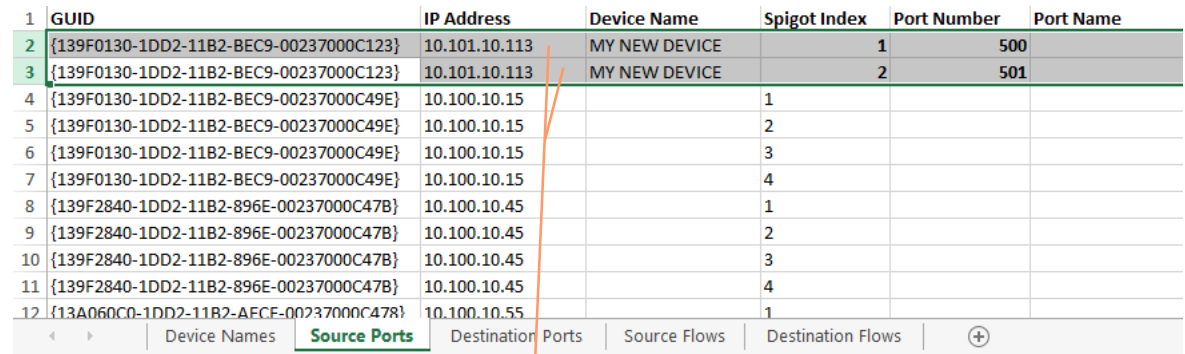

### New source port rows

Fig. 18-22: Example Spreadsheet Issues - b) Two Unmatched New Source Ports.

|   | <b>GUID</b>                                | <b>IP Address</b>        | <b>Device Name</b>   | <b>Spigot Index</b>      | <b>Port Number</b> | <b>Port Name</b>       |
|---|--------------------------------------------|--------------------------|----------------------|--------------------------|--------------------|------------------------|
|   | 2 39F0130-1DD2-11B2-BEC9-00237000C123}     | 10.101.10.113            | <b>MY NEW DEVICE</b> |                          |                    | <b>500 MY PORT NAM</b> |
|   | {139F0130-1DD2-11B2-BEC9-00237000C123}     | 10.101.10.113            | <b>MY NEW DEVICE</b> |                          |                    | <b>501 MY PORT NAM</b> |
| 4 | {139F0130-1DD2-11B2-BEC9-00237000C123}     | 10.101.10.113            | <b>MY NEW DEVICE</b> |                          |                    | 502 MY PORT NAM        |
| 5 | {139F0130-1DD2-11B2-BEC9-00237000C49E}     | 10.100.10.15             |                      |                          |                    |                        |
| 6 | {139F0130-1DD2-11B2-BEC9-00237000C49E}     | 10.100.10.15             |                      |                          |                    |                        |
|   | {139F0130-1DD2-11B2-BEC9-00237000C49E}     | 10.100.10.15             |                      |                          |                    |                        |
| 8 | {139F0130-1DD2-11B2-BEC9-00237000C49E}     | 10.100.10.15             |                      |                          |                    |                        |
| 9 | {139F0130-1DD2-11B2-BEC9-00237000C49E}     | 10.100.10.15             |                      |                          |                    |                        |
|   | 10  {139F0130-1DD2-11B2-BEC9-00237000C49E} | 10.100.10.15             |                      | 10                       |                    |                        |
|   | 11 {139F0130-1DD2-11B2-BEC9-00237000C49E}  | 10.100.10.15             |                      | 11                       |                    |                        |
|   | 12 339F0130-1DD2-11B2-BFC9-00237000C49F}   | 10.100.10.15             |                      | 12                       |                    |                        |
|   | Device Names<br>Source Ports               | <b>Destination Ports</b> | Source Flows         | <b>Destination Flows</b> | $(+)$              |                        |

### New destination port rows

<span id="page-801-0"></span>Fig. 18-23: Example Spreadsheet Issues - c) Three Unmatched New Destination Ports.

|     | <b>GUID</b>                                | <b>IP Address</b>        | <b>Device Name</b>   |                          | <b>Spigot Index</b> | <b>Flow Index</b> |
|-----|--------------------------------------------|--------------------------|----------------------|--------------------------|---------------------|-------------------|
|     | 2   {139F0130-1DD2-11B2-BEC9-00237000C123} | 10.101.10.113            | <b>MY NEW DEVICE</b> |                          |                     |                   |
| 3 I | {139F0130-1DD2-11B2-BEC9-00237000C123}     | 10.101.10.113            | <b>MY NEW DEVICE</b> |                          |                     |                   |
|     | {139F0130-1DD2-11B2-BEC9-00237000C123}     | 10.101.10.113            | <b>MY NEW DEVICE</b> |                          |                     |                   |
|     | {139F0130-1DD2-11B2-BEC9-00237000C123}     | 10.101.10.113            | <b>MY NEW DEVICE</b> |                          |                     |                   |
| 6.  | {139F0130-1DD2-11B2-BEC9-00237000C49E}     | 10.100.10.15             |                      |                          |                     |                   |
|     | {139F0130-1DD2-11B2-BEC9-00237000C49E}     | 10.100.10.15             |                      |                          |                     |                   |
| 8.  | {139F0130-1DD2-11B2-BEC9-00237000C49E}     | 10.100.10.15             |                      |                          |                     |                   |
| 9   | {139F0130-1DD2-11B2-BEC9-00237000C49E}     | 10.100.10.15             |                      |                          |                     |                   |
|     | 10 {139F0130-1DD2-11B2-BEC9-00237000C49E}  | 10.100.10.15             |                      |                          |                     |                   |
|     | 11 {139F0130-1DD2-11B2-BEC9-00237000C49E}  | 10.100.10.15             |                      |                          |                     |                   |
|     | 12 39F0130-1DD2-11B2-BFC9-00237000C49F}    | 10.100.10.15             |                      |                          |                     |                   |
|     | <b>Device Names</b><br>Source Ports        | <b>Destination Ports</b> | <b>Source Flows</b>  | <b>Destination Flows</b> | $_{\tiny (\pm)}$    |                   |
|     |                                            |                          |                      |                          |                     |                   |

New source flow rows

Fig. 18-24: Example Spreadsheet Issues - d) Four Unmatched New Source Flows.

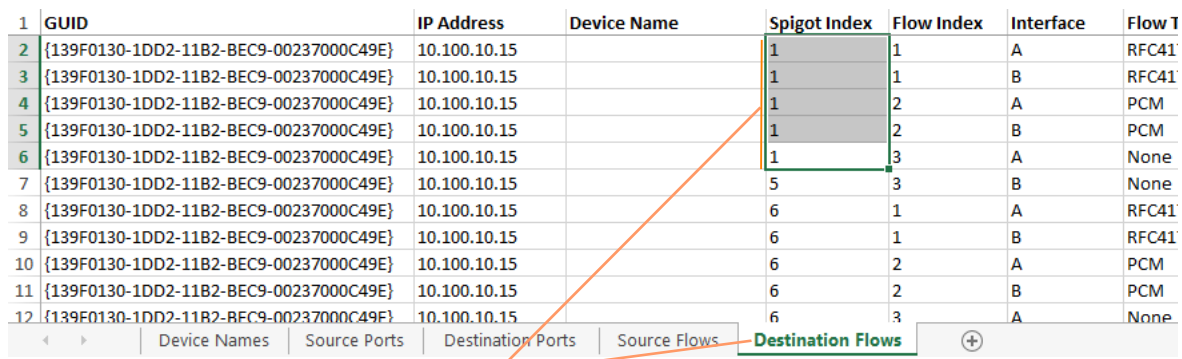

### The spigot index used here for a **Destination** spigot index is actually the index for a **Source** spigot on the device.

|   | <b>GUID</b>                              | <b>IP Address</b>        | <b>Device Name</b>  | <b>Spigot Index Flow Index</b> |              | Interface | <b>Flow Type</b> | Flow                 |
|---|------------------------------------------|--------------------------|---------------------|--------------------------------|--------------|-----------|------------------|----------------------|
| 6 | {139F0130-1DD2-11B2-BEC9-00237000C49E}   | 10.100.10.15             |                     |                                |              | A         | $2022 - 6$       |                      |
|   | {139F0130-1DD2-11B2-BEC9-00237000C49E}   | 10.100.10.15             |                     |                                |              | в         | $2022 - 6$       |                      |
| 8 | {139F0130-1DD2-11B2-BEC9-00237000C49E}   | 10.100.10.15             |                     |                                |              | A         | <b>RFC4175</b>   |                      |
| 9 | {139F0130-1DD2-11B2-BEC9-00237000C49E}   | 10.100.10.15             |                     | Source                         |              | B         | <b>RFC4175</b>   |                      |
|   | 10 39F0130-1DD2-11B2-BEC9-00237000C49E}  | 10.100.10.15             |                     | spigot                         |              | А         | <b>PCM</b>       |                      |
|   | 11 39F0130-1DD2-11B2-BEC9-00237000C49E}  | 10.100.10.15             |                     | indexes                        |              | в         | <b>PCM</b>       |                      |
|   | 12 39F0130-1DD2-11B2-BEC9-00237000C49E}  | 10.100.10.15             |                     |                                |              | A         | Meta             |                      |
|   | 13 33F0130-1DD2-11B2-BEC9-00237000C49E}  | 10.100.10.15             |                     |                                |              | B         | Meta             |                      |
|   | 14 39F0130-1DD2-11B2-BEC9-00237000C49E}  | 10.100.10.15             |                     |                                |              | А         | <b>None</b>      |                      |
|   | 15 39F0130-1DD2-11B2-BEC9-00237000C49E}  | 10.100.10.15             |                     |                                |              | B         | None             |                      |
|   | 16 339F0130-1DD2-11B2-BEC9-00237000C49F} | 10.100.10.15             |                     |                                |              | Δ         | $2022 - 6$       |                      |
|   | <b>Device Names</b><br>Source Ports      | <b>Destination Ports</b> | <b>Source Flows</b> | <b>Destination Flows</b>       | $^{\rm (+)}$ |           |                  | $\blacktriangleleft$ |

Fig. 18-25: Example Spreadsheet Issues - e) Five Inappropriate Destination Flow Row Items.

|                 | <b>GUID</b>                                 | <b>IP Address</b>        | <b>Device Name</b> | <b>Spigot Index</b>      | <b>Flow Index</b> | Interface | <b>Flow Ty</b> |
|-----------------|---------------------------------------------|--------------------------|--------------------|--------------------------|-------------------|-----------|----------------|
| 11 <sup>1</sup> | {139F0130-1DD2-11B2-BEC9-00237000C49E}      | 10.100.10.15             |                    |                          |                   | в         | <b>PCM</b>     |
|                 | 12   {139F0130-1DD2-11B2-BEC9-00237000C49E} | 10.100.10.15             |                    |                          |                   | А         | None           |
| 13              | {139F0130-1DD2-11B2-BEC9-00237000C49E}      | 10.100.10.15             |                    | h                        | 3                 | в         | None           |
| 14              |                                             |                          |                    |                          |                   | А         | <b>RFC417</b>  |
| 15              |                                             |                          |                    |                          |                   | в         | <b>RFC417</b>  |
| 16              |                                             |                          |                    |                          |                   | А         | <b>PCM</b>     |
| 17              |                                             |                          |                    |                          |                   | в         | <b>PCM</b>     |
| 18              |                                             |                          |                    |                          | 3                 | А         | None           |
| 19              |                                             |                          |                    |                          |                   | в         | None           |
|                 | 20   {139F0130-1DD2-11B2-BEC9-00237000C49E} | 10.100.10.15             |                    |                          |                   | А         | <b>RFC417</b>  |
|                 | 21 {139F0130-1DD2-11B2-BEC9-00237000C49F}   | 10.100.10.15             |                    |                          |                   | R         | <b>RFC417</b>  |
|                 | Device Names<br>Source Ports                | <b>Destination Ports</b> | Source Flows       | <b>Destination Flows</b> | $(+)$             |           |                |
|                 |                                             |                          |                    |                          |                   |           |                |

Row items are invalid - each does not have a GUID nor an IP Address entry.

<span id="page-802-0"></span>Fig. 18-26: Example Spreadsheet Issues - f) Six Invalid Destination Flow Row Items.

### <span id="page-803-0"></span>**Import Preview Dialog - Options Section**

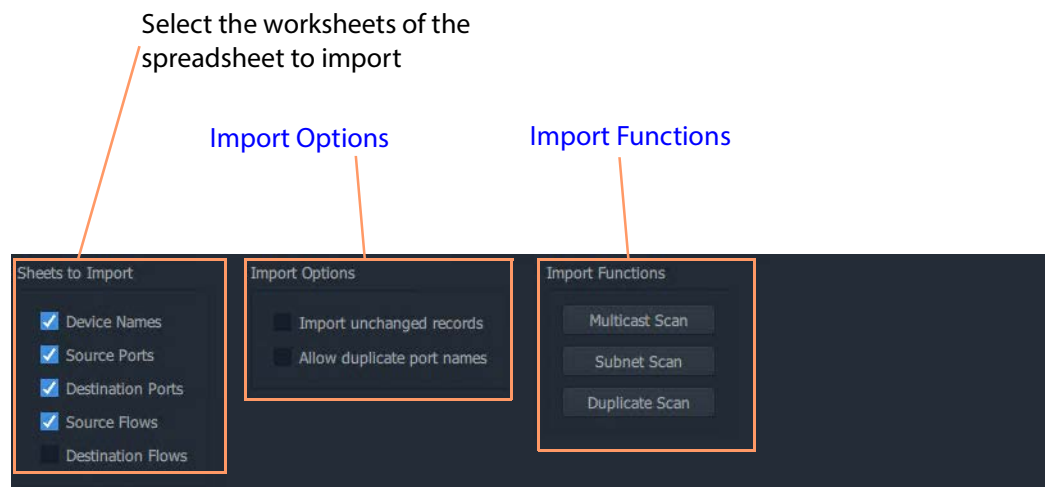

Fig. 18-27: Import Preview Dialog - Options Section

### <span id="page-803-1"></span>**Import Options**

### **Import unchanged records:**

- Select Import and apply all spreadsheet records when importing the spreadsheet. (This forces an **IP Configuration** into a known state.)
- Deselect Import and apply only changed records.

### **Allow Duplicate Port Names:**

- Select Allow duplicate port names to be imported.
- Deselect Imports with duplicate port names are now allowed.

See [Allowing Duplicate Port Names on Import, on page 806](#page-805-0).

IMPORTANT With **Allow Duplicate Port Names** selected in the **Import Preview** dialog, duplicate Port Name values are allowed when importing. However, you should take care that such duplicate value entries will not impact their system.

<span id="page-803-2"></span>**Import Functions**

Click on an item to perform a checking action:

### **Multicast Scan**

Click to generate a full listing of the multicast groups comprising the IP flows in the **IP Configuration**. The check results are shown in a dialog. For more information, refer to the Orbit for IP Routing user manual.

### **Subnet Scan**

Click to check that device IP addresses are on specified network subnets. The check results are shown in a dialog.

For more information, refer to the Orbit for IP Routing user manual.

**Duplicate Scan**

Click to check for duplicate IP addresses, device names, port numbers/names etc. This check is automatically done before importing. The check results are shown in a dialog. See [Import Data Validation - Duplicate Scan, on page 795](#page-794-1).

<span id="page-804-0"></span>**Import Preview Dialog - Preview of Device Changes**

The **Import Preview** dialog indicates the nature of changes that would occur in the **IP Configuration** if the spreadsheet were to be imported.

Full previewed list of changed settings items, see [Table 3](#page-804-1).

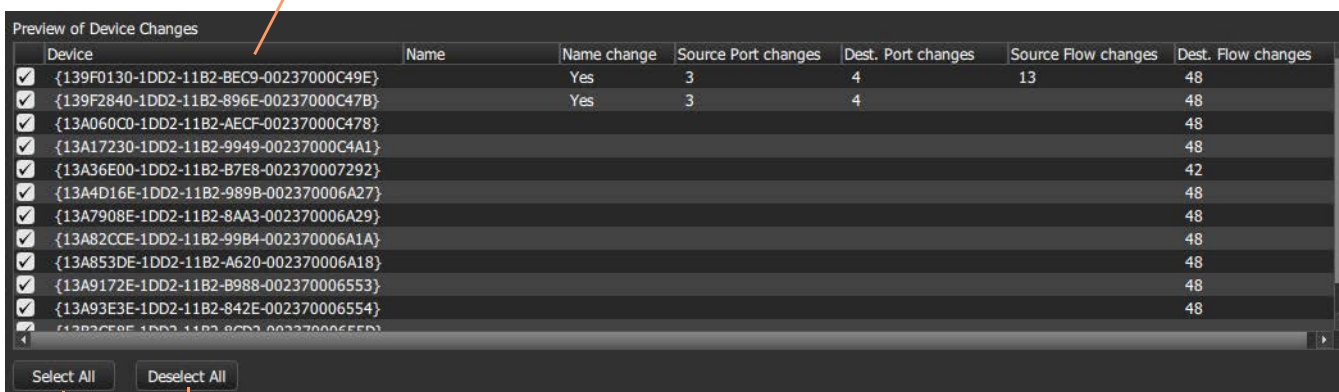

Click **Deselect All** to deselect all preview items.

Click **Select All** to select all preview items.

Fig. 18-28: Import Preview Dialog - Preview of Device Changes

<span id="page-804-1"></span>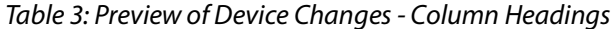

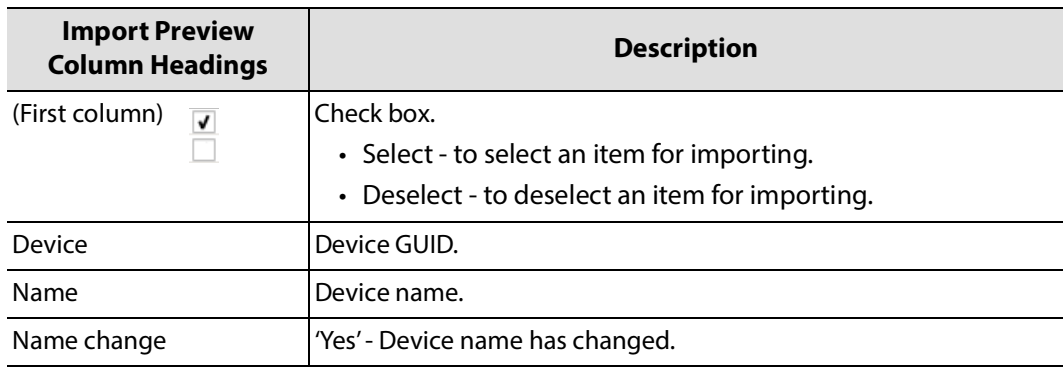

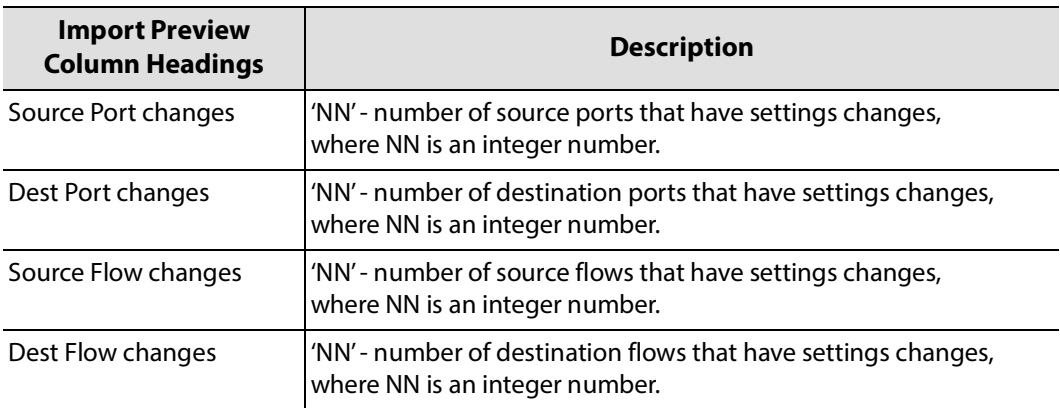

Table 3: Preview of Device Changes - Column Headings (continued)

# <span id="page-805-0"></span>**Allowing Duplicate Port Names on Import**

For Port Names, it is possible to override the checking and perform an import with duplicate Port Names, if required.

To allow duplicate Port Names when importing spreadsheet data:

1 First, clear other issues that there might be from the duplicate scan.

This should leave only a duplicate 'Port Name(s) alert' in the **Spreadsheet Duplicate Scan** dialog that results from known Port Name duplicates that you want to allow.

2 Close the **Spreadsheet Duplicate Scan** dialog.

Then, in the **Import Preview** dialog:

3 Select the **Allow Duplicate Port Names** option.

The **Import** button should become ungrayed-out. See [Figure 18-29.](#page-806-0)

### 4 Click **Import** to begin the import.

IMPORTANT With **Allow Duplicate Port Names** selected in the Import Preview dialog, duplicate Port Name values are allowed when importing. However, you should take care that such duplicate value entries will not impact their system.

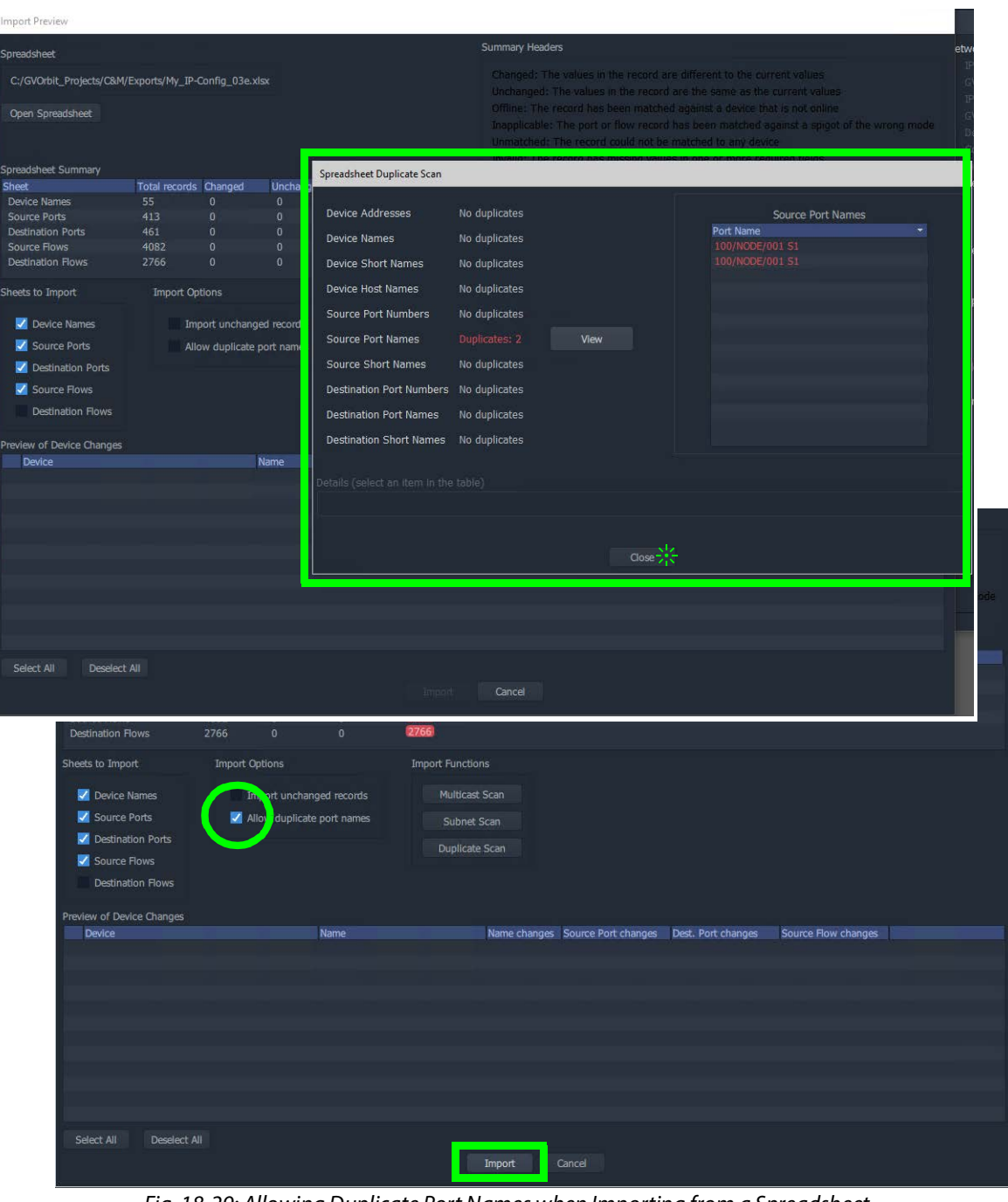

<span id="page-806-0"></span>Fig. 18-29: Allowing Duplicate Port Names when Importing from a Spreadsheet

# **Getting Started with Spreadsheet Import**

The **IP Configuration** spreadsheet can be created from scratch. However, when getting started, it is often easier to first export a spreadsheet from the **IP Configuration** tool in GV Orbit Client. This 'starting' **IP Configuration** should have discovered all of the devices in the GV Orbit system. The resulting exported spreadsheet will then contain all of the discovered devices in the GV Orbit system.

The spreadsheet should be edited to add router port numbers, device and source port names, multicast address details etc. Finally, the spreadsheet is imported into the **IP Configuration** tool of GV Orbit Client, and its information is validated and then is passed to the rest of the GV Orbit system.

This section describes:

- [Step 1: Exporting a Spreadsheet, on page 808.](#page-807-0)
- [Step 2: Editing a Spreadsheet, on page 810.](#page-809-0)
- [Step 3: Importing a Spreadsheet, on page 813](#page-812-0).

See [Appendix B, IP Configuration Spreadsheet Appendix, on page 823,](#page-822-0) for more information on the spreadsheet.

> **Note:** The 'Export' and 'Import' facility can be used to take a snapshot of settings and restore settings.

## <span id="page-807-0"></span>**Step 1: Exporting a Spreadsheet**

To export a spreadsheet which contains all discovered devices, in the **Devices** tab: See also [IP Configuration of End Point Devices and Spreadsheet Import, on page 75](#page-74-0).

1 Ensure that the filter text field is empty (see [Figure 18-30\)](#page-807-1).

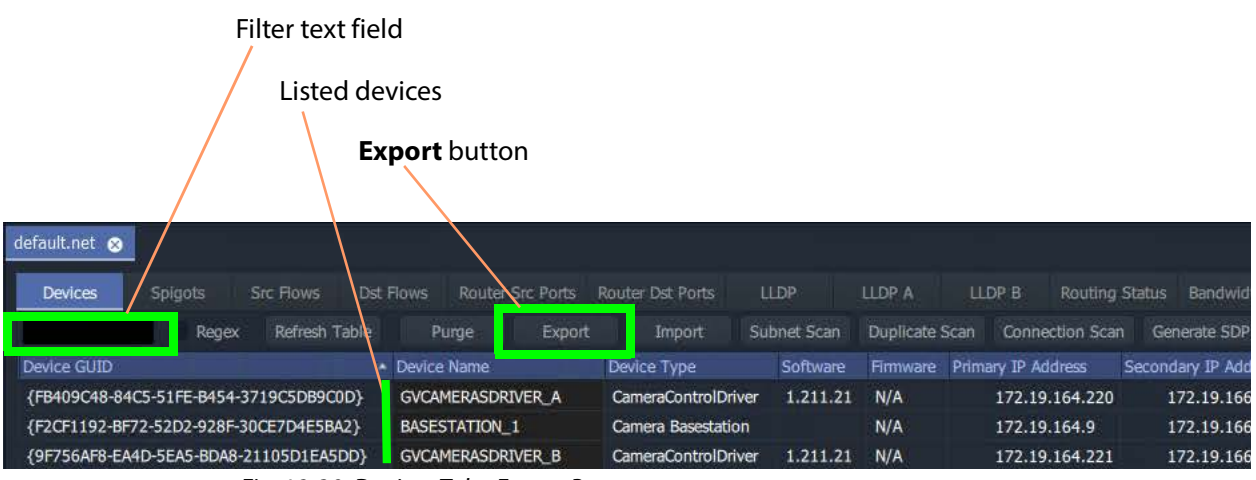

<span id="page-807-1"></span>Fig. 18-30: Devices Tab - Export Button

2 Check that all devices are listed in the tab.

3 Click the **Export** button.

A small dialog window appears.

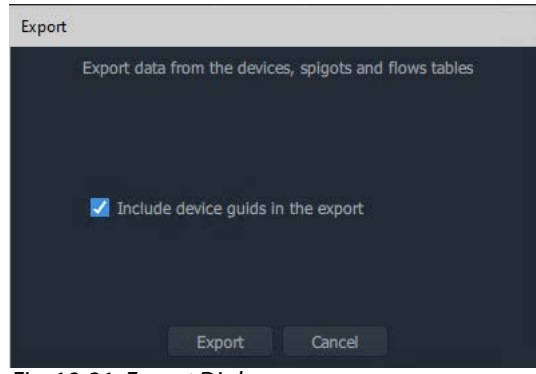

Fig. 18-31: Export Dialog

- 4 Select 'Include device GUIDs'.
- 5 Click **Export**.
- 6 Select a filename and location to save the spreadsheet in, and click **Save**'

An exported spreadsheet is created

and a confirmation dialog is shown which lists how many records have been saved:

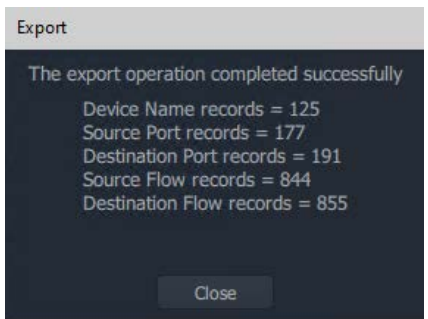

Fig. 18-32: Export Dialog (Export Completed)

7 Click **Close**.

The blank settings of the new project have been exported to a spreadsheet file (extension .xlsx).

### **Spreadsheet Format**

### See [Appendix B, IP Configuration Spreadsheet Appendix, on page 823](#page-822-0) for more information on the spreadsheet.

|    | А                                         | B                        | C                                        | D                                           | E                |
|----|-------------------------------------------|--------------------------|------------------------------------------|---------------------------------------------|------------------|
| 1. | <b>GUID</b>                               | <b>IP Address</b>        | <b>Device Name</b>                       | <b>Short Name</b>                           | <b>Host Name</b> |
|    | {00000000-0000-0000-0000-200000000000}    | 172.168.100.52           | 100/NODE/001                             | Shorty3                                     | Hosty3           |
| 3  | {00000000-0000-0000-0000-300000000000}    | 172.168.100.53           | 100/NODE/002                             | Shorty4                                     | Hosty4           |
| 4  | {00000000-0000-0000-0009-0000000000000}   | 172.168.100.69           | 100/NODE/003                             | Shorty19                                    | Hosty19          |
| 5. | {00000000-0000-0000-0008-000000000000}    | 172.168.100.68           | 100/NODE/011                             | Shorty18                                    | Hosty18          |
| 6  | {00000000-0000-0000-0000-400000000000}    | 172.168.100.54           | 100/NODE/021                             | Shorty <sub>5</sub>                         | Hosty5           |
|    | {00000000-0000-0000-0000-500000000000}    | 172.168.100.55           | 100/NODE/022                             | Shorty6                                     | Hosty6           |
| 8  | {00000000-0000-0000-0000-600000000000}    | 172.168.100.56           | 100/NODE/023                             | Shorty7                                     | Hosty7           |
| 9  | {00000000-0000-0000-0000-700000000000}    | 172.168.100.57           | 100/NODE/024                             | Shorty8                                     | Hosty8           |
| 10 | {00000000-0000-0000-0000-800000000000}    | 172.168.100.58           | 100/NODE/025                             | Shorty9                                     | Hosty9           |
| 11 | {00000000-0000-0000-0000-900000000000}    | 172.168.100.59           | 100/NODE/041                             | Shorty10                                    | Hosty10          |
| 12 | {00000000-0000-0000-0001-000000000000}    | 172.168.100.61           | 100/NODE/042                             | Shorty11                                    | Hosty11          |
| 13 | {00000000-0000-0000-0002-0000000000000}   | 172.168.100.62           | 100/NODE/043                             | Shorty12                                    | Hosty12          |
| 14 | {00000000-0000-0000-0003-000000000000}    | 172.168.100.63           | 100/NODE/044                             | Shorty13                                    | Hosty13          |
| 15 | {00000000-0000-0000-0004-000000000000}    | 172.168.100.64           | 100/NODE/045                             | Shorty14                                    | Hosty14          |
|    |                                           | 172.168.100.65           | 100/NODE/046                             | Shorty15                                    | Hosty15          |
| 17 | {00000000-0000-0000-0006-000000000000}    | 172.168.100.66           | 100/NODE/047                             | Shorty16                                    | Hosty16          |
| 18 | {00000000-0000-0000-0007-000000000000}    | 172.168.100.67           | 100/NODE/048                             | Shorty17                                    | Hosty17          |
|    | 19 {00000000-0000-1000-0000-100000000000} | 172.168.200.51           | 100/NODE/061                             |                                             |                  |
|    | <b>Device Names</b><br>Source Ports       | <b>Destination Ports</b> | Source Flows<br><b>Destination Flows</b> | $\left( +\right)$<br>$\left  \cdot \right $ |                  |

Fig. 18-33: IP Configuration Spreadsheet

# <span id="page-809-0"></span>**Step 2: Editing a Spreadsheet**

The worksheets in the spreadsheet file comprise:

- Device Names
- Source Ports
- Destination Ports
- Source Flows
- Destination Flows

Instructions on editing the spreadsheet to set up initial device information follow. Worksheets must be edited to:

- set up friendly device names, short names and host names (see [Device Names Worksheet\)](#page-810-2);
- set up an optional device descriptions (see [Device Names Worksheet](#page-810-2));
- set up user-defined traditional router port numbers and names (see [Source Ports Worksheet](#page-810-0) and [Destination Ports Worksheet](#page-810-1));
- set up all possible potential sources (source flows) (see [Source Flows Worksheet\)](#page-811-0); and
- clear any existing routes, if required (see [Destination Flows Worksheet \(Clear Routes\)](#page-812-1).

### <span id="page-810-2"></span>**Device Names Worksheet**

On the 'Device Names' worksheet, for each device:

- 1 Enter a friendly name in the **Device Name** column.
- 2 Enter a short, friendly device name in the **Short Name** column.
- 3 Enter a host name in the **Host Name** column.
- 4 Enter a description in the **Description** column.

| А                                         | B                        |                                          | D                           |                  |                     |
|-------------------------------------------|--------------------------|------------------------------------------|-----------------------------|------------------|---------------------|
| <b>GUID</b>                               | <b>IP Address</b>        | <b>Device Name</b>                       | <b>Short Name</b>           | <b>Host Name</b> | <b>Description</b>  |
|                                           | 172.168.100.52           | 100/NODE/001                             |                             |                  |                     |
|                                           | 172.168.100.53           | MyDeviceName                             | <b>MyShort</b>              | <b>HostName</b>  | DescriptiveTextHere |
| 4 {00000000-0000-0000-0009-000000000000}  | 172.168.100.69           | 100/NODE/003                             |                             |                  |                     |
| 5 {00000000-0000-0000-0008-000000000000}  | 172.168.100.68           | 100/NODE/011                             |                             |                  |                     |
| 6 {00000000-0000-0000-0000-400000000000}  | 172.168.100.54           | 100/NODE/021                             |                             |                  |                     |
| 7 {00000000-0000-0000-0000-500000000000}  | 172.168.100.55           | 100/NODE/022                             |                             |                  |                     |
| 8 {00000000-0000-0000-0000-600000000000}  | 172.168.100.56           | 100/NODE/023                             |                             |                  |                     |
| 9 {00000000-0000-0000-0000-700000000000}  | 172.168.100.57           | 100/NODE/024                             |                             |                  |                     |
| 10 {00000000-0000-0000-0000-800000000000} | 172.168.100.58           | 100/NODE/025                             |                             |                  |                     |
| 11 {00000000-0000-0000-0000-900000000000} | 172.168.100.59           | 100/NODE/041                             |                             |                  |                     |
| 12 {00000000-0000-0000-0001-000000000000} | 172.168.100.61           | 100/NODE/042                             |                             |                  |                     |
| <b>Device Names</b><br>Source Ports       | <b>Destination Ports</b> | <b>Destination Flows</b><br>Source Flows | $(+)$<br>$\left  4 \right $ |                  |                     |

Fig. 18-34: Enter Device Name

<span id="page-810-0"></span>**Source Ports Worksheet**

On the 'Source Ports' worksheet, for each source port (device source spigot):

- 1 Enter the (traditional) router source port number in the **Port Number** column.
- 2 Enter the (traditional) router source port name in the **Port Name** column.
- 3 Enter a short source port name in the **Short Name** column.

**Note:** A **Short Name** must be unique and not be more than 8 characters long. Short names that are longer than 8 characters are truncated upon import and then are checked if there is a duplicate with other truncated short names.

| A                                      | B                        |                    | D                        |                    |                  |                   |
|----------------------------------------|--------------------------|--------------------|--------------------------|--------------------|------------------|-------------------|
| <b>GUID</b>                            | <b>IP Address</b>        | <b>Device Name</b> | <b>Spigot Index</b>      | <b>Port Number</b> | <b>Port Name</b> | <b>Short Name</b> |
| {00000000-0000-0000-0000-200000000000} | 172.168.100.52           | 100/NODE/001       |                          | 1001               | 100/NODE/001 S1  | <b>1S1</b>        |
| {00000000-0000-0000-0000-200000000000} | 172.168.100.52           | 100/NODE/001       |                          | 2000               | 100/NODE/001 S2  | <b>2S2</b>        |
| {00000000-0000-0000-0000-200000000000} | 172.168.100.52           | 100/NODE/001       | 3                        |                    | 100/NODE/001 S3  | <b>3S3</b>        |
| {00000000-0000-0000-0000-200000000000} | 172.168.100.52           | 100/NODE/001       | 4                        |                    | 100/NODE/001 S4  | <b>4S4</b>        |
| {00000000-0000-0000-0000-200000000000} | 172.168.100.52           | 100/NODE/001       | 5                        |                    | 100/NODE/001 S5  | <b>5S5</b>        |
| {00000000-0000-0000-0000-200000000000} | 172.168.100.52           | 100/NODE/001       | 6                        |                    | 100/NODE/001 S6  | <b>6S6</b>        |
| {00000000-0000-0000-0000-200000000000} | 172.168.100.52           | 100/NODE/001       |                          |                    | 100/NODE/001 S7  | <b>7S7</b>        |
| {00000000-0000-0000-0000-200000000000} | 172.168.100.52           | 100/NODE/001       | 8                        | 8                  | 100/NODE/001 S8  | <b>8S8</b>        |
| {00000000-0000-0000-0000-200000000000} | 172.168.100.52           | 100/NODE/001       | 9                        |                    | 100/NODE/001 S9  | <b>9S9</b>        |
| {00000000-0000-0000-0000-200000000000} | 172.168.100.52           | 100/NODE/001       | 10                       | 10                 | 100/NODE/001 S1  | 77                |
| {00000000-0000-0000-0000-200000000000} | 172.168.100.52           | 100/NODE/001       | 11                       | 11                 | 100/NODE/001 S11 | <b>11S11</b>      |
| <b>Source Ports</b><br>Device Names    | <b>Destination Ports</b> | Source Flows       | <b>Destination Flows</b> |                    |                  |                   |

Fig. 18-35: Enter Source Ports (Source Spigots) Details

<span id="page-810-1"></span>**Destination Ports Worksheet**

On the 'Destination Ports' worksheet, for each source port (device source spigot):

- 1 Enter the (traditional) router destination port number in the **Port Number** column.
- 2 Enter the (traditional) router destination port name in the **Port Name** column.
- 3 Enter a short destination port name in the **Short Name** column.

**Note:** A **Short Name** must be unique and not be more than 8 characters long. Short names that are longer than 8 characters are truncated upon import and then are checked if there is a duplicate with other truncated short names.

| А                                      | B                        |                                   | D                   |                    |                  |                   |
|----------------------------------------|--------------------------|-----------------------------------|---------------------|--------------------|------------------|-------------------|
| <b>GUID</b>                            | <b>IP Address</b>        | <b>Device Name</b>                | <b>Spigot Index</b> | <b>Port Number</b> | <b>Port Name</b> | <b>Short Name</b> |
|                                        | 172.168.200.51           | 100/NODE/061                      |                     | 273                | 100/NODE/061 D1  | 273D1             |
| {00000000-0000-1000-0000-100000000000} | 172.168.200.51           | 100/NODE/061                      |                     | 274                | 100/NODE/061 D2  | 274D <sub>2</sub> |
| {00000000-0000-1000-0000-100000000000} | 172.168.200.51           | 100/NODE/061                      |                     | 275                | 100/NODE/061 D3  | 275D3             |
| {00000000-0000-1000-0000-100000000000} | 172.168.200.51           | 100/NODE/061                      |                     | 276                | 100/NODE/061 D4  | 276D4             |
| {00000000-0000-1000-0000-100000000000} | 172.168.200.51           | 100/NODE/061                      |                     | 277                | 100/NODE/061 D5  | 277D <sub>5</sub> |
| {00000000-0000-1000-0000-100000000000} | 172.168.200.51           | 100/NODE/061                      |                     | 278                | 100/NODE/061 D6  | 278D <sub>6</sub> |
|                                        | 172.168.200.51           | 100/NODE/061                      |                     | 279                | 100/NODE/061 D7  | 279D7             |
| {00000000-0000-1000-0000-100000000000} | 172.168.200.51           | 100/NODE/061                      |                     | 280                | 100/NODE/061 D8  | 280D <sub>8</sub> |
| {00000000-0000-1000-0000-100000000000} | 172.168.200.51           | 100/NODE/061                      |                     | 281                | 100/NODE/061 D9  | 281D9             |
| {00000000-0000-1000-0000-100000000000} | 172.168.200.51           | 100/NODE/061                      | 10                  | 282                | 100/NODE/061 D10 | 282D10            |
| {00000000-0000-1000-0000-100000000000} | 172.168.200.51           | 100/NODE/061                      | 11                  | 283                | 100/NODE/061 D11 | 283D11            |
| Device Names<br>Source Ports           | <b>Destination Ports</b> | Source Flows<br>Destination Flows | $(+)$               |                    |                  |                   |

Fig. 18-36: Enter Destination Port (Spigot) Details

### <span id="page-811-0"></span>**Source Flows Worksheet**

On the 'Source Flows' worksheet, configure each source flow, edit the following columns:

- 1 **Flow Enabled** Enter 'Y' to enable the source flow.
- 2 **Multicast Address** Enter a multicast group IP address.
- 3 **Dst RTP Port** Enter an IP port number. (To define which IP port a source flow should use at a destination spigot.)
- 4 **Src RTP Port** Enter an IP port number. (To define which IP port a source flow should use at its source spigot.)

| R                   |                                    | D                                           | F                        |   | G              |                                                      |                     |                     |  |
|---------------------|------------------------------------|---------------------------------------------|--------------------------|---|----------------|------------------------------------------------------|---------------------|---------------------|--|
| <b>IP Address</b>   | <b>Device Name</b>                 | Spigot Index Flow Index Interface Flow Type |                          |   |                | <b>Flow Enabled Multicast Address Source Address</b> | <b>Dst RTP Port</b> | <b>Src RTP Port</b> |  |
| 0000(172.168.100.52 | 100/NODE/001                       |                                             |                          | А | 2022-6         |                                                      |                     |                     |  |
|                     | 0000(172.168.100.52 100/NODE/001 1 |                                             |                          | в | 2022-6         |                                                      |                     |                     |  |
|                     | 0000(172.168.100.52 100/NODE/001 1 |                                             |                          | А | <b>RFC4175</b> |                                                      |                     |                     |  |
|                     | 0000(172.168.100.52 100/NODE/001 1 |                                             |                          | в | <b>RFC4175</b> |                                                      |                     |                     |  |
|                     | 0000(172.168.100.52 100/NODE/001 1 |                                             |                          | А | $VC-2$         |                                                      |                     |                     |  |
|                     | 0000(172.168.100.52 100/NODE/001   |                                             |                          | в | $VC-2$         |                                                      |                     |                     |  |
|                     | 0000(172.168.100.52 100/NODE/001 1 |                                             |                          | А | <b>PCM</b>     |                                                      |                     |                     |  |
|                     | 0000(172.168.100.52 100/NODE/001 1 |                                             |                          | в | <b>PCM</b>     |                                                      |                     |                     |  |
|                     | 0000(172.168.100.52 100/NODE/001 1 |                                             |                          | A | Meta           |                                                      |                     |                     |  |
|                     | 0000(172.168.100.52 100/NODE/001 1 |                                             |                          | в | Meta           |                                                      |                     |                     |  |
|                     | 0000(172.168.100.52 100/NODE/001 2 |                                             |                          | А | 2022-6         |                                                      |                     |                     |  |
| Source Ports        | <b>Destination Ports</b>           | <b>Source Flows</b>                         | <b>Destination Flows</b> |   | $(+)$          |                                                      |                     |                     |  |

Fig. 18-37: Enter Source Flow Details

### <span id="page-812-1"></span>**Destination Flows Worksheet (Clear Routes)**

For the initial setting up of the spreadsheet, all routes can be cleared with the spreadsheet. On the 'Destination Flows' worksheet, configure each destination flow:

- 1 In the **Flow Type** column, enter 'None'.
- 2 Delete all entries in the following columns:
	- **Flow Enabled**,
	- **Multicast Address**,
	- **Source Address**,
	- **Dst RTP Port**; and
	- **Src RTP Port** columns.

See [Figure 18-38](#page-812-2).

This will stop flows to all destinations, by clearing all routes.

| C                  | D                                        | E                        | F |                  |                                                                         |  |  |
|--------------------|------------------------------------------|--------------------------|---|------------------|-------------------------------------------------------------------------|--|--|
| <b>Device Name</b> | <b>Spigot Index Flow Index Interface</b> |                          |   | <b>Flow Type</b> | Flow Enabled Multicast Address Source Address Dst RTP Port Src RTP Port |  |  |
| 100/NODE/061 1     |                                          |                          | А | <b>None</b>      |                                                                         |  |  |
| 100/NODE/061 1     |                                          |                          | в | <b>None</b>      |                                                                         |  |  |
| 100/NODE/061 1     |                                          |                          | А | <b>None</b>      |                                                                         |  |  |
| 100/NODE/061 1     |                                          |                          | B | <b>None</b>      |                                                                         |  |  |
| 100/NODE/061 1     |                                          |                          | А | <b>None</b>      |                                                                         |  |  |
| 100/NODE/061 1     |                                          |                          | в | None             |                                                                         |  |  |
| 100/NODE/061 2     |                                          |                          | А | None             |                                                                         |  |  |
| 100/NODE/061 2     |                                          |                          | в | <b>None</b>      |                                                                         |  |  |
| 100/NODE/061 2     |                                          |                          | A | None             |                                                                         |  |  |
| 100/NODE/061 2     |                                          |                          | в | None             |                                                                         |  |  |
| 100/NODE/061 2     |                                          |                          | А | None             |                                                                         |  |  |
| n Ports            | Source Flows                             | <b>Destination Flows</b> |   | (4)              |                                                                         |  |  |

<span id="page-812-2"></span>Fig. 18-38: Destination Flows Worksheet AFTER editing.

### **Save**

Spreadsheet editing is now finished.

1 Save the spreadsheet file.

### <span id="page-812-0"></span>**Step 3: Importing a Spreadsheet**

The spreadsheet contains **IP Configuration** data. It is automatically validated when being imported into the GV Orbit Client. The data is used by the **IP Configuration** tool and automatically passed on to the GV Orbit Control application for use in its routing.

### CAUTION

Importing a spreadsheet into the IP Configuration is a potentially disruptive operation.

This is because it may affect all existing devices and routes.

To try and prevent unintentional importing and disruption, GV Orbit Client alerts you to the risk of the operation and presents an overt, prompting authorization step to go through.

The importing is presented below in the following steps:

- [Step 3a: Import Preview, on page 814](#page-813-0).
- [Step 3b: Clearing Any Import Issues, on page 816.](#page-815-0)
- [Step 3c: Import the Spreadsheet, on page 816](#page-815-1).

### <span id="page-813-0"></span>**Step 3a: Import Preview**

To import the spreadsheet into the **IP Configuration** tool:

1 Select the **Devices** tab and click the **Import** button. See also [IP Configuration of End](#page-74-0)  [Point Devices and Spreadsheet Import, on page 75.](#page-74-0)

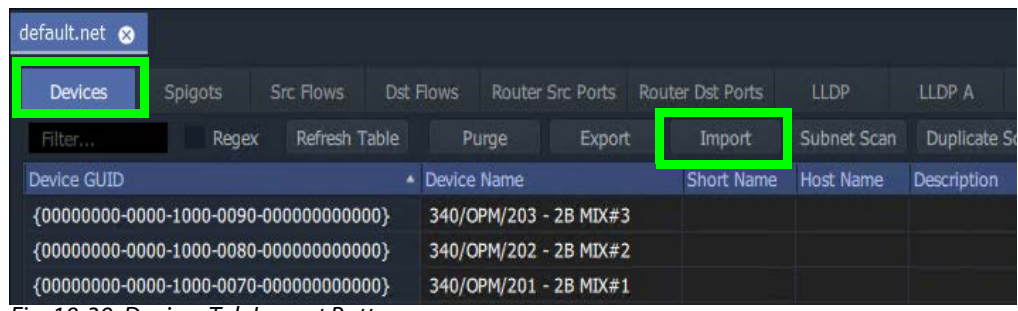

Fig. 18-39: Devices Tab Import Button

2 Select the required spreadsheet file to import and click **Open**.

The spreadsheet is opened and its contents are initially read and compared to the current data values in the IP Configuration tool automatically. Some preliminary data checks are done, checking for the uniqueness of spreadsheet values. **Note:** The importing operation is NOT done yet.

An **Import Preview** dialog (see [Figure 18-40\)](#page-814-0) is then shown and if there are any issues found from the data checks, then a **Spreadsheet Duplicate Scan** dialog is also shown (see [Figure 18-41](#page-815-2)), which reports any issues found from the data checking.

**Note:** The preliminary data value checking that is carried out upon spreadsheet import is insensitive to case.For example, the duplicate checking will warn you that 'MVinput' is the same as 'MVINPUT'.

If there are issues, then the **Import** button in the **Import Preview** dialog is grayed out, preventing imports. This will be un-grayed out when issues are cleared.

(See [Import Preview Dialog and Spreadsheet Duplicate Scan Dialog, on page 793,](#page-792-1) for

### more information about the dialog.)

**Note:** For information on the import data validation, see [Import Preview](#page-792-1)  [Dialog and Spreadsheet Duplicate Scan Dialog, on page 793](#page-792-1) and [Import](#page-794-1)  [Data Validation - Duplicate Scan, on page 795](#page-794-1).

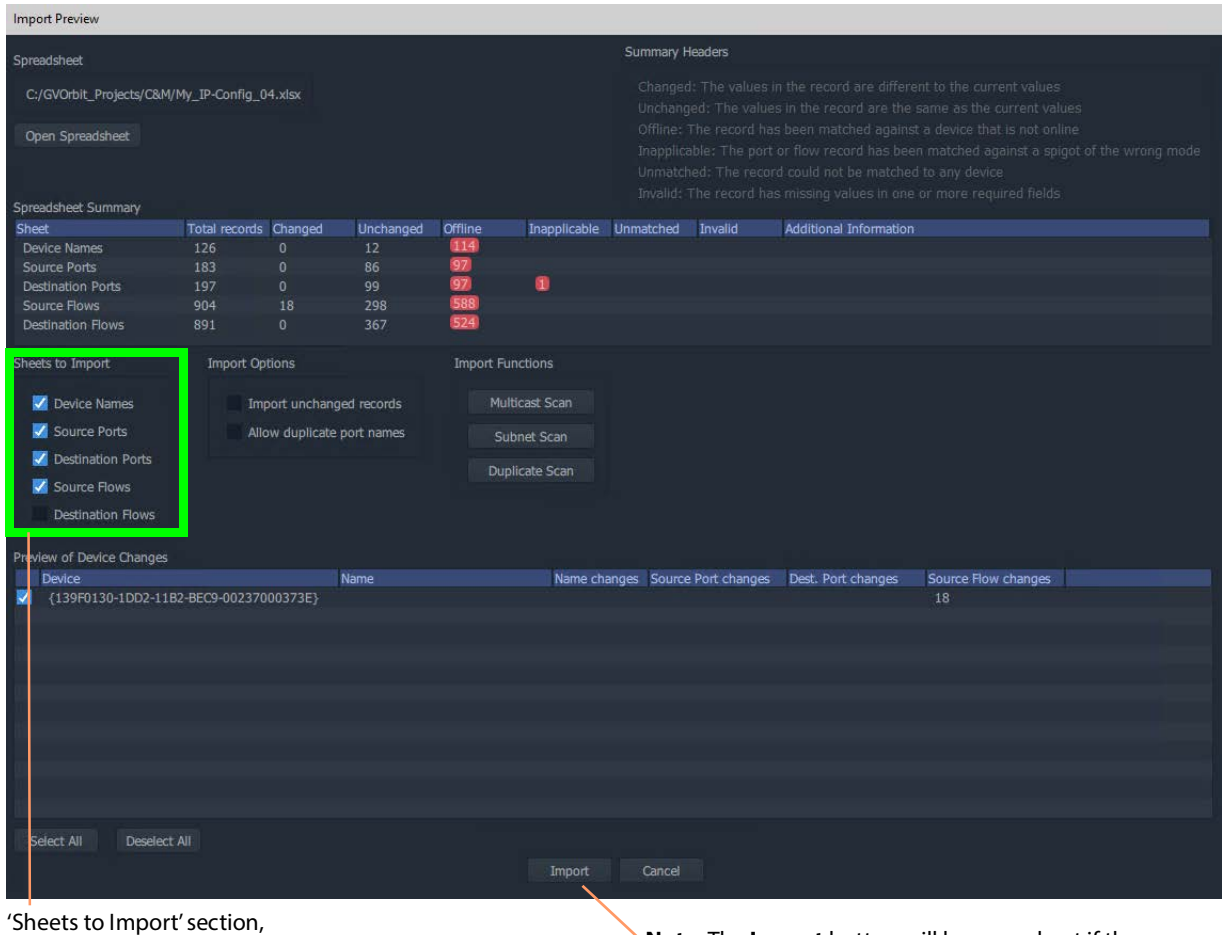

select all options for 'Getting Going' for the first time.

**Note:** The **Import** button will be grayed out if there are any import issues (presented in the pop-up **Spreadsheet Duplicate Scan** dialog).

<span id="page-814-0"></span>Fig. 18-40: Import Preview Dialog

### <span id="page-815-0"></span>**Step 3b: Clearing Any Import Issues**

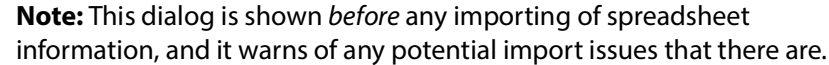

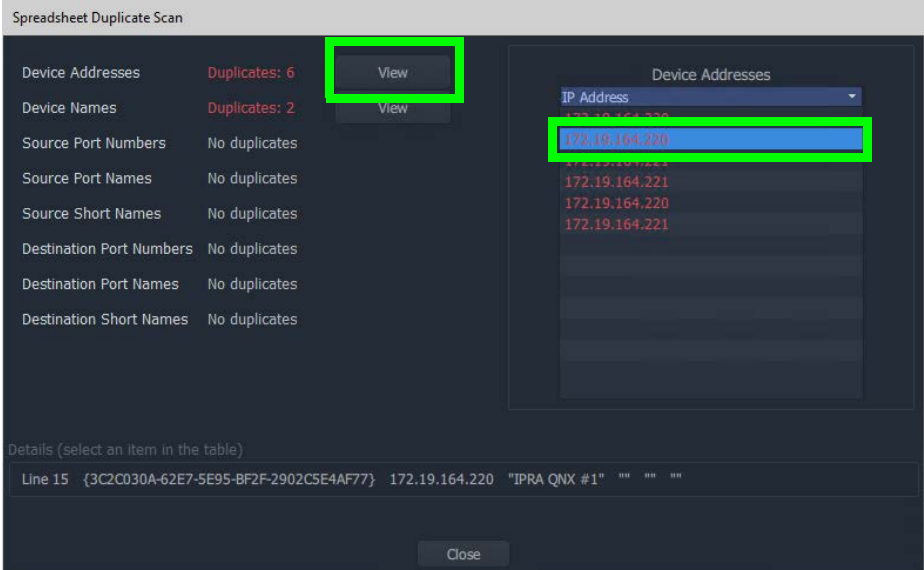

<span id="page-815-2"></span>Fig. 18-41: Spreadsheet Duplicate Scan Dialog.

If there are any issues shown in the **Spreadsheet Duplicate Scan** dialog, then:

- 1 Inspect each issue in the dialog.
- 2 Re-visit the spreadsheet and correct any issues.

(See [Spreadsheet Duplication Scan Dialog, on page 795](#page-794-0), and [Resolving Duplicate](#page-795-0)  [Issues, on page 796.](#page-795-0))

Finally:

- 3 **Close** the **Spreadsheet Duplicate Scan** dialog and **Cancel** the **Import Preview** dialog. This aborts the import.
- 4 Re-import the spreadsheet.

**Note:** The default behavior on importing new values from a spreadsheet is to not allow duplicate values. For user cases where duplicate Port Names are required for some reason, there is a mechanism for getting round this. See [Before Allowing Duplicate Port Names in an Import, on page 797.](#page-796-0)

### <span id="page-815-1"></span>**Step 3c: Import the Spreadsheet**

The **Import** button on the **Import Preview** dialog is:

- Grayed out when there are reported or unaccounted for import duplicate issues.
- Not grayed out when there are no issues or all issues are accounted for.

To import:

- 1 In the 'Sheets to Import' section of the **Import Preview** dialog, select the import options required. When 'Getting Going' for the first time, select all options.
- 2 Click **Import**.

The importing of the spreadsheet information begins.

3 A **High Risk Alert** dialog is shown when importing a spreadsheet. See [Figure 18-42](#page-816-0)a, b and c.

### IMPORTANT

Importing is a potentially disruptive operation to any current IP routing being done by GV Orbit.

When 'getting started' for the first time, no routing should be currently happening, it is alright to continue.

<span id="page-816-0"></span>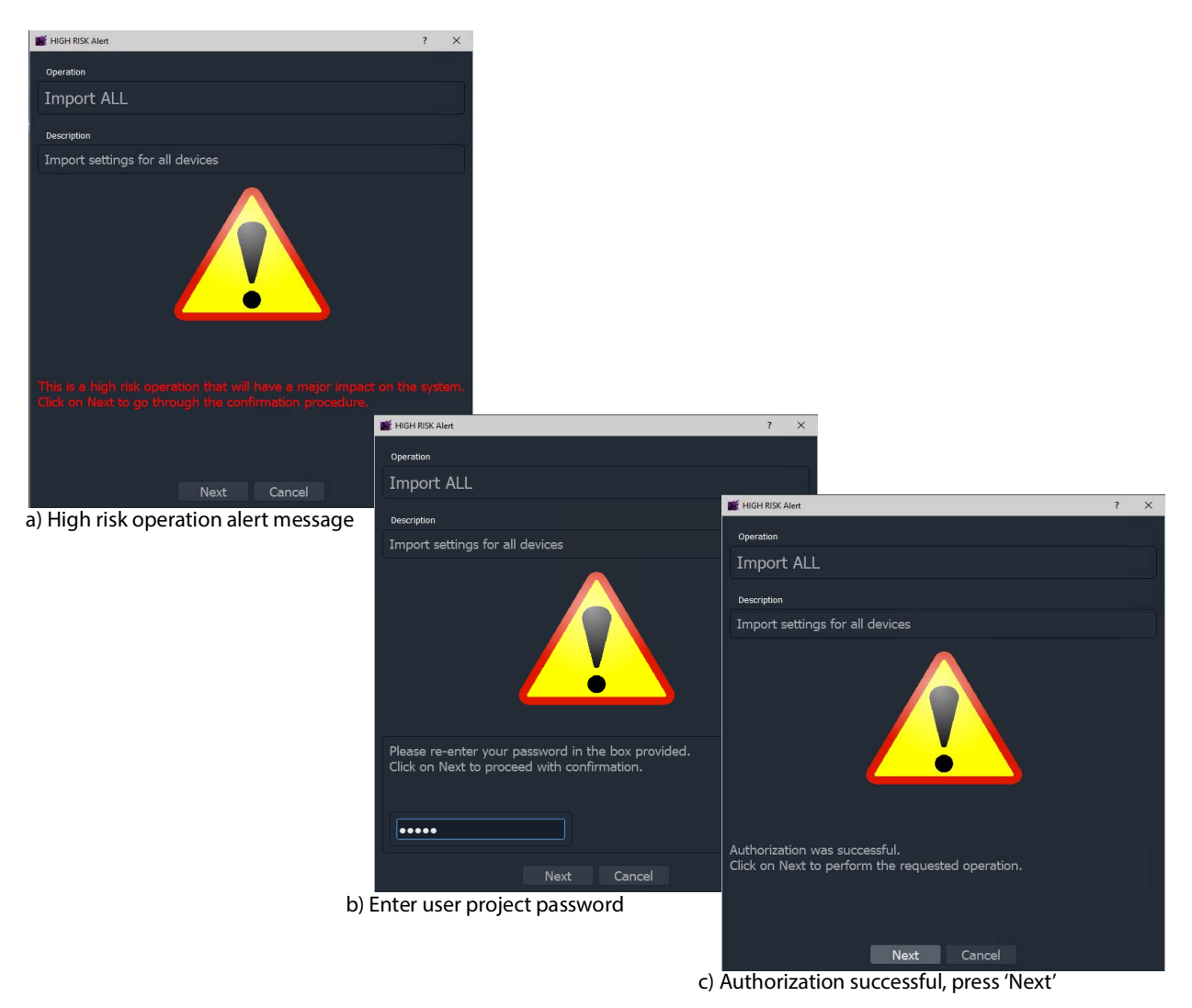

Fig. 18-42: HIGH RISK Alert and Authorization: a) HIGH RISK Alert; b) Enter User Password; c) Authorization Successful.

4 Follow the on-screen instructions on the HIGH RISK dialogs to authorize the importing. To abort the importing process, click **Cancel** on the HIGH RISK dialog.

To continue, press **Next** on the dialog.

Entry of the user password is required.

after which, to begin importing, press **Next** in the dialog. (Pressing **Cancel** aborts.)

The importing proceeds.

5 When the importing is complete, an **Import** summary dialog shows a summary of what configuration settings have been restored.

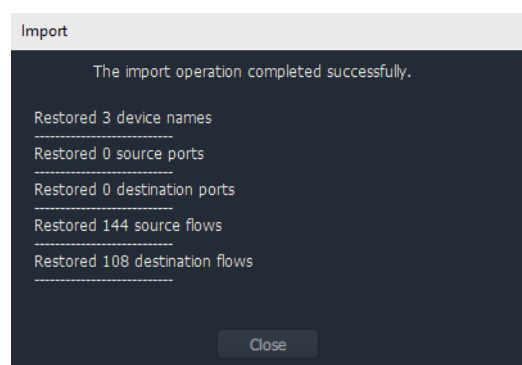

Fig. 18-43: Import Summary

6 Click **OK**.

The configuration in the spreadsheet has been imported into the **IP Configuration** tool in GV Orbit Client. The information is made available to GV Orbit Control for routing.

After import, in the **IP Configuration** tool:

- Devices will adopt the newly-set device names.
- Device ports will be mapped to the newly-defined router port numbers, with new port names.
- Device source spigots will be able to send out flows.
- Device destination spigots will be ready to receive flows.
- No flows will be routed.

### CAUTION

Importing a spreadsheet into the **IP Configuration** is a potentially disruptive operation.

This is because it may affect all existing devices and routes. To try and prevent unintentional importing and disruption, GV Orbit Client alerts you to the risk of the operation and presents an overt, prompting authorization step to go through.

**Note:** Only settings for on-line devices are initially compared and then imported.

# **Routing Behaviours/Bindings Appendix Appendi**:<br>al screens (see Chapter 13,

'behind-the-scenes' GV Orbit Client Behaviours and Bindings. GV Orbit C&M projects contain C&M project screens and XY Panel screens (see [Chapter 13](#page-574-0), [Routing Control - XY Routing Panel](#page-574-0), on page 575) which use on-screen widgets and

Routing type Behaviours and Bindings may be used with on-screen Button widgets etc. on XY Panel screens or soft control panels to synthesize a custom router control panel.

These Routing Behaviours and Bindings are listed in [Table A-1](#page-818-0) and [Table A-2](#page-820-0) respectively.

```
Note:
```
It is recommended that an XY panel screen created through the XY Wizard is used as the basis of a custom routing panel. This may be edited in GV Orbit and customized as required.

# **Routing Behaviours**

<span id="page-818-0"></span>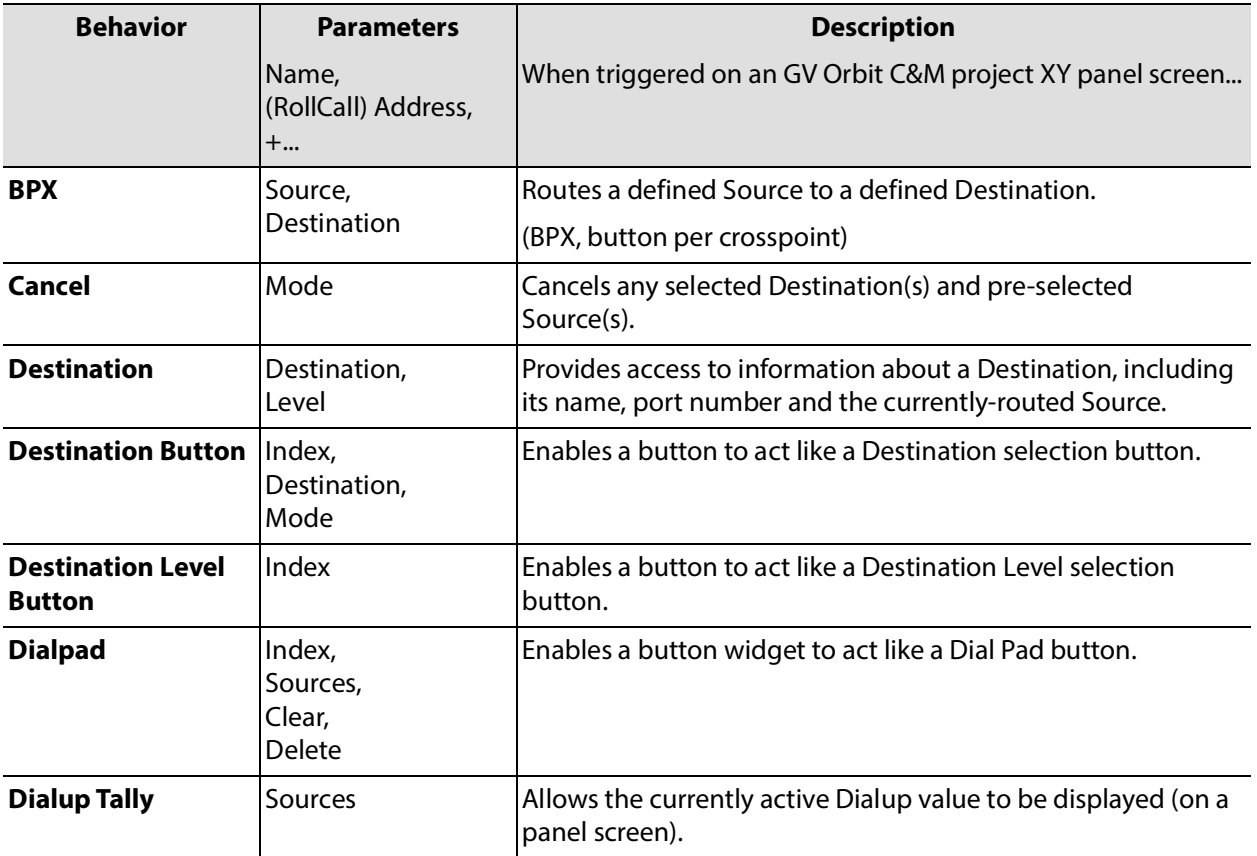

Table A-1: Routing Behaviours

| <b>Behavior</b>                      | <b>Parameters</b>                          | <b>Description</b>                                                                                                    |
|--------------------------------------|--------------------------------------------|----------------------------------------------------------------------------------------------------|
|                                      | Name,<br>(RollCall) Address,<br>$+$        | When triggered on an GV Orbit C&M project XY panel screen                                                                 |
| <b>Filter</b>                        | Sources                                    | Applies a filter to the router Sources or Destinations.                                                                   |
| <b>Load Panel</b>                    | Target                                     | Opens the GV Orbit Client Routing Panel in the client window<br>or on a monitor display.                                  |
| Page                                 | Page Sources,<br>Page Offset               | Switches between router panel pages                                                                                       |
| <b>Page Index</b>                    | Page Sources,<br>Index                     | Switches to a specific page index,                                                                                        |
| <b>Page Tally</b>                    | Page Sources                               | Allows the current page value to be displayed (on a panel<br>screen).                                                     |
| <b>Panel Lock</b>                    | Mode                                       | Toggles panel lock/unlock.                                                                                                |
| <b>Protect</b>                       |                                            | Protects a selected Destination.                                                                                          |
| <b>Redo Button</b>                   |                                            | Re-makes a route, used to implement a Redo button.<br>(When placed on a panel schematic, enables Redo mode.)              |
| <b>Salvo</b>                         | Salvo                                      | Executes a salvo.                                                                                                    |
| <b>Source Button</b>                 | Index,<br>Source,<br>Mode                  | Selects a Source.                                                                                                    |
| <b>Source Level</b><br><b>Button</b> | Index                                      | Enables a button to act like a Source Level selection button.                                                             |
| <b>Take</b>                          | Mode                                       | Router Take: Makes a route, used to implement a Take button.<br>(When placed on a panel schematic, enables Take mode.)    |
| <b>Undo Button</b>                   | Undo Requires Take,<br><b>Undo Timeout</b> | Undoes a route, used to implement an <b>Undo</b> button.<br>(When placed on a panel schematic, enables <b>Undo</b> mode.) |

Table A-1: Routing Behaviours (continued)

# **Routing Bindings**

<span id="page-820-0"></span>

| <b>Binding</b>       | <b>Parameters</b>                                                          | <b>Description</b>             |  |  |
|----------------------|----------------------------------------------------------------------------|--------------------------------|--|--|
|                      | Name,<br>$+$                                                               | Binding binds a                |  |  |
| <b>Panel Lock</b>    | Source Behaviour,<br>Locked Caption,<br><b>Unlocked Caption</b>            | Widget to Panel Lock function. |  |  |
| <b>Router Button</b> | Source Behaviour,<br>Normal Style,<br>Preset Style,<br><b>Routed Style</b> | Routing Behaviour to a Button. |  |  |

Table A-2: Routing Bindings

# <span id="page-822-1"></span><span id="page-822-0"></span>**IP Configuration Spreadsheet Appendix B**

### **[IP Configuration Spreadsheet Appendix](#page-822-1)**

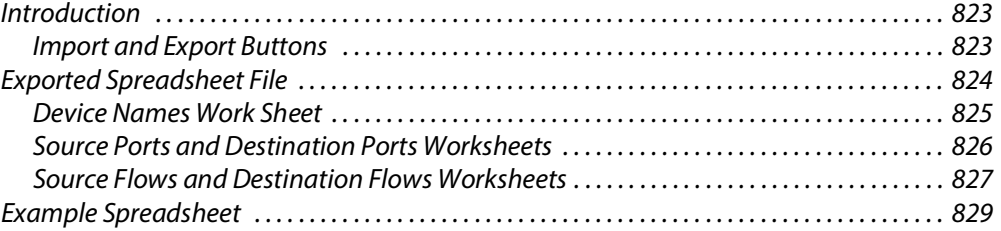

# <span id="page-822-2"></span>**Introduction**

This appendix outlines the format of the IP Configuration spreadsheet used by GV Orbit Client.

Certain IP addresses are reserved by GV Orbit Control and cannot be used. Refer to the Release Notes for more information. See [Related Documentation, on page 19.](#page-18-0)

> **Note:** It is recommended that an exported spreadsheet from your system is used as the basis for entering settings for your system.

All IP endpoint settings (device name, spigot and flow settings etc.) of an GV Orbit Client IP routing network configuration (**IP Configuration**) may be exported (saved) to a file or imported from a file. The file is a spreadsheet file and it may be created off-line from scratch; or an exported spreadsheet may be used and edited off-line (which is easier).

The exported file is in a spreadsheet format and can:

- be edited:
- provide a 'template' spreadsheet;
- be used during system set up;
- be the primary source of information;
- be the Orbit project backup mechanism.

### <span id="page-822-3"></span>**Import and Export Buttons**

Exporting or importing is done in the **Devices** tab of the **IP Configuration** tool in GV Orbit Client. See also [IP Configuration of End Point Devices and Spreadsheet Import, on page 75.](#page-74-0)

• Clicking on the **Export** or on the **Import** buttons in the tab's tool bar.

| default.net    |                                        |                  |                        |        |                                        |             |                |                |                   |
|----------------|----------------------------------------|------------------|------------------------|--------|----------------------------------------|-------------|----------------|----------------|-------------------|
| <b>Devices</b> | Spigots                                | <b>Src Flows</b> | Dst Flows<br>Rou       |        | Philadelphia Philadelphia Philadelphia | <b>LLDP</b> | LLDP A         | LLDP B         | <b>Routing St</b> |
| Filter         | Regex                                  | Refresh Table    | Purge                  | Export | Import                                 | ubnet Scan  | Duplicate Scan |                | Connection Scan   |
| Device GUID    |                                        |                  | Device Name            |        | <b>PARTICIPAL AND ALCOHOL</b>          | lost Name   | Description    | Device Type    | Software          |
|                | {000000000-0000-0000-0090-00000000000} |                  | 340/OPM/203 - 2B MIX#3 |        |                                        |             |                | <b>IOMIX B</b> | 1.2.3             |
|                | {00000000-0000-1000-0080-000000000000} |                  | 340/OPM/202 - 2B MIX#2 |        |                                        |             |                | <b>IOMIX B</b> | 1.2.3             |
|                | {00000000-0000-1000-0070-000000000000} |                  | 340/OPM/201 - 2B MIX#1 |        |                                        |             |                | <b>IOMIX B</b> | 1.2.3             |
|                | {00000000-0000-1000-0060-000000000000} |                  | 340/IPM/205 - 2B MIX#5 |        |                                        |             |                | <b>IOMIX B</b> | 1.2.3             |
|                | {00000000-0000-1000-0050-000000000000} |                  | 340/IPM/204 - 2B MIX#4 |        |                                        |             |                | <b>IOMIX B</b> | 1.2.3             |
|                | {00000000-0000-1000-0040-000000000000} |                  | 340/IPM/203 - 2B MIX#3 |        |                                        |             |                | <b>IOMIX B</b> | 1.2.3             |

Fig. B-1: Devices Tab - Import and Export Buttons

# <span id="page-823-0"></span>**Exported Spreadsheet File**

|                 | А                                          | в                        | c                                        | D                      |                  |                    |
|-----------------|--------------------------------------------|--------------------------|------------------------------------------|------------------------|------------------|--------------------|
| 1.              | <b>GUID</b>                                | <b>IP Address</b>        | <b>Device Name</b>                       | <b>Short Name</b>      | <b>Host Name</b> | <b>Description</b> |
|                 | {00000000-0000-0000-0000-2000000000000}    | 172.168.100.52           | 100/NODE/001                             | Shorty3                | Hosty3           | Descriptiony3      |
|                 |                                            | 172.168.100.53           | 100/NODE/002                             | Shorty4                | Hosty4           | Descriptiony4      |
|                 | {00000000-0000-0000-0009-0000000000000}    | 172.168.100.69           | 100/NODE/003                             | Shorty19               | Hosty19          | Descriptiony19     |
| 5               |                                            | 172.168.100.68           | 100/NODE/011                             | Shorty18               | Hosty18          | Descriptiony18     |
| 6               | {00000000-0000-0000-0000-400000000000}     | 172.168.100.54           | 100/NODE/021                             | Shorty5                | Hosty5           | Descriptiony5      |
|                 | {00000000-0000-0000-0000-500000000000}     | 172.168.100.55           | 100/NODE/022                             | Shorty6                | Hosty6           | Descriptiony6      |
| 8               |                                            | 172.168.100.56           | 100/NODE/023                             | Shorty7                | Hosty7           | Descriptiony7      |
| 9               | {00000000-0000-0000-0000-700000000000}     | 172.168.100.57           | 100/NODE/024                             | Shorty8                | Hosty8           | Descriptiony8      |
| 10              | {00000000-0000-0000-0000-800000000000}     | 172.168.100.58           | 100/NODE/025                             | Shorty9                | Hosty9           | Descriptiony9      |
| 11              |                                            | 172.168.100.59           | 100/NODE/041                             | Shorty10               | Hosty10          | Descriptiony10     |
| 12              | {00000000-0000-0000-0001-000000000000}     | 172.168.100.61           | 100/NODE/042                             | Shorty11               | Hosty11          | Descriptiony11     |
| 13              | {00000000-0000-0000-0002-000000000000}     | 172.168.100.62           | 100/NODE/043                             | Shorty12               | Hosty12          | Descriptiony12     |
| 14              | {00000000-0000-0000-0003-000000000000}     | 172.168.100.63           | 100/NODE/044                             | Shorty13               | Hosty13          | Descriptiony13     |
| 15              |                                            | 172.168.100.64           | 100/NODE/045                             | Shorty14               | Hosty14          | Descriptiony14     |
| 16 <sup>1</sup> | {00000000-0000-0000-0005-000000000000}     | 172.168.100.65           | 100/NODE/046                             | Shorty15               | Hosty15          | Descriptiony15     |
| 17              | {00000000-0000-0000-0006-000000000000}     | 172.168.100.66           | 100/NODE/047                             | Shorty16               | Hosty16          | Descriptiony16     |
| 18              | {00000000-0000-0000-0007-000000000000}     | 172.168.100.67           | 100/NODE/048                             | Shorty17               | Hosty17          | Descriptiony17     |
| 19              | {00000000-0000-1000-0000-100000000000}     | 172.168.200.51           | 100/NODE/061                             |                        |                  |                    |
|                 | <b>Device Names</b><br><b>Source Ports</b> | <b>Destination Ports</b> | Source Flows<br><b>Destination Flows</b> | $\left( +\right)$<br>м |                  |                    |

Fig. B-2: IP Configuration Spreadsheet

The exported file is in an MS Office spreadsheet format (file extension .xlsx). There are five tabbed work sheets in the file:

- [Device Names Work Sheet](#page-824-0)
- [Source Ports and Destination Ports Worksheets](#page-825-0)
- [Source Flows and Destination Flows Worksheets](#page-826-0)

Each worksheet contains two sorts of data columns:

- **Key Field** columns these list parameters which define a **Device**, a **Spigot** or a **Flow**. These fields simply report existing settings and should not be changed.
- **Value Field** columns these hold user-defined values that may be changed in the spreadsheet.

Thus, each worksheet row has **Key Fields** and **Value Fields**.

## <span id="page-824-0"></span>**Device Names Work Sheet**

Each row represents a **Device**. A **Device** is defined either by the device GUID or by the device IP address; the IP address can be either the primary (fabric A) or secondary (fabric B) address. If both the GUID and the IP address are present then the GUID is used to identify the device.

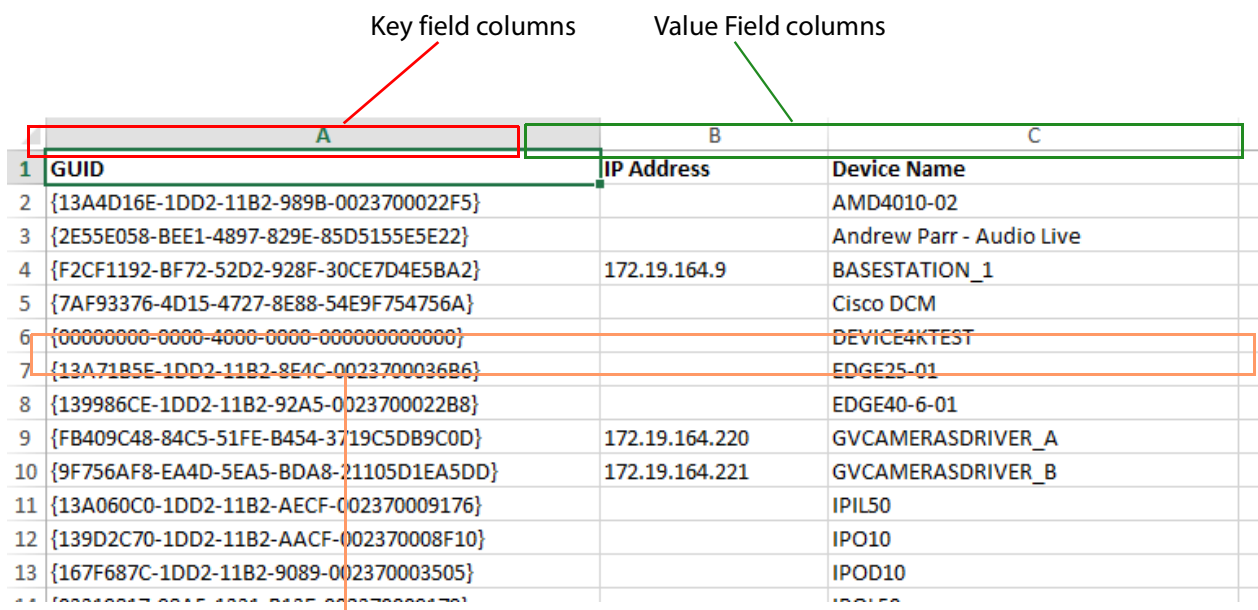

### Each row represents a **Device**

Fig. B-3: Device Names Worksheet Example

**In the Spreadsheet:**

In the spreadsheet, the following fields are key value fields:

- **Device Name** (max 63 characters).
- **Short Name** (max 15 characters).
- **Host Name** (max 63 characters).
- **Description** (max 255 characters).

### **In the IP Configuration Tool:**

In the **IP Configuration** tool, you can edit the following columns in the tool:

- **Device Name**.
- **Short Name**.
- **Host Name**.
- **Description**.

# <span id="page-825-0"></span>**Source Ports and Destination Ports Worksheets**

These two worksheets are similar. Each row represents a spigot on a device defined by the device GUID, or by the device IP address, or by the device name. On the device, a spigot is defined by a spigot number, **Spigot Index**.

If the GUID is present, it is used in preference to either the IP address or device name. If the IP address is present, it is used in preference to the device name.

| Key field columns |                                                                                                    |                  |                                                          | Value field columns |                    |                        |                   |
|-------------------|----------------------------------------------------------------------------------------------------|------------------|----------------------------------------------------------|---------------------|--------------------|------------------------|-------------------|
|                   |                                                                                                    |                  |                                                          |                     |                    |                        |                   |
|                   | <b>I</b> GUID                                                                                                    | IP Address       | <b>Device Name</b>                                       | <b>Spigot Index</b> | <b>Port Number</b> | <b>Port Name</b>       | <b>Short Name</b> |
|                   | <b>NEW YORK OF THE REPORT OF THE CONTROL OF A REPORT OF THE VEHICLE OF A REPORT OF THE VEHICLE OF THE CONTROL OF THE CONTROL OF THE CONTROL OF THE CONTROL OF THE CONTROL OF THE CONTROL OF THE CONTROL OF THE CONTROL OF THE CO</b> | <b>Liverpoor</b> | <b>DANESTATION 1</b>                                     |                     |                    |                        |                   |
|                   | 3   {F2CF1192-BF72-52D2-928F-30CE7D4E5BA2}                                                                                                    | 172, 19, 164, 9  | <b>BASESTATION 1</b>                                     |                     |                    |                        |                   |
|                   |                                                                                                    | 172.19.164.9     | <b>BASESTATION 1</b>                                     |                     |                    |                        |                   |
|                   |                                                                                                    | 172.19.164.9     | <b>BASESTATION 1</b>                                     |                     |                    |                        |                   |
|                   |                                                                                                    | 172.19.164.9     | <b>BASESTATION 1</b>                                     |                     | 165                | <b>BASESTATION 1S5</b> |                   |
|                   |                                                                                                    | 172.19.164.9     | <b>BASESTATION 1</b>                                     |                     | 166                | <b>BASESTATION 1S6</b> |                   |
| 8                 | [FROF1102 BF72 5202 928F 30CE7D4E5BA2]                                                                                                    | 172, 10, 164, 0  | <b>DACCCTATION</b> 1<br><b><i><u>Programment</u></i></b> |                     | 167<br><b>AMP</b>  | BASESTATION 1.87       |                   |
|                   | 9   {F2CF1192-BF72-52D2-928F-30CE7D4E5BA2}                                                                                                    | 172.19.164.9     | <b>BASESTATION 1</b>                                     | 10                  | 168                | <b>BASESTATION 1S8</b> |                   |
|                   | 10 3399119E-1DD2-11B2-9488-002370006695}                                                                                                    | 192.168.9.100    |                                                          |                     |                    |                        |                   |
|                   | 11 {1399119E-1DD2-11B2-9488-002370006695}                                                                                                    | 192.168.9.100    |                                                          |                     |                    |                        |                   |
|                   | 10 [13001105 1553 1159 0400 003370005505]                                                                                                    | 103.160.0.100    |                                                          |                     |                    |                        |                   |

Each row represents a **Source Spigot**

Fig. B-4: Source Ports Worksheet Example

|   | Key field columns                                      |                   |                       | Value field columns |                    |                  |                   |
|---|--------------------------------------------------------|-------------------|-----------------------|---------------------|--------------------|------------------|-------------------|
|   | <b>SUID</b>                                            | <b>IP Address</b> | <b>Device Name</b>    | <b>Spigot Index</b> | <b>Port Number</b> | <b>Port Name</b> | <b>Short Name</b> |
|   | 10/4/00/09/2010 / 20/4/20/2010 00:00 00:00 00:00 00:00 | ラマダイヤ キノマスシン ハウノ  | <b>DENISTENTIUM 4</b> | <b>TELE</b>         |                    |                  |                   |
|   | 3   {F2CF1192-BF72-52D2-928F-30CE7D4E5BA2}             | 172.19.164.9      | <b>BASESTATION 1</b>  | 12                  |                    |                  |                   |
|   |                                                        | 172.19.164.9      | <b>BASESTATION 1</b>  | 13                  |                    |                  |                   |
|   |                                                        | 172.19.164.9      | <b>BASESTATION 1</b>  | 14                  |                    |                  |                   |
|   |                                                        | 172.19.164.9      | <b>BASESTATION 1</b>  | 15                  |                    |                  |                   |
|   | dfff5748-03b5-11e9-b6d7-00190f2dd0e2                   |                   | PRISM                 |                     |                    |                  |                   |
| 8 | 11200110E 1DD2 11D2 0488 0023700066951                 | 103 149 0 100     |                       |                     |                    |                  |                   |
|   |                                                        | 192.168.9.100     |                       | 10                  |                    |                  |                   |
|   | 10   {1399119E-1DD2-11B2-9488-002370006695}            | 192,168,9,100     |                       | 11                  |                    |                  |                   |
|   | 11 {1399119E-1DD2-11B2-9488-002370006695}              | 192.168.9.100     |                       | 12                  |                    |                  |                   |
|   | 13 (1300110E 1883 1183 0488 003370006605)              | 103.160.0.100     |                       | $\sim$              |                    |                  |                   |

Each row represents a **Destination Spigot**

Fig. B-5: Destination Ports Worksheet Example

**In the Spreadsheet:**

In the spreadsheet, the following fields are key value fields:

- **Port Number** (integer).
- **Port Name** (max 63 characters).
- **Short Name** (max 9 characters, but 8 characters for an IPRA routing-controlled system).

### **In the IP Configuration Tool:**

In the **IP Configuration** tool, you can edit the following columns in the tool:

- **Port Name**.
- **Short Name**.
- **Port Number**.

# <span id="page-826-0"></span>**Source Flows and Destination Flows Worksheets**

These two worksheets are similar.

Each row represents an IP flow on a device defined by the device GUID, or by the device IP address, or by the device name. On the device, a spigot is defined by a spigot number, **Spigot Index**.

If the GUID is present, it is used in preference to either the IP address or device name. If the IP address is present, it is used in preference to the device name.

> **Note: Flow Index** is for information only - created at **Export** and ignored during **Import**.

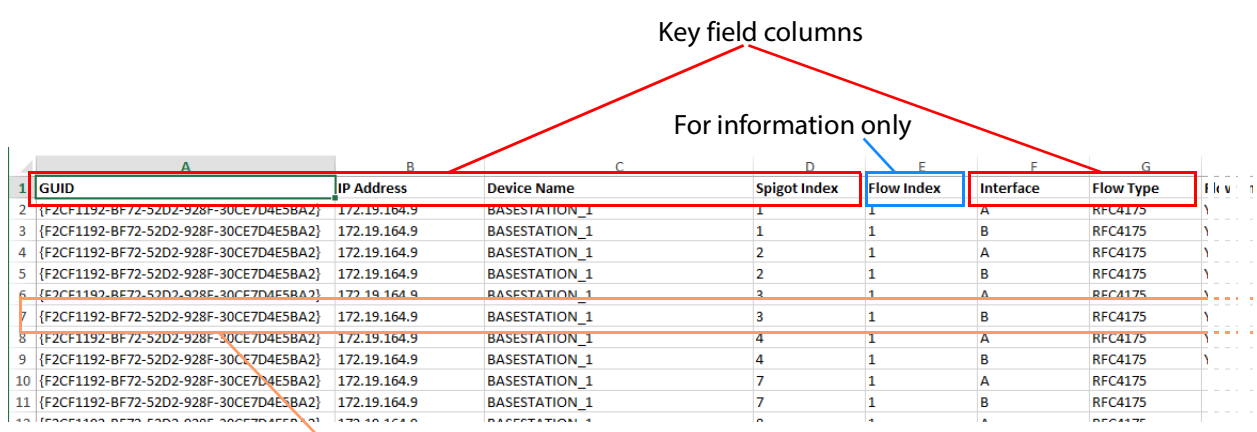

### Each row represents a **Source Flow**

Value field columns

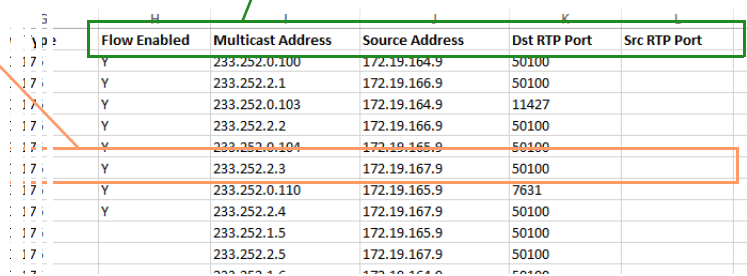

Fig. B-6: Source Flows Worksheet Example

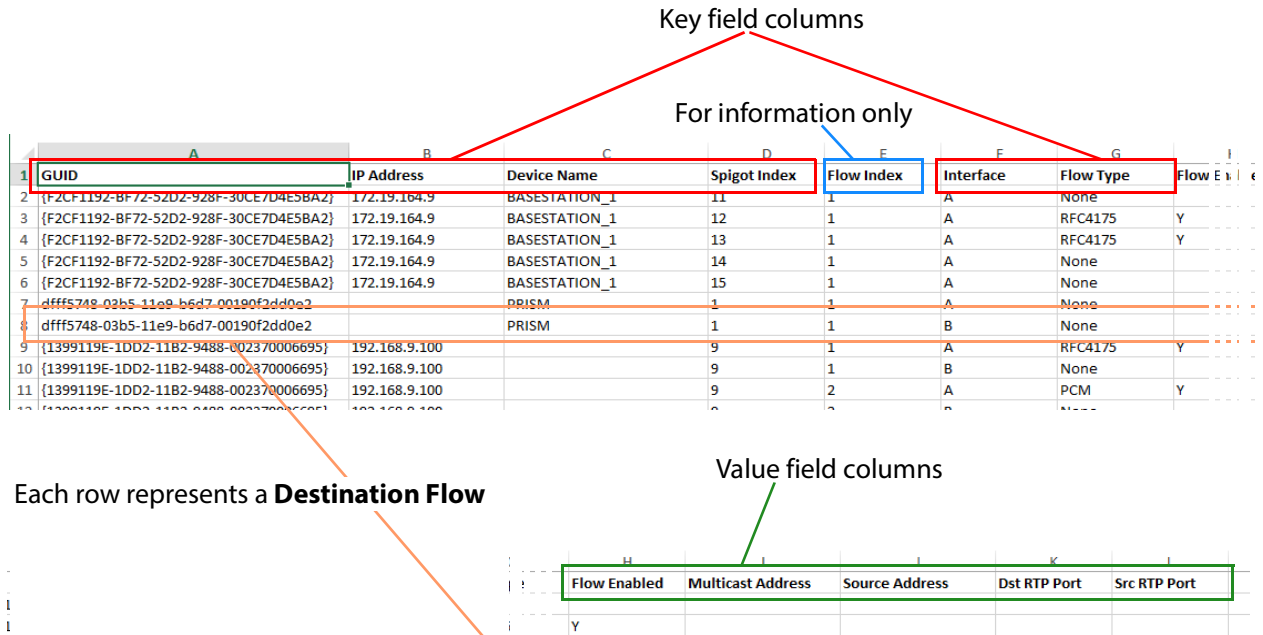

Fig. B-7: Destination Flows Worksheet Example

### **In the Spreadsheet:**

In the spreadsheet, the following fields are key value fields.

Y

Y

- **Flow Enabled**.
- **Multicast Address**.
- **Source Address**.
- **Dst RTP Port**.
- **Src RTP Port**.

### **In the IP Configuration Tool:**

In the **IP Configuration** tool, you can edit the following columns in each tab of the tool:

238.0.1.1

238.0.1.2

239.20.1.200

192.168.0.0

192.168.0.0

192.168.14.14

1234

1400

1234

- **Flow Enabled**.
- **Multicast Group Address**.
- **Source IP Address**.
- **Dest RTP Port**.
- **Source RTP Port**.

ï  $\mathbf i$ j.
# **Example Spreadsheet**

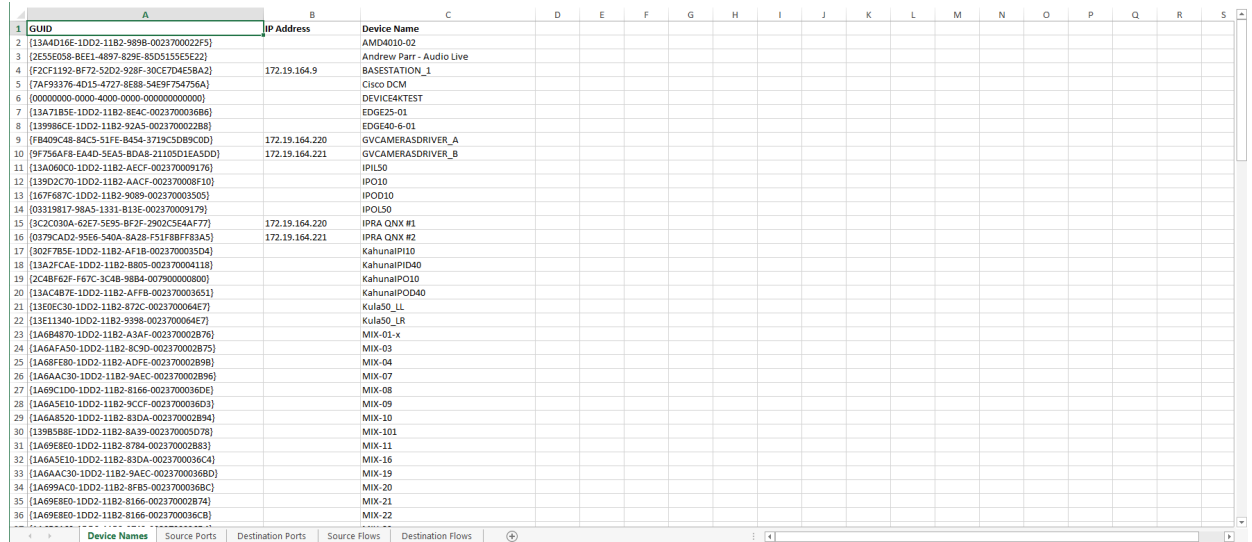

#### Fig. B-8: Device Names Worksheet

|                | $\mathbf{A}$                              |                          | c                                        | D                       |                    |                        | G                 | н | - 11 | к | M | N | E                        |
|----------------|-------------------------------------------|--------------------------|------------------------------------------|-------------------------|--------------------|------------------------|-------------------|---|------|---|---|---|--------------------------|
| $1$ GUID       |                                           | <b>IP Address</b>        | <b>Device Name</b>                       | <b>Spigot Index</b>     | <b>Port Number</b> | <b>Port Name</b>       | <b>Short Name</b> |   |      |   |   |   |                          |
| $\mathfrak{p}$ | {F2CF1192-BF72-52D2-928F-30CE7D4E5BA2}    | 172.19.164.9             | <b>BASESTATION 1</b>                     | l1                      |                    |                        |                   |   |      |   |   |   |                          |
| 3              | {F2CF1192-BF72-52D2-928F-30CE7D4E5BA2}    | 172.19.164.9             | <b>BASESTATION 1</b>                     | $\overline{2}$          |                    |                        |                   |   |      |   |   |   |                          |
| 4              | {F2CF1192-BF72-52D2-928F-30CE7D4E5BA2}    | 172.19.164.9             | <b>BASESTATION 1</b>                     | 3                       |                    |                        |                   |   |      |   |   |   |                          |
| 5              | {F2CF1192-BF72-52D2-928F-30CE7D4E5BA2}    | 172.19.164.9             | <b>BASESTATION 1</b>                     | $\overline{A}$          |                    |                        |                   |   |      |   |   |   |                          |
| 6.             | {F2CF1192-BF72-52D2-928F-30CE7D4E5BA2}    | 172.19.164.9             | <b>BASESTATION 1</b>                     | 7                       | 165                | <b>BASESTATION 1S5</b> |                   |   |      |   |   |   |                          |
| 7              | {F2CF1192-BF72-52D2-928F-30CE7D4E5BA2}    | 172.19.164.9             | <b>BASESTATION 1</b>                     | R                       | 166                | <b>BASESTATION 1S6</b> |                   |   |      |   |   |   |                          |
|                | 8 (F2CF1192-BF72-52D2-928F-30CE7D4E5BA2)  | 172.19.164.9             | <b>BASESTATION 1</b>                     | 9                       | 167                | <b>BASESTATION 1S7</b> |                   |   |      |   |   |   |                          |
|                | 9 (F2CF1192-BF72-52D2-928F-30CE7D4E5BA2)  | 172, 19, 164, 9          | <b>BASESTATION 1</b>                     | 10                      | 168                | <b>BASESTATION 1S8</b> |                   |   |      |   |   |   |                          |
|                | 10 {1399119E-1DD2-11B2-9488-002370006695} | 192.168.9.100            |                                          | n                       |                    |                        |                   |   |      |   |   |   |                          |
|                | 11 {1399119E-1DD2-11B2-9488-002370006695} | 192.168.9.100            |                                          |                         |                    |                        |                   |   |      |   |   |   |                          |
|                | 12 (1399119E-1DD2-11B2-9488-002370006695) | 192.168.9.100            |                                          |                         |                    |                        |                   |   |      |   |   |   |                          |
|                | 13 {1399119E-1DD2-11B2-9488-002370006695} | 192.168.9.100            |                                          |                         |                    |                        |                   |   |      |   |   |   |                          |
|                | 14 (1399119E-1DD2-11B2-9488-002370006695) | 192.168.9.100            |                                          | l5                      |                    |                        |                   |   |      |   |   |   |                          |
|                | 15 (1399119E-1DD2-11B2-9488-002370006695) | 192.168.9.100            |                                          | 6                       |                    |                        |                   |   |      |   |   |   |                          |
|                | 16 (1399119E-1DD2-11B2-9488-002370006695) | 192.168.9.100            |                                          | 7                       |                    |                        |                   |   |      |   |   |   |                          |
|                | 17 (1399119E-1DD2-11B2-9488-002370006695) | 192.168.9.100            |                                          | $\mathbf{R}$            |                    |                        |                   |   |      |   |   |   |                          |
|                | 18 (1399D4EE-1DD2-11B2-A7F1-002370005E08) | 192.168.14.100           |                                          | n                       |                    |                        |                   |   |      |   |   |   |                          |
|                | 19 (1399D4EE-1DD2-11B2-A7F1-002370005E08) | 192.168.14.100           |                                          | $\overline{2}$          |                    |                        |                   |   |      |   |   |   |                          |
|                | 20 {1399D4EE-1DD2-11B2-A7F1-002370005E08} | 192.168.14.100           |                                          | $\overline{\mathbf{3}}$ |                    |                        |                   |   |      |   |   |   |                          |
|                | 21 {1399D4EE-1DD2-11B2-A7F1-002370005E08} | 192.168.14.100           |                                          |                         |                    |                        |                   |   |      |   |   |   |                          |
|                | 22 {1399D4EE-1DD2-11B2-A7F1-002370005E08} | 192.168.14.100           |                                          |                         |                    |                        |                   |   |      |   |   |   |                          |
|                | 23 {1399D4EE-1DD2-11B2-A7F1-002370005E08} | 192.168.14.100           |                                          |                         |                    |                        |                   |   |      |   |   |   |                          |
|                | 24 {1399D4EE-1DD2-11B2-A7F1-002370005E08} | 192.168.14.100           |                                          | 7                       |                    |                        |                   |   |      |   |   |   |                          |
|                | 25 {1399D4EE-1DD2-11B2-A7F1-002370005E08} | 192.168.14.100           |                                          | $\mathbf{R}$            |                    |                        |                   |   |      |   |   |   |                          |
|                | 26 {139F0130-1DD2-11B2-BEC9-00237000373E} | 10.10.10.3               |                                          | n                       |                    |                        |                   |   |      |   |   |   |                          |
|                | 27 (139F0130-1DD2-11B2-BEC9-00237000373E) | 10.10.10.3               |                                          | $\overline{2}$          |                    |                        |                   |   |      |   |   |   |                          |
|                | 28 (139F0130-1DD2-11B2-BEC9-00237000373E) | 10.10.10.3               |                                          | R                       |                    |                        |                   |   |      |   |   |   |                          |
|                | 29 (139F0130-1DD2-11B2-BEC9-00237000373E) | 10.10.10.3               |                                          | $\overline{a}$          |                    |                        |                   |   |      |   |   |   |                          |
|                | 30 {139F0130-1DD2-11B2-BEC9-00237000373E} | 10.10.10.3               |                                          | <b>S</b>                |                    |                        |                   |   |      |   |   |   |                          |
|                | 31 {139F0130-1DD2-11B2-BEC9-00237000373E} | 10.10.10.3               |                                          |                         |                    |                        |                   |   |      |   |   |   |                          |
|                |                                           | 10.10.10.3               |                                          |                         |                    |                        |                   |   |      |   |   |   |                          |
|                | 33 (139F0130-1DD2-11B2-BEC9-00237000373E) | 10.10.10.3               |                                          |                         |                    |                        |                   |   |      |   |   |   |                          |
|                | 34 {139F2840-1DD2-11B2-896E-00237000744B} | 10.10.50.12              |                                          |                         |                    |                        |                   |   |      |   |   |   |                          |
|                | 35 {139F2840-1DD2-11B2-896E-00237000744B} | 10.10.50.12              |                                          | $\overline{2}$          |                    |                        |                   |   |      |   |   |   |                          |
|                | 36 (139F2840-1DD2-11B2-896E-00237000744B) | 10.10.50.12              |                                          | R                       |                    |                        |                   |   |      |   |   |   |                          |
|                | Device Names Source Ports                 | <b>Destination Ports</b> | Source Flows<br><b>Destination Flows</b> | $^{\circledR}$          |                    | $\pm$ $\pm$            |                   |   |      |   |   |   | $\overline{\phantom{a}}$ |

Fig. B-9: Source Ports Worksheet

| $\Delta$                                  | $\overline{R}$    | c                    | Ð                   | F                  | F                | G                 | н | - 11 | - 1 | к | л. | M | N |
|-------------------------------------------|-------------------|----------------------|---------------------|--------------------|------------------|-------------------|---|------|-----|---|----|---|---|
| 1 GUID                                    | <b>IP Address</b> | <b>Device Name</b>   | <b>Spigot Index</b> | <b>Port Number</b> | <b>Port Name</b> | <b>Short Name</b> |   |      |     |   |    |   |   |
| {F2CF1192-BF72-52D2-928F-30CE7D4E5BA2}    | 172.19.164.9      | <b>BASESTATION 1</b> | 11                  |                    |                  |                   |   |      |     |   |    |   |   |
| {F2CF1192-BF72-52D2-928F-30CE7D4E5BA2}    | 172.19.164.9      | <b>BASESTATION 1</b> | 12                  |                    |                  |                   |   |      |     |   |    |   |   |
| {F2CF1192-BF72-52D2-928F-30CE7D4E5BA2}    | 172.19.164.9      | <b>BASESTATION 1</b> | 13                  |                    |                  |                   |   |      |     |   |    |   |   |
| {F2CF1192-BF72-52D2-928F-30CE7D4E5BA2}    | 172.19.164.9      | <b>BASESTATION 1</b> | 14                  |                    |                  |                   |   |      |     |   |    |   |   |
| {F2CF1192-BF72-52D2-928F-30CE7D4E5BA2}    | 172.19.164.9      | <b>BASESTATION 1</b> | 15                  |                    |                  |                   |   |      |     |   |    |   |   |
| dfff5748-03b5-11e9-b6d7-00190f2dd0e2      |                   | PRISM                | $\mathbf{1}$        |                    |                  |                   |   |      |     |   |    |   |   |
| (1399119E-1DD2-11B2-9488-002370006695)    | 192.168.9.100     |                      | 9                   |                    |                  |                   |   |      |     |   |    |   |   |
| {1399119E-1DD2-11B2-9488-002370006695}    | 192.168.9.100     |                      | 10                  |                    |                  |                   |   |      |     |   |    |   |   |
| 10 (1399119E-1DD2-11B2-9488-002370006695) | 192.168.9.100     |                      | 11                  |                    |                  |                   |   |      |     |   |    |   |   |
| {1399119E-1DD2-11B2-9488-002370006695}    | 192.168.9.100     |                      | 12                  |                    |                  |                   |   |      |     |   |    |   |   |
| 12 {1399119E-1DD2-11B2-9488-002370006695} | 192.168.9.100     |                      | 13                  |                    |                  |                   |   |      |     |   |    |   |   |
|                                           | 192.168.9.100     |                      | 14                  |                    |                  |                   |   |      |     |   |    |   |   |
| 14 {1399119E-1DD2-11B2-9488-002370006695} | 192.168.9.100     |                      | 15                  |                    |                  |                   |   |      |     |   |    |   |   |
| 15 {1399119E-1DD2-11B2-9488-002370006695} | 192.168.9.100     |                      | 16                  |                    |                  |                   |   |      |     |   |    |   |   |
| 16 (1399D4EE-1DD2-11B2-A7F1-002370005E08) | 192.168.14.100    |                      | 9                   |                    |                  |                   |   |      |     |   |    |   |   |
| 17 (1399D4EE-1DD2-11B2-A7F1-002370005E08) | 192.168.14.100    |                      | 10                  |                    |                  |                   |   |      |     |   |    |   |   |
| 18 (1399D4EE-1DD2-11B2-A7F1-002370005E08) | 192.168.14.100    |                      | 11                  |                    |                  |                   |   |      |     |   |    |   |   |
| 19 (1399D4EE-1DD2-11B2-A7F1-002370005E08) | 192.168.14.100    |                      | 12                  |                    |                  |                   |   |      |     |   |    |   |   |
|                                           | 192.168.14.100    |                      | 13                  |                    |                  |                   |   |      |     |   |    |   |   |
|                                           | 192.168.14.100    |                      | 14                  |                    |                  |                   |   |      |     |   |    |   |   |
|                                           | 192.168.14.100    |                      | 15                  |                    |                  |                   |   |      |     |   |    |   |   |
|                                           | 192.168.14.100    |                      | 16                  |                    |                  |                   |   |      |     |   |    |   |   |
| 24 {139A4A1E-1DD2-11B2-9FBF-002370006085} | 192.168.6.1       |                      | 1                   |                    |                  |                   |   |      |     |   |    |   |   |
| 25 {139A4A1E-1DD2-11B2-9FBF-002370006085} | 192.168.6.1       |                      | $\overline{2}$      |                    |                  |                   |   |      |     |   |    |   |   |
| 26 {139A4A1E-1DD2-11B2-9FBF-002370006085} | 192, 168, 6.1     |                      | $\overline{3}$      |                    |                  |                   |   |      |     |   |    |   |   |
| 27 (139A4A1E-1DD2-11B2-9FBF-002370006085) | 192.168.6.1       |                      | ۵                   |                    |                  |                   |   |      |     |   |    |   |   |
| 28 (139A4A1E-1DD2-11B2-9FBF-002370006085) | 192, 168, 6, 1    |                      | 5                   |                    |                  |                   |   |      |     |   |    |   |   |
| 29 (139A4A1E-1DD2-11B2-9FBF-002370006085) | 192.168.6.1       |                      | 6                   |                    |                  |                   |   |      |     |   |    |   |   |
|                                           | 192.168.6.1       |                      | $\overline{ }$      |                    |                  |                   |   |      |     |   |    |   |   |
| 31 {139A4A1E-1DD2-11B2-9FBF-002370006085} | 192.168.6.1       |                      | ×                   |                    |                  |                   |   |      |     |   |    |   |   |
| 32 {139A4A1E-1DD2-11B2-9FBF-002370006085} | 192.168.6.1       |                      | $\mathbf{q}$        |                    |                  |                   |   |      |     |   |    |   |   |
| 33 {139A4A1E-1DD2-11B2-9FBF-002370006085} | 192.168.6.1       |                      | 10                  |                    |                  |                   |   |      |     |   |    |   |   |
| 34 {139A4A1E-1DD2-11B2-9FBF-002370006085} | 192.168.6.1       |                      | 11                  |                    |                  |                   |   |      |     |   |    |   |   |
| 35 {139A4A1E-1DD2-11B2-9FBF-002370006085} | 192.168.6.1       |                      | 12                  |                    |                  |                   |   |      |     |   |    |   |   |
| 36 (139A4A1E-1DD2-11B2-9FBF-002370006085) | 192.168.6.1       |                      | 13                  |                    |                  |                   |   |      |     |   |    |   |   |

Fig. B-10: Destination Ports Worksheet

|        | $\mathbf{A}$                              | R                 | C.                   | $\mathbf{D}$        | Е                 | Æ         | G                | H                   |                          |                       | к                   |                     | M |
|--------|-------------------------------------------|-------------------|----------------------|---------------------|-------------------|-----------|------------------|---------------------|--------------------------|-----------------------|---------------------|---------------------|---|
| 1 GUID |                                           | <b>IP Address</b> | <b>Device Name</b>   | <b>Spigot Index</b> | <b>Flow Index</b> | Interface | <b>Flow Type</b> | <b>Flow Enabled</b> | <b>Multicast Address</b> | <b>Source Address</b> | <b>Dst RTP Port</b> | <b>Src RTP Port</b> |   |
|        | 2 {F2CF1192-BF72-52D2-928F-30CE7D4E5BA2}  | 172.19.164.9      | <b>BASESTATION 1</b> | 1                   | 1                 | A         | <b>RFC4175</b>   | <b>Y</b>            | 233.252.0.100            | 172.19.164.9          | 50100               |                     |   |
|        |                                           | 172.19.164.9      | <b>BASESTATION 1</b> | -1                  | 1                 | R         | <b>RFC4175</b>   | <b>Y</b>            | 233.252.2.1              | 172.19.166.9          | 50100               |                     |   |
|        |                                           | 172.19.164.9      | <b>BASESTATION 1</b> | $\overline{2}$      |                   | А         | <b>RFC4175</b>   | <b>Y</b>            | 233.252.0.103            | 172.19.164.9          | 11427               |                     |   |
|        | 5 {F2CF1192-BF72-52D2-928F-30CE7D4E5BA2}  | 172.19.164.9      | <b>BASESTATION 1</b> | $\overline{2}$      | 1                 | B         | <b>RFC4175</b>   | <b>v</b>            | 233.252.2.2              | 172.19.166.9          | 50100               |                     |   |
|        |                                           | 172.19.164.9      | <b>BASESTATION 1</b> | l a                 | п                 | A         | <b>RFC4175</b>   | v                   | 233.252.0.104            | 172.19.165.9          | 50100               |                     |   |
|        | (F2CF1192-BF72-52D2-928F-30CE7D4E5BA2)    | 172.19.164.9      | <b>BASESTATION 1</b> | R                   | ٠                 | R         | <b>RFC4175</b>   | <b>V</b>            | 233.252.2.3              | 172.19.167.9          | 50100               |                     |   |
|        | 8 (F2CF1192-BF72-52D2-928F-30CE7D4E5BA2)  | 172.19.164.9      | <b>BASESTATION 1</b> | $\overline{a}$      | ٠                 | A         | <b>RFC4175</b>   | <b>V</b>            | 233.252.0.110            | 172.19.165.9          | 7631                |                     |   |
|        | 9 (F2CF1192-BF72-52D2-928F-30CE7D4E5BA2)  | 172.19.164.9      | <b>BASESTATION 1</b> | $\overline{a}$      | п                 | R         | <b>RFC4175</b>   | <b>Y</b>            | 233.252.2.4              | 172.19.167.9          | 50100               |                     |   |
|        | 10 {F2CF1192-BF72-52D2-928F-30CE7D4E5BA2} | 172.19.164.9      | <b>BASESTATION 1</b> | Þ                   | п                 | Δ         | <b>RFC4175</b>   |                     | 233.252.1.5              | 172.19.165.9          | 50100               |                     |   |
|        | 11 {F2CF1192-BF72-52D2-928F-30CE7D4E5BA2} | 172.19.164.9      | <b>BASESTATION 1</b> | -7                  | ٠                 | R         | <b>REC4175</b>   |                     | 233.252.2.5              | 172.19.167.9          | 50100               |                     |   |
|        | 12 {F2CF1192-BF72-52D2-928F-30CE7D4E5BA2} | 172.19.164.9      | <b>BASESTATION 1</b> | -8                  | 1                 | A         | <b>RFC4175</b>   |                     | 233.252.1.6              | 172.19.164.9          | 50100               |                     |   |
|        | 13 {F2CF1192-BF72-52D2-928F-30CE7D4E5BA2} | 172.19.164.9      | <b>BASESTATION 1</b> | -8                  | 1                 | B         | <b>REC4175</b>   |                     | 233.252.2.6              | 172.19.166.9          | 50100               |                     |   |
|        | 14 {F2CF1192-BF72-52D2-928F-30CE7D4E5BA2} | 172.19.164.9      | <b>BASESTATION 1</b> | ٠q                  | 1                 | А         | <b>PCM</b>       |                     | 233.254.1.1              | 172.19.164.9          | 50104               |                     |   |
|        | 15 {F2CF1192-BF72-52D2-928F-30CE7D4E5BA2} | 172.19.164.9      | <b>BASESTATION 1</b> | <b>P</b>            | 1                 | B         | <b>PCM</b>       |                     | 233.254.3.1              | 172.19.166.9          | 50104               |                     |   |
|        | 16 {F2CF1192-BF72-52D2-928F-30CE7D4E5BA2} | 172.19.164.9      | <b>BASESTATION 1</b> | 10                  | ٠                 | ۵         | <b>PCM</b>       |                     | 233.254.1.2              | 172.19.164.9          | 50104               |                     |   |
|        | 17 (F2CF1192-BF72-52D2-928F-30CE7D4E5BA2) | 172.19.164.9      | <b>BASESTATION 1</b> | 10                  | 1                 | B         | <b>PCM</b>       |                     | 233.254.3.2              | 172.19.166.9          | 50104               |                     |   |
|        | 18 (1399119E-1DD2-11B2-9488-002370006695) | 192.168.9.100     |                      | n                   | п                 | A         | $2022 - 6$       |                     | 239.20.1.100             | 192.168.14.14         | 1400                |                     |   |
|        | 19 (1399119E-1DD2-11B2-9488-002370006695) | 192.168.9.100     |                      | n                   | п                 | B         | 2022-6           |                     | 239.20.1.200             | 192.168.14.14         | 1400                |                     |   |
|        | 20 {1399119E-1DD2-11B2-9488-002370006695} | 192.168.9.100     |                      | n                   | $\overline{ }$    | A         | <b>REC4175</b>   |                     |                          |                       |                     |                     |   |
|        | 21 {1399119E-1DD2-11B2-9488-002370006695} | 192,168,9,100     |                      | $\blacksquare$      | $\overline{ }$    | R         | <b>RFC4175</b>   | <b>Y</b>            | 239.20.2.200             | 192.168.14.14         | 1400                |                     |   |
|        | 22 {1399119E-1DD2-11B2-9488-002370006695} | 192.168.9.100     |                      | l.                  | 3                 | A         | <b>PCM</b>       |                     |                          |                       |                     |                     |   |
|        | 23 {1399119E-1DD2-11B2-9488-002370006695} | 192.168.9.100     |                      | $\overline{1}$      | B                 | B         | <b>PCM</b>       | <b>V</b>            | 239.20.3.200             | 192.168.14.14         | 1400                |                     |   |
|        | 24 {1399119E-1DD2-11B2-9488-002370006695} | 192.168.9.100     |                      | l 1                 | Δ                 | A         | <b>PCM</b>       |                     |                          |                       |                     |                     |   |
|        | 25 {1399119E-1DD2-11B2-9488-002370006695} | 192.168.9.100     |                      | <b>I</b>            | Δ                 | B         | <b>PCM</b>       |                     |                          |                       |                     |                     |   |
|        | 26 (1399119E-1DD2-11B2-9488-002370006695) | 192, 168, 9, 100  |                      | n                   | 5                 | A         | <b>PCM</b>       |                     |                          |                       |                     |                     |   |
|        | 27 (1399119E-1DD2-11B2-9488-002370006695) | 192.168.9.100     |                      | и                   | 5                 | R         | <b>PCM</b>       |                     |                          |                       |                     |                     |   |
|        | 28 (1399119E-1DD2-11B2-9488-002370006695) | 192.168.9.100     |                      | n                   | 6                 | A         | <b>PCM</b>       |                     |                          |                       |                     |                     |   |
|        | 29 (1399119E-1DD2-11B2-9488-002370006695) | 192.168.9.100     |                      | h                   | 6                 | R         | PCM              |                     |                          |                       |                     |                     |   |
|        | 30 1399119E-1DD2-11B2-9488-0023700066951  | 192,168,9,100     |                      | n                   | 7                 | A         | Meta             |                     |                          |                       |                     |                     |   |
|        | 31 {1399119E-1DD2-11B2-9488-002370006695} | 192.168.9.100     |                      | l.                  | 7                 | B         | Meta             |                     |                          |                       |                     |                     |   |
|        | 32 {1399119E-1DD2-11B2-9488-002370006695} | 192.168.9.100     |                      | $\overline{2}$      | 1                 | A         | 2022-6           |                     | 239.20.1.100             | 192.168.14.14         | 1400                |                     |   |
|        | 33 {1399119E-1DD2-11B2-9488-002370006695} | 192.168.9.100     |                      | $\overline{2}$      | 1                 | B         | $2022 - 6$       |                     | 239.20.1.200             | 192.168.14.14         | 1400                |                     |   |
|        | 34 (1399119E-1DD2-11B2-9488-002370006695) | 192.168.9.100     |                      | $\overline{2}$      | $\overline{2}$    | A         | <b>RFC4175</b>   |                     |                          |                       |                     |                     |   |
|        | 35 {1399119E-1DD2-11B2-9488-002370006695} | 192.168.9.100     |                      | $\overline{2}$      | $\overline{2}$    | B         | <b>RFC4175</b>   |                     |                          |                       |                     |                     |   |
|        | 36 (1399119E-1DD2-11B2-9488-002370006695) | 192.168.9.100     |                      | $\overline{2}$      | в                 | A         | <b>PCM</b>       |                     |                          |                       |                     |                     |   |

Fig. B-11: Source Flows Worksheet

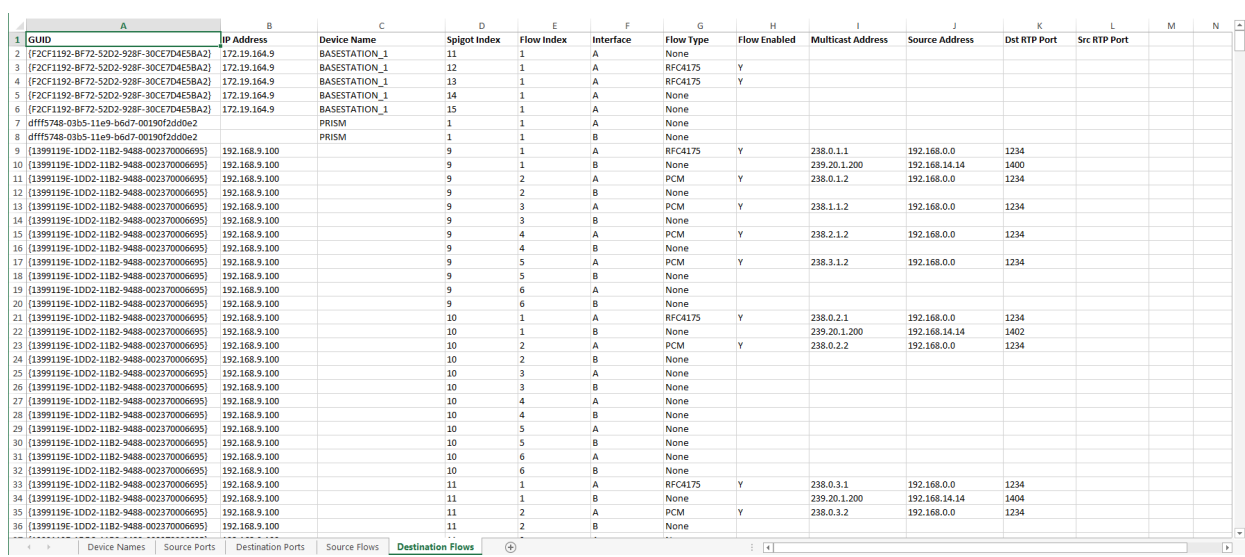

Fig. B-12: Destination Flows Worksheet

# **Network Device Advance Control (NDAC)**<br>NP0017

The following Network Device Advance Control (NDAC) NP0017 commands are supported.

# **General commands**

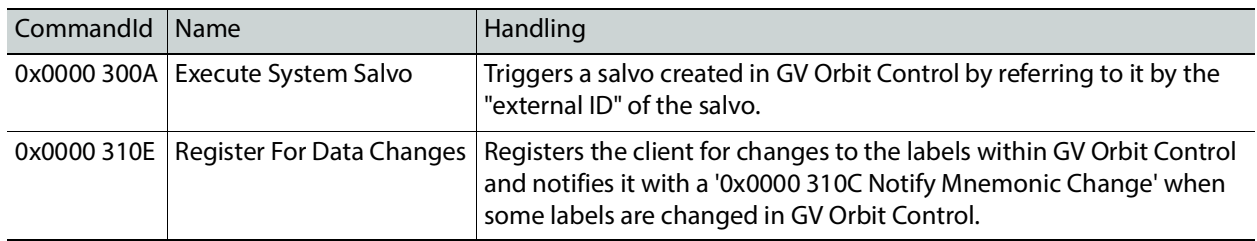

# **Device-based support**

**Note:** We recommend to northbound control systems to use Device-base commands as gaps are properly supported.

The following set of NP0017 device-based commands for support of crosspoints and labels have been implemented in the NDAC.

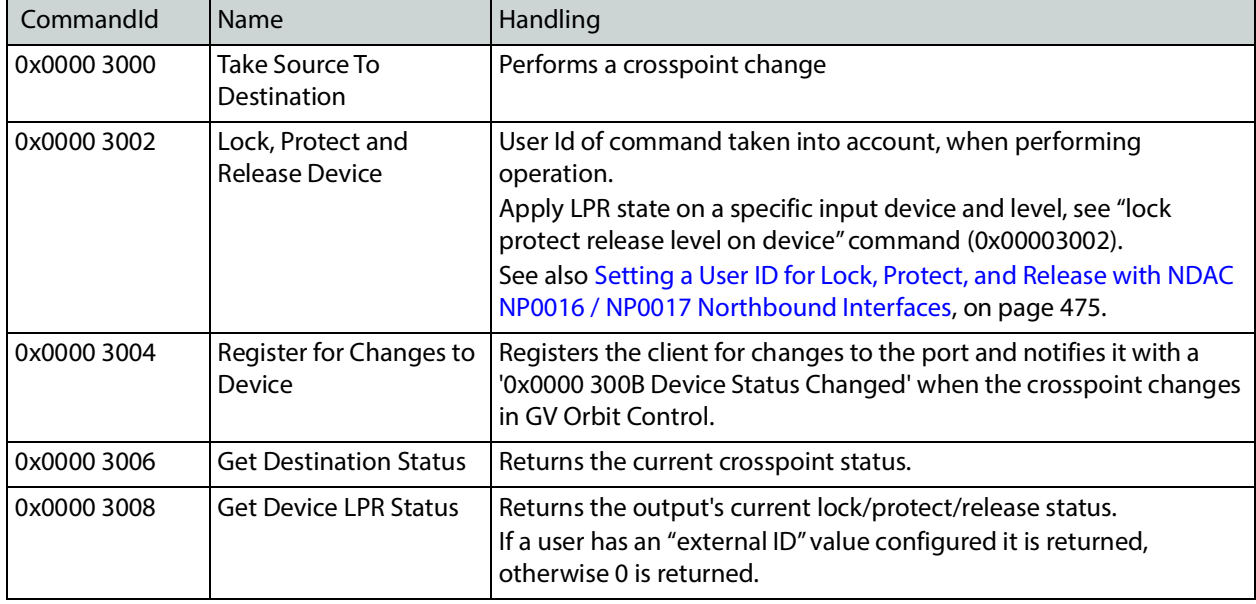

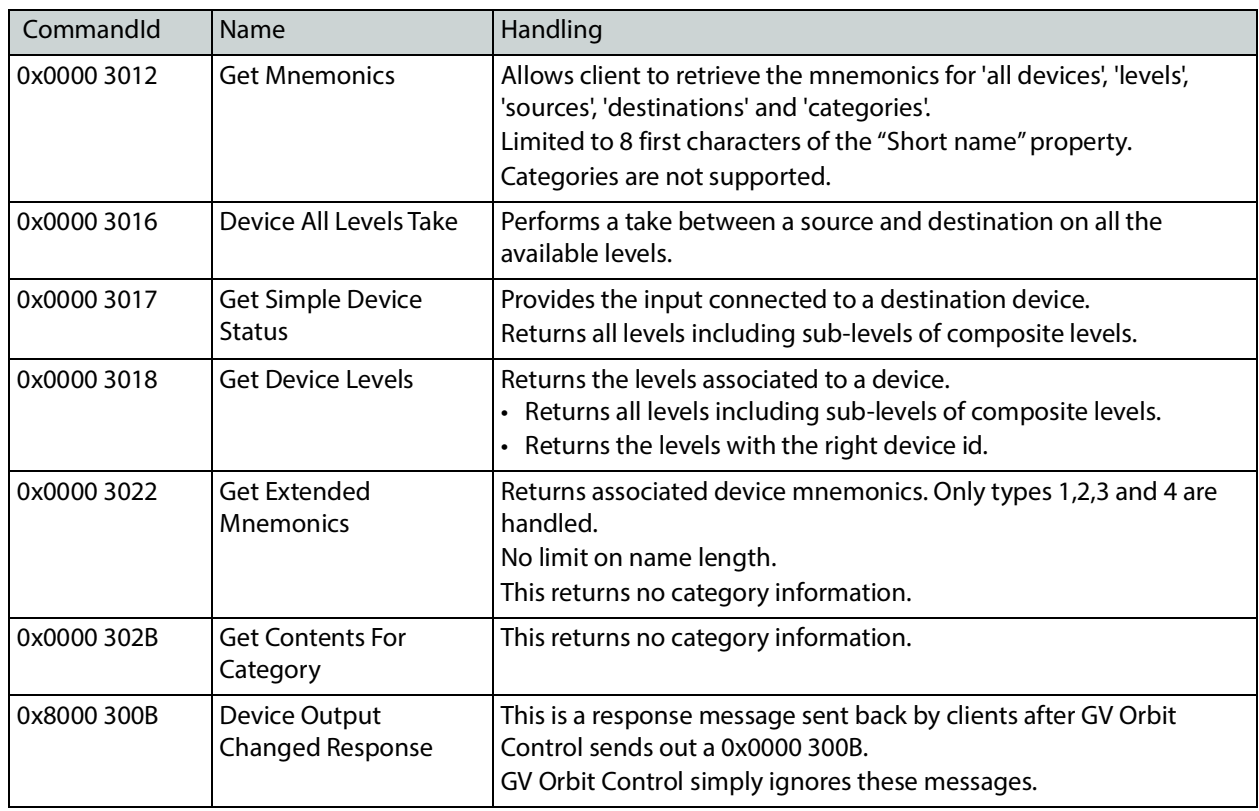

**Details about device id and level numbers**

- The Device ID fields used in the device-based commands are 1-based values. Meaning that Source Device ID 1 in a command matches the logical source with external id 1 in GV Orbit Control.
- The Virtual Level ID field used in the device-based commands are 1-based values. Meaning that Virtual Level ID 1 in a command matches the logical level with ID 1 (SDI) in GV Orbit Control.

# **Port-based support**

GV Orbit Control supports the following set of NP0017 port-based commands in the NDAC.

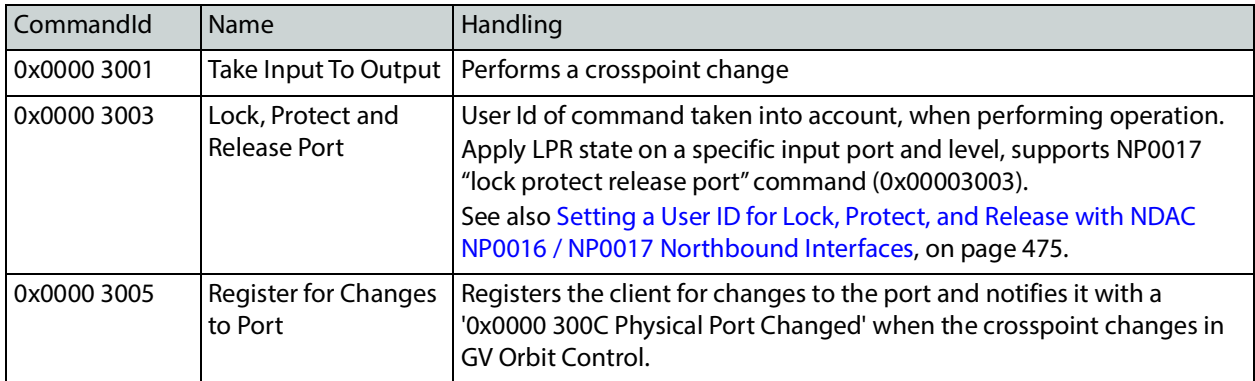

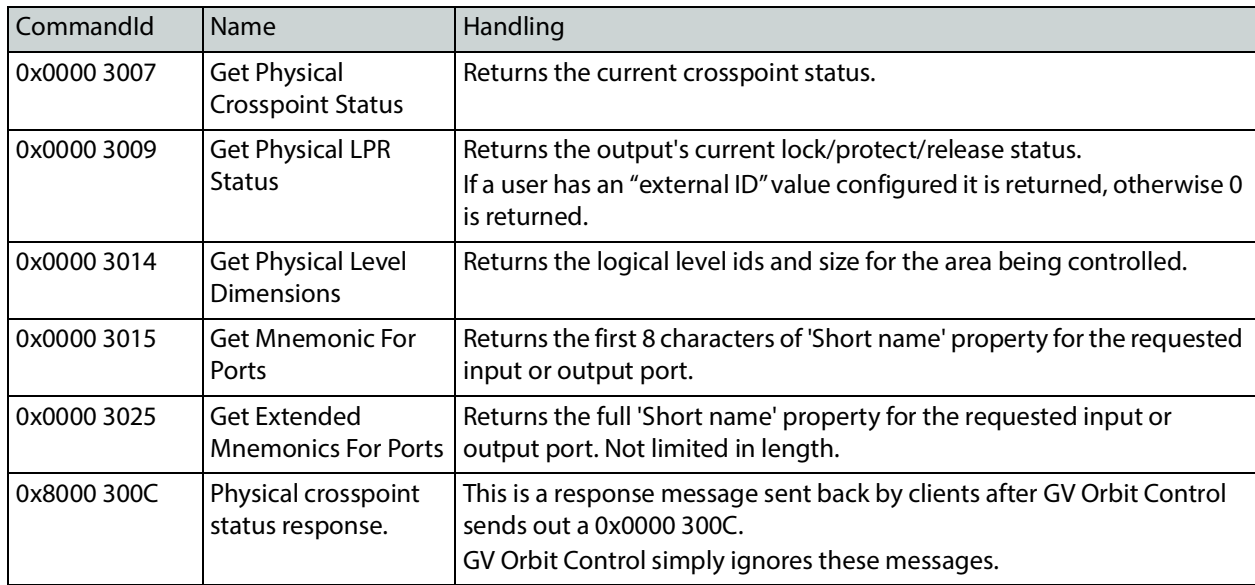

**Details about port and level numbers**

- The *Input Port* and *Output Port* fields used in the port-based commands are 0-based values. Meaning that Input Port 0 in a command matches the logical source with external id 1 in GV Orbit Control.
- The port numbers (external Id values) should be sequential in GV Orbit Control. That is, port-based commands do not work properly if there are gaps in the external IDs.
- The Physical Level ID field used in the port-based commands are 1-based values. Meaning that Physical Level ID 1 in a command matches the logical level with ID 1 (SDI) in GV Orbit Control.

### **User ID and Lock, Protect, and Release**

User ID is a concept found in some protocols such as NP0016 and NP0017. It allows a northbound controller to identify the user which is performing lock/protect or take operations. In turn GV Orbit Control, will try to match the provided user ID to one of its users by looking up the **External Id** parameter value and perform the operations internally using it.

See also [Setting a User ID for Lock, Protect, and Release with NDAC NP0016 / NP0017](#page-474-0)  [Northbound Interfaces, on page 475.](#page-474-0)

NOTE: GVG NP and Probel SW-P-08 protocols do not have user ID concepts, so all their operations are performed as the GV Orbit Control admin user.

#### **GV Orbit Control user external id configuration**

NP0016 and NP0017 protocols provide the user ID for various operations. The user ID is defined as an unsigned integer value from 0 to 4294967295 but it's recommended to NOT use values beyond 2147483647 to avoid any conversion or any special handling of users ID in GV Orbit Control systems. If the recommendation cannot be applied, please contact

Grass Valley support for further details on how to configure those values in GV Orbit Control systems. See [Grass Valley Technical Support, on page 846](#page-845-0).

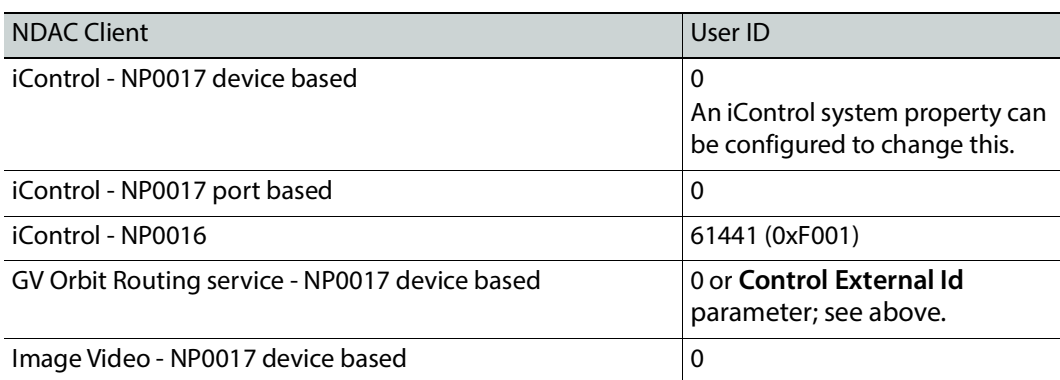

**User IDs used by Northbound Control Systems**

### **Troubleshooting**

For troubleshooting, GV Orbit Control has **GV Orbit Control** audit.logs found on GV Orbit Admin web interface under **Log Files** that show the user name and its external ID, the northbound interface (for example, NP0017), type of commands (Device-based, Portbased, etc.) and if the command was received from a panel. Refer to **Log Files Task** in the GV Orbit Admin Guide. See [Related Documentation, on page 7](#page-18-0).

#### **How to...**

**How to configure iControl or Kaleido to control GV Orbit Control using NP0017 device-id-based driver**

- 1 Add and configure a physical router:
	- a Add the physical router in router manager or Xedit.
	- b Select the 'NVEP NV9000 Device Takes (NP0017)' router protocol.
	- c Set the Connection type to: TCP/IP
	- d Enter the GV Orbit Control controller IP address.
	- e Set the TCP/IP port to 9193 + 'external id'. For example: if the area 'external id' in GV Orbit Control is '0' use port 9193, if area 'external id' in GV Orbit Control is '1' use port 9194.
	- f Add a physical level.
	- g Configure its size and enter any number in the 'Level or frame ID' field. Kaleido and iControl only do all 'level takes'.

The matrix size should be at least the 'amount of sources of the topology with the most sources' X 'amount of destinations of the topology with the most destinations' as shown in the GV Orbit Control Alias Editor of the area. If you intend to remove/add sources or destinations in GV Orbit Control you should make the router size bigger as 'NP0017 ID' aren't reused.

- 2 Create a logical router:
	- a Set the size and add the logical level.
		- The logical level can be a subset of all the physical inputs or outputs in GV Orbit Control. That way you can control only certain sources or destinations.
	- b Select the physical levels configured.
	- c Perform the auto-map of sources and destinations.
	- d Save.
- 3 Control GV Orbit Control using router matrix.

**How to configure iTX to control GV Orbit Control using NP0017 device-idbased driver**

• Create a router in iTX and select the 'NV9000' driver.

**How to configure NV9000 to control GV Orbit Control using NP0017 device-id-based driver**

• NV9000 doesn't support this mode of communication with a router controller.

**How to configure iControl or Kaleido to control GV Orbit Control using NP0017 port-based driver**

- 1 Add and configure a physical router:
	- a Add the physical router in router manager or Xedit.
	- b Select the 'NVEP NV9000 Port Takes (NP0017)' router protocol.
	- c Set the Connection type to: TCP/IP
	- d Enter the GV Orbit Control controller IP address.
	- e Set the TCP/IP port to 9193 + 'external id'. For example: if the area 'external id' in GV Orbit Control is '0' use port 9193, if area 'external id' in GV Orbit Control is '1' use port 9194.
	- f Add a physical level.
	- g Configure its size and enter '1' in the 'Level or frame ID' field.

The matrix size should be the total amount of source and destination 'External IDs' within the GV Orbit Control Alias Editor of the area.

- h Add other levels as needed.
- 2 Create a logical router:
	- a Set the size and add the logical level.

The logical level can be a subset of all the physical inputs or outputs in GV Orbit Control. That way you can control only certain sources or destinations.

- b Select the physical levels configured.
- c Perform the auto-map of sources and destinations.
- d Save.
- 3 Control GV Orbit Control using router matrix.

**How to configure NV9000 to control GV Orbit Control using NP0017 port based driver**

- 1 Configure the 'area id' in GV Orbit Control to '0'.
- 2 Access the SE-Utilities application.
- 3 Add a router:
	- a Go to Configuration > Routers and click the 'Add router' button.
	- b Enter a name for the router.
	- c Select 'NV Control System Ethernet' as the protocol
	- d Click next.
	- e Add a Physical Level and configure the level '#' value to match the GV Orbit Control logical level 'external Id' from within Area.
	- f Enter '0' for the 'Input Start' and 'Output Start'.
	- g Enter the number of GV Orbit Control inputs 1 in 'Input End'
	- h Enter the number of GV Orbit Control outputs 1 in the 'Output End'
- 4 Add a level set:
	- a Go to Configuration > Level Sets and click the 'add level set' button.
	- b Enter a name for the level set.
	- c Select a 'Virtual Level' value for 'display index' 1.
	- d Select a Physical level from the pull down.
- 5 Add devices:
	- a Go to Configuration > Devices and click 'Add Device' button.
	- b Enter a mnemonic, select a level set and optionally enter a description.
	- c Click the 'Next' button.
	- d In the 'Device Level Detail' section enter the input or output numbers used by the Device.
	- e Repeat to add more devices.
- 6 Apply the DB to the controller:
	- a Go to System Management and select the NV9000 controller.
	- b Click the 'Write configuration to NV9000' button.
	- c Once the copying is done, click the 'Restart controller 1' button.
- 7 Control GV Orbit Control using SE-Utilities:
	- a Go to System Management > NV9000 controller > Routers and select the router representing GV Orbit Control.

There is a bug in SE-Utilities when output 0 is used. It's status isn't displayed in the 'Connections' table. If you wish to view the status of output 0, you can change the 'Starting Output' value to 0 instead of 1, but you will loose the status of the last output. The 'Display Count' value cannot be higher than the last output number of the physical level, which is one less than the output count when using 0-based values.

b You can perform takes by using 0-based input and output values.

# **Northbound Control through Sony LSM (NS-BUS Router Matrix protocol)**<br>
Control system's northbound interface has the ability to control crosspoints

GV Orbit Control system's northbound interface has the ability to control crosspoints through Sony LSM (NS-BUS router matrix protocol).

With this integration, logical sources/destinations from GV Orbit Control systems, including those created for NMOS devices, are now available northbound to be used by Sony panels and commands received through NS-BUS router matrix protocol are handled.

LSM does not allow the configuration of the TCP port to which it connects to on an NS-BUS router device and uses 9720 by default. Because of this limitation, only one area of GV Orbit Control systems can be controlled. GV Orbit Control systems allow control of the area with the lowest external ID through the NS-BUS protocol.

When adding a GV Orbit Control system as an NS-BUS Device in the LSM configuration, the selected Protocol must be TCP and the Device Port Number value must be 8079. Device IP Address1 field should be the Virtual IP address of the GV Orbit Control system. Device IP Address2 field must be empty.

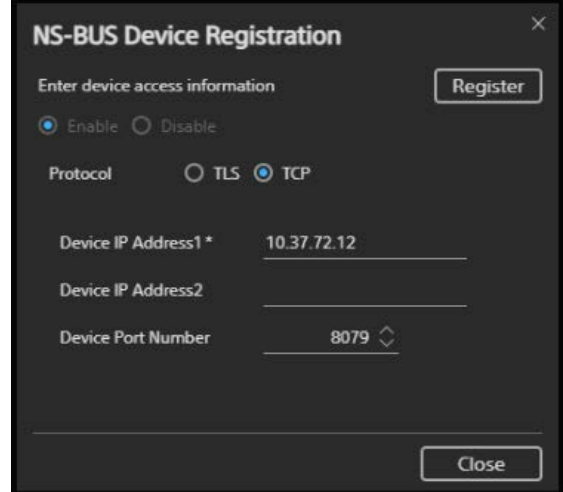

See [Configuring a Controller Group, on page 179](#page-178-0) for the Virtual IP address of the GV Orbit Control system.

# abcsary

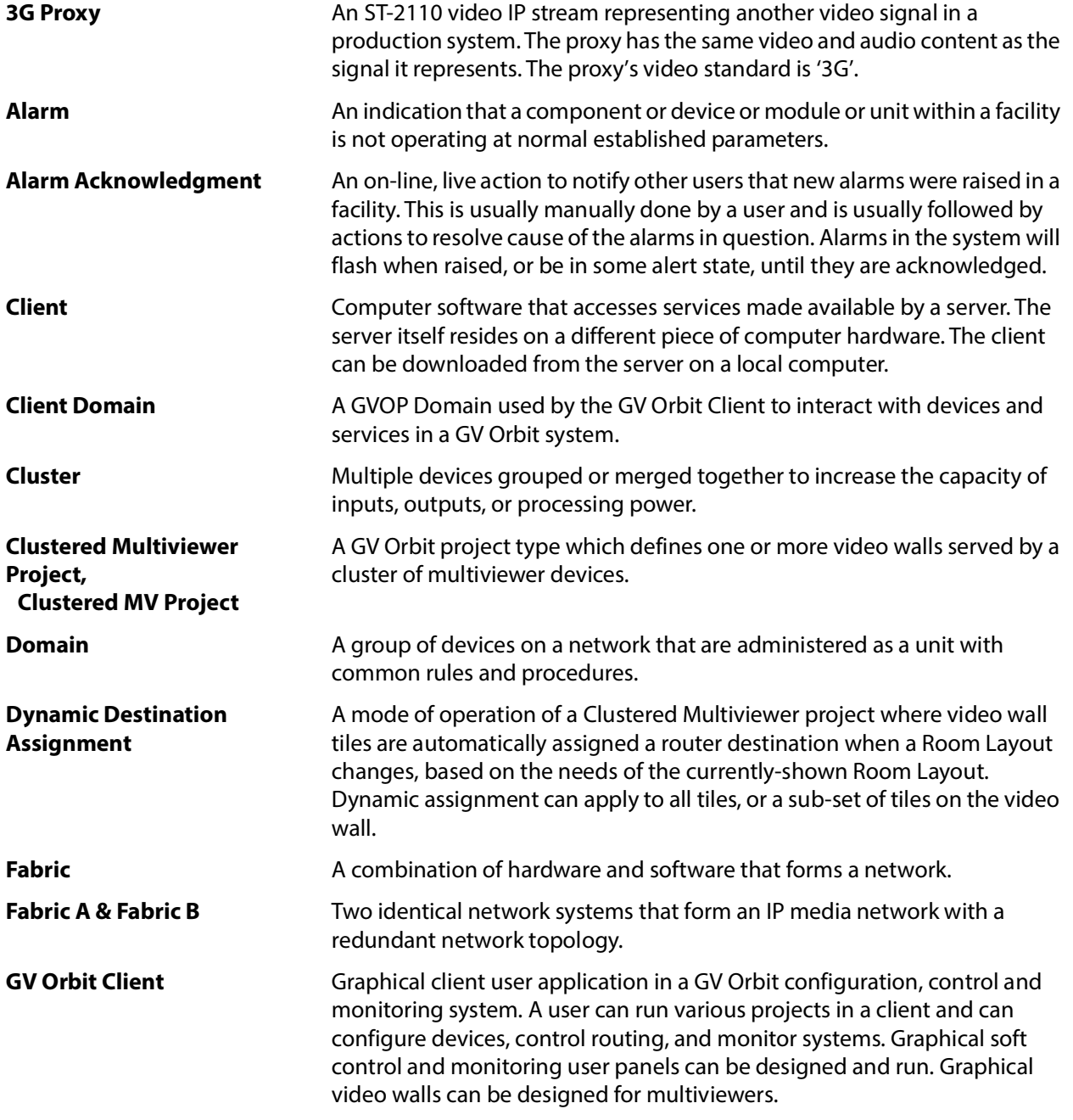

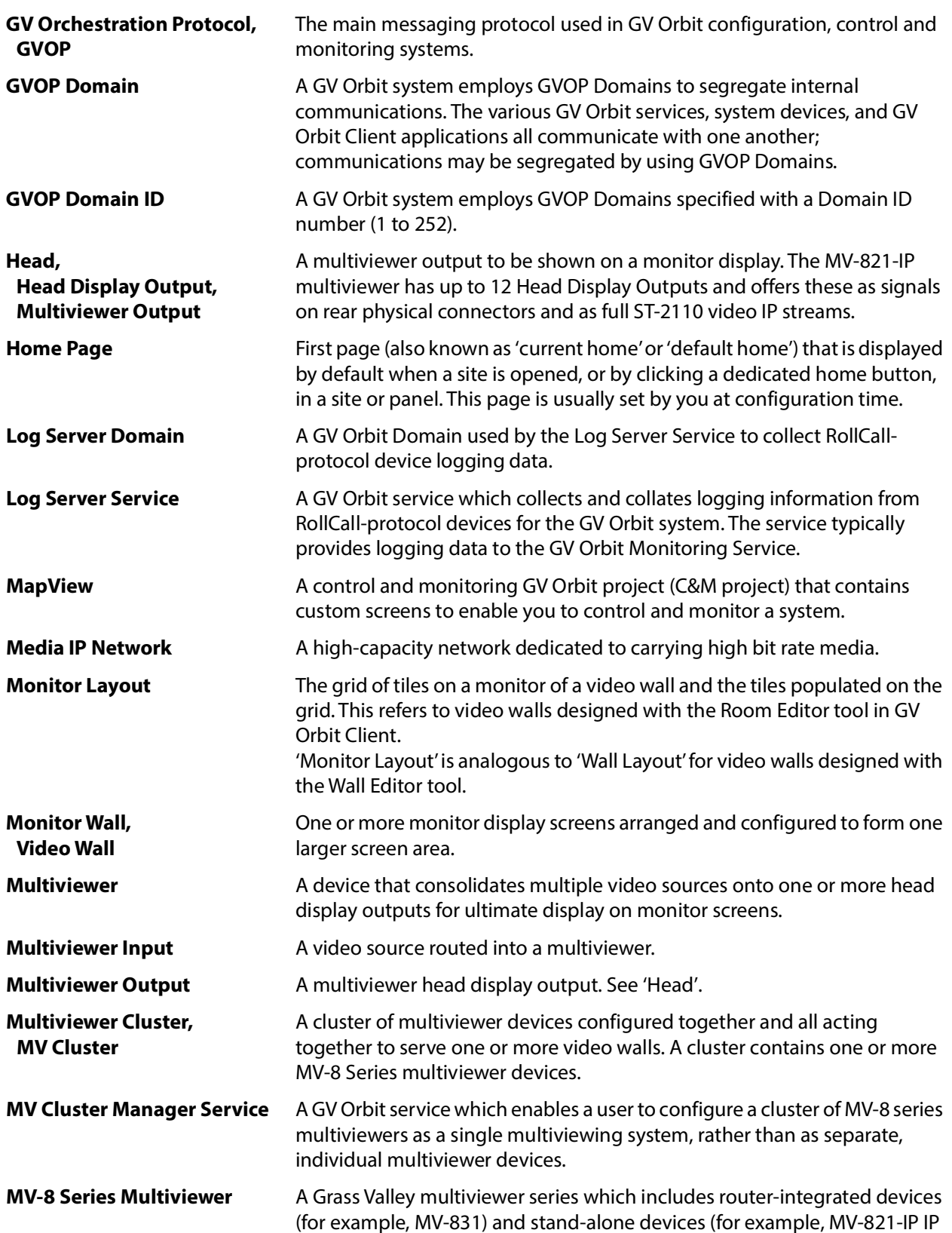

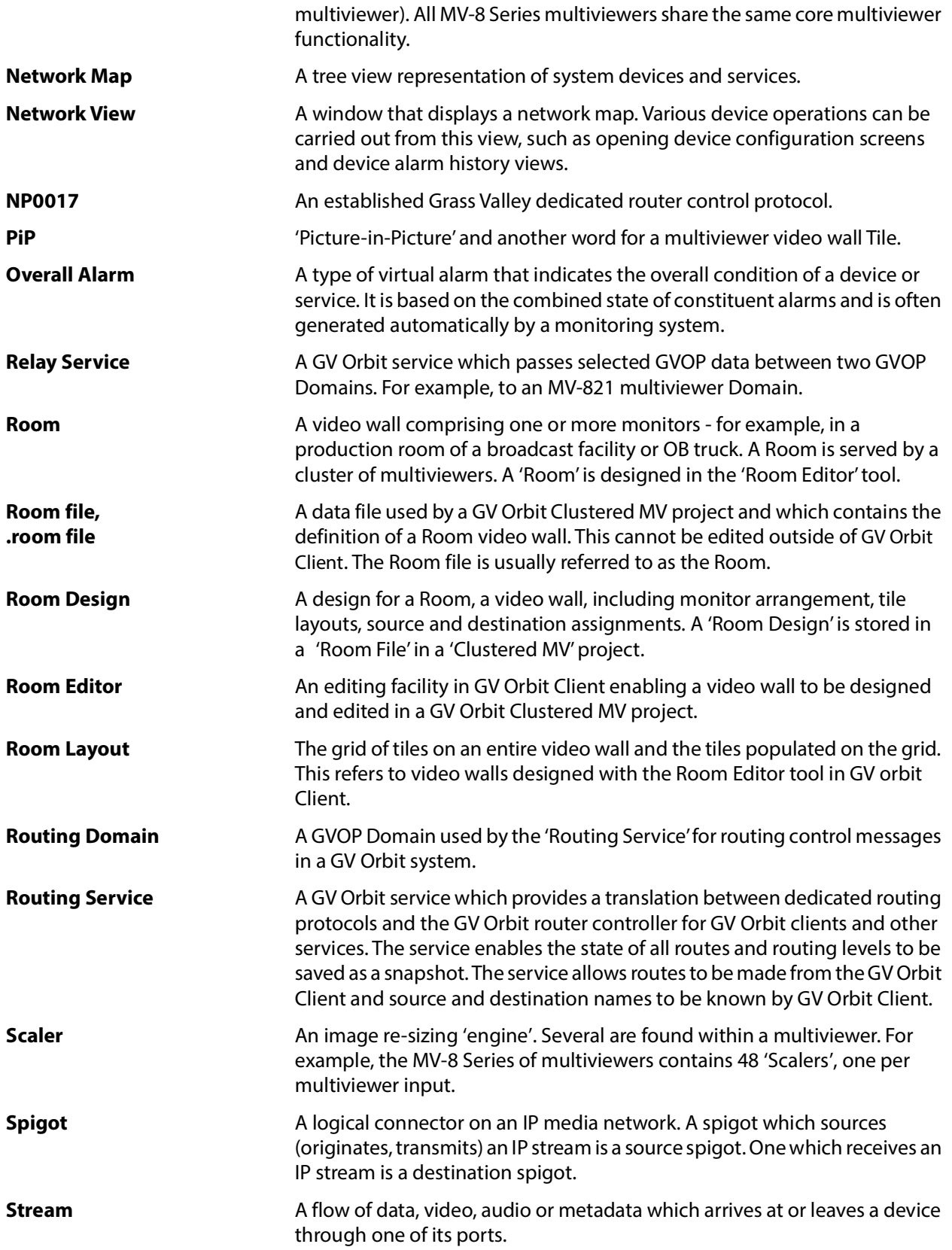

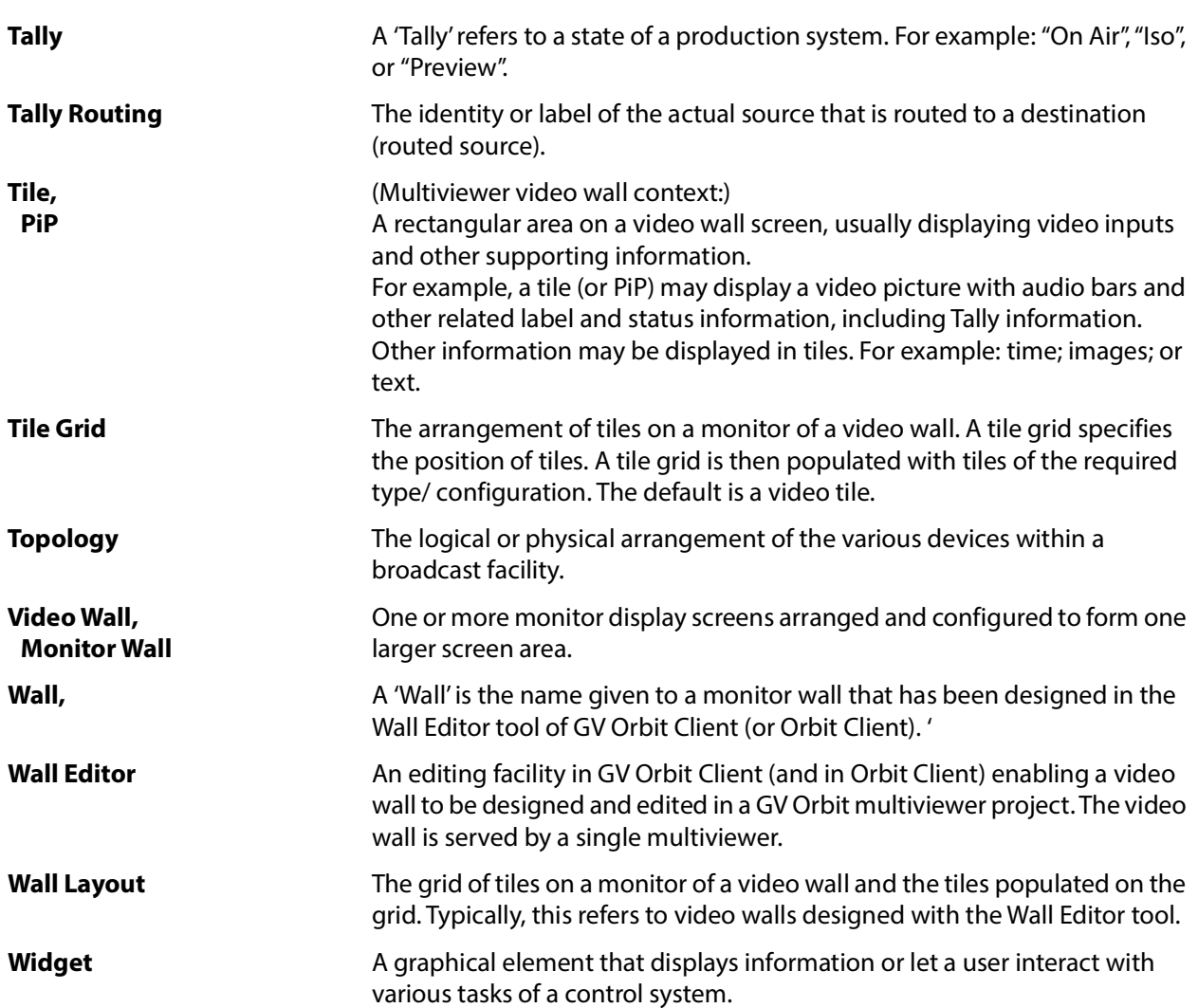

GV Orbit User Guide

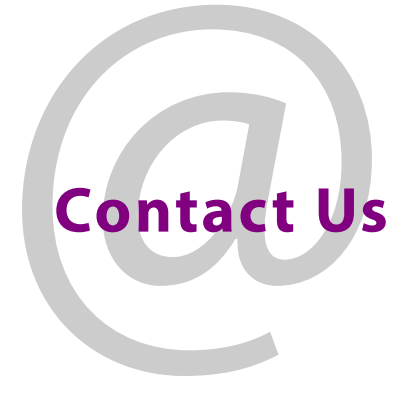

# <span id="page-845-0"></span>**Grass Valley Technical Support**

For technical assistance, contact our international support center, at 1-800-547-8949 (US and Canada) or +1 530 478 4148.

To obtain a local phone number for the support center nearest you, please consult the Contact Us section of Grass Valley's website (<www.grassvalley.com>).

An on-line form for e-mail contact is also available from the website.

# **Corporate Head Office**

Grass Valley 3499 Douglas-B.-Floreani St-Laurent, Quebec H4S 2C6 Canada Telephone: +1 514 333 1772 Fax: +1 514 333 9828 www.grassvalley.com